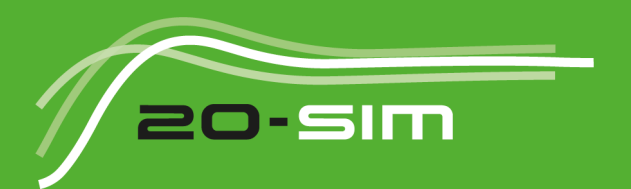

## Reference manual 20-sim 4.3

Windows XP / Vista / 7 / 8

### **20-sim 4.3 Reference Manual**

#### **© 2013, Controllab Products B.V. Author: Ir. C. Kleijn, Ir. M. A. Groothuis, Ir. H.G. Differ**

#### **Disclaimer**

This manual describes the modeling and simulation package 20-sim.

Controllab Products B.V. makes every effort to insure this information is accurate and reliable. Controllab Products B.V. will not accept any responsibility for damage that may arise from using this manual or information, either correct or incorrect, contained in this manual. Controllab Products B.V. makes every effort to insure this information is accurate and reliable. Controllab Products B.V. will not accept any responsibility for damage that may arise from using this manual or information,

any purpose, without the express written permission of Controllab Products B.V.

Windows is a registered trademark of the Microsoft Corporation, USA. MATLAB is a registered trademark of The MathWorks, Inc., USA.

#### **Reference**

Kleijn, C., Groothuis, M.A., Differ H.G.

20-sim 4.3 Reference Manual Enschede, Controllab Products B.V., 2013 ISBN 978-90-79499-12-0

#### **Information**

Controllab Products B.V. **Information<br>Controllab Products B.V.<br>Address: Hengelosestraat 500<br>7521 AN Enschede** 7521 AN Enschede the Netherlands Phone: +31-53-4836434 Internet: www.20sim.com www.controllab.nl E-mail: info@20sim.com

## **Table of Contents**

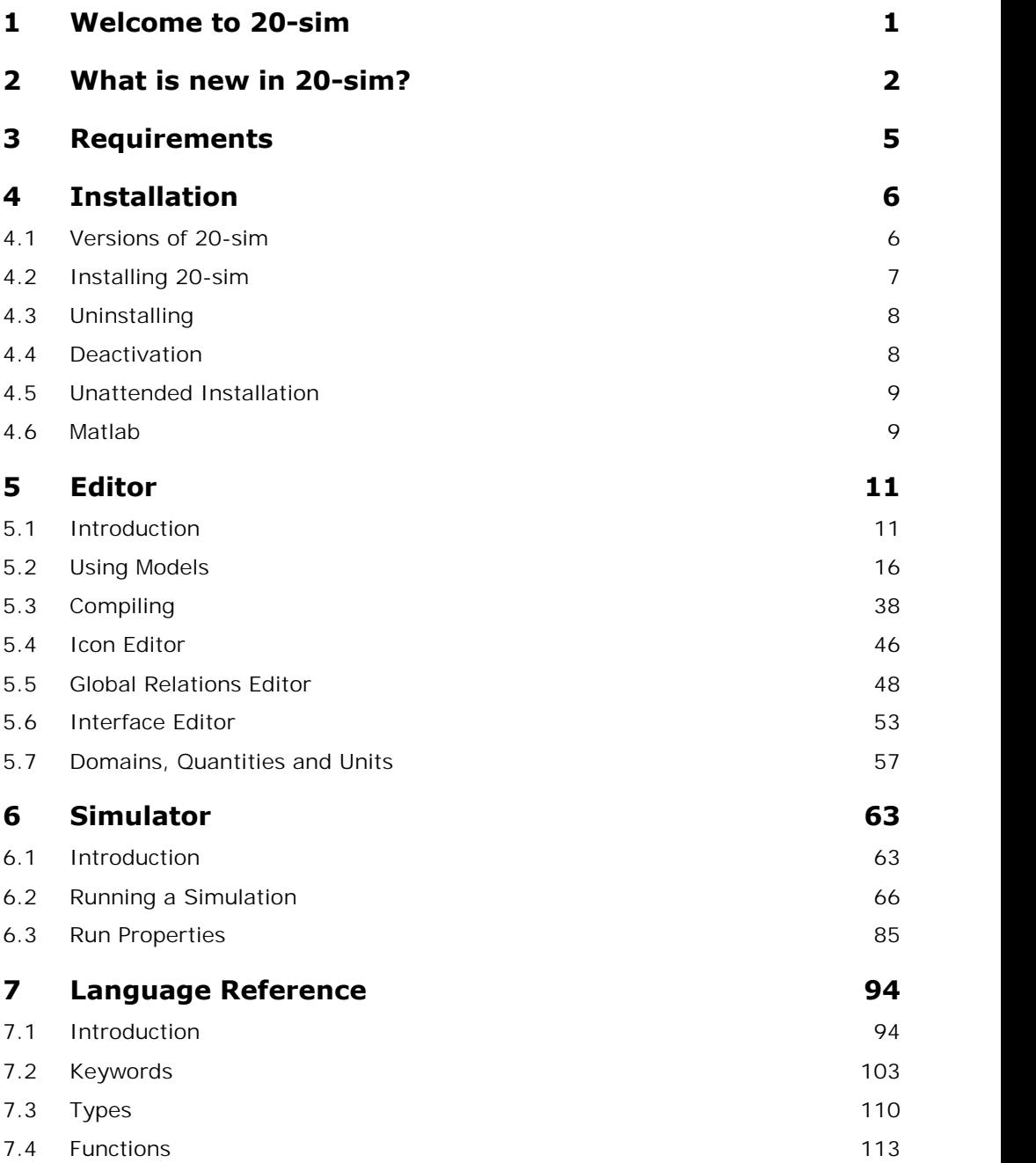

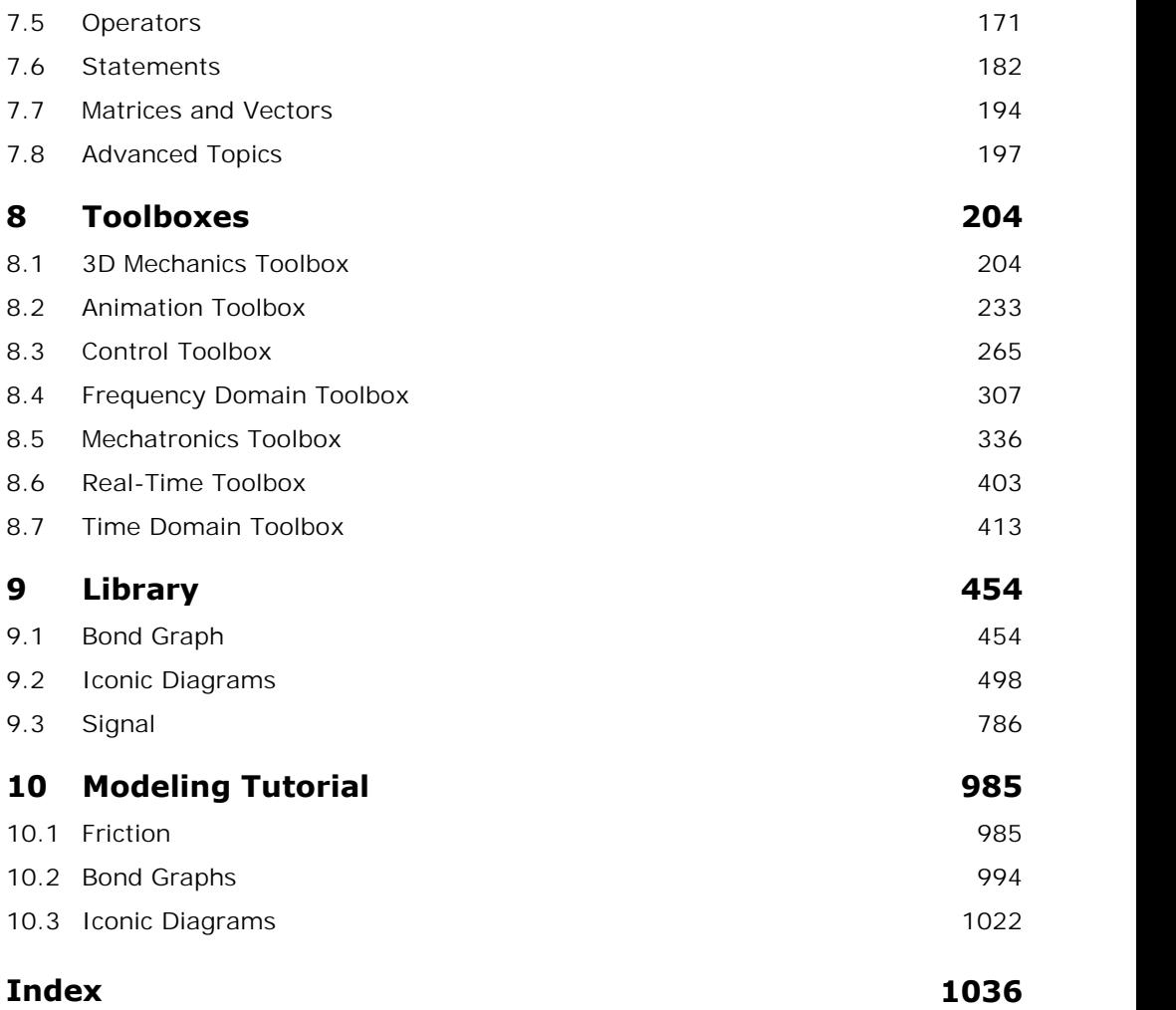

# **1 Welcome to 20-sim**

<span id="page-4-0"></span>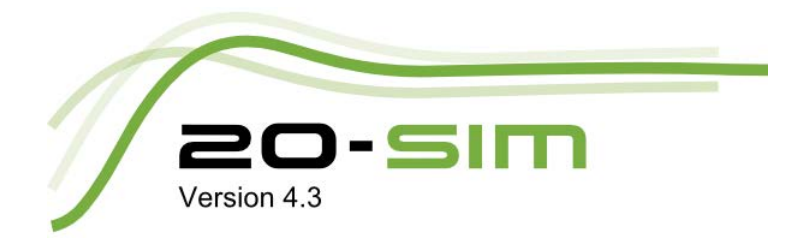

This manual describes 20-sim 4.3 in full detail. It is not a getting started manual but intended **Example 18 Section 4.3**<br>This manual describes 20-sim 4.3 in full detail. It is not a getting started manual but intended<br>as a detailed reference to the software. If you are a first time user you are advised to read<br>the Ge the Getting Started manual first:

If you are an experienced 20-sim user, you can read the change notes first and then search the topic of your interest.

# **2 What is new in 20-sim?**

#### **General**

- <span id="page-5-0"></span>**1.** The 20-sim interface has been changed to reflect the new corporate identity. There is<br>1. The 20-sim interface has been changed to reflect the new corporate identity. There is<br>now a new logo for 20sim. The about boxes now a new logo for 20sim. The about boxes of both 20sim and 3D mechanics are<br>changed.<br>2. Autosave now also saves simulation experiments.<br>3. A functionality is added to check for updates online.<br>**Editor** changed. 2. The 20-sim interface has been changed to reflect the network are now a new logo for 20sim. The about boxes of both 20s changed.<br>2. Autosave now also saves simulation experiments.
- 
- 

#### **Editor**

- 1. 20-sim 4.3 uses GDI+ for better drawing. The line drawing in the graphic editor is also<br>
improved. improved. **Editor**<br>
2. 20-sim 4.3 uses GDI + for better drawing. The line drawing<br>
2. Auto-sizing of icons for default models is added.<br>
2. Proviow of formatting of the text editor for the text b
- 
- 3. 20-sim 4.3 uses GDI + for better drawing. The line drawing in the graphic editor is also<br>improved.<br>2. Auto-sizing of icons for default models is added.<br>3. Preview of formatting of the text editor for the text box of the available. 4. Auto-sizing of icons for default models is added.<br>
4. Choice list for making connections etc. is now provided. Connection can now be double<br>
clicked for selection.
- clicked for selection. 5. Choice list for making connections etc. is now provided. Connection can now be double clicked for selection.<br>5. Closing Graph Editor also closes the Simulator window. The same is true for loading a new model, this close
- new model, this closes the Simulator window as well. 5. Closing Graph Editor also closes the Simulator window. The same is true for loading a<br>new model, this closes the Simulator window as well.<br>6. Zooming with Alt-mousewheel is now possible.<br>7. Save a Copy As is added as an
- 
- **Save a Copy As** is added as an option for saving a model. It is very helpful for making snapshots of your model.
- 8. Background Image is added to a model property. Models and sub-models can now have a background picture. 1. It is now possible to move plots and curves among plot windows. All plot windows are<br>
1. It is now possible to move plots and curves among plot windows. All plot windows are<br>
1. It is now possible to move plots and curv

#### **Simulator**

- listed in a tree at the left window pane. 2. It is now possible to move plots and curves among plot windows. All plot windows are<br>listed in a tree at the left window pane.<br>2. Dragging and dropping of plots and curves with in a plot window is now possible.<br>2. The d 3. The distribute curves button which was missing in 20-sim 4.2 is back.<br>
2. Dragging and dropping of plots and curves with in a plot window is now port.<br>
3. The distribute curves button which was missing in 20-sim 4.2 is
- 1. Dragging and dropping of plots and curves with in a plot window is now possible.<br>
1. The distribute curves button which was missing in 20-sim 4.2 is back.<br>
1. The right mouse menu on plots now contains additional option
- 
- more features like analyzing data. 5. The right mouse menu on plots now contains additional options for moving plots and<br>more features like analyzing data.<br>5. The tools option is added to the menu bar of all plot windows.<br>6. An option to copy all plots alto
- 
- 5. The tools option is added to the menu bar of all plot windows.<br>6. An option to copy all plots altogether from a plot window to clipboard is added.
- Export of plots to clipboard and bitmap is now possible in both screen resolution and high resolution.

#### **Library**

1. A new implementation has been added to Function table. It is now possible to input table values from a matrix.

2. Unsigned counter support is added to the incremental encoder implementation. 2. Unsigned counter support is added to the incremental encoder impleme<br> **Frequency Domain Toolbox**<br>
1. Ctrl-B can now be used as shortcut for Dynamic Error Budgeting.<br>
2. Nuguist plat now abusive starts scaling on 5.2.21

#### **Frequency Domain Toolbox**

- 2. Interaction of the material content in the entriest of the material of the material of the material content<br>2. Nyquist plot now always starts scaling on [-2,2] on both axes.<br>2. Dynamic Fron Budgeting: With file input, i
- 
- 2. Ctrl-B can now be used as shortcut for Dynamic Error Budgeting.<br>2. Nyquist plot now always starts scaling on [-2,2] on both axes.<br>3. Dynamic Error Budgeting: With file input, it now only uses numbers within the range of ranges for other inputs.

#### **3D Mechanics Editor**

Sensors and Actuator Property window also have break and add connection button.

#### **Ccode Generation**

Templates revised e.g template supports XXDelay, XXInitialFunction and XXStopSimulation

# **Bugfixes and Improvements<br>
General**<br>
1. Better memory management.<br>
2. Importing ald 4.0 models is improved.

#### **General**

- 
- 1. Better memory management.<br>2. Importing old 4.0 models is improved.<br>3. Better implementation of Table/File for
- 3. Better implementation of Table/File for large files.<br>4. Matlab connection: Better checking on sizes of var
- 4. Matlab connection: Better checking on sizes of variables that are communicated.<br>5. DataFromFile: now always first looks at the model location for the file name.
- 5. DataFromFile: now always first looks at the model location for the file name.<br>6. Changes made in plot windows will also trigger a saving option when a mode
- 6. Changes made in plot windows will also trigger a saving option when a model is closed.<br>
5. Changes made in plot windows will also trigger a saving option when a model is closed.<br>
7. Expected point point is closed. 2. Exponent notation for numbers now accepts a plus. Example: real R = 1e+029.<br>
2. Exponent notation for numbers now accepts a plus. Example: real R = 1e+029.<br>
2. Exponent notation for numbers now accepts a plus. Example:
- 
- 8. String parameter that contain a comma (,) are now properly stored and read back from file.<br>
8. String parameter that contain a comma (,) are now properly stored and read back from file. file.
- 9. In some cases a discrete expression was not calculated in discrete time. Example [a1,a2]<br>
9. In some cases a discrete expression was not calculated in discrete time. Example [a1,a2]<br>
9. In some cases a discrete express = expression; with a1 and a2 scalars could trigger this bug. This is fixed. 10. In some cases a discrete expression was not calculated in discrete time. Example  $[a1,a2]$ <br>= expression; with a1 and a2 scalars could trigger this bug. This is fixed.<br>10. On some multiple monitor display systems, the me 11. Better checking of window positions, plot windows will no longer open outside the windows boundaries.<br>
12. Better checking of window positions, plot windows will no longer open outside the windows boundaries.
- 
- windows boundaries. 10. On some multiple monitor display systems, the menu could appear on<br>11. Better checking of window positions, plot windows will no longer open<br>windows boundaries.<br>12. License: Better checking of entered keys, thus preven
- 
- 12. License: Better checking of entered keys, thus preventing typo's.<br>13. If a user does not have Administrator rights then the possibility to install the license for All Users in the License Activation Wizard is grayed out.

#### **Editor**

- 1. Right Mouse Menu on tree, Model Properties now really opens the correct level and not on a possible selection.
- 2. Servo Motor Editor now properly saves a model and library again.
- 2. What is new in 20-sim?<br>3. Parameter Editor, during editing a value and then clicking on the model tree did not<br>apply the value, this has been fixed. apply the value, this has been fixed. 4. Parameter Editor, during editing a value and then<br>apply the value, this has been fixed.<br>4. Better synchronization of global parameters. 5. Parameter Editor, during editing a value and then clicking on the model tree did not<br>stapply the value, this has been fixed.<br>4. Better synchronization of global parameters.<br>5. Choosing Plot dialog is now re-sizable, and
- 
- 6. Find results now show longer lines before breaking with a …<br>Find results now show longer lines before breaking with a …<br>This causelity is now also pessible for you longer andels (5.500 bends) 2. Better synchromzation or giobal parameters.<br>
5. Choosing Plot dialog is now re-sizable, and you can double click to select an e<br>
6. Find results now show longer lines before breaking with a ...<br>
7. Auto Causality is now
- 
- 
- 8. Choosing Plot dialog is now re-sizable, and you can double click to select an entry.<br>
8. Find results now show longer lines before breaking with a ...<br>
8. A new default implementation is added for the Integrate-Reset li problems with some integration routines like RungeKuttaFehlberg, BDF and MeBDF.

#### **Simulator**

- 1. A new default implementation is added for the Integrate-Reset library block to prevent<br>problems with some integration routines like RungeKuttaFehlberg, BDF and MeBDF.<br>**Simulator**<br>1. Some borders are removed for better l XP is provided. **Simulator**<br>
2. Some borders are removed for better layout. Also a better<br>
2. Copy to clipboard now also aligns strip charted plots.<br>
2. Automatic plot variables (variables that and an ')plot') are
- 
- 3. Some borders are removed for better layout. Also a better theme support for Windows<br>3. Copy to clipboard now also aligns strip charted plots.<br>3. Automatic plot variables (variables that end on '\plot') are now automatic new empty plot. 4. Copy to clipboard now also aligns strip charted plots.<br>
4. Automatic plot variables (variables that end on '\plot') are now automatically added<br>
4. Multiple run: redraw is handled properly at the end of each run when ne 5. Automatic plot variables (variables that end on "<br>
new empty plot.<br>
4. Multiple run: redraw is handled properly at the e<br>
5. Copy Experiment to Clipboard works again.<br>
4. Copy to Clipboard, thickness of boy of logard is
- 6. Multiple run: redraw is handled properly at the end of each run when needed.<br>6. Copy Experiment to Clipboard works again.<br>6. Copy to Clipboard, thickness of box of legend is now properly scaled.
- 
- 

#### **Toolboxes**

- 1. 3D Animation: Crash which was caused during Cut/Delete because of redraw appearing<br>1. 3D Animation: Crash which was caused during Cut/Delete because of redraw appearing<br>too early is now fixed. too early is now fixed. **2. In an Indian American**<br>2. Nyquist and Nichols plot properties also show pages for x- and y-axes.<br>2. Nyquist and Nichols plot properties also show pages for x- and y-axes. 3. 3. Dynamic Error Budgeting: responses are now always independent of the selection of Show All Outputs.
- 
- *Show All Outputs*. 3. Dynamic Error Budgeting: responses are now always the Wall Outputs.<br> **3D mechanics Editor**<br>
1. View Toggle buttons now really toggle again.<br>
2. Copy/Paste works again.

#### **3D mechanics Editor**

- **3D mechanics Editor**<br>1. View Toggle buttons now reall<br>2. Copy/Paste works again.
- 
- 3. The create and break connection for sensors in 3D mechanics is fixed.

#### **Model Processing**

Automatically generated variables for states/rates etc. now always have unique names.

# **3** Requirements<br>20-sim only works on computers that will me

20-sim only works on computers that will meet the following requirements:

- Operating System: Windows XP, Vista or 7.
- <span id="page-8-0"></span>**Processor Requirements**<br>
Processor requirements: Alternativian over the following requirements:<br> **Processor requirements:** 20-sim requires a CPU with SSE2 support. Supported: Intel Pentium 4 and above, AMD Athlon x64 and above.
- Available Disk Space: 350 MB.

# **4** Installation<br>**4 1 Versions of 20-sim**

<span id="page-9-0"></span>**4 Installation<br>4.1 Versions of 20-sim<br><sub>20-sim is available in three versions: Viewer, Standard an**</sub> 20-sim is available in three versions: Viewer, Standard and Professional.

- **Viewer/Demonstration version:** This is a freeware version that allows you to load and run models and evaluate the package. Saving of models is not possible in this version.
- **Standard:** This is the standard version of 20-sim. It has no limitations but only includes  $\bullet$ the Frequency Domain Toolbox.
- **Professional:** This is the full version of 20-sim with all toolboxes.

The table below shows in detail the options that are available in the three versions:

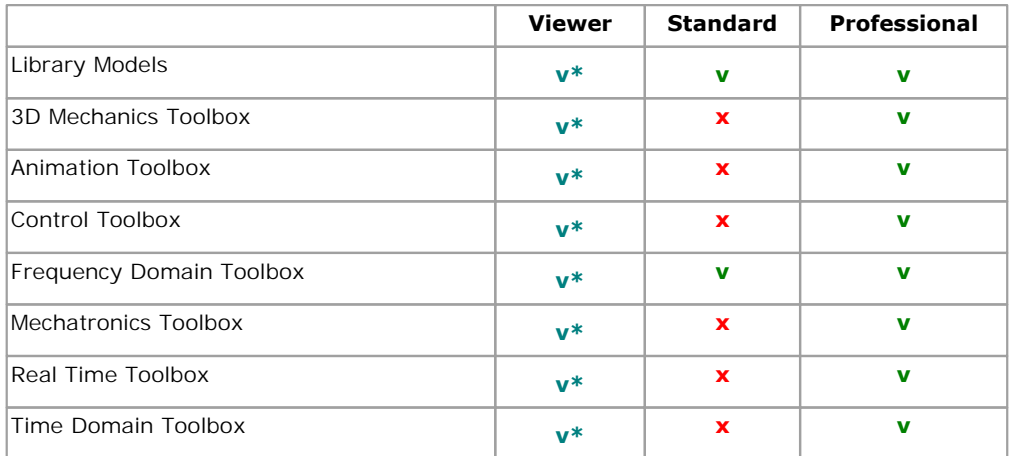

**v =** included

**v\* =** included but no saving possible

 $x = not included$ 

 $v =$  included<br>  $x =$  included<br>  $z =$  not included<br>
20-sim is installed, using an Installation Manager that will lock 20-sim to your computer.<br>
There are three types of licenses available: There are three types of licenses available:

- Free three types of licenses available:<br>**Free :** The demonstration version comes with a license that is not locked to your<br>computer. No actions have to be taken after installation of the program. computer. No actions have to be taken after installation of the program.
- Free: The demonstration version comes with a license that is not locked to your<br>computer. No actions have to be taken after installation of the program.<br>**Single License:** A [single license](#page-11-0) locks 20-sim to a specific compute you have to register to get a valid license.
- **Free:** The demonstration version comes with a license that is not locked to your computer. No actions have to be taken after installation of the program.<br>**Single License:** A single license locks 20-sim to a specific compu same time. After installation you have to register to get a valid license.

<span id="page-10-0"></span>**4.2 Installing 20-sim**<br>20-sim can be downloaded from the website www.20sim<br>20-sim can be downloaded from the website www.20sim 20-sim can be downloaded from the website www.20sim.com. This is an installation file that **4.2Installing 20-sim**<br>20-sim can be downloaded from the website www.20sim.com. This is an installation file that<br>will install 20-sim on your computer. The first 4 steps are equal for all users. Depending on<br>the type of l the type of license (single, floating) you have to continue differently

- 1. **Download** and **Install** the 20-sim on you computer.
- 2. **Start** 20-sim (from the **Windows Start Menu** choose **20-sim 4.3**).

If a valid license of 20-sim was activated before, the program will start automatically. If you have not installed 20-sim before, the *License Activation* dialog will open:

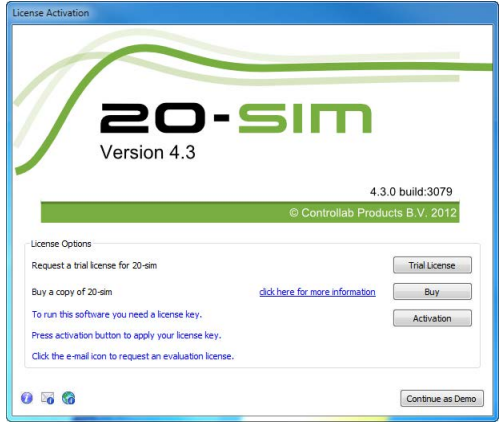

*20-sim 4C 2.0 License Activation Dialog.*

3. If you have a valid license key or license file, press the **Activation** button to enter your license key or browse for the license file.

If you do not yet have a valid license, press the **Trial License** button request an trial license or press the **Buy** button to purchase a license. If you do not yet have a valid license, press the **Trial License** button request an tror press the **Buy** button to purchase a license.<br>4. Select **which kind of license** you have and **who** should use the license.

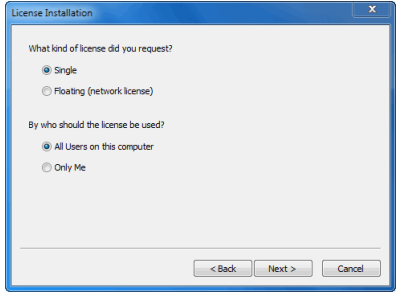

*License installation dialog.*

#### **Single License**

If you are using a single license, you have to enter a license key or license file.

5. On the next dialog, select *I received a license key by e-mail* and enter the **key** in the next dialog. When you received a **license file**, you have to enter the **location** of the license file. 5. On the next dialog, select **I received a license key by e-mail** and enter the **key** in the next dialog. When you received a **license file**, you have to enter the **location** of the license file.<br>You will be asked for con

(Standard License or Professional License).

#### **Floating License**

#### **Installing a floating license (Administrator)**

If you are using a license that is shared by more users (floating license, also known as concurrent license or server license), you have enter the received license key and a location on the server (a normal Windows shared concurrent license or server license), you have enter the received license key and a location **Installing a floating license (Administrator)**<br>If you are using a license that is shared by more users (floating license, also known as<br>concurrent license or server license), you have enter the received license key and a **Installing a floating license (Administrator)**<br>If you are using a license that is shared by more users (floating license, also known as<br>concurrent license or server license), you have enter the received license key and a the selected location. 6. Concurrent license or server license), you have enter the received license key and a location<br>on the server (a normal Windows shared folder) first. This location on the server should be<br>accessible to all users and have

**location on the server** (Windows share).

on the next dialog, select **First Installation** and then enter the **license key** and the<br> **On the location on the server** (Windows share).<br>
On the location that you have given, a license file *20sim.lic* will be installed. 6. On the next dialog, select **First Installation** and then enter the **license key** and the **location on the server** (Windows share).<br>On the location that you have given, a license file 20sim.lic will be installed. Remembe activation process the License Information dialog will show the new license (Standard License or Professional License).

#### **Using a floating license (Other users, Administrator)**

If you are using a floating license that was already installed you have to enter the location of the license file. **Using a floating license (Other users, Administrator)**<br>If you are using a floating license that was already installed you have to enter the location of<br>the license file.<br>7. On the next dialog, select **Administrator alread** 

enter the **license location**.

After a successful entry of the location of the license location, the License Information dialog will show the new license (Standard License or Professional License). 7. On the next dialog, select **Administ**<br>
enter the **license location**.<br>
After a successful entry of the location c<br>
will show the new license (Standard Lice<br> **4.3 Uninstalling**<br>
You can uninstall 20-sim by clicking the

<span id="page-11-0"></span>After a successful entry of the location of the license location, the License Information dialog<br>will show the new license (Standard License or Professional License).<br>**4.3 Uninstalling**<br>You can uninstall 20-sim by clicking Willshow the new license (Standard License or Professional License).<br> **4.3** Uninstalling<br>
You can uninstall 20-sim by clicking the Uninstall command from the 20-sim start menu.<br>
Uninstallation of 20-sim *will not deactiva* another computer, you have to deactivate your license first before uninstalling. **4.3 Uninstalling**<br>
You can uninstall 20-sim by clicking the<br>
Uninstallation of 20-sim *will not deactive*<br>
another computer, you have to deactivate<br> **4.4 Deactivation**<br>
If you want to move 20-sim to another computer

<span id="page-11-1"></span>If you want to move 20-sim to another computer, you have to deactivate your license before uninstalling the program. On the new computer you can then install the program and activate the license. To deactivate your license: 1. From the Windows **Start menu** open **20-sim**.<br>1. From the Windows **Start menu** open **20-sim**.<br>1. From the Windows **Start menu** open **20-sim**.<br>2. From the **Help** menu choose **License Activation**.<br>3. Press **the Activation** 

- 
- 
- 
- 

You will be asked for confirmation and deactivation will start. After a successful deactivation, 4. Installation<br>You will be asked for confirmation and deactivation will start. After a successful deactivation,<br>you version of 20-sim has turned into the demonstration version. You can now [uninstall](#page-11-0) the<br>software and reins software and reinstall it. **4.5** Unattended Installation in that is performed without user interaction, you version of 20-sim has turned into the demonstration version. You can now uninstall the software and reinstall it.<br>**4.5 Unattended Installatio** 

<span id="page-12-0"></span>its progress or with no user present at all.

To perform an unattended installation the default 'program files' installation directory run the following command :

20-sim-4.3.x.x-win32.exe /S

It is possible to set an alternative installation directory by specifying the /D argument. It must be the last parameter used in the command line and must not contain any quotes, even if the path contains spaces. Only absolute paths are supported. It is possible to set an alternat<br>
must be the last parameter used<br>
if the path contains spaces. Only<br>
20-sim-4.3.x.x-win32.exe /s<br>
4.6 **Matlab**<br>
In 20-sim you can exchange date

<span id="page-12-1"></span>20-sim-4.3.x.x-win32.exe /S /D=D:\My Installation Files\20-sim 4.3

In 20-sim you can exchange data with Matlab / Simulink in various ways:

- [Export models](#page-36-0) as m-files
- [Export models](#page-36-0) as dll-files
- [Export a variable](#page-78-0) to Matlab
- [Export a parameter](#page-69-0) to Matlab
- [Pass a variable value](#page-192-0) to Matlab every simulation step
- [Load a variable value](#page-194-0) from Matlab every simulation step
- [Pass a command line string](#page-193-0) to Matlab every simulation step
- [Export linear systems](#page-319-0) to Matlab
- [Import Linear Systems](#page-319-0) from Matlab  $\bullet$

#### **Troubleshooting**

If this fails check if the following three points have been fulfilled.

#### **1. Have the correct version of 20-sim and Matlab**

To make a connection with Matlab, make sure you have 20-sim 4.1.3.8 or higher installed<br>and a 32-bit version of Matlab.<br>The 20-sim Matlab connection makes use of a 32-bit COM component, therefore it is not and a 32-bit version of Matlab.

**1. Have the correct version of 20-sim and Matlab**<br>To make a connection with Matlab, make sure you have 20-sim 4.1.3.8 or higher installed<br>and a 32-bit version of Matlab.<br>The 20-sim Matlab connection makes use of a 32-bit COM component.

#### **2. Matlab registration in PATH**

The standard registration of Matlab in the PATH is the following (assuming Matlab is installed in Program Files):

#### *C:\Program Files\MATLAB\R2011b\bin*

The following path should be added:

#### *C:\Program Files\MATLAB\R2011b\bin\win32*

In this additional path some important DLL's are present that are necessary to make the connection. for example: libeng.dll. Please check if this DLL is present at this path. If not try to find this DLL in your Matlab installation and add the found path to the PATH environment.

Changing the PATH environment variable can be done in the following manner: to find this DLL in your Matlab installation and add the found path<br>Changing the PATH environment variable can be done in the follo<br>1. From "My Computer", right mouse button: Properties:<br>2. On Windows 7: choose Advanced Pr

- 
- 2. Changing the PATH environment variable can be done in the following manner:<br>
2. Com "My Computer", right mouse button: Properties:<br>
2. Com Windows 7: choose Advanced Properties and go further as Admin, On Windows XP:<br>
2 you go directly to the System Properties dialog 1. From "My Computer", right mouse button: Properties:<br>
2. On Windows 7: choose Advanced Properties and go fu<br>
you go directly to the System Properties dialog<br>
3. Choose the tab: Advanced<br>
4. Choose: Environment Variables. 2. On Windows 7: choose Advanced Pr<br>you go directly to the System Prope<br>3. Choose the tab: Advanced<br>4. Choose: Environment Variables.
- 
- 

#### **3. COM-registration**

To make the connection to Matlab, Matlab needs to be registered as a COM-component. This can be done in the following manner from the command line (run: cmd):

#### *matlab /regserver*

Note: The COM-registration only, is not enough for 20-sim to find the DLL's of Matlab. The second step (setting the PATH variable) must be performed.

# **5** Editor<br>**5** Editor<br>5.1 Introduction

# **5 Editor<br>5.1 Introduction<br>Editor**

#### **Editor**

<span id="page-14-1"></span><span id="page-14-0"></span>20-sim consists of two main windows and many tools. The first window is the *Editor* and the **5.1 Introduction**<br>**Editor**<br>20-sim consists of two main windows and many tools. The first window is the *Editor* and the<br>second is the *Simulator*. The *Editor* is used to enter and edit models. The *Editor* opens<br>automati automatically when you start 20-sim:

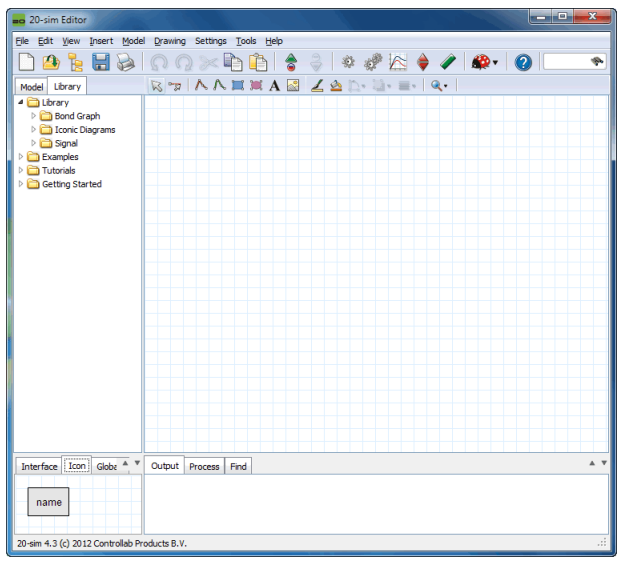

*The 20-sim Editor.*

The *Editor* consists of four parts:

- **Model tab / Library tab**: The Model tab shows the model hierarchy, i.e. the composition of all the elements of the model. The Library tab shows the [20-sim library](#page-18-0).
- **Graphical Editor / Equation Editor**: At the lowest level of the hierarchy this editor will show the [model equations.](#page-15-0) In the higher levels this editor will show the [graphical parts](#page-16-0) of your model.
- and stored. The *Process tab* shows the compiler messages. The Find tab shows the search results.
- **Outputtab / Process tab / Find tab**: The *Output tab* shows the files that are opened and stored[. The](#page-49-0) *Process tab* shows the compiler messages. The Find tab shows the search results.<br>**[Interface](#page-56-0) tab / Icon tab / Globals Interface tab / Icon tab / Globals tab**: The Interface tab shows the interface (inputs, and stored. The *Process tab* shows the compiler messages. The Find tab shows the search results.<br> **Interface tab / Icon tab / Globals tab**: The Interface tab shows the interface (inputs, outputs, ports) of a selected mode **Interfacetab / Icon tab / Globals tab**: The Interface tab shows the interface (inputs, outputs, ports) of a selected model. Double clicking it will open the Interface Editor. The Icon tab shows the icon of a selected mod clicking it will open the Global Relations Editor.

#### **Using the Editor**

The best way to find your way around the Editor is to read the Getting Started manual. It contains a number of topics that will explain the basics of entering equation models, graphical models and run a simulation.

#### <span id="page-15-0"></span>**Equation Editor**

Equations models are the models at the lowest level in the model hierarchy. A model without contains a number of topics that will explain the basics of entering equation models, graphical<br>models and run a simulation.<br>**Equation Editor**<br>Equations models are the models at the lowest level in the model hierarchy. A m models and run a simulation.<br>Equations models are the models at the lowest level in the model hierarchy. A model without<br>an interface (inputs, output, ports), will have no hierarchy and is thus automatically an<br>equation mo the *Equation Editor*. In the *Equation Editor* you can enter and edit equation models.

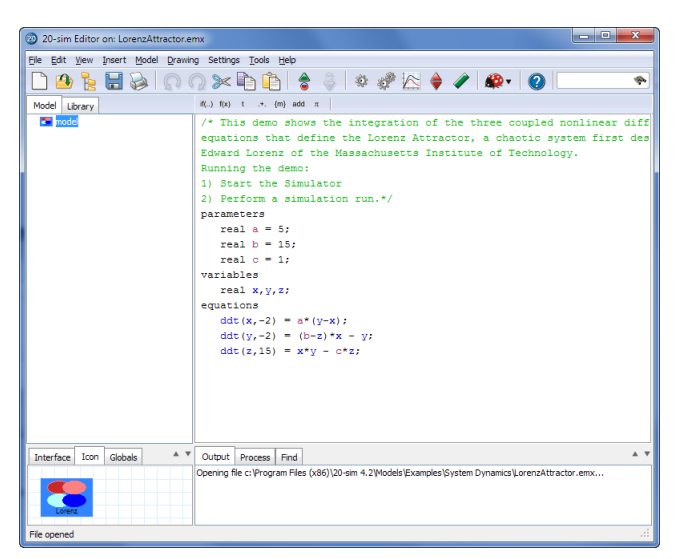

*Equation model with the Equation Editor (right part).*

#### **Use**

Put your mouse in the *Equation Editor* andstarttyping.Ifyou click on the buttons of the taskbar, sample code is inserted. Read the language reference section to find out more.

#### **Equation Editor Taskbar**

Put your mouse in the *Equation Editor* and start typing. If you click on the buttons of the taskbar, sample code is inserted. Read the language reference section to find out more.<br> **Equation Editor Taskbar**<br>
When you sele *EquationEditor Taskbar*<br>*Equation Editor Taskbar*<br>When you select an equation model, the corresponding equations are show in the *Equation*<br>*Editor*. A special button bar, called the *taskbar,* is part of the *Equation E* helps you to enter functions, statements, templates etc.

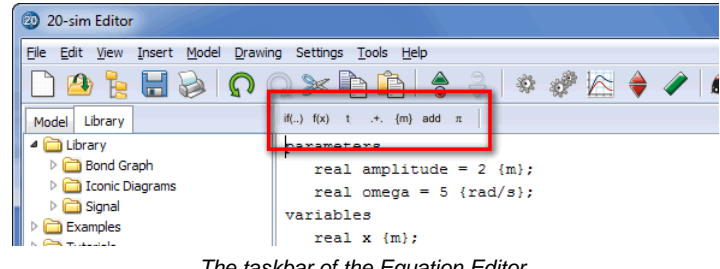

*The taskbar of the Equation Editor.*

*Statements*: click on this button to insert if-then-else expressions and more.

*Functions*: click on this button to insert functions.

 $^{\rm t}$  $,+$ 

 ${m}$ 

 $iff...$  $f(x)$ 

*Specials*: click on this button to insert special functions.

*Operators*: click on this button to insert operators.

*Units*: click on this button to insert quantities and units.

*Declarations*: click on this button to insert declarations of parameters, variables and more. add

 $\pi$ 

*Constants*: click on this button to insert predefined constants.

### <span id="page-16-0"></span>**Graphical Editor**

If you have opened a graphical model, the right part of the *Editor* shows the *Graphical Editor*. In the *Graphical Editor* you can enter and edit block diagram models, iconic diagram models and bond graphs.

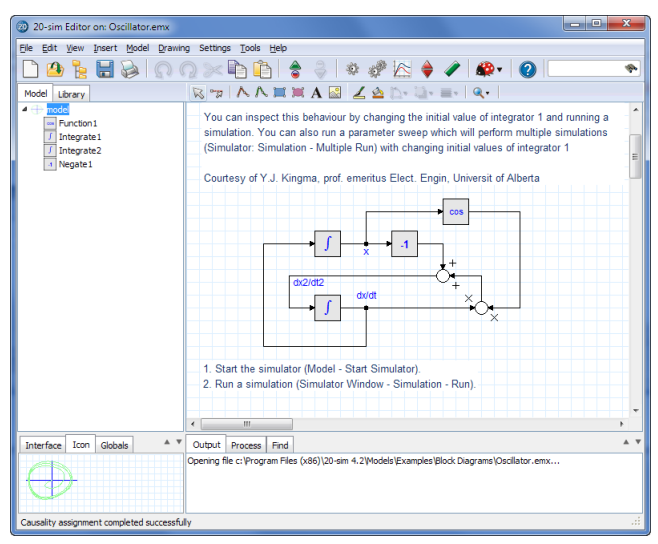

*Graphical model with the Graphical Editor (right part).*

#### **Use**

Select models from the *Model Library* and drag them to the *Graphical Editor.* You can us the buttons of the [taskbar,](#page-17-0) to connect the models and change their position.

### <span id="page-17-0"></span>**Graphical Editor Taskbar**

R

-77

鱼

 $\mathbf{Q}$  ,

When you view or enter a graphical model in 20-sim it is shown in the *[Graphical Editor](#page-15-0).* <sup>A</sup> **Graphical Editor Taskbar**<br>When you view or enter a graphical model in 20-sim it is shown in the *Graphical Editor*. A<br>special button bar, called the *taskbar,* is part of the *Graphical Editor*. The *taskbar* helps you<br>to to select models, connect them and manipulate them. You can also use the taskbar to enter drawing objects. The taskbar is also part of the *[Icon Editor](#page-49-0).*

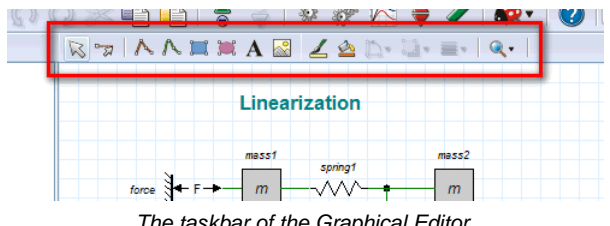

*The taskbar of the Graphical Editor.*

- *Selection Mode*: Click this button to select models and objects
- *Insert Terminals*: (*Icon Editor* only) Click this button to insert [terminals.](#page-50-0)
- *Connection Mode*: (*Graphical Editor* only) Click this button create connections between models.
- *Line*: Click this button to draw lines.  $\frac{\lambda}{\lambda}$  ,  $\frac{\mathbf{E}}{\mathbf{E}}$  ,  $\frac{\mathbf{E}}{\mathbf{E}}$  ,  $\frac{\mathbf{E}}{\mathbf{E}}$ 
	- *Spline*: click this button to draw splines.
	- *Rectangle*: click this button to draw rectangles.
	- *Ellipse*: click this button to draw ellipses.
	- *Text*: click this button insert text.
	- *Bitmap*: click this button insert bitmaps.
	- *Line Color*: click this button to set the line color of a selected object.
	- *Fill Color*: click this button to set the fill color of a selected object.
	- *Rotate and Mirror*: click this button to rotate or mirror a selected object.
	- *Arrange and Group*: click this button to group objects, put them to the front etc.
- *Line Styles*: click this button to select the line style of selected objects. ≡.
	- *Zoom*: click this button to select the zoom factor.

#### <span id="page-18-0"></span>**Library**

In 20-sim, creating models only takes you just a few mouse clicks. By *dragging* an element from the library and *dropping* it in the graphical editor, your model is actually built the same **Library**<br>In 20-sim, creating models only takes you just a few mouse clicks. By *dragging* an element<br>from the library and *dropping* it in the graphical editor, your model is actually built the same<br>way as you would draw representations, such as block diagrams and iconic diagrams. These representations may be combined in one model.

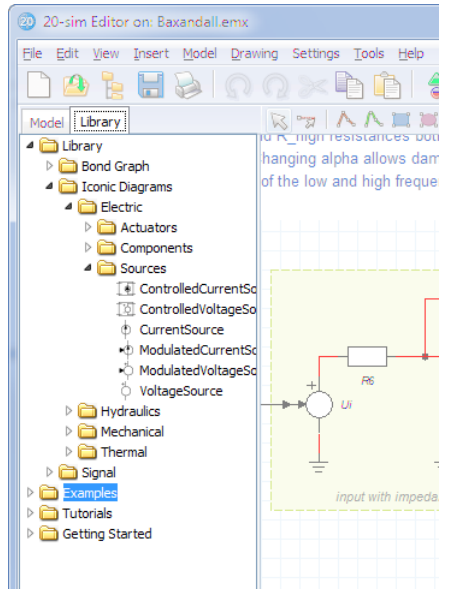

*You can find the library at the left of the Editor.*

The library contains a various sections:

- $\bullet$ Bond Graph: bond graph elements
- Iconic Diagrams: Physical components  $\bullet$
- Signal: Block diagram elements  $\bullet$
- Tutorial: example models that show you how to perform various tasks in 20-sim
- Getting Started: al the models that you need in the lessons of the Getting Started  $\bullet$ manual.<br> **Custom libraries**<br>
You can create your own model libraries in 20-sim:<br>
1. From the **Tools** menu click **Options - Folders - Library Folders**.<br>
2. Add your **folder.**<br>
2. Cive it a vectul name by clicking **Edit Labe** manual.

#### **Custom libraries**

You can create your own model libraries in 20-sim:

- 3. Give it a useful **name** by clicking **Edit Label**.<br>3. Give it a useful **name** by clicking **Edit Label**.<br>4. Click OK to close the dialog.
- 
- 
- 

Then you can add your own library models to the library:

1. Give it a useful **name** by clicking **Edit Label**.<br>
1. Click OK to close the dialog.<br>
1. Select the **submodel** that you want to store in your library.

- 
- 

2. From the **File menu** select **Save Submodel**. 3. Store the submodel in your library **folder**. The next time you start up 20-sim, the library will show the new submodel.

#### <span id="page-19-1"></span>**Find**

If you make the *Editor* wide enough, you will see at the top right a *Find box*. You can enter terms here and search them throughout the model. The results are displayed in the *Find tab* at the bottom of the *Editor*.

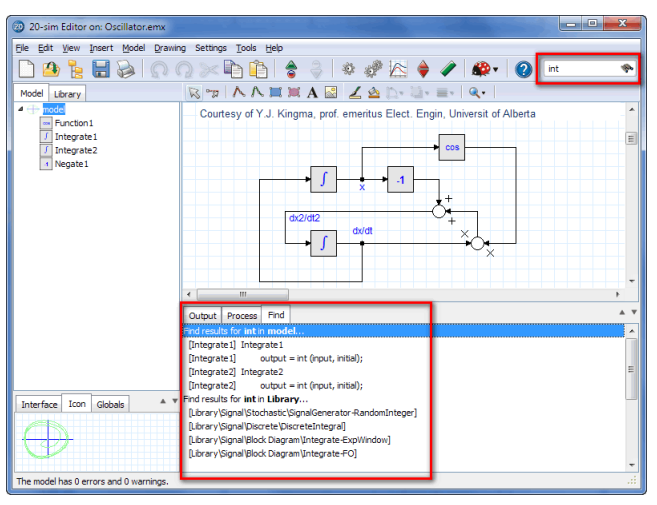

*Using the Find Box to quickly search the model.*

- Scope: The search scope depends on which level of the model you are in. Only the Current submodel and all submodels below are searched. Select the top element in the Current submodel and all submodels below are searched. Scope: The search scope depends on which level of the model you are in. Only the current submodel and all submodels below are searched. Select the top element in the M Scope: The search scope depends on which level of the model you are in. Only the current submodel and all submodels below are searched. Select the top element in the Model Browser (Model tab at the left of the Editor) to s  $\bullet$ Model Browser (Model tab at the left of the Editor) to search the whole model.
- model search. current submodel and all submodels below are searched. Select the top element in the Model Browser (Model tab at the left of the Editor) to search the whole model.<br>Library: The 20-sim Library is always searched. The librar
- hyperlink to quickly jump to the corresponding model.
- Find again (F3): Click the F3 button to quickly jump through the found items in the Find tab. Menu: You can also start a search from the menu: from the *Edit* menu select *Find*.<br> **5.2 Using Models**<br> **Hierarchical Models**
- 
- 

#### **Hierarchical Models**

<span id="page-19-0"></span>**5.2 Using Models**<br> **Hierarchical Models**<br>
Any *main model* (or system) in 20-sim may be described as a composition of lower level<br> **submodels.** These submodels themselves may again be described as a composition of lower **5.2 Using Models**<br>**Hierarchical Models**<br>Any *main model* (or system) in 20-sim may be described as a composition of lower level<br>submodels. These submodels themselves may again be described as a composition of lower<br>level level submodels etc. The lowest level consists of elementary submodels, which do not consist of submodels themselves.

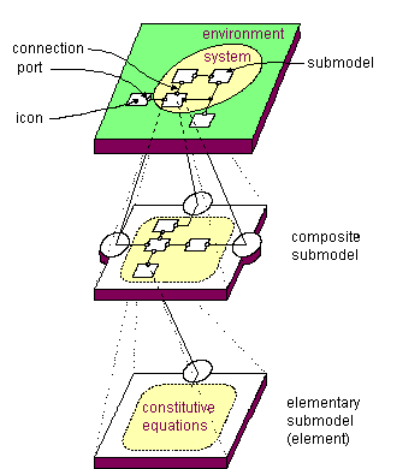

*20-sim supports hierarchic model. The lowest model in the hierarchy is always an equation model.*

You can inspect this in the *Editor*. If you click the *Model tab* at the left of the *Editor*, the<br>You can inspect this in the *Editor*. If you click the *Model tab* at the left of the *Editor*, the<br>*Model Browser* shows *20-sim supports hierarchic model. The lowest model in the hierarchy is always an equation model.*<br>You can inspect this in the *Editor*. If you click the *Model tab* at the left of the *Editor*, the *Model Browser* shows c submodels that are used in the model.

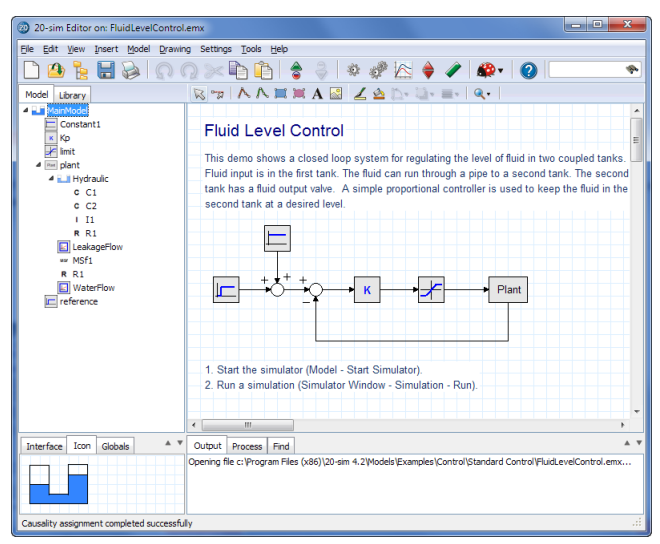

*The Model Browser at the left of the Editor shows the complete model hierarchy.*

The Model Browser at the left of the Editor shows the complete model hierarchy.<br>To travel through the hierarchy, click any model in the tree. You can also select a model in the *Graphical Editor* and click *Go Up*  $\bullet$  or *Go Down*  $\bullet$  from the *Model* menu.

### **Open Models**

Models in 20-sim are stored with the extension *.emx*. You can open an existing model in several ways: 1. From the File menu, select open<br>1. From the File menu, select **Open**.<br>1. From the File menu, select **Open**.<br>2. Click the [Library tab](#page-18-0) and from the Library drag and drop your model to the *Graphical*<br>*Editor*.

- 
- 1. From the File menu, select Open.<br>2. Click the Library tab and from the Library drag and drop your model to the *Graphical Editor*.<br>3. Open a Windows Explorer. Drag and drop your model to the *Graphical Editor*.
- 

You can open Packed Files with the *Open* dialog by selecting a file with the extension *.emz*.

#### **Save Models**

Models in 20-simarestored with the extension *.emx*. You can save an existing model in several ways.

- 1. From the **File menu**, select **Save**: This will save the complete model. If no filename is known a Save dialog is opened.
- 2. From the **File menu**, select **Save**: This will save the complete model. If no filename is<br>
2. From the **File menu**, select **Save As**: This is essentially the same as the *Save* command<br>
but now the *Save* dialog is open but now the *Save* dialog is opened even if a filename is known.
- 3. From the **File menu**, select **Save As**: This is essentially the same as the *Save* command<br>but now the *Save* dialog is opened even if a filename is known.<br>3. From the **File menu**, select **Save a copy As** : This is simi of the file is saved instead. This allows the user to keep on working on the model while saving intermediate experiments. 4. From the **File menu**, select **Save a copy As**: This is similar to *Save As* but now a copy of the file is saved instead. This allows the user to keep on working on the model while saving intermediate experiments.<br>4. Fro
- 
- saving intermediate experiments.<br>
4. From the **File menu**, select **Save Submodel**: This will save the submodel that is<br>
5. From the **File menu**, select **Save Encrypted**: This will allow you to store a model using<br>
encrypti encryption. If a submodel was selected, a menu is opened asking you to store the submodel or the complete model.

Once a model is encrypted, you can not decrypt it anymore! So keep cautious that you always store a non-encrypted original. Encrypted models are useful if you want others to use your 20-sim model, without seeing the underlying equations. If encrypted model is load in 20-sim, the *Go Down* command will does not work on that model.

#### <span id="page-21-0"></span>**Packed Files**

To get a simulation running in 20-sim, the data stored in various files may be needed:

- .emx: model files  $\bullet$
- .txt: data files (fileinput)  $\bullet$
- .bmp: bitmap files (for use in 3D Animation)
- .dll: external dll-files (user defined external functions)
- etc.

You can pack all these files into one zip-file, using the **Pack** command from the **File** menu.<br>With this command 20-sim will check all the files that are used and store them into a single zip-file. This option is useful for archiving and sending models by e-mail.

#### **Pack**

1. When the **Pack** command is clicked, a *Save As dialog* appears asking you to enter a name. Always save with the default extension *.emxz* because 20-sim uses this extension to recognize packed files.<br>After the *Save As* enter a name. Always save with the default extension *.emxz* because 20-sim uses this extension to recognize packed files.

dialog you can select the files that should be packed.

2. **Select** the files that should be packed and click the **OK** button.

#### **Unpack**

You can open Packed Files using the *Unpack* command from the *File* menu.

1. When the **Unpack** command is clicked, an *Open dialog* appears asking you open<br>a file. Open a file with the extension *.emxz* because 20-sim uses this extension<br>to recognize packed files.<br>After the *Open* dialog, a 20-s a file. Open a file with the extension *.emxz* because 20-sim uses this extension to recognize packed files.

that you have selected to unpack and you can choose the method of unpacking.

- 2. If you want to unpack all files and put them in their original location, select the option Unpack with full path. 3. If you want to unpack all files and you can choose the method of unpacking.<br>2. If you want to unpack all files and put them in their original location, select the option<br>3. If you want to unpack all files and to a speci
- directory. Unpack with full path.<br>
3. If you want to unpack all files and to a specific directory, select the option Unpack to<br>
directory.<br>
4. Select Keep **Relative Paths** if you want to keep the original folder structure.<br> **Insert M**
- 

#### **Insert Models**

You can insert submodels from a library using the built in Library tab: 4. Select Keep **Relative Paths** if you want to<br>**Insert Models**<br>You can insert submodels from a library using the<br>1. Click the [Library tab](#page-18-0) to open the library.

- 
- 2. Click the Library tab to open the library.<br>2. Select the submodel that you want to insert and **drag and drop** it in the Graphical **Editor**.

You can also use a file browser:

- 1. From the File menu, select Open Browser. The File Explorer appears.
- 2. Select the submodel of interest and **drag and drop** it in the **Graphical Editor**.

### **Connecting Models**

In 20-sim, submodels can be connected using the mouse. When a connection is created it will be displayed using straight lines. When a connection has been made you can change it into a smooth line using the right mouse menu. You can change the color of a connection using the colorbar at the bottom of the Editor. 20-sim supports two types of mouse use. "Tapping **ConnectingModels**<br>In 20-sim, submodels can be connected using the mouse. When a connection is created it will<br>be displayed using straight lines. When a connection has been made you can change it into a<br>smooth line using Mode" and "Pressing Mode". In the Tapping Mode you click the mouse button (do not keep it pressed but quickly "tap" the button) while making a connection. In the Pressing Mode you keep the mouse button pressed while making a connection.

#### **Tapping Mode**

To connect two submodels using straight lines, you have to:

- 
- 1. In the toolbar, click to change to **connection mode**.<br>
2. Put the **mouse pointer** on top of the **first submodel** and **click the left mouse button**<br>
(do not keep it pressed but quickly "tap" the button). (do not keep it pressed but quickly "tap" the button).
- 3. In the toolbar, click **3.** to change to **connection mode**.<br>
2. Put the **mouse pointer** on top of the **first submodel** and **click the left mouse button**<br>
3. Drag the **mouse pointer** towards the second submodel (you will from the first submodel towards the mouse pointer). 4. Put the mouse pointer towards the second submodel (you will see a connection drawn from the first submodel towards the mouse pointer).<br>4. Put the mouse pointer on top of the **second submodel** and click the **left mouse**
- **button** again (do not keep it pressed but quickly "tap" the button).
- 5. Put the mouse pointer on top of the **second submodel** and click the **left mouse<br>
5.** While dragging from the first submodel to the second, you can click the left<br>
5. While dragging from the first submodel to the second, **intermediate points**.

#### **Pressing Mode**

To connect two submodels using straight lines, you have to:

- 
- 1. In the toolbar, click to change to **connection mode**. 2. Put the **mouse pointer** on top of the **first submodel** and press **left mouse button** (keep it pressed).
- 3. In the toolbar, click **3.** to change to **connection mode**.<br>
2. Put the **mouse pointer** on top of the **first submodel** and press **left mouse button**<br>
(keep it pressed).<br>
3. Drag the **mouse pointer** towards the second sub from the first submodel towards the mouse pointer). 4. Put the mouse **pointer** towards the second submodel (you will see a connection drawn<br>from the first submodel towards the mouse pointer).<br>4. Put the mouse pointer on top of the **second submodel** and release the left mous
- button. 5. Put the mouse pointer on top of the **second submodel** and release the left mouse<br>button.<br>5. While dragging from the first submodel to the second, you can click the right
- mouse button to create **intermediate points**.

#### <span id="page-23-0"></span>**Smooth Line**

To connect two submodels using a smooth line, you have to:

- 1. Make a **straight line** connection with **intermediate points**.<br>1. Make a **straight line** connection with **intermediate points**.<br>2. In the toolbar, click  $\overline{M}$  to change to **selection mode**.<br>3. **Select** the connection
- 2. In the toolbar, click **R** to change to **selection model in Select** the connection that was created.<br>4. From the **right mouse** menu select "**smooth line**".
- 
- 

#### **Tips**

- 20-sim will automatically detect which connection has to be made: a signals, a bond or an iconic diagram connection.
- **S**<br>20-sim will automatically detect which connection has to be made: a signals, a bond or an<br>iconic diagram connection.<br>Depending on the physica[l domain, ev](#page-64-0)ery connection will have a specific color. You can<br>change these c change these colors in the Units Editor.
- Depending on the physical domain, every connection will have a specific color. You can change these colors in the Units Editor.<br>You can toggle between connection mode  $\frac{1}{2}$  and selection mode by pressing the space bar space bar. volume can toggle between connection mode **2** and selection mode **in the space bar**.<br> **Implode / Explode**<br>
Using the **Implode** command of the **Editor** menu you can quickly create a new submodel<br>
out of a set of select subm

#### **Implode / Explode**

out of a set of select submodels. board of a set of select submodels.<br>
2. Select the the submodels.<br>
2. Select the the submodels.

- 1. In the toolbar, click  $\blacktriangleright$  to change to selection mode.
- 
- 3. From the **Edit** menu, click the **Implode** command.

2. Select the the submodels.<br>
3. From the **Edit** menu, click the **Implode** command.<br>
Using the **Explode** command of the **Editor** menu you can quickly open the contents of a selected submodel in the current model layer. 2. Selected submodel in the current model layer.<br>1. In the toolbar, click  $\frac{2\pi}{3}$  to change to selection mode.<br>2. Select a submodel.<br>3. From the **Edit** menu, click the **Explode** command.

- 1. In the toolbar, click  $\mathbb{Z}$  to change to selection mode.
- 
- 

#### **Simplify Models**

Use the **Simplify Models**<br>
Use the *Simplify Model* command to simplify graphical models according to the following rules:

#### **Block Diagrams**

- 1. Combining splitters.
- 2. Combining of multiplications and/or divisions.

#### **Bond Graphs**

- 1. Eliminating junctions.<br>2. Melt equal junctions.
- 
- **Bond Graphs**<br>1. Eliminating junctions.<br>2. Melt equal junctions.<br>3. Eliminating double differences.

#### **Iconic Diagrams**

1. Eliminating nodes.

To simplify a (sub)model, you have to:

- 1. Select the complete model or submodel of which you want to simplify.
- 2. From the **Model** menu select the **Simplify Model** command.

#### <span id="page-25-0"></span>**Check Models**

To check a complete model, you have to:

1. From the **Model** menu select the **Check Complete Model** command. Now the complete model will be checked.

If any warnings or errors are found, they are displayed in *[Process tab](#page-14-0)* of the Editor.

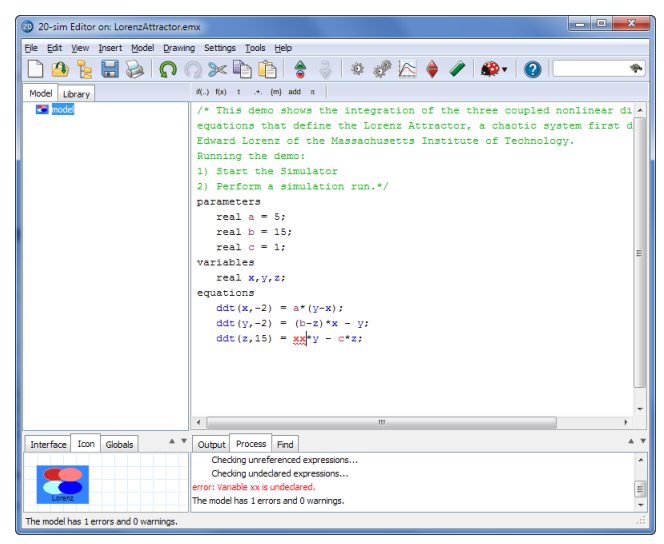

*In the Process tab the compiler messages are displayed.*

2. Put you **mouse** on top of an **error message** and click.

20-sim will jump to the part where the error was caused. You can try to solve the error and check again.

#### **Model Properties**

The properties of 20-sim models are shown in the *Model Properties* dialog. You can open the *Model Properties* in various ways.

- Select the proper model in the [Model Browser](#page-14-0) and then click **Properties** from the **Right Mouse** menu.
- Select the model in the [Graphical Editor](#page-16-0) and then click **Properties** from the **Right Mouse** menu.
- From the **File menu** choose the **Properties** command.
- From the **Settings menu** choose the **Model** command.
- From the **Settings menu** choose the **Submodel** command.

Depending if a *submodel* was selected or a *main model*, various tabs are visible:

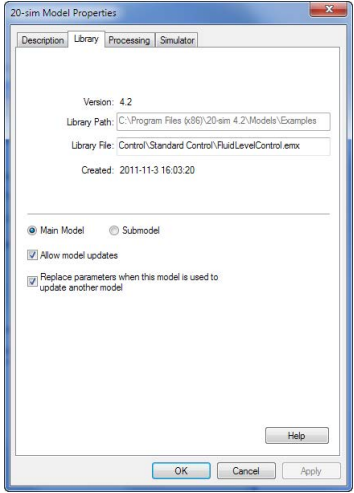

*The model properties dialog.*

#### **Description**

In this tab you can enter the name of the submodel and enter various fields to classify a model. The most important elements are:

- **Name**: Enter a unique name for the model.
- **Help Page**: Enter the location of a help page that should be displayed when you click *F1* or *Help*.

#### **Library**

In this tab you can find information on location of the model and some important properties.

- *Version*: The version of 20-sim that was used to create the model.
- *Library Path*: If the model was stored in a known [library,](#page-18-0) the path is shown.
- *Library File*: The relative location of the submodel in the library or the absolute location of the model submodel on your computer.
- *Created*: The date of creation.
- *Main Model / Submodel*: Shows if the model is a main model or submodel.
- *Allow model updates*: Allow the Check for Model Updates command to check if there is an update available for this model.
- MainModel / Submodel: Shows if the model is a main model or submodel.<br>Allow model updates: Allow the Check for Model Updates command to check if there is an<br>update available for this model.<br>Replace parameters when this mo option if you want the original parameters to be replaced as well.

#### **Processing**

This tab is only available for main models. 20-sim can operate in two modes: *Debug Mode* and *Fast Mode*. In this tab you can define settings for both modes.

#### **Warnings/Errors**

- *Model contains algebraic variables*: See the section on [algebraic loops](#page-45-0).
- *Model contains algebraic loops*: See the section on [algebraic loops](#page-45-0).
- *Algebraic variables solved*: See the section on algebraic loops.
- *Model contains constraint variables*: See the section on constraints.
- *Constraint variables solved*: See the section on constraints.
- *Model contains dependant states*: The model contains[differential equations](#page-43-0) which could not be solved. *Dependent states are transformed*: The model contains [differential equations](#page-43-0) which could not be solved.<br> *Dependent states are transformed*: The model contains differential equations which could not be solved.<br> *Dependent*
- solved.
- *Output is not used*: Output signals that are not used for connections to other models.
- *Indition is suived.*<br>*Input is not used:* Output signals that are not used for connections to other models.<br>*Input is not used:* Output signals that are not used for connections to other models (to make such models simula make such models simulate, a zero input value is applied to all not-connected inputs)
- *Port is not used*: Ports that are not connected.
- *Parameter is not used*: Parameters that are defined but not used.
- *Matrix is assigned a scalar*: A matrix is assigned to a scalar.
- *Variable is not used*: Variables that are defined but not used.
- *Variable Multiple set*: Variables that are assigned a value more than once.
- *Variable is never given a value*: Variables that are never assigned a value.
- *Variable is set but not used*: The variable is assigned a value but never used.
- *Unit Conversion when SI disabled*: Not relevant yet.
- *Unit Conversion when SI enabled*: A unit conversion was found.
- *Unit missing for variable when SI disabled*: Not relevant yet.
- *Quantities Mismatch*: Variables with different quantities are compared.
- *Unit is unknown*: A unit has been used that is not available in the [Quantities and Units](#page-62-0) file.
- *Equations interpreted as code*: Equations can only be valid when interpreted as [sequential](#page-45-1) [code.](#page-45-1) For example when variables are assigned more then once.
- *Possible loss of data at type conversion*: A type conversion has been found that may lead to loss of precision digits.
- *Type conversion found*: A type conversion has been found.
- *Conversion of booleans found*: A type conversions involving booleans has been found.

#### **Model optimization**

- *Transform Dependents States*: Try to solve differential equations.
- *Solve algebraic variables*: Try to analytically solve algebraic loops.
- *RemoveRedundant Equations*: Try to removeequationsthatdo not [influence model](#page-41-0) behavior.
- *Optimize Equation Structure*: Try to [separate equations](#page-41-0) into an input section, a dynamic section and an output section. *Optimize Equation Structure*: Try to separate equations into an input section, a dynamic<br>section and an output section.<br>*Optimize Static Expressions*: Move expressions with constant output throughout the<br>simulation to the
- simulation to the static part of the model equations. *Optimize Equation Structure*: Try to separate equations into an input section, a dynamic section and an output section.<br> *Optimize Static Expressions*: Move expressions with constant output throughout the simulation to th
- everywhere.
- *Optimize Divisions*: Rewrite divisions as multiplications whenever possible.

#### **Simulator**

This tab is only available for main models. You can set the simulator properties here.

- *Initialize variables at start of simulation*: You can choose to set any variable that was not given a proper value, to zero at the start of a simulation. You can also choose to set the value to NaN to make detection more easy.
- *Calculate Hold Instruction During Initialization*: Calculate an output for [hold functions](#page-127-0) during the initialization of the a simulation.

#### **General Properties**

The general properties of 20-sim models are shown in the *Options* dialog.

- From the **Settings menu** choose the **Options** command.
- From the **Tools menu** choose the **Options** command.

#### **Editor**

- **From the Tools menu** choose the **Options** command.<br>**Fonts**: Enter the default fonts used in graphical models (Editor) and equation models<br>(Equation Editor). (Equation Editor).
- **Fonts**: Enter the default fonts used in graphical models (Editor) and equation models<br>(Equation Editor).<br>**Syntax Highlighting Threshold**: Select the number of characters that should be submitted for color sytax highlighti submitted for color sytax highlighting. If this number is too large, the editor may become very slow.

#### **Plots**

You can choose the default settings for a simulation plot in this tab.

**Default Line Thickness**: Enter the default plot line thickness.

#### **Folders**

- Default Line Thickness: Enter the default plot line thickness.<br>Folders<br>You can choose the location of libraries and files in the *Folders tab*.<br>• *Library Folders*: Enter t[he library](#page-18-0) paths and corresponding library nam libraries are shown in the Library tab. *Code Folders:* Enter the libraries and files in the *Folders tab*.<br> **C-code Folders:** Enter the library paths and corresponding library names here. The libraries are shown in the Library tab.<br> **C-code Folders:** C-code can
- targets.ini defines how the C-code should be generated. You can enter the locations of inifiles here. *Matlab-Code Folders*: C-code can be generated for various targets. For each target a file targets.ini defines how the C-code should be generated. You can enter the locations of inifiles here.<br>*Matlab-Code folders*: 20-sim
- locations of ini-files here.
- *Model Template Folders:* You can enter the location of model templates.

#### **Interface**

**Enable XMLRPC Interface**: 20-sim uses the XMLRPC protocol to communicate with external software. Select this option if you want to enable external communication. The **erface**<br>Enable XMLRPC Interface: 20-sim uses the XMLRPC protocol to communicate with<br>external software. Select this option if you want to enable external communication. The<br>first time that you select this option, the wind first time that you select this option, the windows firewall may give a warning message. • *Enable XMLRPC Interface:* 20-sim uses the XMLRPC protocol to communicate with external software. Select this option if you want to enable external communication. The first time that you select this option, the windows f

#### **Check Energetic Behavior**

check the complete model and generate additional variables. The additional variables will only be generated for submodels with powerports:

- power for every power port.
- the net power that flows into the submodel (total sum of all the powers).
- the net energy of the submodel (integrated net power)

This command is the same as [Check Complete Model](#page-25-0) command but will generate extra variables:

- *Sumodelname\port.power*: the net power flow of the port.
- *Sumodelname\summated\_port\_power*: the net power flow into the model.
- *Sumodelname\summated\_port\_energy*: the net energy of the model.

You can inspect these variables during simulation in the Variable Chooser.

#### **Analyze Causality**

Youcan inspect these variables during simulation in the Variable Chooser.<br> **Analyze Causality**<br>
Causal analysis is the procedure to get the model equations correct form. For Bond Graph<br>
models this means that the directio You can inspect these variables during simulation in the Variable Chooser.<br>**Analyze Causality**<br>Causal analysis is the procedure to get the model equations correct form. For Bond Graph<br>models this means that the direction o Fou can inspect these variables during simulation in the variable chooser.<br>Causal analysis is the procedure to get the model equations correct form. For Bond Graph<br>models this means that the direction of the efforts and fl **Analyze Causality**<br>Causal analysis is the procedure to get the model equations correct form. For Bond Graph<br>models this means that the direction of the efforts and flows of the bonds have to be<br>determined. The result of t **Causal analysis is the procedure to get the model equations correct form.** For Bond Graph models this means that the direction of the efforts and flows of the bonds have to be determined. The result of the analysis is dis (denoted by **->** ).

To perform causal analysis you have to:

1. From the **Model** menu select the **Analyze Causality** command. Now causality will be assigned in the complete model.

#### **Bond Graphs**

- Causal strokes are shown in Bond Graphs automatically.
- Setting Causality can also be done by hand. Just select a bond and choose Properties from the right mouse menu. A menu pops up in which you can set causality by hand. The corresponding causal stroke is displayed in green (denoted by |).

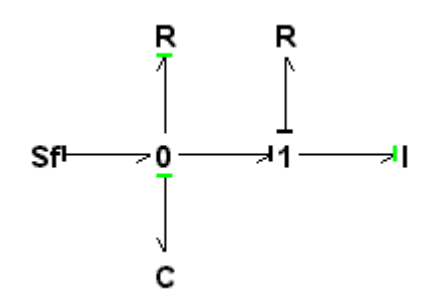

*User defined causality (denoted by |).*

**C**<br>User defined causality (denoted by |).<br>If 20-sim fails to perform a causal analysis of the model (a **causal conflict**), the  $\bullet$ corresponding bond is displayed red.

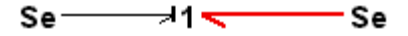

*A causal conflict (denoted by the red bond).*

Se<br>
A causal conflict (denoted by the red bond).<br>
Some submodels have a preferred causality. If assignment of the preferred causality is<br>
not possible (because of other constraints), the corresponding causal stroke is disp A causal conflict (denoted by the red bond).<br>Some submodels have a preferred causality. If assignment of the preferred causality is<br>not possible (because of other constraints), the corresponding causal stroke is displayed<br> in orange (denoted by **|**).

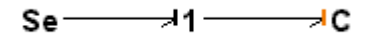

*Preferred causality not assigned (denoted by |).*

 $\mathsf{Se} \longrightarrow \mathsf{I} \longrightarrow \mathsf{C}$ <br>Preferred causality not assigned (denoted by |).<br>To see the order in which automatic causality assignment has been performed, choose  $\bullet$ **Causality Info** from the **View** menu.

#### **Iconic Diagrams**

Causality in Iconic Diagrams is only shown when you select the **Causality Info** command of the **View Menu**.

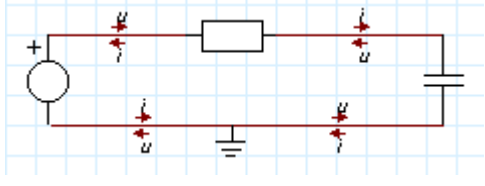

*Causal Information shown by arrows.*

If 20-sim fails to perform a causal analysis of the model (a **causal conflict**), the corresponding connection is displayed red. If a model and store them in causal analysis of the model (a **causal conflict**), the<br>corresponding connection is displayed red.<br>**Implementations**<br>A model may have various implementations. It means that you can combine seve

#### **Implementations**

A model may have various implementations. It means that you can combine several versions 20-sim will ask which one to use.

#### **Example**

A fine example of a model with various implementations is the model *MachineDynamics.emx* from the *Examples\1D mechanics* library. This example model has several submodels with implementations:

- SpringDampers
- SignalGenerator-Sweep

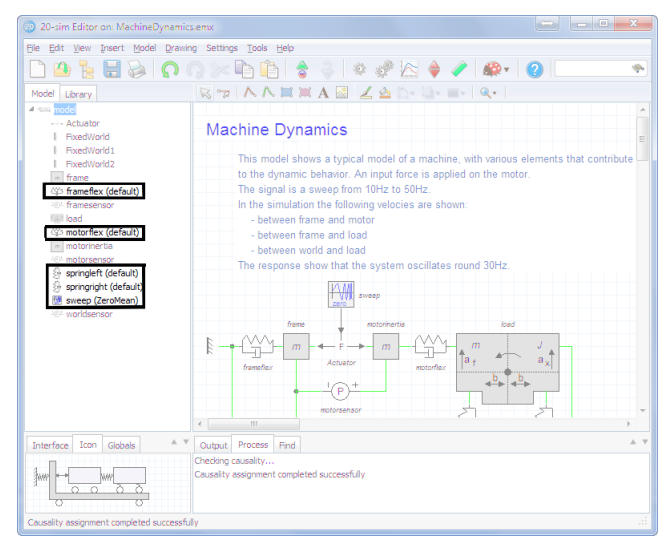

*The selected implementation is shown between brackets in the Model Browser*<br>*When you drag and drop a model with implementation into the <i>Graphical Editor* you will be asked which implementation to use. In the Model Brows The selected implementation is shown between brackets in the Model Browser.<br>When you drag and drop a model with implementation into the *Graphical Editor* you will be<br>asked which implementation to use. In the Model Browser When you drag and drop a model with implementation into the *Graphical Editor* you will be asked which implementation to use. In the Model Browser, the chosen implementation is shown between brackets (*Default* and *ZeroMe* When you drag and drop a model with implementation into the *Graphical Editor* you will be asked which implementation to use. In the Model Browser, the chosen implementation is shown between brackets (*Default* and *ZeroMe* When you drag and drop a model with implementation into the *Graphical Editor* you will be asked which implementation to use. In the Model Browser, the chosen implementation is shown between brackets (*Default* and *ZeroMe* asked which implementation to use. In the Model Browser, the chosen implementation is<br>shown between brackets (*Default* and *ZeroMean* in the picture above). If you hover the<br>mouse above a submodel with an implementation, *Implementation* and select the implementation that you want to use.

#### **Construction**

You can make submodels with implementations yourself:

- 
- 
- 
- Follow an make submodels with implementations yourself:<br>
1. **Select** a **submodel**.<br>
2. From the **right mouse** menu choose **Edit Implementation** and **Add New**.<br>
3. Enter the **name** of the implementation and click **OK**.<br>
4.

#### **Changes**

You can change the implementation:

- 1. **Select** the submodel.
- **Changes**<br>You can change the implementation:<br>1. **Select** the submodel.<br>2. From the right mouse menu choose **Edit Implementation** and **select** the<br>**implementation** that you want to change. **implementation** that you want to change. 3. **Select** the submodel.<br>
2. From the right mouse menu choose **Edit Implementation index**<br>
3. Make the **changes** that you want in the submodel.<br>
4. **Changele be automodel wine the Grass Guture del serve**
- 
- 4. **Store** the submodel using the **Save Submodel** command of the **File** menu.

#### **Continuous-Time and Discrete-Time Models**

**In 20-sim you can model continuous-Time and Discrete-Time Models**<br>
In 20-sim you can model continuous-time systems, discrete-time systems and combinations<br>
of continuous-time systems and discrete-time systems (hybrid) sys 4. **Store** the submodel using the **Save Submodel** command of the **File** menu.<br> **Continuous-Time and Discrete-Time Models**<br>
In 20-sim you can model continuous-time systems, discrete-time systems and combinations<br>
of continu **Continuous-Time and Discrete-Time Models**<br>In 20-sim you can model continuous-time systems, discrete-time systems and combinations<br>of continuous-time systems and discrete-time systems (hybrid) systems. By default, models<br>i them at a fixed rate.

#### **Continuous-Time**

Continuous-time models describe real-world processes. To simulate a continuous-time model, However, the program will automatically identify discrete-time parts in a model and simulate<br>them at a fixed rate.<br>**Continuous-Time**<br>Continuous-time models describe real-world processes. To simulate a continuous-time model **Continuous-Time**<br>**Continuous-time** models describe real-world processes. To simulate a continuous-time model,<br>the model will be calculated many steps per second to get a result that is a good<br>representation of the real-wo **Continuous-Time**<br>Continuous-time models describe real-world processes. To simulate a continuous-time model,<br>the model will be calculated many steps per second to get a result that is a good<br>representation of the real-worl Continuous-time models describe real-world processes. To simulate a continuous-time model, the model will be calculated many steps per second to get a result that is a good representation of the real-world process. If you default integration method in 20-sim will automatically choose the required steps per second. car. If you model an electronics circuit, 100.000 steps per second might be required. The default integration method in 20-sim will automatically choose the required steps per second.<br> **Discrete-Time**<br>
Discrete-time models

#### **Discrete-Time**

Discrete-time models describe processes that run on computers at a fixed rate. To simulated calculated. This is called the sample rate or sample frequency. The sample rate of a discretetime part can be set in the Simulator. adiscrete-time model, you only have to indicate the rate at which the model should be calculated. This is called the sample rate or sample frequency. The sample rate of a discrete-time part can be set in the Simulator.<br>

#### **Mixed Models**

calculated. This is called the sample rate or sample frequency. The sample rate of a discrete-<br>time part can be set in the Simulator.<br>**Mixed Models**<br>In 20-sim you can model in continuous-time and discrete-time. Mixed model shows a continuous time model of a PI-controlled system at the top. At the bottom the same system is shown with a discrete time controller and a continuous-time system. The discretetime part is indicated by green input and output lines.

#### 5. Editor

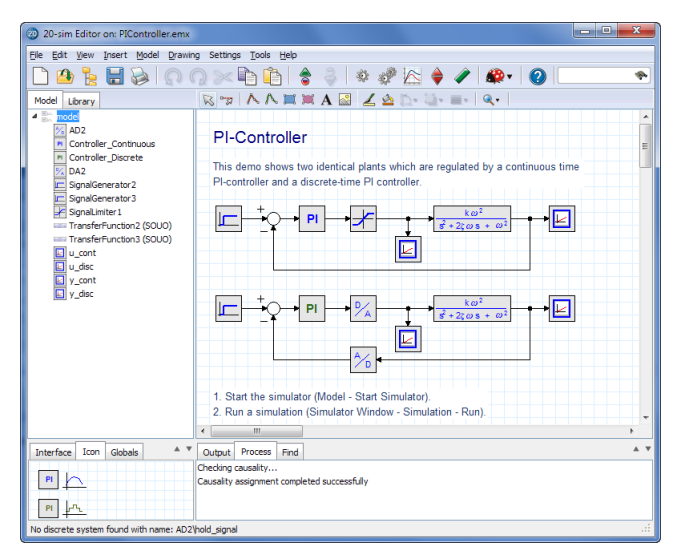

*Discrete-time parts of a model are indicated by green inputs and outputs.*

#### **Identification of Discrete-Time Parts**

In 20-sim every model is continuous-time by default. Discrete-time parts of a model are identified by the occurrence of special functions:

- [sample](#page-128-0)
- [hold](#page-127-0)
- [next](#page-127-1)
- previous
- sampletime

•next<br>• sampletime<br>Normally these functions are hidden in the equations that describe a submodel, but 20-sim<br>will automatically recognize that the input or output of such a function should be discretemerious<br>Wormally these functions are hidden in the equations that describe a submodel, but 20-sim<br>will automatically recognize that the input or output of such a function should be discrete-<br>time. If the output is discrete time. If the output is discrete-time it is propagated to the next function, which output is then Normally these functions are hidden in the equations that describe a submodel, but 20-sim<br>will automatically recognize that the input or output of such a function should be discrete-<br>time. If the output is discrete-time it Normally these functions are hidden in the equations that describe a submodel, but 20-sim<br>will automatically recognize that the input or output of such a function should be discrete-<br>time. If the output is discrete-time it previous picture). identified. A discrete time part of a model is indicated by green inputs and outputs (see<br>previous picture).<br>**Connection**<br>Continuous-time parts of a model can be connected to discrete-time parts, by using the

#### **Connection**

functions:

- [sample:](#page-128-0) The sample function has a discrete-time input and continuous-time output.
- [hold](#page-127-0): The hold function has a continuous-time input and a discrete-time output.

You can find these functions for example in the following library models:

- [DA.emx](#page-900-0) (Discrete to Analog Converter)
- [AD.emx](#page-897-0) (Analog to Digital Converter)

• [Encoder.emx](#page-665-0) (Optical Encode)

#### **Forbidden Functions**

In a discrete part of a model, certain functions are not allowed, because they are specifically meant for the use in continuous-time models:

- [algebraic](#page-117-0)  $\bullet$
- [constraint](#page-118-0)
- [ddt](#page-118-1)
- [dly](#page-118-2)
- [event](#page-129-0)
- [eventdown](#page-130-0)
- [eventup](#page-130-1)
- [frequencyevent](#page-130-2)
- [int](#page-121-0)
- [limint](#page-121-1)
- [tdelay](#page-126-0)
- [timeevent](#page-131-0)

If you use a library model that contains such a function in a discrete-time part, an error message will be given.

### **Working with Multi-Dimensional Models**

**Working with Multi-Dimensional Models**<br>Multi-Dimensional models are models that have connections which are of a size [n,m] with<br>either n or m larger than one. Here *n* is the numbers of rows and m is the numbers of Workingwith Multi-Dimensional Models<br>Multi-Dimensional models are models that have connections which are of a size [n,m] with<br>either n or m larger than one. Here *n* is the numbers of rows and m is the numbers of<br>columns. columns. More information on this matrix notation can be found in the topic on matrices and vectors. Finalmodels are models that have connections which are or a size  $[n,m]$  with either n or m larger than one. Here  $n$  is the numbers of rows and m is the numbers of columns. More information on this matrix notation can be

submodels are connected by three (single) signals. The same submodels are also shown<br>below, connected by three (single) signals. The same submodels are also shown<br>below, connected by three (single) signals. The same submod vectors.<br>The advantage of multidimensional models is shown in the example below. On top two<br>submodels are connected by three (single) signals. The same submodels are also shown<br>below, connected by one multi-dimensional sig be used a lot, multi-dimensional signals or multi-signals, are easier to use. Multi-dimensional signals, bonds and connections are shown in 20-sim by double lines.

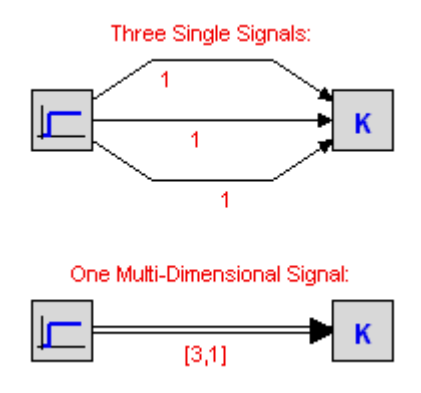

#### **The Secret: Multi-Dimensional Ports**

The Secret: Multi-Dimensional Ports<br>[The secret of m](#page-56-0)ulti-dimensional models is hidden in the model interface. If you open the<br>Interface Editor to inspect an interface, you will notice that each port (signal, iconic diagram The secret of multi-dimensional models is hidden in the model interface. If you open the Interface Editor to inspect an interface, you will notice that each port (signal, iconic diagram or bond graph) has a default **size** number of rows and/or columns this size can be increased.

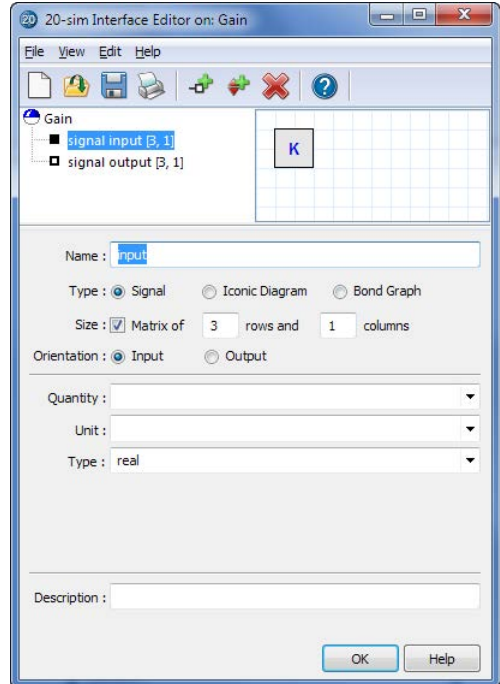

*Definition of Multi-ports: increase the number of rows or columns.*

**The Trick: Automatic Connection**
When two submodels are [connected,](#page-23-0) 20-sim will automatically check for the port-sizes and create a connection: When two submodels are connected, 20-sim will automatically check for the port-size<br>create a connection:<br>1. If the port-sizes are unequal, an error message will be generated.<br>2. If both ports have size one, a single signal

- 1. If the port-sizes are unequal, an error message will be generated.
- 
- 2. If both ports have size one, a single signal, bond or connection will be drawn.<br>3. If both ports have a size larger then one, a multi-signal, multi-bond or multiconnection will be drawn.

#### **The Finishing Touch: Matrices and Vectors**

Behind each multi-dimensional submodel, there a[re equations in the en](#page-197-0)d. To combine multi-<br>dimensional ports with equations, you can use matrices and vectors. 20-sim has a large connection will be drawn.<br> **The Finishing Touch: Matrices and Vectors**<br>
Behind each multi-dimensional submodel, there are equations in the end. To combine multi-<br>
dimensional ports with equations, you can use matrices and The Finishing Touch: Matrices and Vectors<br>Behind each multi-dimensional submodel, there are equations in the end. To combine multi-<br>dimensional ports with equations, you can use matrices and vectors. 20-sim has a large<br>con **The Finishing Touch: Matrices and Vectors**<br>Behind each multi-dimensional submodel, there are equations in the end. To combine multi-<br>dimensional ports with equations, you can use matrices and vectors. 20-sim has a large<br>c described as shown below.

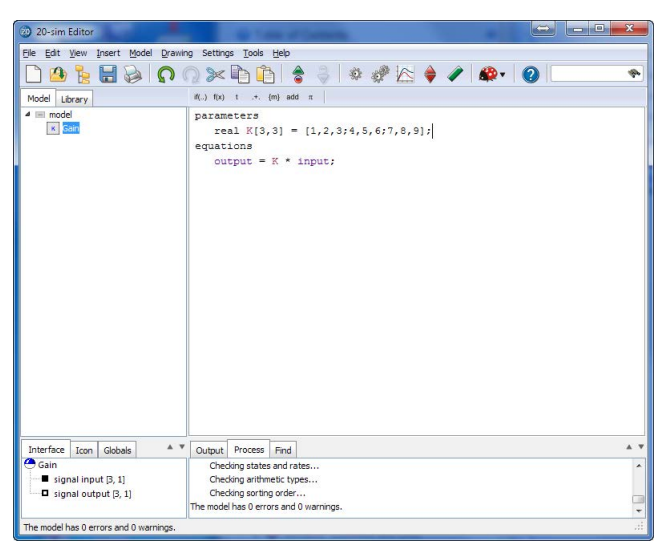

*Use the matrix and vector notation to define the model equations.*

# **Exporting Models**

There are several methods to export 20-sim models.

#### **Export to previous versions of 20-sim**

You can save a model file using the **Save** command or the **Save As** command from the **File** menu. If you want to save part of you model, use the **Save Submodel** command of the *File* the bottom of the dialog, you can use the *Save As Type* box to select the file type:

menu. A *Save* dialog will be opened in which you can enter the model name and location. At<br>the bottom of the dialog, you can use the *Save As Type* box to select the file type:<br>Model files (\*.emx) Standard 20-sim 4.0 form Model files (\*.emx) Standard 20-sim 4.0 format dll's, bitmaps etc.)

20-sim 3.6 files Export<br>(\*.emx (\*.emx files Export to 20-sim 3.6 format 20-sim 3.6 files Export<br>(\*.emx<br>Sidops text files Save m<br>(\*.txt)  $(*.txt)$ files Save model as text file.

# **Export to zip file**

Sidops text files Save model as text file.<br>
(\*.txt)<br> **Export to zip file**<br>
You can save a model and all exter[nally lin](#page-21-0)ked files into one zip-file, using the **Pack**<br>
command of the *File* menu. With the **Unpack** command of (\*.txt)<br>**Export to zip file**<br>You can save a model and all externally linked files into one zip-file, using the **Pack**<br>command of the *File* menu. With the **Unpack** command of the **File** menu, you can open<br>these zip-files. these zip-files.

# **Export to Clipboard**

From the **File** menu click **Export** and **To File** to export a selected model as a drawing to the clipboard (*Windows Enhanced Metafile* format). From the **File** menu click **Export** and **To File** to export a selected model as a drawing to the clipboard (*Windows Enhanced Metafile* format).<br>**Export to File**<br>From the **File** menu click **Export** and **To File** to export

# **Export to File**

file (*Windows Enhanced Metafile* format). Fromthe File menu click Export and To File to export a selected model as a drawing to a file (*Windows Enhanced Metafile* format).<br> **Export to HTML**<br>
From the File menu click Export and To HTML to export the model, simula

#### **Export to HTML**

HTML file for the use in a word processor.

#### **Export to Bitmap**

From the **File** menu click **Export** and **To Bitmap** to export a selected model as a drawing to a file (*png* format).

#### **Export to Matlab (m-file)**

Export to Bitmap<br>From the File menu click Export and To Bitmap to export a selected model as a drawing to<br>a file (png format).<br>To export to Matlab (m-file)<br>To export 20-sim models to [Matlab,](#page-12-0) from the *Editor* you have to s From the File menu click Export and To Bitmap to export a selected model as a drawing to<br>a file (*png* format).<br>**Export to Matlab (m-file)**<br>To export 20-sim models to Matlab, from the *Editor* you have to select the File m a file (*png* format).<br> **Export to Matlab (m-file)**<br>
To export 20-sim models to Matlab, from the *Editor* you have to select the **File** menu and<br>
then click Export to Matlab/Simulink command. This will open a *Matlab-Code* files are generated: export 20-sim models to Matlab, from the *Editor* you have to select the **File** menu and<br>n click **Export to Matlab/Simulink** command. This will open a *Matlab-Code Generation*<br>og. You can choose to export a complete model

- model equations are directly translated from the equations that are shown with the Show Equations command of the Model menu. ModelName.m: A file containing the model equations and special 20-sim functions. The model equations are directly translated from the equations that are shown with the Show Equations command of the Model menu.<br>ModelName ru
- exported model in 20-sim.
- ModelName\_print.m: This file contains a function that is used in the run file.

# **Export to Simulink (m-file)**

20-sim models are exported to Simulink S-functions. S-functions are block diagram elements of which the internal description can be an *m-file* or a *dll-file*. 20-sim can export both types. **Exportto Simulink (m-file)**<br>20-sim models are exported to Simulink S-functions. S-functions are block diagram elements<br>of which the internal description can be an *m-file* or a *dll-file*. 20-sim can export both types.<br>M **Export to Simulink (m-file)**<br>20-sim models are exported to Simulink S-functions. S-functions are block diagram elements<br>of which the internal description can be an *m-file* or a *dll-file*. 20-sim can export both types.<br>M support powerports. Therefore the powerports in a 20-sim model are translated to input and output ports. M-files can be opened from within Matlab and are therefore more accessible. *DII-files* are compiled out of C-code, which makes them inaccessible, but a lot faster. Simulink does not support powerports. Therefore the power

*File* ment out of C-code, which makes them inaccessible, but a lot faster. Simulink does not support powerports. Therefore the powerports in a 20-sim model are translated to input and output ports.<br>To export 20-sim models *Generation* dialog. You can choose to export a complete model or a submodel. In both cases, two files are generated: export 20-sim models to Simulink with an m-file description, from the *Editor* select the menu and then click *Export to Matlab/Simulink* command. This will open a *Matlab-Code eration* dialog. You can choose to export a

model.

ModelName.m: An m-file that contains the model equations and special 20-sim functions. 5. Editor<br>ModelName.m: An m-file that contains the model equations and special 20-sim functions.<br>The model equations are directly translated from the equations that are shown with the<br>Show Equations command of the *Model* Show Equations command of the *Model* menu.

# **Export to Simulink (dll-file)**

To export 20-sim models to Simulink with an *dll-file* description, from the *Simulator* you have Show Equations command of the *Model* menu.<br> **Export to Simulink (dll-file)**<br>
To export 20-sim models to Simulink with an *dll-file* description, from the *Simulator* you have<br>
to select the **Tools** menu and then click the

If you select the *OK* button, ANSI C-Code will be generated and compiled into a dll-function. Some files will be generated of which two are needed in Simulink: C-code Generation dialog where you can choose to export to a Simultink S-function.<br>ou select the OK button, ANSI C-Code will be generated and compiled into a dll-function.<br>me files will be generated of which two are needed

- model. ModelName\_.mdl: The exported 20-sim model based on a dll-file that describes the model.<br>ModelName.dll: A dll-file that contains the model equations and special 20-sim functions.<br>The model equations are directly translated
- ModelName.dll: A dll-file that contains the model equations and special 20-sim functions. Show Equations command of the Model menu. • ModelName.dii: A dif-life that contains the model equations and special 20-sim functions.<br>The model equations are directly translated from the equations that are shown with the<br>Show Equations command of the Model menu.<br>D

#### <span id="page-38-0"></span>**Documentation Editor**

*Document.* The *Document Editor* can be used to generate an html document that can be used for Word Processors and Presentation software. The *Documentation Editor* can be open from the *File* menu in the 20-sim *Editor* by clicking *Document*. The *Document Editor* can be used to generate an html document that can be used for Word Processors and Presentatio

The *Documentation Editor* can be open from the *File* menu in the 20-sim *Editor* by clicking *Document*. The *Document Editor* can be used to generate an html document that can be used for Word Processors and Presentatio pictures to go to the desired submodels.

| 20-sim Documentation Editor  | $\overline{\mathbf{x}}$<br>ه د |
|------------------------------|--------------------------------|
| Fie:                         | Browse                         |
| Source : Complete model      |                                |
| Submodel: Gain               | Browse                         |
| Model                        |                                |
| 7 Table of contents          |                                |
| <b>V</b> Information         | $ V $ Structure                |
| Submodel                     |                                |
| $\sqrt{ }$ Information       | $ V $ Interface                |
| $ V $ Icon                   | $\nabla$ Implementation        |
| Simulation                   |                                |
| $\triangledown$ Constants    | <b>V</b> Favorite Parameters   |
| <b>V</b> Parameters          | V Favorite Variables           |
| V Initial Values             | Variables                      |
| V Plots                      | $V$ Run                        |
| V Plot Properties            | Multiple Run                   |
| <b>V</b> Frequency responses |                                |
|                              | OK<br>Cancel<br>Help           |

*The 20-sim Documentation Editor.*

# **General Items**

- *File*: Select the output file.
- *Source*: Select the whole model or parts of it.
- *Submodel*: If documentation of a part of the model should be documented, select the desired submodel.

# **Model**

- *Table of Contents*: Select this option to start the document with a table of contents.
- *Information*: Information on the creation date, user, file location etc.
- *Structure*: The [model hierarchy](#page-14-0) (list of all submodels, their submodels etc.).

### **SubModel**

- *Information*: Information on the creation date, user, file location etc.
- *Icon*: The picture of the submodel [icon.](#page-49-0)
- *Interface*: [The inputs, outputs and ports.](#page-56-0)
- *Implementation*: The model implementation with [equations](#page-99-0) at the lowest level.

#### **Simulation**

- *Constants*: List of the [constants](#page-69-0) that are used in the model.
- *Parameters*: List of the [parameters](#page-69-0) that are used in the model.
- *Initial Values*: List of the [starting values](#page-69-0) of the states of the model.
- *Plots*: Show pictures of the [plots](#page-72-0).
- *Plot Properties*: Show the [plot settings.](#page-72-0)
- *Frequency Response*: Show the [frequency responses](#page-316-0).
- *Favorite Parameters*: List of the [favorite parameters](#page-69-0) that are used in the model.
- *Favorite Variables*: List of the [favorite variables](#page-78-0).
- *Variables*: List of the [variables.](#page-78-0)
- *Run*: list of the [run settings](#page-70-0).
- *Multiple Run*: List of the [multiple run settings.](#page-416-0)

# **Check for Model Updates**

Most 20-sim models will be built using predefined submodels from a library. You can use the *Check for Model Updates* command of the *Models* menu to see if there are updates of these submodels. A window will open, showing you all the predefined library submodels.

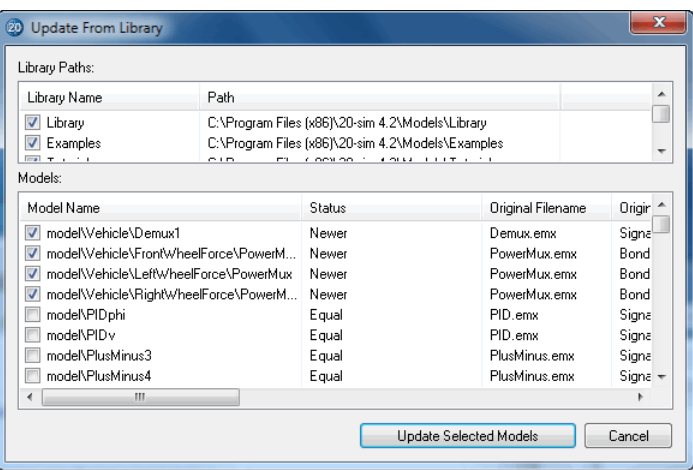

### **Items**

- *Library Paths*: This part shows the libraries that are included in the search for predefined submodels. You can select or deselect these libraries. You can add producedwholes and the search for the search for predefined submodels. You can select or deselect these libraries. You can add your own libraries in the General Properties window. your own libraries in the General Properties window. *Library Paths*: This part shows the libraries that are included in the search for predefined submodels. You can select or deselect these libraries. You can add your own libraries in the General Properties window.<br>*Models*
- the libraries.
	- *Model Name*: The local name of the submodel.
	- *Status*: Shows if the match is *older*, *equal* or *newer*.  $\bullet$
	- *Original Filename*: Original name of the submodel file.
	- Original Directory: Original location of the submodel file.
	- Model Time Stamp: Time when the used model was saved.
	- Library Time Stamp: Time when the library model was saved.

#### **Note**

- The *Check for Model Updates* command will only check the time stamp of a model. If you have changed a submodel, without saving it, the time stamp is not altered. **te**<br>The *Check for Model Updates* command will only check the time stamp of a model. If you<br>have changed a submodel, without saving it, the time stamp is not altered.<br>To prevent models from being included in the updates c
- updates option of the Model properties*.*
- If you are not sure if a submodel should be changed, open the new library submodel in a separate *Editor* first.

# **5.3 Compiling**

# **Compiling Models**

<span id="page-41-0"></span>**5.3Compiling**<br> **Compiling Models**<br>
When you enter a model and open the Simulator or when you select the **[Check Complete](#page-25-1) Model** command of the **Model** menu, the model will be compiled. During compilation, 20-sim will perform a number of tasks.

# **Error Checking**

- *Type checking*: 20-sim will search for illegal type conversion and possible loss of data.
- *Unit Checking*: Many models in 20-sim use units and quantities. 20-sim will check for a proper use of these units and quantities.

# **Optimizing Model Structure**

- Analyze causality: determine the causal order of equations.
- *Integral Form*: Equations are changed to integral form as much as possible.
- *Solving differential equations*: Differential equations are solved directly if possible.
- *Solving Algebraic Loops*: Algebraicloopsaresolved to their analytical solution, where possible.
- *Optimizing Algebraic Loops:* Algebraic loops are solved directly if possible.<br> *Solving Algebraic Loops:* Algebraic loops are solved to their analytical solution, where<br>
possible.<br> *Optimizing Equation Structure:* Some eq Solving differential equations: Differential equations are solved directly if possible.<br>Solving Algebraic Loops: Algebraic loops are solved to their analytical solution, where<br>possible.<br>Optimizing Equation Structure: Some Solving Algebraic Loops: Algebraic loops are solved to their analytical solution, where<br>possible.<br>Optimizing Equation Structure: Some equations have to be calculated only once during<br>each simulation step, because they do n commission. The model of the model dynamics (input equations) or after the model dynamics. Depending on their relation to the model dynamics (needed for or a result of) these equations are calculated before the model dynam (output equations) **Pack simulation step, because they do not influence the model dynamics. Depending on their relation to the model dynamics (needed for or a result of) these equations are calculated before the model dynamics (input equatio** each simulation step, because they do not influence the model dynamics. Depending on<br>their relation to the model dynamics (needed for or a result of) these equations are<br>calculated before the model dynamics (input equation
- model and maps the unknown variables to known variables. • Remove redundant equations: A lot of model equations are just assignments like var1 = var2, where one variable is already known. 20-sim reduces these equations from the model and maps the unknown variables to known varia

var2, where one variable is already known. 20-sim reduces these equations from the model and maps the unknown variables to known variables.<br>After these tasks a complete equation model is created, which can be inspected usi been created the following tasks are applied:

# **Compiling**

- *Find the correct order of execution*: All equations will split up into their most simple form and rewritten into the correct order of execution.
- *Interpreter Code*: Create interpreter like code out of the equations. This is low level code that can be understood by the simulation algorithms.
- *Machine Code*: When you have the Built-In compiler option selected, the interpreter code isand rewritten into the correct order of execution.<br>
Interpreter Code: Create interpreter like code out of the equations. This is low level code<br>
that can be understood by the simulation algorithms.<br>
Machine Code: When y Interpreter Code: Create interpreter like code out of the equations. This is low level code<br>that can be understood by the simulation algorithms.<br>Machine Code: When you have the Built-In compiler option selected, the interp speed: 100% to 400 %, depending on the kind of model used!

# **Simulation Code**

mative Pentium and 486 instructions. The result is a dramatic increase of simulation<br>speed: 100% to 400 %, depending on the kind of model used!<br>**Simulation Code**<br>The resulting code, either interpreter code or machine code, speed: 100% to 400 %, depending on the kind of model used!<br> **Simulation Code**<br>
The resulting code, either interpreter code or machine code, is used in the Simulator to<br>
perform simulation runs with and therefore also know **Simulation Code**<br>The resulting code, either interpreter code or machine code, is used in the Simulator to<br>perform simulation runs with and therefore also know as simulation code. As we have<br>learned, the simulation code ca **Simulation Code**<br>The resulting code, either interpreter code or machine code, is used in the Simulator to<br>perform simulation runs with and therefore also know as simulation code. As we have<br>learned, the simulation code ca following names:

- [independent rate](#page-43-0)
- [independent state](#page-43-0)
- [dependent rate](#page-43-0)
- [dependent state](#page-43-0)
- [algebraic loop in](#page-45-1)
- [algebraic loop out](#page-45-1)
- interesting variable
- hidden variable

# <span id="page-42-0"></span>**Causal Form**

•interesting variable<br>
• hidden variable<br> **Causal Form**<br>
Equations within 20-sim may be entered in random form. During compilation, 20-sim will<br>
automatically try to rewrite equations into a causal form and set them in a • nidden variable<br> **Causal Form**<br>
Equations within 20-sim may be entered in random form. During compilation, 20-sim will<br>
automatically try to rewrite equations into a causal form and set them in a correct order. I.e.<br>
a f example the following model:

*variables real u,z; equations u = sin(time); u = cos(z);*

Here the (input) variable u is given by the equation  $u = \sin(\text{time})$ . Consequently the (output) variable z should be written as a function of u. This is exactly what 20-sim will try to do while compiling the model into simulation code. I.e. the function cos will be inverted and the model will be rewritten to:

variables  
\nreal u,z;  
\nequations  
\n
$$
u = \sin(\text{time});
$$
  
\n $z = \arccos(u);$ 

Some functions cannot be inverted. Consequently not all equations can be rewritten. 20-sim will report this to the user, during model checking. Some functions cannot be inverted. Consequently not all equations can be rewritten. 20-sim<br>will report this to the user, during model checking.<br>**Indifferent Causality**<br>For some models the causal form is not known beforehan

#### **Indifferent Causality**

model that describes a damper can be written as:

$$
parameters\nreal d;\nequations\n
$$
p.F = d * p.v;
$$
$$

parameters<br>
real d;<br>
equations<br>  $p.F = d * p.v;$ <br>
Here  $p.F$  denotes the force and  $p.v$  denotes the velocity of the powerport *p*. There is no<br>
preferred input (force or velocity). This can be explicitly stated, by giving the pow indifferent causality. During compilation 20-sim will determine whether *p.F* or *p.v* is the input variable and consequently rewrite the equations.

# **Preferred Causality**

For some models there is a preferred causal form. For example the iconic diagram model that describes a spring can be written as:

```
parameters
     real k;
equations
     p.F = (1/k)*int(p.v);
```
Here *p.F* denotes the force and *p.v* denotes the velocity of the powerport *p*. The equation is real  $\kappa$ ;<br>equations<br> $p.F = (1/k)^* \text{int}(p.v);$ <br>Here  $p.F$  denotes the force and  $p.v$  denotes the velocity of the powerport  $p$ . The equation is<br>written in [integral form](#page-43-0) which is preferred. Consequently the prefe[rred input is the](#page-43-0) Should the force be the input, the equation must be rewritten to a differential form, which is  $\mu$ . F = (1/K) interpret and  $\mu$ . V denotes the velocity of the powerport  $\mu$ . The equation is written in integral form which is preferred. Consequently the preferred input is the velocity. Should the force be the inpu Here  $p.F$  denotes the force and  $p.v$  denotes the velocity of the powerport  $p$ . The equation is written in integral form which is preferred. Consequently the preferred input is the velocity. Should the force be the input, form. If this is not possible the equations will be rewritten to the less preferred form. For some models there is only one causal form. For example a simple iconic diagram model<br>Form. If this is not possible the equations will be rewritten to the less preferred form.<br>Fixed Causality<br>For some models there is o

# **Fixed Causality**

that describes coulomb friction can be written as:

*parameters real Rc; equations p.F = Rc\*abs(p.v);*

real Rc;<br>  $p.F = Rc * abs(p.v);$ <br>
Here  $p.F$  denotes the force and  $p.f$  denotes the velocity of the powerport  $p$ . The equation is<br>
cannot be rewritten to a form where  $p.F$  is the input. This can be explicitly stated, by giving Here  $p.F$  denotes the force and  $p.F$  denotes the velocity of the powerport  $p$ . The equation is cannot be rewritten to a form where  $p.F$  is the input. This can be explicitly stated, by giving the powerport  $p$  an fixed ca this fixed form. If this is not possible an error message will be generated.

# **Setting Causality**

For some models, the equations are too complex to analyze causality. To help 20-sim, using the right causality, you can set causality for every port in the [Interface Editor](#page-56-0).

# <span id="page-43-0"></span>**Integral Form**

Consider the following first order linear model:

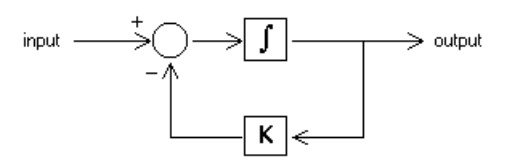

This model can be described by the dynamic equation:

*output = int( input - K\*output )*

Now look at the following model:

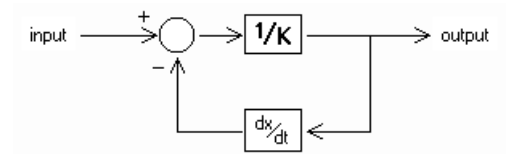

This model can be described by the dynamic equation:

```
output = ( input - ddt(output) )/K
```
Note that we can rewrite this equation as:

*ddt(output) = input - K\*output*

or

*output = int( input - K\*output )*

This is the same equation as the previous model! Apparently, both models are the same! Both models can therefore be described by the dynamic equations:

*ddt(output) = input - K\*output output = int( input - K\*output )*

Both models can therefore be described by the dynamic equations:<br>
ddt(output) = input - K\*output<br>
we call the first equation the *differential form* (no integrals). The second equation is called<br>
the *integral form* (no de as the differential form. We call the first equation the *differential form* (no integrals). The second equation is called<br>the *integral form* (no derivatives). In 20-sim, models can be entered in integral form as well<br>as the differential form.<br>**So** 

# **Solving Differential Equations**

the *integral form* (no derivatives). In 20-sim, models can be entered in integral form as well<br>as the differential form.<br>**Solving Differential Equations**<br>During compilation, 20-sim will automatically try to rewrite equati as the differential form.<br>**Solving Differential Equations**<br>During compilation, 20-sim will automatically try to rewrite equations into the integral form,<br>since this leads to more efficient simulation. Sometimes an integral like: Then algorithms will be applied to solve the differential directly. For example an equation<br>like:<br> $output = ddt(sin(a*time))$ <br>will be replaced by the following equation (applying the chain rule and using the known

*output = ddt(sin(a\*time))*

derivative for the sine function):

*output = a\*cos(a\*time)*

Sometimes a differential cannot be solved directly. Then only the Backward-Differentiation Methods can be used for simulation.

#### **Simulation Code**

After compilation simulation code is generated. The equation in integral form:

*output = int( input - K\*output )*

will be written as:

*independent state = output independent rate = input - K\*output*

and can be handled by all integration methods. The equation in differential form:

*ddt(output) = input - K\*output*

will be written as:

*dependent rate = input - K\*output dependent state = output*

and can only be handled by the Backward-Differentiation Methods.

# <span id="page-45-1"></span>**Algebraic Loops**

An algebraic loop in a model is a loop consisting of elements without "memory like" functions. To calculate the variables in this loop, the variable values themselves are needed. Consider the following example of an algebraic loop in an amplifier with negative feedback:

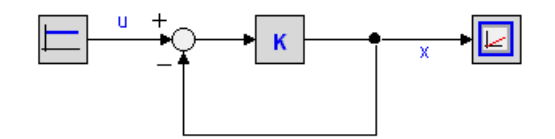

Standard derivation of a simulation model would yield:

$$
x = K^*(u-x)
$$

Standard derivation of a simulation model would yield:<br>  $x = K^*(u-x)$ <br>
The variable x depends on its own value and must be solved by **iteration**. In 20-sim every<br>
simulation algorithm is accompanied by an iteration routine.  $x = K^*(u-x)$ <br>The variable x depends on its own value and must be solved by **iteration**. In 20-sim every<br>simulation algorithm is accompanied by an iteration routine. Fortunately 20-sim is able to<br>solve many algebraic loops a solve many algebraic loops at equation level. For this model this leads to the analytic solution the system:

#### *x = K\*u/(1+K)*

# **Simulating algebraic loops**

Although 20-sim contains a sophisticated algorithms to find analytic solutions, the occurrence  $x = K^*u/(1+K)$ <br> **Simulating algebraic loops**<br>
Although 20-sim contains a sophisticated algorithms to find analytic solutions, the occurrence<br>
of unbreakable loops can not always be prevented. The occurrence of algebraic lo lead to an increase of simulation time, or even stop simulation when iteration fails. Although 20-sim contains a sophisticated algorithms to find analytic solutions, the occurrence of unbreakable loops can not always be prevented. The occurrence of algebraic loops may lead to an increase of simulation time,

order of calculations in a model. Possible solutions are:

- Algebraic Loops occur when the order of calculations is arbitrary. When an algebraic loop occurs in an equation model or in a set of equation models, you may change the order of calculation by rewriting the equations. The calculation order in bond graph models can be changed by introducing hand-defined causality. Algebraic Loops occur when the order of calculations is arbitrary. When an algebraic loop<br>occurs in an equation model or in a set of equation models, you may change the order of<br>calculation by rewriting the equations. The to be accurs in an equation model or in a set of equation models, you may change the order of calculation by rewriting the equations. The calculation order in bond graph models can be changed by introducing hand-defined ca
- equations, which might increase the simulation time considerably. changed by introducing hand-defined causality.<br>
Introduce 'parasitic' energy storage elements (e.g. a small mass, a small capacitor etc.)<br>
to break an algebraic loop. These elements introduce however, large poles in the st
- output (e.g. small dampers, very stiff springs etc.). Care should however be taken, since to break an algebraic loop. These elements introduce however, large poles in the state equations, which might increase the simulation time considerably.<br>Delete elements in the algebraic loop which are not relevant for the intuition. Delete elements in the algebraic loop which are not relevant for the model's simulation<br>output (e.g. small dampers, very stiff springs etc.). Care should however be taken, since<br>correct deletions are not always possible an
- adding the parameter values (e.g. combining a mass m1 and a mass m2 to a mass m1  $+$ m2). This will in most cases decrease the amount of algebraic loops. • Combine dual elements. Sometimes elements of the same type can be combined by adding the parameter values (e.g. combining a mass m1 and a mass m2 to a mass m1 + m2). This will in most cases decrease the amount of algebr

# <span id="page-45-0"></span>**Order of Execution**

automatically try to rewrite equations into a correct order of execution. I.e. a form where all m2). This will in most cases decrease the amount of algebraic loops.<br> **Order of Execution**<br>
Equations within 20-sim may be entered in random form. During compilation, 20-sim will<br>
automatically try to rewrite equations int lines. Consider for example the following equations:

```
variables
     real u,z;
equations
     z = sin(u);
     u = cos(time);
```
Here the (input) variable *z* is given as a function of *u*. Consequently u should be calculated first. This is exactly what 20-sim will try to do while compiling the model into simulation code. I.e. the equations will be executed as:

```
u = cos(time);
z = sin(u);
```
#### **Code Blocks**

Equations in a **code block** are not reordered. A code block is a set of equations inside a statement. Suppose we have the following equations:

```
if condition then
     code block 1
     ...
     ... else
     code block 2
     ...
     ... end;
```
To prevent incorrect executions of the if-statement, the equations of the code blocks will not be separated. Inside a code-block, equations can are not rewritten into an new order of execution. E.g. the following equations:

```
if time > 10 then
     z = sin(u);
     a = z^2;
     u = cos(time);
end;
```
Will be **not be reordered** and therefore not correctly executed! To get correct code, enter code blocks in a correct order, e.g.:

```
if time > 10 then
     u = cos(time);
     z = sin(u);
     a = z^2;
end;
```
#### **Prevent Order Changes**

To make all equations a code block you can use the [code section.](#page-100-0) E.g.

```
parameters
     real y = 8;
variables
     real x1, x2, x3;
code
     x1 = time;
     x2 = sin(time);
     x3 = y*x1;
```
### **Integration Steps**

 $x1 = time;$  $x1 = time;$  $x1 = time;$ <br>  $x2 = sin(time);$ <br>  $x3 = y * x1;$ <br> **Integration Steps**<br>
Some integration algorithms do more calculations before generating the next output value.<br>
These calculations are called minor steps, the output generation is called a  $x2 = sin(time)$ ;<br>  $x3 = y * x1$ ;<br> **Integration Steps**<br>
Some integration algorithms do more calculations before generating the next output value.<br>
These calculations are called minor steps, the output generation is called a major st During a minor step, all model equations are executed. In most cases you will not notice this because only the results of the major step are shown in the simulator. There are however, **Integration Steps**<br>Some integration algorithms do more calculations before generating the next output value.<br>These calculations are called minor steps, the output generation is called a major step.<br>During a minor step, al exceptions. The next topic will discuss this in more detail.

# <span id="page-47-2"></span>**Integration Steps**

<span id="page-47-0"></span>Some [integration methods](#page-70-0) do more calculations before generating the next output value. These calculations are called **minor steps**, the output generation is called a **major step**.

<span id="page-47-1"></span>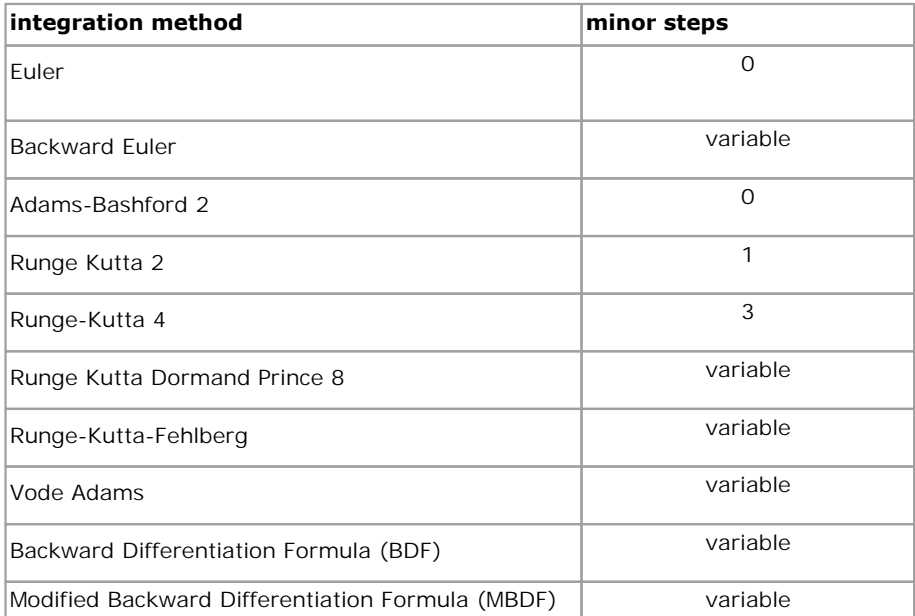

# **Execution of Equations**

During a minor step, all model equations are executed. In most cases you will not notice this **Execution of Equations**<br>Buring a minor step, all model equations are executed. In most cases you will not notice this<br>because only the results of the major step are shown in the simulator. There is one<br>exception. If you u exception. If you use equations like

*variables real y; initialequations y = 0; equations y = y + 1;*

you will find that the value of *y* depends on the integration method that is used. The reason is obvious once your realize that the equations are executed during minor steps. If you use a *Figure Will find that the value of y depends on the integration method that is used. The reason*<br>*Runge Kutta 2* integration method, there is one minor step during minor steps. If you use a<br>*Runge Kutta 2* integration me one major step during which *y* is increased again!

#### **Major**

To prevent an equation from being calculated during minor steps, you can us the predefined one major step during which *y* is increased again!<br> **Major**<br>
To prevent an equation from being calculated during minor steps, you can us the predefined<br>
variable **major**. This variable will return the boolean *false* when **Major**<br>**Major**<br>Toprevent an equation from being calculated during minor steps, you can us the predefined<br>variable **major**. This variable will return the boolean *false* when calculations are performed<br>for a minor step an The *major* variable is used for example in the library model *Amplitude Sensor*:

```
parameters
                real initial = 0.0;
variables
                real prev, peak;
initialequations
                peak = initial;
                prev = 0;
                output = initial;
code
                if major then
                     peak = max([abs(input), peak]);
                     if (input > 0 and prev < 0) or (input < 0 and prev > 0) then
                           output = peak;
                           peak = 0;
                     end;
                     prev = input;
                end;
```
Note that the initial values are set in the *[initialequations section](#page-100-0)*, because we do no want the variables to be set to zero at every integration step. Instead of an *[equations section](#page-100-0)*, a *[code](#page-100-0) section* is used to prevent 20-sim from rewriting the equations in a different order.

# **Show Equations**

section is used to prevent 20-sim from rewriting the equations in a different order.<br> **Show Equations**<br>
During processing a [complete set of equations](#page-41-0) is generated of each model. To inspect these<br>
equations or copy them for equations or copy them for use in other programs, you have to: **Show Equations**<br>
During processing a complete set of equations is generated of each model. To<br>
equations or copy them for use in other programs, you have to:<br>
1. From the **Model menu** select the **Check Complete Model** com During processing a complete set of equations is generated of each modern equations or copy them for use in other programs, you have to:<br>
1. From the **Model menu** select the **Check Complete Model** command.<br>
2. From the **Mo** 

- 
- 

Now a window is popped up showing all the model equations.

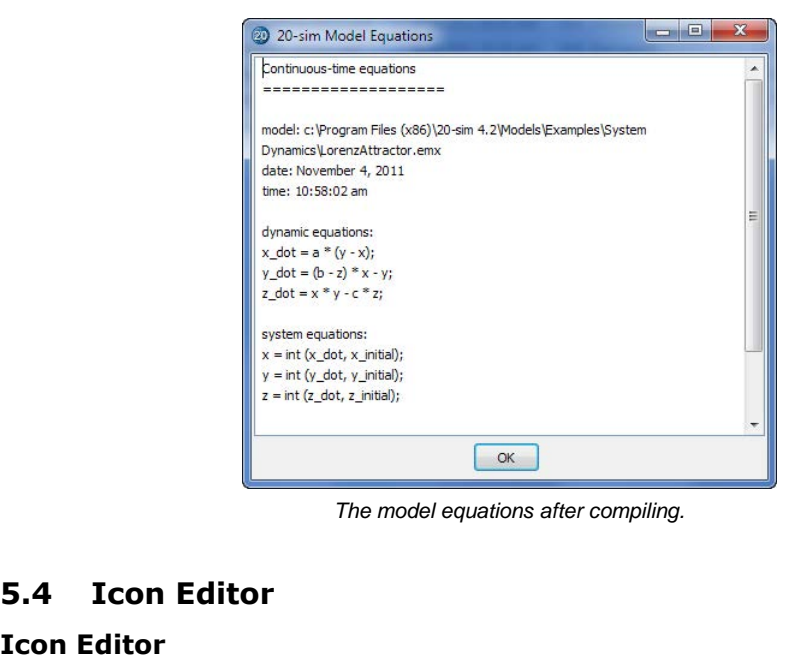

*The model equations after compiling.*

# **Icon Editor**

<span id="page-49-0"></span>**5.4 Icon Editor**<br>**Icon Editor**<br>The *Icon Editor* is a vector oriented drawing editor that can be used to create custom made<br>icons for any 20-sim model. You can also use the *Icon Editor* to change the appearance of **5.4 Icon Editor**<br>**Icon Editor**<br>The *Icon Editor* is a vector oriented drawing editor that can be used to create custom made<br>icons for any 20-sim model. You can also use the *Icon Editor* to change the appearance of<br>existi existing models.

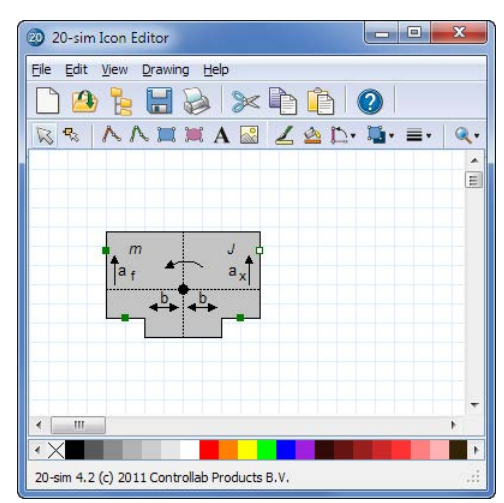

*The 20-sim Icon Editor can be used to create custom made model icons.*

# **Open**

1. In the **Editor** select the **model** that you want to give a new appearance.

- 
- 
- 5. Editor<br>2. From the **Tools menu** select **Icon Editor**,<br>3. or from the **right mouse** menu select **Edit Icon**,<br>4. or at the bottom left of the Editor click the **Icon tab** and in the Icon tab **double click.**

#### **Use**

- 1. Or at the bottom left of the Editor click the **Icon tab** and in the Icon tab **double click.**<br>Use<br>1. Use the **taskbar buttons** or the menu commands to insert objects and edit these<br>objects. objects. 2. If you satisfied with the icon, insert the **[terminals](#page-50-0)**.<br>2. If you satisfied with the icon, insert the **terminals**.<br>3. From the Icon Editor **menu**, select **File** and **Update**.<br>4. **Close** the Icon Editor.
- 
- 
- 

# <span id="page-50-0"></span>**Terminals**

**Terminals**<br>
Most submodels will contain ports (i.e an input signal, an output signal or a power port). If<br>
you are creating submodel icons, you want to indicate the connection points of these ports. 4. Close the Icon Editor.<br>Terminals<br>Most submodels will contain ports (i.e an input signal, an output signal or a power port). If<br>you are creating submodel icons, you want to indicate the connection points of these ports.<br> These connection points are called *terminals*. In the *Icon Editor* you can define the position of the terminals. 1. In the taskbar click the **Terminal button c**<br> **Exerce the taskbar click the <b>Terminal button R**<sub>8</sub>.<br>
2. Click with the **mouse** pointer on the position where you want to **insert a terminal**.

- 
- 

If you have multiple inputs, outputs or ports, a menu will open to ask you which input, output or port should be selected.

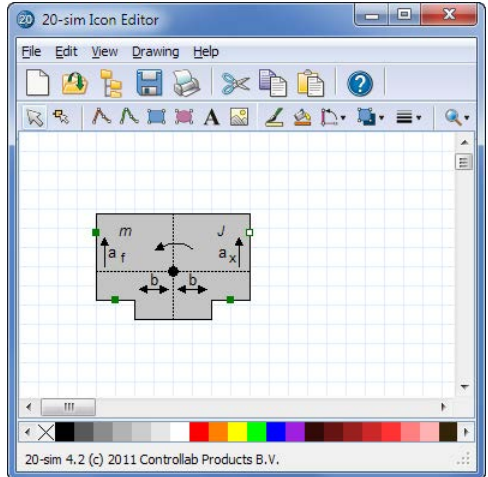

*The inputs, outputs and ports are indicate by small rectangles.*

The terminals are visible in the drawing as small rectangles.

3. You can **select a terminal** and from the **right mouse** menu click **Properties**. This will open the *Terminal Properties* showing the name of the input, output or port and the option to fixate the position. With a fixed position, the connections will start or end exactly at the position of the terminal. Without a fixed position, the connections will point to the center of the icon and start or end at the border of the icon.

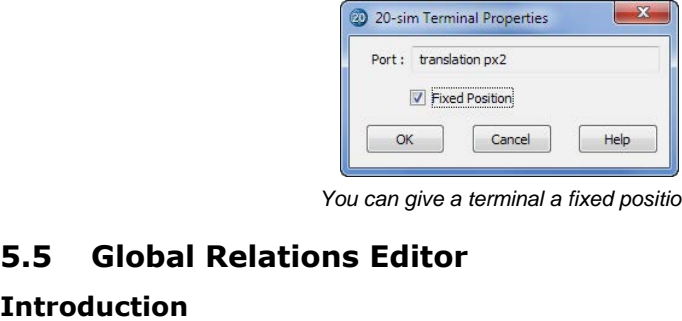

*You can give a terminal a fixed position.*

# **Introduction**

**5.5 Global Relations Editor**<br>Introduction<br>If you want to share parameter values or variable values between submodels, you can use<br>signals from one submodel to the others. This is not always desired and it will increase th **5.5 Global Relations Editor**<br>**Introduction**<br>If you want to share parameter values or variable values between submodels, you can use<br>signals from one submodel to the others. This is not always desired and it will increase effort that you have to make in connecting submodels.

Using globals is an alternative for sharing values. By defining a parameter or variable global,<br>
we can instruct 20-sim that a parameter or variable value is shared between submodels.<br> **Using Globals**<br>
If you want to share we can instruct 20-sim that a parameter or variable value is shared between submodels.

# **Using Globals**

If you want to share parameters or variables between submodels, you have to:

- 
- **Using Globals**<br>16 you want to share parameters or variables between submodels, you have to:<br>2. Define the [scope of the globals,](#page-53-0) i.e. which models share the same<br>parameters and variables? parameters and variables?

# <span id="page-51-0"></span>**Global Parameters and Variables**

Global parameters and variables are defined using the keyword *global*. In equation models, this keyword is added after the definition of the data type in the [Equation Editor:](#page-14-0)

```
parameters
     real global par1 = 100 {Hz};
     real global par2 ;
variables
     real global var1;
     real global var2;
..
..
```
5. Editor<br>Parameters can only be assigned a value once. The same goes for<br>variables. Only one submodel must defined their value using an equation. 5. Editor<br>Parameters can only be assigned a value once. The same goes for<br>variables. Only one submodel must defined their value using an equation.<br>If parameters or variables are assigned more than once, 20-sim will 5. Editor<br>
Parameters can only be assigned a value once. The same goes for<br>
variables. Only one submodel must defined their value using an equation.<br>
If parameters or variables are assigned more than once, 20-sim will<br>
gen generate an error.

#### **Example**

The best way to describe the use of global parameters and variables is by an example model. If parameters or variables are assigned more than once, 20-sim will<br>generate an error.<br>**Example**<br>The best way to describe the use of global parameters and variables is by an example model.<br>You can find this model in the 20 **Example**<br>**Figure 3.1 Alter Stample 19.1 Conservant Conservant Conservant Conservant Chemoletic The best way to describe the use of global parameters and variables.<br>***Parameters and Variables.emx***). The model exists of thre Example**<br>The best way to describe the use of global parameters and variables is by an example model.<br>You can find this model in the 20-sim demonstration library (*Demo*) *Tips And Tricks* (*Global*<br>*Parameters and Variabl* assigned a value in the equations section and connected with the output (*out1*).

```
submodel1
```

```
parameters
     real global f = 100 {Hz};
     real global A = 1 {none};
variables
     real global sinewave;
equations
     sinewave = A*sin(f*2*pi*time);
     out1 = sinewave;
```
In the second submodel, the two global parameters are use to connect them with two outputs (*out1* and *out2).*

```
submodel 2
parameters
     real global f {Hz};
     real global A {none};
variables
```

```
real global sinewave;
equations
     out1 = f;
     out2 = A;
```
In the third submodel, the global variable is connected with an output (*out1).*

```
submodel 3
variables
     real global sinewave;
equations
     out1 = sinewave;
```
To prevent conflicts global parameters may be assigned a default value only once. The same goes for global variables: they may be assigned a value in the equation section only once.

# <span id="page-53-0"></span>**Scope**

Global parameters and variables are defined using the *keyword global*. In equation models, **Scope**<br>Globalparameters and variables are defined using the *keyword global*. In equation models,<br>this keyword is added after the definition of the data type in the [Equation Editor.](#page-14-0) In 20-sim<br>we can define which submodel **Scope**<br>Global parameters and variables are defined using the *keyword global*. In equation models,<br>this keyword is added after the definition of the data type in the Equation Editor. In 20-sim<br>we can define which submodel **scope** of this parameter or variable. this keyword is added after the definition of the data type in the Equation Editor. In 20-sim<br>we can define which submodels share the same parameter or variable. This is called the<br>**scope** of this parameter or variable.<br>**P** 

#### **Part of the Model**

**lower in the hierarchy**, share the same value.

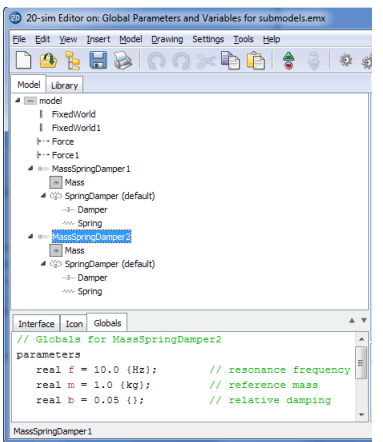

*Setting the scope of global parameters with the Global Relations Editor.*

The image above shows an example. In the model hierarchy we see the submodel<br>Mass Spring Damper 2 selected. The Globals Relations Editor, shows three parameters:  $f$ ,  $m$ *Mass Spring Dampers*<br> *Mass Spring Damper2* selected. The Globals Relations Editor, shows three parameters: *f*, *m*<br> *Mass Spring Damper2* selected. The Globals Relations Editor, shows three parameters: *f*, *m*<br>
and *b* Setting the scope of global parameters with the Global Relations Editor.<br>The image above shows an example. In the model hierarchy we see the submodel<br>MassSpringDamper<sub>2</sub> selected. The Globals Relations Editor, shows three Submodels higher in the hierarchy, can never share these parameter values. and *b*. If these parameters exists in the submodels lower in the hierarchy (*Mass*, *SpringDamper*, *Damper*, *Spring*), and use the keyword global, they share the same value. Submodels higher in the hierarchy, can never

#### **Whole Model**

whole model. I.e. global parameters and variables are shared across the whole model.

# <span id="page-53-1"></span>**Global Relations Editor**

It no parameter or variable is defined using the Global Relations Editor, the [scope](#page-53-0) is the<br>whole model. I.e. global parameters and variables are shared across the whole model.<br>**Global Relations Editor**<br>The *Global Relation* tab. 1. In the **Global Relations Editor** is used to restrict the scope of global parameters and variables.<br>The *Global Relations Editor* at the lower left of the *Editor* by selecting the Globals<br>tab.<br>1. In the **Editor**, go to

- want to add global parameters or variables for.
- 2. Select the **[Globals tab](#page-15-0)** at the lower left of the Editor.

| Model Library                       |            |                       | <b>RTIAANKAR</b>                             |   |
|-------------------------------------|------------|-----------------------|----------------------------------------------|---|
| $4 \sim$ model<br>è                 |            |                       |                                              |   |
| <b>E</b> FivedWorld                 |            |                       |                                              |   |
| FixedWorld1                         |            |                       |                                              |   |
| <b>IF -- Force</b>                  |            |                       |                                              |   |
| $\vdash \neg$ Force 1               |            |                       |                                              |   |
| Ε<br><b>4 am MassSpringDamper 1</b> |            |                       | $\mathsf{m}$                                 |   |
| $m$ Mass                            |            |                       |                                              |   |
| D (@) SpringDamper (default)        |            |                       | Mass                                         |   |
| 4 am MassSpringDamper2              |            |                       |                                              |   |
| $m$ Mass                            |            |                       |                                              |   |
|                                     |            |                       |                                              |   |
| $\overline{\mathbf{m}}$             |            |                       |                                              |   |
| Globals<br>Interface Icon           |            |                       |                                              |   |
| // Globals for MassSp: 4            | $\epsilon$ | m                     |                                              |   |
| parameters<br>Ε                     |            | Output Process   Find |                                              |   |
| $real f = 20.0 (Hz)$                |            |                       | Opening file C:\Users\kln\AppData\Local\Virt |   |
| $real m = 1.0 {kq};$                |            |                       |                                              |   |
| $real b = 0.05$ ();                 |            |                       |                                              |   |
| m                                   |            |                       |                                              | m |
| MassSoringDamper2                   |            |                       |                                              |   |

*Select the Globals tab, put your mouse pointer on top and click Edit Global Relations.*

# 3. Put your **mouse pointer** in the middle of the tab. From the **right mouse menu** select **Edit Global Relations**. This will open the Global Relations Editor. You can use this editor to enter

parameters, variables and equations.

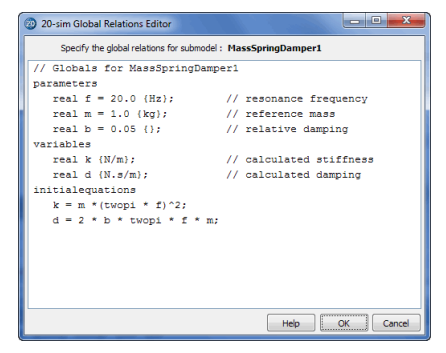

*Use the Global Relations Editor to enter parameters, variables and equations.*

Use the Global Relations Editor to enter parameters, variables and<br>[You can enter p](#page-97-0)arameters, variables and equations.<br>Equations Editor. The parameters and variables will only be useful if they Use the Global Relations Editor to enter parameters, variables and<br>equations.<br>You can enter parameters, variables and equations here just like in the<br>Equations Editor. The parameters and variable[s will on](#page-51-0)ly be useful if th are used in submodels lower in the hierarchy as globals.

# **Example**

The best way to describe the use of the Global Relations Editor is by an example model. You can find this models lower in the hierarchy as globals.<br> **Example**<br>
The best way to describe the use of the Global Relations Editor is by an example model. You<br>
can find this model in the 20-sim demonstration library (*Dem Parampters and Variables Fower In the nierarchy as globals.*<br> **Example**<br> *Parameters way to describe the use of the Global Relations Editor is by an example model. You<br>
can find this model in the 20-sim demonstration libr* with shared parameters and variables. The best way to describe the use of the Global Relations Editor is by an example mode<br>can find this model in the 20-sim demonstration library (*Demo*)*Tips And Tricks*<sup>1</sup><br>*Parameters and Variables for submodels.emx*). This

- *MassSpringDamper1*.
- 2. Select the **Globals tab** at the lower left of the Editor.

3. Put your **mouse pointer** in the middle of the tab. From the **right**

3. Put your **mouse pointer** in the middle of the tab. From the **right**<br>**mouse menu** select **Edit Global Relations**.<br>Now you will see the Global Relations Editor, as shown in the previous<br>figure. Three parameters are define in the submodel *Mass* lower in the hierarchy. The variable *k* is used in the **mouse menu** select **Edit Global Relations**.<br>Now you will see the Global Relations Editor, as shown in the previous<br>figure. Three parameters are defined: *f*, *m* and *b*. The parameter *m* is use<br>in the submodel *Mass* lo submodel *Damper* lower in the hierarchy. In the submodel *Mass* lower in the<br>submodel *Spring* lower in the his<br>submodel *Damper* lower in the hie<br>4. Now open the *Parameters Editor*.

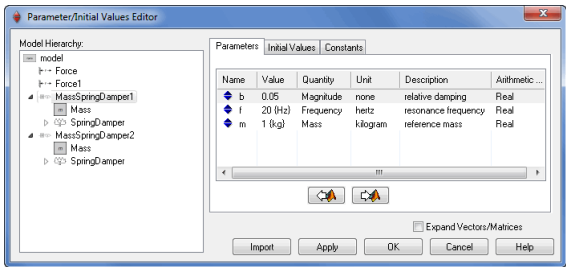

*Parameters that are shared can be set at the top model.*

You will see that it contains the parameters *f*, *m* and *b* at the level of the model Mass Spring Damper1. This allows us to duplicate this model.<br>Second mass -spring -damper model with different parameters. second mass-spring-damper model with different parameters.

# **5.6 Interface Editor**

# <span id="page-56-0"></span>**Interface Editor**

The *Interface Editor* can be used to define the interface, i.e. the input signals, output signals and power ports of a submodel.

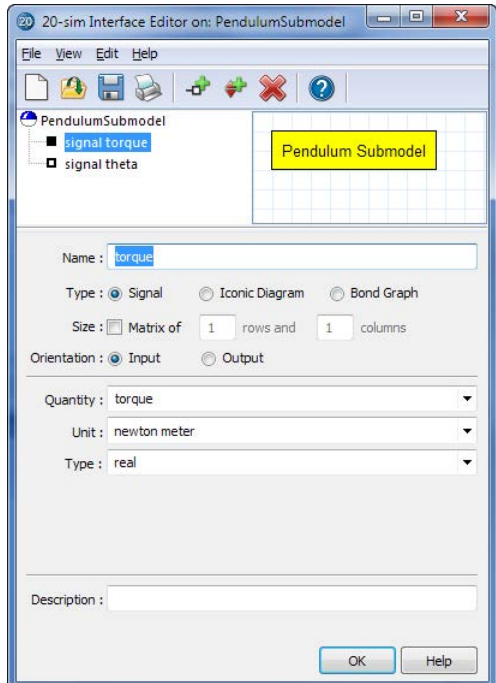

*The 20-sim Interface Editor can be used to define the model interface.*

# **Open**

- 1. In the **Editor** select the model of which you want to change the interface.
- 
- 
- **Open**<br>1. In the **Editor** select the model of which you want to change the interface.<br>2. From the **Tools menu** select **Interface Editor**,<br>3. or from the **right mouse** menu select **Edit Interface**,<br>4. or at the bottom right **double click.**

# **Use**

- 1. Use the **Edit menu** to add ports to the list.
- 2. Select a port from the list and change its **[properties](#page-57-0)** (make it an input signal, output signals and power ports etc.)
- 3. From the **Interface Editor menu**, select **File** and **Update**.
- 4. **Close** the Interface Editor.

# <span id="page-57-0"></span>**Port Properties**

From the *Edit* menu select *Add Port*. A new port will now be added to the list. If you select the port in the list you can change its properties

- *Name*: Enter the name of the port.
- *Type:* Select the port-type: Signal, Iconic Diagram or Bond Graph.

#### **Signal**

- *Size*: If the signal is multi-dimensional, enter the number of rows and columns.
- *Orientation*: Choose input signal or output signal.  $\bullet$
- Quantity: If the signal represents a physical quantity, you can choose the quantity from a predefined list.
- *Drientation*: Choose input signal or output signal.<br>*Quantity*: If the signal represents a physical quantity, you can choose the quantity from a<br>predefined list.<br>*Unit*: If the signal represents a physical quantity, you c from a predefined list. *Thit:* If the signal represents a physical quantity, you can choose the corresponding unit from a predefined list.<br>*Type:* The default type of a signal is a real number. Choose out of *real*, *integer* or *boolean.*
- 

# **Iconic Diagram**

- *Size*: If the port is multi-dimensional, enter the number of rows and columns.
- *Orientation*: Choose an input or output orientation for the port.
- **Size:**If the port is multi-dimensional, enter the number of rows and columns.<br>*Orientation*: Choose an input or output orientation for the port.<br>*Domain*: Choose the physical domain of the port. The most general domain i with the port. Domain: Choose the physical domain of the port. The most general domain is power.<br>Depending on your choice you will see the two variables (Across and Through) associated<br>with the port.<br>Causality: Select the causality of th
- *Causality*: Select the causality of the port.
- difference, voltage difference etc.
- [Any Number of Terminals:](#page-58-2) You may choose this option for models with a variable number of connections.

# **Bond Graph Port**

- *Size*: If the port is multi-dimensional, enter the number of rows and columns.
- *Orientation*: Choose an input or output orientation for the port.
- **Domain:**Choose an input or output orientation for the port.<br>*Drientation*: Choose an input or output orientation for the port.<br>*Domain*: Choose the physical domain of the port. The most general domain is power.<br>Depending the port.
- *Causality*: Select the [causality](#page-58-1) of the port.

# <span id="page-58-0"></span>**Orientation**

In the *Interface Editor* you can set the orientation of a ports. In the *Editor* this orientation can be made visible by setting the **Orientation Info** command from the **View** menu. Depending on the type of port the orientation has a different meaning. **IENTATION**<br>*Signals*: *Signals*: For signals the orientation **Info** command from the **View** menu. Depending<br>the type of port the orientation has a different meaning.<br>*Signals*: For signals the orientation indicates the di

- input or output.
- *Bond Graphs*: The orientation of a bond graph port is the direction of the half arrow at the end of a bond. It indicates the direction of the positive power flow.
- **Signals**: For signals the orientation indicates the direction of the associated variable :<br>input or output.<br>**Bond Graphs**: The orientation of a bond graph port is the direction of the half arrow at the<br>end of a bond. It i the positive power flow.

If you select the top of the list in the Interface Editor, you can choose the *Port Relations tab* to set multiple port relations:

*Equal* / *Not equal*: The equal and not equal restrictions can be used to specify that a port p1 must have the same or opposite orientation as port p2.

# <span id="page-58-1"></span>**Causality**

Figual / Not equal: The equal and not equal restrictions can be used to specify that a port<br>
p1 must have the same or opposite orientation as port p2.<br> **Causality**<br>
A powerport (i.e. iconic diagram port or bond graph port) variables. One of these variables should be an input and one of these variables should be an output. The choice of input and output variable is called causality. In the *Interface Editor* you **Causality**<br>A powerport (i.e. iconic diagram port or bond graph port) is always characterized by two<br>variables. One of these variables should be an input and one of these variables should be an<br>output. The choice of input matter that the causality is the causality in the *S* can be variables. One of these variables should be an input and one of these variables should be an output. The choice of input and output variable is called causality.

- always an output variable.
- *Preferred out:* The preferred out causality restriction indicates that one of the two variables is always an output variable.<br>*Preferred out:* The fixed out causality restriction indicates that one of the two variables is *variables is preferably an output variable. Preferred out: The preferred out causality restrictions indicate that one of the two*<br>variables is preferably an output variable.<br>Indifferent: A powerport with an indifferent causality restriction can have both variables
- as output.

If you select the top of the list in the *Interface Editor*, you can choose the *Port Relations tab* to set multiple port restrictions:

- *Equal* / *Not equal*: The equal and not equal restrictions can be used to specify that a powerport p1 must have the same or opposite causality as powerport p2. This is denoted as p1 equal p2 and p1 notequal p2 respectively.
- *One\_out*: The restriction One\_out should only be used for bond graph ports. It is used to indicate that at a one or zero junction, only one bond may have an effort out causality.
- *One\_in*: The constraint restriction One\_in should only be used for bond graph ports. It is as p1 equal p2 and p1 notequal p2 respectively.<br>
One\_out: The restriction One\_out should only be used for bond graph ports. It is used to<br>
indicate that at a one or zero junction, only one bond may have an effort out causa causality. used to indicate that at a one or zero junction, only one bond may have an effort in<br>causality.<br>**Ports with more than one Terminal**<br>By default, an iconic diagram port is a port where power can be exchanged between a

# <span id="page-58-2"></span>**Ports with more than one Terminal**

component and its environment in terms of an *across* variable and a *through* variable. Such a port is represented by one terminal (connection point). However, there are two special cases where it is desirable to define an iconic diagram port that has more than one terminal.

### **Separate High / Low Terminals**

Consider, as an example, an mechanical spring. The power that flows into such a component **Separate High / Low Terminals**<br>Consider, as an example, an mechanical spring. The power that flows into such a component<br>is uniquely determined by the velocity difference between the two terminals of the<br>component and the **Separate High / Low Terminals**<br>Consider, as an example, an mechanical spring. The power that flows into such a component<br>is uniquely determined by the velocity difference between the two terminals of the<br>component and the **Separate High / Low Terminals**<br>Consider, as an example, an mechanical spring. The power that flows into such a component<br>is uniquely determined by the velocity difference between the two terminals of the<br>component and the difference) and one *through* value (the common force), but is represented by two terminals. Consider, as an example, an mechanical spring. The power that flows into such a component<br>is uniquely determined by the velocity difference between the two terminals of the<br>component and the common force that acts upon bot indicating that is has *Separate High / Low Terminals*. The two terminals of the connection are named *high* and *low*. If the port is named *p*, the formal equations are:

#### **fixed in orientation:**

 $p.F = p$  high. $F = p$  low. $F$  $p.v = p$  high.v - p\_low.v

#### **fixed out orientation:**

 $p.F = p$  high. $F = p$  low. $F$ *p.v = - p\_high.v + p\_low.v*

In 20-sim these equations are automatically derived.

#### **Any Number of Terminals**

Consider, as an example, a mass. A characteristic of this component is that you can connect In 20-sim these equations are automatically derived.<br> **Any Number of Terminals**<br>
Consider, as an example, a mass. A characteristic of this component is that you can connect<br>
many springs and dampers to it. Implicitly, one **Any Number of Terminals**<br>Consider, as an example, a mass. A characteristic of this component is that you can connect<br>many springs and dampers to it. Implicitly, one expects that the net force (i.e., the<br>summation of the f Any Number of Terminals<br>Consider, as an example, a mass. A characteristic of this component is that you can connect<br>many springs and dampers to it. Implicitly, one expects that the net force (i.e., the<br>summation of the for Consider, as an example, a mass. A characteristic of this component is that you can connect<br>many springs and dampers to it. Implicitly, one expects that the net force (i.e., the<br>summation of the forces applied by the conne Consider, as an example, a mass. A characteristic of this component is that you can connect many springs and dampers to it. Implicitly, one expects that the net force (i.e., the summation of the forces applied by the conn equations are:

#### **fixed in orientation:**

*p.v = p1.v = p2.v = p3.v = ..... p.F = sign1\*p1.F + sign1\*p2.F + sign1\*p3.F + ....*

#### **fixed out orientation:**

 $p.v = p1.v = p2.v = p3.v = ...$ *p.F = -sign1\*p1.F - sign1\*p2.F - sign1\*p3.F - ....*

with

*sign = 1 when p1 has a fixed in orientation etc. sign = -1 when p2 has a fixed out orientation etc.*

In 20-sim these equations are automatically derived.

# **5.7 Domains, Quantities and Units**

# **Domains, Quantities and Units Editor**

<span id="page-60-0"></span>At various modeling levels you can use information on physical domains, quantities and units. This information is stored in the file *QuantitiesAndUnits.ini* in the 20-sim bin directory. To edit **Domains, Quantities and Units Editor**<br>At various modeling levels you can use information on physical domains, quantities and units.<br>This information is stored in the file *QuantitiesAndUnits.ini* in the 20-sim bin directo **Domains, Quantities and Units Editor**<br>At various modeling levels you can use information on physical domains, quantities and units.<br>This information is stored in the file *QuantitiesAndUnits.ini* in the 20-sim bin directo where to store the file. Note that any changes made become effective after 20-sim has been restarted.

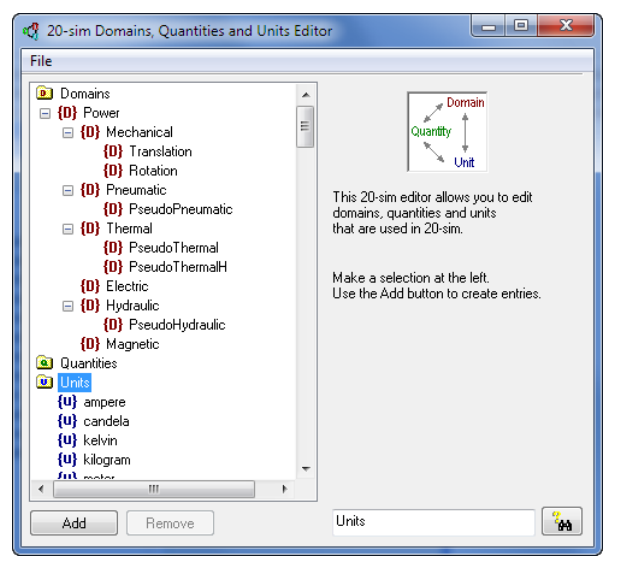

*The Domains, Quantities and Units Editor.*

The *Domains, Quantities and Units Editor*.<br>You can start the *Domains, Quantities and Units Editor* by selecting the **Units Editor**<br>command from the **Tools** menu. In the editor a tree-like structure is shown indicating th The Domains, Quantities and Units Editor.<br>You can start the *Domains, Quantities and Units Editor* by selecting the **Units Editor**<br>command from the **Tools** menu. In the editor a tree-like structure is shown indicating the<br> available Domains, Quantities and Units.

- 1. You can select every items in the tree for editing.
- 2. Use the **Add** or **Delete** button to add new items or delete existing item.
- 3. Use the **Find button**  $\frac{d\mathbf{A}}{dt}$  to find items in the tree.

# <span id="page-60-1"></span>**Domains**

In the [Interface Editor](#page-56-0) every powertport (Iconic Diagram or Bond Graph) can be assigned a<br>In the Interface Editor every powertport (Iconic Diagram or Bond Graph) can be assigned a<br>physical domain. 20-sim will use this info **Domains**<br>**Domains**<br>In the Interface Editor every powertport (Iconic Diagram or Bond Graph) can be assigned a<br>physical domain. 20-sim will use this information to prevent that ports of different physical<br>domains may be con **Domains**<br>In the Interface Editor every powertport (Iconic Diagram or Bond Graph) can be assigned a<br>physical domain. 20-sim will use this information to prevent that ports of different physical<br>domains may be connected. Mo model to an electric component.

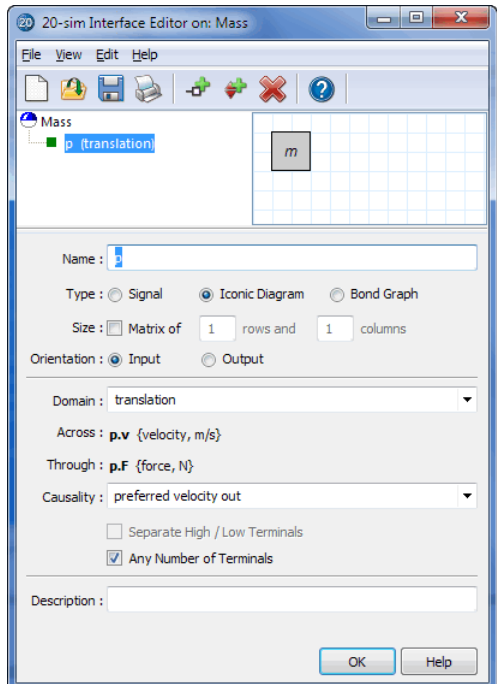

*Use the Interface Editor to assign a physical domain to a port.*

In the *Interface Editor* you can select the physical domain that you want to assign to a port. The editor will show the corresponding port variables and the notation that should be used in the model equations.

The tables below show the available domains and their respective port variables.

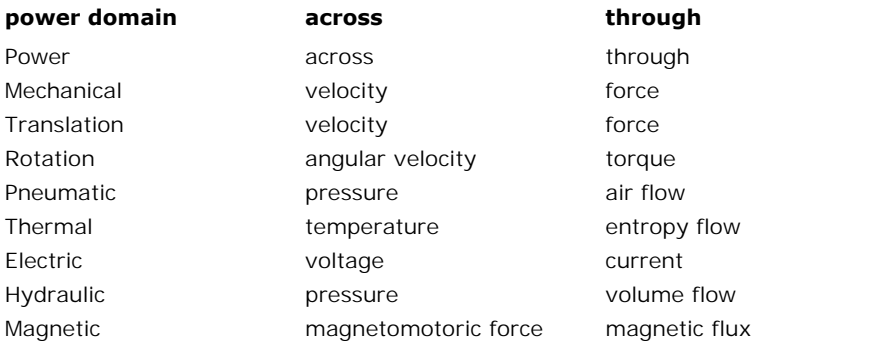

For the power domains the variables multiply to **power**. There are also some domains 5. Editor<br>For the power domains the variables multiply to **power**. There are also some domains<br>defined where the variables do not multiply to power. These are called **pseudo domains**.<br>The following pseudo domains are defin

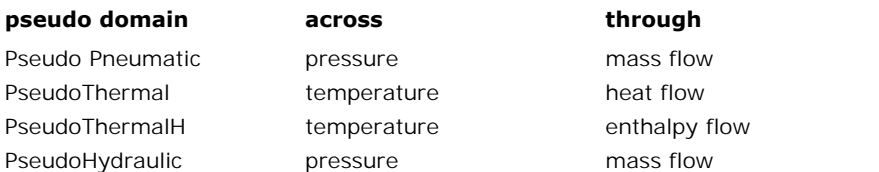

You can enter new (pseudo) domains in the Domains, Quantities and Units Editor. If the port Finallyhow<br>
PseudoHydraulic PseudoHydraulic Pressure mass flow<br>
You can enter new (pseudo) domains in the Domains, Quantities and Units Editor. If the port<br>
is defined as a bond graph port, effort and flow are used to ind The corresponding tables are shown below.

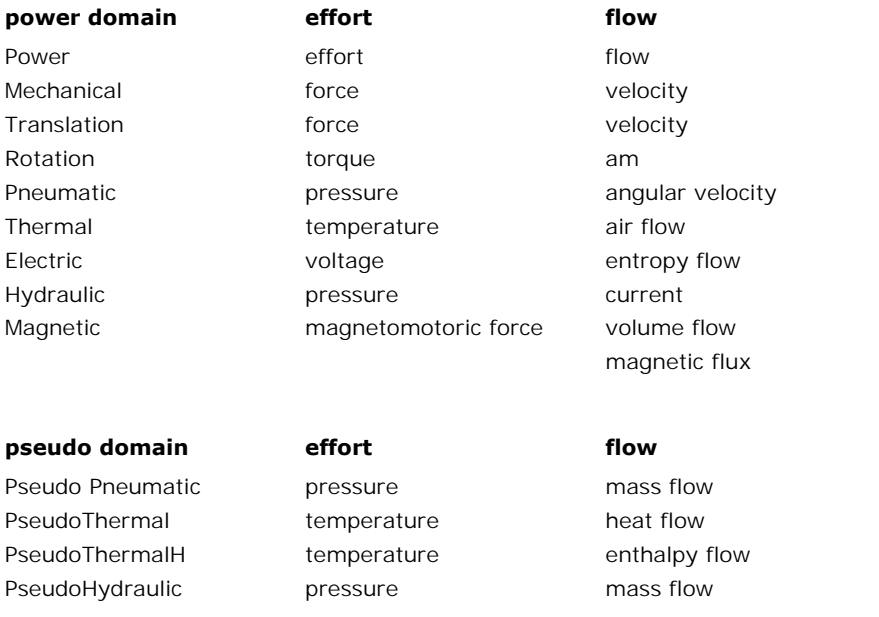

# <span id="page-62-0"></span>**Quantities and Units**

In 20-sim, to every constant, parameter and variable a quantity may be assigned. Well known quantities are for example position, velocity, time and energy. 20-sim will use these PseudoHydraulic pressure mass flow<br> **Quantities and Units**<br>
In 20-sim, to every constant, parameter and variable a quantity may be assigned. Well<br>
known quantities are for example position, velocity, time and energy. 20-si in a specific unit. The quantity time can for example be expressed in the unit second or in the unit minute:

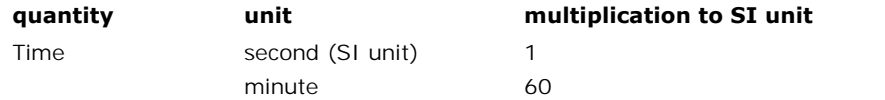

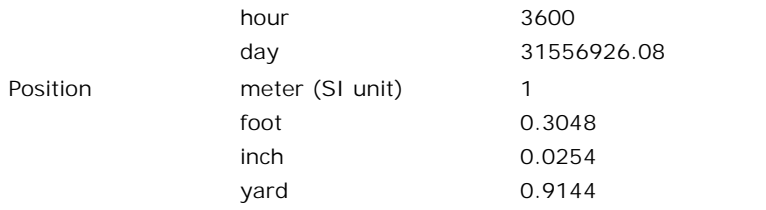

In 20-sim a quantity can be expressed in every desired unit. To prevent **conversion**<br>In 20-sim a quantity can be expressed in every desired unit. To prevent **conversion**<br>problems, internal calculations are always performed profit that the discussed of the discussed in the discussed of the discussed in a quantity can be expressed in every desired unit. To prevent **conversion** problems, internal calculations are always performed in standard SI yard and the U.9144<br>In 20-sim a quantity can be expressed in every desired unit. To prevent **conversion**<br>problems, internal calculations are always performed in standard SI-units. Therefore non-SI<br>units are stored with a In 20-sim a quantity can be expressed in every desired unit. To prevent **conversion**<br>problems, internal calculations are always performed in standard SI-units. Therefore non-SI<br>units are stored with a **multiplication** fact problems, internal calculations are always performed in standard SI-units. Therefore non-SI units are stored with a **multiplication** factor. When a variable has a unit, the unit can also have common engineering **prefixes**. select other units to enter the mass.

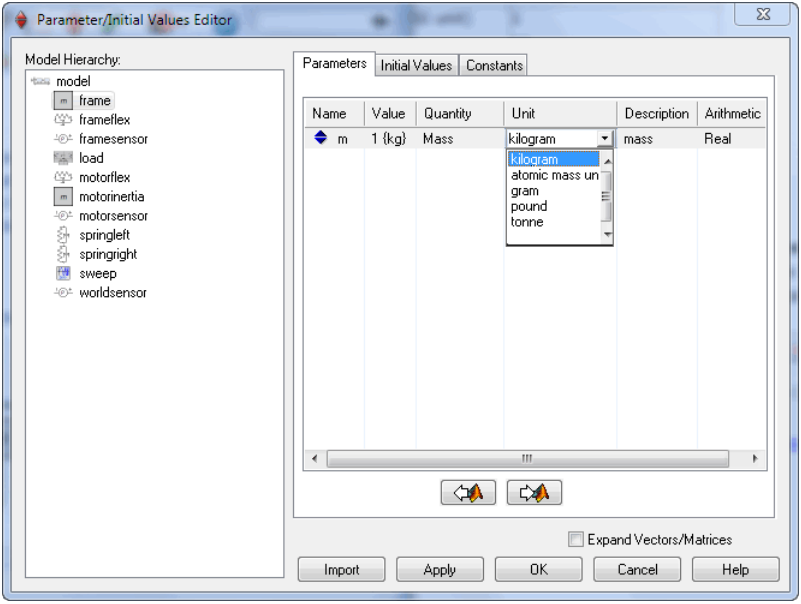

*You can use the units in the Parameters / Initial Values Editor to select a desired unit.*

You can enter new quantities and units in the [Domains, Quantities and Units Editor.](#page-60-0)

# **Editing Domains**

[You c](#page-60-0)an edit existing [domains](#page-60-1) or add new domains in the *Domains[, Quantities and Units](#page-60-0)* **EditingDomains**<br>You can edit existing domains or add new domains in the *Domains, Quantities and Units*<br>*Editor*. In the Domains section you can add new domains or edit existing domains. Each<br>domain has several edit fiel domain has several edit fields:

- *Domain name*: If you click on a selected domain in the tree, you can edit the name.
- $\bullet$ *Description*: Enter a description of the domain.
- *Quantities*: You can enter quantities of these variables in the quantities section.
- *Mechanical Domain*: Select this button if your domain is part of the mechanical domain.
- *Pseudo Domain*: Select this button if your domain is a pseudo domain.
- *Color*: Double-click the color box to change the color of a domain.

•Mechanical Domain: Select this button if your domain is part of the mechanical domain.<br>• Pseudo Domain: Select this button if your domain is a pseudo domain.<br>• Color: Double-click the color box to change the color of a d • *Pseudo Domain*: Select this button if your domain is a pseudo domain.<br>• *Color*: Double-click the color box to change the color of a domain.<br>In some domains the integrated effort/flow variables and differentiated effort some domains these values have no meaning and you can leave the edit fields blank. The according edit fields. For some domains these values have no meaning and you can leave the edit fields blank.<br> **Editing Quantities**<br> [You ca](#page-60-0)n edit existing [quantities](#page-62-0) or add new quantities in the *Domains, Quantities an* 

# **Editing Quantities**

*Editor*. In the Quantities section you can add new quantities or edit existing quantities. Each quantity has several edit fields:

- *Quantity name*: If you click on a selected quantity in the tree, you can edit the name.  $\bullet$
- *Description*: Enter a description of the quantity.
- *Variable name:* If you click on a selected quantity in the tree, you can edit the name.<br>*Description*: Enter a description of the quantity.<br>*Variable name*: This name is used for display purposes. For example if one of th variables of a port p has the quantity length it will be denoted as p.x.
- *Summary name:* If you click off a selected quantity in the tree, you can earl the name.<br>*SI Symbol*: Enter the official SI-symbol here. Enter combinations as nominator/<br>*SI Symbol*: Enter the official SI-symbol here. Ente denominator (e.g. Electric Resistance: kg.m2/A2.s3) SI Symbol: Enter the official SI-symbol here. Enter combinations as nominator/<br>denominator (e.g. Electric Resistance: kg.m2/A2.s3)<br>Units: Every quantity can be expressed in several unique units (i.e. a unit can be assigned
- *Units*: Every quantity can be expressed in several unique units (i.e. a unit can be assigned the selected quantity.
- *Unit Symbol*: For display purposes every unit has a specific symbol. It is shown here in a read-only field. A *unit Symbol*: For display purposes every unit has a specific symbol. It is shown here in a read-only field.<br>A quantity can have an alias name. Enter this alias as a subentry of the main quantity. This alias name refers

alias name refers to the main quantity and therefore to the same associated units.

# **Editing Units**

A quantity can have an alias name. Enter this alias as a subentry of the main quantity. This<br>alias name refers to the main quantity and therefore to the same associated [units](#page-62-0).<br>**Editing Units**<br>You can edit existing units or You can edit existing units or add new units in the *Domains, Quantities and Units Editor*. In the Units section you can add new units or edit existing units. Each unit has several edit fields:

- *Unit name*: If you click on a selected unit in the tree, you can edit the name.
- *Description*: Enter a description of the unit.
- *Quantity*: Choose the quantity to which the unit should be associated. A unit can be associated to one quantity only.
- *Symbol*: For display purposes every unit has a specific symbol.
- *Quantity:* Choose the quantity to which the unit should be associated. A unit can be associated to one quantity only.<br>*Symbol:* For display purposes every unit has a specific symbol.<br>*Multiplications*: A quantity can be e problems, internal calculations are always performed in standard SI-units. Therefore non-<br>SI units are stored with a multiplication factor. You can enter the multiplication factor associated to one quantity only.<br>
Symbol: For display purposes every unit has a specific symbol.<br>
Multiplications: A quantity can be expressed in several units. To prevent conversion<br>
problems, internal calculations are al here.

*Allow Symbol Prefixes*: Some units can be expressed with symbol prefixes. Select the check box to allow the use of prefixes. 20-sim supports the following prefixes:

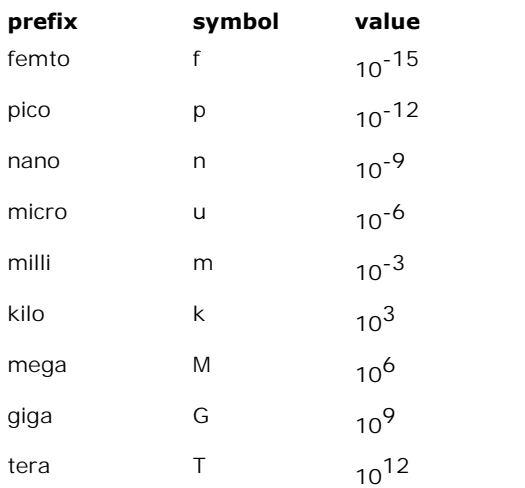

# **6 Simulator<br>61 Introduction**

# **6 Simulator<br>6.1 Introduction<br>Simulator**

# **Simulator**

20-sim consists of two main windows and many tools. The first window is the *Editor* and the second is the *Simulator*. The *Editor* is used to enter and edit models. The *Simulator* is used to simulate and analyze the models. The Simulator is opened in the *Editor* by clicking the *Start Simulator* button from the *Model* menu.

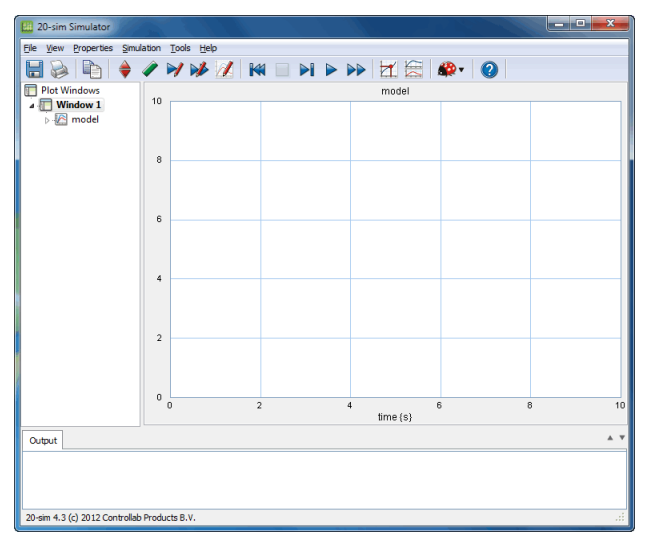

*The Simulator is used to carry out simulations, show the results and analyze them.*

The *Simulator* consists of two parts:

- *Simulation Plot*: This is the graph in the middle. Here the simulation results are shown.  $\bullet$
- *Output tab:* The *Output tab* shows warnings and messages.

# **Simulation**

A modeling and simulation session in 20-sim can be visualized by the diagram shown below.

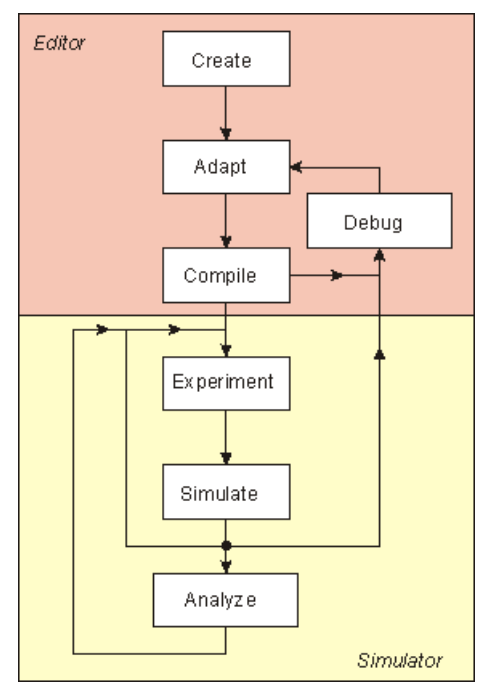

*Modeling and Simulation in 20-sim.*

# **Compiling/Debugging**

After the model has been successfully entered, it must be checked and compiled to generate Modeling and Simulation in 20-sim.<br> **Compiling/Debugging**<br>
After the model has been successfully entered, it must be checked and compiled to generate<br>
simulation code. This is done in 20-sim automatically when you open the **Compiling/Debugging**<br>After the model has been successfully entered, it must be checked and compiled to generate<br>simulation code. This is done in 20-sim automatically when you open the *Simulator* or when<br>you check a model **Compiling/Debugging**<br>After the model has been successfully entered, it must be checked and compiled to generate<br>simulation code. This is done in 20-sim automatically when you open the *Simulator* or when<br>you check a model *Editor.* After a successful compilation of a model that is created in the *Process tab* at the bottom of the *Editor*.<br> **Settings**<br>
After a successful compilation of a model that is created in the Editor you can open the

# **Settings**

Simulator. In the Simulator you have to enter specific settings:

- [Parameters / Initial Values.](#page-69-0)
- [Run Properties](#page-70-0).
- [Plot Properties.](#page-72-0)

# **Running**

After the settings have been entered you can [run](#page-76-0) the simulation.

# **Plotting**

Simulation results can be shown in 20-sim as:

- Numerical Plots:  $\blacksquare$ 
	- [Time Domain](#page-72-0) (default)  $\bullet$
	- Frequency Domain [\(FFT Analysis](#page-310-0) & [Linearization](#page-312-0))  $\bullet$
- Animation in a Graphical Model

• 3D Animation

# **Debugging**

[If you](#page-80-0) experience problems during simulation you have to resolve them in a [debugging](#page-80-0) session.

# **Analysis**

After a successful simulation you can analyze your model using various tools:

- [Parameter Sweeps](#page-417-0)
- [Curve Fitting](#page-433-0)  $\bullet$
- [Optimization](#page-421-0)
- **•** [Sensitivity Analysis](#page-438-0)
- [Monte Carlo Analysis](#page-443-0)
- [Variation Analysis](#page-449-0)
- [FFT Analysis](#page-310-0)
- [Linearization](#page-312-0)

#### **Message Log**

The bottom of the Simulator shows a tab named *Output*. This tab contains the *Message Log* which shows all the messages, warnings and errors, that are generated during a simulation.

# **6.2 Running a Simulation**

# **Parameters and Initial Values**

<span id="page-69-0"></span>**6.2 Running a Simulation**<br>**Parameters and Initial Values**<br>The *Parameters/Initial Values Editor* is used to edit the constants, parameters and initial values of a model. Parameters and initial values can be changed during simulation, constants cannot be changed. To open the Parameters/Initial Values Editor, you have to:

1. From the **Properties** menu select the **Parameters** command.

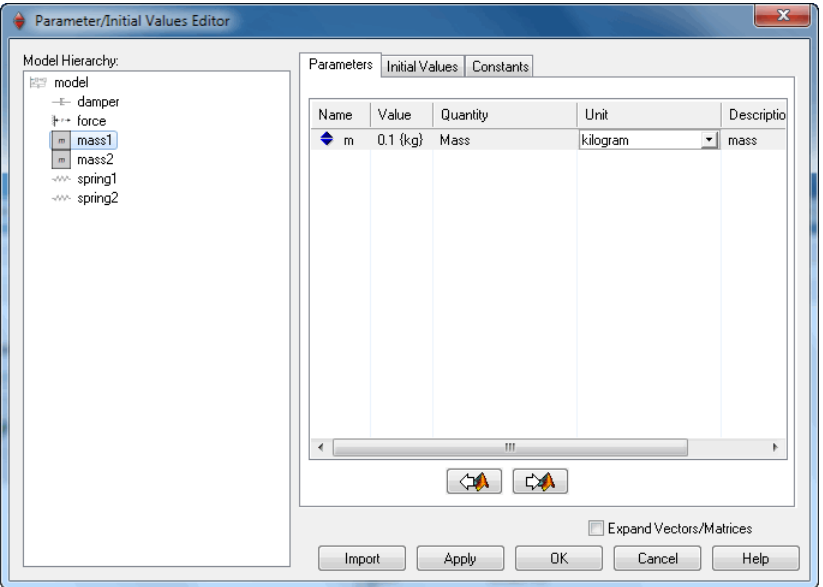

*The Parameters/Initial Values Editor.*

The parameter items (Name, Value, Quantity, Unit, Description, Kind, Arithmetic Type, Value) The *Parameters/Initial Values Editor*.<br>The *parameter* items (Name, Value, Quantity, Unit, Description, Kind, Arithmetic Type, Value)<br>of the *parameters* and *initial values* are listed in right part of the window. The li The parameters (Name, Value, Quantity, Unit, Description, Kind, Arithmetic Type, Value)<br>of the *parameters* and *initial values* are listed in right part of the window. The list of<br>parameters and initial values that is dis part of this window. the *parameters* and *initial values* are listed in right part of the window. The list of ameters and initial values that is displayed depends on the selected submodel in the left of this window.<br> **Model Hierarchy**: The le

# **Items**

- the of this window.<br> **ms**<br>
Model Hierarchy: The left part displays the complete model hierarchy. At each<br>
level of the hierarchy, submodels can be selected. The right part of the window<br>
then shows the parameters and initi parameters and initial values, select the top level of the hierarchy, i.e. the main model listed on top. *Parameters and Initial Values*: The order of the parameters or initial values of that submodel. To see all parameters and initial values, select the top level of the hierarchy, i.e. the main model listed on top.<br>*Paramete*
- Editor. Click on the name box to make the order to alphabetical. Drag the name box to change the width of the parameters list. *Parameters and Initial Values*: The order of the parameters or initial values in the list depends on the order in which the submodels were originally entered in the Editor. Click on the name box to make the order to alpha ist depends on the order in which the submodels were originally entered in the Editor. Click on the name box to make the order to alphabetical. Drag the name box to change the width of the parameters list.<br>Value: You can c
- value. Use the Enter key to quickly run through a list of parameters.
- *Unit***:** If available, select the desired Unit from the drop down list.
- *FromMatla[b / To M](#page-12-0)atlab*: Use the buttons to import or exports parameter values from or to Matlab.
- *Import*: Use this button to import the parameter values from another model.

### **Note**

- From or to Matlab.<br> *Import*: Use this button to import the parameter values from another model.<br> **te**<br>
All equations in 20-sim are calculated using standard [SI-units.](#page-60-0) You can however<br>
enter parameters, using whatever Unit Import: Use this button to import the parameter values from another model.<br>**te**<br>All equations in 20-sim are calculated using standard SI-units. You can however<br>enter parameters, using whatever Unit you like. In the *Parame* **THE description of a parameters**, using a parameter parameters, using whatever Unit you like. In the *Parameters/Initial Values Editor*, you can change the unit using the little drop down list next to the *Value* box.<br>The
- equation description of a model. To see a [global parameter](#page-51-0), select the top level of the hierarchy, i.e. the main model<br>
• To see a global parameter, select the top level of the hierarchy, i.e. the main model<br>
• To see a global parameter, select the top le
- listed on top.
- Hidden parameters are not visible in the Variables Chooser.

# <span id="page-70-0"></span>**Run Properties**

The *Run Properties Editor* can be used to choose the *integration method* used for simulation. An integration method is the algorithm that calculates the model equations during each simulation and generates the output values for the simulation plots. The default integration • Hidden parameters are not visible in the variables Chooser.<br> **Run Properties**<br>
The *Run Properties Editor* can be used to choose the *integration method* used for simulation.<br>
An integration method is the algorithm that **Run Properties**<br>The *Run Properties Editor* can be used to choose the *integration method* used for simulation.<br>An integration method is the algorithm that calculates the model equations during each<br>simulation and generat you have to:

1. From the **Properties** menu select the **Run** command.

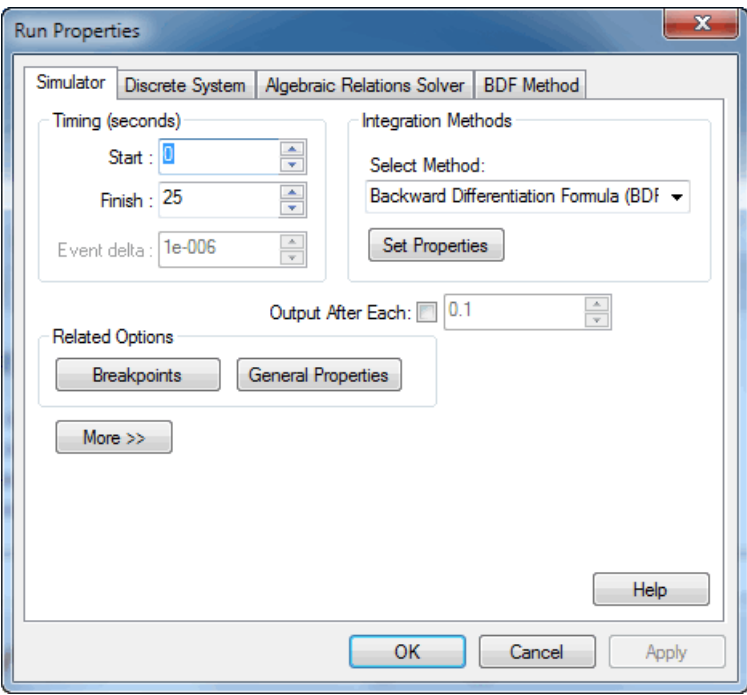

*The Run Properties Editor.*

The Run Properties Editor.<br>
Initially, the fields in the Run Properties Editor contain default values if no experiment was<br>
loaded. Two or more tabs can be selected: loaded. Two or more tabs can be selected:

- *Simulator*: This tab shows the general simulation settings.
- *DiscreteSystems*: T[his tab is only visible](#page-90-0) when [discrete systems](#page-32-0) are part of your<br>*Discrete Systems*: This tab is only visible when discrete systems are part of your<br>model. It contains the settings for the sample frequen model. It contains the settings for the sample frequency.
- *Algebraic**Relations Simulator*: This tab shows the general simulation settings.<br> *Algebraic Aystems*: This tab is only visible when discrete systems are part of your model. It contains the settings for the sample freq algebraic loops that could not be solved during processing.
- DiscreteSystems: This tab is only visible when discrete systems are part of your model. It contains the settings for the sample frequency.<br>*Algebraic Relations Solver*: This tab is only visible when your model contains al integration method.
#### <span id="page-72-0"></span>**Plot Properties**

The Plot Properties Editor can be used to enter the plot specifications. To open the Plot Properties Editor, you have to:

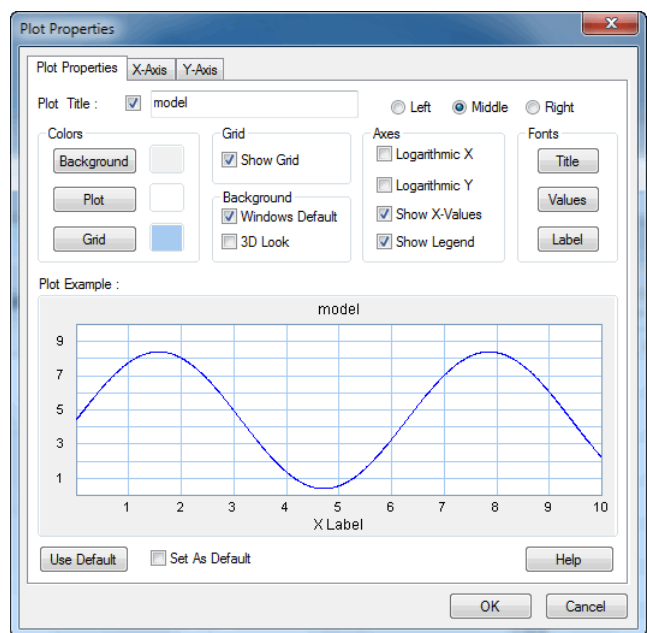

1. From the **Properties** menu select the **Plot** command.

*The Plot Properties Editor.*

The editor shows three tabs which can be used to set the properties of the plot and the x and<br>y variables.<br>**Plot Properties Tab**<br>The *Plot Properties Tab* shows the general settings that accompany a plot. A preview is<br>show y variables.

#### **Plot Properties Tab**

shown in the lower part of the tab.

- *Properties Tab*<br>*Plot Properties Tab* shows the general settings that accompany a plot. A preview is<br>wn in the lower part of the tab.<br>*Plot Title*: Select this option to add a title to the plot. In the text box you can<br>ty type the desired title. Use the radio buttons to display the title to the left, in the middle or to the right of the plot. *Colors*: Click the Background, Plot and Grid buttons to select the background, plot and grid colors: Click the Background, Plot and Grid buttons to select the background, plot and grid colors.
- plot and grid colors.
- *Grid*: Select this option to show the grid.
- *Background*
	- *Windows Default*: Select this option to get the default Windows background.
	- *3D Look*: Select this option to get a plot with 3D Look (sunken edges).
- - *Axes*:<br>Select the options *Logarithmic X* and *Logarithmic Y* to show logarithmic plots.
- *Show X-Values*: Use this option to show or hide the X-axis values.
- *Show Legend*: Use this option to show to show a legend.
- *Fonts*: Click the *Title*, *Values* and *Labels* buttons to select the font options for the title, values and labels.

#### **X-Axis Tab**

The *X-Axis Tab* can be used to specify the variable plotted along the X-axis.

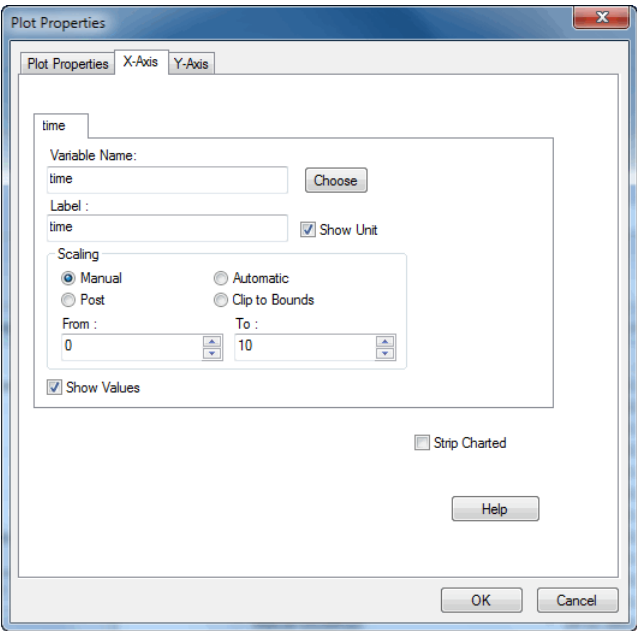

*The X-Axis tab of the Plot Properties Editor.*

- *Variable Name*: Either time or one of the dynamic variables of the model can be chosen as the X-axis variable. Click the button on the right (Choose) to open TheX-Axis tab of the Plot Properties Editor.<br>
Variable Name: Either time or one of the dynamic variables of the model can be<br>
chosen as the X-axis variable. Click the button on the right (Choose) to open<br>
the Variable Cho the Variable Chooser and select the desired variable.
- *Label*: Enter the label that should be printed below the X-axis.
- *Show Unit*: Select this option to display the unit of the chosen variable.
- *Scaling*
	- *Manual*: Fix the scale of the X-axis byselecting a minimum and maximum value in the From and To boxes.
- *Post*: During the simulation run, the scale for the variable.<br>*Post*: During the simulation run, the scale for the variable along the axis is<br>*Post*: During the simulation run, the scale for the variable along the axis is Manual: Fix the scale of the X-axis by selecting a minimum and maximum<br>value in the From and To boxes.<br>Post: During the simulation run, the scale for the variable along the axis is<br>fixed. When the run is finished or has be minimal and maximal scale values are automatically updated and the plot is redrawn to make sure all calculated points are displayed. **Post:** During the simulation run, the scale for the variable along the axis is fixed. When the run is finished or has been interrupted by the user, the minimal and maximal scale values are automatically updated and the pl
	- the the minimal and maximal scale values are automatically updated and the plot is redrawn to make sure all calculated points are displayed.
- *Clip to Bounds*: When a variable reaches the end of the scale, during 6. Simulator<br>Clip to Bounds: When a variable reaches the end of the scale, during<br>simulation, the the minimal and maximal scale values are automatically<br>updated and the plot is redrawn to make sure all calculated points ar Gip to Bounds: When a variable reaches the end of the scale, during<br>simulation, the the minimal and maximal scale values are automatically<br>updated and the plot is redrawn to make sure all calculated points are<br>displayed. W displayed. When the run is finished or has been interrupted by the user, the Clip to Bounds: When a variable reaches the end of the scale, during simulation, the the minimal and maximal scale values are automatically updated and the plot is redrawn to make sure all calculated points are displayed. plot at maximum scope.
- *Show Values*: Use this option to show or hide the X-axis values.

#### **Y-Axis Tab**

The *Y-Axis Tab* is used to specify the curves that should be shown in the plot. For each selected curve, a tab is shown, displaying the settings of that curve.

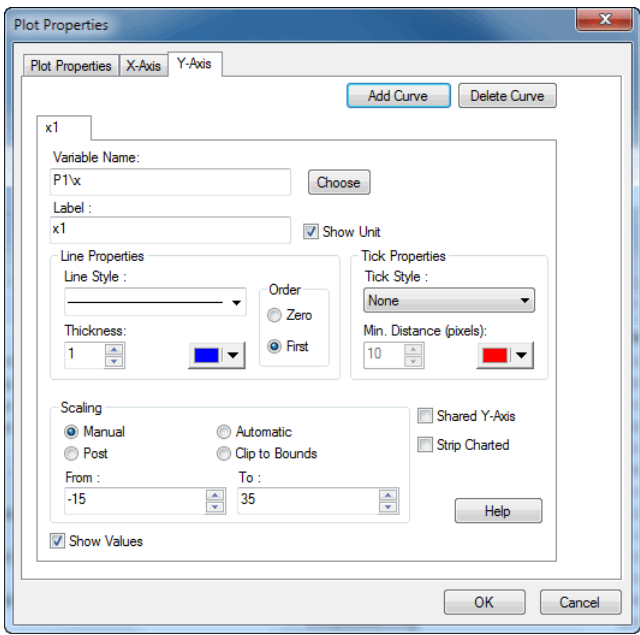

*The Y-Axis tab of the Plot Properties Editor.*

#### **Curves**

- *Add Curve*: Add a new tab to specify a new curve to be displayed in the plot.
- *Delete Curve*: Delete the selected tab. As a result, the curve specified in the tab will not be displayed in the plot, and the settings are lost.
- *Variable Name*: Use this box to connect a variable to a curve. One of the dynamic variables of the model can be selected. Click the button on the right (Choose) to open the [Variable Chooser](#page-78-0) and select the desired variable.
- *Label*: Enter the name of the curve. This label is also printed next to the the Yaxis.
- *Show Unit*: Select this option to display the [unit](#page-60-0) of the chosen variable.
- *Line Properties*
	- *Line Style*: Select the desired line style of the curve.
	- *Thickness*: Select the desired line thickness of the curve.
	- *Color*: Select the desired line color of the curve.
	- *Order*: In the plot a line is drawn from plot point to plot point. You can choose the line to be of two orders of interpolation:
		- Zero: the line consists only of horizontal and vertical parts.
		- First: the line consists of straight parts.
- *Tick Style Properties*
	- *Tick Style*: Each calculated point of a curve, can be displayed by a special marker. Select here the desired marker.
- First: the line consists of straight parts.<br> *K Style Properties*<br> *Tick Style*: Each calculated point of a curve, can be displayed by a special<br>
marker. Select here the desired markers<br> *Min. Distance (pixels)*: To prev *k Style Properties*<br> *Tick Style*: Each calculated point of a curve, can be displayed by a special<br>
marker. Select here the desired marker.<br> *Min. Distance (pixels)*: To prevent markers from being drawn on top of each<br>
ot to close to a previous marker are not drawn with a marker.
	- *Color*: Select the marker.
- *Scaling:* Scaling can be selected for each curve individually or combined for all curves.
	- *Shared Y Axes*: Select this option to use one Y-axis scale for all curves.
	- *Strip Charted*: Select this option to display each curve in a separate plot.
	- *Manual*: Fix the scale of the variable by selecting a minimum and maximum value in the From and To boxes.
	- *Postianared Y Axes:* Select this option to use one Y-axis scale for all curves.<br> *Postianal:* Fix the scale of the variable by selecting a minimum and maximum<br>
	value in the From and To boxes.<br> *Post:* During the simulatio Strip Charted: Select this option to display each curve in a separate plot.<br>
	Manual: Fix the scale of the variable by selecting a minimum and maximum<br>
	value in the From and To boxes.<br>
	Post: During the simulation run, the s minimal and maximal scale values are automatically updated and the plot is redrawn to make sure all calculated points are displayed. **Post:** During the simulation run, the scale for the variable along the axis is fixed. When the run is finished or has been interrupted by the user, the minimal and maximal scale values are automatically updated and the pl
	- the the minimal and maximal scale values are automatically updated and the plot is redrawn to make sure all calculated points are displayed. *Clip* to make sure all calculated points are displayed.<br> *Clip to Bounds*: When a variable reaches the end of the scale, during simulation,<br>
	the the minimal and maximal scale values are automatically updated and the<br>
	plot
	- Automatic: When a variable reaches the end of the scale, during simulation,<br>the the minimal and maximal scale values are automatically updated and the<br>plot is redrawn to make sure all calculated points are displayed.<br>Clip matematic. The change is redened and the plot is redrawn to make sure all calculated points are displayed.<br>
	Clip to Bounds: When a variable reaches the end of the scale, during<br>
	simulation, the the minimal and maximal scal displayed. When the run is finished or has been interrupted by the user, the Clip to Bounds: When a variable reaches the end of the scale, during simulation, the the minimal and maximal scale values are automatically updated and the plot is redrawn to make sure all calculated points are displayed. plot at maximum scope. *Show Values*: Select or de-select this option to show or hide the name and scale of a curve.<br> *Show Values*: Select or de-select this option to show or hide the name and scale of a curve.
	- scale of a curve.
- *Separate X-Axis*: If you want another x-axis than specified in the X-axis tab, click the Choose button to select the desired variable.

## <span id="page-76-0"></span>**Running a Simulation**

After specification of the Parameters/Initial Values, the Run Properties and Plot Properties you can start a simulation run by choosing the appropriate command from the *Simulation* menu.

- *Run*: Select the Run command to start or continue a simulation run. Once a run **nninga Simulation**<br>In the Parameters/Initial Values, the Run Properties and Plot Properties you<br>start a simulation run by choosing the appropriate command from the *Simulation* menu.<br>Run: Select the Run command to start selecting this command. *Start a simulation run by choosing the appropriate command from the <i>Simulation menu.*<br> *Run*: Select the Run command to start or continue a simulation run. Once a run<br> *is started*, the Stop command becomes active. The r
- stopped it can be continued by selecting the Start Simulation command.
- *Clear*
- *All Runs*: Select the Clear All Runs command to interrupt a simulation. Once a simulation has<br>pped it can be continued by selecting the Start Simulation command.<br>*All Runs*: Select the Clear All Runs command to clear all performed, from the graphical screen and from the computer memory. *All Runs*: Select the Clear All Runs command to clear all runs that were<br>*All Runs*: Select the Clear All Runs command to clear all runs that were<br>performed, from the graphical screen and from the computer memory.<br>Last Ru
	- performed last, from the graphical screen and from memory.
	- *Previous Runs*: Select the Clear Previous Runs command to clear all runs, but the last, from the graphical screen and from memory. *Chast Run:* Select the Clear Last Run command to clear the run that was<br>performed last, from the graphical screen and from memory.<br>**Previous Runs:** Select the Clear Previous Runs command to clear all runs, but<br>the last,
- Using this command repeatedly, allows you to run a simulation step by step.
- *Previous Runs*: Select the Clear Previous Runs command to clear all runs, but<br>the last, from the graphical screen and from memory.<br>*One Step*: Use the One Step command to calculate one new simulation point.<br>Using this c the last, from the graphical screen and from memory.<br>
One Step: Use the One Step command to calculate one new simulation point.<br>
Using this command repeatedly, allows you to run a simulation step by step.<br>
Brute Force: Usi during calculations and therefore considerably speeds up simulation. Brute Force: Using the Brute Force command, curves are displayed after complete calculation of a simulation run. This saves time (re)drawing curves during calculations and therefore considerably speeds up simulation.<br>Multi
- *Multiple Run*: Select the Multiple Run command to start multiple runs needed for command.
- *Replay*
	- *3D Animation*: Any 3D Animation that was performed during a simulation run, can be quickly replayed using this option.
- *Real Time 3D Animation*: Any 3D Animation that was performed during a simulation run,<br>*Real Time 3D Animation*: Any 3D animation that was performed during a<br>*Real Time 3D Animation*: Any 3D animation that was performed du simulation: Any 3D Animation that was performed during a simulation run, can be quickly replayed using this option.<br>Real Time 3D Animation: Any 3D animation that was performed during a simulation run, can be replayed in re necessary) using this option. *RealTime 3D Animation*: Any 3D animation that was performed during a simulation run, can be replayed in real time (i.e. frames are skipped if necessary) using this option.<br>*Read Dat[afile](#page-86-0)*: Use the Read Data File command
	- simulation runs from file.
- *Copy**States*: With the Copy [States](#page-84-0) command the current independent state variables<br> **Copy** *States*: With the Copy States command the current independent state variables<br>
can be imported as new initial values. Current Read Datafile: Use the Read Data File command to read previously stored<br>simulation runs from file.<br>Copy States: With the Copy States command the current independent state variables<br>can be imported as new initial values. Cu the end of a simulation run or at the point where a simulation run was interrupted.

#### **Numerical Values**

In every simulation plot you can inspect the numerical values by selecting the *Numerical Values* command of the *View* menu. The *Numerical Values* window, can also be popped up by double clicking the left mouse button, while pointing the mouse at a curve in the plot.

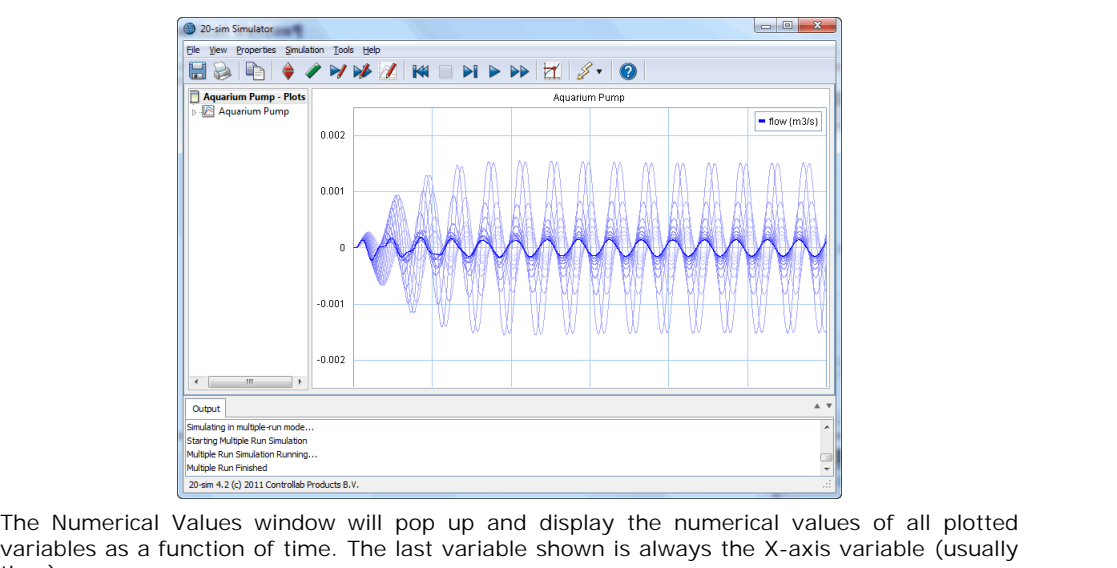

time).

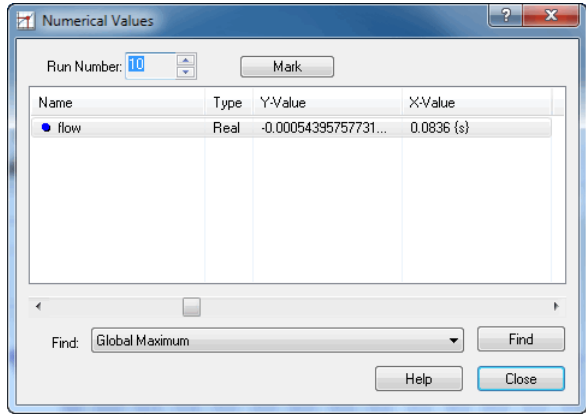

*The Numerical Values window.*

*Run Number*: The run number indicates the run of which the numerical values are shown. The highest number indicates the last run simulated. Lower numbers are The Numerical Values window.<br>
Run Number: The run number indicates the run of which the numerical values are<br>
shown. The highest number indicates the last run simulated. Lower numbers are<br>
used for previous runs. To select Intervalled Multest what where.<br>
The run number indicates the run of which the numerical values are<br>
shown. The highest number indicates the last run simulated. Lower numbers are<br>
used for previous runs. To select another previous runs are shown with fading colors.

- *List*: The list shows all variables that are shown in the plot and their 6. Simulator<br>List: The list shows all variables that are shown in the plot and their<br>corresponding X-values and Y-values. The variable that is currently selected is<br>pointed out by an arrow in the plot. pointed out by an arrow in the plot. List: The list shows all variables that are shown in the plot and their corresponding X-values and Y-values. The variable that is currently selected is pointed out by an arrow in the plot.<br>*Scroll-bar*: Use the scroll-bar
- (usually time).
- *Find*: With the Find button, the global maximum etc. of the selected variable can be found. The following functions can be selected:
	- *Global Maximum*
	- *Global Minimum*
	- *Next Local Maximum*
	- *Next Local Minimum*
	- *Previous Local Maximum*
	- *Previous Local Minimum*
- *Next Local Minimum*<br>• *Previous Local Maximum*<br>*Mark*: Click the *Mark* button to store he set of numerical values. If you drag the scroll-<br>bar to find a new set of values, the relative changes will be displayed as well • Previous Local Maximum<br>• Previous Local Minimum<br>Mark: Click the Mark button to store he set of numerical values. If you drag the scroll-<br>bar to find a new set of values, the relative changes will be displayed as well as order derivative. •*Mark*: Click the *Mark* button to store he set of numerical values. If you drag the scrollbar to find a new set of values, the relative changes will be displayed as well as a first order derivative.<br> **Variable Chooser**<br>

#### <span id="page-78-0"></span>**Variable Chooser**

model. The names, kinds, types, values, quantities, units and descriptions of the variables of **Variable Chooser**<br>The Variable Chooser can be used to select and inspect any dynamic variable of the loaded<br>model. The names, kinds, types, values, quantities, units and descriptions of the variables of<br>the loaded model a **Variable Chooser**<br>The Variable Chooser can be used to select and inspect any dynamic variable of the loaded<br>model. The names, kinds, types, values, quantities, units and descriptions of the variables of<br>the loaded model a displays the complete model hierarchy.

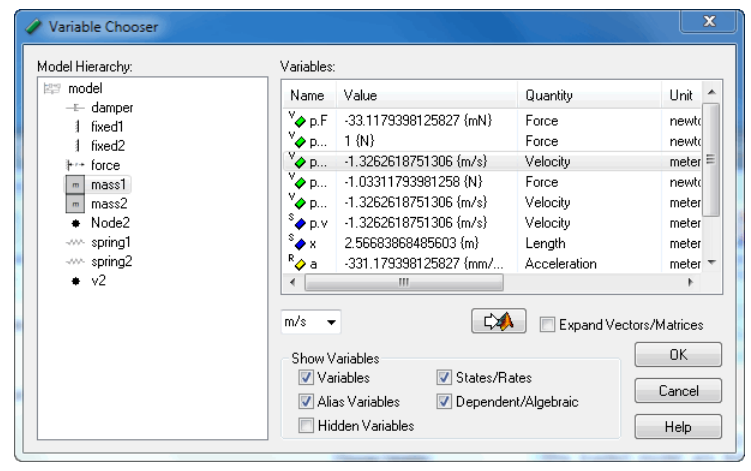

*The Variable Chooser shows all variables of a model.*

#### **Items**

*Model Hierarchy*: The model hierarchy shows several keys:

- *Model*: At each level of the hierarchy, submodels can be selected and inspected. The right part of the window then shows the variables that are for the right part of the hierarchy, submodels can be selected and inspected. The right part of the window then shows the variables that are part of that submodel. To see all variables including time, select the top level part of that submodel. To see all variables including time, select the top level Model: At each level of the hierarchy, submodels can be selected and<br>inspected. The right part of the window then shows the variables that are<br>part of that submodel. To see all variables including time, select the top leve Model: At each level of the hierarchy, submodels can be selected and inspected. The right part of the window then shows the variables that are part of that submodel. To see all variables including time, select the top leve Type, Value) to order the variables alphabetically. *Input of that submodel.* To see all variables including time, select the top level<br>of the hierarchy, i.e. the main model listed on top. Click on one of the<br>variable items (Name, Value, Quantity, Unit, Description, Kind, A
- variables and output variables can be selected for linearization. If input variables have variableitems (Name, Value, Quantity, Unit, Description, Kind, Arithmetic<br>Type, Value) to order the variables alphabetically.<br>Input Probes/Output Probes: In the Frequency Response dialog pairs of input<br>variables and outpu been selected they are shown under the output probes key. *Favorites*: variables and output *Probes*: In the Frequency Response dialog pairs of input variables and output variables can be selected for linearization. If input variables have been selected they are shown under the i
- easy use. *Variables*: Selected they are shown under the input probes key. If output variables have been selected they are shown under the output probes key.<br>
• *Favorites*: variables that are used a lot can be added to the favorite
- select the desired Unit from the drop down list and click OK to close the window.
- *Favorites:* variables that are used a lot can be added to the favorites key for<br>easy use.<br>Variables: Select the desired variable from the list (use your mouse pointer),<br>select the desired Unit from the drop down list and Variables: Select the desired variable from the list (use your mouse pointer),<br>select the desired Unit from the drop down list and click OK to close the window.<br>Unit Selection: If a quantity was assigned to the selected v **v** at the bottom of the variable list. *Unit Selection*: If a quantity was assigned to the selected variable with multiple units (e.g. position -> m, mm, inch, etc.) you can switch units by the unit selection  $\boxed{m}$  at the bottom of the variable list.<br>Expand

- elements.
- **To Matlab:** Use the **button to export a variable value to Matlab. You will** be asked to enter a Matlab variable. Data will be exchanged between this Matlab variable and the variable that is selected in 20-sim. *ToMatlab*: Use the **SAM** button to export a variable value to Matlab. You will be asked to enter a Matlab variable. Data will be exchanged between this Matlab variable and the variable that is selected in 20-sim.<br>Show Va
- Dependent/Algebraic) that should be displayed in the Variables list. If you select the specific kind of variables (Variables, States/Rates, Dependent/Algebraic) that should be displayed in the Variables list.<br> **Actions**<br>
If you select a variable in the list and use the right mouse menu seve

#### **Actions**

performed:

- *Add to Favorites*: add the selected variable to the favorites list.
- *Add to Input Probes*: Add the variable to the list of inputs for linearization. This list is used in the [Frequency Response](#page-316-0) dialog.
- *Add to Favorites*: add the selected variable to the favorites list.<br>*Add to Input Probes*[: Add the variabl](#page-316-0)e to the list of inputs for linearization. This list is used<br>in the Frequency Response dialog.<br>*Add to Output Probe* used in the [Frequency](#page-316-0) Response dialog.
- *Copy*: copy the variable value to clipboard.
- *Copy* with Unit: copy the variable value and corresponding value to clipboard.
- *Copy Specified*: Specify the items that should be copied and then copy to clipboard.

#### **Tips**

- Copy Specified: Specify the items that should be copied and then copy to clipboard.<br>• Copy Specified: Specify the items that should be copied and then copy to clipboard.<br>• Copy Specified: Specify the items that should be the results, using whatever Unit you like. In the *Variable Chooser*, you can change the unit using the little drop down list just above the *Show Variables* section. 2. All equations in 20-sim are calculated using standard SI-units. You can however display the results, using whatever Unit you like. In the *Variable Chooser*, you can change the unit using the little drop down list just
- on top.
- <sup>6</sup>. Simulator<br>3. To quickly find some variables out of the list, add the keyword [interesting](#page-110-0) in the equation<br>3. To quickly find some variables list, de-select States, Rates, Algebraic Loops, Dependent description. In the Variables list, de-select States, Rates, Algebraic Loops, Dependent States and Dependent Rates. Then only the interesting variables are shown. 4. To quickly find some variables out of the list, add the keyword interesting in the equation<br>description. In the Variables list, de-select States, Rates, Algebraic Loops, Dependent<br>States and Dependent Rates. Then only t
- General Properties window to set the maximum number of variables that should be shown. 5. To hide variables from the list, add the keyword [hidden](#page-110-0) in the equation description.<br>5. To hide variables from the list, add the keyword hidden in the equation description.
- Hidden variables are not visible in the *Variable Chooser*.

#### <span id="page-80-0"></span>**Debugging**

20-sim has various tool to help you to pinpoint and resolve problems that may occur during a simulation.

*Switch to Debug Mode***:** 20-sim is operating in *Debug Mode* when you see the *Debug*

*Mode button* . If your *Simulator* or *Editor* is in *Fast Mode* click on the button

- Switch to Debug Mode: 20-sim is operating in Debug Mode when you see the Debug<br>
Mode button<br>
to change to Debug Mode.<br>
Recompile your model: In the editor select *Check Complete Model* from the *Model*<br>
menu. This will rec Mode button **Solution** Mode is a smill is operating in *Debug* mode when you see the *Debug*<br>Mode button to change to *Debug Mode*.<br>Recompile your model: In the editor select *Check Complete Model* from the *Model*<br>menu. T warnings. If any warning looks suspicious, solve this first.
- *Breakpoints***:** Set breakpoints to monitor time or conditions between variables.
- *Run to the breakpoint*: Use the *Run* command from the *Simulation* menu to run the menu.This will recompile your model in *Debug* mode and show a maximum of<br>warnings. If any warning looks suspicious, solve this first.<br>Breakpoints: Set breakpoints to monitor time or conditions between variables.<br>Run to t Breakpoints: Set breakpoints to monitor time or conditions between variables.<br>
Run to the breakpoint: Use the *Run* command from the *Simulation* menu to run the<br>
simulation to a breakpoint. As soon as the breakpoint has b breakpoint was active. *Run to the breakpoint*: Use the *Run* command from the *Simulation* menu to run the simulation to a breakpoint. As soon as the breakpoint has been reached, the simulation will halt. The *Output tab* at the bottom of the S
- simulate do one simulation step for the complete model.
- *Inspect the Results*: After each step, open the Variable Chooser to inspect the various breakpointwas active.<br>
Simulate Step-by-Step: Use the command One Step from the *Simulation* menu to<br>
simulate do one simulation step for the complete model.<br>
Inspect the Results: After each step, open the Variable Choose level: *Submodels*:After each step, open the Variable Chooser to inspect the various<br>*Submodels*: After each step, open the Variable Chooser to inspect the various<br>ables of the model. You can also switch to the *Editor* to inspe
	- inspect the parameters and variables of that submodel.
	- *Equation submodels*: Put the mouse pointer on top of an equation and point to a variable or parameter of interest. A box will appear, showing the numerical value associated with that variable or parameter.

#### parameters

real initial =  $0$ ; equations output := *hold* (input, initial);<br> $\sqrt{\frac{125.156}{125.156}}$ 

*Use the mouse pointer to inspect numerical values.*

Graphical submodels: Put the mouse pointer on top of a signal, bond or connection. A box will appear, showing the numerical value associated with that signal, bond or connection.

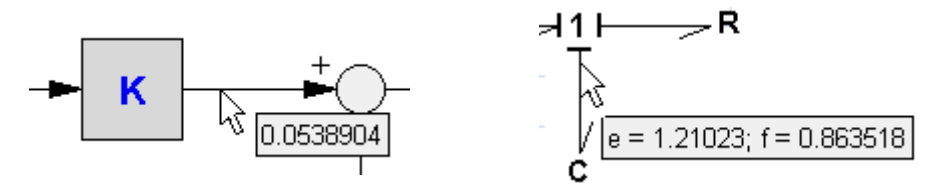

*Use the mouse pointer to inspect numerical values.*

#### <span id="page-81-0"></span>**Breakpoints**

20-sim allows you define stops in a simulation called breakpoints. You can set breakpoints using the Breakpoint Editor. This editor can be opened by selecting the *Breakpoints* command from the *Properties* menu in the Simulator.

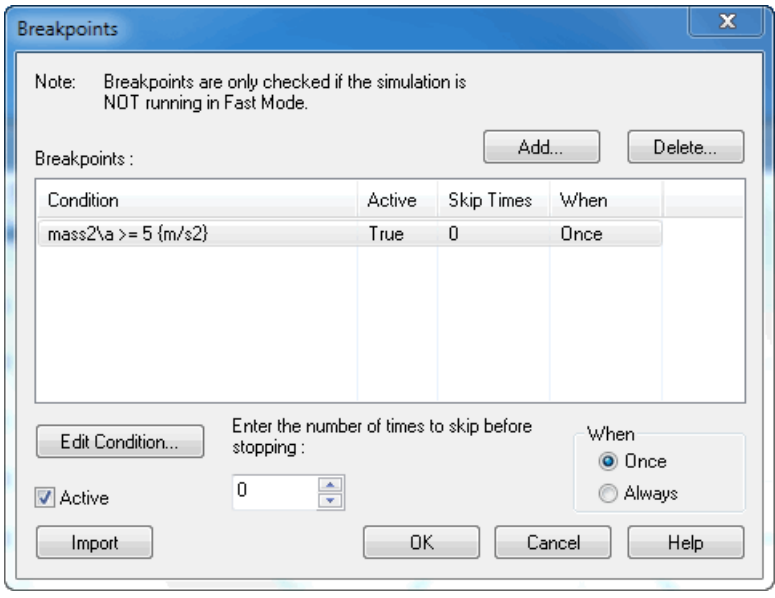

*Setting Breakpoints.*

You can run a simulation from breakpoint to breakpoint, using the *Continue* command from

Setting Breakpoints.<br>The *Simulation* menu.<br>Breakpoints are useful w[hen](#page-76-0) problems occur during simulation. By defining an appropriate<br>breakpoint and using the *Run* command, you can run a simulation until the point where th You can run a simulation from breakpoint to breakpoint, using the *Continue* command from<br>the *Simulation* menu.<br>Breakpoints are useful when problems occur during simulation. By defining an appropriate<br>breakpoint and using problem occurs. You can continue the simulation using single steps or just running it again.

#### **Items**

- *Add/Delete*: Use the Add and Delete buttons to add or delete breakpoints. When **ms**<br>Add/Delete: Use the Add and Delete buttons to add or delete breakpoints. When<br>you add a breakpoint, an editor will be opened to enter the breakpoint<br>conditions. conditions.
- *Breakpoints*: The Breakpoints list shows the entered breakpoints.
- *Enter the ... skip before stopping*: A breakpoint may occur more than once before it you add a breakpoint, an editor will be opened to enter the breakpoint<br>conditions.<br>Breakpoints: The Breakpoints list shows the entered breakpoints.<br>Enter the ... skip before stopping: A breakpoint may occur more than once breakpoint.
- *When*: A breakpoint may occur more than once during a simulation run. With this option you can select the breakpoint to be active only once or always.
- *Active*: Use this option to make a breakpoint effective or not.
- *Edit Condition*: When a breakpoint is selected in the breakpoints list, you can edit When: A breakpoint may occur more than once during a simulation run. With this<br>option you can select the breakpoint to be active only once or always.<br>Active: Use this option to make a breakpoint effective or not.<br>Edit Cond enter the breakpoint condition.
- *Import*: Import breakpoints from another model.

#### **Note**

Breakpoints are only active when 20-sim is operating in *Debug Mode!*

#### **New Simulation Plot**

You can open additional plots by selecting the *New Plot Window* command from the *View* menu of the simulator.

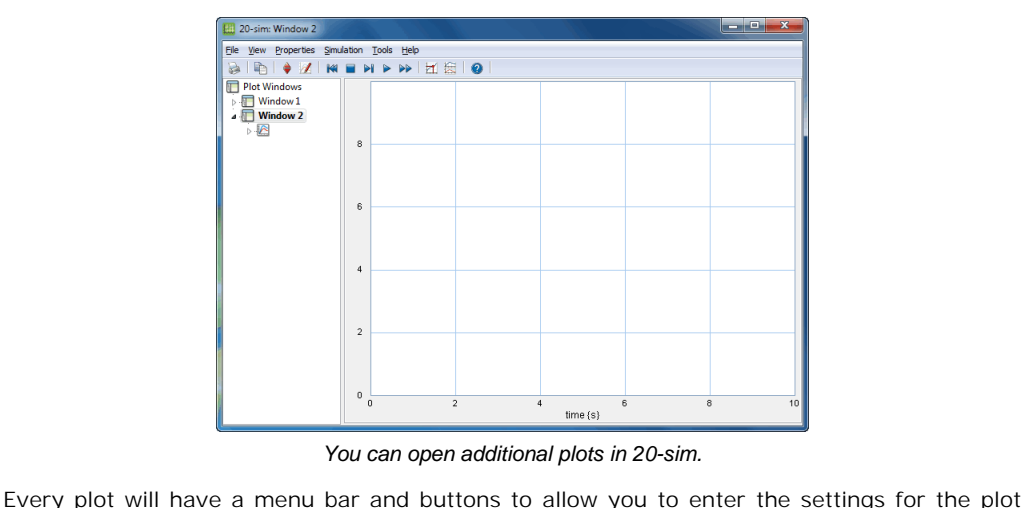

*You can open additional plots in 20-sim.*

and running a simulation.

## **Resample Curves**

Select the *Resample Curves* command from the *View* menu to sample a simulation run with a fixed sample time. This is useful if you want to use your simulation results in other programs that need data with a fixed time step. An example is given below where a curve (red dots) is shown that is simulated with a variable step integration method. Resampling with a sample **Resample Curves**<br>Select the *Resample Curves* command from the *View* menu to sample a simulation run with a<br>fixed sample time. This is useful if you want to use your simulation results in other programs<br>that need data wi time of 0.1 s will result in a curve with only the blue dots.

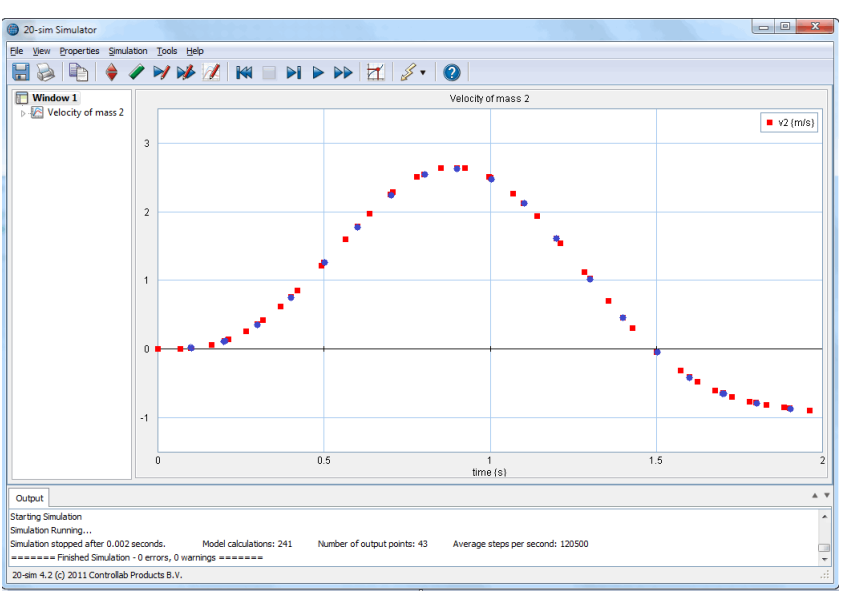

*Use the Resample Curves command to get equidistant timing in the plot.*

Selection of the *Resample Curves* command of the *View* menu pops up the *Resample Curves dialog*. You can enter the amount of data that you want to resample and the sample time or frequency.

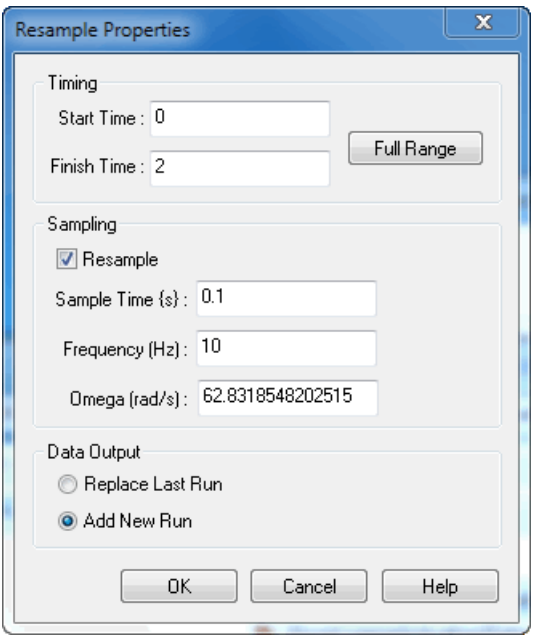

*The Resample Curves dialog.*

#### **Note**

The Resample Curves dialog.<br>To get simulation data with a fixed time step, using a fixed step integration method is not<br>enough, because this data may contain additional steps generated by time or state events. The Resample Curves dialog.<br>To get simulation data with a fixed time step, using a fixed step integration method is not<br>enough, because this data may contain additional steps generated by time or state events.<br>**Only the Re Only the Resample Curves command will guarantee fixed time step data!**

#### <span id="page-84-0"></span>**Copy States**

To get the same model behavior, compared to the end of the previous run, we have to copy the states of a model to the initial values.

**CopyStates**<br>To get the same model behavior, compared to the end of the previous run, we have to copy<br>the states of a model to the initial values.<br>When you use the **Copy States** command of the **Simulation** menu, 20-sim ov To get the same model behavior, compared to the end of the previous run, we have to copy<br>the states of a model to the initial values.<br>When you use the **Copy States** command of the **Simulation** menu, 20-sim overwrites the<br>i When you use the **Copy States** command of the **Simulation** menu, 20-sim overwrites the initial values of the functions ddt, int, limint and resint with their current output states. This interrupted. For some models, behavior at some operating point or "steady state" is of interest. Use the<br>
For some models, behavior at some operating point or "steady state" is of interest. Use the

#### **Tip**

**Copy States** command to create simulation that directly starts at working level:

- 1. Run a simulation from  $t = 0$  [s] until the operating point is reached. Use the **Copy States** command to store the states as new [initial values.](#page-69-0) Now save the experiment using some special name.
- 2. Now each time you open this experiment, simulations directly start at operating point.

#### <span id="page-84-1"></span>**States**

Consider the following first order linear model:

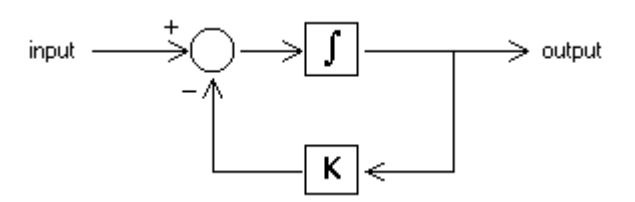

This model can be described by the dynamic equation:

*output = int(0) + int( f(input,output) )* with:

> *int(0) = the initial value of the integral f(input,output) = input - K\*output*

In more general terms this equation can also be described as:

*state = int(0) + int(rate) rate = f(input, state)*

When we start to simulate this model at  $t = 0$  [s] the value of the integral is zero. The state is therefore equal to the initial value int(0):

*state(0) = int(0)*

At the end of a simulation, the integral may be unequal to zero. The state is therefore equal to:

$$
state(end) = int(0) + int(rate(end)).
$$

In other words, the value of the state is *characteristic* for the behavior of the model. To start a new simulation with the *same behavior*, we have to change the initial value to:

*int(0) = state(end)*

This is valid for all dynamic models: The states of a model are characteristic for its behavior. To get the same behavior, compared to the end of a previous run, we have to copy the states to the initial values.

#### <span id="page-85-0"></span>**Exporting Simulations**

There are several methods to export simulation results: to the initial values.<br> **Exporting Simulations**<br>
There are several methods to export sim<br>
1. Export Plot to Clipboard or File.<br>
2. Export Exporiment To Clipboard Exporting Simulations<br>There are several methods to export simul<br>1. Export Plot to Clipboard or File.<br>2. Export Experiment To Clipboard.

- 
- 1. Export Plot to Clipboard or File.<br>2. Export Experiment To Clipboard.<br>3. Export Data to File.
- 

#### **Export to Clipboard or File**

From the *File* menu, you can choose *Export Plot To MetaFile* or *Export Plot To Clipboard* to export a drawing of the simulation plot.

#### **Export Experiment To Clipboard.**

From the *File* menu, you can choose *Export Experiment To Clipboard* to export all plot settings. A dialog will be opened asking you to specify the settings that should be copied. You can select:

- Parameters
- Initial Values
- Plot Specifications
- Run Specifications
- Multiple Run Specifications
- Export Data Specifications
- **BreakPoints**

#### **Export Data to File**

From the *File* menu, you can choose *Save Data To File* to export the plotted values to a data file. A file dialog window will pop up asking you to enter a filename. You can choose from the following file formats: **port Data to File**<br>m the *File* menu, you can choose *Save Data To File* to export the plotted values to a data<br>A file dialog window will pop up asking you to enter a filename. You can choose from the<br>wing file formats:<br>C

- data to spreadheet programs such as Microsoft Excel or Open Office Calc.
- 20-sim data file (\*.n): This is the standard 20-sim format.
- Data Files (\*.dat): The standard ANSI format for data files.

#### **Tip**

You can use the *Export Data To File* command to store simulation results of time consuming simulations. For later use you can use the *[Import From Data File](#page-86-1)* command to read the result from file.

## <span id="page-86-1"></span>**Importing Simulations** from file.<br>**Importing Simulation**<br>There are several methods to<br>1. Import experiment.<br>2. Import simulation data

There are several methods to import simulation results: **Importing Simulations**<br>There are several methods to imp<br>1. Import experiment.<br>2. Import simulation data.<br>Export Plot Settings

- 
- 

#### **Export Plot Settings**

1. Import simulation data.<br>2. Import simulation data.<br>**Export Plot Settings**<br>from another model. The setting contain all the necessary information that you need to define a simulation:

- parameters
- run porperties
- plot properties
- 

#### <span id="page-86-0"></span>**Import Data File**

**[From the](#page-85-0) File**<br>**From the File** menu, you can choose *Import Data From File* to import a previously [saved](#page-85-0)<br>From the *File* menu, you can choose *Import Data From File* to import a previously saved simulatio[n plot.](#page-85-0) A window will pop up allowing you to specify the filename and variables that should be plotted.

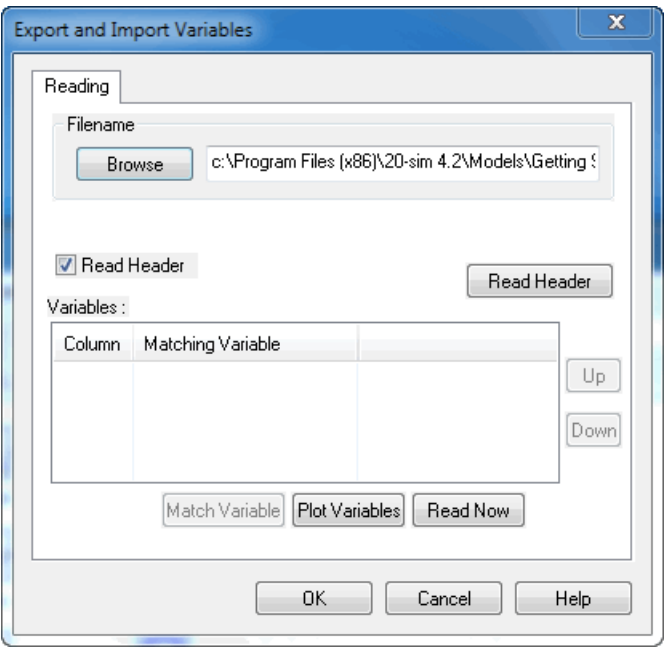

*Import data from file.*

If the file contains a header describing the variables inside, they will be shown in the variables dialog. variables dialog.

- *Filename:* You can select an existing filename using the browse button or type<br>in the contains a header describing the variables inside, they will be shown in the<br>*Filename*: You can select an existing filename using the one. Data can be read as text file or as binary format. *Read Header*: Select an existing the variables inside, they will be shown in the lables dialog.<br>*Read Header*: You can select an existing filename using the browse button or type one. Data can be read as text file or as b
- etc.) to be read from the data file.
- *Variables*: The variables box shows the number of columns that were found in the one. Data can be read as text file or as binary format.<br>
Read Header: Select this button if you want extra information (variable names<br>
etc.) to be read from the data file.<br>
Variables: The variables box shows the number of Variables: The variables box shows the number of columns that were found in the data file. Variables: The variables box shows the number of columns that were found in the data file. Each column must be matched with a varia Variables: The variables box shows the number of columns that were found in the data file. Each column must be matched with a variable that is shown in the plot. Click with the mouse on a column number to select it. Then c done automatically. Figure *Match Variable*: Use this opens a Column number to select it. Then click the Match Variable button. This opens a Variable Chooser in which you can select a variable. When a header was used when storing the data fil
- the variables box.
- *Plot Variables*: Use the Delete button to delete a selected variable
- *Plot Variables*: Use this button to put the same variables as shown in the plot into the columns of the variables box. *Plot Variables*: Use the Delete button to delete a selected variable<br>*Plot Variables*: Use this button to put the same variables as shown in the plot into<br>the columns of the variables box.<br>*Up/Down*: Use the Up and Down b
- shown in the list.

#### **Tip**

You can use the *Export Data [To File](#page-85-0)* command to store simulation results of time consuming simulations. For later use you can use the *Import From Data File* command to read the result from file. **fip**<br>Youcan use the *Export Data To File* comm<br>simulations. For later use you can use the from file.<br>**6.3 Run Properties**<br>**Simulator Tab** 

#### **Simulator Tab**

<span id="page-88-0"></span>**6.3 Run Properties**<br>**Simulator Tab**<br>The Simulator tab is the first tab of the *[Run Properties Editor](#page-70-0)*. This tab shows the general simulation settings:

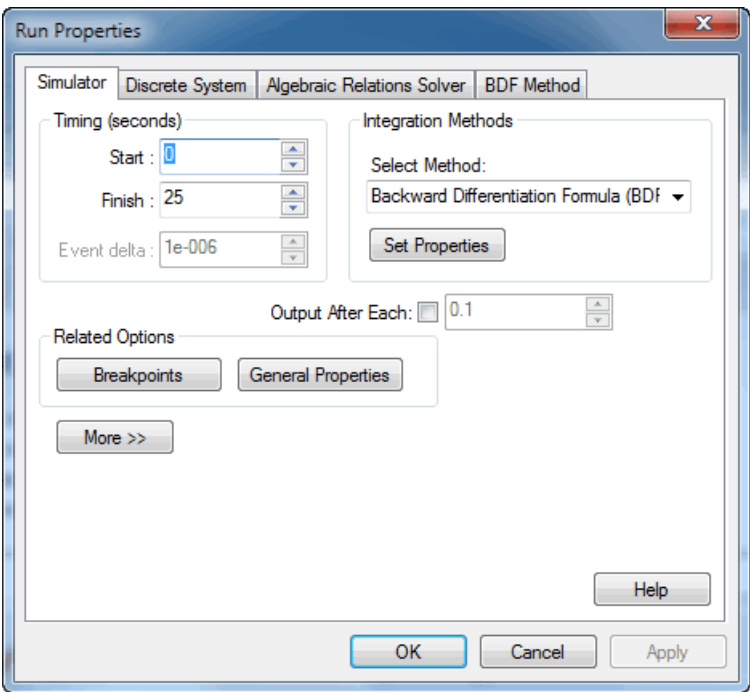

*The 20-sim Run Properties.*

#### **Items**

- *Timing (seconds)*:
	- *Start*: the start time of a simulation run (default: 0)
	- *Finish*: the finish time of a simulation run (default: 10)
	- *Event delta*: the accurac[y for spott](#page-105-0)ing [state events.](#page-105-0) This option can only be selected if a model contains state events.
- *Integration Methods*: 8 numerical integration methods are available, each with its own parameters. The parameters can be changed by clicking the Set Properties button or selecting the tab on top of the editor.
	- [Euler](#page-93-0)
- **•** [Backward Euler](#page-94-0)
- [Adams-Bashford 2](#page-94-1)
- [Runge Kutta 2](#page-94-2)
- [Runge-Kutta 4](#page-94-3)
- [Runge Kutta Dormand Prince 8](#page-95-0)
- [Runge-Kutta-Fehlberg](#page-94-4)
- Vode Adams
- Backward Differentiation Formula (BDF)
- Modified Backward Differentiation Formula (MBDF)
- **OUTPUTCONCO CONCO CONCO CONCO CONCO CONCO CONCO CONCORDING THE PEACH CONCORD FORMAL CONCORDING THE MODERN CONCORDING THE EACH: This is the plot interval. Use this option to generate output only after each equidistant tim** • Backward Differentiation Formula (BDF)<br>• Modified Backward Differentiation Formula (MBDF)<br>*Output After Each*: This is the plot interval. Use this option to generate output<br>only after each equidistant time interval has p available, for example when using variable step algorithms).
- *Related Options*
	- *BreakPoints*: Click this button to open the [Breakpoints Editor](#page-81-0).
	- *General Properties*: Click this button to open the General Properties Editor.
	- *More*: Click this button to set advanced options:
		- *Endless*: Select this option if you do not want the simulation to stop.
		- *Attempting Real-Time simulation*: Select thisoptionifyouwant the simulation to run as fast as the real time. You can choose the option *Catch up with lost time* and set the *Maximum allowed lost time*.

## <span id="page-90-0"></span>**Discrete System Tab**

The Run Properties Editor can be used to edit the sample frequency of a [discrete-time system](#page-32-0) in the model. 20-sim automatically detects the existence of discrete systems in a model. For each discrete system, one extra tab (Discrete System) is shown in the *[Run Properties Editor](#page-70-0).*

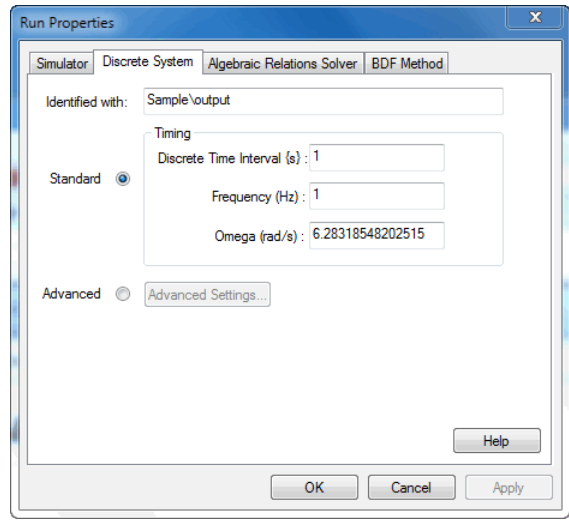

*The Discrete Systems tab.*

#### **Items**

- *Identified with*: Each discrete system in a model is assigned a unique identifier.<br>20-sim detects discrete systems by looking for discrete functions and variables: 20-sim detects discrete systems by looking for discrete functions and variables: ntified with: Each of<br>1. [sample](#page-128-0)<br>1. sample
	- Sim detects dise<br>1. sample<br>2. hold 1.sample<br>2. hold<br>3. [next](#page-127-1)<br>4. previous
	-
	-
	- 1. sample<br>2. hold<br>3. next<br>4. previous
	- 3.nota<br>3. next<br>4. previous<br>5. [sampletime](#page-111-0)

4. previous<br>5. sampletime<br>When a function has been found, the elements of the corresponding discrete system<br>are identified by propagation of the equations. In order of appearance in the model, 4. previous<br>5. sampletime<br>When a function has been found, the elements of the corresponding discrete system<br>are identified by propagation of the equations. In order of appearance in the model,<br>the discrete system is assign the discrete system is assigned a unique identifier: When a function has been found, the elements of the corresponding discrete system<br>are identified by propagation of the equations. In order of appearance in the model<br>the discrete system is assigned a unique identifier:<br>1. Example 12. hold -> the variable that is assigned to the output of the sample function<br>2. hold -> the variable that is assigned to the output of the sample function.<br>2. hold -> the variable that is assigned to the output o

- 3. sample -> the variable that is assigned to the output of the sample function.<br>3. hold -> the variable that is assigned to the output of the hold function.<br>3. previous -> the discrete state corresponding with the previou
- 4. hold -> the variable that is assigned to the output of the sample is<br>2. hold -> the variable that is assigned to the output of the hold function.<br>4. next -> the discrete state corresponding with the next function.
- 5. sampletime -> the discrete state corresponding with the previous function.<br>
4. next -> the discrete state corresponding with the next function.<br>
5. sampletime -> the variable that is equal to the sampletime.
- 
- 
- *Timing (Standard)*: Each discrete system has a default sample frequency of 1 Hz. You can change this frequency to any desired value:
	- *Discrete Time Interval (s)*: The sample interval (in s) of the discrete system
	- *Frequency (Hz)*: The sample frequency (in Hz) of the discrete system.
- *Timing (Advanced)***:** For discrete-time control loops that interact with physical Foucan change this frequency to any desired value:<br>
• Discrete Time Interval (s): The sample interval (in s) of the discrete system.<br>
• Frequency (Hz): The sample frequency (in Hz) of the discrete system.<br>
Timing (Advance • Discrete Time Interval (s): The sample interval (in s) of the discrete system<br>• Frequency (Hz): The sample frequency (in Hz) of the discrete system.<br>Timing (Advanced): For discrete-time control loops that interact with p specify this timing.

#### <span id="page-91-0"></span>**Advanced Discrete System Settings**

The *Advanced Discrete System Settings* dialog can be used to set the timing for discrete-time control loops that interact with physical continuous-time systems through sensors (analog to digital) and actuators (digital to analog). You can open the dialog by:

- 1. In the Simulator from the **Properties** menu, click **Run** to open the [Run Properties](#page-70-0) Editor.
- 2. Select the **[Discrete System tab](#page-90-0)** and click the **Advanced Settings** button.

In the *Advanced Discrete System Settings* dialog you can specify the timing of control loops withafixed *sampletime* (click *Global Time*) and control loops with a variable *sampletime* (click *Previous Sample Event Time*).

#### **Fixed Sampletime**

When you click the **Global Time** option the following window appears.

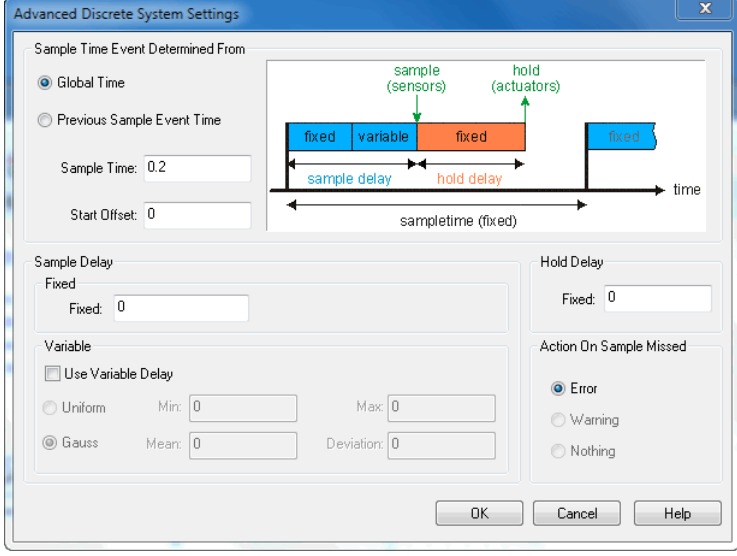

*Advanced settings for discrete systems.*

The window shows the timing diagram for a fixed *sampletime* control loop. The loops starts 6. Simulator<br>The window shows the timing diagram for a fixed *sampletime* control loop. The loops starts<br>with an clock interrupt from a timer. It will take some time before the interrupt is handled<br>and generally some calcu 6. Simulator<br>The window shows the timing diagram for a fixed *sampletime* control loop. The loops starts<br>with an clock interrupt from a timer. It will take some time before the interrupt is handled<br>and generally some calcu This delay is represented by the *sample delay* which is divided in a fixed time and a variable The window shows the timing diagram for a fixed *sampletime* control loop. The loops starts with an clock interrupt from a timer. It will take some time before the interrupt is handled and generally some calculations are p The window shows the timing diagram for a fixed *sampletime* control loop. The loops starts with an clock interrupt from a timer. It will take some time before the interrupt is handled and generally some calculations are p the fixed time *hold* delay. After this action the control loops will come to a halt until the next clock interrupt is generated. time part. The control loop will proceed and perform the necessary calculations to generate<br>the actuator output (*hold*). These calculations will take some time, which is represented by<br>the fixed time *hold* delay. After t

interrupt is getting in. E.g. if it is still calculating the actuator outputs when clock interrupt is getting in, an error will be generated, specifying that the sampletime is too small to perform all necessary calculations.

#### **Items**

- *Sample Delay*:
	- *Fixed*: Enter the fixed sample delay here.
	- *Variable*: Enter the variable delay here. You can chose from two distributions:
- *Pelay:*<br>*Ped*: Enter the fixed sample delay here.<br>*Uniform*: The delay is uniformly distributed between the given minimum<br>and maximum. and maximum.
	- *Gaussian*: The delay has a given mean and standard deviation.
- *Hold Delay*: Enter the fixed hold delay here.
- *Action on Sample Missed*: An error will be generated when the total delay is larger than the sampletime or when the total delay is negative.

#### **Variable Sampletime**

When you click the **Previous Sample Event Time** option the following window appears.

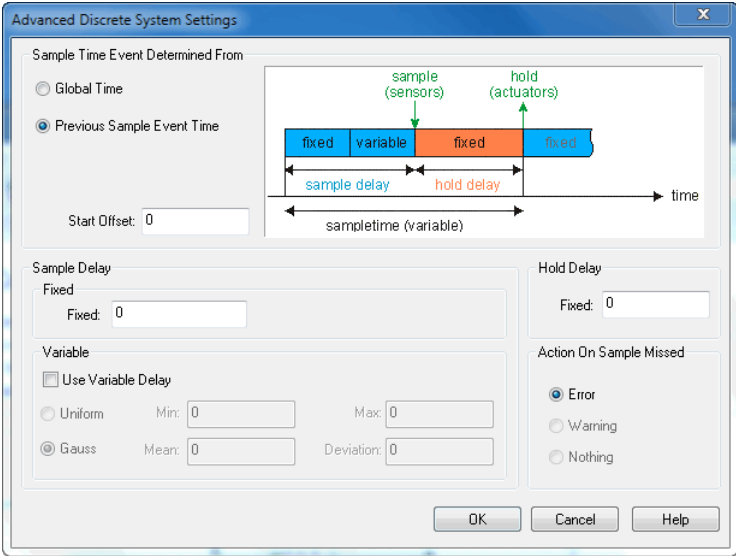

*Variable sample time.*

The window above shows the timing diagram for a variable sampletime control loop. It 6. Simulator<br>The window above shows the timing diagram for a variable sampletime control loop. It<br>performs the same tasks as a fixed sampletime control loop, but will start the next loop as<br>soon as the previous loop was fi soon as the previous loop was finished. The variable sampletime control loop does not use a clock interrupt!

#### **Items**

- *Sample Delay*:
	- *Fixed*: Enter the fixed sample delay here.
	- *Variable*: Enter the variable delay here. You can chose from two distributions:
		- *Uniform*: The delay is uniformly distributed between the given minimum and maximum.
		- *Gaussian*: The delay has a given mean and standard deviation.
- *Hold Delay*: Enter the fixed hold delay here.
- *Action on Sample Missed*: Only an error will be generated when the total delay is<br> *Action on Sample Missed*: Only an error will be generated when the total delay is<br> *Action on Sample Missed*: Only an error will be gen negative.

#### **Algebraic Relations Solver Tab**

•Action on Sample Missed: Only an error will be generated when the total delay is<br> **Algebraic Relations Solver Tab**<br>
The *Algebraic Relations Solver tab* of the Run Properties Editor is visible when your model<br>
contains a • Action on Sample Missed: Only an error will be generated when the total delay is<br>negative.<br>**Algebraic Relations Solver Tab**<br>The Algebraic Relations Solver tab of the Run Properties Editor is visible when your model<br>conta specify the tolerance of the algebraic solver algorithm. For each model evaluation, this solver Algebraic Relations Solver Tab<br>The *Algebraic Relations Solver tab* of the Run Properties Editor is visible when your model<br>contains algebraic loops that could not be solved during processing. In the tab, you can<br>specify t Euler, can be use to evaluate the model equations.

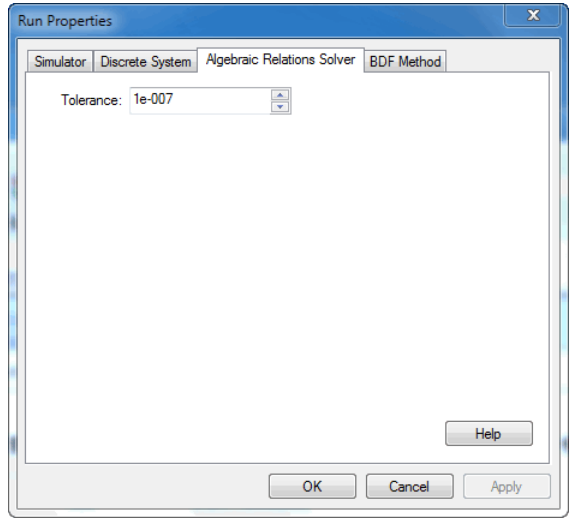

*The Algebraic Relations Solver tab.*

#### <span id="page-93-0"></span>**Euler**

This is the explicit Euler method. It is a single-step explicit method, which needs one model calculation per time step. The size of the time step is fixed. This simulation algorithm requires 1 parameter to be specified:

*Step Size*: the step time of the integration algorithm (default: 0.01).

#### <span id="page-94-0"></span>**Backward Euler**

This is a combination of the implicit Backward Euler method and the explicit Forward Euler method. It is a single-step implicit method, which needs one model calculation per time step. With the parameter alpha the combination is defined:

#### **alpha combination**

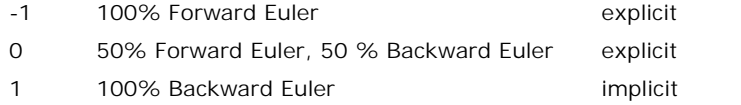

- *Step Size*: the step time of the integration algorithm (default: 0.01).
- *Relative Tolerance*: Relative tolerance for the rootfinding in the Backward Euler method.
- *Alpha*: Choose between Forward Euler (alpha = -1), Trapezoidal (alpha = 0) and Backward Euler (alpha  $= 1$ ).

#### <span id="page-94-1"></span>**Adams-Bashford**

• *Alpha*: Choose between Forward Euler (alpha = -1), Trapezoidal (alpha = 0) and<br>Backward Euler (alpha = 1).<br>**Adams-Bashford**<br>This is the trapezoidal rule. It is a single-step explicit method, which needs only two model<br> Alpha. Choose between Forward Euler (alpha = -1), Trapezoidal (alpha = 0) and<br>Backward Euler (alpha = 1).<br>**Adams-Bashford**<br>This is the trapezoidal rule. It is a single-step explicit method, which needs only two model<br>calc requires 1 parameter to be specified:

**Step Size**: the step time of the integration algorithm (default: 0.1).

#### <span id="page-94-2"></span>**Runge Kutta 2**

**Step Size:** the step time of the integration algorithm (default: 0.1).<br> **Runge Kutta 2**<br>
This is an explicit single-step second-order derivatives method which needs 2 model<br>
calculations per time step. It is the simple fo of the time step is fixed. This simulation algorithm requires 1 parameter to be specified:

*Step Size*: the step time of the integration algorithm (default: 0.01).

#### <span id="page-94-3"></span>**Runge-Kutta 4**

This is an explicit single-step fourth-order derivatives method which needs 4 model calculations per time step. It is the classical Runge-Kutta method. The size of the time step is fixed. This simulation algorithm requires 1 parameter to be specified:

*Step Size*: the step time of the integration algorithm (default: 0.01).

#### <span id="page-94-4"></span>**Runge-Kutta-Fehlberg**

This is an explicit variable-step 4/5-order derivatives method, primarily designed to solve • Step Size: the step time of the integration algorithm (default: 0.01).<br>• Step Size: the step time of the integration algorithm (default: 0.01).<br>This is an explicit variable-step 4/5-order derivatives method, primarily de **Runge-Kutta-Fehlberg**<br>This is an explicit variable-step 4/5-order derivatives method, primarily designed to solve<br>non-stiff and mildly stiff differential equations. Because the method has very low overhead<br>costs, it will simulation algorithm has 4 parameters: *Absolute:* The absolute integration error, valid for every state variable (default: 1e-6).<br>Absolute: The absolute integration error, valid for every state variable<br>(default: 1e-6).

- *Integration Error* (required)
	- (default: 1e-6).
	- *Relative*: The relative integration error, valid for every state variable (default: 1e-6).
- *Step Size* (not required)
- *Initial*: The step size for the first simulation step (default: 0.01).
- *Maximum*: The maximum size of a simulation step (default: 1).

#### <span id="page-95-0"></span>**Runge Kutta Dormand Prince 8**

This is an explicit variable-step 8-order derivatives method, primarily designed to solve nonstiff and stiff differential equations. This simulation algorithm has 4 parameters:

- *Integration Error* (required)
	- *Absolute*: The absolute integration error, valid for every state variable (default: 1e-6).
	- *Relative*: The relative integration error, valid for every state variable (default:  $1e-6$ ).
- *Step Size* (not required)
	- *Initial*: The step size for the first simulation step (default: 0.01).
	- *Maximum*: The maximum size of a simulation step (default: 1).

#### <span id="page-95-1"></span>**Vode Adams**

This is the explicit variable-step stiff integration algorithm of Cohen and Hindmarsh. This method is specially suited for explicit models that combine high and low frequency vibrations with little damping (so called "stiff" models). This simulation algorithm has 4 parameters:

- *Integration Error* (required)
	- *Absolute*: The absolute integration error, valid for every state variable (default: 1e-6).
	- *Relative*: The relative integration error, valid for every state variable (default:  $1e-6$ ).
- *Maximum Step Size* (not required): The maximum size of a simulation step (default: 1).
- *Multistep Method* (required): The variable step integration method that is used. A BDF method is default and best suited for stiff systems.
- *Maximum Step Size* (not required): The maximum size of a simulation step<br>(default: 1).<br>*Multistep Method* (required): The variable step integration method that is used. A<br>BDF method is default and best suited for stiff sy relations). The Newton method is default and best suited for stiff systems.

#### <span id="page-95-2"></span>**Backward Differentiation Formula (BDF)**

• *Iteration Type* (required): The method used for iteration loops (algebraic relations). The Newton method is default and best suited for stiff systems.<br>**Backward Differentiation Formula (BDF)**<br>This is an implicit multi-s Frequired). The method used for first-ation loops (algebraic<br>relations). The Newton method is default and best suited for stiff systems.<br>**Backward Differentiation Formula (BDF)**<br>This is an implicit multi-step variable-orde relations). The Newton method is default and best suited for stiff systems.<br> **Backward Differentiation Formula (BDF)**<br>
This is an implicit multi-step variable-order first-order derivatives method. It is Gear's<br>
backward di derivative causalities and/or algebraic loops. This simulation algorithm has 4 parameters: and differentiation formula, which is up to fifth order, so 1 to 5 model calculations are<br>
I per time step. The code of the Dassl library is used. It is suitable for models having<br>
ive causalities and/or algebraic loops. T

- *Integration Error* (required)
	- (default: 1e-5).
	- *Relative*: The relative integration error, valid for every state variable (default: 1e-5).
- *Step Size* (not required)
	- *Initial*: The step size for the first simulation step (default: 0.1).
	- *Maximum*: The maximum size of a simulation step (default: 1).

#### **Note**

- Undamped models are not simulated properly with this method.
- **te**<br>Undamped models are not simulated properly with this method.<br>The default values are suitable for problems with time constants of order of<br>magnitude of 0.1 to 1. Initial Step Size and Maximal Step Size influence the te<br>Undamped models are not simulated properly with this method.<br>The default values are suitable for problems with time constants of order of<br>magnitude of 0.1 to 1. Initial Step Size and Maximal Step Size influence the<br>beha behavior of the method and should be tuned with care. The detail values are sandble-tor problems with time constants of order or<br>magnitude of 0.1 to 1. Initial Step Size and Maximal Step Size influence the<br>behavior of the method and should be tuned with care.<br>**Modified Backwa**

#### <span id="page-96-0"></span>**Modified Backward Differentiation Formula (MBDF)**

behavior of the method and should be tuned with care.<br> **Modified Backward Differentiation Formula (MBDF)**<br>
This is an implicit multi-step variable-order first-order derivatives method. It is Gear's<br>
backward differentiatio behavior of the method and should be tuned with care.<br> **Modified Backward Differentiation Formula (MBDF)**<br>
This is an implicit multi-step variable-order first-order derivatives method. It is Gear's<br>
backward differentiatio derivative causalities and/or algebraic loops. The MBDF allows the use of constraint variables when proper initial values are used.

This simulation algorithm has 4 parameters:

- *Integration Error* (required)
	- *Absolute*: The absolute integration error, valid for every state variable (default: 1e-5).
	- *Relative*: The relative integration error, valid for every state variable (default: 1e-5).
- *Step Size* (not required)
	- *Initial*: The step size for the first simulation step (default: 0.1).
	- *Maximum*: The maximum size of a simulation step (default: 1).

#### **Note**

- This is the only method that supports the use of the constraint function.
- TheMeBDFi method cannot handle contraints that do not influence the model.<br>Therefore 20-sim will check at the beginning of the simulation if contraints have been **te**<br>Thisis the only method that supports the use of the constraint function.<br>The MeBDFi method cannot handle contraints that do not influence the model.<br>Therefore 20-sim will check at the beginning of the simulation if c This is the only method that supports the use of the constraint function.<br>The MeBDFi method cannot handle contraints that do not influence the model.<br>Therefore 20-sim will check at the beginning of the simulation if contra This is the only method that supports the use of the constraint function.<br>The MeBDFi method cannot handle contraints that do not influence the model.<br>Therefore 20-sim will check at the beginning of the simulation if contra **Solving** option. properly defined. The contraints that do not influence the model are set to zero<br>automatically. If you do not want to use this check, deselect the **Smart Contraint**<br>**Solving** option.<br>Undamped models are not simulated prope
- Undamped models are not simulated properly with this method.
- automatically. If you do not want to use this check, deselect the **Smart Contraint**<br> **Solving** option.<br>
Undamped models are not simulated properly with this method.<br>
The default values are suitable for problems with time c behavior of the method and should be tuned with care.

# **7** Language Reference<br> **7.1 Introduction 7** Language Reference<br>**7.1** Introduction

#### **Language Reference**

**7.1 Introduction**<br> **Language Reference**<br>
Every (sub)model has an implementation. This can be a composition of lower level<br>
submodels, which themselves are composed of lower level submodels etc. At the bottom of **7.1 Introduction**<br>**Language Reference**<br>Every (sub)model has an implementation. This can be a composition of lower level<br>submodels, which themselves are composed of lower level submodels etc. At the bottom of<br>this hierarch this hierarchy the submodels consist of a set of mathematical equations (equation submodel). These submodels are therefore known as *equation submodels*.

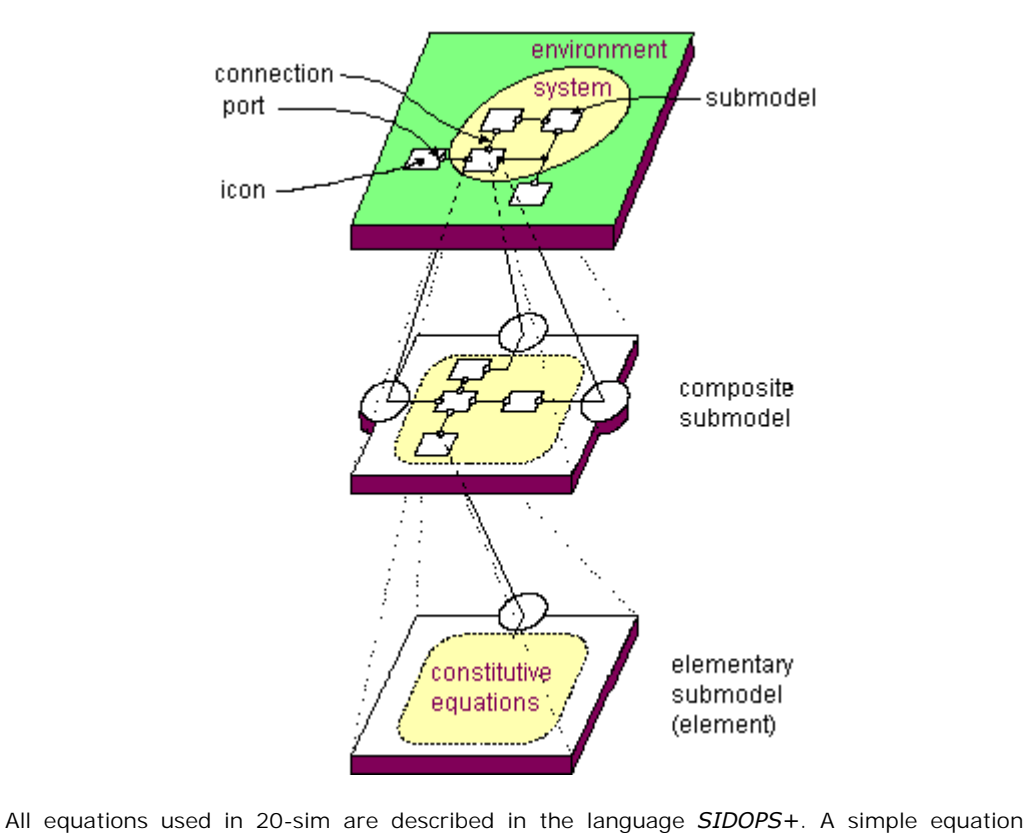

model written in *SIDOPS+* is shown below:

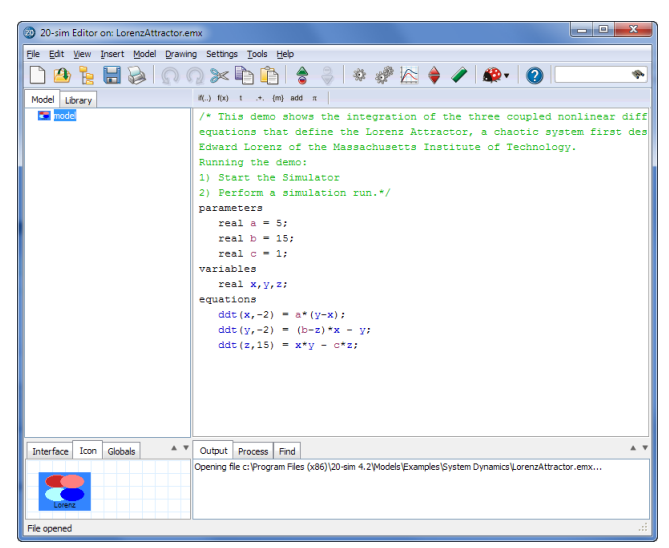

*A simple equation model in 20-sim.*

You will find out that in most cases the *SIDOPS+* language is equal to standard mathematical A simple equation model in 20-sim.<br>Notation will find out that in most cases the SIDOPS+ language is equal to standard mathematical<br>notation. Regardless of your modeling background, you can learn quickly to build your own<br> You will find out that in most cases the *SIDOPS*+ language is equal to standard mathematical<br>notation. Regardless of your modeling background, you can learn quickly to build your own<br>equation models. 20-sim comes with ove you. To learn more about equation models, have a look at the following sections: notation. Regardless of<br>equation models. 20-si<br>you. To learn more abo<br>1. [Model Layout](#page-98-0) equation models. 20-sim comes with over 80 built-in functions that<br>you. To learn more about equation models, have a look at the followi<br>1. Model Layout<br>2. [Keywords](#page-106-0) ( [Constants](#page-106-1), [Parameters](#page-108-0), [Variables,](#page-110-0) [Equations](#page-99-0) )<br>2. Data Ty

- 
- 1. Model Layout<br>2. Keywords ( Constants, Parameters, Variables, Equations )<br>3. [Data Types](#page-113-0)<br>4. Operators 1. Model Edyout<br>2. Keywords (Const<br>3. Data Types<br>4. Operators
- 2. Reymonds (Cons.)<br>3. Data Types<br>4. Operators<br>5. [Functions](#page-116-0)
- 
- 
- 5.Batalypes<br>4. Operators<br>5. Functions<br>6. [Statements](#page-185-0)

#### <span id="page-98-0"></span>**Model Layout**

The general layout of an equation model is:

#### *constants*

*// enter your constants here, for a description see [constants](#page-106-1) parameters*

*// enter your parameters here, for a description see [parameters](#page-108-0) variables*

*// enter your variables here, for a description see [variables](#page-110-0) initialequations*

*// enter your initial equations here, for a description see [initialequations](#page-100-0) code*

*// enter your equations here, for a description see [code](#page-100-0)*

*equations*

*// enter your equations here, for a description see [equations](#page-100-0)*

*finalequations*

*// enter your final equations here, for a description see [finalequations](#page-100-0)*

Only the *equations* section is required. The other sections are optional.

#### <span id="page-99-0"></span>**Equations**

The body of an equation model consists of the keywords *initialequations*, *code*, *equations* and *[finalequations](#page-100-0)*, each followed by one or more equations.Equationsarerelationsbetween variables indicated by an equal  $(=)$  sign:

*y = x + 1; z + y = sin(time\*2\*pi\*f);*  $q = ddt(q + z, q \text{ initial});$ 

 $y = x + 1$  $y = x + 1$  $y = x + 1$ ;<br>  $z + y = sin(time*2*pi*f)$ ;<br>  $g = ddf(g + z, g_inital)$ ;<br> [An equ](#page-56-0)a[tion can b](#page-106-1)[e combinatio](#page-108-0)n of [operators,](#page-174-0) [functions,](#page-116-0) [powerports variables,](#page-56-0) [inputs](#page-56-0),<br>
outputs, constants, parameters and variables. Equations in 20-sim follow the standard  $y = x + 1$ ;<br>  $z + y = sin(time * 2 * pi * f)$ ;<br>  $g = ddt(g + z, g_inital)$ ;<br>
An equation can be combination of operators, functions, powerports variables, inputs,<br>
outputs, constants, parameters and variables. Equations in 20-sim follow the standard<br> mathematical notation. mathematical notation.<br> **Rules**<br>
The following rules must be obeyed when specifying equations:<br>
1. An equation may span more than one line but must always be finished by a semicolon (;)

#### **Rules**

The following rules must be obeyed when specifying equations:

- 
- The following rules must be obeyed when specifying equations:<br>
1. An equation may span more than one line but must always be finished by a semicolon (;)<br>
2. Parentheses may be used to indicate grouping as in ordinary math *u = sin(time\*f\*2\*3.1415 + (a + b)/c );*
- 2. Parentheses may be used to indicate grouping as in ordinary mathematical notation  $u = sin(time * f * 2 * 3.1415 + (a + b)/c)$ ;<br>4. [Extensions](#page-101-0) like .e or .f are used to indicate the effort and the flow variables of powerports. These ex powerports. These extensions are not allowed for any other type of identifier (i.e. inputs, outputs, constants, parameters or variables). 5. 20-sim has some [predefined variables](#page-111-0) which have a special meaning.<br>
5. 20-sim has some predefined variables which have a special meaning.<br>
5. 20-sim has some predefined variables which have a special meaning.
- 5. 20-sim has some predefined variables which have a special meaning.<br>6. Each variable must be assigned a value exactly once.<br>7. Errors are shown automatically after checking in the Process tab. Dou
- 
- Errors are shown automatically after checking in the [Process tab.](#page-14-0) Double clicking on the error text will make 20-sim jump to the error, which is then colored red.

#### **Execution**

- 1. Equations within 20-sim may be entered in random form. During compilation, 20-sim will automatically try to rewrite equations into a correct order of execution.
- **Execution**<br>
2. Equations within 20-sim may be entered in random form. During compilation, 20-sim will<br>
2. Some [integration algorithms](#page-70-0) do mo[re calculation](#page-47-0)s before generating the next output<br>
1. Some integration algorithms [step.](#page-47-1) During a minor step, all model equations are executed. In most cases you will not notice this because only the results of the major step are shown in the simulator, but in some cases this may cause [unwanted results](#page-47-2).

#### <span id="page-100-0"></span>**Equation Sections**

I. Language Reference<br> **Equation Sections**<br>
In 20-sim equations can be divided in four sections: *initialequations, equations, code* and<br> *finalequations. finalequations*.

#### **Initialequations**

In 20-sim [equations](#page-99-0) can be divided in four sections: *initialequations*, equations, code and<br>finalequations.<br>**Initialequations**<br>The *initialequations* section should contain all equations that should calculated before the<br> simulation run. The equations are calculated once. The equations in this section form a code **Initialequations**<br> **Initialequations**<br>
The *initialequations* section should contain all equations that should calculated before the<br>
simulation run. The equations are calculated once. The equations in this section form a **Initialequations**<br>The *initialequations* section should contain all equations that should calculated before the<br>simulation run. The equations are calculated once. The equations in this section form a code<br>block, i.e. the The *initialequations* section should contain all equations that should calculated before the simulation run. The equations are calculated once. The equations in this section form a code block, i.e. the equations themselve window!

#### **Example**

The *initialequations section* is used in the library model *[Spring Damper \(stiffness\)](#page-754-0)*:

```
parameters
     real k = 10.0 {N/m};
     real m = 1.0 {kg};
     real b = 0.05 {};
variables
     real x {m};
     real d {damping,N.s/m};
initialequations
     d = 2*b*sqrt(k*m);
equations
     x = int (p.v);
     p.F = k * x + d*p.v;
```
 $d = 2 *b * sqrt(K * m);$ <br>
equations<br>  $x = int (p.v);$ <br>  $p.F = k * x + d * p.v;$ <br>
As you can see in the *initialequations section* the damping *d* is calculated out of the relative<br>
damping *b*, mass *m* and stiffness *k*. damping *b*, mass *m* and stiffness *k*.

#### **Equations**

As you can see in the *initialequations section* the damping *d* is calculated out of the relative<br>damping *b*, mass *m* and stiffness *k*.<br>**Equations**<br>The equations section contains all standard [equations.](#page-99-0) They do not hav sequential form. They are rewritten during compilation to get the correct order of execution. damping *D*, mass *m* and sumess **x**.<br>The equations<br>The equations section contains all standard equations. They do not have to be entered in a<br>sequential form. They are rewritten during compilation to get the correct order *section* in the example above. Sequential form. They are rewritten during compilation to get the correct order of execution.<br>The resulting code is calculated every simulation step. You can see the use of the *[equations](#page-99-0)*<br>section in the example above.<br>**Co** 

#### **Code**

calculated sequentially, i.e. the equations themselves and the order of the equations are not **Code**<br>**Code**<br>The *code* section contains a code block. A code block contains all equations that must be<br>calculated sequentially, i.e. the equations themselves and the order of the equations are not<br>rewritten during compil step.

#### **Example**

The *code section* is used in the library model *[Spring Damper \(stiffness\)](#page-754-0)*:

```
parameters
     real initial = 0.0;
variables
     real prev, peak;
initialequations
     peak = initial;
     prev = 0;
     output = initial;
code
     if major then
                peak = max([abs(input), peak]);
                if (input > 0 and prev < 0) or (input < 0 and prev > 0) then
                     output = peak;
                     peak = 0;
                end;
                prev = input;
     end;
```
#### **Finalequations**

end;<br>
Final[equations](#page-99-0)<br>
The finalequations section should contain all equations that should be calculated after a<br>
simulation run. The equations are calculated once. The equations in this section form a code simulation run. The equations are calculated once. The equations in this section form a code **Finalequations**<br>The finalequations section should contain all equations that should be calculated after a<br>simulation run. The equations are calculated once. The equations in this section form a code<br>block, i.e. the equati **Finalequations**<br>The finalequations section should contain all equations that should be calculated after a<br>simulation run. The equations are calculated once. The equations in this section form a code<br>block, i.e. the equati The finalequations section should contain all equations that should be calculated after a simulation run. The equations are calculated once. The equations in this section form a code block, i.e. the equations themselves an window!

#### **Example**

The *finalequations section* is used in the library model *[DoMatlab-Final](#page-921-0)*:

```
parameters
     string command = '';
finalequations
     // send the command to the workspace
     doMatlab (command);
```
Finalequations<br>
// send the command to the workspace<br>
doMatlab (command);<br>
As you see you can give the parameter *command* any value, which is then exported to<br>
Matlab at the end of the simulation run. Matlab at the end of the simulation run. Asyou see you can give the parameter *command* any value, which is then exported to<br>Matlab at the end of the simulation run.<br>**Using Port Names**<br>To use port variables in equations, you must use the port names that are defi

#### <span id="page-101-0"></span>**Using Port Names**

*Interface Editor*. To use port variables in equations, you must use the port names that are defined in the *Interface Editor*.<br> **Signal Ports**<br>
For signal ports, you can directly use the port names. The example below, shows the library<br>
mode

#### **Signal Ports**

For signal ports, you can directly use the port names. The example below, shows the library *input* and *output*. In the equations these names are used.

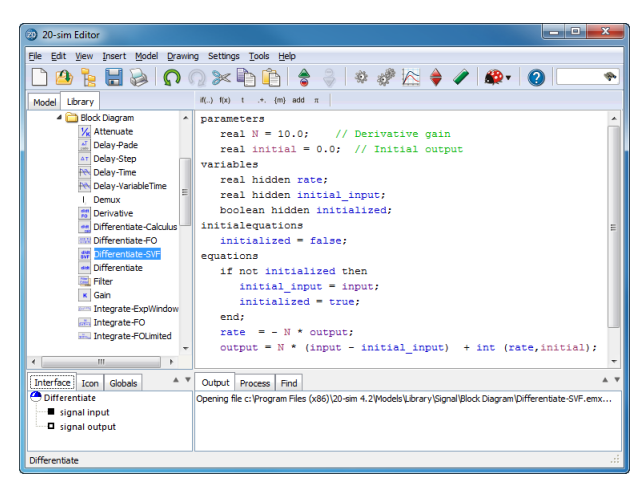

*The Interface tab shows the contents of the Interface Editor.*

#### **Power ports**

The Interface tab shows the contents of the Interface Editor.<br> **Power ports**<br>
Power ports describe the flow of power and are always characterized by two variables. For<br>
bond graph ports the extensions .e and .f are used to **Power ports**<br>**Power ports**<br>**Power ports**<br>**Power ports**<br>**hond graph ports** the extensions *.e* and *.f* are used to indicate these variables. For iconic<br>diagram ports many allases are known. You can use these variables in **Power ports**<br>Power ports describe the flow of power and are always characterized by two variables. For<br>bond graph ports the extensions .e and .f are used to indicate these variables. For iconic<br>diagram ports many aliases the port name followed by a dot and the extension. Power ports describe the flow of power and are always characterized by two variables. For bond graph ports the extensions *.e* and *.f* are used to indicate these variables. For iconic diagram ports many aliases are known.

bond graph ports the extensions *.e* and *.f* are used to indicate these variables. For iconic diagram ports many aliases are known. You can use these variables in equations by typing the port name followed by a dot and th power port is defined with the name *p*. As shown, the correct description of both variables is *p.v* and *p.F*.

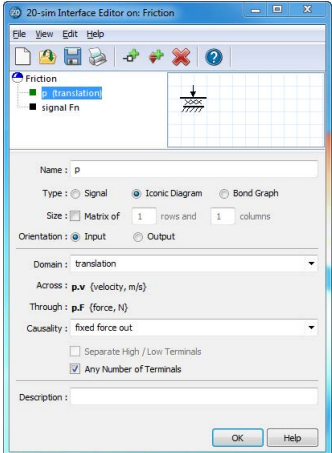

*Double clicking in the Interface tab will open the Interface Editor.*

The equation description of this model (see below) shows the use of the variables *p.v* and *p.F*.

#### 7. Language Reference

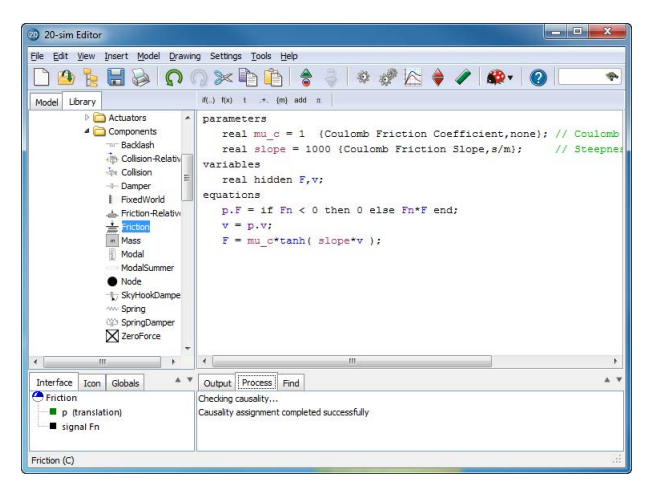

 *In the equations the port variables p.F and p.v are used.*

#### <span id="page-103-0"></span>**Reserved Words**

While entering equations, the 20-sim Editor will automatically detect reserved words. You can recognize reserved words, because they will be shown with a different color:

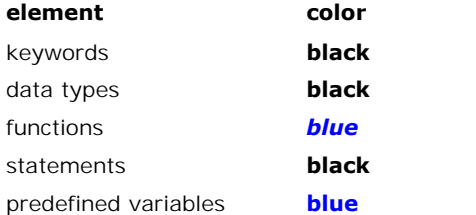

20-sim knows the following reserved words:

- , \* , .\* , ./ , .^ , / , ^ , + , < , <= , <> , == , > , >= , abs , adjoint , Adjoint , algebraic , and , antisym , arccos , arccosh , arcsin , arcsinh , arctan , arctanh , atan , boolean , by , ceil , code , collect , columns , constants , constraint , cos , cosh , cross , data , ddt , delta , ceil , code , collect , columns , constants , constraint , cos , cosh , cross , data , ddt , delta , det , diag , direct , discrete , div , dll , dlldynamic , dly , do , doMatlab , effortincausality , else, end, equal, equations, event, eventdown, eventup, exp, exp10, exp2, export, externals , externals , externals , constants , constraint , cos , cosh , cross , data , ddt , delta , det , diag , direct , discrete , div , dll , dlldynamic , dly , do , doMatlab , effortincausality , else , end , equal det , diag , direct , discrete , div , dll , dlldynamic , dly , do , doMatlab , effortincausality , else , end , equal , equations , event , eventdown , eventup , exp , exp10 , exp2 , export , externals , eye , false , fin initialequations , inner , integer , interesting , inverse , inversed, inner , interesting , increased , if , in<br>trom , fromMatlab , gauss , global , hidden , hold , homogeneous , if , import ,<br>initialequations , inner , i externals , eye , false , finalequations , first , floor , flowincausality , for , frequencyevent, from , fromMatlab , gauss , global , hidden , hold , homogeneous , if , import , initialequations , inner , int , integer , not, or, parameters, previous, ramp, ran, random, real, repeat, resint, resint, return, initialequations, inner, int, integer, interesting, inverse, inverseH, limint, limit, log, log10, log2, major, max, min, mod, msum, mul, next, nonlinear, norm, norminf, not, or, parameters, previous, ramp, ran, random, rea not , or , parameters , previous , ramp , ran , random , real , repeat , resint , resint , return , round , rows , sample , sampletime , sign , sin , sinh , skew , sqr , sqrt , step , stopsimulation , string , sum , sym , while , xor Like C and other programming languages, 20-sim does not recognize white space (space<br>
Like C and other programming languages, 20-sim does not recognize white space (spaces<br>
and tabs, carriage returns) except in a string. W

#### **White Space**

w**hile , x**or<br>**White Space**<br>Like C and other programming languages, 20-sim does not recognize white space (spaces<br>and tabs, carriage returns) except in a string. We recommend that you use white space to<br>make your model eas read:

```
variables
     real y,u;
equations
     y = step(1);
     u = -step(1);
     if time > 5 then y = -ramp(1); u = ramp(1);
     else y = ramp(1); u = -ramp(1); end;
```
Adding white space with indentation makes the same code much easier to read:

```
variables
     real y;
     real u;
equations
     y = step(1);
     u = -step(1);
     if time > 5 then
               y = -ramp(1);
               u = ramp(1);
     else
                     y = ramp(1);
                     u = -ramp(1);
```
*end;*

#### **Writing Comments**

20-sim gives you several options to create comments in a model. You can use each option<br>20-sim gives you several options to create comments in a model. You can use each option<br>add explanatory text to your model or to exclu **Writing Comments**<br>20-sim gives you several options to create comments in a model. You can use each option<br>add explanatory text to your model or to exclude ("comment out") certain parts of your<br>model for testing and debugg model for testing and debugging purposes. add explanatory text to your model or to exclude ("comment out") certain parts of your model for testing and debugging purposes.<br> **Block Quotes ("...")**<br>
You can enclose a block of text between quotes ("). This method make

#### **Block Quotes ("...")**

comment over multiple lines:

*"This is a line of sample code that shows you how to use the 20-sim comments"*

#### **Programming (/\*...\*/)**

You can enclose a block of text between the constructs  $/*$  and  $*/$ . This method is used often in programming and also allows to write a comment over multiple lines:

*/\*This is a line of sample code that shows you how to use the 20-sim comments\*/*

#### **Single Line Comment (//...)**

A option often used in programming is to insert // into a line. The compiler ignores everything to the right of the double slashes on that line only.

*// This is a line of sample code showing the // 20-sim comments.*

You can begin comments anywhere in a model. 20-sim will automatically recognize comments and color it green.

#### <span id="page-105-0"></span>**State and Time Events**

Not can begin comments anywhere in a model. 20-sim will additionate any recognize<br>comments and Color it green.<br>**State and Time Events**<br>Normally an integration algorithm uses a fixed time step or a variable step, depending **State and Time Events**<br>**State and Time Events**<br>Normally an integration algorithm uses a fixed time step or a variable step, depending only<br>on the model dynamics. In some cases, the algorithm is forced to perform calculati specific time. on the model dynamics. In some cases, the algorithm is forced to perform calculations at a specific time.<br> **Time Events**<br>
The most simple form of forced calculation is calculation at a specific time. This is called a

#### **Time Events**

*time event*. The following functions cause time events.

**function description** The most simple form of forced calculation is calculation at a specific time. This is called a<br>time event. The following functions cause time events.<br>**function**<br>timeevent Forces the integration algorithm perform a calculat time. function<br>
timeevent<br>
Forces the integration algorithm perform a calculation at a specific<br>
frequencyevent<br>
Forces the integration algorithm perform a calculation at a specific<br>
frequency. frequency. timeevent<br>
Forces the integration algorithm perform a calculation at a specific<br>
frequency<br>
frequency.<br>
Sample , [hold](#page-127-0), [next,](#page-127-1) These functions introduce a discrete system in a model. A discrete<br>
system forces the integratio previous Forces the integration algorithm perform a calculation at a specific Forces the integration algorithm perform a calculation at a specific sampletime.

#### **State Events**

Sometimes the integrationalgorithm must iterate to find the next calculation step. This is called a *state event*. The following functions cause state events.

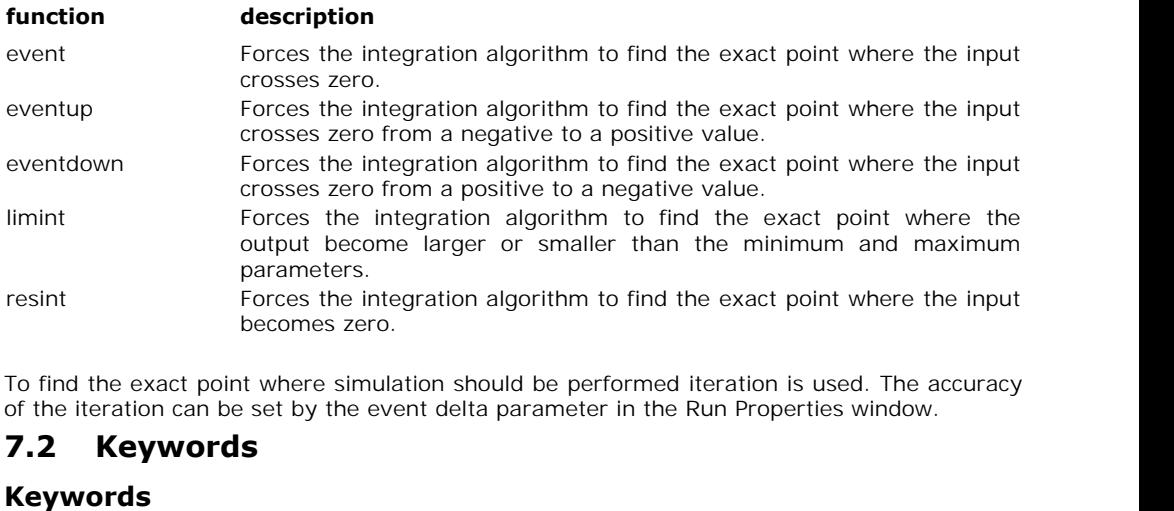

To find the exact point where simulation should be performed iteration is used. The accuracy of the iteration can be set by the [event delta](#page-88-0) parameter in the [Run Properties](#page-70-0) window.

#### **Keywords**

<span id="page-106-0"></span>**7.2 Keywords**<br> **Keywords**<br> [Before th](#page-106-1)[e actual eq](#page-108-0)uati[ons, three](#page-110-0) sections can be entered denoted by the keywords *constants*, *parameters* and *variables*. This is shown in the example below:

```
constants
     real basefrequency = 60;
     real pi = 3.14159265;
parameters
     real amplitude = 1;
variables
     real plot;
equations
     plot = amplitude * sin (basefrequency*2*pi * time);
```
real plot;<br>
equations<br>
plot = amplitude \* sin (basefrequency\*2\*pi \* time);<br>
The order of appearance of these sections must always be: (1) constants, (2) parameters<br>
and (3) variables. The sections are optional. If you do n equations<br>  $plot = amplitude * sin (basefrequency * 2 * pi * time);$ <br>
The order of appearance of these sections must always be: (1) constants, (2) parameters<br>
and (3) variables. The sections are optional. If you do not use constants parameters or<br>
variables, t variables, these sections may be omitted.

#### <span id="page-106-1"></span>**Constants**

Constants are symbolic representations of numerical quantities that do not change during or and (3) variables. The sections are optional. It you do not use constants parameters or<br>variables, these sections may be omitted.<br>**Constants**<br>Constants are symbolic representations of numerical quantities that do not chang keyword. After the keyword, lines with constant declarations can be entered. Every line must be finished by a semicolon (;). An example is given below:

#### *constants*

```
real V = 1 {volume, m3}; // the volume of barrel 1
real hidden D = 0.5 {length, m}; // the length of part 1
...
```
#### **Types**

20-sim currently supports four [types](#page-113-0) of constants: *[boolean](#page-114-0)*, *[integer](#page-115-0)*, *[real](#page-115-1)* and *[string](#page-115-2)*. These types must be specified explicitly. The use of the type real is shown in the example above.

#### **Hidden**

To prevent users from inspecting constants, the keyword *hidden* can be applied. This keyword should follow the data type.

#### **Constant names**

To prevent users from inspecting constants, the keyword *hidden* can be applied. This<br>keyword should follow the data type.<br>**Constant names**<br>Constant names can consist of characters and underscores. A constant name must alw To prevent users from inspecting constants, the keyword *hidden* can be applied. This<br>keyword should follow the data type.<br>**Constant names**<br>Constant names can consist of characters and underscores. A constant name must alw keyword should follow the data type.<br>**Constant names**<br>Constant names can consist of characters and underscores. A constant name must always<br>start with a character. Constant names are case-sensitive. No reserved words may b model. In the example above the names *V* and *D* are used. Start with a character. Constant names are case-sensitive. No reserved words may be used<br>for constants. If a reserved word is used, an error message will pop-up while checking the<br>model. In the example above the names V an

#### **Constant Values**

for constants. If a reserved word is used, an error message will pop-up while checking the<br>model. In the example above the names  $V$  and  $D$  are used.<br>**Constant Values**<br>It is advised to assign every constant a value. Othe values, constant values cannot be overridden in the Simulator. It is advised to assign every constant a value. Otherwise 20-sim will assign a default value<br>(0, false or an empty string), which can easily lead to misinterpretations. Unlike parameter<br>values, constant values cannot be ov

#### **Quantity and Unit**

quantity and unit. 20-sim will use this information to do a unit check on equations. The use of quantities and units is optional. In the example above the quantities volume and *length* are values, constant values cannot be overridden in the Simulator.<br> **Quantity and Unit**<br>
If a constant is known to represent a physical value, you can define the corresponding<br>
quantity and unit. 20-sim will use this informati

#### **Example**

```
constants
    real pi = 3.14159265359;
    real two pi = 6.28318530718;
    integer i = 10 {length,m}; // vehicle length
    integer j = 1 {time,s};
```
*constants*

*string filename = 'data.txt'; integer i = 1; real state = 0.0; boolean t = true, f = false;*

#### **Tip**

- Youcan easily enter constants by using the Add button and in the *[Equation Editor](#page-15-0)*<br>Taskbar. *Taskbar*.<br>*Taskbar*.<br>[You can easily](#page-15-0) select quantities and units by using the Units button  $\frac{\{m\}}{\{m\}}$  of the *Equation*<br>*Editor Taskbar*.
- *Editor Taskbar*.

#### **Predefined Constants**

Someconstants in 20-sim have a predefined value. These constants do not have to be declared in the *constants* section of a model. You can add your own predefined constants in 20-sim have a predefined value. These constan • You can easily select quantities and units by using the Units button of the *Equation*<br> *Editor Taskbar*.<br> **Predefined Constants**<br>
Some constants in 20-sim have a predefined value. These constants do not have to be<br>
decl the file *Constants.ini* in the 20-sim bin-directory.

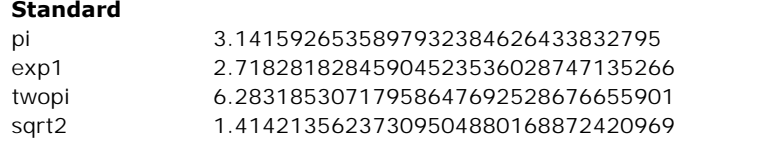
log2 0.6931471805599453094172321214581766

#### **Physics**

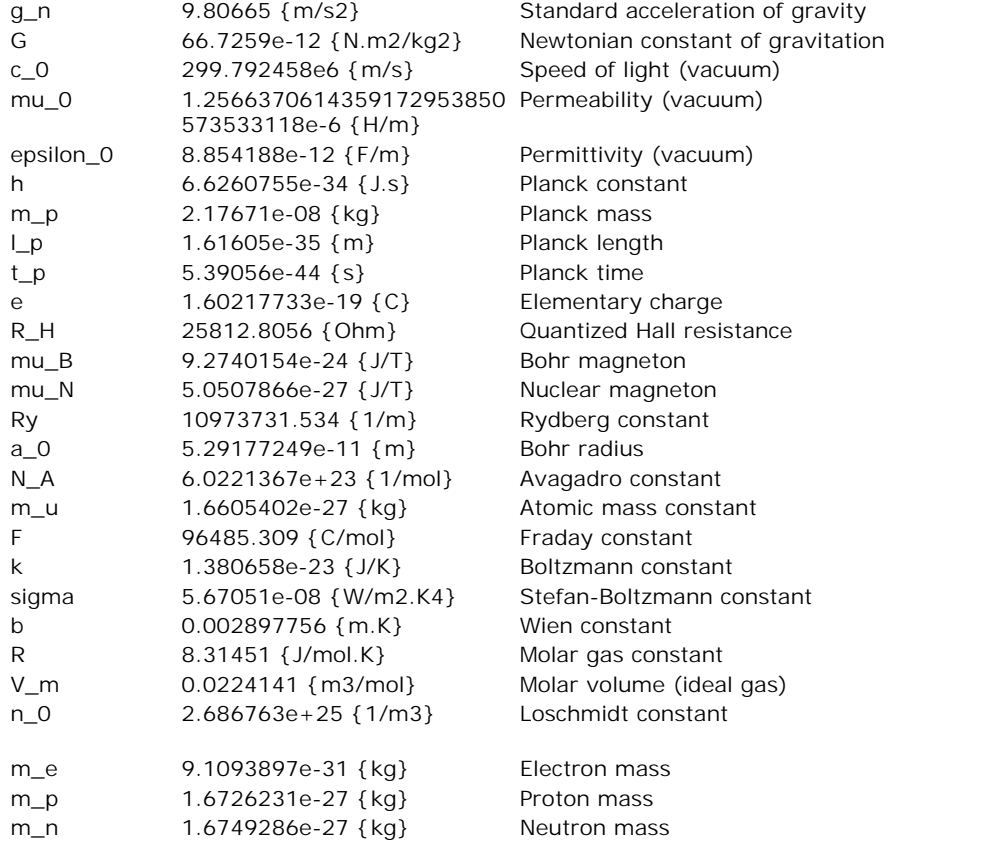

## **Conversion**

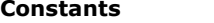

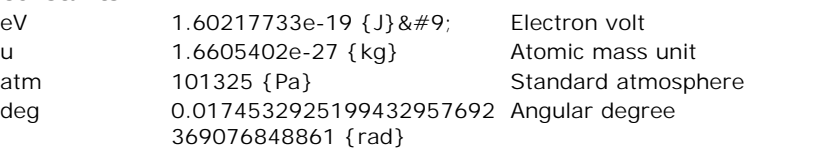

# **Parameters**

Parameters<br>
Parameters<br>
Parameters are symbolic representations of numerical quantities which can only be changed<br>
after simulation has been stopped. They can therefore be changed in between of simulation **Parameters**<br>**Parameters**<br>Parameters are symbolic representations of numerical quantities which can only be changed<br>after simulation has been stopped. They can therefore be changed in between of simulation<br>runs, or after t runs, or after the user has (temporarily) stopped the simulation.

7. Language Reference<br>Parameters must be defined in 20-sim, using the parameters keyword. After the keyword,<br>Jines with parameter declarations can be entered. Every line must be finished by a semicolon lines with parameter declarations can be entered. Every line must be finished by a semicolon  $($ ;  $)$  and may be followed by comment with a description of the parameter. An example is Parameters must be defined in 20-sim, using the parameters keyword. After the keyword,<br>lines with parameter declarations can be entered. Every line must be finished by a semicolon<br>(;) and may be followed by comment with a given below:

```
parameters<br>real V = 1 {volume, m3};
                                       // the volume of barrel 1
     real hidden D = 0.5 {length, m}; // the length of part 1
     ...
```
## **Types**

20-sim currently supports four types of parameters: *boolean*, integer, real and string. These types must be specified explicitly. The use of the type real is shown in the example above.

#### **Hidden**

Topresent users from types of parameters: *boolean*, integer, real and string. These types must be specified explicitly. The use of the type real is shown in the example above.<br> **Hidden**<br>
To prevent users from inspecting keyword *hidden* can be applied. This keyword should follow the data type. To prevent users from inspecting parameters or decreasing the list of parameters, the keyword *hidden* can be applied. This keyword should follow the data type.<br> **Global** can be applied as the same parameter in other submo

#### **Global**

keyword should follow the data type.

#### **Parameter Names**

Parameter names can consist of characters and underscores. A parameter name must always start with a character. Parameter names are case-sensitive. No reserved words may be used for parameters. If a [reserved word](#page-103-0) is used, an error message will pop-up while checking the model. In the example above the names *V* and *D* are used.

#### **Parameter Values**

Parameters can be assigned *default* values. These values can be overridden in the Simulator using the Parameters command.

#### **Quantity and Unit**

Parameters can be assigned *default* values. These values can be overridden in the Simulator<br>using the Parameters command.<br>**Quantity and Unit**<br>If a parameter is known to represent a physical value, you can define the corre quantity and unit. 20-sim will use this information to do a unit check on equations. The use of If a parameter is known to represent a physical value, you can define the corresponding quantity and unit. 20-sim will use this information to do a unit check on equations. The use of quantities and units is optional. In

#### **Comment**

[If comm](#page-78-0)ent is added at the end of the parameter declaration, it is shown in the [Variable](#page-78-0) Chooser to facilitate the selection between variables.

# **Example**

```
parameters
              real p1 = 12, p2, state = 1.1;
              integer i = 10 {length,m}; // vehicle length
              integer j = 1 {time,s};
       parameters
              string filename = 'data.txt';<br>
integer i = 10 {length,m};<br>
integer j = 1 {time,s};<br>
string filename = 'data.txt'; // This comment appears as a description in the<br>
neters/Initial values editor.<br>
// lust a secrept
       Parameters/Initial values editor.
                                                          integer i = 1; // Just a parameter
              real state; // Initial velocity [m/s]
              boolean t = true; // T = true
Tip
     Y Initial velocity \frac{y}{y} y y<br>boolean t = true;<br>\frac{y}{T} = trueYou can easily enter parameters by using the Add button \frac{add}{dt} in the Equation Editor
```
- *Taskbar.*<br>*Taskbar.*<br>You can easily select quantities and units by using the Units button  $\frac{\{m\}}{\{m\}}$  of the *Equation*<br>*Editor Taskbar.*
- *Editor Taskbar*. Variablesare symbolic representations of numerical quantities that may change during<br>Variables are symbolic representations of numerical quantities that may change during

## <span id="page-110-0"></span>**Variables**

simulation runs. Variables must be defined in 20-sim, using the variables keyword. After the keyword, lines with variable declarations can be entered. Every line must be finished by a semicolon (; ). An example is given below:

#### *variables*

*real interesting V {volume, m3}; // the volume of barrel 1 real hidden D {length, m}; // the length of part 1 ...*

# **Types**

20-sim currently supports four [types](#page-113-0) of variables: *boolean*, *integer*, *real* and *string*. These<br>20-sim currently supports four types of variables: *boolean*, *integer*, *real* and *string*. These<br>20-sim currently suppo types must be specified explicitly. The use of the type real is shown in the example above.

## **Interesting**

Figures20-sim currently supports four types of variables: *boolean, integer, real* and *string*. These types must be specified explicitly. The use of the type real is shown in the example above.<br> **Interesting**<br>By adding t focus in the Variable Chooser. The Variable Chooser shows the complete list of variables of a By adding the keyword *interesting* after the variable type, a variable will be given special variable list, making it easier to find variables of special interest. model and is used to select variables for plotting. The keyword *interesting* is shown in the variable list, making it easier to find variables of special interest.<br> **Hidden**<br>
To prevent users from inspecting variables or

## **Hidden**

*hidden* can be applied. This keyword should follow the data type.

## **Global**

To use the same variable in other submodels, the keyword *[global](#page-51-0)* can be applied. This keyword should follow the data type.

## **Variable Names**

7. Language Reference<br> **Variable Names**<br>
Variable names can consist of characters and underscores. A variable name must always<br>
start with a character. Variable names are case-sensitive. No reserved words may be used **Variable Names**<br>Variable names can consist of characters and underscores. A variable name must always<br>start with a chara[cter. Variable n](#page-103-0)ames are case-sensitive. No reserved words may be used<br>for variables. If a reserved w **Variable Names**<br>Variable names can consist of characters and underscores. A variable name must always<br>start with a character. Variable names are case-sensitive. No reserved words may be used<br>for variables. If a reserved w model.

#### **Variable Values**

Variables cannot be assigned default values.

#### **Quantity and Unit**

If a variable is known to represent a physical value, you can define the corresponding quantity and unit. 20-sim will use this information to do a unit check on equations. The use of quantities and units is optional. In the example above the quantities *volume* and *length* are used with the units *m3* and *m*.

#### **Comment**

[If comm](#page-78-0)ent is added at the end of the variable declaration, it is shown in the *[Variable](#page-78-0) Chooser* to facilitate the selection between variables.

#### **Predefined Variables**

20-sim has some [predefined variables](#page-111-0) which have a special meaning.

#### **Example**

*variables real interesting p1,p2,state; integer i; integer j;*

*variables*

*string filename; integer interesting i; real interesting state; boolean t,f;*

## <span id="page-111-0"></span>**Predefined Variables**

Some variable[s in 20-s](#page-110-0)im have a predefined value. These variables do not have to be declared in the *variables* section of a model.

#### **time**

The variable *time* is equal to the simulated time. It can for example be used in functions such as:

*u = sin(time\*f\*2\*3.1415);*

#### **sampletime**

The variable *sampletime* is equal to the sampletime. It is only meaningful when it is used in  $u = sin(time * f * 2 * 3.1415)$ ;<br> **sampletime**<br>
The variable *sampletime* is equal to the sampletime. It is only meaningful when it is used in<br>
an equation model that is part of a discrete loop in your model. 20-sim will automatica **sampletime**<br>The variable *sampletime* is equal to the sampletime. It is only meaningful when it is used in<br>an equation model that is part of a discrete loop in your model. 20-sim will automatically<br>detect, which loop the sampletime.

#### **random**

The variable *random* will yield a random variable uniformly distributed in the interval [-1,1]. E.g.:

*u = random;*

#### **true**

The variable *true* will return the boolean value true.

#### **false**

The variable *false* will return the boolean value false.

#### **major**

**false**<br>The variable *false* will return the boolean value false.<br>**major**<br>Some integration algorithms, will perform model calculations at one or more intermediate<br>points before calculating the next output value. To prevent The variable *false* will return the boolean value false.<br> **major**<br>
Some integration algorithms, will perform model calculations at one or more intermediate<br>
points before calculating the next output value. To prevent equa The variable *false* will return the boolean value false.<br> **major**<br>
Some integration algorithms, will perform model calculations at one or more intermediate<br>
points before calculating the next output value. To prevent equa **some integration algorithms**, will perform model calculations at one or more intermediate points before calculating the next output value. To prevent equations being calculated, at these intermediate steps, you can use th when calculations are performed for the output values.

## **Example**

```
....
if major then
     sim_steps = sim_steps + 1; // this equation is not evaluated at intermediate
points
end;
....
```
# **Global Parameters and Variables**

Global parameters and variables are defined using the keyword *global*. In equation models, this keyword is added after the definition of the data type in the [Equation Editor:](#page-14-0)

```
parameters
     real global par1 = 100 {Hz};
     real global par2 ;
variables
     real global var1;
     real global var2;
..
```
*real global var1;*<br>*real global var2;*<br>*..*<br>Parameters can only be assigned a value once. The same goes for<br>variables. Only one submodel must defined their value using an equation. variables. The same goes for<br>
variables. Only one submodel must defined their value using an equation.<br>
If parameters or variables are assigned more than once, 20-sim will If the present call that the assigned a value once. The same goes for<br>
Variables. Only one submodel must defined their value using an equation.<br>
If parameters or variables are assigned more than once, 20-sim will<br>
generate generate an error.

## **Example**

The best way to describe the use of global parameters and variables is by an example model. The parameters of variables are assigned more than once, 20-sim will<br>generate an error.<br>The best way to describe the use of global parameters and variables is by an example model.<br>You can find this model in the 20-sim demo **Example**<br>**Figure 3.1 Alter Stample 19.1 Conservant Conservant Conservant Conservant Chemoletic The best way to describe the use of global parameters and variables.<br>***Parameters and Variables.emx***). The model exists of thre Example**<br>The best way to describe the use of global parameters and variables is by an example model.<br>You can find this model in the 20-sim demonstration library (*Demo*) *Tips And Tricks* (*Global*<br>*Parameters and Variabl* assigned a value in the equations section and connected with the output (*out1*).

```
submodel1
parameters
     real global f = 100 {Hz};
     real global A = 1 {none};
variables
     real global sinewave;
equations
     sinewave = A*sin(f*2*pi*time);
     out1 = sinewave;
```
In the second submodel, the two global parameters are use to connect them with two outputs (*out1* and *out2).*

```
submodel 2
parameters
     real global f {Hz};
     real global A {none};
variables
     real global sinewave;
equations
     out1 = f;
     out2 = A;
```
In the third submodel, the global variable is connected with an output (*out1).*

```
submodel 3
          variables
                      real global sinewave;
          equations
                      out1 = sinewave;
real global sinewave<br>
equations<br>
out1 = sinewave;<br>
To prevent conflicts global para<br>
goes for global variables: they<br>
7.3 Types<br>
Data Types
```
To prevent conflicts global parameters may be assigned a default value only once. The same goes for global variables: they may be assigned a value in the equation section only once.

# **Data Types**

<span id="page-113-0"></span>For all parameters, variables, initial conditions etc. 20-sim supports the following data types: **1. [Boolean](#page-114-0)**<br>**Data Types**<br>For all parameters, va<br>1. Boolean **Data Types**<br>For all parameters<br>1. Boolean<br>2. Pool

- 
- 1. Boolean<br>2. Integer<br>3. [Real](#page-115-1)<br>4. String 2. Integer<br>3. Real<br>4. String
- 
- 

Thedeclaration of data types can be done in the *constants*, *parameters* and *variables* sections of the model. E.g.:

*parameters real a = 1 integer B[2,2]; variables string c; boolean yesno;*

Declaration of data types in equations is not allowed. E.g.: *real v = sin(t\*a + b); // This is not allowed!*

## **Hidden**

Decial ation of data types in equations is not allowed. E.g.:<br>
real  $v = sin(t^*a + b)$ ; // This is not allowed!<br>
To prevent users from inspecting variables, parameters or constants (e.g. for [encrypted](#page-21-0)<br>
models) or decreasing the models) or estimate the list of parameters) or decreasing the list of parameters and variables, the keyword *hidden*<br>and prevent users from inspecting variables, parameters or constants (e.g. for encrypted models) or decr applied. This keyword should follow the data type. For example:

```
parameters
     real hidden a = 1
     integer hidden B[2,2];
variables
     string hidden c;
     boolean hidden yesno;
```
#### **Interesting**

To allow for a quick selection of variables in the [Variable Chooser](#page-78-0), the keyword interesting can be applied for variables. This keyword should follow the data type. For example:

```
parameters
     real a = 1
     integer B[2,2];
variables
     string interesting c;
     boolean interesting yesno;
```
Interesting variables are shown, even when al options are deselected in the Variable Chooser. This make it possible to quickly select variables out of a large list.

## <span id="page-114-0"></span>**Boolean**

Interesting variables are shown, even when al options are deselected in the Variable<br>Chooser. This make it possible to quickly select variables out of a large list.<br>**Boolean**<br>Either *true* (1) or *false* (0). Variables of Interesting variables are shown, even when al options are deselected in the Variable<br>Chooser. This make it possible to quickly select variables out of a large list.<br>**Boolean**<br>Either *true* (1) or *false* (0). Variables of evaluated as false. Normally, the value of one is used to indicate true.

#### **Examples**

```
boolean a;
boolean b = true;
boolean c = false;
boolean D[2,2] = [true,true;false;false];
a = b and c;
```
## **Limitations**

When used in standard functions, booleans are treated as reals with value 0 or 1. An equation like:

*boolean a = true; real c; c = sin(a);*

would yield c equal to 0.8415. Try to avoid these constructions, since they lead to confusions.

## <span id="page-115-0"></span>**Integer**

 $c = sin(a)$ ;<br>would yield c equal to 0.8415. Try to avoid these constructions, since they lead to confusions.<br>**Integer**<br>Signed four-byte integer. It can hold any value between -2147483648 and +2147483647.<br>Integer is the recomm would yield c equal to 0.8415. Try to avoid these constructions, since they lead to confusions.<br>**Integer**<br>Signed four-byte integer. It can hold any value between -2147483648 and +2147483647.<br>Integer is the recommended data loops) and element numbering.

## **Example**

```
parameters
     integer i = 1,j = 2;
     real B[2,2] = [1,2;3,4]
     real b;
equations
     b = B[i,j];
     for i := 1 to 10 do ....end;
```
## **Limitations**

When used in standard functions, integers are treated as reals. An equation like:

```
parameters
     integer c;
equations
     c = 10*sin(time);
```
would yield c equal to 0.8415. Try to avoid these constructions, since they lead to confusions. Us the [round](#page-124-0) function instead:

```
parameters
     integer c;
equations
     c = round(10*sin(time));
```
## <span id="page-115-1"></span>**Real**

Fitted and the maximum representable number  $c = round(10*sin(time))$ ;<br> **Real**<br>
Signed 64 bit floating point number. The maximum representable number is<br>
1.7976931348623158e+308. The minimum positive value unequal to zero is **1.7976931348623158e+308.** If reals exceed this range during simulation, the number is<br>
1.7976931348623158e+308. The minimum positive value unequal to zero is<br>
1.7976931348623158e+308. The minimum positive value unequal t **Real**<br>2.2250738585072014e-308. If reals exceed this range during simulation, the number<br>2.2250738585072014e-308. If reals exceed this range during simulation, the numerical<br>2.2250738585072014e-308. If reals exceed this r values window will display the values 1.#INF (positive infinite) or -1.#INF (negative infinite).

## **Example**

*real a = 0.0; real b = 1.04e-31,c = -3198.023e-64; real B[2,2] = [1.2,22.4;3.0e3,-4.023e-6];*

## **Limitations**

In practice, during simulation, real should not exceed 1e-100 .. 1e100 to prevent instability in the integration algorithms.

## <span id="page-115-2"></span>**String**

A string is an array of characters. There is no limit to the amount of characters a String may contain. Simple string concatenation (e.g. concatenation that can be done during processing) is allowed. Strings must always be entered between single quotes ('). A single quote can be escaped with a second quote, so if a single quote should be part of the string, it needs to be typed twice.

#### **Example**

```
parameters
             string c = 'C:\data.txt';
             string b = 'This is a string with a '' single quote';
      variables
             real d;
             string name;
      equations
             if time > 10 then stopsimulation (b); end;
             d = table(c,1);
              name = c + ' // file';
              toMatlab (d, name)
name = c + \frac{7}{7} file';<br>
toMatlab (d, name)<br>
Limitations<br>
Strings may only be used as input 1<br>
7.4 Functions
```
## **Limitations**

Strings may only be used as input for some special functions (e.g. table).

# **Functions**

**7.4 Functions**<br> **Functions**<br>
In 20-sim you can use all kind of functions to describe your equations. They are classified according to the list below. **Functions**<br>
In 20-sim you can us<br>
according to the list be<br>
1. [Arithmetic](#page-116-0)<br>
2. Discrete In 20-sim you can understanding to the list between the list of the list of the list of the list of the Discrete the contract of the street of the street of the street of the street of the street of the street of the stree

- 1. Arithmetic<br>2. Discrete<br>3. [Event](#page-117-0)
- 
- 
- 1.Antimete<br>2. Discrete<br>3. Event<br>4. [Expansion](#page-132-0) 2. Biscrete<br>3. Event<br>4. Expansion<br>5. [Extern](#page-133-0) 4. Expansion<br>5. Extern<br>6. Matrix<br>7. Port
- 
- 4. Expansion<br>5. Extern<br>6. Matrix<br>7. [Port](#page-161-0)
- 
- 8.Extern<br>6. Matrix<br>7. Port<br>8. Source
- 9.Marrix<br>8. Source<br>9. [Trigonometric](#page-165-0)<br>**Arithmetic**

# <span id="page-116-0"></span>**Arithmetic**

## **Syntax**

```
Y = abs(X);
```
## **Description**

Returns the absolute value of X or the elements of X.

#### **Examples**

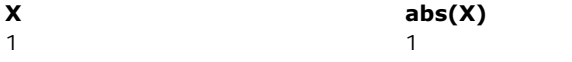

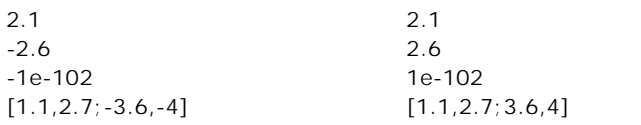

#### **Limitations**

- X and Y must have the same size.
- <span id="page-117-0"></span>For scalars, the abs function can also be written as:  $Y = |X|$ ;  $\bullet$

#### **Syntax**

*y = algebraic(x);*

#### **Description**

y becomes equal to x. This function forces the integration algorithm to find a solution by using the algebraic loop solver. Normally when algebraic loops occur in a model, 20-sim will itself will break the algebraic loop using the algebraic loop solver internally. You can use this function to break an algebraic loop at a user-defined position.

#### **Examples**

*u = sin(time); a = algebraic(y); y = K\*(u - a);*

#### **Note**

Be very careful with this function. In most cases the symbolic engine of 20-sim will find and exact solution which will lead to much faster simulation!

#### **Syntax**

*Y = ceil(X);*

#### **Description**

Rounds X or the elements of X to the nearest integers greater than or equal to X.

#### **Examples**

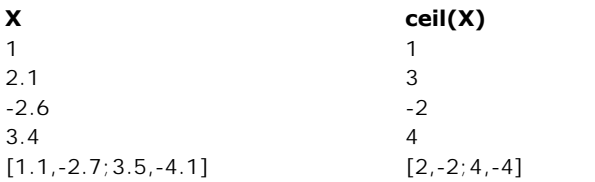

## **Limitations**

X and Y must have the same size.

## **Syntax**

*y = constraint(x);*

#### **Description**

This function iteratively assigns a value to y such that x approaches zero within a given error margin. It only works in combination with the [MBDF simulation method](#page-70-0)! The function is very useful for entering constraints in physical systems and inverse dynamics.

## **Examples**

This example makes a velocity *vm* equal to a reference velocity *vs*:

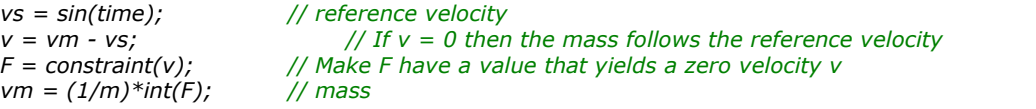

## **Syntax**

*y = ddt(x,init);*

#### **Description**

Returns the derivative value of x with respect to the time. The initial value of y is equal to the value of init.

#### **Method**

**Example 18**<br>Returns the derivative value of x with respect to the time. The initial value of y is equal to the<br>value of init.<br>**Method**<br>20-sim will always try to rewrite equations in such a way that only integrals are used Sometimes an integral form cannot be found. Then only the Backward-Differentiation Method can be used for simulation.

#### **Examples**

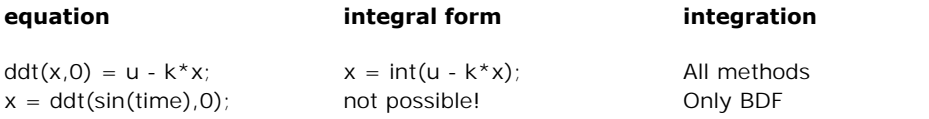

#### **Limitations**

When no integral form can be found, the use of the derivative function can introduce noisy signals or may even cause signals to exceed the data range.

## **Syntax**

*y = dly(x,init);*

#### **Description**

y is equal to the value of x, one simulation-time step delayed. The initial value of y is equal to init

# **Example**

*x = sin(time\*0.3); y = dly(x, 1.0);*

# **Limitations**

x,y and init must be scalars.

# **Syntax**

*Y = exp(X);*

## **Description**

Returns the exponential function of X or the elements of X.

## $y = e^X$ ;

# **Examples X exp(x)** *1 2.718282 (= e<sup>1</sup> ) 2.1 8.166170 (= e2.1) -2.6 0.074274 (= e-2.6) [1,2.1;-2.6,1]* [2.718282,8.166170;0.074274,2.71 8282] *( = [e<sup>1</sup> ,e2.1;e-2.6,e<sup>1</sup> ] )*

## **Limitations**

X and Y must have the same size.

## **Syntax**

*Y = exp10(X);*

## **Description**

Returns the exponential function (base 10) of X or the elements of X.

 $y = 10^x;$ 

## **Examples**

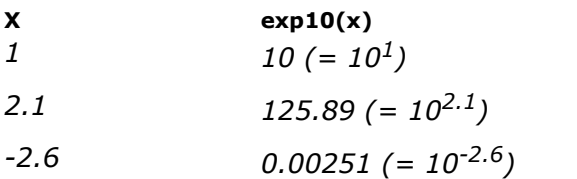

$$
[1,2.1;-2.6,1] \qquad [10,125.89;0.00251,10] (= [101,102.1;10-2.6,101])
$$

# **Limitations**

X and Y must have the same size.

#### **Syntax**

*Y = exp2(X);*

#### **Description**

Returns the exponential function (base 2) of X or the elements of X.

 $y = 2^x$ ;

## **Examples**

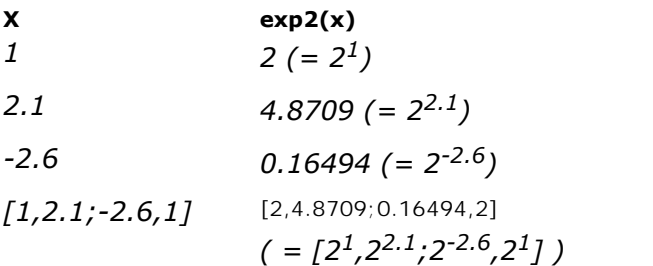

## **Limitations**

X and Y must have the same size.

## **Syntax**

*Y = floor(X);*

## **Description**

Rounds X or the elements of X to the nearest integers less than or equal to X.

## **Examples**

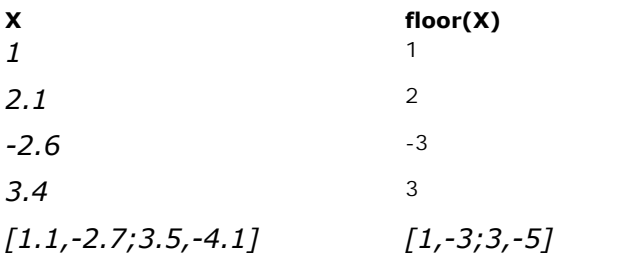

## **Limitations**

X and Y must have the same size.

## **Syntax**

*Y = initialvalue(X);*

#### **Description**

Returns the initial value of X or the elements of X. Value should be assigned to X first.

#### **Examples**

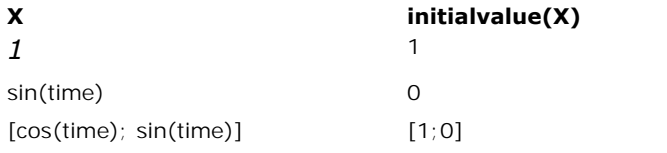

## **Limitations**

X and Y must have the same size.

#### **Syntax**

*y = int(x,init);*

#### **Description**

Returns the integral of x with respect to the time. The initial value of  $y$  is equal to the value of init. This initial value is optional. If no value is entered, a default initial value of 0 is used.

#### **Examples**

*y = int(x,0);*  $z = int(sin(time*w + p) - cos(time*x + z)$ , b);

#### **Syntax**

*y = limint(x,min,max,init);*

#### **Description**

Returns the integral of x with respect to the time. The initial value of  $y$  is equal to the value of init. The output of this integral is limited between a maximum and minimum bound given by the parameters min and max. The integral of x with respect to the time. The initial value of y is equal to the value<br>of init. The output of this integral is limited between a maximum and minimum bound given<br>by the parameters min and max.<br>This functio

Returns the integral of x with respect to the time. The initial value of y is equal to the value<br>of init. The output of this integral is limited between a maximum and minimum bound given<br>by the parameters min and max.<br>This wanders away from the bounds immediately.

The limitedIntegrator block is used for the prevention of wind-up in PI and PID controllers in control applications. It is also used in kinematics, electrical circuits, process control, and fluid dynamics.

#### **Examples**

*x = 10\*sin(time\*10); y = limint(x,-1,1,0);*

## **Syntax**

*y = limit(x,a,b);*

# **Description**

This function limits the signal x between a minimum of a and a maximum of b.

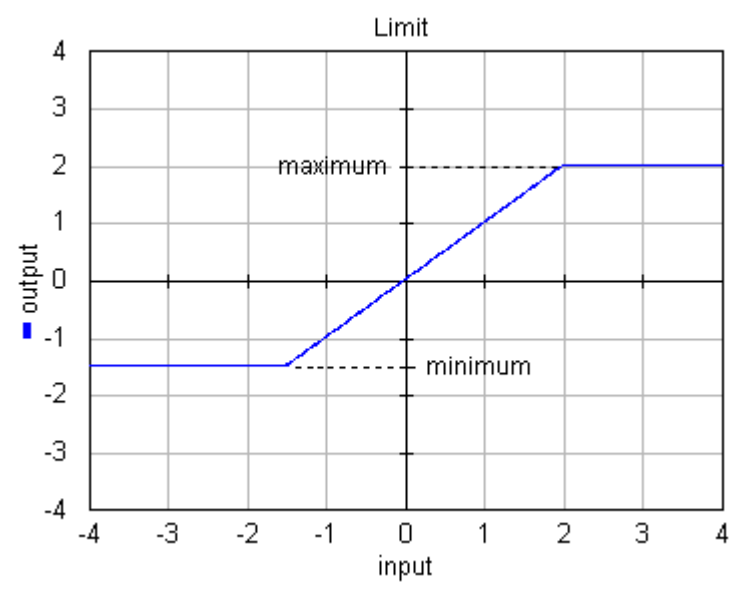

## **Examples**

*x = 10\*sin(time); y = limit(x,-5,5);*

$$
Limitations
$$

a,b,x and y must be scalars. a must be smaller than b.

## **Syntax**

*y = log(x);*

## **Description**

Returns the natural logarithm of X or the elements of X.

## **Examples**

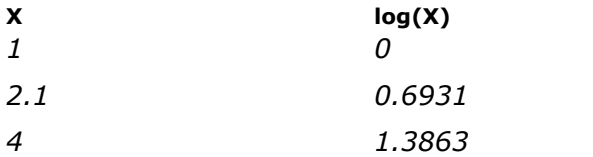

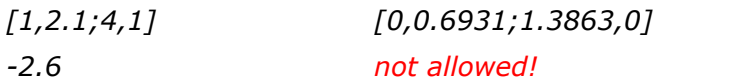

## **Limitations**

X and Y must have the same size. X or the elements of X must be larger than zero.

## **Syntax**

*Y = log10(X);*

## **Description**

Returns the base 10 logarithm of X or the elements of X.

#### **Examples**

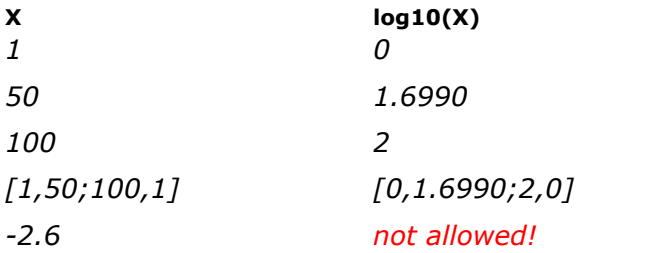

## **Limitations**

X and Y must have the same size. X or the elements of X must be larger than zero.

## **Syntax**

*Y = log2(X);*

## **Description**

Returns the base 2 logarithm of X or the elements of X.

## **Examples**

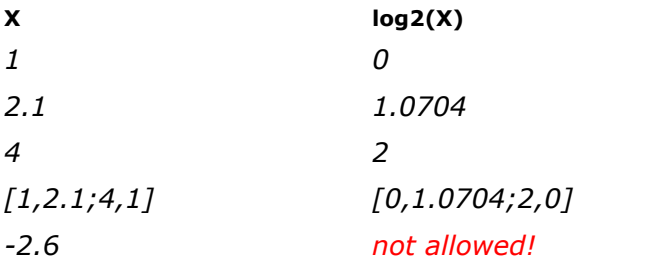

## **Limitations**

X and Y must have the same size. X or the elements of X must be larger than zero.

## **Syntax**

*y = resint(x,newoutp,reset,init);*

#### **Description**

Returns the integral of x with respect to the time. The initial value of *y* is equal to the value of *init*. The output of this integral is reset to the value of *newoutp* when the Boolean argument *reset* is *TRUE*.

#### **Examples**

```
x = 1;
reset = event(sin(time));
y = resint(x,0,reset,0);
```
#### or

*x = 1; reset = if y > 10 then true else false end; y = resint(x,0,reset,0);*

## <span id="page-124-0"></span>**Syntax**

*Y = round(X);*

## **Description**

Rounds X or the elements of X to the nearest integer.

#### **Examples**

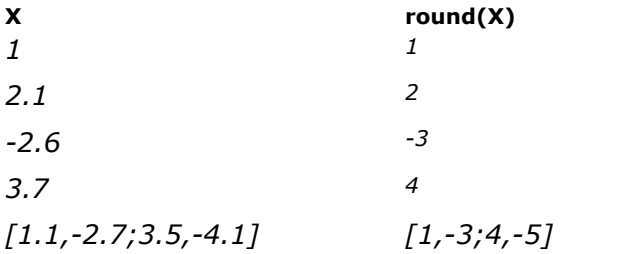

## **Limitations**

X and Y must have the same size.

## **Syntax**

*Y = sign(X);*

## **Description**

Returns the sign of X or the elements of X.

*X = < 0 : Y = -1 X = 0: Y = 0 X > 0: Y = 1*

## **Examples**

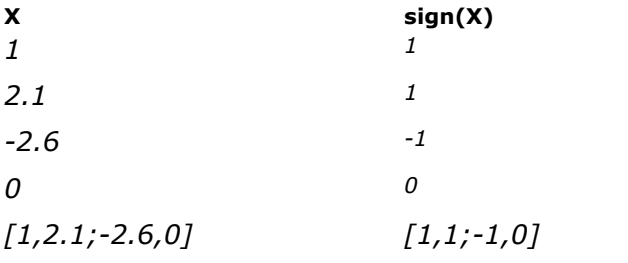

# **Limitations**

X and Y must have the same size.

## **Syntax**

*Y = sqr(X);*

## **Description**

Returns the square of X or the elements of X.

#### **Examples**

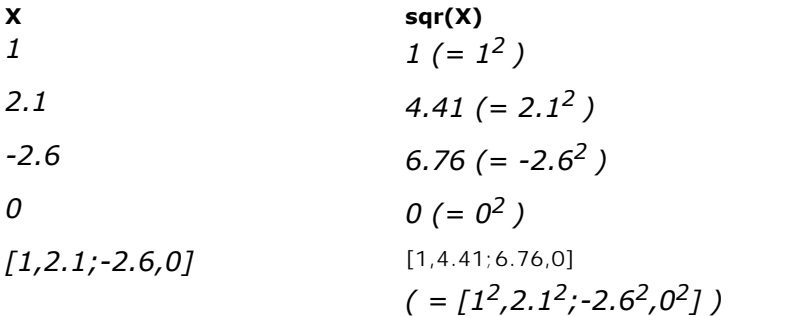

## **Limitations**

x and y must be scalars.

## **Syntax**

*X = sqrt(Y);*

# **Description**

Returns the square root of X or the elements of X.

#### **Examples**

# **X sqrt(X)**

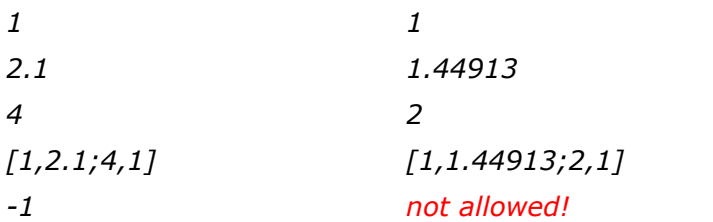

## **Limitations**

X and Y must have the same size. X or the elements of X must be larger than or equal to zero.

## **Syntax**

*y = tdelay(x,delaytime);*

## **Description**

**Syntax**<br>
y = *tdelay(x,delaytime);*<br> **Description**<br>
Returns the (continuous) signal *x* delayed for an absolute time (given by *delaytime*). The<br>
initial value of y for *time* = 0 to *delaytime* is equal to zero. This blo initial value of *y* for *time* =  $\overline{0}$  to *delaytime* is equal to zero. This block is intended to model a continuous delay in a continuous simulation. Use the Unit Delay block to model a digital *y* = *tdelay(x,delaytime);*<br>**Description**<br>Returns the (continuous) signal *x* delayed for an absolute time (given by *delaytime*). The<br>initial value of *y* for *time* = *0* to *delaytime* is equal to zero. This block is delay.

#### **Examples**

*x = 10\*sin(time\*10); y = tdelay(x,2);*

#### **Limitations**

*x*,*y* and *delaytime* must be scalars. delaytime must be a **positive** constant value.

## **Syntax**

*Y = trunc(X);*

## **Description**

Rounds X or the elements of X towards zero (i.e. the function trunc removes the fraction).

## **Examples**

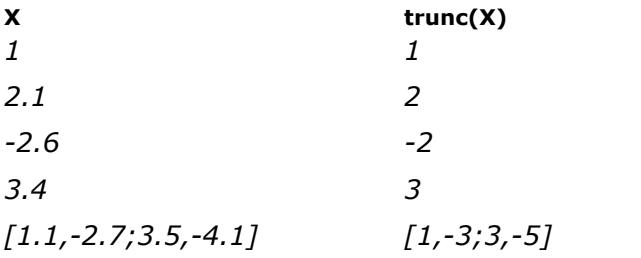

## **Limitations**

X and Y must have the same size.

# <span id="page-127-0"></span>**Discrete**

## **Syntax**

*y = hold(x,init);*

## **Description**

The hold function implements a zero order hold function operating at a specified sampling rate. It provides a mechanism for creating a continuous output signal y out of a discrete input signal x. The initial value of y is equal to the value of init.

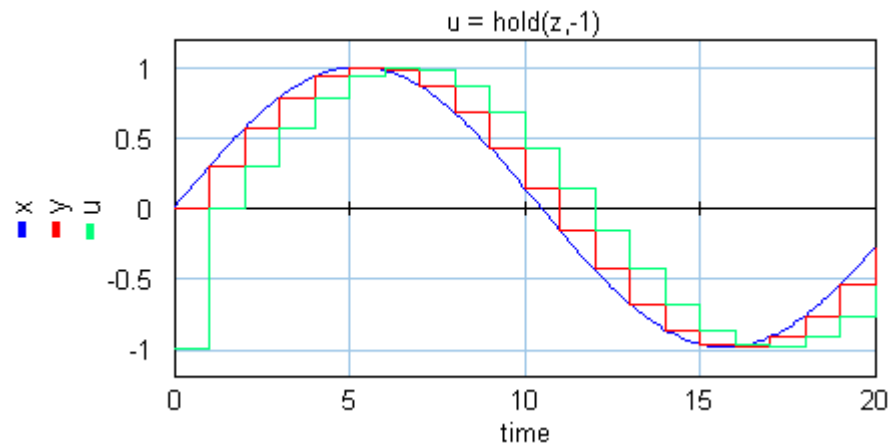

## **Examples**

*x = sin(time\*0.3); y = sample(x); z = previous(y);*  $u = hold(z, -1);$ 

## **Limitations**

 $y = sample(x);$ <br>  $z = previous(y);$ <br>  $u = hold(z, -1);$ <br> **Limitations**<br>
x and y must be scalars. x be a discrete signal. y is a continuous signal. 20-sim will<br>
automatically detect the existence of discrete signals. Each chain of discrete signals w *x*= *previous(y);*<br>  $u = hold(z, -1)$ ;<br> **Limitations**<br>
x and y must be scalars. x be a discrete signal. y is a continuous signal. 20-sim will<br>
automatically detect the existence of discrete signals. Each chain of discrete sign *u* =  $hold(z,-1)$ ;<br> **Limitations**<br>
x and y must be scalars. x be a discrete signal. y is a continuous signal. 20-sim will<br>
automatically detect the existence of discrete signals. Each chain of discrete signals will be<br>
assign Simulator (choose *Properties*, *Simulation* and *Discrete System*).

## **Syntax**

*y = next(x,init);*

## **Description**

The next function allows you to make constructs like:

 $x(k+1) = x(k) - 0.1 + u(k)$ 

where k is the k<sup>th</sup> sample. Using the *next* function, this can be entered in 20-sim as:

*next(x,0) = x - 0.1 + u;*

#### **Limitations**

 $next(x, 0) = x - 0.1 + u;$ <br> **Limitations**<br>
x and y will become discrete signals. 20-sim will automatically detect the existence of<br>
discrete signals. Each chain of discrete signals will be assigned a specific sample time. You  $next(x, 0) = x - 0.1 + u;$ <br>**Limitations**<br>x and y will become discrete signals. 20-sim will automatically detect the existence of<br>discrete sig[nals. Each ch](#page-90-0)ain of discrete signals will be assigned a specific sample time. You<br>can se can set this sample time to any desired value in the Simulator (choose *Properties*, *Simulation* and *[Discrete System](#page-70-0)*).

## <span id="page-128-0"></span>**Syntax**

*y = previous(x,init);*

#### **Description**

The previous function delays the input signal x and holds it for one sample interval. It is equivalent to the z-1 discrete time operator.<br> $z = \text{previous}(y)$ equivalent to the z-1 discrete time operator.

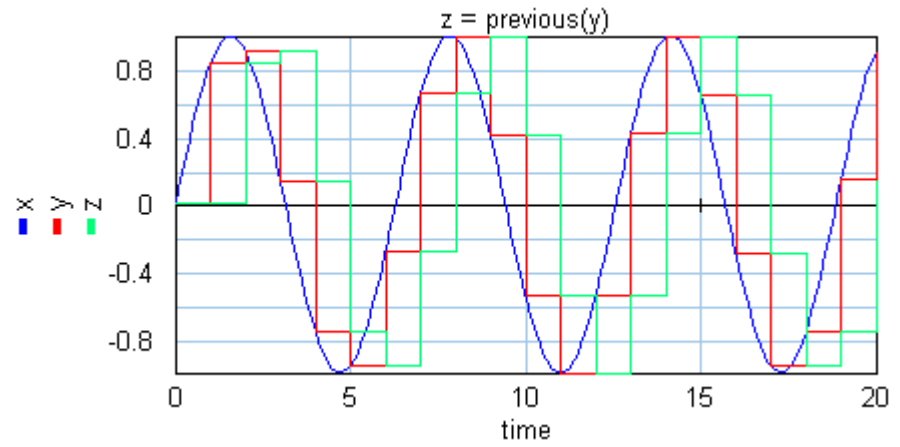

## **Examples**

- *x = sin(time\*0.3); y = sample(x);*
- *z = previous(y);*
- *u = hold(z);*

#### **Limitations**

*y* = sample(x);<br>  $z = \text{previous}(y)$ ;<br>  $u = \text{hold}(z)$ ;<br> **Limitations**<br>
x and *y* will become discrete signals. 20-sim will automatically detect the existence of discrete signals. Each chain of discrete signals will be assigned a sp  $z = \text{previous}(y);$  $z = \text{previous}(y);$  $z = \text{previous}(y);$ <br>  $u = \text{hold}(z);$ <br> **Limitations**<br>  $x$  and  $y$  will become discrete signals. 20-sim will automatically detect the existence of<br>
discrete signals. Each chain of discrete signals will be assigned a specific sample tim can set this sample time to any desired value in the Simulator (choose *Properties*, *Simulation* and *[Discrete System](#page-70-0)*).

## **Syntax**

*y = sample(x,init);*

## **Description**

The sample function implements a sample and hold function operating at a specified sampling rate. It provides a mechanism for discretizing a continuous input signal. The initial value of y is equal to the value of init. This initial value is optional. If no value is entered, a default initial value of 0 is used.<br> $v = \text{sample}(x)$ initial value of 0 is used.

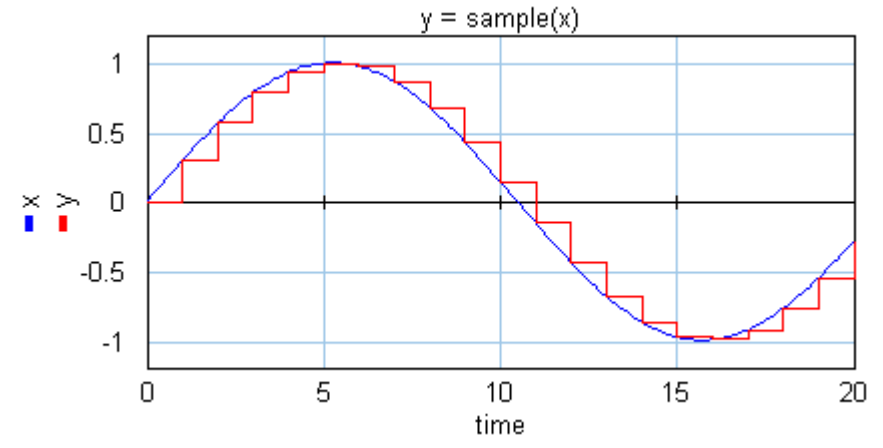

## **Examples**

*x = sin(time\*0.3); y = sample(x);*

- *z = previous(y);*
- *u = hold(z);*

## **Limitations**

- x and y must be scalars. x represents a continuous signal and y represents a discrete signal.
- y will become a discrete signals. 20-sim will automatically detect the existence of discrete signals. Each chain of discrete signals will be assigned a specific sample time. You can set this [sample time](#page-90-0) to any desired value in the Simulator (choose *Properties*, *Simulation* and *[Discrete System](#page-70-0)*).

## **Event**

## **Syntax**

*y = event(x);*

#### **Description**

*<sup>y</sup>* becomes true when *x* is zero. This function forces t[he integrati](#page-105-0)on algorithm to find the exact point where the input crosses zero. This is called a state event.

## **Examples**

```
x = sin(time*omega +phi);
y = event(x);
```
#### **Limitations**

*y* must be a boolean, *x* must be an expression yielding a scalar.

## **Syntax**

*y = eventdown(x);*

#### **Description**

*<sup>y</sup>* becomes true when *x* is zero. This function forces the integration algorithm to find the exact point where the input crosses zero from a positive to a negative value. This is called a [state event](#page-105-0).

## **Examples**

*x = sin(time\*omega +phi);*

*y = eventdown(x);*

#### **Limitations**

*y* must be a boolean, *x* must be an expression yielding a scalar.

## **Syntax**

*y = event(x);*

## **Description**

y becomes true when x is zero. This function forces the integration algorithm to find the exact point where the input crosses zero from a negative to a positive value. This is called a [state event](#page-105-0).

#### **Examples**

*x = sin(time\*omega +phi); y = eventup(x);*

## **Limitations**

*y* must be a boolean, *x* must be an expression yielding a scalar.

## **Syntax**

*y = frequencyevent(p,o);*

#### **Description**

*<sup>y</sup>* becomes true every time when *p* [s] have passed. Thefunction starts after an offset of *<sup>o</sup>* [s]. The offset parameter is optional. This function is a time event function.

## **Examples**

```
parameters
    real period = 0.1 {s};
    real offset = 0.005 {s};
variables
    boolean y,z;
equations
    y = frequencyevent(1); // y = true every second
    z = frequencyevent(period,offset); // z = true at 0.005 s, 0.105 s, 0.205 s
etc.
```
## **Limitations**

*y* must be a boolean, *p* and *o* must be a parameter or a constant.

#### **Syntax**

*y = timeevent(x);*

#### **Description**

*y* becomes true when time is equal to *x*. This functions forces the integration algorithm to do a calculation when time *y* becomes true. This is a time event function.

#### **Examples**

The example code below forces the integration algorithm,to do a calculation at the start of the step:

*x = step(start\_time); y = timeevent(start\_time);*

#### **Limitations**

*y* must be a boolean, *x* must be an expression yielding a scalar.

## **Expansion**

#### **Syntax**

*equal([x1,x2, ...,xn]);*

#### **Description**

**Syntax**<br>
equal([x1,x2, ...,xn]);<br> **Description**<br>
This function is used to make all elements of a matrix equal. It returns the equations x2 =<br>
x1, x3 = x1, ..., xn = x1. During processing the equations will be automatical **Description**<br> **Description**<br>
This function is used to make all elements of a matrix equal. It returns the equations  $x^2 = x^2$ ,  $x^3 = x^4$ , ...,  $x^n = x^4$ . During processing the equations will be automatically reshaped<br>
int into a proper causal form. This function is created for use in library models that use a matrix with unknown size which results from the [collect](#page-161-0) function.

#### **Examples**

Suppose we have m bonds connected to a submodel, collected in a port p. We could then use the function:

*collect(p.e);*

During processing this equation will be expanded as:

*[p.e1;p.e2;...;p.n];*

If we use the equal function:

*equal(collect(p.e));*

this results in:

*equal([p.e1;p.e2;...;p.n]);*

which will be expanded in:

*p.e2 = p.e1; p.e3 = p.e1; ..p.en = p.e1*

## **Limitations**

<span id="page-132-0"></span>This function is designed for a special class of models and should be used by experienced users only!

## **Syntax**

*y = mul([x1,x2, ...,xn]);*

#### **Description**

This function is used for multiplication of variables of which one may be unknown. It returns **Description**<br>  $y = mul([x1,x2, ...,xn]),$ <br> **Description**<br>
This function is used for multiplication of variables of which one may be unknown. It returns<br>
the equation  $y = x1 * x2 * ... * xn$ . During processing this equation will be automaticall reshaped into a causal form. This function is used for multiplication of variables of which one may be unknown. It returns the equation  $y = x1 \times x2 \times ... \times xn$ . During processing this equation will be automatically reshaped into a causal form.<br>This functio

*MultiplyDivide* model. Try to avoid the use of this function!

#### **Examples**

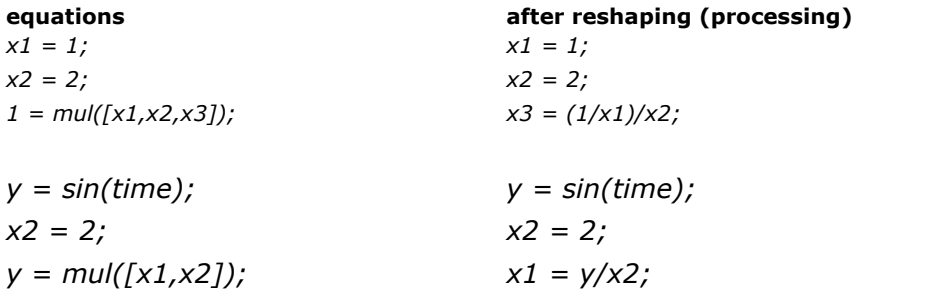

## **Limitations**

 $\lambda_1 = \gamma_1 \lambda_2$ ,<br> **Limitations**<br>
This function is designed for a special class of models and should be used by experienced users only! y, x1, x2, ...xn must be scalars. n may be 1 or higher1

#### **Syntax**

*y = sum([x1,x2, ...,xn]);*

#### **Description**

This function is used for summation of variables of which one may be unknown. It returns the equation  $y = x1 + x2 + ...$  xn. During processing this equation will be automatically reshaped into a causal form.

This function is created for use in library models that have unknown inputs such as *PlusMinus* model. Try to avoid the use of this function!

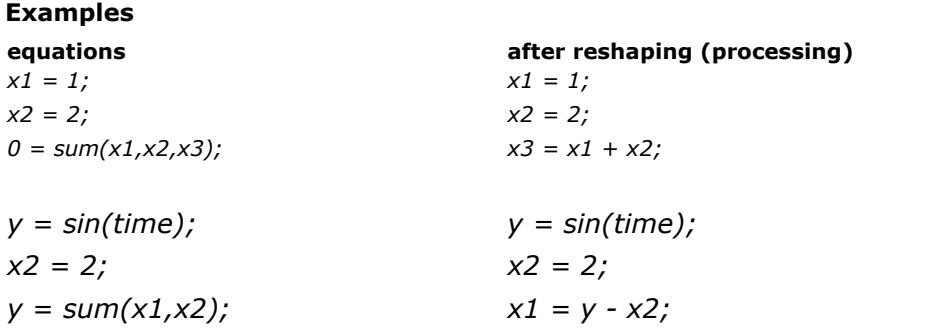

## **Limitations**

- This function is designed for a special class of models and should be used by experienced users only! y, x1, x2, ..,xn must be scalars. n may be 1 or higher.
- $\bullet$ Use the function [msum](#page-157-0) if you want to use a standard summation of multiple variables.

## <span id="page-133-0"></span>**Extern**

#### **Syntax**

*y = data(filename,column);*

#### **Description**

**Syntax**<br>
y = data(filename,column);<br> **Description**<br>This function generates an output by linear interpolation of data read from file. The data on<br>file is stored in columns. The first column contains the time values (t) and contains the corresponding output values (y).

- The time data of the first column needs to be monotonically increasing.
- Discontinuities are allowed, by providing the same time point twice in the table.
- Values outside of the range, are computed by linear extrapolation of the last two points.

• The first argument (*filename*) of this function must be a parameter of the table.<br>• Values outside of the range, are computed by linear extrapolation of the last two points.<br>The first argument (*filename*) of this funct • Values outside of the range, are computed by linear extrapolation of the last two points.<br>The first argument (*filename*) of this function must be a parameter of the type string and is<br>used as a reference to a filename. The first argument (filename) of this function must be a parameter of the type string and is used as a reference to a filename. This reference can be specified using the complete path or relative to the model directory. Th number.

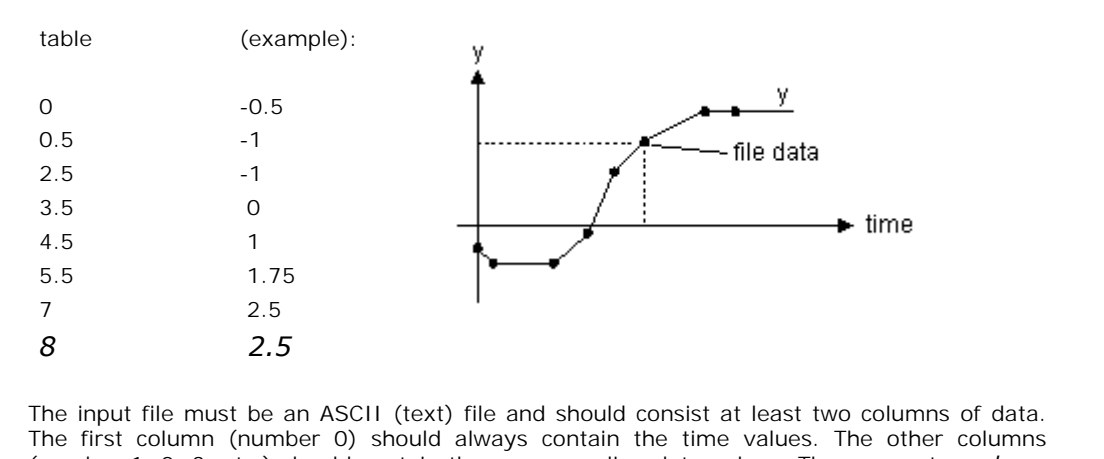

The input file must be an ASCII (text) file and should consist at least two columns of data.<br>The first column (number 0) should always contain the time values. The other columns (number 1, 2, 3, etc.) should contain the c (a) 8 2.5<br>The input file must be an ASCII (text) file and should consist at least two columns of data.<br>The first column (number 0) should always contain the time values. The other columns<br>(number 1, 2, 3, etc.) should cont is used to specify which column is used for as output data. The imput file must be an ASCII (text) file and should consist at least two columns of data.<br>The first column (number 0) should always contain the time values. The other columns<br>(number 1, 2, 3, etc.) should contain the co (number 1, 2, 3, etc.) should contain the corresponding data values. The parameter *column* is used to specify which column is used for as output data.<br>The various values must be separated by a space or a tab. Each new set

filename of the input file can be specified using the complete path (e.g.  $c:\data\data.tbl$ ). When no path is given, the file is assumed to be in the same directory as your model.

#### **Examples**

```
parameters
     string filename = 'data.txt';
     integer col = 1;
variables
     real y;
equations
     y = data(filename,col);
```
## **Limitations**

<span id="page-134-0"></span>*y* must be a scalar. *from\_file* must be string parameter. *x* must be an integer parameter.

## **Syntax**

```
Y = dll(filename,functionname,X);
```
## **Description**

Given a function (*functionname*) of a dll (*filename*), the dll function returns the output values (*X*) for a given input (*Y*).

Users can [write their own source code](#page-136-0) using a native compiler such as Visual  $C_{+}$  or Borland C++. With these compilers it is possible to create DLL's with user defined functions that have an input- output relation which can be embedded in simulation code.

## **Examples**

```
parameters
     string filename = 'example.dll';
     string function = 'myFunction';
variables
     real x[2],y[2];
equations
     x = [ramp(1);ramp(2)];
     y = dll(filename,function,x);
```
## **Limitations**

*filename* and *functionname* must be [string](#page-115-2) parameters. Note that the size of Y and X (scalars or matrices) must correspond with the size that is expected for the given dll-function.<br> **Search Order**<br>
20-sim uses the following search order for the dll-file:<br>
1. The bin directory of 20-sim (usually C:\Program Files\20

#### **Search Order**

20-sim uses the following search order for the dll-file: **Search Order**<br>20-sim uses the following searc<br>1. The bin directory of 20-sim<br>2. The Mindows extern direct

- 1. The bin directory of 20-sim (usually C:\Program Files\20-sim 4.3\bin).<br>2. The current directory.<br>3. The Windows system directory.<br>4. The Windows directory.
- 
- 3. The Windows system directory.
- 
- 5. The directories that are listed in the PATH environment variable.

The simplest place to put the dll-file is the bin directory, but it is always possible to give a complete path for the dll filename.

## **Syntax**

*Y = dlldynamic(filename,functionname,X);*

#### **Description**

Given a function (functionname) of a dll (filename), the dll function returns the output values (X) for a given input (Y).

Users can [write their own source code](#page-141-0) using a native compiler such as Visual C++ or Borland C++. With these compilers it is possible to create DLL's with user defined functions that have an input- output relation which can be embedded in simulation code.

## **Examples**

```
parameters
     string dllName = 'demoDynamicDll.dll';
     string functionName = 'SFunctionCalculate';
variables
     real x[2],y[2];
equations
     x = [ramp(1);ramp(2)];
     y = dlldynamic(dllName,functionName,x);
```
#### **Limitations**

equations<br>  $x = [ramp(1); ramp(2)]$ ;<br>  $y = dlldynamic(dllName, functionName, x)$ ;<br> **Limitations**<br>
The *filename* and *functionname* must be [string](#page-115-2) parameters. Note that the size of Y and X<br>
(scalars or matrices) must correspond with the size that is expec  $x = [ramp(1); ramp(2)]$ ;<br>  $y = dlldynamic(dllName, functionName, x)$ ;<br> **Limitations**<br>
The *filename* and *functionname* must be string parameters. Note that the size of Y and X<br>
(scalars or matrices) must correspond with the size that is expected for th function.

#### **Search Order**

20-sim uses the following search order for the dll-file:

- Search Order<br>20-sim uses the following search order for the dll-file:<br>1. The bin directory of 20-sim (usually C:\Program Files\20-sim 4.3\bin). **Search Order**<br>20-sim uses the following searc<br>1. The bin directory of 20-sim<br>2. The Mindows extern direct 2. The bin directory of 20-sim (usually<br>2. The current directory.<br>3. The Windows system directory.
- 
- 2. The current directory.<br>3. The Windows system directory.<br>4. The Windows directory.
- 
- 5. The directories that are listed in the PATH environment variable.

The simplest place to put the dlldynamic-file is the bin directory, but it is always possible to give a complete path for the dll filename.

<span id="page-136-0"></span>Almost every compiler that can build Windows applications, can also build dll-files containing dll-functions. For two compilers an example will be given how to build the **static dll's** (i.e. dll give a compiete path for the diffulename.<br>Almost every compiler that can build Windows applications, can also build dll-files containing<br>dll-functions. For two compilers an example will be given how to build the **static dl** compilers are: Visual C++ and Borland C++ .

When the simulator has to call the user defined dll for the first time the dll is linked and the functions that do not contain internal model states) in combination with 20-sim. The two compilers are: Visual  $C++$  and Borland  $C++$ .<br>When the simulator has to call the user defined dll for the first time the dll is linke appropriate function is called. At the end of the simulation run the dll will be disconnected syntax in 20-sim:

#### *Y = dll(filename,functionname,X);*

For example (equation model):

```
parameters
     string filename = 'example.dll';
     string function = 'myFunction';
variables
     real x[2],y[2];
equations
     x = [ramp(1);ramp(2)];
     y = dll(filename,function,x);
```
The name of the function is the actual name which was given to the corresponding string<br>parameter. The return value of the function elementies whether the corresponding string<br>parameter. The return value of the function d equations<br>  $x = [ramp(1); ramp(2)]$ ;<br>  $y = dl(filename, function, x)$ ;<br>
The name of the function is the actual name which was given to the corresponding string<br>
parameter. The return value of the function determines whether the function was success or not. A return value of 0 means success, every other value error. When a nonzero value is returned the simulation stops after finishing its current simulation step. The parameters given The name of the function is the actual name which was given to the corresponding string parameter. The return value of the function determines whether the function was successful or not. A return value of 0 means success, and outputs point to an array of doubles.

#### **Function arguments**

The user-function in the dll must have certain arguments. The function prototype is like this:

*int myFunction(double \*inarr, int inputs, double \*outarr, int outputs, int major)*

where

*inarr*: pointer to an input array of doubles. The size of this array is given by the second argument.

- *inputs*: size of the input array of doubles.
- *inputs*: size of the input array of doubles.<br> *outarr*: pointer to an output array of doubles. The size of this array is given by<br>
the fourth argument. the fourth argument.
- *outputs*: size of the output array of doubles.
- *mputs*: size of the input array of doubles.<br> *outarr*: pointer to an output array of doubles. The size of this array is given by<br>
the fourth argument.<br> *outputs*: size of the output array of doubles.<br> *major*: boolean whi • *major*: boolean which is 1 if the integration method is performing a major integration step, and 0 in the other cases. For example Runge-Kutta 4 method only has one in four model evaluations a major step.

## **Initializing the DLL-file**

When the dll is linked to the simulator it is often useful to perform some initializations. There are several ways to perform these initializations.

#### **Method 1**

When the simulator has attached the dll-file it automatically searches for a function with the When the dll is linked to the simulator it is often useful to perform some initializations. There are several ways to perform these initializations.<br> **Method 1**<br>
When the simulator has attached the dll-file it automaticall **Method 1**<br>**Method 1**<br>When the simulator has attached the dll-file it automatically searches for a function with the<br>name 'int Initialize()'. If this function is found it is called. The return value is checked for<br>success, **Method 1**<br>When the simulator has attached the dll-file it automatically searches for a function with the<br>name 'int Initialize()'. If this function is found it is called. The return value is checked for<br>success, 1 means su Function 1<br>When the simulator has attached the dll-file it automatically searches for a function with the<br>name 'int Initialize()'. If this function is found it is called. The return value is checked for<br>success, 1 means su memory. dll-file is detached the simulator searches for a function called 'int Terminate()'. In this function the necessary termination action can be performed like cleaning up allocated memory.<br>At the start of every run the simul

InitializeRun()'. If it is found it is called the same way the Initialize function was called. At the function the necessary termination action can be performed like cleaning up allocated<br>memory.<br>At the start of every run the simulator also searches a function with the name 'int<br>InitializeRun()'. If it is found it is calle At the start of every run the simulator also searches a function with the name 'int<br>InitializeRun()'. If it is found it is called the same way the Initialize function was called. At the<br>end the same happens with the functi At the start of every run the simulator also searches a function with the name 'int<br>InitializeRun()'. If it is found it is called the same way the Initialize function was called. At the<br>end the same happens with the functi InitializeRun()'. If it is found it is called the same way the Initialize function was called. At the<br>end the same happens with the function 'int TerminateRun()'. This is very useful in multiple<br>run simulations, in this ca could be collected and saved for example.

So suppose you have a multiple run with 2 runs, the following functions (if they exist) will be called in the dll-file in this order:

*Initialize() InitializeRun() TerminateRun() InitializeRun() TerminateRun() Terminate()*

#### **Method 2**

Using the DLLEntryPoint function. This function is automatically called when the library is linked or detached. Both in Visual  $C++$  and in Borland  $C++$  this function has the same syntax. However when using visual  $C++$  as the compiler, our simulator which is build with Terminate()<br> **Method 2**<br>
Using the DLLEntryPoint function. This function is automatically called when the library is<br>
linked or detached. Both in Visual C++ and in Borland C++ this function has the same<br>
syntax. However wh only works with a Borland  $C++$  dll.

*// Every dll has an entry point LibMain || DllEntryPoint // and an exit point WEP (windows exit point). BOOL WINAPI DllEntryPoint( HINSTANCE hinstDll,DWORD fdwRreason,LPVOID plvReserved)* {

```
if( fdwRreason == DLL_PROCESS_ATTACH )
    {
   return 1; // Indicate that the dll was linked successfully.
    }
   if( fdwRreason == DLL_PROCESS_DETACH )
    {
   return 1; // Indicate that the dll was detached successfully.
    }
   return 0;
}
```
# **Method 3**

Freturn 0;<br>
The using an object oriented language it is possible to have a global variable which is an<br>
instance of a class. When linking the dll-file to the simulator the constructor function of this instance of a class. When linking the dll-file to the simulator the constructor function is an instance of a class. When linking the dll-file to the simulator the constructor function of this global variable will be calle **Method 3**<br>When using an object oriented language it is possible to have a global variable which is an<br>instance of a class. When linking the dll-file to the simulator the constructor function of this<br>global variable will b performed. When the dll-file is detached the destructor of the global variable is called. Some care should be taken with this method of terminating. E.g. if the user is asked for a filename instance of a class. When linking the dll-file to the simulator the constructor function of this global variable will be called automatically. In this constructor the initialization can be performed. When the dll-file is d this is that some of the dll-files contents was already destructed and that some functionality using a FileDialog this sometimes causes the complete application to crash. The reason for use method 1 of initialization and destruction.

## **Frame work for a Visual C++ dll-file implementation.**

```
#include <windows.h>
#define DllExport __declspec( dllexport )
extern "C"
{
DllExport int myFunction(double *inarr, int inputs, double *outarr, int outputs, int major)
{
       ... // function body
return 0; // return succesfull
}
DllExport int Initialize()
{
       ... // do some initializations here.
return 0; // Indicate that the dll was initialized successfully.
}
DllExport int Terminate()
{
       ... // do some cleaning here
return 0; // Indicate that the dll was terminated successfully.
}
}
```
## **Frame work for a Borland C++ dll-file implementation.**

```
#include <windows.h>
```

```
extern "C"
{
int _export myFunction(double *inarr, int inputs, double *outarr, int outputs, int
major)
{
      ... // function body
      return 0; // return succesfull
}
int _export Initialize()
{
       ... // do some initializations here.
      return 0; // Indicate that the dll was initialized successfully.
}
int _export Terminate()
{
      ... // do some cleaning here
      return 0; // Indicate that the dll was terminated successfully.
}
}
// Every dll has an entry point LibMain || DllEntryPoint
// and an exit point WEP.
BOOL WINAPI DllEntryPoint( HINSTANCE hinstDll,DWORD fdwRreason,LPVOID
plvReserved)
{
      if( fdwRreason == DLL_PROCESS_ATTACH )
       {
             ... // do some initializations here.
             return 1; // Indicate that the dll was initialized successfully.
       }
      if( fdwRreason == DLL_PROCESS_DETACH )
       {
             ... // do some cleaning here
             return 1; // Indicate that the dll was initialized successfully.
       }
      return 0;
```
*}*

#### **Note**

Make sure that Borland C++ does not generate underscores in front of the exported function names! This can probably be found in the compiler settings. Make sure that Borland C++ does not generate underscores in front of the exported function<br>names! This can probably be found in the compiler settings.<br>**Working example**<br>Here is a complete working example of how to use a dl

#### **Working example**

```
This can probably be found in the compiler settings.<br>
Working example<br>
Here is a complete working example of how to use a dll-function from within the simulator.<br>
This code will compile with Visual C++. See the Borland C
code in Borland C_{++}.
```

```
#include <windows.h>
#include <math.h>
#include <fstream.h>
#define DllExport __declspec( dllexport )
```

```
ofstream outputStream;
```

```
extern "C"
```

```
{
```
*DllExport int myFunction(double \*inarr, int inputs, double \*outarr, int outputs, int major)*

```
{
```

```
if( inputs != outputs )
             return 1;
      for( int i = 0; i < inputs; i++ )
       {
             outarr[i] = cos( inarr[i] );
             outputStream << inarr[i] << " " << outarr[i] << " ";
      }
      outputStream << endl;
      return 0;
}
DllExport int Initialize()
{
      outputStream.open("c:\\data.log");
      return 0; // Indicate that the dll was initialized successfully.
}
DllExport int Terminate()
{
      outputStream.close();
      return 0; // Indicate that the dll was terminated successfully.
```
# *} }*

# **Use within 20-sim**

Suppose the dll has been created as "example.dll". With the following code this model can be tested:

```
parameters
     string dll_name = 'example.dll';
     string function_name = 'myFunction';
variables
     real in[2],out[2];
equations
     in = [ramp(1),ramp(2)];
     out = dll(dll_name, function_name,in);
```
rear  $m_1 z_1$ , out<sub>12</sub>,<br>  $in = [ramp(1), ramp(2)]$ ;<br>
out = dll(dll\_name, function\_name, in);<br>
Note that the general function "[dll"](#page-134-0) is used. The arguments of this function, dll\_name and<br>
function\_name, are parameters which are used function\_name, are parameters which are used to denote the dll that should be used and the function of that dll that should be called. You can load this model from the Demonstration Models Library:

- 1. Open the *Editor*.
- 2. From the demo library open the model *DllFunction.emx* (choose *File* and *Open*)
- 3. Start the simulator (*Model* menu and *Start Simulator*).
- 4. Start a simulation run (select *Run* from the *Simulation* menu).

<span id="page-141-0"></span>Almost every compiler that can build Windows applications, can also build dll-files containing dll-functions. For the Visual  $C++$  compiler an example will be given how to build the dynamic dll's (i.e. dll functions that may contain internal model states) in combination with 20-sim. Almost every compiler that can build Windows applications, can also build dll-files containing dll-functions. For the Visual C++ compiler an example will be given how to build the dynamic<br>dll's (i.e. dll functions that may

Almost every compiler that can build Windows applications, can also build dll-files containing dll-functions. For the Visual C++ compiler an example will be given how to build the dynamic dll's (i.e. dll functions that may like this:

*struct SimulatorSFunctionStruct*

*{ double versionNumber; int nrInputs; int nrOutputs; int nrIndepStates; int nrDepStates; int nrAlgLoops; double simulationStartTime; double simulationFinishTime; double simulationCurrentTime; BOOL major; BOOL initialOutputCalculation; };*

# **1. Initialize**

At the start of the simulation the function

#### *int Initialize()*

is called. When this function is not present it is not called. Any initializations of data structures can be performed here.

## **2. SFunctionInit**

During initialization of the Simulator Kernel the function

## *int SFunctionInit(SimulatorSFunctionStruct \*s)*

is called. Return value is 0 means error. every other value succes Argument is a pointer to the simstructure. On initialization the following fields should be filed in:

## *nrIndepStates nrDepStates nrAlgLoop*

The following fields already have valid values:

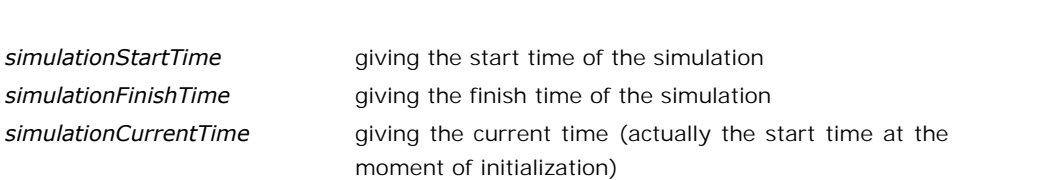

## **3. Initial values for the states**:

*int SFunctionGetInitialStates(double \*initialIndepStates, double \*initialDepRates, double \*initialAlgloopIn, SimulatorSFunctionStruct \*simStruct);*

Return value is 0 means error. every other value succes. The initial value for the independent double \*initialDepRates,<br>
double \*initialAlgloopIn,<br>
SimulatorSFunctionStruct \*simStruct);<br>
Return value is 0 means error. every other value succes. The initial value for the independent<br>
states, dependent rates and algebr values are zero, nothing has to be specified.

#### **4. Initial Output Calculation**

It is possible that the DLL-function can give an initial output. A separate function is called so that the DLL can calculate it's initial output values. The boolean initialOutputCalculation in the simulatorSFunction structure is used. Just the sFunction is called. as in point 5.

#### **5. SFunction calling:**

Here all the fields of the SimulatorSFunctionStruct are input for the function. The inputArray, simulatorSFunction structure is used. Just the sFunction is called. as in point 5.<br> **5. SFunction calling:**<br>
Here all the fields of the SimulatorSFunctionStruct are input for the function. The inputArray,<br>
stateArray, outp Dependent on the number of dependent states and algebraic loop variables more arguments **S. SFunction calling:**<br>Here all the fields of the SimulatorSFunctionStruct are input for the function. The inputArray,<br>stateArray, outputArray and rateArray are always given as arguments of the function.<br>Dependent on the parameter name specified by the user):

Return value is 0 means error. every other value succes

*case: no dependent states, no algebraic loop variables int sFunctionName(double \*inputArray, double \*stateArray, double \*outputArray, double \*rateArray, SimulatorSFunctionStruct \*simStruct);*

*case: dependent states, no algebraic loop variables int sFunctionName(double \*inputArray, double \*stateArray, double \*dependentRateArray, double \*outputArray, double \*rateArray, double \*dependentStateArray, SimulatorSFunctionStruct \*simStruct);*

*case: no dependent states, algebraic loop variables int sFunctionName(double \*inputArray, double \*stateArray, double \*algLoopInArray, double \*outputArray, double \*rateArray, double \*algLoopOutrray,*
*SimulatorSFunctionStruct \*simStruct);*

*case: dependent states, algebraic loop variables int sFunctionName(double \*inputArray, double \*stateArray, double \*dependentRateArray, double \*algLoopInArray, double \*outputArray, double \*rateArray, double \*dependentStateArray, double \*algLoopOutrray, SimulatorSFunctionStruct \*simStruct);*

the boolean major in the SimulatorSFunctionStruct determines whether the evaluation of the double \*algLoopOutrray,<br>SimulatorSFunctionStruct \*simStruct);<br>the boolean major in the SimulatorSFunctionStruct determines whether the evaluation of the<br>model is done at the time output is generated (major == TRUE ) or tha SimulatorSFunctionStruct \*simStruct);<br>the boolean major in the SimulatorSFunctionStruct determines whether the evaluation of the<br>model is done at the time output is generated (major == TRUE ) or that the model is<br>evaluated the boolean major in the SimulatorSFunctionStruct determines whether the evaluation of the<br>model is done at the time output is generated (major == TRUE ) or that the model is<br>evaluated because of determining model characte the boolean major in the SimulatorSFunctionStruct determines whether the evaluation of the<br>model is done at the time output is generated (major == TRUE ) or that the model is<br>evaluated because of determining model characte step is taken.

# **6. Termination**

At the end of the simulation the function:

# *int Terminate()*

is called. When this function is not present it is not called. Any terminations of data structures can be performed here.

Frame work for a Visual  $C++$  dll-file implementation.

```
#include <windows.h>
#define DllExport __declspec( dllexport )
extern "C"
{
DllExport int dllfunction(double *inarr, int inputs, double *outarr, int outputs, int major)
{
... // function body
return 0; // return succesfull
}
DllExport int Initialize()
{
... // do some initializations here.
return 0; // Indicate that the dll was initialized successfully.
}
DllExport int Terminate()
{
```

```
... // do some cleaning here
return 0; // Indicate that the dll was terminated successfully.
}
}
Frame work for a Borland C_{++} dll-file implementation.
#include <windows.h>
extern "C"
{
int export dllfunction(double *inarr, int inputs, double *outarr, int outputs, int major)
{
... // function body
return 0; // return succesfull
}
int _export Initialize()
{
... // do some initializations here.
return 0; // Indicate that the dll was initialized successfully.
}
int _export Terminate()
{
... // do some cleaning here
return 0; // Indicate that the dll was terminated successfully.
}
}
// Every dll has an entry point LibMain || DllEntryPoint
// and an exit point WEP.
BOOL WINAPI DllEntryPoint( HINSTANCE hinstDll,DWORD fdwRreason,LPVOID plvReserved)
{
if( fdwRreason == DLL_PROCESS_ATTACH )
{
... // do some initializations here.
return 1; // Indicate that the dll was initialized successfully.
}
if( fdwRreason == DLL_PROCESS_DETACH )
{
... // do some cleaning here
return 1; // Indicate that the dll was initialized successfully.
}
return 0;
}
```
#### **Working example**

7. Language Reference<br> **Working example**<br>
Here is a complete working example of how to use a dll-function from within the simulator.<br>
This code will compile with Visual C++. See the Borland C++ framework how to write this **Working example**<br>Here is a complete working example of how to use a dll-function from within the simulator.<br>This code will compile with Visual C++. See the Borland C++ framework how to write this<br>code in Borland C++. code in Borland  $C_{++}$ .

*#include <windows.h> #include "SimulatorSFunctionStruct.h"*

*/\*\*\*\*\*\*\*\*\*\*\*\*\*\*\*\*\*\*\*\*\*\*\*\*\*\*\*\*\*\*\*\*\*\*\*\*\*\*\*\*\*\*\*\*\*\*\*\*\*\*\*\*\*\*\*\*\*\*\*\*\*\*\*\*\*\*\*\*\*\*\*\*\* \*\*\*\*\*\* \* in this source file we are gonna describe a linear system which is defined by \* the following transfer function description:*

```
 34
Y = ---------------- * U
  s^2 + 6s + 34
or A, B, C, D system:
A = [ 0, -3.4;
  10, -6];
B = [ -3.4;
  0];
C = [0, -1];
D = 0
which has two poles on (-3 + 5i) and (-3 -5i)
  steady state = 1
   ************************************************************************
******/
#define DllExport __declspec( dllexport )
extern "C"
{
// called at begin of the simulation run
DllExport int Initialize()
{
// you can perform your own initialization here.
// success
return 0;
```
*}*

```
// called at end of the simulation run
DllExport int Terminate()
{
// do some cleaning here
// success
return 0;
}
DllExport int SFunctionInit (SimulatorSFunctionStruct *s)
{
// tell our caller what kind of dll we are
s->nrIndepStates = 2;
s->nrDepStates = 0;
s->nrAlgLoops = 0;
// dubious information, since 20-sim itself does not check and need this info
s->nrInputs = 1;
s->nrOutputs = 1;
// return 1, which means TRUE
return 1;
}
DllExport int SFunctionGetInitialStates (double *x0, double *xd0, double *xa0,
SimulatorSFunctionStruct *s)
{
// fill in the x0 array here. Since we specified no Dependent states, and No algebraic loop
variables
// the xd0 and xa0 may not be used.
// initial value is zero.
x0[0] = 0;
x0[1] = 0;
// return 1, which means TRUE
return 1;
}
DllExport int SFunctionCalculate(double *u, double *x, double *y, double *dx,
SimulatorSFunctionStruct *s)
{
```
*// we could check the SimulatorSFunctionStruct here if we are in an initialization state and/or we are // in a major integration step. #if 0 if( s->initialialOutputCalculation )*

*; // do something*

```
// possibly do some explicit action when we are in a major step.
if( s->major == TRUE )
; // do something
#endif
dx[0] = -3.4 * x[1] -3.4 * u[0];
dx[1] = 10 * x[0] -6 * x[1];
```
*y[0] = -x[1];*

```
// return 1, which means TRUE
return 1;
}
```

```
}// extern "C"
BOOL APIENTRY DllMain( HANDLE hModule,
  DWORD ul_reason_for_call,
  LPVOID lpReserved
  )
{
  return TRUE;
}
```
# **Use within 20-sim**

Suppose the dll has been created as "demoDynamicDll.dll". With the following code this model can be tested:

#### *parameters*

```
string dllName = 'demoDynamicDll.dll';
string functionName = 'SFunctionCalculate';
```
#### *equations*

*output = dlldynamic (dllName, functionName, input);*

Note that the general function "[dlldynamic"](#page-135-0) is used. The arguments of this function, dllName and functionName, are parameters which are used to denote the dll that should be used and the function of that dll that should be called. You can load this model from the Demonstration Models Library:

- 1. Open the Editor.
- 2. From the demo library open the model *DllFunction.emx* (choose *File* and *Open*)
- 3. Start the simulator (*Model* menu and *Start Simulator*).
- 4. Start a simulation run (select *Run* from the *Simulation* menu).

*y = table(file\_name,x);*

#### **Description**

This model uses a one-dimensional table with data points to calculate the output  $y = f(x)$  as a function of the input x. The output y is calculated using linear interpolation between the table data points.

- The input data x of the first column needs to be monotonically increasing.
- Discontinuities are allowed, by providing the same input point twice in the table.
- Values outside of the table range, are computed by linear extrapolation of the last two points.

The first argument *(file name)* of this function must be a parameter of the type string and is used as a reference to a filename. This reference can be specified using the complete path or relative to the model directory. The second argument *(x)* should be a real variable.

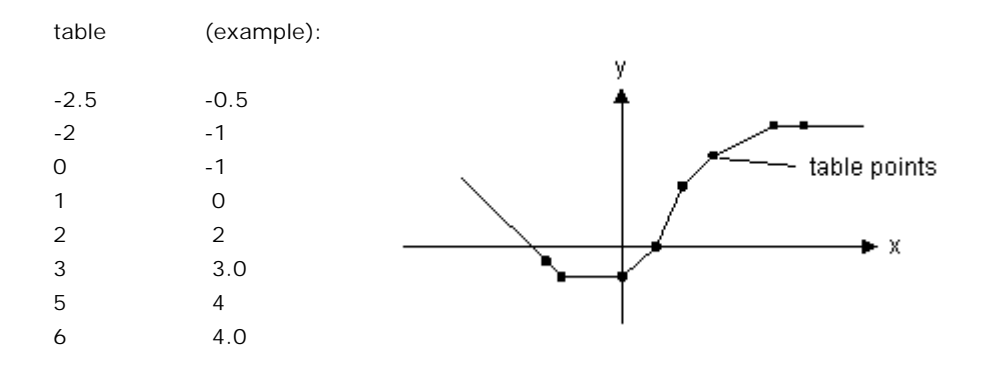

A table must be stored as an ASCII (text) file and should consist two columns of data. The<br>first column consists of the x-values and the second column of the corresponding y-values. A table must be stored as an ASCII (text) file and should consist two columns of data. The<br>first column consists of the *x*-values and the second column of the corresponding *y*-values.<br>Each line of the file may only conta Each line of the file may only contain one *x*- and one corresponding *y*-value. The two values must be separated by a space or a tab. Each new set of x- and y-values must start on a new line. No comment or other text may be part of the table-file.

```
parameters
     string filename = 'data.txt';
variables
     real y;
     real x;
equations
     x = ramp(1);
     y = table(filename,x);
```
# **Limitations**

x and y must be scalars. from\_file must be string parameter.

# **Matrix**

# **Syntax**

*A = Adjoint(H); A = Adjoint(R,P);*

# **Description**

Returns the adjoint matrix [6,6] of a homogeneous matrix [4,4]:

$$
H = \begin{bmatrix} r_{11} & r_{12} & r_{13} & p_1 \\ r_{21} & r_{22} & r_{23} & p_2 \\ r_{31} & r_{32} & r_{33} & p_2 \\ 0 & 0 & 0 & 1 \end{bmatrix} = \begin{bmatrix} R & P \\ 0 & 1 \end{bmatrix} \rightarrow
$$
  
\n
$$
Adjoint(H) = \begin{bmatrix} R & 0 \\ skew(P) * R & R \end{bmatrix} = \begin{bmatrix} r_{11} & r_{12} & r_{13} & 0 & 0 & 0 \\ r_{21} & r_{22} & r_{23} & 0 & 0 & 0 \\ r_{31} & r_{32} & r_{33} & 0 & 0 & 0 \\ -p_3 \cdot r_{21} + p_2 \cdot r_{31} & -p_3 \cdot r_{22} + p_2 \cdot r_{32} & -p_3 \cdot r_{23} + p_2 \cdot r_{33} & r_{11} & r_{12} & r_{13} \\ -p_3 \cdot r_{11} - p_1 \cdot r_{31} & p_3 \cdot r_{12} - p_1 \cdot r_{32} & p_3 \cdot r_{13} - p_1 \cdot r_{33} & r_{21} & r_{22} & r_{33} \\ -p_2 \cdot r_{11} + p_1 \cdot r_{21} & -p_2 \cdot r_{12} + p_1 \cdot r_{22} & -p_2 \cdot r_{13} + p_1 \cdot r_{23} & r_{31} & r_{32} & r_{33} \end{bmatrix}
$$

or returns the adjoint matrix [6,6] of a rotation matrix R [3,3] and position vector P [3]:

$$
R = \begin{bmatrix} r_{11} & r_{12} & r_{13} \\ r_{21} & r_{22} & r_{23} \\ r_{31} & r_{32} & r_{33} \end{bmatrix} , P = \begin{bmatrix} p_1 \\ p_2 \\ p_3 \end{bmatrix} \rightarrow
$$
  
\n
$$
Adjoint(R, p) = \begin{bmatrix} R & 0 \\ skew(P) * R & R \end{bmatrix} = \begin{bmatrix} r_{11} & r_{12} & r_{13} & 0 & 0 & 0 \\ r_{21} & r_{22} & r_{23} & 0 & 0 & 0 \\ r_{31} & r_{32} & r_{33} & 0 & 0 & 0 \\ -p_3 \cdot r_{21} + p_2 \cdot r_{31} & -p_3 \cdot r_{22} + p_2 \cdot r_{32} & -p_3 \cdot r_{23} + p_2 \cdot r_{33} & r_{11} & r_{12} & r_{13} \\ p_3 \cdot r_{11} - p_1 \cdot r_{31} & p_3 \cdot r_{12} - p_1 \cdot r_{32} & p_3 \cdot r_{13} - p_1 \cdot r_{33} & r_{21} & r_{22} & r_{23} \\ -p_2 \cdot r_{11} + p_1 \cdot r_{21} & -p_2 \cdot r_{12} + p_1 \cdot r_{22} & -p_2 \cdot r_{13} + p_1 \cdot r_{23} & r_{31} & r_{32} & r_{33} \end{bmatrix}
$$

The Adjoint function is useful for dynamics described by twists and wrenches.

 *R = [cos(alpha),-sin(alpha),0 ; sin(alpha),cos(alpha),0 ; 0,0,0]; P = [p1 ; p2 ; p3]; A = Adjoint(R,P);*

# **Limitations**

H must be of size [4,4], R must always be of size[3,3] , P must have the size [3,1] and A must have size [6,6].

# **Syntax**

*Y = adjoint(T); Y = adjoint(W,V);*

# **Description**

Returns the adjoint matrix [6,6] of a twist or wrench vector *T* [6,1]:

$$
T = \begin{bmatrix} \omega_1 \\ \omega_2 \\ \omega_3 \\ \nu_4 \\ \nu_3 \end{bmatrix} = \begin{bmatrix} W \\ V \\ W \\ \nu_2 \\ \nu_3 \end{bmatrix} \rightarrow
$$
  

$$
adjoint(T) = \begin{bmatrix} skew(W) & 0 \\ skew(V) & skew(W) \end{bmatrix} = \begin{bmatrix} 0 & -\omega_3 & \omega_2 & 0 & 0 & 0 \\ \omega_3 & 0 & -\omega_1 & 0 & 0 & 0 \\ -\omega_2 & \omega_1 & 0 & 0 & 0 & 0 \\ 0 & -\omega_3 & \omega_2 & 0 & -\omega_3 & \omega_2 \\ \omega_3 & 0 & \omega_1 & \omega_3 & 0 & -\omega_1 \\ -\omega_2 & \omega_1 & 0 & -\omega_2 & \omega_1 & 0 \end{bmatrix}
$$

or returns the adjoint matrix [6,6] of an angular velocity vector *W* [3,1] and a velocity vector *V* [3,1]:

$$
W = \begin{bmatrix} \omega_1 \\ \omega_2 \\ \omega_3 \end{bmatrix} , \quad V = \begin{bmatrix} v_1 \\ v_2 \\ v_3 \end{bmatrix} \rightarrow
$$
  
adjoint(W, V) = 
$$
\begin{bmatrix} skew(W) & 0 \\ skew(V) & skew(W) \end{bmatrix} = \begin{bmatrix} 0 & -\omega_3 & \omega_2 & 0 & 0 & 0 \\ \omega_3 & 0 & -\omega_1 & 0 & 0 & 0 \\ -\omega_2 & \omega_1 & 0 & 0 & 0 & 0 \\ 0 & -\omega_3 & \omega_2 & 0 & -\omega_3 & \omega_2 \\ \omega_3 & 0 & \omega_1 & \omega_3 & 0 & -\omega_1 \\ -\omega_2 & \omega_1 & 0 & -\omega_2 & \omega_1 & 0 \end{bmatrix}
$$

The adjoint function is useful for dynamics described by twists and wrenches.

# **Examples**

*W = [w1 ; w2 ; w3]; V = [v1 ; v2 ; v3]; Y = adjoint(W,V);*

# **Limitations**

*<sup>Y</sup>* must be of size [6,6], *W* must always be of size[3,1] , *V* must have the size [3,1] and *<sup>T</sup>* must have size [6,1].

# **Syntax**

*y = antisym(A);*

# **Description**

Returns an anti-symmetric matrix. This function is equal to: *y = (A - transpose(A))/2;*

# **Examples**

*A = [1,2;3,4]; Y = antisym(A);*

#### **Limitations**

A must be a square matrix. Y and A must be of the same size.

*y = columns(A);*

# **Description**

*Returns the number of columns of A.*

#### **Examples**

*A = [1,2;3,4;5,6]; y = columns(A);*

## **Limitations**

*y must be a scalar.*

# **Syntax**

*Y = cross(A,B);*

# **Description**

This functions returns the vector cross product of the vectors A and B. That is  $Y = A \times B$  or:

 *Y[1] = A[2]\*B[3] - A[3]\*B[2] Y[2] = A[3]\*B[1] - A[1]\*B[3] Y[3] = A[1]\*B[2] - A[2]\*B[1]*

# **Examples**

```
parameters
     real A[3] = [1;2;3];
     real B[3] = [4;5;6];
variables
     real Y[3];
equations
Y = Cross(A,B); // Y = [-3;6;-3]
```
# **Limitations**

<span id="page-153-0"></span>Y, A and B must be column vectors of size 3.

# **Syntax**

*y = det(A); or Y = |A|;*

# **Description**

Returns the determinant of the square matrix A.

# **Examples**

*A = [1,2;3,ramp(1)]; y = det(A);*

#### **Limitations**

A must be a square matrix, y must be a scalar.

*Y = diag(x);*

#### **Description**

Fills the diagonal elements of the matrix Y with the elements of the columvector x.

## **Example**

```
variables
     real x[3];
     real Y[3,3];
equations
     x = [1;2;3];
     Y = diag(x);
```
## **Limitations**

Y must be a matrix of size [n,n]. x must be a column vector of size n.

# **Syntax**

*Y = eye(n);*

# **Description**

Returns the the n-by-n identity matrix.

## **Example**

*Y = eye(3);*

## **Limitations**

<span id="page-154-0"></span>Y must be a matrix of size [n,n]. n must be an integer value.

# **Syntax**

```
H = homogeneous(R,P);
```
#### **Description**

Returns the homogenous matrix  $[4,4]$  of a rotation matrix  $R[3,3]$  and position vector P[3]:

$$
R = \begin{bmatrix} r_{11} & r_{12} & r_{13} \\ r_{21} & r_{22} & r_{23} \\ r_{31} & r_{32} & r_{33} \end{bmatrix} , P = \begin{bmatrix} p_1 \\ p_2 \\ p_3 \end{bmatrix} \rightarrow H = \begin{bmatrix} r_{11} & r_{12} & r_{13} & p_1 \\ r_{21} & r_{22} & r_{23} & p_2 \\ r_{31} & r_{32} & r_{33} & p_2 \\ 0 & 0 & 0 & 1 \end{bmatrix}
$$

The homogeneous matrix gives a full coordinate transformation from one reference frame to another. It can be used for 3D dynamics.

 $\overline{\phantom{a}}$ 

*R = [cos(alpha),-sin(alpha),0 ; sin(alpha),cos(alpha),0 ; ; 0,0,0]; P = [p1 ; p2 ; p3]; H = homogeneous(R,P);*

## **Limitations**

R must always be of size[3,3] , P must have the size [3,1] and H must have size [4,4].

# **Syntax**

*y = inner(A,B);*

# **Description**

Returns the scalar product of the column vectors A and B. A and B must be vectors of the same length. Inner(A,B) is the same as transpose(A)\*B.

## **Example**

*A[3] = [1;2;3]; B[3,1] = [4;5;6]; y = inner(A,B);*

# **Limitations**

<span id="page-155-0"></span>A and B must be vectors of the same size [n,1] or [n]. y must be a scalar.

# **Syntax**

*Y = inverse(A);*

# **Description**

Returns the inverse of square non-singular matrix A.

# **Examples**

*A = [1,0;0,1+ramp(1)]; Y = inverse(A);*

#### **Limitations**

A must be a non-singular square matrix. Y must have the same size as A.

# **Syntax**

*Y = inverseH(H); Y = inverseH(R,P);*

#### **Description**

Returns the inverse of a homogeneous matrix  $H$  [4,4]. The homogeneous matrix can be entered directly or by a rotation matrix  $R[3,3]$  and position vector P [3,1].

This function uses the special nature of a homogeneous matrix.I.ethe inverse can be computed directly instead of the numerical approach of the standard inverse function.

*H = [cos(alpha),-sin(alpha),0,p1 ; sin(alpha),cos(alpha),0,p2 ; 0,0,0,p3 ; 0,0,0,1]; Y = inverseH(H); or R = [cos(alpha),-sin(alpha),0 ; sin(alpha),cos(alpha),0 ; 0,0,0]; P = [p1 ; p2 ; p3]; Y = inverseH(R,P);*

# **Limitations**

H must be a [homogeneous](#page-154-0) matrix of size  $[4,4]$ , R must always be of size  $[3,3]$ , P must have the size  $[3,1]$  and A must have size  $[6,6]$ .

# **Syntax**

*x = linsolve(A,b [,method]);*

# **Description**

This function solves the equation

 *A\*x = b;*

Where A is a square matrix of arbitrary size n and x and b are vectors of size n. Returns the inverse of square non-singular matrix A. The last argument is a string that specifies the desired method to use.

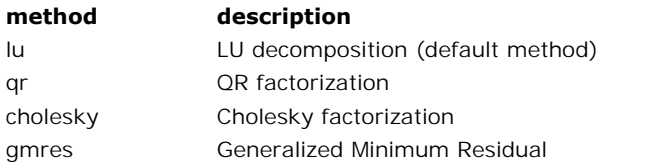

The gmres method allows further steering of the method by specifying method parameters:

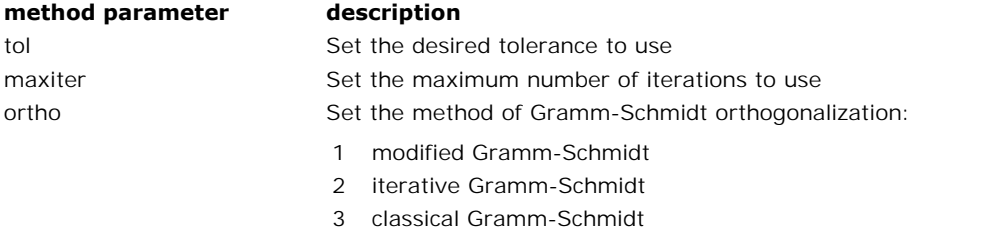

4 iterative classical Gramm-Schmidt

# **Examples**

*A = [1,2;0,1+ramp(1)]; b = [1;5]; x = linsolve(A,b); x2 = linsolve (A, b, 'qr'); x3 = linsolve (A, b, 'gmres tol=1e-8 ortho=4');*

# **Limitations**

A must be a non-singular square matrix.

# **Note**

The following equations

*A\*x = b; x = inverse(A)\*b;*  $x = (A^{\wedge} - 1)^* b;$ 

all lead in the calculation of the inverse of A and will give the same result as

 *x = linsolve(A,b);*

 $A^*x = b;$ <br>  $x = inverse(A)^*b;$ <br>  $x = (A^x - 1)^*b;$ <br>
all lead in the calculation of the inverse of A and will give the same result as<br>  $x = \text{linsolve}(A, b);$ <br>
For the inverse calculation, Cramers rule is used. This is a method which is fast f  $x = \ln \text{verse}(A) * b;$ <br>  $x = (A \land -1) * b;$ <br>
all lead in the calculation of the inverse of A and will give the same result as<br>  $x = \text{linsolve}(A, b);$ <br>
For the inverse calculation, Cramers rule is used. This is a method which is fast for sma larger matrix sizes.

# **Syntax**

*y = max(A);*

# **Description**

Returns the value of the largest matrix element of A.

# **Examples**

*A = [1,2;3,ramp(1)]; y = max(A);*

# **Limitations**

y must be a scalar.

# **Syntax**

*y = min(A);*

# **Description**

Returns the value of the smallest matrix element of A.

# **Examples**

*A = [1,2;3,ramp(1)]; y = min(A);*

# **Limitations**

y must be a scalar.

# **Syntax**

*y = msum(A);*

# **Description**

Returns the sum of the matrix elements of A.

# **Examples**

*A = [1,2;3,4;5,6]; y = msum(A);*

# **Limitations**

y must be a scalar.

<span id="page-158-0"></span>
$$
y = norm(A);
$$
  
or  

$$
Y = ||A||;
$$

# **Description**

Returns the square root of the sum of the squared matrix elements of A:

$$
y=\sqrt{\sum_{i=1}^{n}\sum_{j=1}^{m}A[i,j]^{2}}
$$

#### **Examples**

*A = [1,2;3,ramp(1)]; y = norm(A);*

## **Limitations**

y must be a scalar.

# **Syntax**

*y = norminf(A);*

## **Description**

Returns the largest row sum of the absolute values of the matrix A:

$$
\max\left\{\sum_{j=1}^n |a_{ij}|, 1 \le i \le m\right\}
$$

# **Examples**

*A = [1,2;3,ramp(1)]; y = norminf(A);*

## **Limitations**

y must be a scalar.

# **Syntax**

*y = rows(A);*

# **Description**

Returns the number of rows of A.

# **Examples**

*A = [1,2;3,4;5,6]; y = rows(A);*

# **Limitations**

y must be a scalar.

*Y = skew(X);*

# **Description**

Returns the vector product:

$$
X = \begin{bmatrix} x_1 \\ x_2 \\ x_3 \end{bmatrix} \rightarrow Y = \begin{bmatrix} 0 & -x_3 & x_2 \\ x_3 & 0 & -x_1 \\ -x_2 & x_1 & 0 \end{bmatrix}
$$

**Examples**

$$
X = \begin{bmatrix} 1 \\ 2 \\ 3 \end{bmatrix} \rightarrow Y = \begin{bmatrix} 0 & -3 & 2 \\ 3 & 0 & -1 \\ -2 & 1 & 0 \end{bmatrix}
$$

## **Limitations**

X must be a vector of size n. Y must be a matrix of size [n,n].

## **Syntax**

*y = sym(A);*

# **Description**

Returns a symmetric matrix. This function is equal to: *y = (A + transpose(A))/2;*

# **Examples**

*A = [1,2;3,4]; Y = sym(A);*

# **Limitations**

A must be a square matrix. Y and A must be of the same size.

# **Syntax**

$$
H = tilde(T);
$$
  

$$
H = tilde(W,V);
$$

#### **Description**

Returns the twist matrix  $[4,4]$  of a twist or wrench vector T  $[6,1]$ :

 $\overline{a}$ 

$$
T = \begin{bmatrix} \omega_1 \\ \omega_2 \\ \omega_3 \\ \nu_1 \\ \nu_2 \\ \nu_3 \end{bmatrix} \quad , \quad \rightarrow \quad \text{idle}(T) = \begin{bmatrix} 0 & -\omega_3 & \omega_2 & \nu_1 \\ \omega_3 & 0 & -\omega_1 & \nu_2 \\ -\omega_2 & \omega_1 & 0 & \nu_3 \\ 0 & 0 & 0 & 0 \end{bmatrix}
$$

Or returns the twist matrix [4,4] of an angular velocity vector W [3,1] and a velocity vector V [3,1]:

 $\overline{a}$ 

$$
W = \begin{bmatrix} \omega_1 \\ \omega_2 \\ \omega_3 \end{bmatrix} , V = \begin{bmatrix} \nu_1 \\ \nu_2 \\ \nu_3 \end{bmatrix} , \rightarrow \text{ tilde}(W, V) = \begin{bmatrix} 0 & -\omega_3 & \omega_2 & \nu_1 \\ \omega_3 & 0 & -\omega_1 & \nu_2 \\ -\omega_2 & \omega_1 & 0 & \nu_3 \\ 0 & 0 & 0 & 0 \end{bmatrix}
$$

The tilde function is useful for dynamics described by twists and wrenches.

## **Examples**

*W = [w1 ; w2 ; w3]; V = [v1 ; v2 ; v3]; H = tilde(W,V);*

## **Limitations**

H must be of size [4,4], W must always be of size[3,1] , V must have the size [3,1] and T must have size [6,1].

#### **Syntax**

*y = trace(A);*

#### **Description**

Returns the sum of the diagonal elements of the matrix A.

## **Examples**

*A = [1,2,3;4,ramp(1),6]; y = trace(A);*

## **Limitations**

y must be a scalar.

# **Syntax**

*Y = transpose(A);*

# **Description**

Returns the transpose of the matrix A.

*A = [1,2;3,ramp(1)]; Y = transpose(A);*

# **Limitations**

With the A matrix of size[n,m] , Y must have the size [m,n].

# <span id="page-161-0"></span>**Port**

## **Syntax**

- *y = collect(p.e);*
- *y = collect(p.f);*
- *y = collect(m);*

(with p.e and p.f powerportvariables and m a signal)

## **Description**

Some models in 20-sim can have an unknown amount of signals or bonds connected. They are treated as an array with unknown length.

For example the PlusMinus model can have n signals that must be added and m signals that must be subtracted. 20-sim treats them as an array plus and an array minus with:

#### *plus = [plus1;plus2;..;plusn] and minus = [minus1;minus2;..;minusm]*

To example the Fluster and model can have it signals that must be added and in signals that<br>must be subtracted. 20-sim treats them as an array plus and an array minus with:<br>plus = [plus1;plus2;..;plusn] and minus = [minus1 plus = [plus1;plus2;..;plusn] and minus = [minus1;minus2;..;minusm]<br>To assign an array of unknown length, the *collect* function is used. It creates an array with<br>port variables or signals. This function is created for us unknown amount of bonds or signals connected. **Try to avoid the use of this function!**

#### **Examples**

Suppose we have m bonds connected to a submodel, collected in a port p. We could then use the equation:

$$
Y = collect(p.e);
$$

During processing, this equation will be rewritten as:

*Y = [p.e1;p.e2;...;p.n];*

Suppose we have a submodel with n input signals connected. We could then write the equation:

*y = sum(collect(input));*

During processing, this equation will be rewritten as:

*y = sum([output1;output2;...;outputn]);*

which is of course equal to:

*y = output1 + output2 + .. + outputn;*

#### **Limitations**

This function is designed for a special class of models and should be used by experienced users only! The function is only valid when used in a submodel.

## **Syntax**

*y = direct(p.e);*  $y =$  direct( $p.f$ );

(with p.e and p.f powerportvariables)

## **Description**

This function is equal to the collect function, but utilizes the direction of the bonds connected (withp.e and p.f powerportvariables)<br>**Description**<br>This function is equal to the collect function, but utilizes the direction of the bonds connected<br>to the submodel to sign the powerportvariables. This function is created (with p.e and p.f powerportvariables)<br>**Description**<br>This function is equal to the collect function, but utilizes the direction of the bonds connected<br>to the submodel to sign the powerportvariables. This function is created function! to the submodel to sign the powerportvariables. This function is created specially for the<br>bond graph submodels *OneJunction.emx* and *ZeroJunction.emx*. Try to avoid the use of this<br>function!<br>**Examples**<br>Suppose we have 4

## **Examples**

use the equation:

*Y = direct(p.f);*

During processing, this equation will be rewritten as:

*Y = [p.f1;-p.f2;-p.f3,p.f4];*

Which can of course be used in combination with the [sum](#page-132-0) function:

*sum(Y) = 0;*

To get the 0-junction equation:

*p.f1 - p.f2 - p.f3 + p.f4 = 0;*

## **Limitations**

This function is designed for a special class of models and should be used by experienced users only! The function is only valid when used in a submodel.

#### **Syntax**

```
y = first(p.e);
y = first(p.f);
y = first(m);
```
(with p.e and p.f powerportvariables and m a signal)

#### **Description**

 $y = first(m)$ ;<br>(with p.e and p.f powerportvariables and m a signal)<br>**Description**<br>Some models in 20-sim can have an unknown amount of signals or bonds connected. They<br>are treated as an array with unknown length. For example the (with p.e and p.f powerportvariables and m a signal)<br>**Description**<br>Some models in 20-sim can have an unknown amount of signals or bonds connected. They<br>are treated as an array with unknown length. For example the PlusMinus signals that must be added and m signals that must be subtracted. 20-sim treats them as an array *plus* and an array *minus* with:

#### *plus = [plus1;plus2;..;plusn] and minus = [minus1;minus2;..;minusm]*

plus = [plus1;plus2;..;plusn] and minus = [minus1;minus2;..;minusm]<br>The function *first* returns the value of the first element of an array of unknown length. This<br>function is created for use in library models that have an plus = [plus1;plus2;..;plusn] and minus = [minus1;minus2;..;minusm]<br>The function *first* returns the value of the first element of an array of unknown length. This<br>function is created for use in library models that have an signals connected. **Try to avoid the use of this function!**

#### **Examples**

Suppose we have m bonds connected to a submodel, collected in a port p. We could then use the equation:

*y = first(p.e);*

During processing, this equation will be rewritten as:

*y = p.e1;*

#### **Limitations**

This function is designed for a special class of models and should be used by experienced users only! The function is only valid when used in a submodel.

# **Source**

#### **Syntax**

*y = gauss(x,s);*

#### **Description**

Returns gaussian noise with a variance x and [seed](#page-164-0) s. The seed parameter is optional. When omitted, the default value (0) is used.

#### **Examples**

*x = 20; y = gauss(x); z = gauss(x,450);*

#### **Limitations**

x and y must be scalars.The seed s must be a number in the region <0,65535>.

#### **Syntax**

*y = ramp(x);*

#### **Description**

Returns a ramp signal with start time x:

 *time < x: y = 0 time >= x: y is time - x*

#### **Examples**

*x = 20, amplitude = 10; y = amplitude\*ramp(x);*

#### **Limitations**

x and y must be scalars.

#### **Syntax**

*y = ran(x,s);*

#### **Description**

Returns uniformly distributed noise in the interval [-x,x] with [seed](#page-164-0) s. The seed parameter is optional. When omitted, the default value (0) is used.

#### **Examples**

*x = 20; y = ran(x); z = ran(x,450);*

#### **Limitations**

<span id="page-164-0"></span>x and y must be scalars. The seed s must be a number in the region <0,65000>.

20-sim generates a sequence of random numbers for each simulation differently depending<br>upon the value of the seed parameter. The random noise function and gaussian noise x and y must be scalars. The seed s must be a number in the region <0,65000>.<br>20-sim generates a sequence of random numbers for each simulation differently depending<br>upon the value of the seed parameter. The random noise f function are affected by this. The default value of the seed is 0. The maximum value is<br>function are affected by this. The default value of the seed is 0. The maximum value is<br>65535. 65535. upon the value of the seed parameter. The random noise function and gaussian noise<br>function are affected by this. The default value of the seed is 0. The maximum value is<br>65535.<br>**default value (0)**<br>When the seed value is 0

#### **default value (0)**

function are affected by this. The default value of the seed is 0. The maximum value is<br>65535.<br>**default value (0)**<br>When the seed value is 0 (default value), 20-sim generates a new sequence of random<br>numbers for each simula **default value (0)**<br>When the seed value is 0 (default value), 20-sim generates a new sequence of random<br>numbers for each simulation and for each new random function. E.g. when two random<br>functions with default seed value ( sequences of random numbers during a simulation.

#### **other values (>0)**

functions with default seed value (0) are used in one model, they will generate different<br>sequences of random numbers during a simulation.<br>**other values (>0)**<br>When the seed value is chosen larger than zero, 20-sim generat functions with default seed value (0) are used in one model, they will generate different<br>sequences of random numbers during a simulation.<br>**other values (>0)**<br>When the seed value is chosen larger than zero, 20-sim generat sequences of random numbers during a simulation.<br> **other values (>0)**<br>
When the seed value is chosen larger than zero, 20-sim generates the same sequence of<br>
random numbers for each simulation. Moreover 20-sim will generat **other values (>0)**<br>When the seed value is chosen larger than zero, 20-sim generates the same sequence of<br>random numbers for each simulation. Moreover 20-sim will generate the same sequence of<br>random numbers for each rando the same sequence of random numbers during a simulation.

#### **Syntax**

*y = step(x);*

#### **Description**

Returns a step signal with start time x:

 *time < x: y = 0 time >= x: y = 1*

# **Examples**

*x = 20, amplitude = 10; y = amplitude\*step(x);*

# **Limitations**

x and y must be scalars.

# **Trigonometric**

## **Syntax**

*Y = arcsin(X);*

# **Description**

Returns the arcsine of the elements of X.

## **Examples**

*b = cos(time); a = arcsin(b); X = [0.5\*cos(time);0.75\*cos(time)]; Y = arcsin(X);*

# **Limitations**

Y and X must have the same size. The elements of X must be in the range [-1 ,1].

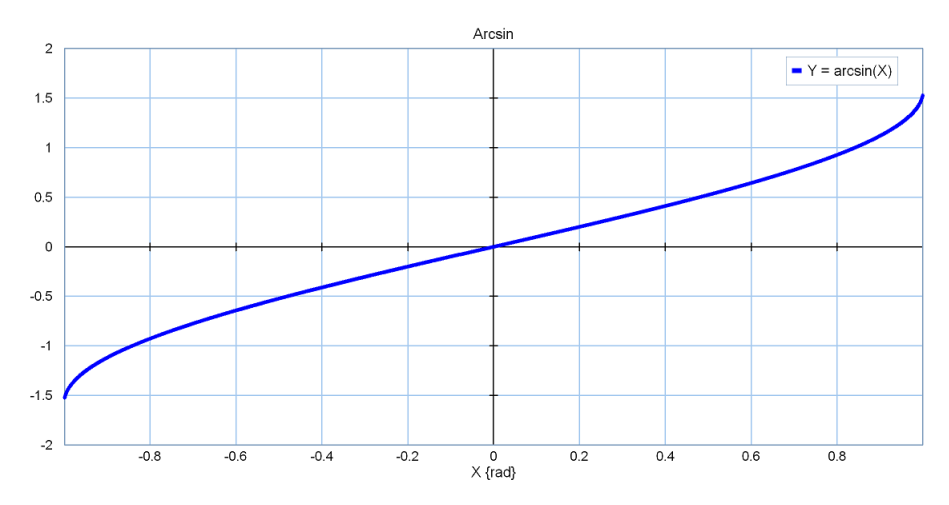

# **Syntax**

*Y = arccos(X);*

# **Description**

Returns the arccosine of the elements of X.

```
b = sin(time);
a = arccos(b);
X = [0.5*sin(time);0.75*sin(time)];
Y = \arccos(X);
```
# **Limitations**

Y and X must have the same size. The elements of X must be in the range [-1 ,1].

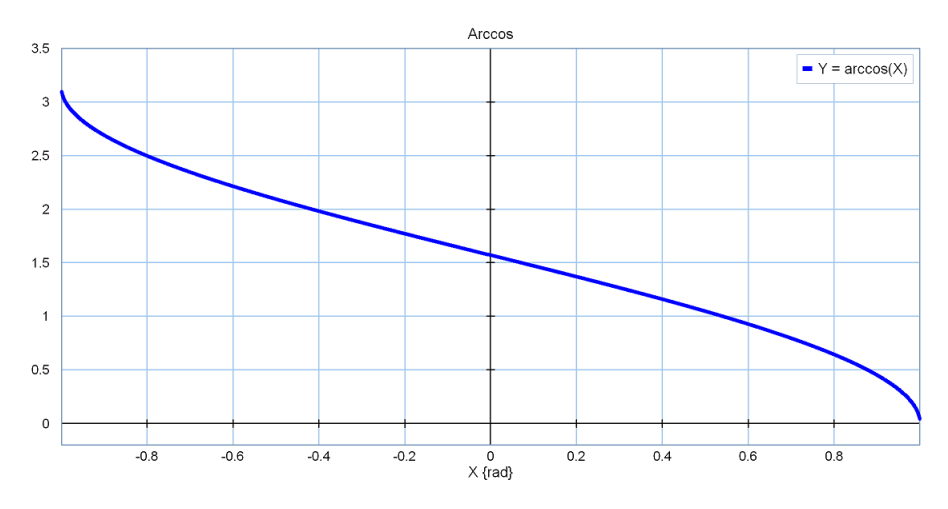

# **Syntax**

*Y = arccosh(X);*

# **Description**

Returns the hyperbolic arccosine of the elements of X.

# **Examples**

*y = arccosh(time + 1.0);*

# **Limitations**

Y and X must have the same size. The elements of X must be 1 or bigger.

## 7. Language Reference

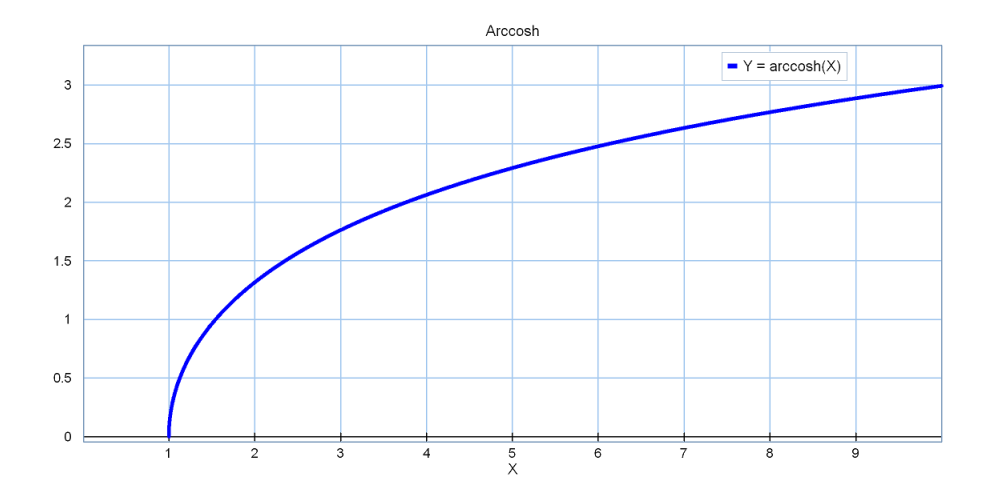

# **Syntax**

*Y = arcsinh(X);*

# **Description**

Returns the hyperbolic arcsine of the elements of X.

# **Examples**

*a = arcsinh(time); X = [0.5\*cos(time);0.75\*cos(time)];*  $Y = arcsinh(X);$ 

# **Limitations**

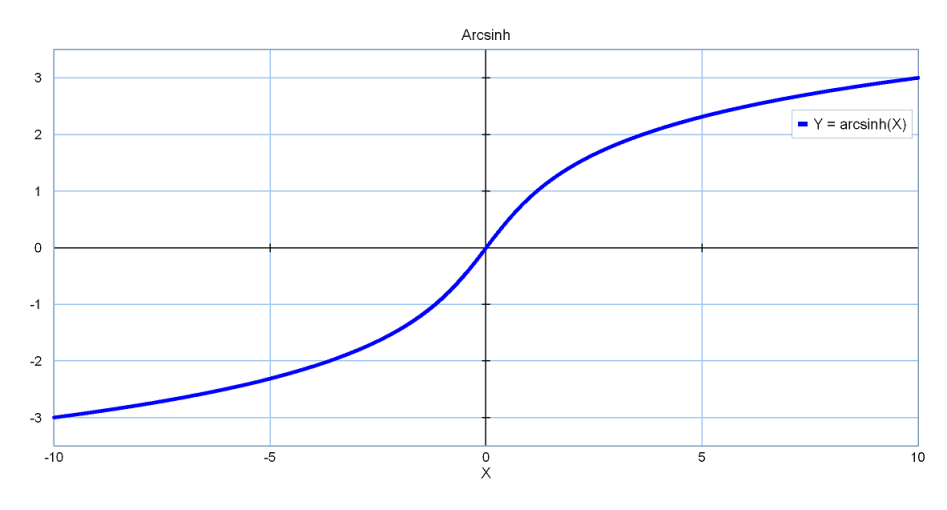

*Y = arctan(X);*

# **Description**

Returns the arctangent of the elements of X.

## **Examples**

*a = arctan(time); X = [ramp(1);-0.5\*ramp(9)]; Y = arctan(X);*

# **Limitations**

Y and X must have the same size.

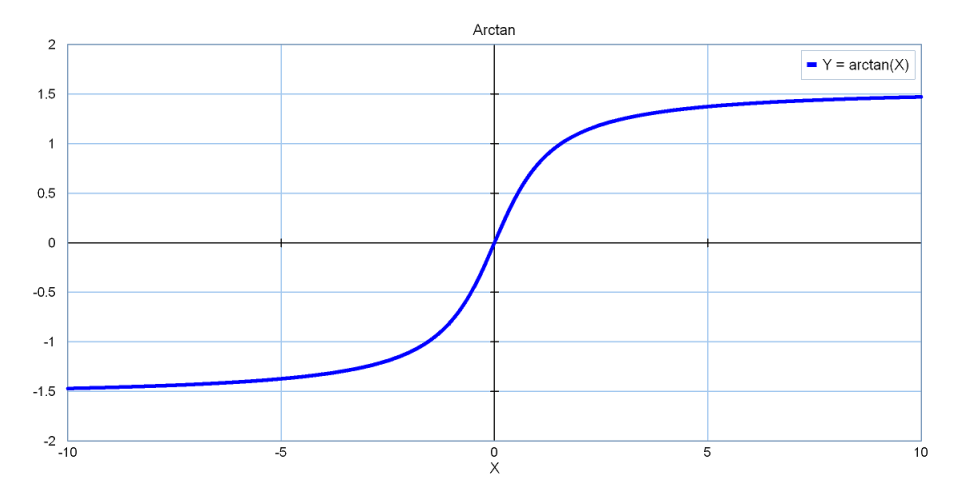

# **Syntax**

*Y = arctanh(X);*

# **Description**

Returns the hyperbolic arctangent of the elements of X.

# **Examples**

```
b = sin(time);
a = arctan(b);
X = [sin(time);-0.5*cos(time)];
Y = arctanh(X);
```
# **Limitations**

Y and X must have the same size. The elements of X must be in the range [-1 ,1].

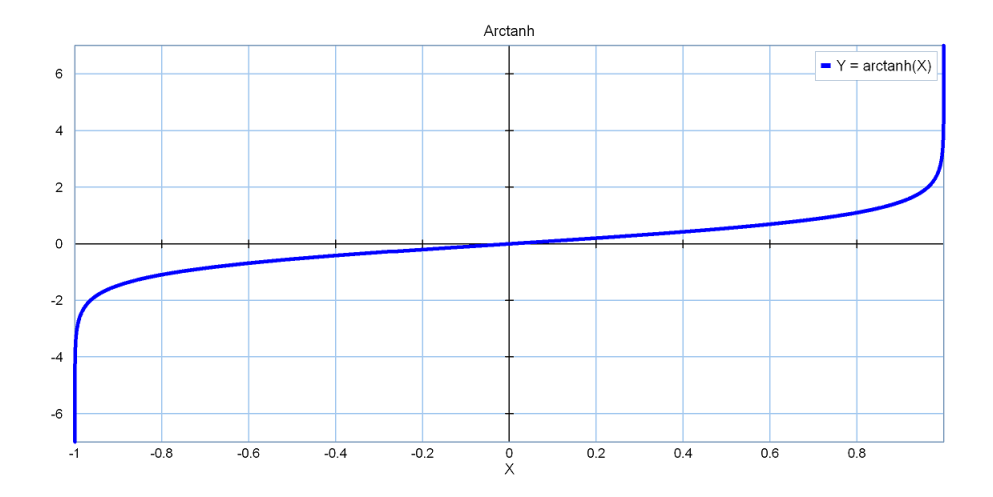

*R = atan2(Y,X);*

# **Description**

This is the four quadrant arctangent of the elements of Y and X. Unlike arctangent function, atan2 does distinguish between diametrically opposite directions.

# **Examples**

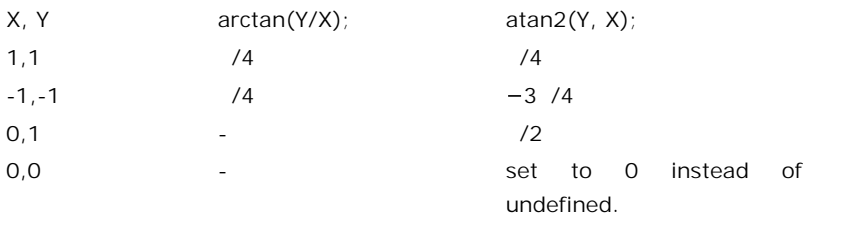

*y = sin(time); x = cos(time); r = atan2(y,x); X = [ramp(0);ramp(1)]; Y = [1;1]; R = atan2(Y,X);*

## **Limitations**

r, x and y must have the same size. It produces results in the range  $(-, 1)$ . Atan2(0, 0) is defined as 0 instead of undefined.

*Y = cos(X);*

# **Description**

Returns the cosine of the elements of X.

#### **Examples**

*b = ramp(2.5); a = cos(b); X = [ramp(0);ramp(1)]; Y = cos(X);*

## **Limitations**

Y and X must have the same size.

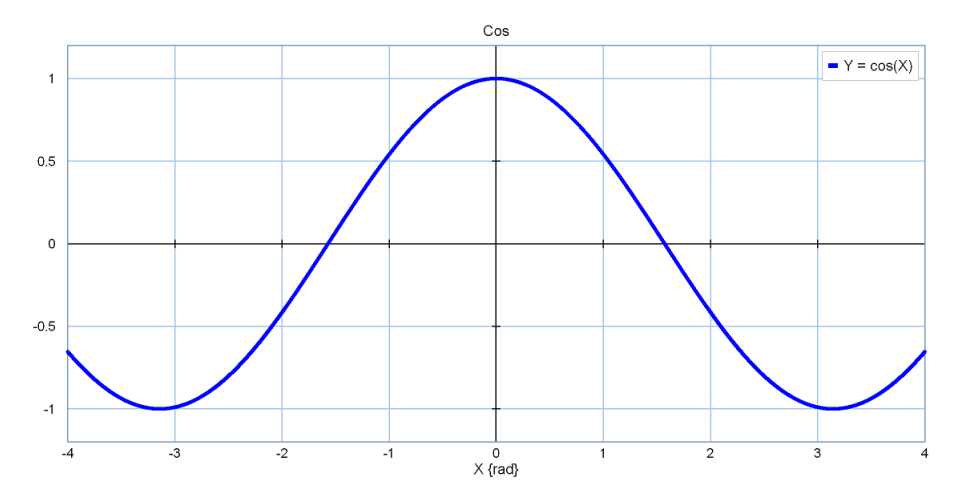

# **Syntax**

*Y = cosh(X);*

# **Description**

Returns the hyperbolic cosine of the elements of X.

## **Examples**

*b = ramp(2.5); a = cosh(b); X = [ramp(0);ramp(1)]; Y = cosh(X);*

## **Limitations**

## 7. Language Reference

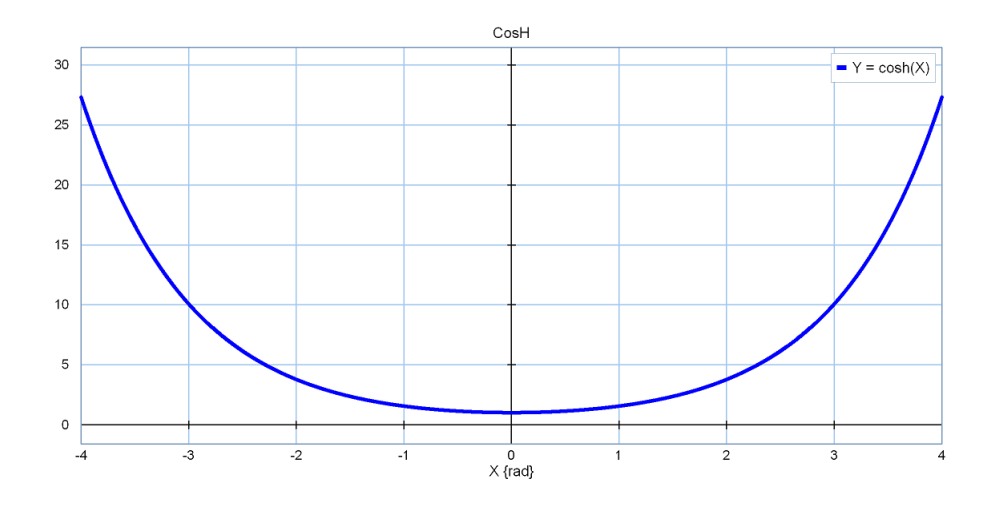

# **Syntax**

*Y = sin(X);*

# **Description**

Returns the sine of the elements of X.

# **Examples**

*b = ramp(2.5); a = sin(b); X = [ramp(0);ramp(1)];*  $\hat{Y} = \sin(\hat{X})$ ;

# **Limitations**

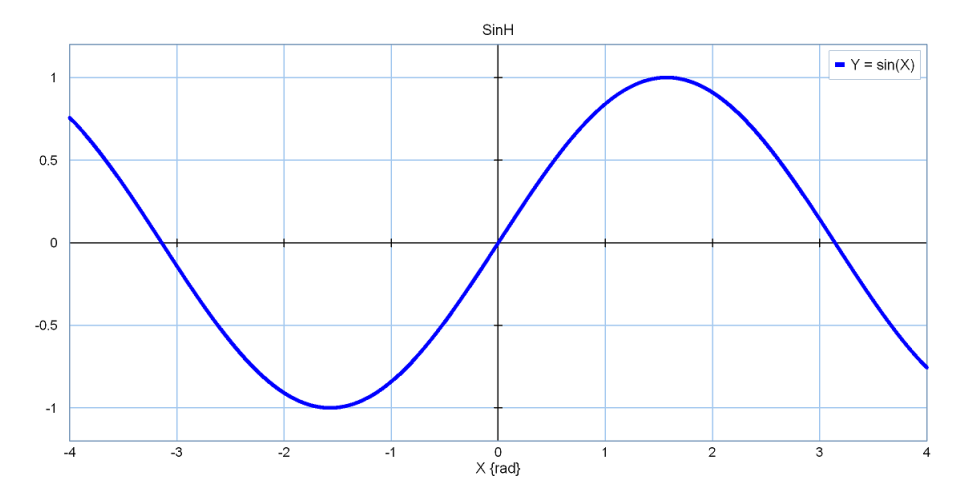

*Y = sinh(X);*

# **Description**

Returns the hyperbolic sine of the elements of X.

# **Examples**

*b = ramp(2.5); a = sinh(b); X = [ramp(0);ramp(1)]; Y = sinh(X);*

# **Limitations**

Y and X must have the same size.

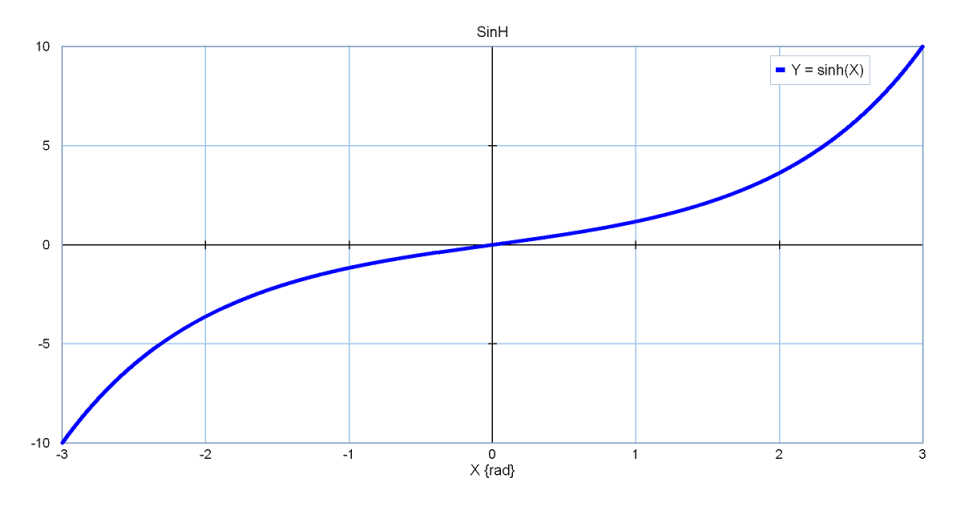

# **Syntax**

*Y = tanh(X);*

# **Description**

Returns the hyperbolic tangent of the elements of X.

# **Examples**

*b = ramp(2.5); a = tan(b); X = [ramp(0);ramp(1)]; Y = tanh(X);*

## **Limitations**

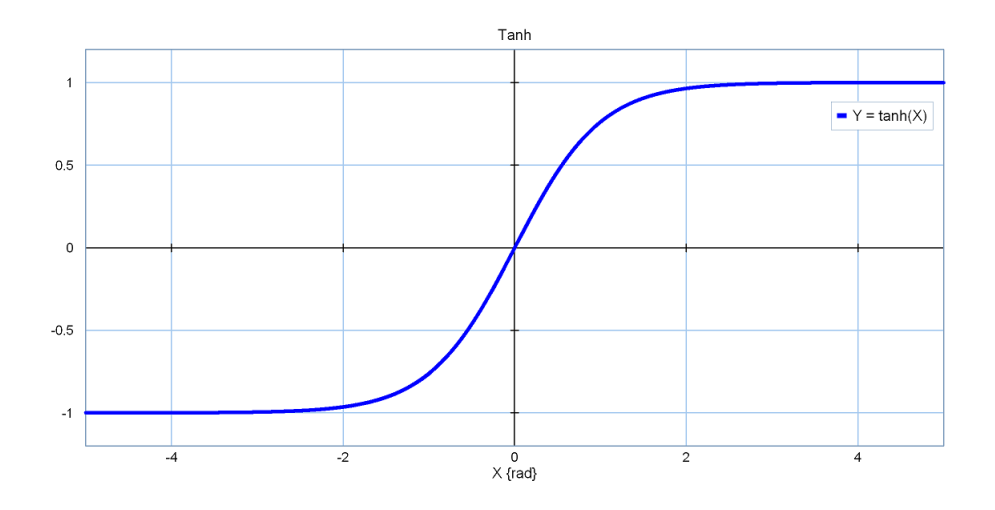

*Y = tan(X);*

# **Description**

Returns the tangent of the elements of X.

# **Examples**

*b = ramp(2.5); a = tan(b); X = [ramp(0);ramp(1)];*  $Y = \tan(X)$ ;

# **Limitations**

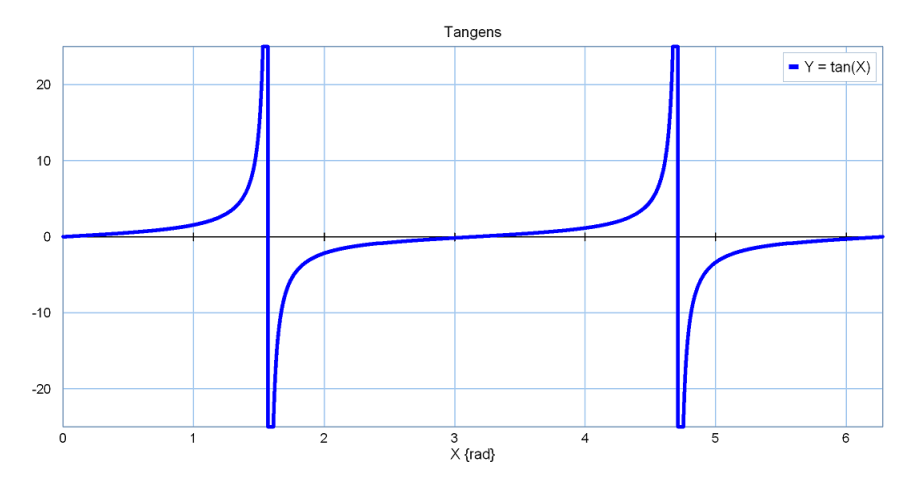

# **7.5 Operators**

# **Operators**

In 20-sim you can use the following operators equations:

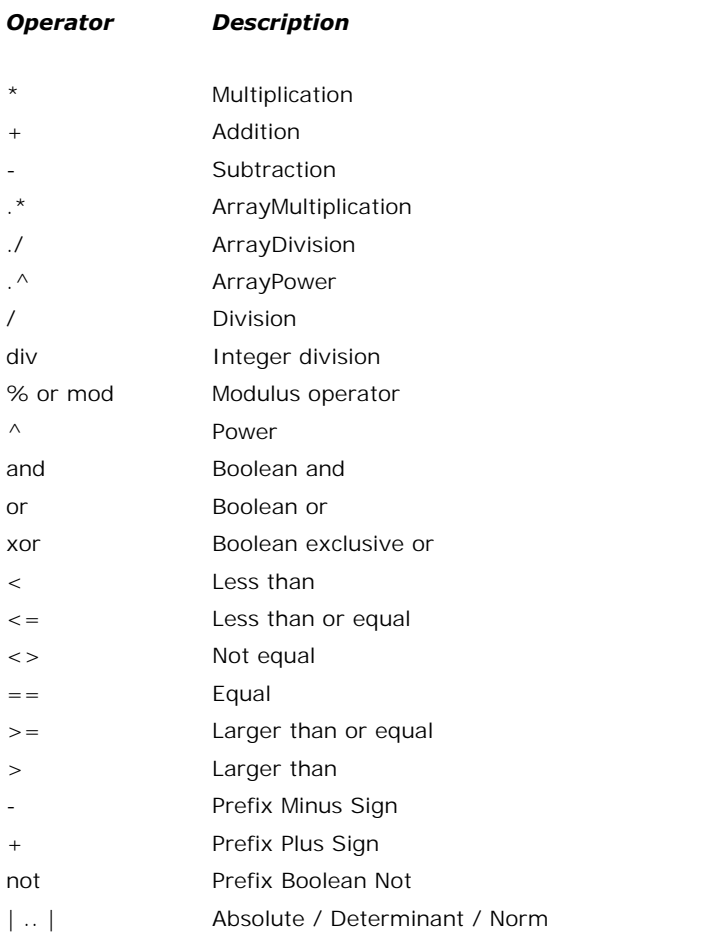

# <span id="page-174-0"></span>**Arithmetic**

Absolute / Determinant / Norm ( |..| )

# **Syntax**

*|A| or ||A||*

# **Description**

The upright stroke (|) is not a real operator. Depending on what's between the strokes, the following functions are applied:

*| scalar | -> [abs\(](#page-116-0)scalar) | matrix | -> [det](#page-153-0)(matrix) | vector | -> [abs\(](#page-116-0)vector) || matrix || -> [norm\(](#page-158-0)matrix)*

# <span id="page-175-0"></span>**Syntax**

*A \* B*

# **Description**

A \* B multiplies A with B. For nonscalar A and B, the number of columns of A must equal the number of rows of B. If  $C = A*B$  then the elements of C can be calculated out of the matrix elements of A and B as:

$$
C[1, j] = \sum_{k=1}^{n} A[1, k]B[k, j]
$$

A scalar can be multiplied with a matrix of any size.

## **Examples**

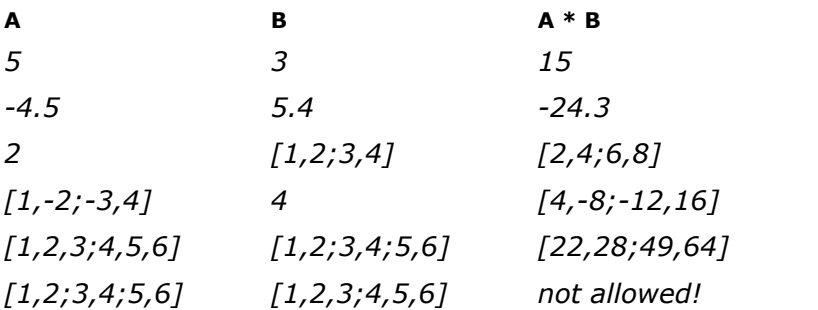

# **Limitations**

<span id="page-175-1"></span>For nonscalar A and B, the number of columns of A must equal the number of rows of B.

# **Syntax**

*A + B*

# **Description**

A + B adds A and B. A and B must have the same size, unless one is a scalar. A scalar can be added to a matrix of any size.

# **Examples**

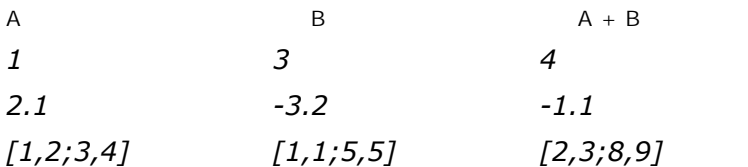

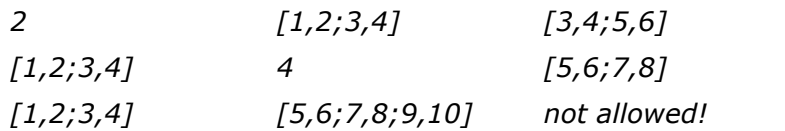

# **Limitations**

<span id="page-176-0"></span>If A and B are matrices, they must have the same size.

# **Syntax**

*A - B*

# **Description**

A - B subtracts B from A. A and B must have the same size, unless one is a scalar. A scalar can be subtracted from a matrix of any size.

# **Examples**

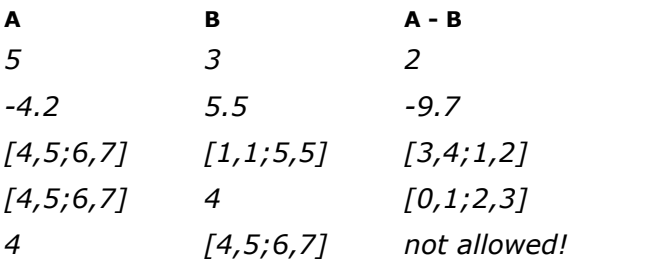

## <span id="page-176-1"></span>**Syntax**

*A .\* B*

#### **Description**

A .\* B multiplies the elements of A by the elements of B. A.\*B is the array or matrix with elements  $A(i,j)*B(i.j)$ .

#### **Examples**

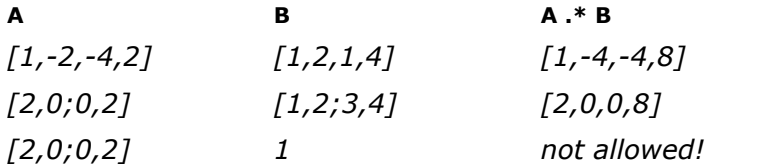

# **Limitations**

<span id="page-177-0"></span>*A ./ B*

## **Description**

A ./ B divides the elements of A by the elements of B. A./B is the matrix with elements A(i,j)/  $B(i.j)$ .

# **Examples**

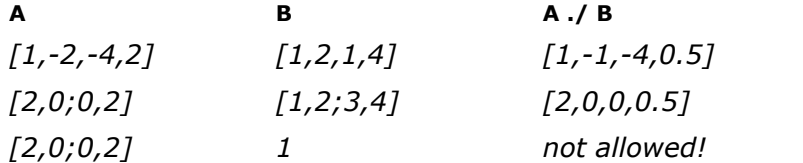

# **Limitations**

<span id="page-177-1"></span>A and B must have the same size.

## **Syntax**

 $A \triangle B$ 

#### **Description**

A .^ B raises the elements of A to the power of the elements of B. A.^B is the matrix with elements  $A(i,j) \wedge B(i,j)$ .

#### **Examples**

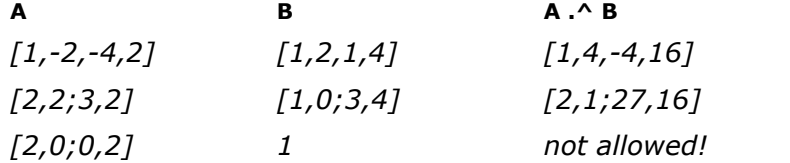

# **Limitations**

<span id="page-177-2"></span>A and B must have the same size.

# **Syntax**

*A / B*

#### **Description**

A / B divides A by B. For a nonscalar B, A/B equals A\*inverse(B). For a nonscalar A, each element of A is divided by the scalar B.

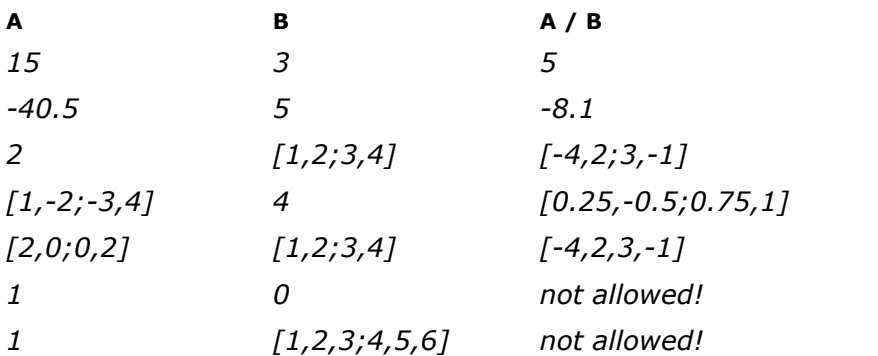

# **Limitations**

<span id="page-178-0"></span>If A and B are matrices, they must have the same size. If B is a matrix and it becomes singular, simulation is stopped.

# **Syntax**

*a div b*

# **Description**

a div b divides the scalar a by the scalar b and rounds the output toward zero.

# **Examples**

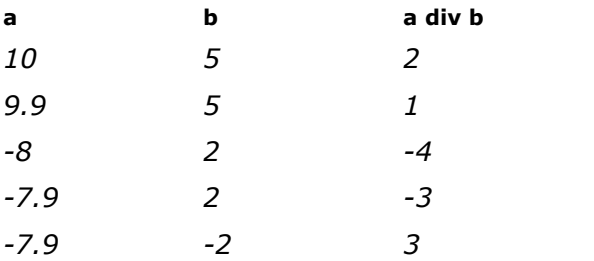

# **Limitations**

<span id="page-178-1"></span>a and b must be scalars.

# **Syntax**

*a mod b*

# **Description**

a mod b returns the signed remainder after division: a mod  $b = a - \text{trunc}(a \mid b) * b$ 

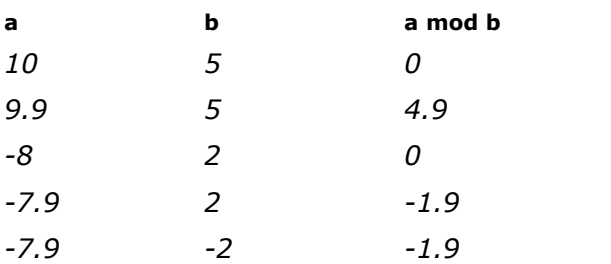

# **Limitations**

<span id="page-179-0"></span>a and b must be scalars.

# **Syntax**

*A ^ b*

# **Description**

A  $\land$  B raises A to the power B. For a nonscalar A and integer B,  $A \land B$  is computed by repeated multiplication of A. If B is negative A is inverted first. If B is zero,  $A \land B$  is the **Description**<br>A  $\land$  B raises A to the power B. For a nonscalar A and integer B, A $\land$ B is computed by<br>repeated multiplication of A. If B is negative A is inverted first. If B is zero, A $\land$ B is the<br>identity matrix. For o **Description**<br>A  $\land$  B raises A to the power B. For a nonscalar A and integer B, A $\land$ B is computed by<br>repeated multiplication of A. If B is negative A is inverted first. If B is zero, A $\land$ B is the<br>identity matrix. For o nonscalar is not allowed.

# **Examples**

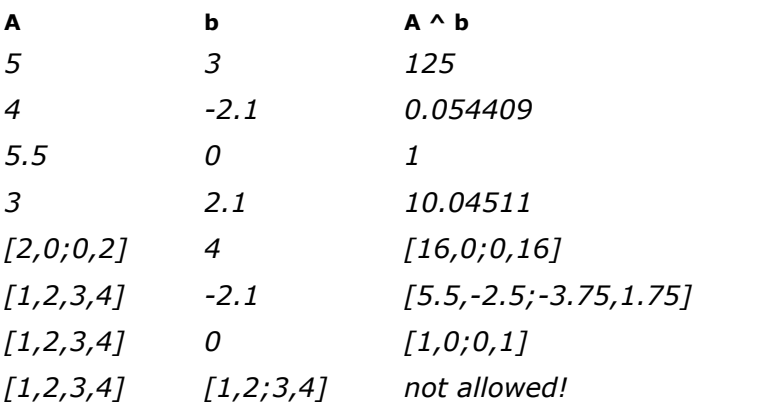

# **Limitations**

b must be a scalar. For a matrix A, b is rounded to the nearest integer value value.
#### **Boolean**

#### **Syntax**

*a and b*

#### **Description**

a and b performs a logical AND between a and b. If a or b are not a boolean, 0 represents a logical false and any nonzero value represents a logical true. The truth table for this operator is shown below.

#### **Table**

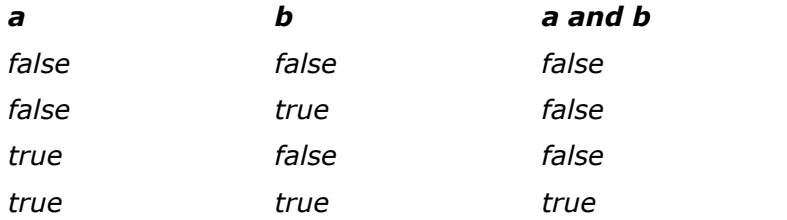

#### **Limitations**

a and b must be scalars.

#### **Syntax**

*a or b*

#### **Description**

**Syntax**<br> **Description**<br>
a or b performs a logical OR between a and b. If a or b are not booleans, 0 represents a<br>
logical false and any nonzero value represents a logical true. The truth table for this operator is shown below.

#### **Table**

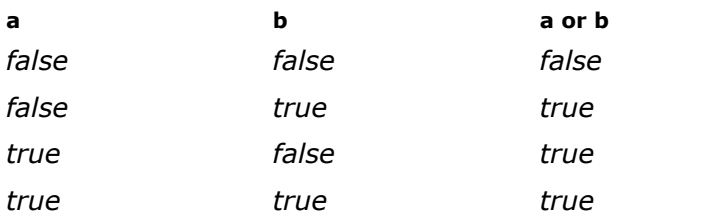

#### **Limitations**

a and b must be scalars.

#### **Syntax**

*a xor b*

#### **Description**

**Syntax**<br> **Description**<br>
a xor b performs a logical Exclusive OR between a and b. If a or b are not booleans, 0<br>
represents a logical false and any nonzero value represents a logical true. The truth table for this operator is shown below.

#### **Table**

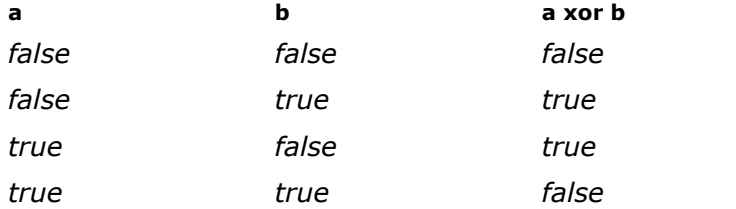

#### **Limitations**

a and b must be scalars.

#### **Comparison**

#### **Syntax**

*a < b*

#### **Description**

The  $\lt$  operator compares two arguments and yields a boolean. If a is less than b, then  $a \lt b$ yields true. If a is equal or larger than  $b$ , then  $a < b$  yields false.

#### **Example**

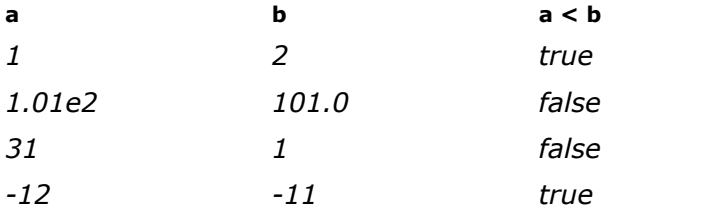

#### **Limitations**

a and b must be scalars.

#### **Syntax**

*a <= b*

#### **Description**

The <= operator compares two arguments and yields a boolean. If a is less than or equal to b, then  $a \leq b$  yields true. If a is larger than b, then  $a \leq b$  yields false.

#### **Example**

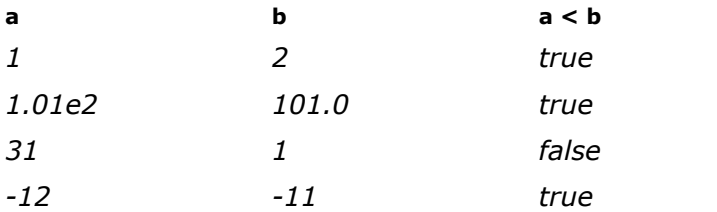

#### **Limitations**

a and b must be scalars.

#### **Syntax**

*a <> b*

#### **Description**

The  $\lt$  > operator compares two arguments and yields a boolean. If a is equal to b, then a  $\lt$  > b yields false. If a is not equal to b, then  $a \leq b$  yields true.

#### **Example**

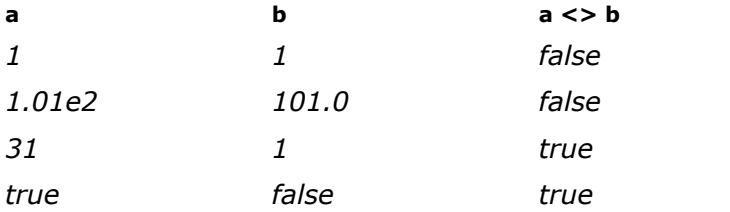

#### **Limitations**

<span id="page-182-0"></span>a and b must be scalars.

#### **Syntax**

 $a == b$ 

#### **Description**

T. Language Reference<br> **Description**<br>
The == operator compares two arguments and yields a boolean. If a is equal to b, then<br>
a==b yields true. If a is not equal to b, then a==b yields false. It is typically used in an if-**Description**<br>The == operator compares two arguments and yields a boolean. If a is equal to b, then a==b yields frue. If a is not equal to b, then a==b yields false. It is typically used in an if-<br>statement. statement.

#### **Example**

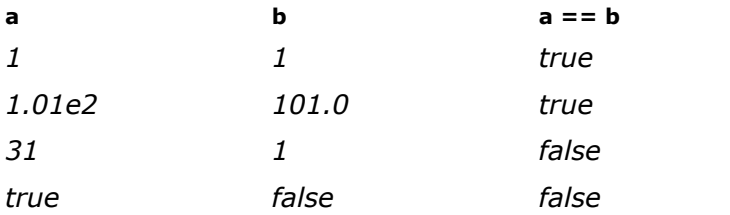

#### **Note**

The normal equal sign  $(=)$  should only be used for equations. The equal sign  $(=)$  makes the left side of an equation equal to the right side. This is different to the equal statement  $(==)$ which compares two arguments and yields a boolean.

#### **Syntax**

*a > b*

#### **Description**

The > operator compares two arguments and yields a boolean. If a is less than or equal to b, then  $a > b$  yields false. If a larger than b, then  $a > b$  yields false.

#### **Example**

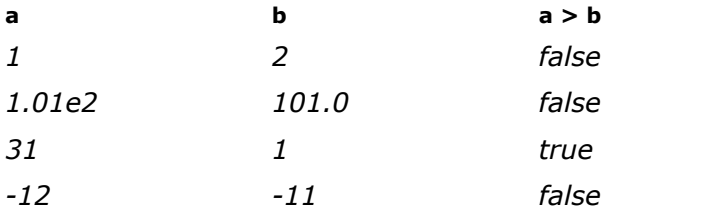

#### **Limitations**

a and b must be scalars.

#### **Syntax**

*a >= b*

#### **Description**

The  $>=$  operator compares two arguments and yields a boolean. If a is less than b, then a  $>$ b yields false. If a larger than or equal to b, then  $a > b$  yields true.

#### **Example**

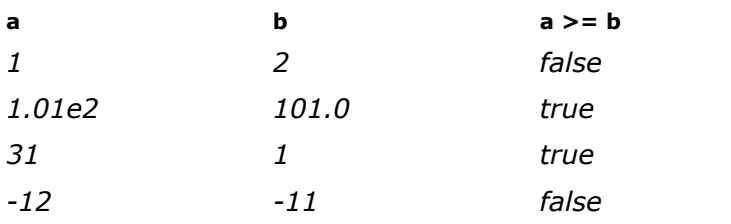

### **Limitations**

a and b must be scalars.

#### <span id="page-184-1"></span>**Prefix**

#### **Syntax**

*Y = +A*

#### **Description**

The plus sign may be used as a prefix for scalars, vectors and matrices.

#### **Examples**

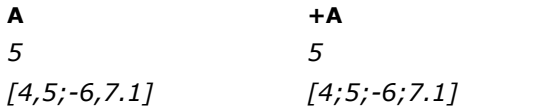

#### <span id="page-184-0"></span>**Syntax**

*Y = -B*

#### **Description**

The minus sign may be used as a prefix for scalars, vectors and matrices.

#### **Examples**

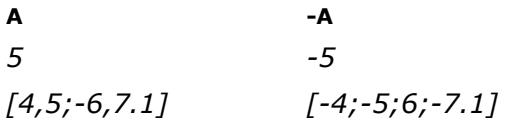

#### **Syntax**

*y = not a*

#### **Description**

The boolean prefix not performs an inversion of a.

#### **Table**

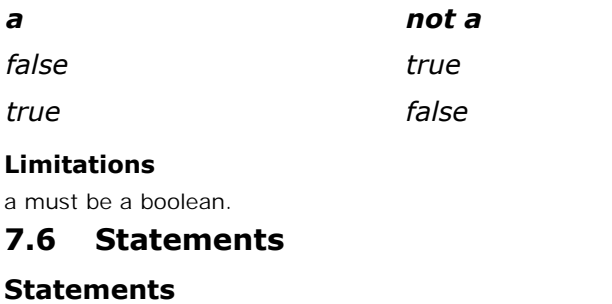

#### **Limitations**

a must be a boolean.

#### **Statements**

a must be a boolean.<br>**7.6 Statements**<br>Statements are important to guide the flow of information in equation models. 20-sim<br>supports the following statements: supports the following statements: **Statements**<br>Statements are imports<br>supports the following<br>1. For to Do Statements are imp<br>
supports the followin<br>
1. For to Do<br>
2. If Then Flee

- 
- 
- 3.If Then<br>3. If Then<br>4. If Then Else<br>4. If Then Else Coverage
- 1.Then to be<br>2. If Then<br>3. If Then Else<br>4. [If Then Else \(expression\)](#page-188-0)<br>5. Repeat Until 2. In their<br>3. If Then Else<br>4. If Then Else (exp<br>5. [Repeat Until](#page-190-0) 4. If Then Else (express)<br>5. Repeat Until<br>6. Switch Case<br>7. Stepsimulation
- 
- 
- 4.In their Eise (expression)<br>5. Repeat Until<br>6. Switch Case<br>7. [Stopsimulation](#page-191-1)<br>8. Warning 8. Kepear omin<br>6. Switch Case<br>7. Stopsimulation<br>8. [Warning](#page-191-2) 9. Switch case<br>
9. Warning<br>
9. While Do<br>
10. toMatlab
- 
- 10. Stepsmitation<br>10. While Do<br>10. [toMatlab](#page-192-0)<br>11. fromMatlab
- 
- 9.While Do<br>10. toMatlab<br>11. [fromMatlab](#page-194-0)<br>12. doMatlab 12. toMatlab<br>11. fromMatlab<br>12. [doMatlab](#page-193-0)<br>12. Effectingsurality
- 
- 13. fromMatlab<br>12. doMatlab<br>13. [Effortincausality](#page-195-0)<br>14. Elevincausality 11. fromMatlab<br>12. doMatlab<br>13. Effortincausality<br>14. [Flowincausality](#page-196-0)
- 

#### <span id="page-186-0"></span>**If Then**

#### **Syntax**

```
if condition then
     equation;
      .... end;
```
#### **Description**

The simplest if statement evaluates a condition and performs the specified equation(s) if the condition is true. If the condition is not true, 20-sim ignores the equation(s).

#### **Examples**

```
b = false;
y = ramp(1);
u = -ramp(1);
if time > 5 then
     y = -ramp(1); // equations to be executed if condition is true,
     u = ramp(1); // these are not executed if condition is false
end;
if time == 10 then // note the use of the equal operator ==b = true; // equations to be executed if condition is true,
end;
```
#### **Limitations**

- 1. The output of the condition must be a boolean.
- 2. If needed, always use the [equal operator](#page-182-0)  $(==)$  in the condition.

#### **Note**

- 1. If needed, always use the equal operator (==) in the condition.<br> **Note**<br>
1. Take care when using event functions in if-then-else statements. In if-then-else<br>
statements only the equations of the true parts are evaluated not always be triggered! 2. Take care when using event functions in if-then-else statements. In if-then-else statements only the equations of the true parts are evaluated, so event functions may not always be triggered!<br>2. Equations within an if s
- they are not rewritten into a causal form but executed sequentially.

#### <span id="page-186-1"></span>**If Then Else**

#### **Syntax**

```
if condition then
    equation;
     ... else
    equation;
     ... end;
```
#### **Description**

The if-then-else statement evaluates a condition and performs the first set of equation(s) if the condition is true and the second set of equation(s) if the condition is false. If the the condition<br> **Description**<br>
The if-then-else statement evaluates a condition and performs the first set of equation(s) if<br>
the condition is true and the second set of equation(s) if the condition is false. If the<br>
condit **Description**<br>The if-then-else statement evaluates a condition and performs the first set of equation(s) if<br>the condition is true, 20-sim ignores the second set of equation(s). If the condition is false. If the<br>condition i sim ignores the first set of equation(s).

#### **Nesting**

If-then-else statements may be nested as many times as desired. Do not forget to included the word "end;" to finish every nested statement!

#### **Examples**

```
y = step(1);
u = -step(1);
if time > 5 then
     y = -ramp(1); // equations to be executed if condition is true, u = ramp(1); // these are not executed if condition is false
else
     y = ramp(1); // equations to be executed if condition is false, u = -ramp(1); // these are not executed if condition is true
end;
```
#### //Nesting

```
if time < 5 then
     a = 1;
     b = sin(time*1);
else
     if time == 5 then
                a = 2;
                b = sin(time*2);
     else
               a = 3
                b=sin(time*3);
     end;
end;
```
#### **Limitations**

- 1. The output of the condition must be a boolean.<br>2. If needed, always use the equal operator  $(==)$
- If needed, always use the [equal operator](#page-182-0)  $(==)$  in the condition.

#### **Note**

- 1. If needed, always use the equal operator (==) in the condition.<br> **Note**<br>
1. Take care when using event functions in if-then-else statements. In if-then-else<br>
statements only the equations of the true parts are evaluated not always be triggered! 2. Take care when using event functions in if-then-else statements. In if-then-else statements only the equations of the true parts are evaluated, so event function not always be triggered!<br>2. There is also an if-then-else
- 
- Equations within an if statement have to be written in the [correct order of execution,](#page-45-0) i.e. they are not rewritten into a causal form but executed sequentially.

## <span id="page-188-0"></span>**If Then Else (expression)**

#### **Syntax**

```
y = if condition then
     expression
else
     expression
end;
```
#### **Description**

The if-then-else expression evaluates a condition and makes y equal to the first expression if the condition<br> **the condition**<br>
The if-then-else expression evaluates a condition and makes y equal to the first expression if<br>
the condition is true and makes y equal to the second expression if the condition is true. If<br> **Description**<br>The if-then-else expression evaluates a condition and makes y equal to the first expression if<br>the condition is true and makes y equal to the second expression if the condition is true. If<br>the condition is tr ignores the first expression. Because the complete construct forms one expression, only one semicolon is used at the end.

#### **Nesting**

If-then-else expression may be nested. Take care that **no semicolons** are used, because no matter how large the construct is, it is still one expression!

#### **Examples**

*y = if time > 5 then -ramp(1)* // statement to be executed if condition is true, *else ramp(1) // statement to be executed if condition is false, end;*

```
// Nesting:
x = if time < 1 then
             1
    else
            if time < 2 then
                 2
             else
                 if time == 2 then
                      1
                 else
                     0
                 end
            end
    end;
```
## **Limitations**

- 1. The output of the condition must be a boolean.<br>2. If needed, always use the equal operator  $(==)$
- If needed, always use the [equal operator](#page-182-0)  $(==)$  in the condition.

#### **Note**

- 2. If needed, always use the equal operator (==) in the condition.<br> **Note**<br>
1. Take care when using event functions in if-then-else expressions. In if-then-else<br>
expressions only the equations of the true parts are evaluat not always be triggered! 2. Take care when using event functions in if-then-else expressions. In if-then-else expressions only the equations of the true parts are evaluated, so event function not always be triggered!<br>2. There is also an if-then-el
- 

3. Equations within an if statement have to be written in the [correct order of execution,](#page-45-0) i.e. they are not rewritten into a causal form but executed sequentially.

#### <span id="page-189-0"></span>**For To Do**

#### **Syntax**

*for variable = start to stop by step do equation; equation; ....*

*end;*

#### **Description**

The for statement is designed to execute equation(s) a fixed number of times. It begins with the formulation<br> **Description**<br>
The for statement is designed to execute equation(s) a fixed number of times. It begins with<br>
the keyword **for** and an expression that specifies the number of times the equations within<br>
the **Description**<br>The for statement is designed to execute equation(s) a fixed number of times. It begins with<br>the keyword **for** and an expression that specifies the number of times the equations within<br>the for statement shoul default increment in a for statement is one (1), but you can use the keyword **by** to adjust the increment. the keyword **for** and an expression that specifies the number of times the equations within the for statement should be executed. The for statement ends with the keyword **end**. The default increment in a for statement is

when the variable has exceeded the stop value.

#### **Examples**

```
variables
     real i,y[10];
equations
     for i = 1 to 2 do
                // executed 2 times: y[1] and y[2]
                y[i] = ran (1);
     end;
     for i = 2 to 4.1 by 2 do
                // executed 3 times: y[2], y[4] and y[6]y[i] = ran (1);
     end;
```
#### **Limitations**

- **1.**  $y[i] = ran(1);$ <br> **1.** The start, stop and step values must be scalars. The step value is optional. There are no<br>
limitations to the number of equations that can be used within the for statement. limitations to the number of equations that can be used within the for statement. 2. The start, stop and step values must be scalars. The step value is optional. There are no<br>
1. The start, stop and step values must be scalars. The step value is optional. There are no<br>
1. Equations within an for stateme
- i.e. they are not rewritten into a causal form but executed sequentially.

#### <span id="page-189-1"></span>**While Do**

#### **Syntax**

```
while condition do
     equation;
     equation;
     .... end;
```
#### **Description**

The while statement is designed to execute equation(s) repeatedly, as long as the condition is true. The condition is evaluated before the equations are executed.

It is the user's responsibility to guarantee that the execution of the while statement finishes by making the condition become false at a certain time.

#### **Examples**

```
variables
     real i,y[10];
equations
     i = 1;
     while i < 3 do
                // executed 2 times: y[1] and y[2]
                y[i] = ran (1);
                // i is incremented to guarantee a stop of the loop
                i = i+1;
     end;
```
#### **Limitations**

- $i = i+1;$ <br> **1.** The output of the condition must be a boolean. If the boolean does not become false, the<br>
loop never ends! There are no limitations to the number of equations that can be used within the while statement. 2. The output of the condition must be a boolean. If the boolean does not become false, the loop never ends! There are no limitations to the number of equations that can be used within the while statement.<br>2. Equations wit
- i.e. they are not rewritten into a causal form but executed sequentially.

#### <span id="page-190-0"></span>**Repeat Until**

#### **Syntax**

```
repeat
      equation;
      equation;
      .... until condition;
```
#### **Description**

The repeat statement is designed to execute equation(s) repeatedly, as long as the condition is true. The condition is evaluated after the equations are executed.

It is the user's responsibility to guarantee that the execution of the repeat statement finishes by making the condition become false at a certain time.

#### **Examples**

```
variables
     real i,y[10];
equations
     i = 1;
     repeat
                // executed 2 times: y[1] and y[2]
                y[i] = ran (1);
                // i is incremented to guarantee a stop of the loop
                i = i+1;
     until i > 2;
```
#### **Limitations**

1. The output of the condition must be a boolean. If the boolean does not become false, the loop never ends! There are no limitations to the number of equations that can be used within the repeat statement.

- 
- 2. If needed, always use the [equal operator](#page-182-0)  $(==)$  in the condition.<br>3. Equations within an repeat statement have to be written in the correct order of 2. If needed, always use the equal operator (==) in the condition.<br>3. [Equations](#page-45-0) within an repeat statement have to be written in the [correct order of](#page-45-0) execution, i.e. they are not rewritten into a causal form but executed s

#### <span id="page-191-0"></span>**Switch Case**

#### **Syntax**

```
switch variable
     case condition1 do
                equations;
     case condition2 do
               equations;
     default do
               equations;
```
*end;*

#### **Description**

default do<br>
equations;<br> **Description**<br>
The switch case statement is designed to execute equation(s) based on the condition of a<br>
variable. Only the equations of the valid branch are executed. If non of the branches is vali the equations of the default branch are executed.

#### **Limitations**

- 
- 2.**Limitations**<br>
2. Equations within a switch case statement have to be written in the [correct order of](#page-45-0)<br>
2. Equations within a switch case statement have to be written in the correct order of<br>
execution, i.e. they are not Therefore it is advised only to use this statement in a [code section.](#page-100-0)

#### <span id="page-191-1"></span>**Stopsimulation**

#### **Syntax**

*stopsimulation ('string');*

#### **Description**

Syntax<br>stopsimulation ('string');<br>Description<br>The stopsimulation function stops t[he simulation](#page-186-0) as soon as it comes to action. It is useful<br>when used in combination with an if statement. As soon as the simulation stops, the stopsimulation('string');<br> **Description**<br>
The stopsimulation function stops the simulation as soon as it comes to action. It is useful<br>
when used in combination with an if statement. As soon as the simulation stops, the l window will appear showing the string that is used in the function.

#### **Examples**

```
if x == 0 then
     stopsimulation('division by zero: y could not be calculated');
else
     y = 1/x;
end;
```
#### <span id="page-191-2"></span>**Warning**

#### **Syntax**

*warning ('string',boolean);*

#### **Description**

**Syntax**<br>warning ('string',boolean);<br>**Description**<br>The [warni](#page-115-0)ng function displays a message in the the log window. You can choose to display<br>the string once (boolean = true) or every simulation step (boolean = false). It is thestring ('string', boolean);<br> **Description**<br>
The warning function displays a message in the the log window. You can choose to display<br>
the string once (boolean = true) or every simulation step (boolean = false). It is a use the warning function in combination with an if-then statement or event-function.

#### **Examples**

*warning('this message will be displayed every simulationstep!',false); if time > 1 warning('this message will be displayed every simulationstep after time > 1!', false); end; if x > 100 then warning('this message will be displayed only once after x > 100',true); end; if event(y) then warning('this message will be displayed when y is exactly 0',false); end;* **toMatlab**

#### <span id="page-192-0"></span>**Syntax**

*toMatlab(<20-sim variable>) toMatlab(<20-sim variable>, 'matlab variable name')*

#### **Description**

The **toMatlab** statement allows you to pass a variable from 20-sim to Matlab. The first argument is the name of the 20-sim variable to send to Matlab (source). toMatlab(<20-simvariable>, 'matlab variable name')<br> **Description**<br>
The **toMatlab** statement allows you to pass a variable from 20-sim to Matlab.<br>
The first argument is the name of the 20-sim variable to send to Matlab (so matlab variable (destination). The **toMatlab** statement allows you to pass a variable from 20-sim to Matlab.<br>The first argument is the name of the 20-sim variable to send to Matlab (source).<br>The second (optional) argument *'matlab variable name'* is the

name of the 20-sim variable.

A 20-sim variable named *Controller\x* becomes in Matlab: *Controller\_x*

The corresponding **fromMatlab** statement allows you to retrieve a variable from [Matlab.](#page-12-0)

#### **Example**

// this example shows how a variable can be transferred to matlab during simulation variables

real x; real y;

// at the start of the simulation initialequations

// create an empty array a doMatlab ('a =  $[]$ ; '); // create an variable doMatlab  $('b=0; ');$ 

// during simulation

equations

// calculate x  $x = \sin(\text{time})$ : // send it to Matlab toMatlab (x,'x'); // and add it to array a doMatlab ('a =  $[a \times ]$ ; '); // in Matlab add 2 to x doMatlab ('b =  $x + 2$ ; ');

```
// read matlab 'b' into 20-sim variable 'y'
fromMatlab(y,'b');
```
// at the end of the simulation

finalequations

// plot the resulting array in Matlab doMatlab (' plot (a); ');

#### <span id="page-193-0"></span>**domatlab**

#### **Syntax**

*doMatlab('string')*

#### **Description**

The **doMatlab** statement allows you to pass a command line string to Matlab.

#### **Example**

doMatlab('string')<br> **Description**<br>
The**doMatlab** statement allows you to pass a command line string to Matlab.<br> **Example**<br>
// this example shows how a variable can be transferred to matlab during<br>
simulation simulation variables real x; real y; // at the start of the simulation initialequations // create an empty array a doMatlab ('a =  $[$ ]; '); // create a variable doMatlab  $('b=0; ');$ 

// during simulation

#### equations

```
// calculate x
       x = \sin(\text{time});
       // send it to Matlab
       toMatlab (x,'x');
       // and add it to array a
       doMatlab ('a = [a \times b]:
       // in Matlab add 2 to x
       doMatlab ('b = x + 2; ');
       // read b
       fromMatlab(y,'b');
       // at the end of the simulation
finalequations
       // plot the resulting array in matlab
       doMatlab (' plot (a); ');
```
#### <span id="page-194-0"></span>**frommatlab**

#### **Syntax**

*fromMatlab(<20-sim variable>) fromMatlab(<20-sim variable>, 'matlab variable name')*

#### **Description**

The **fromMatlab** statement allows you to retrieve a variable from Matlab and store it into a 20-sim variable.

The first argument is the name of the 20-sim variable to use as storage (destination). The second (optional) argument *'matlab variable name'* is the name of the Matlab variable to retrieve (source).

When the *'matlab variable name'* argument is omitted, 20-sim will use the full hierarchical name of the 20-sim variable.

A 20-sim variable named *Controller\x* requests from Matlab: *Controller\_x*

The corresponding **toMatlab** statement allows you to pass a variable from 20-sim to [Matlab](#page-12-0).

#### **Example**

// this example shows how a variable can be transferred to matlab during simulation

```
variables
         real x;
         real y;
// at the start of the simulation
initialequations
         // create an empty array a
         doMatlab ('a = [1;');
         // create an variable
         doMatlab ('b=0; ');
// during simulation
equations
         // calculate x
         x = \sin(\text{time});
         // send it to Matlab
         toMatlab (x,'x');
         // and add it to array a
         doMatlab ('a = [a \times ]; ');
         // in Matlab add 2 to x
         doMatlab ('b = x + 2; ');
         // read b
         fromMatlab(y,'b');
         // at the end of the simulation
finalequations
         // plot the resulting array in matlab
         doMatlab (' plot (a); ');
```
#### <span id="page-195-0"></span>**Effortincausality**

#### **Syntax**

```
effortincausality (portname) then
     equation;
     equation;
     ... else
     equation;
     equation;
     ... end;
```
#### **Description**

equation;<br>
end;<br>
The effortincausality statement evaluates if a port has [causality effort in](#page-42-0) and performs the<br>
first set of equation(s) if the condition is true and the second set of equation(s) if the **Description**<br>**Description**<br>The effortincausality statement evaluates if a port has causality effort in and performs the<br>first set of equation(s) if the condition is true, 20-sim ignores the second set of equation(s). If t condition is false. If the condition is true, 20-sim ignores the second set of equation(s). If the condition is false, 20-sim ignores the first set of equation(s). The enormical santy statement evaluates in a port has causality enort in and periomis the<br>first set of equation(s) if the condition is true, 20-sim ignores the second set of equation(s). If the<br>condition is false, 20-sim i

variables. If the condition is the and the second set of equation(s) if the condition is false. If the condition is true, 20-sim ignores the second set of equation(s). If the condition is false, 20-sim ignores the first se in 20-sim.

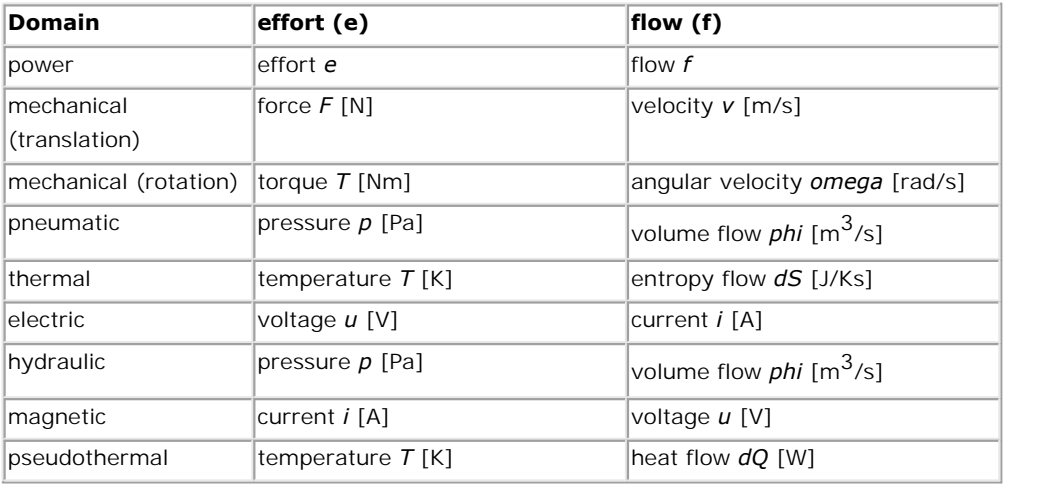

#### **Examples**

*effortincausality p then*

 $R =$  *if p.u* > 0 then Ron else Roff end; // executed if causality of port p is effort (u) in

*else*

```
R = if p.i > 0 then Ron else Roff end; // executed if causality of port p is flow (i) in
end;
```

```
p.i = p.u/R;
```
#### **Note**

- **1.** Take care when using event functions in effortincausality statements. In this statement<br>
1. Take care when using event functions in effortincausality statements. In this statement<br>
only the equations of the true part only the equations of the true parts are evaluated, so event functions may not always be triggered! 2. Take care when using event functions in effort<br>2. There is also a [flowincausality](#page-196-0) statement.<br>2. There is also a flowincausality statement.
- 
- 2. There is also a flowincausality statement.<br>3. Equations within an effortincausality have to be written in the [correct order of execution](#page-45-0), i.e. they are not rewritten into a causal form but executed sequentially.

#### <span id="page-196-0"></span>**Flowincausality**

#### **Syntax**

```
flowincausality (portname) then
     equation;
     equation;
     ... else
     equation;
     equation;
     ... end;
```
#### **Description**

The effortincausality statement evaluates if a port has [causality flow in](#page-42-0) and performs the first The enormicausality statement evaluates if a port has causality how in and performs the mist<br>set of equation(s) if the condition is true, 20-sim ignores the second set of equation(s). If the condition is<br>false, 20-sim igno false, 20-sim ignores the first set of equation(s).

False. If the condition is true, 20-sim ignores the second set of equation(s). If the condition is<br>false, 20-sim ignores the first set of equation(s).<br>Depending on the domain you are working in, effort and flow correspond in 20-sim.

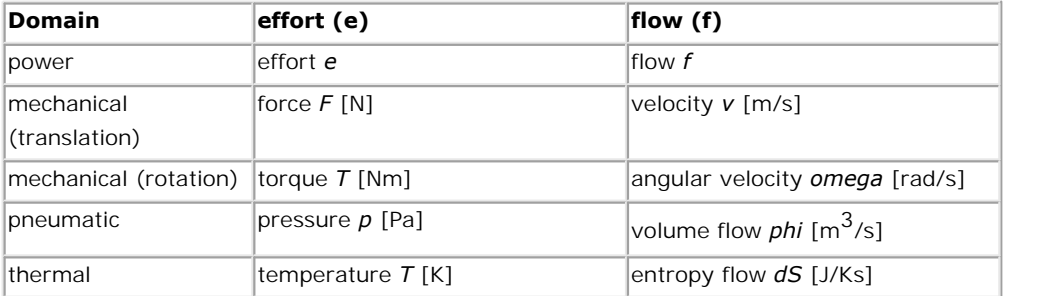

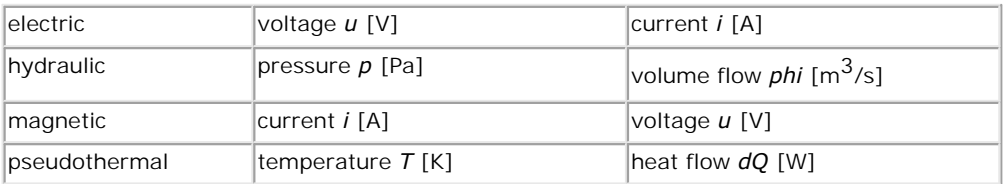

#### **Examples**

*flowincausality p then*

```
R = if p.i > 0 then Ron else Roff end; // executed if causality of port p is flow (i) in
else
```
 $R =$  *if p.u* > 0 then Ron else Roff end; // executed if causality of port p is effort (u) in *end;*

*p.u = p.i\*R;*

#### **Note**

- **Note**<br>
1. Take care when using event functions in effortincausality statements. In this statement<br>
only the equations of the true parts are evaluated, so event functions may not always be triggered! 2. Take care when using event functions in [effortincausality](#page-195-0) statements. In this statement only the equations of the true parts are evaluated, so event functions may not always b triggered!<br>2. There is also an effortincaus only the equations of the true parts are evaluated, so event functions may not always be triggered!<br>
2. There is also an effortincausality statement.<br>
3. Equations within an effortincausality have to be written in the corr
- 
- i.e. they are not rewritten into a causal form but executed sequentially.

#### **Declaration**

Matrices and column vectors are declared in the *constants*, *parameters* and *variables* sections **7.7Matrices and Vectors**<br>**Declaration**<br>Matrices and column vectors are declared in the *constants, parameters* and *variables* sections<br>of a model. Declaration of matrices and column vectors is equal to to the declaratio scalars, the size however has to be specified explicitly. For example:

```
parameters
     real A[3,3], B[3,3];
     integer C[2,2] = [1,3;5,7];
     real K[4] = [1;2;3;4];
variables
     real K[4],L[4],D[4,5];
     integer M[2,2],N[2,2];
```
Matrices and Vectors can only be of the datatype real or integer.

#### **Notation**

Matrix sizes in 20-sim are always denoted by  $[n,m]$  where n is the numbers of rows and m is the numbers of columns. Elements can separately be denoted with commas (,) distinguishing between row elements and semicolons (;) distinguishing between rows.

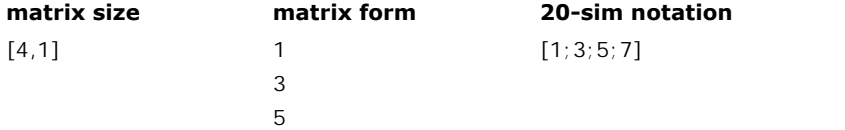

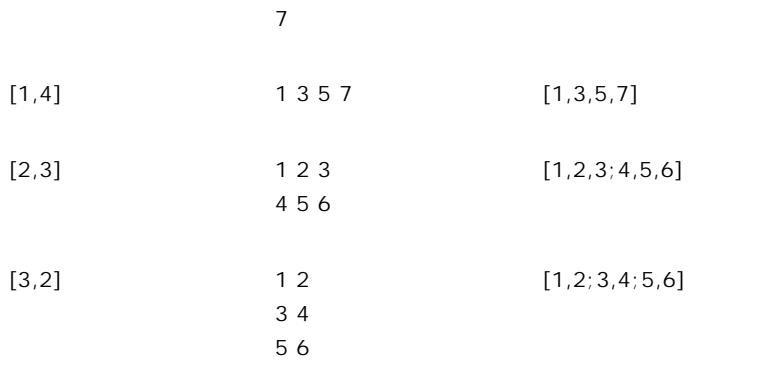

Column vectors are matrices with only one column. Consequently the column size may be omitted in the notation.

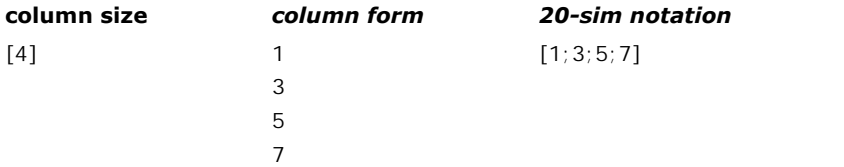

#### **Use**

Matrices and Vectors can be used in equations just like scalars. If possible, the element notation can be left out. **If equations get ambiguous, element notation must be used!**

#### **Whole matrix or vector**

 $K = 1$ ; // Make all elements of K equal to 1.

 $M = C$ ; // Make matrix M equal to matrix C (sizes have to be equal).

 $N = D^*$ *inverse(L); // Make matrix N equal to the matrix product of D* 

// and the inverse of L (sizes of N, D and L have to be equal).

#### **Matrix and vector elements**

*N = [sin(time),cos(time);cos(time),-sin(time)];* // Make elements of N equal to functions.

*L[4] = time; // Make element 4 of columned L equal to time.* 

*D[2,5] = A[2,2]\*B[1,1];* // Declare one element

#### **Multiple elements (ranges)**

To prevent multiple equations for assigning matrix elements, ranges can be assigned using a colon. E.g. 1:5 means element 1 to  $5$ ,  $7:8$  means element 7 and 8. Backward counting ranges (like 10:1) are not allowed!

 $D[2,1:5] = A[1,1:5]$ ; //  $D[2,1] = A[1,1]$ , ...,  $D[2,5] = A[1,5]$ *variables real v[3],p[6,6]; equations*  $v = p[4:6,6];$  //  $v[1] = p[4,6], \ldots, v[3] = p[6,6]$ 

#### **Operators**

Some scalar operators can also be used for matrices and vectors. Depending on the specific operator, the meaning may differ for scalars, vectors and matrices.

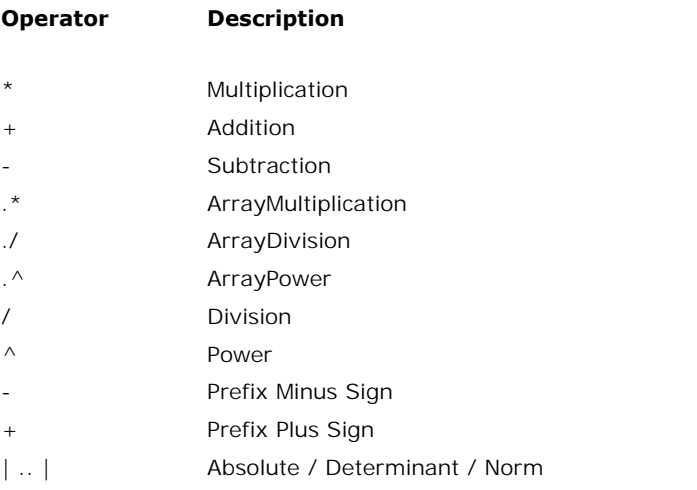

#### **Functions**

*Function Description*

A lot of special matrix and vector functions are supported in 20-sim:

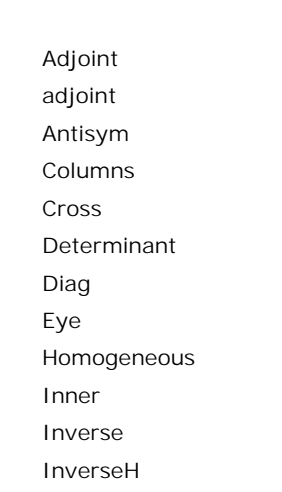

[Linsolve](#page-156-0) [Max](#page-157-0) [Min](#page-157-1) [Msum](#page-157-2) [Norm](#page-158-0) [Norminf](#page-158-1) [Rows](#page-158-2) [Skew](#page-159-0) Sym Tilde **Trace** Transpose Sym<br>
Tilde<br>
Trace<br>
Transpose<br> **7.8**Advanced Topics<br>
Algebraic Loops

#### **Algebraic Loops**

An algebraic loop in a model is a loop consisting of elements without "memory like" functions. **7.8 Advanced Topics**<br> **Algebraic Loops**<br>
An algebraic loop in a model is a loop consisting of elements without "memory like" functions.<br>
To calculate the variables in this loop, the variable values themselves are needed. the following example of an algebraic loop in an amplifier with negative feedback:

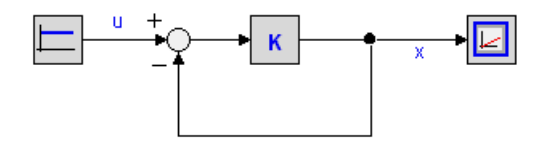

Standard derivation of a simulation model would yield:

*x = K\*(u-x)*

Standard derivation of a simulation model would yield:<br>  $x = K^*(u-x)$ <br>
The variable x depends on its own value and must be solved by **iteration**. In 20-sim every<br>
simulation algorithm is accompanied by an iteration routine.  $x = K^*(u-x)$ <br>The variable x depends on its own value and must be solved by **iteration**. In 20-sim every<br>simulation algorithm is accompanied by an iteration routine. Fortunately 20-sim is able to<br>solve many algebraic loops a solve many algebraic loops at equation level. For this model this leads to the analytic solution the system:

#### *x = K\*u/(1+K)*

#### **Simulating algebraic loops**

Although 20-sim contains a sophisticated algorithms to find analytic solutions, the occurrence  $x = K^*u/(1+K)$ <br> **Simulating algebraic loops**<br>
Although 20-sim contains a sophisticated algorithms to find analytic solutions, the occurrence<br>
of unbreakable loops can not always be prevented. The occurrence of algebraic lo lead to an increase of simulation time, or even stop simulation when iteration fails. Although 20-sim contains a sophisticated algorithms to find analytic solutions, the occurrence of unbreakable loops can not always be prevented. The occurrence of algebraic loops may lead to an increase of simulation time,

order of calculations in a model. Possible solutions are:

- Algebraic Loops occur when the order of calculations is arbitrary. When an algebraic loop occurs in an equation model or in a set of equation models, you may change the order of calculation by rewriting the equations. The calculation order in bond graph models can be changed by introducing hand-defined causality. Algebraic Loops occur when the order of calculations is arbitrary. When an algebraic loop<br>occurs in an equation model or in a set of equation models, you may change the order of<br>calculation by rewriting the equations. The to break an algebraic wind in a set of equation models, you may change the order of calculation by rewriting the equations. The calculation order in bond graph models can be changed by introducing hand-defined causality.<br>I
- equations, which might increase the simulation time considerably. changed by introducing hand-defined causality.<br>
Introduce 'parasitic' energy storage elements (e.g. a small mass, a small capacitor etc.)<br>
to break an algebraic loop. These elements introduce however, large poles in the st
- output (e.g. small dampers, very stiff springs etc.). Care should however be taken, since correct and algebraic loop. These elements introduce however, large poles in the state equations, which might increase the simulation time considerably.<br>Delete elements in the algebraic loop which are not relevant for the intuition. Delete elements in the algebraic loop which are not relevant for the model's simulation output (e.g. small dampers, very stiff springs etc.). Care should however be taken, since correct deletions are not always possible an
- adding the parameter values (e.g. combining a mass m1 and a mass m2 to a mass m1  $+$ m2). This will in most cases decrease the amount of algebraic loops. • Combine dual elements. Sometimes elements of the same type can be combined by adding the parameter values (e.g. combining a mass m1 and a mass m2 to a mass m1 + m2). This will in most cases decrease the amount of algebr

#### **Causal Form**

m2). This will in most cases decrease the amount of algebraic loops.<br> **Causal Form**<br>
Equations within 20-sim may be entered in random form. During compilation, 20-sim will<br>
automatically try to rewrite equations into a cau example the following model:

*variables real u,z; equations u = sin(time); u = cos(z);*

Here the (input) variable u is given by the equation  $u = \sin(\text{time})$ . Consequently the (output) variable z should be written as a function of u. This is exactly what 20-sim will try to do while compiling the model into simulation code. I.e. the function cos will be inverted and the model will be rewritten to:

*variables real u,z; equations u = sin(time); z = arccos(u);*

Some functions cannot be inverted. Consequently not all equations can be rewritten. 20-sim will report this to the user, during model checking.

#### **Indifferent Causality**

Some functions cannot be inverted. Consequently not all equations can be rewritten. 20-sim<br>will report this to the user, during model checking.<br>**Indifferent Causality**<br>For some models the causal form is not known beforehan model that describes a damper can be written as:

```
parameters
    real d;
equations
    p.F = d*p.v;
```
parameters<br>
real d;<br>
equations<br>  $p.F = d * p.v;$ <br>
Here  $p.F$  denotes the force and  $p.v$  denotes the velocity of the powerport *p*. There is no<br>
preferred input (force or velocity). This can be explicitly stated, by giving the pow indifferent causality. During compilation 20-sim will determine whether *p.F* or *p.v* is the input variable and consequently rewrite the equations.

#### **Preferred Causality**

For some models there is a preferred causal form. For example the iconic diagram model that describes a spring can be written as:

```
parameters
     real k;
equations
     p.F = (1/k)*int(p.v);
```
Here *p.F* denotes the force and *p.v* denotes the velocity of the powerport *p*. The equation is real $\kappa$ ;<br>
equations<br>  $p.F = (1/k)*int(p.v);$ <br>
Here  $p.F$  denotes the force and  $p.v$  denotes the velocity of the powerport  $p$ . The equation is<br>
written in [integral form](#page-43-0) which is preferred. Consequently the preferred input is the  $\mu$ . F = (1/K) interpret and  $\mu$ . V denotes the velocity of the powerport  $\mu$ . The equation is written in integral form which is preferred. Consequently the preferred input is the velocity. Should the force be the inpu Here  $p.F$  denotes the force and  $p.v$  denotes the velocity of the powerport  $p$ . The equation is written in integral form which is preferred. Consequently the preferred input is the velocity. Should the force be the input, form. If this is not possible the equations will be rewritten to the less preferred form. For some models there is only one causal form. For example a simple iconic diagram model<br>For some models there is only one causal form. For example a simple iconic diagram model<br>For some models there is only one causal fo

#### **Fixed Causality**

that describes coulomb friction can be written as:

```
parameters
    real Rc;
equations
     p.F = Rc*abs(p.v);
```
real Rc;<br>  $peak$  equations<br>  $p.F = Rc * abs(p.v);$ <br>
Here  $p.F$  denotes the force and  $p.f$  denotes the velocity of the powerport  $p$ . The equation is<br>
cannot be rewritten to a form where  $p.F$  is the input. This can be explicitly stated,  $p.F = Rc * abs(p.v);$ <br>Here  $p.F$  denotes the force and  $p.f$  denotes the velocity of the powerport  $p$ . The equation is<br>cannot be rewritten to a form where  $p.F$  is the input. This can be explicitly stated, by giving<br>the powerport  $p$ this fixed form. If this is not possible an error message will be generated.

#### **Setting Causality**

For some models, the equations are too complex to analyze causality. To help 20-sim, using the right causality, you can set causality for every port in the [Interface Editor](#page-56-0).

#### **Integral Form**

Consider the following first order linear model:

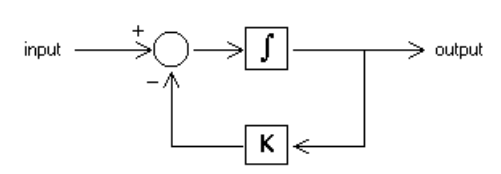

This model can be described by the dynamic equation:

*output = int( input - K\*output )*

Now look at the following model:

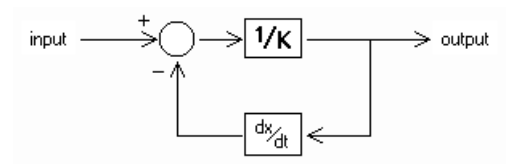

This model can be described by the dynamic equation:

*output = ( input - ddt(output) )/K*

Note that we can rewrite this equation as:

*ddt(output) = input - K\*output*

or

*output = int( input - K\*output )*

This is the same equation as the previous model! Apparently, both models are the same! Both models can therefore be described by the dynamic equations:

*ddt(output) = input - K\*output output = int( input - K\*output )*

We call the first equation the *differential form* (no integrals). The second equation is called the *integral form* (no derivatives). In 20-sim, models can be entered in integral form as well as the differential form. We call the first equation the *differential form* (no integrals). The second equation is called<br>the *integral form* (no derivatives). In 20-sim, models can be entered in integral form as well<br>as the differential form.<br>**So** 

#### **Solving Differential Equations**

the *integral form* (no derivatives). In 20-sim, models can be entered in integral form as well<br>as the differential form.<br>**Solving Differential Equations**<br>During compilation, 20-sim will automatically try to rewrite equati as the differential form.<br>**Solving Differential Equations**<br>During compilation, 20-sim will automatically try to rewrite equations into the integral form,<br>since this leads to more efficient simulation. Sometimes an integral like: Then algorithms will be applied to solve the differential directly. For example an equation like:<br>  $output = ddt(sin(a*time))$ <br>
will be replaced by the following equation (applying the chain rule and using the known

*output = ddt(sin(a\*time))*

derivative for the sine function):

*output = a\*cos(a\*time)*

Sometimes a differential cannot be solved directly. Then only the Backward-Differentiation Methods can be used for simulation.

#### **Simulation Code**

After compilation simulation code is generated. The equation in integral form:

*output = int( input - K\*output )*

will be written as:

*independent state = output independent rate = input - K\*output*

and can be handled by all integration methods. The equation in differential form:

*ddt(output) = input - K\*output*

will be written as:

*dependent rate = input - K\*output dependent state = output*

and can only be handled by the Backward-Differentiation Methods.

#### **Order of Execution**

dependent state = output<br>and can only be handled by the Backward-Differentiation Methods.<br>**Order of Execution**<br>Equations within 20-sim may be entered in random form. During compilation, 20-sim will<br>automatically try to rew automatically try to rewrite equations into a correct order of execution. I.e. a form where all and can only be handled by the Backward-Differentiation Methods.<br> **Order of Execution**<br>
Equations within 20-sim may be entered in random form. During compilation, 20-sim will<br>
automatically try to rewrite equations into a lines. Consider for example the following equations:

variables  
\nreal u,z;  
\nequations  
\n
$$
z = \sin(u);
$$
  
\n $u = \cos(\text{time});$ 

Here the (input) variable *z* is given as a function of *u*. Consequently u should be calculated first. This is exactly what 20-sim will try to do while compiling the model into simulation code. I.e. the equations will be executed as:

```
u = cos(time);
z = sin(u);
```
#### **Code Blocks**

Equations in a **code block** are not reordered. A code block is a set of equations inside a statement. Suppose we have the following equations:

```
if condition then
     code block 1
     ...
     ... else
     code block 2
     ...
     ... end;
```
To prevent incorrect executions of the if-statement, the equations of the code blocks will not be separated. Inside a code-block, equations can are not rewritten into an new order of execution. E.g. the following equations: execution. E.g. the following equations:

```
if time > 10 then
     z = sin(u);
     a = z^2;
     u = cos(time);
end;
```
Will be **not be reordered** and therefore not correctly executed! To get correct code, enter code blocks in a correct order, e.g.:

*if time > 10 then u = cos(time); z = sin(u); a = z^2; end;*

#### **Prevent Order Changes**

To make all equations a code block you can use the [code section.](#page-100-0) E.g.

```
parameters
     real y = 8;
variables
     real x1, x2, x3;
code
     x1 = time;
     x2 = sin(time);
     x3 = y*x1;
```
#### **Integration Steps**

 $x1 = time;$ <br>  $x2 = sin(time);$ <br>  $x3 = y * x1;$ <br> **Integration Steps**<br>
Some integration algorithms d[o more calcu](#page-47-0)lations before generating the next o[utput value](#page-47-1).<br>
These calculations are called minor steps, the output generation is called a  $x2 = sin(time)$ ;<br>  $x3 = y * x1$ ;<br> **Integration Steps**<br>
Some integration algorithms do more calculations before generating the next output value.<br>
These calculations are called minor steps, the output generation is called a major st During a minor step, all model equations are executed. In most cases you will not notice this because only the results of the major step are shown in the simulator. There are however, **Integration Steps**<br>Some integration algorithms do more calculations before generating the next output value.<br>These calculations are called minor steps, the output generation is called a major step.<br>During a minor step, al exceptions. The next topic will discuss this in more detail. During a minor step, all model equations are executed. In most cases you will not notice this<br>because only the results of the major step are shown in the simulator. There are however,<br>exceptions. The next topic will discus

#### **Show Equations**

equations or copy them for use in other programs, you have to: **Show Equations**<br>
During processing a complete set of equations is generated of each model. To<br>
equations or copy them for use in other programs, you have to:<br>
1. From the **Model menu** select the **Check Complete Model** com During processing a complete set of equations is generated of each modern equations or copy them for use in other programs, you have to:<br>
1. From the **Model menu** select the **Check Complete Model** command.<br>
2. From the **Mo** 

- 
- 

Now a window is popped up showing all the model equations.

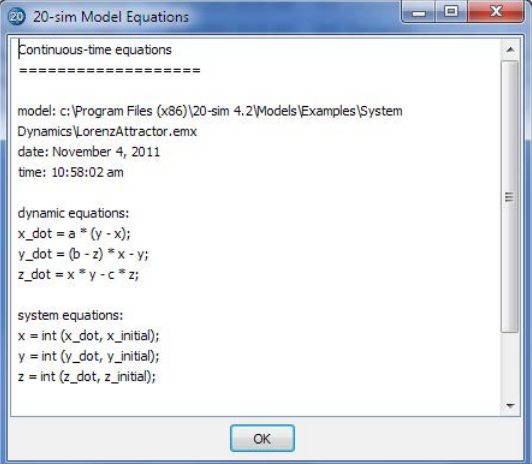

*The model equations after compiling.*

7. Language Reference

# **8** Toolboxes<br>8 Toolboxes<br>8 1 3D Mechanics Toolb

## **8 Toolboxes**<br>8.1 3D Mechanics Toolbox<br>Introduction

#### **Introduction**

**Introduction**<br>With the 3D Mechanics Editor you can create 3D dynamic models of mechanical structures.<br>The resulting 3D mechanical model can be connected with other 20-sim components. In the **Introduction**<br>With the 3D Mechanics Editor you can create 3D dynamic models of mechanical structures.<br>The resulting 3D mechanical model can be connected with other 20-sim components. In the<br>example shown below *(Getting S* With the 3D Mechanics Editor you can create 3D dynamic models of mechanical structures.<br>The resulting 3D mechanical model can be connected with other 20-sim components. In the<br>example shown below *(Getting Started\3D Mecha* two actuated rotation joints and one actuated translation joint. The rotation joints are directly coupled to gearboxes. The translation joint is coupled via a spindle.

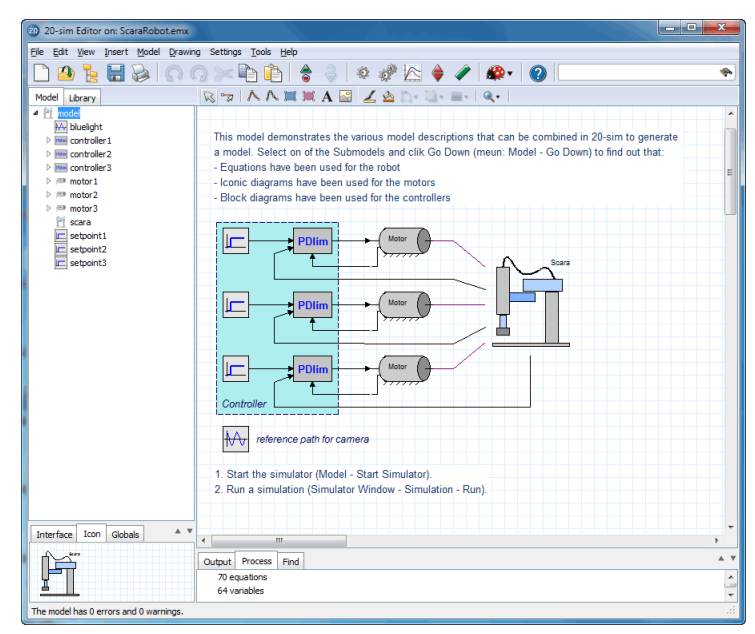

In 20-sim you can use plots to show the simulation results and use the 3D Animation Toolbox to show an animation of the 3D model.

You can open the *3D Mechanics Editor* by:

1. In the 20-sim Editor from the Tools menu select 3D Mechanics Toolbox and 3D Mechanics Editor.

Now a masked model is inserted in the *Editor* and the *3D Mechanics Editor* will be opened.

| ao 20-sim Editor                                                                                                    |                                                                                                    |                                    |                       |  |  | and Ca<br>$\overline{\mathbf{x}}$                  |  |  |  |
|----------------------------------------------------------------------------------------------------|----------------------------------------------------------------------------------------------------|------------------------------------|-----------------------|--|--|----------------------------------------------------|--|--|--|
| File Edit View Insert Model Drawing Settings Tools Help                                                                                                  |                                                                                                    |                                    |                       |  |  |                                                    |  |  |  |
| <b>BEEDIOQ×DDI\$\$ </b> \$#K <b>\$/ #</b> · ●                                                                                                    |                                                                                                    |                                    |                       |  |  | ÷,                                                 |  |  |  |
| Model Library                                                                                                    |                                                                                                    |                                    | RTAAHKAE 44D. T.E. Q. |  |  |                                                    |  |  |  |
| 4 <sup>brary</sup><br><b>Bond Graph</b><br>I Conic Diagrams<br>Signal<br><b>Examples</b><br>$\triangleright$ $\blacksquare$ Tutorials<br>Getting Started | 3D Mechanics<br><b>The mask</b><br>$\mathbf{a}$<br><b>Model1</b>                                                     |                                    |                       |  |  |                                                    |  |  |  |
| A V                                                                                                    |                                                                                                    |                                    |                       |  |  | $\blacktriangle$                                   |  |  |  |
| Interface<br>Icon<br>Globals<br>name<br>The model has 0 errors and 0 warnings.                                                                           | Output Process Find<br>Optimizing equation structure<br>The model is empty<br>The model has 0 errors and 0 warnings. | Generating simulation instructions |                       |  |  | $\blacktriangle$<br>$\overline{\phantom{a}}$<br>ú. |  |  |  |

*If you select a 3D Mechanics model and select Go Down, the 3D Mechanics Editor will be automatically opened.*

The first time you start 20-sim 3D Mechanics Editor the following screen will appear.

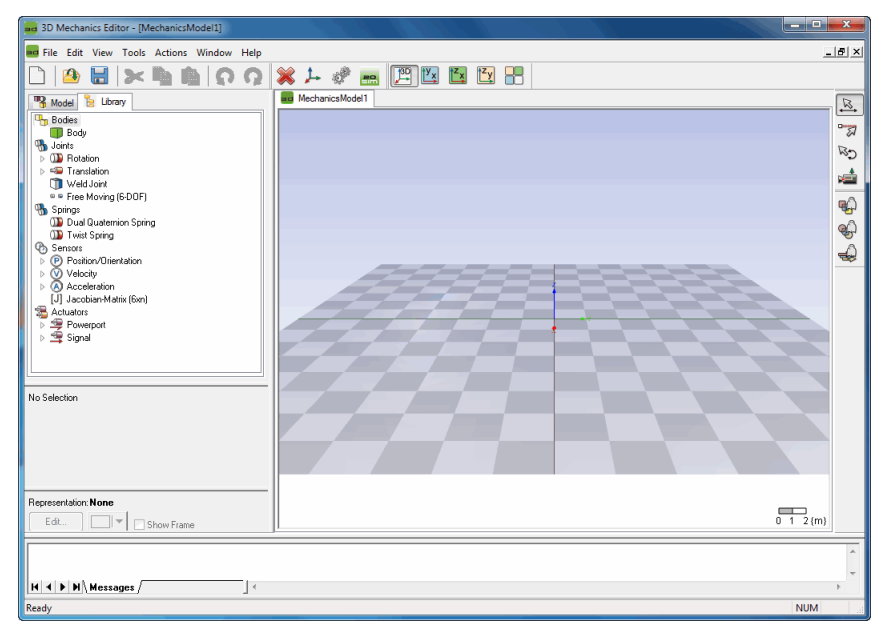

*The 3D Mechanics Editor*

8. Toolboxes<br>This topic is only important for users who are migrating from older version of 20-sim and<br>want to use previously constructed 3D Mechanics models. In 20-sim 4.1, the *3D Mechanics* This topic is only important for users who are migrating from older version of 20-sim and<br>want to use previously constructed 3D Mechanics models. In 20-sim 4.1, the *3D Mechanics*<br>*Editor* operates on masked models. I.e. y *Editor* operates on masked models. I.e. you can open the *3D Mechanics Editor* by selecting a *3D Mechanics model* and clicking the *Go Down* command. If you import a 20-sim 4.0 model, This topic is only important for users who are migrating from older version of 20-sim and want to use previously constructed 3D Mechanics models. In 20-sim 4.1, the 3D Mechanics Editor operates on masked models. I.e. you c perform to do make this trick work on older models. **Editor** operates on masked models. I.e. you can open the 3D Mechanics Editor by selecting a 3D Mechanics model and clicking the Go Down command. If you import a 20-sim 4.0 model, you will notice that this option does not

Mechanics Editor (make sure you have stored an emergency copy).

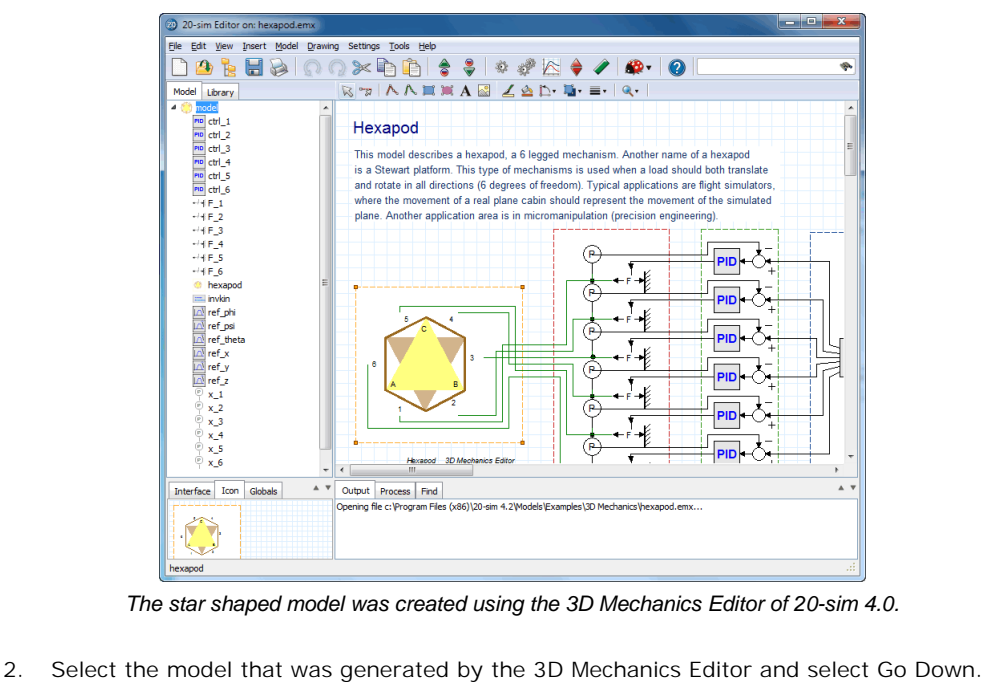

*The star shaped model was created using the 3D Mechanics Editor of 20-sim 4.0.*

| 20-sim Editor on: hexapod.emx                 |                                                       | $\overline{\mathbf{x}}$<br>والمس |
|-----------------------------------------------|-------------------------------------------------------|----------------------------------|
| File<br>Edit View                             | Insert Model Drawing Settings Tools<br>Help           |                                  |
| $\mathbb{Z}_2$                                | 含<br>⋙                                                | ÷.                               |
| Model Library                                 | if() $f(x)$ t .+. $\{m\}$ add $\pi$                   |                                  |
| model<br>4 <sup>6</sup>                       | variables<br>۰                                        |                                  |
| PID ctrl 1                                    | real hidden World\AbsH[4.4];                          |                                  |
| FID ctrl 2                                    | real hidden World\mass x I[6,6];                      |                                  |
| PID ctrl 3                                    | real hidden baseplateWeld\ConnectionPoint1\AbsHI4.41; |                                  |
| PID ctrl 4<br>PID ctrl 5                      | real hidden baseplateWeld\AbsH[4,4];                  |                                  |
| PID ctrl 6                                    | real hidden baseplateWeld\ConnectionPoint2\AbsH[4,4]; |                                  |
| $-4F1$                                        | real hidden baseplate\AbsH[4,4];                      |                                  |
| $-4F2$                                        | real hidden baseplate\mass x I[6,6];                  |                                  |
| $-4F3$                                        | real hidden ibottomx1\h1\AbsH[4,4];                   |                                  |
| $-4F4$                                        | real hidden ibottomx1\AbsHI4.41;                      |                                  |
| $-4F$ S                                       | real hidden jbottomx1\Re1H[4,4];                      |                                  |
| $-4F6$                                        | real ibottomx1\phi;                                   |                                  |
| hexapod<br><b>EL invkin</b>                   | real ibottomx1\omega;                                 |                                  |
| In ref phi                                    | real ibottomx1\sinTh:                                 |                                  |
| In ref psi                                    | real ibottomx1\CosTh:                                 |                                  |
| IA ref_theta                                  | real ibottomx1\Rot[3,3];                              |                                  |
| $\Box$ ref x                                  | real ibottomx1\Pos[3];                                |                                  |
| IA ref y                                      | real hidden jbottomx1\h2\AbsH[4,4];                   |                                  |
| In ref_z                                      | real hidden bbottomxv1\AbsH[4,4];                     |                                  |
| $x_1$                                         | real hidden bbottomxv1\mass x I[6.6];                 |                                  |
|                                               | real hidden ibottomy1\h1\AbsHI4.41:                   |                                  |
| Interface<br>Icon<br>Globals                  | A V<br>$\leftarrow$ $\mathbb{H}$                      |                                  |
|                                               | Process Find<br>Output                                | A V                              |
|                                               | Syntax highlighting disabled (large submodel)         |                                  |
|                                               | Syntax highlighting disabled (large submodel)         |                                  |
|                                               | Syntax highlighting disabled (large submodel)         | Ψ                                |
| Syntax highlighting disabled (large submodel) |                                                       | ú.                               |

*The automatically generated equations of a 3D Mechanical Model.*

3. At the top of the model enter the following code: // 20-sim 3D Mechanics Editor // C:\Program Files\20-sim 4.1\Models\Examples\3D Mechanics\hexapod.3dm

The first line tells 20-sim which editor should be opened. The second line shows the location of the corresponding 3D Mechanics configuration file. Enter the path and name of your own file here.

| 20-sim Editor on: hexapod.emx                                                                                                    |                                                                                                    | $-23$<br><b>Read Pri</b> |
|----------------------------------------------------------------------------------------------------|----------------------------------------------------------------------------------------------------|--------------------------|
| File Edit View Insert Model Drawing Settings Tools Help                                                                                                    |                                                                                                    |                          |
| н<br>慢<br>$\Omega$                                                                                                    | 송<br>$\times$                                                                                                    | ٠                        |
| Model<br>Library                                                                                                    | if() f(x) t .+. {m} add л                                                                                                    |                          |
| $400$ model<br>PID ctrl 1<br>PID ctrl 2<br>PID ctrl 3<br>HD ctrl 4<br>PID ctrl 5<br>no ctrl 6<br>$-4F_1$<br>$-4F2$<br>$-4F3$<br>$-4F4$<br>$-4F5$<br>$-4F6$<br><b>C</b> hexapod<br>= invkin<br>LAN ref phi<br>Lel ref psi<br>IA ref theta<br>$\Box$ ref x<br>In ref v<br>$\mathbb{Z}$ ref z<br>$x_1$ | // 20-sim 3D Mechanics Editor<br>// 3D Mechanics\Hexapod.3dm<br><b>Wariables</b><br>real hidden World\AbsHI4.41:<br>real hidden World\mass x I[6,6];<br>real hidden baseplateWeld\ConnectionPoint1\AbsH[4,4];<br>real hidden baseplateWeld\AbsH[4,4];<br>real hidden baseplateWeld\ConnectionPoint2\AbsH[4,4];<br>real hidden baseplate\AbsH[4,4];<br>real hidden baseplate\mass x I[6,6];<br>real hidden ibottomx1\h1\AbsH[4.4];<br>real hidden ibottomx1\AbsHI4.41;<br>real hidden jbottomx1\Re1H[4,4];<br>real jbottomx1\phi;<br>real ibottomx1\omega;<br>real ibottomx1\sinTh;<br>real ibottomx1\CosTh:<br>real ibottomx1\Rot[3,3];<br>real ibottomx1\Pos[3];<br>real hidden ibottomx1\h2\AbsH[4.4];<br>real hidden bbottomxv1\AbsHf4.41: | A                        |
| A V<br>Interface<br>Icon<br>Globals                                                                                                    | $\leftarrow$ 1.11                                                                                                    |                          |
|                                                                                                    | <b>Find</b><br>Output  <br><b>Process</b>                                                                                                    | $\triangle$ 1            |
|                                                                                                    | Syntax highlighting disabled (large submodel)                                                                                                    |                          |
|                                                                                                    | Syntax highlighting disabled (large submodel)                                                                                                    |                          |
| Syntax highlighting disabled (large submodel)                                                                                                    | Syntax highlighting disabled (large submodel)                                                                                                    |                          |
|                                                                                                    |                                                                                                    |                          |

*The comment at the top tells 20-sim which editor should be opened and the corresponding configuration file.*

The next time you select the model and select Go Down the 3D Mechanics Editor will be opened with the proper 3D Mechanics model.

In the center of the 3D Mechanics Editor the **Edit window** is visible. At the start a reference frame and a base plane is shown. In the Edit window, you can insert components and assemble you model.

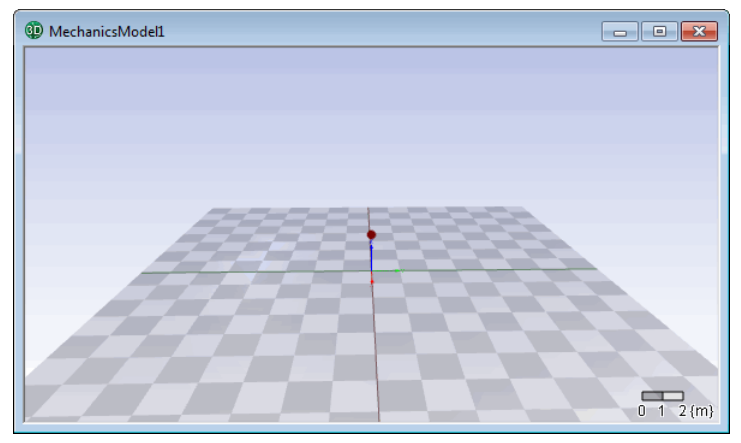

*In the Edit Window you can assemble your model.*

In the Edit Window you can assemble your model.<br>
One of the two tabs at the left of the 3D Mechanics Editor is the **Model tab**. The Model tab<br>
contains a tree of all the components of in your current model. This tree can b In the Edit Window you can assemble your model.<br>One of the two tabs at the left of the 3D Mechanics Editor is the **Model tab**. The Model tab<br>contains a tree of all the components of in your current model. This tree can be select components and edit their properties.

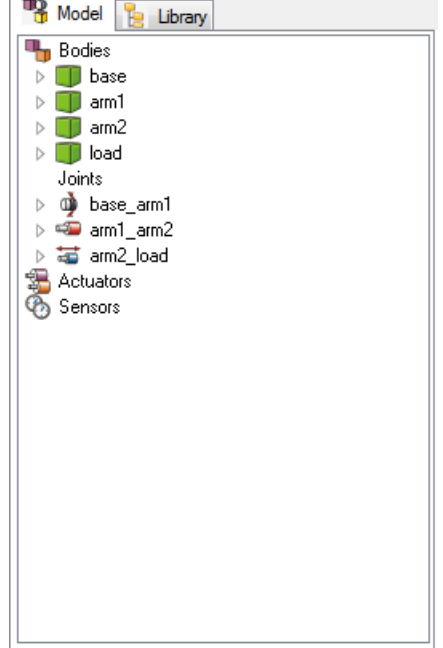

One of the two tabs at the left of the 3D Mechanics Editor is the **Library tab**. The Library tab One of the two tabs at the left of the 3D Mechanics Editor is the **Library tab**. The Library tab<br>contains predefined components, which you can use to construct your model with. The<br>components in the library tree can be dra components in the library tree can be dragged into the Edit window.

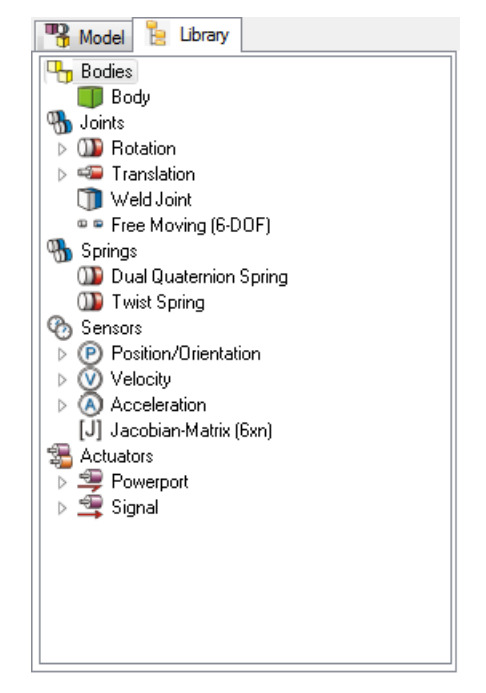

Below the Bodies/Library tabs the *properties* of the selected component are shown. When no components are selected the selection properties are empty.

No Selection

When a component is selected, the edit button will be enabled. You can click the button to change the component properties.

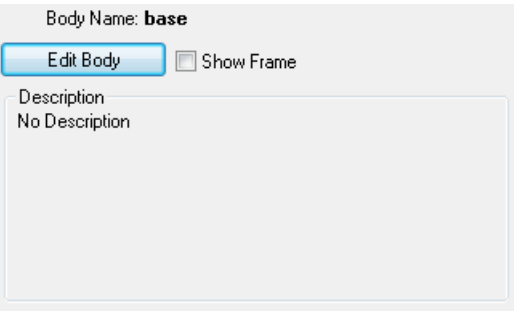

Below the Selection Properties, the 3D representation of the selected component is shown. When no components, the 3D Representation is empty.

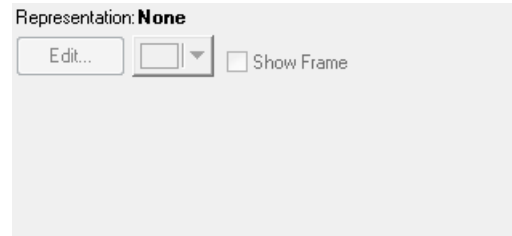

When a component is selected, the edit button will be enabled. You can click the button to change the 3D Representation of the component.

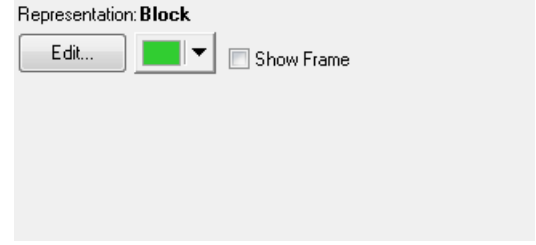

A component may be composed of several representations. Using the *Add Representation* and *Delete Representation* commands of the *Actions* menu you can add more representations or remove representations.

In the Output part of the 3D Mechanics Editor, messages will be shown during analysis of the model.

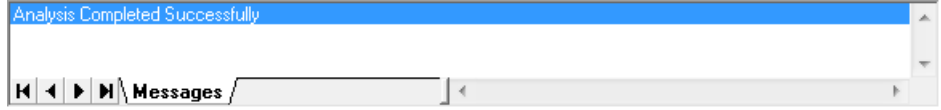

At the right of the 3D Mechanics Editor you will find the **Edit Mode** buttons. You can select them to enter several edit modes.

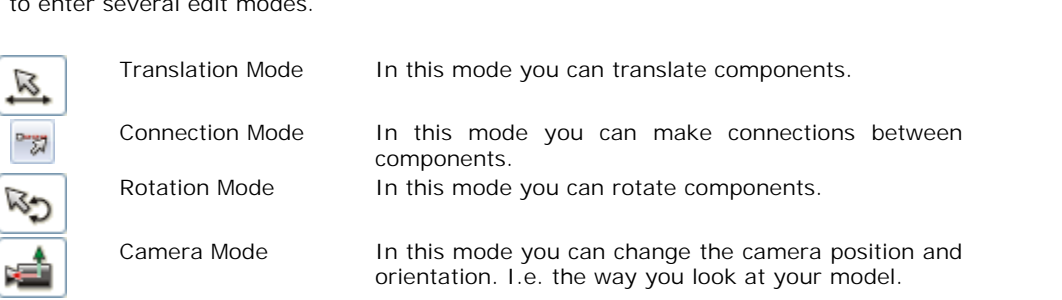

Camera Mode<br>
At the right of the 3D Mechanics Editor you will find the **Ghost Mode** buttons. You can use<br>
At the right of the 3D Mechanics Editor you will find the **Ghost Mode** buttons. You can use<br>
the souttons to make co orientation. I.e. the way you look at your model.<br>At the right of the 3D Mechanics Editor you will find the **Ghost Mode** buttons. You can use<br>these buttons to make components transparent. This is useful when components are inside other components.

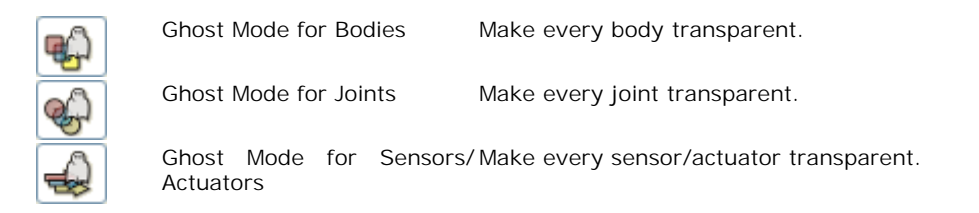

In the button bar of the 3D Mechanics Editor you will find the *View Mode* buttons. You can select them to select different views.

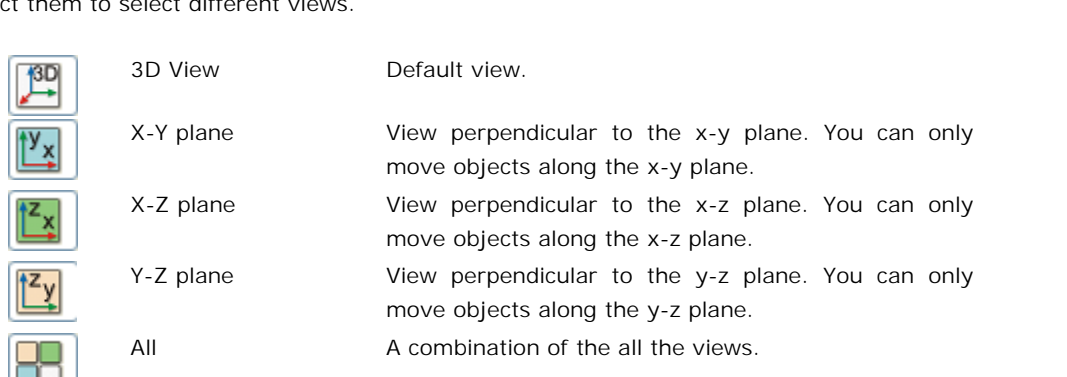

The *model Settings* command of the *Tools* menu will open the *Model Settings* dialog. In this dialog you can change some general settings such as the size of the reference frames or the amount of gravity.

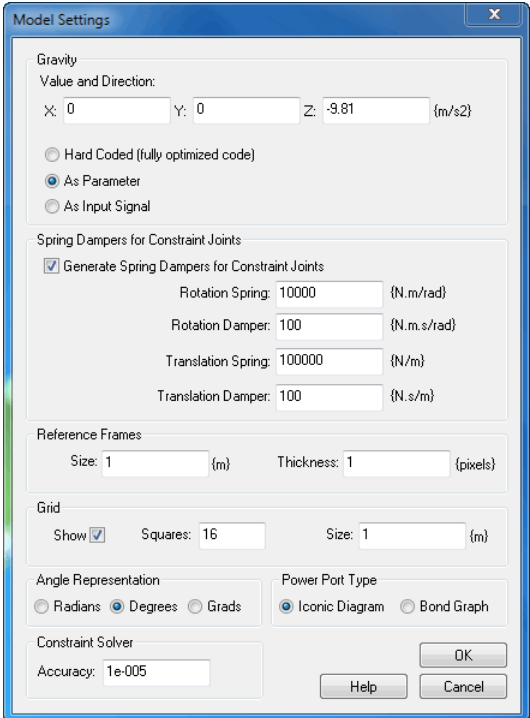

*The Model Setting Dialog.*

#### **Items**

- Gravity: You can set the gravitational acceleration to any desired value.
	- Hard Coded: choose this option if you want to optimize for speed.
	- As Parameter: Use a gravity parameter, allowing you to change the value before the start of a simulation run.
	- As Input Signal: get the gravity value from an input signal, allowing you to change the value during simulation. Sparameter:Use a gravity parameter, allowing you to change the value before the start of a simulation run.<br>
	Spring Dampers for Constraint Joints: Choose this option if you want to use [spring](#page-216-0) dampers for closed kinematic c
- $\bullet$ dampers for closed kinematic chains.
	- Rotation Spring: Set the desired stiffness for the rotational spring.  $\bullet$
	- Rotation Damper: Set the desired rotational damping.  $\bullet$
	- Rotation Spring: Set the desired stiffness for the translation spring.  $\bullet$
	- Translation Damper: Set the desired translation damping.  $\bullet$
- Reference Frames: Choose the size and thickness of the reference frames.
- Grid: Set the grid.  $\bullet$
- Angle Representation: 20-sim uses SI-units for the model equations (e.g. radians). You can choose to show them in non-SI-units like degrees or grads.
- Power Port Type: Choose Iconic Diagram power ports or bond Graph power ports.
- Constraint Solver: set the accuracy of the constraint solver.

At the start of a model session, in the Edit window, a default camera is used. You can change camera settings by clicking **Camera Settings** from the **Tools** menu.

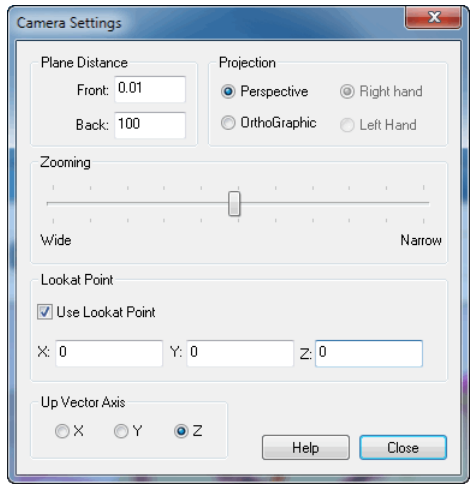

<span id="page-216-0"></span>In the Camera Settings dialog you can change the range (front and back plane) and zooming of the camera, use a perspective view or orthographic and select the point to look at.

In the Camera Settings dialog you can change the range (front and back plane) and zooming<br>of the camera, use a perspective view or orthographic and select the point to look at.<br>In the 3D Mechanics Editor you can connect bo In the Camera Settings dialog you can change the range (front and back plane) and zooming<br>of the camera, use a perspective view or orthographic and select the point to look at.<br>In the 3D Mechanics Editor you can connect bo of the camera, use a perspective view or orthographic and select the point to look at.<br>In the 3D Mechanics Editor you can connect bodies with joints. If no path from any body<br>through a joint to another body and so on never integration methods.

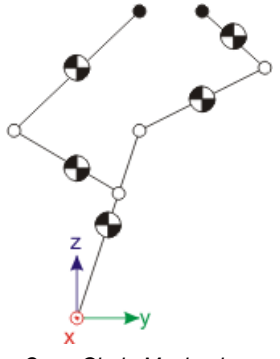

*Open Chain Mechanism.*

8. Toolboxes<br>If a path from any body through a joint to another body and so on returns to the starting<br>body we have a closed chain mechanism. Closed chain mechanisms are generally more 8. Toolboxes<br>If a path from any body through a joint to another body and so on returns to the starting<br>body we have a closed chain mechanism. Closed chain mechanisms are generally more<br>difficult to simulate. difficult to simulate.

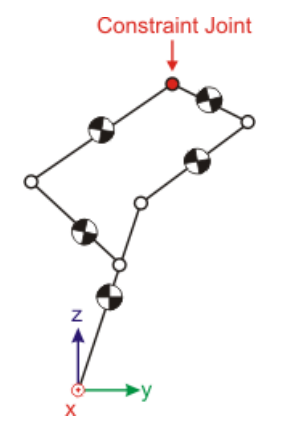

*Closed Chain Mechanism.*<br>
20-sim uses a special feature to simulate closed chain mechanisms. At an arbitrary place a joint is removed to create an open chain mechanism. Then the open chain is closed again Growth and the closed Chain Mechanism.<br>
20-sim uses a special feature to simulate closed chain mechanisms. At an arbitrary place a<br>
joint is removed to create an open chain mechanism. Then the open chain is closed again<br>
u Closed Chain Mechanism.<br>
20-sim uses a special feature to simulate closed chain mechanisms. At an arbitrary place a<br>
joint is removed to create an open chain mechanism. Then the open chain is closed again<br> [using](#page-215-0) a *spring* Mode[l Settings](#page-215-0) Dialog.

#### **Spring Damper Joint**

A spring damper joint is a joint where all rigid connections are replaced by spring dampers. If weak spring dampers are used a certain amount of (unwanted) displacement will be possible. By increasing the stiffness and damping, the displacement can be decreased. You can set the spring stiffness and damping in the Model Settings Dialog. weakspring dampers are used a certain amount of (unwanted) displacement will be possible.<br>By increasing the stiffness and damping in the Model Settings Dialog.<br>**Constraint Joint**<br>The constraint joint works exactly like th

## **Constraint Joint**

Modified Backward Differentiation Method is able to calculate constraint forces. Theconstraint joint works exactly like the original joint but uses constraint forces to do the job. Constraint forces can only be simulated with special integration methods. In 20-sim the Modified Backward Differentiation

me constraint joint works exactly like the original joint but dises constraint forces to do the look. Constraint forces can only be simulated with special integration methods. In 20-sim the Modified Backward Differentiatio Nobility Constraint forces can only be simulated with special integration methods. In 20-sim the<br>Modified Backward Differentiation Method is able to calculate constraint forces.<br>The concept of constraint forces is quite ea The concept of constraint forces is quite easy to understand if we look at the open chain mechanism below. At the tips of the mechanism a force is applied. If we apply a force that keeps the tips at the same position at ea procedure is run to find exactly that force that keeps the position offset at zero.

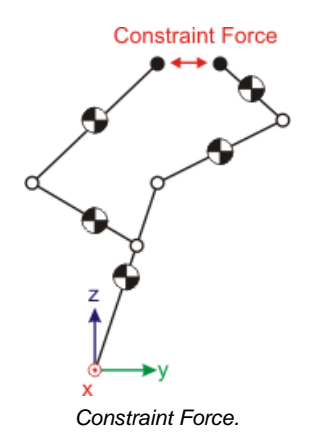

This iterative procedure is not standard for most integration methods. In 20-sim only the<br>Modified Backward Differentiation Method supports it. In the 3D Mechanics Editor you do not Modified Backward Differentiation Method supports it. In the 3D Mechanics Editor you do not **EXECUTE:**<br> **Constraint Force.**<br>
This iterative procedure is not standard for most integration methods. In 20-sim only the<br>
Modified Backward Differentiation Method supports it. In the 3D Mechanics Editor you do not<br>
have **Constraint Force.**<br>This iterative procedure is not standard for most integration methods. In 20-sim only the<br>Modified Backward Differentiation Method supports it. In the 3D Mechanics Editor you do not<br>have to worry about This iterative procedure is not standard for most integration methods. In 20-sim only the Modified Backward Differentiation Method supports it. In the 3D Mechanics Editor you do not have to worry about closed chain mechani Differentiation Method.

# **Working Order**

From the Library tab you can drag and drop components to the Edit window. If you put the editor in translation mode you can select the components and use the mouse to put them in the correct position.

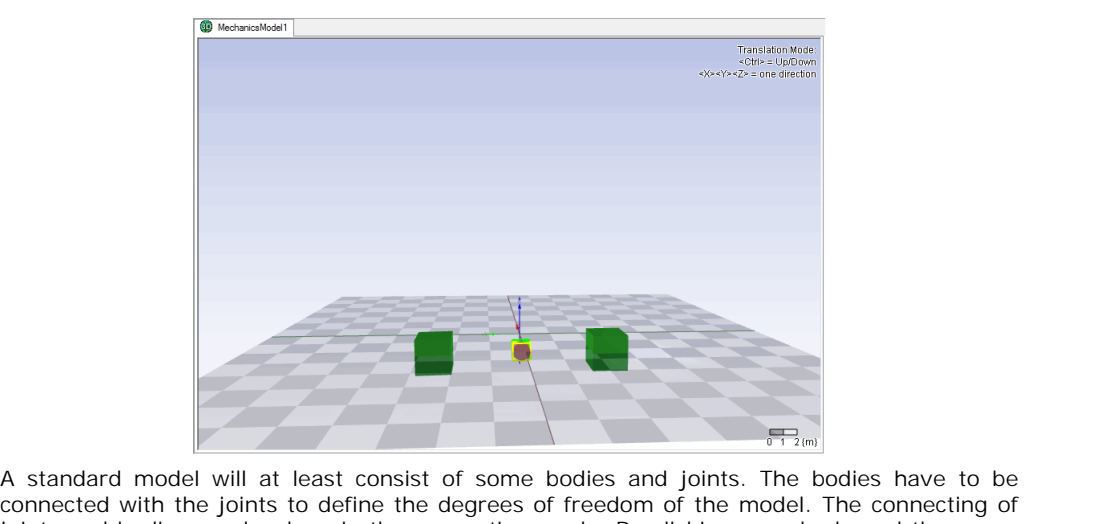

A standard model will at least consist of some bodies and joints. The bodies have to be connected with the joints to define the degrees of freedom of the model. The connecting of joints and bodies can be done in the connec A standard model will at least consist of some bodies and joints. The bodies have to be connected with the joints to define the degrees of freedom of the model. The connecting of joints and bodies can be done in the conne joint a connection is defined.

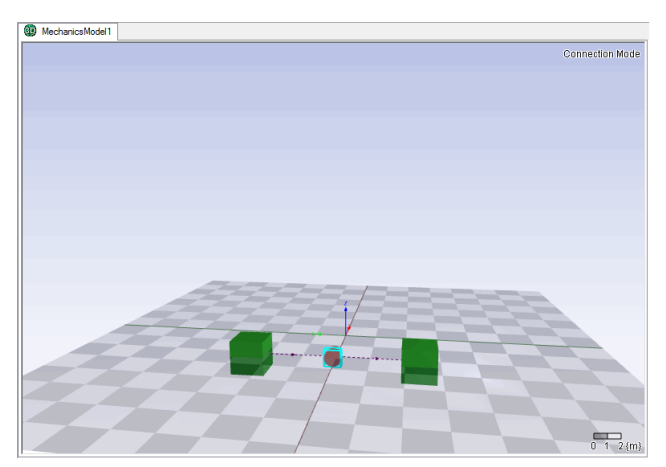

If all connections are defined, you can test the possible motions of your model. Return to the translation mode and click on a body. You will see arrows that indicate the possible motion of the connected joint. By dragging the mouse you can make the body move.

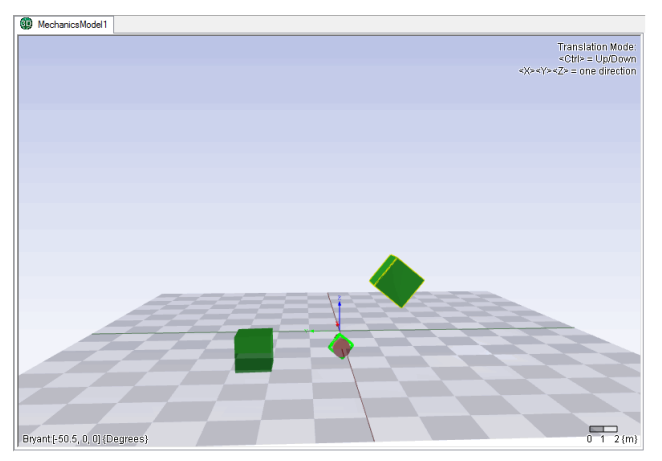

When the model is ready you can check it. When no errors are found you can update it to 20 sim.

# **Checking**

When your 3D dynamic model has been created and assembled, you can check for errors by **Checking**<br>When your 3D dynamic model has been created and assembled, you can check for errors by<br>selecting the *Check Model* command from the *Actions* menu. If everything is OK the [Output](#page-213-0)<br>will show the message "Analysis will show the message "Analysis Completed Successfully".

## **Generating 20-sim Model**

After the model has been checked, you can export it as a 20-sim submodel by selecting the *Generate 20-sim Model* command from the Actions menu.

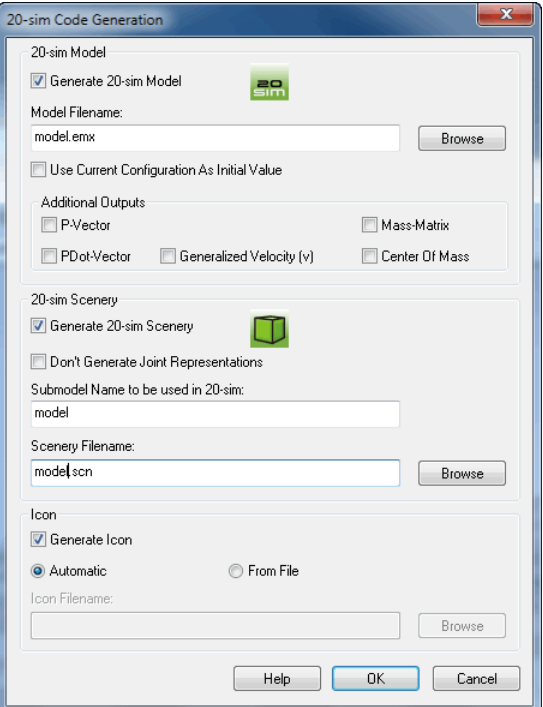

#### **20-sim Model**

**Exam Model**<br>As you may know from the Joint Properties dialog, all joints have an initial value. During<br>analysis of your model, some joints may have been twisted. You can use the current **20-sim Model**<br>As you may know from the Joint Properties dialog, all joints have an initial value. During<br>analysis of your model, some joints may have been twisted. You can use the current<br>(twisted) configuration to genera (twisted) configuration to generate a 20-sim model for, or reset it to its initial values first.

#### **Additional Outputs**

For advanced users, some additional outputs may be useful. First time users are advised not to select these outputs.

#### **Output Filename**

Use the *Browse* button to select a folder and a filename for the generated 20-sim model.

#### **20-sim Scenery**

**Output Filename**<br>Use the *Browse* button to select a folder and a filename for the generated 20-sim model.<br>**20-sim Scenery**<br>In 20-sim you can use the 3D Animation Toolbox to show an animation of the mechanical<br>structure. Surput Find The Structure.<br>
1998 The Browse button to select a folder and a filename for the generated 20-sim model.<br>
20-sim Scenery<br>
1n 20-sim you can use the 3D Animation Toolbox to show an animation of the mechanical<br>
s Animation Toolbox. **Solution:** Scenery<br>20-sim you can use the 3D Animation Toolbox to show an animation of the mechanical<br>incture. You can export the structure to a scenery file, which can be loaded in the 3D<br>mation Toolbox.<br>Don't Generate J

- 20-sim you can use the 3D Animation Toolbox to show an animation of the mechanical<br>incture. You can export the structure to a scenery file, which can be loaded in the 3D<br>mation Toolbox.<br>Don't Generate Joint Representations models you can save memory space by not exporting the joints.
- Submodel Name to be used in 20-sim: The 3D Animation will use 20-sim submodel names to identify the movements of object. You have to enter the submodel name, that you will use for the 3D dynamic model in 20-sim. models you can save memory space by not exporting the joints.<br>Submodel Name to be used in 20-sim: The 3D Animation will use 20-sim submodel names<br>to identify the movements of object. You have to enter the submodel name, th
- generated scenery file.

# **Library**

The [Library Tab](#page-212-0) shows all components that can be used to create your 3D Dynamic model.

- [Bodies](#page-221-0)
- [Joints](#page-225-0)
- [Sensors](#page-231-0)
- [Actuators](#page-234-0)

## **Position**

<span id="page-221-0"></span>• Actuators<br>Position<br>When you drag and drop a body into the Edit window, its position (i.e. the position of its<br>reference frame) will be defined with respect to the base reference frame. You can change **Position**<br>When you drag and drop a body into the Edit window, its position (i.e. the position of its<br>reference frame) will be defined with respect to the base reference frame. You can change<br>the <u>positio</u>n with the mouse the position with the mouse pointer. From the **View** menu click *Mode and Translation* or click

the button to go to translation mode. If you put the mouse pointer on top of the body, you can change its position by pressing the left mouse button. If you pressing the *Ctrl-button* at the same time, the body will move up and down.

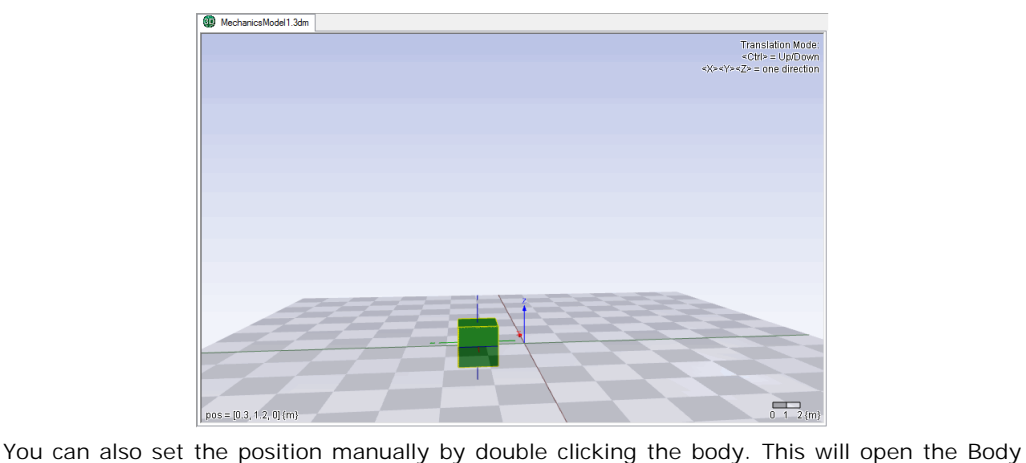

Properties dialog.

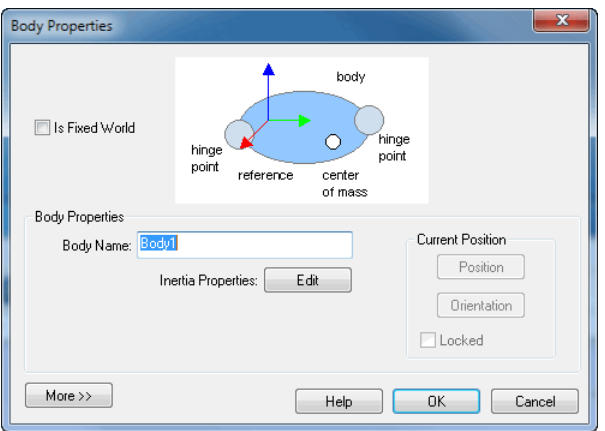

Using this dialog you can:

- change the name of the body
- set the inertia parameters
- change the position
- change the orientation
- make it a fixed body
- set more options

#### **Fixed Body**

make it a fixed body<br>
Fixed Body<br>
The purpose of building a 3D model in most cases is to construct some kind of mechanism<br>
using bodies and joints. The joints make the bodies move in a particular way, which can be Fixed Body<br>
Fixed Body<br>
The purpose of building a 3D model in most cases is to construct some kind of mechanism<br>
using bodies and joints. The joints make the bodies move in a particular way, which can be<br>
inspected in the • set more options<br> **Fixed Body**<br>
The purpose of building a 3D model in most cases is to construct some kind of mechanism<br>
using bodies and joints. The joints make the bodies move in a particular way, which can be<br>
inspect joint. Any body can be set to be a fixed body by checking the **Is Fixed World** option in the **Body Properties dialog.** Changing the position of a fixed body in a mechanism will change the base position of the mechanism. Dragging the other bodies will only make the mechanism inspected in the 3D Editor. Every body in 3D mechanics editor is floating by default, unless<br>specifically set to be attached to the fixed world, or connected to another body by means of a<br>joint. Any body can be set to be a satellite in space), all bodies should remain floating.

#### **Orientation**

To set the orientation of a body, the same procedure can be followed as for the position of a

body. If you set the Editor in Rotation mode (  $\Box$ ), you can change the orientation of the **Orientation**<br>To set the orientation of a body, the same procedure can be followed as for the position of a<br>body. If you set the Editor in Rotation mode (<br>body with the mouse pointer. You can also use the Body Properties d orientation precisely by clicking the orientation button.

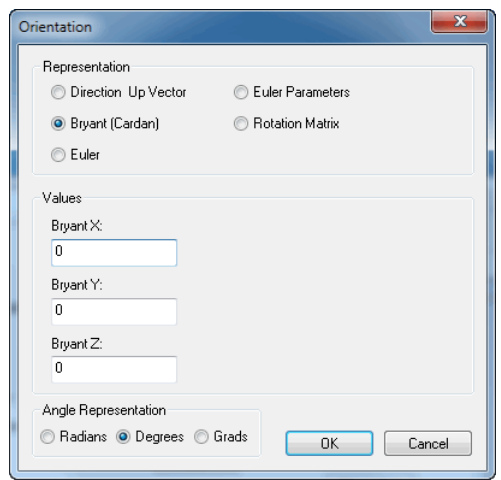

The orientation of a body is specified by the orientation of its reference frame. You can define this orientation using various representations.

- Direction Up Vector: Using the Direction Up vector method you have to specify the Y-axis (Direction) and Z-axis (Up) of the body reference frame.
- Bryant angles: Using Bryant angles we start with the initial body reference frame. First we rotate around the X-axis of the body reference frame, then we rotate around the Y-axis of Direction Up Vector: Using the Direction Up vector method you have to specify the Y-axis (Direction) and Z-axis (Up) of the body reference frame.<br>Bryant angles: Using Bryant angles we start with the initial body reference Bryant angles are also known as X-Y-Z relative Euler angles or Cardan angles. Explicit around the X-axis of the body reference frame, then we rotate around the Y-axis of the body reference frame en finally around the Z-axis of the body reference frame.<br>Bryant angles are also known as X-Y-Z relative
- X-Y-X Euler: Using X-Y-X Euler angles we start with the initial body reference frame. First axis of the body reference frame en finally around the X-axis of the body reference frame. Bryant angles are also known as X-Y-Z relative Euler angles or Cardan angles.<br>X-Y-X Euler: Using X-Y-X Euler angles we start with the initial body reference frame. First<br>we rotate around the X-axis of the body reference fr
- and rotate this frame around a vector K [X,Y,Z] about an angle theta.
- Rotation Matrix: Using a 3x3 rotation matrix, you can enter 9 elements that will transform the initial orientation of the body reference frame to the new orientation.

## **Inertia Properties**

Each body has a mass and rotational inertia. The mass indicates the resistance of the body to a change in position. Given a fixed force, a body with a large mass will accelerate more **Inertia Properties**<br> **Inertia Properties**<br>
Each body has a mass and rotational inertia. The mass indicates the resistance of the body to<br>
a change in position. Given a fixed force, a body with a large mass will accelerate single parameter.

The rotational inertia indicates the resistance of a body to a rotation. Given a fixed torque, a body wit a large rotational inertia will start to rotate more slowly. The rotational inertia is not siowly. This property is the same for all orientations. Therefore the mass can be indicated by a<br>single parameter.<br>The rotational inertia indicates the resistance of a body to a rotation. Given a fixed torque, a<br>body wit a Single parameter.<br>The rotational inertia indicates the resistance of a body to a rotation. Given a fixed torque, a<br>body wit a large rotational inertia will start to rotate more slowly. The rotational inertia is not<br>the sam The rotational inertia indicates the resistance of a body to a rotation. Given a fixed torque, a body wit a large rotational inertia will start to rotate more slowly. The rotational inertia is not the same for all orientat rotation is generally known as the center of mass.

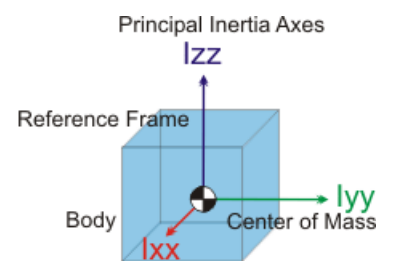

Body<br>Any body, indifferent of its shape, which has the same mass, the same principal axes of<br>rotation and the same rotational inertia, will show the same dynamic behavior. That is why Body<br>Any body, indifferent of its shape, which has the same mass, the same principal axes of<br>rotation and the same rotational inertia, will show the same dynamic behavior. That is why<br>you can change the representation of a Any body, indifferent of its shape, which has the same mass, the same principal axes of rotation and the same rotational inertia, will show the same dynamic behavior. That is why you can change the representation of a body properties.

If you open the **Body Properties Dialog** you can click the **Edit** button to change the inertia properties. You can set mass and the rotational inertias for each of the principle inertia axis.

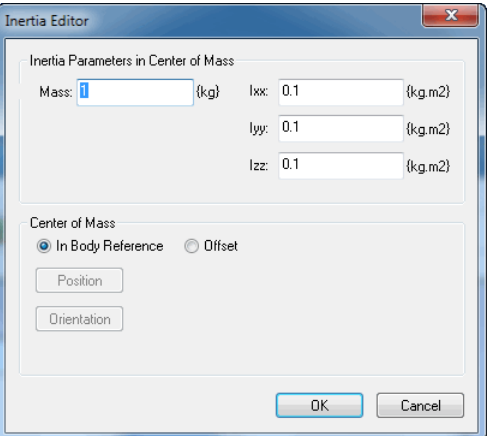

The center of mass does not necessarily have to coincide with the body reference frame and the orientation of the principal inertia axes do not have to coincide with the orientation of the body reference frame.

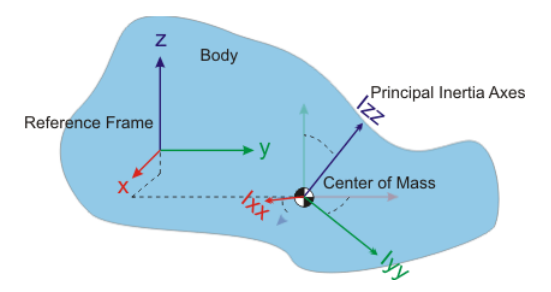

You can enter the offset position of the center of mass and the orientation of the principal inertia axes, by clicking the offset button.

#### **More Options**

If you click the More button in the *Body Properties dialog*, options are shown which form a shortcut for the normal way of building models. They are meant for experienced users.

First a list of connection points are shown and some buttons to edit these points. Connection points are used to indicate at which point a joint or other element is connected with the body. Connection Points are explained in more detail in the next section.

At the bottom two options are shown. If you choose the Generate Power Interaction Port option, a power port will be added to the body, which allows you to insert forces and torques onto the body, from other 20-sim submodels.

The Output Absolute H-matrix option, will create an 4x4 output signal that gives the position and orientation of the body, using an H-matrix. This signal can be connected to other 20-sim submodels.

#### **Properties**

<span id="page-225-0"></span>In order to make two bodies move with respect to each other, we have to connect them by joints. Joints do not have any mass or rotational inertia. They only constrain the motion of **Properties**<br>In order to make two bodies move with respect to each other, we have to connect them by<br>joints. Joints do not have any mass or rotational inertia. They only constrain the motion of<br>bodies. The position of a jo **Properties**<br>In order to make two bodies move with respect to each other, we have to connect them by<br>joints. Joints do not have any mass or rotational inertia. They only constrain the motion of<br>bodies. The position of a jo and orientation is completely determined by the bodies that are connected, you do not have to specify any position or orientation parameters. These are automatically derived when you make connections. and orientation is completely determined by the bodies that are connected, you do not have<br>to specify any position or orientation parameters. These are automatically derived when you<br>make connections<br>**Connections**<br>Making c

#### **Connections**

to specify any position or orientation parameters. These are automatically derived when you<br>make connections<br>**Connections**<br>Making connections is not difficult when you understand how frames work. We will explain<br>this with positions of the bodies and joints are indicated by their reference frames.

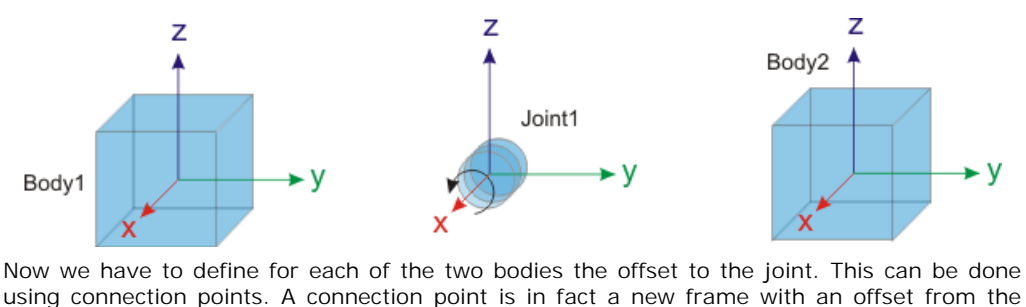

Body1<br>  $x$ <br>
Now we have to define for each of the two bodies the offset to the joint. This can be done<br>
using connection points. A connection point is in fact a new frame with an offset from the<br>
body reference frame. As Now we have to define for each of the two bodies the offset to the joint. This can be done<br>using connection points. A connection point is in fact a new frame with an offset from the<br>body reference frame. As you can see, i ConnectionPoint1 with an offset of  $[x = 1, y = 1, z = -1]$  with respect to the Body1 and we have defined ConnectionPoint2 with an offset of  $[x = 1, y = -1, z = -0.3]$  with respect to Body2.

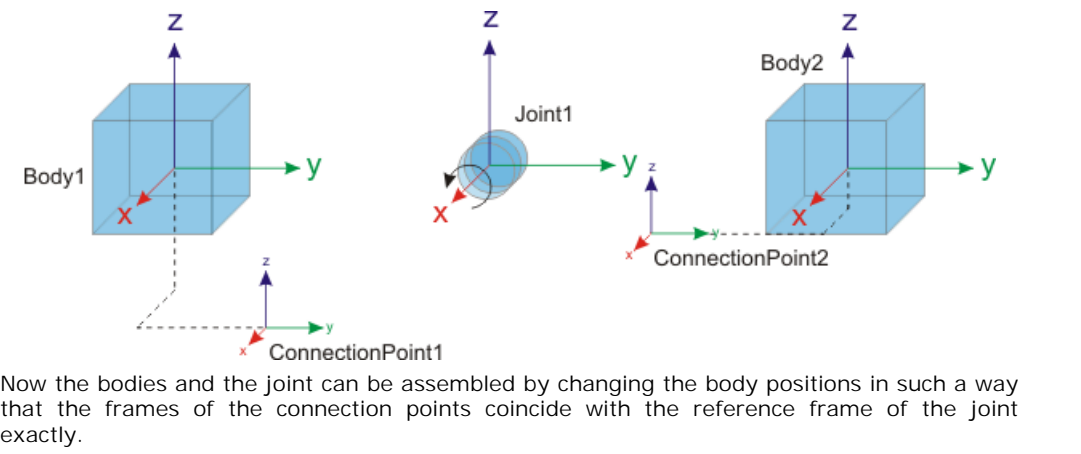

Now the bodies and the joint can be assembled by changing the body positions in such a way exactly.

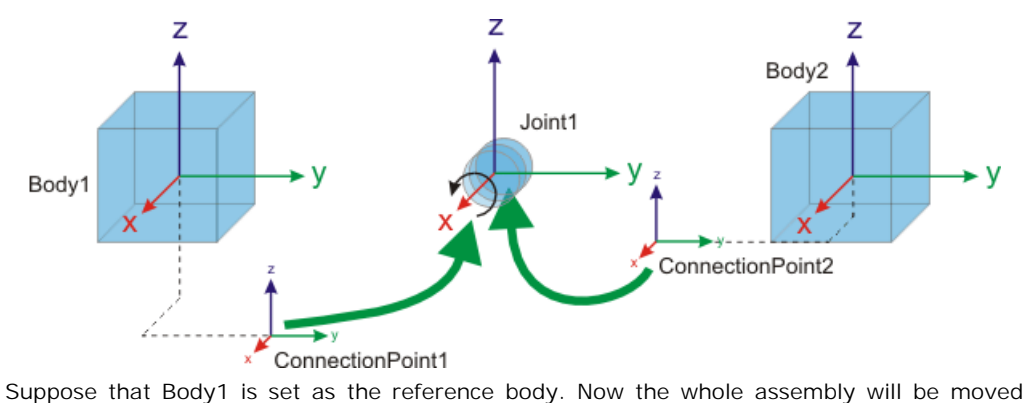

until Body1 has its original position.

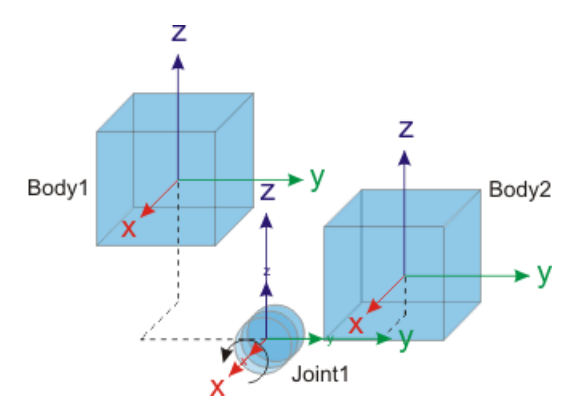

## **Creating Connections**

In the 3D Mechanics Editor most of the assembly of joints and bodies is automated. You<br>simply have to make connections between joints and bodies. To make a connection you have **Creating Connections**<br>In the 3D Mechanics Editor most of the assembly of joints and bodies is automated. You<br>simply have to make connections between joints and bodies. To make a connection you have<br>to drag and drop bodies

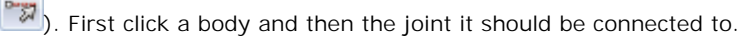

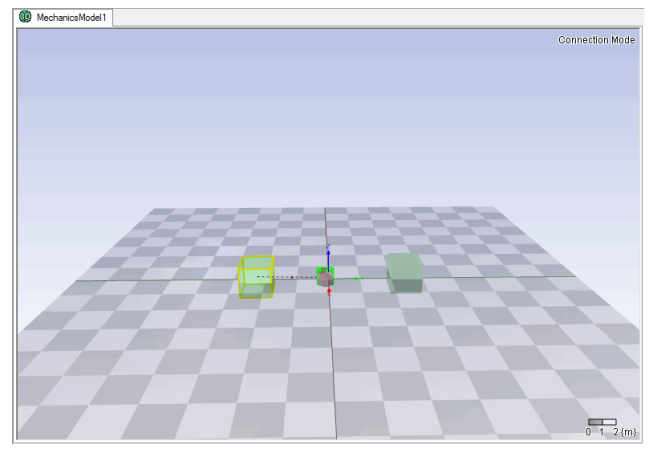

The *Create Connection dialog* will pop to ask you for the location of the connection point. In The *Create Connection dialog* will pop to ask you for the location of the connection point. In the connection dialog you can set the offset (both the position as well as rotation) from the body reference frame to the connection point.

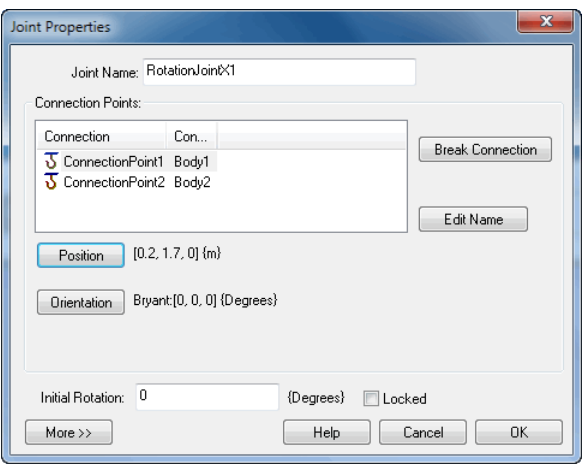

*The Joint Properties Dialog.*

The Joint Properties Dialog.<br>The Joint Properties Dialog.<br>After the dialog is closed the body will automatically assemble with the joint. When two<br>bodies are assembled with a joint, you can view their constrained motions. bodies are assembled with a joint, you can view their constrained motions. After the dialog is closed the body will automatically assemble with the joint. When two<br>bodies are assembled with a joint, you can view their constrained motions.<br>**Joint Properties**<br>When you want to change the Connection

#### **Joint Properties**

have to double clicking the joint. This will open the *Joint Properties Dialog.* When you want to change the Connection Points after the connection has been made, you have to double clicking the joint. This will open the *Joint Properties Dialog.*<br>You can change the name, position, orientation, and the

points. You can also change the joint type and the initial rotation or translation of the joint. If When you want to change the Connection Points atter the connection has been made, you<br>have to double clicking the joint. This will open the *Joint Properties Dialog.*<br>You can change the name, position, orientation, and the system. points. You can also change the joint type and the initial rotation or translation of the joint. If<br>you lock the joints, it will not move when you want to show the possible motions of the<br>system.<br>Advanced Properties<br>At the

#### **Advanced Properties**

properties.

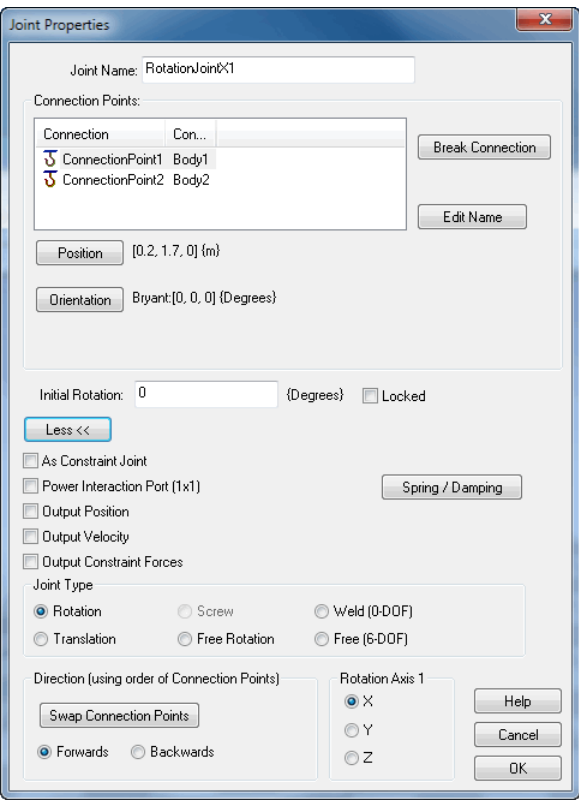

*The advanced properties of the Joint Properties Dialog.*

- As Constraint Joint: Calculate the joint using [constraints](#page-216-0).
- Power Interaction Port: add a power port to the joint to make it an actuated joint.
- Output Position: Create an output signal that gives the joint position.
- Output Velocity: Create an output signal that gives the joint velocity.
- Output Constraint Forces: Create an output signal that gives the forces and torques that act on the joint.

#### **Joint Restrictions**

If you click the *More* button to see the *Advanced Joint Properties*, you can click the *Spring*<br>Dirt **Restrictions**<br>If you click the *More* button to see the *Advanced Joint Properties*, you can click the *Spring*<br>Damper • Output Constraint Forces: Create an output signal that gives the forces and torques that<br>act on the joint.<br>**Joint Restrictions**<br>If you click the *More* button to see the *Advanced Joint Properties*, you can click the *Sp* stops.

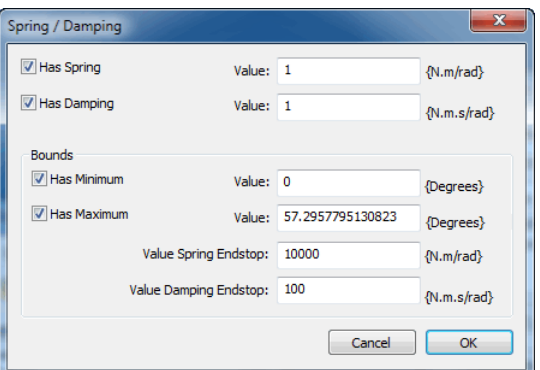

- *Has Spring*: choose this option to define a spring parallel to the joint.
- *Has Damping*: select this option to define the damping (linear with the velocity).
- *Has Minimum*: set an endstop at the minimum joint rotation/extension.
- *Has Minimum*: set an endstop at the maximum joint rotation/extension.

## **Joint Types**

Several types of joints are available in the library:

# **Rotation Joints (Non-Actuated)**

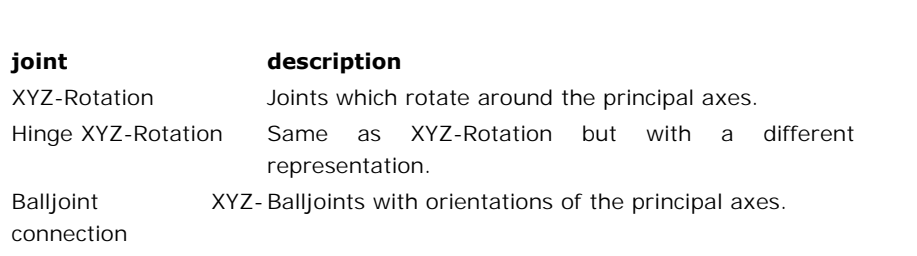

#### **Rotation Joints (Actuated)**

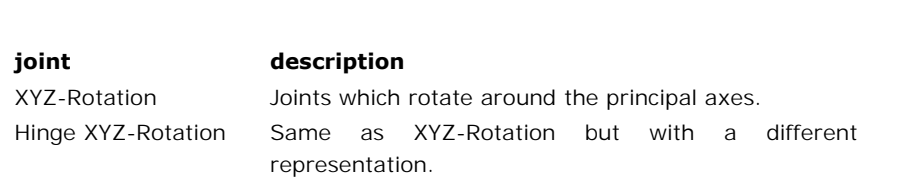

## **Translation Joints (Non-Actuated)**

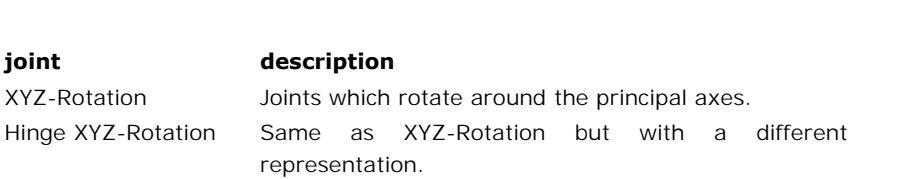

Balljoint XYZ-<br>connection connection XYZ-Balljoints with orientations of the principal axes.

## **Translation Joints (Actuated)**

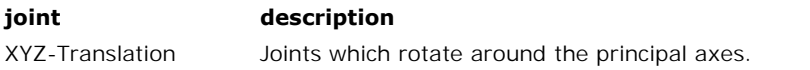

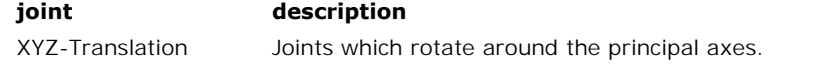

## **Other Joints**

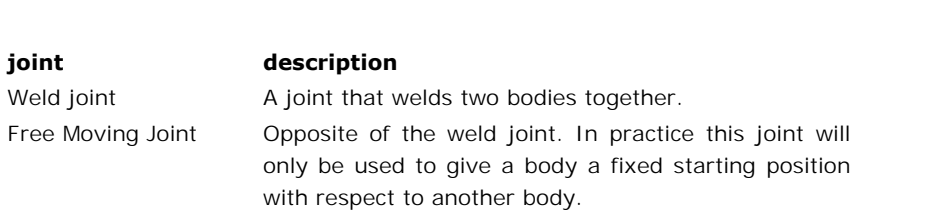

<span id="page-231-0"></span>Sensors are components that indicate the position or velocity of bodies as output signals.

#### **Connecting Sensors**

Sensors have to be connected with bodies, just like joints.

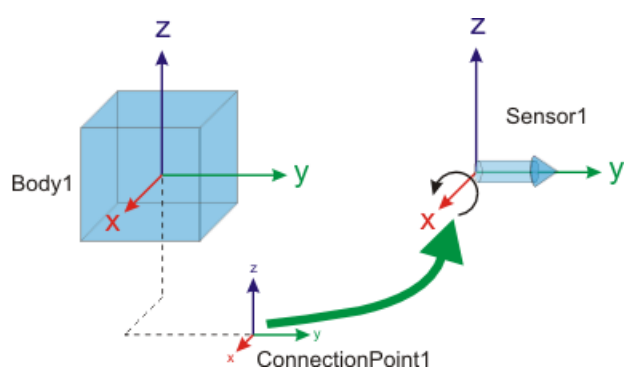

The position of the sensor is indicated by its connection point. The connection point is shown The position of the sensor is indicated by its connection point. The connection point is shown<br>automatically when you make a connection between a body and a sensor. First change to

**Connection mode** (**3)**, then click the body and then click the sensor.

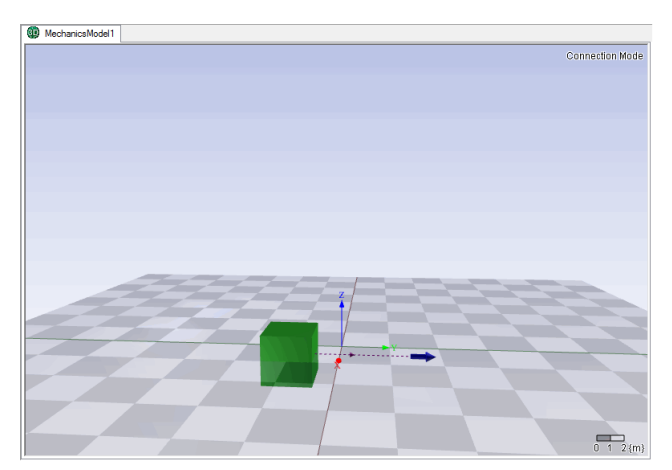

The *Create Connection* dialog will pop to ask you for the location of the connection point. In The *Create Connection* dialog will pop to ask you for the location of the connection point. In the connection dialog you can set the offset (both the position as well as rotation) from the body reference frame to the connection point.

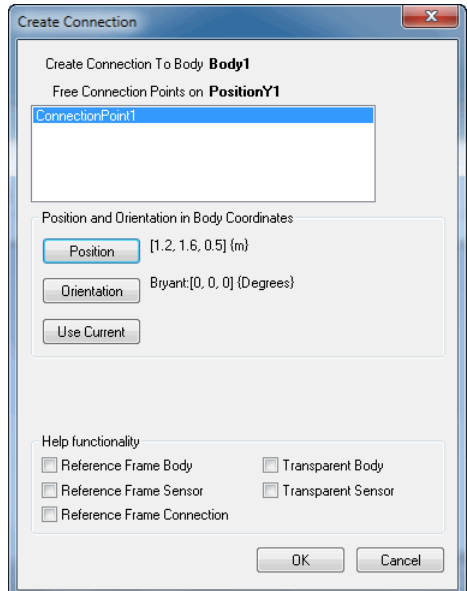

#### **Sensor Types**

Various sensor types are available in the library.

#### **Position/Orientation**

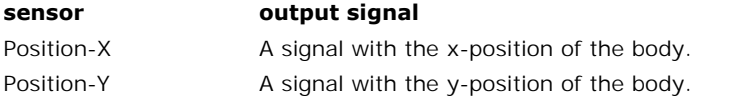

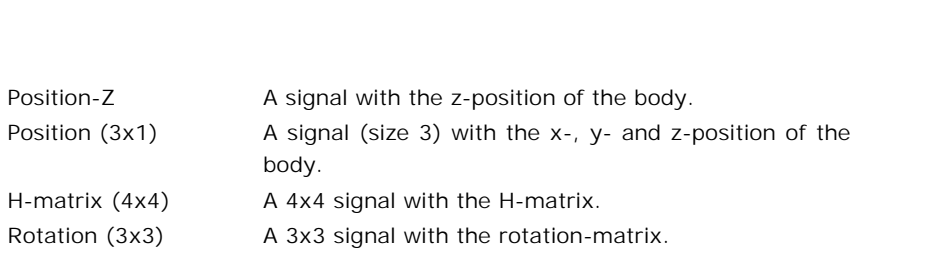

# **Velocity**

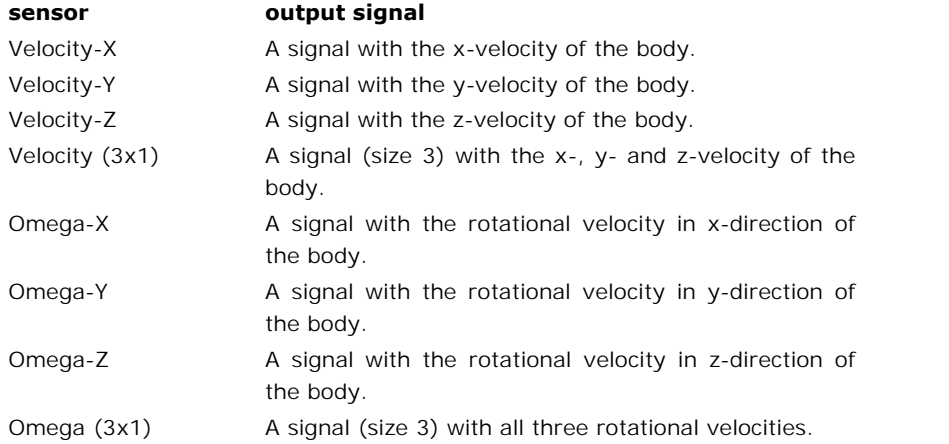

# **Acceleration**

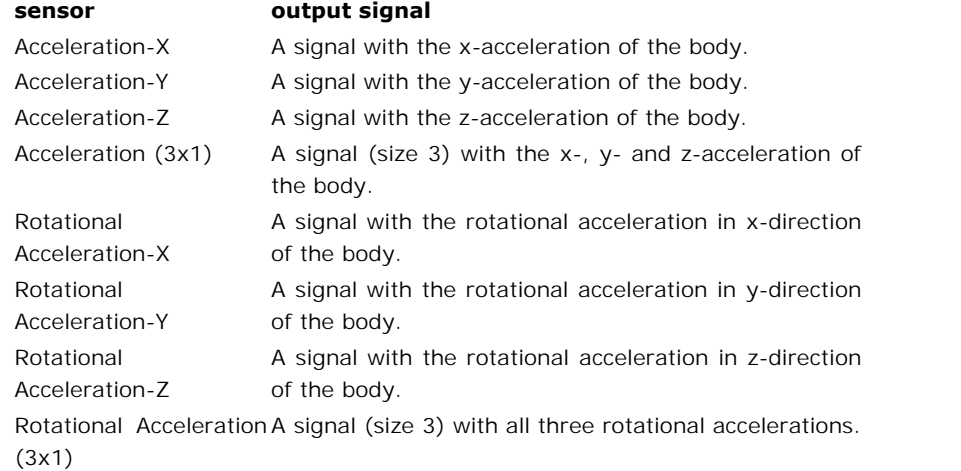

**Jacobian Matrix**

This yields the Jacobian Matrix of the connected mass.

<span id="page-234-0"></span>Actuators are components that impose a force or torque on bodies, where the force or torque is given by a power port or input signal.

#### **Connecting Sensors**

Actuators have to be connected with bodies, just like joints.

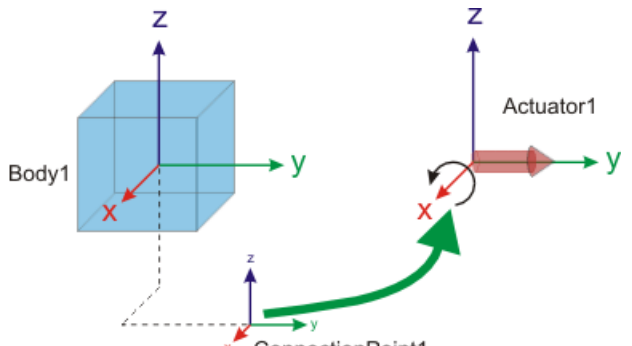

The position of the sensor is indicated by its connection point. The connection point is shown automation Point1<br>The position of the sensor is indicated by its connection point. The connection point is shown<br>automatically when you make a connection between a body and a sensor. First change to

*Connection mode* ( ), then click the body and then click the sensor.

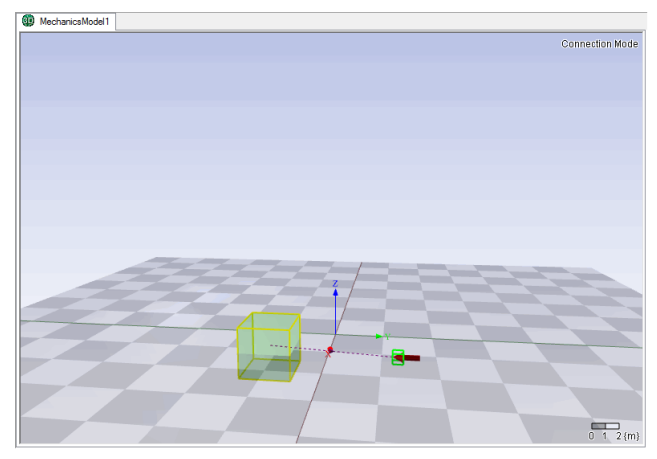

The *Create Connection dialog* will pop to ask you for the location of the connection point. In The *Create Connection dialog* will pop to ask you for the location of the connection point. In the connection dialog you can set the offset (both the position as well as rotation) from the body reference frame to the con body reference frame to the connection point.

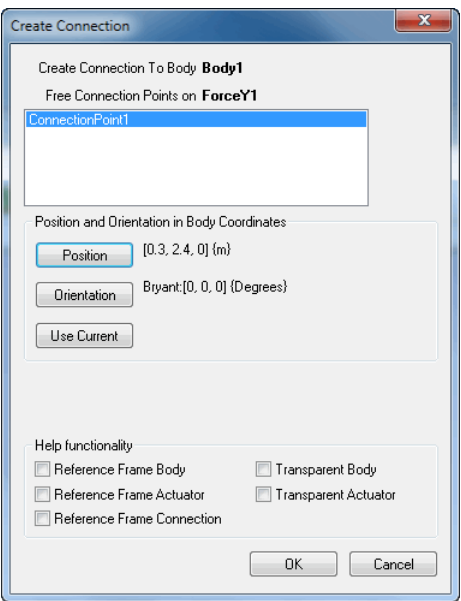

# **Local or Global Coordinates**

**Example 19 Concel 11 Concel 11 Concel 11 Concel 11 Concel 11 Concel 11 Concel 11 Concel 11 Concel 11 Concel 11 Concel 11 Concel 11 Concel 11 Concel 11 Concel 11 Concel 11 Concel 11 Concel 11 Concel 11 Concel 11 Concel 11** 

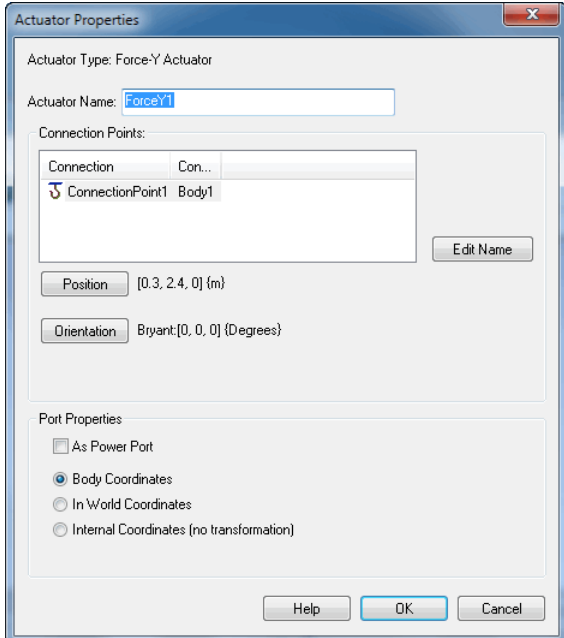

# **8.2 Animation Toolbox**

# <span id="page-236-0"></span>**3D Animation**

In the *Simulator* choose *Tools and Animation* Toolbox and *3D Animation* to open a *3D Animation* window.

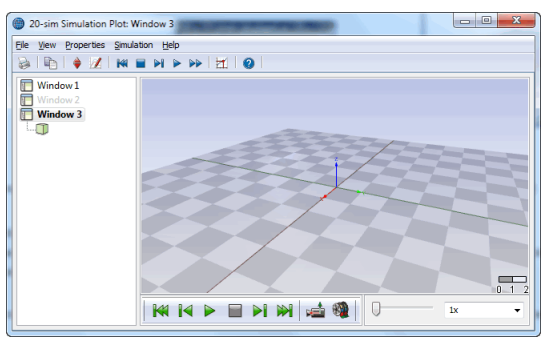

*The 3D Animation window.*

## **Editing**

Tostartediting, from the *Properties* menu select *3D Properties* . This will open [3D](#page-237-0) Properties window where you build your animation.

## **Running**

- To start editing, from the *Properties* menu select 3D Properties **14.** This will open 3D Properties window where you build your animation.<br> **nning**<br>
You can run an animation by clicking the green run button **.** You can a
- **Runch command from the** *Replay* menu.<br>*Run* command from the *Replay* menu.<br>At the top right of the window you see the Speed box where you can set the replay speed. The default speed is to replay an animation at real tim replay speed. The default speed is to replay an animation at real time but you can set it to play an animation faster or slower. **If you have multiple camera's in your animation, you can switch camera, by clicking the melay speed. The default speed is to replay an animation at real time but you can set it to play an animation faster or slower.**<br>• I
- camera button

## **Ray Trace**

Ray Tracing will add shadows and mirror images to a 3D Animation. From the *File* menu, select *RayTrace* to apply Ray Tracing to the current window.

## **Creating Movies**

From the *File* menu select *[Create Movie](#page-242-0)* to create movies from your animation.

<span id="page-237-0"></span>The *3D Properties* window allows you to define the various objects that should be shown in a The 3D Properties window allows you to define the various objects that should be shown in a<br>[3D Animation.](#page-236-0) The 3D Properties window can be opened, by *double clicking* the mouse<br>pointer in the Animation window or using the pointer in the *Animation* window or using the *Properties* menu.

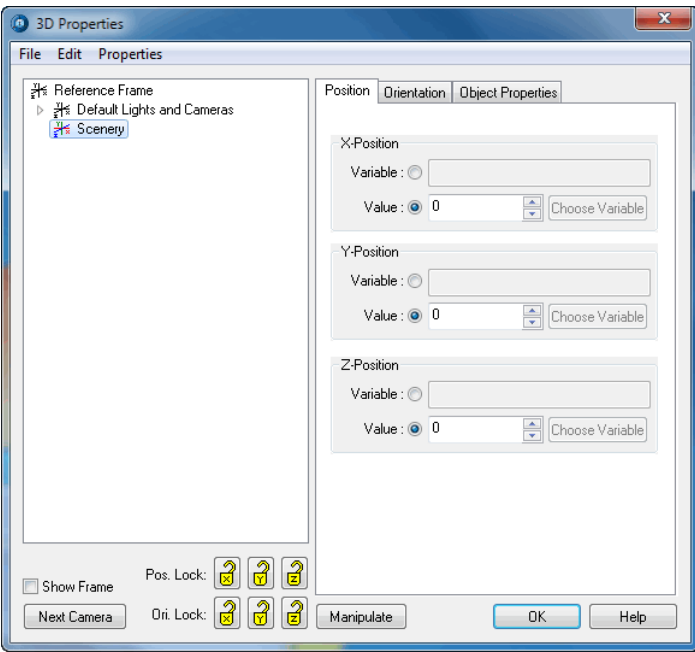

*The 3D Animation Properties window at start-up.*

## **Menu**

The menu of the 3D Animation Properties consists of three parts.

- The *File* menu allows you to store and load [scenes](#page-242-1) (parts of the object tree) and create [movies.](#page-242-0)
- The *Edit* menu allows you to create and edit objects.
- The *Properties* menu allows you to set the General Properties.

#### **Lights, Cameras and Objects**

Two lights and five cameras are standard available when you start a new animation. You can The*Eat* menta allows you to ereate and can objects.<br> **Lights, Cameras and Objects**<br>
Two lights and five cameras are standard available when you start a new animation. You can<br>
delete or change these lights and cameras or • The *Properties* menu allows you to set the General Properties.<br> **Lights, Cameras and Objects**<br>
Two lights and five cameras are standard available when you start a new animation. You can<br>
delete or change these lights an command.

## **Object Tree**

The left side of the 3D Animation Properties window shows tree-like listing of the objects that Inserting new objects can be done with the *Edit* menu by selecting the *Insert Object*<br>command.<br>**Object Tree**<br>The left side of the 3D Animation Properties window shows tree-like listing of the objects that<br>are inserted. A hierarchically by inserting new reference frames.

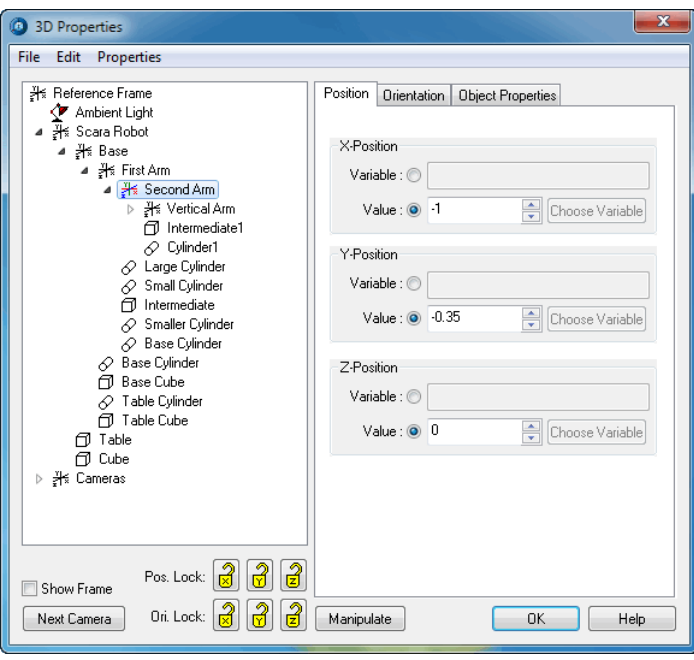

*The 3D Animation Properties window of the model ScaraRobot.emx.*

## **Object Attributes**

The 3D Animation Properties window of the model ScaraRobot.emx.<br> **Object Attributes**<br>
On the right side of the 3D Animation Properties window shows the attributes of a selected<br>
object (e.g. position, orientation, scaling pointer on top of the object in the objects tree. On the right side of the 3D Animation Properties window shows the attributes of a selected<br>object (e.g. position, orientation, scaling etc.). Objects can be selected, by clicking the mouse<br>pointer on top of the object in t

#### **Show Frame**

the object and clicking the **Show Frame** option. This is useful for manipulating objects.

#### **Next Camera**

Click the [Next Camera](#page-255-0) button to seen the next camera view.

#### **Manipulate**

Click the [Manipulate](#page-240-0) button to move an object with use of your mouse.

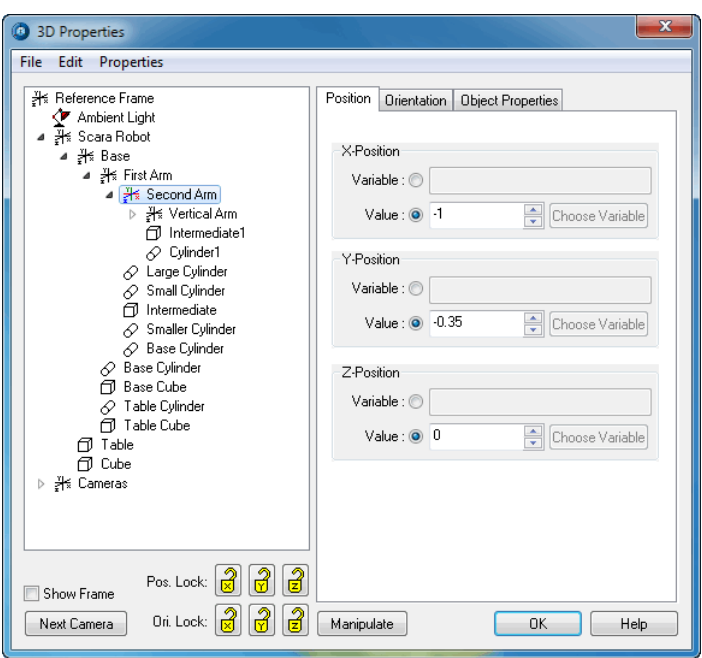

An object can be selected by pointing with the mouse in the object tree.

*Select an object in the 3D Animation Properties window.*

This selection is also shown in the 3D Animation window as a *pink box* around the object.

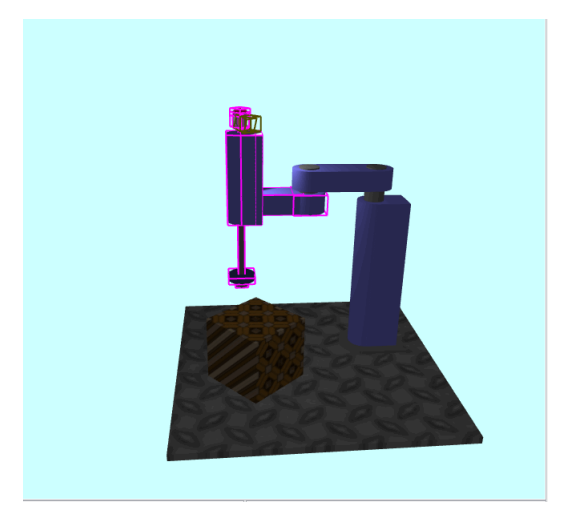

*Indicating the selected object.*

It is also possible to *select* an object with the mouse by *clicking* in the 3D Animation window. The selection will automatically jump to the object in the tree of the *3D Animation Properties* window.

<span id="page-240-0"></span>To move an object, you have select it.

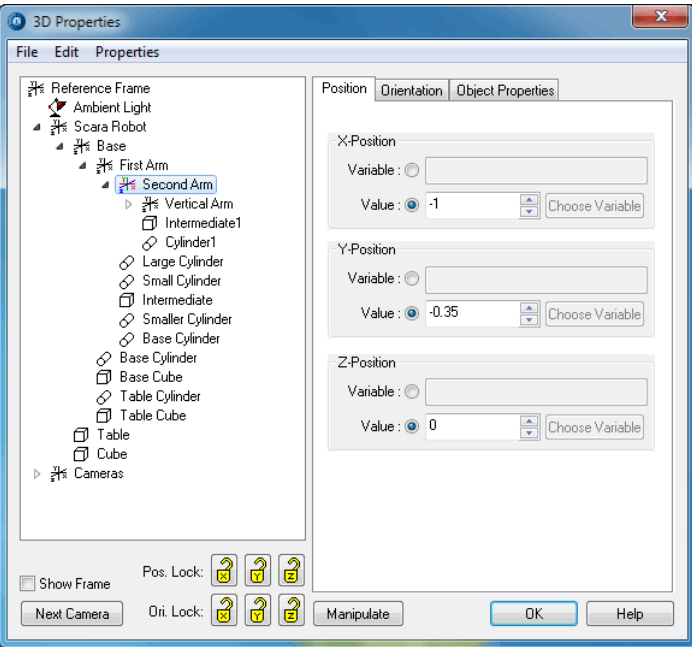

*Select an object in the 3D Animation Properties window.*

## **Attributes**

The right side of the 3D Animation Properties window.<br>
The right side of the 3D Animation Properties window shows the attributes of a selected<br>
object (e.g. position, orientation, scaling etc.). You can change the position move an object.

## **Manipulate**

You can move an object directly by pushing the *Manipulate* button.

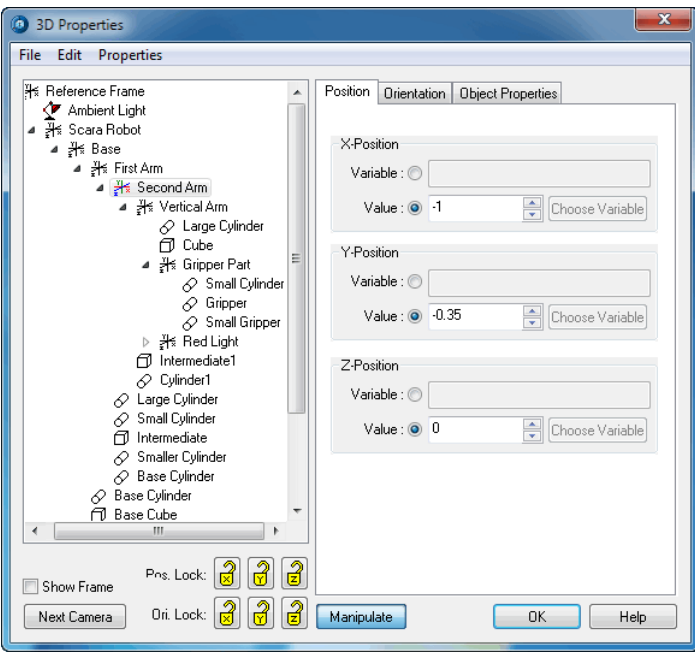

*Manipulate an object directly.*

Mexicanera Dri. Lock: **19 8 Manipulate Container Containers** Dri. Lock: **19 8 Manipulate** an object directly.<br>
Manipulate an object directly.<br>
Then to lock one or more directions and orientations. After this you must put more directions and orientations. After this you must put the 3D Animation window on front (click on it with the mouse) and select one of the following keys: (click on it with the mouse) and select one of the following keys:

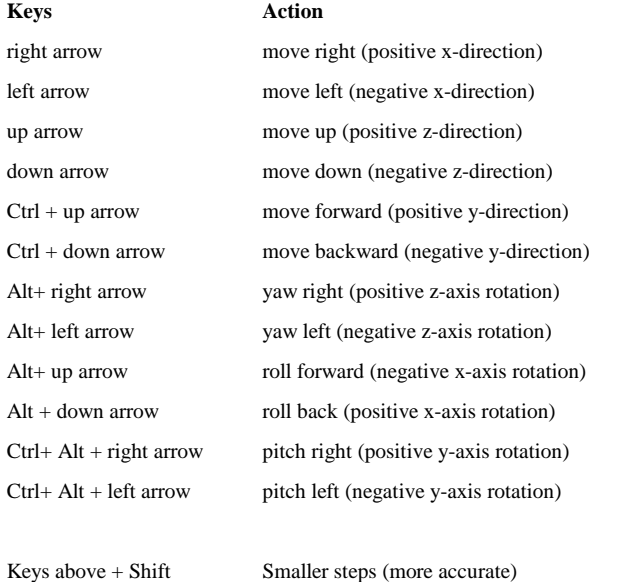

 $Ctrl + A$  Next Camera

<span id="page-242-1"></span>In the 3D Animation Properties you can load and store scenes. Scenes are simply part of an Ctrl + A<br>
Object tree or a complete object tree. This option can be used to obtain scenes from other<br>
object tree or a complete object tree. This option can be used to obtain scenes from other<br>
experiments or to create pre experiments or to create pre-defined environments. The *Save Scene* complete object tree. This option can be used to obtain scenes from other<br> **Save Scene**<br>
The *Save Scene* command of the *File* menu, allows you to save a scene on file. Only the

#### **Save Scene**

selected object and all object below will be saved.

#### **Load Scene**

The *Load Scene* command of the *File* menu, allows you to open a scene from file and insert it With a few mouse clicks you can create movies from an animation. *Right click* on the 3D under the selected object of the object tree.

<span id="page-242-0"></span>animation window and select *Create Movie*.

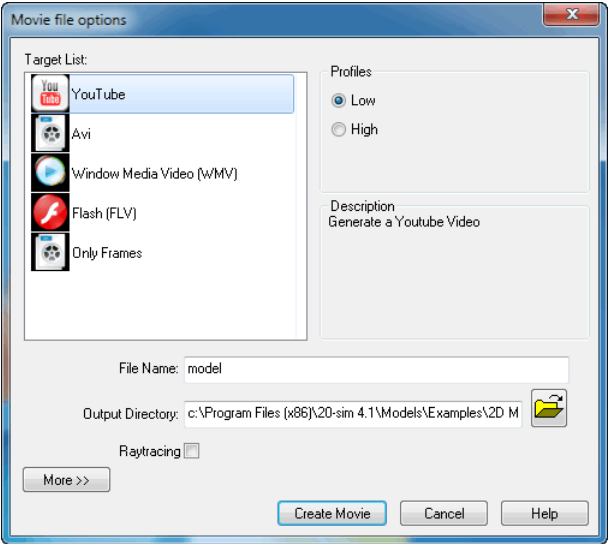

## **Target List**

You can create movies for various purposes:

- **YouTube**: Movies in mpg-format for placement on YouTube.
- **Avi**: Movies in avi format for use in movie editing software.
- **Windows Media Video**: Movies for the use in Microsoft programs (e.g. Powerpoint).
- **Flash**: Movies in flv format for the use on Internet sites.
- **Only Frames**: For the use in advanced movie editing programs that can handle collections of pictures

# **Profiles**

You can create movies with three profiles (low, medium, high). The corresponding sizes are shown in the table below.

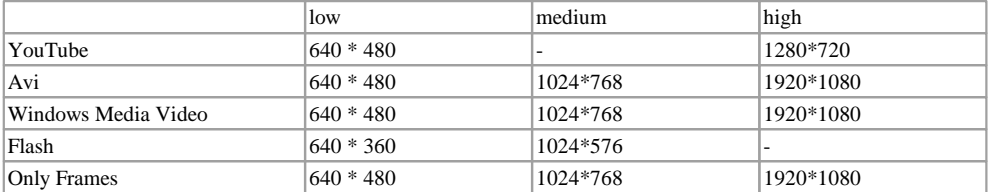

Ray tracing will add shadows and mirror images to a 3D Animation. However ray tracing cost a lot of processing power. If you select the option Ray Tracing, the quality of your movie will be improved, but the time to create it will increase tremendously.

## **More**

Choose the *More* button if the standard profiles are not up to your demands. You can set the size of a movie, the frame rate and speed up or slow down the speed.<br>Create Movie<br>Click the *Create Movie* button to create a mo size of a movie, the frame rate and speed up or slow down the speed.

## **Create Movie**

directory that you have specified using the filename that you have given.

<span id="page-244-0"></span>Using the *General Properties* command of the [3D Properties](#page-237-0) window helps you to select several options.

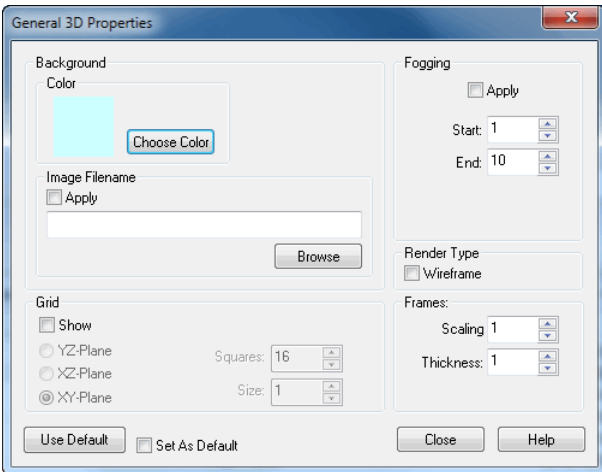

- *Background Color*: Change the background color to any desired color you like.
- *Background Image*: Use a bitmap image for the background.  $\bullet$
- *Wireframe:* You can choose to show the animation as Wireframe.  $\bullet$
- *Fogging:* Fog in any desired color can be added to the animation. The fog is minimal at a  $\bullet$ start plane and maximal at an end plane. You can set the distance of these planes.
- *Grid:* You can choose to show a grid.  $\bullet$
- *Frames:* Set the frame scaling and thickness.

All objects in a 3D Animation are be defined with respect to the **top reference frame**. The All objects in a 3D Animation are be defined with respect to the **top reference frame**. The<br>top reference frame is the reference frame on top of the objects tree. If you have multiple<br>objects that move relative to the top All objects in a 3D Animation are be defined with respect to the **top reference frame**. The<br>top reference frame is the reference frame on top of the objects tree. If you have multiple<br>objects that move relative to the top All objects in a 3D Animation are be defined with respect to the **top reference frame**. The top reference frame is the reference frame on top of the objects tree. If you have multiple objects that move relative to the top **frame**. Define all the objects with fixed position and orientation with respect to an additional reference frame and give this frame a movement with respect to the top reference frame.

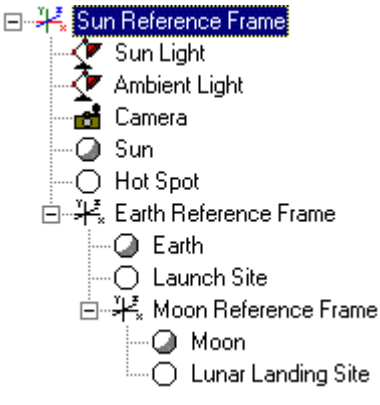

*Relative reference frames.*

In the objects tree frame **hierarchy** is shown by **indentation**. In the example above, the example above, the example above, the example above, the example above, the example above, the example above, the example above, th Earth Reference Frame describes the earth motion with respect to the Sun Reference frame. The Moon Reference Frame **Relative reference frames.**<br>The Moon Reference Frame describes the earth motion with respect to the Sun Reference frame.<br>The Moon Reference Frame describes the moon motion with respect to the Eart Frame. In the objects tree frame **hierarchy** is shown by **indentation**. In the example above, the Earth Reference Frame describes the earth motion with respect to the Sun Reference frame.<br>The Moon Reference Frame describes the mo

with respect to the frame one level higher in the hierarchy. In the example above, the sphere and circle describing the Earth and the Launch Site can directly be copied to form the Moon The Moon Reference Frame describes the moon motion with respect to the Earth Reference<br>Frame.<br>Each Reference Frame has a specific position, orientation and scaling. The scaling is defined<br>with respect to the frame one leve Frame.<br>Each Reference Frame has a specific position, orientation and scaling. The scaling is defined<br>with respect to the frame one level higher in the hierarchy. In the example above, the sphere<br>and circle describing the E correct values.

# **Properties (Specific)**

*Override Group Color*: You can choose to give all objects that are defined in a frame the same color.

- [position](#page-258-1)
- [orientation](#page-258-0)
- [scaling](#page-259-0)
- [duplication](#page-265-0)

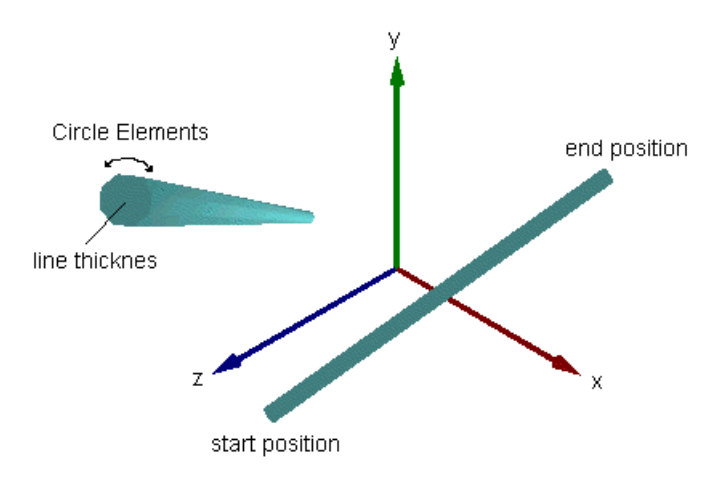

You can set the [start position](#page-258-1) and [end position](#page-258-1) of the line, enter the line thickness and set the number of [circle elements.](#page-264-0)

- [color](#page-259-1)  $\bullet$
- [mesh](#page-260-0)
- [texture](#page-261-0)  $\blacksquare$
- [material](#page-264-1)
- [duplication](#page-265-0) $\bullet$

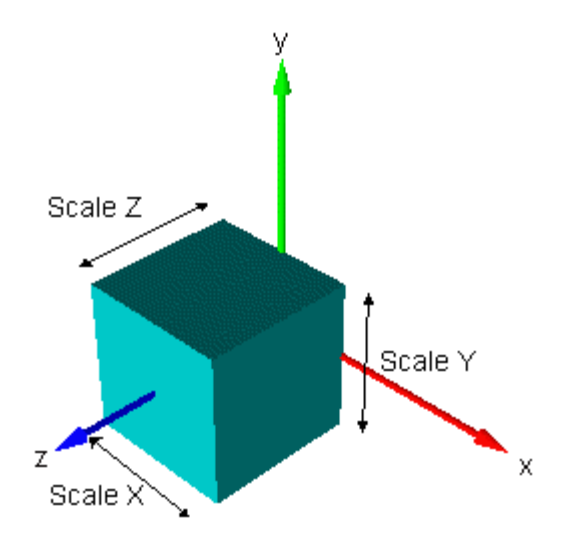

You can set the position of the origin and the rib length and choose to show the inside.

- [position](#page-258-1)  $\bullet$
- [orientation](#page-258-0)  $\bullet$
- [scaling](#page-259-0)  $\bullet$
- [color](#page-259-1)
- [mesh](#page-260-0)  $\bullet$
- $\bullet$  [texture](#page-261-0)
- [material](#page-264-1)  $\bullet$
- [duplication](#page-265-0) $\bullet$

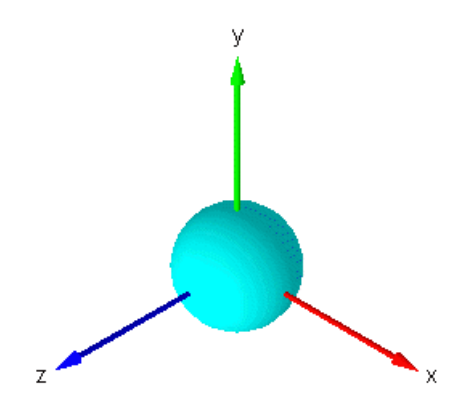

You can choose to **show the inside and outside**. The number of segments that are used to draw the circle is fixed.

- [position](#page-258-1)  $\bullet$
- [orientation](#page-258-0)  $\bullet$
- [scaling](#page-259-0)  $\bullet$
- [color](#page-259-1)  $\bullet$
- [mesh](#page-260-0)  $\bullet$
- [texture](#page-261-0)  $\bullet$
- [material](#page-264-1)  $\bullet$
- [duplication](#page-265-0) $\bullet$

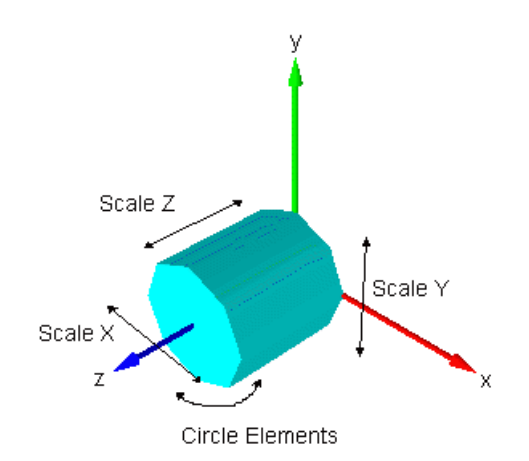

You can s[et the position of](#page-264-0) the **origin**, choose to **show the inside and outside**, set the number of circle elements. A cylinder can be shown with **open or closed sides**.

# **Properties (General)**

- [position](#page-258-1)  $\ddot{\phantom{a}}$
- [orientation](#page-258-0)  $\bullet$
- [scaling](#page-259-0)  $\bullet$
- [color](#page-259-1)  $\bullet$
- [mesh](#page-260-0)  $\blacksquare$
- [texture](#page-261-0)  $\blacksquare$
- [material](#page-264-1)  $\bullet$
- [duplication](#page-265-0)   $\bullet$

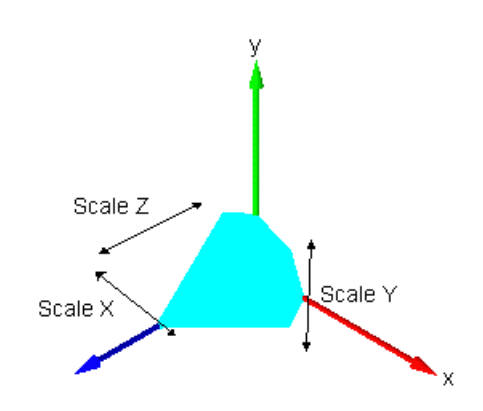

# **Properties (Specific)**

**Properties (Specific)**<br>You can set the number of [circle elements](#page-264-0) and choose to show the cone with **an open or closed side**.

- [position](#page-258-1)  $\bullet$
- [orientation](#page-258-0)  $\bullet$
- [scaling](#page-259-0)
- [color](#page-259-1)
- [mesh](#page-260-0)
- [texture](#page-261-0)
- [material](#page-264-1)
- [duplication](#page-265-0) $\bullet$

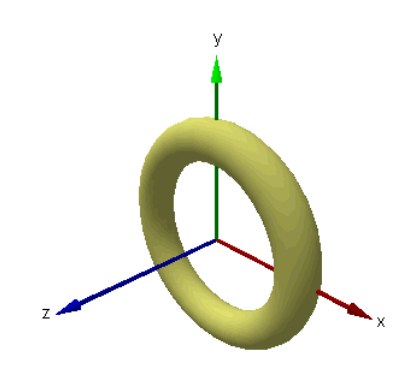

A Torus has some specific options:

- The *Torus Radius* denotes the length from the origin to the center of the tube.
- The *Tube Radius* denotes the tub thickness.
- With the *Number of Segments* you can set the total number of segments for one revolution.
- The *Points Per Segment* are the number of [circle elements](#page-264-0) for each segment.

- [position](#page-258-1)
- [orientation](#page-258-0)
- [scaling](#page-259-0)
- $\bullet$  [color](#page-259-1)
- [mesh](#page-260-0)
- [texture](#page-261-0)
- [material](#page-264-1)
- [duplication](#page-265-0)

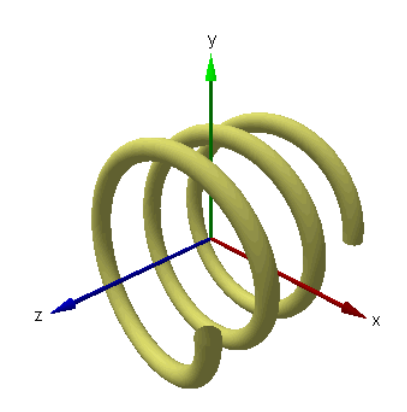

- The *Height* is the the length of the spiral.
- The *Spiral Radius* is the length from origin to the center of the tube.  $\bullet$
- The *Tube Radius* denotes the tub thickness.
- The *Number of Turns* is the number of revolutions from bottom to top of the spiral. This may be a non-integer value.
- The *Number of Segments* is the total number of segments from bottom to the top of the spiral.
- The *Points Per Segment* are the number of [circle elements](#page-264-0) for each segment.
- You can set the position of the origin.

- [position](#page-258-1)  $\bullet$
- [orientation](#page-258-0)
- [scaling](#page-259-0)
- [color](#page-259-1)  $\bullet$
- [mesh](#page-260-0)
- [texture](#page-261-0)  $\bullet$
- [material](#page-264-1)
- [duplication](#page-265-0)
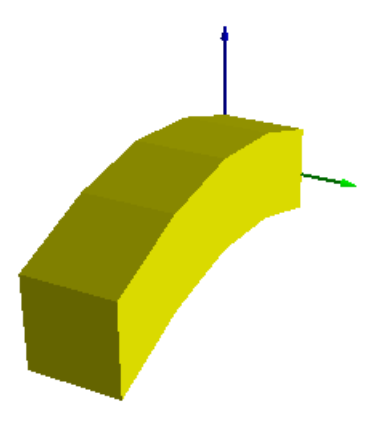

# **Properties (Specific)**

- *Dimensions*: You can choose the *Segment Length*, *the Width* and *Height* of the beam.
- **Prices (Specific)**<br>*Variable:* You can choose the *Segment Length, the Width* and *Height* of the beam.<br>*Variable:* The beam offset (in the direction of the height) is given by a vector. The number of segments is equal to **pperties (Specific)**<br>Dimensions: You can choose the Segment Length, the Width and Height of the beam.<br>Variable: The beam offset (in the direction of the height) is given by a vector. The<br>number of segments is equal to the vector as a variable from your model.

# **Properties (General)**

- [position](#page-258-0)  $\bullet$
- [orientation](#page-258-1)  $\bullet$
- [scaling](#page-259-0)  $\bullet$
- [color](#page-259-1)  $\bullet$
- [mesh](#page-260-0)
- [material](#page-264-0)
- [duplication](#page-265-0) $\bullet$

You can import object from files, using the 3D-files object. As soon as you insert a 3D-files object, 20-sim will open a file browser. Three formats are supported

- *Can import object from files, using the 3D-files object. As soon as you insert a 3D-files*<br>*STL-files (\*.stl):* The STL file format or stereolithography format is another widely<br>accepted interchange format between CAD pac accepted interchange format between CAD packages.
- *DXF-files (\*.dxf):* The SID-files object. As soon as you insert a 3D-files ect, 20-sim will open a file browser. Three formats are supported<br> **STL-files (\*.stl):** The STL file format or stereolithography format is another was originally designed by AutoDesk® to represent 3D models built with AutoCAD®. Now they are generally accepted as an interchange format between CAD packages. *DXF-files (\*.dxf):* This is AutoCAD's drawing interchange format. The DXF file format was originally designed by AutoDesk® to represent 3D models built with AutoCAD®. Now they are generally accepted as an interchange form
- $\bullet$ 3D images, both animated and static.

# **Properties (Specific)**

- Use the Browse button to load another file.
- Set the **Override Color** check box to give the object any desired [color](#page-259-1).
- You can set the position of the **origin**.

# **Properties (General)**

- [position](#page-258-0)
- [orientation](#page-258-1)
- [scaling](#page-259-0)
- [color](#page-259-1)
- [mesh](#page-260-0)
- [texture](#page-261-0)
- [material](#page-264-0)
- [duplication](#page-265-0) $\bullet$

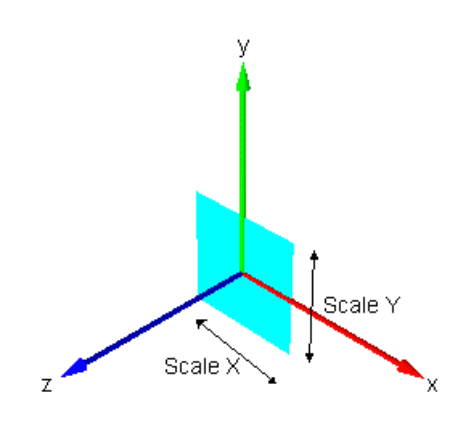

# **Properties (Specific)**

You can set the position of the *origin*.

# **Properties (General)**

- [position](#page-258-0)  $\bullet$
- [orientation](#page-258-1)  $\bullet$
- [scaling](#page-259-0)  $\bullet$
- [color](#page-259-1)  $\bullet$
- [mesh](#page-260-0)
- [texture](#page-261-0)  $\bullet$
- [material](#page-264-0)  $\bullet$
- [duplication](#page-265-0)  $\ddot{\phantom{a}}$

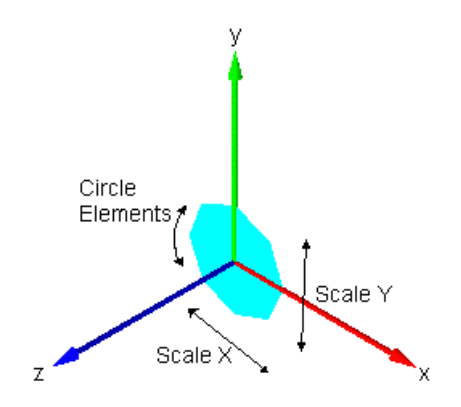

# **Properties (Specific)**

You can set the number of [circle elements](#page-264-1).

# **Properties (General)**

- [position](#page-258-0)
- [orientation](#page-258-1)
- [scaling](#page-259-0)
- [color](#page-259-1)
- [mesh](#page-260-0)
- [texture](#page-261-0)
- material
- duplication

All objectsina 3D Animation are defined with respect to the *Default Lights and Cameras* frame. This frame coincides with the top *Reference Frame*. When you start up a 3D animation 5 default cameras are available showing several views of the origin of this frame. All objects in a 3D Animation are defined with respect to the *Default Lights and Cameras* frame. This frame coincides with the top *Reference Frame*. When you start up a 3D animation 5 default cameras are available showi

All objects in a 3D Animation are defined with respect to the *Default Lights and Cameras* frame. This frame coincides with the top *Reference Frame*. When you start up a 3D animation 5 default cameras are available showi *Looking At Origin* will the top *Reference Frame*. When you start up a 3D animation 5 default cameras are available showing several views of the origin of this frame.<br>Two cameras show the *Default Lights and Cameras* fra *Perspective Camera* will not keep looking at the origin but keep its original orientation when its position is changed.

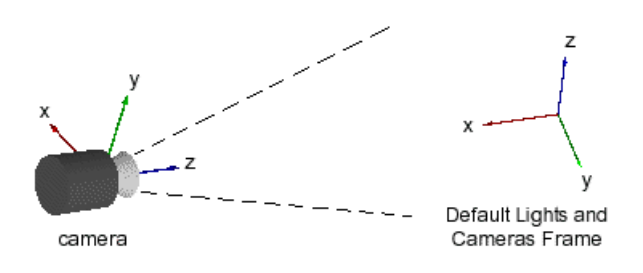

*The Camera Looking At Origin and Perspective Camera.*

camera<br>Three *Front* cameras are positioned on top of each of the axes of the *Default Lights and*<br>Cameras are positioned on top of each of the axes of the *Default Lights and*<br>Cameras frame. The front cameras do not show *The Camera Looking At Origin and Perspective Camera.*<br>
Three *Front* cameras are positioned on top of each of the axes of the *Default Lights and*<br> *Cameras* frame. The front cameras do not show perspective. I.e. they can Animation.

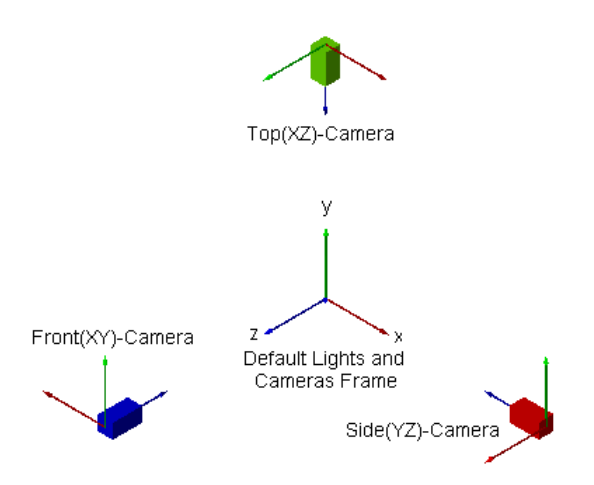

# **Properties (Specific)**

# **Camera Properties**

- *Plane Distance*: A camera only shows objects that lie between a front plane and a back plane. You can set the distance of these planes (seen from the camera).
- **Plane Distance:** A camera only shows objects that lie between a front plane and a back plane. You can set the distance of these planes (seen from the camera).<br>*Projection*: You can show all objects in perspective (objects **Plane Distance:** A camera only shows objects that lie between a front plane and a back plane. You can set the distance of these planes (seen from the camera). Projection: You can show all objects in perspective (objects f can choose to show right hand frames or left-hand frames.
- Use the slider bar to set the *Zooming*.

# **LookAtProperties**

- When you enable the *Look at Position*, the camera will always look at a specific position, regardless the position of the camera itself
- You can make the look at position *static* or connect it to *variables* of your model.
- Use the *Always Look up Vector* to let the camera have a fixed angle of view.

# **Properties (General)**

- [position](#page-258-0)
- [orientation](#page-258-1)

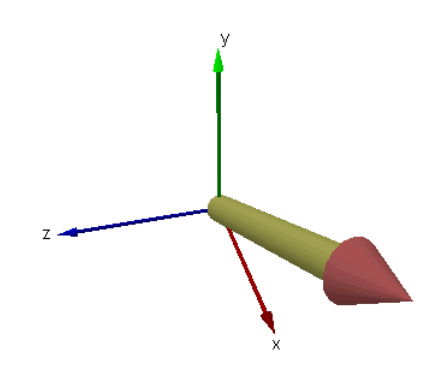

# **Properties (Specific)**

The Vector object is a combination of a Cylinder object and a Cone object. The length of the **Properties(Specific)**<br>The Vector object is a combination of a Cylinder object and a Cone object. The length of the<br>Vector can be constant or determined by the value of the variable, the offset and the<br>multiplication fact multiplication factor. You can set the vector diameter, the cone diameter and the cone height **Properties (Specific)**<br>The Vector object is a combination of a Cylinder object and a Cone object. The length of the<br>Vector can be constant or determined by the value of the variable, the offset and the<br>multiplication fact The Vector object is a combination of a Cylinder object and a Cone object. The length of the Vector can be constant or determined by the value of the variable, the offset and the multiplication factor. You can set the vect the second page is for the Cone.

# **Properties (General)**

- [position](#page-258-0)
- [orientation](#page-258-1)
- [mesh](#page-260-0)
- [texture](#page-261-0)
- material
- duplication

An AmbientLight source illuminates everything with a predefined color, regardless of the orientation, position, and surface characteristics of the objects available. It is constructed by making a [spot light](#page-257-0) shine everywhere.

<span id="page-257-0"></span>A Spotlight emits a cone of light of a certain color. The cone starts at a given position and the direction is given by the orientation. Only objects within the cone are illuminated.

### **Color**

- Ambient [color](#page-259-1): This is the main color of point light. For a spot light this option is turned off.
- Diffuse [color](#page-259-1): This is color of point light when it shines on matt surfaces.
- Specular [color](#page-259-1): This is color of point light when it is reflected in shiny surfaces.

### **Direction**

You can select the shape of the light bundle.

- Parallel: Select this option to make the light a parallel bundle (e.g. the sun light) . For a spot light this option is turned off.
- Parallel: Select this option to make the light a parallel bundle (e.g. the sun light)<br>For a spot light this option is turned off.<br>Spot Exponent [Wide-Narrow]: Select this option to make the light intensity<br>equal in all dir Parallel: Select this option to make the light a parallel bundle (e.g. the sun light)<br>. For a spot light this option is turned off.<br>Spot Exponent [Wide-Narrow]: Select this option to make the light intensity<br>equal in all d light (Narrow) Spot Exponent [Wide-Narrow]: Select this option to make the light intensity equal in all directions (Wide) or more intensive in the center beam of the spot
- bundle) to 90 degrees (light in all directions). • Spot Angle [0..90]: Select the angle of the cone from 0 degrees (very thin bundle) to 90 degrees (light in all directions).<br> **Attenuation**<br>
Light attenuation defines how the intensity of the light weakens as it travels a

### **Attenuation**

source. The attenuation is computed based on the following formula:

$$
att = \frac{1}{k_0 + k_1 d + k_2 d^2}
$$

where *k0* is the constant attenuation, *k1* is the linear attenuation, *k2* is the quadratic attenuation and *d* is the distance from the light's position to an object.

A *Directional Light* illuminate all objects with light of equal intensity, as if it were at an infinite distance from the objects. The directional source is commonlyused to simulate distant light sources, such as the sun. It is constructed by making a spot light shine in parallel bundles.

<span id="page-258-0"></span>Most objects in a 20-sim Animation can be positioned with respect to the frame one level up Most objects in a 20-sim Animation can be positioned with respect to the frame one level up<br>in the object tree. This position can be fixed (using fixed values) or change (using model<br>variables) during simulation. variables) during simulation. Most objects in a 20-sim Animation can be positioned with respect to the frame one level up<br>in the object tree. This position can be fixed (using fixed values) or change (using model<br>variables) during simulation.<br>All objec

<span id="page-258-1"></span>in the object tree. This position can be fixed (using fixed values) or change (using model<br>variables) during simulation.<br>All objects in a 3D Animation have an orientation. This orientation can be made visible by<br>showing th values) or changed (using model variables) during simulation. All objects in a 3D Animation have an orientation. This orientation can be made visible by<br>showing the object attached reference frame. This orientation can be fixed (using fixed<br>values) or changed (using model variables)

object tree {A} to the object attached reference frame {B}. Several methods can be used in 20-sim to define this transformation. The orientation of an object is defined as the transformation of the frame one level up the object tree {A} to the object attached reference frame {B}. Several methods can be used in 20-sim to define this transformation.<br>

### **DirectX**

coordinates of frame {A}.

### **Bryant angles**

**Start with the frame {A}.**<br> **Bryant angles**<br> **Start with the frame {B} coincident with a known frame {A}. First rotate {B} about the X-axis of {B} by an angle of X (rad), then rotate about the Y-axis of {B} by an angle o** and then rotate {B} about the Z-axis of {B} by an angle of Z (rad). **Note:** Bryant angles are also known as X-Y-Z Euler angles or Cardan angles.

### **Z-X-Z-Euler**

Start with the frame {B} coincident with a known frame {A}. First rotate {B} about the Zaxis of  ${B}$  by an angle of X (rad), then rotate about the X-axis of  ${B}$  by an angle of Y (rad) and then rotate  ${B}$  about the Z-axis of  ${B}$  by an angle of Z (rad).

### **Euler Parameters**

<span id="page-259-0"></span>Start with a frame  ${A}$ . Rotate this frame around a vector K  $[X, Y, Z]$ T about an angle theta to get to the frame {B}.

<span id="page-259-1"></span>Most objects in a 20-sim Animation can be scaled in size. This scaling can be fixed (using fixed values) or change (using model variables) during simulation.

Most objects in a 20-sim Animation can be shown with a preset color. The colors can be user defined or defined with respect to a color map.

### **User Defined**

The additive primary colors are red (R), green (G), and blue (B). By mixing these colors in different percentages, any other color can be created. When blue and green are mixed, the Most objects in a 20-sim Animation can be shown with a preset color. The colors can be user<br>defined or defined with respect to a color map.<br>**User Defined**<br>The additive primary colors are red (R), green (G), and blue (B). B defined or defined with respect to a color map.<br> **User Defined**<br>
The additive primary colors are red (R), green (G), and blue (B). By mixing these colors in<br>
different percentages, any other color can be created. When blue three primary colors are mixed together, the resulting color is white.

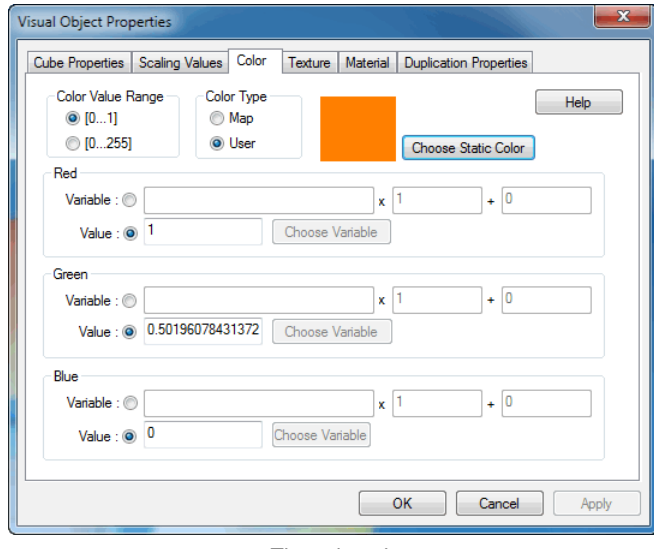

*The color tab.*

Color ranges can be set from 0 to 1 or 0 to 255. Constant values or model variables can be Color ranges can be set from 0 to 1 or 0 to 255. Constant values or model variables can be chosen for each primary color. Use the multiplication and addition terms for scaling and offset. offset.

### **Color Map**

The color that is chosen is defined by a color map. Color ranges can be set from 0 to 1 or 0 chosen for each primary color. Use the multiplication and addition terms for scaling and<br>offset.<br>**Color Map**<br>The color that is chosen is defined by a color map. Color ranges can be set from 0 to 1 or 0<br>to 255. A constant v addition term for scaling and offset.

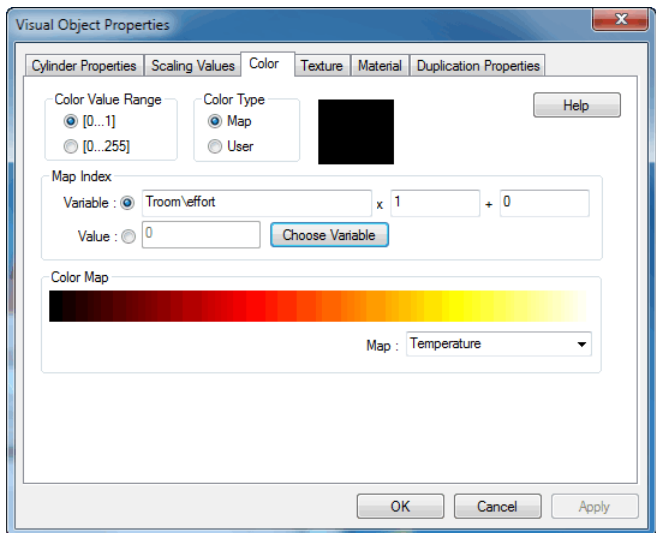

<span id="page-260-0"></span>The rendering option defined in the [General Properties](#page-244-0) can be overridden for each object. The options are: WireFrame, Unlit Flat, Flat and Gouraud.

<span id="page-261-0"></span>Using the *Texture* attribute, you can wrap a bitmap file around an object. Using the browse Using the *Texture* attribute, you can wrap a bitmap file around an object. Using the browse<br>button, you can easily select the desired bitmap file (bmp, jpg, gif, tif, etc.). Using the<br>*transparency* option you can select *transparency* option you can select a color in the bitmap that should be transparent.

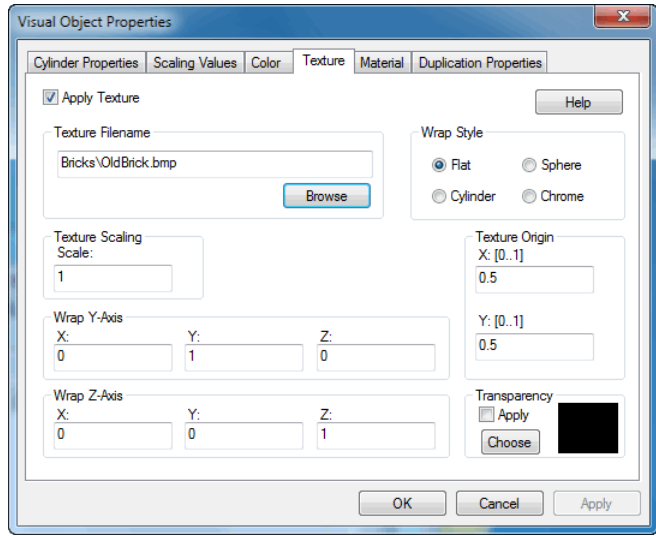

# **Texture Origin**

**Texture Origin**<br>A texture is defined in generalized coordinates  $(u,v)$ . The bottom right of the texture has<br>coordinates  $(0,0)$  and the top left  $(1,1)$ . The offset parameters define how much offset is **Texture Origin**<br>A texture is defined in generalized coordinates  $(u,v)$ . The bottom right of the texture has<br>coordinates  $(0,0)$  and the top left  $(1,1)$ . The offset parameters define how much offset is<br>used to project the used to project the bitmap. This is shown in the figure below. At the left an offset of (0,0) is shown and at the right an offset (0.2,0.2) is shown.

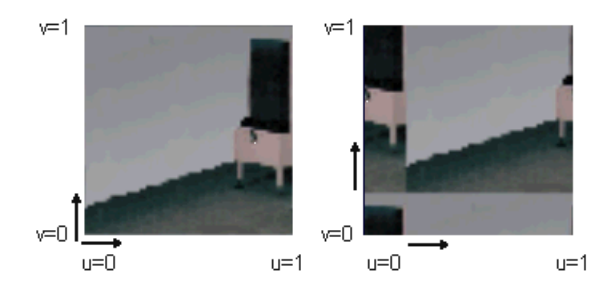

U=0<br>Depending on the type of texture wrapping (Flat, Cylinder, Sphere or Chrome) the three<br>wrapping vectors () have a different meaning. This is explained in the next sections. To Depending on the type of texture wrapping (Flat, Cylinder, Sphere or Chrome) the three<br>wrapping vectors () have a different meaning. This is explained in the next sections. To<br>facilitate the explanation in the pictures be Depending on the type of texture wrapping (Flat, Cylinder, Sphere or Chrome) the three wrapping vectors () have a different meaning. This is explained in the next sections. To facilitate the explanation in the pictures be equals (0,1,0) and the Z-vector equals (0,0,1).

# **Vectors**

Using three vectors (Origin, Y-Axis and Z-Axis) and Offset parameters (X, Y) you can define how the texture should be wrapped around an object. The vectors are defined with reference to the object attached reference frame. The object attached reference frame can be made **Vectors**<br>Using three vectors (Origin, Y-Axis and Z-Axis) and Offset parameters (X, Y) you can define<br>how the texture should be wrapped around an object. The vectors are defined with reference<br>to the object attached refere **Vectors**<br>Using three vectors (Origin, Y-Axis and Z-Axis) and Offset parameters (X, Y) you can define<br>how the texture should be wrapped around an object. The vectors are defined with reference<br>to the object attached refere width and height of the object are defined as 1 and the vectors are scaled accordingly.

# **Flat**

The flat wrap conforms to the faces of an object as if the texture were a piece of rubber that was stretched over the object. For a flat texture wrap, the effects of the various vectors are shown in the following illustration.

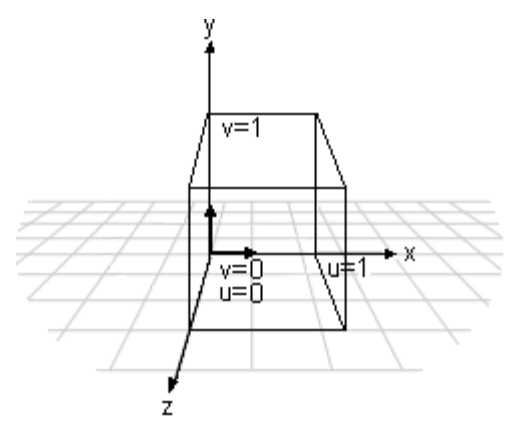

- The *Origin* vector defines the base from which the texture wrapping is performed.
- The *Y-vector* equals the v axis of the texture wrap.
- The *Z-vector* is always perpendicular to the texture wrap.

# **Cylindrical**

The cylindrical wrap treats the texture as if it were a piece of paper that is wrapped around a The *Z*-vector is always perpendicular to the texture wrap.<br> **Cylindrical**<br>
The cylindrical wrap treats the texture as if it were a piece of paper that is wrapped around a<br>
cylinder so that the left edge is joined to the r middle of the cylinder and the texture is deformed inward onto the surface of the object. For **Cylindrical**<br>The cylindrical wrap treats the texture as if it were a piece of paper that is wrapped around a<br>cylinder so that the left edge is joined to the right edge. The object is then placed in the<br>middle of the cylin illustration.

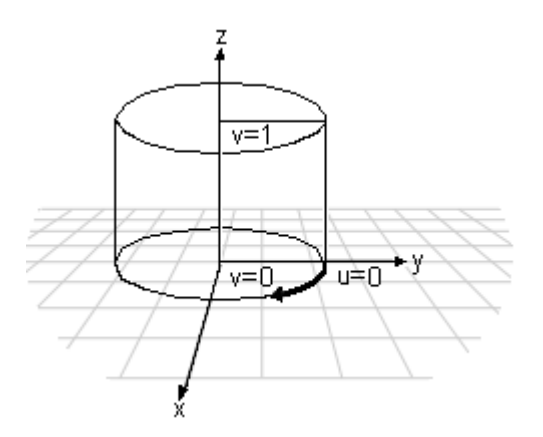

- The *Origin* vector defines the base from which the texture wrapping is performed.
- The *Y-vector* specifies the point on the outside of the cylinder where *u* equals 0.
- The *Z-vector* specifies the axis of the cylinder.

## **Spherical**

For a spherical wrap, the u-coordinate is derived from the angle that the vector [x y 0] makes with the x-axis (as in the cylindrical map) and the v-coordinate from the angle that The *T* vector specifies the point of the cuisite of the cylinder where a equals of<br> **Spherical**<br>
For a spherical wrap, the u-coordinate is derived from the angle that the vector  $[x \ y \ 0]$ <br>
makes with the x-axis (as in th • The *Z*-vector specifies the axis of the cylinder.<br> **Spherical**<br>
For a spherical wrap, the u-coordinate is derived from the angle that the vector  $[x \ y \ 0]$ <br>
makes with the x-axis (as in the cylindrical map) and the v-coo texture at the z-axis.

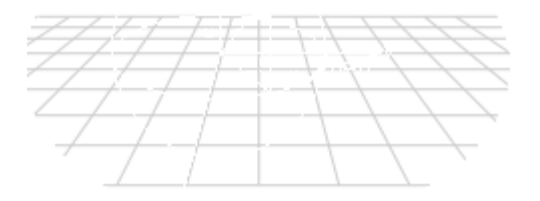

- The *Origin* vector defines the base from which the texture wrapping is performed.
- The *Y-vector* specifies the point on the outside of the sphere where *u* equals 0.
- The *Z-vector* specifies the point on the outside of the sphere where *v* equals 0.

### **Chrome**

A chrome wrap allocates texture coordinates so that the texture appears to be reflected onto The *T* vector specifies the point of the statute of the sphere where **a** equals 0.<br> **Chrome**<br>
A chrome wrap allocates texture coordinates so that the texture appears to be reflected onto<br>
the objects. The chrome wrap take the objects. The chrome wrap takes the reference frame position and uses the vertex normals in the mesh to calculate reflected vectors. The texture u- and v-coordinates are then calculated from the intersection of these re surrounds the mesh. This gives the effect of the mesh reflecting whatever is wrapped on the sphere.

<span id="page-264-0"></span>A material defines how a surface reflects light. A material has two components: an emissive A material defines how a surface reflects light. A material has two components: an emissive<br>property (background color) and a specular property (reflected light), whose brightness is<br>determined by a power setting. determined by a power setting.

### **Specular Highlights**

The value of the power determines the sharpness of the reflected highlights, with a value of 5 giving a metallic appearance and higher values giving a more plastic appearance.

### **Emissive Color**

The value of the power determines the sharpness of the reflected highlights, with a value of 5 giving a metallic appearance and higher values giving a more plastic appearance.<br> **Emissive Color**<br>
The emissive color is the b The emissive color is the background color of the object. If you choose the color white the object looks like a light bulb. If you choose the color black to object does not radiate any background color.

Some objects in a 20-sim Animation can be shown as a closed shape (sides closed) or open shape (sides open).

<span id="page-264-1"></span>Shape (sides open).<br>Shape (sides open).<br>All objects in a 20-sim Animation are build out of a set of planar surface elements. Curved<br>objects have to be build up out of a lot of surface elements to give the impression of a shape (slacs open).<br>All objects in a 20-sim Animation are build out of a set of planar surface elements. Curved<br>objects have to be build up out of a lot of surface elements to give the impression of a<br>smooth surface. For s objects have to be build up out or a lot or surface elements to give the impression or a smooth surface. For some objects you can set the amount of surface elements used to create circular surfaces.<br>Circular surfaces.<br>The circular surfaces.

The Animation Engine in 20-sim is based on the Microsoft<sup>®</sup> Direct3D. Direct3D uses the following formula to normalize the distance from a light source to the object surface into a value from 0.0 to 1.0, inclusive:

$$
D_n = \frac{R - D}{R}
$$

In the preceding formula, *Dn* is the normalized distance, *R* is the light's range, and *D* is the distance, in world space, from the light source to the object surface. A normalized distance is 1.0 at the light's source, and 0.0 at the light's range.

With the normalized distance in hand, Direct3D then applies the following formula to calculate light attenuation over distance for point lights and spotlights:

In this attenuation over distance for point lights and spotlights:<br>  $A = Attenutation_{constant} + D_n \cdot Attenutation_{linear} + D_n^2 \cdot Attenutation_{quadratic}$ <br>
In this attenuation formula, *A* is the calculated total attenuation and Dn is the normalized distance from the ligh  $A = Attenutation_{constant} + D_n \cdot Attenutation_{linear} + D_n^2 \cdot Attenutation_{quadratic}$ <br>In this attenuation formula, A is the calculated total attenuation and Dn is the normalized distance from the light source to the object. The constant, linear and quadratic attenuation  $A = Attenutation_{constant} + D_n \cdot Attenutation_{linear} + D_n^2 \cdot Attenutation_{quadratic}$ <br>In this attenuation formula, A is the calculated total attenuation and Dn is the normalized<br>distance from the light source to the object. The constant, linear and quadratic attenuation<br>  $A = Attenutation_{constant} + D_n$  Attenutation  $n_{linear} + D_n$  Attenutation and  $D_n$  is the normalized distance from the light source to the object. The constant, linear and quadratic attenuation factors act as coefficients in the formula. You ca falls off over distance. Similarly, you could apply a constant attenuation factor of 1.0 by itself distance from the light source to the object. The constant, linear and quadratic attenuation<br>factors act as coefficients in the formula. You can produce a wide variety of attenuation<br>curves by making simple adjustments to illustration shows the three most common attenuation curves.

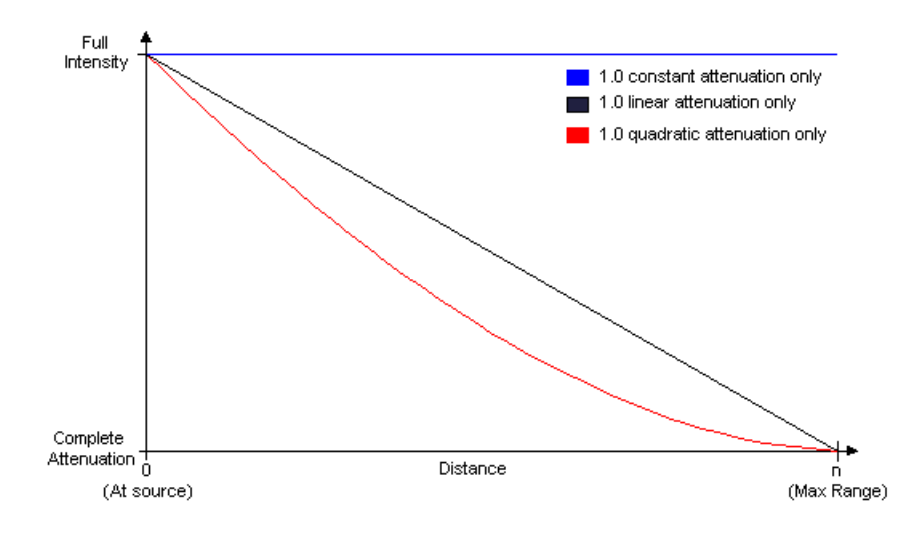

<span id="page-265-0"></span>All objects in a 20-sim Animation can be duplicated. This property is useful when drawing a lot of the same objects.

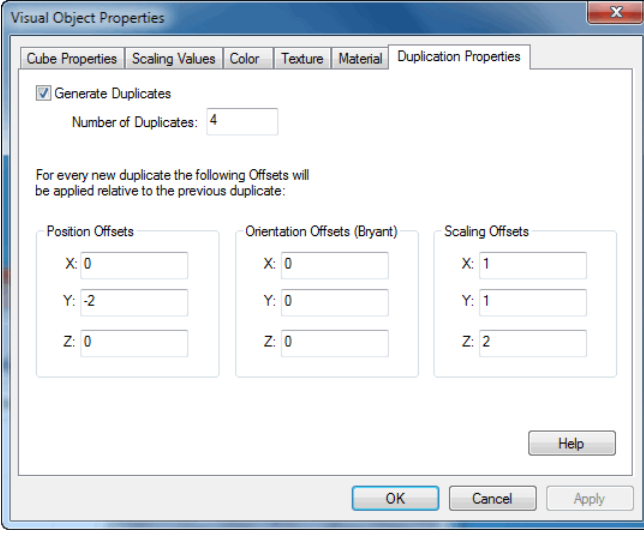

You can choose several options:

*Number of Duplicates*: Select the number of duplicates of the object.

- Position Offsets: Select the position offset of the first duplicate from the original object. This offset is repeated for every next duplicate. Position Offsets: Select the position offset of the first duplicate from the original object.<br>This offset is repeated for every next duplicate.<br>*Orientation Offset*: Select the orientation offset of the first duplicate fro
- object. This offset is repeated for every next duplicate. Position Offsets: Select the position offset of the first duplicate from the original object.<br>This offset is repeated for every next duplicate.<br>*Orientation Offset*: Select the orientation offset of the first duplicate fro
- This scaling is repeated for every next duplicate.

The example below shows a cube that is duplicate decording to the original object.<br>This scaling *Offset*: Select the scaling of the first duplicate.<br>The example below shows a cube that is duplicated according to the specif Scaling Offset: Select the scaling of the first duplicate compared to the original object.<br>This scaling is repeated for every next duplicate.<br>The example below shows a cube that is duplicated according to the specification second duplicate is a little larger than the first duplicate etc.

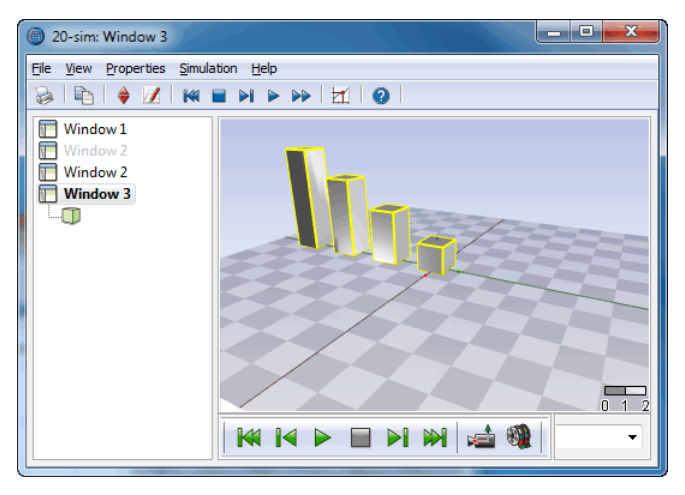

# **Graph Animation**

**Graph Animation**<br>To Animate the results of a simulation in the graphical model select the *Graph Animation*<br>command from the *Tools* menu (Simulator). During simulation, the thickness and color of **Graph Animation**<br>To Animate the results of a simulation in the graphical model select the *Graph Animation*<br>command from the *Tools* menu (Simulator). During simulation, the thickness and color of<br>bonds and signals will c bonds and signals will correspond with the values they carry. To Animate the results of a simulation in the graphical model select the *Graph Animation*<br>command from the *Tools* menu (Simulator). During simulation, the thickness and color of<br>bonds and signals will correspond with the

For Animate the Fesuris of a simulation in the graphical model select the Graph Animation<br>command from the Tools menu (Simulator). During simulation, the thickness and color of<br>bonds and signals will correspond with the va toniniand from the 700s field (simulator). During simulation, the thickness and color or<br>bonds and signals will correspond with the values they carry.<br>The color of a bond or signal always corresponds with the sign, red for Bonds and signals will correspond with the values they carry.<br>The color of a bond or signal always corresponds with the sign, red for negative values and<br>green for positive values. The thickness of signals corresponds with The color of a bond or signal always corresponds with the sign, red for negative values and green for positive values. The thickness of signals corresponds with the value. For signals that is obvious but for bonds or conne command that was chosen.

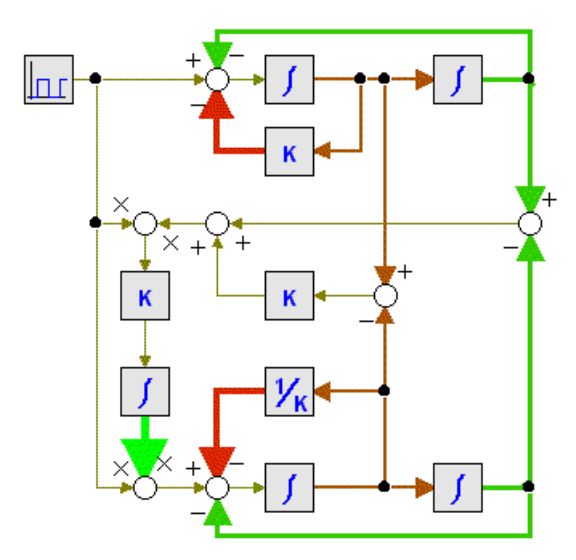

You can start Animation in the Simulator:

- 
- 1. Run a simulation until you are satisfied with the results.<br>2. From the Tools menu, select Animation Toolbox then Graph Animation.
- 3. A menu pops up. Choose the options you like and click **OK** to start Animation.

## **Graph Animation Menu**

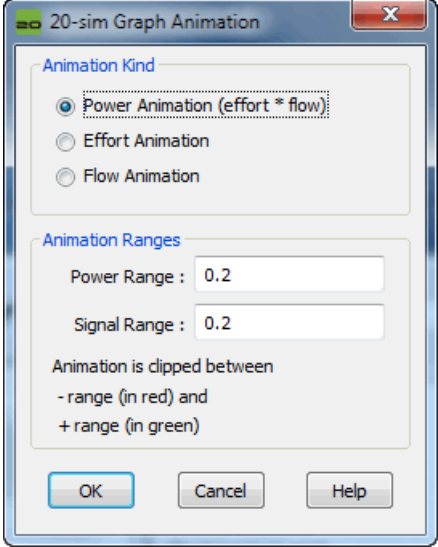

# **Items**

- *Animation Kind*: For signals, the thickness always corresponds with their value. For bonds and connections you can choose. Select hereto what the thickness of bonds and connections should represent: effort, flow or power (effort\*flow). • *Animation Kind:* For signals, the thickness<br>and connections you can choose. Selec<br>connections should represent: effort, flow<br>**•** *Animation Ranges*: The thickness of bonds<br>here the range that should correspond with<br>**8.3**
- *Animation Ranges*: The thickness of bonds and signals can vary from 1 to 5 pixels. Select here the range that should correspond with a thickness of 5 pixels.

# **Controller Design Editor**

**Controller Design Editor**<br>The 20-sim *Controller Design Editor* allows you to enter or edit linear time-invariant models<br>of a plant with control loop. The control loop is separated in a compensator, prefilter and **Controller Design Editor**<br>The 20-sim Controller Design Editor allows you to enter or edit linear time-invariant models<br>of a plant with control loop. The control loop is separated in a compensator, prefilter and<br>measuremen measurement. You can open the *Controller Design Editor* from the *Tools* menu of the 20-sim The 20-sim *Controller Design Editor* allows you to enter or edit linear time-invariant models of a plant with control loop. The control loop is separated in a compensator, prefilter and measurement. You can open the *Cont* Editor.

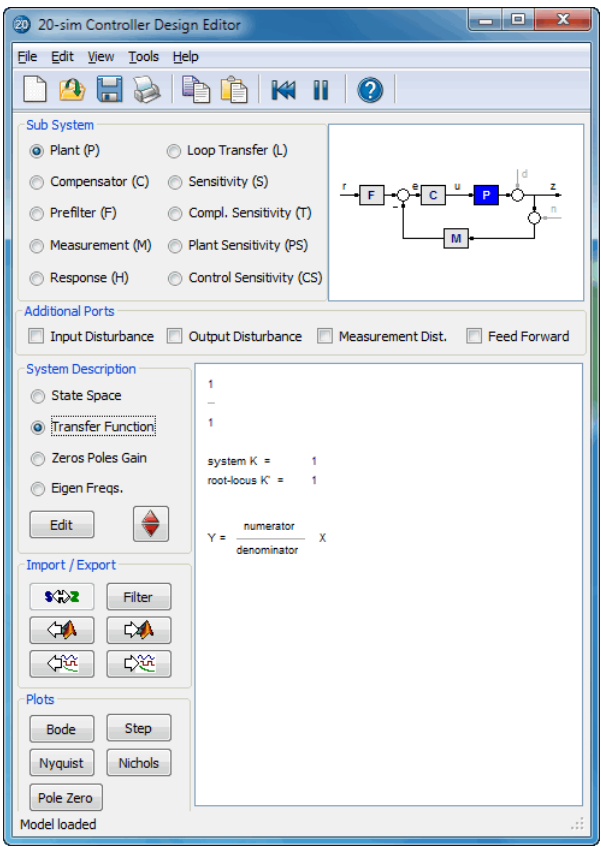

# **Sub System**

- You can choose to show a single element in the loop:
	- **Plant (P), Compensator (C), Prefilter (F) or Measurement (M)**  $\bullet$
- or view the response of the system:
	- **Response (H), Loop Transfer (L), Sensitivity (S), Compl. Sensitivity (T), Plant**  $\bullet$ **Sensitivity (PS) or Control Sensititvity (CS).**

The corresponding transfer function is show in the editor.

### **Additional Ports**

Select one of the radio buttons **Input Disturbance**, **Output Disturbance**, **Measurement**<br> **Dist**. or **Feedforward**. The first three options allow you to use external disturbance in your me corresponding transfer function is show in the editor.<br> **Additional Ports**<br>
Select one of the radio buttons **Input Disturbance**, **Output Disturbance**, **Measurement**<br> **Dist**. or Feedforward. The first three options allow network). The selected inputs are shown in the picture.

### **System Description**

Pressing the *Edit* button will open a dialog for editing the linear system. Each description Mork). The selected inputs are shown in the picture.<br> **Stem Description**<br>
Pressing the **Edit** button will open a dialog for editing the linear system. Each description<br>
([State Space](#page-270-0), [Transfer Function,](#page-272-0) [Zeros Poles Gain](#page-274-0) or dialog and can be used to specify continuous-time and discrete-time systems.

8. Toolboxes<br>In the 20-sim Simulator, ou[t of an exist](#page-312-0)ing (non-linear) model a [symbolic linear-system](#page-320-0)<br>can be derived by means of linearization. This means that the relevant model parameters In the 20-sim Simulator, out of an existing (non-linear) model a symbolic linear-system can be derived by means of linearization. This means that the relevant model parameters are preserved in the Linear System and the pa

change parameters.

## **Import/Export**

- Pressing the **s<->z** button will transform a continuous-time linear system into a discrete-time linear system and back.
- Pressingthe **[Filter](#page-300-0)** button **FCP** will transform a continuous-time linear system into a discrete-time linear system and back.<br>Pressing the **Filter** button opens the Filter [Editor](#page-300-0), where a filter can be designed. This filt Fressingthe  $s < -\ge z$  button  $\frac{s\sqrt{2}}{2}$  will transform a continuous-time linear system into a discrete-time linear system and back.<br>Pressing the **Filter** button opens the Filter Editor, where a filter can be designed. Pressing the  $s \leftarrow \gt 2$  button  $\frac{s \oplus 2}{s}$  will transform a continuous-time linear system into a discrete-time linear system and back.<br>Pressing the **Filter** button opens the Filter Editor, where a filter can be designed automatically transferred into its digital equivalent.
- **Pressing the From Matlab** button and the **To Matlab** button and the **To Matlab** button and the **Matlab** button and the **Matlab** button and the **Matlab** button and the **Matlab** button and the **Matlab** button and the **Matla** filter can then be combined with the current linear system or replace the current linear system. If the linear system is a discrete-time system, the designed analog filter is automatically transferred into its digital equ transferred numerically (no parameter relations are preserved) Pressing the **From Matlab** button and the **To Matlab** button allows for an instant exchange of the linear system with the Matlab workspace. Information is transferred numerically (no parameter relations are preserved)<br>The
- linearization. Clicking the button will import parameters from the simulation. The **CHAN** button is only active when a Linear System has been imported through<br>Inearization. Clicking the button will import parameters from the simulation.<br>The **CAA** button is only active when a Linear System has been im
- linearization. Clicking the button will export the current parameters to the simulation.

### **Plots**

You can inspect the time- and frequency responses of the selected transfer function using:

- [Step Response](#page-277-0)
- [Bode Plot](#page-279-0)
- [Nyquist Plot](#page-282-0)
- [Nichols Chart](#page-281-0)
- [Poles and Zeros \(including root locus\)](#page-280-0)

### **Output**

- Clicking the **20-sim** button will export the linear system as a new 20-sim submodel.
- Clicking the **Matlab** button will export the 20-sim Linear System to a Matlab m-file. If the Linear System is [symbolic](#page-320-0), all parameter relations are preserved.

<span id="page-270-0"></span>State space models use linear differential equations (continuous) or difference equations (discrete) to describe system dynamics. They are of the form:

$$
\frac{dx}{dt} = A \cdot x + B \cdot u \qquad x_{n+1} = A \cdot x_n + B \cdot u_n
$$
  
\n
$$
y = C \cdot x + D \cdot u \qquad y_n = C \cdot x_n + D \cdot u_n
$$
  
\n(continuous) (discrete)

with for example:

$$
A = \begin{bmatrix} 0 & 0.5 \\ -1 & -1 \end{bmatrix} \quad B = \begin{bmatrix} -0.1 \\ 0.1 \end{bmatrix}
$$

$$
C = \begin{bmatrix} 0 & 1 \end{bmatrix} \qquad D = \begin{bmatrix} 0 \end{bmatrix}
$$

where x is the state vector and u and y are the input and output vectors. These models may  $C = \begin{bmatrix} 0 & 1 \end{bmatrix}$   $D = \begin{bmatrix} 0 \end{bmatrix}$ <br>where x is the state vector and u and y are the input and output vectors. These models may<br>arise from the equation of physics, from state space identification or as the result of<br>l linearization.

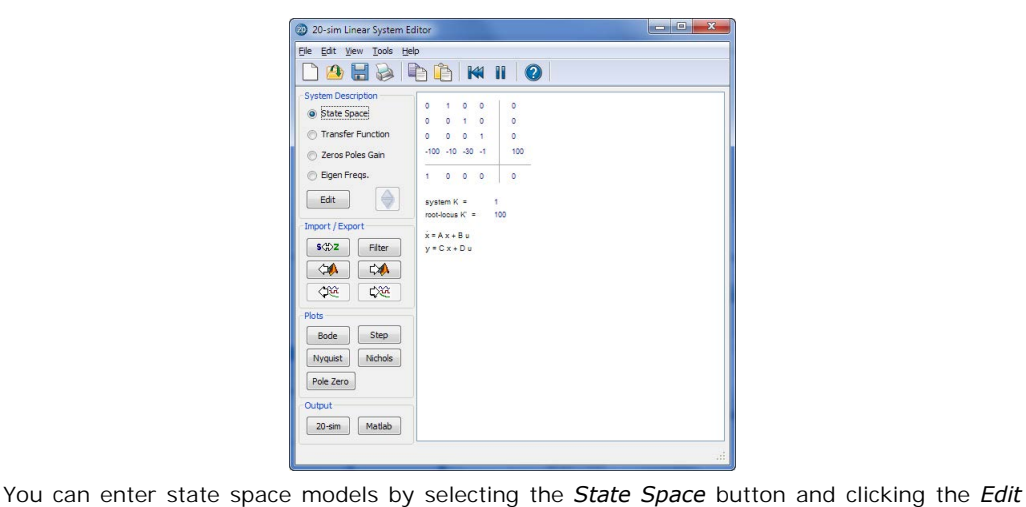

button.

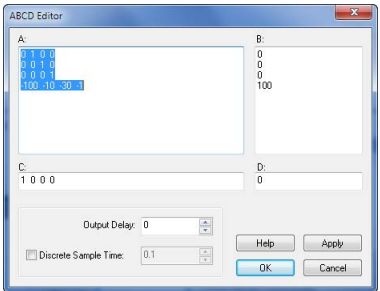

This opens an editor in which you can enter the A, B, C and D matrices. Depending on the selection of the Discrete Linear System check box (and Sample Time) the system is a This opens an editor in which you can enter the A, B, C and D matrices. Depending on the selection of the Discrete Linear System check box (and Sample Time) the system is a continuous-time or discrete-time system. You can This opens an editor in which you can enter the A, B, C and D matrices. Depending on the selection of the Discrete-time System check box (and Sample Time) the system is a continuous-time or discrete-time system. You can en space areas. Separate column elements with Spaces or Commas. Enter new rows by clicking the Enter key (new line) or using a semicolon. Brackets ( e.g. [ ... ] ) may be used to denote the a matrix or vector.

The A-matrix, shown in the figure above can for example be entered as:

 $0<sub>1</sub>$  $-0.5 -1$ 

### or

 $0.1: -0.5,-1$ 

or

```
[0.1;-0.5,-1]
```
# **Output Delay**

To inspect the effects of time delay in your model, you can add output delay. The result will [0,1;<br>-0.5,-1]<br>**OutputDelay**<br>To inspect the effects of time delay in your model, you can add output delay. The result will<br>be visible in the various [plots](#page-319-0) that you can show of a linear system. The unit of the output<br>delay delay is seconds. Ifyou want to transfer a linear system from continuous time to discrete time directly (i.e. If you want to transfer a linear system from continuous time to discrete time directly (i.e.

### **Discrete Sample Time**

replace the s by a z), select Discrete Sample time and fill in the sample time value. You can also transfer back directly by deselecting Discrete Sample time.

### **Commands**

- *Help*: Open the help file.
- *Apply:* Apply the current changes of the system, recalculate each plot that is active (step, Bode, Nyquist, Nichols, pole zero).
- *OK*: Apply the current changes of the system, recalculate each plot that is active (step, Bode, Nyquist, Nichols, pole zero) and close the editor.
- <span id="page-272-0"></span>*Cancel*: Do not apply any changes to the system and close the editor.

A continuous time or discrete time SISO transfer function:

$$
h(s) = \frac{n(s)}{d(s)}
$$
 
$$
h(z) = \frac{n(z)}{d(z)}
$$
  
(continuous) (discrete)

is characterized by its numerator *n* and denominator *d*, both polynomials of the variable *s* or *z*.

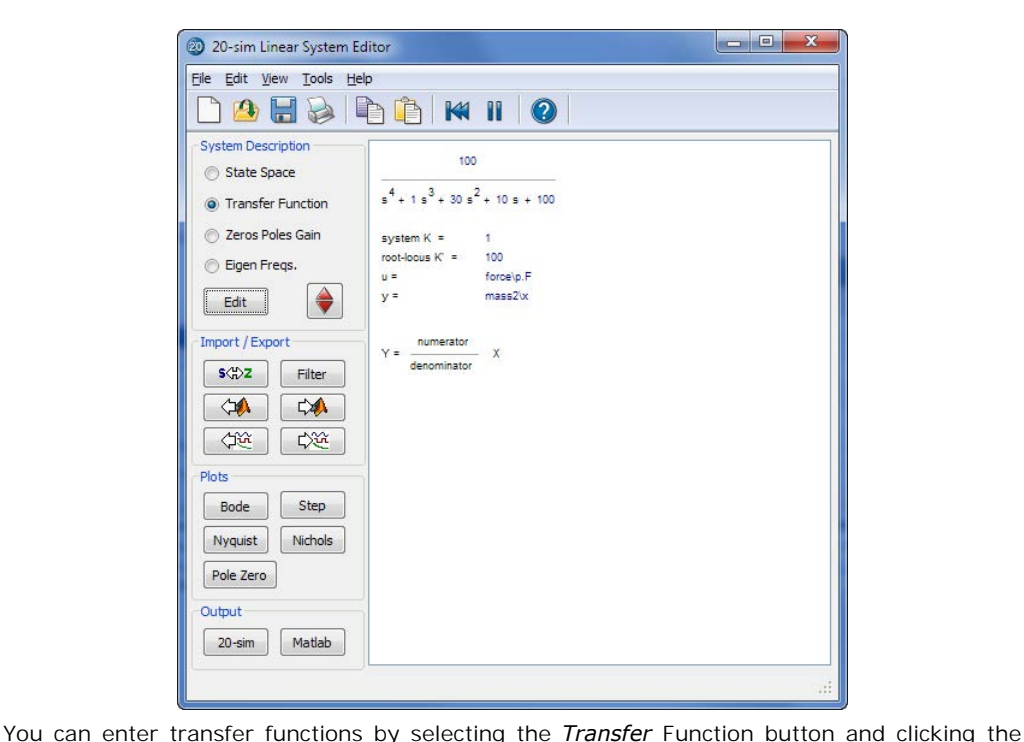

*Edit* button.

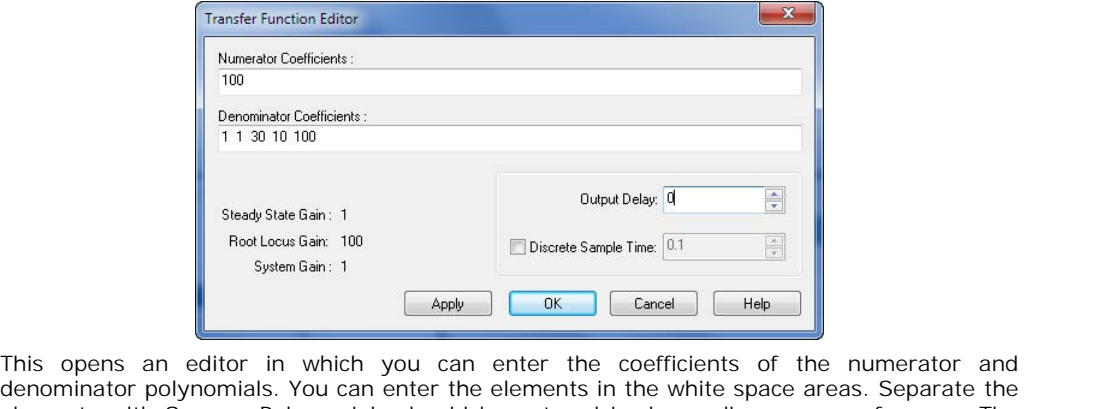

denominator polynomials. You can enter the elements in the white space areas. Separate the elements with Spaces. Polynomials should be entered in descending powers of s or z. The This opens an editor in which you can enter the coefficients of the numerator and denominator polynomials. You can enter the elements in the white space areas. Separate the [elements with Spaces. Polynomials](#page-326-0) should be enter Steady State Gain, Root Locus Gain and System Gain are parameters, that are automatically derived from the transfer function.

In the editor shown above the transfer function

$$
\frac{0.1 \cdot s + 0.1}{s^2 + s + 0.5}
$$

was given. You can enter the coefficients as:

0.1 0.1

and

1 1 0.5

or

0.1,0.1

and

1,1,0.5

### **Output Delay**

To inspect the effects of time delay in your model, you can add output delay. The result will 1,1,0.5<br>**OutputDelay**<br>To inspect the effects of time delay in your model, you can add output delay. The result will<br>be visible in the various [plots](#page-319-0) that you can show of a linear system. The unit of the output<br>delay is sec delay is seconds. To inspect the effects of time delay in your model, you can add output delay. The result will<br>be visible in the various plots that you can show of a linear system. The unit of the output<br>delay is seconds.<br>**Discrete Sample** 

### **Discrete Sample Time**

replace the s by a z), select Discrete Sample time and fill in the sample time value. You can also transfer back directly by deselecting Discrete Sample time.

### **Commands**

- *Help*: Open the help file.
- *Apply*: Apply the current changes of the system, recalculate each plot that is active (step,  $\bullet$ Bode, Nyquist, Nichols, pole zero).
- *OK*: Apply the current changes of the system, recalculate each plot that is active (step, Bode, Nyquist, Nichols, pole zero) and close the editor.
- <span id="page-274-0"></span>*Cancel*: Do not apply any changes to the system and close the editor.

A continuous-time SISO transfer function can described by the transfer function:

$$
h(s) = \frac{n(s)}{d(s)} = \frac{n_i \cdot s^i + n_{i-1} \cdot s^{i-1} + \ldots + n_0 \cdot s^0}{d_j \cdot s^j + d_{j-1} \cdot s^{j-1} + \ldots + d_0 \cdot s^0}
$$

This transfer function can be rewritten in pole zero notation with

$$
h(s) = K_{RI} \frac{(s-z_i)(s-z_{i-1})....(s-z_0)}{(s-p_j)(s-p_{j-1})....(s-p_0)}
$$

where *pi .. p1* are the poles and *zi .. z1* are the zeros and *KRL* is the Root Locus Gain of the system. The same can be done for a discrete-time SISO transfer function.

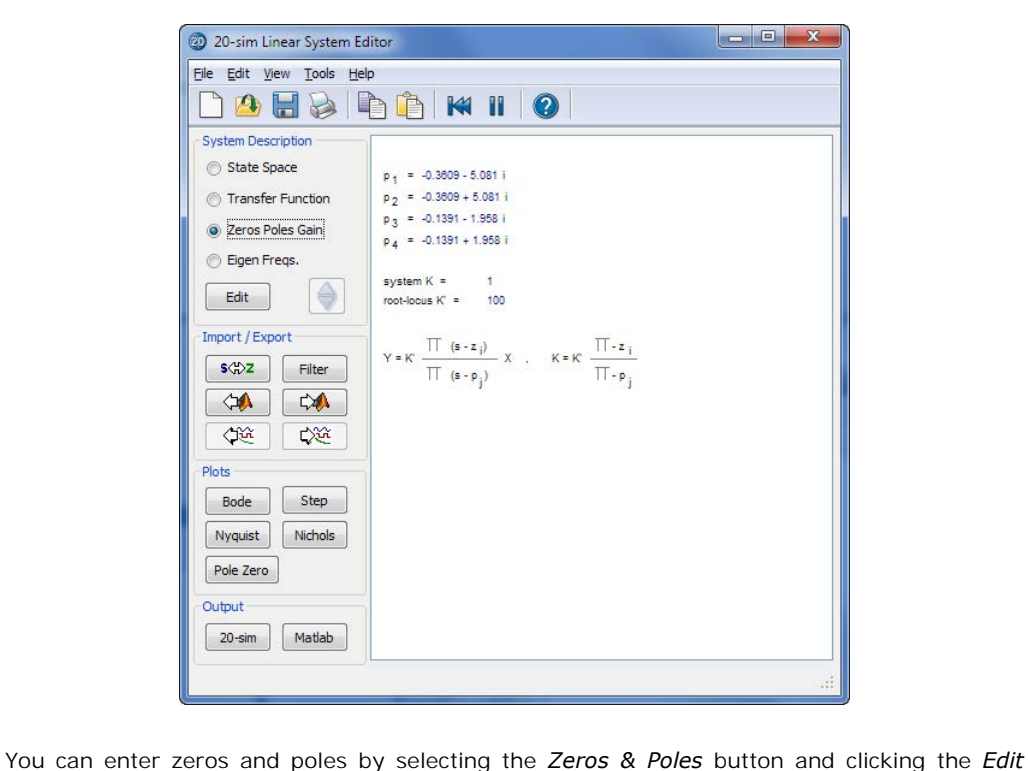

button.

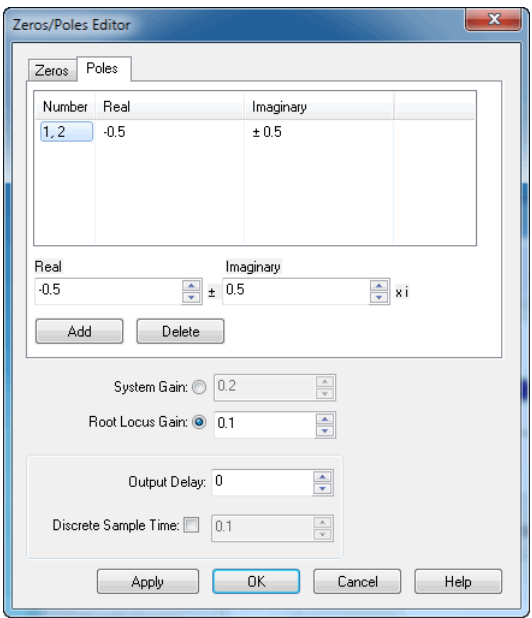

This opens an edito[r in which you ca](#page-326-0)n enter the real and imaginary part[s of the zero](#page-326-0)s and poles as well as the Root Locus Gain. If preferred, you can also enter the System Gain. Note poles as well as the Root Locus Gain. If preferred, you can also enter the System Gain. Note This opens an editor in which you can enter the real and imaginary parts of the zeros and<br>poles as well as the Root Locus Gain. If preferred, you can also enter the System Gain. Note<br>that zeros and poles always have conjug you enter a pole with imaginary part 0.5 an extra pole is added with imaginary part -0.5.

### **Output Delay**

To inspect the effects of time delay in your model, you can add output delay. The result will thatzeros and poles always have conjugate when the imaginary part is non-zero. I.e. when<br>you enter a pole with imaginary part 0.5 an extra pole is added with imaginary part -0.5.<br>**Output Delay**<br>To inspect the effects of t delay is seconds. If you want to transfer a linear system. The unit of the output<br> **Discrete Sample Time**<br>
If you want to transfer a li[near system from cont](#page-321-0)inuous time to discrete time directly (i.e.

# **Discrete Sample Time**

replace the s by a z), select Discrete Sample time and fill in the sample time value. You can also transfer back directly by deselecting Discrete Sample time.

### **Commands**

- *Add/Delete:* Add or delete selected poles or zeros.
- *Help*: Open the help file.
- *Apply:* Apply the current changes of the system, recalculate each plot that is active (step, Bode, Nyquist, Nichols, pole zero).
- *OK*: Apply the current changes of the system, recalculate each plot that is active (step, Bode, Nyquist, Nichols, pole zero) and close the editor.
- <span id="page-276-0"></span>*Cancel:* Do not apply any changes to the system and close the editor.

The Eigen Frequencies view is closely related to the pole zero notation and bode plot. It<br>The Eigen Frequencies view is closely related to the pole zero notation and bode plot. It<br>Shows the resonance frequencies and anti-r • Cancel: Do not apply any changes to the system and close the editor.<br>The Eigen Frequencies view is closely related to the pole zero notation and bode plot. It<br>shows the resonance frequencies and anti-resonance frequencie poles and zeros as well as some characteristic parameters from the bode plot.

### 8. Toolboxes

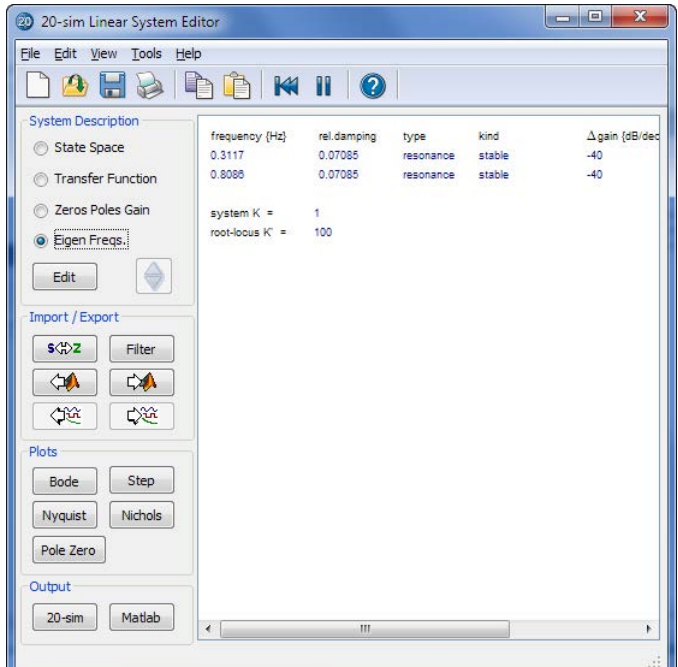

You can enter transfer functions by selecting the *Eigen Freqs.* button and clicking the *Edit* button.

<span id="page-277-0"></span>The *Step Response* command calculates the systems response y on a unit step input:

```
u = 0 (time < 0 )
u = 1 (time >= 0 )
```
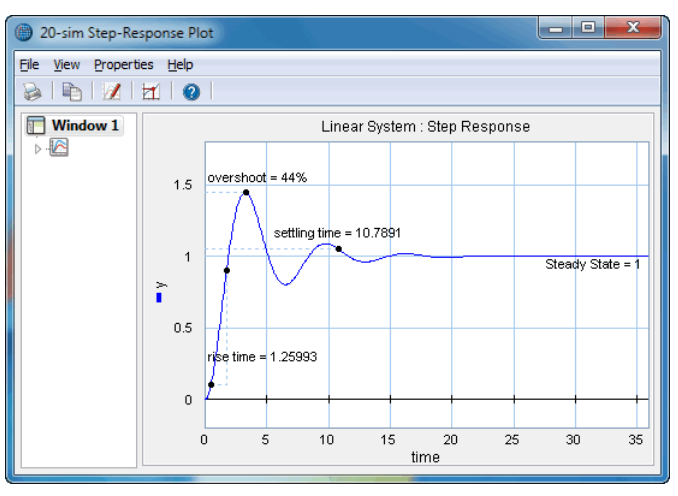

20-sim automatically generates an appropriate range for the time response, based on the system dynamics. With the Plot Properties command (right mouse menu), you can change s a set of the time and solution automatically generates an appropriate range for the time response, based on the system dynamics. With the Plot Properties command (right mouse menu), you can change this horizon and recalc this horizon and recalculate the step response (click the Step command again).

### **Plot Options**

- *Plot Properties*: Set the general plot properties for the step response and specify the step response and specify the curve properties. Set the general plot properties for the step response and specify the curve propertie  $\bullet$ curve properties.
- *Numerical Values*: Inspect numerical values.
- *Plot Properties*: Set the general plot properties for the step response and specify the curve properties.<br>*Numerical Values*: Inspect numerical values.<br>*Step Characteristics*: Display rise time, overshoot, settling time a value of the step response.
- *Copy to Clipboard*: Copy the plot to the windows clipboard.
- *Print*: Print the plot.
- *Zoom in*: Show a detail of the plot.
- *Zoom out*: Show a larger portion of the plot.
- *Zoom Normal*: Show the complete plot.

<span id="page-279-0"></span>Bode Plots show the amplitude and phase of a linear systemasfunction of the frequency. Bode plots can be shown for every 20-sim model through Linearization. During Linearization Bode Plots show the amplitude and phase of a linear system as function of the frequency.<br>Bode plots can be shown for every 20-sim model through Linearization. During Linearization<br>you are asked to enter the input variable Bode Plots show the amplitude and phase of a linear system as function of the frequency.<br>Bode plots can be shown for every 20-sim model through Linearization. During Linearization<br>you are asked to enter the input variable Bode Plots show the amplitude and phase of a linear system as function of the frequency.<br>Bode plots can be shown for every 20-sim model through Linearization. During Linearization<br>you are asked to enter the input variable be predefined using the Frequency Response command of the *Properties* menu.

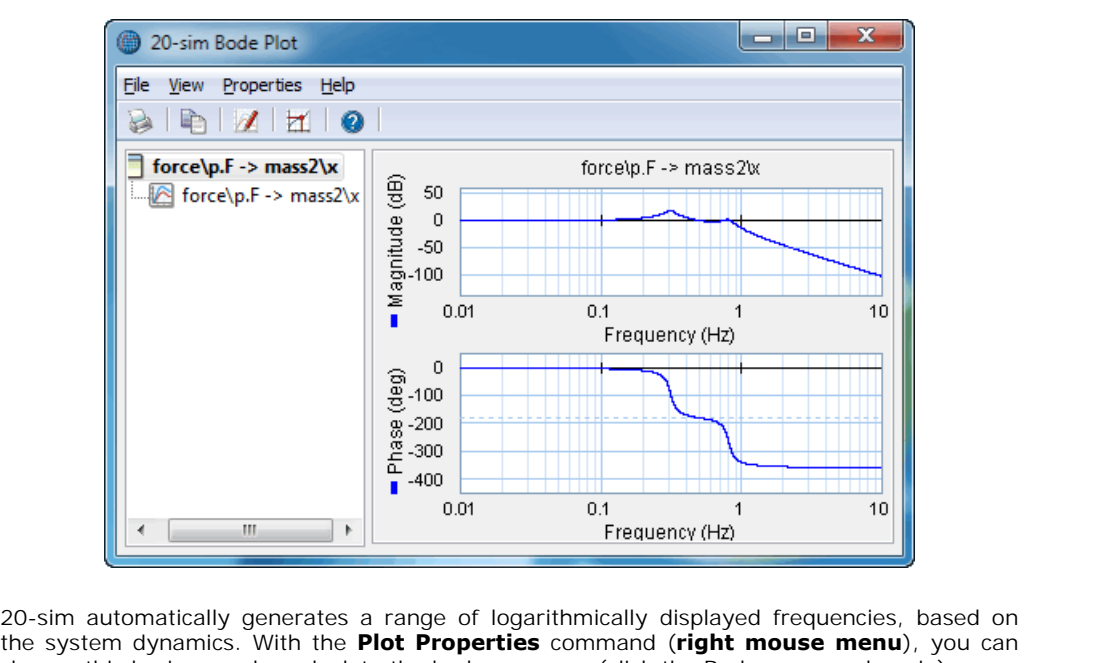

Trequency (Hz)<br>20-sim automatically generates a range of logarithmically displayed frequencies, based on<br>the system dynamics. With the **Plot Properties** command (**right mouse menu**), you can<br>change this horizon and recalcu change this horizon and recalculate the bode response (click the Bode command again).

The magnitude part of the plot can be displayed in dB or in absolute values. The phase part can be displayed in radians or degrees. The frequency can be displayed in radians per second or in Hz.

# **Plot Options**

Using the toolbar or the right mouse menu, you can use various options:

- *Plot Properties:* Set the plot properties.
- *Numerical Values:* Inspect numerical values.
- *Magnitude (dB):* Display magnitude in decibels
- *Magnitude (-):* Display magnitude in absolute values.
- *Phase (rad):* Display phase in radians.
- *Phase (deg):* Display phase in degrees.
- *Frequency (rad/sec):* Display frequency in radians per second.
- *Frequency (Hz):* Display frequency in Hz.
- *Phase/Gain Margins:* Display the gain and phase margins.
- *Modulus Margin:* Display the Modulus Margin.
- *Peak Response:* Display the peak response.
- *Copy to Clipboard*: Copy the plot to the windows clipboard.
- *Print:* Print the plot.
- *Zoom in:* Show a detail of the plot.
- *Zoom out*: Show a larger portion of the plot.
- <span id="page-280-0"></span>*Zoom Normal:* Show the complete plot.

The **Pole Zero** command plot the poles and zeros of a system and computes the root locus plot.

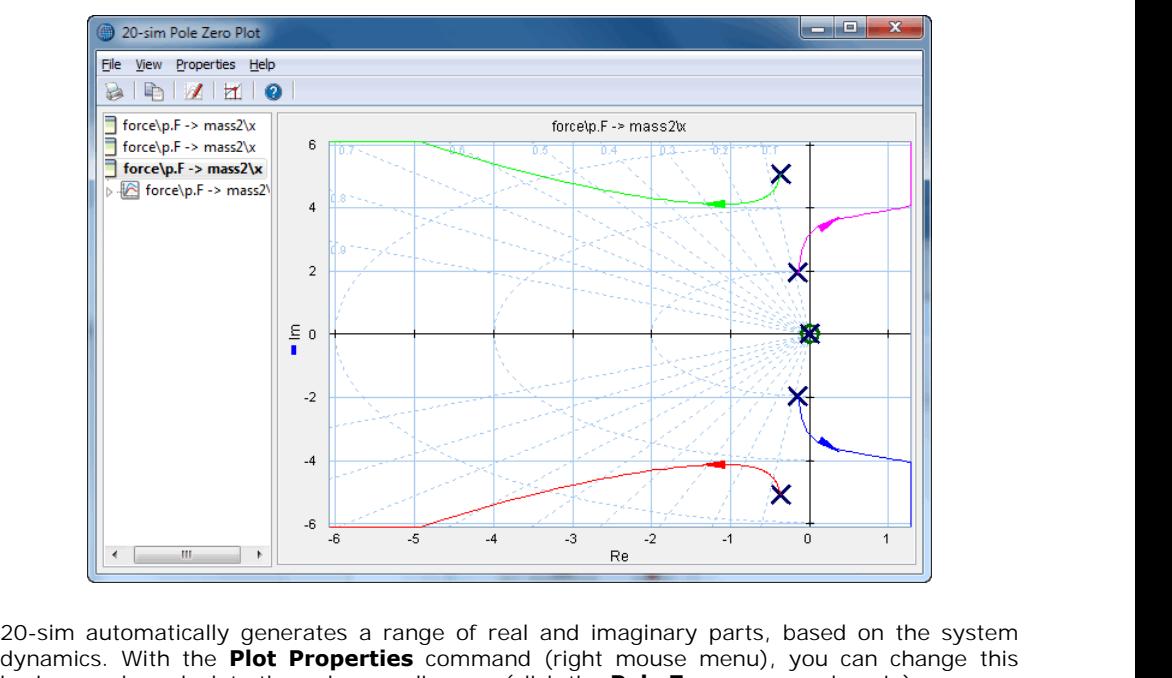

determined the *Plot Properties* command (right mouse menu), you can change this horizon and recalculate the pole zero diagram (click the **Pole Zero** command again). horizon and recalculate the pole zero diagram (click the **Pole Zero** command again). 20-sim automatically generates a range of real and imaginary parts, based on the system<br>dynamics. With the **Plot Properties** command (right mouse menu), you can change this<br>horizon and recalculate the pole zero diagram (cl

### **Root Locus**

Inspect the root locus gain by selecting **Numerical Values** from the right mouse menu.

# **Plot Options**

- *Plot Properties*: Set the plot properties.
- *Numerical Values*: Inspect numerical values.
- *Root Locus:* Show or hide the root locus plot.
- *Copy to Clipboard:* Copy the plot to the windows clipboard.
- *Print*: Print the plot.
- *Zoom in:* Show a detail of the plot.
- *Zoom out:* Show a larger portion of the plot.
- <span id="page-281-0"></span>*Zoom Normal:* Show the complete plot.

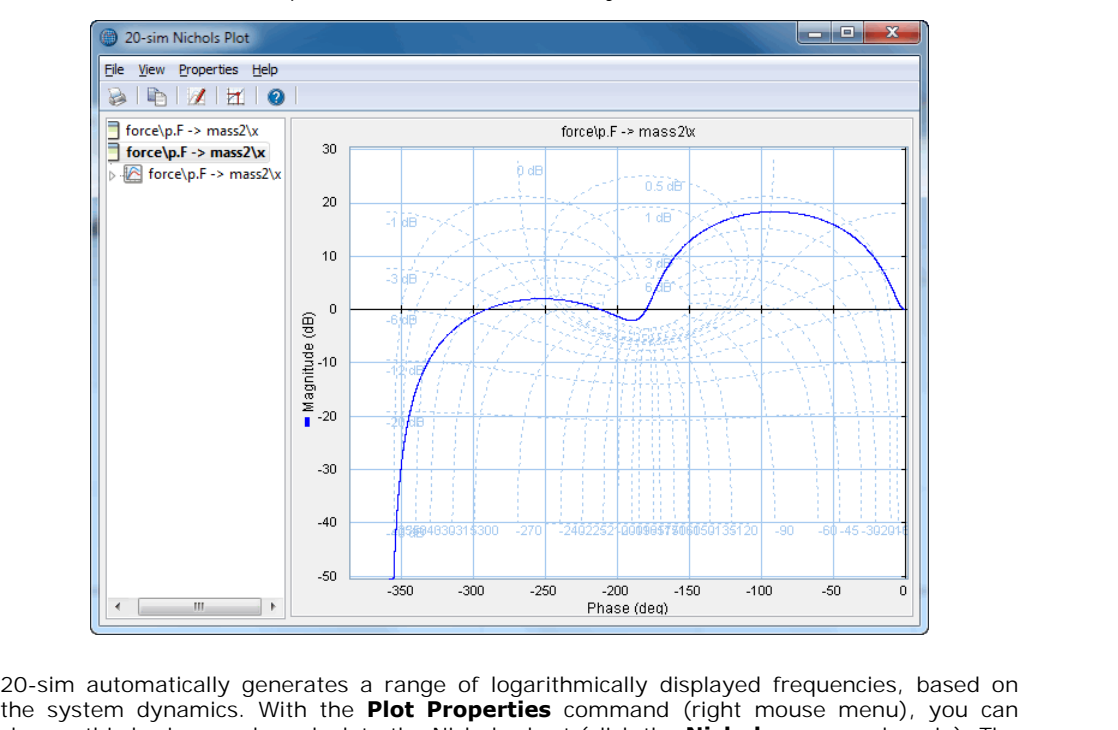

The *Nichols* command computes the Nichols chart of a system.

The system dynamics. With the **Plot Properties** command (right mouse menu), you can change this horizon and recalculate the Nichols chart (click the **Nichols** command again). The change this horizon and recalculate the Nichols chart (click the **Nichols** command again). The magnitude part of the plot can be displayed in decibels (dB) or in absolute values. The phase part can be displayed in radians or degrees.

# **Plot Options**

- *Plot Properties:* Set the plot properties.
- *Numerical Values:* Inspect numerical values.
- *Magnitude (dB):* Display magnitude in decibels
- *Magnitude (-)*: Display magnitude in absolute values.  $\bullet$
- *Phase (rad)*: Display phase in radians.  $\bullet$
- *Phase (deg)*: Display phase in degrees.  $\bullet$
- *Frequency (rad/sec):* Display frequency in radians per second.
- *Frequency (Hz):* Display frequency in Hz.  $\bullet$
- *Phase/Gain Margins:* Display the gain and phase margins.
- *Modulus Margin:* Display the Modulus Margin.
- *Copy to Clipboard*: Copy the plot to the windows clipboard.
- *Print*: Print the plot.  $\ddot{\phantom{a}}$
- *Zoom in*: Show a detail of the plot.
- *Zoom out:* Show a larger portion of the plot.
- <span id="page-282-0"></span>*Zoom Normal*: Show the complete plot.

The **Nyquist** command computes the Nyquist plot of a system.

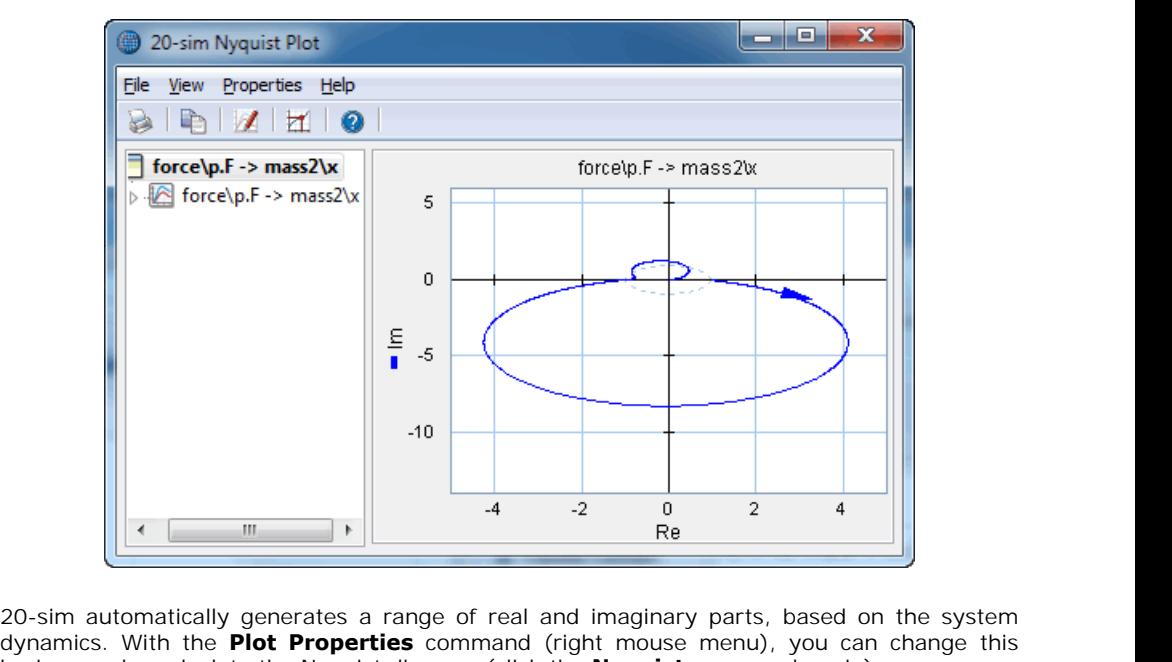

de a mathematically generates a range of real and imaginary parts, based on the system dynamics. With the **Plot Properties** command (right mouse menu), you can change this horizon and recalculate the Nyquist diagram (click horizon and recalculate the Nyquist diagram (click the **Nyquist** command again).

# **Plot Options**

- *Plot Properties:* Set the plot properties.
- *Numerical Values:* Inspect numerical values.
- *Phase/Gain Margins*: Display the gain and phase margins.
- *Modulus Margin:* Display the Modulus Margin.
- *Copy to Clipboard:* Copy the plot to the windows clipboard.
- *Print:* Print the plot.
- *Zoom in:* Show a detail of the plot.
- *Zoom out:* Show a larger portion of the plot.
- *Zoom Normal*: Show the complete plot.

# **MLP Network Editor**

Human brains consist of billions of neurons that continually process information. Each neuron **MLP Network Editor**<br>Human brains consist of billions of neurons that continually process information. Each neuron<br>is like a tiny computer of limited capability that processes input information from other<br>neurons into outp Human brains consist of billions of neurons that continually process information. Each neuron<br>is like a tiny computer of limited capability that processes input information from other<br>neurons into output information to oth the most intelligent system known. Human brains consist of billions of neurons that continually process information. Each neuron<br>is like a tiny computer of limited capability that processes input information from other<br>neurons into output information to oth

neurons to produce a form of artificial intelligence. These "Neural Networks" are formed from neurons into output information to other neurons. Connected together, these neurons form<br>the most intelligent system known.<br>For some years now, researchers have been developing models that mimic the activity of<br>neurons to the most intelligent system known.<br>For some years now, researchers have been developing models that mimic the activity of<br>neurons to produce a form of artificial intelligence. These "Neural Networks" are formed from<br>tens o response to a given set of inputs, or "learn". tens or hundreds of simulated neurons connected together in much the same way as the brain's neurons. Just like the neurons of the brain, artificial neurons can change their response to a given set of inputs, or "learn".<br>I

In the past many learning algorithms have been developed, mostly with limited success. The extremely effective learning tool that can be applied to a wide variety of problems.

The backpropagation paradigm require supervised training. This means neural networks must In the past many learning algorithms have been developed, mostly with limited success. The<br>introduction of the backpropagation paradigm, however, appeared a turning point. It is an<br>extremely effective learning tool that ca introduction of the backpropagation paradigm, however, appeared a turning point. It is an<br>extremely effective learning tool that can be applied to a wide variety of problems.<br>The backpropagation paradigm require supervised extremely effective learning tool that can be applied to a wide variety of problems.<br>The backpropagation paradigm require supervised training. This means neural networks must<br>be trained by repeatedly presenting examples to and the networks own response to the inputs, the backpropagation paradigms tries to adapt the response of each neuron to achieve an improved neural network behavior. This trial-anderror process continues until the network reaches a specified level of accuracy. decision, prediction, or response). Based on a calculation on the inputs, the desired outputs<br>and the networks own response to the inputs, the backpropagation paradigms tries to adapt<br>the response of each neuron to achieve

ability to learn" or adapt is stopped. The network can then be used to perform the task it was trained for.

<span id="page-283-0"></span>In backpropagation type neural networks, the neurons or "nodes" are grouped in layers. We can distinct three groups of layers in a backpropagation type neural network: one input layer, one or more hidden layers and one output layer. The nodes between two adjacent layers are interconnected. Fully connected networks occur when each node of a layer is connected with each node of the adjacent layer.

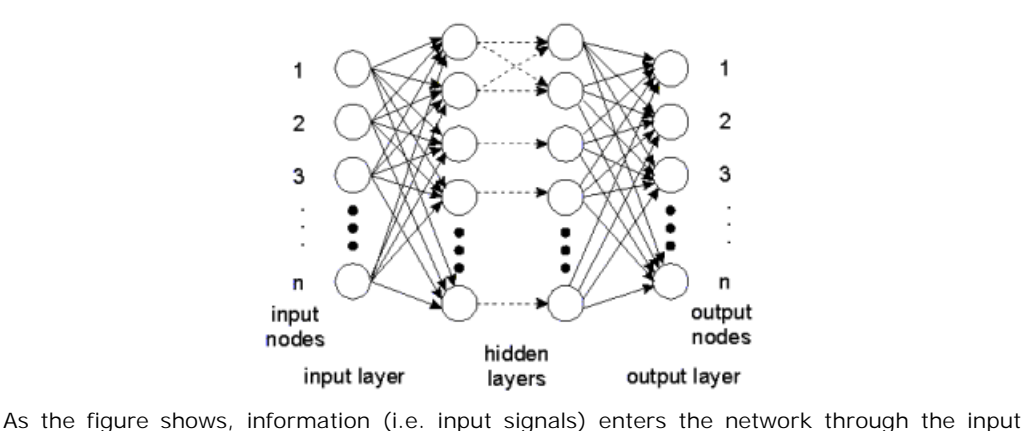

layer. The sole purpose of the input layer is to distribute the information to the hidden layers. The nodes of the hidden<br>The sole purpose of the input layer is to distribute the information to the hidden layers.<br>The nodes of the hidden layers do the actual processing. The processed information is<br>captured by the nodes **captured by the nodes of the input layer captured by** the network through the input layer. The sole purpose of the input layer is to distribute the information to the hidden layers.<br>The nodes of the hidden layers do the outside.

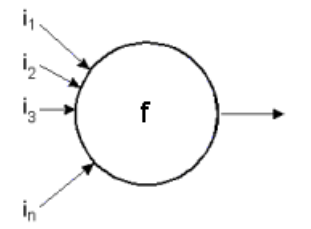

*y= f ( w1\*i1 + w2\*i2 + w3\*i3 + ... + wn\*in )*

 $y=f(w17i1 + w27i2 + w37i3 + ... + wn7i1)$ <br>The nodes of the hidden layers process information by applying factors (weights) to each input. This is shown in the figure above. The sum of the weighted input information (S) is  $j = f(w1 \text{ m})$ <br>  $y=f(w1 \text{ m}) + w2 \text{ m}^2 + w3 \text{ m}^2 + \ldots + w n \text{ m}^2$ <br>
The nodes of the hidden layers process information by applying factors (weights) to each<br>
input. This is shown in the figure above. The sum of the weighted inpu applied to an output function. The result is distributed to the nodes of the next layer.

When the network is in being trained, the weights of each node are adapted according to the backproagation paradigm. When the network is in operation, the weights are constant.

Depending on the kind neural network, various topologies can be discerned. The 20-sim Neural Network Editor supports two well-known networks: backproagation paradigm. When the network<br>Depending on the kind neural network<br>Neural Network Editor supports two we<br>1. Adaptive B-spline networks<br>2. Multi lover Percentren networks Depending on the kind neural network, v<br>2. Meural Network Editor supports two well-kn<br>2. Multi-layer Perceptron networks

- 
- 

The basic element of the Multi Layer Perceptron (MLP) neural network, is the artificial neuron. An artificial neuron, is a unit that performs a simple mathematical operation on its inputs. In the figure below, the neuron is graphically presented.

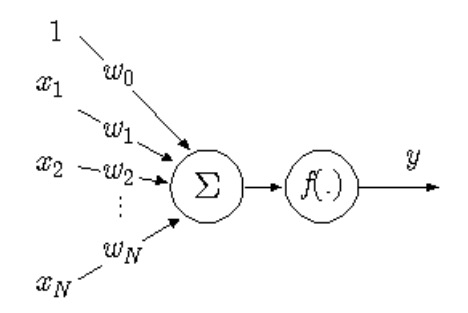

The input, **x**, of the neuron consists of the variables x1 ... xn and a bias term, known as the  $m_W$ <br>The input, **x**, of the neuron consists of the variables x1 ... xn and a bias term, known as the<br>**momentum constant**, which is equal to 1. Each of the input values is multiplied by a weight, wi, after which the results are added. On the result, a simple mathematical function, f (x), is performed. This function is also known as the **activation function**. The calculations the neuron performs are thus given by:

 $y = f (w0 + x1*w1 + ... + xn*wn)$ 

Numerous choices for the functions exist. Frequently used implementations are the Sigmoid functions:

$$
f(u) = 1 / (1 + e-u)
$$

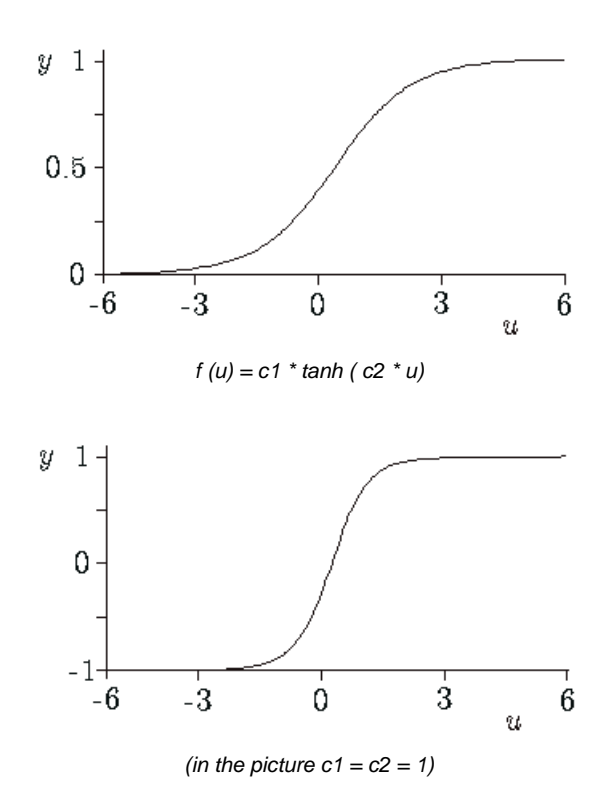

## **MLP Network**

An MLP network, as any type of [back-propagation network](#page-283-0) can consist of many neurons, which are ordered in layers. The neurons in the hidden layers do the actual processing, while the neurons in the input and output layer merely distribute and collect the signals. Although **MLP Network**<br>An MLP network, as any type of back-propagation network can consist of many neurons,<br>which are ordered in layers. The neurons in the hidden layers do the actual processing, while<br>the neurons in the input and Fig. 1.1. The methods, as any type of back-propagation network can consist of many neurons, which are ordered in layers. The neurons in the hidden layers do the actual processing, while the neurons in the input and output hidden layer. many hidden layers can be used, it has been shown that an MLP with one hidden layer can<br>approximate any continuous function. Therefore in 20-sim, the MLP networks only have one<br>hidden layer.<br>**Training the MLP network**<br>The

## **Training the MLP network**

approximate any continuous function. Therefore in 20-sim, the MLP networks only have one<br>hidden layer.<br>**Training the MLP network**<br>The MLP network is trained by adapting the weights. During training the network output is<br>co **Training the MLP network**<br>The MLP network is trained by adapting the weights. During training the network output is<br>compared with a desired output. The error between these two signals is used to adapt the<br>weights. This ra make the network adapt its weights quickly, but will make it potentially unstable. Setting the learning rate to zero, will make the network keep its weights constant.

The MLP Editor can be used to define a 20-sim Multi Layer Perceptron (MLP) network. The editor is opened when you try to edit this submodel (using the Go Down command).

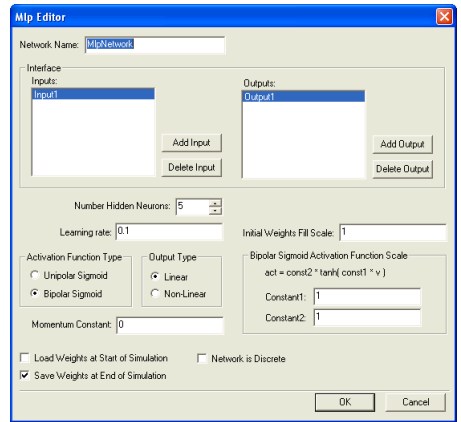

### **General Settings**

- *Network Name:* this is the local name of the submodel representing the MLP network (this option is not yet supported).
- **neral Settings**<br>*Network Name:* this is the local name of the submodel representing the MLP network (this<br>option is not yet supported).<br>*Number Hidden Neurons:* The MLP network specified by this editor has one layer of<br>hi hidden neurons. You can specify here the number of neurons that should be used.
- *Learning Rate*: Specify the learning rate that should be used during training. If you do not want the network to learn, enter a zero value here.
- *Initial Weights Fill Scale*: To start proper learning of the network, all initial weights will be given a random value (unequal to zero!) between -scale and +scale. You can enter the scale factor here.
- *Activation Function Type*: Select one of the following activation functions
	- Unipolar Sigmoid:  $\text{act} = 1/(1 + \exp(-v))$
	- Bipolar Sigmoid: *act = const2\*tanh(const1\*v)*
- *Bipolar Sigmoid Activation Function Scale*: If a Bipolar Sigmoid was chosen as the activation function, you can enter here the values of const1 and const2.
- *Momentum Constant:* Select the momentum constant here.
- *Load Weights at Start of Simulation: Scale:* If a Bipolar Sigmoid was chosen as the activation function, you can enter here the values of const1 and const2.<br> *Momentum Constant:* Select the momentum constant here.<br> *Loa* Bipolar Sigmoid Activation Function Scale: If a Bipolar Sigmoid was chosen as the activation function, you can enter here the values of const1 and const2.<br>Momentum Constant: Select the momentum constant here.<br>Load Weights asked to enter the filename of this weights file. *Momentum Constant:* Select the momentum constant here.<br> *Load Weights at Start of Simulation*: Select this option, if you want to use predefined<br>
weights stored on file (saved in a previous run). Before each simulation ru
- on file. After each simulation run, you will be asked to enter the filename of this weights file.
- *Network is Discrete:* Select this option if the B-spline network is connected with [discrete](#page-90-0)[time](#page-90-0) models. Deselect this option if the network is connected with continuous models.

### **Inputs**

Add Input: Add a new input to the network. You will we prompted to give a specific input name. This name will be shown in the Inputs list.
Delete Input: Delete the input selected in the Inputs list.

## **Outputs**

- Add Output: Add a new output to the network. You will we prompted to give a specific output name. This name will be shown in the Outputs list.
- Delete Output: Delete the output selected in the Outputs list.

# **B-Spline Network Editor**

Human brains consist of billions of neurons that continually process information. Each neuron **B-Spline Network Editor**<br>Human brains consist of billions of neurons that continually process information. Each neuron<br>is like a tiny computer of limited capability that processes input information from other<br>neurons into Human brains consist of billions of neurons that continually process information. Each neuron<br>is like a tiny computer of limited capability that processes input information from other<br>neurons into output information to oth the most intelligent system known. Human brains consist of billions of neurons that continually process information. Each neuron<br>is like a tiny computer of limited capability that processes input information from other<br>neurons into output information to oth

neurons to produce a form of artificial intelligence. These "Neural Networks" are formed from neurons into output information to other neurons. Connected together, these neurons form<br>the most intelligent system known.<br>For some years now, researchers have been developing models that mimic the activity of<br>neurons to the most intelligent system known.<br>For some years now, researchers have been developing models that mimic the activity of<br>neurons to produce a form of artificial intelligence. These "Neural Networks" are formed from<br>tens o response to a given set of inputs, or "learn".

In the past many learning algorithms have been developed, mostly with limited success. The tens or hundreds of simulated neurons connected together in much the same way as the<br>brain's neurons. Just like the neurons of the brain, artificial neurons can change their<br>response to a given set of inputs, or "learn".<br>I extremely effective learning tool that can be applied to a wide variety of problems.

The backpropagation paradigm require supervised training. This means neural networks must be trained by repeatedly presenting examples to the network. Each example includes both In the past many learning algorithms have been developed, mostly with limited success. The<br>introduction of the backpropagation paradigm, however, appeared a turning point. It is an<br>extremely effective learning tool that ca introduction of the backpropagation paradigm, however, appeared a turning point. It is an extremely effective learning tool that can be applied to a wide variety of problems.<br>The backpropagation paradigm require supervised extremely effective learning tool that can be applied to a wide variety of problems.<br>The backpropagation paradigm require supervised training. This means neural networks must<br>be trained by repeatedly presenting examples to and the networks own response to the inputs, the backpropagation paradigms tries to adapt the response of each neuron to achieve an improved neural network behavior. This trial-anderror process continues until the network reaches a specified level of accuracy. decision, prediction, or response). Based on a calculation on the inputs, the desired outputs<br>and the networks own response to the inputs, the backpropagation paradigms tries to adapt<br>the response of each neuron to achieve

ability to learn" or adapt is stopped. The network can then be used to perform the task it was trained for.

#### **One-dimensional B-spline network**

<span id="page-288-0"></span>trained for.<br>**One-dimensional B-spline network**<br>An adaptive B-spline network can be used to relate k inputs and a single output y on a<br>restricted domain of the input space. The following network shows a realization with on **One-dimensional B-spline network**<br>An adaptive B-spline network can be used to relate k inputs and a single output y on a<br>restricted domain of the input space. The following network shows a realization with one<br>input: input:

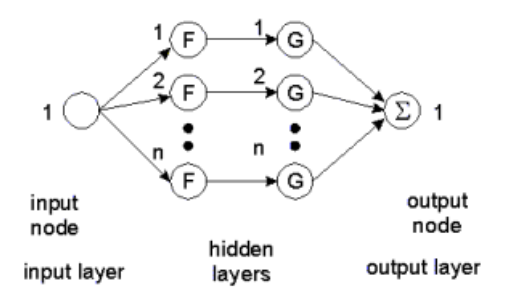

The network is shown with two hidden layers are authors prefer to show a B-spline<br>network with only one hidden layer. For a proper understanding of multi-dimensional B-spline networks we prefer to show the network with two hidden layers.

The first hidden layer distributes the inputs over several nodes. In the figure above input 1 is distributed over n nodes. Each node of this layer has only one input. To this input a "basis The network is shown with two hidden layers. Some authors prefer to show a B-spline<br>network with only one hidden layer. For a proper understanding of multi-dimensional B-spline<br>networks we prefer to show the network with t metwork with only one hidden layer. For a proper understanding of multi-dimensional B-spline<br>metworks we prefer to show the network with two hidden layers.<br>The first hidden layer distributes the inputs over several nodes. networks we prefer to show the network with two hidden layers.<br>The first hidden layer distributes the inputs over several nodes. In the figure above input 1 is<br>distributed over n nodes. Each node of this layer has only one The first hidden layer distributes the inputs over several nodes. In the figure above input 1 is distributed over n nodes. Each node of this layer has only one input. To this input a "basis function" F is applied. As basis functions of different order. A spline function differs from zero on a finite interval.

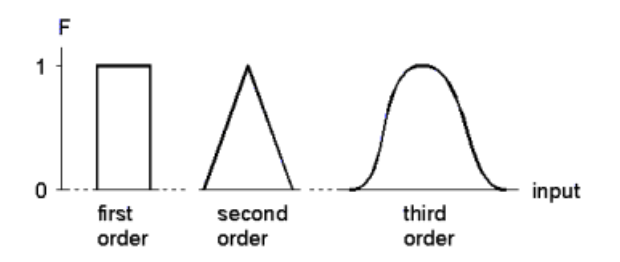

The second hidden layer also consists of n nodes. Each node of this layer has only one input. To this input a function G is applied which is merely a multiplication by a weight: *G = w \* i*

The output node sums the results of all second hidden layer nodes. When the spline functions The second hidden layer also consists of n nodes. Each node of this layer has only one input.<br>To this input a function G is applied which is merely a multiplication by a weight:<br> $G = w * i$ <br>The output node sums the results of The second hidden layer also consists of n nodes. Each node of this layer has only one input.<br>
To this input a function G is applied which is merely a multiplication by a weight:<br>  $G = w * i$ <br>
The output node sums the results combined with the various weights (w1 to wn), together form an output function.

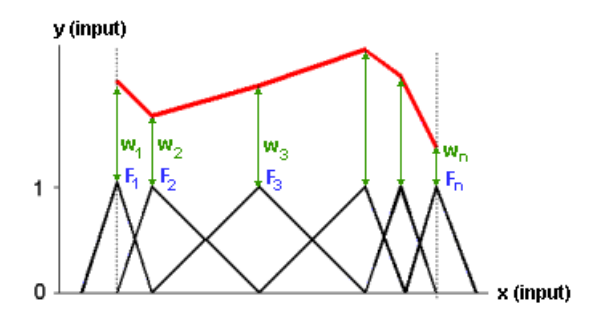

#### **Two-dimensional B-spline network**

Two-dimensional B-spline networks have two input nodes. The first hidden layer, as with the **Two-dimensional B-spline network**<br>Two-dimensional B-spline networks have two input nodes. The first hidden layer, as with the<br>one-dimensional network, consists of nodes, to which a basis function F is applied. This is<br>sho **Two-dimensional B-spline network**<br>Two-dimensional B-spline networks have two input nodes. The first hidden layer, as with the<br>one-dimensional network, consists of nodes, to which a basis function F is applied. This is<br>sho second input a group of m nodes are applied.

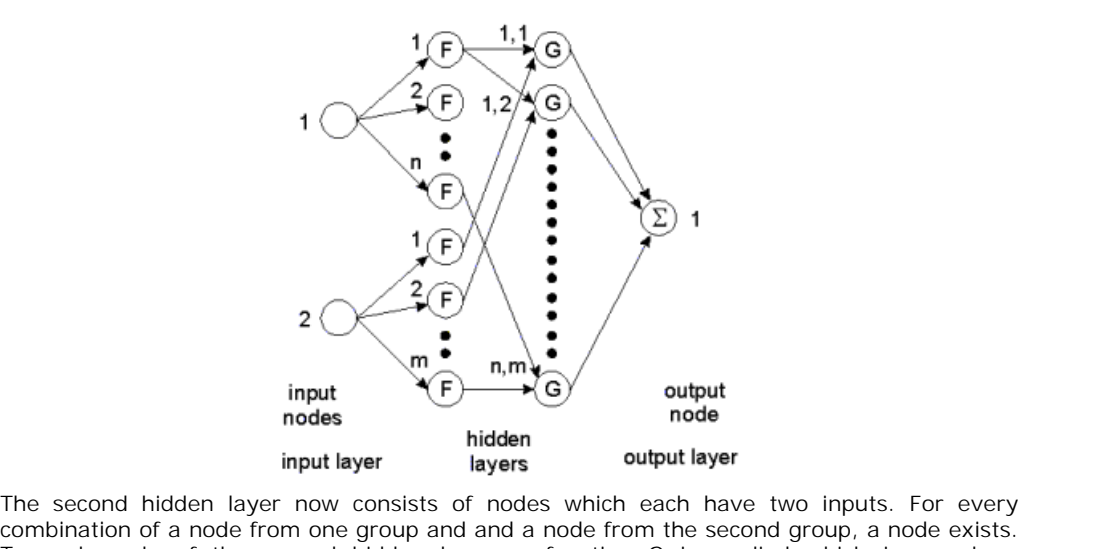

combination of a node from one group and and a node from the second group, a node exists. **EXECUTE:**<br>The second hidden layer now consists of nodes which each have two inputs. For every<br>combination of a node from one group and and a node from the second group, a node exists.<br>To each node of the second hidden lay multiplication of the two inputs multiplied by a weight: To each node of the second hidden layer, a function G is applied which is merely a<br>multiplication of the two inputs multiplied by a weight:<br> $G = w * i1 * i2$ <br>Again the output node sums the results of all second hidden layer nod

$$
G = w * i1 * i2
$$

To each node of the second hidden layer, a function G is applied which is merely a<br>multiplication of the two inputs multiplied by a weight:<br> $G = w * i1 * i2$ <br>Again the output node sums the results of all second hidden layer nod multiplication of the two inputs multiplied by a weight:<br>  $G = w * i1 * i2$ <br>
Again the output node sums the results of all second hidden layer nodes. When the spline<br>
functions of the various nodes are properly spaced, every tw inputs and one output of a node of the second hidden layer.

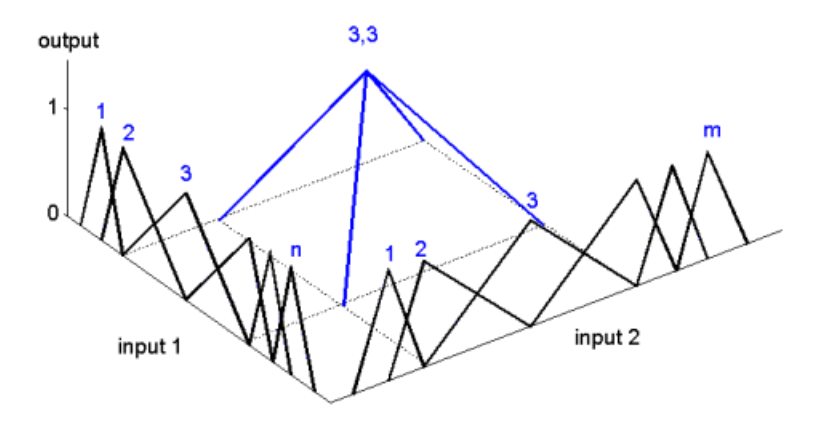

The output node sums the results of all second hidden layer nodes. When the spline functions The output node sums the results of all second hidden layer nodes. When the spline functions<br>of the various nodes are properly spaced, every two dimensional function can be<br>approximated. This is shown in the figure below. approximated. This is shown in the figure below.

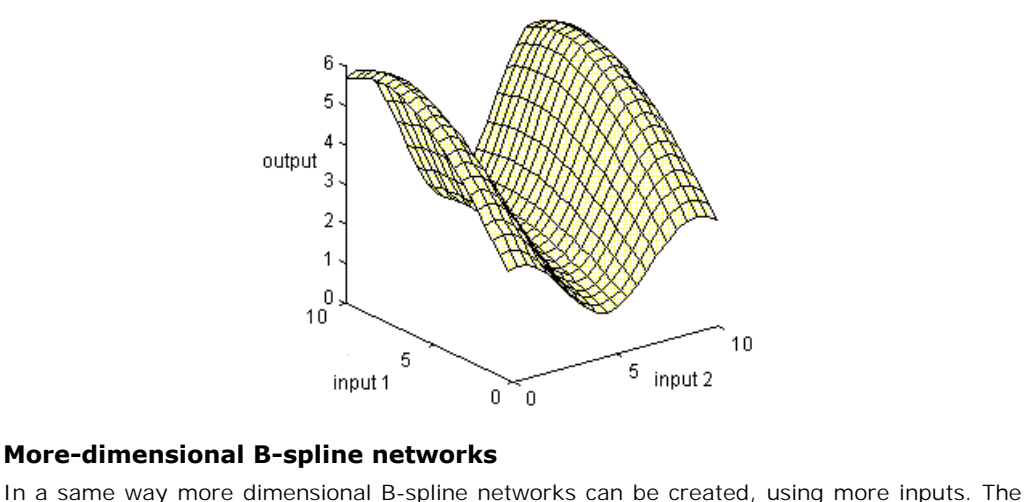

#### **More-dimensional B-spline networks**

20-sim B-spline Editor supports networks with up to 256 inputs and one output.

#### **Training the B-spline network**

The B-spline network is trained by adapting the weights. During the network output.<br>Training the B-spline network<br>The B-spline network output and one output.<br>The B-spline network is trained by adapting the weights. During 20-sim B-spline Editor supports networks with up to 256 inputs and one output.<br>**Training the B-spline network**<br>The B-spline network is trained by adapting the weights. During training the network output<br>is compared with a The B-spline network is trained by adapting the weights. During training the network output<br>is compared with a desired output. The error between these two signals is used to adapt the<br>weights. This rate of adaptation is co The B-spline network is trained by adapting the weights. During training the network output<br>is compared with a desired output. The error between these two signals is used to adapt the<br>weights. This rate of adaptation is co samples (**learn after leaving spline**).

#### **Learn at each Sample**

When learning at each sample, after every sample the weights are adapted according to:

$$
\Delta w_j = \gamma \cdot (y_d - y) \cdot F_j(x)
$$
  
with  

$$
\Delta w_j : \text{adaptation of the weight } w_j
$$
  

$$
\gamma : \text{learning rate}
$$
  

$$
F_j(x) : B \text{-split function number } j
$$
  

$$
x : input
$$
  

$$
y_d : \text{desired output}
$$
  

$$
y : \text{network output}
$$

Given a certain input (x), only a limited number of splines Fi (x) are nonzero. Therefore only a few weights are adapted each sample.

## **Learn after Leaving Spline**

Given a certain input (x), only a limited number of splines Fi (x) are nonzero. Therefore only<br>a few weights are adapted each sample.<br>**Learn after Leaving Spline**<br>When learning after leaving a spline, the network will keep Given a certain input (x), only a limited number of splines Fi (x) are nonzero. Therefore only<br>a few weights are adapted each sample.<br>**Learn after Leaving Spline**<br>When learning after leaving a spline, the network will kee a few weights are adapted each sample.<br> **Learn after Leaving Spline**<br>
When learning after leaving a spline, the network will keep track of the input (x) and the<br>
corresponding nonzero splines Fi (x). For each nonzero splin left the region where a spline is nonzero, its weight is updated according to:

$$
\Delta w_{j} = \gamma \cdot \frac{\displaystyle\sum_{i=1}^{n} (y_{d,i} - y_{i}) \cdot F_{j}(x_{i})}{\displaystyle\sum_{i=1}^{n} F_{j}(x_{i})}
$$

Here n is the number of samples that have been taken.

The B-Spline Editor can be used to define a 20-sim[B-Spline network.](#page-288-0) The editor is opened when you try to edit this submodel (using the Go Down command).

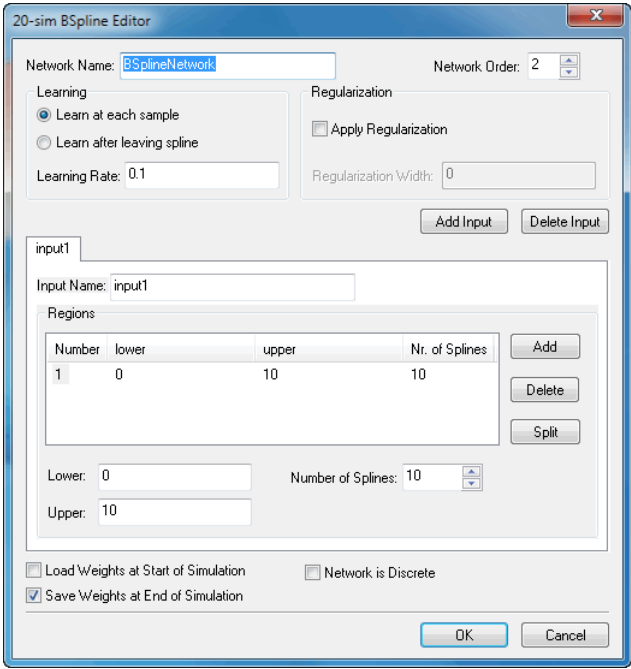

## **General Settings**

- *Network Name*: this is the local name of the submodel representing the B-Spline network (this option is not yet supported).
- *Order*: Enter the order of the B-Splines that must be used.
- *[Learn at Each Sample](#page-288-0)*: Select this option if you want the network to adapt the weights after every simulation step
- *Learn after leaving Spline:* Select this option if you want the network to adapt the weights only [leaving the spline region.](#page-288-0)
- *Learning Rate:* Specify the learning rate that should be used during training. If you do not want the network to learn, enter a zero value here.
- *Apply Regularization*: This option is not yet supported.
- *Learning Rate:* Specify the learning rate that should be used during training. If you do not want the network to learn, enter a zero value here.<br> *Apply Regularization*: This option is not yet supported.<br> *Load Weights at* Learning Rate: Specify the learning rate that should be used during training. If you do not<br>want the network to learn, enter a zero value here.<br>Apply Regularization: This option is not yet supported.<br>Load Weights at Start asked to enter the filename of this weights file.
- *Save Weights at End of Simulation*: Select this option, if you want to store the weights on file. After each simulation run, you will be asked to enter the filename of this weights file.
- *Network is Discrete*: Select this option if the B-spline network is connected with [discrete](#page-90-0)[time](#page-90-0) models. Deselect this option if the network is connected with continuous models.

# **Input Settings**

The tabs shown in the editor is used to specify the inputs of the network. Each tab shows the specific settings of that input.

- *Add Input:* Add a new input to the network. A new tab will be added with default settings.
- *Delete Input*: Delete the input defined in the selected tab (the tab that is in front).

specific settings of that input.<br>
• Add Input: Add a new input to the network. A new tab will be added with default settings.<br>
• Delete Input: Delete the input defined in the selected tab (the tab that is in front).<br>
Each each input can be divided in certain regions that each have their own density of splines.

- Add: Add a new region of splines.
- *Delete*: Delete the selected region of splines.
- **Split:** Split the selected region into two regions.

Each region can be edited. Just select it from the Regions list and use the following options:

- *Upper / Lower*: The upper and lower bound of a region.
- **Split:** Split the selected region into two regions.<br> *N* region can be edited. Just select it from the Regions list and use the following options:<br> *Number of Splines:* The number of splines. The more splines you choose, accurate will the network output be, for this region of inputs.

Number of Splines: The number of splines. The more splines you choose, the more<br>accurate will the network output be, for this region of inputs.<br>Now we have trained the B-spline network and saved the weights. We can run the Now we have trained the B-spline network and saved the weights. We can run the network with every desired input. We only have to keep in mind that the network was defined for input signals between 0 and 10. 1. In the Editor from the File menu select **Open**<br>
1. In the Editor from the **File** menu select **Open**.<br>
2. In the model library choose Examples\Control\Neural Networks<br>
2. Select the model 1DBSpline\Network Bun amy. New t

- 
- 
- 1. In the Editor from the File menu select Open.<br>2. In the model library choose Examples\Control\Neural Networks<br>3. Select the model 1DBSplineNetwork-Run.emx. Now the predefined model will be opened.

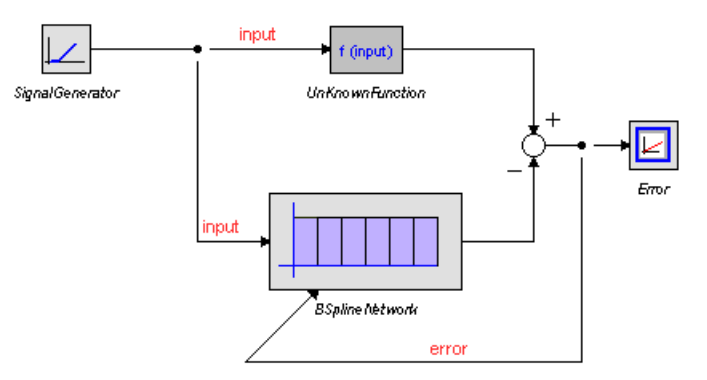

As you can see, this is exactly the same model as used for training, but now a ramp input is used.

- 4. From the menu select **Model** and **Start Simulator**. Now a Simulator will be opened with<br>4. From the menu select **Model** and **Start Simulator**. Now a Simulator will be opened with<br>the predefined experiment loaded. the predefined experiment loaded. 5. From the menu select **Model** and **Start Simulator**. Now a Simulator will be opened with<br>the predefined experiment loaded.<br>5. From Simulator menu click **Simulation** and **Run**. Do **not save** the weights file at the<br>end of
- end of the run! The results will look like:

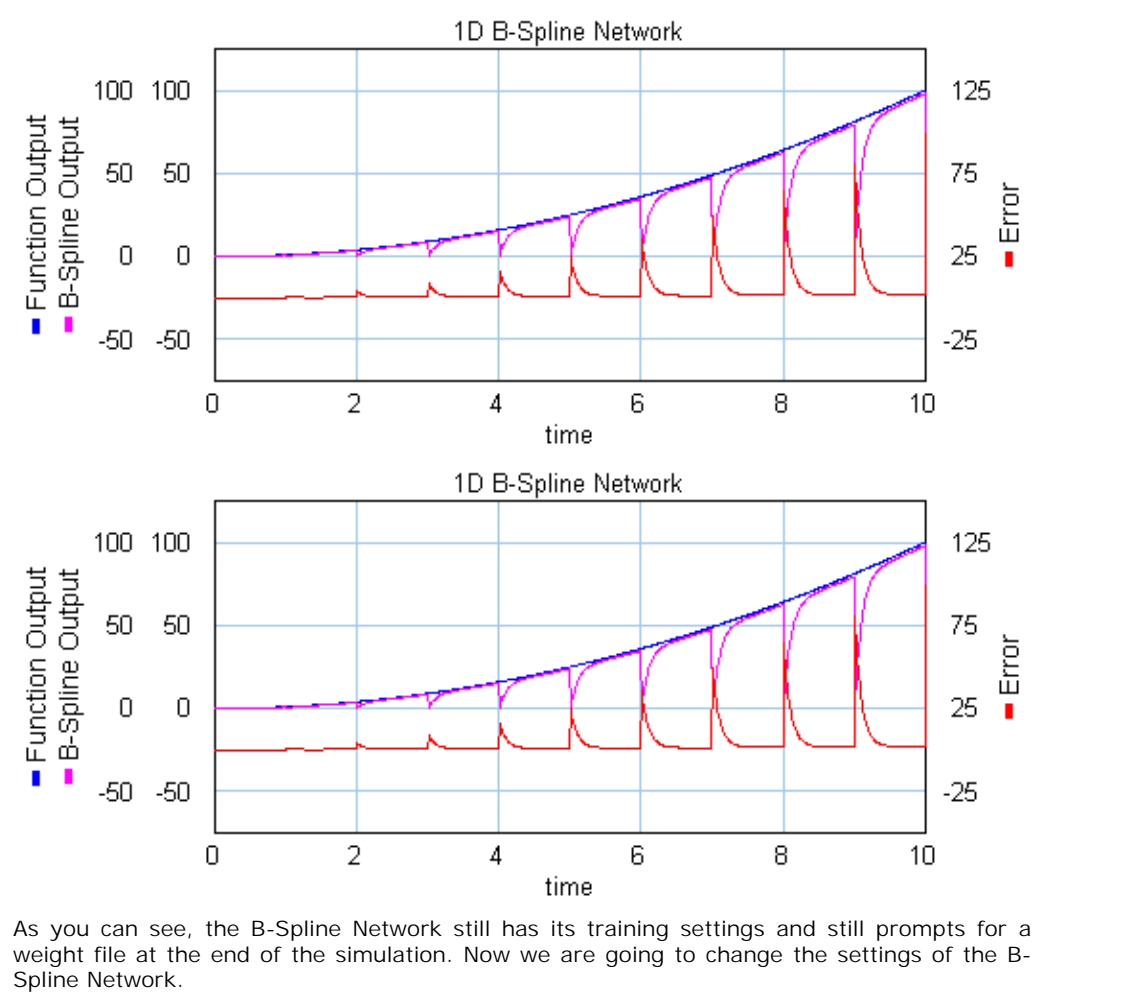

Spline Network. 6. As you can see, the B-Spline Network still has its training settings and still prompts for a weight file at the end of the simulation. Now we are going to change the settings of the B-Spline Network.<br>6. Open the B-Splin

network, we have to set the learning rate to zero, and load the weights file before simulation. Change the settings of the network, until it looks like:

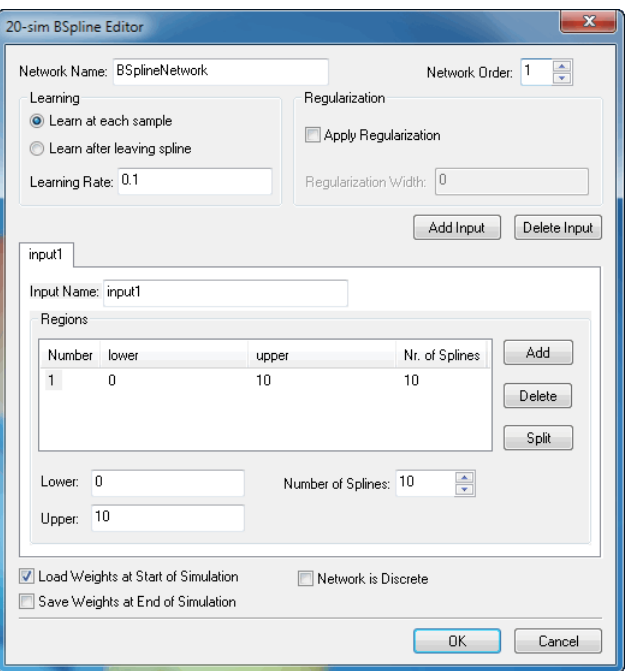

- 7. Click **OK** to close the B-Spline Editor. From the Editor menu click **Model** and **Check Complete Model**. This will implement the changed settings.
- 8. Return to the Simulator and click **Simulation** and **Run**. Before the run, an Open dialog will asking you to enter the name of the Weights File. This is a file that contains all the weights of the trained B-Spline network. Use the file that you saved during training, or the predefined weights file *1DBSplineNetwork.wgt.* The simulation results will look like:

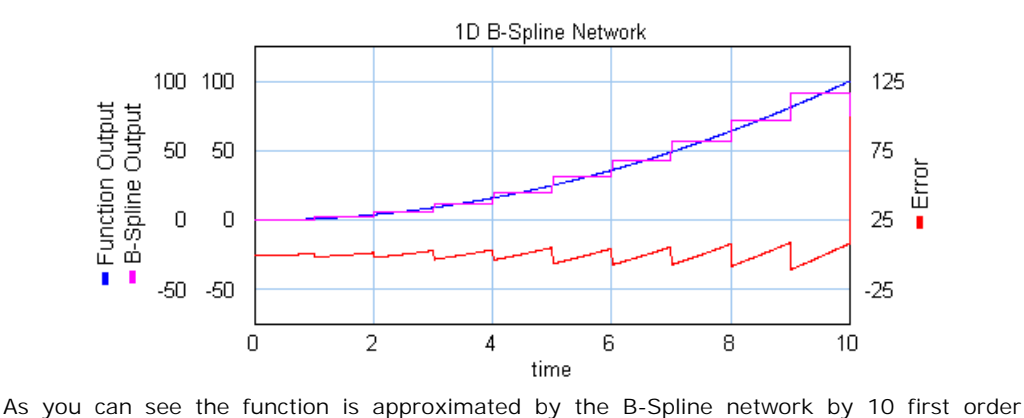

splines.

## **Non Linear Function**

In this lesson we will use a B-spline network with one input to approximate the simple nonlinear function:

 $F = input2$ 

In this lesson we will use a B-spline network with one input to approximate the simple non-<br>linear function:<br> $F = input2$ <br>The input, x, of this function ranges from 0 to 10. It will be approximated by a B-Spline<br>network with on In this lesson we will use a B-spline network with one input. to approximate the simple non-<br>linear function:<br> $F = input2$ <br>The input, x, of this function ranges from 0 to 10. It will be approximated by a B-Spline<br>network with o The input, x, of this function ranges from 0 to 10. It will be approximated by a B-Spline<br>network with one input. As is shown in the figure below (left), 10 first order B-splines are<br>used. The tenth B-spline is indicate w combination of all ten B-Splines. In other words, the non-linear function will be approximated by 10 intervals of constant value.

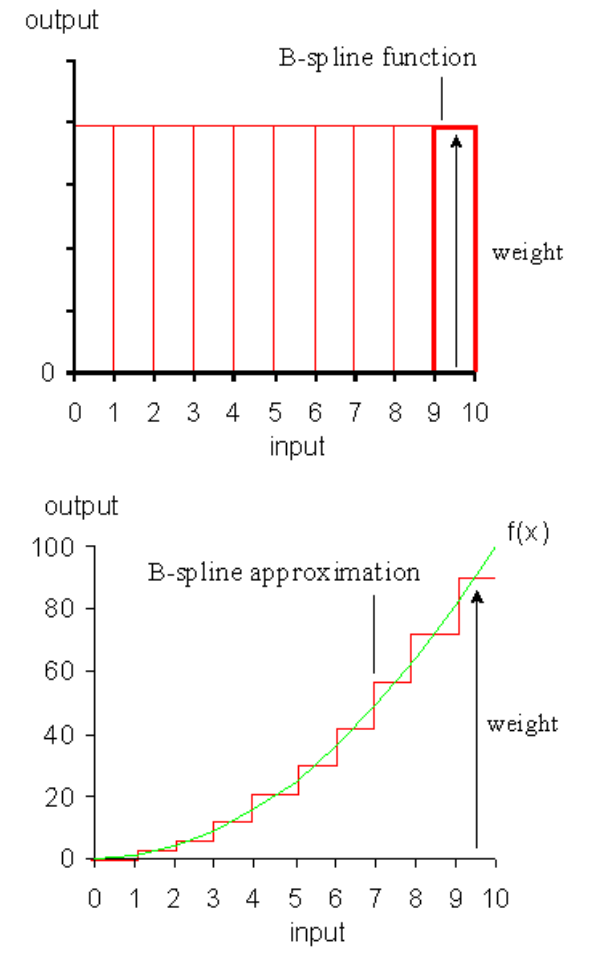

At the start the B-spline has undefined weights. They can either be chosen at random values or all set to zero. A normal session should therefore start with training the network to adjust  $0$  1 2 3 4 5 6 7 8 9 10<br>
input<br>
At the start the B-spline has undefined weights. They can either be chosen at random values<br>
or all set to zero. A normal session should therefore start with training the network to adjust can run the network with any desired input signal.

## **Defining the B-Spline Network**

We will use the model below to train the B-spline network. It has already been prepared for you.

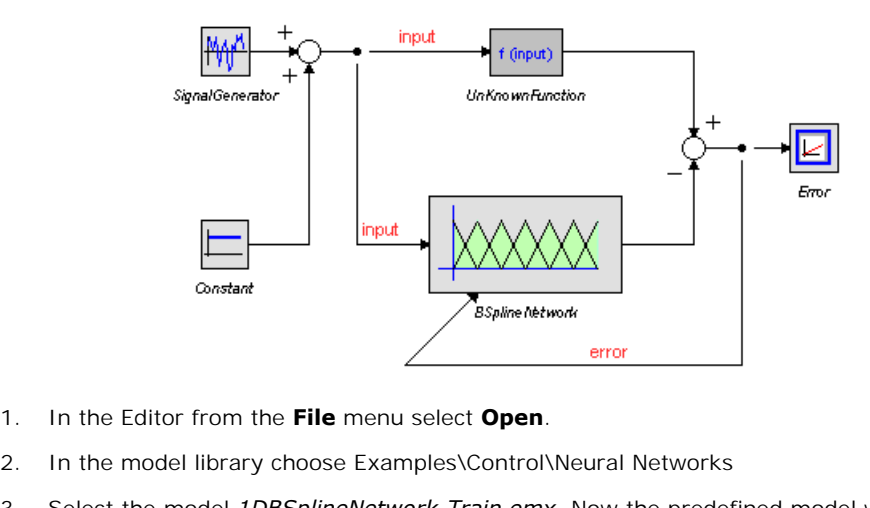

- 
- 
- 1. In the Editor from the **File** menu select **Open**.<br>2. In the model library choose Examples\Control\Neural Networks<br>3. Select the model *1DBSplineNetwork-Train.emx*. Now the predefined model will be opened.
- 1. In the model library choose Examples\Control\Neural Networks<br>
1. Select the model *1DBSplineNetwork-Train.emx*. Now the predefined model will be<br>
1. From the menu select **Model** and **Start Simulator**. Now a Simulator wi the predefined experiment loaded. 5. From the menu select **Model** and **Start Simulator**. Now a Simulator will be open<br>the predefined experiment loaded.<br>5. From Simulator menu click **Simulation** and **Run**. The results will look like:
- 

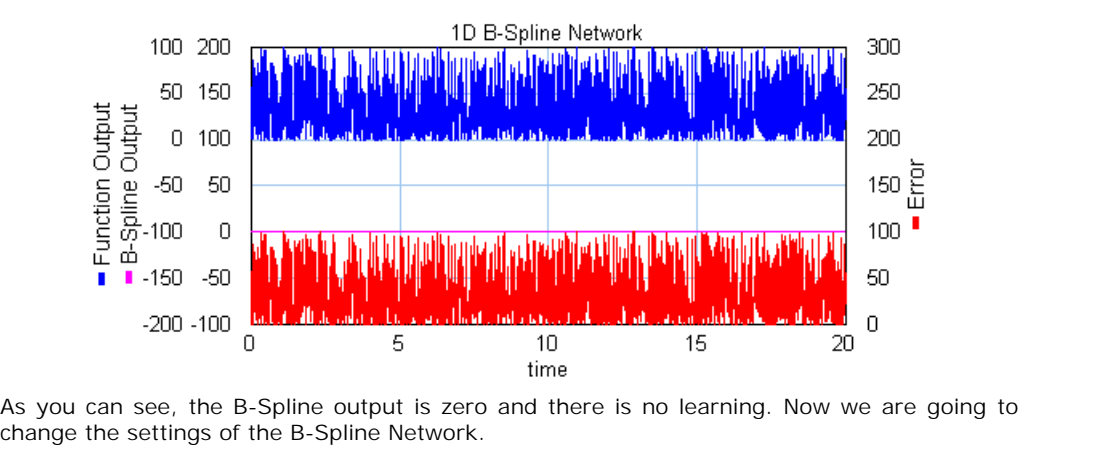

change the settings of the B-Spline Network.

## **Training the Network**

Fracture of the B-Spline output is zero and there is no learning. Now we are going to<br>
change the settings of the B-Spline Network.<br> **Training the Network**<br>
6. Return to the Editor. Select the BSplineNetwork model and clic **Model** menu. Now the B-Spline Editor will pop-up. Change the settings (Network Order, Learning Rate, Input Upper Limit, Save Weights) until it looks like:

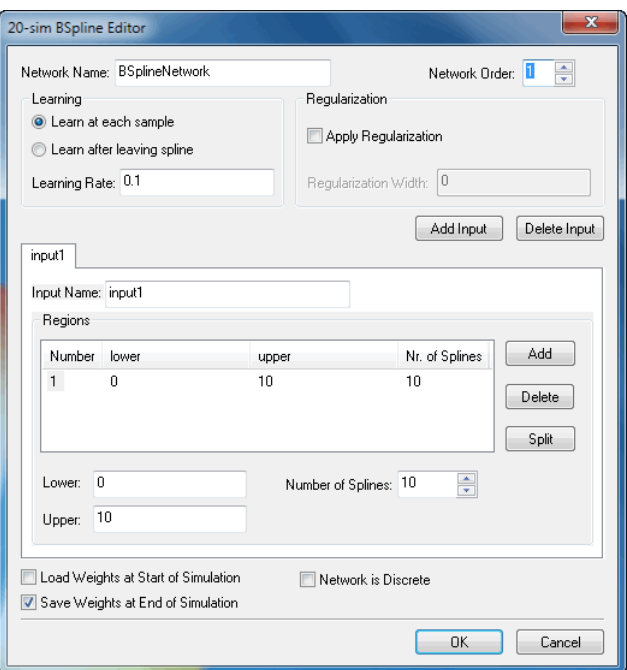

- The Click **OK** to close the B-Spline Editor. Not that the icon of the BSplineNetwork model has changed to correspond with the first order splines that are used. From the Editor menu changed to correspond with the first order splines that are used. From the Editor menu click **Model** and **Check Complete Model**. This will implement the changes in settings. 8. Click **OK** to close the B-Spline Editor. Not that the icon of the BSplineNetwork model has changed to correspond with the first order splines that are used. From the Editor menu click **Model** and **Check Complete Model**.
- 

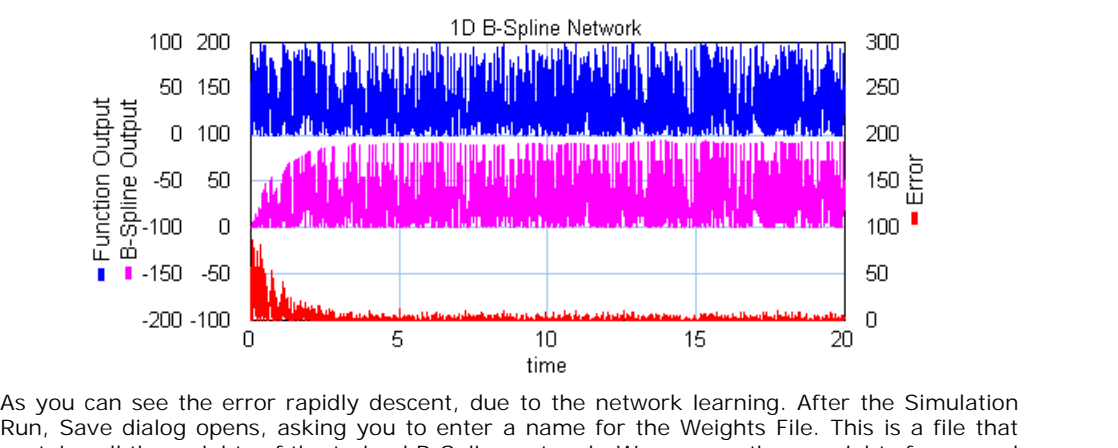

Published and the set of the error capidly descent, due to the network learning. After the Simulation<br>Run, Save dialog opens, asking you to enter a name for the Weights File. This is a file that<br>contains all the weights of contains all the weights of the trained B-Spline network. We can use these weights for normal runs with the network. As you can see the error rapidly descent, due to the network learning. After the Simulat Run, Save dialog opens, asking you to enter a name for the Weights File. This is a file t contains all the weights of the trained B-S

#### 10. Close the **Simulator.**

Now all is prepared to perform a normal run with the Network.

# <span id="page-300-0"></span>**Filter Editor**

Now all is prepared to perform a normal run with the Network.<br> **Filter Editor**<br>
The Filter Editor of 20-sim allows you to [create continuous-tim](#page-319-0)e filters and controllers. The<br>
result is a linear system presented in the Line be applied to an existing linear system. The Filter Editor of 20-sim allows you to create continuous-time filters and controllers. The result is a linear system presented in the Linear System Editor of 20-sim. The filter can also be applied to an existing linear

clicking Go Down on a Filter model.

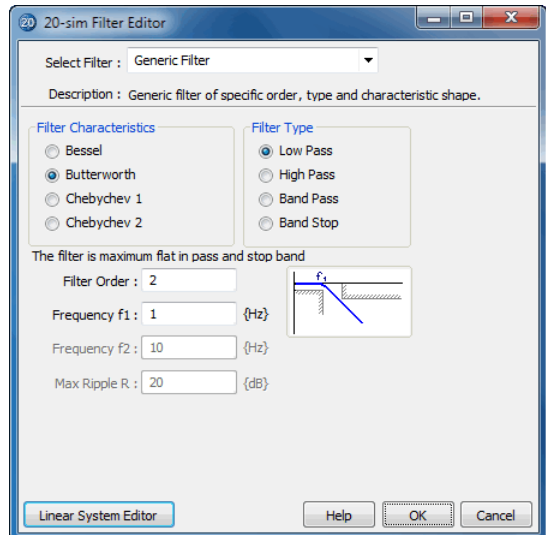

#### **Procedure**

1. Select a filter or controller of your choice from the list of available filters and controllers.

## **Filters**

- [Generic Filter](#page-305-0)
- [Lead Filter](#page-307-0)
- [Lag Filter](#page-307-1)
- [Low Pass First Order Filter](#page-308-0)
- [Low Pass Second Order Filter](#page-308-1)
- [High Pass First Order Filter](#page-306-0)
- [High Pass Second Order Filter](#page-307-2)
- [Notch Filter](#page-308-2)
- [Universal Notch Filter](#page-309-0)

## **Controllers**

- [P Controller](#page-301-0)
- [I Controller](#page-301-1)
- [D Controller](#page-302-0)
- [PI Controller](#page-302-1)
- [PD Controller](#page-302-2)
- [PID Controller](#page-305-1)
- PID-1 Controller
- PID-2 Controller
- PID Compensator

•PID-1 Controller<br>• PID-2 Controller<br>• PID Compensator<br>A short description of the selected filter will be given in the description field. Depending on<br>the filter that was chosen three or more parameters will be shown. the filter that was chosen three or more parameters will be shown. • PID Compensator<br>
A short description of the selected filter will be given in the<br>
the filter that was chosen three or more parameters will be sl<br>
2. The second step is to fill in the desired parameters.<br>
2. Choses the de A short description of the selected filt<br>the filter that was chosen three or more<br>2. The second step is to fill in the de<br>3. Choose the desired output:<br>4. Select the Linear System Editor

- 
- 
- 4. Select the **Linear System Editor** button to export the filter to the Linear System Editor.<br>4. Select the **Linear System Editor** button to export the filter to the Linear System Editor.
- 5. Select the **Linear System Editor** button to export the filter to the Linear System Editor.<br>5. Select the **OK** button to store the filter model on file or update the filter model in the Editor. Editor.

<span id="page-301-0"></span>The P Controller can be used to create an additional gain for a linear system.

Gain *Kp*:The controller gain *Kp* determines the amount of gain the controller adds for  $\bullet$ each frequency.

## **Transfer function of the controller:**

$$
H_p(s) = K_p
$$

<span id="page-301-1"></span>The I Controller can be used to create an almost ideal integrator (when the frequency goes to zero).

- $\bullet$ Gain *Ki*: The filter gain *Ki* determines the frequency gain of the controller at frequency w  $= 1$  [rad/s].
- Frequency *fi*: The integration behavior of the controller stops at frequency *fi* in Hz. A  $\bullet$ decrease of this frequency corresponds to a more pure integration behavior.

## **Transfer function of the controller**

$$
H_{I}(s) = \frac{K_{i}}{2\pi f_{i} + s}
$$

The D Controller can be used to create an almost ideal derivative (when the frequency goes to infinity).

- <span id="page-302-0"></span>D Controller can be used to create an almost ideal derivative (when the frequency goes of finity).<br>Gain *Kd*: The controller gain *Kd* determines the frequency gain of the controller at frequency w = 1 [rad/s]. frequency  $w = 1$  [rad/s].
- Frequency *fd*: The differentiation behavior of the controller stops at frequency *fd* in Hz. An finity).<br>Gain Kd: The controller gain Kd determines the frequency gain of the controller at<br>frequency w = 1 [rad/s].<br>Frequency fd: The differentiation behavior of the controller stops at frequency fd in Hz. An<br>increase of the tameness of the controller.

#### **Transfer function of the controller**

$$
H_D(s) = K_d \frac{2\pi f_d s}{s + 2\pi f_d}
$$

<span id="page-302-2"></span>The PD Controller consists of a differentiator with proportional gain.

- Gain *Kp:* The controller gain *Kp* determines the low frequency gain of the controller.
- Gain *Kd:* The controller gain *Kd* determines the gain of the controller at frequency w = 1 [rad/s].
- Frequency *fd*: The differentiation behavior of the controller stops at frequency *fd* in Hz. An increase of this frequency corresponds to a more pure differentiation behavior, reducing the tameness of the controller.

#### **Transfer function of the controller:**

$$
H_{\scriptscriptstyle PD} = H_{\scriptscriptstyle P} + H_{\scriptscriptstyle D}
$$

that equals

$$
H_{p} = \frac{(K_p + K_d 2\pi f_d)s + K_p 2\pi f_d}{s + 2\pi f_d}
$$

The PI Controller consists of an integrator with a proportional gain.

- Gain *Kp*: The controller gain *Kp* determines the high frequency gain of the controller.
- <span id="page-302-1"></span>PI Controller consists of an integrator with a proportional gain.<br>Gain  $Kp$ : The controller gain  $Kp$  determines the high frequency gain of the controller.<br>Gain  $Ki$ : The controller gain  $Ki$  determines the frequency gain o frequency  $w = 1$  [rad/s].
- Friction of the controller gain  $Kp$  determines the high frequency gain of the controller.<br>Gain  $Ki$ : The controller gain  $Ki$  determines the frequency gain of the controller at<br>frequency  $w = 1$  [rad/s].<br>Frequency  $f$ : The decrease of this frequency corresponds to a more pure integration behavior.

#### **Transfer function of the controller:**

$$
H_{PI} = H_P + H_I
$$

that equals

$$
H_{PI} = \frac{K_p s + K_p 2\pi f_i + K_i}{s + 2\pi f_i}
$$

<span id="page-303-0"></span>The PID-1 [Controller cons](#page-305-1)ists of an integrator and differentiator with proportional gain. It resembles a PID Controller, but has different input parameters.

- Gain *Kp*: The controller gain *Kp* determines the frequency gain of the controller in the pass band (where integration and differentiation are of no interest).
- Length *Li*: The length *Li* determines the frequency at which integration starts, that is *fi / Li* in Hz. A decrease of this frequency corresponds to a more pure integration behavior.
- Length *Ld*: The length *Ld* determines the frequency at which differentiation stops, that is *fd \* Ld* in Hz. An increase of this frequency corresponds to a more pure differentiation behavior, reducing the tameness of the controller.
- Frequency *fi*: The integration behavior of the controller stops at frequency *fi* in Hz.
- Frequency *fd*: The differentiation behavior of the controller starts at frequency *fd* in Hz.

#### **Transfer function of the controller:**

$$
H_{PID} = K_p \left[ 1 + \frac{L_i - 1}{1 + \frac{L_i s}{2 \pi f_i}} + \frac{(L_d - 1)s}{L_d 2 \pi f_d + s} \right]
$$

that equals

$$
H_{PID} = \frac{K_p L_d L_i s^2 + K_p (-2\pi f_i + L_i L_d 2\pi f_d + (L_i + L_d) 2\pi f_i) s + K_p L_i L_d 4\pi^2 f_i f_d}{L_i s^2 + (2\pi f_i + L_i L_d 2\pi f_d) s + L_i L_d 4\pi^2 f_i f_d}
$$

<span id="page-304-0"></span>The PID-2 Controllerconsistsof an integrator and differentiator with proportional gain. It resembles a serial PID Controller, but has different input parameters.

- Gain *Kp*: The controller gain *Kp* determines the frequency gain of the controller in the pass band (where integration and differentiation are of no interest).
- Length *Li*: The length *Li* determines the frequency at which integration starts, that is *fi / Li* in Hz. A decrease of this frequency corresponds to a more pure integration behavior.
- Length *Ld*: The length *Ld* determines the frequency at which differentiation stops, that is pass band (where integration and differentiation are of no interest).<br>Length *Li*: The length *Li* determines the frequency at which integration starts, that is  $fi / Li$ <br>in Hz. A decrease of this frequency corresponds to a mo behavior, reducing the tameness of the controller.
- Frequency *fi*: The integration behavior of the controller stops at frequency *fi* in Hz.
- Frequency *fd*: The differentiation behavior of the controller starts at frequency *fd* in Hz.

#### **Transfer function of the controller:**

$$
H_{_{PID}} = K_{_{p}}L_{_{i}}(\frac{\frac{s}{2\pi f_{i}}+1}{\frac{s}{2\pi f_{i}/L_{i}}+1})(\frac{\frac{s}{2\pi f_{d}}+1}{\frac{s}{2\pi f_{d}*L_{d}}+1})
$$

that equals

$$
H_{PID} = \frac{K_p L_d L_i s^2 + K_p L_i L_d 2\pi (f_i + f_d) s + K_p L_i L_d 4\pi^2 f_i f_d}{L_i s^2 + (2\pi f_i + L_i L_d 2\pi f_d) s + L_i L_d 4\pi^2 f_i f_d}
$$

<span id="page-304-1"></span>The PID Compensator consists of an integrator and differentiator with proportional gain ([PID](#page-305-1) [Controller](#page-305-1)) together with a high-frequency roll-of[f filter.](#page-308-1)

- Gain *K*: The controller gain *K* determines the frequency gain of the controller in the pass band (where integration and differentiation are of no interest).
- Integration *tau\_i:* The integrationtimeconstant *tau i* determines the frequency *fi = 1 / tau\_i [rad/s]* after which the integrating behavior stops.
- Differentiation *tau d:* The differentiation time constant tau d determines the frequency *fd = 1 / tau\_d [rad/s]* after which the differentiation behavior starts.
- HF roll-off *tau\_h*: The filter time constant *tau h* determines the frequency *fh = 1 / tau\_h [rad/s]* of the high-frequency roll-off filter. Frequencies higher than *fh* are filtered out.
- Differentiation  $tau_d$ : The differentiation time constant tau d determines the frequency  $fd = 1 /tau_d/ds$  after which the differentiation behavior starts.<br>HF roll-off  $tau_h$ . The filter time constant  $tau_h$  determines the frequency = 1 / tau\_d [rad/s] after which the differentiation behavior starts.<br>HF roll-off tau\_h: The filter time constant tau h determines the frequency  $fh = 1$  / tau\_h<br>[rad/s] of the high-frequency roll-off filter. Frequencies hig HF roll-off  $tau_h$ . The filter time constant  $tau$  *h* determines the frequency  $fh = 1 / tau_h$  [rad/s] of the high-frequency roll-off filter. Frequencies higher than  $fh$  are filtered out.<br>Tameness  $beta$ : The tameness factor beta inf reduce of differentiation tameness.

#### **Transfer function of the controller:**

$$
H_{\rm PIDH} = H_{\rm PI} \cdot H_{\rm D} \cdot H_{\rm H}
$$

that equals

$$
H_{PID} = K \left(\frac{\tau_{i} s + 1}{\tau_{i} s}\right) \cdot \left(\frac{\tau_{d} s + 1}{\tau_{d} \beta s + 1}\right) \cdot \left(\frac{1}{\tau_{h} s + 1}\right)
$$

The PID Controller consists of an integrator and differentiator with proportional gain.

- <span id="page-305-1"></span>PID Controller consists of an integrator and differentiator with proportional gain.<br>Gain *Kp*: The controller gain *Kp* determines the frequency gain of the controller in the pass band (where integration and differentiati pass band (where integration and differentiation are of no interest).
- PID Controller consists of an integrator and differentiator with proportional gain.<br>Gain *Kp*: The controller gain *Kp* determines the frequency gain of the controller in the<br>pass band (where integration and differentiatio frequencies. Gain *Ki*: The controller gain *Ki* determines the shape of the frequency response at low
- frequencies. Frequencies **Frequencies fi**: The controller gain  $Kp$  determines the shape of the frequency response at high frequencies.<br>• Frequency *fi*: The integration behavior of the controller starts at frequency *fi* in Hz. A
- decrease of this frequency corresponds to a more pure integration behavior.
- Frequency *fd*: The differentiation behavior of the controller stops at frequency *fd* in Hz. An frequencies.<br>Frequency *fi*: The integration behavior of the controller starts at frequency *fi* in Hz. A<br>decrease of this frequency corresponds to a more pure integration behavior.<br>Frequency *fd*: The differentiation beh the tameness of the controller.

#### **Transfer function of the controller:**

$$
H_{\scriptscriptstyle\! P\!I\!D} = H_{\scriptscriptstyle\! P} + H_{\scriptscriptstyle\! I} + H_{\scriptscriptstyle\! D}
$$

that equals

$$
H_{PID} = \frac{(K_p + K_d 2\pi f_d)s^2 + (K_p 2\pi f_i + K_d 4\pi^2 f_i f_d + K_p 2\pi f_d + K_i)s + K_p 4\pi^2 f_i f_d + K_i 2\pi f_d}{s^2 + (2\pi f_i + 2\pi f_d)s + 4\pi^2 f_i f_d}
$$

The Generic Filter can be used to design a filter of a specific order, type and characteristic shape.

#### **Filter Characteristics**

<span id="page-305-0"></span>The Generic Filter can be used to design a filter of a specific order, type and characteristic<br>shape.<br>**Filter Characteristics**<br>The filter can have a Bessel, Butterworth or Chebychev characteristic shape. Each<br>characteristi The Generic Filter can be used to design a filter of a specific order, type and characteristic<br>shape.<br>**Filter Characteristics**<br>The filter can have a Bessel, Butterworth or Chebychev characteristic shape. Each<br>characteristi filter what to choose here: The filter can have a Bessel, Butterworth or Chebychev characteristic shape. Each<br>characteristic has its own advantages and disadvantages; it depends on the purpose of the<br>filter what to choose here:<br>A Bessel filter is max

The filter can have a Bessel, Butterworth or Chebychev characteristic shape. Each<br>characteristic has its own advantages and disadvantages; it depends on the purpose of the<br>filter what to choose here:<br>A Bessel filter is max almost constant throughout the pass band. This preserves the wave shape of filtered signals filter what to choose here:<br>A *Bessel* filter is maximal flat in both the pass band and the stop band. It is used when the<br>phase response should be nearly linear throughout the pass band, i.e. the group delay is<br>almost con required to obtain the desired roll-off. in the pass band. A disadvantage is the low roll-off steepness. Often a high filter order is required to obtain the desired roll-off.<br>A *Butterworth* filter is maximally flat in the pass band and monotonic overall. As a

consequence of this smoothness, the roll-off steepness is rather low. As with Bessel filters, a rather high filter order is required to obtain the desired roll-off.

A *Chebychev* 1 filter has a ripple in the pass band and is monotonic in the stop band. This filter rolls off faster than Bessel, Butterworth and Chebychev 2 filters at the same filter order. A disadvantage is the greater deviation and discontinuous phase response in the pass band. A *Chebychev* 1 filter has a ripple in the pass band and is monotonic in the stop band. This<br>filter rolls off faster than Bessel, Butterworth and Chebychev 2 filters at the same filter order.<br>A disadvantage is the greater

filter rolls off faster than Bessel and Butterworth filters at the same filter order. Not as fast as A Chebychev 2 filter is monotonic in the pass band and has a ripple in the stop band. This filter rolls off faster than Bessel and Butterworth filters at the same filter order. Not as fast as a Chebychev 1 filter, but it i discontinuous phase response in the stop band.

## **Filter Type**

- A *low pass* filter will filter out high frequencies and let low frequencies pass the filter.
- A *high pass* filter does the opposite; it will filter out low frequencies and let high frequencies pass the filter.
- A *band pass* filter will filter out low and high frequencies and let middle frequencies pass the filter.
- A *high pass* filter does the opposite; it will filter out low frequencies and let high<br>frequencies pass the filter.<br>A *band pass* filter will filter out low and high frequencies and let middle frequencies pass<br>the filter. and high frequencies pass the filter.

## **Filter Order**

A band stop filter does the opposite; it will filter out the middle frequencies and let low<br>and high frequencies pass the filter.<br> **Filter Order**<br>
The filter order specifies how steep the filter will roll off at a specifie • A *band stop* filter does the opposite; it will filter out the middle frequencies and let low<br>and high frequencies pass the filter.<br>**Filter Order**<br>The filter order specifies how steep the filter will roll off at a specif influence on the phase response of the filter.

## **Frequency f1**

For a low pass filter *f1* is the frequency in Hz where the roll off starts. For a high pass filter it ingher the bruch, the steeper the roll off will be. Note that the filter bruch also has a large<br>influence on the phase response of the filter.<br>For a low pass filter f1 is the frequency in Hz where the roll off starts. For frequency of the band.

## **Frequency f2**

For a band pass or band stop filter *f2* is the stop frequency in Hz of the band. It is disabled for low pass and high pass filters.

## **Max. Ripple R**

Only available when a Chebychev 1 filter is selected. *R* specifies the maximum allowed ripple in dB for the filter in the pass band.

## **Stop Band R**

Only available when a Chebychev 2 filter is selected. *R* specifies the distance of the stop band to the unity gain axis in dB. This is the amount of attenuation in dB of the filter in the stop band (the absolute value is used).

<span id="page-306-0"></span>The high pass filter can be used to filter out undesired low frequencies.

- Gain *K*: The filter gain *K* determines the high frequency gain of the filter.
- Frequency *f*: The filter roll off stops at frequency *f* in Hz. Higher frequencies will pass the filter, lower frequencies will be filtered out.

#### **Transfer function of the filter:**

$$
H(s) = K \frac{s}{s + 2\pi f}
$$

<span id="page-307-2"></span>The high pass filter can be used to filter out undesired low frequencies.

- Gain *K*: The filter gain *K* determines the high frequency gain of the filter.
- Frequency *f*: The filter roll off stops at frequency *f* in Hz. Higher frequencies will pass the  $\bullet$ filter, lower frequencies will be filtered out.
- Quality *Q*: The filter quality indicates how steep the phase response will increase up to the frequency f. A quality  $Q > 0.707$  results in a peak in the magnitude response at frequency f.

#### **Transfer function of the filter:**

$$
H(s) = K \frac{s^2}{s^2 + 2\pi f \frac{s}{Q} + (2\pi f)^2}
$$

<span id="page-307-1"></span>The Lag Filter can be used to add a lag in the phase response of a system.

- Gain *K*: The filter gain *K* determines the low frequency gain of the filter.
- Frequency *f1*: The lag in the phase response of the filter starts at frequency *f1* in Hz. This corresponds to an integrating behavior in the magnitude response from frequency *f1*.
- Frequency *f2*: The lag in the phase response of the filter stops at frequency *f2* in Hz. This Gain K: The filter gain K determines the low frequency gain of the filter.<br>Frequency f1: The lag in the phase response of the filter starts at frequency f1 in Hz. This<br>corresponds to an integrating behavior in the magnitu frequency *f2*.

## **Transfer function of the filter**

$$
H_{\text{lag}}(s) = K\left(\frac{\frac{s}{2\pi f_2} + 1}{\frac{s}{2\pi f_1} + 1}\right)
$$

The Lead Filter can be used to add a lead in the phase response of a linear system.

- Gain *K*: The filter gain *K* determines the low frequency gain of the filter.
- <span id="page-307-0"></span>Lead Filter can be used to add a lead in the phase response of a linear system.<br>Gain K: The filter gain K determines the low frequency gain of the filter.<br>Frequency *f1*: The lead in the phase response of the filter starts Lead Filter can be used to add a lead in the phase response of a linear system.<br>Gain K: The filter gain K determines the low frequency gain of the filter.<br>Frequency  $f1$ : The lead in the phase response of the filter start *f*3. The filter gain *K* determines the low frequency gain of the filter.<br>Frequency *f1*: The lead in the phase response of the filter starts at frequency *f1* in Hz.<br>This corresponds to a differentiating behavior in the Frequency  $f1$ : The lead in the phase response of the filter starts at frequency  $f1$  in Hz.<br>This corresponds to a differentiating behavior in the magnitude response from frequency<br> $f1$ .<br>Frequency  $f2$ : The lead in the ph
- frequency *f2.*

#### **Transfer function of the controller**

$$
H_{\textit{lead}}(s) = K(\frac{\frac{s}{2\pi f_1}+1}{\frac{s}{2\pi f_2}+1})
$$

<span id="page-308-0"></span>The low pass filter can be used to filter out undesired high frequencies.

- Gain *K*: The filter gain *K* determines the low frequency gain of the filter.  $\bullet$
- Frequency *f*: The filter roll off starts at frequency *f* in Hz. Lower frequencies will pass the  $\bullet$ filter, higher frequencies will be filtered out.

## **Transfer function of the filter**

$$
H(s) = \frac{K}{\frac{s}{2\pi r} + 1}
$$

<span id="page-308-1"></span>The low pass filter can be used to filter out undesired high frequencies.

- Gain *K*: The filter gain *K* determines the low frequency gain of the filter.
- Frequency *f*: The filter roll off starts at frequency *f* in Hz. Lower frequencies will pass the  $\bullet$ filter, higher frequencies will be filtered out.
- Guality *Q*: The filter gain *K* determines the low frequency gain of the filter.<br>Frequency *f*: The filter roll off starts at frequency *f* in Hz. Lower frequencies will pass the filter, higher frequencies will be filter Gain *K*: The filter gain *K* determines the low frequency gain of the filter.<br>Frequency *f*: The filter roll off starts at frequency *f* in Hz. Lower frequencies will pass the filter, higher frequencies will be filtered frequency *f*.

#### **Transfer function of the filter**

$$
H(s) = \frac{K(2\pi f)^2}{s^2 + 2\pi f \frac{s}{Q} + (2\pi f)^2}
$$

<span id="page-308-2"></span>The notch filter can be used to filter out an undesired frequency.

- Gain *K*: The filter gain *K* determines the frequency gain of the filter.
- Frequency *f*: The filter attenuates at frequency *f* in Hz. Lower and higher frequencies will pass the filter.
- Quality *Q*: The filter quality indicates how steep the magnitude response will be at the  $\bullet$ frequency *f*.

## **Transfer function of the filter:**

$$
H(s) = K \frac{s^2 + (2\pi f)^2}{s^2 + 2\pi f \frac{s}{\sigma} + (2\pi f)^2}
$$

The universal notch filter can be used to filter out an undesired frequencies.

- Gain *K*: The filter gain *K* determines the low frequency gain of the filter.  $\bullet$
- <span id="page-309-0"></span>universal notch filter can be used to filter out an undesired frequencies.<br>Gain K: The filter gain K determines the low frequency gain of the filter.<br>Frequency *fz*: The filter attenuates at the zero frequency *fz* in Hz. universal notch filter can be used to filter out an undesired frequencies.<br>Gain K: The filter gain K determines the low frequency gain of the filter.<br>Frequency  $fz$ : The filter attenuates at the zero frequency  $fz$  in Hz. frequency *fz*. at this zero frequency *fz*.<br>
• Frequency *fp*: The filter amplifies at the pole frequency *fp* in Hz. The phase lead will stop at this pole frequency *fp*.<br>
• Damping *dz*: The filter damping of the zero *dz* indicates ho
- Frequency *fp:* The filter amplifies at the pole frequency *fp* in Hz. The phase lead will stop
- response will be at the frequency *fz*. More damping will result in a less steep behavior.
- Frequency  $fp$ : The filter amplifies at the pole frequency  $fp$  in Hz. The phase lead will stop<br>at this pole frequency  $fp$ .<br>Damping  $dz$ : The filter damping of the zero  $dz$  indicates how steep the magnitude<br>response will be at this pole frequency *fp*.<br>Damping dz: The filter damping of the zero dz indicates how steep the magnitude<br>response will be at the frequency *fz*. More damping will result in a less steep behavior.<br>Damping dp: The filter behavior.

#### **Transfer function of the filter:**

$$
H(s) = K \frac{\frac{1}{(2\pi f_x)^2} s^2 + \frac{2d_x}{2\pi f_x} s + 1}{\frac{1}{(2\pi f_y)^2} s^2 + \frac{2d_y}{2\pi f_y} s + 1}
$$

# **8.4 Frequency Domain Toolbox**

# **FFT Analysis**

<span id="page-310-0"></span>**8.4 Frequency Domain Toolbox**<br> **FFT Analysis**<br>
In FFT-Analysis, the Fast Fourier Transform is used to calculate the frequency contents of simulation signal. Three representations are supported:

- *Amplitude and Phase*: This representation shows the amplitude and phase of the signal as function of the frequency. This results is a graph very similar to a bode plot. *FFT*-Analysis,the Fast Fourier Transform is used to calculate the frequency contents of ulation signal. Three representations are supported:<br>*Amplitude and Phase*: This representation shows the amplitude and phase of the
- Summation of the peak values yields the average power of the original time signal. *Frequency Plot*: This representation shows the frequency contents of the signal.<br>Summation of the peak values yields the average power of the original time signal.<br>Power Spectral Density: This representation shows the fre
- Integration over the frequency range yields the average power of the original time signal.

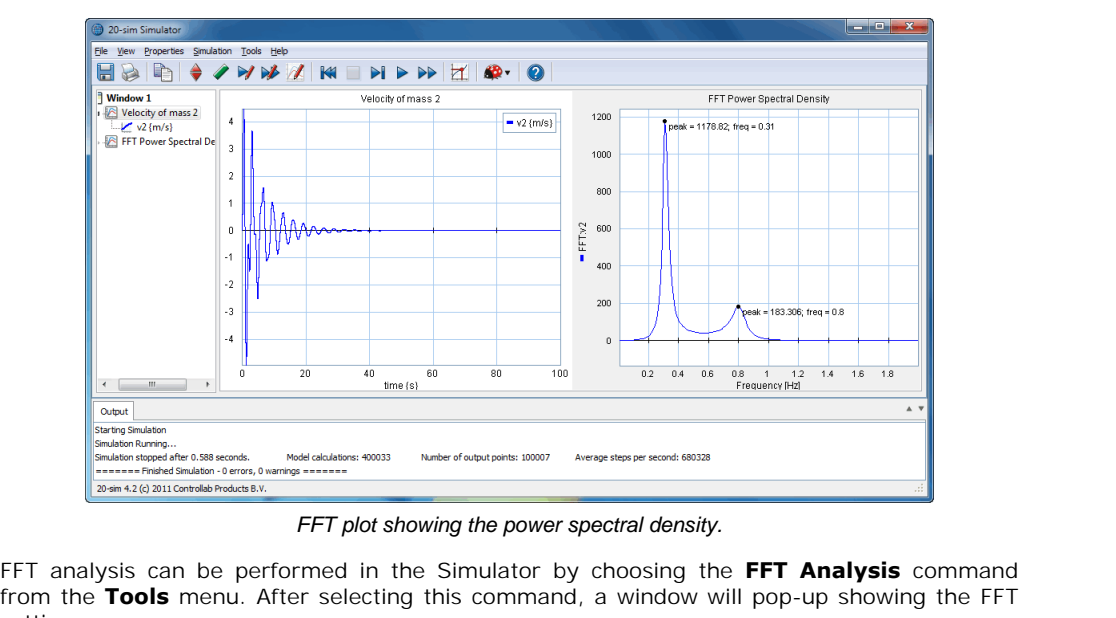

*FFT plot showing the power spectral density.*

From the Tools smulter of the power spectral density.<br>FFT plot showing the power spectral density.<br>FFT analysis can be performed in the Simulator by choosing the **FFT Analysis** command<br>from the **Tools** menu. After selectin settings:

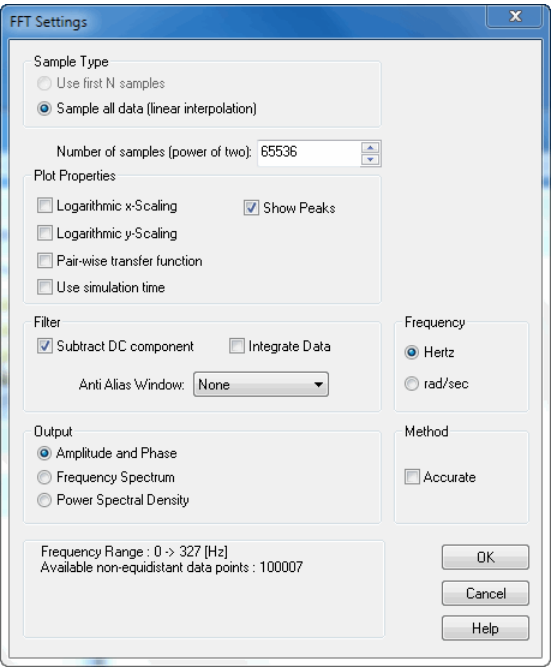

## **Items**

- *Sample Type*
	- *Use First N samples*: The first N simulation points will be used for the FFT calculations. This option is preferred if you have run a simulation with equidistant points (fixed step size).
	- *Sample all Data:* The complete simulation run will be sampled at equidistant points in time. Data points will be calculated through linear interpolation. This is the only option when you have run a simulation with variable step size. *Sample all Data:* The complete simulation run will be sampled at equidistant points in time. Data points will be calculated through linear interpolation. This is the only option when you have run a simulation with variabl
- calculations. The number must be a power of two.
- *Plot Properties*: Choose the number of samples you would like to use for the FFT calculations. The number must be a power of two.<br>*Plot Properties*: You can select logarithmic scaling and shared Y-axis and indicate the pe peaks in the plot.
- *Filter*
- *Subtract DC-component*: If your signal contains a DC-component, the resulting Spectral Density plot will show a high peak at 0 Hz, which may obscure all other Frequencies: You can select logarithmic scaling and shared Y-axis and indicate the<br>ks in the plot.<br>Frequencies of the peak at 0 Hz, which may obscure all other<br>Spectral Density plot will show a high peak at 0 Hz, which may ks in the plot.<br>Figuency of the proponent: If your signal contains a DC-component, the resulting<br>Spectral Density plot will show a high peak at 0 Hz, which may obscure all other<br>frequencies. Choose Subtract DC-component, t Density plot. Spectral Density plot will show a high peak at 0 Hz, which may obscure all other<br>frequencies. Choose Subtract DC-component, to remove this peak from the Spectral<br>Density plot.<br>*Integrate Data*: You can integrate the FFT da
	- *Integrate Data*: You can integrate the FFT data to inspect the energy contents of each data will usually show a sudden increase exactly at these frequencies. **Anti-Alias Window:** You can integrate the FFT data to inspect the energy contents of each frequency. This option is useful for analyzing resonance frequencies. Integrated FFT-<br>data will usually show a sudden increase exac
- aliasing.
- *Frequency*: Show the results in Herz or radians per second.
- *Output:* select the desired representation of the frequency data:
- *Amplitude and Phase*
- *Frequency Plot*
- *Power Spectral Density*
- *Status Window*: The bottom part of the window shows the number of simulation points and the chosen frequency range.

Formular Content Content of the window shows the number of simulation points<br>
and the chosen frequency range.<br>
The results of an FFT plot strongly depend on the actual frequency contents of the time<br>
domain plot: if a freq **Status Window**: The bottom part of the window shows the number of simulation points<br>and the chosen frequency range.<br>The results of an FFT plot strongly depend on the actual frequency contents of the time<br>domain plot: if a show it, even if the model is very much capable of showing activity for such a frequency. E.g. if you use a 50 Hz input signal for a current amplifier model, the FFT will certainly not show The results of an FFT plot strongly depend on the actual frequency contents of the time<br>domain plot: if a frequency is not present in the original time signal, the FFT plot will not<br>show it, even if the model is very much order to get an output plot with enough frequency content. In other words: to get a good FFT domain plot: if a frequency is not present in the original time signal, the FFI plot will not show it, even if the model is very much capable of showing activity for such a frequency. E.g. if you use a 50 Hz input signal f interest! much. Instead use a frequency sweep input signal containing all frequencies of interest in order to get an output plot with enough frequency content. In other words: to get a good FFT plot, take care that a you use input s

through measured data. In many cases, the measured data will show noise, making it hard to through measured data. In many cases, the measured data will show holse, making it hard to<br>determine the resonant frequencies. If you make an FFT plot of both measurement data and<br>model output, you can easily compare the r model output, you can easily compare the resonant peaks.

<span id="page-312-0"></span>time limited set of data. The begin and end parts of this limited data set may lead to aliasing model output, you can easily compare the resonant peaks.<br>The Fast Fourier Transform is an approximation of the standard Fourier Transform, using a<br>time limited set of data. The begin and end parts of this limited data set aliasing may lead to unwanted results. The Fast Fourier Transform is an approximation of the standard Fourier Transform, using a<br>time limited set of data. The begin and end parts of this limited data set may lead to aliasing<br>effects (i.e. yielding not existing

time limited set of data. The begin and end parts of this limited data set may lead to aliasing<br>effects (i.e. yielding not existing frequency peaks). Especially when using small data sets<br>aliasing may lead to unwanted resu effects (i.e. yielding not existing frequency peaks). Especially when using small data sets<br>aliasing may lead to unwanted results.<br>To reduce aliasing, the data set can be preprocessed using special windows. These windows<br>r following windows:

- *None*: no preprocessing A == B
- *Hamming Window*:  $B(i) = (0.54 + 0.46 \times \cos(\pi/6) i^2 + (1.1)/(N-1)) \times A(i), i = 1, 2, \ldots, N$ .
- *Hann Window*:  $B(i) = 0.5*(1 + cos(p^{i*}(i-1)/(N-1))) * A(i), i = 1, 2, ..., N$ .
- *Quadratic Window*: B(i) =  $(1 2*(i-1)/(N-1))$ <sup>\*\*</sup>2<sup>\*</sup> $(1 (i-1)/(N-1))$ <sup>\*</sup>A(i), i = 1,2,...,(N-1)/2+1; B(i) = 2\*(1 - ((i-1)/(N-1))\*\*3)\*A(i), i = (N-1)/2+2,...,N.

## **Model Linearization**

<span id="page-312-1"></span>II/2+1;  $B(t) = 2^{n}(1 - ((1-1)/(N-1)))^{n/3}3)^{n}A(t)$ ,  $1 = (N-1)/2 + 2,...,N$ .<br> **Model Linearization**<br>
In the *Simulator*, select the **Tools** menu and then click the **Linearize Model** to start<br>
linearization. Linearization will generate **Model Linearization**<br>In the *Simulator*, select the Tools menu and then click the Linearize Model to start<br>linearization. Linearization will generate a linear, state-space description (linear system) out<br>of any 20-sim mod of any 20-sim model:

*dx/dt = Ax + Bu y = Cx + Du x(0)*

Where:

*x = state vector x(0) = state vector initial value dx/dt = state vector derivative y = output u = input*

And:

*A = system matrix B = input gain matrix C = output gain matrix D = direct link gain matrix*

This linear system shows an input-output behavior that is closely related to the [input-output](#page-314-0) [behavior](#page-314-0) of the original model.

The result is shown in the [Linear System Editor.](#page-319-0) In the Linear System Editor you can choose out of several plot options to show the response of the linear system, such as step responses and Bode plots. Theresult is shown in the Linear System Editor. In the Linear System Editor you can choose<br>out of several plot options to show the response of the linear system, such as step responses<br>and Bode plots.<br>**Working Point**<br>Non-

## **Working Point**

out of several plot options to show the response of the linear system, such as step responses<br>and Bode plots.<br>**Working Point**<br>Non-linear models can show variable behaviour. Think for example of an arm. When you<br>stretch it against a wall, it will be more compliant. Depending on which state it is in, linearization of a non-linear system will therefore result in different linear systems. stretch it and push against a wall, it is very stiff. When your arm is bent and you push it against a wall, it will be more compliant. Depending on which state it is in, linearization of a non-linear system will therefore

stretch it and push against a wall, it is very stift. When your arm is bent and you push it<br>against a wall, it will be more compliant. Depending on which state it is in, linearization of a<br>non-linear system will therefore until the desired state is reached. This is called the working point. When the working point is reached, the simulation must be stopped to perform linearization. state. This can be done by giving it the proper inputs and simulate the system for a while until the desired state is reached. This is called the working point. When the working point is reached, the simulation must be sto

the non-linear system.

#### **Symbolic and Numeric**

In the 20-sim Simulator, out of an existing (non-linear) model, a symbolic linear-system can be derived. This means that states, rates and matrix elements are related to the parameters of the original model:

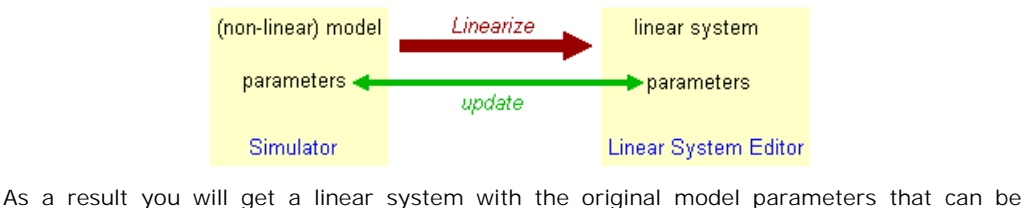

changed at will, without having to linearize again.

System Editor<br>System Editor<br>Symbolic linearization is not possible if the original model contains functions that cannot be<br>differentiated. For such models linearization has to be performed numerically. The resulting<br>differ As a result you will get a linear system with the original model parameters that can be changed at will, without having to linearize again.<br>Symbolic linearization is not possible if the original model contains functions th linear system has to be recalculated through linearization for different model parameters. differentiated. For such models linearization has to be<br>linear system has to be recalculated through linearizatio<br>**Procedure**<br>1. Run a simulation until the working point is reached.

#### **Procedure**

- 2. Stop the simulation at operating point an select the **Linearize** command from the **Tools** menu.<br>3. Enter your options in the Linearization Dialog.
- 

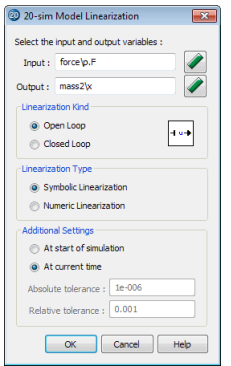

*The Linearization Toolbox.*

## **Items**

- *Input*: Use the **button to select the input (u).**
- *Output*: Use the **button to select the output (y).**
- *Linearization Kind*: Choose between open loop and closed loop linearization.
- *Linearize Type*: Choose between Symbolic and Numeric linearization.
- *Additional Settings:* When you are performing numeric linearization, select *At current time* LinearizationKind: Choose between open loop and closed loop linearization.<br>Linearize Type: Choose between Symbolic and Numeric linearization.<br>Additional Settings: When you are performing numeric linearization, select At c Select *At start of simulation* when you want to linearize at the start of the simulation.
- *Tolerances:* 20-sim calculates a numerical linear state space model by small deviations of the complete model from the chosen setpoint. The deviations are based on the given AdditionalSettings: When you are performing numeric linearization, select At current time<br>when you want to linearize at the operating point where the simulation was stopped.<br>Select At start of simulation when you want to when you want to linearize at the operating point where the simulation was stopped.<br>Select At start of simulation when you want to linearize at the start of the simulation.<br>Tolerances: 20-sim calculates a numerical linear stiff models you can change these values by hand.
- <span id="page-314-0"></span>*OK*: click the OK button to start Linearization.

During linearization you are asked to enter an input signal and an output signal of your (non-**OK:** click the OK button to start Linearization.<br>
During linearization you are asked to enter an input signal and an output signal of your (non-<br>
linear) model. During linearization, 20-sim will derive a corresponding lin • OK: click the OK button to start Linearization.<br>During linearization you are asked to enter an input signal and an output signal of your (non-<br>linear) model. During linearization, 20-sim will derive a corresponding linea with the example model below. It shows a linear system with feedback.

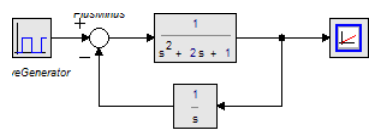

## **Closed Loop**

Suppose we would choose the following settings:

*input u: WaveGenerator\output output y: Monitor\input kind: Closed Loop*

input u: WaveGenerator\output<br>
output y: Monitor\input<br>
kind: Closed Loop<br>
This means that 20-sim will **add an input u** and linearize the model between this variable<br>
and the variable *Monitor*\output (equal to y in the fi and the variable *nonitor*<br>
and the variable *Monitor*<br>
This means that 20-sim will **add an input u** and linearize the model between this variable<br>
and the variable *Monitor* and **input u** and linearize the model between t the system between u en y and (in this example) and yield the **closed loop system**.

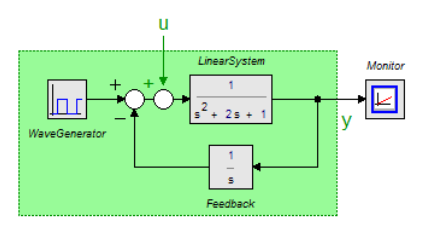

# **Open Loop**

Suppose we would choose the following settings:

*input u: PlusMinus\output output y: Monitor\input kind: Open Loop*

This means that 20-sim will **cut** the model at the variable *PlusMinus\output* (equal to u in the figure below) and linearize the model between this variable and the variable *Monitor\input* (equal to y in the figure below). 20-sim will thus linearize the system between u en y and (in this example) and yield the **open loop system**.

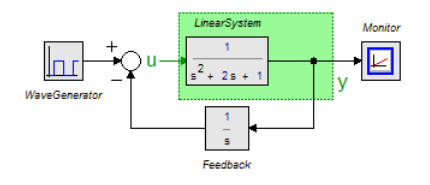

Next to time domain analysis through the standard time domain plots, 20-sim can also show Next to time domain analysis through the standard time domain plots, 20-sim can also show<br>results in the frequency domain through [FFT analysis](#page-310-0) and [Bode Plots.](#page-279-0) The picture below<br>shows the various actions and resulting plots shows the various actions and resulting plots.

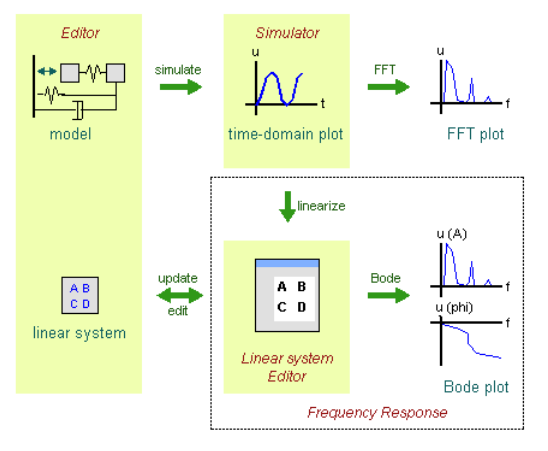

Bode plots originate from linear systems theory. A bode plot shows the amplitude and phase response (as a function of the frequency) of a linear system. In 20-sim linear systems can be Bodeplots originate from linear systems theory. A bode plot shows the amplitude and phase<br>response (as a function of the frequency) of a linear system. In 20-sim linear systems can be<br>derived in the Simulator out of any l resulting linear system is shown in the Linear System Editor. In this editor you can generate Bode plots originate from linear systems theory. A bode plot shows the amplitude and phase response (as a function of the frequency) of a linear system. In 20-sim linear systems can be derived in the Simulator out of any l dialog. In this dialog you can define the linearization settings and desired linearization output (Linear System Editor or Bode plot). **Procedure** 1. Bode plots The generation of Bode plots can be automated in the Frequency Respondialog. In this dialog you can define the linearization settings and desired linearization outp<br>(Linear System Editor or Bode plot).<br>Proced

- 
- 

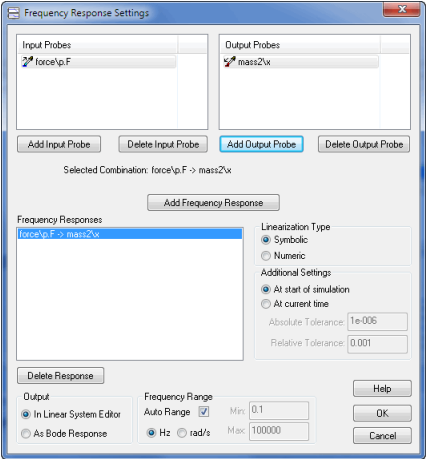

*The Frequency Response dialog.*

#### **Items**

- *Input Probes*: Enter possible input signals for linearization here.
- *Output Probes*: Enter possible output signals for linearization here.
- *Frequency Response:* Enter possible input signals for linearization here.<br>*Frequency Response:* With the Add Frequency Response you can add new input/output<br>pairs. For every input/output pair linearization will be perfo Input Probes: Enter possible input signals for linearization here.<br>Output Probes: Enter possible output signals for linearization here.<br>Frequency Response: With the Add Frequency Response you can add new input/output<br>pairs linear system as result.
- *Symbolic/Numeric:* Select the desired linearization method.
- *At start of simulation/At current time*: Select the time of the linearization.
- *Tolerances:* For numeric linearization you can enter the [absolute and relative tolerances.](#page-317-0)
- *Output*: Select the desired output of the linearization.
- *Frequency Range*: Select the desired frequency range.
- <span id="page-317-0"></span>*OK*: click the OK button to close the dialog.

• Frequency Range: Select the desired frequency range.<br>• OK: click the OK button to close the dialog.<br>When using numerical linearization, absolute and relative tolerances can be set. In this<br>section is explained how 20-sim equations.

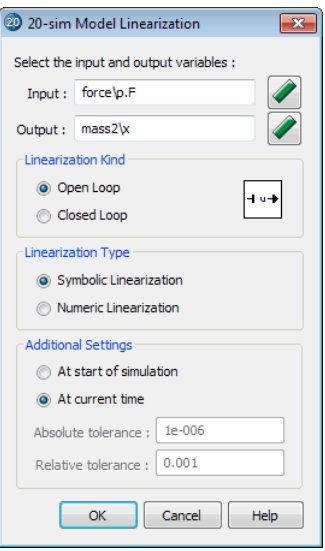

## **Algorithm**

Suppose you have chosen the following tolerance values.

*alpha = absolute tolerance (e.g. 1e-6) beta = relative tolerance (e.g. 1e-3)*

Suppose we have the following model:

*ddt (x) = 4 \* x + 2 \* u; // with u = 1*  $y = 1 * x + 3 * u$ ; // with  $x = 2$ 

During the linearization procedure (suppose linearization from u to y ) 20-sim will vary the input variable and state variables. First we will show the variation for the input u:

*u' = (1 + beta)\*u + alpha u'' = (1 - beta)\*u - alpha delta\_u = beta\*u + alpha*

this will yield

$$
x_dot' = 10.002002 \text{ and } y' = 5.003003
$$
  

$$
x_dot'' = 9.997998 \text{ en } y'' = 4.996997
$$

Out of this 20-sim will calculate the B and D vectors of the state-space ABCD representation:

$$
B = (x_dot' - x_dot'') / (2 * delta_u) = 2
$$
  
 
$$
D = (y' - y'') / (2 * delta) = 3
$$

The variation of state variables is done accordingly:

*x' = (1 + beta)\*x + alpha x'' = (1 - beta)\*x - alpha delta\_x = beta\*x + alpha*

this will yield

*x\_dot' = 10.008004 en y' = 5.002001 x\_dot'' = 9.991996 en y'' = 4.997999*

Out of this 20-sim will calculate the A matrix and C vector of the state-space ABCD representation:

$$
A = (x_dot' - x_dot'') / 2 * delta_x = 4
$$
  

$$
C = (y' - y'') / 2 * delta_x = 1
$$

representation:<br>  $A = (x_dot' - x_dot'') / 2 * delta_x = 4$ <br>  $C = (y' - y'') / 2 * delta_x = 1$ <br>
The example system is linear, so the corresponding ABCD representation will give an equal<br>
system. The shown algorithm works equivalent for non-linear model  $A = (x_dot' - x_dot'') / 2 * delta_x = 4$ <br>  $C = (y' - y'') / 2 * delta_x = 1$ <br>
The example system is linear, so the corresponding ABCD representation will give an equal<br>
system. The shown algorithm works equivalent for non-linear models. Suppose we hav following non-linear model:

$$
ddt (x) = 4 * sin(x) + 2 * u; // with u = 1
$$
  
y = 1 \* x + 3 \* u; // with x = 2

This will yield:

*B = 2, D = 3, A = -1.668445, C = 1;*

#### **Tolerance Values**

This will yield:<br>  $B = 2$ ,  $D = 3$ ,  $A = -1.668445$ ,  $C = 1$ ;<br> **Tolerance Values**<br>
The absolute tolerance is necessary only if the input or state is zero. In that case the<br>
contribution of the relative tolerance is zero an wil  $B = 2$ ,  $D = 3$ ,  $A = -1.668445$ ,  $C = 1$ ;<br> **Tolerance Values**<br>
The absolute tolerance is necessary only if the input or state is zero. In that case the<br>
contribution of the relative tolerance is zero an will not give a contr There is however a problem with the absolute tolerance. Suppose the input =  $1e-12$  and the state =  $1e+6$  (ill-scaled model). For the input an absolute tolerance of  $1e-6$  will yield a far Tolerance Values<br>The absolute tolerance is necessary only if the input or state is zero. In that case the<br>contribution of the relative tolerance is zero an will not give a contribution to the algorithm.<br>There is however a The absolute tolerance is necessary only if the input or state is zero. In that case the contribution of the relative tolerance is zero an will not give a contribution to the algorithm.<br>There is however a problem with the Only if both the state and input are nonzero the absolute tolerance can be made non-zero to yield good results.

# <span id="page-319-0"></span>**Linear System Editor**

The Linear System Editor of 20-sim allows you to enter or edit linear time- invariant models. It supports continuous and discrete-time single input / single output (SISO) systems. You can The Lin[ear System Edit](#page-976-0)or of 20-sim allows you to enter or edit linear time- invariant models.<br>It supports continuous and discrete-time single input / single output (SISO) systems. You can<br>open the Linear System Editor from The Linear System Editor of 20-sim allows you to enter or edit linear time- invariant models.<br>It supports continuous and discrete-time single input / single output (SISO) systems. You can<br>open the Linear System Editor from operation in the 20-sim Simulator.

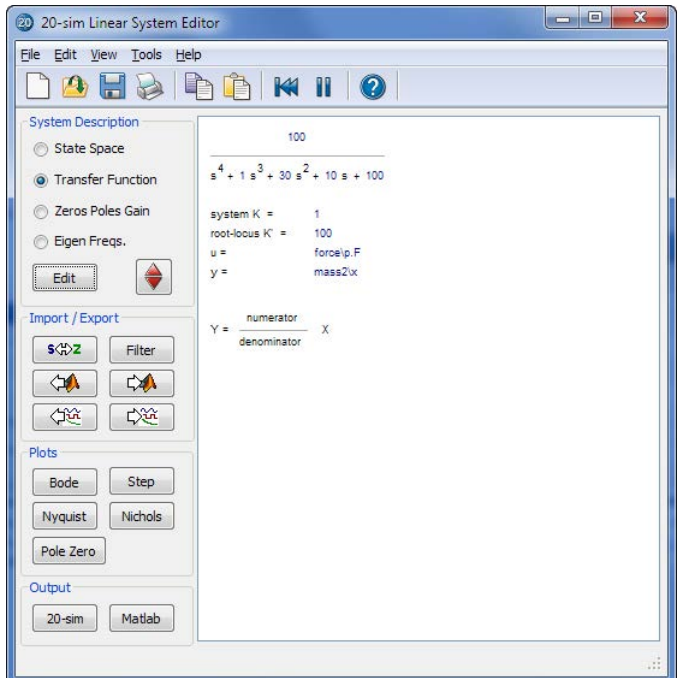

#### **Menu**

Some menu items are of particular importance.

- File: You can use the file menu to open, import and export linear systems.
- Edit Tolerance: You can specify the tolerance for transforming between state-space and transfer functions.
- File: You can use the file menu to open, import and export linear systems.<br>Edit Tolerance: You can specify the tolerance for transforming between state-space and<br>transfer functions.<br>Edit Reduce System: You can reduce t File: You can use the file menu to open, import and export linear systems.<br>Edit - Tolerance: You can specify the tolerance for transforming between state-space and<br>transfer functions.<br>Edit - Reduce System: You can reduce t **Tolerance**.
- View: the view menu can be used for holding, clearing and refreshing plots.

#### **System Description**

• Pressing the **Edit** button will open a dialog for editing the linear system. Each description ([State Space](#page-270-0), [Transfer Function,](#page-272-0) [Zeros Poles Gain](#page-274-0) or [Eigen Frequency](#page-276-0)) has a special dialog and can be used to specify continuous-time and discrete-time systems.

8. Toolboxes<br>In the 20-sim Simulator, ou[t of an exist](#page-312-1)ing (non-linear) model a [symbolic linear-system](#page-320-0)<br>can be derived by means of linearization. This means that the relevant model parameters In the 20-sim Simulator, out of an existing (non-linear) model a symbolic linear-system can be derived by means of linearization. This means that the relevant model parameters are preserved in the Linear System and the pa

change parameters.

## **Import/Export**

- Pressing the **s<->z** button  $\frac{\sqrt{3}}{2}$  will transform a continuous-time linear system into a discrete-time linear system and back.
- Pressingthe **[Filter](#page-300-0)** button **FCP** will transform a continuous-time linear system into a discrete-time linear system and back.<br>Pressing the **Filter** button opens the Filter [Editor](#page-300-0), where a filter can be designed. This filt Fressingthe  $s < -\geq z$  button  $\frac{s \sqrt[4]{2}}{z}$  will transform a continuous-time linear system into a discrete-time linear system and back.<br>Pressing the **Filter** button opens the Filter Editor, where a filter can be designe Pressing the  $s \leftarrow \gt 2$  button  $\frac{s \oplus 2}{s}$  will transform a continuous-time linear system into a discrete-time linear system and back.<br>Pressing the **Filter** button opens the Filter Editor, where a filter can be designed automatically transferred into its digital equivalent.
- **Pressing the From Matlab** button and the **To Matlab** button and the **To Matlab** button and the **Matlab** button and the **Matlab** button and the **Matlab** button and the **Matlab** button and the **Matlab** button and the **Matla** filter can then be combined with the current linear system or replace the current linear system. If the linear system is a discrete-time system, the designed analog filter is automatically transferred into its digital equ transferred numerically (no parameter relations are preserved) Pressing the **From Matlab** button and the **To Matlab** button allows for an instant exchange of the linear system with the Matlab workspace. Information is transferred numerically (no parameter relations are preserved)<br>The
- linearization. Clicking the button will import parameters from the simulation. The **CHAN** button is only active when a Linear System has been imported through<br>Inearization. Clicking the button will import parameters from the simulation.<br>The **CAA** button is only active when a Linear System has been im
- linearization. Clicking the button will export the current parameters to the simulation.

#### **Plots**

You can inspect the time- and frequency responses of the linear system using:

- [Step Response](#page-277-0)
- [Bode Plot](#page-279-0)  $\bullet$
- [Nyquist Plot](#page-282-0)
- [Nichols Chart](#page-281-0)
- [Poles and Zeros \(including root locus\)](#page-280-0)

#### **Output**

- Clicking the **20-sim** button will export the linear system as a new 20-sim submodel.
- <span id="page-320-0"></span>Clicking the **Matlab** button will export the 20-sim Linear System to a Matlab m-file. If the Linear System is symbolic, all parameter relations are preserved.

In the 20-sim Simulator, [out of an ex](#page-312-1)isting (non-linear) model a symbolic linear-system can<br>be derived by means of linearization. This means that the relevant model parameters are<br>be derived by means of linearization. This • Clicking the **Matiab** button will export the 20-sim Linear System to a Matiab m-file. If the Linear System is symbolic, all parameter relations are preserved.<br>In the 20-sim Simulator, out of an existing (non-linear) mode preserved in the Linear System.

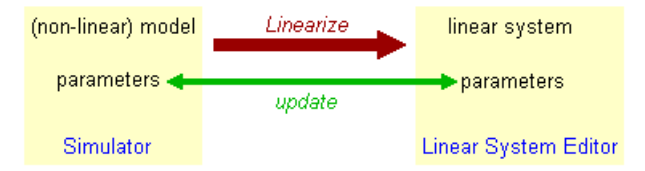

The relation between the original model parameters and the linear system elements is always simulator and the white square of Linear System Editor<br>Shown in the white square of Linear System editor, just below the system description. An<br>example is shown in the first figure below: example is shown in the first figure below:

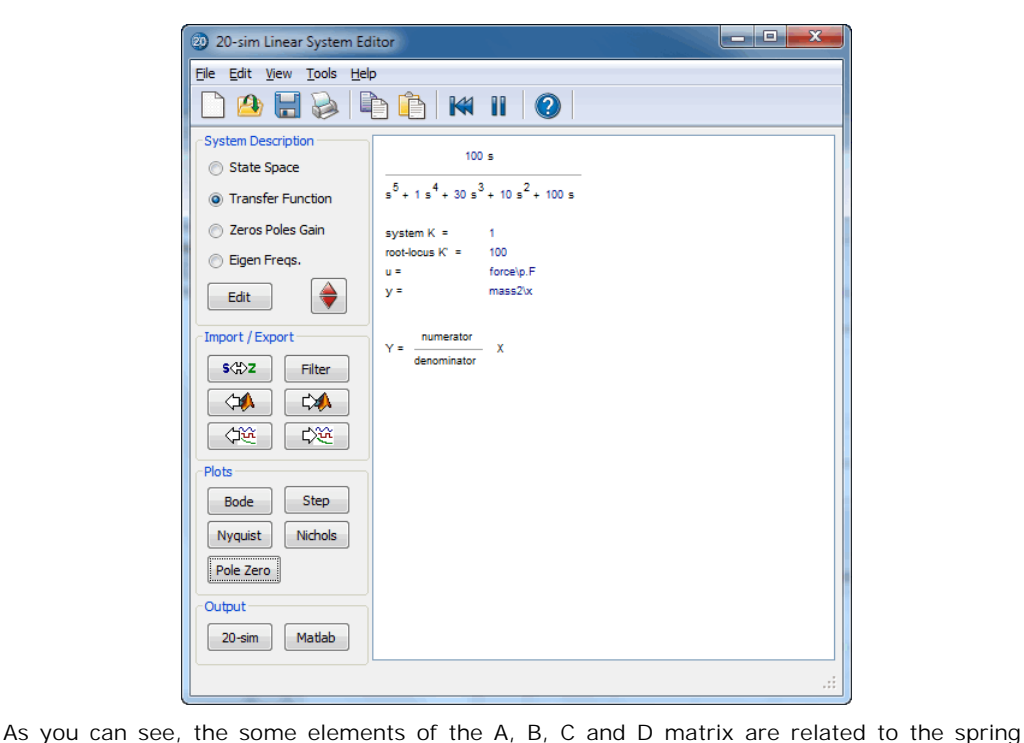

constant and masses of the original model.

#### **Editing**

A symbolic linear system can be edited by changing the original model parameters. Click the

Formular and masses of the original model.<br> **Editing**<br>
A symbolic linear system can be edited by changing the original model parameters. Click the<br>
Edit Parameters button and a Parameters Editor pops-up. Change the desired parameters, close the Parameters Editor and the linear system will updated.

#### **Updating Parameters**

parameters button<br>parameters, close the Parameters Editor and the linear system will updated.<br>**Updating Parameters**<br>When the parameters have been changed in the Linear System Editor you can update the<br>parameters in the Sim parameters, close the Parameters Editor and the linear system will updated.<br> **Updating Parameters**<br>
When the parameters have been changed in the Linear System Editor you can update the<br>
parameters in the Simulator by click **Update from Simulator** button  $\frac{d\mathbb{Q}}{d\mathbb{Q}}$  to do it the other way. parameters in the Simulator by clicking the **Update to Simulator** button  $\frac{1}{\sqrt{2}}$  click the **Update from Simulator** button  $\frac{1}{\sqrt{2}}$  to do it the other way.<br> **Exporting**<br>
You can export a symbolic Linear System to

## **Exporting**

relations, by clicking the *Matlab* button or selecting *Export to Matlab* command from the *File* menu. This will generate an m-file that you can use in Matlab.

<span id="page-321-0"></span>The Linear System Editor works on continuous time as well as discrete time system. Pressing the **s<->z** button will transform a continuous-time linear system into a discrete-time The Linear System Editor works on continuous time as well as discrete time system. Pressing<br>the  $s < -\frac{1}{2}$  button  $\frac{s \cdot \sqrt{2}}{2}$  will transform a continuous-time linear system into a discrete-time<br>linear system and bac Forward Euler transformation and a Backward Difference transformation. When a continuoustime system is transferred, the user is asked to specify the sample time of the discrete-time system.

8. Toolboxes<br>If you want to transfer a linear system directly (i.e. replace the z by and s or vice versa),<br>click the **Edit** button and select or deselect the Discrete Sample time. click the **Edit** button and select or deselect the Discrete Sample time.

If you want to transfer a linear system directly (i.e. replace the z by and s or vice versa),<br>click the **Edit** button and select or deselect the Discrete Sample time.<br>Models with time delays can not be linearized in 20-sim It you want to transfer a linear system directly (i.e. replace the z by and s or vice versa),<br>click the **Edit** button and select or deselect the Discrete Sample time.<br>Models with time delays can not be linearized in 20-sim useful to see how the unavoidable time delay of these loops can affect the model behaviour. Models with time delays can not be linearized in 20-sim, because there is no direct relation<br>between the inputs and outputs of the model. For systems with control loops it is however<br>useful to see how the unavoidable time between the inputs and outputs of the model. For systems with control loops it is however<br>useful to see how the unavoidable time delay of these loops can affect the model behaviour.<br>Therefore in the linear system editor yo

output delay is seconds.

#### **Note**

Output delay is not saved when you store a linear system model and will therefore not affect the behaviour of the model!

State space models use linear differential equations (continuous) or difference equations (discrete) to describe system dynamics. They are of the form:

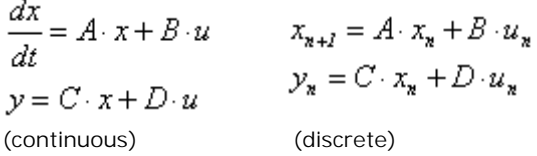

with for example:

$$
A = \begin{bmatrix} 0 & 0.5 \\ -1 & -1 \end{bmatrix} \quad B = \begin{bmatrix} -0.1 \\ 0.1 \end{bmatrix}
$$

$$
C = \begin{bmatrix} 0 & 1 \end{bmatrix} \qquad D = \begin{bmatrix} 0 \end{bmatrix}
$$

where x is the state vector and u and y are the input and output vectors. These models may arise from the equation of physics, from state space identification or as the result of linearization.

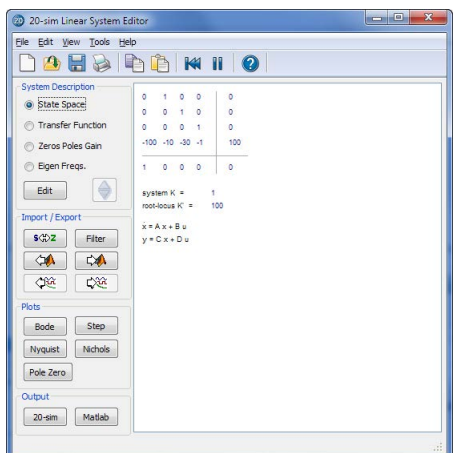

You can enter state space models by selecting the *State Space* button and clicking the *Edit* button.

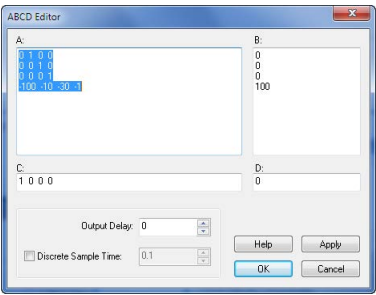

This opens an editor in which you can enter the A, B, C and D matrices. Depending on the selection of the Discrete Linear System check box (and Sample Time) the system is a This opens an editor in which you can enter the A, B, C and D matrices. Depending on the selection of the Discrete Linear System check box (and Sample Time) the system is a continuous-time or discrete-time system. You can This opens an editor in which you can enter the A, B, C and D matrices. Depending on the selection of the Discrete-time System check box (and Sample Time) the system is a continuous-time or discrete-time system. You can en the Enter key (new line) or using a semicolon. Brackets ( e.g. [ ... ] ) may be used to denote the a matrix or vector.

The A-matrix, shown in the figure above can for example be entered as:

 $-0.5 -1$ or  $0,1; -0.5,-1$ or  $[0.1;$  $-0.5,-1]$ 

0 1
# **Output Delay**

To inspect the effects of time delay in your model, you can add output delay. The result will **OutputDelay**<br>To inspect the effects of time delay in your model, you can add output delay. The result will<br>be visible in the various [plots](#page-319-0) that you can show of a linear system. The unit of the output<br>delay is seconds. delay is seconds. If you want to transfer a linear system. The unit of the output<br> **Discrete Sample Time**<br>
If you want to transfer a li[near system from cont](#page-321-0)inuous time to discrete time directly (i.e.

## **Discrete Sample Time**

replace the s by a z), select Discrete Sample time and fill in the sample time value. You can also transfer back directly by deselecting Discrete Sample time.

## **Commands**

- *Help*: Open the help file.
- *Apply:* Apply the current changes of the system, recalculate each plot that is active (step, Bode, Nyquist, Nichols, pole zero).
- *Apply:* Apply the current changes of the system, recalculate each plot that is active (step,<br>*DK*: Apply the current changes of the system, recalculate each plot that is active (step,<br>*OK*: Apply the current changes of th Bode, Nyquist, Nichols, pole zero) and close the editor.
- *Cancel*: Do not apply any changes to the system and close the editor.

A continuous time or discrete time SISO transfer function:

$$
h(s) = \frac{n(s)}{d(s)} \qquad h(z) = \frac{n(z)}{d(z)}
$$
  
(continuous) (discrete)

is characterized by its numerator *n* and denominator *d*, both polynomials of the variable *s* or *z*.

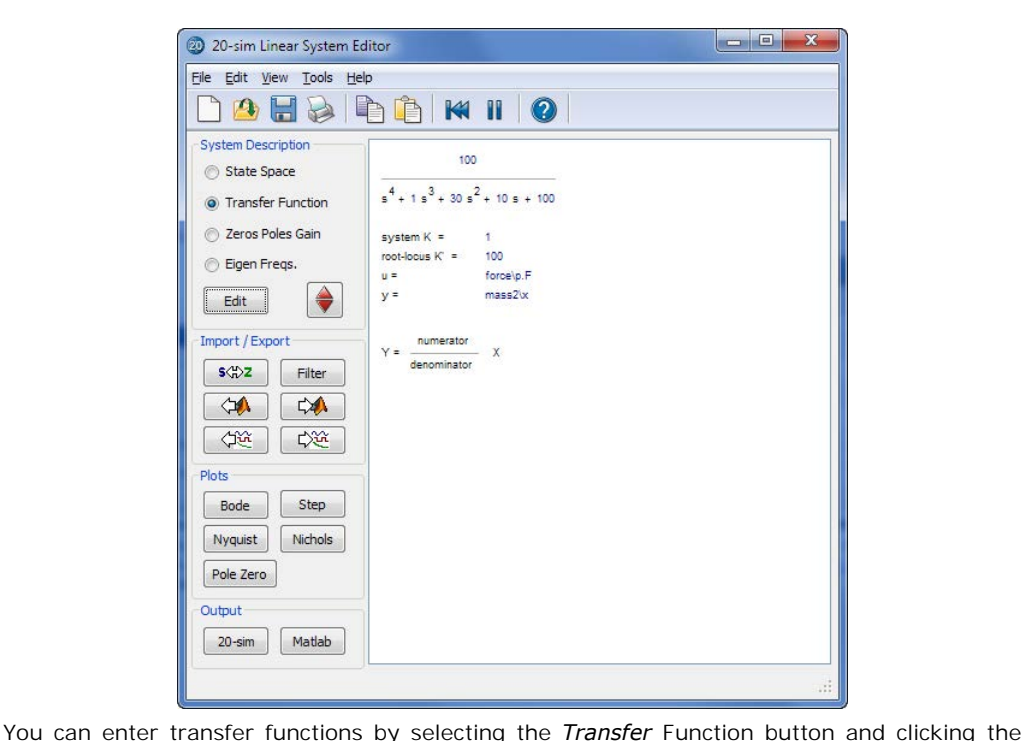

*Edit* button.

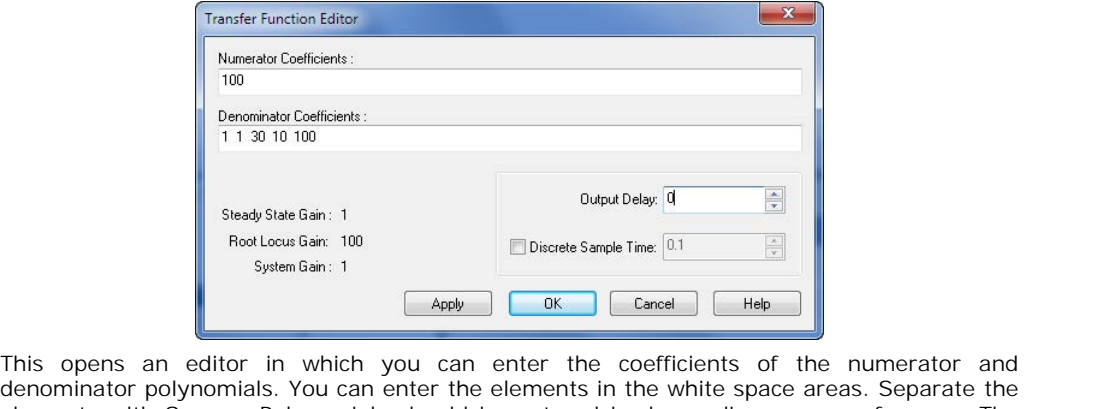

This opens an editor in which you can enter the coefficients of the numerator and denominator polynomials. You can enter the elements in the white space areas. Separate the [elements with Spaces. Polynomials](#page-326-0) should be enter Steady State Gain, Root Locus Gain and System Gain are parameters, that are automatically derived from the transfer function.

In the editor shown above the transfer function

$$
\frac{0.1 \cdot s + 0.1}{s^2 + s + 0.5}
$$

was given. You can enter the coefficients as:

0.1 0.1

and

1 1 0.5

or

0.1,0.1

and

1,1,0.5

## **Output Delay**

To inspect the effects of time delay in your model, you can add output delay. The result will 1,1,0.5<br>**OutputDelay**<br>To inspect the effects of time delay in your model, you can add output delay. The result will<br>be visible in the various [plots](#page-319-0) that you can show of a linear system. The unit of the output<br>delay is sec delay is seconds. To inspect the effects of time delay in your model, you can add output delay. The result will<br>be visible in the various plots that you can show of a linear system. The unit of the output<br>delay is seconds.<br>**Discrete Sample** 

## **Discrete Sample Time**

replace the s by a z), select Discrete Sample time and fill in the sample time value. You can also transfer back directly by deselecting Discrete Sample time.

#### **Commands**

- *Help*: Open the help file.
- *Apply*: Apply the current changes of the system, recalculate each plot that is active (step,  $\bullet$ Bode, Nyquist, Nichols, pole zero).
- *OK*: Apply the current changes of the system, recalculate each plot that is active (step, Bode, Nyquist, Nichols, pole zero) and close the editor.
- <span id="page-326-0"></span>*Cancel*: Do not apply any changes to the system and close the editor.

# **Steady State Gain**

Given the transfer function:

$$
h(s) = \frac{n(s)}{d(s)} = \frac{n_i \cdot s^i + n_{i-1} \cdot s^{i-1} + \dots + n_0 \cdot s^0}{d_j \cdot s^j + d_{j-1} \cdot s^{j-1} + \dots + d_0 \cdot s^0}
$$

the **Steady State Gain** is defined as:

$$
K_{\rm SS} = \lim_{s \to 0} h(s)
$$

Note that the steady state gain can be zero or infinite depending on the element values of the numerator and denominator!

#### **Root Locus Gain**

Given an system described by the transfer function:

$$
h(s) = \frac{n(s)}{d(s)} = \frac{n_i \cdot s^i + n_{i-1} \cdot s^{i-1} + \dots + n_0 \cdot s^0}{d_j \cdot s^j + d_{j-1} \cdot s^{j-1} + \dots + d_0 \cdot s^0}
$$

 $\overline{a}$ 

This transfer function can be rewritten in pole zero notation with

$$
h(s) = K_{RL} \frac{(s-z_i)(s-z_{i-1})...(s-z_0)}{(s-p_j)(s-p_{j-1})...(s-p_0)}
$$

where *pi .. p1* are the poles and *zi .. z1* are the zeros of the system. The gain *KRL* is known as the *Root Locus Gain.* Note that it can easily be derived from the transfer function as:

$$
K_{\mathcal{R}L} = \frac{\text{first element of } n(s)}{\text{first element of } d(s)} = \frac{n_i}{d_j}
$$

#### **System Gain**

Given the transfer function:

$$
h(s) = \frac{n(s)}{d(s)} = \frac{n_i \cdot s^i + n_{i-1} \cdot s^{i-1} + \dots + n_0 \cdot s^0}{d_j \cdot s^j + d_{j-1} \cdot s^{j-1} + \dots + d_0 \cdot s^0}
$$

If *n0* and *d0* are unequal to zero, this transfer function can be rewritten in pole zero notation with:

$$
h(s) = K_S \frac{(z'_i s + 1)(z'_{i-1} s + 1) \dots (z'_0 s + 1)}{(p'_j s + 1)(p'_{j-1} s + 1) \dots (p'_0 s + 1)}
$$

The gain *KS* is known as the *System Gain*. If *n0* is zero and *n1* is nonzero an equivalent notation can be found with an extra s multiplied:

$$
h(s) = K_s \frac{(z_i's + 1)(z_{i-1}'s + 1)...(z_1's + 1) \cdot s}{(p_j's + 1)(p_{j-1}'s + 1)...(p_0's + 1)}
$$

 $h(s) = K_s \frac{(z_i's + 1)(z_{i-1}'s + 1)...(z_1's + 1) \dots (z_i's + 1) \cdot s}{(p_j's + 1)(p_{j-1}'s + 1)...(p_0's + 1)}$ <br>If more numerator element are zero, extra multiplications with s are added. The same goes<br>for denominator elements equal to zero. In general transfer function as:

$$
K_s = \frac{last \, nonzero \, element \, of \, n(s)}{last \, nonzero \, element \, of \, d(s)}
$$

## **Relating the Gains**

The elements of the System Gain are related to the poles and zeros of the Root Locus Gain as:

$$
z_i' = \frac{-1}{z_i} \quad , \quad p'z_j = \frac{-1}{p_j} \quad etc.
$$

If *z0* and *p0* are unequal to zero, the following equation holds:

$$
K_{\mathbf{R} \mathbf{Z}} = K_{\mathbf{S}} \frac{z_i \cdot z_{i-1} \cdot \ldots \cdot z_0}{p_j \cdot p_{j-1} \cdot \ldots \cdot p_0}
$$

The Root Locus Gain and the Steady State Gain are related as:

$$
K_{SS} = K_{RI} \frac{-z_i - z_{i-1} \cdot \dots \cdot - z_0}{-p_j - p_{j-1} \cdot \dots \cdot - p_0}
$$

A continuous-time SISO transfer function can described by the transfer function:

$$
h(s) = \frac{n(s)}{d(s)} = \frac{n_i \cdot s^i + n_{i-1} \cdot s^{i-1} + \dots + n_0 \cdot s^0}{d_j \cdot s^j + d_{j-1} \cdot s^{j-1} + \dots + d_0 \cdot s^0}
$$

This transfer function can be rewritten in pole zero notation with

$$
h(s) = K_{kl} \frac{(s-z_i)(s-z_{i-1})\dots(s-z_0)}{(s-p_j)(s-p_{j-1})\dots(s-p_0)}
$$

where *pi .. p1* are the poles and *zi .. z1* are the zeros and *KRL* is the Root Locus Gain of the system. The same can be done for a discrete-time SISO transfer function.

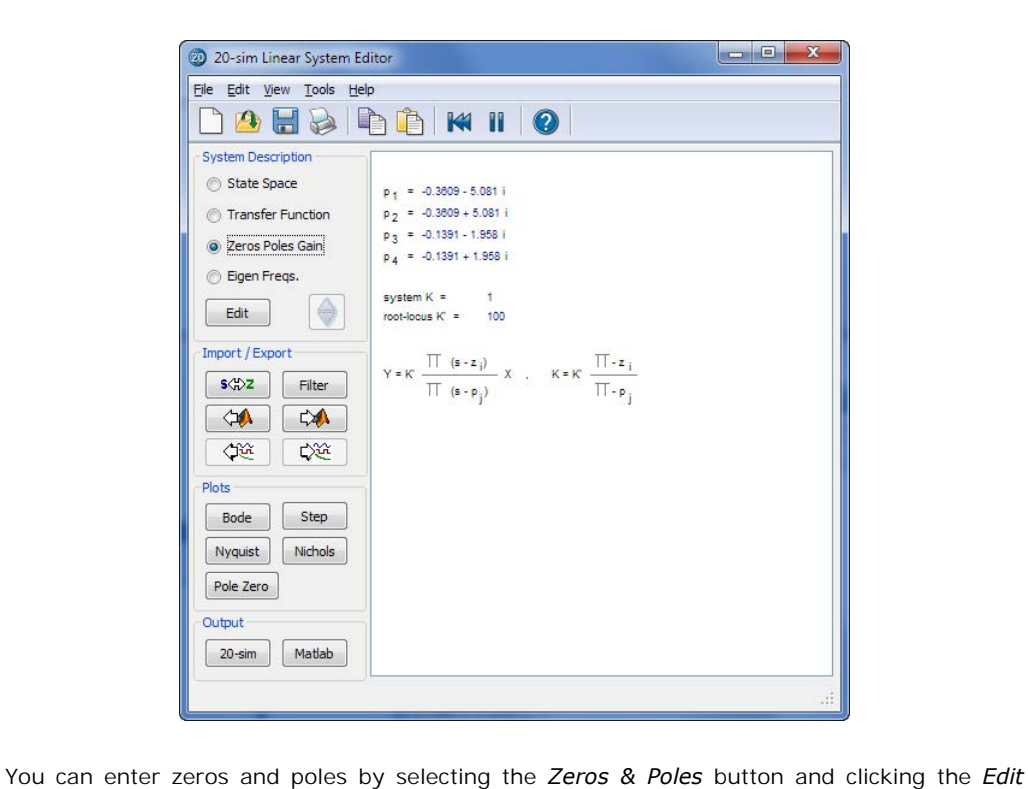

button.

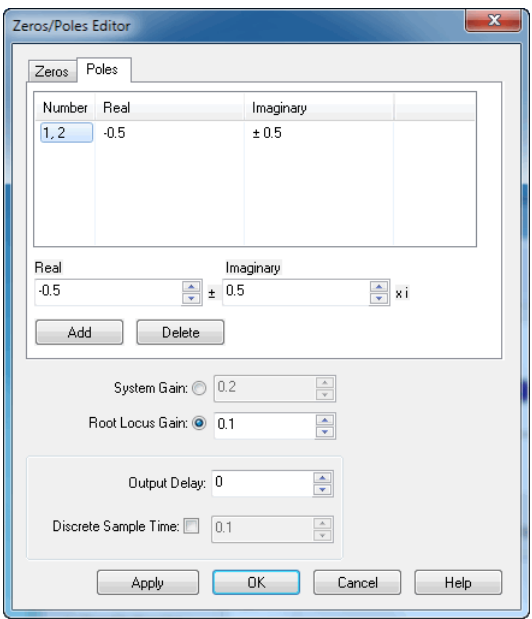

This opens an edito[r in which you ca](#page-326-0)n enter the real and imaginary part[s of the zero](#page-326-0)s and poles as well as the Root Locus Gain. If preferred, you can also enter the System Gain. Note poles as well as the Root Locus Gain. If preferred, you can also enter the System Gain. Note This opens an editor in which you can enter the real and imaginary parts of the zeros and<br>poles as well as the Root Locus Gain. If preferred, you can also enter the System Gain. Note<br>that zeros and poles always have conjug you enter a pole with imaginary part 0.5 an extra pole is added with imaginary part -0.5.

#### **Output Delay**

To inspect the effects of time delay in your model, you can add output delay. The result will thatzeros and poles always have conjugate when the imaginary part is non-zero. I.e. when<br>you enter a pole with imaginary part 0.5 an extra pole is added with imaginary part -0.5.<br>**Output Delay**<br>To inspect the effects of t delay is seconds. If you want to transfer a linear system. The unit of the output<br> **Discrete Sample Time**<br>
If you want to transfer a li[near system from cont](#page-321-0)inuous time to discrete time directly (i.e.

# **Discrete Sample Time**

replace the s by a z), select Discrete Sample time and fill in the sample time value. You can also transfer back directly by deselecting Discrete Sample time.

#### **Commands**

- *Add/Delete:* Add or delete selected poles or zeros.
- *Help*: Open the help file.
- *Apply:* Apply the current changes of the system, recalculate each plot that is active (step, Bode, Nyquist, Nichols, pole zero).
- *OK*: Apply the current changes of the system, recalculate each plot that is active (step, Bode, Nyquist, Nichols, pole zero) and close the editor.
- *Cancel:* Do not apply any changes to the system and close the editor.

The Eigen Frequencies view is closely related to the pole zero notation and bode plot. It<br>The Eigen Frequencies view is closely related to the pole zero notation and bode plot. It<br>Shows the resonance frequencies and anti-r • Cancel: Do not apply any changes to the system and close the editor.<br>The Eigen Frequencies view is closely related to the pole zero notation and bode plot. It<br>shows the resonance frequencies and anti-resonance frequencie poles and zeros as well as some characteristic parameters from the bode plot.

## 8. Toolboxes

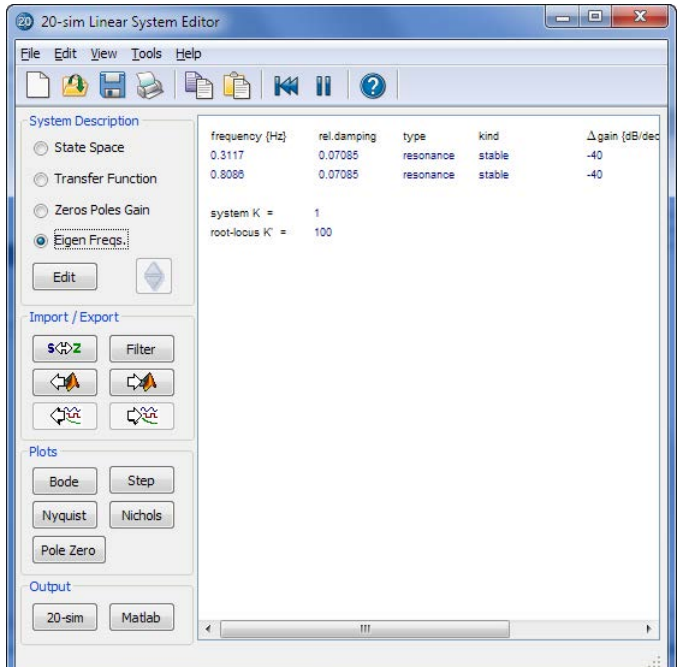

You can enter transfer functions by selecting the *Eigen Freqs.* button and clicking the *Edit* button.

The *Step Response* command calculates the systems response y on a unit step input:

```
u = 0 (time < 0 )
u = 1 (time >= 0 )
```
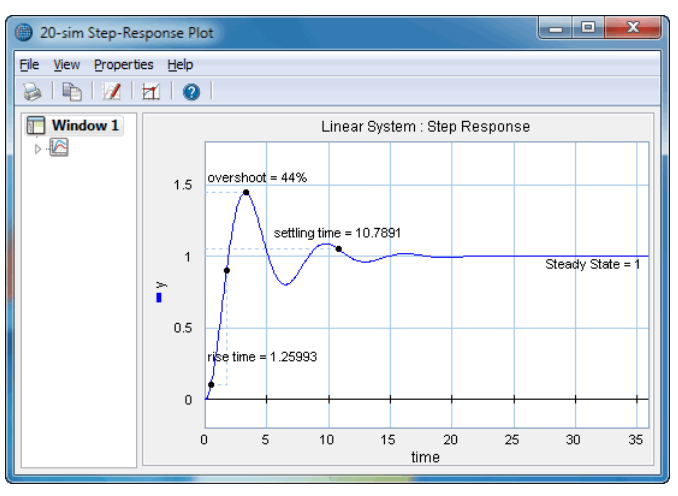

20-sim automatically generates an appropriate range for the time response, based on the system dynamics. With the Plot Properties command (right mouse menu), you can change s a set of the time and solution automatically generates an appropriate range for the time response, based on the system dynamics. With the Plot Properties command (right mouse menu), you can change this horizon and recalc this horizon and recalculate the step response (click the Step command again).

## **Plot Options**

- *Plot Properties*: Set the general plot properties for the step response and specify the step response and specify the curve properties. Set the general plot properties for the step response and specify the curve propertie  $\bullet$ curve properties.
- *Numerical Values*: Inspect numerical values.
- *Plot Properties*: Set the general plot properties for the step response and specify the curve properties.<br>*Numerical Values*: Inspect numerical values.<br>*Step Characteristics*: Display rise time, overshoot, settling time a value of the step response.
- *Copy to Clipboard*: Copy the plot to the windows clipboard.
- *Print*: Print the plot.
- *Zoom in*: Show a detail of the plot.
- *Zoom out*: Show a larger portion of the plot.
- *Zoom Normal*: Show the complete plot.

Bode Plots show the amplitude and phase of a linear systemasfunction of the frequency. Bode plots can be shown for every 20-sim model through Linearization. During Linearization Bode Plots show the amplitude and phase of a linear system as function of the frequency.<br>Bode plots can be shown for every 20-sim model through Linearization. During Linearization<br>you are asked to enter the input variable Bode Plots show the amplitude and phase of a linear system as function of the frequency.<br>Bode plots can be shown for every 20-sim model through Linearization. During Linearization<br>you are asked to enter the input variable Bode Plots show the amplitude and phase of a linear system as function of the frequency.<br>Bode plots can be shown for every 20-sim model through Linearization. During Linearization<br>you are asked to enter the input variable be predefined using the Frequency Response command of the *Properties* menu.

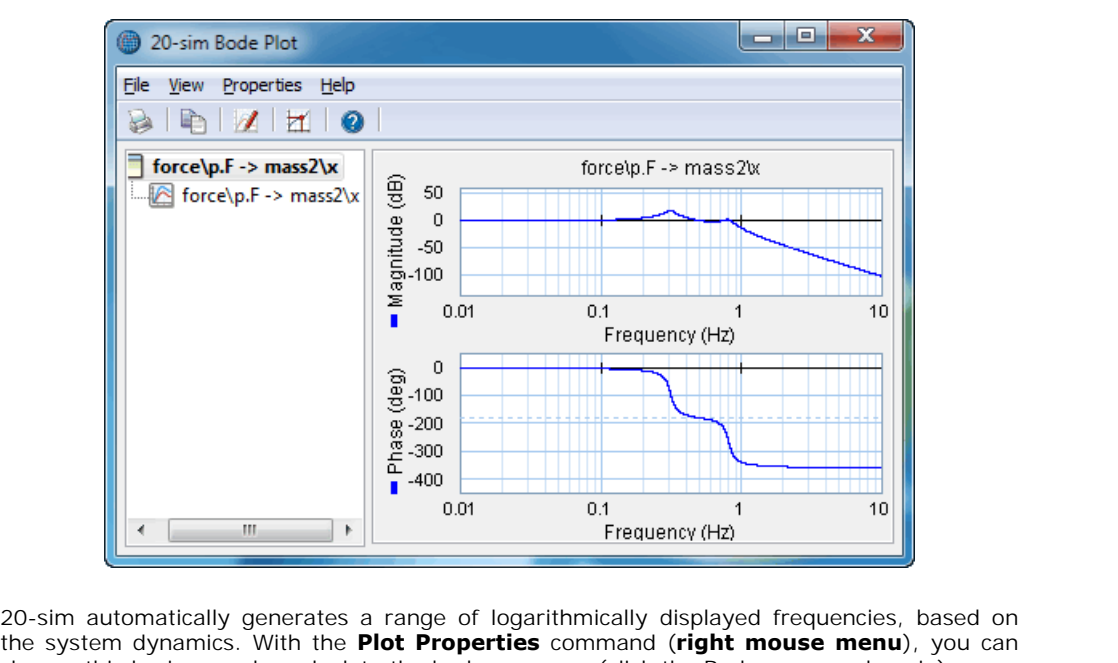

Trequency (Hz)<br>20-sim automatically generates a range of logarithmically displayed frequencies, based on<br>the system dynamics. With the **Plot Properties** command (**right mouse menu**), you can<br>change this horizon and recalcu change this horizon and recalculate the bode response (click the Bode command again).

The magnitude part of the plot can be displayed in dB or in absolute values. The phase part can be displayed in radians or degrees. The frequency can be displayed in radians per second or in Hz.

# **Plot Options**

Using the toolbar or the right mouse menu, you can use various options:

- *Plot Properties:* Set the plot properties.
- *Numerical Values:* Inspect numerical values.
- *Magnitude (dB):* Display magnitude in decibels
- *Magnitude (-):* Display magnitude in absolute values.
- *Phase (rad):* Display phase in radians.
- *Phase (deg):* Display phase in degrees.
- *Frequency (rad/sec):* Display frequency in radians per second.
- *Frequency (Hz):* Display frequency in Hz.
- *Phase/Gain Margins:* Display the gain and phase margins.
- *Modulus Margin:* Display the Modulus Margin.
- *Peak Response:* Display the peak response.
- *Copy to Clipboard*: Copy the plot to the windows clipboard.
- *Print:* Print the plot.
- *Zoom in:* Show a detail of the plot.
- *Zoom out*: Show a larger portion of the plot.
- *Zoom Normal:* Show the complete plot.

The **Nyquist** command computes the Nyquist plot of a system.

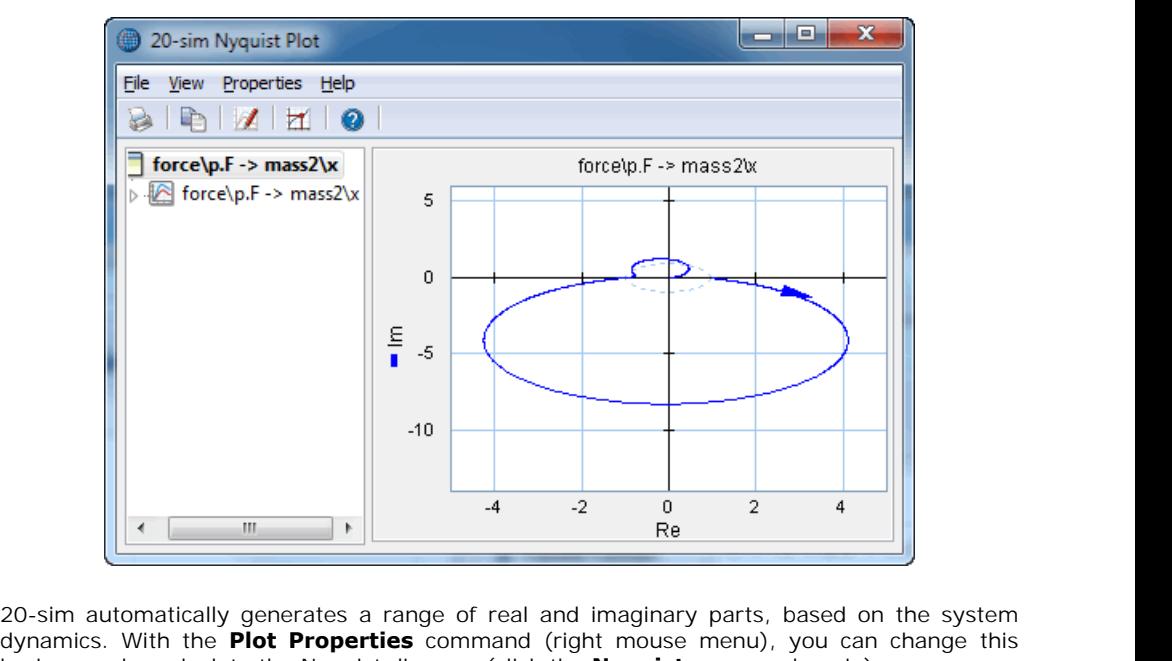

de a mathematically generates a range of real and imaginary parts, based on the system dynamics. With the **Plot Properties** command (right mouse menu), you can change this horizon and recalculate the Nyquist diagram (click horizon and recalculate the Nyquist diagram (click the **Nyquist** command again).

# **Plot Options**

- *Plot Properties:* Set the plot properties.
- *Numerical Values:* Inspect numerical values.
- *Phase/Gain Margins*: Display the gain and phase margins.
- *Modulus Margin:* Display the Modulus Margin.
- *Copy to Clipboard:* Copy the plot to the windows clipboard.
- *Print:* Print the plot.
- *Zoom in:* Show a detail of the plot.
- *Zoom out:* Show a larger portion of the plot.
- *Zoom Normal*: Show the complete plot.

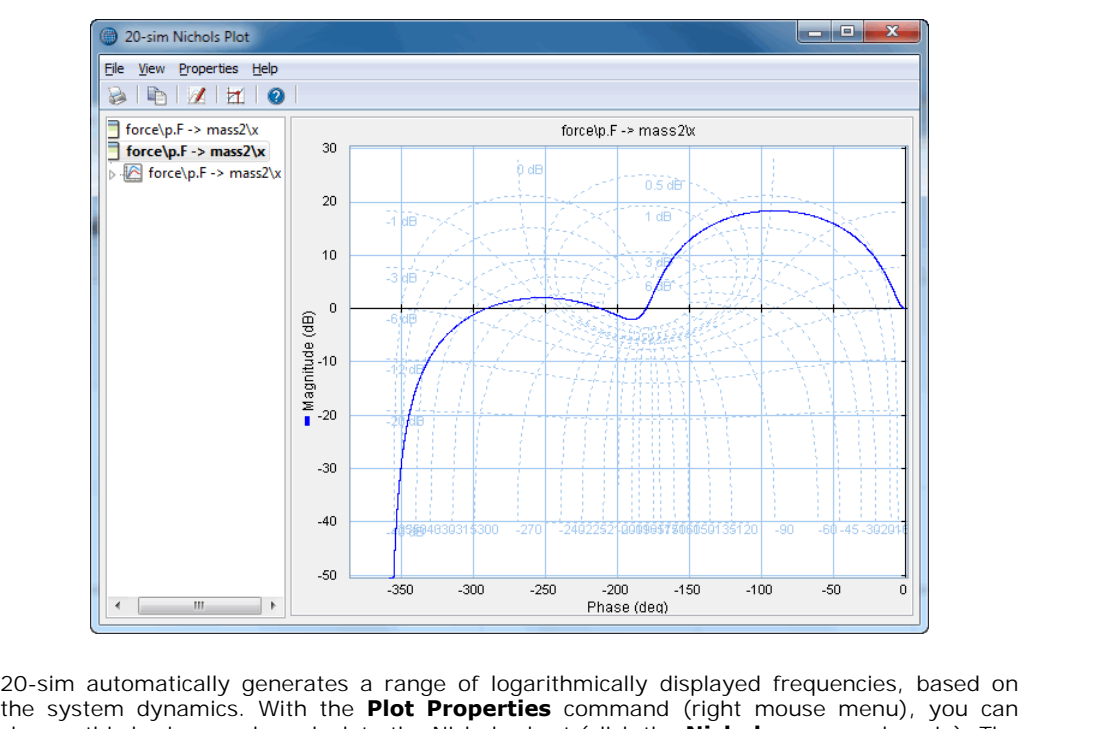

The *Nichols* command computes the Nichols chart of a system.

The system dynamics. With the **Plot Properties** command (right mouse menu), you can change this horizon and recalculate the Nichols chart (click the **Nichols** command again). The change this horizon and recalculate the Nichols chart (click the **Nichols** command again). The magnitude part of the plot can be displayed in decibels (dB) or in absolute values. The phase part can be displayed in radians or degrees.

# **Plot Options**

- *Plot Properties:* Set the plot properties.
- *Numerical Values:* Inspect numerical values.
- *Magnitude (dB):* Display magnitude in decibels
- *Magnitude (-)*: Display magnitude in absolute values.
- *Phase (rad)*: Display phase in radians.
- *Phase (deg)*: Display phase in degrees.
- *Frequency (rad/sec):* Display frequency in radians per second.
- *Frequency (Hz):* Display frequency in Hz.  $\bullet$
- *Phase/Gain Margins:* Display the gain and phase margins.
- *Modulus Margin:* Display the Modulus Margin.  $\bullet$
- *Copy to Clipboard*: Copy the plot to the windows clipboard.  $\bullet$
- *Print*: Print the plot.
- *Zoom in*: Show a detail of the plot.
- *Zoom out:* Show a larger portion of the plot.
- *Zoom Normal*: Show the complete plot.

The **Pole Zero** command plot the poles and zeros of a system and computes the root locus plot.

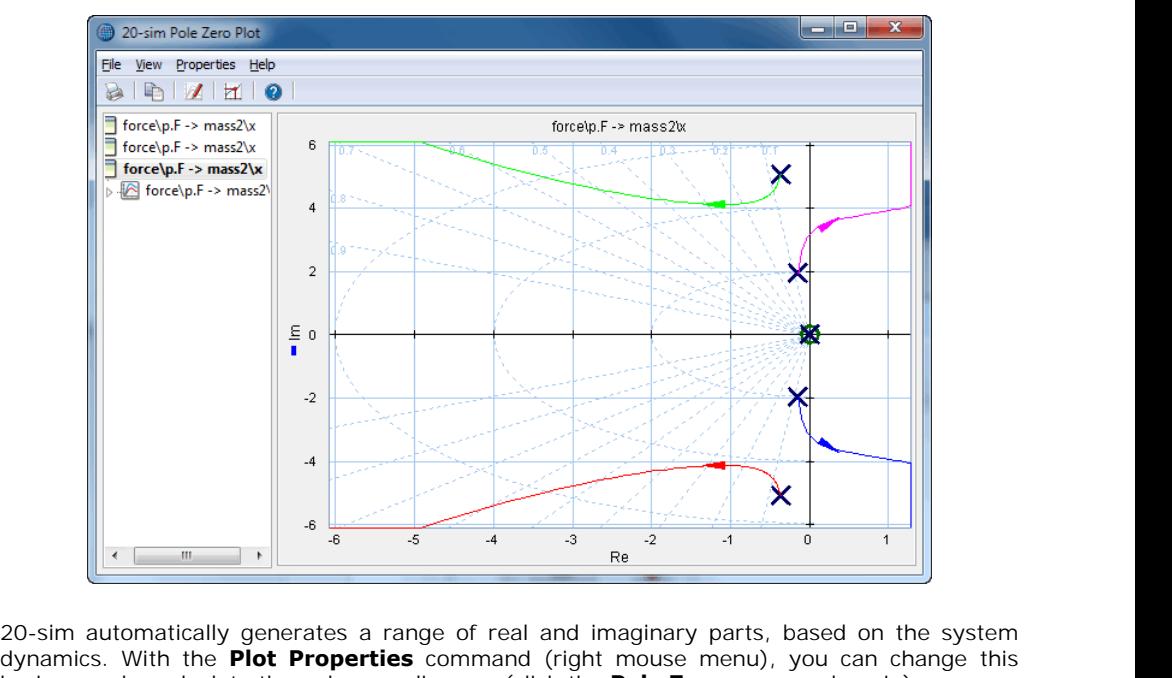

de a material of the Plot Properties command (right mouse menu), you can change this<br>dynamics. With the **Plot Properties** command (right mouse menu), you can change this<br>horizon and recalculate the pole zero diagram (click horizon and recalculate the pole zero diagram (click the **Pole Zero** command again). 20-sim automatically generates a range of real and imaginary parts, based on the system<br>dynamics. With the **Plot Properties** command (right mouse menu), you can change this<br>horizon and recalculate the pole zero diagram (cl

#### **Root Locus**

Inspect the root locus gain by selecting **Numerical Values** from the right mouse menu.

# **Plot Options**

- *Plot Properties*: Set the plot properties.
- *Numerical Values*: Inspect numerical values.
- *Root Locus:* Show or hide the root locus plot.
- *Copy to Clipboard:* Copy the plot to the windows clipboard.
- *Print*: Print the plot.
- *Zoom in:* Show a detail of the plot.
- *Zoom out:* Show a larger portion of the plot.
- *Zoom Normal:* Show the complete plot.

You can import data from measurements or other software tools to compare it with the response of your model. 20-sim accepts data in two formats:

- *Gain-Phase:* The data should be stored in a text-file with three columns. The first column should contain the frequency and the second and third column, the corresponding gain and phase data. bonse of your model. 20-sim accepts data in two formats:<br> *Gain-Phase:* The data should be stored in a text-file with three columns. The first column<br>
should contain the frequency and the second and third column, the corre
- Gain-Phase: The data should be stored in a text-file with three columns. The first column should contain the frequency and the second and third column, the corresponding gain and phase data.<br>Real-Imag: The data should be s and imaginary data.

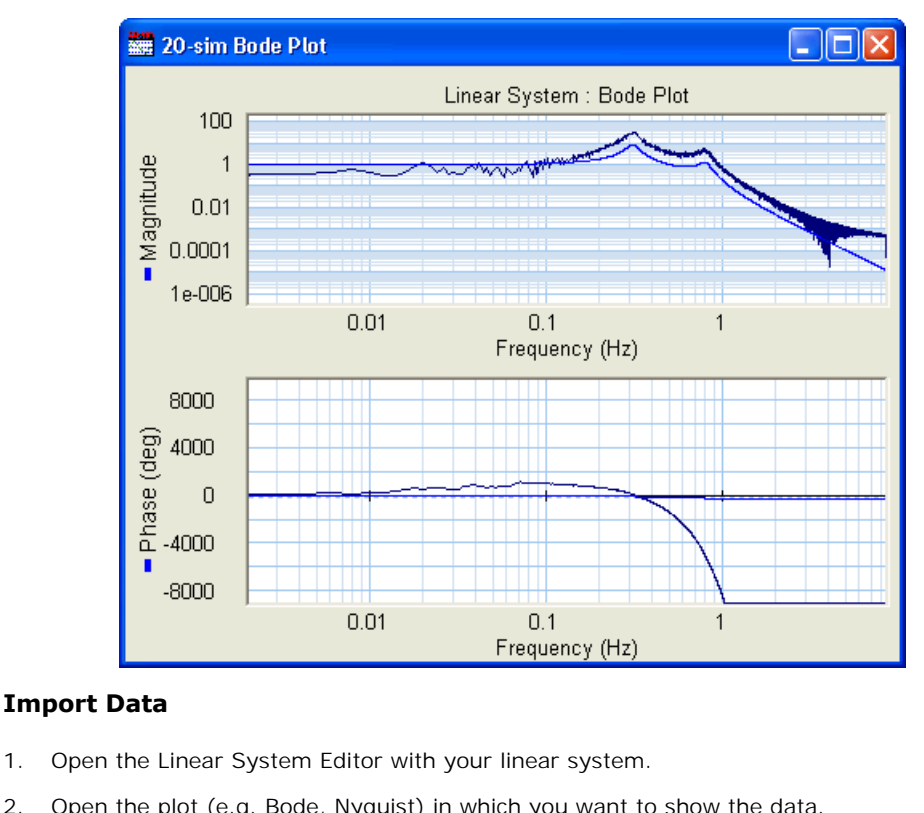

#### **Import Data**

- 
- **1. Open the Linear System Editor with your linear system.**<br>2. Open the plot (e.g. Bode, Nyquist) in which you want to show the data.<br>2. Set the Meanitude (, er dB), Phase (red ar dea) and Frequency (red (s or Hz)
- 3. Set the Magnitude (- or dB), Phase (rad or deg) and Frequency (rad/s or Hz) according to the data you want to import. 9. Open the plot (e.g. Bode, Nyquist) in which you want to show the da<br>
3. Set the Magnitude (- or dB), Phase (rad or deg) and Frequency (rad/<br>
to the data you want to import.<br>
4. In the Linear System Editor from the **File** 5. Select Import Import Import **Gain-Phase** or **Import Real-Imag**.<br>
The the dialog opens helping you to select the file to import. When you have selected a file<br>
Now a file dialog opens helping you to select the file to im
- 
- 

4. In the Linear System Editor from the **File** menu select **Import.**<br>5. Select Import **Gain-Phase** or **Import Real-Imag**.<br>Now a file dialog opens helping you to select the file to import. When you have selected a file<br>and figure above.

# **Dynamic Error Budgeting**

The performance of precision machines is mostly limited by the disturbances that are injected **Dynamic Error Budgeting**<br>The performance of precision machines is mostly limited by the disturbances that are injected<br>in these machines. These disturbances are often stochastic in nature. Dynamic Error<br>Budgeting is a met Budgeting is a method whereby the effect of these disturbances on the final performance can The performance of precision machines is mostly limited by the disturbances that are injected<br>in these machines. These disturbances are often stochastic in nature. Dynamic Error<br>Budgeting is a method whereby the effect of The performance of precision machines is mostly limited by the disturbances that are injected in these machines. These disturbances are often stochastic in nature. Dynamic Error Budgeting is a method whereby the effect of performance.

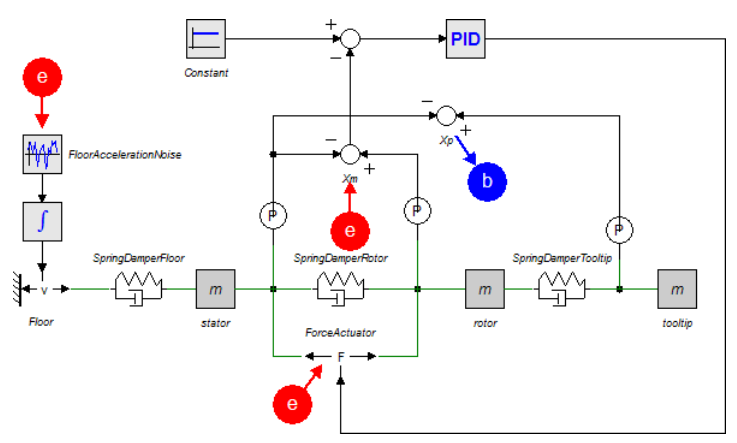

*The Dynamic Error Budgeting toolbox shows the total error as a result of injected disturbances.*

# **Running the Toolbox**

*1.* Open the example model *Dynamic Error Budgetting* from the *Getting Started/Frequency Domain Toolbox.*

You can open the Dynamic Error Budgeting tool in the *Simulator*:

*2.* From the **Tools** menu select **Frequency Domain Toolbox** and **Dynamic Error Budgeting**.

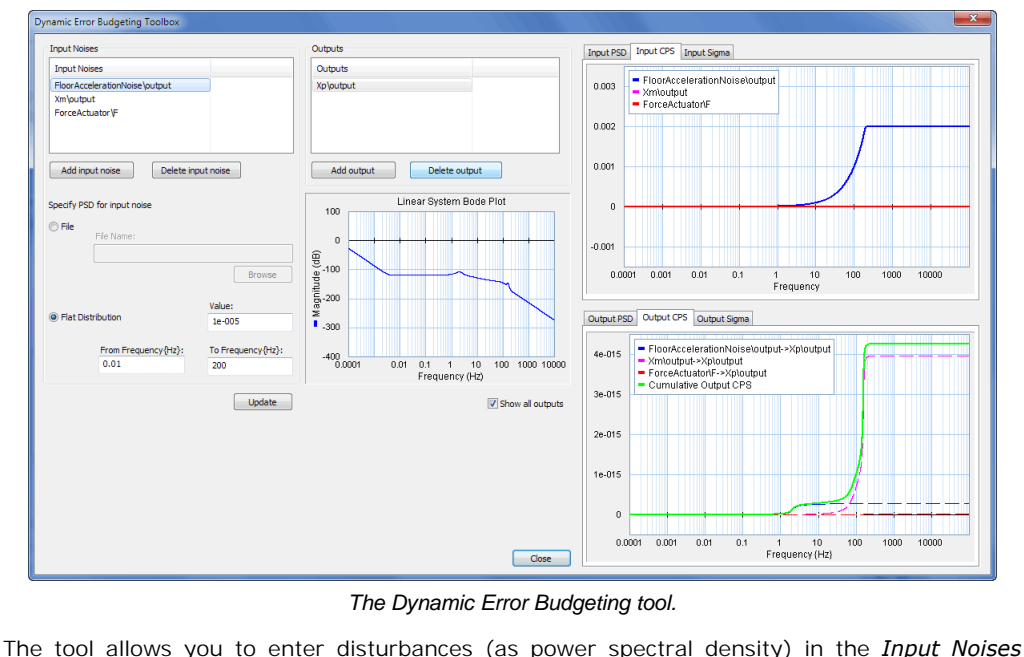

*The Dynamic Error Budgeting tool.*

section.

*3.* For each disturbance you have to select a corresponding variable by clicking the **Add input noise** button.

[Each disturb](#page-314-0)ance is effectively a summation to the chosen variable, just like [closed loop](#page-314-0) linearization. You can inspect each disturbance in the graph on the top right.

Next you have to select an output variable, where the result of the disturbances is calculated.

*4.* Select the output by clicking the **Add Output** button.

In the graph on the bottom right you can see the resulting error at the selected output as a Result of the disturbances is calculated.<br> **4.** Select the output by clicking the **Add Output** button.<br>
In the graph on the bottom right you can see the resulting error at the selected output as a<br>
result of the disturbanc and cumulative power spectral density (CPS). The square root of the final value of the CPS is equal to the standard deviation of the output error. The standard deviations are shown in the *Output Sigma* tab. result of the disturbances. The error is given in the formation and cumulative power spectral density (CPS). The squalition to the standard deviation of the output error. The *Output Sigma* tab.<br>**8.5 Mechatronics Toolbox**<br>

# **Cam Wizard**

**Cam Wizard**<br>Cams and mechanisms are all based on the same principle. The motion of an input axis is<br>transformed to an output axis or translation. The transformation is a function of the input **Cam Wizard**<br>Cams and mechanisms are all based on the same principle. The motion of an input axis is<br>transformed to an output axis or translation. The transformation is a function of the input<br>angle. This function is calle angle. This function is called the **cam motion profile**.

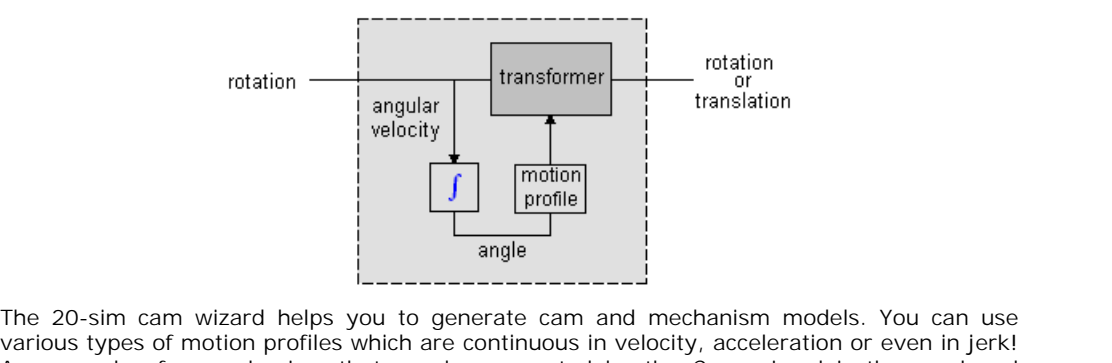

various types of motion profiles which are continuous in velocity, acceleration or even in jerk! The 20-sim cam wizard helps you to generate cam and mechanism models. You can use<br>various types of motion profiles which are continuous in velocity, acceleration or even in jerk!<br>An example of a mechanism that can be gener mechanism, where a rotary input motion is transformed to a translating output motion.

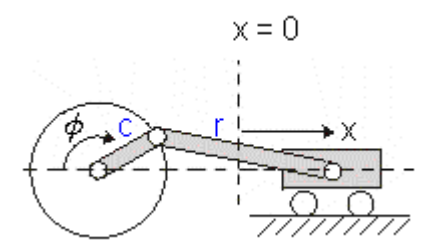

The models that are generated by the 20-sim Cam wizard are fully dynamic! This means:

- The models describe the output velocity as function of the input velocity but also the input torque as function of the output load.
- The speed of the input axis does not have to be constant nor does the output load.
- Thoueis that are generated by the 20-sim Cam wizard are runy dynamic: This means.<br>The models describe the output load.<br>The speed of the input axis does not have to be constant nor does the output load.<br>No inertia, stiffnes No inertia, stiffness or other dynamic behavior is included, but this can be easily incorporated by coupling elements from the 20-sim library (inertias, springs etc.) to the input or output of the model.

To generate a cam or mechanism model in 20-sim, follow the next steps.

- 1. Open the model library and drag the model *CamManipulator.emx* to the editor.<br>2. Make an input connection (rotation) and an output connection (rotation/transla
- 2. To generate a cam or mechanism model in 20-sim, follow the next steps.<br>
2. Make an input connection (rotation) and an output connection (rotation/translation) to<br>
the model. the model. 3. Select the camwizard model and click [Go Down.](#page-19-0) Now the wizard will be opened.<br>
2. Make an input connection (rotation) and an output connection (rotation/translation) the model.<br>
3. Select the camwizard model and click Go 4. Choose the [desired motion profile,](#page-343-0) the profile parameters and type of output<br>4. Choose the desired motion profile, the profile parameters and type of output<br>4. Choose the desired motion profile, the profile parameters a
- 
- (translation/rotation):

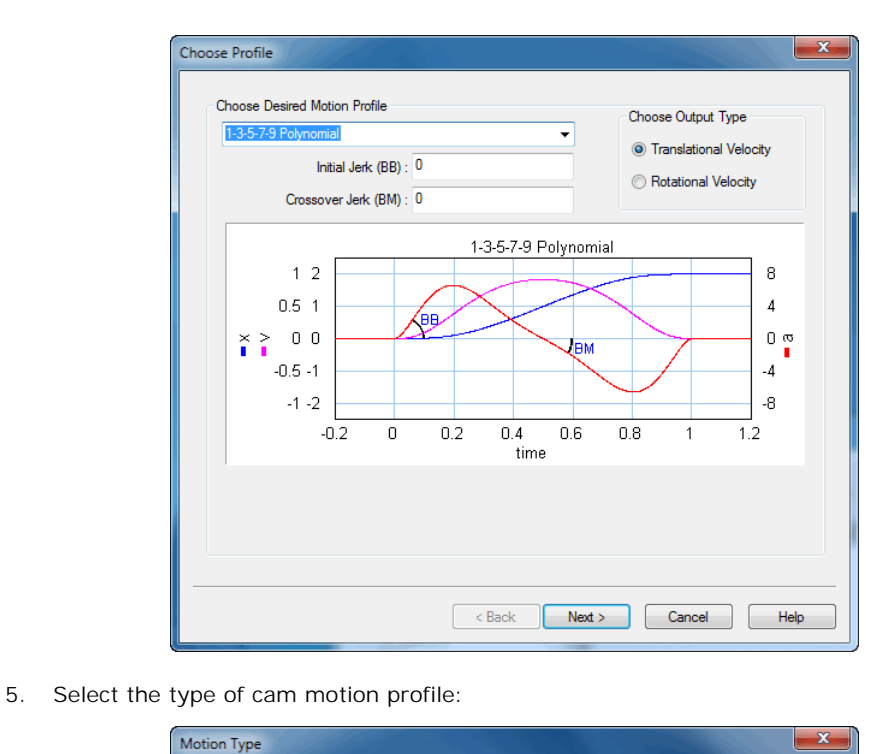

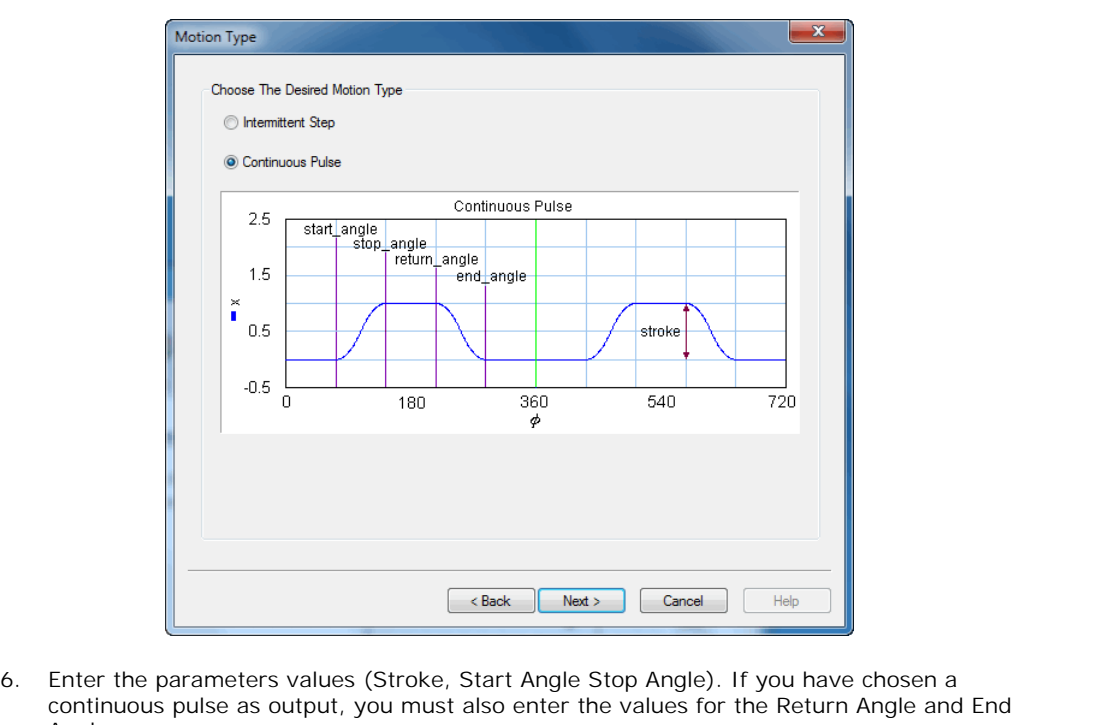

Angle:

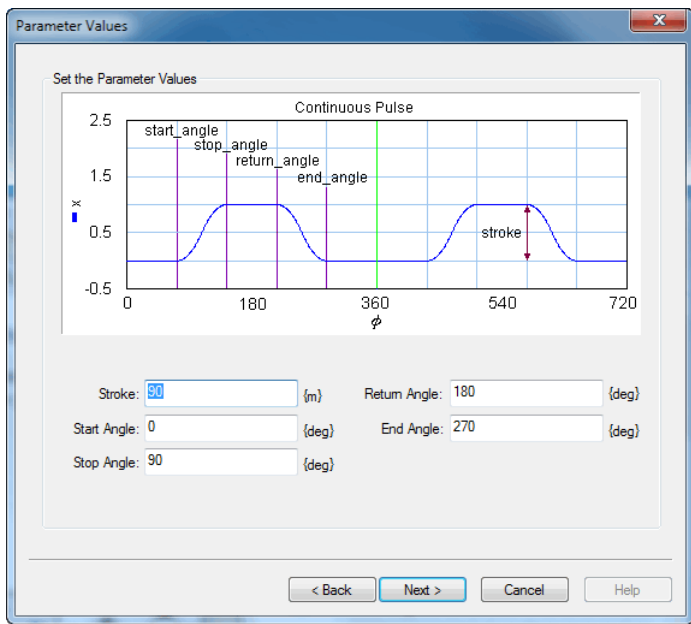

7. In the last page, the resulting values are shown:

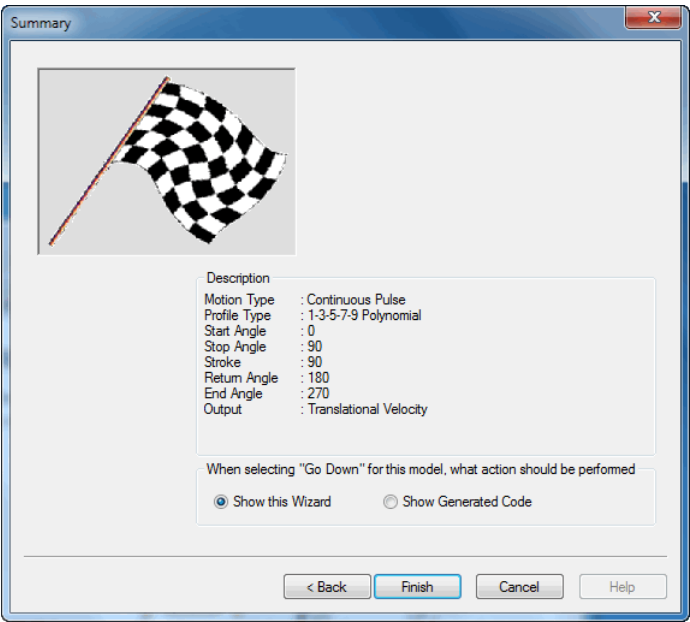

# **Note**

- 1. If you have changed the settings of this wizard, you have to process the model first (from the *Model* menu, choose *Check Complete Model*) before the changes become effective.
- 2. You can change parameter values during simulation (from the **Properties** menu select Parameters).
- 3. This is a masked model that uses the dll-file MotionProfile.dll to open the wizard. This dllfunction must be stored in the bin directory of 20-sim. To see the SIDOPS code of a masked model press the *shift-key*, while clicking the *Go Down* command.

# <span id="page-343-0"></span>**Motion Types**

Two types of motion profiles can be generated by the Cam wizard: **intermittent steps** and **continuous pulses**. The intermittent step motion does not return to its starting position, but gradually moves further away . It is characterized by the parameters stroke, start\_angle and stop\_angle.

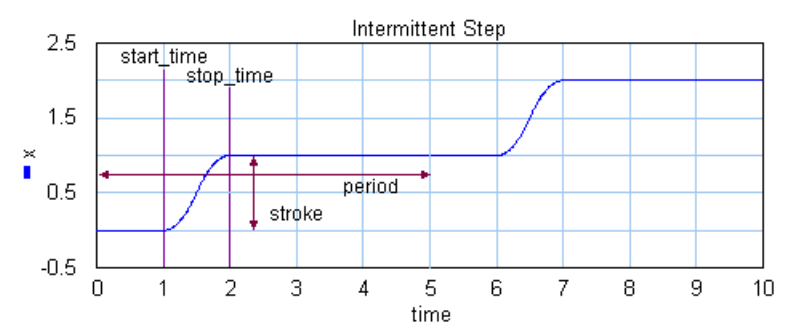

The **continuous pulse** motion output returns at the end of each cycle returns to the starting position. It is characterized by the parameters stroke, *start angle, stop angle, return angle* and *end\_angle.*

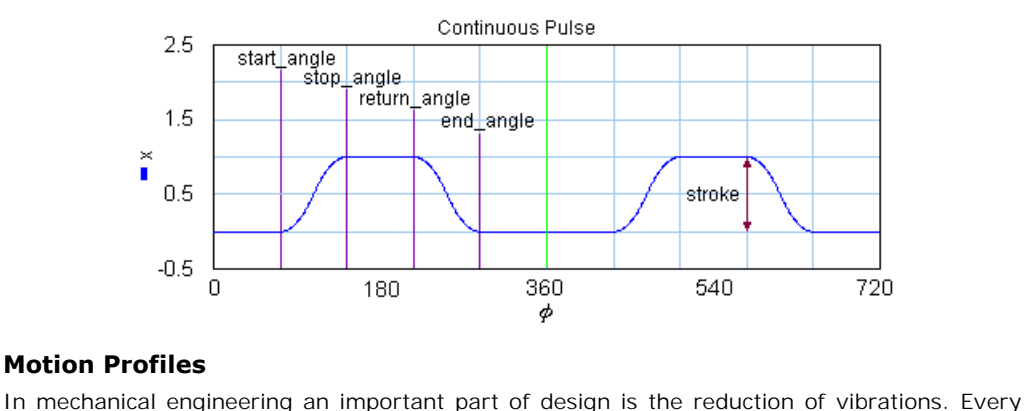

# **Motion Profiles**

time a construction is in motion, vibrations are induced. When cams or mechanisms are used, **Motion Profiles**<br>In mechanical engineering an important part of design is the reduction of vibrations. Every<br>time a construction is in motion, vibrations are induced. When cams or mechanisms are used,<br>the amount of vibrat **Motion Profiles**<br>In mechanical engineering an important part of design is the reduction of vibrations. Every<br>time a construction is in motion, vibrations are induced. When cams or mechanisms are used,<br>the amount of vibrat parameter to characterize motions, is the order:

- 1. *Zero Order:* Motions that are discontinuous in the position (e.g. a step).
- 2. *First Order:* Motions that are continuous in the position but discontinuous in the velocity (e.g. a ramp).
- 3. *Second Order*: Motions that are continuous in the position and velocity but discontinuous in the acceleration.
- 4. *Third Order*: Motions that are continuous in the position, velocity and acceleration.
- 5. *Fourth Order:* Motions that are continuous in the position, velocity, acceleration and jerk.

The specific shape of a motion profile can have a significant influence on the dynamic behavior. Some profiles minimize the maximum velocity, some profile minimize acceleration, while other profiles tend to make a tradeoff between the maximum velocity and acceleration. If we take a standard motion with stroke 1 and motion time 1 sec., the following table can be generated:

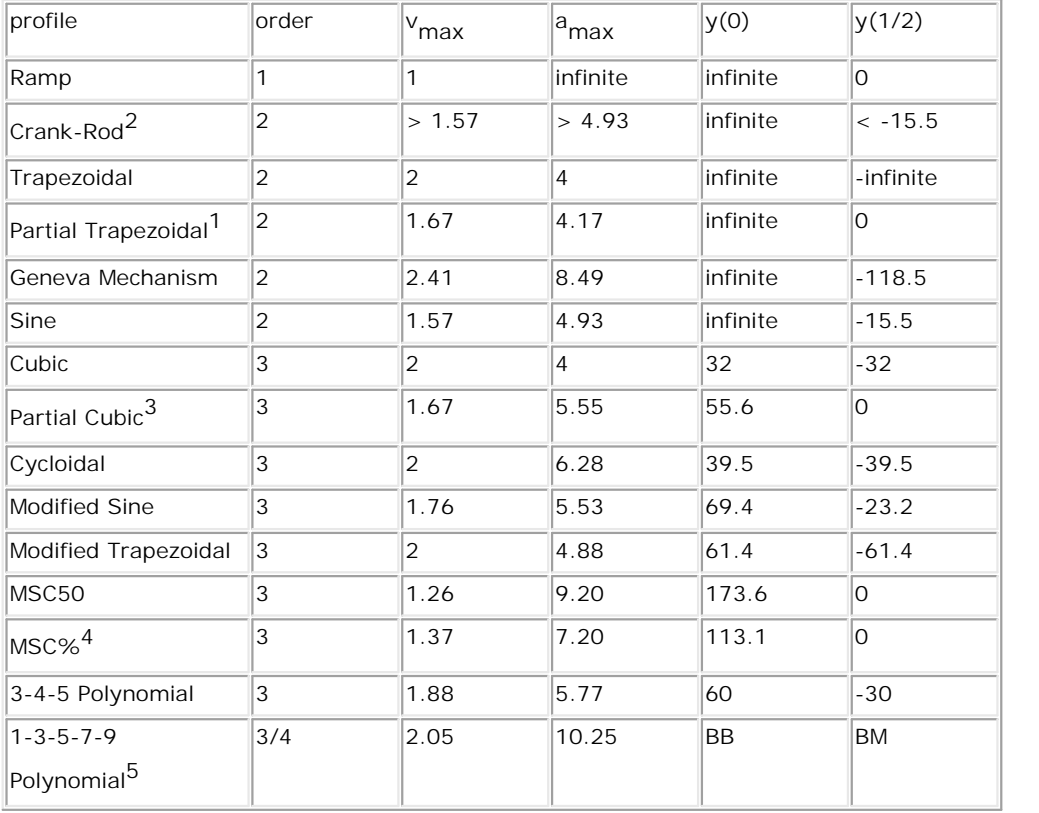

1: Parameter CV = 20%

- 2: For lw >> lc the Crank Rod profile equals the sine profile, for lw > lc performance deteriorates.
- 3: Parameter CV = 20%, CA = 20%
- 4: Parameter n = 30%, alpha = 10%
- 5: Parameter BB = 30%, BM = 10%

Here  $y(0)$  is the initial jerk (derivative of acceleration) and  $y(1/2)$  the crossover (halftime) jerk.

### <span id="page-345-0"></span>**Ramp**

The ramp profile is a first order profile. It has a constant velocity and acceleration peaks at the start and end of the motion.

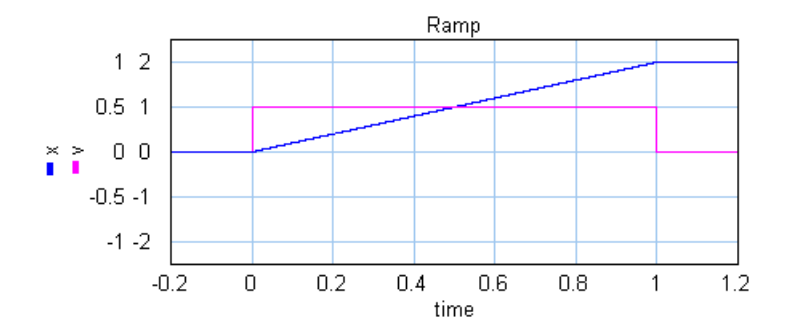

# <span id="page-346-0"></span>**Crank Rod Mechanism**

A Crank Rod mechanism converts a rotary motion into a repeating translation and

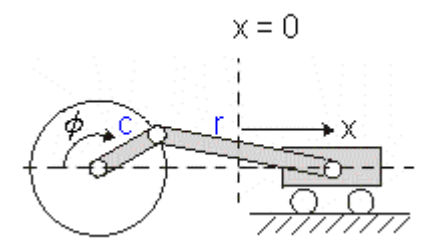

If the rod is much longer than the crank, the resulting motion profile will approach the sine<br>profile. Below the motion profile is shown for half a rotation of the crank (angle from 0 to 180 degrees in 1 sec.).

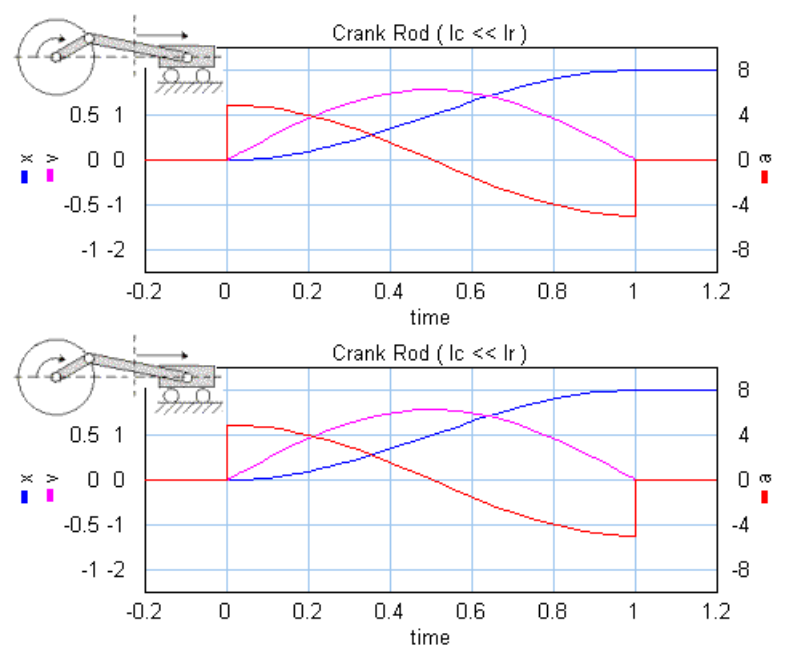

If the rod gets smaller, the maximum velocity and acceleration increase.

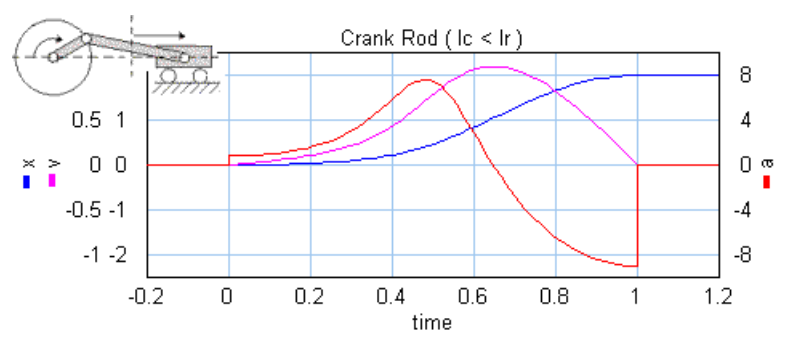

**Note:** A real crank-rod mechanism will not suddenly stop at half a rotation and therefore not show a discontinuous acceleration.

#### <span id="page-347-0"></span>**Trapezoidal**

The trapezoidal profile is a second order profile. It has a constant acceleration at the start of the motion and a constant deceleration at the end of the motion.

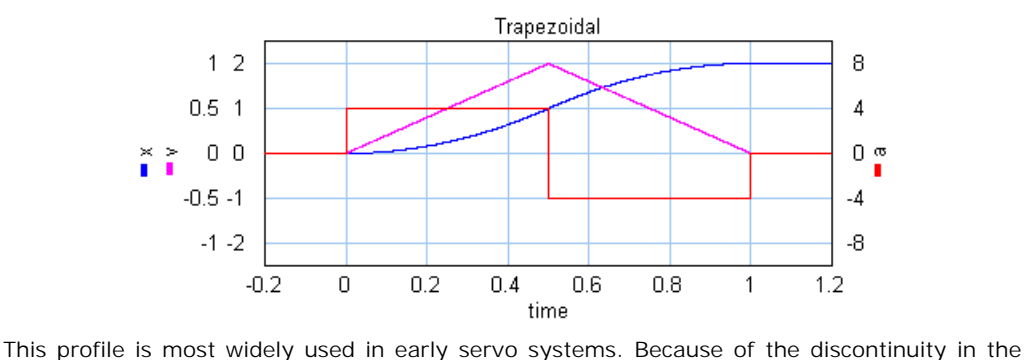

acceleration this motion profile can still induce a lot of vibrations. Therefore in modern servo systems third order profiles are preferred.

# <span id="page-348-0"></span>**Partial Trapezoidal**

The partial trapezoidal profile is a second order profile. It has is equal to the trapezoidal motion, but has a constant velocity part, during a fraction **CV** (%) of the motion.

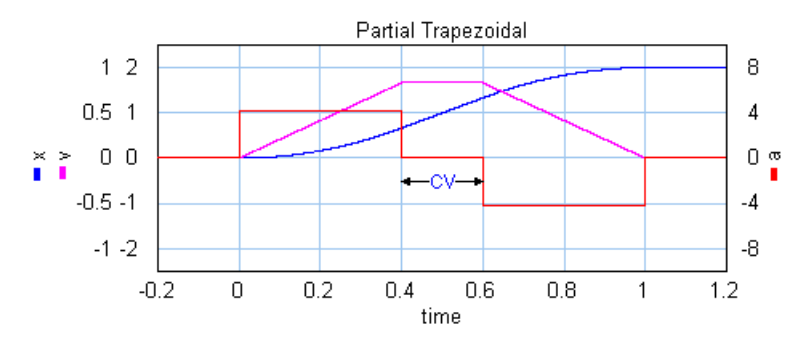

# <span id="page-348-1"></span>**Geneva Mechanism**

A Geneva mechanism is an old motion profile generation mechanism. A continuously rotating crankshaft (a) generates an intermittent motion of a second shaft (b). The result is a second order profile.

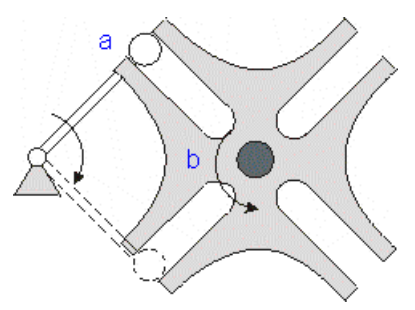

The motion profile generator yields the motion of the second shaft (b). It is shown below:

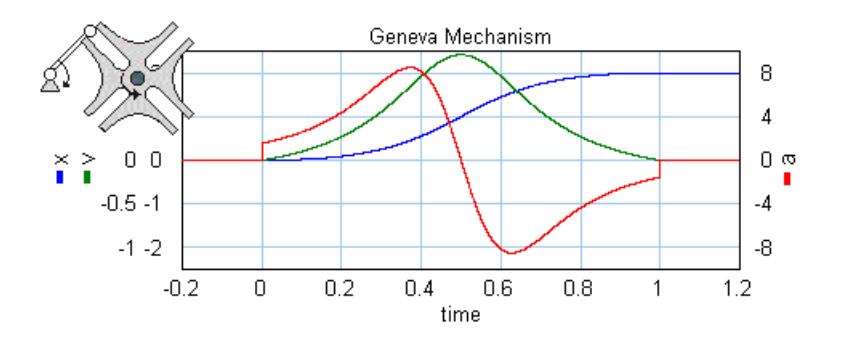

# <span id="page-349-0"></span>**Sine**

The sine profile is a second order profile of which the displacement can be described as:

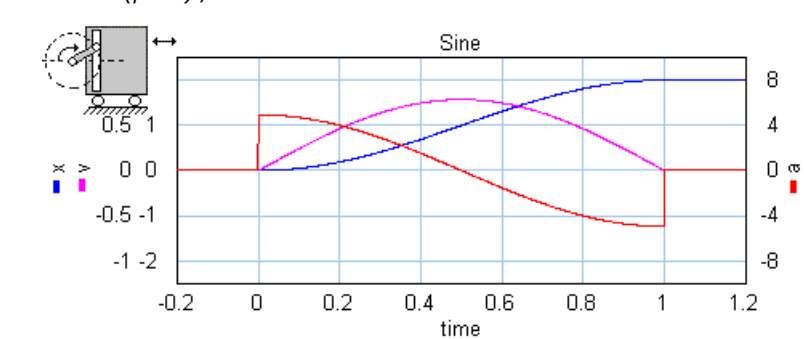

# *x = 0.5 - cos (p \* t) / 2.*

# <span id="page-349-1"></span>**Cubic**

The cubic profile is a third order profile of which the acceleration is constantly increasing and decreasing.

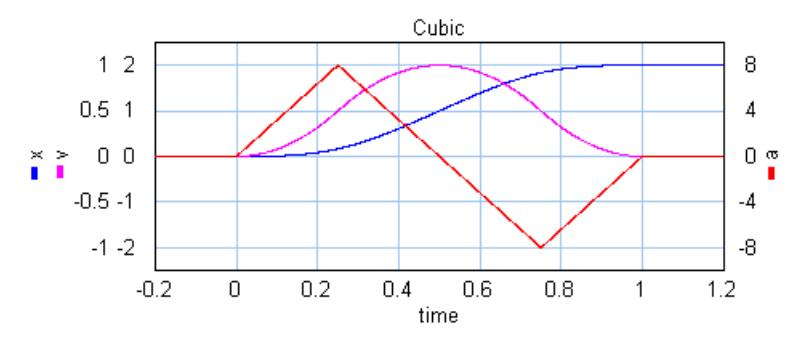

# <span id="page-349-2"></span>**Partial Cubic**

The partial cubic profile (3rd order) is a modified cubic profile with a constant velocity during a fraction **CV** (%) of the motion and a constant acceleration during a fraction **CA** (%) of the motion.

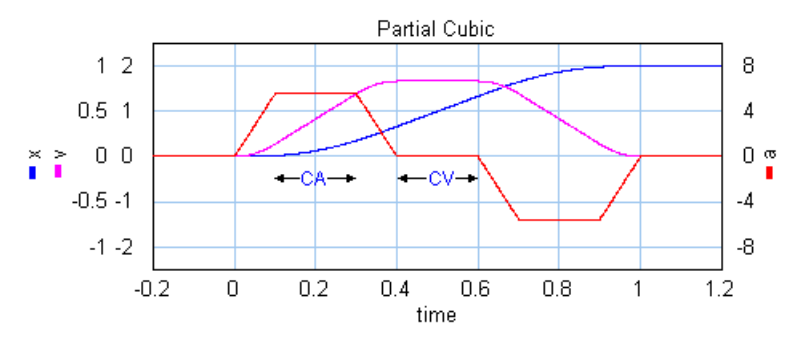

# <span id="page-350-0"></span>**Cycloidal**

The cycloidal profile is a third order profile, of which the velocity can be described as:

*v = stroke\*(1-cos(t\*a))*

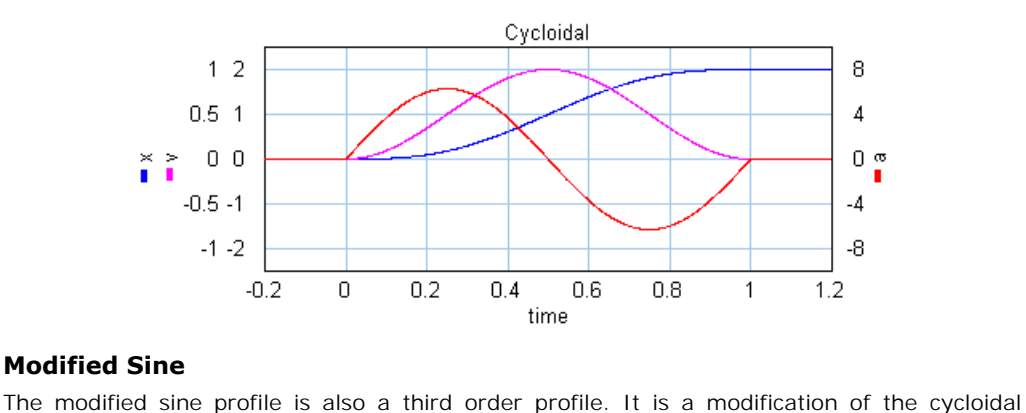

# <span id="page-350-1"></span>**Modified Sine**

profile to get a lower maximum velocity and a lower maximum acceleration.

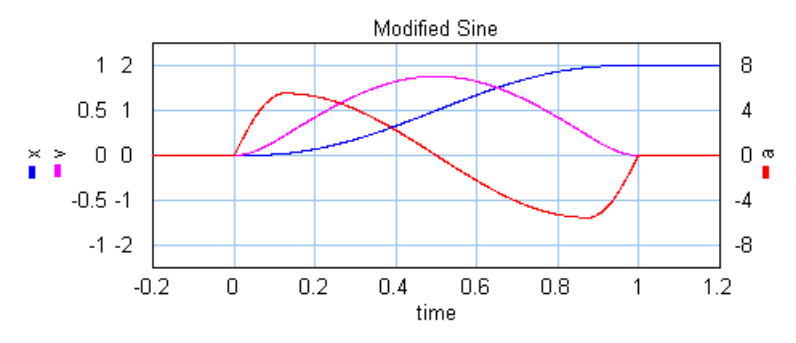

# <span id="page-350-2"></span>**Modified Trapezoidal**

The modified trapezoidal profile is a modification of the trapezoidal profile (to make it a third order profile). This profile yields a very low maximum acceleration.

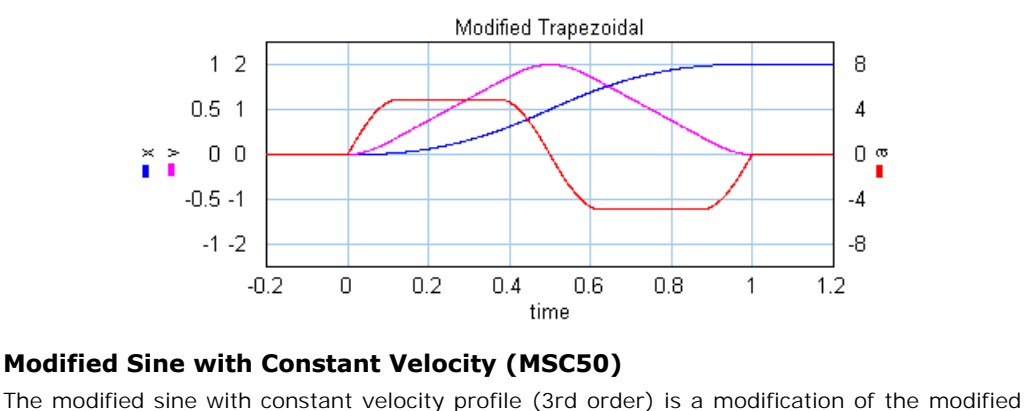

## <span id="page-351-0"></span>**Modified Sine with Constant Velocity (MSC50)**

sine profile. It has a constant velocity during 50% of the motion.

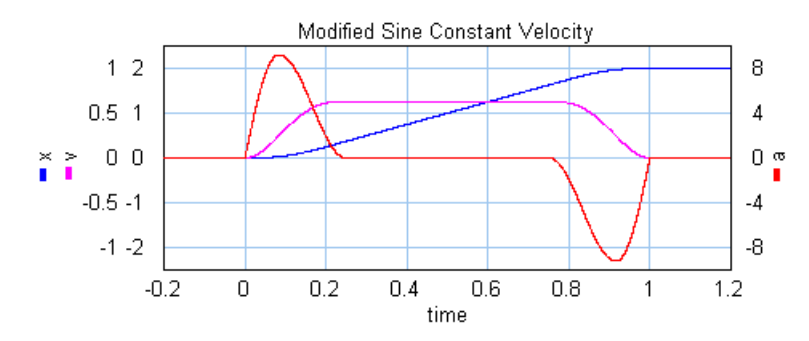

#### <span id="page-351-1"></span>**General Modified Sine with Constant Velocity (MSC%)**

General Modified Sine with Constant Velocity (MSC%)<br>The modified sine with constant velocity profile (3rd order) is a modification of the modified<br>sine profile. It has a constant velocity during a user definable part of th non-zero acceleration part is defined by two parameters which are both defined as a fraction **General Modified Sine with Constant Velocity (MSC%)**<br>The modified sine with constant velocity profile (3rd order) is a modification of the modified<br>sine profile. It has a constant velocity during a user definable part of second parameters **n** (%) defines the end of the acceleration.

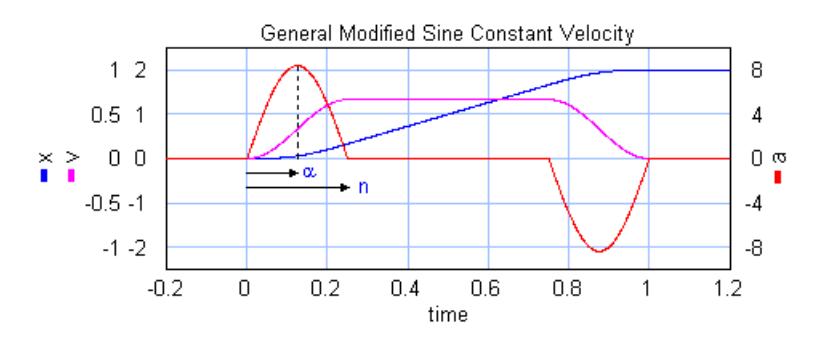

## <span id="page-351-2"></span>**3-4-5 Polynomial**

The is a third profile described by a 5th order polynomial.

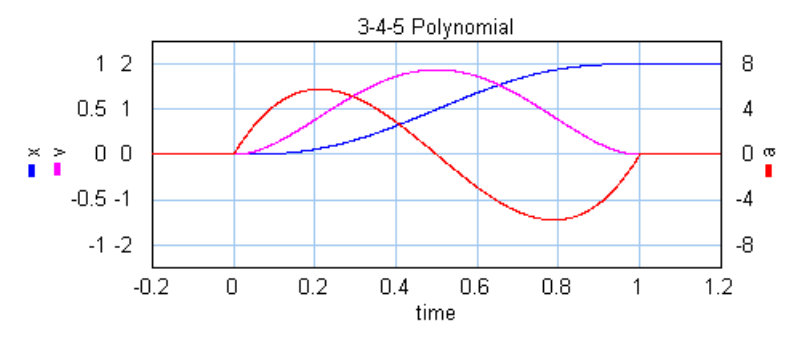

# <span id="page-352-0"></span>**1-3-5-7-9 Polynomial**

1-3-5-7-9 **Polynomial**<br>The is a third/fourth order profile described by a 9th order polynomial. The profile is<br>characterized by two parameters that denote the initial jerk, **BB**, and the crossover jerk, **BM**. **1-3-5-7-9 Polynomial**<br>The is a third/fourth order profile described by a 9th order polynomial. The profile is<br>characterized by two parameters that denote the initial jerk, **BB**, and the crossover jerk, **BM**.<br>If BB is chos order profile.

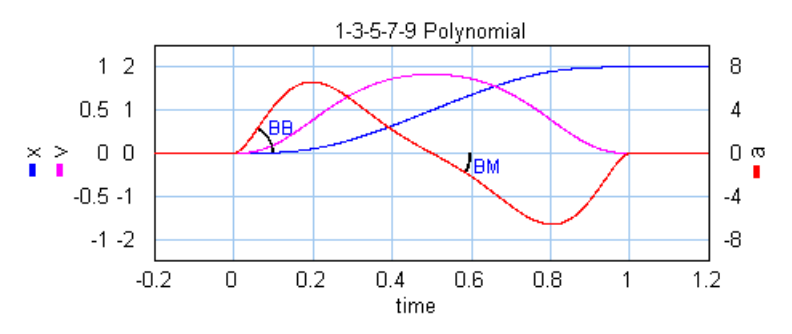

# **Motion Profile Wizard**

The 20-sim Motion Profile Wizard helps you to define [motion profiles.](#page-356-0) To generate such a profile, follow the next steps. 1. The 20-sim Motion Profile Wizard helps you to define motion profiles. To<br>profile, follow the next steps.<br>1. Open the 20-sim model library an go to the section Signal\Sources. The 20-sim Motion Profile Wizard helps you to define motion profiles.<br>
Profile, follow the next steps.<br>
2. Drag and drop the model [MotionProfileWizard.emx](#page-949-0) to the editor.<br>
2. Solect the model and click **Go Down** 

- 3. Select the model of model library and go to the<br>3. Drag and drop the model MotionProfileWizz<br>3. Select the model and click **Go Down.**<br>This is a masked model. Clicking Co Down will
- 
- 

This is a masked model. Clicking Go Down will open the *Motion Profile Wizard.*

2. Bray and drop the model model<br>3. Select the model and click **Go**<br>4. Select the inputs and outputs:

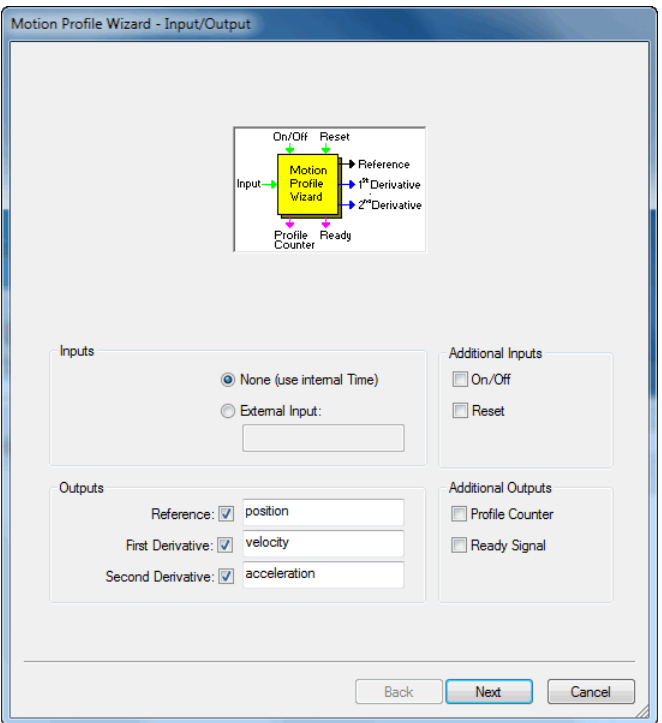

A number of inputs and outputs are available:

- *External Input:* Normally the time will be used for the x-axis of the profile. You can however use an external input as x-axis variable.
- *On/Off*: Use this input signal to start (onoff = TRUE) and stop (onoff = FALSE) the profile.
- *Reset*: When the reset signal gets high (reset = TRUE) the profile will be started.
- *Reference*: The motion profile reference signal, e.g. position.
- First Derivative: The first derivative of the motion profile reference signal, e.g. velocity.
- Second Derivative: The second derivative of the motion profile reference signal, e.g. velocity.
- Profile Counter: Gives the number of profiles that have been generated. • Profile Counter: Gives the number of profiles<br>• Ready Signal: Gets high (ready = TRUE) whe<br>5. Click **Next** to enter the desired profile.<br>6. You can enter as many profiles as pooded to
- Ready Signal: Gets high (ready = TRUE) when the profile is completely generated.
- 
- Fready Signal: Gets high (ready = TRUE) when the profile is completely generated.<br>5. Click **Next** to enter the desired profile.<br>6. You can enter as many profiles as needed to design the complete motion. You can choose out of a number of predefined profiles.

#### 8. Toolboxes

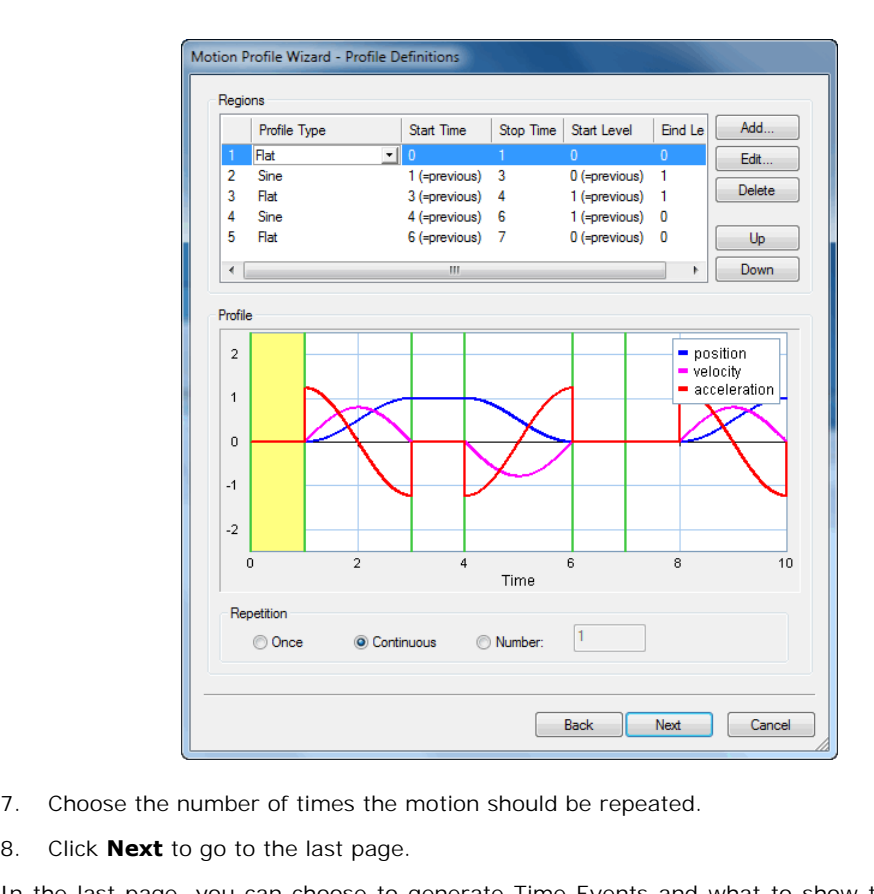

- 
- 

In the last page, you can choose to generate [Time Events](#page-105-0) and what to show the next time<br>In the last page, you can choose to generate Time Events and what to show the next time (the wizard or the generated code). Use the default settings if you are not sure what to use.

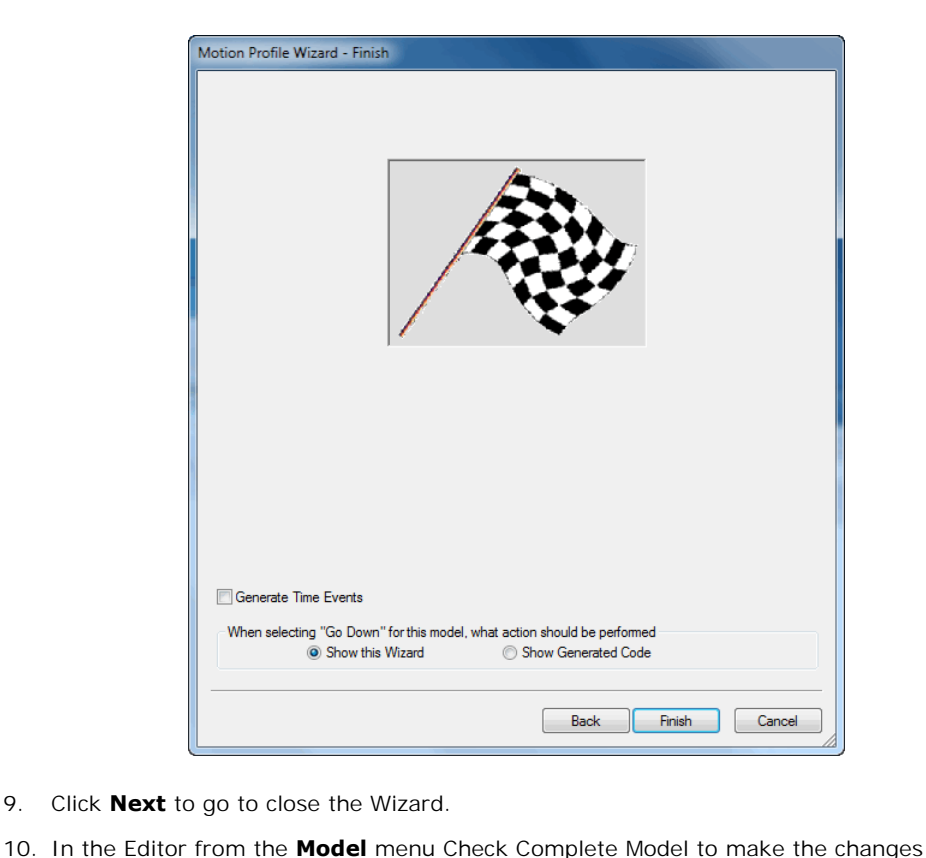

- 9. Click **Next** to go to close the Wizard.
- effective.

If you select the model *MotionProfile.emx* and click **Go Down**, the old style Motion Profile Wizard will open. This wizard is kept in 20-sim to allow you to run old models. The wizard has been replaced by a new wizard which is far more powerful. If you select the model *MotionProfile.emx* and click **Go Down**, the old style Motion Profile Wizard will open. This wizard is kept in 20-sim to allow you to run old models. The wizard has been replaced by a new wizard whi

#### **Description**

profile, follow the next steps. **Description**<br>
1. Open the 20-sim model library an go to the section Signal\Sources.<br>
1. Open the 20-sim model library an go to the section Signal\Sources.<br>
2. Preg and drep the model MetionPrefile any to the editor. The 20-sim Motion Profile Wizard helps you to define motion proprofile, follow the next steps.<br>1. Open the 20-sim model library an go to the section Signal\Sou<br>2. Drag and drop the model MotionProfile.emx to the editor.

- 
- 
- 3. Select the model model ibrary and go to the section Signal\Sources.<br>3. Select the model and click Go Down. Now the wizard will be opened.<br>4. Select the time of motion. 1. Open the 20-sim model library an go to the section Signa<br>2. Drag and drop the model MotionProfile.emx to the editor.<br>3. Select the model and click Go Down. Now the wizard will l<br>4. Select the type of motion. 5. Select the model and click Go Down. Now the wizard will be opened.<br>
4. Select the type of motion.<br>
5. Choose the desired profile and output signals.<br>
6. Enter the profile parameters.
- 
- 6. Select the model and elect 66 Bow.<br>6. Choose the desired profile and out<br>6. Enter the profile parameters. F. Schoose the desire<br>5. Choose the desire<br>6. Enter the profile<br>7. Close the wizard.
- 
- 

During simulation the parameter values are used that you have selected in the wizard. These parameters are available in the *Parameters* Editor where you can change them as you would 8. Toolboxes<br>During simulation the parameter values are used that you have selected in the wizard. These<br>parameters are available in the *Parameters* Editor where you can change them as you would<br>do with any other model. I During simulation the parameter values are used that you have selected in the wizard. These parameters are available in the *Parameters* Editor where you can change them as you would do with any other model. If you have ch changes become effective.

<span id="page-356-0"></span>You can choose out of a number of predefined motion profiles in the Motion Profile Wizard.

- [Flat](#page-356-1)
- [Ramp](#page-356-2)
- [Trapezoidal](#page-356-3)  $\bullet$
- [Partial Trapezoidal](#page-357-0)
- [Geneva Mechanism](#page-357-1)
- [Sine](#page-358-0)
- [Cubic](#page-358-1)
- [Partial Cubic](#page-359-0)
- [Cycloidal](#page-359-1)  $\bullet$
- [Standard Modified Sine](#page-360-0)
- [Modified Trapezoidal](#page-360-1)
- [Modified Sine with Constant Velocity \(MSC50\)](#page-361-0)
- [General Modified Sine with Constant Velocity \(MSC%\)](#page-361-1)
- 3-4-5 Polynomial
- 1-3-5-7-9 Polynomial

#### <span id="page-356-1"></span>**Flat**

•1-3-5-7-9 Polynomial<br>**Flat**<br>The flat profile is a zero order profile. It has a constant position, zero velocity and acceleration.

#### <span id="page-356-2"></span>**Ramp**

The ramp profile is a first order profile. It has a constant velocity and acceleration peaks at the start and end of the motion.

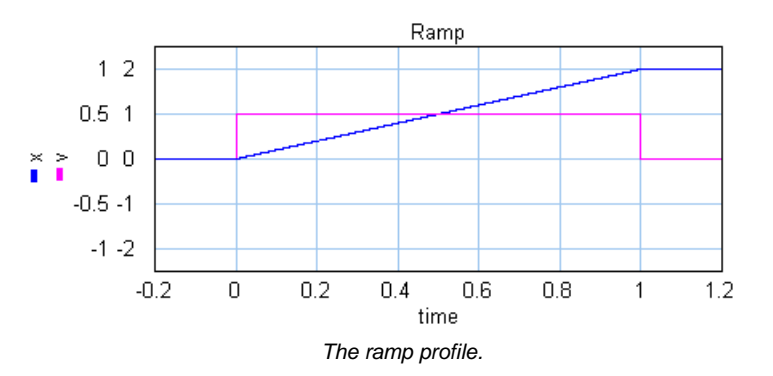

# <span id="page-356-3"></span>**Trapezoidal**

The trapezoidal profile is a second order profile. It has a constant acceleration at the start of the motion and a constant deceleration at the end of the motion.

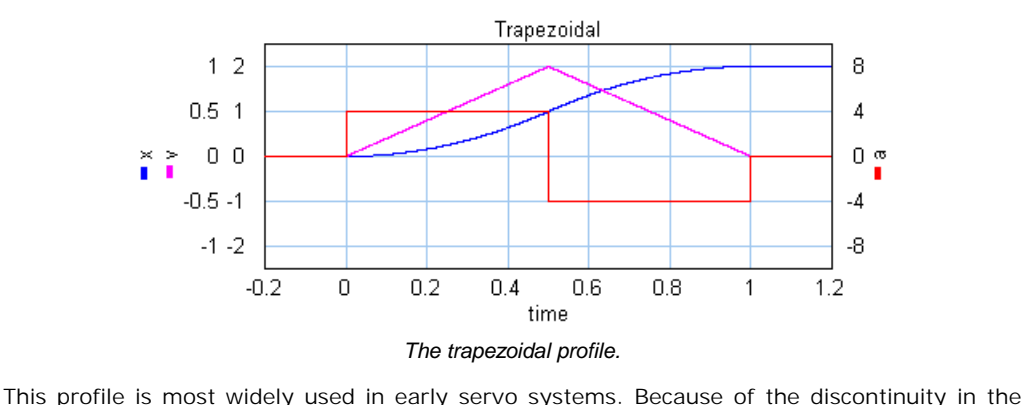

acceleration this motion profile can still induce a lot of vibrations. Therefore in modern servo systems third order profiles are preferred.

## **Partial Trapezoidal**

<span id="page-357-0"></span>The partial trapezoidal profile is a second order profile. It has is equal to the trapezoidal motion, but has a constant velocity part, during a fraction **CV** (%) of the motion.

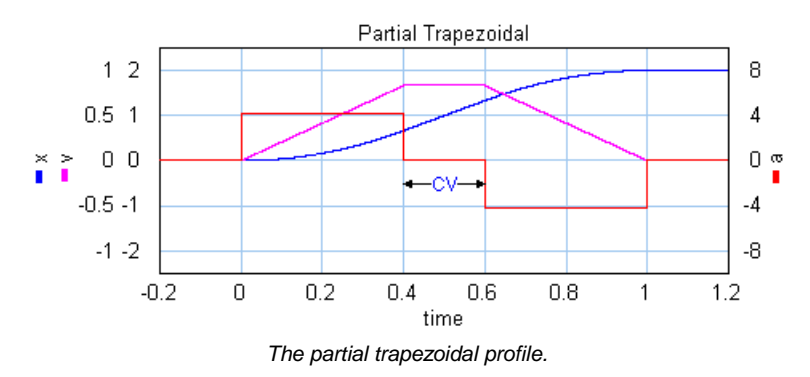

#### **Geneva Mechanism**

<span id="page-357-1"></span>A Geneva mechanism is an old motion profile generation mechanism. A continuously rotating crankshaft (a) generates an intermittent motion of a second shaft (b). The result is a second order profile.

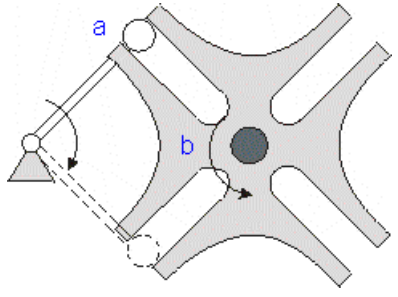

*A Geneva mechanism.*

The motion profile generator yields the motion of the second shaft (b). It is shown below:

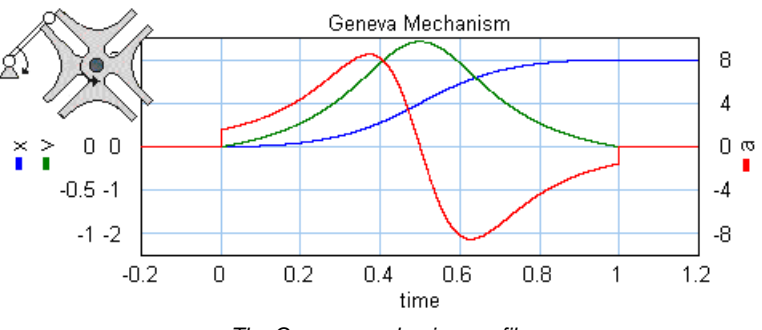

*The Geneva mechanism profile.*

# <span id="page-358-0"></span>**Sine**

The sine profile is a second order profile of which the displacement can be described as:

 $x = 0.5 - \cos(p * t) / 2$ .

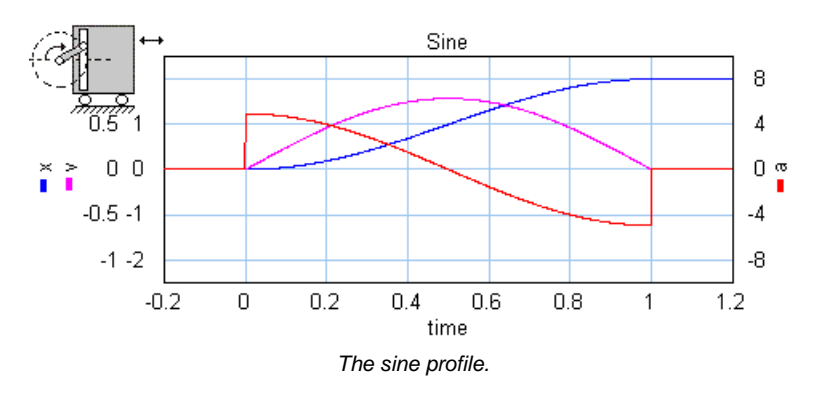

# <span id="page-358-1"></span>**Cubic**

The cubic profile is a third order profile of which the acceleration is constantly increasing and decreasing.

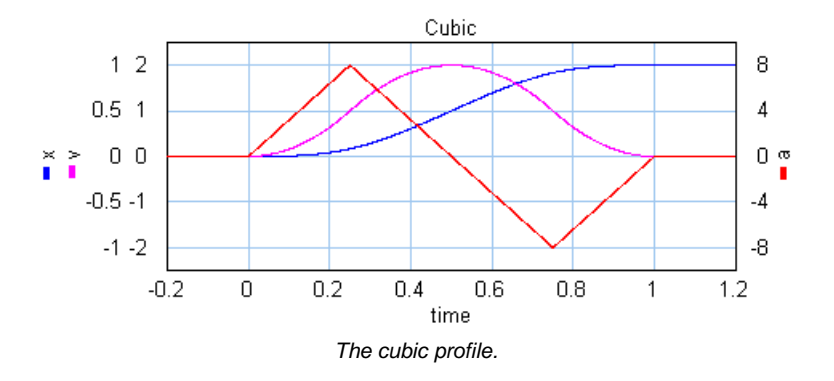

# <span id="page-359-0"></span>**Partial Cubic**

The partial cubic profile (3rd order) is a modified cubic profile with a constant velocity during a fraction **CV** (%) of the motion and a constant acceleration during a fraction **CA** (%) of the motion.

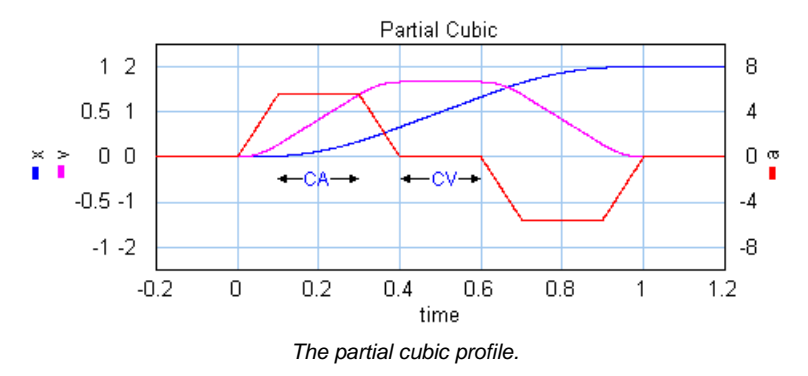

# <span id="page-359-1"></span>**Cycloidal**

The cycloidal profile is a third order profile, of which the velocity can be described as:
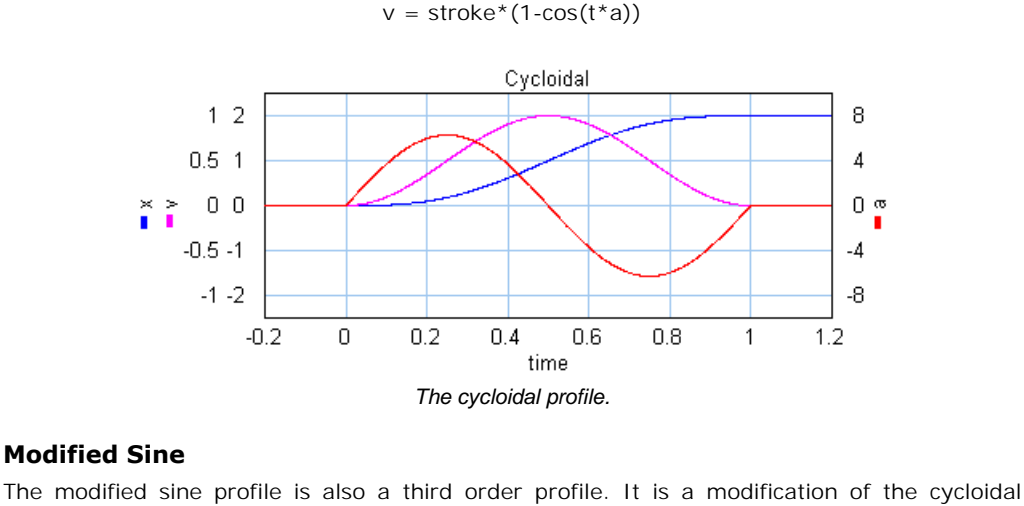

#### <span id="page-360-0"></span>**Modified Sine**

profile to get a lower maximum velocity and a lower maximum acceleration.

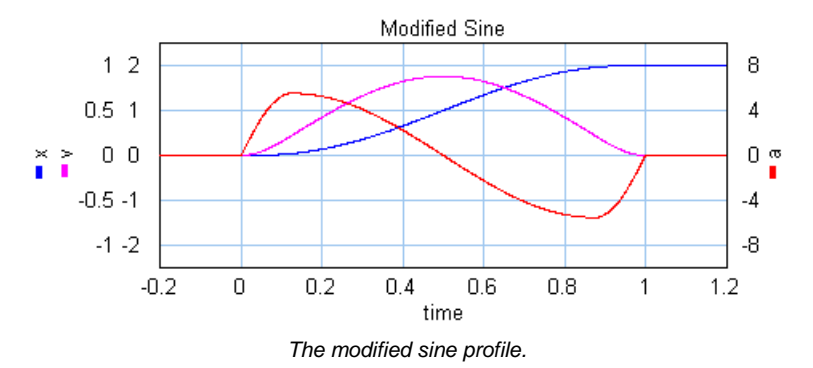

## **Modified Trapezoidal**

<span id="page-360-1"></span>The modified trapezoidal profile is a modification of the trapezoidal profile (to make it a third order profile). This profile yields a very low maximum acceleration.

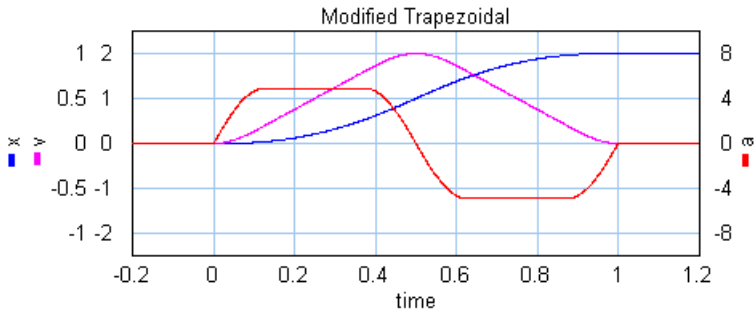

*The modified trapezoidal profile.*

# **Modified Sine with Constant Velocity (MSC50)**

<span id="page-361-0"></span>The modified sine with constant velocity profile (3rd order) is a modification of the modified sine profile. It has a constant velocity during 50% of the motion.

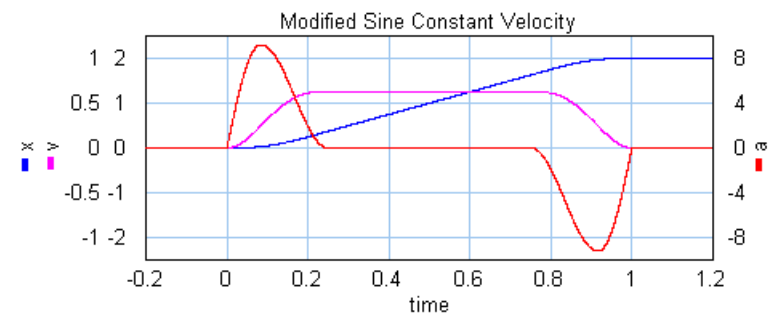

*The modified sine with constant velocity profile.*

<span id="page-361-1"></span>General Modified Sine with Constant Velocity (MSC%)

The modified sine with constant velocity profile.<br>
General Modified Sine with Constant Velocity (MSC%)<br>
The modified sine with constant velocity profile (3rd order) is a modification of the modified<br>
sine profile. It has a sine profile. It has a constant velocity during a user definable part of the of the motion. The non-zero acceleration part is defined by two parameters which are both defined as a fraction<br>of the motion. The first parameters **alpha** (%) defines the start of the acceleration and the General Modified Sine with Constant Velocity (MSC%)<br>The modified sine with constant velocity profile (3rd order) is a modification of the modified<br>sine profile. It has a constant velocity during a user definable part of th second parameters **n** (%) defines the end of the acceleration.

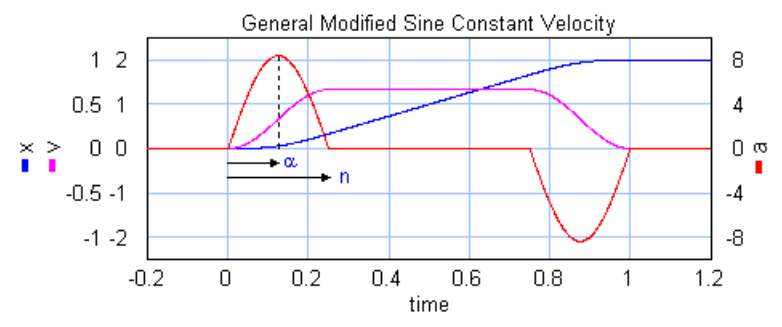

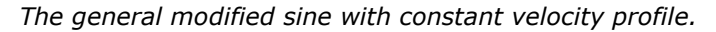

## **3-4-5 Polynomial**

<span id="page-361-2"></span>The is a third profile described by a 5th order polynomial.

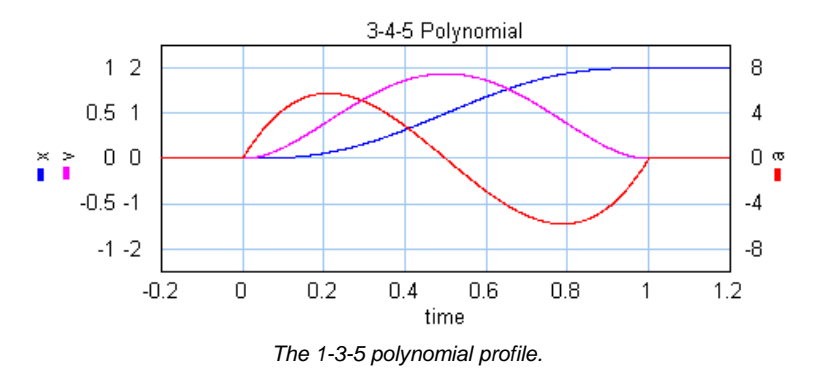

## <span id="page-362-0"></span>**1-3-5-7-9 Polynomial**

The 1-3-5 polynomial profile.<br> **1-3-5-7-9 Polynomial**<br>
The is a third/fourth order profile described by a 9th order polynomial. The profile is<br>
characterized by two parameters that denote the initial jerk, **BB,** and the cr **1-3-5-7-9 Polynomial**<br>The is a third/fourth order profile described by a 9th order polynomial. The profile is<br>characterized by two parameters that denote the initial jerk, **BB,** and the crossover jerk, **BM**.<br>If BB is chos order profile.

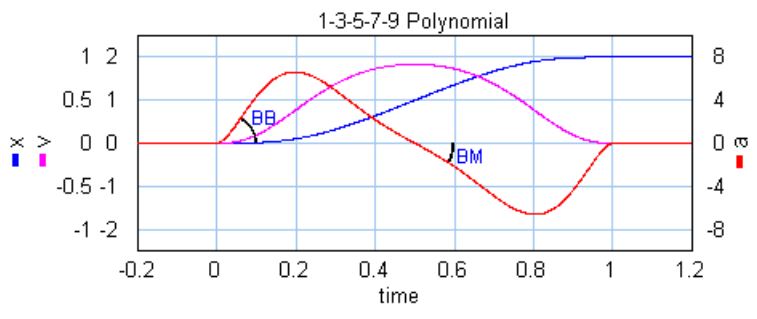

*The 1-3-5-7-9 polynomial profile.*

To keep the polynomial consistent, i.e. the polynomial does not change when the amplitude is changed, the initial jerk (**BB**) and the crossover jerk (**BM**) are defined for a standard motion with:

- *stroke = 1*
- *start\_time = 0*
- *stop\_time = 1*

## **Comparison of Profiles**

The specific shape of a motion profile can have a significant influence on the dynamic behavior. Some profiles minimize the maximum velocity, some profile minimize acceleration, while other profiles tend to make a tradeoff between the maximum velocity and acceleration. If we take a standard motion with stroke 1 and motion time 1 sec., the following table can be generated:

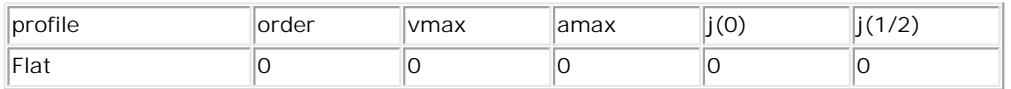

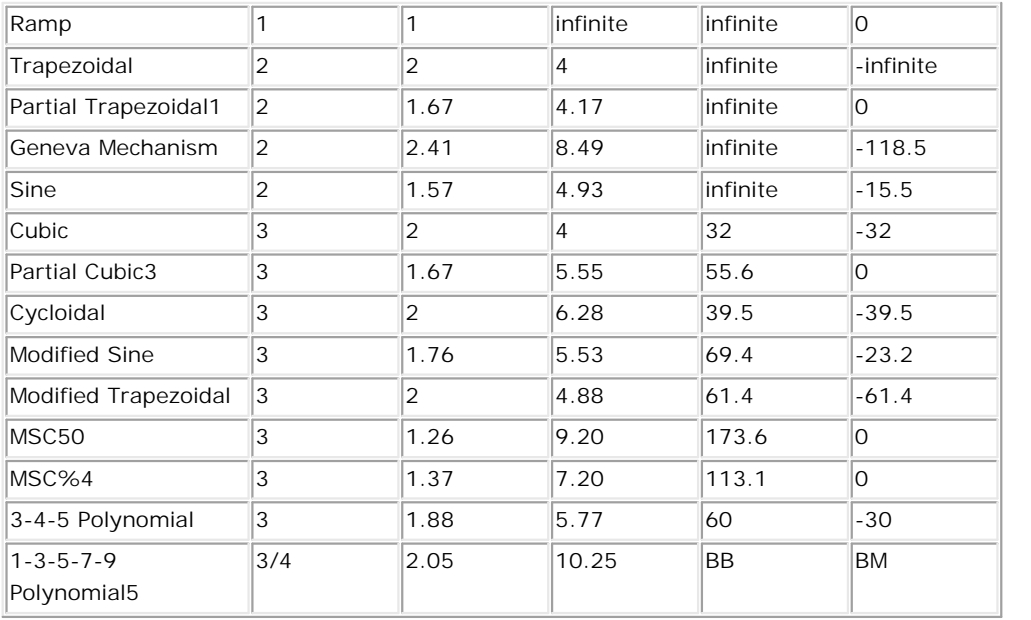

- 1: Parameter CV = 20%
- 2: For lw >> lc the Crank Rod profile equals the sine profile, for lw > lc performance deteriorates.
- 3: Parameter CV = 20%, CA = 20%
- 4: Parameter  $n = 30\%$ , alpha =  $10\%$
- 5: Parameter BB = 30%, BM = 10%

Here  $j(0)$  is the initial jerk yerk (derivative of acceleration) and  $j(1/2)$  the crossover (halftime) jerk.

## **Servo Motor Editor**

The 20-sim Servo Motor Editor is a tool to generate dynamic models of servo motors for the use in 20-sim. These models describe the complete dynamic behaviour of servo motors, The 20-sim Servo Motor Editor is a tool to generate dynamic models of servo motors for the<br>use in 20-sim. These models describe the complete dynamic behaviour of servo motors,<br>including the electrical, mechanical and therm The 20-sim Servo Motor Editor is a tool to generate dynamic models of servo motors for the use in 20-sim. These models describe the complete dynamic behaviour of servo motors, including the electrical, mechanical and therm are supported in the editor: The 20-sim Servo Motor<br>
use in 20-sim. These r<br>
including the electrical,<br>
are supported in the edi<br>
1. Brush DC<br>
2. Prushless DC (trans including the electrical, mechanical and thermal behaviour. The foll<br>are supported in the editor:<br>1. Brushless DC (trapezoidal EMC and square wave currents)<br>2. AC synchronous (sinusoidal EMC and sinusoidal surrents)

- 
- 1. Brush DC<br>3. Brushless DC (trapezoidal EMC and square wave currents)<br>3. AC synchronous (sinusoidal EMC and sinusoidal currents)
- 
- 4. AC synchronous linear (sinusoidal EMC and sinusoidal currents)

8. Toolboxes<br>The dynamic models are generated automatically from data files containing commercially<br>available motors, but you can also enter your own motor parameters. The following motors 8. Toolboxes<br>The dynamic models are generated automatically from data files containing commercially<br>available motors, but you can also enter your own motor parameters. The following motors<br>are available on data files: are available on data files: The dynamic models are generated automatically f<br>available motors, but you can also enter your own r<br>are available on data files:<br>1. [The complete Maxon 2005 / 2006 program](#page-373-0). 2. The complete Maxon 2005 / 2006 program.<br>
2. The complete Maxon 2005 / 2006 program.<br>
2. [The complete Tecnotion 2006 program](#page-378-0).<br>
2. The complete Tecnotion 2006 program.<br>
3. The Faulhaber 2006 program.

- 1. The complete Maxon 2005 / 2006 program.
- 
- 

In the first part of these help files, the use of the 20-sim Servo Motor Editor is explained. The 2.The complete Tecnotion 2006 program.<br>3. The Faulhaber 2006 program.<br>In the first part of these help files, the use of the 20-sim Servo Motor Editor is explained. The<br>Editor uses a data table with motor parameters of com 3. The Faulhaber 2006 program.<br>In the first part of these help files, the use of the 20-sim Servo Motor Editor is explained. The<br>Editor uses a data table with motor parameters of commercial servo motors. You can select<br>any Motor Editor generate a 20-sim dynamic model from the parameters. Editor uses a data table with motor parameters of commercial servo motors. You can select<br>any motor from the table, inspect the corresponding torque speed curve and let the Servo<br>Motor Editor generate a 20-sim dynamic mode

indication of the performance of permanent magnet motors can be given by the torque speed plot. Various curves of the torque speed plot and how this can be used to choose the proper motor Eurior generate a 20-sim dynamic moder norm the parameters.<br>The second part of these help files, explains the operating principles of the motors. A good<br>indication of the performance of permanent magnet motors can be The second part of these help files, explains the operating principles of the motors. A good indication of the performance of permanent magnet motors can be given by the torque speed plot. Various curves of the torque spee This curve is based on a thermal model of the motor, which is also explained. motor for a given task. An important part of the torque speed plot is the maximum<br>continuous torque. It is the maximum torque that a motor can deliver without overheating.<br>This curve is based on a thermal model of the moto

<span id="page-364-0"></span>the editor by selecting the **Servo Motor Editor** command (**Tools** - **Mechatronics** Toolbox). If you have a valid license, a servo motor model will be inserted:

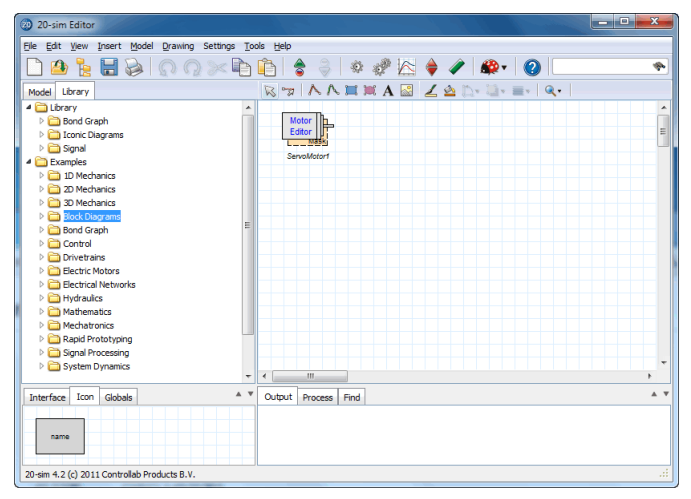

Normally the editor will be opened automatically. If this does not happen, force the editor to open by clicking the [Go Down](#page-19-0) button. This Editor looks like:

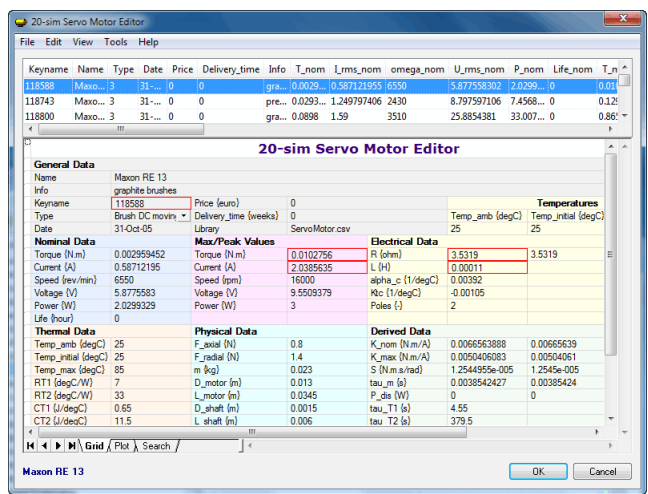

The top of the editor shows a list of motors. You can select one of the motors from the list by Search The top of the editor shows a list of motors. You can select one of the motors from the list by<br>selecting it with your mouse pointer. The selected motor is shown with the blue line. The<br>parameters of the selected mo parameters of the selected motor are shown below the list. The top of the editor shows a list of motors. You can select one of the motors from the list by selecting it with your mouse pointer. The selected motor is shown with the blue line. The parameters of the selected motor are

editor. To find a motor based on specific searching conditions, click the *Plot* tab at the bottom of the parameters of the selected motor are shown below the list.<br>To see the torque speed plot of the selected motor, click clicking the *OK* button, a dynamic model will be created automatically, based on the selected motor in the list.

Using the Edit menu, new motors can be added to the list or deleted. By double clicking the mouse pointer on a parameter value, it can be changed.

If you open the Servo motor Editor, default data from file *ServoMotor.csv* is shown. You can open other data files by using the file menu.

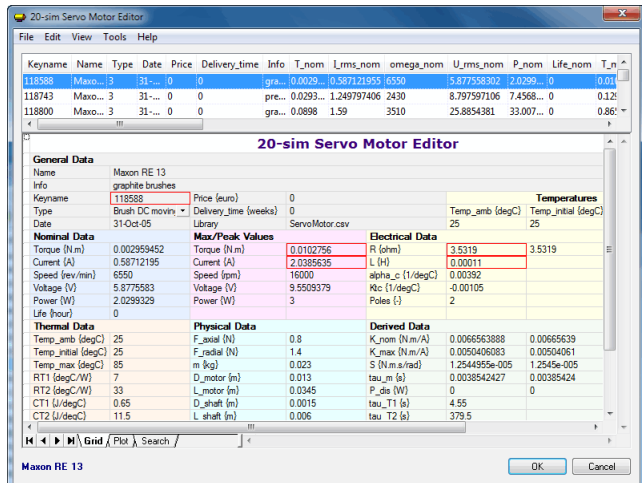

Currently the following data files are available:

- 1. *ServoMotor.csv*: A selection of various motors to show the capabilities of the Servo Motor Editor.
- 2. *[Maxon 2006.cse:](#page-373-0)* The complete list of Maxon motors, program 2005 / 2006.
- 3. *[Tecnotion 2006.cse](#page-378-0)*: The complete list of Tecnotion motors, program 2006.
- 4. *Faulhaber 2006.cse.*: Most of the Faulhaber motors, program 2006.

Unfortunately not all motor suppliers use the same parameters in the data sheets. Therefore 4.Faulhaber 2006.cse.: Most of the Faulhaber motors, program 2006.<br>Unfortunately not all motor suppliers use the same parameters in the data sheets. Therefore<br>the Servo Motor Editor uses the most common parameters as desc parameters are defined using a motor temperature and ambient temperature of 25° C. the Servo Motor Editor uses the most common parameters as described in this section. All parameters are defined using a motor temperature and ambient temperature of  $25^{\circ}$  C.<br>**General Data**<br>This general section contains

#### **General Data**

additional data, which can be filled in freely.

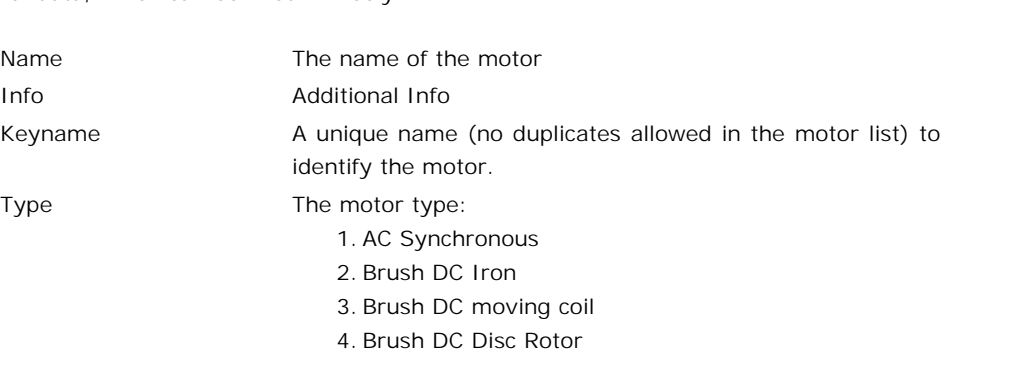

- 5. AC Synchronous Linear<br>6. Brushless DC 5. AC Synchronous Linear<br>6. Brushless DC
- 

5. AC Synchronous Linear<br>6. Brushless DC<br>In the Editor, you can select from a drop down list. In the<br>data file (see next section, the corresponding numbers are 5. AC Synchronous Linear<br>6. Brushless DC<br>In the Editor, you can select from a drop down list. In the<br>data file (see next section, the corresponding numbers are<br>used). used).

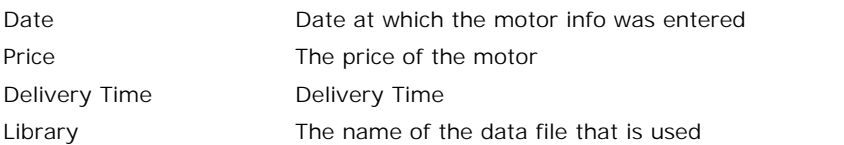

# **Nominal Data**

Many data sheets describe the [nominal operating point](#page-402-0) of a motor. The nominal operation point is characterized by a fixed current that is supplied to a motor with an initial Library The name of the data file that is used<br> **Nominal Data**<br>
Many data sheets describe the nominal operating point of a motor. The nominal operation<br>
point is characterized by a fixed current that is supplied to a motor **Nominal Data**<br>Many data sheets describe the nominal operating point of a motor. The nominal operation<br>point is characterized by a fixed current that is supplied to a motor with an initial<br>temperature of 25°C that will res Nany data sheets describe the nominal operating point of a motor. The nominal operation<br>point is characterized by a fixed current that is supplied to a motor with an initial<br>temperature of 25° C that will result in a heati and power) can be derived from the current and speed they are usually printed in most data sheets.

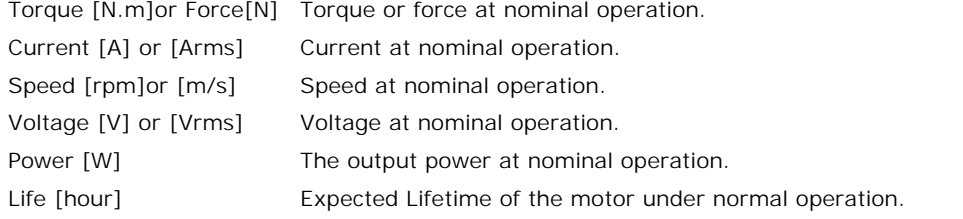

As [described,](#page-382-0) the definition of current and voltage depends on the selected motor:

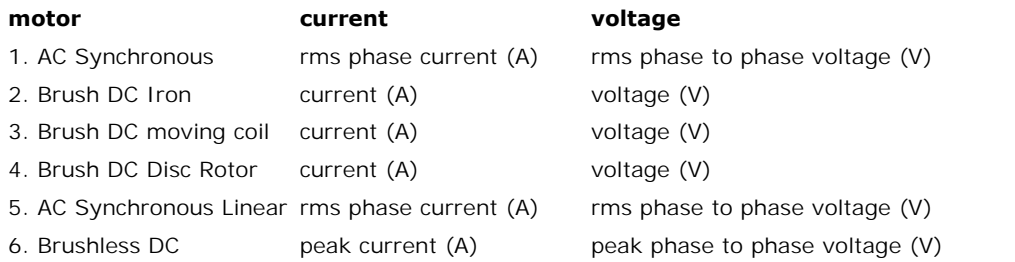

#### **Max/Peak Values**

The maximum parameters indicate the maximum performance of the motor and are used to show the limits in the torque speed plot as explained in chapter 3. The parameters do not 6. Brushless DC beak current (A) peak phase to phase voltage (V)<br> **Max/Peak Values**<br>
The maximum parameters indicate the maximum performance of the motor and are used to<br>
show the limits in the torque speed plot as explain **individues**<br>The maximum parameters indicate the maximum performance of the motor and are used to<br>show the limits in the torque speed plot as explained in chapter 3. The parameters do not<br>indicate an operating point on th preferably measured at a temperature of 25º C.

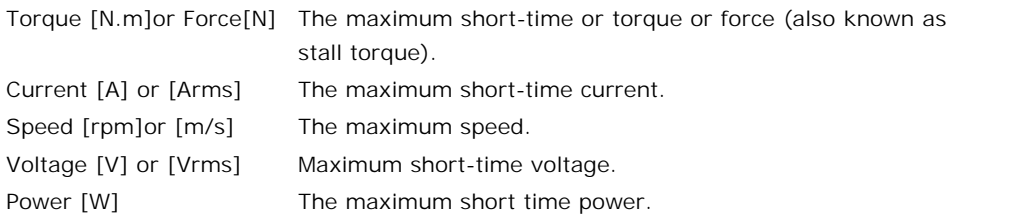

The currents and voltages are defined the same as for the nominal parameters.

# **Electrical Data**

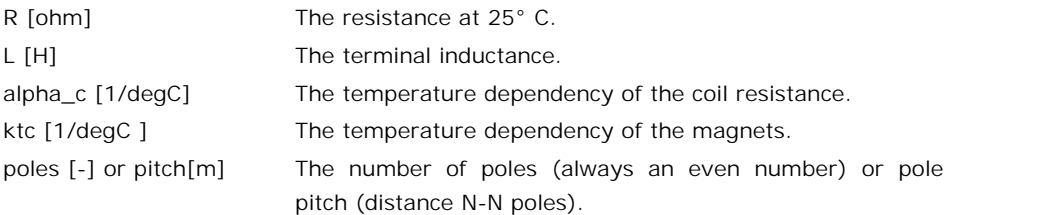

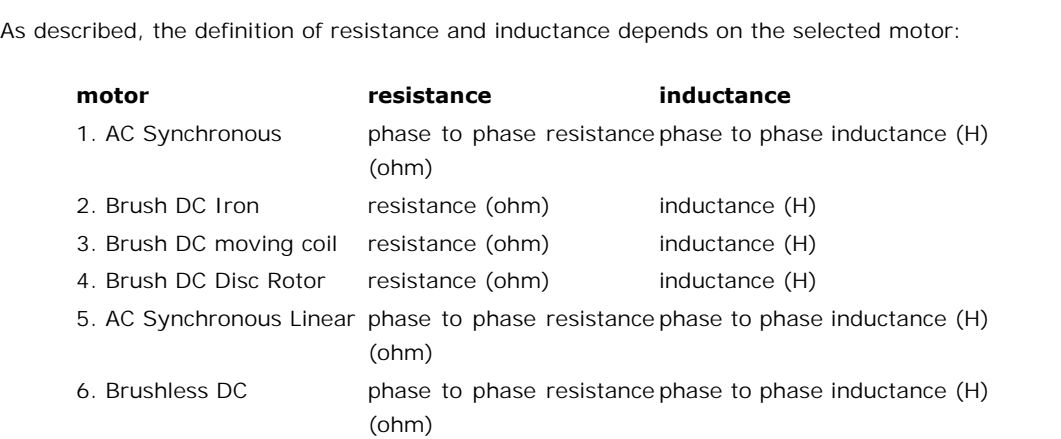

# **Mechanical Data**

The mechanical data describes the motor inertia and losses.

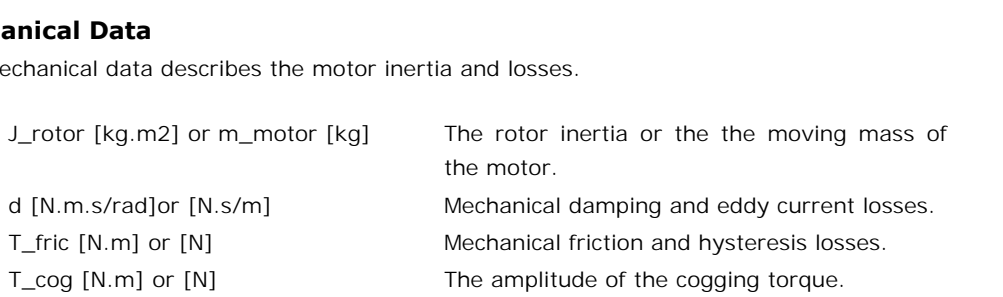

# **Thermal Data**

The thermal data is used for the thermal model as explained in chapter 4. Zero values for the

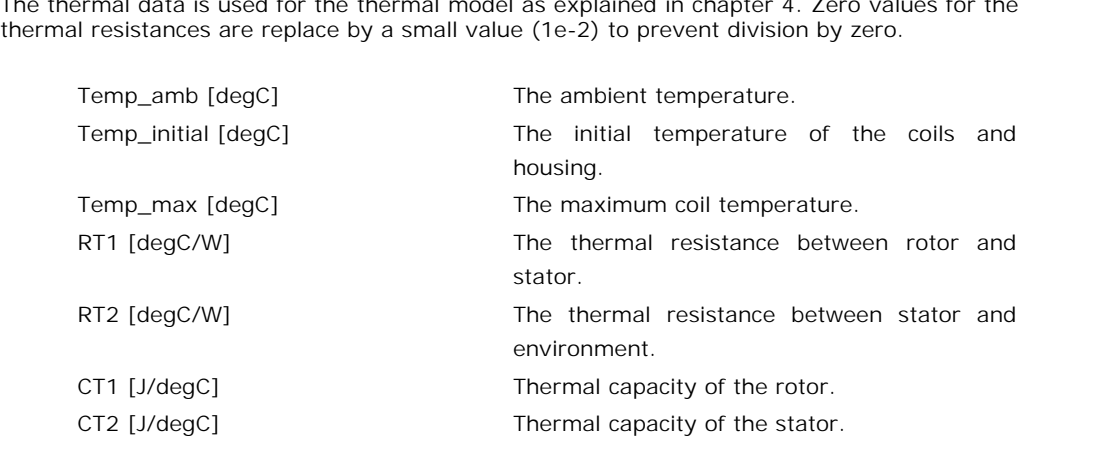

# **Physical Data**

This section describes the motor dimensions and maximal load.

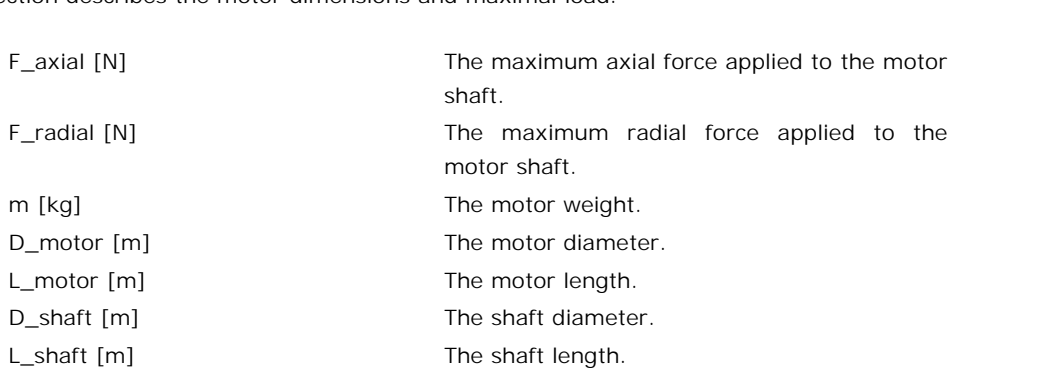

# **Derived Data**

These are values that can be found in many data sheets. They are useful for selection criteria when searching for motors.

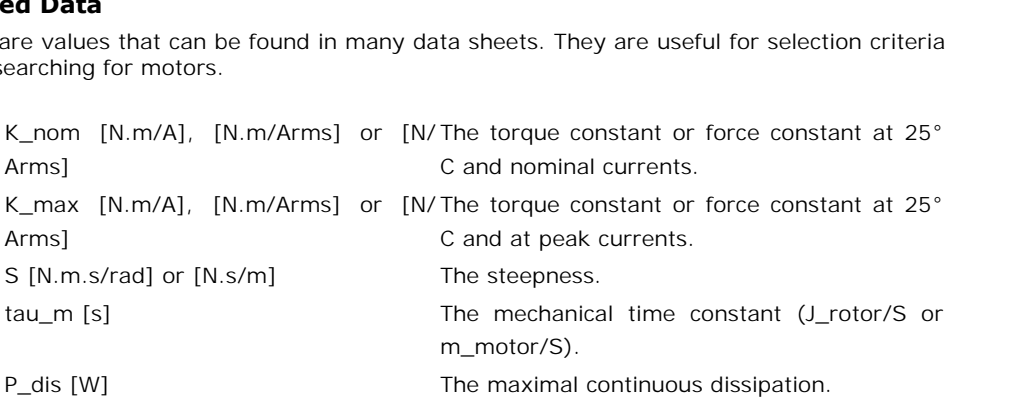

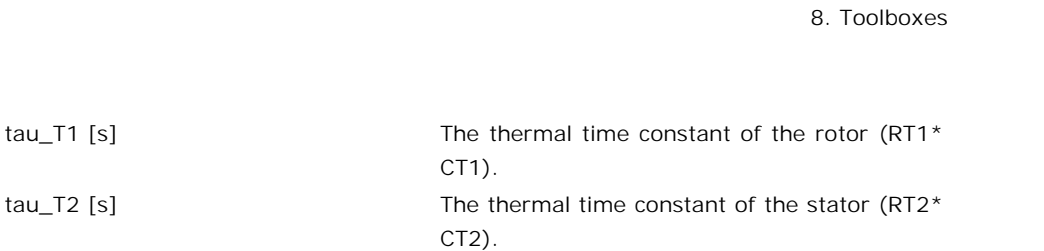

# **Additional Data**

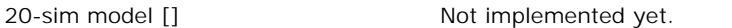

20-sim model []<br>When you enter a new motor, not all parameters have to be filled in. In this section the<br>critical and non critical parameters are listed. critical and non critical parameters are listed. When you enter a new motor, not all parameters have to be filled in. In this section the critical and non critical parameters are listed.<br>**Critical**<br>Only a few parameters are critical. I.e. they are necessary to generate a

### **Critical**

model.

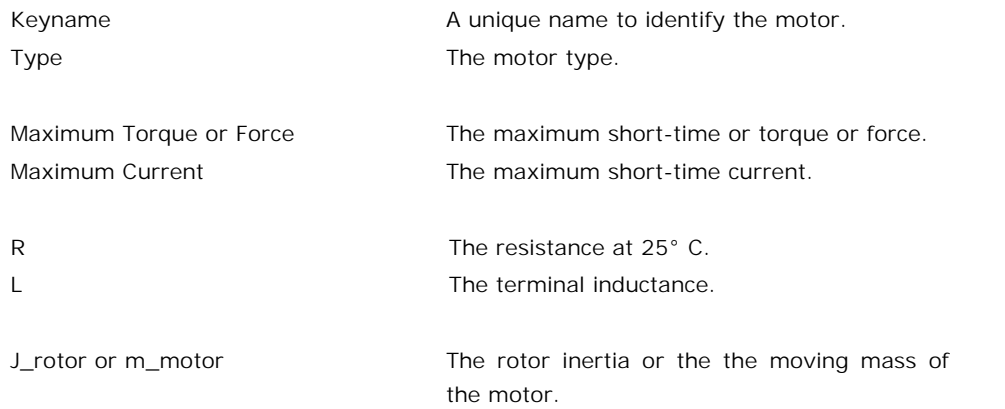

# **Desired**

Some parameters are desired. I.e. they add more detail to the model:

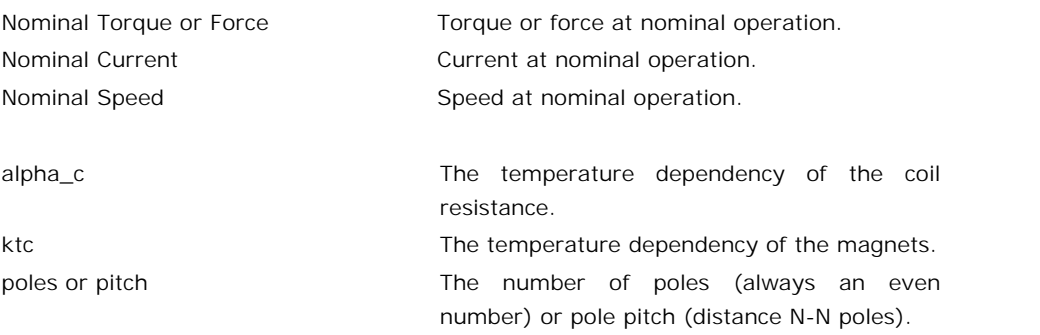

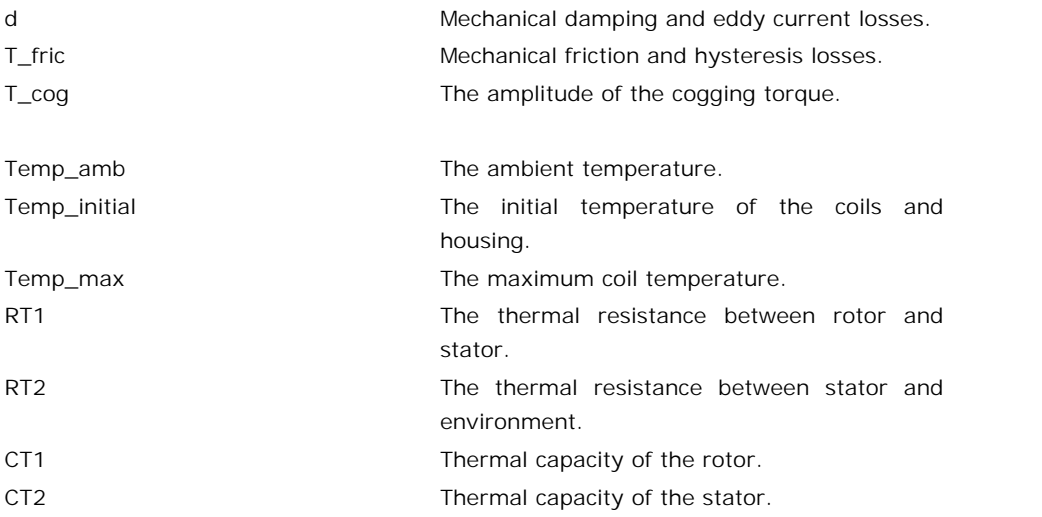

If you do not know the values of these parameters, fill in zero. 20-sim will automatically change some into small numbers to prevent division by zero. Because the nominal torque change some into small numbers to prevent division by zero. 20-sim will automatically<br>change some into small numbers to prevent division by zero. 20-sim will automatically<br>change some into small numbers to prevent division CT2<br>
and current are used to derive these parameters, fill in zero. 20-sim will automatically<br>
change some into small numbers to prevent division by zero. Because the nominal torque<br>
and current are used to derive the torq replaced by the maximum current and torque if you fill in a zero value.

### **Torque Speed Plot**

Some parameters will add more detail to the torque speed plot:

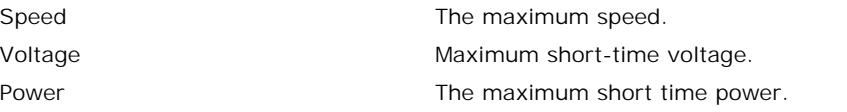

### **Additional**

Voltage Maximum short-time voltage.<br>
Power The maximum short time power.<br> **Additional**<br>
The remaining parameters are not used in the torque speed plot or the 20-sim model. They<br>
are useful for selection criteria when searc Power<br> **Additional**<br>
The remaining parameters are not used in the torque speed plot or the 20-sim model. They<br>
are useful for selection criteria when searching motors. If you do not know the values of<br>
these parameters, fi these parameters, fill in zero. Ine remaining parameters are not used in the torque speed plot or the 20-sim model. They<br>are useful for selection criteria when searching motors. If you do not know the values of<br>these parameters, fill in zero.<br>If you have

dynamic model. The model will be filled with the parameters from the selected motor and is ready for the use in a simulation. The model contains a number of variables that may be These parameters, fill in zero.<br>If you have selected a motor, clicking the OK button will close the editor and generate a<br>dynamic model. The model will be filled with the parameters from the selected motor and is<br>ready for useful to show in a simulation plot.

# **General Part**

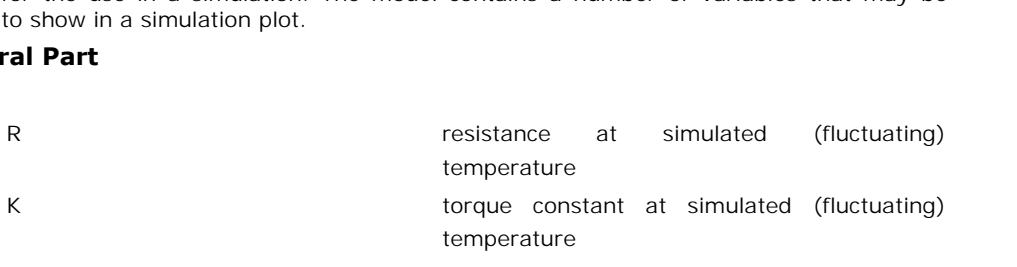

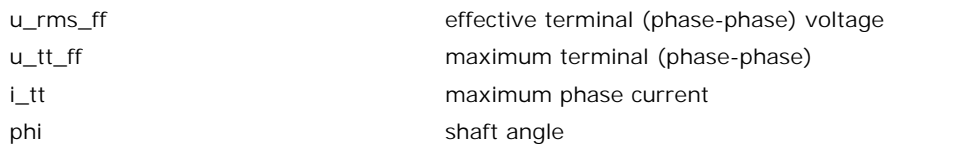

# **Thermal part**

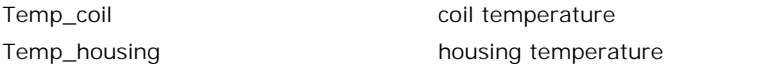

# **Torque speed plot**

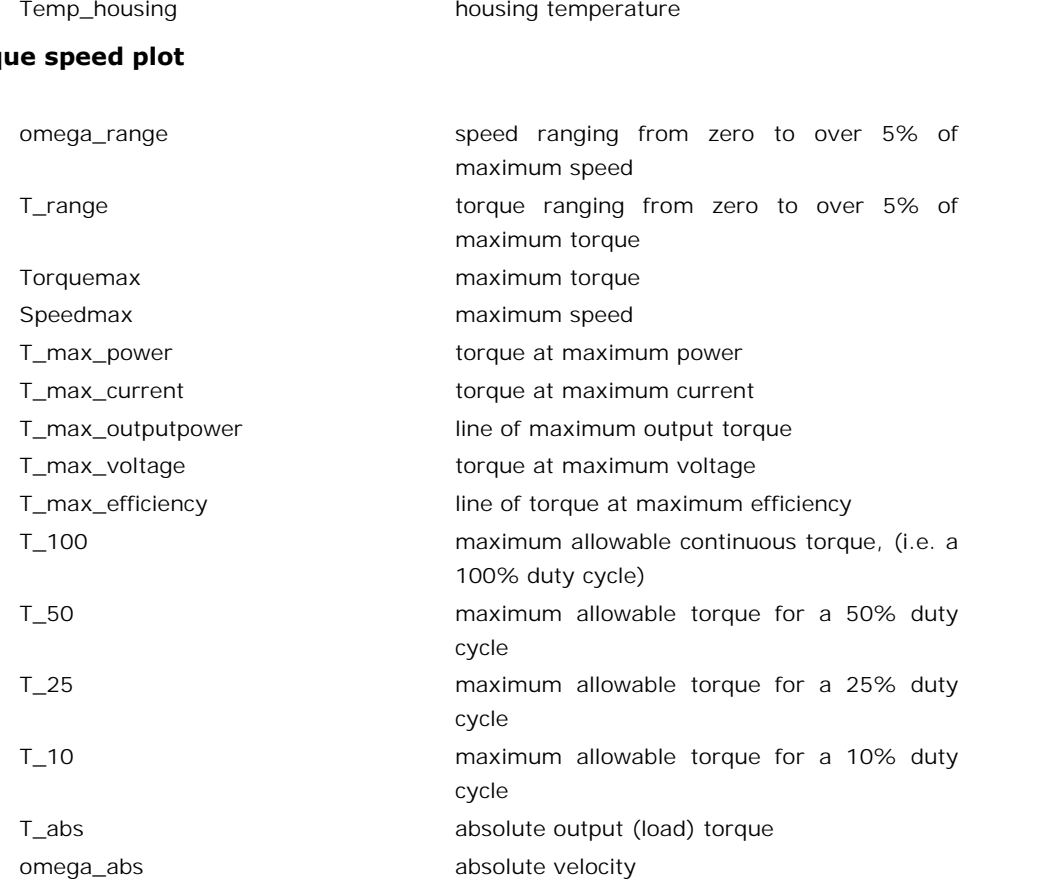

omega\_abs absolute velocity<br>The motor parameters are visible in the Grid tab. These parameters are stored in a coma<br>separated data file (extension .csv) or in an encrypted coma separated data file (extension The motor parameters are visible in the Grid tab. These parameters are stored in a coma<br>separated data file (extension .csv) or in an encrypted coma separated data file (extension<br>.cse). .cse).

By default, the file ServoMotor.csv is shown. Using the File menu you can store and open csv files. The csv files can be edited with the *Servo Motor Editor* or an external spreadsheet program like OpenOffice. In *OpenOffice Calc* the file looks like:

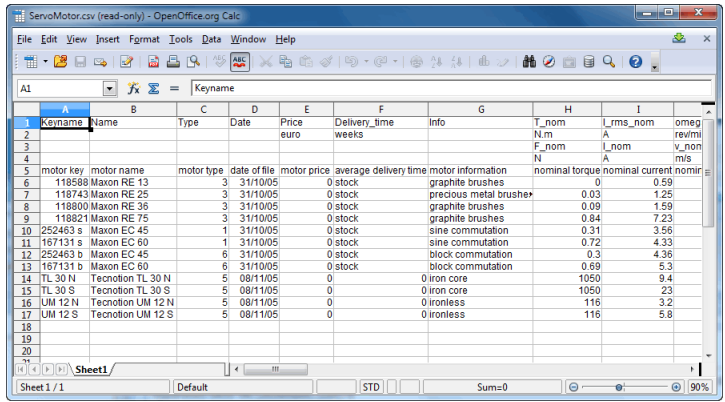

The top 5 rows contain the description of the motor parameters and the corresponding units. The first and second row are used for rotation motors and the third and fourth row are used for linear (translation) motors. The fifth row contains the parameter names.

The other rows contain the motor parameters. The meaning of these parameters is described in the previous sections. Please use the following guidelines when editing data files: for linear (translation) motors. The fifth row<br>
The other rows contain the motor paramete<br>
in the previous sections. Please use the follo<br>
1. Never change the first five lines<br>
2. De no use duplicate parace in the first o The other rows contain the motor parameters. The meaning of these<br>in the previous sections. Please use the following guidelines when ed<br>1. Never change the first five lines<br>2. Do no use duplicate names in the first column

- 1. Never change the first f<br>2. Do no use duplicate nar<br>3. Do use commas
- 
- 
- 4. Do no use duplicate names in the first column (keyname)<br>
4. Do no use strange formatting (in Excel use the General format)<br>
5. Do no opter oxtra columns 9. Do no use duplicate names in the first column (keyname)<br>
5. Do use commas<br>
5. Do no use strange formatting (in Excel use the General format)<br>
5. Do no enter extra columns<br>
6. Do net enter other information in additional
- 
- 6. Do no use strange formatting (in Excel use the General format)<br>5. Do no enter extra columns<br>6. Do net enter other information in additional rows or columns. The Servo Motor Editor will<br>try to read all cells and halt if try to read all cells and halt if the content is not according the specifications. 5. Do no enter extra columns<br>6. Do net enter other informatry to read all cells and has<br>7. Do no add comment. 8. Do net enter other information in additional rows or columns. The Servo Motor<br>try to read all cells and halt if the content is not according the specifications.<br>7. Do no add comment.<br>8. The last column entry (20-sim) sh
- 
- 1. Do no add comment.<br>
9. The last column entry (20-sim) should contain one white space character.<br>
9. Store as comma separated file.
- <span id="page-373-0"></span>

#### **File**

20-sim 3.6\Tools\Servo Motor Dynamics\Maxon 2006.cse

### **Date**

November 2005

## **More information**

www.maxonmotors.com

### **Description**

**More information<br>Www.maxonmotors.com<br>Description**<br>The data file Maxon 2006.cse contains the complete set of Maxon motors, program 2005 /<br>2006. Most of the data has been extracted from the Maxon data sheets. The tables bel **Description**<br> **Description**<br>
The data file Maxon 2006.cse contains the complete set of Maxon motors, program 2005 /<br>
2006. Most of the data has been extracted from the Maxon data sheets. The tables below<br>
shows the 20-sim **Description**<br>**Description**<br>The data file Maxon 2006.cse contains the complete set of Maxon motors, program 2005 /<br>2006. Most of the data has been extracted from the Maxon data sheets. The tables below<br>shows the 20-sim nam **Description**<br>The data file Maxon 2006.cse contains the complete set of Maxon motors, program 2005 /<br>2006. Most of the data has been extracted from the Maxon data sheets. The tables below<br>shows the 20-sim names and the cor **The data file Maxon 2006.cse contains the complete set of Maxon motors, program 2005 / 2006. Most of the data has been extracted from the Maxon data sheets. The tables below shows the 20-sim names and the corresponding da** indicated as *Calculated.*

#### **DC motors**

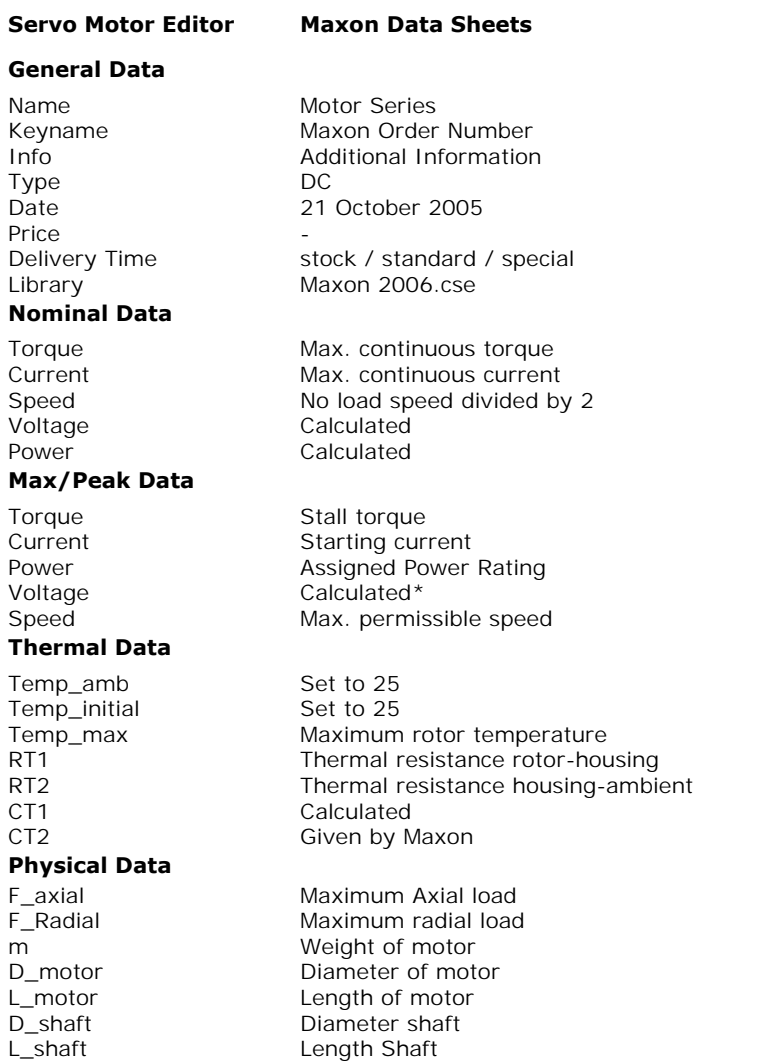

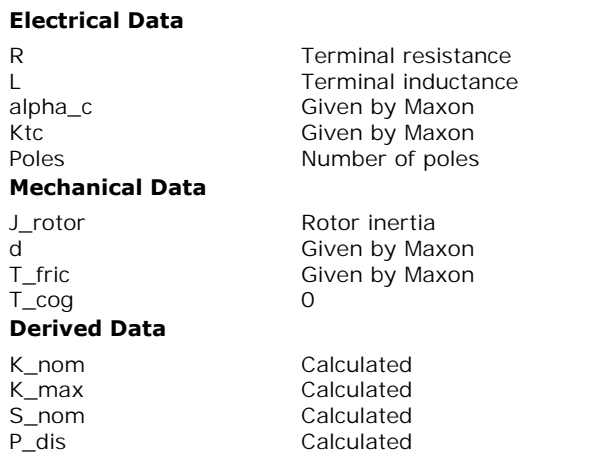

\* In the data sheets Maxon only gives a nominal voltage. According to Maxon higher operating voltages are permissible provided that other limits are not exceeded. Therefore the maximum voltage is chosen equal to the voltage that is needed to run a motor with zero load at maximum speed. maximum voltage is chosen equal to the voltage that is needed to run a motor with zero load<br>at maximum speed.<br>**EC motors with block commutation**<br>Maxon EC motors can be driven by block commutation and sine commutation. The

# **EC motors with block commutation**

dat maximum rentage to ensure the parameters for the rentage that the model to rank model mini-250 between<br>**EC motors with block commutation**<br>Maxon EC motors can be driven by block commutation and sine commutation. The Max commutation and sine commutation the character **b** or **s** is added to the keyname.

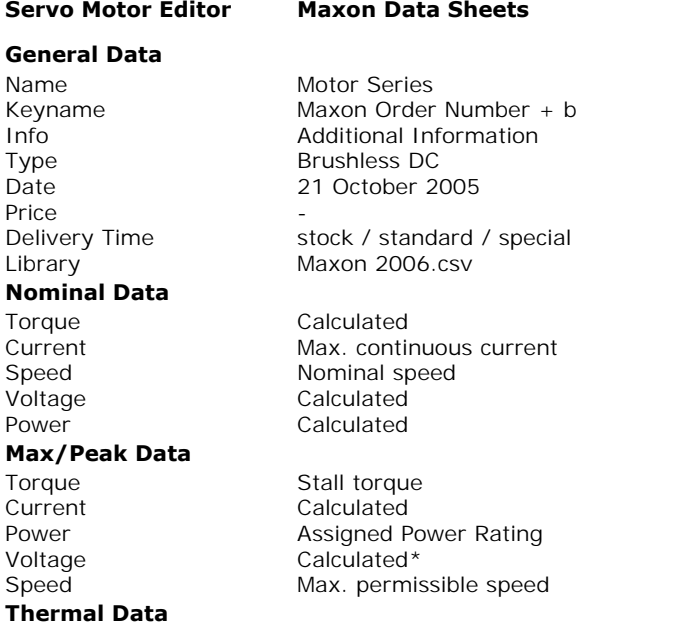

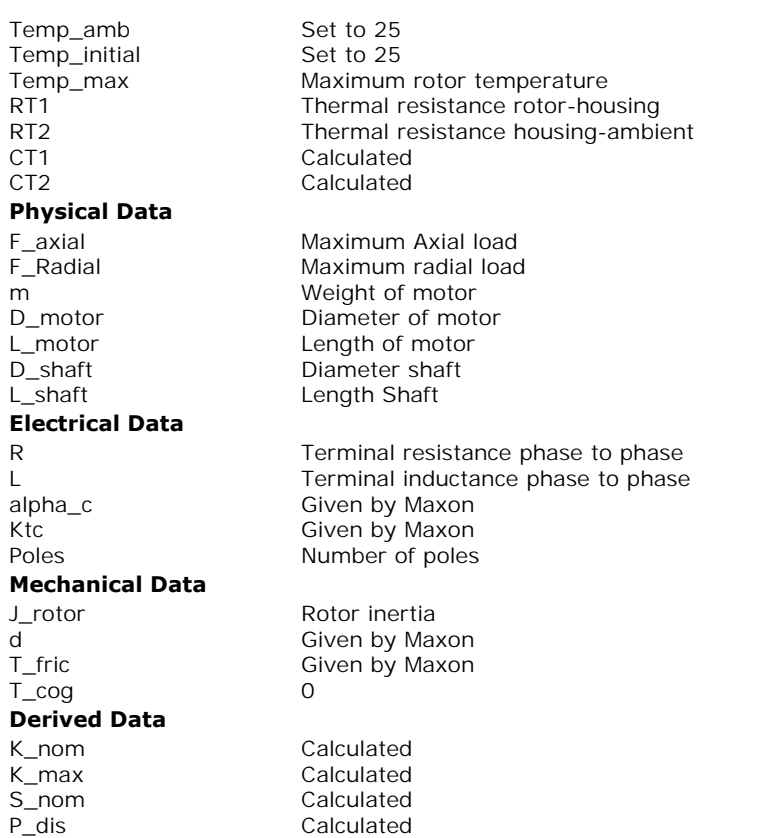

\* In the data sheets Maxon only gives a nominal voltage. According to Maxon higher operating voltages are permissible provided that other limits are not exceeded. Therefore the maximum voltage is chosen equal to the voltage that is needed to run a motor with zero load at maximum speed. operating voltages are permissible provided that other limits are not exceeded. Therefore the<br>maximum voltage is chosen equal to the voltage that is needed to run a motor with zero load<br>at maximum speed.<br>**EC motors with si** 

## **EC motors with sine commutation**

maximum voltage is chosen equal to the voltage that is needed to run a motor with zero load<br>at maximum speed.<br>**EC motors with sine commutation**<br>Maxon EC motors can be driven by block commutation and sine commutation. The M at maximum speed.<br>**EC motors with sine commutation**<br>Maxon EC motors can be driven by block commutation and sine commutation. The Maxon<br>data sheets give the parameters for block commutation. The parameters for sine<br>commutat **EC motors with sine commutation**<br>Maxon EC motors can be driven by block commutation and sine commutation. The Maxon<br>data sheets give the parameters for block commutation. The parameters for sine<br>commutation can be calcula keyname.

### **Servo Motor Editor Maxon Data Sheets**

#### **General Data**

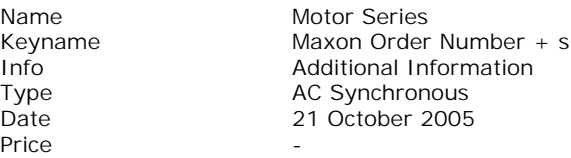

Delivery Time Library stock / standard / special Maxon 2006.csv **Nominal Data Torque** Current Speed Voltage Power Calculated Calculated Nominal speed Calculated Calculated **Max/Peak Data** Torque Current Power Voltage Speed Calculated Calculated Assigned Power Rating Calculated\* Calculated **Thermal Data** Temp\_amb Temp\_initial Temp\_max RT1 RT2 C<sub>T1</sub> CT2 Set to 25 Set to 25 Maximum rotor temperature Thermal resistance rotor-housing Thermal resistance housing-ambient Calculated Calculated **Physical Data** F\_axial F\_Radial m D\_motor L\_motor D\_shaft L\_shaft Maximum Axial load Maximum radial load Weight of motor Diameter of motor Length of motor Diameter shaft Length Shaft **Electrical Data** R L alpha\_c Ktc Poles Terminal resistance phase to phase Terminal inductance phase to phase Given by Maxon Given by Maxon Number of poles **Mechanical Data** J\_rotor d T\_fric T\_cog Rotor inertia Given by Maxon Given by Maxon 0 **Derived Data** K\_nom K\_max S\_nom P\_dis Calculated Calculated Calculated Calculated

\* In the data sheets Maxon only gives a nominal voltage. According to Maxon higher operating voltages are permissible provided that other limits are not exceeded. Therefore the maximum voltage is chosen equal to the voltage that is needed to run a motor with zero load at maximum speed.

### <span id="page-378-0"></span>**File**

20-sim 3.6\Tools\Servo Motor Dynamics\Tecnotion 2006.cse

#### **Date**

November 2006

#### **More information**

www.tecnotion.com

#### **Description**

**More information**<br>
Www.tecnotion.com<br> **Description**<br>
The data file Tecnotion 2006.cse contains the complete set of Tecnotion motors, program<br>
2006. Most of the data has been extracted from the Tecnotion data sheets. The t **Description**<br>The data file Tecnotion 2006.cse contains the complete set of Tecnotion motors, program<br>2006. Most of the data has been extracted from the Tecnotion data sheets. The tables below<br>shows the 20-sim names and th **Parameters are indicated as Given by Tecnotion**. Some parameters were calculated as the data has been extracted from the Tecnotion data sheets. The tables below shows the 20-sim names and the corresponding data sheet name are indicated as *Calculated*. Shows the 20-sim names and the corresponding data sheet names. Some parameters were<br>not available in the data sheets and have been given by the Tecnotion motor company. These<br>parameters are indicated as *Given by Tecnotion* 

not available in the data sheets and have been given by the Tecnotion motor company. These<br>parameters are indicated as *Given by Tecnotion*. Some parameters were calculated. These<br>are indicated as *Calculated*.<br>**Important cooling is used, change the value of RT2 to its minimum** value.

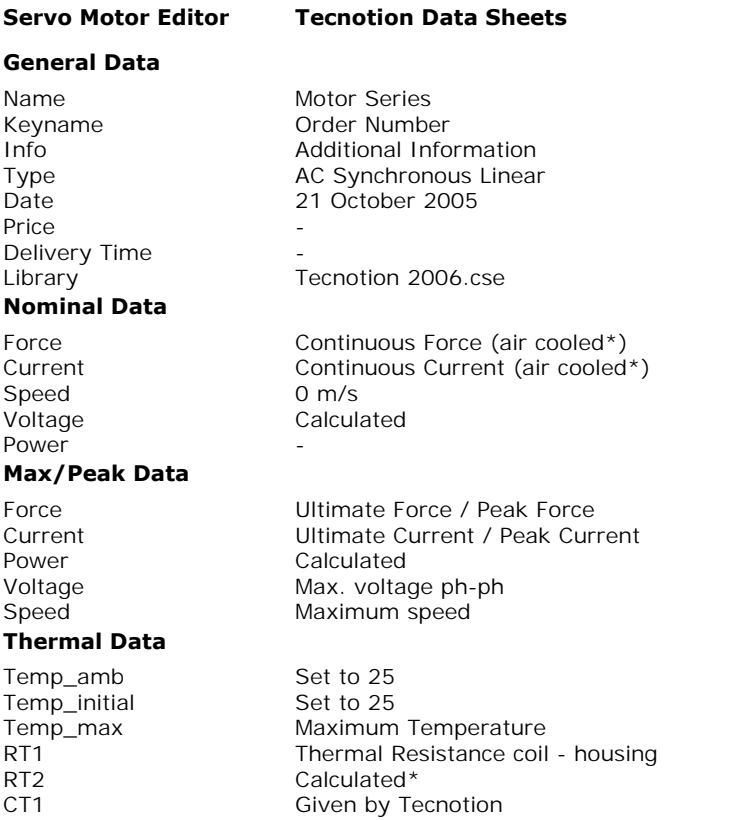

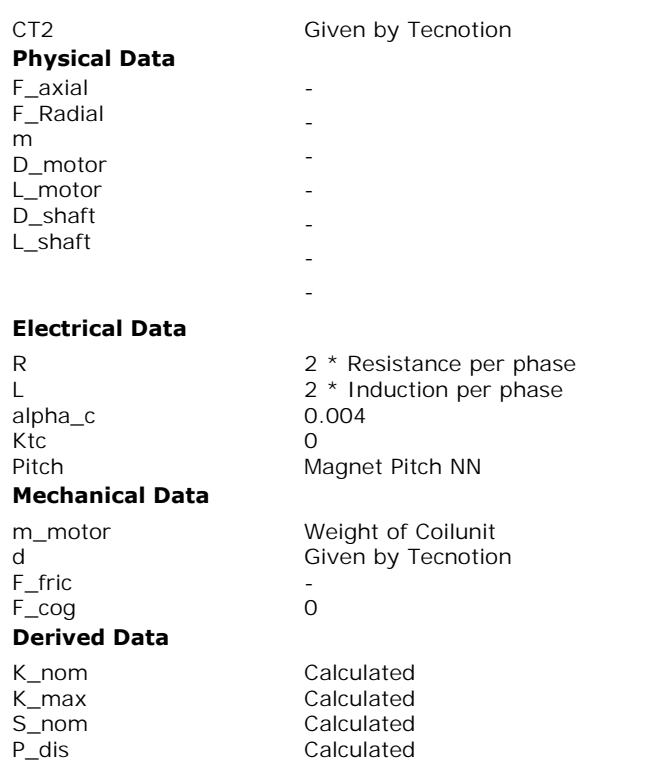

 \* Note: The nominal data and the default value of the thermal resistance RT2 are calculated for **air cooling**. The value for RT2 can be changed using a slider. **If water cooling is used, change the value of RT2 to its minimum** value.

# <span id="page-379-0"></span>**File**

20-sim 3.6\Tools\Servo Motor Dynamics\Faulhaber 2006.cse

#### **Date**

February 2006

#### **More information**

www.faulhaber-group.com or www.minimotor.ch

### **Description**

**More information**<br>www.faulhaber-group.com or www.minimotor.ch<br>**Description**<br>The data file Faulhaber 2006.cse contains the most of the Faulhaber servo motors, program<br>2006. Most of the data has been extracted from the Faul 2006. Most of the data has been extracted from the Faulhaber data sheets. The tables below www.faulhaber-group.com or www.minimotor.ch<br> **Description**<br>
The data file Faulhaber 2006.cse contains the most of the Faulhaber servo motors, program<br>
2006. Most of the data has been extracted from the Faulhaber data sheet **Description**<br>The data file Faulhaber 2006.cse contains the most of the Faulhaber servo motors, program<br>2006. Most of the data has been extracted from the Faulhaber data sheets. The tables below<br>shows the 20-sim names and The data file Faulhaber 2006.cse contains the most of the Faulhaber servo motors, program 2006. Most of the data has been extracted from the Faulhaber data sheets. The tables below shows the 20-sim names and the correspond *Calculated*.

# **DC motors**

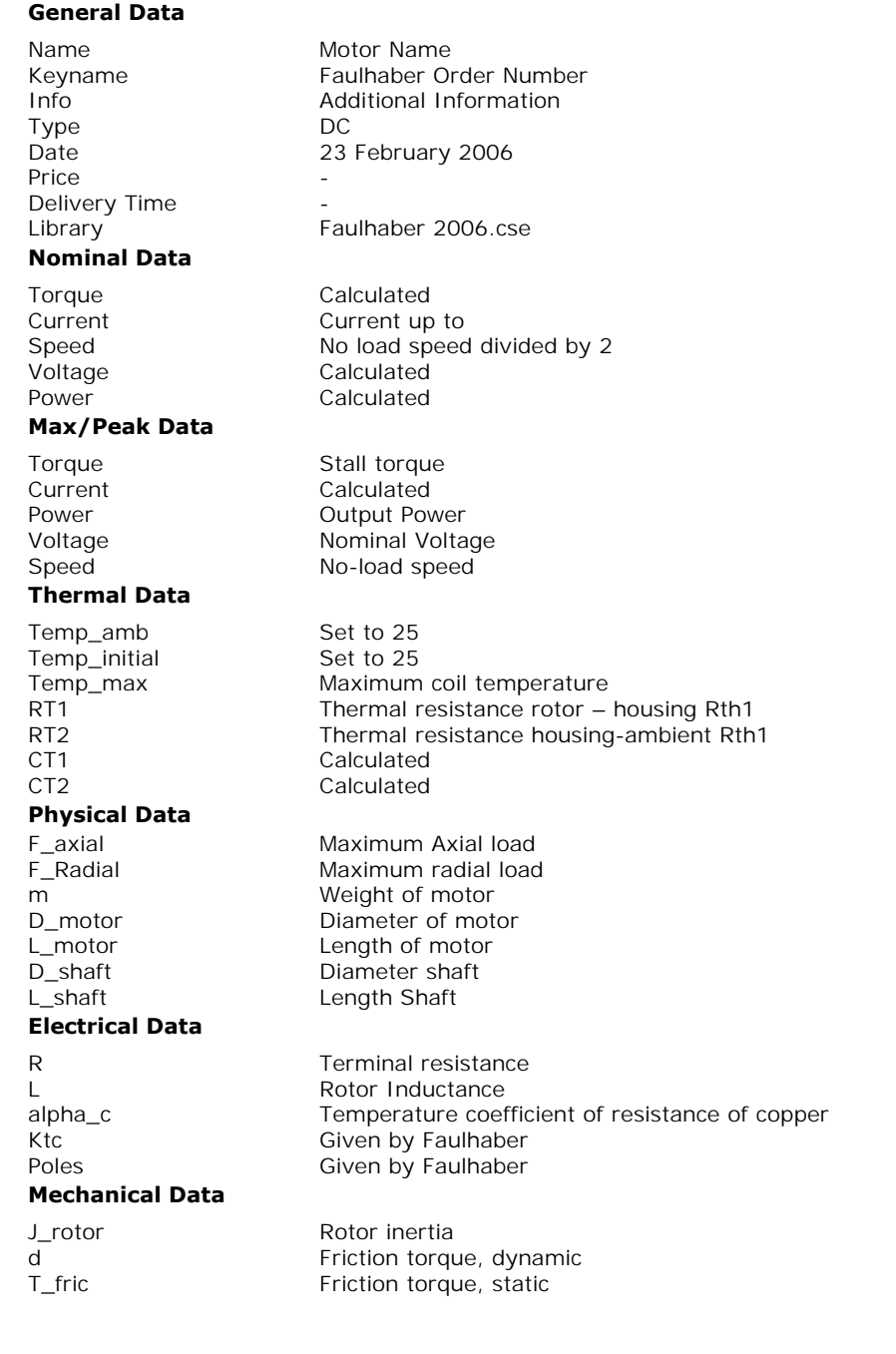

**Servo Motor Editor Faulhaber Data Sheets**

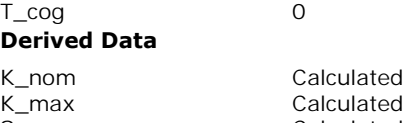

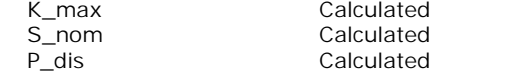

# **DC Brushless motors with block commutation**

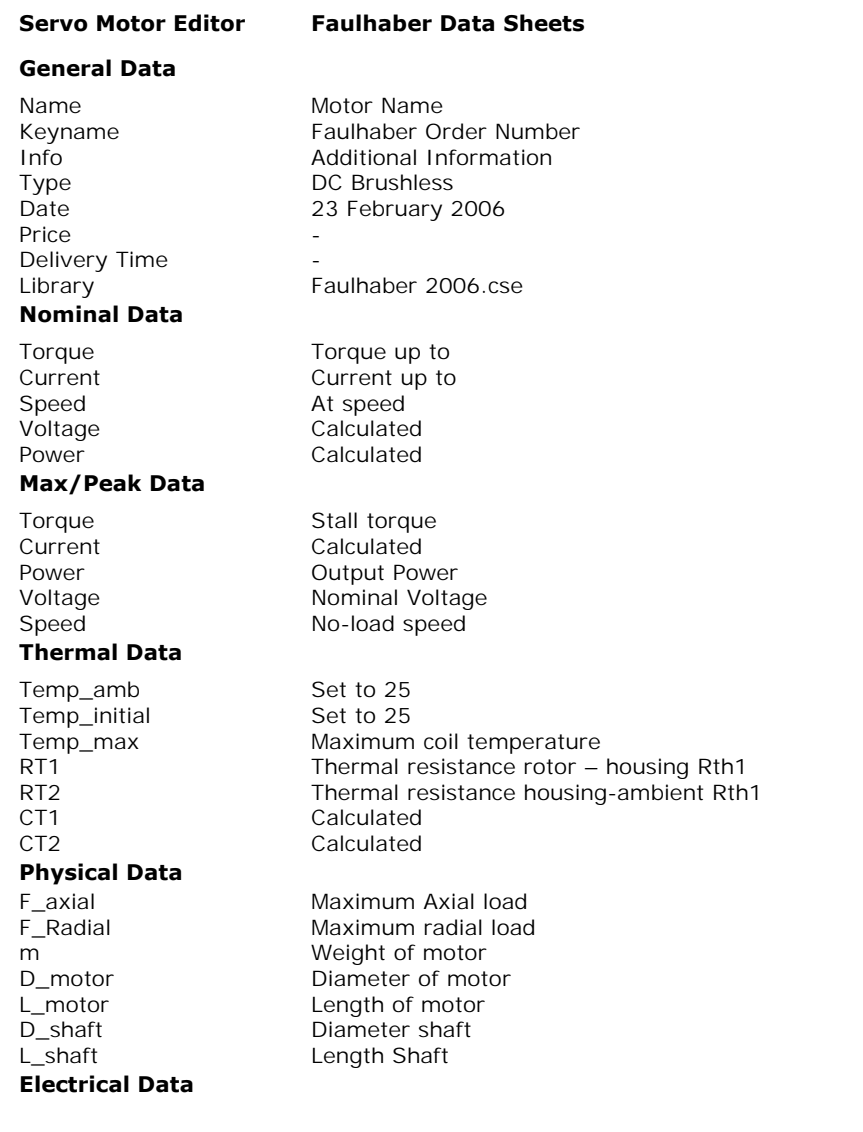

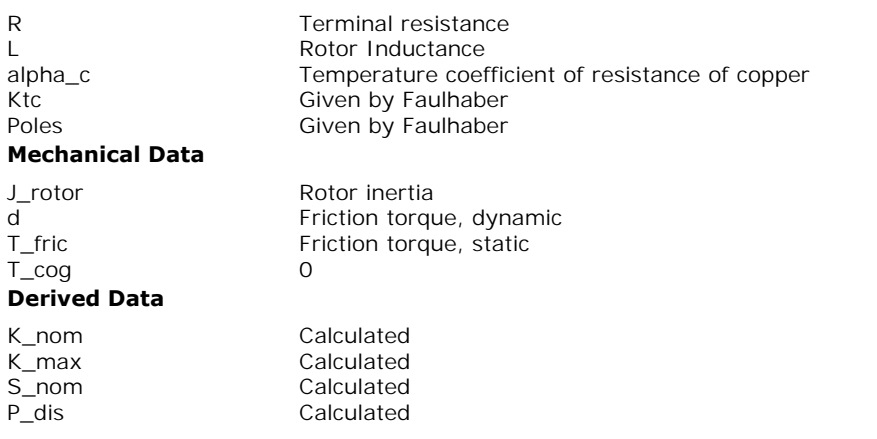

<span id="page-382-0"></span>When permanent magnets are used in a motor, a magnetic field will be present with a When permanent magnets are used in a motor, a magnetic field will be present with a<br>magnetic flux density B. Suppose an electric coil is placed in this magnetic field. When an<br>electric current i is forced to flow through t electric current i is forced to flow through this coil, a force acting on the coil will occur.

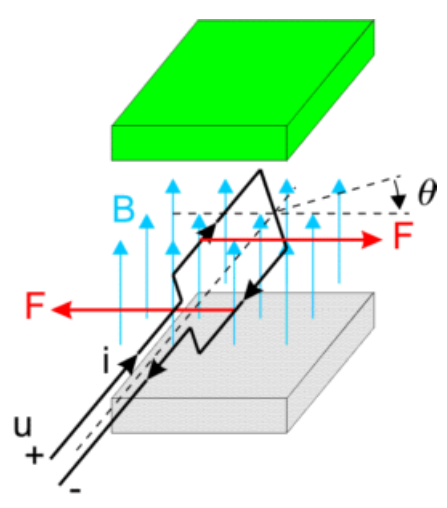

The resulting torque can be found as:

$$
T = K_{tc}(\theta) \cdot i
$$

where *Ktc(q)* denotes the transfer of current to torque. It is a function of the angle, shape of  $T = K_{tc}(\theta) \cdot i$ <br>where  $Ktc(q)$  denotes the transfer of current to torque. It is a function of the angle, shape of<br>the coil, magnetic field density, current distribution etc. When the current is kept equal to<br>zero and we star  $\mathcal{T} = \mathcal{K}_{tc}(\theta) \cdot i$ <br>where  $Ktc(q)$  denotes the transfer of current to torque. It is a function of the angle, shape of<br>the coil, magnetic field density, current distribution etc. When the current is kept equal to<br>zero and electromotive force (EMF) and can be found as:

$$
EMF = K_{ec}(\theta) \cdot \alpha
$$

where *Kec(q)* denotes the transfer of speed to voltage. It is also function of the angle, shape  $EMF = K_{ec}(\theta) \cdot \omega$ <br>where  $Kec(q)$  denotes the transfer of speed to voltage. It is also function of the angle, shape<br>of the coil, magnetic field density, current distribution etc. For an ideal coil the input power should be equal to the output power

$$
P_{in} = EMF \cdot i = K_{ec}(\theta) \cdot \omega \cdot \frac{T}{K_{tc}(\theta)} = \omega \cdot T = P_{out}
$$

and thus

$$
\mathcal{K}_{tc}\left(\theta\right)=\mathcal{K}_{ec}\left(\theta\right)=\mathcal{K}_{c}\left(\theta\right)
$$

In most literature the *Kc(q)* is calculated out of the magnetic field and coil distribution. Here it is simply assumed to be given and is called the **torque function**. In most literature the  $Kc(q)$  is calculated out of the magnetic field and coil distribution. Here<br>it is simply assumed to be given and is called the **torque function**.<br>In normal operation a coil will have a resistance and

<span id="page-383-0"></span>equal to:

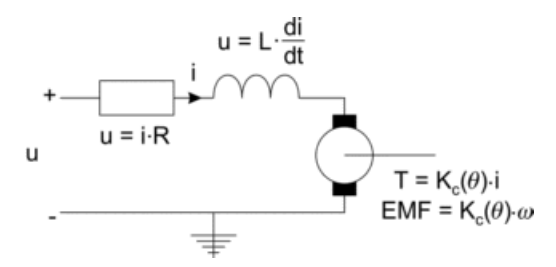

By a proper design of the motor, i.e. geometry of the coil windings, magnets etc., the torque function *Kc(q)* can be given a particular shape. Then by proper manipulation of the current a **EMF = K<sub>c</sub>(** $\theta$ **)**  $\omega$ <br>By a proper design of the motor, i.e. geometry of the coil windings, magnets etc., the torque<br>function  $Kc(q)$  can be given a particular shape. Then by proper manipulation of the current a<br>positive motors are based on this principle.

In DC motors, the [torque function](#page-383-0) *Kc(q)* is sinusoidal:

$$
K_c(\theta) = \hat{K}_c \cdot \sin(\theta)
$$

In DC motors a constant current is supplied. Through a process called commutation, the coil is connected the other way around (i.e the current changes sign) when the coil function crosses zero. The resulting torque will then always be positive but will vary between zero and maximum:

$$
T = i(\theta) \cdot \hat{K}_c \cdot \sin(\theta) = \hat{i} \cdot \hat{K}_c \cdot \text{abs}(\sin(\theta))
$$

By combining coils, the resulting torque variation or *ripple* will decrease. The graph below shows the resulting torque when three coils are used.

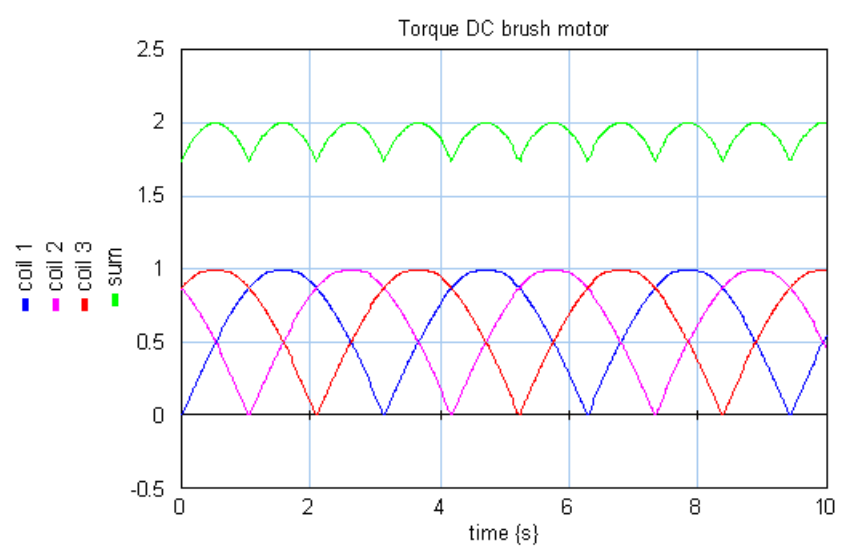

The more coils are used the more the torque ripple decreases.

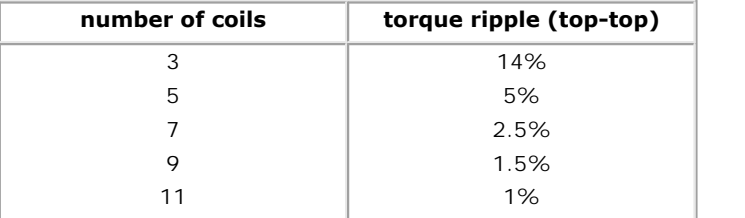

If we neglect the torque ripple, we get the common DC motor equations:

$$
T = K \cdot i
$$
  

$$
EMF = K \cdot \omega
$$

# **Commutation**

In practical motors, the rotor is equipped with a commutator. A commutator consists of insulated collector bars that are connected with the coils. Each coil is connected with one end to a collector and the next end to the neighboring collector. A pair of brushes is used to connect an outside current source to the collectors.

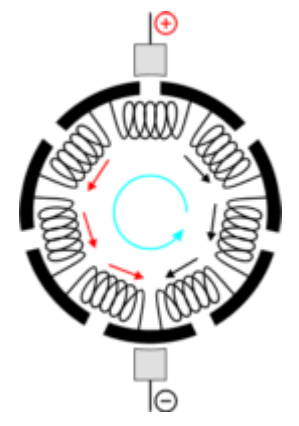

Every rotation the current changes sign twice, resulting in a continuous positive torque addition of every coil. addition of every coil.

#### **Limits**

Every rotation the current changes sign twice, resulting in a continuous positive torque addition of every coil.<br> **Limits**<br>
Commutation is the largest limiting factor in DC motor performance. Sparks between the brushes and brushes and the collectors are the main causes for brush wear. There are several causes for sparking, which limit the maximum speed, current, voltage and power of a brush DC motor.

When the brush leaves a collector, the current has to be reversed. The time that is needed to Commutation is the largest limiting factor in DC motor performance. Sparks between the brushes and the collectors are the main causes for brush wear. There are several causes for sparking, which limit the maximum speed, cu brushes and the collectors are the main causes for brush wear. There are several causes for sparking, which limit the maximum speed, current, voltage and power of a brush DC motor.<br>When the brush leaves a collector, the cu on the power that can be generated. When the brush leaves a collector, the current has to be reversed. The time that is needed to<br>reverse the current depends directly on the current amplitude and thus on the generated<br>torque. Because the time that is availab

Differences in height of a few microns may cause the brushes to jump at high speeds.

Just a small part of the contact area of a brush and collector is actually used for the current Another limitation of the motor speed is due to imperfect dimensions of the collectors.<br>Differences in height of a few microns may cause the brushes to jump at high speeds.<br>Just a small part of the contact area of a brush greater than permitted, local temperatures occur that lead to material evaporation. Just a small part of the contact area of a brush and collector is actually used for the current transfer. As a result highly localized, short time "hot spots" develop. When the currents get greater than permitted, local te

phenomena, which leads to arcing. This arc extends from one collector bar to another. When transfer. As a result highly localized, short time "hot spots" develop. When the currents get<br>greater than permitted, local temperatures occur that lead to material evaporation.<br>Above a voltage of 15 to 18V experience show greater than permitted, local temperatures occur that lead to material evaporation.<br>Above a voltage of 15 to 18V experience shows that the air will experience ionization<br>phenomena, which leads to arcing. This arc extends f multiplying the number of collector bars between the brushes and the maximum collector bar voltage.

Permanent magnets can lose their strength when operating above temperatures of 60 °C and suppressed by a high external magnetic field. Such a field can occur when large current changes occur. Therefore the maximum current of a motor should be limited.

Given motor with three coils, where the coils are mounted in the stator with a spatial<br>Given motor with three coils, where the coils are mounted in the stator with a spatial<br>displacement of 120°. The coils are connected in displacement of 120°. The coils, where the coils are mounted in the stator with a spatial<br>displacement of 120°. The coils are connected in a star-formation as shown in the figure<br>below. below.

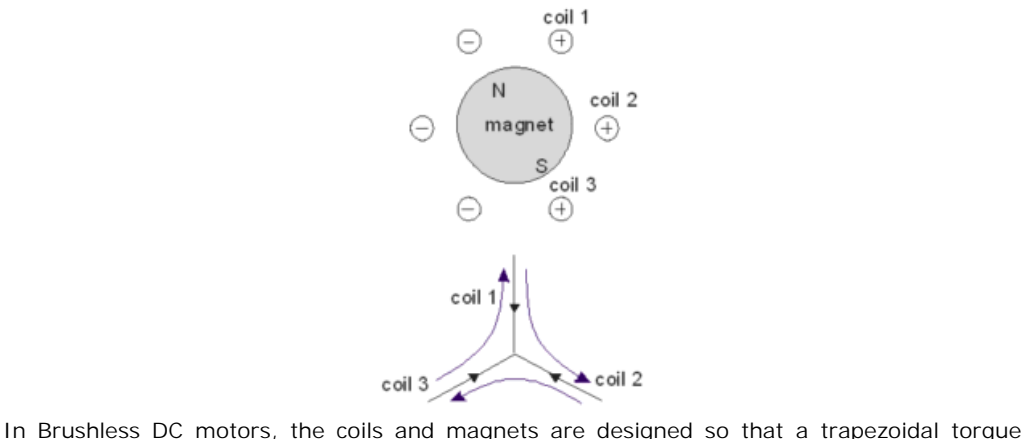

function *Kc(q)* is found as shown below:

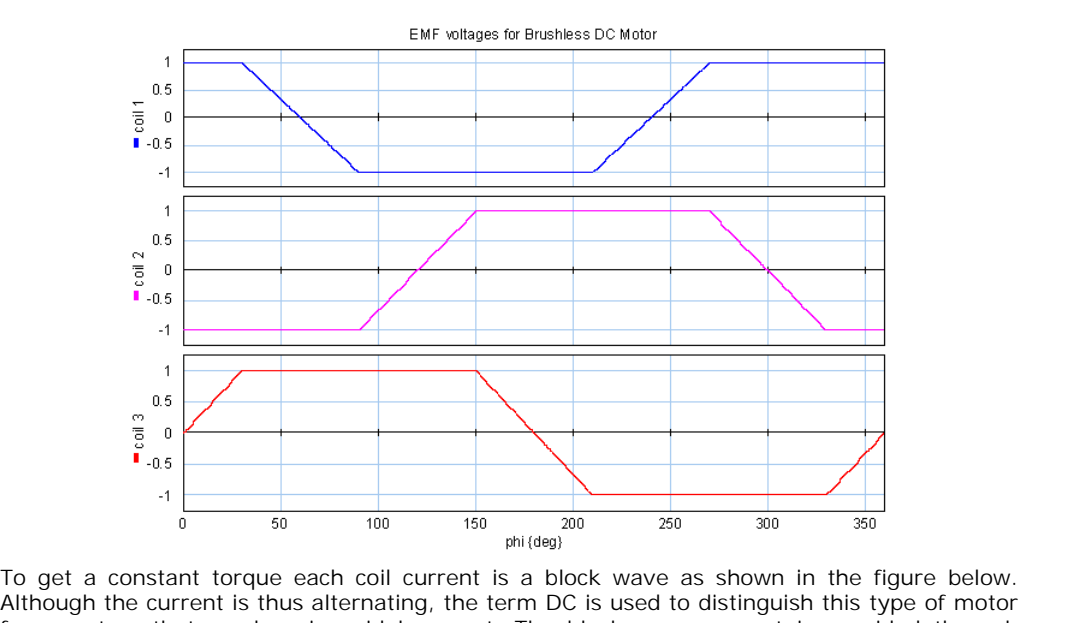

From get a constant torque each coil current is a block wave as shown in the figure below.<br>Although the current is thus alternating, the term DC is used to distinguish this type of motor<br>from motors that used a sinusoidal To get a constant torque each coil current is a block wave as shown in the figure below.<br>Although the current is thus alternating, the term DC is used to distinguish this type of motor<br>from motors that used a sinusoidal c exact switching points from a motor controller.

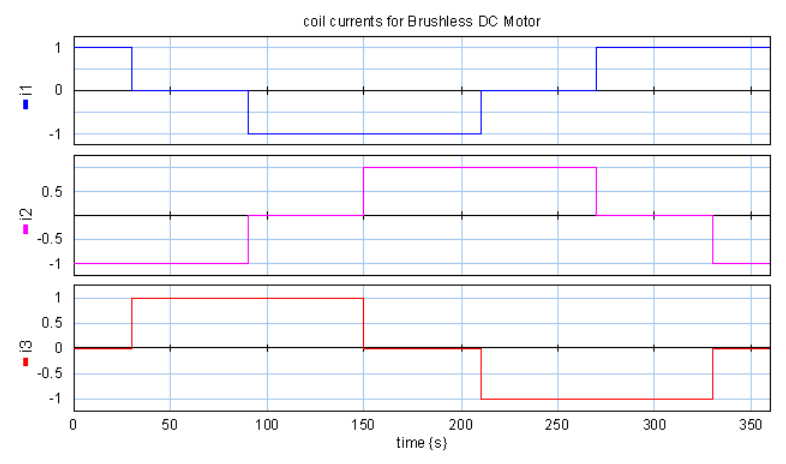

As can easily be seen from the graphs, the resulting torque is constant and twice the current times the amplitude of the coil function:

$$
T = 2 \cdot \hat{i}_c \cdot \hat{k}_c
$$

To get an equivalent of the coil model we can write this equation as:

$$
T = K \cdot i_{phase,max}
$$

To get an equivalent of the coil model we can write this equation as:<br>  $\mathcal{T} = \mathcal{K} \cdot i_{phase,max}$ <br>
We have to realize that here i is not a constant current anymore but the maximum coil<br>
current! Because the coil current is the To get an equivalent or the coil model we can write this equation as:<br>  $T = K \cdot i_{phase,max}$ <br>
We have to realize that here i is not a constant current anymore but the maximum coil<br>
current! Because the coil current is the current  $T = K \cdot i_{phase,max}$ <br>We have to realize that here i is not a constant current anymore but the maximum coil<br>current! Because the coil current is the current of one of the three phases, in literature i is<br>mostly written as the **max** measured at each of the three terminals of the motor. In a derivation that goes beyond the scope of the scope of the three phases, in literature i is mostly written as the **maximum phase current**. It is the maximum current that can be measured at each of the three terminals o

be shown that the electromotive force can be found as:

$$
\textit{EMF}_{\textit{phase-phase},\textit{max}} = \textit{K} \cdot \textit{w}
$$

Here the electromotive force is defined as the maximum induced voltage between two phases. The resulting motor model is shown below:

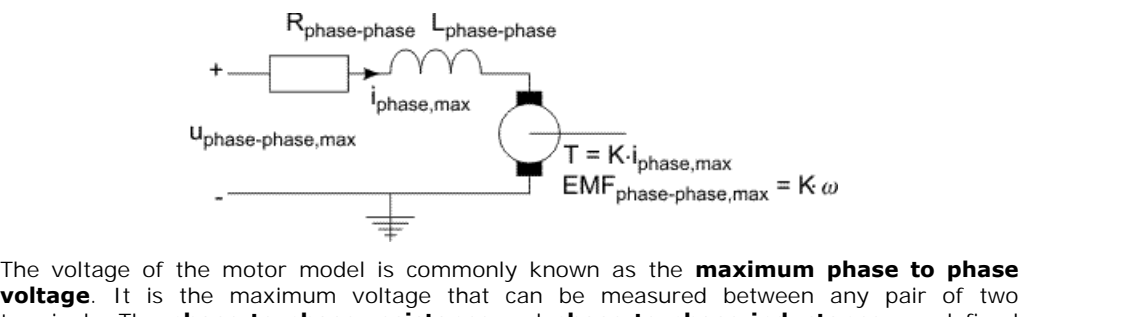

**EMF** phase, max =  $K \omega$ <br>
The voltage of the motor model is commonly known as the **maximum phase to phase**<br> **voltage.** It is the maximum voltage that can be measured between any pair of two<br>terminals. The **phase to phase** The voltage of the motor model is commonly known as the **maximum phase to phase**<br> **phase.** It is the maximum voltage that can be measured between any pair of two<br>
terminals. The **phase to phase resistance** and **phase to ph** The voltage of the motor model is commonly known as the **maximum phase to phase**<br>**voltage**. It is the maximum voltage that can be measured between any pair of two<br>terminals. The **phase to phase resistance** and **phase to ph** terminals.

### **Limits**

Brushless DC motors have no mechanical commutation, and therefore do not suffer from the **Limits**<br>Brushless DC motors have no mechanical commutation, and therefore do not suffer from the<br>limits caused by mechanical commutation. Consequently Brushless DC motors can run at<br>much higher speeds and are not limited **Limits**<br>Brushless DC motors have no mechanical commutation, and therefore do not suffer from the<br>limits caused by mechanical commutation. Consequently Brushless DC motors can run at<br>much higher speeds and are not limited motors is only limited by the bearings.

Just like brush DC motors the magnets impose an upper limit for the current and torque in a Brushless DC motor.

AC synchronous motors use the same principle as Brushless DC-motors. The coils are also mounted in the stator with a spatial displacement of 120°.

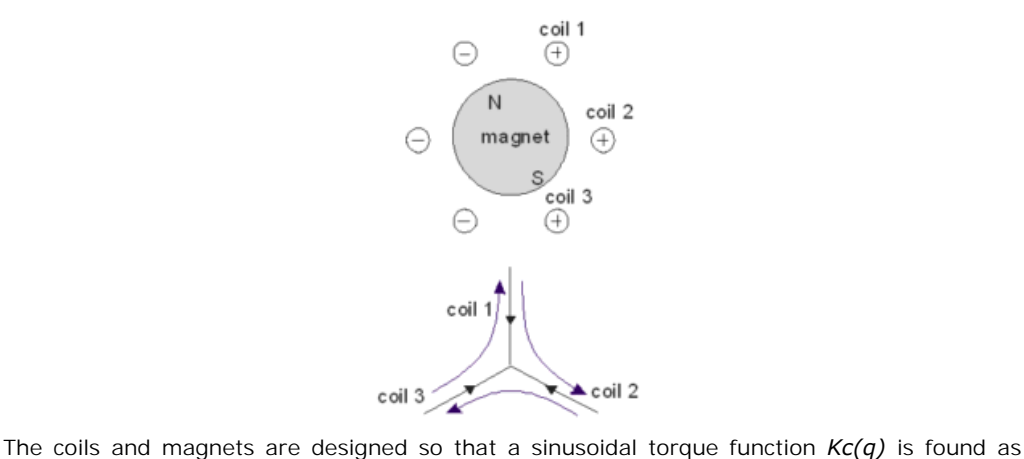

shown below:

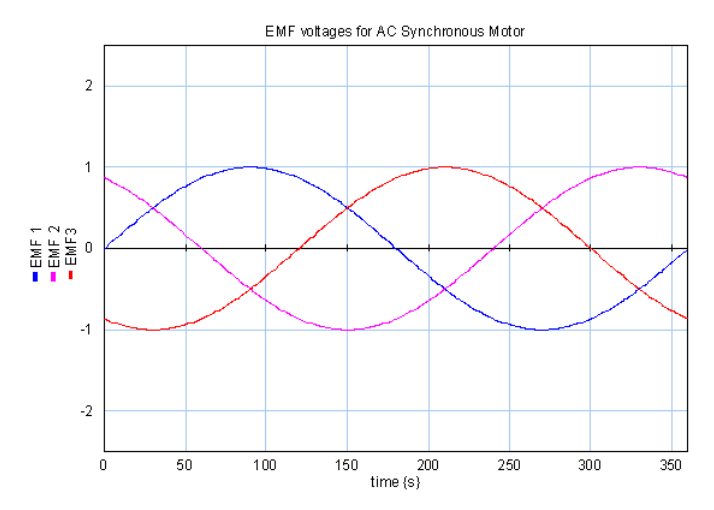

To get a constant torque each coil current is a sinusoidal wave as shown in the figure below.

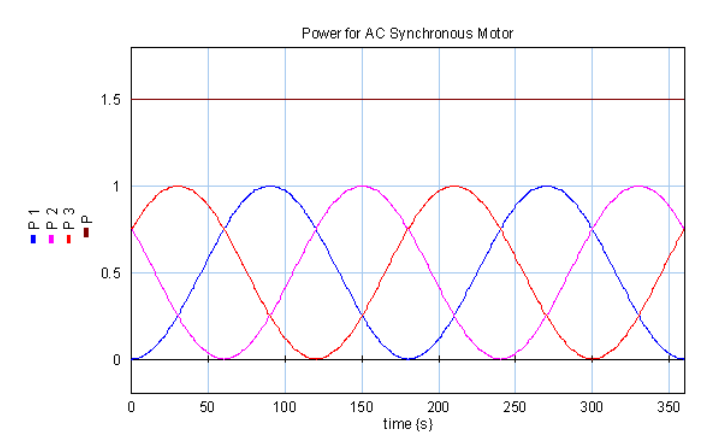

As can be seen from the graph, the resulting torque is constant and one and a half times the current times the amplitude of the coil function:

$$
T_a = \frac{3}{2} \cdot \hat{K}_c \cdot \hat{i}_c
$$

To get an equivalent of the coil model we can write this equation as:

$$
T = K \cdot i_{rms, phase}
$$

To get an equivalent of the coil model we can write this equation as:<br>  $T = K \cdot i_{rms, phase}$ <br>
We have to realize that here i is not a constant current anymore but the [root mean square](#page-398-0)<br>
coil current! Because the coil current is th Equation is the commoder we can write this equation as:<br>  $T = K \cdot i_{rms, phase}$ <br>
We have to realize that here i is not a constant current anymore but the root mean square<br>
coil current! Because the coil current is the current of o  $T = K \cdot i_{rms, phase}$ <br>We have to realize that here i is not a constant current anymore but the root mean square<br>coil current! Because the coil current is the current of one phase in literature i is mostly<br>denoted as the **rms phas** the three terminals of the motor. In a derivation that goes beyond the scope of this introduction (see Compter, 2004), it can<br>be shown that the electromotive force can be found as:<br>the shown that the electromotive force can be found as:

be shown that the electromotive force can be found as:

$$
EMF_{rms,phase-phase} = \frac{K}{\sqrt{3}} \cdot \omega
$$

Here the electromotive force is defined as the induced rms voltage between two phases. The resulting motor model is shown below:

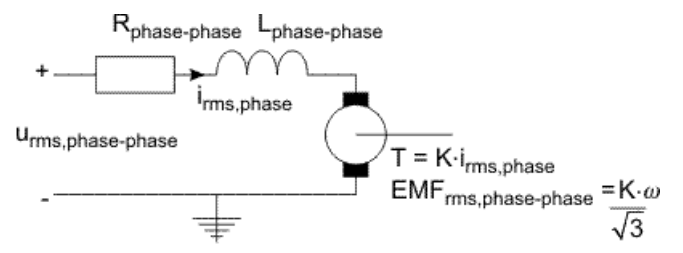

 The voltage of the motor model is mostly denoted as the **rms phase to phase voltage**. It is The voltage of the motor model is mostly denoted as the **rms phase to phase voltage**. It is<br>the rms voltage that can be measured between any pair of two terminals. The **phase to**<br>**phase resistance** and **phase to phase ind phase phase phase**  $-\hbar \cdot \omega$ <br>The voltage of the motor model is mostly denoted as the **rms phase to phase voltage**. It is<br>the rms voltage that can be measured between any pair of two terminals. The **phase to**<br>**phase resis** resistance and inductance that could be measured between any pair of two terminals. the rms voltage that can be measured between any pair of two terminals. The **phase to**<br>**phase resistance** and **phase to phase inductance** are defined equivalent as the<br>resistance and inductance that could be measured betwe

#### **Limits**

the limits caused by mechanical commutation. Consequently AC synchronous motors can run resistance and inductance that could be measured between any pair of two terminals.<br>**Limits**<br>AC synchronous motors have no mechanical commutation, and therefore do not suffer from<br>the limits caused by mechanical commutatio synchronous motors is only limited by the bearings.

Just like brush DC motors the magnets impose an upper limit for the current and torque in a AC synchronous motor.

The working principle of linear motors is exactly the same as for rotary motors. Magnets are place on a flat surface, as shown in the figure below. A carriage holding the coils can run over the magnets.

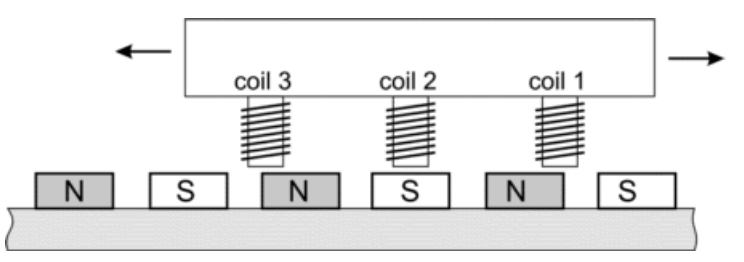

When the carriage runs over the magnets an electromotive voltage will be induced:

$$
u = K_c(x) \cdot v
$$

When the carriage runs over the magnets an electromotive voltage will be induced:<br>  $U = K_c(X) \cdot V$ <br>
with *Kc(x)* the **force function** of the coil. It is a function of the carriage position, shape of<br>
the coil, magnetic field with  $Kc(x)$  the **force function** of the coil. It is a function of the carriage position, shape of the coil, magnetic field density, current distribution etc. The force function in a linear motor is equivalent to the torqu force results:

$$
F = K_c(x) \cdot i
$$

 $F = K_c(x) \cdot i$ <br>The principle for linear motor is the same as the principle of rotary motors. By a proper<br>design of the motor, i.e. geometry of the coil windings, magnets etc., the force function Kc(x) can be given a particular shape. By proper manipulation of the current a positive force can be The principle for linear motor is the same as the principle of rotary motors. By a proper<br>design of the motor, i.e. geometry of the coil windings, magnets etc., the force function  $Kc(x)$ <br>can be given a particular shape. B The principle for linear motor is the same as the principle of rotary motors. By a proper design of the motor, i.e. geometry of the coil windings, magnets etc., the force function  $Kc(x)$  can be given a particular shape. B counterparts, linear motors can be driven by block shape currents (Brushless DC Linear) and sinusoidal currents (AC Synchronous Linear).

#### **Limits**

The limits for linear motors are equal to the Brushless DC and AC synchronous motors when torque is replaced by force and angular speed by linear speed.

Brushless DC motors and AC synchronous motors use three phase currents to connect to<br>Brushless DC motors and AC synchronous motors use three phase currents to connect to<br>three groups of coils. The connection can be made us three is replaced by force and angular speed by finear speed.<br>Brushless DC motors and AC synchronous motors use three phase currents to connect to<br>three groups of coils. The connection can be made use a star network or a d Brushless DC motors and AC synchronous motors use three phase currents to connect to<br>three groups of coils. The connection can be made use a star network or a delta network.<br>Compared to star networks, in a delta network le Brushless DC motors and AC synchronous motors use three phase currents to connect to three groups of coils. The connection can be made use a star network or a delta network. Compared to star networks, in a delta network le to the costs. That is why delta networks are only used in special cases where higher speeds than normal are required.

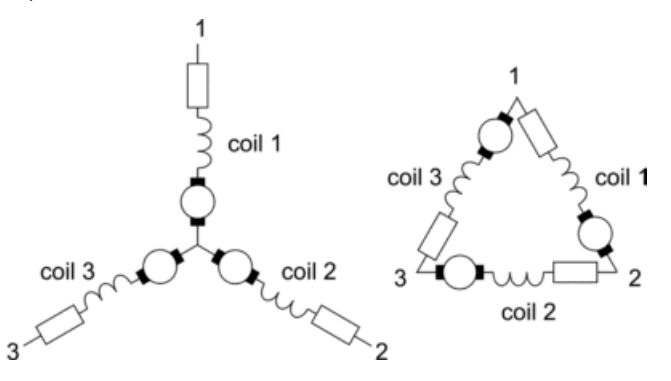

In 20-sim the electrical resistance and inductance are measured between the terminals (e.g. coil 2<br>
1 and 2 or 3 and 1 and 2 or 2 and 3 or 3 an 1). This is known as the **terminal resistance** and<br> **inductance** or as the **phase to phase resistance** and **inductance**. There are two reasons **inductance** or as the **phase to phase resistance** and **inductance**. There are two reasons In 20-sim the electrical resistance and inductance are measured between the terminals (e.g. between 1 and 2 or 2 and 3 or 3 an 1). This is known as the **terminal resistance** and **inductance** or as the **phase to phase resis** In 20-sim the electrical resistance and inductance are measured between the terminals (e.g. between 1 and 2 or 2 and 3 or 3 an 1). This is known as the **terminal resistance** and **inductance** or as the **phase to phase resis** delta networks.

If the motor supplier gives coil values instead of terminal values, you have to calculate them by hand. The relation between the terminal values and the coil values is:

$$
R_{\gamma} = 2 \cdot R_{coll} \quad R_{\Delta} = \frac{2}{3} \cdot R_{coll}
$$

$$
L_{\gamma} = 2 \cdot R_{coll} \quad L_{\Delta} = \frac{2}{3} \cdot R_{coll}
$$

<span id="page-392-0"></span>The DC motor model can serve as a prototype model for all permanent magnet motors.

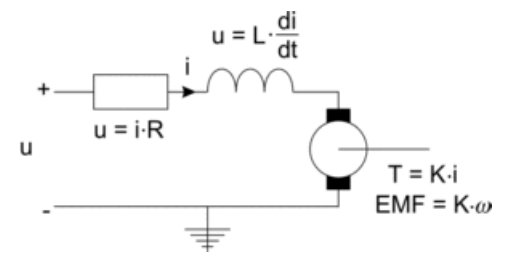

Although the models for DC Brushless and AC synchronous motors are slightly different, the  $H = K \cdot \omega$ <br>
DC motor models for DC Brushless and AC synchronous motors are slightly different, the<br>
DC motor model is still very useful to explain their operation. In this chapter the DC motor<br>
model will be used to derive model will be used to derive the torque speed plot of a motor and show the use of the torque speed plot for motor selection.

The working principle for all permanent magnet motors is the same: get a constant torque by manipulation of the coil function and the current. The relation between the torque and current is:

$$
T = K_T \cdot i
$$

The constant *KT* is generally known as the **torque constant**. The relation between the induced current and the rotational speed is:

$$
\textsf{EMF} = \textsf{K}_{e} \cdot \omega
$$

The constant *KI* is generally known as the **torque constant**. The relation between the<br>induced current and the rotational speed is:<br> $EMF = K_e \cdot \omega$ <br>The constant *Ke* is generally known as the **voltage constant**. For DC motor induced current and the rotational speed is:<br>  $EMF = K_e \cdot \omega$ <br>
The constant  $Ke$  is generally known as the **voltage constant**. For DC motors the torque<br>
constant and voltage constant have the same value. Therefore the subscrip usually omitted. The total voltage can be described as:

$$
u = i \cdot R + L \cdot \frac{di}{dt} + K \cdot \omega
$$

If we assume the current is changing only very slowly, the current derivative can be neglected:

$$
i = \frac{u - K \cdot \omega}{R}
$$

With the torque equation:

$$
T = K \cdot i
$$

this leads to

$$
T = \frac{K \cdot (u - K \cdot \varpi)}{R}
$$

The torque at zero speed (**stall torque**) is found as

$$
T_{\text{stall}} = \frac{K \cdot u}{R}
$$

which enables us to write the torque as:

$$
T = T_{\text{stall}} - \frac{K^2}{R} \cdot \omega = T_{\text{stall}} - S \cdot \omega
$$

where S is commonly know as the **steepness**. The steepness has many definitions:

$$
S = \frac{T^2}{i^2 \cdot R} = \frac{K^2}{R} = \frac{\Delta T}{\Delta \omega}
$$

The speed where the current is zero (no load speed) is equal to

$$
\omega_0 = \frac{u}{K}
$$

The relation between stall torque and no load speed is obvious:

$$
T_{stat} = S \cdot \varpi_0
$$

which leads to the general torque equation:

$$
\mathcal{T} = S \cdot \left( \omega_0 - \omega \right)
$$

This equation can be displayed graphically and is commonly known as the torque speed plot. The graph shows the generated torque as a function of the speed. For constant voltages a straight line from the stall torque to the no load speed is found. The slope of the line is equal to the steepness S.

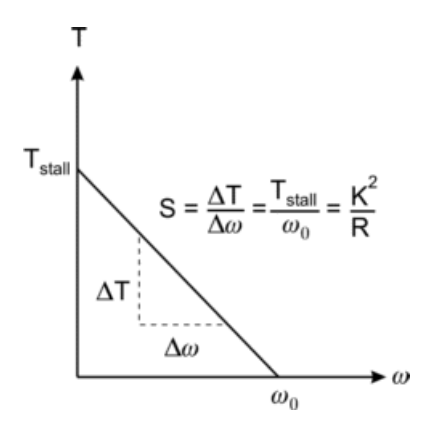

The torque speed plot is a useful representation of a motor because we can draw the desired  $\begin{array}{c}\n\swarrow\n\end{array}$ <br>
The torque speed plot is a useful representation of a motor because we can draw the desired load torque in this plot and to see if the motor is able to produce this torque. In the figure below the load curve is shown in red. It is a constant torque applied to a load, which makes it accelerate until a certain velocity is reached and the torque gets zero.

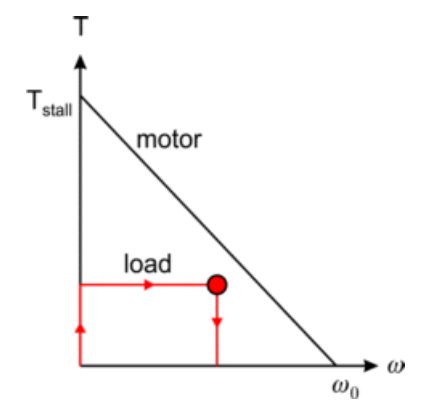

The red dot indicates the point of maximum load power. This point is important because it indicates the maximum power that the motor has to deliver.

To find out if a motor is sufficient, we have to plot the motor limits in the torque speed plot. In the previous chapter we have described the following limits:

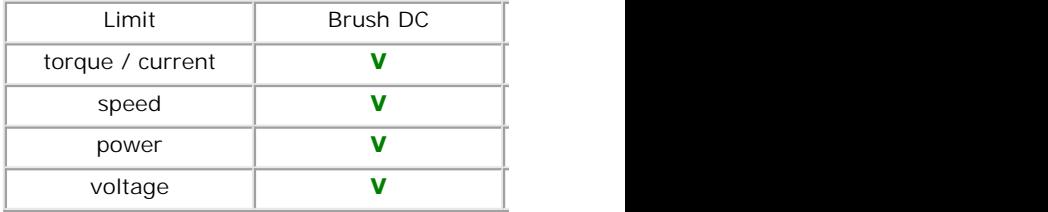

## **Maximum Voltage**

For higher voltages, a higher stall torque and no load speed is found but the steepness does not change.

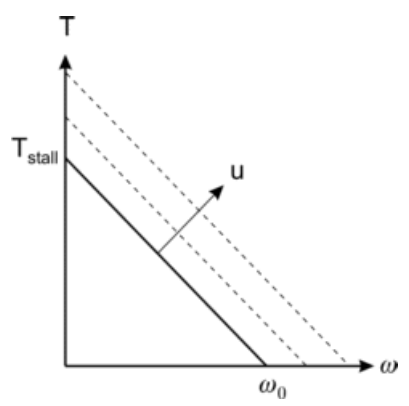

#### **Maximum Torque / Maximum Current**

In many data sheets a maximum torque is given. This is directly connected with a maximum current limit through the equation:

$$
i = \frac{T}{K}
$$

So both the maximum current and the maximum torque appear as horizontal lines in the torque speed plot.

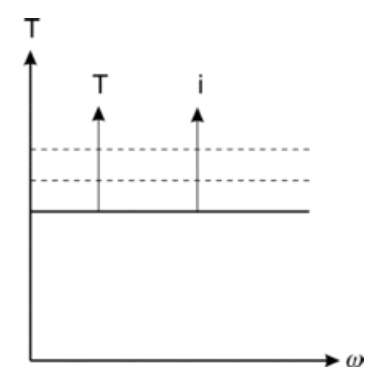

#### **Maximum Velocity**

The maximum velocity can be directly indicated in the torque speed plot as a vertical line.
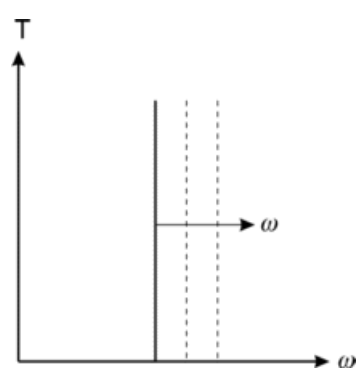

### **Maximum Power**

The line of maximum power can be indicated as a parabola in the torque speed plot.

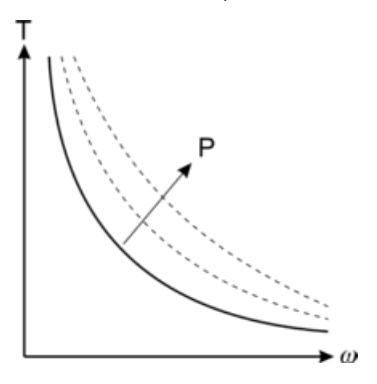

<span id="page-397-1"></span>If the limits are plotted in the torque speed plot, an Area of Safe Operation is found. For a proper motor, the torque speed curve of the load should be inside the **Safe Operating Area (SOA).** The figures below show the safe operating areas for the various motor types. Brush If the limits are plotted in the torque speed plot, an Area of Safe Operation is found. For a proper motor, the torque speed curve of the load should be inside the **Safe Operating Area (SOA).** The figures below show the s motors and AC synchronous motor (right figure).

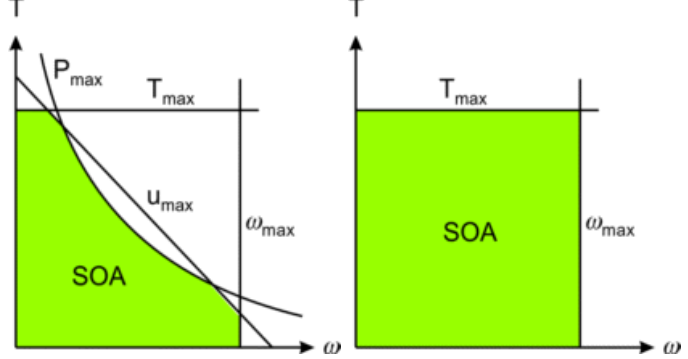

In practice motor suppliers of Brushless DC motors and AC synchronous motors may impose In practice motor suppliers of Brushless DC motors and AC synchronous motors may impose limits on the maximum voltage and power. This is mostly done to prevent heating up the motor too quickly during continuous operation, In practice motor suppliers of Brushless DC motors and AC synchronous motors may impose<br>limits on the maximum voltage and power. This is mostly done to prevent heating up the<br>motor too quickly during continuous operation, On practice motor suppliers of Brushless DC motors and AC synchronous motors may impose limits on the maximum voltage and power. This is mostly done to prevent heating up the motor too quickly during continuous operation, In practice motor suppliers of Brushless DC motors and AC synchronous motors may impose limits on the maximum voltage and power. This is mostly done to prevent heating up the motor too quickly during continuous operation, speeds because of the absence of mechanical commutation.

<span id="page-397-0"></span>Every motor will experience losses, which results in a temperature rise. The maximum allowed temperature is limited by the magnets, the oil in the bearings and the mechanical Every motor will experience losses, which results in a temperature rise. The maximum<br>allowed temperature is limited by the magnets, the oil in the bearings and the mechanical<br>behaviour of the brushes. Analysis of the cause Every motor will experience losses, which results in a temperature rise. The maximum<br>allowed temperature is limited by the magnets, the oil in the bearings and the mechanical<br>behaviour of the brushes. Analysis of the cause correct choice of a motor. All motor coils have resistance and will therefore generate heat. The heat flow generated is<br> **Electric Dissipation**<br>
All motor coils have resistance and will therefore generate heat. The heat flow generated is

### **Electric Dissipation**

equal to:

$$
dQ = \frac{1}{\Delta T} \int_{0}^{\Delta T} i^2 \cdot R \, dt = \frac{R}{\Delta T} \int_{0}^{\Delta T} i^2 \, dt
$$

which can also be written as:

$$
dQ = i_{\text{rms}}^2 \cdot R
$$

with *irms* the **root mean square** current:

$$
i_{rms} = \sqrt{\frac{1}{\Delta T} \int_{0}^{\Delta T} i^2 dt}
$$

 $i_{rms} = \sqrt{\frac{1}{\Delta T}} \int_{0}^{\Delta T} i^2 dt$ <br>For constant DC currents the root mean square value is equal to the current itself. For sinusoidal currents, the root mean square value is equal to the amplitude of the current times the square root of 2. For constant DC currents the root mean square value is equal to the current itself. For<br>sinusoidal currents, the root mean square value is equal to the amplitude of the current times<br>the square root of 2.<br>**Hysteresis losse** 

### **Hysteresis losses**

In all motors except from hollow rotor motors, the magnets move with respect to the iron core of the motor. This results in a reversing magnetic field in the iron which leads to hysteresis.

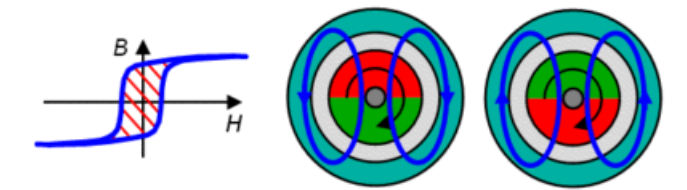

Each rotation produces an energy loss proportional to the area of the hysteresis curve (B/H). Each rotation produces an energy loss proportional to the area of the hysteresis curve (B/H).<br>The power loss due to hysteresis is proportional to the motor speed and can therefore be<br>represented as a friction torque. Due t represented as a friction torque. Due to this friction torque the motor can produce less output Each rotation produces an energy loss proportional to the area of the hysteresis curve (B/H).<br>The power loss due to hysteresis is proportional to the motor speed and can therefore be<br>represented as a friction torque. Due t down of all curves.

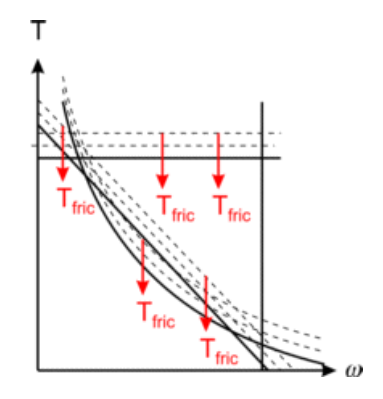

### **Eddy Current losses**

A reversing magnetic field in iron also leads to an induce voltage. The resistance of the iron determines the resulting currents in the iron. These currents are named eddy currents.

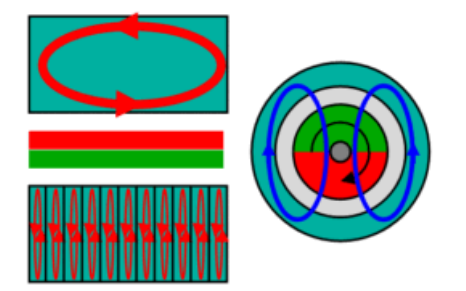

Eddy currents heat up the iron because of its resistance. If a massive iron return is used large eddy currents will be induced with high power losses. Therefore in most motors Eddy currents heat up the iron because of its resistance. If a massive iron return is used<br>large eddy currents will be induced with high power losses. Therefore in most motors<br>laminated is applied, which reduce eddy curren laminated is applied, which reduce eddy currents by decreasing the path length and thus lead<br>to smaller small power losses. The power loss due to eddy currents is proportional to the Eddy currents heat up the iron because of its resistance. If a massive iron return is used<br>large eddy currents will be induced with high power losses. Therefore in most motors<br>laminated is applied, which reduce eddy curren Eddy currents heat up the iron because of its resistance. If a massive iron return is used large eddy currents will be induced with high power losses. Therefore in most motors laminated is applied, which reduce eddy curren will decrease the performance of the motor. It can be represented in the torque speed plot as a falling down of curves that increases with the speed.

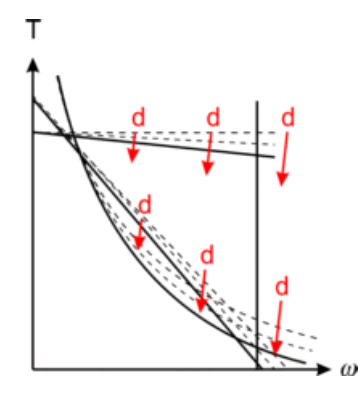

### **Cogging**

**Cogging**<br>
In a permanent magnet motors cogging torque manifests itself by the tendency of the rotor<br>
to align in a number of stable positions when unexcited. The cogging torque can be described as:

$$
T_{cog} = \hat{T}_{cog} \cdot \sin\left(\frac{p \cdot \theta}{2}\right)
$$

where q is the motor angle and p the number of poles. Although cogging does not consume  $T_{cog} = \hat{T}_{cog} \cdot \sin\left(\frac{\rho \cdot \theta}{2}\right)$ <br>where q is the motor angle and p the number of poles. Although cogging does not consume<br>power and is not visible in the torque speed plot, under dynamic conditions it may cause<br>undesirab undesirable speed pulsation and also may induce vibrations and acoustic noise. where q is the motor angle and p the number of poles. Although cogging does not consume<br>power and is not visible in the torque speed plot, under dynamic conditions it may cause<br>undesirable speed pulsation and also may indu

### **Mechanical Losses**

air fan is mounted air friction becomes significant. The effects of brushes and bearings can be represented by coulomb friction and damping.

### **Temperature**

As a result of the heat flow, the motor will warm up leading to two major effects. First of all **Temperature**<br>As a result of the heat flow, the motor will warm up leading to two major effects. First of all<br>the coil resistance will increase. Because all coils are made of copper, the temperature<br>dependency of the coil dependency of the coil resistance can be written as:

$$
R_T = R_{25} \cdot \left(1 + 0.004 \cdot \left(T_{coil} - 25\right)\right)
$$

dependency of the coil resistance can be written as:<br>  $R_T = R_{25} \cdot (1 + 0.004 \cdot (T_{coil} - 25))$ <br>
where *R25* is the coil resistance at room temperature (25 degrees centigrade) and *Tcoil* the<br>
actual coil temperature in degrees c  $R_T = R_{25} \cdot (1 + 0.004 \cdot (T_{coil} - 25))$ <br>where R25 is the coil resistance at room temperature (25 degrees centigrade) and *Tcoil* the<br>actual coil temperature in degrees centigrade. As a result of the increase of motor<br>temperatur  $R_T = R_{25} \cdot (1 + 0.004 \cdot (T_{coil} - 25))$ <br>where R25 is the coil resistance at room temperature (25 degrees centigrade) and *Tcoil* the<br>actual coil temperature in degrees centigrade. As a result of the increase of motor<br>temperatur torque constant :

$$
K_T = K_{25} \cdot \left(1 + ktc \cdot \left(T_{magnet} - 25\right)\right)
$$

where *K25* is the torque constant at room temperature (25 degrees centigrade), *Tmagnet* the actual magnet temperature in degrees centigrade and *ktc* the temperature dependency of the used magnet.

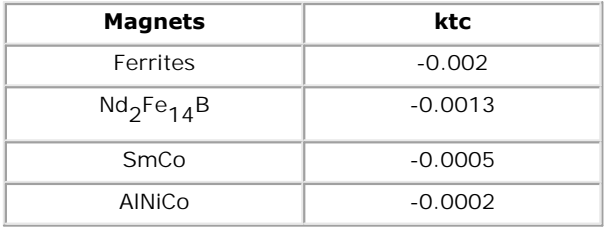

Because the steepness is directly dependent of the torque constant and motor resistance

$$
S = \frac{K^2}{R}
$$

 $S = \frac{K^2}{R}$ <br>an increase of temperature will lead to a decrease of the steepness. The results of a<br>temperature increase can therefore be shown in the torque speed plot indirectly through the decrease of the maximum torque and steepness.

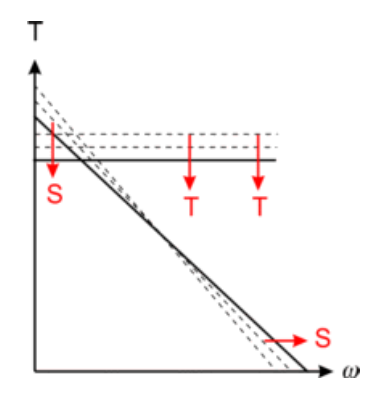

### **Thermal Duty Cycle**

**Thermal Duty Cycle**<br>Motor losses result in an increase of the temperature. During short term operation the temperature increase will be limited. During long-term operation, the generated heat and the temperature increase will be limited. During long-term operation, the generated heat and the Thermal Duty Cycle<br>Motor losses result in an increase of the temperature. During short term operation the<br>temperature increase will be limited. During long-term operation, the generated heat and the<br>amount of heat that can temperature increase.

In most motors, the largest portion of the generated heat is cause by electric dissipation. The generated heat is therefore directly proportional to the current and thus the torque. Imagine a motor in long-term operation generating a constant torque. A small torque will lead to only a moderate increase of the motor temperature, but there will be a certain torque where the generated heat leads to an increase of the maximum motor temperature. This is called the In most motors, the largest portion of the generated heat is cause by electric dissipation. The generated heat is therefore directly proportional to the current and thus the torque. Imagine a motor in long-term operation g In most motors, the largest portion of the generated heat is cause by electric dissipation. The generated heat is therefore directly proportional to the current and thus the torque. Imagine a motor in long-term operation g generated heat is therefore directly proportional to the current and thus the torque. Imagine<br>a motor in long-term operation generating a constant torque. A small torque will lead to only<br>a moderate increase of the motor t a motor in long-term operation generating a constant torque. A small torque will lead to only<br>a moderate increase of the motor temperature, but there will be a certain torque where the<br>generated heat leads to an increase o a moderate increase of the motor temperature, but there will be a certain torque where the<br>generated heat leads to an increase of the maximum motor temperature. This is called the<br>**maximum continuous torque** or the **100% T** because eddy current losses start to become significant.

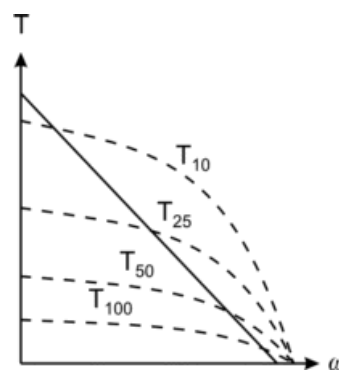

If the motor is in continuous operation, but a constant torque is just delivered 50% of the time, a higher torque is permissible. This torque is denoted as T50 and sometimes called the 50% thermal duty cycle. In a similar way T25 and T10 are defined.

### **Nominal Operating Point**

Mominal Operating Point<br>Many motor manufacturers give in their data sheets a nominal or continuous current at a<br>certain speed. This indicates an operating point on the T100 curve. The nominal or **Nominal Operating Point**<br>Many motor manufacturers give in their data sheets a nominal or continuous current at a<br>certain speed. This indicates an operating point on the T100 curve. The nominal or<br>continuous current is the continuous current is the current that continuously be continuously be supplied to the motor **Nominal Operating Point**<br>Many motor manufacturers give in their data sheets a nominal or continuous current at a<br>certain speed. This indicates an operating point on the T100 curve. The nominal or<br>continuous current is the temperature.

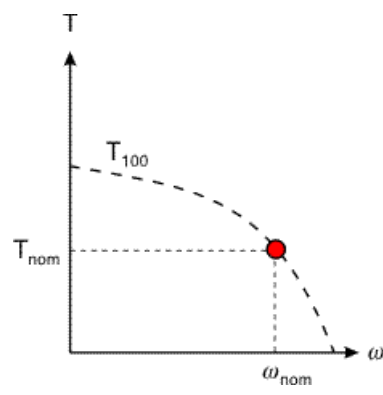

The nominal operating point is always based on a certain ambient temperature. In the 20-sim Servo Motor Editor an ambient temperature of 25 ºC is used.

The nominal operating point is always based on a certain ambient temperature. In the 20-sim<br>Servo Motor Editor an ambient temperature of 25  $\degree$ C is used.<br>The choice of the speed for the nominal operation point is arbitra The nominal operating point is always based on a certain ambient temperature. In the 20-sim Servo Motor Editor an ambient temperature of  $25 \degree C$  is used.<br>The choice of the speed for the nominal operation point is arbitrar suppliers use a speed that is half of the maximum allowed speed.

The purpose of a motor is to deliver power to a load. Given a certain voltage u, the delivered power is equal to the torque times the speed:

$$
P = S \cdot \left(\frac{u}{K} - \omega\right) \cdot \omega
$$

 $P = S \cdot \left(\frac{U}{K} - \omega\right) \cdot \omega$ <br>The maximum delivered power *Pout,max* for a given voltage can be found by differentiating<br>this function and setting it to zero. The result will be a specific torque and speed. If this  $P = S \cdot \left(\frac{U}{K} - \omega\right) \cdot \omega$ <br>The maximum delivered power *Pout, max* for a given voltage can be found by differentiating<br>this function and setting it to zero. The result will be a specific torque and speed. If this<br>process  $P = S \cdot \left( \frac{d}{K} - \omega \right) \cdot \omega$ <br>The maximum delivered power *Pout, max* for a given voltage can be found by differentiating<br>this function and setting it to zero. The result will be a specific torque and speed. If this<br>process will result.

The efficiency *h* of a motor is defined as the net output power divided by the input power. For a given voltage, the maximum efficiency can be found just like the maximum power and will process is repeated for other voltages, a line of points where maximum power is delivered<br>will result.<br>The efficiency h of a motor is defined as the net output power divided by the input power. For<br>a given voltage, the max points where maximum efficiency is obtained will result.

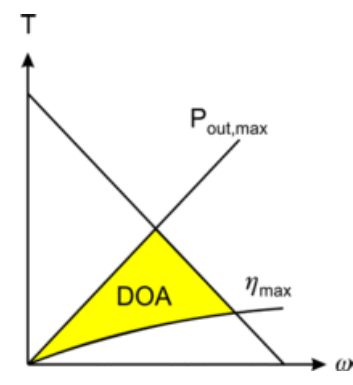

The resulting lines of maximum power and maximum efficiency can be shown in the torque speed plot. Choosing a good motor is always a compromise between efficiency and output The resulting lines of maximum power and maximum efficiency can be shown in the torque speed plot. Choosing a good motor is always a compromise between efficiency and output power. A good choice is to choose a motor that h The resulting lines of maximum power and maximum efficiency can be shown in the torque speed plot. Choosing a good motor is always a compromise between efficiency and output power. A good choice is to choose a motor that h The resulting lines of maximum power and maximum efficiency can be shown in the torque speed plot. Choosing a good motor is always a compromise between efficiency and output power. A good choice is to choose a motor that Operating Area.

<span id="page-403-0"></span>If we combine the results of the previous sections, a torque speed plot results as shown<br>If we combine the results of the previous sections, a torque speed plot results as shown<br>below. The arrows indicate the load curve wi below. The arrows indicate the previous sections, a torque speed plot results as shown<br>below. The arrows indicate the load curve with the circle as point of maximum load power.<br>The **Safe Operating Area** shows the limits of If we combine the results of the previous sections, a torque speed plot results as shown<br>below. The arrows indicate the load curve with the circle as point of maximum load power.<br>The **Safe Operating Area** shows the limits such as the maximum torque and speed.

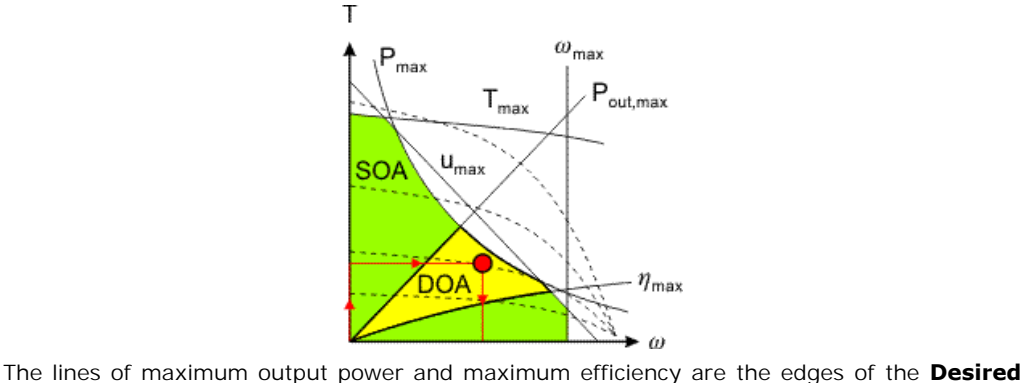

**Operating Area**. The procedure for choosing a proper motor is:

- 1.Determine the load curve and the point of maximum load power.
- 2.Determine the [duty cycle](#page-397-0) *d* (the percentage of the time that torque is required) and estimate the corresponding *Td* line with help of the shown *T100, T50 , T25* and *T10* lines.
- 3.Select a motor such that the following demands are satisfied:
	- The load curve is completely beneath the [Td line](#page-397-0) (no overheating).
	- The complete load curve is in the [Save Operating Area](#page-397-1).
	- The point of maximum load power is in the [Desired Operating Area.](#page-403-0)
- The point of maximum load power is as close to [maximum voltage](#page-394-0) line as possible (we want to choose the smallest motor that can do the job).
- The load curve is as much in the [Desired Operating Area](#page-403-0) as possible.

Every motor generates heat, even when at zero speed, and this will lead to an increase of the motor temperature. Especially when running in continuous operation, there is a good change that a motor, which is perfectly capable of generating the needed output power, will heat up beyond its thermal limit and break down. Every motor generates heat, even when at zero speed, and this will lead to an increase of the<br>motor temperature. Especially when running in continuous operation, there is a good change<br>that a motor, which is perfectly capa

motor temperature. Especially when running in continuous operation, there is a good change<br>that a motor, which is perfectly capable of generating the needed output power, will heat up<br>beyond its thermal limit and break dow that a motor, which is perfectly capable of generating the needed output power, will heat up<br>beyond its thermal limit and break down.<br>As explained in the previous section the thermal limit is indicated in the torque speed describes the thermal model of permanent magnets motors. As explained in the previous section the thermal limit is indicated in the torque speed curve<br>by the maximum continuous torque line. To generate such a line, a thermal model is used.<br>This thermal model is also part of the

various components will be identified first.

### **Heat Generation**

Heat is generated in the motor at every place where energy is lost: coils, bearings, iron etc. Because the main source of energy loss is in the coils due to the coil resistance, we start at the coils. The coils act as a heat source and generate a heat flow equal to:

$$
dQ = i^2 \cdot R
$$

### **Thermal Capacity**

**Thermal Capacity**<br>The rotor package, consisting of the coils and possibly iron and other material, will heat up<br>due to the generated heat. The temperature increase depends on the generated heat  $dQ$ , the due to the generated heat. The temperature increase depends on the generated heat *dQ*, the **Thermal Capacity**<br>The rotor package, consisting of the coils and possibly iron and other material, will heat up<br>due to the generated heat. The temperature increase depends on the generated heat  $dQ$ , the<br>heat capacity of motor *dQcoil-housing:*

$$
T_{coil} = \frac{1}{C_{coil}} \cdot \int dQ - dQ_{coil-housing} dt
$$

### **Thermal Resistance**

The heat flow from the coils to the housing *dQcoil-housing* depends on the temperature difference between the rotor and the housing and the thermal resistance *Rcoil-housing* :

$$
dQ_{coil\text{-}housing} = \frac{(T_{coil} - T_{housing})}{R_{coil\text{-}housing}}
$$

### **Thermal Capacity**

Thermal Capacity<br>Like the rotor, the housing will also heat up. The temperature increase depends on the heat<br>coming from the rotor *dQrotor-stator*, the heat capacity of the housing Chousing and the **Thermal Capacity**<br>Like the rotor, the housing will also heat up. The temperature increase depends on the heat<br>coming from the rotor *dQrotor-stator*, the heat capacity of the housing Chousing and the<br>transfer of heat to t transfer of heat to the environment *dQhousing-amb*:

$$
T_{\text{stator}} = \frac{1}{C_{\text{housing}}} \cdot \int d\mathcal{Q}_{\text{coil-housing}} - d\mathcal{Q}_{\text{housing-amb}} dt
$$

### **Thermal Resistance**

The heat flow from the stator to the environment stator *dQhousing-amb* depends on the temperature difference between the housing and the environment and the thermal resistance *Rhousing-amb:*

$$
dQ_{housing-amb} = \frac{(T_{housing} - T_{amb})}{R_{housing-amb}}
$$

The thermal resistance *Rhousing-amb* depends on the motor mounting and external cooling.  $dQ_{\text{housing-amb}} = \frac{(1 \text{ housing} \cdot \text{amp})}{R_{\text{housing-amb}}}$ <br>The thermal resistance *Rhousing-amb* depends on the motor mounting and external cooling.<br>In most data sheets, a value for the thermal resistance can be found based on standard<br>moto motor mounting.

### **Environment**

The environment is supposed to have a fixed temperature *Tamb*.

The same components as found for the DC brush motor can be found for other motor types.<br>We only have to realize that for Brushless DC motors and AC Synchronous motors the coils are mounted on the housing. This means the thermal resistance Rcoil-housing is relatively The environment is supposed to have a fixed temperature *Tamb*.<br>The same components as found for the DC brush motor can be found for other motor types.<br>We only have to realize that for Brushless DC motors and AC Synchronou The same components as found for the DC brush motor can be found for other motor types.<br>We only have to realize that for Brushless DC motors and AC Synchronous motors the coils<br>are mounted on the housing. This means the th robust for overheating.

In AC synchronous linear motors, the coils are mounted are part of a platform, on which the are mounted on the housing. This means the thermal resistance Rcoll-housing is relatively<br>small and excess heat can be transferred relatively easy. Therefore these motors are very<br>robust for overheating.<br>In AC synchronous small and excess heat can be transferred relatively easy. Therefore these motors are very<br>robust for overheating.<br>In AC synchronous linear motors, the coils are mounted are part of a platform, on which the<br>load can be atta (iron core motors) or a very small thermal capacity (ironless motors). Because the all excess load can be attached. To get the same thermal model we consider the platform to be the housing. Depending on the type of motor the housing can have a medium thermal capacity (iron core motors) or a very small thermal capac sometimes forced cooling (water) is applied.

If we combine all components we get the complete thermal model. It can be represented as shown in the figure below.

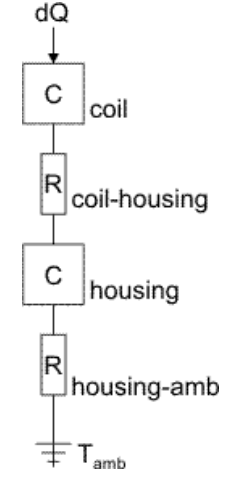

The values for thermal capacities and resistances can be found in most data sheets. These<br>values are, however based on general conditions. The value of the thermal resistance The values for thermal capacities and resistances can be found in most data sheets. These<br>values are, however based on general conditions. The value of the thermal resistance<br>*Rhousing-amb* can vary considerably, based on *Rhousing-amb* can vary considerably, based on the specific mounting of the motor and use of passive or active cooling. Most motor suppliers will indicate the how the thermal parameters were derived and how the motor should be mounted to meet the general conditions. The values for thermal capacities and resistances<br>values are, however based on general condition<br>*Rhousing-amb* can vary considerably, based on th<br>passive or active cooling. Most motor suppliers were derived and how the mo

## **Introduction**

The Real Time toolbox of 20-sim allows you to create C-code out of any 20-sim model for the use in real-time applications: The Real Time toolbox of 20-sim allows you to create C-code out<br>use in real-time applications:<br>1. Create ANSI-C code for use in a real-time environment. The Real Time toolbox of 20-sim allows you to create C-code out of any 20-sim model for the<br>use in real-time applications:<br>1. Create ANSI-C code for use in a real-time environment.<br>2. Create Matlab / Simulink S-functions f

- 
- 

The generation of Matlab / Simulink code is can be performed using the Export command of 1.Create ANSI-C code for use in a real-time environment.<br>2. Create Matlab / Simulink S-functions for the use in the Matlab Real-Time Workshop.<br>The generation of Matlab / Simulink code is can be performed using the Export **Tools** menu.

The generation of C-code can be done with the [C-code generation](#page-406-0) command of the Simulator **Tools** menu.

### **C-Code Generation**

<span id="page-406-0"></span>C-Code Generation<br>20-sim has a C-Code Generator which automatically converts a complete 20-sim model or<br>submodel into C-Code. The application can be used to generate Matlab™/Simulink™ S-C-Code Generation<br>20-sim has a C-Code Generator which automatically converts a complete 20-sim model or<br>submodel into C-Code. The application can be used to generate Matlab™/Simulink™ S-<br>Functions, to generate Stand-Alone Functions, to generate Stand-Alone executables or to generate input/output functions for use 20-sim has a C-Code Generator which automatically converts a complete 20-sim model or submodel into C-Code. The application can be used to generate Matlab™/Simulink™ S-Functions, to generate Stand-Alone executables or to

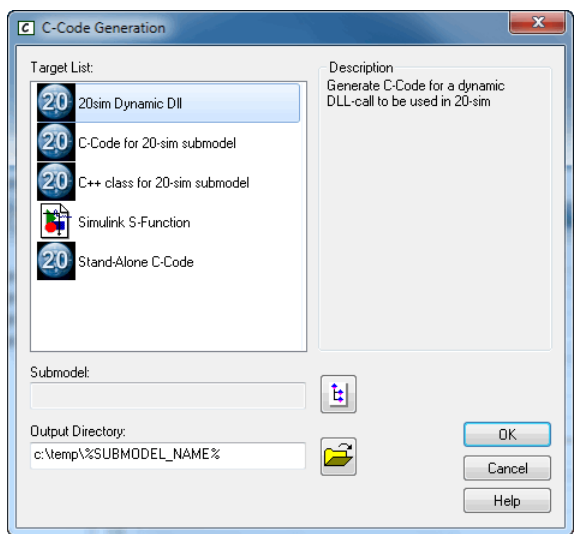

Simulator (**Tools** menu, **C-Code Generation** command).

- Depending on the target selected, 20-sim will generate [specific C-code](#page-407-0).
- You can add more targets by [adding paths in the General Properties](#page-28-0).

### **Overview**

<span id="page-407-0"></span>• You can add more targets by adding paths in the General Properties.<br> **Overview**<br>
The modeling and simulation package 20-sim is capable of generating ANSI C-Code for<br>
several targets. Possible targets are Stand-Alone C, a **Overview**<br>The modeling and simulation package 20-sim is capable of generating ANSI C-Code for<br>several targets. Possible targets are Stand-Alone C, a C-Function, or a Simulink S-Function.<br>Since 20-sim generates well-docume **Overview**<br>The modeling and simulation package 20-sim is capable of generating ANSI C-Code for<br>several targets. Possible targets are Stand-Alone C, a C-Function, or a Simulink S-Function.<br>Since 20-sim generates well-docume **Overview**<br>The modeling and simulation package 20-sim is capable of generating ANSI C-Code for<br>several targets. Possible targets are Stand-Alone C, a C-Function, or a Simulink S-Function.<br>Since 20-sim generates well-docume fully define your own code target using C-Code templates, and to make modifications in these templates, so the resulting source code is tailor made for your application.

### **General Structure**

The code generation process of 20-sim typically has the following structure:

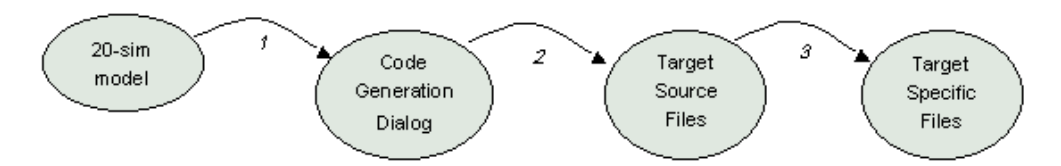

### **Step 1**

- Step 1.<br>1. The process starts with a model and simulation in 20-sim.<br>2. In the 20 sim Simulator, the user selects the C-Code Generati
- 1. The process starts with a model and simulation in 20-sim.<br>2. In the 20-sim Simulator, the user selects the **C-Code Generation** command from the<br>**Tools** menu The process starts with a model and simulation in 20<br>**Tools** menu.<br>**Tools** menu.<br>3. 20-sim collects information about the current model.
- 
- 4. A target configuration file is read that specifies the different code generation targets that exist. 4. A target configuration file is read that specifies the different code generation targets that exist.<br>5. The **C-code generation dialog** is opened, allowing the user to specify the target to use.
- 1. The **C-code generation dialog** is opened, allowing the user to specify the target to use.<br> **Step 2**<br>
1. The selected target refers to specific template files (source files) in a target specific

### **Step 2**

- subdirectory.
- 2. 20-sim adapts these template files with the model information and generated code for the model.

### **Step 3**

- 1. The resulting files are placed in a destination directory.<br>2. These files are now specific for the target and the mode
- 2. These files are now specific for the target and the model.<br>3. If desired. 20-sim can call additional commands for furth
- If desired, 20-sim can call additional commands for further processing (f.i. make, run etc).

### **Code Generation Dialog**

After 20-sim reads the target configuration file, the code generation dialog is shown with the information of this file:

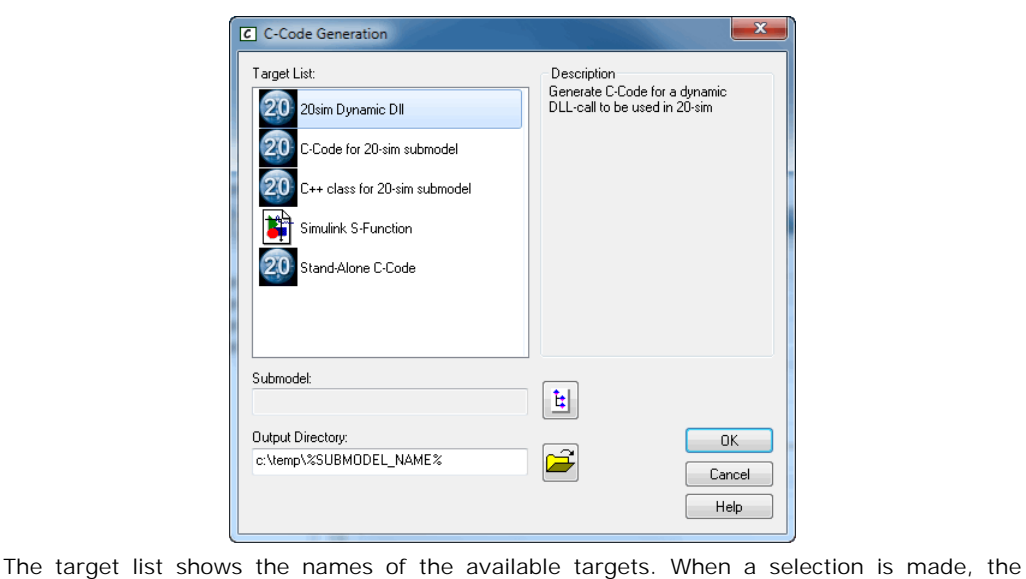

description of the selected target is given at the right. A submodel can be selected when the target requires this. The output directory can be overruled.

### **Targets**

8. Toolboxes<br>Targets<br>The user can create own [targets](#page-409-0). All targets are defined in the target definition file<br>Targets.ini. This file has a typical INI-file structure and starts with a section that simply **Targets**<br>The user can create own targets. All targets are defined in the target definition file<br>Targets.ini. This file has a typical INI-file structure and starts with a section that simply<br>enumerates which targets exist. **Targets**<br>The user can create own targets. All targets are defined in the target definition file<br>Targets ini. This file has a typical INI-file structure and starts with a section that simply<br>enumerates which targets exist. **Targets**<br>The user can create own targets. All targets are defined in the target definition file<br>Targets.ini. This file has a typical INI-file structure and starts with a section that simply<br>enumerates which targets exist. directory, the names of the template source files, additional commands to perform, etc. The following keywords may appear in a target section: remaining information, like a short description of the target, the name of the template<br>directory, the names of the template source files, additional commands to perform, etc. The<br>following keywords may appear in a target

### **Templates**

directory, the names of the template source files, additional commands to perform, etc. The following keywords may appear in a target section:<br> **Templates**<br>
Each target can point to a set of template files that are used to following keywords may appear in a target section:<br>**Templates**<br>Each target can point to a set of template files that are used to create C-Code with. Own<br>template files can be created by the user, with the help of the most **Templates**<br>Each target can point to a set of template files that are used to create C-Code with. Own<br>template files can be created by the user, with the help of the most powerful feature of 20-<br>sim C-Code generation: the Factor target can point to a set of template files that are used to create C-Code with. Own template files can be created by the user, with the help of the most powerful feature of 20-<br>sim C-Code generation: the use of tok token that refers to this name is used instead. A complete description of predefined tokens is described in the section about Available 20-sim Tokens. default. Since this information is not yet known when the targets ini file is created, a specific<br>token that refers to this name is used instead. A complete description of predefined tokens is<br>described in the section abou

### **Generation Result**

token that refers to this name is used instead. A complete description of predefined tokens is<br>described in the section about Available 20-sim Tokens.<br>**Generation Result**<br>After the tokens in the target template files are r described in the section about Available 20-sim Tokens.<br> **Generation Result**<br>
After the tokens in the target template files are replaced, the resulting target and model<br>
specific files will be placed in the destination dir **Generation Result**<br>After the tokens in the target template files are replaced, the resulting target and model<br>specific files will be placed in the destination directory. If commands are specified in the<br>Targets.i.ni file, target environment. Targets.ini file, these commands are performed. This allows the user to call scripts<br>automatically. E.g. for automatic compilation, linking and running of the code in a certain<br>target environment.<br>The user can create own t

<span id="page-409-0"></span>automatically. E.g. for automatic compliation, linking and running of the code in a certain<br>target environment.<br>The user can create own targets. All targets are defined in the target definition file<br>trargets.ini. This file target environment.<br>The user can create own targets. All targets are defined in the target definition file<br>Targets.i.ni. This file has a typical INI-file structure and starts with a section that simply<br>enumerates which tar The user can create own targets. All targets are defined in the target definition file<br>Targets.ini. This file has a typical INI-file structure and starts with a section that simply<br>enumerates which targets exist. Each targ directory, the names of the template source files, additional commands to perform, etc. The following keywords may appear in a target section:

### **targetName**

="string"

The name that will appear in the 20-sim C-Code Generation Dialog.

### **iconFile**

="string"

The name of an icon file (.ico) that contains an icon to appear in the 20-sim C-Code Generation Dialog.

### **description**

="string"

The string that will appear in the description field in the 20-sim C-Code Generation Dialog.

### **templateDirectory**

="string"<br>Here the path name where the template files for the c-code can be found can be specified. **Exampled Example Condensation** Files determined in the 20-sim C-code deneration Dialog.<br> **Example 20 Files for the c-code can be found can be specified.**<br>
The default name is the target name in the CCode directory of 20-s **templateDirectory**<br>="string"<br>Here the path name where the template files for the c-code can be found can be specified.<br>The default name is the target name in the CCode directory of 20-sim. If no full path is<br>specified, th specified, the Ccode directory in 20-sim is taken as a starting point.

### **templateFiles**

=filename1; filename2; filename3... A list of files, semicolon-separated, that specify the files that are generated in the targetDirectory.

### **targetDirectory**

="string"

This holds the default target directory where the files will be generated. This directory name will appear in the 20-sim dialog box when C-Code is generated and can be overruled by the user.

### **submodelSelection**

=TRUE (default)

 $=$ FALSE

Determines whether C-Code is generated for the complete 20-sim model, or that a submodel selection is required.

### **preCommand**

="string"

A command which will be executed in the target directory before that the C-Code will be generated.

### **postCommand**

="string"

**postCommand**<br>="string"<br>A command which will be executed in the target directory after that the C-Code has been<br>generated. For example a "make" command can be given to automatically compile the **postCommand**<br>="string"<br>A command which will be executed in the target directory after that the C-Code has been<br>generated. For example a "make" command can be given to automatically compile the<br>generated code for the speci generated code for the specific target.

### **newLineCharacter**

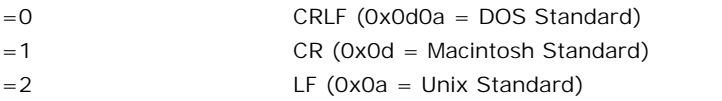

Enter a number for the kind of newline character that should be used.

### **%KEYWORD%**

=value

This (re)defines the keyword "KEYWORD" and gives it the contents "value". Own keywords can be defined in this manner as well.

- **example:**
	- %XX\_TIME%=someTime

will redefine the time variable with the value "someTime"

### **Example**

A valid Targets.ini file (defining three targets) may look like below. The file may also contain specific 20-sim tokens (%MODEL\_NAME%) that are described later on.

; Possible targets for 20-sim C-Code Generation  $\mathcal{L}^{\text{max}}$ [targets] StandAloneC CFunction 20simDLL Simulink ; Generate Stand-Alone C-Code for the complete 20-sim model  $\mathcal{L}$  ; and  $\mathcal{L}$ [StandAloneC] targetName="Stand-Alone C-Code" iconFile="20sim.ico" description="Use this target when testing the complete 20-sim model as a single process." SubmodelSelection=FALSE templateDirectory="StandAloneC" templateFiles=xxfuncs.c;xxfuncs.h;xxinteg.c;xxinteg.h;xxinverse.c templateFiles=xxmain.c;xxmatrix.c;xxmatrix.h;xxmodel.c;xxmodel.h templateFiles=xxtypes.h;%MODEL\_NAME%.dsp;%MODEL\_NAME%.dsw targetDirectory="c:\temp\%MODEL\_NAME%" ; Generate C-Code for a selected Submodel  $\mathcal{L}^{\text{max}}$ [CFunction] targetName="C-Code for 20-sim submodel" iconFile="20sim.ico" description="This is the C-Code as it was generated for a submodel in 20-sim version 3.1" templateDirectory="CFunction" templateFiles=xxfuncs.c;xxfuncs.h;xxinteg.c;xxinteg.h;xxinverse.c templateFiles=xxmain.c;xxmatrix.c;xxmatrix.h;xxmodel.c;xxmodel.h templateFiles=xxsubmod.c;xxsubmod.h;xxtypes.h;%SUBMODEL\_NAME%.dsp;% SUBMODEL\_NAM E%.dsw targetDirectory="c:\temp\%SUBMODEL\_NAME%" ; Generate C-Code for a dynamic DLL-call to be used in 20-sim  $\mathcal{L}$  ; and  $\mathcal{L}$ [20simDLL] targetName="20sim Dynamic Dll" iconFile="20sim.ico" description="Generate C-Code for a dynamic DLL-call to be used in 20-sim" templateDirectory="20simDLL" templateFiles=xxfuncs.c;xxfuncs.h;xxinverse.c templateFiles=xxmatrix.c;xxmatrix.h;xxmodel.c;xxmodel.h templateFiles=xxtypes.h;%SUBMODEL\_NAME%.c templateFiles=%SUBMODEL\_NAME%.dsw;%SUBMODEL\_NAME%.dsp;%SUBMODEL\_NAME% .emx targetDirectory="c:\temp\%SUBMODEL\_NAME%"

; Generate C-Code for a Simulatink S-Function

 $\mathcal{L}^{\text{max}}$ [Simulink] targetName="Simulink S-Function" iconFile="mdl.ico" description="This generates C-Code for a submodel to be used in Matlab/Simulink" templateDirectory="Simulink" templateFiles=%SUBMODEL\_NAME%.c;xxinverse.c;xxmatrix.c;xxmatrix.h templateFiles=xxmexfcs.c;xxmextps.h;xxtypes.h;%SUBMODEL\_NAME%\_.mdl targetDirectory=c:\temp\%SUBMODEL\_NAME% postCommand=mex %SUBMODEL\_NAME%.c

Both the target configuration file and the code generation dialog revealed the most important part of the 20-sim code generation process, the use of tokens!

<span id="page-412-0"></span>A token is a placeholder for model-dependent information. For instance in the code generation dialog, the target destination directory contains the name of the selected Both the target configuration file and the code generation dialog revealed the most important<br>part of the 20-sim code generation process, the use of tokens!<br>A token is a placeholder for model-dependent information. For ins Both the target contiguration file and the code generation dialog revealed the most important<br>part of the 20-sim code generation process, the use of tokens!<br>A token is a placeholder for model-dependent information. For ins created, a specific token that refers to this name is used instead.

The idea is to create targets from template source files that contain tokens instead of actual generation dialog, the target destination directory contains the name of the selected<br>submodel by default. Since this information is not yet known when the targets, ini file is<br>created, a specific token that refers to this are specified in a target section will be scanned for these tokens and tokens will be replaced by the corresponding model-dependent information. model-dependent information (like equations, names, parameters, inputs etc). The files that<br>are specified in a target section will be scanned for these tokens and tokens will be replaced<br>by the corresponding model-dependen

### **Predefined variable names**

these names in the generation of the equations:

**c**: constant array **P**: parameters array **V**: variables array **s:** states array **R:** rates array **M:** matrix array **U:** unnamed variables array **F:** favorite variables array **f:** favorite parameters array

Note that these parameters are case-sensitive!

### **Model Data**

The following tokens will be replaced by numbers indicating the number of model parameters etc., typically used in memory allocation parts and loops.

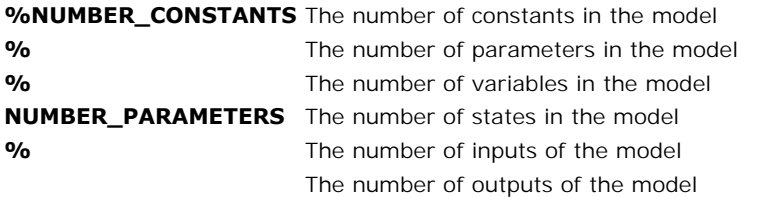

**%NUMBER\_VARIABLES** The number of matrices used in the model **% %NUMBER\_STATES% %NUMBER\_INPUTS% %NUMBER\_OUTPUTS% %NUMBER\_MATRICES** matrix functions **% %NUMBER\_UNNAMED% % NUMBER\_FAVORITE\_PA RAMETERS% % NUMBER\_FAVORITE\_VA RIABLES% %WORK\_ARRAY\_SIZE %** The number of unnamed variables in the model The number of favorite parameters in the model The number of favorite variables in the model The number of matrices used in the model<br>The number of tavorite parameters in the model<br>The number of favorite variables in the model<br>The size of the largest workarray necessary in calculating some<br>matrix functions

The following tokens are already reserved for future use:

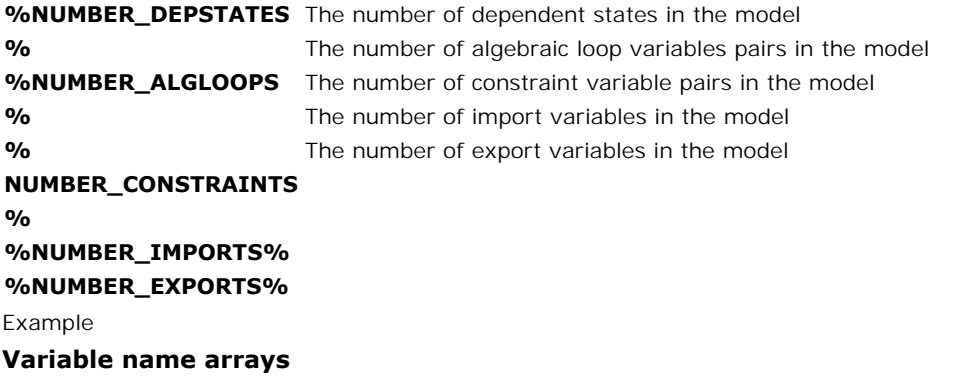

If you want to use parameters etc. that are specific to a model you can use arrays of names using the following tokens:

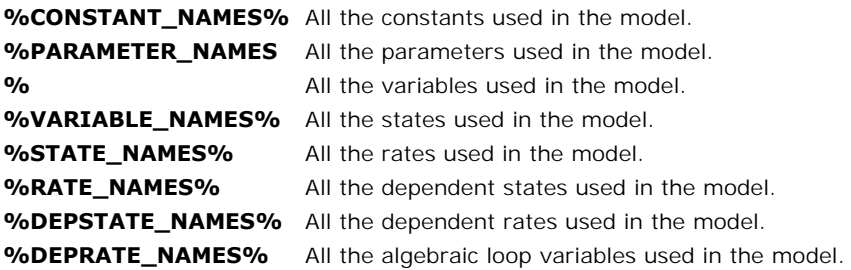

**%ALGLOOP\_NAMES% %CONSTRAINT\_NAMES** All the inputs used in the model. **% %INPUT\_NAMES% %OUTPUT\_NAMES% %MATRIX\_NAMES% % FAVORITE\_PARAMETER \_NAMES% % FAVORITE\_VARIABLE\_N AMES%** All the constraint variables used in the model. All the outputs used in the model. All the matrices used in the model. All the favorite parameters used in the model. All the favorite variables used in the model.

Example

### **Initialization code**

An important part of a model are the parameters, initial values states etc. To match these with the generated model code and use the correct values the following tokens can be used:

### **%INITIALIZE\_CONSTANTS% %INITIALIZE\_PARAMETERS% %INITIALIZE\_MATRICES% %INITIALIZE\_STATES% %INITIALIZE\_DEPSTATES% %INITIALIZE\_ALGLOOPS% %INITIALIZE\_CONSTRAINTS% %INITIALIZE\_INPUTS% %INITIALIZE\_OUTPUTS% %INITIALIZE\_FAVORITE\_PARS% %INITIALIZE\_FAVORITE\_VARS%**

Example

### **Equations**

%INITIALIZE\_FAVORITE\_VARS%<br>Example<br>The following tokens can be used to place 20-sim simulation model equations into the C-<br>Code: Code:

**%INITIAL\_EQUATIONS** Equations that should be calculated once for initialization of the **%** e used to place 20-sim simulation model equations into the C-<br>Equations that should be calculated once for initialization of the<br>model model **%STATIC\_EQUATIONS** Equations that should be calculated once **% %**<br> **%STATIC\_EQUATIONS** Equations that should be calculated once<br> **%INPUT\_EQUATIONS%** Equations that should be calculated once at the beginning of<br>
every simulation step every simulation step **% DYNAMIC\_EQUATIONS** calculates the rates**%** Equations that should be calculated once at the beginning of<br>every simulation step<br>Equations that calculates the dynamic part of the model,<br>calculates the rates

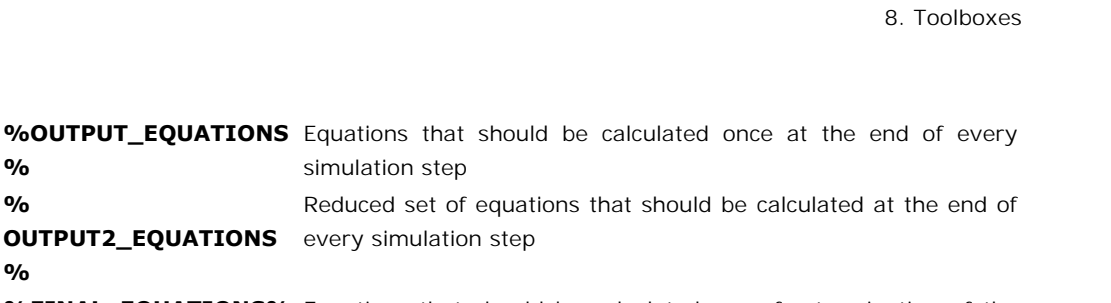

**%FINAL\_EQUATIONS%** Equations that should be calculated once for termination of the model

### **Inputs/Outputs**

To match model inputs and model outputs to for example sensor signals and actuator signals you can use:

**%INPUT\_TO\_VARIABLE\_EQUATIONS% %VARIABLE\_TO\_OUTPUT\_EQUATIONS% %ALIAS\_EQUATIONS% %FAVORITE\_PARS\_EQUATIONS% %FAVORITE\_VARS\_EQUATIONS%**

Example

### **Additional tokens**

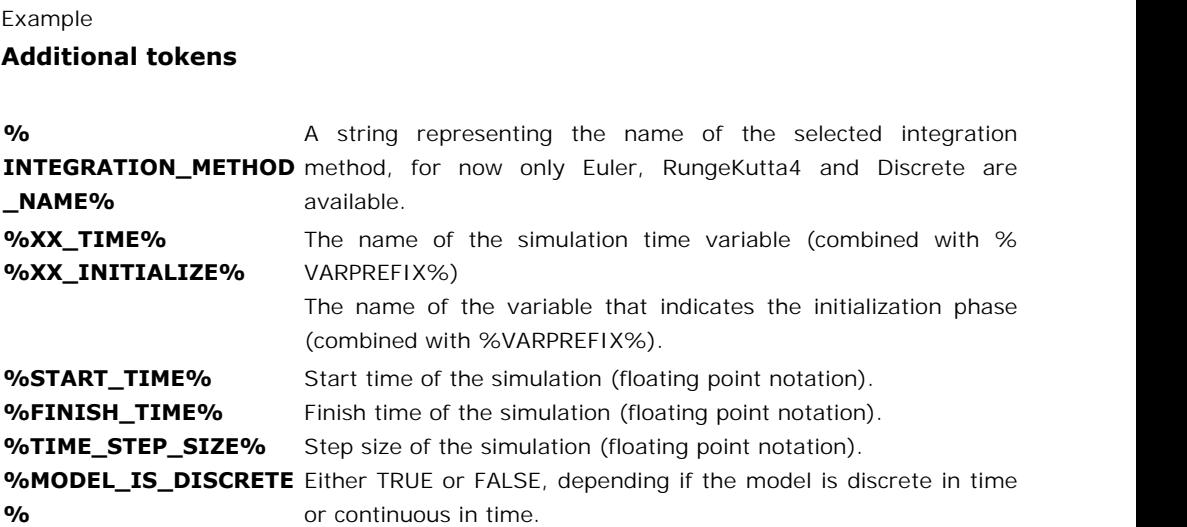

### **Experiment Tokens**

Tokens which hold information about the model, experiment, user and system:

**%FILE\_NAME% %MODEL\_FILE% %MODEL\_NAME%** The name of the 20-sim model out of which C-Code was **%SUBMODEL\_NAME%** generated. **%EXPERIMENT\_NAME%** The name of the 20-sim submodel out of which C-Code was **%GENERATION\_TIME%** generated.The file name of the generated C-Code. The complete path and file name of the original 20-sim model. on about the model, experiment, user and system.<br>The file name of the generated C-Code.<br>The complete path and file name of the original 20-sim model.<br>The name of the 20-sim model out of which C-Code was<br>generated. The name of the generated e-eode.<br>The name of the 20-sim model out of which C-Code was<br>generated.<br>The name of the 20-sim submodel out of which C-Code was<br>generated.

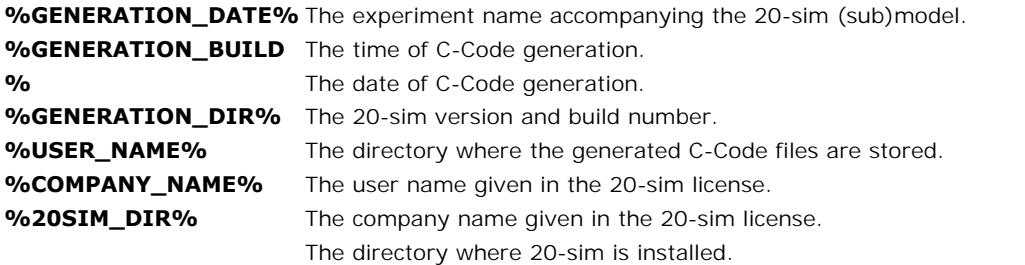

# Ine directory where 20-sin<br>**8.7 Time Domain Toolbox**<br>**Time Domain Toolbox**

### **Time Domain Toolbox**

<span id="page-416-0"></span>**8.7 Time Domain Toolbox**<br>**Time Domain Toolbox**<br>The Time Domain Toolbox contains powerful tools to inspect the behaviour of your model using time domain simulation.

- *[Parameter sweep](#page-417-0)*: Perform a number of simulation runs, while changing model parameters.
- *[Optimization](#page-421-0)*: Optimize a given result by changing parameters.
- *[Curve Fitting:](#page-433-0)* Fit your model to a given result by changing parameters.
- Tolerance Analysis
	- *[Sensitivity](#page-438-0):* Change parameters by a given percentage and monitor results.
	- *[Monte Carlo](#page-443-0)*: Change parameters statistically and monitor results.
	- *[Variation Analysis](#page-449-0)*: Find the statistical range of parameters to yield a given result.
- *Externa[l DLL](#page-454-0)*: Let the multiple run be controlled by a user-defined function in a DLL.

### **Procedure**

- •*Variation Analysis*: Find the statistical range of parameters to yield a given result.<br>• *External DLL*: Let the multiple run be controlled by a user-defined function in a DLL.<br>**Procedure**<br>1. From the **Toolbox** menu sel want to use.
- **Procedure**<br>2. From the **Toolbox** menu select the **Time Domain Toolbox** and then the tool that you<br>want to use.<br>2. This will open the *Multiple Run Wizard*. Follow the instructions and after all settings have<br>been entered, been entered, close the wizard. 3. This will open the *Multiple Run Wizard*. Follow the instructions and after all settings have<br>been entered, close the wizard.<br>3. Select the **Multiple Run** command from the **Simulation** menu to perform the specified<br>anal
- analysis. 4. Select the **Multiple Run** command from the **Simulation** menu to perform the specified analysis.<br>4. After simulation is completed a special window will open to showing the results. If it is
- not available, you can always open this window, by selecting the **Multiple Run Results** command of the **View** Menu.

### **Multiple Run Wizard**

All tools of the Time Domain Toolbox are started use the Multiple Run Wizard. You can open this Wizard directly by selecting the **Multiple Run** command from the **Properties** menu.

### <span id="page-417-0"></span>**Parameter Sweep**

Using the Parameter Sweep option of the *[Time Domain Toolbox](#page-416-0)*, you can perform a predefined number of simulation runs with variation of parameters / initial values.

### **Parameters / Initial Values**

1. From the **Tools** menu select the **Time Domain Toolbox** and then **Parameter Sweep**. A window will open, asking you which parameters / initial values should be changed during

the multiple simulations:

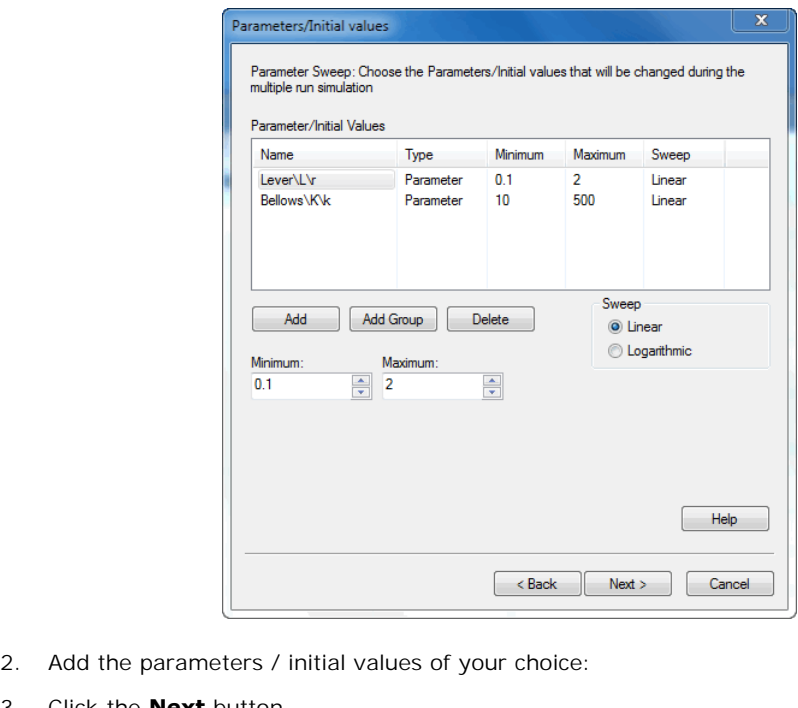

- 2. Add the parameters / initial<br>3. Click the **Next** button.<br>**Result**
- 

### <span id="page-417-1"></span>**Result**

A window opens asking you which result (optional) should be shown after the simulations:

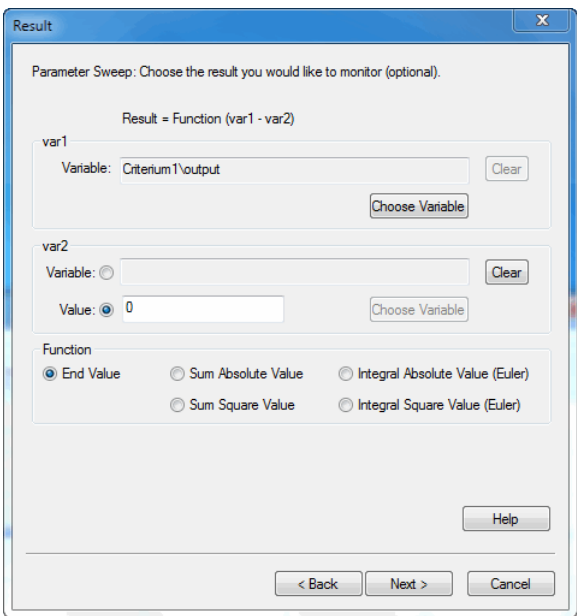

- 4. If you do not want to use a result after simulation, enter nothing here. If you like to present a result after the simulation, enter it here using the various options of the window. 1. If you do not want to use a result after simulation, enter nothing here. If you like to present a result after the simulation, enter it here using the various options of the window.<br>5. Click the **Next** button.
- 

### **Run options**

A window will open, asking some simulation run options:

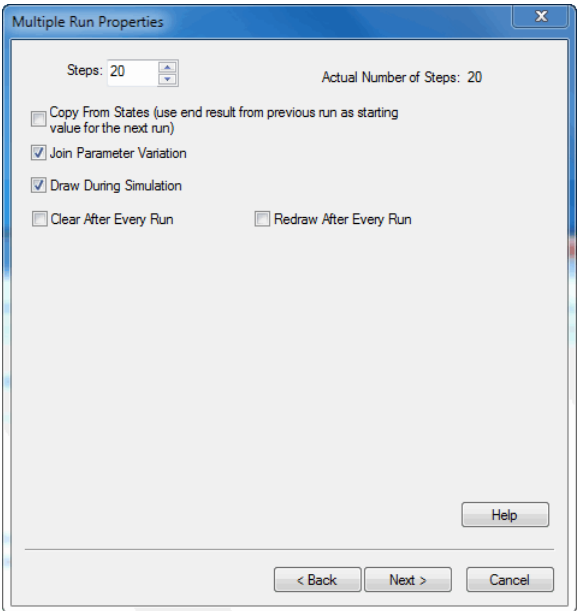

You can select the following items:

- *Steps*: Number of simulations runs.  $\bullet$
- *Copy from States*: Use the result of the previous simulation runs as the starting value  $\bullet$
- numerical output of the parameter sweep.
- *Join Parameter Variation*: Change all parameters simultaneously. Fainty Join Parameter Variation: Change all parameters simultaneously<br> **Clear After Every Run:** Clear the simulation plot when a new sime Redraw After Every Run: Update the scaling after every run.<br>
6. Select the desired r
- *Clear After Every Run:* Clear the simulation plot when a new simulation run starts.
- *Redraw After Every Run*: Update the scaling after every run.
- 

A window will open with a summary of the chosen options. If your are not satisfied you can use the **Back** button to go to a previous window and change settings. 7. Click the desired run options and click the **Next** button.<br>
A window will open with a summary of the chosen options. If your are not satisfied you can<br>
1. Click the **Finish** button to close the **Multiple Run Wizard**.<br>
8

- 
- Sweep. Aftersimulation is the Multiple Run command to perform the Parameter<br>Sweep.<br> **Parameter Sweep Results**<br>
After simulation has been done, a Multiple Run Results window will open, showing the

### **Parameter Sweep Results**

minimum and maximum value of the result and chosen parameters:

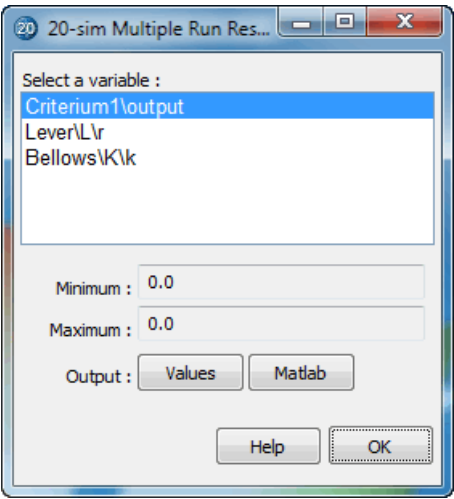

You can select the following items:

- *Values*: Choose this button to open the list that shows the numerical output of the parameter sweep.
- *Matlab*: Export the results to Matlab.
- *OK:* Close the Multiple Run Results Window.

**• Matlab**: Export the results to Matlab.<br>• *OK:* Close the Multiple Run Results Window.<br>You can always re-open the Multiple Run Results window, by selecting the **Multiple Run**<br>Results command of the View Menu. **Results** command of the **View** Menu. 9. OK: Close the Multiple Run Results Window.<br>19. By choosing the Olection, a new window is opened, showing the numerical results<br>19. By choosing the Values button, a new window is opened, showing the numerical results<br>19.

of the parameter sweep.

In the **Results** list of this window the subsequent runs are shown and (if available) the value of the chosen [result](#page-417-1):

### 8. Toolboxes

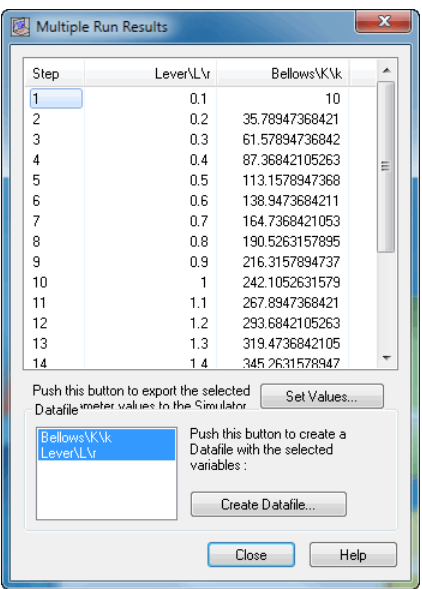

You can select the following items:

- **Set Values:** Choose the values of the selected run, as new parameter values of your model. *Can* select the following items:<br> *Create Values*: Choose the values of the selected run, as new parameter values of your<br> *Create Datafile*: Use this button to store the values of the selected variables on file. Use<br>
the  $\bullet$ model.
- the control-key and shift-key to make multiple selections.

### <span id="page-421-0"></span>**Optimization**

• Create Datafile: Use this button to store the values of the selected variables on file. Use<br>the control-key and shift-key to make multiple selections.<br>**Optimization**<br>Using the Optimization option of the *Time Domain Tool* using variation of parameters / initial values. Using the Optimization option of the *Time Domain Toolbox*, you can optimize a given reusing variation of parameters / initial values.<br> **Optimization Method**<br>
1. From the **Tools** menu select the **Time Domain Toolbox** and t

### **Optimization Method**

A window opens asking you which [optimization method](#page-427-0) should used:

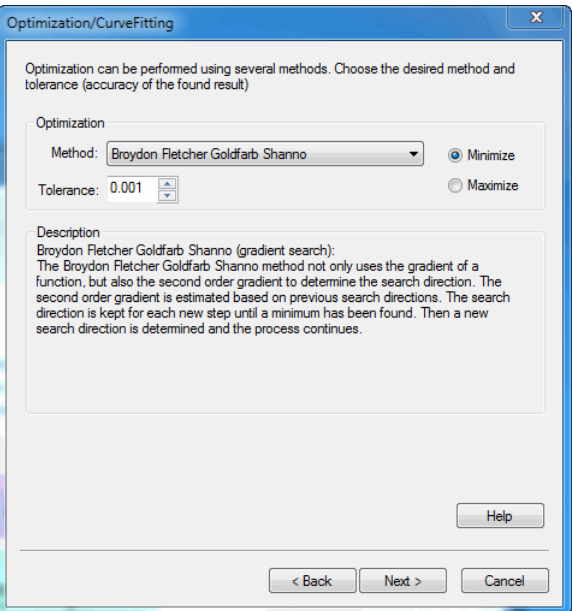

- 2. Select the [Optimization method](#page-427-0) that should be used.
- 3. Select the Optimization method that should be used.<br>3. Select the [Tolerance](#page-427-0) (accuracy of the found optimum) that should be used and click<br>**Next. Next.**

### **Parameters / Initial Values**

3. Select the Tolerance (accuracy of the found optimum) that should be used and click<br> **Parameters / Initial Values**<br>
A window opens asking you which parameters / initial values should be varied during<br>
optimization: optimization:

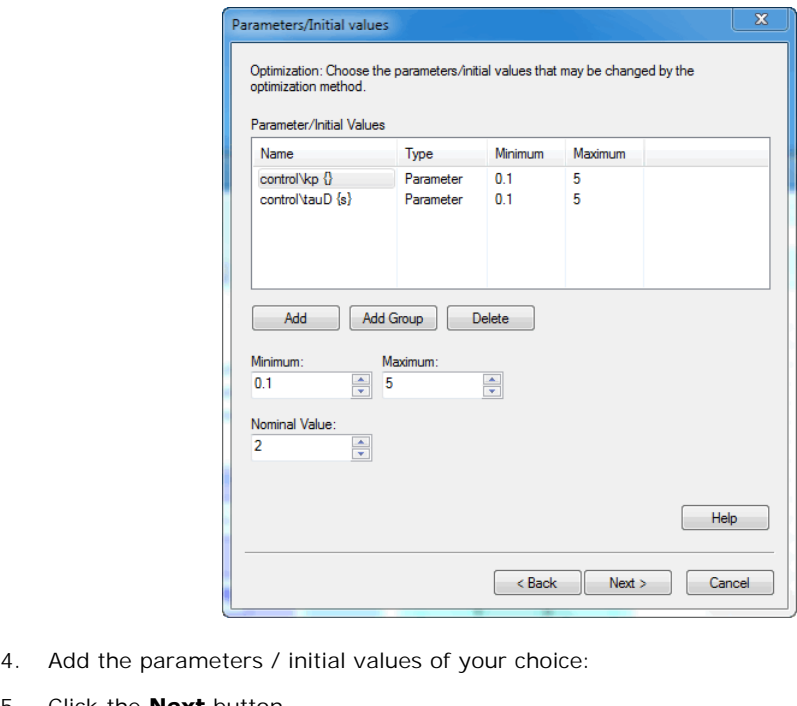

- 4. Add the parameters / initial<br>5. Click the **Next** button.
- 

### <span id="page-423-0"></span>**Result**

A window opens asking you which [result](#page-455-0) should optimized:

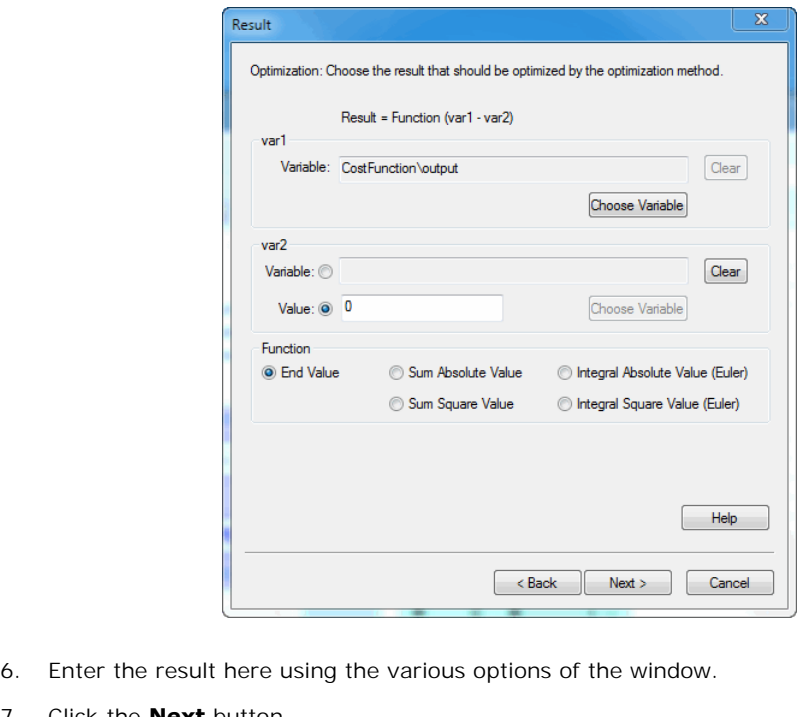

- 6. Enter the result here using the **Next** button.<br>**Run options**
- 

### **Run options**

A window opens asking some simulation run options:

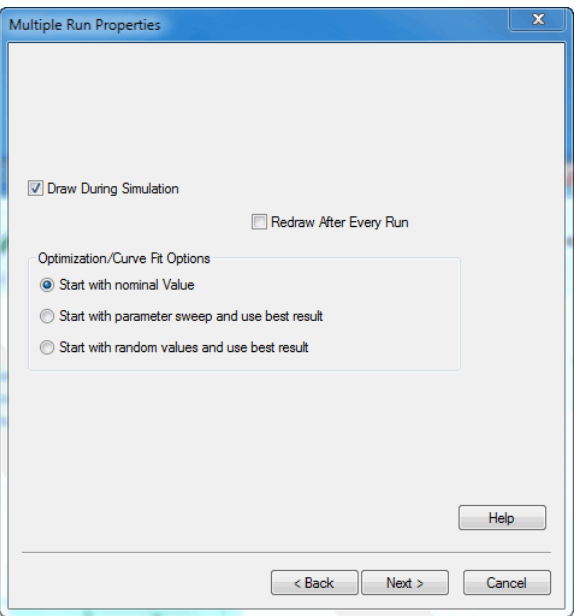

8. Select the desired run options and click the **Next** button.

A window opens with a summary of the chosen options. If your are not satisfied you can use the **Back** button to go to a previous window and change settings. 9. Select the desired run options and click the **Next** button.<br>
A window opens with a summary of the chosen options. If your are<br>
the **Back** button to go to a previous window and change settings.<br>
9. Click the **Finish** but 10. A window opens with a summary of the chosen options. If your are not satisfied you can<br>the **Back** button to go to a previous window and change settings.<br>10. From the **Simulation** menu click the **Multiple Run** command t

- 
- Optimization. 10. From the **Simulation** menu click the **Multiple Run** command to perform the<br> **Optimization Results**<br> **After simulation has been done, an Optimization Results window will open, showing the**

### **Optimization Results**

optimum value of the result and corresponding parameters:

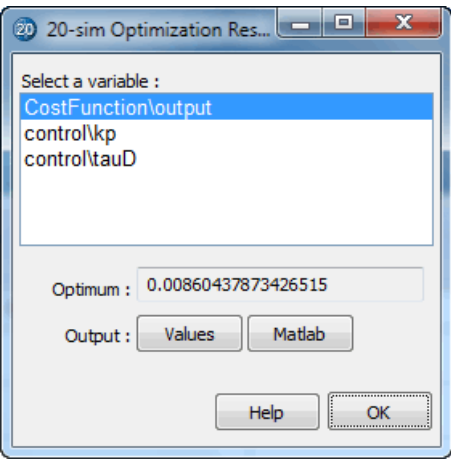

You can select the following items:

- $\bullet$ *Values:* Choose this button to open the list that shows the numerical output of the optimization runs.
- *Matlab:* Export the results to Matlab.
- *OK:* Close the Optimization Results Window.

optimization runs.<br>• *Matlab:* Export the results to Matlab.<br>• *OK:* Close the Optimization Results Window.<br>You can always re-open the Multiple Run Results window, by selecting the **Multiple Run**<br>Results command of the Vie **Results** command of the **View** Menu. • OK: Close the Optimization Results Window.<br>
You can always re-open the Multiple Run Results window, by selecting the **Multiple Run**<br> **Results** command of the **View** Menu.<br>
11. By choosing the **Values** button, a new windo

of the parameter sweep.

In the **Results list** of this window the subsequent runs are shown and (if available) the value of the chosen [result](#page-423-0):

### 8. Toolboxes

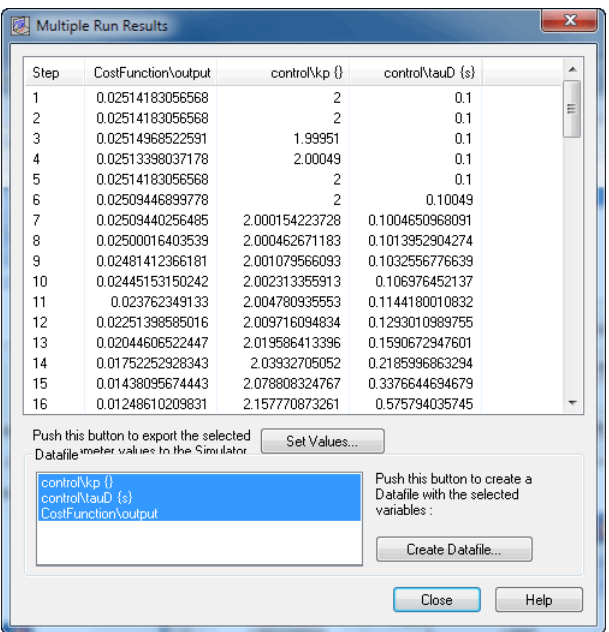

You can select the following items:

- **Set Values:** Choose the values of the selected run, as new parameter values of your model. model. *Can* select the following items:<br> *Create Values:* Choose the values of the selected run, as new parameter values of your<br> *Create Datafile*: Use this button to store the values of the selected variables on file. Use<br>
the
- $\bullet$ the control-key and shift-key to make multiple selections.

### <span id="page-427-0"></span>**Optimization Methods**

In the Multiple Run Wizard you have to specify a result which will be optimized. The result is a function of model variables and the simulation run:

*result = f(i,v1,v2,...)*

with i the number of the simulation run. You also have to specify the parameters that should be varied to find the optimum result. We can group these parameters in a parameter vector:

*parameter vector = p(i)*

with again *i* the number of the simulation run. All methods in 20-sim for finding an optimum of the result use the same iterative process: 1. parameter vector  $= p(i)$ <br>
1. The initial parameter vector is determined, e.g.  $p(1)$  and the corresponding function<br>
1. The initial parameter vector is determined, e.g.  $p(1)$  and the corresponding function<br>
1. Value  $f$ 

- of the result use the same iterative process:<br>
1. The initial parameter vector is determined, e.g.  $p(1)$  and the cor-<br>
1. A search direction  $r(1)$  and a stepsize  $s(1)$  are determined.<br>
2. Perform a now simulation run t
- 
- 
- 
- 3. Perform a new simulation run to find the parameter vector  $p(2) = p(1) + s(1) * r(1)$ .<br>
4. Calculate *f*(2).<br>
5. When the *f*(2) is smaller than *f*(1) and the difference between the two is smaller than a given tolerance, st given tolerance, stop the process. The optimum has been found.
- 6. When the *f(2)* is smaller than *f(1)* and the difference between the two is larger than a given tolerance, proceed the process at step 2
- 4. Otherwise a new stepsize and/or a new search direction are determined and the process<br>is proceeded at step 3. is proceeded at step 3.

The choice of the stepsize is of importance for the speed an accuracy of the search process. A small stepsize will make the optimization process last very long. A large stepsize will make it less accurate. Most methods will therefore use a variable stepsize. The choice of the stepsize is of importance for the speed an accuracy of the search process.<br>A small stepsize will make the optimization process last very long. A large stepsize will make<br>it less accurate. Most methods wil

Search direction, can be divided in two groups: direction, Methods for finding the search process.<br>Of equal importance is the proper choice of the search direction. Methods for finding the<br>search direction, can be divided methods. The gradient of a function, is its slope at a certain point. Gradient search methods use this slope to find the optimal direction of search.

### **Methods**

The optimization methods that are supported in 20-sim will now be explained. The pictures at the right visualize the methods with two varying parameters x (horizontal) and y (horizontal) and the corresponding result (vertical).

### **1. Perpendicular Search (direct search)**

**1. Perpendicular Search**<br> **(direct search)** Bearch<br>
The perpendicular search method<br>
uses a search direction that is always **(direct search)** Search<br>The perpendicular search method<br>uses a search direction that is always<br>perpendicular to the parameter axis. -0.2 (direct search)<br>The perpendicular search method<br>uses a search direction that is always<br>perpendicular to the parameter axis. -0.2 -<br>This means that only one parameter<br>at a time is varied. All other -0.4 beam<br>The perpendicular search method<br>uses a search direction that is always<br>perpendicular to the parameter axis. -D.2 -<br>This means that only one parameter<br>at a time is varied. All other -D.4 -<br>parameters keep the same valu The perpendicular search method<br>uses a search direction that is always<br>perpendicular to the parameter axis. -0.2<br>This means that only one parameter<br>at a time is varied. All other -0.4<br>parameters keep the same value.<br>After uses a search direction that is always<br>perpendicular to the parameter axis. -0.2<br>This means that only one parameter<br>at a time is varied. All other  $-0.4$ <br>parameters keep the same value.<br>After one step, a next parameter is taken and the process continues.

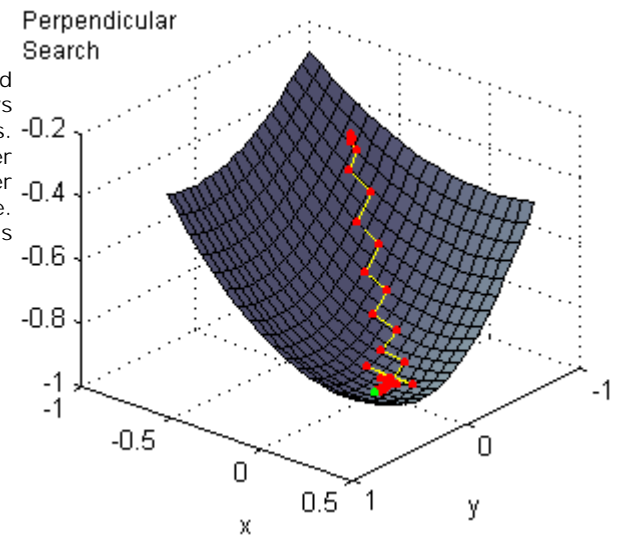

### **2. Line Climber (direct search)**

**2. Line Climber (direct** Line Climber<br> **Search**)<br>
The line climber method uses a<br>
search direction that is always **2. Line Climber (direct** Line C<br> **search)**<br>
The line climber method uses a<br>
search direction that is always<br>
perpendicular to the parameter axis. -0.2 **2. Line Climber (direct** Line<br> **search)**<br>
The line climber method uses a<br>
search direction that is always<br>
perpendicular to the parameter axis. -0.2<br>
This means that only one parameter **search)**<br>The line climber method uses a<br>search direction that is always<br>perpendicular to the parameter axis. -0.2 -<br>This means that only one parameter<br>at a time is varied. All other  $-0.4$ . The line climber method uses a<br>search direction that is always<br>perpendicular to the parameter axis. -0.2 -<br>This means that only one parameter<br>at a time is varied. All other -0.4 -<br>parameters keep the same value. The line climber method uses a<br>search direction that is always<br>perpendicular to the parameter axis. -0.2<br>This means that only one parameter<br>at a time is varied. All other -0.4<br>parameters keep the same value.<br>After a minimu After a minimum has been found the next parameter is varied and the -0.6 This means that only one parameter<br>at a time is varied. All other  $-0.4$ <br>parameters keep the same value.<br>After a minimum has been found the<br>next parameter is varied and the  $-0.6$ <br>process continues.<br> $-0.8$ process continues.

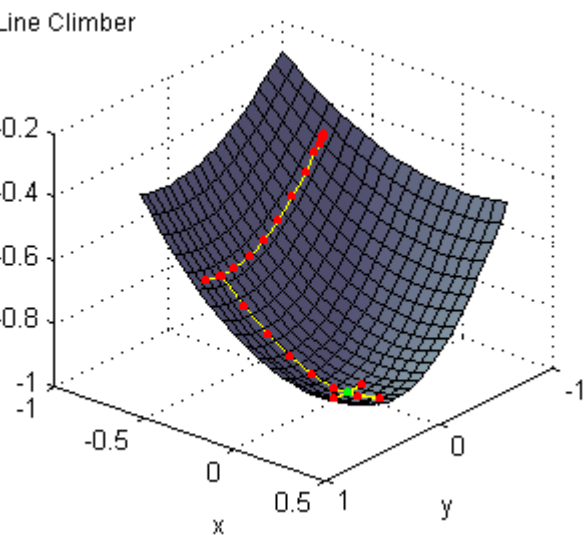

# **3. Steepest Descent (gradient search) 3. Steepest Descent (gradient** Steep<br>**search)**<br>The steepest descent method starts<br>its search in the direction of the J12

**3. Steepest Descent (gradient** Steepe<br>**search)**<br>The steepest descent method starts<br>its search in the direction of the<br>steepest slope. This direction is kept -0.2 **3. Steepest Descent (gradient** Stee<br> **search)**<br>
The steepest descent method starts<br>
its search in the direction of the<br>
steepest slope. This direction is kept -0.2<br>
for each new step until a minimum **search)**<br>The steepest descent method starts<br>its search in the direction of the<br>steepest slope. This direction is kept  $-0.2$ <br>for each new step until a minimum<br>has been found. Then a new search  $-0.4$ The steepest descent method starts<br>its search in the direction of the<br>steepest slope. This direction is kept -0.2<br>for each new step until a minimum<br>has been found. Then a new search -0.4<br>direction is determined and the The steepest descent method starts<br>its search in the direction of the<br>steepest slope. This direction is kept -0.2<br>for each new step until a minimum<br>has been found. Then a new search -0.4<br>direction is determined and the<br>pr process continues.

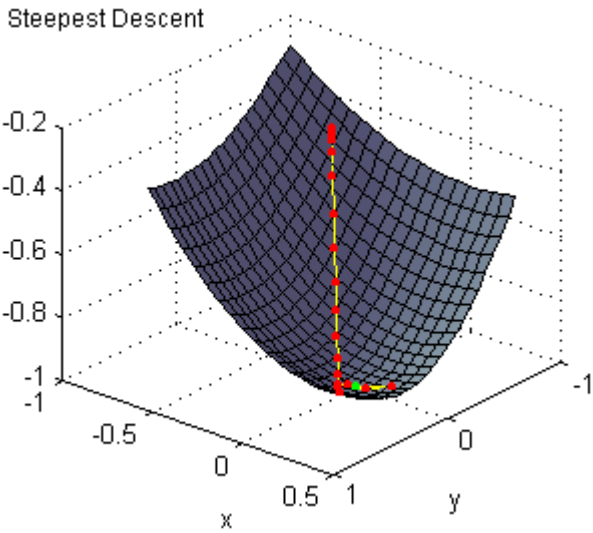

### **4. Continuous Descent (gradient search)**

**4. Continuous Descent** Com<br> **(gradient search)**<br>
The continuous descent method<br>
starts its search in the direction of<br>
the steepest slope. After each new -0.2 **4. Continuous Descent**<br> **(gradient search)**<br>
The continuous descent method<br>
starts its search in the direction of<br>
the steepest slope. After each new -0.2<br>
step a new search direction is (gradient search)<br>The continuous descent method<br>starts its search in the direction of<br>the steepest slope. After each new -0.2<br>step a new search direction is<br>determined and the process  $-0.4$ . The continuous descent method<br>starts its search in the direction of<br>the steepest slope. After each new -0.2<br>step a new search direction is<br>determined and the process -0.4 continues.

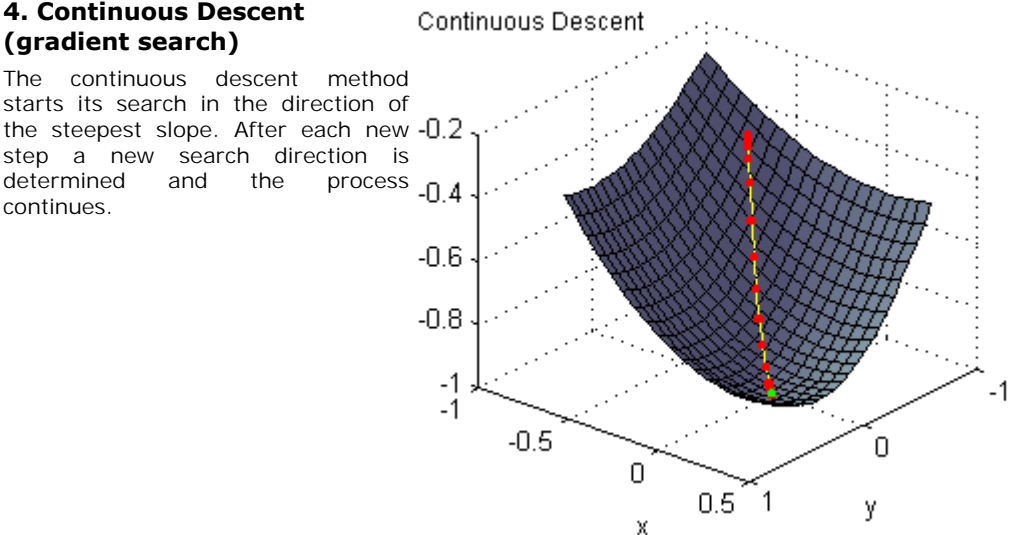

### **5. Newton Raphson (gradient search)**

The Newton Raphson method not<br>only uses the gradient of a **5. Newton Raphson**<br>
(gradient search)<br>
The Newton Raphson method not<br>
only uses the gradient of a<br>
function, but also the second -0.2 -**5. Newton Raphson**<br>
(gradient search)<br>
The Newton Raphson method not<br>
only uses the gradient of a<br>
function, but also the second -0.2<br>
order gradient to determine the (gradient search)<br>The Newton Raphson method not<br>only uses the gradient of a<br>function, but also the second - $0.2$ <br>order gradient to determine the<br>search direction. This direction is  $-0.4$ . The Newton Raphson method not<br>only uses the gradient of a<br>function, but also the second -0.2<br>order gradient to determine the<br>search direction. This direction is -0.4<br>kept for each new step until a The Newton Raphson method not<br>only uses the gradient of a<br>function, but also the second - $0.2$ <br>order gradient to determine the<br>search direction. This direction is - $0.4$ <br>kept for each new step until a<br>minimum has been fou minimum has been found. Then a<br>new search direction is -0.6 order gradient to determine the<br>search direction. This direction is -0.4<br>kept for each new step until a -0.4<br>minimum has been found. Then a<br>new search direction is -0.6<br>determined and the process order gradient to determine the<br>
search direction. This direction is -0.4 -<br>
kept for each new step until a -0.4 -<br>
minimum has been found. Then a<br>
new search direction is -0.6 -<br>
determined and the process<br>
continues. No kept for each new step until a<br>
minimum has been found. Then a<br>
new search direction is -0.6 -<br>
determined and the process<br>
continues. Note: The method only -0.8 -<br>
converges for a positive second<br>
order gradient, i.e. nea minimum has been found. Then a<br>new search direction is -0.6 -<br>determined and the process<br>continues. Note: The method only -0.8 -<br>converges for a positive second<br>order gradient, i.e. near the<br>minimum. This is shown in the new search direction is -0.6<br>determined and the process<br>continues. Note: The method only -0.8<br>converges for a positive second<br>order gradient, i.e. near the<br>minimum. This is shown in the -1<br>figure to the right. For x = -0.7 determined and the process<br>continues. Note: The method only  $-0.8$ <br>converges for a positive second<br>order gradient, i.e. near the<br>minimum. This is shown in the  $-1$ <br>figure to the right. For  $x = -0.7$  -1<br>and  $y = -0.9$  the met and  $y = -0.9$  the method does not converges for a positive second<br>
order gradient, i.e. near the<br>
minimum. This is shown in the<br>
figure to the right. For  $x = -0.7$ <br>
and  $y = -0.9$  the method does not<br>
converge. For  $x = -0.5$  and  $y = -$ 0.3 the method does converge.

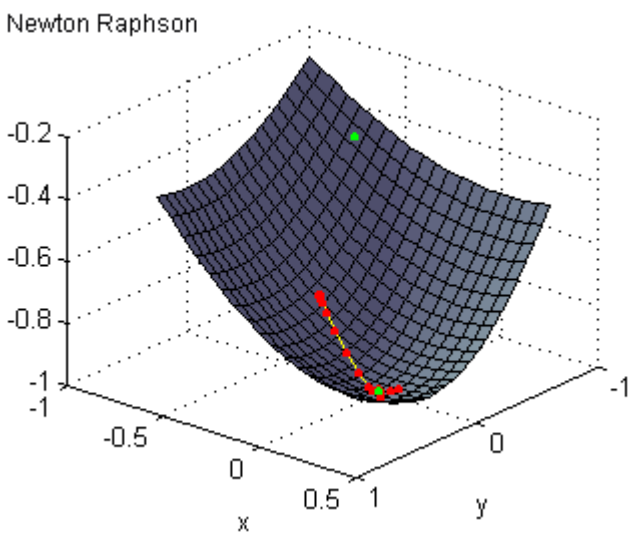

### **6. Polack Ribiere (gradient search)**

**6. Polack Ribiere (gradient**<br> **search)**<br>
The Polack Ribiere method not only<br>
uses the gradient of a function, but **6. Polack Ribiere (gradient**<br> **search)**<br>
The Polack Ribiere method not only<br>
uses the gradient of a function, but<br>
also the second order gradient to -0.2 **6. Polack Ribiere (gradient** Polack<br> **search)**<br>
The Polack Ribiere method not only<br>
uses the gradient of a function, but<br>
also the second order gradient to -0.2<br>
determine the search direction. The Folack<br>The Polack Ribiere method not only<br>uses the gradient of a function, but<br>also the second order gradient to -0.2<br>determine the search direction. The<br>second order gradient is estimated -0.4 The Polack Ribiere method not only<br>uses the gradient of a function, but<br>also the second order gradient to -0.2<br>determine the search direction. The<br>second order gradient is estimated -0.4<br>based on previous search directions The Polack Riblere method not only<br>uses the gradient of a function, but<br>also the second order gradient to -0.2<br>determine the search direction. The<br>second order gradient is estimated -0.4<br>based on previous search directions uses the gradient of a function, but<br>also the second order gradient to -0.2<br>determine the search direction. The<br>second order gradient is estimated -0.4<br>based on previous search directions.<br>The search direction is kept for also the second order gradient to -U.2<br>determine the search direction. The<br>second order gradient is estimated -D.4<br>based on previous search directions.<br>The search direction is kept for each<br>new step until a minimum has bee determine the search direction. The<br>second order gradient is estimated -D.4<br>based on previous search directions.<br>The search direction is kept for each<br>new step until a minimum has been -D.6<br>found. Then a new search directi based on previous search directions. The search direction is kept for each<br>new step until a minimum has been - $0.6$ <br>found. Then a new search direction<br>is determined and the process - $0.8$ continues.

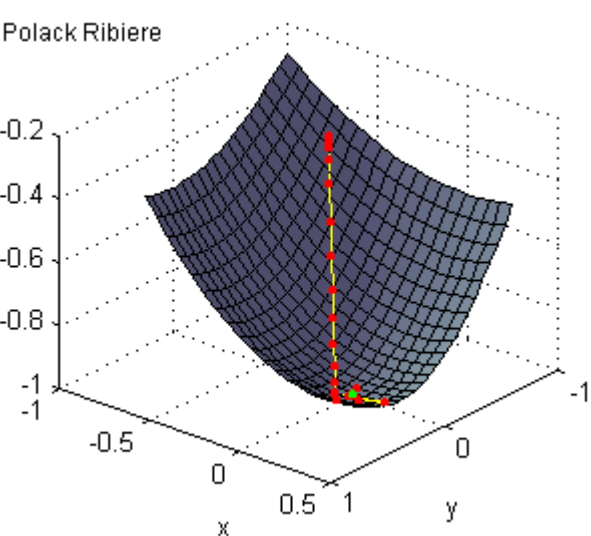

### **7. Davidson Fletcher Powel (gradient search)**

**7. Davidson Fletcher Powel**<br>
(gradient search)<br>
The Davidson Fletcher Powel method<br>
not only uses the gradient of a  $_{0.2}$ 7. Davidson Fletcher Powel<br>
(gradient search)<br>
The Davidson Fletcher Powel method<br>
not only uses the gradient of a -0.2<br>
function, but also the second order **7. Davidson Fletcher Powel** Davi<br>
(gradient search) Pow<br>
The Davidson Fletcher Powel method<br>
not only uses the gradient of a -0.2<br>
function, but also the second order<br>
gradient to determine the search **(gradient search)**<br>The Davidson Fletcher Powel method<br>not only uses the gradient of a -0.2<br>function, but also the second order -0.2<br>gradient to determine the search<br>direction. The second order gradient -0.4 Fow<br>The Davidson Fletcher Powel method<br>not only uses the gradient of a -0.2<br>function, but also the second order<br>gradient to determine the search<br>direction. The second order gradient -0.4<br>is estimated based on previous The Davidson Fletcher Powel method<br>not only uses the gradient of a -0.2<br>function, but also the second order<br>gradient to determine the search<br>direction. The second order gradient -0.4<br>is estimated based on previous<br>search d not only uses the gradient of a -0.2<br>
function, but also the second order<br>
gradient to determine the search<br>
direction. The second order gradient -0.4<br>
is estimated based on previous<br>
search directions. The search -0.6<br>
di function, but also the second order<br>gradient to determine the search<br>direction. The second order gradient -0.4<br>is estimated based on previous<br>search directions. The search -0.6<br>direction is kept for each new step<br>until a m gradient to determine the search<br>direction. The second order gradient -0.4<br>is estimated based on previous<br>search directions. The search -0.6<br>direction is kept for each new step<br>until a minimum has been found.<br>Then a new se direction. The second order gradient -0.4 -<br>
is estimated based on previous<br>
search directions. The search -0.6<br>
direction is kept for each new step<br>
until a minimum has been found.<br>
Then a new search direction is -0.8<br>
de is estimated based on previous<br>search directions. The search  $-I0.6$ <br>direction is kept for each new step<br>until a minimum has been found.<br>Then a new search direction is  $-I0.8$ <br>determined and the process<br>continues continues

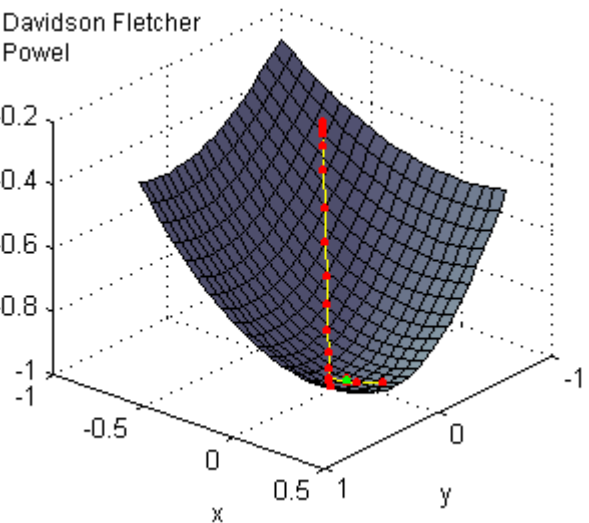
#### **8. Broydon Fletcher Goldfarb Shanno (gradient search)** Goldfarb Shanno

**8. Broydon Fletcher Goldfarb** Broydon<br>**Shanno (gradient search)** Goldfark<br>The Broydon Fletcher Goldfarb<br>Shanno method not only uses the **8. Broydon Fletcher Goldfarb** Broydor<br>**Shanno (gradient search)** Goldfarl<br>The Broydon Fletcher Goldfarb<br>Shanno method not only uses the<br>gradient of a function, but also the -0.2 and **8. Broydon Fletcher Goldfarb** Broydor<br> **Shanno (gradient search)** Goldfarl<br>
The Broydon Fletcher Goldfarb<br>
Shanno method not only uses the<br>
gradient of a function, but also the -0.2<br>
second order gradient to determine **Shanno (gradient search)** Goldfarl<br>The Broydon Fletcher Goldfarb<br>Shanno method not only uses the<br>gradient of a function, but also the -0.2<br>second order gradient to determine<br>the search direction. The second -0.4 The Broydon Fletcher Goldfarb<br>Shanno method not only uses the<br>gradient of a function, but also the -0.2<br>second order gradient to determine<br>the search direction. The second -0.4<br>order gradient is estimated based on The Broydon Hetcher Goldfarb<br>Shanno method not only uses the<br>gradient of a function, but also the -0.2<br>second order gradient to determine<br>the search direction. The second -0.4<br>previous search directions. The Shanno method not only uses the<br>gradient of a function, but also the -D.2<br>second order gradient to determine<br>the search direction. The second -D.4<br>order gradient is estimated based on -D.6<br>previous search directions. The<br> gradient of a function, but also the -U.2<br>second order gradient to determine<br>the search direction. The second -D.4<br>previous search directions. The<br>search direction is kept for each new -D.6<br>step until a minimum has been second order gradient to determine<br>the search direction. The second -0.4<br>order gradient is estimated based on -0.4<br>previous search directions. The<br>search direction is kept for each new -0.6<br>step until a minimum has been<br>fo found. Then a new search direction is order gradient is estimated based on<br>previous search directions. The<br>search direction is kept for each new -0.6<br>step until a minimum has been<br>found. Then a new search direction is -0.8<br>determined and the process continues.

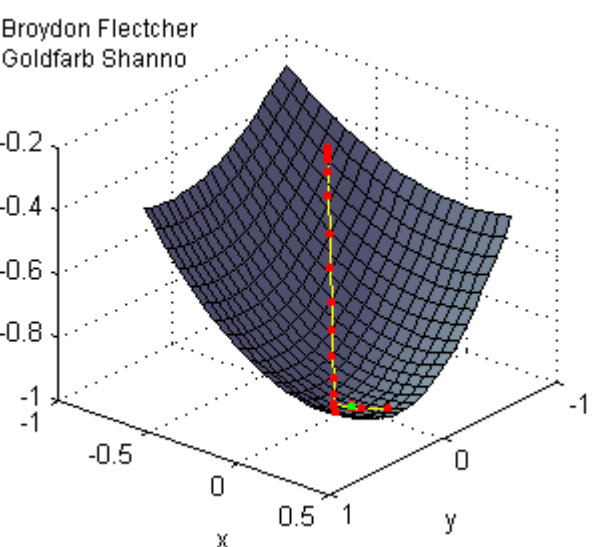

#### **What method should be used?**

There is no general answer to this question. Some remarks can however be made:

- **1.** Gradient search methods (3 to 8), need more steps (note that each step means a simulation run) to determine the gradient. The Newton Raphson methods needs the most steps, because this method also needs additional steps for the determination of the second order gradient. 2. Consider to search methods (3 to 8), need more steps (note that each step means a simulation run) to determine the gradient. The Newton Raphson methods needs the most steps, because this method also needs additional ste
- search methods (1 and 2) may start to bounce, i.e. continuously change direction while making little progress. this is shown in the figure below:

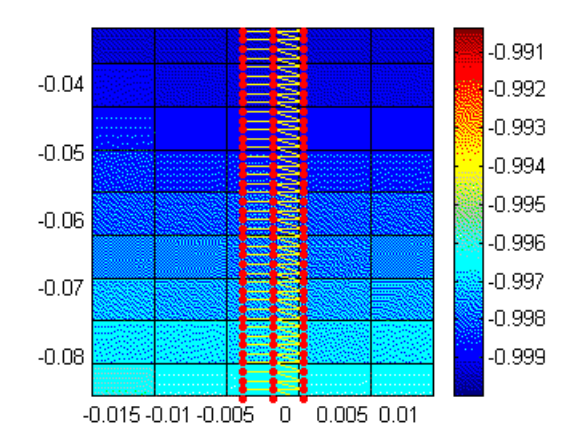

Busers are therefore advised to use methods 1 and 2 only for optimizations with one<br>parameter, and use the methods 7 and 8 for optimizations with more parameters. Use the 8. Toolboxes<br>Users are therefore advised to use methods 1 and 2 only for optimizations with one<br>parameter, and use the methods 7 and 8 for optimizations with more parameters. Use the<br>other methods for checking the results other methods for checking the results or educational purposes. parameter, and use the methods 7 and 8 for optimizations with more parameters. Use the other methods for checking the results or educational purposes.<br>More information on these methods can be found in:<br>Bazaraa, M.S., Shera

More information on these methods can be found in:

Algorithms, John Wiley & Sons Inc. New York, ISBN 0-471-59973-5.

#### **Curve Fitting**

Using the Parameter Sweep option of the *[Time Domain Toolbox](#page-416-0)*, you can fit your model to a given result using variation of parameters / initial values.

#### **Optimization Method**

1. From the **Tools** menu select the **Time Domain Toolbox** and then **Curve Fittting**. A window opens asking you which [optimization method](#page-427-0) should used for curve fitting:

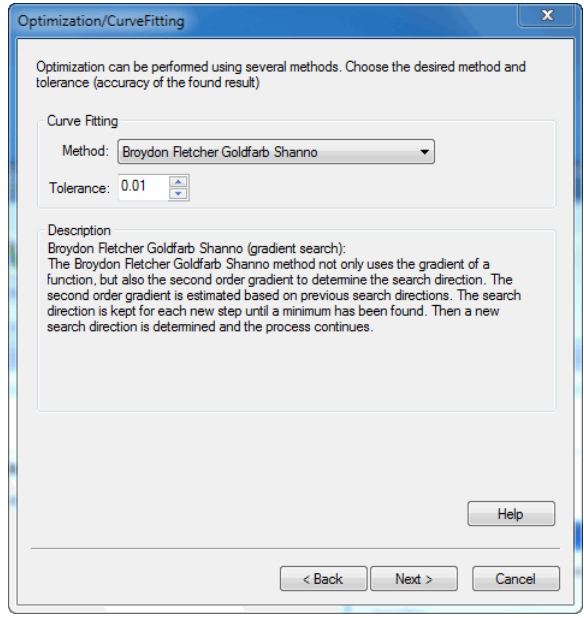

- 2. Select the [Optimization method](#page-427-0) that should be used.<br>3. Select the Tolerance (accuracy of the found fit) that s
- 3. Select the [Tolerance](#page-427-0) (accuracy of the found fit) that should be used and click **Next**. **Parameters / Initial Values**

A window opens asking you which parameters / initial values should be varied during curve fitting:

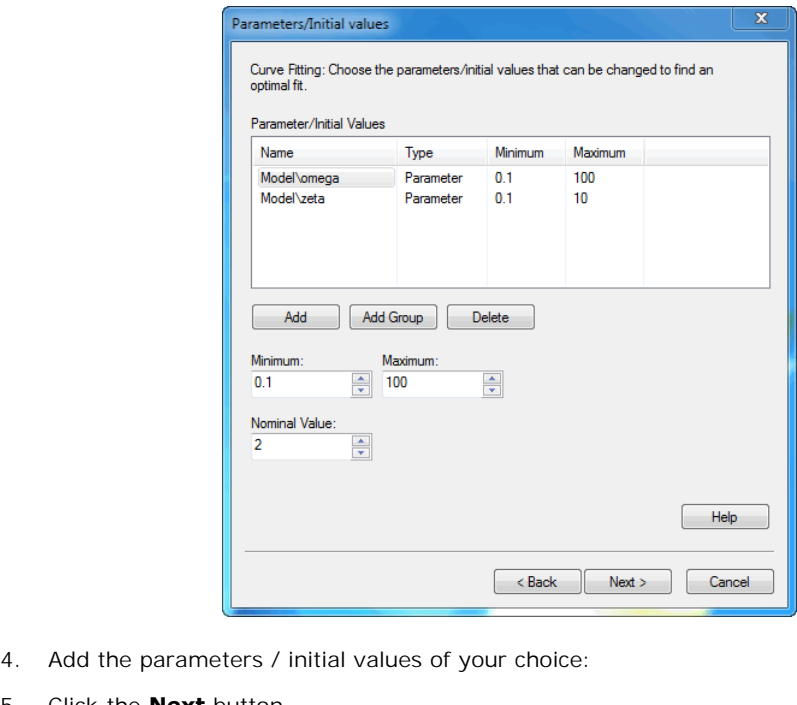

- 4. Add the parameters / initial<br>5. Click the **Next** button.<br>**Result**
- 

#### <span id="page-434-0"></span>**Result**

A window opens asking you which [result](#page-455-0) should minimized to fit your model (variable 1) to a given result (variable 2):

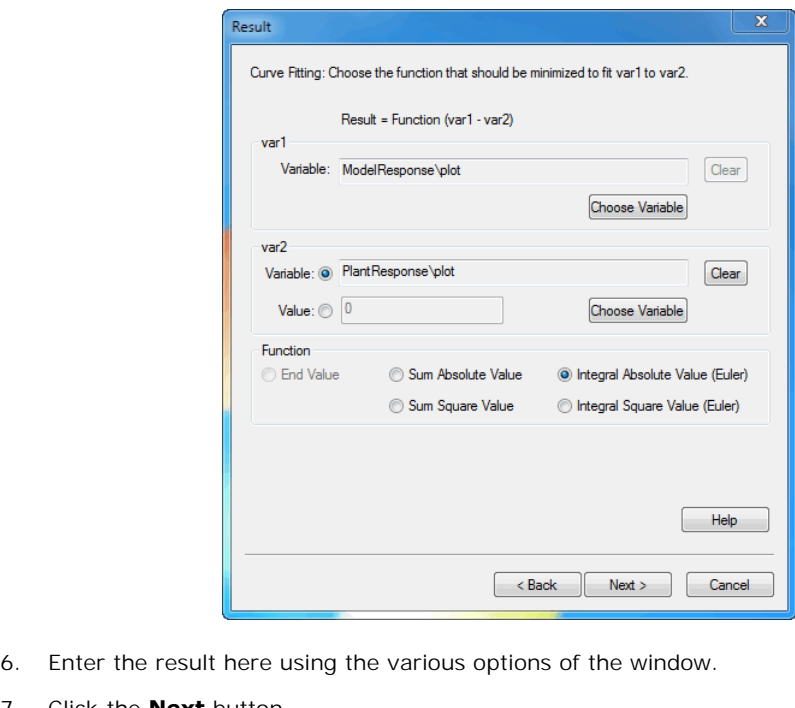

- 6. Enter the result here using<br>7. Click the **Next** button.<br>**Run options**
- 

#### **Run options**

A window opens asking some simulation run options:

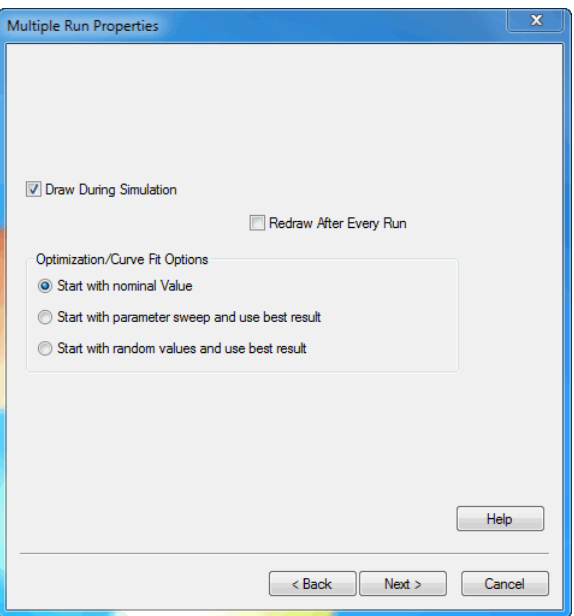

8. Select the desired run options and click the **Next** button.

A window opens with a summary of the chosen options. If your are not satisfied you can use the Back button to go to a previous window and change settings. 9. Select the desired run options and click the **Next** button.<br>
A window opens with a summary of the chosen options. If your are not satisfied you can use<br>
the Back button to go to a previous window and change settings.<br>
9

- 
- Fitting. 10.From the **Simulation** menu click the **Multiple Run** command to perform the Curve<br>Fitting.<br>**Optimization Results**<br>After simulation has been done, the Optimization Results window will open, showing the

#### **Optimization Results**

minimum value of the result and corresponding parameters:

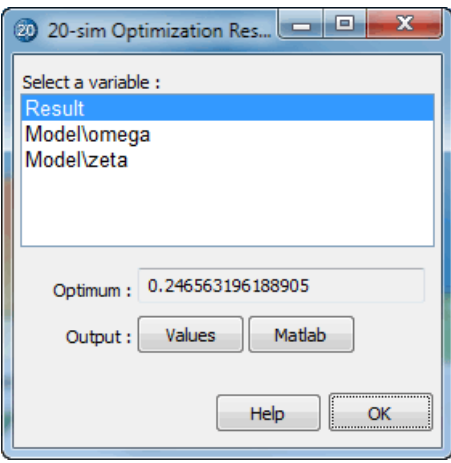

- $\bullet$ *Values:* Choose this button to open the list that shows the numerical output of the curve fitting runs.
- *Matlab:* Export the results to Matlab.
- *OK*: Close the Optimization Results Window.

fitting runs.<br>• *Matlab:* Export the results to Matlab.<br>• *OK*: Close the Optimization Results Window.<br>You can always re-open the **Multiple Run Results** window, by selecting the **Multiple Run**<br>Results command of the View M **Results** command of the **View** Menu. • OK: Close the Optimization Results Window.<br>You can always re-open the **Multiple Run Results** window, by selecting the **Multiple Run**<br>**Results** command of the **View** Menu.<br>11. By choosing the **Values** button, a new window

of the parameter sweep. In the **[Resul](#page-434-0)ts** Is the **Values** button, a new window is opened, showing the numerical results of the parameter sweep.<br>In the **Results list** of this window the subsequent runs are shown and the value of the

chosen result:

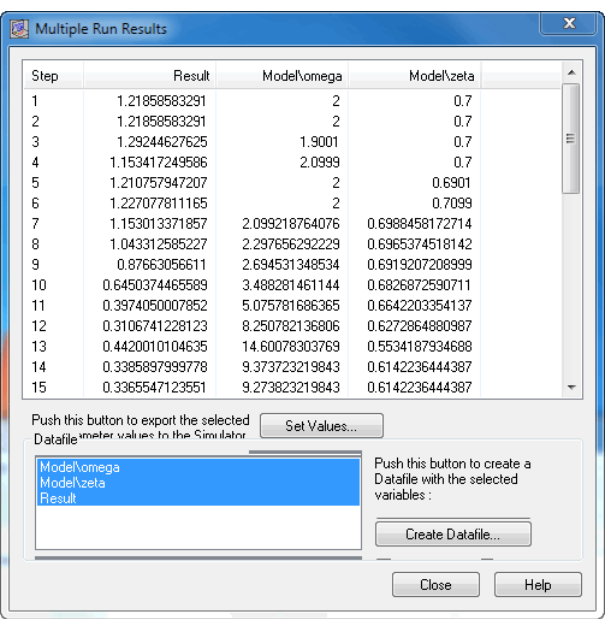

- *Set Values*: Choose the values of the selected run, as new parameter values of your model.
- *Create Datafile*: Use this button to store the values of the selected variables on file. Use the control-key and shift-key to make multiple selections.

#### **Sensitivity Analysis**

Using the Tolerance Analysis option of the Multiple Run Wizard, you can analyze the effects of variation of parameters / initial values on the performance of your model. Three methods of thecontrol-key and shift-key to make multiple selections.<br> **Sensitivity Analysis**<br>
Using the Tolerance Analysis option of the Multiple Run Wizard, you can analyze the effects of<br>
variation of parameters / initial values o Sensitivity analysis.

Sensitivity analysis starts with a simulation run with nominal parameter values. After the run variation of parameters / initial values on the performance of your model. Three methods of<br>Tolerance analysis are supported in the Multiple Run Wizard. One of these methods is<br>Sensitivity analysis starts with a simulation given percentage *(to pi + dpi)* and a simulation run is performed. After the simulation run the Sensitivity analysis starts with a simulation run with nominal parameter values. After the run<br>a given result is monitored *(r)*. Then, one by one, each parameter *(pi)* is changed with a<br>given percentage *(to pi + dpi)* Sensitivity analysis starts with a simulation run with nominal parameter values. After the run<br>a given result is monitored (r). Then, one by one, each parameter (pi) is changed with a<br>given percentage (to pi + dpi) and a parameter:

#### *Si = dri / dpi*

A large sensitivity means that the result is highly dependant of the parameter value. This can be used for optimization (change the parameter value) or design (change the design to make<br>it less dependant of the parameter).<br>**Parameters / Initial Values**<br>1. From the **Tools** menu select the **Time Domain Toolbox** and th it less dependant of the parameter).

#### **Parameters / Initial Values**

**Analysis**.

A window opens asking you which parameters / initial values should be changed for the Sensitivity analysis:

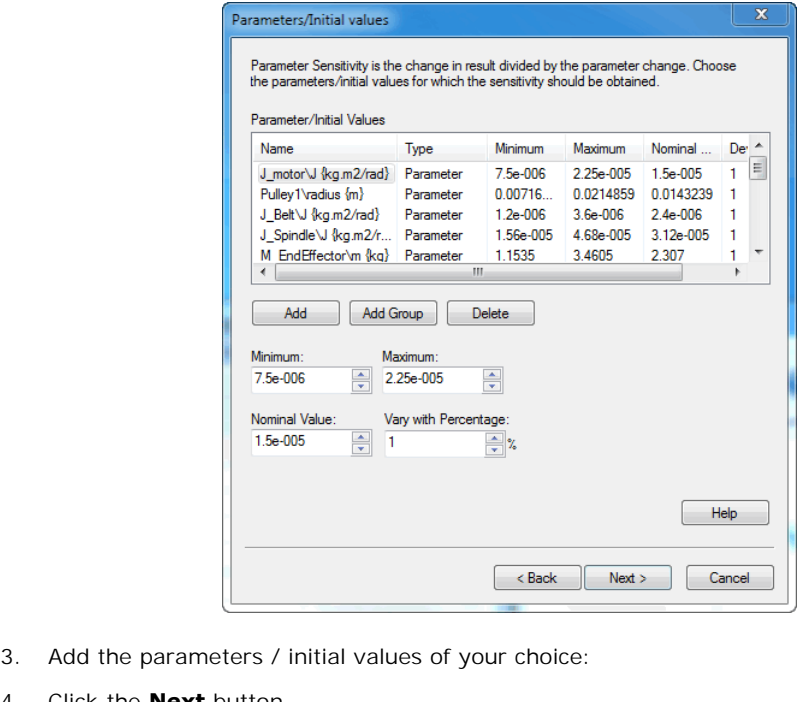

- 3. Add the parameters / initial<br>4. Click the **Next** button.<br>**Result**
- 

#### **Result**

A window opens asking you which result should be monitored for the sensitivity:

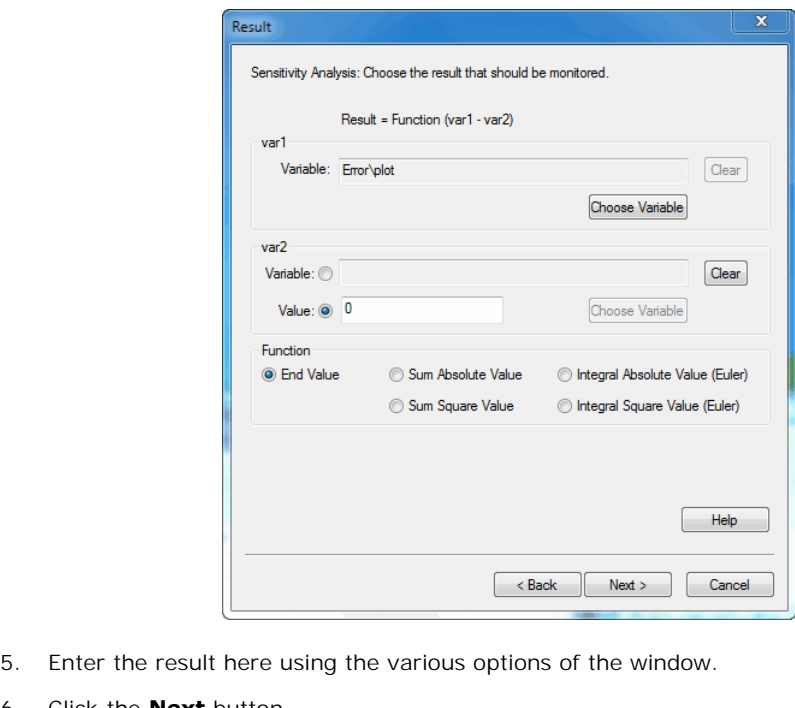

- Enter the result here using<br>6. Click the **Next** button.<br>**Run options**
- 

#### **Run options**

A window opens asking some simulation run options:

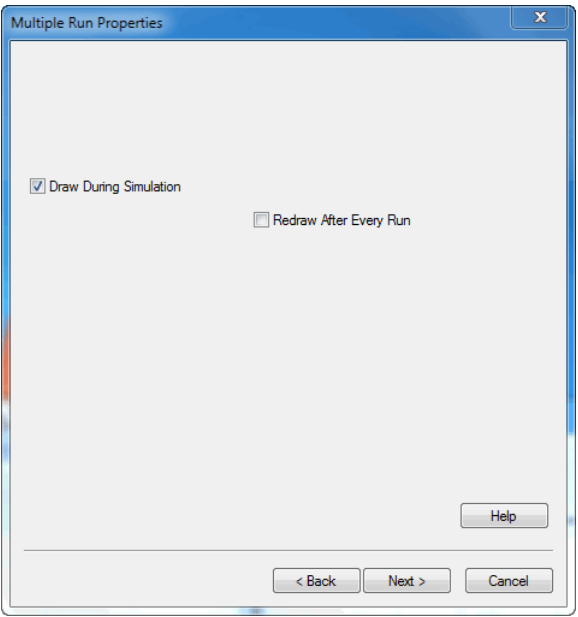

7. Select the desired run options and click the **Next** button.

A window opens with a summary of the chosen options. If your are not satisfied you can use the **Back** button to go to a previous window and change settings. 8. Select the desired run options and click the **Next** button.<br>
A window opens with a summary of the chosen options. If your at<br>
the **Back** button to go to a previous window and change settings.<br>
8. Click the **Finish** butt 9. A window opens with a summary of the chosen options. If your are not satisfied you can use<br>the **Back** button to go to a previous window and change settings.<br>8. Click the **Finish** button to close the Multiple Run Wizard.

- 
- Analysis.

#### **Sensitivity Analysis Results**

After simulation has been done, a Sensitivity Analysis Results window will open, showing the sensitivities:

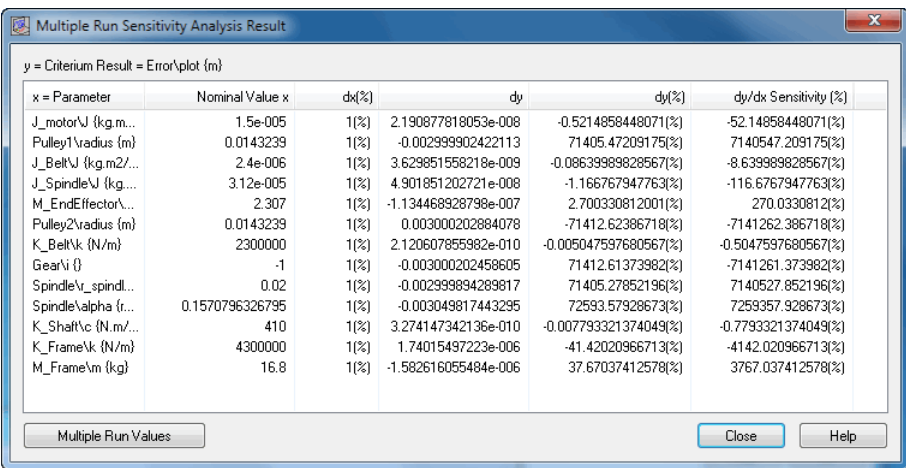

- *Multiple Run Values*: Choose this button to open the list that shows the output of the various runs performed during the sensitivity analysis. • *Multiple Run Values:* Choose this button to open the list that shows the output of the various runs performed during the sensitivity analysis.<br>• *Close:* Close the Sensitivity Analysis Results Window.<br>You can always re-
- *Close*: Close the Sensitivity Analysis Results Window.

*Results* command of the View Menu.

10. Close: Close the Sensitivity Analysis Results Window.<br>10. By choosing the Multiple Run Values button, a new window is opened, showing output<br>10. By choosing the **Multiple Run Values** button, a new window is opened, sho of the various runs performed during the sensitivity analysis: 10. By choosing the **Multiple Run Values** button, a new window is opened, showing output of the various runs performed during the sensitivity analysis:<br>In the *Results list* of this window the subsequent runs are shown and

sensitivities.

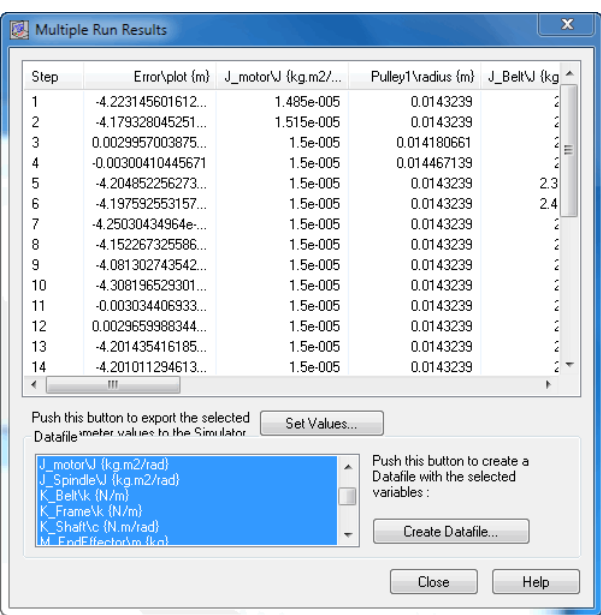

- **Set Values:** Choose the values of the selected run, as new parameter values of your model. *Can* select the following items:<br> *Create Values:* Choose the values of the selected run, as new parameter values of your<br> *Create Datafile:* Use this button to store the values of the selected variables on file. Use<br>
the  $\bullet$ model.
- the control-key and shift-key to make multiple selections.

#### **Monte Carlo Analysis**

Using the Tolerance Analysis option of the Multiple Run Wizard, you can analyze the effects of variation of parameters  $\overline{\prime}$  initial values on the performance of your model. Three methods of Tolerance analysis are supported in the Multiple Run Wizard. One of these methods is Monte **MonteCarlo Analysis**<br>Using the Tolerance Analysis option of the Multiple Run Wizard, you can analyze the effects of<br>variation of parameters / initial values on the performance of your model. Three methods of<br>Tolerance an Using the Tolerance Analysis option of the Multiple Run Wizard, you can analyze the effects of variation of parameters / initial values on the performance of your model. Three methods of Tolerance analysis are supported in function. 1. From the **Tools** menu select the **Time Domain Toolbox** and then **Monte Carlo**<br>
1. From the **Tools** menu select the **Time Domain Toolbox** and then **Monte Carlo** 

#### **Parameters / Initial Values**

## **Analysis**.

A window opens asking you which parameters / initial values should be varied for the Monte Carlo analysis:

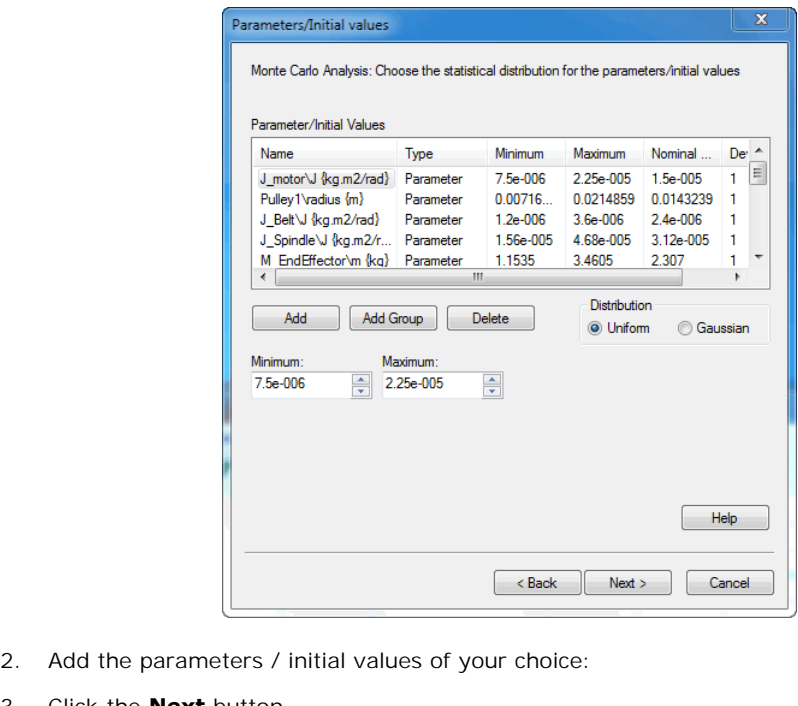

- 2. Add the parameters / initial<br>3. Click the **Next** button.<br>**Result**
- 

#### **Result**

3. Click the **Next** button.<br> **Result**<br>
A window opens asking you which result should be monitored during the Monte Carlo Analysis:

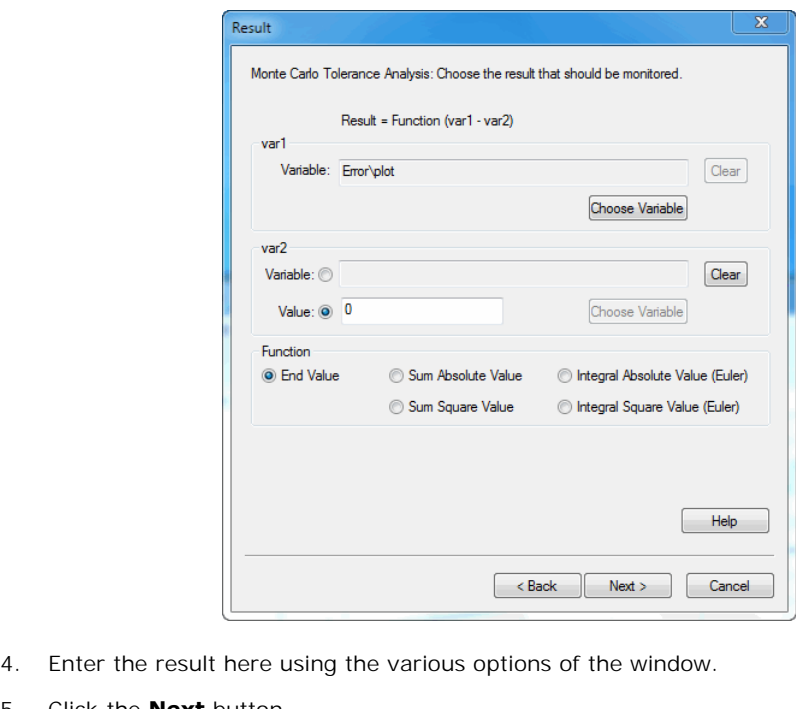

- 4. Enter the result here using<br>5. Click the **Next** button.<br>**Run options**
- 

#### **Run options**

A window opens asking some simulation run options:

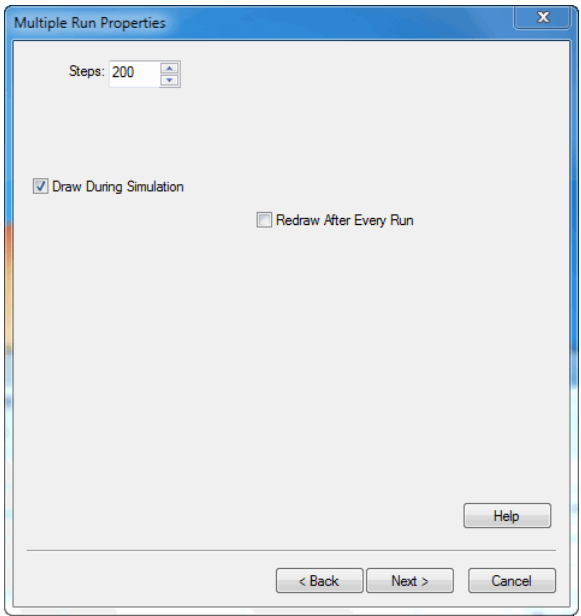

6. Select the desired run options and click the **Next** button.

A window opens with a summary of the chosen options. If your are not satisfied you can use the **Back** button to go to a previous window and change settings. 1. Select the desired run options and click the **Next** button.<br>
4. window opens with a summary of the chosen options. If your at<br>
1. Click the **Finish** button to close the Multiple Run Wizard.<br>
1. Click the **Finish** button 8. A window opens with a summary of the chosen options. If your are not satisfied you can use<br>the **Back** button to go to a previous window and change settings.<br>7. Click the **Finish** button to close the Multiple Run Wizard.

- 
- Carlo Analysis. 8. From the **Simulation menu** click the **Multiple Run** command to perform the Monte<br>Carlo Analysis.<br>**Monte Carlo Analysis Results**<br>After simulation has been done, a Monte Carlo Analysis Results window will open, showing

#### **Monte Carlo Analysis Results**

the results:

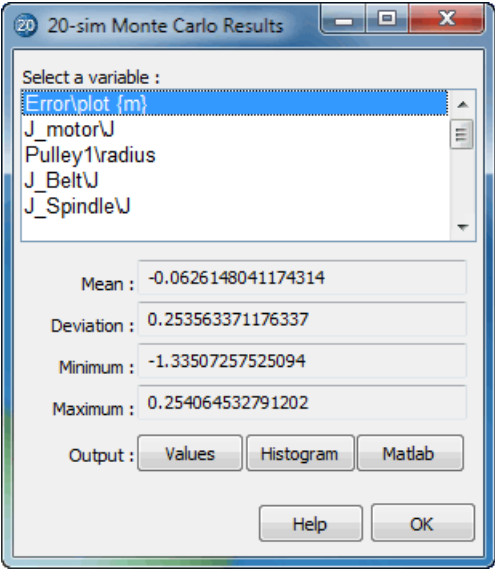

- *Values:* Choose this button to open the list that shows the output of the various runs performed during the Monte Carlo analysis.
- *Histogram:* Choose this button to open a histogram of the selected item.
- *Matlab*: Export the results to Matlab.
- *OK:* Close the Multiple Run Results Window.

• Histogram: Choose this button to open a histogram of the selected item.<br>• Matlab: Export the results to Matlab.<br>• OK: Close the Multiple Run Results Window.<br>You can always re-open the **Multiple Run Results** window, by se **Results** command of the **View** Menu. 9. OK: Close the Multiple Run Results Window.<br>19. By choosing the Copen the **Multiple Run Results** window, by selecting the Multiple Run<br>19. By choosing the Multiple Run Values button, a new window is opened, showing outpu

of the various runs performed during the Monte Carlo analysis.

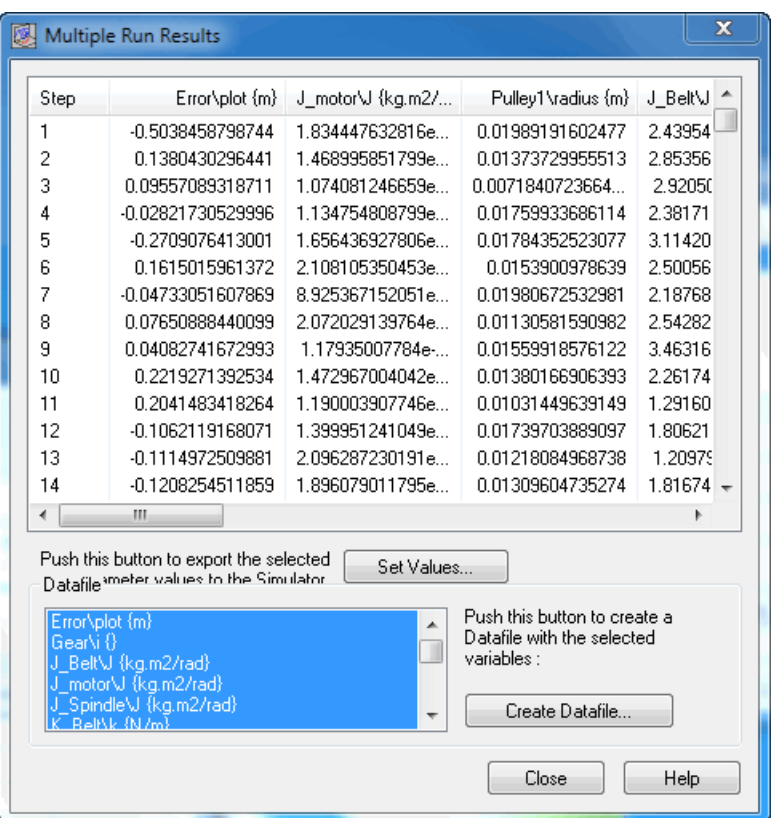

- **Set Values:** Choose the values of the selected run, as new parameter values of your model. model.
- **Can** select the following items:<br> **Set Values**: Choose the values of the selected run, as new parameter values of your<br>
model.<br>
Create Datafile: Use this button to store the values of the selected variables on file. Use<br> the control-key and shift-key to make multiple selections. • Create Datafile: Use this button to store the values of the selected variables on file. Use the control-key and shift-key to make multiple selections.<br>By choosing the **Histogram** button, a new window is opened, showing d

result variable:

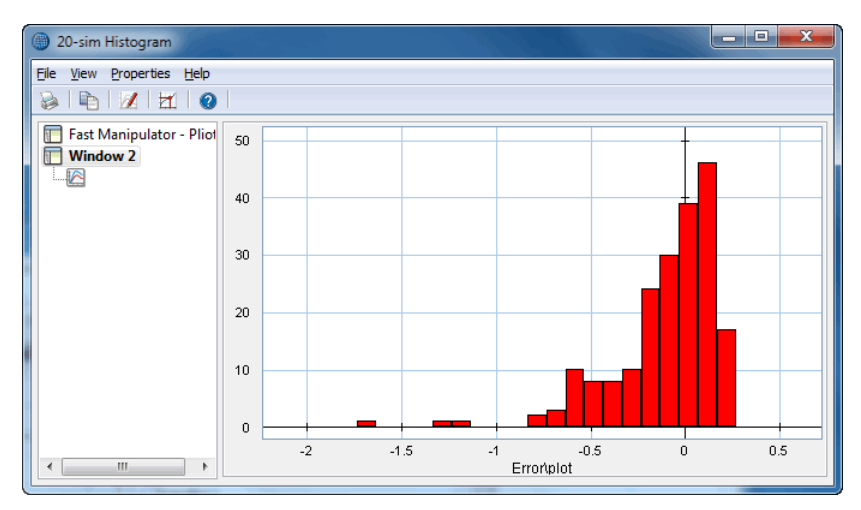

#### **Variation Analysis**

Using the Tolerance Analysis option of the Multiple Run Wizard, you can analyze the effects of variation of parameters / initial values on the performance of your model. Three methods of **VariationAnalysis**<br>Using the Tolerance Analysis option of the Multiple Run Wizard, you can analyze the effects of<br>variation of parameters / initial values on the performance of your model. Three methods of<br>Tolerance anal Variation Analysis. Tolerance analysis are supported in the Multiple Run Wizard. One of these methods is Variation Analysis.<br>Using Variation analysis, you can perform a predefined number of simulation runs with

variation of parameter values according to a predefined distribution function. During the runs can restrict the parameter distributions to get the result between desired bounds.

#### **Parameters / Initial Values**

a given result is monitored. After the runs the statistical range of the result is presented. You<br>can restrict the parameter distributions to get the result between desired bounds.<br>**Parameters / Initial Values**<br>1. From the Variation analysis:

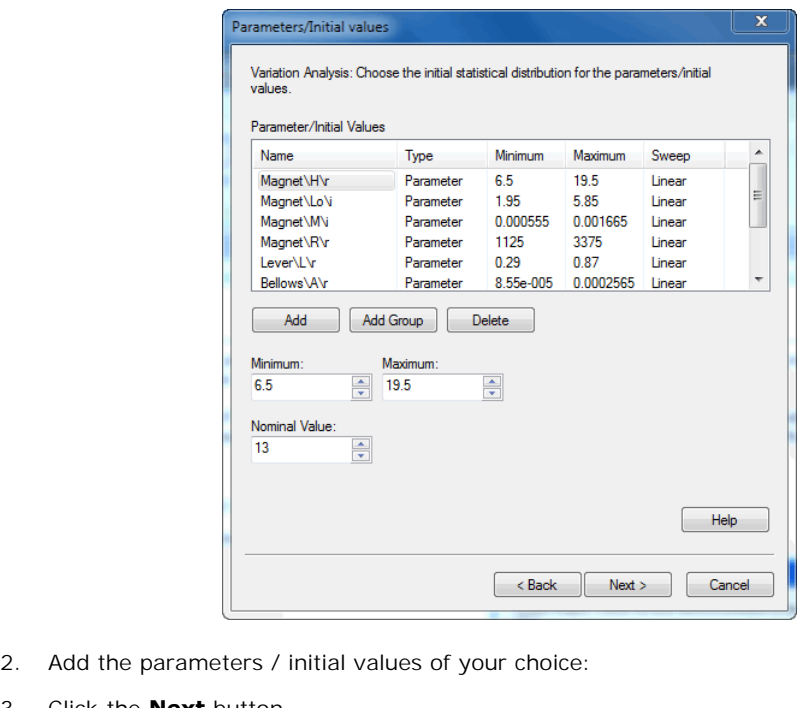

- 2. Add the parameters / initial<br>3. Click the **Next** button.<br>**Result**
- 

#### **Result**

A window opens asking you which result should be monitored during the Variation Analysis:

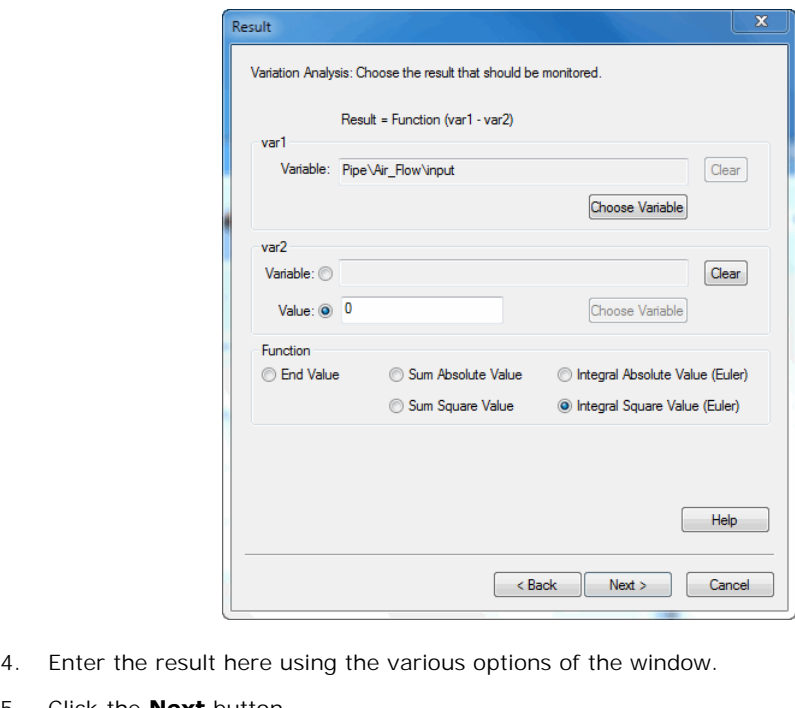

- 4. Enter the result here using the **Next** button.<br>5. Click the **Next** button.<br>**Run options**
- 

#### **Run options**

A window opens asking some simulation run options:

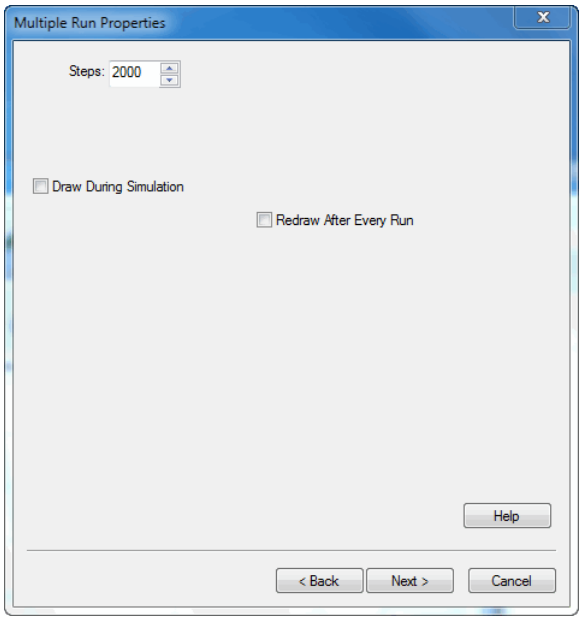

6. Select the desired run options and click the **Next** button.

A window opens with a summary of the chosen options. If your are not satisfied you can use the **Back** button to go to a previous window and change settings. 7. Click the desired run options and click the **Next** button.<br>
A window opens with a summary of the chosen options. If your are not satisfied you can use<br>
the **Back** button to go to a previous window and change settings.<br>

- 
- Analysis.

#### **Variation Analysis Results**

8. From the **Simulation menu** click the **Multiple Run command** to perform the Variation<br>Analysis.<br>**Variation Analysis Results**<br>After simulation has been done, a Variation Analysis Results window will open, showing the<br>resu restraining the distribution of the parameters effects the distribution of the result.

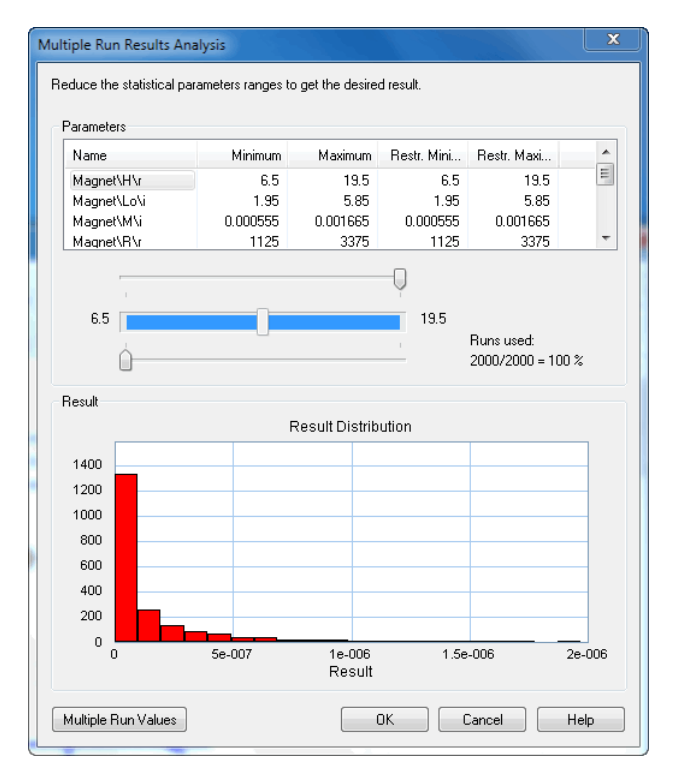

- *Slider Bar*: Select a parameter and restrict its distribution with the slider bar. You will see  $\bullet$ the histogram showing the result change.
- *Multiple Rar:* Select a parameter and restrict its distribution with the slider bar. You will see<br>the histogram showing the result change.<br>*Multiple Run Values*: Choose this button to open the list that shows the output o various runs performed during the Variation Analysis. • *Multiple Run Values:* Choose this button to open the list that shows the output of the various runs performed during the Variation Analysis.<br>• *OK:* Close the Multiple Run Results Window.<br>You can always re-open the Mult
- *OK:* Close the Multiple Run Results Window.

**Results** command of the **View** Menu. 9. *OK:* Close the Multiple Run Results Window.<br>1998 You can always re-open the Multiple Run Results window, by selecting the **Multiple Run<br>1998 Results** command of the **View** Menu.<br>1998 By choosing the **Multiple Run Value** 

of the various runs performed during the Variation analysis:

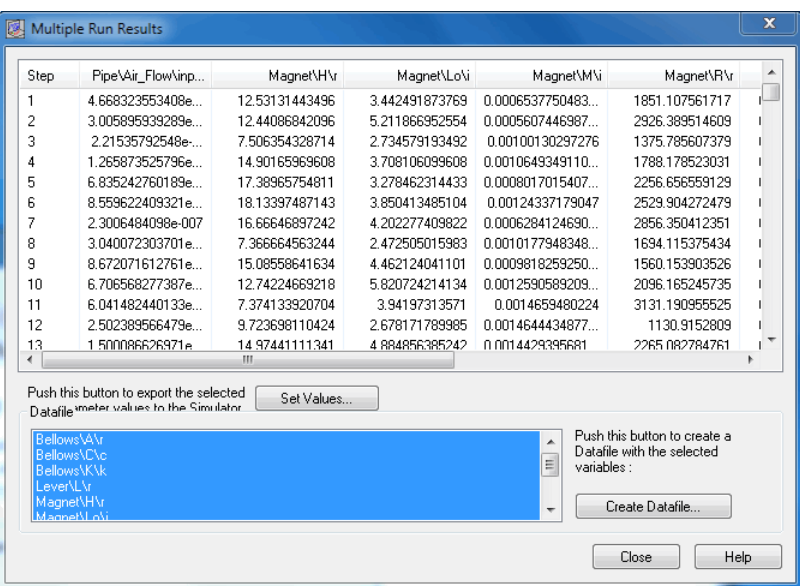

- *Set Values:* Choose the values of the selected run, as new parameter values of your model.
- *Create Datafile*: Use this button to store the values of the selected variables on file. Use the control-key and shift-key to make multiple selections.

#### **External DLL**

You can analyze the effects of variation of parameters / initial values using your own method with the use of an external DLL-function. Ask Controllab Products for details.

## <span id="page-455-0"></span>**Cost Function**

In the Multiple Run Wizard, the Result window allows you to define a result (the *Cost* **Cost Function**<br>In the Multiple Run Wizard, the Result window allows you to define a result (the *Cost*<br>*Function*) that will be used during simulations (Optimization, Curve Fitting) and displayed<br>after the simulations run **Cost Function**<br>In the Multiple Run Wizard, the Result window allows you to define a result (the *Cost*<br>*Function*) that will be used during simulations (Optimization, Curve Fitting) and displayed<br>after the simulations run Carlo, Variation Analysis, External DLL).

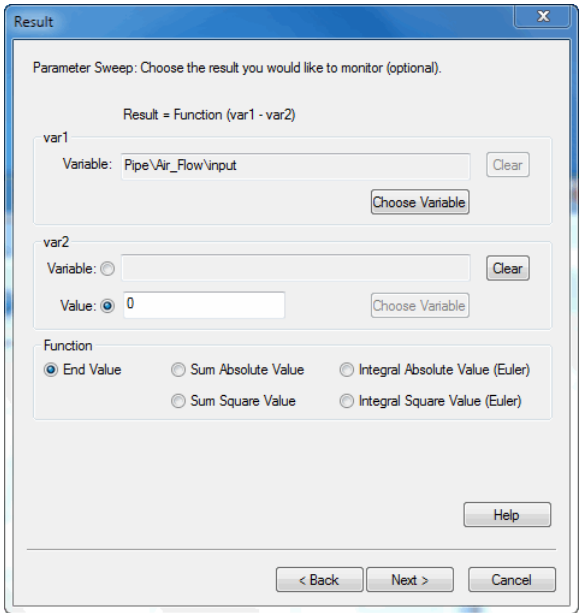

The result can be a function of one or two variables. Instead of the second variable an (offset) value can be entered.

#### **Items**

- *Choose Variable:* Select this button to select a model variable
- *Clear:* Use this button the remove a chosen model variable.
- Function:
	- *End value:* The value at the end of the simulation run.
	- *Sum Absolute Value*: The sum of all absolute values during a simulation run.
	- *Sum Square Value*: The sum of all values squared during a simulation run.
	- *Integral Absolute Value:* The integral of all absolute values during a simulation run (uses Euler integration).
- *Integral Square Value:* The integral of all values squared during a simulation run (uses Euler integration). Euler integration).<br> **User Defined Cost Function**<br>
You can easily use your own *Cost Function* for the res<br>
1. Create your own cost function in the model.<br>
2. Lise the **Choose** button to select as you<sup>t</sup> the outr

#### **User Defined Cost Function**

You can easily use your own *Cost Function* for the result variable:

- 1. Create your own cost function in the model.
- 2. Use the **Choose** button to select as var1 the output of your function.<br>3. Set var2 to a zero value
- 

4. Choose **End Value** to prevent further operations on your function.

# **9 Library**

## **9 Library**<br>9.1 Bond Graph<br>Bond Graph Models

#### **Bond Graph Models**

**9.1 Bond Graph<br>Bond Graph Models**<br>Bond graphs are a network-like description of physical systems in terms of ideal physical<br>processes. With the bond graph method we split up the system characteristics into an **9.1 Bond Graph<br>Bond Graph Models**<br>Bond graphs are a network-like description of physical systems in terms of ideal physical<br>processes. With the bond graph method we split up the system characteristics into an<br>(imaginary) **Bond Graph Models**<br>
Bond graphs are a network-like description of physical systems in terms of ideal physical<br>
processes. With the bond graph method we split up the system characteristics into an<br>
(imaginary) set of separ **Bond graphs are a network-like description of physical systems in terms of ideal physical processes.** With the bond graph method we split up the system characteristics into an (imaginary) set of separate elements. Each el modeling with bond graphs, please have a look at the modeling tutorial. (imaginary) set of separate elements. Lach element describes an idealized physical process.<br>To facilitate drawing of bond graphs, the common elements are denoted by special symbols.<br>This library contains all kind of bond g

contains elements with multi-bonds of size 2 and the 3d library contains elements with multibonds of size 3.

**C**

#### **Library**

Bond Graph

#### **Use**

**Domains**: Continuous. **Size**: 1-D. **Kind**: Block Diagrams, Bond Graphs.

#### **Description**

**Domains**: Continuous. **Size**: 1-D. **Kind**: Block Diagrams, Bond Graphs.<br>**Description**<br>This model represents a power continuous storage element. The element has a preferred<br>effort out causality. The corresponding constitut **Domains**: Continuous. **Size**: 1-D. **Kind**: Block Diagrams, Bond Graphs.<br>**Description**<br>This model represents a power continuous storage element. The element has a preferred<br>effort out causality. The corresponding constitut contain a derivation.

effort out causality (preferred):

*state = int(p.f) + state(0); p.e = state/c; output = state;*

flow out causality:

*state = c\*p.e; p.f = d state / dt; output = state;*

#### **Interface**

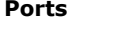

#### **Description**

p Input port of the storage element.

#### **Causality**

preferred effort out A flow out causality results in a derivative constitutive equation.

#### **Outputs**

output The output signal is equal to the state.

#### **Parameters**

c The storage element constant.

#### **Initial Values**

state(0) The initial value of the storage element.

#### **CC**

#### **Library**

Bond Graph

#### **Use**

**Domains**: Continuous. **Size**: 1-D. **Kind**: Block Diagrams, Bond Graphs.

#### **Description**

This model represents a two port C-element. Normally the equation of a two port C-element is written in vector notation as:

*p.e = (1/C)\*p.f*

When the C matrix is singular simulation will not be possible. Therefore the element is described in a safer notation as:

*p.e = A\*p.f , with A = (1/C);*

Both ports have a preferred effort out causality:

*state1 = int (p1.f); state2 = int (p2.f); p1.e = a11\*state1 + a12\*state2; p2.e = a21\*state1 + a22\*state2;*

#### **Interface**

**Ports Description**

p1,p2 Input ports of the storage element.

#### **Causality**

preferred effort out p1 preferred effort out p2 A flow out causality results in a derivative constitutive equation.

#### **Outputs**

state1 state2

#### **Parameters**

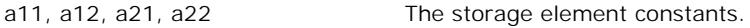

#### **Initial Values**

state1\_initial state2\_initial The initial values of the storage element.

#### **EffortSensor**

#### **Library**

System , Bond Graph

#### **Use**

**Domains**: Continuous. **Size**: [n,m]. **Kind**: Bond Graphs.

#### **Description**

This model can be inserted in any bond to yield the effort of that bond as an output signal.

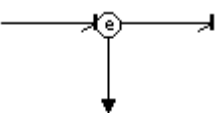

 To ensure success, use drag and drop to place the sensor exactly on top in the middle of the bond. As a result the model will be automatically connected.

#### **Interface**

#### **Ports**

p1, p2 Input and output port of the effort sensor.

#### **Outputs**

effort effort of the bond.

## **EnergySensor**

#### **Library**

System , Bond Graph

#### **Use**

**Domains**: Continuous. **Size**: [n,m]. **Kind:** Bond Graphs.

#### **Description**

This model can be inserted in any bond to yield the energy that is carried through that bond as an output signal.

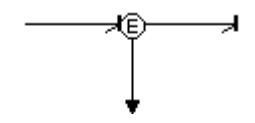

 To ensure success, use drag and drop to place the sensor exactly on top in the middle of the bond. As a result the model will be automatically connected.

#### **Interface**

#### **Ports**

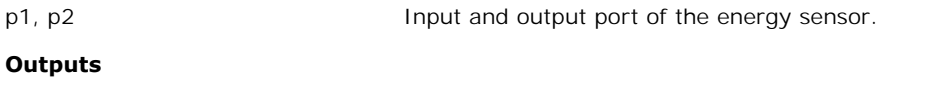

E Energy carried through the bond.

## **FlowSensor**

#### **Library**

System , Bond Graph

#### **Use**

**Domains:** Continuous. **Size**: [n,m]. **Kind**: Bond Graphs.

#### **Description**

This model can be inserted in any bond to yield the flow of that bond as an output signal.

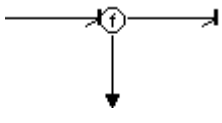

To ensure success, use drag and drop to place the sensor exactly on top in the middle of the bond. As a result the model will be automatically connected.

#### **Interface**

#### **Ports**

p1, p2 Input and output port of the flow sensor.

#### **Outputs**

flow Flow of the bond.

## **GY**

#### **Library**

Bond Graph

#### **Use**

**Domains**: Continuous. **Size**: 1-D. **Kind**: Bond Graphs.

#### **Description**

This model represents an ideal gyrator, a power continuous relation between the effort of one **Domains**: Continuous. **Size**: 1-D. **Kind**: Bond Graphs.<br>**Description**<br>This model represents an ideal gyrator, a power continuous relation between the effort of one<br>port and the flow of the other port and vice-versa. The m effort out causality or both ports with a flow out causality:

effort out causality:

*p1.e = r \* p2.f; p2.e = r \* p1.f;*

flow out causality:

*p1.f = 1/r \* p2.e; p2.f = 1/r \* p1.e;*

#### **Interface**

## **Ports Description** p1, p2 Input and output port of the gyrator. **Causality** p1 equal p2 The causality of both ports must be equal. **Parameters** r Gyration ratio. **I**

#### **Library**

Bond Graph

#### **Use**

**Domains**: Continuous. **Size**: 1-D. **Kind**: Block Diagrams, Bond Graphs.

#### **Description**

This model represents a power continuous storage element. The element has a preferred flow<br>out causality. The corresponding constitutive equations then contain an integration. The **Domains:** Continuous. **Size:** 1-D. **Kind:** Block Diagrams, Bond Graphs.<br>**Description**<br>This model represents a power continuous storage element. The element has a preferred flow<br>out causality. The corresponding constitutiv contain a derivation.

flow out causality (preferred):

*state = int(p.e) + state(0); p.f = state/i; output = state;*

effort out causality:

*state = i\*p.f; p.e = d state / dt; output = state;*

**Interface**

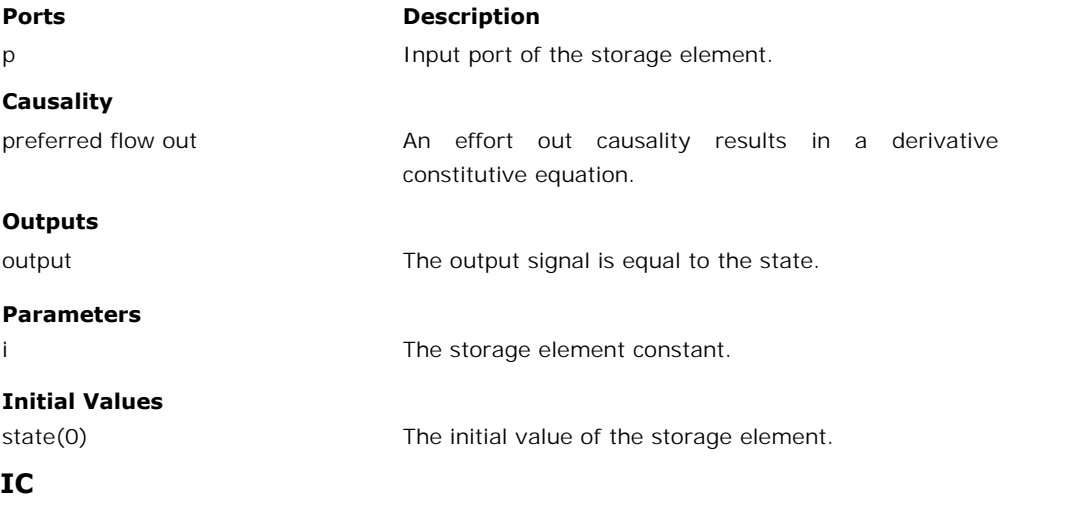

#### **Library**

Bond Graph

#### **Use**

**Domains**: Continuous. **Size:** 1-D. **Kind:** Block Diagrams, Bond Graphs.

#### **Description**

This model is a combination of an I storage element and a C storage element. Consequently the constitutive equation must be written as a matrix-vector multiplication. The constitutive equation of this element is given below:

 *state1 = int(p1.f); state2 = int(p2.e); p1.e = state1\*a11 + state2\*a21; p2.f = state1\*a21 + state2\*a22; output2 = state1; output2 = state2;*

The Maxwell reciprocity demands  $a12 = a21$ . Therefore only 3 matrix parameters are necessary.

#### **Interface**

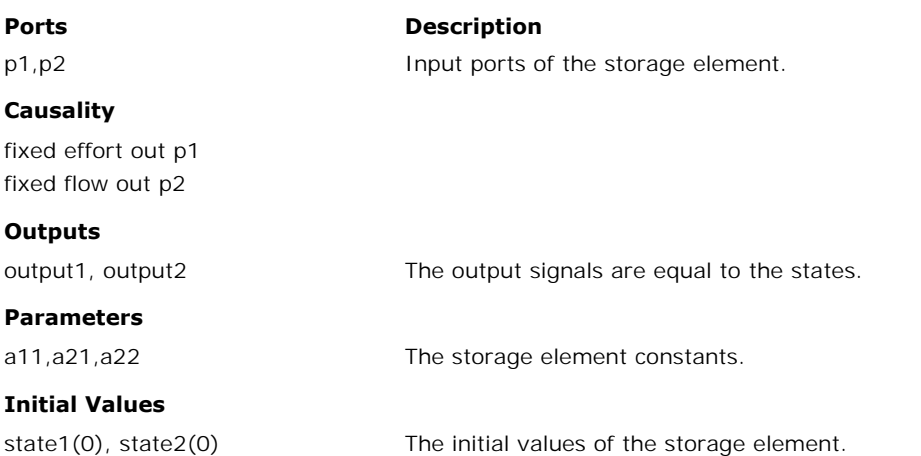

#### **MGY**

#### **Library**

Bond Graph

#### **Use**

**Domains**: Continuous. **Size**: 1-D. **Kind**: Bond Graphs.

#### **Description**

This model represents an ideal modulated gyrator, a power continuous relation between the effort of one port and the flow of the other port and vice-versa. The gyration ratio can be set to a certain (fluctuating) value, given by an input signal. The model can have both ports with an effort causality or both ports with a flow causality:

effort out causality:

*p1.e = input \* p2.f; p2.e = input \* p1.f;*

flow out causality:

*p1.f = 1/input \* p2.e; p2.f = 1/input \* p1.e;*

#### **Interface**

#### **Ports Description**

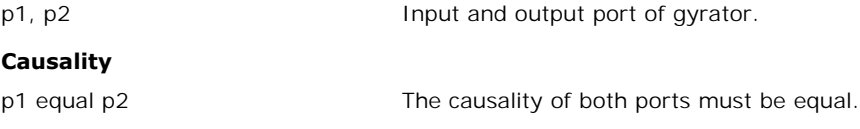

#### **Inputs**

input input measured a metal modulated gyration ratio.

#### **MR**

#### **Library**

Bond Graph

#### **Use**

**Domains**: Continuous. **Size**: 1-D. **Kind**: Bond Graphs.

#### **Description**

This model represents a linear friction/resistor equation. It can have an effort as well as a flow causality. In that case the constitutive equation, as shown below, is simply inverted. The friction/resistor parameter can be set to a (fluctuating) value, given by an input signal.

effort out causality:

*p.e = input\*p.f*

flow out causality:

*p.f = p.e/input*

#### **Interface**

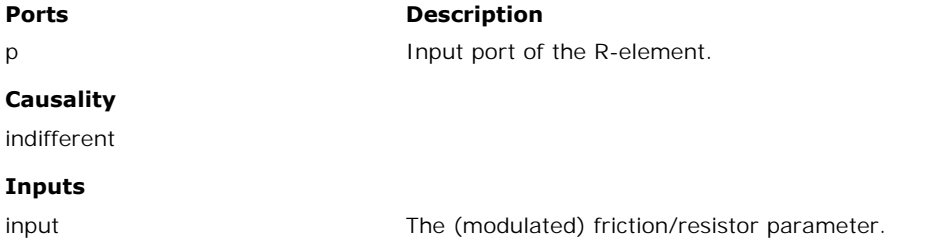

#### **MSe**

#### **Library**

Bond Graph

#### **Use**

**Domains**: Continuous. **Size**: 1-D. **Kind**: Bond Graphs.

#### **Description**

This model represents an ideal modulated effort source. The effort can be set to a (fluctuating) value given by an input signal. The flow is indifferent.

*p.e = input;*

#### **Interface**

#### **Ports Description**

p Output port of the effort source.

#### **Causality**

fixed effort out

#### **Inputs**

input **Modulation** signal.

#### **MSf**

#### **Library**

Bond Graph

#### **Use**

**Domains**: Continuous. **Size**: 1-D. **Kind**: Bond Graphs.

#### **Description**

This model represents an ideal modulated flow source. The flow can be set to a (fluctuating) value given by an input signal. The effort is indifferent.

*p.f = input;*

#### **Interface**

#### **Ports Description**

#### p Output port of the flow source.

#### **Causality**

fixed flow out

#### **Inputs**

input **Modulation** signal.

## **MTF**

#### **Library**

Bond Graph

#### **Use**

**Domains**: Continuous. **Size**: 1-D. **Kind**: Bond Graphs.

#### **Description**

**Domains**: Continuous. **Size**: 1-D. **Kind**: Bond Graphs.<br>**Description**<br>This model represents an ideal modulated transformer. The model represents a power<br>continuous relation between the efforts and flows of both its ports. **Domains**: Continuous. **Size**: 1-D. **Kind**: Bond Graphs.<br> **Description**<br>
This model represents an ideal modulated transformer. The model represents a power<br>
continuous relation between the efforts and flows of both its por **Description**<br> **Description**<br>
This model represents an ideal modulated transformer. The model represents a power<br>
continuous relation between the efforts and flows of both its ports. The transform ratio can<br>
be set to a ce mixed: one port has an effort out causality while the other has a

flow out causality:

$$
p1.e = input * p2.e;
$$
  

$$
p2.f = input * p1.f;
$$

or:

*p2.e = 1/input \* p1.e; p1.f = 1/input \* p2.f;*

#### **Interface**

#### **Ports Description**

p1, p2 Input and output port of the transformer.

#### **Causality**

p1 notequal p2

#### **Inputs**

input input measured transform ratio.

#### <span id="page-466-0"></span>**OneJunction**

#### **Library**

Bond Graph

#### **Use**

**Domains**: Continuous. **Size**: [n,m]. **Kind**: Bond Graphs.

#### **Description**

This junction represents a power continuous (no energy storage, dissipation or generation) connection of elements. The sum of the efforts on all ports is zero and the flows on all ports are equal. The constitutive equations are for example:

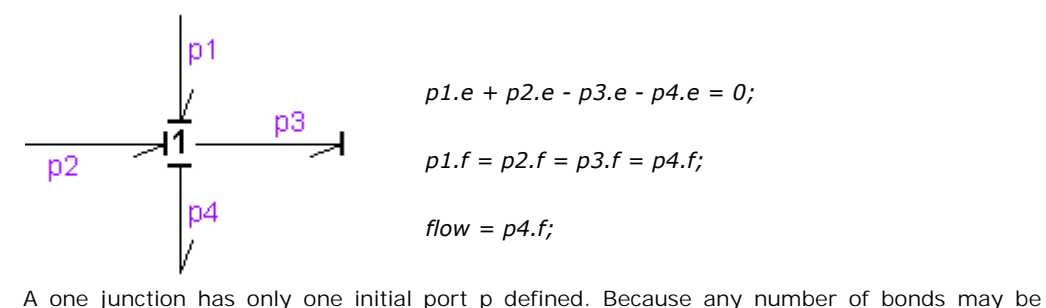

connected, successive connected bonds are named p1, p2, p3 etc.

The plus or minus signs of the effort equation depend on the direction of the bonds. A bond pointing towards the one junction results in a plus sign and vice-versa. Only one port of a one junction may determine the flow. In the example port p4 determines the flow.

#### **Multi Bonds**

Bonds with a size larger than one (multi bonds) can also be connected to a one junction. Al connected bonds, however, must have the same size.

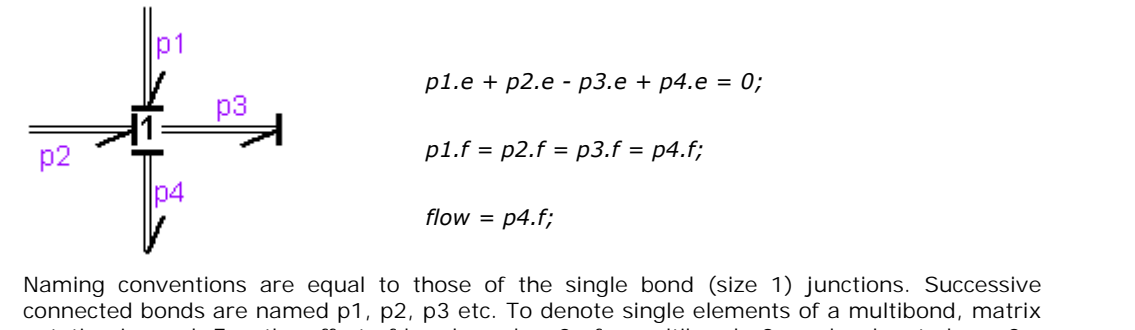

notation is used. E.g. the effort of bond number 3 of a multibond p2 can be denoted as p2.e [3] (columnvector notation) or  $p2.e[3,1]$  (matrix notation).

#### **Interface**

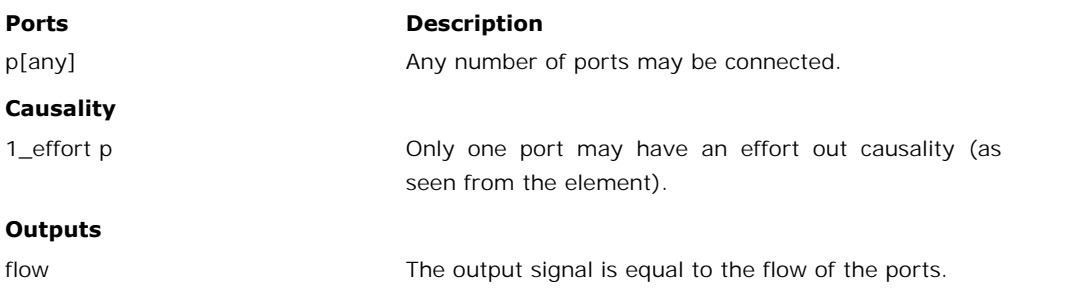

#### **Limitations**

All connected bonds must have the same size.

## **OneJunction-Activity**

#### **Library**

Bond Graph

#### **Use**

**Domains**: Continuous. **Size**: 1-D. **Kind**: Bond Graphs.

#### **Description**

This junction is equal to a normal [one junction](#page-466-0) but monitors the powerflows through the connected bonds. If you use this junction and connect some bonds, it could look like the **Domains**: Continuous. **Size**: 1-D. **Kind**: Bond Graphs.<br> **Description**<br>
This junction is equal to a normal one junction but monitors the powerflows through the<br>
connected bonds. If you use this junction and connect some b **Description**<br>**Description**<br>This junction is equal to a normal one junction but monitors the powerflows through the<br>connected bonds. If you use this junction and connect some bonds, it could look like the<br>figure below. The clicking **Port Names** from the **View** menu.
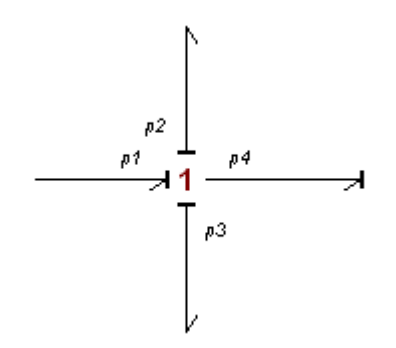

The constitutive equations for this example are:

*p1.e - p2.e - p3.e - p4.e = 0; p1.f = p2.f = p3.f = p4.f; flow = p4.f;*

The powerflows through the junction are monitored:

*power = p.e .\* p.f;*

Note that power is a vector with a size equal to the number of bonds that are attached to the junction. The first element of the vector is the power of the first bond *(p1* in the example figure), the second element is the power of the second bond (*p2* in the example figure) and so on. To see which bonds are active and which bonds are not, the activity is calculated:

*activity = int (abs (power));*

To get an easy comparison, the relative activity is calculated:

*maximum\_activity = max (activity); relative\_activity = activity ./ maximum\_activity*

# **Interface**

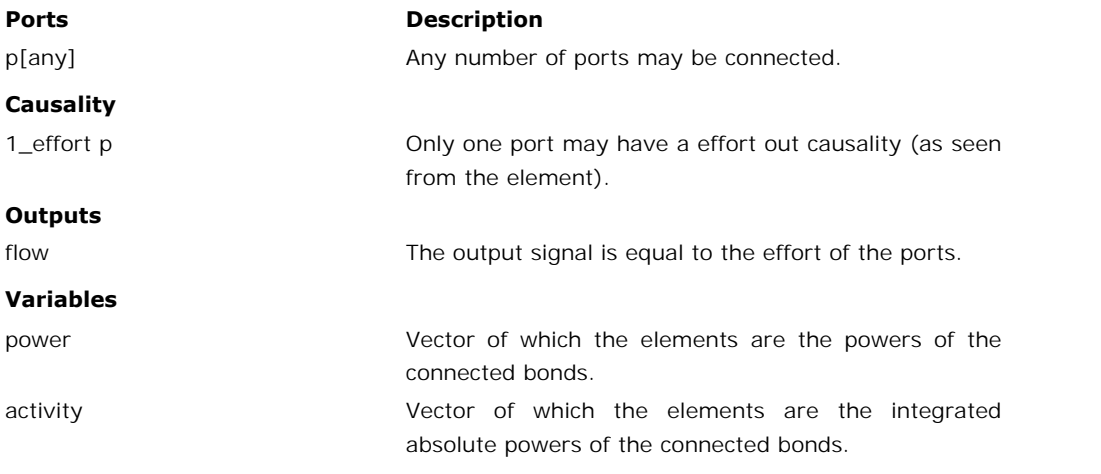

relative activity vector of which the elements are the relative activities of the connected bonds.

# **Limitations**

All connected bonds must have size 1.

# **PowerSensor**

#### **Library**

System , Bond Graph

#### **Use**

**Domains**: Continuous. **Size**: [n,m]. **Kind**: Bond Graphs.

# **Description**

This model can be inserted in any bond to yield the power that is carried through that bond as an output signal.

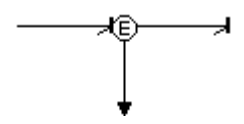

To ensure success, use drag and drop to place the sensor exactly on top in the middle of the bond. As a result the model will be automatically connected.

#### **Interface**

#### **Ports**

p1, p2 Input and output port of the power sensor.

#### **Outputs**

E **E** Power carried through the bond.

# **Power Splitter**

**Library** System , Bond Graph

#### **Use**

**Domains**: Continuous. **Size**: n-D. **Kind**: Bond Graphs.

# **Description**

This model can be used to split a multi-bond into single bonds or vice versa. Default 2 bonds can be connected. Use the right mouse menu and choose *Edit Implementation* to change the number of bonds.

# **Interface**

#### **Inputs/Outputs**

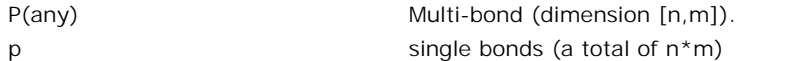

#### **Note**

P(any)<br>
p
single bonds (a total of n<sup>\*</sup>m)<br> **Note**<br>
The multi-bond and corresponding single bonds must have opposite orientations. I.e. when<br>
the multi-bond is pointing **towards** the the power-splitter, all single bonds mus the power splitter and when the multi-bond is pointing **from** the the power-splitter, all single bonds must point towards the signal splitter.

# **PSensor**

#### **Library**

System , Bond Graph

#### **Use**

**Domains**: Continuous. **Size**: [n,m]. **Kind**: Bond Graphs.

#### **Description**

This model can be inserted in any bond to yield the integral of the effort of that bond as an output signal.

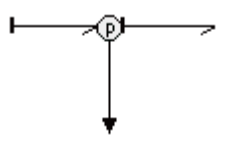

To ensure success, use drag and drop to place the sensor exactly on top in the middle of the bond. As a result the model will be automatically connected.

# **Interface**

#### **Ports**

p1, p2 Input and output port of the flow sensor.

#### **Outputs**

p **Integral of the effort of the bond.** 

# **Qsensor**

# **Library**

System , Bond Graph

#### **Use**

**Domains**: Continuous. **Size**: [n,m]. **Kind**: Bond Graphs.

## **Description**

This model can be inserted in any bond to yield the integral of the flow of that bond as an output signal.

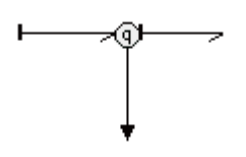

To ensure success, use drag and drop to place the sensor exactly on top in the middle of the bond. As a result the model will be automatically connected.

#### **Interface**

#### **Ports**

p1, p2 Input and output port of the flow sensor.

#### **Outputs**

q a Integral of the flow of the bond.

# <span id="page-471-0"></span>**R**

# **Library**

Bond Graph

#### **Use**

**Domains**: Continuous. **Size**: 1-D. **Kind**: Bond Graphs.

#### **Description**

This model represents a linear friction/resistor equation. It can have an effort out as well as a **Domains**: Continuous. **Size**: 1-D. **Kind**: Bond Graphs.<br>**Description**<br>This model represents a linear friction/resistor equation. It can have an effort out as well as a<br>flow out causality. In the last case the constitutive inverted.

effort out causality:

*p.e = r\*p.f;*

flow out causality:

*p.f = p.e/r;*

# **Interface**

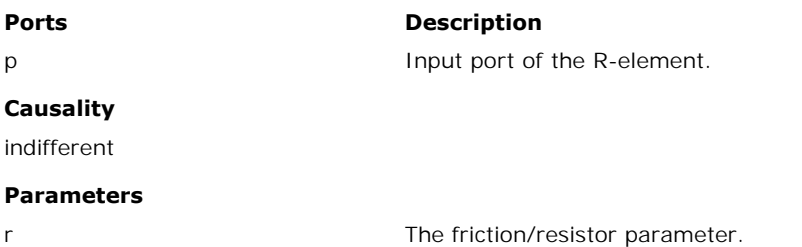

# <span id="page-472-0"></span>**Se**

# **Library**

Bond Graph

#### **Use**

**Domains**: Continuous. **Size**: 1-D. **Kind**: Bond Graphs.

# **Description**

This model represents an ideal effort source. The effort can be set to a certain constant value, the flow is indifferent.

$$
p.e = s;
$$

#### **Ports Description**

p Output port of the effort source.

#### **Causality**

fixed effort out

#### **Parameters**

s Suppose the constant value of the generated effort

# <span id="page-472-1"></span>**Sf**

# **Library**

Bond Graph

# **Use**

**Domains**: Continuous. **Size**: 1-D. **Kind**: Bond Graphs.

#### **Description**

This model represents an ideal flow source. The flow can be set to a certain constant value, the effort is indifferent.

*p.f = s;*

# **Interface**

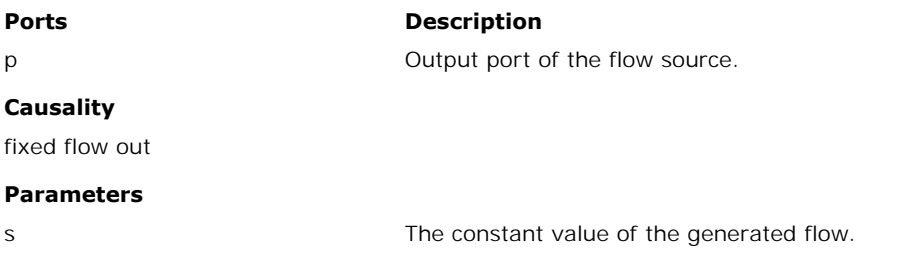

# <span id="page-473-0"></span>**SGY**

#### **Library**

Bond Graph

#### **Use**

**Domains**: Continuous. **Size**: 1-D. **Kind**: Bond Graphs.

#### **Description**

**Domains**: Continuous. **Size**: 1-D. **Kind**: Bond Graphs.<br>**Description**<br>This model represents an ideal gyrator with gyration ratio 1. The model represents a one to<br>one power continuous relation between the effort of one por **Domains:** Continuous. **Size:** 1-D. **Kind:** Bond Graphs.<br> **Description**<br>
This model represents an ideal gyrator with gyration ratio 1. The model represents a one to<br>
one power continuous relation between the effort of one **Description**<br> **Description**<br>
This model represents an ideal gyrator with gyration ratio 1. The model represents a one to<br>
one power continuous relation between the effort of one port and the flow of the other port<br>
and vi model can have both ports with an effort causality or both ports with a flow causality:

# **effort out causality:**

*p1.e = p2.f; p2.e = p1.f;*

#### **flow out causality:**

*p1.f = p2.e; p2.f = p1.e;*

# **Interface**

#### **Ports Description**

p1, p2 Input and output port of the gyrator.

#### **Causality**

p1 equal p2

# **STF**

# **Library**

Bond Graph

# **Use**

**Domains**: Continuous. **Size**: 1-D. **Kind**: Bond Graphs.

# **Description**

**Domains**: Continuous. **Size**: 1-D. **Kind**: Bond Graphs.<br>**Description**<br>This model represents an ideal transformer with transform ratio 1. The model has no real<br>effect but allows for domain changes (one port having another **Domains:** Continuous. **Size:** 1-D. **Kind:** Bond Graphs.<br> **Description**<br>
This model represents an ideal transformer with transform ratio 1. The model has no real<br>
effect but allows for domain changes (one port having anoth model represents a power continuous relation between the efforts and flows of both its ports.<br>The causality is always mixed: one port has an effort causality while the other has a flow **Description**<br>This model represents an ideal transformer with transform ratio 1. The model has no real<br>effect but allows for domain changes (one port having another domain as the other). The<br>model represents a power contin causality:

$$
p1.e = p2.e
$$
  

$$
p2.f = p1.f
$$

or:

*p2.e = p1.e p1.f = p2.f*

# **Interface**

**Ports Description**

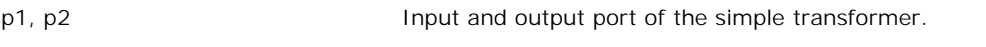

# **Causality**

p1 notequal p2 The causality of both ports must be different.

# <span id="page-474-0"></span>**TF**

# **Library**

Bond Graph

# **Use**

**Domains**: Continuous. **Size**: 1-D. **Kind**: Bond Graphs.

# **Description**

**Domains**: Continuous. **Size**: 1-D. **Kind**: Bond Graphs.<br>**Description**<br>This model represents an ideal transformer. The model represents a power continuous<br>relation between the efforts and flows of both its ports. The causa **Domains**: Continuous. **Size**: 1-D. **Kind**: Bond Graphs.<br>**Description**<br>This model represents an ideal transformer. The model represents a power continuous<br>relation between the efforts and flows of both its ports. The causa port has an effort causality while the other has a flow causality:

$$
p1.e = r * p2.e
$$
  

$$
p2.f = r * p1.f
$$

or:

*p2.e = 1/r \* p1.e p1.f = 1/r \* p2.f*

# **Interface**

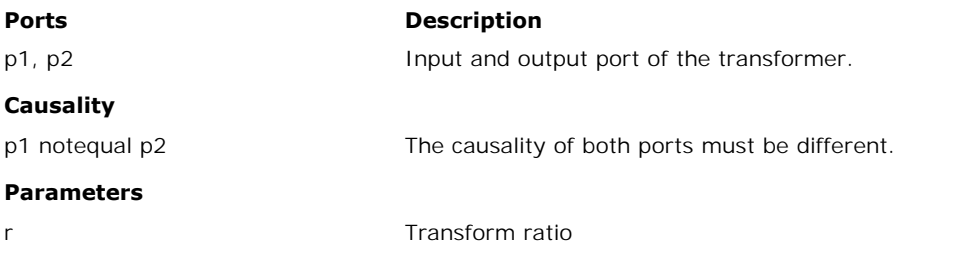

# <span id="page-475-0"></span>**ZeroJunction**

#### **Library**

Bond Graph

#### **Use**

**Domains**: Continuous. **Size**: [n,m]. **Kind**: Bond Graphs.

#### **Description**

This junction represents a power continuous (no energy storage, dissipation or generation) connection of elements. The sum of the flows on all ports is zero and the efforts on all ports are equal. The constitutive equations are for example:

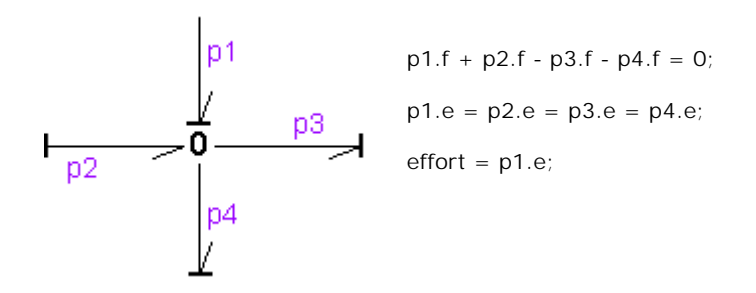

A zero junction has only one initial port p defined. Because any number of bonds may be connected, successive connected bonds are named p1, p2, p3 etc.

The plus or minus signs of the flow equation depend on the direction of the bonds may be connected, successive connected bonds are named  $p1$ ,  $p2$ ,  $p3$  etc.<br>The plus or minus signs of the flow equation depend on the dir A zero junction has only one initial port p defined. Because any number of bonds may be connected, successive connected bonds are named p1, p2, p3 etc.<br>The plus or minus signs of the flow equation depend on the direction o zero junction may determine the effort. In the example port p1 determines the effort.

# **Multi Bonds**

Bonds with a size larger than one (multi bonds) can also be connected to a zero junction. Al connected bonds, however, must have the same size.

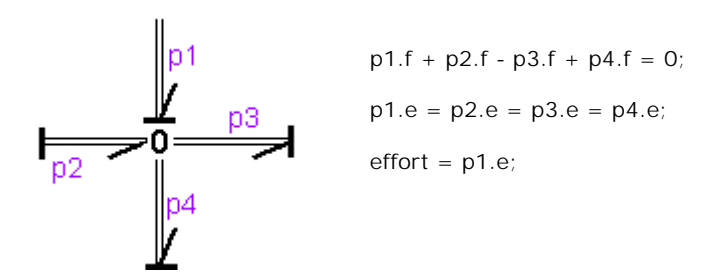

Naming conventions are equal to those of the single bond (size 1) junctions. Successive connected bonds are named p1, p2, p3 etc. To denote single elements of a multibond, matrix notation is used. E.g the effort of bond number 3 of a multibond p2 can be denoted as p2.e [3] (columnvector notation) or  $p2.e[3,1]$  (matrix notation).

# **Interface**

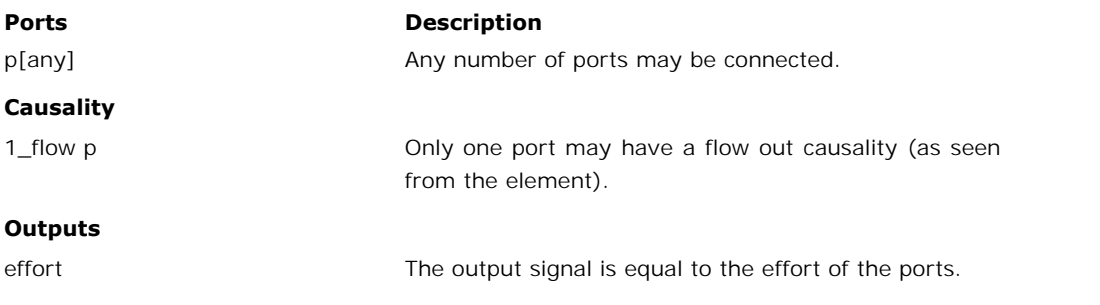

# **Limitations**

All connected bonds must have the same size.

# **ZeroJunction-Activity**

#### **Library**

Bond Graph

#### **Use**

**Domains**: Continuous. **Size**: 1-D. **Kind**: Bond Graphs.

#### **Description**

**Domains**: Continuous. **Size**: 1-D. **Kind**: Bond Graphs.<br>**Description**<br>This junction is equal to a normal [zero junction](#page-475-0) but monitors the powerflows through the<br>connected bonds. If you use this junction and connect some bon **Domains**: Continuous. **Size**: 1-D. **Kind**: Bond Graphs.<br> **Description**<br>
This junction is equal to a normal zero junction but monitors the powerflows through the<br>
connected bonds. If you use this junction and connect some **Domains**: Continuous. **Size**: 1-D. **Kind**: Bond Graphs.<br>**Description**<br>This junction is equal to a normal zero junction but monitors the powerflows through the<br>connected bonds. If you use this junction and connect some bon clicking **Port Names** from the **View** menu.

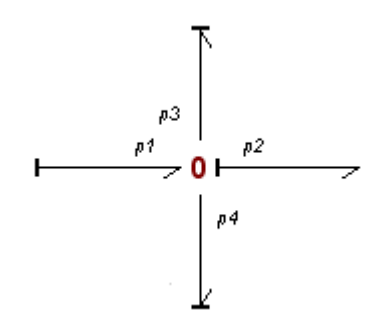

The constitutive equations for this example are:

*p1.f - p2.f - p3.f - p4.f = 0; p1.e = p2.e = p3.e = p4.e; output = p2.e;*

The powerflows through the junction are monitored:

*power = p.e .\* p.f;*

Note that power is a vector with a size equal to the number of bonds that are attached to the junction. The first element of the vector is the power of the first bond (p1 in the example figure), the second element is the power of the second bond (p2 in the example figure) and so on. To see which bonds are active and which bonds are not, the activity is calculated:

*activity = int (abs (power));*

To get an easy comparison, the relative activity is calculated:

*maximum\_activity = max (activity); relative\_activity = activity ./ maximum\_activity*

# **Interface**

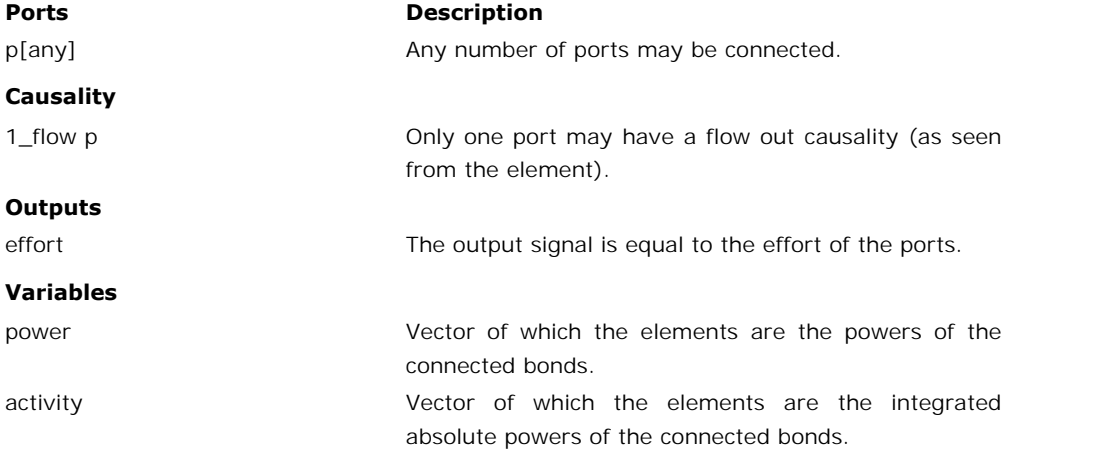

relative activity vector of which the elements are the relative activities of the connected bonds.

## **Limitations**

All connected bonds must have size 1.

# **3d**

#### **Library**

Bond Graph

#### **Use**

**Domains**: Continuous. **Size**: 3-D. **Kind**: Block Diagrams, Bond Graphs.

#### **Description**

This model is the multiport equivalent of the single [C storage element.](#page-457-0) Consequently the constitutive equation must be written as a matrix-vector multiplication. The element has a preferred effort out causality. The corresponding constitutive equations then contain an **Description**<br>
This model is the multiport equivalent of the single C storage element. Consequently the<br>
constitutive equation must be written as a matrix-vector multiplication. The element has a<br>
preferred effort out caus exact particular This model is the multiport equivalent of the single C storage element. Consequently the constitutive equation must be written as a matrix-vector multiplication. The element has a preferred effort out caus Differentiation Formula integration algorithm is available:

effort out causality (preferred):

*state = int(p.f) + state(0); p.e = inverse(C)\*state; outp = state;*

flow out causality:

*state = C\*p.e; p.f = d state / dt; output = state;*

#### **Interface**

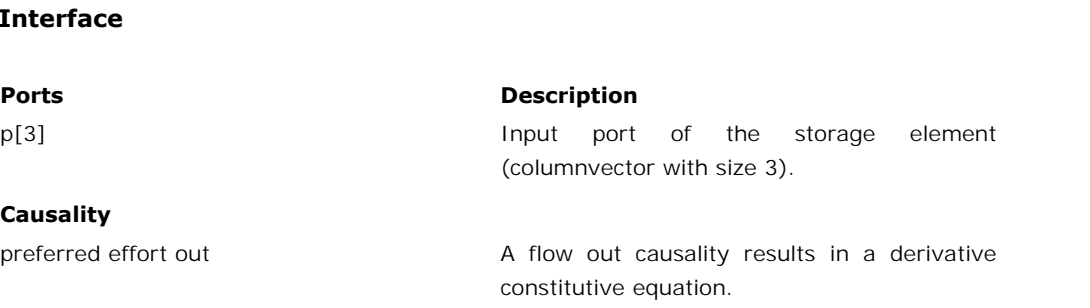

#### **Outputs**

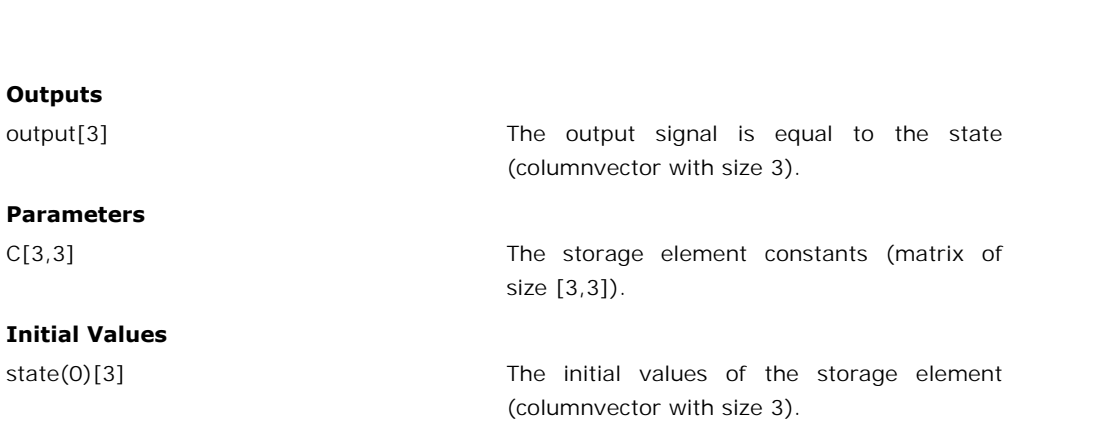

# **Limitations**

The preferred equation contains an inverted C matrix. The elements of this matrix should be chosen with care to prevent this matrix from becoming singular.

#### **Library**

Bond Graph

#### **Use**

**Domains**: Continuous. **Size**: 3-D. **Kind**: Bond Graphs.

#### **Description**

**Domains**: Continuous. **Size**: 3-D. **Kind**: Bond Graphs.<br>**Description**<br>This model is the multiport equivalent of the single [gyrator](#page-461-0). Consequently the constitutive<br>equation must be written as a matrix-vector multiplication. **Domains:** Continuous. **Size:** 3-D. **Kind:** Bond Graphs.<br>**Description**<br>This model is the multiport equivalent of the single gyrator. Consequently the constitutive<br>equation must be written as a matrix-vector multiplication. with an effort out causality or both ports with a flow out causality:

effort out causality:

*p1.e = transpose(R) \* p2.f; p2.e = R \* p1.f;*

flow out causality:

*p1.f = inverse(transpose(R)) \* p2.e; p2.f = inverse(R) \* p1.e;*

# **Interface**

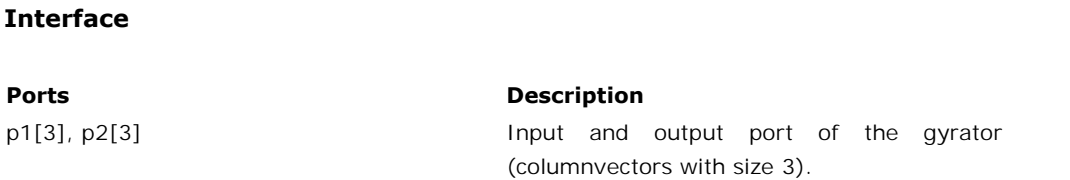

#### **Causality**

p1 equal p2 The causality of both ports must be equal.

## **Parameters**

R[3] Gyration ratio (matrix of size [3,3]).

# **Limitations**

The flow out equations contain an inverted R matrix. The elements of this matrix should be chosen with care to prevent this matrix from becoming singular.

# **Library**

Bond Graph

# **Use**

**Domains**: Continuous. **Size**: 3-D. **Kind**: Block Diagrams, Bond Graphs.

# **Description**

This model is the multiport equivalent of the single [I storage element](#page-461-1). Consequently the constitutive equation must be written as a matrix-vector multiplication. The element has a **Domains:** Continuous. **Size:** 3-D. **Kind:** Block Diagrams, Bond Graphs.<br> **Description**<br>
This model is the multiport equivalent of the single I storage element. Consequently the<br>
constitutive equation must be written as a **Description**<br> **Description**<br>
This model is the multiport equivalent of the single I storage element. Consequently the<br>
constitutive equation must be written as a matrix-vector multiplication. The element has a<br>
preferred **Description**<br>This model is the multiport equivalent of the single I storage element. Consequently the<br>constitutive equation must be written as a matrix-vector multiplication. The element has a<br>preferred flow out causality **This model is the multiport equivalent of the single I storage element. Consequently the constitutive equation must be written as a matrix-vector multiplication. The element has a preferred flow out causality. The corresp** Backward Differentiation Formula integration algorithm is available:

flow out causality (preferred):

*state = int(p.e) + state(0); p.f = inverse(I)\*state; output = state;*

effort out causality:

*state = I\*p.f; p.e = d state / dt; output = state;*

# **Interface**

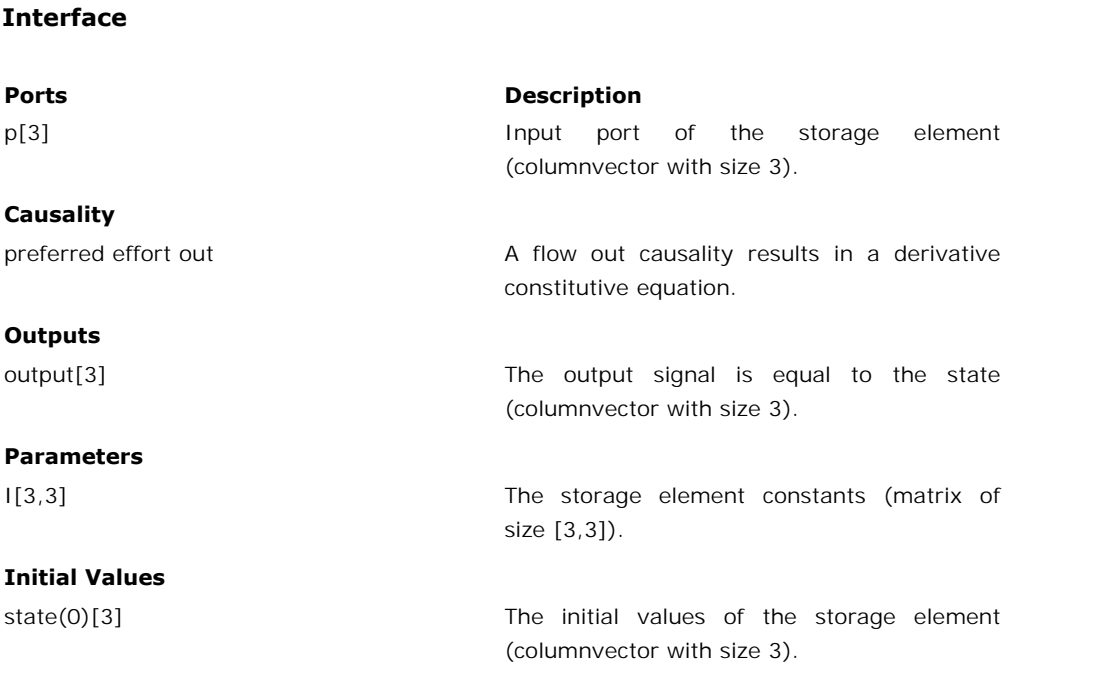

# **Limitations**

The preferred equation contains an inverted I matrix. The elements of this matrix should be chosen with care to prevent this matrix from becoming singular.

# **Library**

Bond Graph

#### **Use**

**Domains**: Continuous. **Size**: 3-D. **Kind**: Bond Graphs.

#### **Description**

**Description**<br> **Description**<br>
This model is the multiport equivalent of the single [modulated gyrator.](#page-463-0) Consequently the<br>
constitutive equation must be written as a matrix-vector multiplication. The gyration ratio can This model is the multiport equivalent of the single modulated gyrator. Consequently the constitutive equation must be written as a matrix-vector multiplication. The gyration ratio can be set to a certain (fluctuating) val ports with an effort out causality or both ports with a flow out causality:

effort out causality:

*p1.e = transpose(r) \* p2.f; p2.e = r \* p2.f;*

flow out causality:

*p1.f = inverse(transpose(r)) \* p2.e; p2.f = inverse(r) \* p1.e;*

# **Interface**

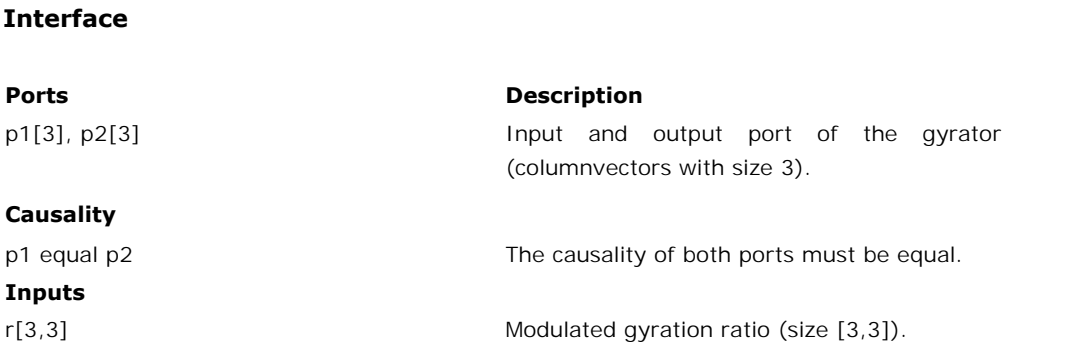

#### **Limitations**

The flow out equations contain a matrix inversion of the modulation signal. The elements of this input signal should always have non-singular values.

# **Library**

Bond Graph

**Use**

**Domains**: Continuous. **Size**: 3-D. **Kind**: Bond Graphs.

#### **Description**

This model is the multiport equivalent of the single [dissipative element](#page-471-0). Consequently the constitutive equation must be written as a matrix-vector multiplication. This model can have an effort out as well as a flow out ca constitutive equation must be written as a matrix-vector multiplication. This model can have **Description**<br> **Description**<br>
This model is the multiport equivalent of the single dissipative element. Consequently the<br>
constitutive equation must be written as a matrix-vector multiplication. This model can have<br>
an eff value, given by an input signal.

effort out causality:

*p.e = r\*p.f;*

flow out causality:

*p.f = inverse(r)\*p.e;*

# **Interface**

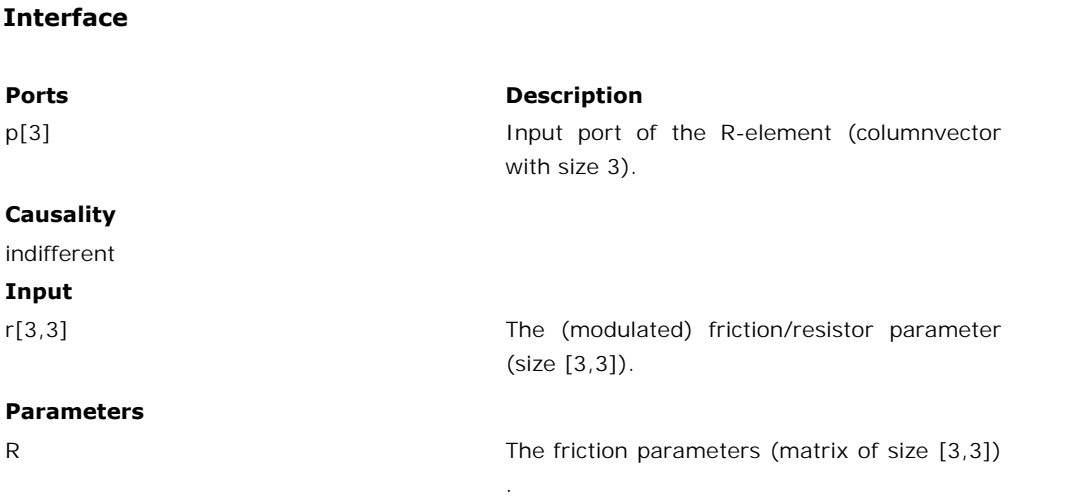

# **Limitations**

The flow out equation contains an inverted R matrix. The elements of this matrix should be chosen with care to prevent this matrix from becoming singular.

# **Library**

Bond Graph

#### **Use**

**Domains**: Continuous. **Size**: 3-D. **Kind**: Bond Graphs.

# **Description**

This model is the multiport equivalent of the single [modulated effort source.](#page-464-0) The effort can be set to a (fluctuating) value given by an input signal. The flow is indifferent.

*p.e = input;*

#### **Ports Description**

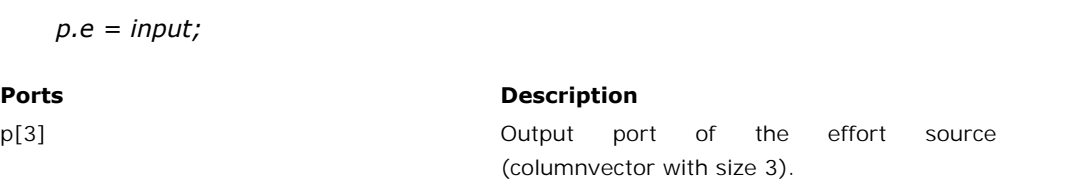

# **Causality**

fixed effort out

#### **Inputs**

input[3] Modulation signal (columnvector with size 3).

## **Library**

Bond Graph

#### **Use**

**Domains**: Continuous. **Size**: 3-D. **Kind**: Bond Graphs.

#### **Description**

This model is the multiport equivalent of the single [modulated flow source](#page-464-0). The flow can be set to a (fluctuating) value given by an input signal. The flow is indifferent.

*p.f = input;*

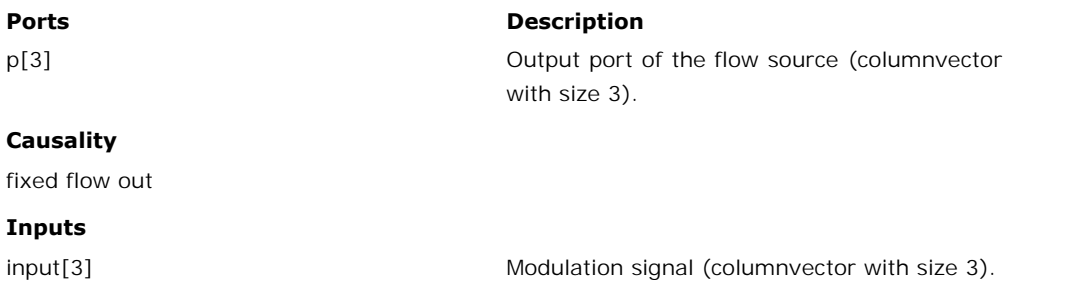

# **Library**

Bond Graph

#### **Use**

**Domains**: Continuous. **Size**: 3-D. **Kind**: Bond Graphs.

#### **Description**

This model is the multiport equivalent of the single modulated transformer. Consequently the constitutive equation must be written as a matrix-vector multiplication. The transform ratio **Domains:**Continuous. **Size:** 3-D. **Kind:** Bond Graphs.<br> **Description**<br>
This model is the multiport equivalent of the single modulated transformer. Consequently the<br>
constitutive equation must be written as a matrix-vecto **Description**<br> **Description**<br>
This model is the multiport equivalent of the single modulated transformer. Consequently the<br>
constitutive equation must be written as a matrix-vector multiplication. The transform ratio<br>
can mixed: one port has an effort out causality while the other has a flow out causality:

*p1.e = transpose(r) \* p2.e; p2.f = r \* p1.f;*

or:

*p2.e = inverse(transpose(r)) \* p1.e; p1.f = inverse(r) \* p2.f;*

# **Interface**

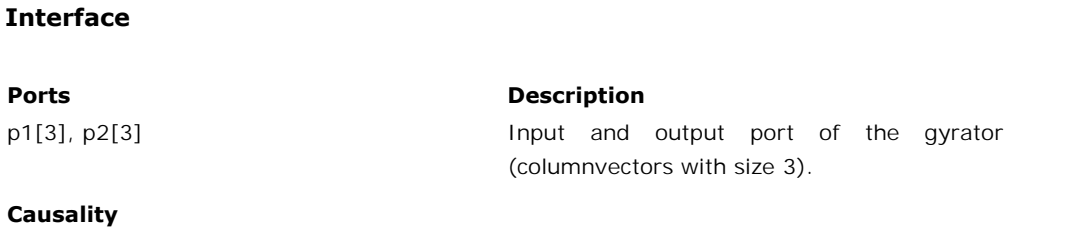

p1 notequal p2

#### **Inputs**

r[3,3] Modulated transform ratio (size [3,3]).

#### **Limitations**

The second set of equations contain a matrix inversion of the modulation signal. The elements of this input signal should always have non-singular values.

# **Library**

Bond Graph

#### **Use**

**Domains**: Continuous. **Size**: 3-D. **Kind**: Bond Graphs.

#### **Description**

**Domains**: Continuous. **Size**: 3-D. **Kind**: Bond Graphs.<br>**Description**<br>This model is the multiport equivalent of the single [dissipative element](#page-471-0). Consequently the<br>constitutive equation must be written as a matrix-vector mul constitutive equation must be written as a matrix-vector multiplication. This model can have an effort out as well as a flow out causality. In the last case the constitutive equation, as **Description**<br> **Description**<br>
This model is the multiport equivalent of the single dissipative element. Consequently the<br>
constitutive equation must be written as a matrix-vector multiplication. This model can have<br>
an eff shown below, is simply inverted.

effort out causality:

$$
p.e = R^*p.f;
$$

flow out causality:

$$
p.f = inverse(R)*p.e;
$$

# **Interface**

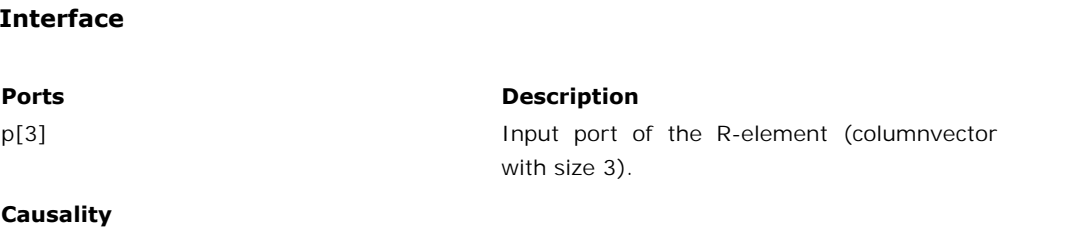

indifferent

#### **Parameters**

R The friction parameters (matrix of size [3,3])

# **Limitations**

The flow out equation contains an inverted R matrix. The elements of this matrix should be chosen with care to prevent this matrix from becoming singular.

.

# **Library**

Bond Graph

#### **Use**

**Domains**: Continuous. **Size**: 3-D. **Kind**: Block Diagrams, Bond Graphs.

# **Description**

This model is the multiport equivalent of the single [effort source](#page-472-0). The effort can be set to a certain constant value, the flow is indifferent.

*p.e = S;*

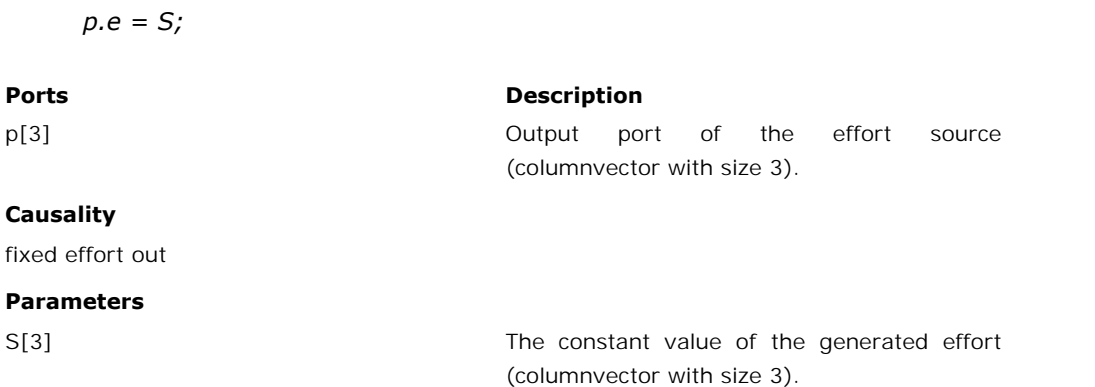

# **Library**

Bond Graph

# **Use**

**Domains**: Continuous. **Size**: 3-D. **Kind**: Block Diagrams, Bond Graphs.

# **Description**

This model is the multiport equivalent of the single [flow source](#page-472-1). The effort can be set to a certain constant value, the flow is indifferent.

$$
p.f=S;
$$

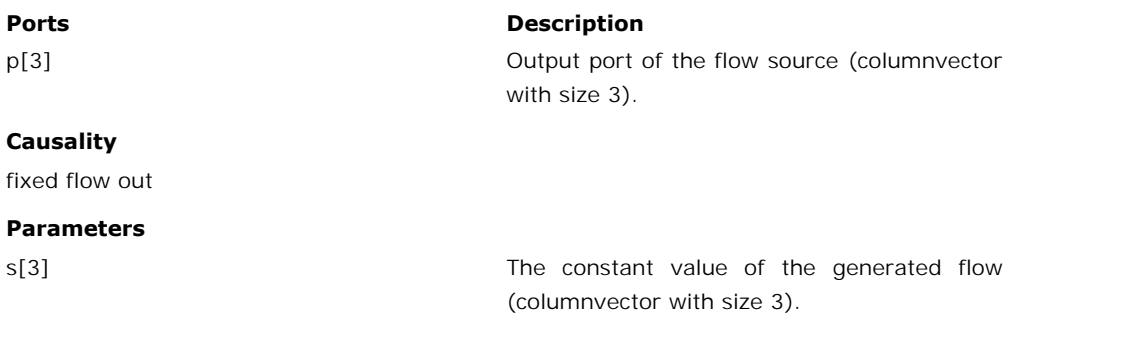

# **Library**

Bond Graph

#### **Use**

**Domains**: Continuous. **Size**: 3-D. **Kind**: Bond Graphs.

#### **Description**

**Description**<br>**Description**<br>This model is the multiport equivalent of the single [symplectic gyrator.](#page-473-0) Consequently the<br>constitutive equation must be written as a matrix-vector multiplication. This model represents an ideal gyrator with gyration ratio equal to the identity matrix. The model represents a one to one power continuous relation between the effort of one port and the flow of the other **Description**<br>This model is the multiport equivalent of the single symplectic gyrator. Consequently the<br>constitutive equation must be written as a matrix-vector multiplication. This model represents<br>an ideal gyrator with g Portugal is the multiport equivalent of the single symplectic gyrator. Consequently the constitutive equation must be written as a matrix-vector multiplication. This model represents an ideal gyrator with gyration ratio eq This model is the multiport equivalent of the single symplectic gyrator. Consequently the constitutive equation must be written as a matrix-vector multiplication. This model represents an ideal gyrator with gyration ratio causality:

effort out causality:

$$
p1.e = p2.f;
$$
  

$$
p2.e = p1.f;
$$

flow out causality:

$$
p1.f = p2.e;
$$
  

$$
p2.f = p1.e;
$$

# **Interface**

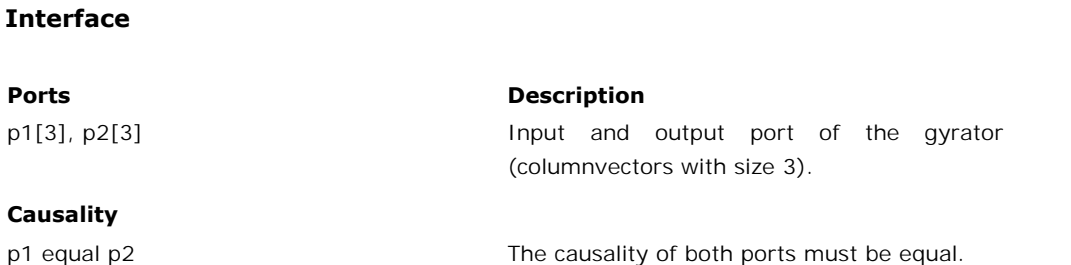

# **Library**

Bond Graph

**Use**

**Domains**: Continuous. **Size**: 3-D. **Kind**: Bond Graphs.

#### **Description**

**Domains**: Continuous. **Size**: 3-D. **Kind**: Bond Graphs.<br>**Description**<br>This model is the multiport equivalent of the single [symplectic transformer.](#page-473-0) This model<br>represents an ideal transformer with a transform ratio equal to represents an ideal transformer with a transform ratio equal to the identity matrix. The model **Description**<br>**Description**<br>This model is the multiport equivalent of the single symplectic transformer. This model<br>represents an ideal transformer with a transform ratio equal to the identity matrix. The model<br>represents **Description**<br>This model is the multiport equivalent of the single symplectic transformer. This model<br>represents an ideal transformer with a transform ratio equal to the identity matrix. The model<br>represents a one to one p causality while the other has a flow causality:

*p1.e = p2.e; p2.f = p1.f;*

or:

*p2.e = p1.e p1.f = p2.f*

# **Interface**

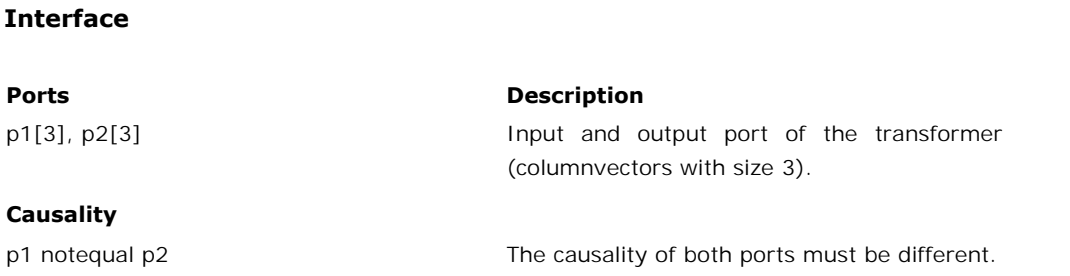

# **Library**

Bond Graph

#### **Use**

**Domains**: Continuous. **Size**: 3-D. **Kind**: Bond Graphs.

#### **Description**

**Domains**: Continuous. **Size**: 3-D. **Kind**: Bond Graphs.<br>**Description**<br>This model is the multiport equivalent of the single [transformer](#page-474-0). Consequently the<br>constitutive equation must be written as a matrix-vector multiplicat **Domains**: Continuous. **Size**: 3-D. **Kind**: Bond Graphs.<br>**Description**<br>This model is the multiport equivalent of the single transformer. Consequently the<br>constitutive equation must be written as a matrix-vector multiplicat always mixed: one port has an effort causality while the other has a flow causality:

*p1.e = transpose(R) \* p2.e; p2.f = R \* p1.f;*

or:

*p2.e = inverse(transpose(R)) \* p1.e p1.f = inverse(R) \* p2.f*

# **Interface**

#### **Ports Description**

**Interface**<br> **Ports**<br>
p1[3], p2[3] **Input and output port of the transformer**<br>
(columnvectors with size 3).

#### **Causality**

p1 notequal p2 The causality of both ports must be different.

(columnvectors with size 3).

#### **Parameters**

R[3,3] Transform ratio (matrix of size [3,3]).

#### **Limitations**

The lower set of equations contain an inverted R matrix. The elements of this matrix should be chosen with care to prevent this matrix from becoming singular.

**2d**

# **Library**

Bond Graph

#### **Use**

**Domains**: Continuous. **Size**: 2-D. **Kind**: Block Diagrams, Bond Graphs.

#### **Description**

This model is the multiport equivalent of the single [C storage element.](#page-457-0) Consequently the constitutive equation must be written as a matrix-vector multiplication. The element has a **Domains:** Continuous. **Size:** 2-D. **Kind:** Block Diagrams, Bond Graphs.<br> **Description**<br>
This model is the multiport equivalent of the single C storage element. Consequently the<br>
constitutive equation must be written as a **Description**<br> **Description**<br>
This model is the multiport equivalent of the single C storage element. Consequently the<br>
constitutive equation must be written as a matrix-vector multiplication. The element has a<br>
preferred integration. The element can also have the non-preferred flow out causality. The constitutive First model is the multiport equivalent of the single C storage element. Consequently the constitutive equation must be written as a matrix-vector multiplication. The element has a preferred effort out causality. The corre Differentiation Formula integration algorithm is available:

effort out causality (preferred):

*state = int(p.f) + state(0); p.e = inverse(C)\*state; outp = state;*

flow out causality:

*state = C\*p.e; p.f = d state / dt; output = state;*

# **Interface**

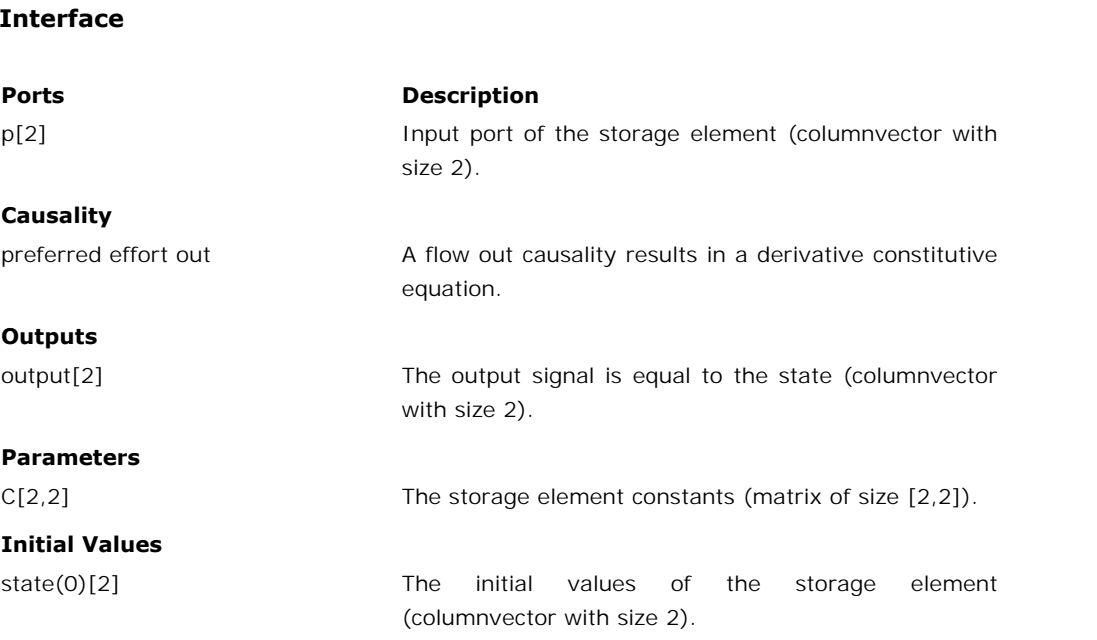

# **Limitations**

The preferred equation contains an inverted C matrix. The elements of this matrix should be chosen with care to prevent this matrix from becoming singular.

# **Library**

Bond Graph

#### **Use**

**Domains**: Continuous. **Size**: 2-D. **Kind**: Bond Graphs.

#### **Description**

**Domains**: Continuous. **Size**: 2-D. **Kind**: Bond Graphs.<br>**Description**<br>This model is the multiport equivalent of the single [gyrator](#page-461-0). Consequently the constitutive<br>equation must be written as a matrix-vector multiplication. **Domains:** Continuous. **Size:** 2-D. **Kind:** Bond Graphs.<br>**Description**<br>This model is the multiport equivalent of the single gyrator. Consequently the constitutive<br>equation must be written as a matrix-vector multiplication. with an effort out causality or both ports with a flow out causality:

effort out causality:

*p1.e = transpose(R) \* p2.f; p2.e = R \* p1.f;*

flow out causality:

*p1.f = inverse(transpose(R)) \* p2.e; p2.f = inverse(R) \* p1.e;*

# **Interface**

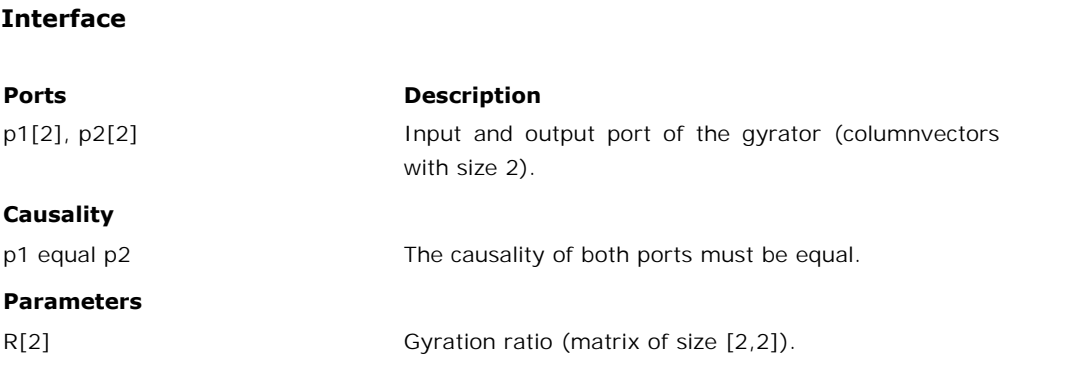

# **Limitations**

The flow out equations contain an inverted R matrix. The elements of this matrix should be chosen with care to prevent this matrix from becoming singular.

# **Library**

Bond Graph

#### **Use**

**Domains**: Continuous. **Size**: 2-D. **Kind**: Block Diagrams, Bond Graphs.

#### **Description**

**Domains**: Continuous. **Size**: 2-D. **Kind**: Block Diagrams, Bond Graphs.<br>**Description**<br>This model is the multiport equivalent of the single [I storage element](#page-461-1). Consequently the<br>constitutive equation must be written as a mat **Domains:** Continuous. **Size:** 2-D. **Kind:** Block Diagrams, Bond Graphs.<br> **Description**<br>
This model is the multiport equivalent of the single I storage element. Consequently the<br>
constitutive equation must be written as a **Description**<br> **Description**<br>
This model is the multiport equivalent of the single I storage element. Consequently the<br>
constitutive equation must be written as a matrix-vector multiplication. The element has a<br>
preferred **Description**<br>This model is the multiport equivalent of the single I storage element. Consequently the<br>constitutive equation must be written as a matrix-vector multiplication. The element has a<br>preferred flow out causality This model is the multiport equivalent of the single I storage element. Consequently the constitutive equation must be written as a matrix-vector multiplication. The element has a preferred flow out causality. The correspo Backward Differentiation Formula integration algorithm is available:

flow out causality (preferred):

*state = int(p.e) + state(0); p.f = inverse(I)\*state; output = state;*

effort out causality:

*state = I\*p.f; p.e = d state / dt; output = state;*

# **Interface**

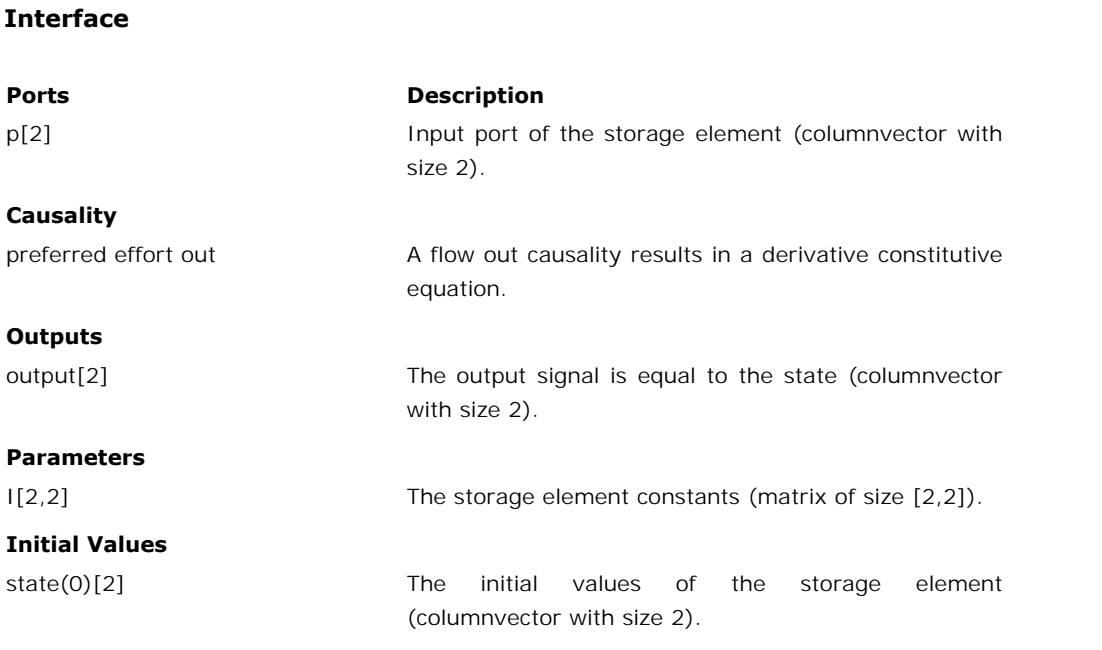

# **Limitations**

The preferred equation contains an inverted I matrix. The elements of this matrix should be chosen with care to prevent this matrix from becoming singular.

# **Library**

Bond Graph

**Use**

**Domains**: Continuous. **Size**: 2-D. **Kind**: Bond Graphs.

# **Description**

**Domains**: Continuous. **Size**: 2-D. **Kind**: Bond Graphs.<br>**Description**<br>This model is the multiport equivalent of the single [modulated gyrator.](#page-463-0) Consequently the<br>constitutive equation must be written as a matrix-vector multi constitutive equation must be written as a matrix-vector multiplication. The gyration ratio can<br>be set to a certain (fluctuating) value, given by an input signal. The model can have both **Description**<br> **Description**<br>
This model is the multiport equivalent of the single modulated gyrator. Consequently the<br>
constitutive equation must be written as a matrix-vector multiplication. The gyration ratio can<br>
be se ports with an effort out causality or both ports with a flow out causality:

effort out causality:

*p1.e = transpose(r) \* p2.f;*

$$
p2.e = r * p2.f;
$$

flow out causality:

*p1.f = inverse(transpose(r)) \* p2.e; p2.f = inverse(r) \* p1.e;*

# **Interface**

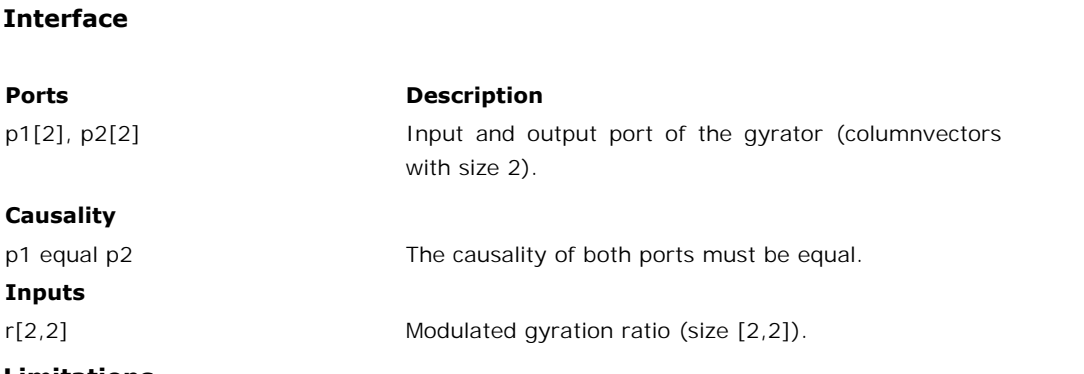

# **Limitations**

The flow out equations contain a matrix inversion of the modulation signal. The elements of this input signal should always have non-singular values.

# **Library**

Bond Graph

**Use**

**Domains**: Continuous. **Size**: 2-D. **Kind**: Bond Graphs.

# **Description**

This model is the multiport equivalent of the single [dissipative element](#page-471-0). Consequently the constitutive equation must be written as a matrix-vector multiplication. This model can have an effort out as well as a flow out ca constitutive equation must be written as a matrix-vector multiplication. This model can have **Description**<br> **Description**<br>
This model is the multiport equivalent of the single dissipative element. Consequently the<br>
constitutive equation must be written as a matrix-vector multiplication. This model can have<br>
an eff value, given by an input signal.

effort out causality:

$$
p.e = r^*p.f;
$$

flow out causality:

*p.f = inverse(r)\*p.e;*

# **Interface**

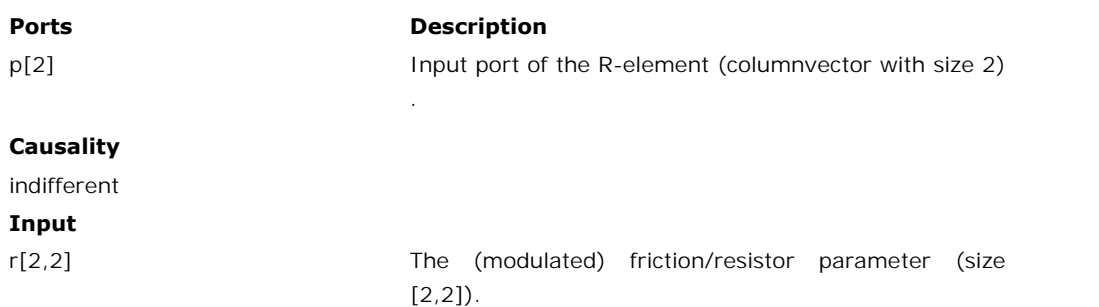

#### **Input**

 $[2,2]$ ).

#### **Parameters**

R The friction parameters (matrix of size [2,2]).

#### **Limitations**

The flow out equation contains an inverted R matrix. The elements of this matrix should be chosen with care to prevent this matrix from becoming singular.

#### **Library**

Bond Graph

**Use**

**Domains**: Continuous. **Size**: 2-D. **Kind**: Bond Graphs.

#### **Description**

This model is the multiport equivalent of the single [modulated effort source.](#page-464-0) The effort can be set to a (fluctuating) value given by an input signal. The flow is indifferent.

```
p.e = input;
```
#### **Ports Description**

 $p.e = input;$ <br> **Ports**<br>  $p[2]$ <br>
Output port of the effort source (columnvector with<br>
size 2). size 2).

#### **Causality**

fixed effort out

## **Inputs**

input[2] Modulation signal (columnvector with size 2).

# **Library**

Bond Graph

#### **Use**

**Domains**: Continuous. **Size**: 2-D. **Kind**: Bond Graphs.

#### **Description**

This model is the multiport equivalent of the single [modulated flow source](#page-464-0). The flow can be set to a (fluctuating) value given by an input signal. The flow is indifferent.

*p.f = input;*

# **Ports Description** p[2] Output port of the flow source (columnvector with size 2). **Causality**

fixed flow out

#### **Inputs**

input[2] Modulation signal (columnvector with size 2).

# **Library**

Bond Graph

#### **Use**

**Domains**: Continuous. **Size**: 2-D. **Kind**: Bond Graphs.

# **Description**

This model is the multiport equivalent of the single modulated transformer. Consequently the **Domains:**Continuous. **Size:** 2-D. **Kind:** Bond Graphs.<br> **Description**<br>
This model is the multiport equivalent of the single modulated transformer. Consequently the<br>
constitutive equation must be written as a matrix-vecto **Description**<br> **Description**<br>
This model is the multiport equivalent of the single modulated transformer. Consequently the<br>
constitutive equation must be written as a matrix-vector multiplication. The transform ratio<br>
can mixed: one port has an effort out causality while the other has a flow out causality:

*p1.e = transpose(r) \* p2.e; p2.f = r \* p1.f;*

or:

*p2.e = inverse(transpose(r)) \* p1.e; p1.f = inverse(r) \* p2.f;*

# **Interface**

**Ports Description**

**Interface**<br> **Ports**<br>
p1[2], p2[2] Input and output port of the gyrator (columnvectors<br>
with size 2). with size 2).

#### **Causality**

p1 notequal p2

#### **Inputs**

r[2,2] Modulated transform ratio (size [2,2]).

#### **Limitations**

The second set of equations contain a matrix inversion of the modulation signal. The elements of this input signal should always have non-singular values.

# **Library**

Bond Graph

#### **Use**

**Domains**: Continuous. **Size**: 2-D. **Kind**: Bond Graphs.

#### **Description**

**Domains**: Continuous. **Size**: 2-D. **Kind**: Bond Graphs.<br>**Description**<br>This model is the multiport equivalent of the single [dissipative element](#page-471-0). Consequently the<br>constitutive equation must be written as a matrix-vector mul constitutive equation must be written as a matrix-vector multiplication. This model can have **Description**<br> **Description**<br>
This model is the multiport equivalent of the single dissipative element. Consequently the<br>
constitutive equation must be written as a matrix-vector multiplication. This model can have<br>
an eff shown below, is simply inverted.

effort out causality:

*p.e = R\*p.f;*

flow out causality:

$$
p.f = inverse(R)*p.e;
$$

# **Interface**

#### **Ports Description**

p[2] Input port of the R-element (columnvector with size 2)

# **Causality**

indifferent

#### **Parameters**

R The friction parameters (matrix of size [2,2]).

# **Limitations**

The flow out equation contains an inverted R matrix. The elements of this matrix should be chosen with care to prevent this matrix from becoming singular.

.

# **Library**

Bond Graph

#### **Use**

**Domains**: Continuous. **Size**: 2-D. **Kind**: Block Diagrams, Bond Graphs.

# **Description**

This model is the multiport equivalent of the single [effort source](#page-472-0). The effort can be set to a certain constant value, the flow is indifferent.

# *p.e = S;*

**Ports Description**

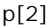

 $p.e = S;$ <br> **Ports**<br>  $p[2]$ <br>
Output port of the effort source (columnvector with<br>
size 2). size 2).

# **Causality**

fixed effort out

# **Parameters**

Causality<br>Fixed effort out<br>Parameters<br>S[2] The constant value of the generated effort<br>(columnvector with size 2). (columnvector with size 2).

# **Library**

Bond Graph

#### **Use**

**Domains**: Continuous. **Size**: 2-D. **Kind**: Block Diagrams, Bond Graphs.

#### **Description**

This model is the multiport equivalent of the single [flow source](#page-472-1). The effort can be set to a certain constant value, the flow is indifferent.

*p.f = S;*

#### **Ports Description**

p[2] Output port of the flow source (columnvector with size 2).

#### **Causality**

fixed flow out

#### **Parameters**

Causality<br>fixed flow out<br>**Parameters**<br>s[2] The constant value of the generated flow<br>(columnvector with size 2). (columnvector with size 2).

# **Library**

Bond Graph

#### **Use**

**Domains**: Continuous. **Size**: 2-D. **Kind**: Bond Graphs.

#### **Description**

**Domains**: Continuous. **Size**: 2-D. **Kind**: Bond Graphs.<br>**Description**<br>This model is the multiport equivalent of the single [symplectic gyrator.](#page-473-0) Consequently the<br>constitutive equation must be written as a matrix-vector mult an ideal gyrator with gyration ratio equal to the identity matrix. The model represents a one to one power continuous relation between the effort of one port and the flow of the other **Description**<br>This model is the multiport equivalent of the single symplectic gyrator. Consequently the<br>constitutive equation must be written as a matrix-vector multiplication. This model represents<br>an ideal gyrator with g Portugal is the multiport equivalent of the single symplectic gyrator. Consequently the constitutive equation must be written as a matrix-vector multiplication. This model represents an ideal gyrator with gyration ratio eq This model is the multiport equivalent of the single symplectic gyrator. Consequently the constitutive equation must be written as a matrix-vector multiplication. This model represents an ideal gyrator with gyration ratio causality:

effort out causality:

*p1.e = p2.f; p2.e = p1.f;*

flow out causality:

*p1.f = p2.e; p2.f = p1.e;*

# **Interface**

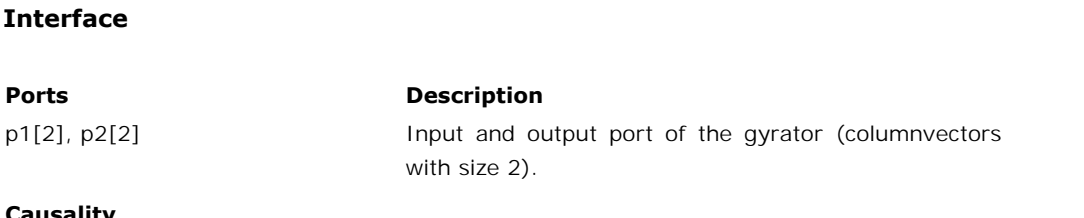

#### **Causality**

p1 equal p2 The causality of both ports must be equal.

# **Library**

Bond Graph

#### **Use**

**Domains**: Continuous. **Size**: 2-D. **Kind**: Bond Graphs.

# **Description**

This model is the multiport equivalent of the single simple transformer. This model represents **Domains:**Continuous. **Size:** 2-D. **Kind:** Bond Graphs.<br> **Description**<br>
This model is the multiport equivalent of the single simple transformer. This model represents<br>
an ideal transformer with a transform ratio equal to real effect but allows for domain changes (one port having another domain as the other). The model represents a power continuous relation between the efforts and flows of both its ports.<br>The causality is always mixed: one port has an effort causality while the other has a flow This model is the multiport equivalent of the single simple transformer. This model represents an ideal transformer with a transform ratio equal to the identity matrix. The model has no real effect but allows for domain ch causality:

*p1.e = p2.e; p2.f = p1.f;*

or:

$$
p2.e = p1.e
$$
  

$$
p1.f = p2.f
$$

# **Interface**

#### **Ports Description**

**Interface**<br> **Ports**<br>
p1[2], p2[2] **Input** and output port of the transformer<br>
(columnvectors with size 2). (columnvectors with size 2).

# **Causality**

p1 notequal p2 The causality of both ports must be different.

# **Library**

Bond Graph

# **Use**

**Domains**: Continuous. **Size**: 2-D. **Kind**: Bond Graphs.

# **Description**

**Use**<br>**Domains**: Continuous. **Size**: 2-D. **Kind**: Bond Graphs.<br>**Description**<br>This model is the multiport equivalent of the single [transformer](#page-474-0). Consequently the<br>constitutive equation must be written as a matrix-vector multi **Domains**: Continuous. **Size**: 2-D. **Kind**: Bond Graphs.<br>**Description**<br>This model is the multiport equivalent of the single transformer. Consequently the<br>constitutive equation must be written as a matrix-vector multiplicat always mixed: one port has an effort causality while the other has a flow causality:

*p1.e = transpose(R) \* p2.e; p2.f = R \* p1.f;*

or:

```
p2.e = inverse(transpose(R)) * p1.e
p1.f = inverse(R) * p2.f
```
# **Interface**

#### **Ports Description**

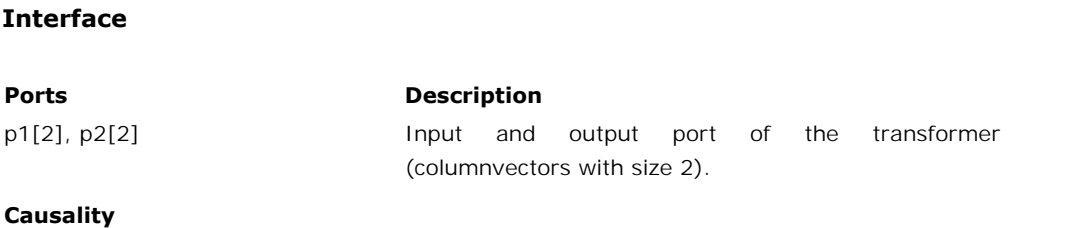

p1 notequal p2 The causality of both ports must be different.

#### **Parameters**

```
R[2,2] Transform ratio (matrix of size [2,2]).
```
# **Limitations**

The lower set of equations contain an inverted R matrix. The elements of this matrix should be chosen with care to prevent this matrix from becoming singular.

# **9.2 Iconic Diagrams**

# **Iconic Diagrams**

The Iconic Diagram library contains components which are very useful for modeling physical systems. The following libraries are available.

- $\bullet$ [Electric](#page-501-0)
- **[Hydraulics](#page-527-0)**
- [Mechanical](#page-597-0)
- [Thermal](#page-778-0)

# <span id="page-501-0"></span>**Electric**

The Electric library contains components which are very useful for modeling electrical systems. The library contains the following sections:

- [Actuators](#page-501-1)
- [Components](#page-504-0)
- <span id="page-501-1"></span>[Sources](#page-520-0)

# **Library**

Iconic Diagrams\Electric\Actuators Iconic Diagrams\Mechanical\Translation\Actuators

#### **Use**

**Domains**: Continuous. **Size**: 1-D. **Kind**: Iconic Diagrams (Translation), Block Diagrams.

# **Description**

**Domains**: Continuous. **Size**: 1-D. **Kind**: Iconic Diagrams (Translation), Block Diagrams.<br>**Description**<br>This model represents a piezo actuator. The actuator translates a voltage difference at port<br> $p1$  to a mechanical pos **Domains**: Continuous. **Size**: 1-D. **Kind**: Iconic Diagrams (Translation), Block Diagrams.<br>**Description**<br>This model represents a piezo actuator. The actuator translates a voltage difference at port<br> $p1$  to a mechanical pos This model represents a piezo actuator. The actuator translates a voltage difference at port  $p1$  to a mechanical position difference between the base at port  $p2$  and the end effector at port  $p3$ .<br>Although the underlyin

CMAStrecher.emx model, the default parameter values are typical for bending.

# **Interface**

- **Ports Description**
- p Translation port.

#### **Causality**

fixed force out

#### **Input**

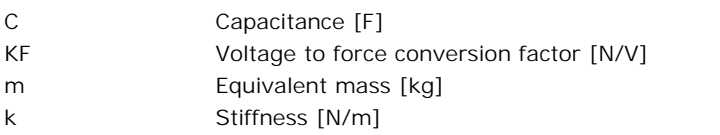

B KB Relative damping ratio [] Force to voltage conversion factor [V/N]

# **Library**

Iconic Diagrams\Electric\Actuators Iconic Diagrams\Mechanical\Translation\Actuators

#### **Use**

**Domains**: Continuous. **Size**: 1-D. **Kind**: Iconic Diagrams (Translation), Block Diagrams.

#### **Description**

**Domains**: Continuous. **Size**: 1-D. **Kind**: Iconic Diagrams (Translation), Block Diagrams.<br>**Description**<br>This model represents a piezo actuator. The actuator translates a voltage difference at port<br> $p1$  to a mechanical pos **Domains**: Continuous. **Size**: 1-D. **Kind**: Iconic Diagrams (Translation), Block Diagrams.<br>**Description**<br>This model represents a piezo actuator. The actuator translates a voltage difference at port  $p1$  to a mechanical pos This model represents a piezo actuator. The actuator translates a voltage difference at port  $p1$  to a mechanical position difference between the base at port  $p2$  and the end effector at port  $p3$ .<br>[Although the underlyi](#page-501-1)n

CMABender.emx model, the default parameter values are typical for stretching.

# **Interface**

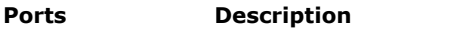

p Translation port.

#### **Causality**

fixed force out

**Input**

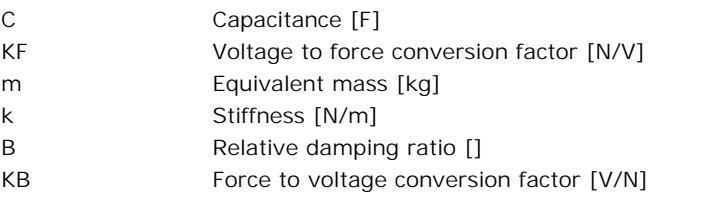

# **Library**

Iconic Diagrams\Electric\Actuators Iconic Diagrams\Mechanical\Electric

#### **Implementations**

Default IR

# **Use**

**Domains**: Continuous. **Size**: 1-D. **Kind**: Iconic Diagrams (Electric, Electric).

# **Description - Default**

This models represents an ideal DC-motor with no energy loss. The electric port has separate high and low terminals. The equations are

 $p1.i = p1$  high.i = p1 low.i; *p1.u = p1\_high.u - p1\_low.u;*

The model can have mixed forms of causality

*p1.u = k \* p2.omega; p2.T = k \* p1.i;*

or:

*p2.omega = p1.u / k; p1.i = p2.T / k;*

# **Interface - Default**

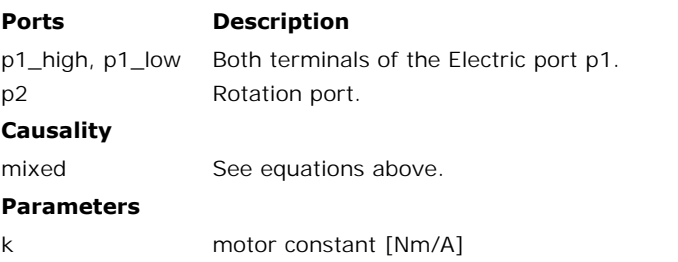

# **Description - IR**

This models represents an ideal DC-motor with inductance and resistance.

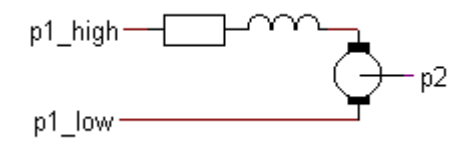

The electric port has separate high and low terminals. The equations are

*p1.i = p1\_high.i = p1\_low.i; p1.u = p1\_high.u - p1\_low.u;*

**Interface - IR**

# **Ports Description**
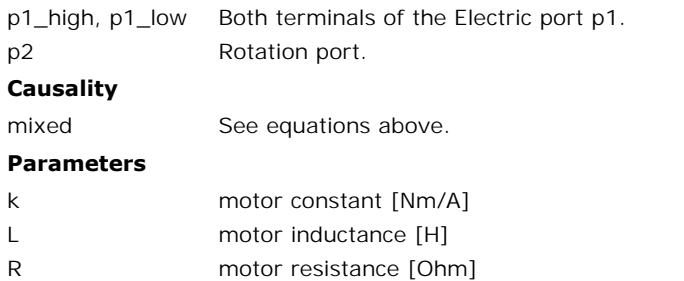

Iconic Diagrams\Electric\Components

#### **Use**

**Domains**: Continuous. **Size**: 1-D. **Kind**: Iconic Diagrams (Electric).

#### **Description**

This model represents an ideal capacitor. The element has a preferred voltage out causality.<br>The corresponding constitutive equations then contain an integration. The element can also **Domains:** Continuous. **Size:** 1-D. **Kind:** Iconic Diagrams (Electric).<br> **Description**<br>
This model represents an ideal capacitor. The element has a preferred voltage out causality.<br>
The corresponding constitutive equations **Domains**: Continuous. **Size**: 1-D. **Kind**: Iconic Diagrams (Electric).<br> **Description**<br>
This model represents an ideal capacitor. The element has a preferred voltage out causality.<br>
The corresponding constitutive equations **Description**<br>This model represents an ideal capacitor. The element has a preferred voltage out causality.<br>The corresponding constitutive equations then contain an integration. The element can also<br>have the non-preferred c equations are:

*p.i = p\_high.i = p\_low.i;*  $p.u = p$  *high.u - p\_low.u;* 

voltage out causality (preferred):

*p.u = (1/C)\*int(p.i);*

current out causality:

*p.i = C \* ddt(p.u);*

#### **Interface**

#### **Ports Description**

p\_high, p\_low Both terminals of the Electric port p. **Ports**<br>
p\_high, p\_low and a current out causality<br>
preferred voltage out a current out causality results in a derivative<br>
constitutive equation.

#### **Causality**

#### **Parameters**

constitutive equation.

C capacitance [F]

## **Initial Values**

p.u\_initial The initial charge of the capacitor [V].

# **Library**

Iconic Diagrams\Electric\Components

## **Use**

**Domains**: Continuous. **Size**: 1-D. **Kind**: Iconic Diagrams (Electric), Block Diagrams.

## **Description**

This model translates a current to an output signal. It has a voltage out causality. The port p of the model has separate high and low terminals. The equations are:

*p.i = p\_high.i = p\_low.i; p.u = p\_high.u - p\_low.u; p.u = 0; i = p.i;*

## **Interface**

**Ports Description**

p\_high, p\_low Both terminals of the Electric port p.

## **Causality**

fixed voltage out

#### **Output**

i Current [A].

**Library**

Iconic Diagrams\Electric\Components

## **Implementations**

Default Exponential

#### **Use**

**Domains**: Continuous. **Size**: 1-D. **Kind**: Iconic Diagrams (Electric).

## **Description - Default**

This is an ideal electrical diode. The model is a switch which is open when the voltage drop v  $<$  0 and closed when the voltage drop  $v > 0$ . The heart of the model consist of a resistance **Description - Default**<br>This is an ideal electrical diode. The model is a switch which is open when the voltage drop v<br>< 0 and closed when the voltage drop v > 0. The heart of the model consist of a resistance<br>that is chan **Description - Default**<br>This is an ideal electrical diode. The model is a switch which is open when the voltage drop v<br>
< 0 and closed when the voltage drop v > 0. The heart of the model consist of a resistance<br>
that is ch This is an ideal electrical diode. The model is a switch which is open when the voltage drop  $v$  < 0 and closed when the voltage drop  $v > 0$ . The heart of the model consist of a resistance that is changed by the input vol low terminals. The equations are:

 $p.i = p$  high. $i = p$  low.i;  $p.u = p$  *high.u - p\_low.u;* 

#### **voltage out causality:**

*R = if p.i > 0 then Ron else Roff end; p.u = R \* p.i;*

#### **current out causality:**

*R = if p.u > 0 then Ron else Roff end; p.i = p.u / R;*

**Interface - Default**

#### **Ports Description**

p\_high, p\_low Both terminals of the Electric port p.

#### **Causality**

indifferent p

#### **Parameters**

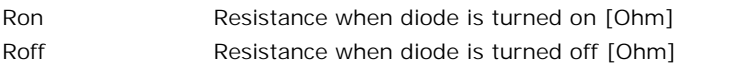

#### **Description - Exponential**

This is an electrical diode described by an exponential expression. The port p of the diode model has separate high and low terminals. The equations are:

*p.i = p\_high.i = p\_low.i p.u = p\_high.u - p\_low.u uT = (k \* T) / e; p.i = Is \* (exp (p.u / uT) - 1);*

with k the Boltzmann constant ( $k = 1.380658e-23$  {J/K}

## **Interface - Exponential**

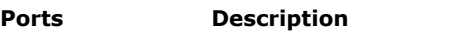

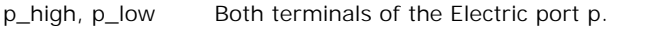

#### **Causality**

indifferent p

#### **Parameters**

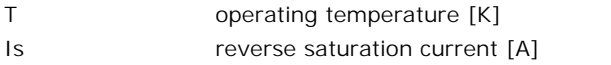

#### **Library**

Iconic Diagrams\Electric\Components

#### **Implementations**

Level Amplitude

#### **Use**

**Domains**: Continuous. **Size**: 1-D. **Kind**: Iconic Diagrams (Electric).

#### **Description - Level**

This model represents an almost ideal switch. The switch connects port *p1* with *p2* when the input signal is larger than the threshold value *vt* and connects port *p1* with *p3* when the input This model represents an almost ideal switch. The switch connects port  $p1$  with  $p2$  when the input signal is smaller or equal to the threshold value *vt*.<br>The heart of the model consist of two resistances that can be ch

This model represents an almost ideal switch. The switch connects port  $p1$  with  $p2$  when the input signal is larger than the threshold value vt and connects port  $p1$  with  $p3$  when the input signal is smaller or equal resistances, they can be effectively zero and infinity in comparison to other circuit elements.

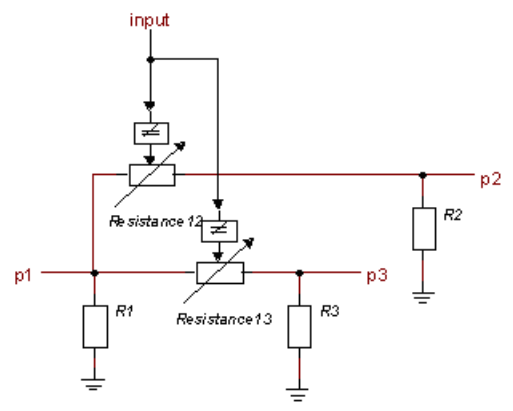

*Layout of the switch model.*

The equations of the resistances are:

*R = if input > vt then Ron else Roff end; p.u = R \* p.i;*

#### **Interface - Level**

#### **Ports Description**

p1, p2, p3 The electric ports (Electric).

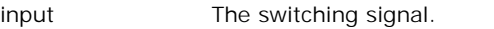

## **Causality**

input<br>**Causality**<br>indifferent p1, p2,<br>p3 p3 **Parameters** R1\R R2\R Ground resistance at port 1 [Ohm] Ground resistance at port 2 [Ohm]

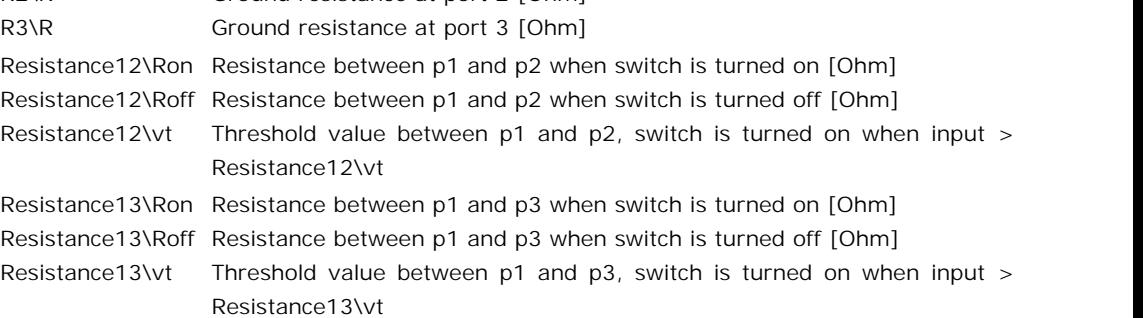

## **Description - Amplitude**

This model represents an almost ideal switch. The switch connects port *p1* with *p2* when the absolute value of the input signal is larger than the threshold value *Resistance12\vt* and Resistance13\vt<br> **Description - Amplitude**<br>
This model represents an almost ideal switch. The switch connects port p1 with p2 when the<br>
absolute value of the input signal is larger than the threshold value *Resistance12\vt* **Description - Amplitude**<br>This model represents an almost ideal switch. The switch connects port  $p1$  with  $p2$  when the absolute value of the input signal is larger than the threshold value *Resistance12* |*vt* and conne This model represents an almost ideal switch. The switch connects port  $p1$  with  $p2$  when the absolute value of the input signal is larger than the threshold value *Resistance12*  $\forall t$  and connects port  $p1$  with  $p3$  wh

absolute value of the input signal is larger than the threshold value  $Resistance12$  and connects port  $p1$  with  $p3$  when the absolute value of the input signal is smaller or equal to the threshold value  $Resistance13$  vt.<br>The heart of resistances, they can be effectively zero and infinity in comparison to other circuit elements.

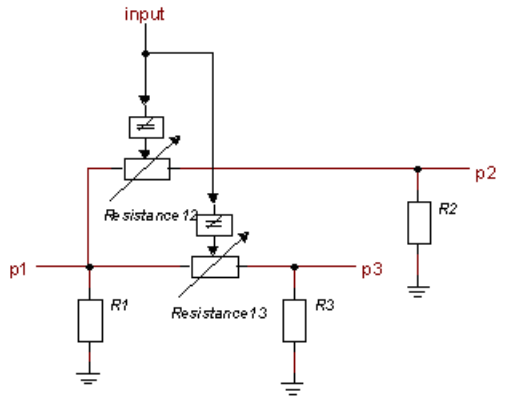

*Layout of the switch model.*

The equations of the resistances are:

*R = if input > vt then Ron else Roff end; p.u = R \* p.i;*

#### **Interface - Amplitude**

# **Ports Description**

p1, p2, p3 input The electric ports (Electric). The switching signal. p1, p2, p3 The original<br>input The s<br>**Causality**<br>indifferent p1, p2,<br>p3

#### **Causality**

p3

## **Parameters**

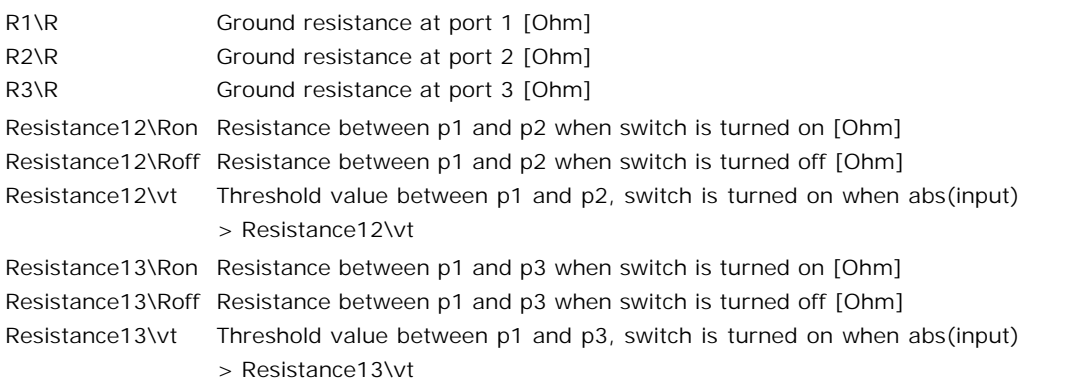

## **Note**

> Resistance13\vt<br>To get a simple switching behavior, pay attention to chose the parameters *Resistance12\vt*<br>and *Resistance13\vt* equal. When these parameters are not chosen equal a more complex **Note**<br>To get a simple switching behavior, pay attention to chose the parameters Resistance12\vt<br>and Resistance13\vt equal. When these parameters are not chosen equal a more complex<br>switching behavior can be obtained. switching behavior can be obtained.

# **Library**

Iconic Diagrams\Electric\Components

## **Use**

**Domains**: Continuous. **Size**: 1-D. **Kind**: Iconic Diagrams (Electric).

## **Description**

**Use**<br>**Domains**: Continuous. **Size**: 1-D. **Kind**: Iconic Diagrams (Electric).<br>**Description**<br>This model represents the ground (voltage = 0). The model has only one initial port p<br>defined. Because any number of connections c **Domains:** Continuous. **Size:** 1-D. **Kind:** Iconic Diagrams (Electric).<br>**Description**<br>This model represents the ground (voltage = 0). The model has only one initial port p<br>defined. Because any number of connections can be p2, p3 etc. which gives the constitutive equations:

*p1.u = p2.u = .. = pn.u = 0; p1.i = free; p2.i = free; ..; pn.i = free;*

# **Interface**

#### **Ports Description**

p [any] Any number of connections can be made (Electric).

# **Causality**

Fixed voltage out All ports have a fixed voltage out causality.

## **Library**

Iconic Diagrams\Electric\Components

## **Use**

**Domains**: Continuous. **Size**: 1-D. **Kind**: Iconic Diagrams (Electric).

## **Description**

This model represents an ideal electrical inductance. The element has a preferred current out causality. The corresponding constitutive equations then contain an integration. The element **Description**<br> **Description**<br>
This model represents an ideal electrical inductance. The element has a preferred current out<br>
causality. The corresponding constitutive equations then contain an integration. The element<br>
can **Description**<br>This model represents an ideal electrical inductance. The element has a preferred current out<br>causality. The corresponding constitutive equations then contain an integration. The element<br>can also have the non The equations are:

 $p.i = p$  high. $i = p$  low.i; *p.u = p\_high.u - p\_low.u;*

#### **current out causality (preferred):**

*p.i = (1/L)int(p.u);*

#### **voltage out causality:**

*p.u = L \* ddt(p.i);*

## **Interface**

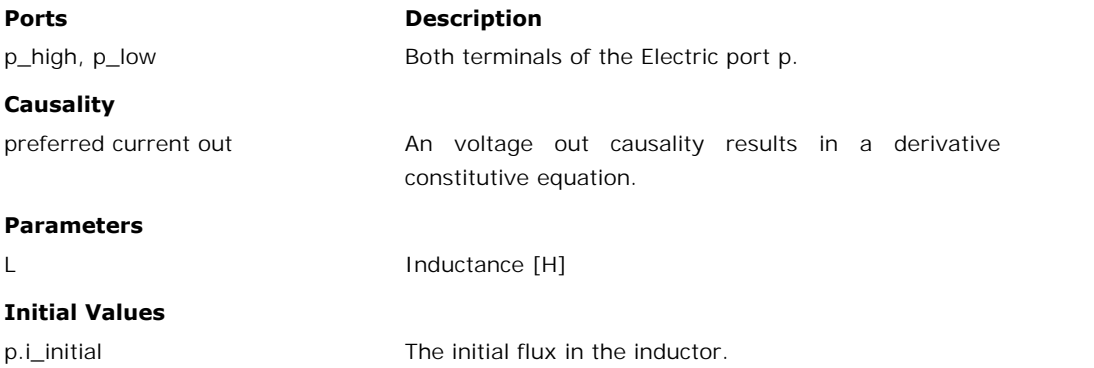

Iconic Diagrams\Electric\Components

## **Use**

**Domains**: Continuous. **Size**: 1-D. **Kind**: Iconic Diagrams (Electric).

#### **Description**

**Use<br>Domains**: Continuous. **Size**: 1-D. **Kind**: Iconic Diagrams (Electric).<br>**Description**<br>This node model represents a structural connection between two or more branches of an<br>electrical circuit. The model has only one ini **Domains:** Continuous. **Size:** 1-D. **Kind:** Iconic Diagrams (Electric).<br> **Description**<br>
This node model represents a structural connection between two or more branches of an<br>
electrical circuit. The model has only one init connections can be made, successive ports are named p1, p2, p3 etc.

## **Interface**

#### **Ports Description**

p [any] Any number of connections can be made.

#### **Library**

Iconic Diagrams\Electric\Components

#### **Implementations**

Default Universal

## **Use**

**Domains**: Continuous. **Size**: 1-D. **Kind**: Iconic Diagrams (Electric).

#### **Description - Default**

**Domains**: Continuous. **Size**: 1-D. **Kind**: Iconic Diagrams (Electric).<br>**Description - Default**<br>This model represents an ideal operational amplifier. The input resistance is infinite and the<br>output resistance is zero. The **Domains**: Continuous. **Size**: 1-D. **Kind**: Iconic Diagrams (Electric).<br>**Description - Default**<br>This model represents an ideal operational amplifier. The input resistance is infinite and the output resistance is zero. The terminals:

*p\_in.u = p\_in\_high.u - p\_in\_low.u; p\_in\_high.i = p\_in\_low.i = p\_in.i = 0; p\_out.u = A\*p\_in.u;*

#### **Interface - Default**

# **Ports Description**

p\_in\_high, P\_in\_low Both terminals of the input port p\_in (Electric). Output port (Electric).

p\_out

#### **Causality**

in Low<br>P\_in\_low Outpu<br>p\_out<br>**Causality**<br>fixed current out<br>p\_in p\_in

fixed voltage out

p\_out

#### **Parameters**

A Amplification []

## **Description - Universal**

This model represents an operational amplifier with a first order decreasing voltage amplification.

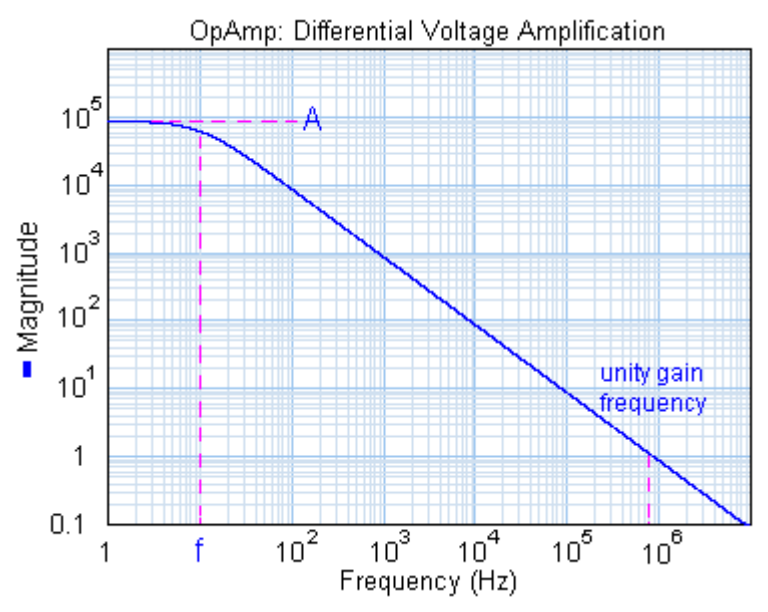

The amplification is parameterized by a DC-gain (A) and a cut-off frequency (f). This yields a unity gain frequency of:

unity gain frequency =  $A * f$ ;

The gain is limited to yield an output that is between the positive (VDD) and negative (VEE) supply voltage.

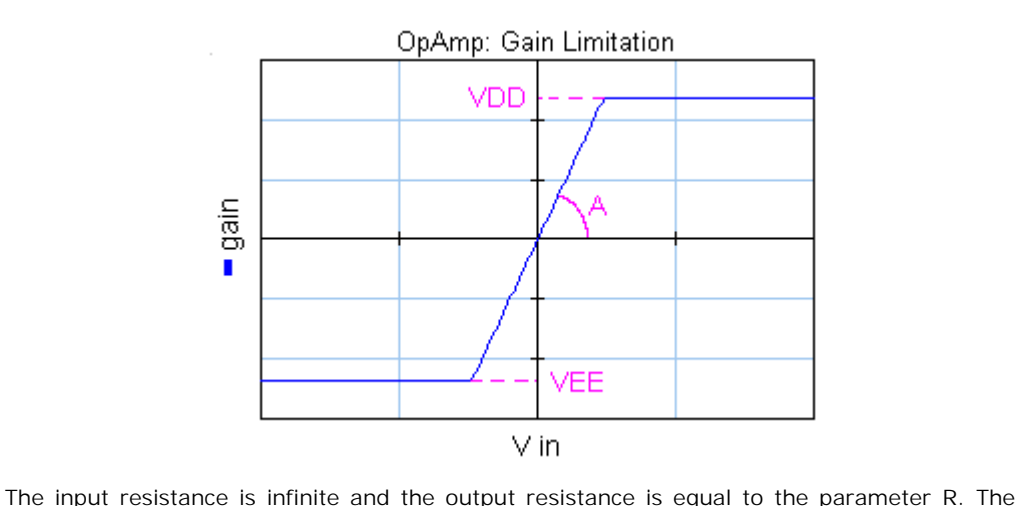

port p\_in of the OpAmp model has separate high and low terminals:

*p\_in.u = p\_in\_high.u - p\_in\_low.u p\_in\_high.i = p\_in\_low.i = p\_in.i = 0; p\_out.u = Adiff\*p\_in.u - R\*p\_out.u;*

where Adiff is a dynamic gain according to the bode and gain plot.

# **Interface - Universal**

**Ports Description** p\_in\_high, P\_in\_low p\_out Both terminals of the input port p\_in (Electric). Output port (Electric). in Low<br>P\_in\_low Outpu<br>p\_out<br>**Causality**<br>fixed current out<br>p\_in

## **Causality**

p\_in fixed current out<br>p\_in<br>preferred voltage out p\_out

#### **Parameters**

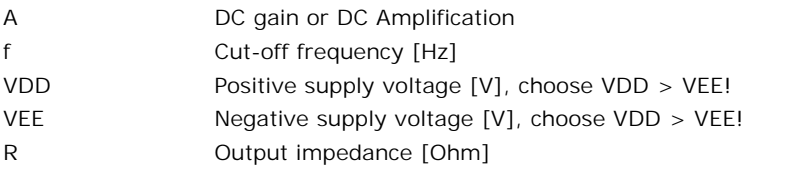

Iconic Diagrams\Electric\Components

#### **Use**

**Domains**: Continuous. **Size**: 1-D. **Kind**: Iconic Diagrams (Electric).

#### **Description**

This model represents an ideal potentiometer.

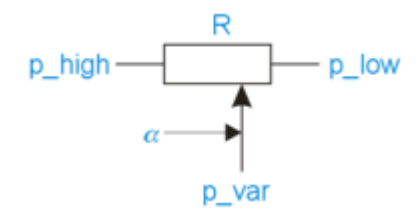

It can have various forms of causality. The equations are:

*R1 = (1 - alpha) \* R; R2 = alpha \* R; p\_high.u - p\_var.u = p\_high.i \* R1; p\_var.u - p\_low.u = p\_low.i \* R2; p\_high.i + p\_var.i = p\_low.i;*

where alpha denotes the position of the indicator and can vary from zero to one.

Indicator position ( $0 \leq a$  alpha  $\leq a$  1).

## **Interface**

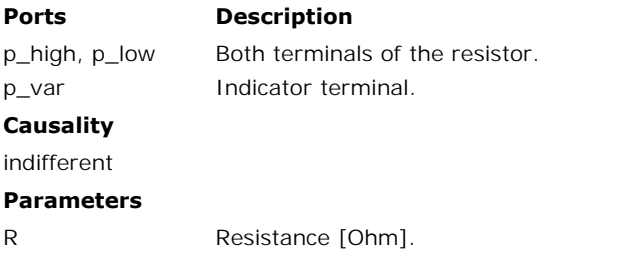

## **Library**

alpha

Iconic Diagrams\Electric\Components

**Use**

**Domains**: Continuous. **Size**: 1-D. **Kind**: Iconic Diagrams (Electric).

## **Description**

9. Library<br>This model represents an diode bridge rectifier consisting of a set four diodes. Given an<br>alternating input current, the bridge produces an output current which is always positively **Description**<br>This model represents an diode bridge rectifier consisting of a set four diodes. Given an<br>alternating input current, the bridge produces an output current which is always positively<br>oriented and has the same **Description**<br>This model represents an diode bridge rectifier consisting of a set four diodes. Given an<br>alternating input current, the bridge produces an output current which is always positively<br>oriented and has the same diode characteristics are implemented and no power is dissipated.

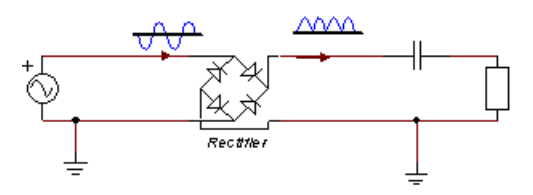

A circuit with a diode bridge rectifier.

#### **Interface**

#### **Ports Description**

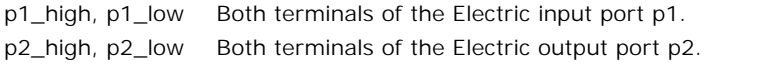

#### **Causality**

p1 not equal p2

## **Library**

Iconic Diagrams\Electric\Components

## **Use**

**Domains**: Continuous. **Size**: 1-D. **Kind**: Iconic Diagrams (Electric).

## **Description**

**Domains**: Continuous. **Size**: 1-D. **Kind**: Iconic Diagrams (Electric).<br>**Description**<br>This model represents an ideal electrical resistor. It can have an voltage out as well as a<br>current out causality. In the last case the **Domains**: Continuous. **Size**: 1-D. **Kind**: Iconic Diagrams (Electric).<br>**Description**<br>This model represents an ideal electrical resistor. It can have an voltage out as well as a<br>current out causality. In the last case the inverted. The port p of the damper model has separate high and low terminals. The equations are:

 $p.i = p$  high.i = p\_low.i; *p.u = p\_high.u - p\_low.u;*

Voltage out causality:

*p.u = R \* p.i;*

Current out causality:

*p.i = p.u / R;*

## **Interface**

#### **Ports Description**

p\_high, p\_low Both terminals of the Electric port p.

#### **Causality**

indifferent

#### **Parameters**

R Resistance [Ohm].

## **Library**

Iconic Diagrams\Electric\Components

#### **Implementations**

Level Amplitude

#### **Use**

**Domains**: Continuous. **Size**: 1-D. **Kind**: Iconic Diagrams (Electric).

#### **Description - Level**

This model represents an almost ideal switch. The switch is turned on when the input signal is **Domains:** Continuous. **Size:** 1-D. **Kind:** Iconic Diagrams (Electric).<br>**Description - Level**<br>This model represents an almost ideal switch. The switch is turned on when the input signal is larger than the threshold value This model represents an almost ideal switch. The switch is turned on when the input signal is<br>larger than the threshold value  $vt$  and it is turned off when the input signal is smaller or<br>equal to the threshold value  $vt$ .

they can be effectively zero and infinity in comparison to other circuit elements.

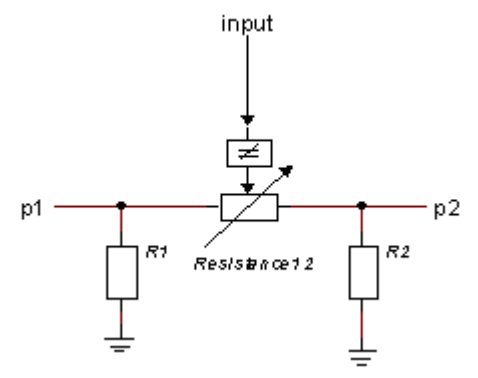

*Layout of the switch model.*

The equations of the resistance are:

*R = if input > vt then Ron else Roff end; p.u = R \* p.i;*

## **Interface - Level**

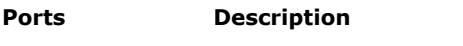

p1, p2 input Both electric ports (Electric). The switching signal.

#### **Causality**

indifferent p1, p2

#### **Parameters**

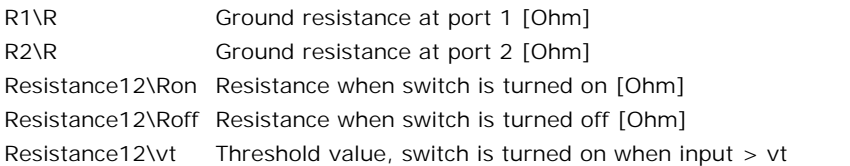

## **Description - Amplitude**

This model represents an almost ideal switch. The switch is turned on when the amplitude of the input signal is larger than the threshold value *vt* and it is turned off when the amplitude of the input signal is smaller or equal to the threshold value *vt.*

The heart of the model consist of a resistance that can be changed by an input signal from almost zero (on) to a very large value (off). By proper selection of the on and off resistances, they can be effectively zero and infinity in comparison to other circuit elements.

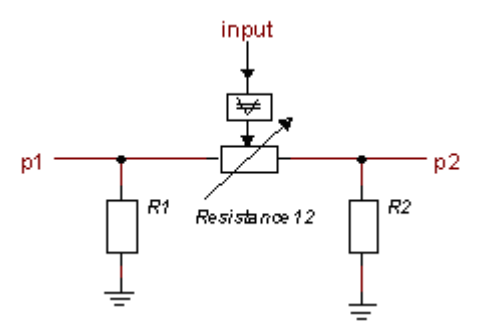

*Layout of the switch model.*

The equations of the resistance are:

*R = if abs(input) > vt then Ron else Roff end; p.u = R \* p.i;*

## **Interface - Amplitude**

## **Ports Description**

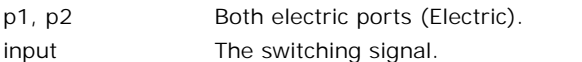

#### **Causality**

indifferent p1,p2

#### **Parameters**

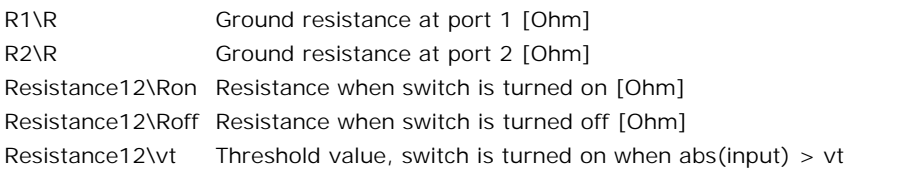

## **Library**

Iconic Diagrams\Electric\Components

#### **Implementations**

Default Induction

## **Use**

**Domains**: Continuous. **Size**: 1-D. **Kind**: Iconic Diagrams (Electric).

## **Description - Default**

**Use**<br>**Domains**: Continuous. **Size**: 1-D. **Kind**: Iconic Diagrams (Electric).<br>**Description - Default**<br>This models represents an ideal transformer. The transformer does not have internal<br>resistors, capacitance or inductance **Domains:** Continuous. **Size:** 1-D. **Kind:** Iconic Diagrams (Electric).<br>**Description - Default**<br>This models represents an ideal transformer. The transformer does not have internal<br>resistors, capacitance or inductance. The has a voltage causality while the other has a current out causality:

$$
p_1.u = n * p_2.u;p_2.i = n * p_1.i;
$$

or:

*p\_2.u = 1/n \* p\_1.u; p\_1.i = 1/n \* p\_2.i;*

# **Interface - Default**

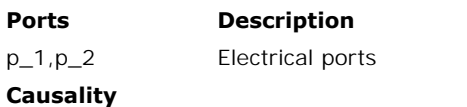

p\_small notequal p\_large

#### **Parameters**

n turns ratio []

## **Description - Induction**

This models represents a transformer with inductance and mutual inductance. The equations are:

*p\_1.u = L1 \* ddt(p\_1.i) + M \* ddt(p\_2.i);*  $p_2.u = M * ddt(p_1.i) + L2 * ddt(p_2.i);$ 

## **Interface - Induction**

#### **Ports Description**

p\_1,p\_2 Electrical ports

#### **Causality**

indifferent

#### **Parameters**

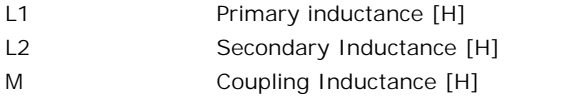

## **Library**

Iconic Diagrams\Electric\Components

## **Use**

**Domains**: Continuous. **Size**: 1-D. **Kind**: Iconic Diagrams (Electric), Block Diagrams.

## **Description**

This model translates a voltage difference to an output signal. It has a current out causality. The port p of the model has separate high and low terminals. The equations are:

*p.i = p\_high.i = p\_low.i; p.u = p\_high.u - p\_low.u; p.i = 0; u = p.u;*

## **Interface**

#### **Ports Description**

p\_high, p\_low Both terminals of the Electric port p.

#### **Causality**

fixed current out

#### **Output**

u Voltage [V].

## **Library**

Iconic Diagrams\Electric\Sources

#### **Implementations**

Voltage Current

## **Use**

**Domains**: Continuous. **Size**: 1-D. **Kind**: Iconic Diagrams (Electric).

#### **Description - Voltage**

This model represents an ideal voltage controlled current source. Both ports of the model have separate high and low terminals:

*p\_in.u = p\_in\_high.u - p\_in\_low.u; p\_in\_high.i = p\_in\_low.i = p\_in.i; p\_out.u = p\_out\_high.u - p\_out\_low.u = 0 p\_out\_high.i = p\_out\_low.i = p\_in.i;*

The equations of this model are:

*p\_in.i = 0; p\_out.i = p\_in.u; p\_out.u = indifferent;*

## **Interface - Voltage**

#### **Ports Description** p\_in\_high, Both terminals of the input port p\_in (Electric).

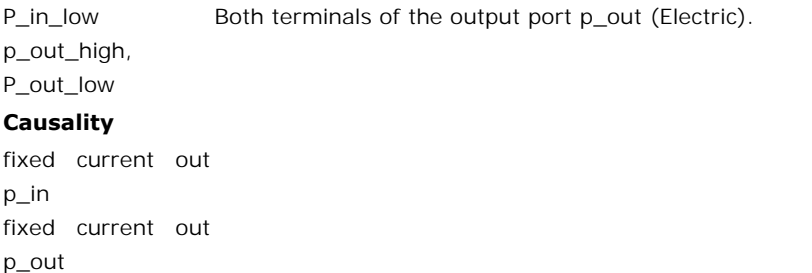

p\_out

# **Description - Current**

This model represents an ideal current controlled current source. Both ports of the model have separate high and low terminals:

*p\_in.u = p\_in\_high.u - p\_in\_low.u; p\_in\_high.i = p\_in\_low.i = p\_in.i; p\_out.u = p\_out\_high.u - p\_out\_low.u = 0 p\_out\_high.i = p\_out\_low.i = p\_in.i;*

The equations of this model are:

*p\_in.u = 0; p\_out.i = p\_in.i; p\_out.u = indifferent;*

## **Interface - Current**

#### **Ports Description**

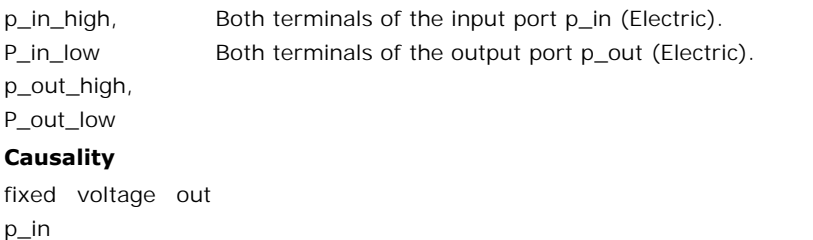

#### **Causality**

p\_in **Causality**<br>fixed voltage out<br>p\_in<br>fixed current out<br>p\_out p\_out

## **Library**

Iconic Diagrams\Electric\Sources

## **Implementations**

Voltage Current PI KP

#### **Use**

**Domains**: Continuous. **Size**: 1-D. **Kind**: Iconic Diagrams (Electric).

## **Description - Voltage**

This model represents an ideal voltage controlled voltage source. Both ports of the model have separate high and low terminals:

*p\_in.u = p\_in\_high.u - p\_in\_low.u; p\_in\_high.i = p\_in\_low.i = p\_in.i; p\_out.u = p\_out\_high.u - p\_out\_low.u = 0 p\_out\_high.i = p\_out\_low.i = p\_in.i;*

The equations of this model are:

*p\_in.i = 0; p\_out.u = p\_in.u; p\_out.i = indifferent;*

## **Interface - Voltage**

#### **Ports Description**

p\_in\_high, P\_in\_low p\_out\_high, P\_out\_low Both terminals of the input port p\_in (Electric). Both terminals of the output port p\_out (Electric). **Causality** p\_out\_high,<br>P\_out\_low<br>**Causality**<br>fixed current out<br>p\_in

p\_in **Causality**<br>fixed current out<br>p\_in<br>fixed voltage out<br>p\_out p\_out

## **Description - Current**

This model represents an ideal current<br>
This model represents an ideal current controlled voltage source. Both ports of the model have separate high and low terminals:

*p\_in.u = p\_in\_high.u - p\_in\_low.u; p\_in\_high.i = p\_in\_low.i = p\_in.i; p\_out.u = p\_out\_high.u - p\_out\_low.u = 0*  $p$  *out* high.*i* = p\_out\_low.*i* = p\_in.*i*;

The equations of this model are:

*p\_in.u = 0; p\_out.u = p\_in.i; p\_out.i = indifferent;*

## **Interface - Current**

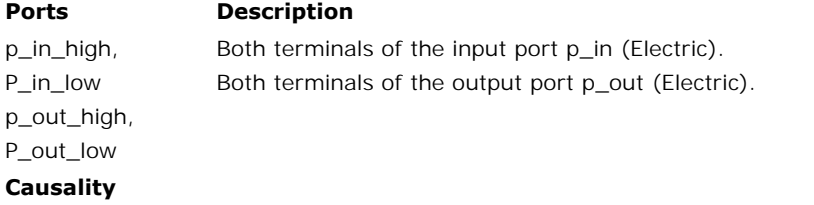

fixed voltage out<br>p\_in p\_in fixed voltage out<br>p\_in<br>fixed voltage out<br>p\_out p\_out

## **Description - PI**

This model represents a voltage controlled voltage source. The output voltage is connected to **Description - PI**<br>
This model represents a voltage controlled voltage source. The output voltage is connected to<br>
the input voltage through a PI-controller and limited to a maximum and minimum value<br>
of  $\pm V$ *max*. The o of ±*Vmax*. The output voltage is subjected to an output resistance *R*.

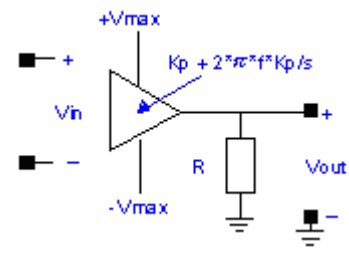

Both ports of the model have separate high and low terminals:

*p\_in.u = p\_in\_high.u - p\_in\_low.u; p\_in\_high.i = p\_in\_low.i = p\_in.i; p\_out.u = p\_out\_high.u - p\_out\_low.u = 0 p\_out\_high.i = p\_out\_low.i = p\_in.i;*

# **Interface - PI**

#### **Ports Description** p\_in\_high, p\_in\_low Both terminals of the input port p\_in (Electric). p\_out\_high, p\_out\_low Both terminals of the output port p\_out (Electric). **Causality** p\_out\_high, Both<br>p\_out\_low<br>**Causality**<br>fixed current out<br>p\_in p\_in p\_out\_iow<br>**Causality**<br>fixed current out<br>p\_in<br>fixed voltage out<br>p\_out p\_out

# **Parameters**

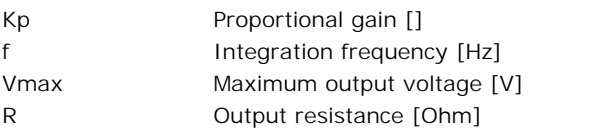

## **Description - KP**

This model represents a voltage controlled voltage source. The output voltage is proportional to the input voltage and is limited to a maximum and minimum value of  $\pm V$ *max*. The output voltage is subjected to an output resistance *R*.

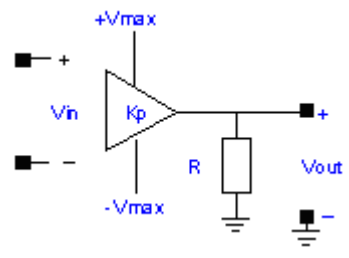

Both ports of the model have separate high and low terminals:

*p\_in.u = p\_in\_high.u - p\_in\_low.u; p\_in\_high.i = p\_in\_low.i = p\_in.i;*  $p$  *out.u = p\_out\_high.u - p\_out\_low.u = 0*  $p\_out\_high.i = p\_out\_low.i = p\_in.i;$ 

# **Interface - KP**

#### **Ports Description**

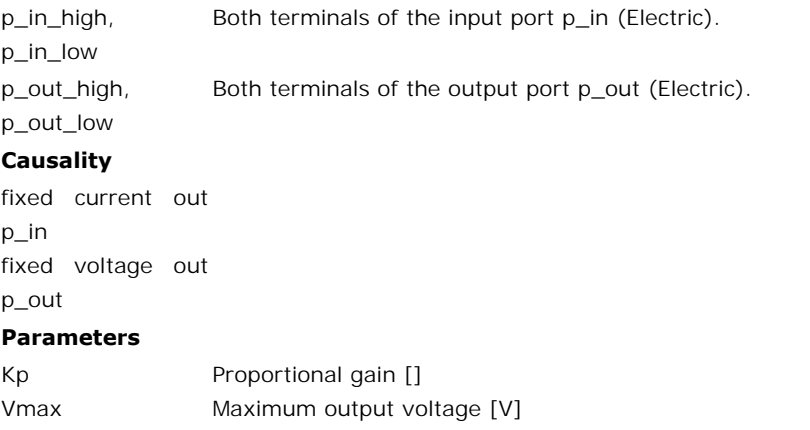

#### R Output resistance [Ohm]

## **Library**

Iconic Diagrams\Electric\Sources

#### **Use**

**Domains**: Continuous. **Size**: 1-D. **Kind**: Iconic Diagrams (Electric).

# **Description**

This model represents an ideal current source with a constant current. The current can be set to a certain constant value, the voltage is indifferent. The port *p* of the model has separate high and low terminals. The equations are:

 $p.i = p$  high.i = p\_low.i; *p.u = p\_high.u - p\_low.u; p.u = indifferent; p.i = i;*

## **Interface**

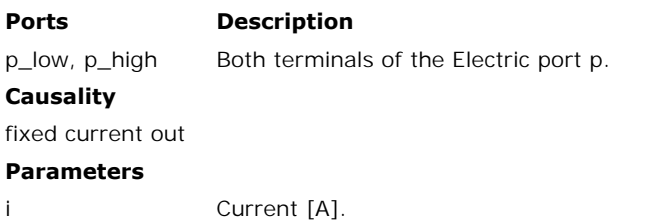

## **Library**

Iconic Diagrams\Electric\Sources

## **Use**

**Domains**: Continuous. **Size**: 1-D. **Kind**: Iconic Diagrams (Electric), Block Diagrams.

## **Description**

This model represents an ideal current source with a variable current. The current can be set to a (fluctuating) value given by the input signal *i*, the voltage is indifferent.

*p.i = i;*

# **Interface**

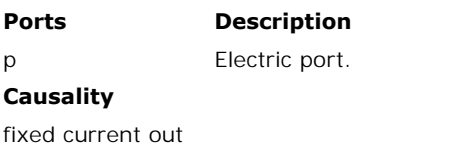

#### **Input**

i Current [A].

Iconic Diagrams\Electric\Sources

## **Use**

**Domains**: Continuous. **Size**: 1-D. **Kind**: Iconic Diagrams (Electric), Block Diagrams.

#### **Description**

This model represents an ideal voltage source with a variable voltage. The voltage can be set to a (fluctuating) value given by the input signal *u*, the current is indifferent.

*p.u = u;*

#### **Interface**

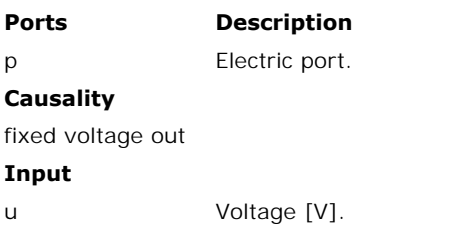

## **Library**

Iconic Diagrams\Electric\Sources

#### **Implementations**

DC AC

## **Use**

**Domains**: Continuous. **Size**: 1-D. **Kind**: Iconic Diagrams (Electric).

## **Description - DC**

This model represents an ideal voltage source with a constant voltage. The voltage can be set to a certain constant value, the current is indifferent. The port *p* of the model has separate high and low terminals. The equations are:

*p.i = p\_high.i = p\_low.i; p.u = p\_high.u - p\_low.u;* *p.i = indifferent; p.u = u;*

## **Interface - DC**

#### **Ports Description**

p Both terminals of the Electric port p.

#### **Causality**

fixed voltage out

#### **Parameters**

u Voltage [V].

## **Description - AC**

Voltage [V].<br> **Description - AC**<br>
This model represents an ideal voltage source with a sinusoidal voltage. The voltage can be<br>
set to a certain constant value, the current is indifferent. The port  $p$  of the model has voltage [V].<br> **Description - AC**<br>
This model represents an ideal voltage source with a sinusoidal voltage. The voltage can be<br>
set to a certain constant value, the current is indifferent. The port *p* of the model has<br>
sep separate high and low terminals. The equations are:

 $p.i = p$  high. $i = p$  low.i; *p.u = p\_high.u - p\_low.u;*

*p.i = indifferent; p.u = U\*sin(2\*pi\*f\*time);*

## **Interface - AC**

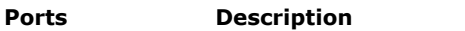

p Both terminals of the Electric port p.

## **Causality**

fixed voltage out

#### **Parameters**

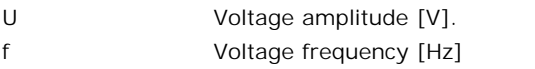

# **Hydraulics**

The 20-sim Hydraulics library contains components to model the dynamic behavior of hydraulic circuits. Most components have lumped volumes to ensure a seamless connection **Hydraulics**<br>The 20-sim Hydraulics library contains components to model the dynamic behavior of<br>hydraulic circuits. Most components have lumped volumes to ensure a seamless connection<br>with other components. Therefore almos The 20-sim Hydraulics library contains components to model the dynamic behavior of<br>hydraulic circuits. Most components have lumped volumes to ensure a seamless connection<br>with other components. Therefore almost all compone has to be taken that physically relevant circuits are created. The 20-sim Hydraulics library contains components to model the dynamic behavior of<br>hydraulic circuits. Most components have lumped volumes to ensure a seamless connection<br>with other components. Therefore almost all compone

hydraulic circuits. Most components have lumped volumes to ensure a seamless connection<br>with other components. Therefore almost all components can be connected arbitrarily. Care<br>has to be taken that physically relevant cir library components.

Hydraulic components can easily be coupled to other library models. The pumps and motors 9. Library<br>Hydraulic components can easily be coupled to other library models. The pumps and motors<br>have a rotation port that can be coupled to models of the [Rotation](#page-598-0) [library.](#page-720-0) The cylinder<br>models have a translation port th models have a translation port that can be coupled to models of the Translation library. Some models have a variable input that can be coupled to models of the Signal library. The cylinder models have a translation port that can be coupled to models of the Rotation library. The cylinder models have a translation port that can be coupled to models of the Translation library. Some models have a va

example circuits.

#### **Ports**

Every library component has one or more hydraulic connectors, which are called ports in 20 sim. Ports always have two variables: pressure [Pa] and volume flow [m3/s]. The following ports a and b are usually provided:

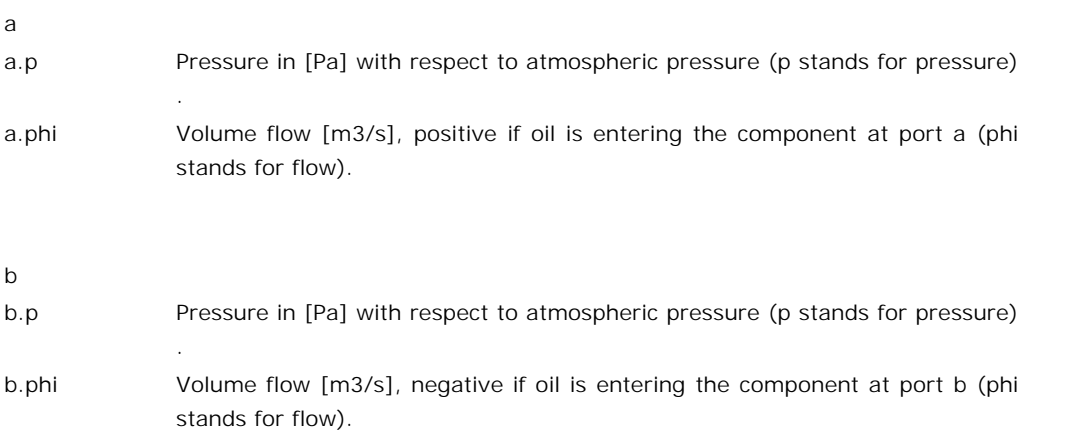

#### **Pressure**

The 20-sim hydraulics library uses the common definition of pressure in Pa:

*1 Pa = 1 N/m2 = 1e-5 bar*

The air pressure at sea level is taken as the zero value:

*0 Pa = air pressure*

Consequently the pressure for liquid oil that starts to vaporize is negative. In 20-sim the default value of the vapour pressure is:

*p\_vapour = -0.999e5 Pa*

Consequently the pressure for liquid oil that starts to vaporize is negative. In 20-sim the default value of the vapour pressure is:<br> $p\_vapour = -0.999e5 Pa$ <br>The vapour pressure is the minimum pressure. Some models have a safegu default value of the vapour pressure is:<br>  $p\_vapour = -0.999e5 Pa$ <br>
The vapour pressure is the minimum pressure. Some models have a safeguard on the<br>
pressure to prevent it to become smaller. You can change the value of the vapo but take care that always a value is chosen that is smaller than zero. Otherwise some of the models will not work correctly. pressure to prevent it to become smaller. You can change the value of the vapour pressure<br>but take care that always a value is chosen that is smaller than zero. Otherwise some of the<br>models will not work correctly.<br>**Bulk m** 

#### **Bulk modulus**

but take care that always a value is chosen that is smaller than zero. Otherwise some of the<br>models will not work correctly.<br>**Bulk modulus**<br>No liquid is fully incompressible. The compliance characteristics of the oil in a incorporated by entering the bulk modulus of the fluid:

*dp = -B\*dV/V*

Here dp is the pressure , V the volume and B the bulk modulus. For small pressure variations the compressibility effect my be rewritten as:

*p = B/V\*int(flow)*

Here dp is the pressure, V the volume and B the bulk modulus. For small pressure variations<br>the compressibility effect my be rewritten as:<br> $p = B/V*int(flow)$ <br>The bulk modulus is a very uncertain parameter. It depends on the perc dissolved in the fluid, the pressure and the temperature. In most textbooks a values of 1.5 to 1.75 [GPa] is used. 20-sim uses a default value of 1.6 [GPa]. If fluid should be simulated at  $p = B/V^*$ *mt(flow)*<br>The bulk modulus is a very uncertain parameter. It depends on the percentage of air<br>dissolved in the fluid, the pressure and the temperature. In most textbooks a values of 1.5 to<br>1.75 [GPa] is used. 20value for the bulk modulus. 20-sim uses SI-units for the hydraulic components. If you want to use other units select<br>
10-sim uses SI-units for the hydraulic components. If you want to use other units select

#### **Units**

them in the Parameters Editor or the Variables Chooser.

#### **Laminar flow**

Many hydraulic models have a laminar (leakage) flow:

 $flow = G * dp$ 

with *G* the flow conductance and *dp* the pressure difference. The table below shows the flow rates for various conductance values and pressure differences of 10 [bar] and 400 [bar].

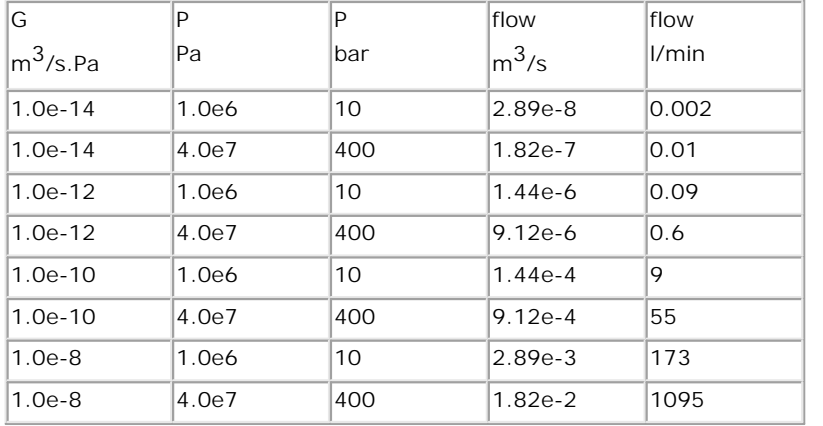

If the flow rate is very small (leakage flow), choose *G* below 1.0e-14 [m3/s.Pa]. If the flow rate is very large (open connection to a tank), choose *G* 1.0e-9 or higher if desired.

## **Turbulent flow**

Some hydraulic models have a turbulent (orifice) flow described by:

*flow = Cd \* A \* sqrt( 2/ rho \* dp)*

with *Cd* the discharge coefficient, *A* the orifice area, *rho* the fluid density and *dp* the pressure Some hydraulic models have a turbulent (orifice) flow described by:<br>
flow =  $Cd * A * sqrt(2/rho * dp)$ <br>
with Cd the discharge coefficient, A the orifice area, rho the fluid density and dp the pressure<br>
difference. Except for small pr flow =  $Cd * A * sqrt(2/rho * dp)$ <br>with *Cd* the discharge coefficient, *A* the orifice area, *rho* the fluid density and *dp* the pressure<br>difference. Except for small pressure around zero, the discharge coefficient is constant. In<br>m various orifice areas and pressure differences of 10 [bar] and 400 [bar].

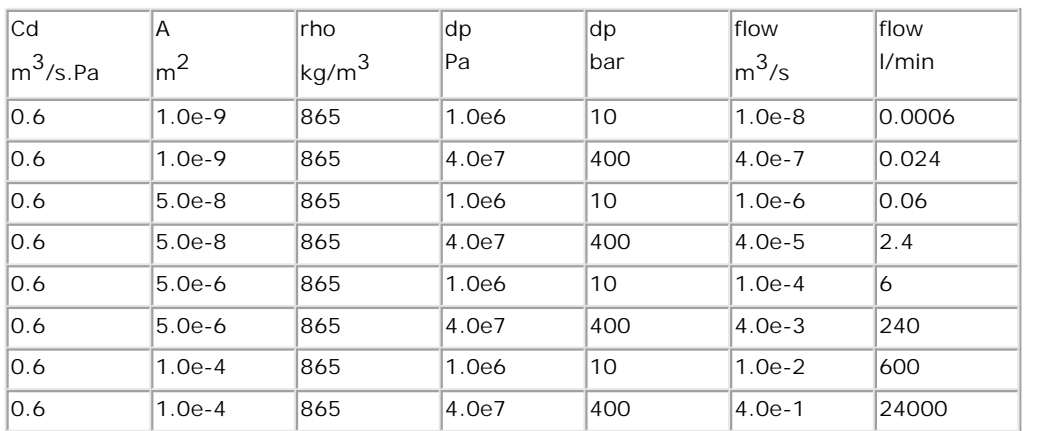

If the flow rate is very small (leakage flow) choose A smaller than 1.0e-9 [m2]. If the flow rate should be very large (open connection) choose A equal to 1.0e-4 or higher if desired. rate should be very large (open connection) choose A equal to 1.0e-4 or higher if desired. For very small pressure differences the flow will become laminar and the discharge coefficient will drop. For such cases, specialized models should be applied. If they are not available, use a laminar flow model with a small conductance value.

#### **Simulation**

Hydraulic circuits can be simulated with all the available integration methods. In practice the will drop. For such cases, specialized models should be applied. If they are not available, use<br>a laminar flow model with a small conductance value.<br>**Simulation**<br>Hydraulic circuits can be simulated with all the available i a laminar flow model with a small conductance value.<br> **Simulation**<br>
Hydraulic circuits can be simulated with all the available integration methods. In practice the<br>
default integration method (BDF) will give the most accur **Simulation**<br>Hydraulic circuits can be simulated with all the available integration methods. In practice the<br>default integration method (BDF) will give the most accurate and quickest response. Take<br>care with hydraulic circ with pressure relief valves to avoid damage. Fortunately adding pressure relief valves will in most cases improve the simulation response. circuits are sometimes hard to simulate. In practice high pressure peaks should be reduced<br>with pressure relief valves to avoid damage. Fortunately adding pressure relief valves will in<br>most cases improve the simulation re

## **Disclaimer**

valid results will be found at all times. For example temperature effects are not included and All models have been tested with standard configurations. This will however not ensure that valid results will be found at all times. For example temperature effects are not included and certain parameter values will lead library without validation of the user is at its own risk!

## **Literature**

The 20-sim hydraulic library has been based on the following literature:

P. Dransfield, Hydraulic Control Systems - Design and Analysisi of Their Dynamics, Springer 1981,ISBN 3-540-10890-4.

P. Beater, Entwurf Hydraulischer Maschinen, Modelbildung, Stabilitätsanalyse und Simulation hydrostatischer Antriebe und Steurungen, Springer 1999, ISBN 3-540-65444-5.

P. Dransfield, Hydraulic Control Systems - Design and Analysisi of Their Dynamics, Springer<br>1981, ISBN 3-540-10890-4.<br>P. Beater, Entwurf Hydraulischer Maschinen, Modelbildung, Stabilitätsanalyse und Simulation<br>hydrostatisc 1981, ISBN 3-540-10890-4.<br>P. Beater, Entwurf Hydraulischer Maschinen, Modelbildung, Stabilitätsanalyse und Simulation<br>hydrostatischer Antriebe und Steurungen, Springer 1999, ISBN 3-540-65444-5.<br>The models have been designe Train.emx has been added.

Iconic Diagrams\Hydraulics\Components

#### **Use**

**Domains**: Continuous. **Size**: 1-D. **Kind**: Iconic Diagrams (Hydraulics).

#### **Description**

When a fluid flow changes speed, a force is needed to accelerate the fluid. This force is equal to the acceleration multiplied by the mass of the fluid.

*F = m \* dv/dt*

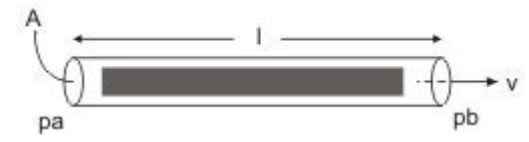

The fluid mass is equal to the pipe area multiplied by the pipe length and the fluid density:

$$
m = A * l * rho
$$

The force will result in a pressure differential:

*F = A \* dp = A \* (pa.p - pb.p)*

We can rewrite the formulas as

*dp = rho \* l \* dv/dt*

and by introducing the fluid flow *phi*:

$$
v = phi/l
$$

we get the formula for an hydraulic inertia:

$$
dp = (rho * I / A) * d \, \text{phi/dt}
$$

#### **Interface**

#### **Ports Description**

pa, pb Both terminals of the hydraulic inertia.

#### **Causality**

```
Ports<br>
pa, pb Both<br>
Causality<br>
fixed pressure out<br>
pa
pa
Causality<br>fixed pressure out<br>pa<br>fixed pressure out<br>pb
pb
```
#### **Parameters**

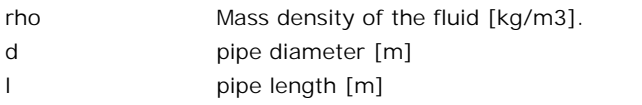

## **Library**

Iconic Diagrams\Hydraulics\Components

#### **Use**

**Domains**: Continuous. **Size**: 1-D. **Kind**: Iconic Diagrams (Electric).

#### **Description**

**Use<br>Domains**: Continuous. Size: 1-D. Kind: Iconic Diagrams (Electric).<br>This node model represents a connection between two or more lines of an hydraulic circuit.<br>The model has only one initial port p defined. Because any **Domains:** Continuous. **Size:** 1-D. **Kind:** Iconic Diagrams (Electric).<br>**Description**<br>This node model represents a connection between two or more lines of an hydraulic circuit.<br>The model has only one initial port p defined made, successive ports are named p1, p2, p3 etc.

## **Interface**

<span id="page-532-0"></span>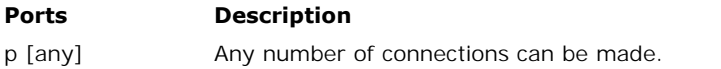

## **Library**

Iconic Diagrams\Hydraulics\Cylinders\Basic Cylinders

#### **Use**

**Domains**: Continuous. **Size**: 1-D. **Kind**: Iconic Diagrams (Hydraulics/Translational).

#### **Description**

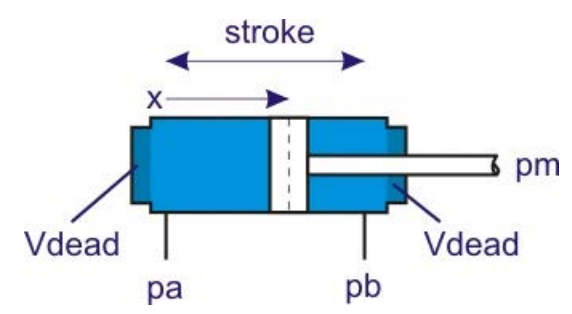

This is an ideal model of cylinder with no mass and no friction. The volume of the chambers is given by:

*Va = Vdead + Aa\*(x + x\_initial) Vb = Vdead + Ab\*(stroke - x - x\_initial)*

with *Aa* the piston area and *Ab* the effective area at the rod side. *x* is the piston position and *Vdead* the initial volume when piston position is zero. The piston areas *Aa* and *Ab* are related to the piston diameter *dp* and rod diameter *dr* by:

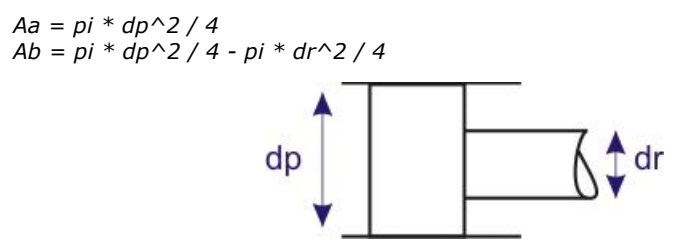

There is no restriction on the travel of the piston. Only a warning is given when the maximum stroke is exceeded or the piston position gets negative.

#### **Interface**

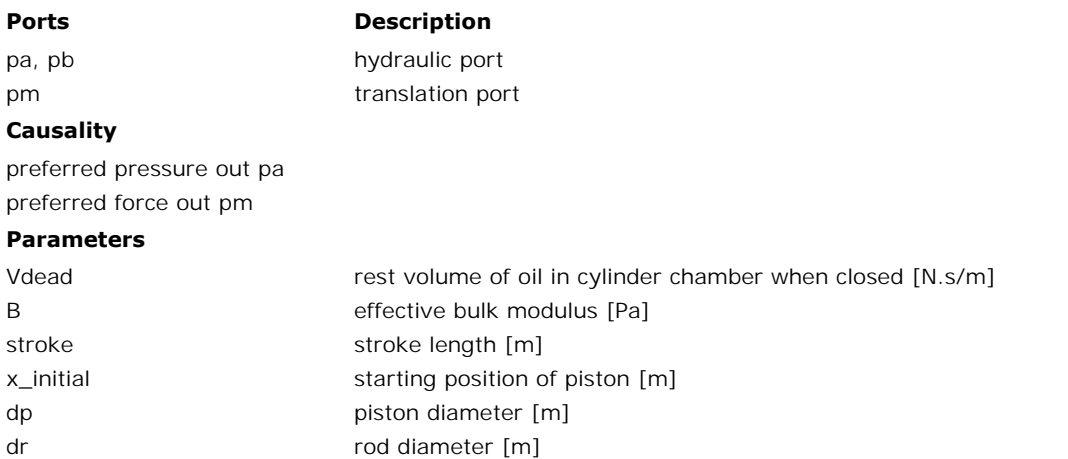

Iconic Diagrams\Hydraulics\Cylinders\Basic Cylinders

#### **Use**

**Domains**: Continuous. **Size**: 1-D. **Kind**: Iconic Diagrams (Hydraulics/Translational).

## **Description**

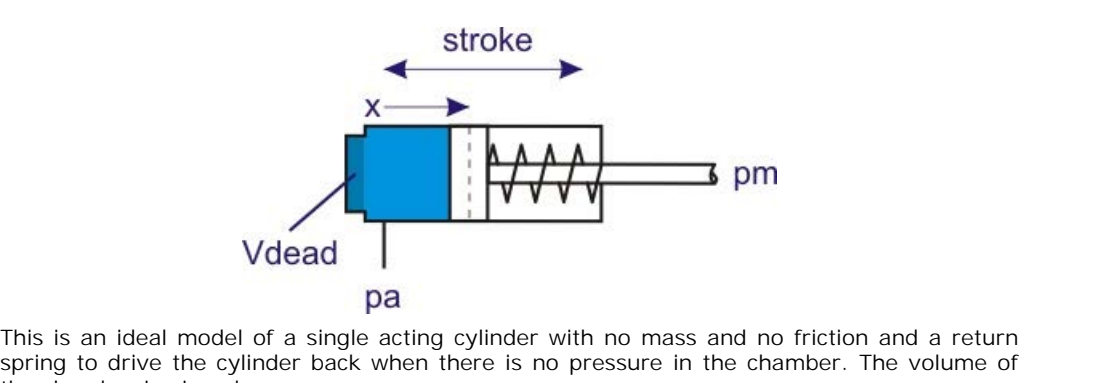

**Sparing to drive the cylinder of a single acting cylinder with no mass and no friction and a return**<br>spring to drive the cylinder back when there is no pressure in the chamber. The volume of<br>the chamber is given by: the chamber is given by:

*V = Vdead + Aa\*(x + x\_initial)*

with *Aa* the piston area, *x* the piston position and *Vdead* the initial volume when piston position is zero. The piston area *Aa* is related to the piston diameter *dp* by:

$$
Aa = pi * dp \land 2 / 4
$$

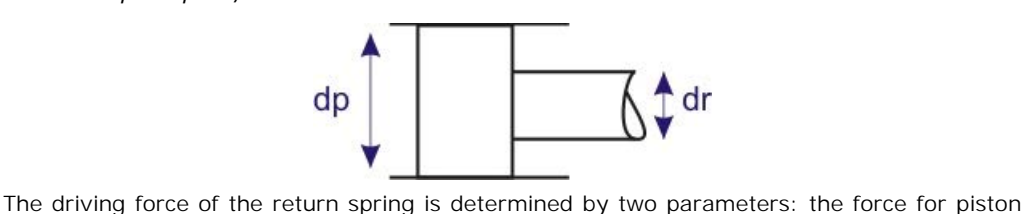

position zero *(Fspr\_min)* and the force when the piston is at the other side *(Fspr\_max).* The spring constant *(kspr)* and initial spring position *(x0)* are calculated out of these parameters by:

*kspr = (Fspr\_max - Fspr\_min)/stroke x0 = -Fspr\_min/kspr*

There is no restriction on the travel of the piston. Only a warning is given when the maximum stroke is exceeded or the piston position gets negative.

## **Interface**

**Ports Description**

pa hydraulic port

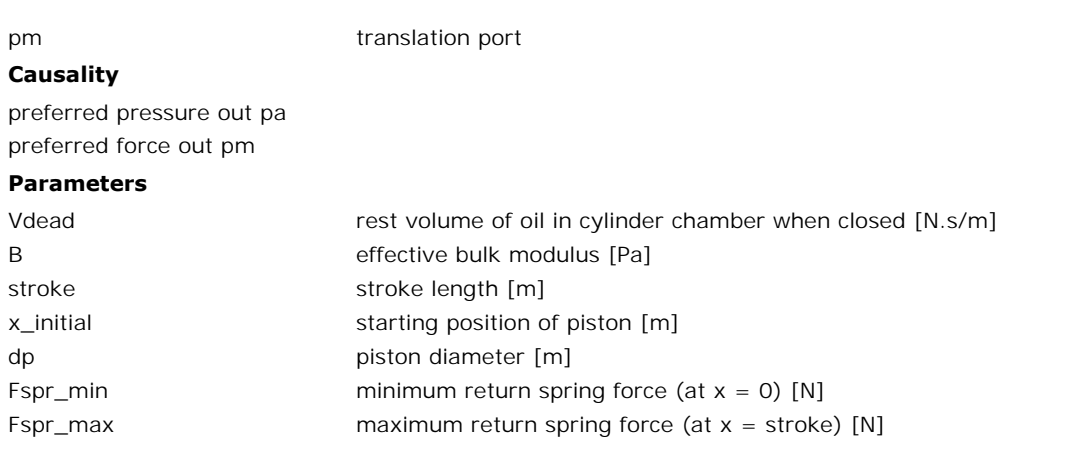

Iconic Diagrams\Hydraulics\Cylinders\Basic Cylinders

#### **Use**

**Domains**: Continuous. **Size**: 1-D. **Kind**: Iconic Diagrams (Hydraulics/Translational).

# **Description**

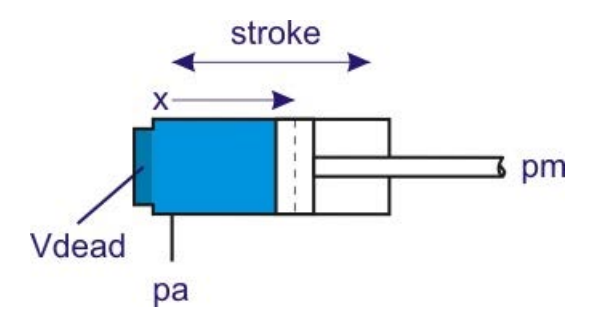

This is an ideal model of a single acting cylinder with no mass and no friction. The volume of the chamber is given by:

*V = Vdead + Aa\*(x + x\_initial)*

with *Aa* the piston area, *x* the piston position and *Vdead* the initial volume when piston position is zero. The piston area *Aa* is related to the piston diameter *dp* by:

*Aa = pi \* dp^2 / 4*

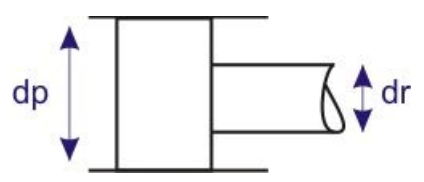

There is no restriction on the travel of the piston. Only a warning is given when the maximum stroke is exceeded or the piston position gets negative.

## **Interface**

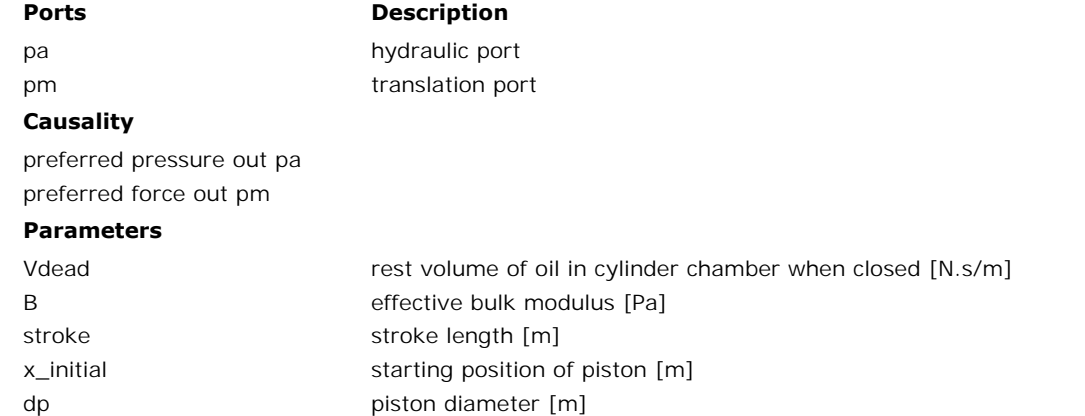

## **Library**

Iconic Diagrams\Hydraulics\Cylinders\Basic Cylinders

# **Use**

**Domains**: Continuous. **Size**: 1-D. **Kind**: Iconic Diagrams (Hydraulics/Translational).

## **Description**

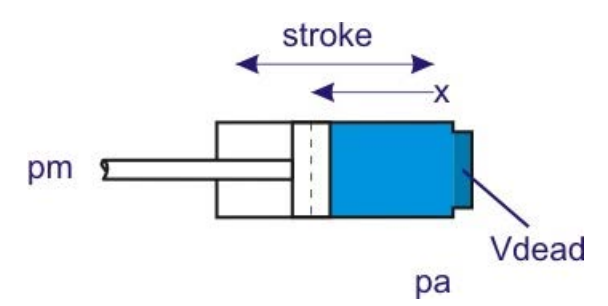

This is an ideal model of a single acting cylinder with no mass and no friction. The volume of the chamber is given by:

*V = Vdead + Aa\*(x + x\_initial)*

with *Aa* the piston area, *x* the piston position and *Vdead* the initial volume when piston position is zero. The piston area *Aa* is related to the piston diameter *dp* by:

*Aa = pi \* dp^2 / 4*

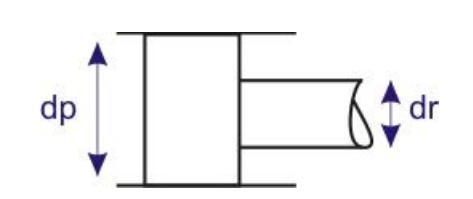

There is no restriction on the travel of the piston. Only a warning is given when the maximum stroke is exceeded or the piston position gets negative.

## **Interface**

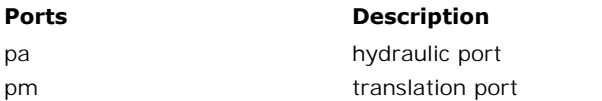

#### **Causality**

preferred pressure out pa preferred force out pm

#### **Parameters**

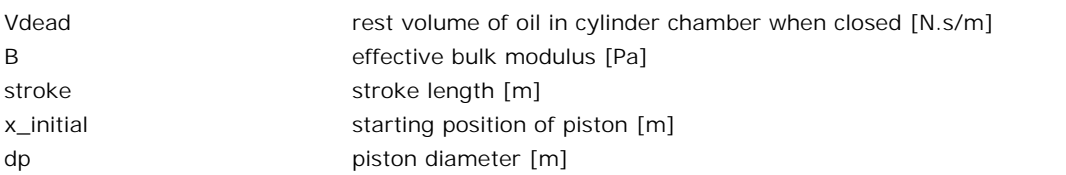

Iconic Diagrams\Hydraulics\Cylinders

#### **Use**

**Domains**: Continuous. **Size**: 1-D. **Kind**: Iconic Diagrams (Hydraulics/Translational).

## **Description**

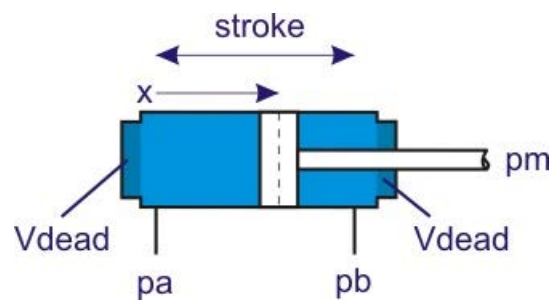

This is the extended model of a [double acting cylinder](#page-532-0) with mass, friction and end stops.

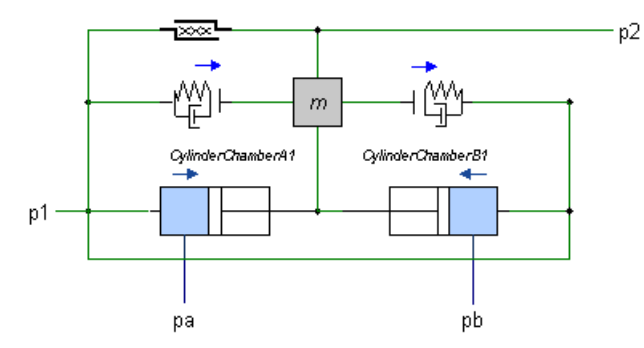

The volume of the chambers is given by:

*Va = Vdead + Aa\*(x + x\_initial) Vb = Vdead + Ab\*(stroke - x - x\_initial)*

with *Aa* the piston area and *Ab* the effective area at the rod side. *x* is the piston position and *Vdead* the initial volume when piston position is zero. The piston areas *Aa* and *Ab* are related to the piston diameter *dp* and rod diameter *dr* by:

$$
Aa = pi * dp^2 / 4
$$
  
Ab = pi \* dp^2 / 4 - pi \* dr^2 / 4  
dp

The travel of the piston is restricted. At the cylinder heads two [collision](#page-733-0) models prevent the piston from traveling any further. The friction between the piston and the cylinder walls is The travel of the piston is restricted. At the cylinder heads two collision models prevent the piston from traveling any further. The friction between the piston and the cylinder walls is modeled by static and viscous fric modeled by static and viscous friction.

# **Interface**

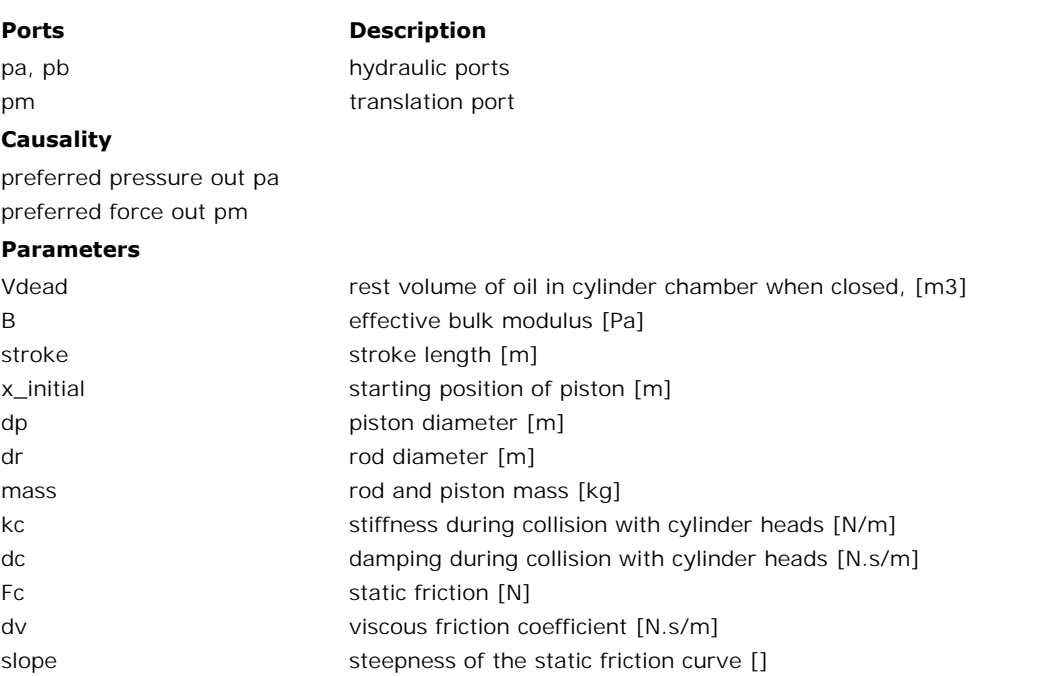

## **Note**

When a the cylinder piston collides with the cylinder heads, simulation may get very slow or even become unstable. In [these cases you are advis](#page-95-0)ed to use the [BDF-method](#page-70-0) with default settings. Try to change the absolute integration error until a stable simulation is obtained!
Iconic Diagrams\Hydraulics\Cylinders

#### **Use**

**Domains**: Continuous. **Size**: 1-D. **Kind**: Iconic Diagrams (Hydraulics/Translational).

## **Description**

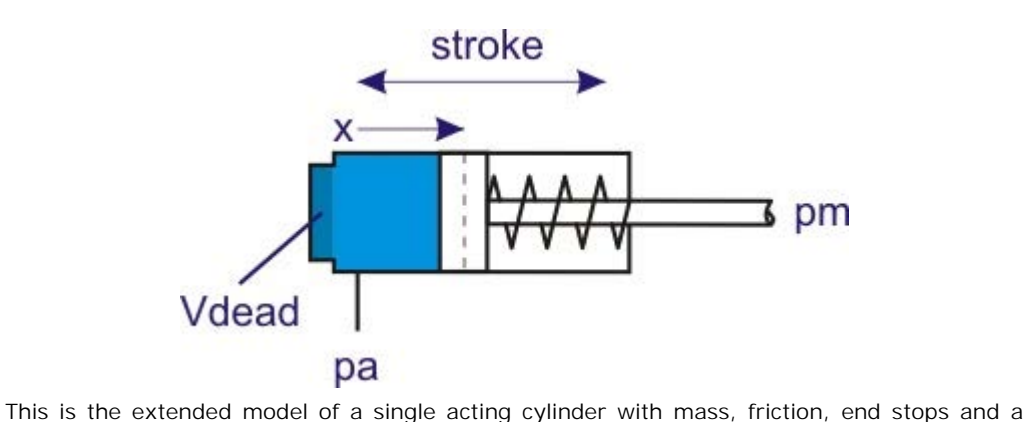

return spring to drive the cylinder back when there is no pressure in the chamber.

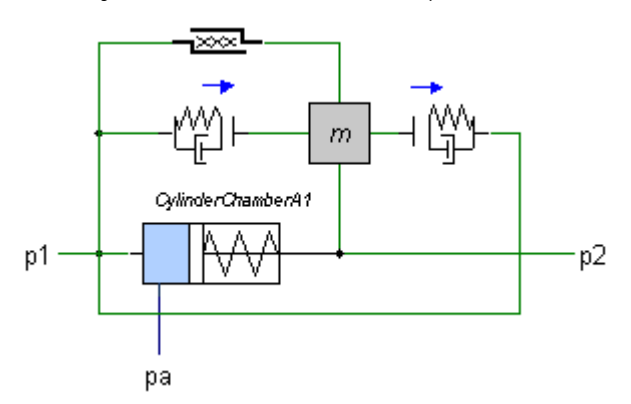

The volume of the chamber is given by:

 $V = Vdead + Aa*(x + x_initial)$ 

with *Aa* the piston area, *x* the piston position and *Vdead* the initial volume when piston position is zero. The piston area *Aa* is related to the piston diameter *dp* by:

*Aa = pi \* dp^2 / 4*

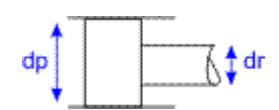

The driving force of the return spring is determined by two parameters: the force for piston position zero *(Fspr\_min)* and the force when the piston is at the other side *(Fspr\_max)*. The spring constant *(kspr)* and initial spring position *(x0)* are calculated out of these parameters by:

kspr = (Fspr\_max - Fspr\_min)/stroke x0 = -Fspr\_min/kspr

by:<br>kspr = (Fspr\_max - Fspr\_min)/stroke<br>x0 = -Fspr\_min/kspr<br>The travel of the piston is restricted. At the cylinder heads two [collision](#page-733-0) models prevent the<br>piston from traveling any further. The friction between the piston kspr = (Fspr\_max - Fspr\_min)/stroke<br>x0 = -Fspr\_min/kspr<br>The travel of the piston is restricted. At the cylinder heads two collision models prevent the<br>piston from traveling any further. The friction between the piston and modeled by static and viscous friction.

# **Interface**

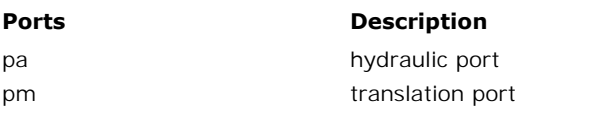

# **Causality**

preferred pressure out pa preferred force out pm

# **Parameters**

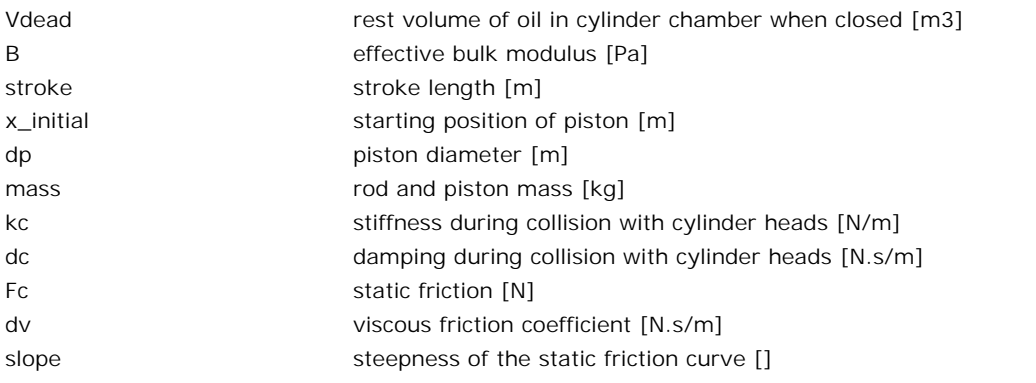

#### **Note**

When a the cylinder piston collides with the cylinder heads, simulation may get very slow or even become unstable. In these cases you are advised to use the BDF-method with default slope<br> **Note**<br>
Whena the cylinder piston collides with the cylinder heads, simulation may get very slow or<br>
even become unstable. In these cases you are advised to use the [BDF-method](#page-70-0) with default<br>
settings. Try to change

Iconic Diagrams\Hydraulics\Cylinders

## **Use**

**Domains**: Continuous. **Size**: 1-D. **Kind**: Iconic Diagrams (Hydraulics/Translational).

# **Description**

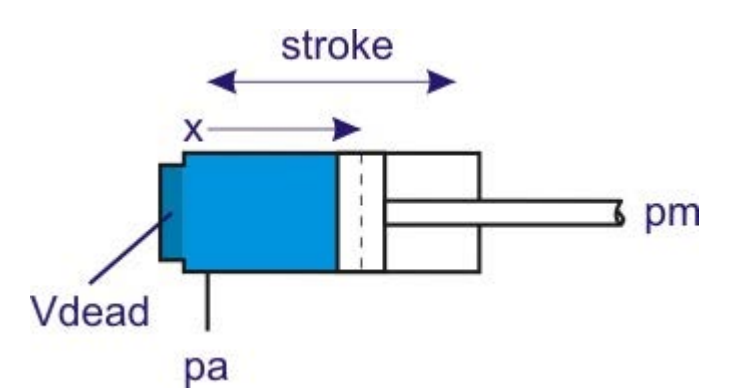

This is the extended model of a [single acting cylinder](#page-535-0) with mass, friction and end stops.

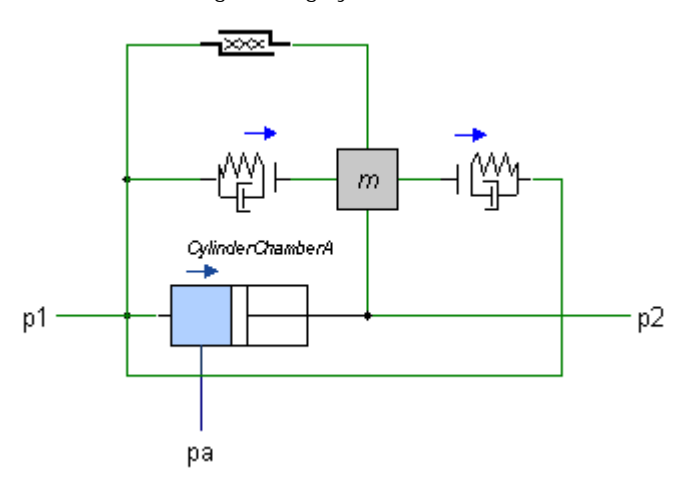

The volume of the chamber is given by:

*V = Vdead + Aa\*(x + x\_initial)*

with *Aa* the piston area, *x* the piston position and *Vdead* the initial volume when piston position is zero. The piston area *Aa* is related to the piston diameter *dp* by:

*Aa = pi \* dp^2 / 4*

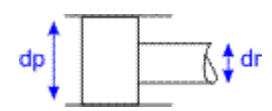

The travel of the piston is restricted. At the cylinder heads two [collision](#page-733-0) models prevent the piston from traveling any further. The friction between the piston and the cylinder walls is **piston from traveling any further.** The friction between the piston and the cylinder walls is modeled by static and viscous friction. modeled by static and viscous friction.

## **Interface**

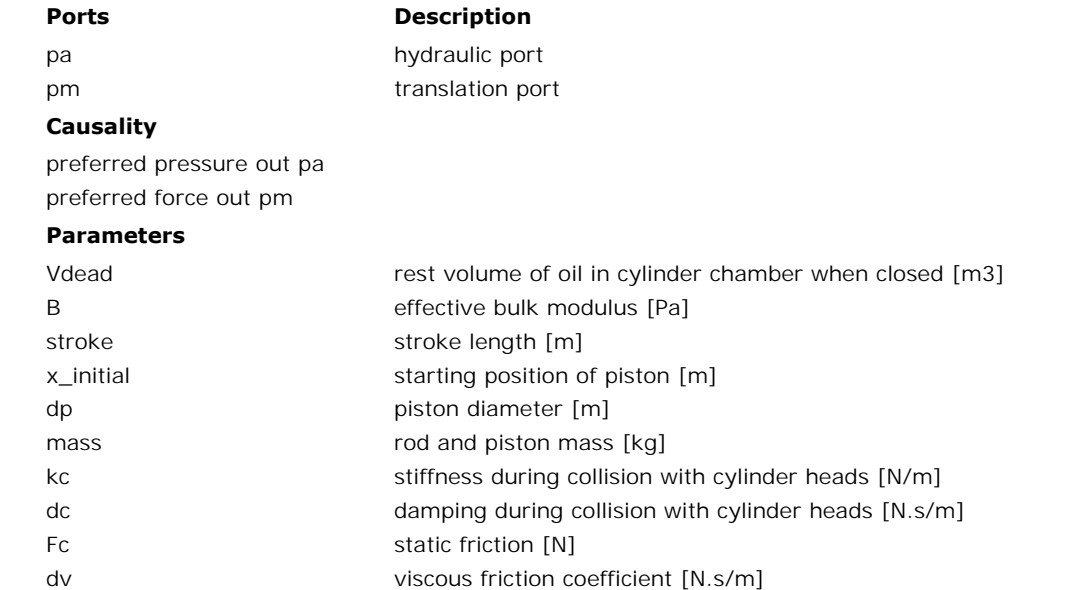

# slope **Note**

When a the cylinder piston collides with the cylinder heads, simulation may get very slow or slope<br> **Note**<br>
Whena the cylinder piston collides with the cylinder heads, simulation may get very slow or<br>
even become unstable. In these cases you are advised to use the [BDF-method](#page-70-0) with default<br>
settings. Try to change

steepness of the static friction curve []

<span id="page-544-0"></span>Iconic Diagrams\Hydraulics\Pumps\Basic Pumps

## **Use**

**Domains**: Continuous. **Size**: 1-D. **Kind**: Iconic Diagrams (Hydraulics).

## **Description**

This model describes an ideal motor with an axial speed that is proportional to the input flow rate:

*pa.phi = pb.phi = i \* p\_rot.omega; i = D / (2\*pi);*

The torque is equal to:

*p.T = i\*(pa.p - pb.p);*

If the port pressure is smaller than the vapour pressure ( $p \lt p$  vapour), the flow is zero. If the port pressure becomes larger than the vapour pressure the flow gradually grows to its normal value, until the atmospheric pressure ( $p = 0$ ) is reached.

# **Interface**

#### **Ports Description**

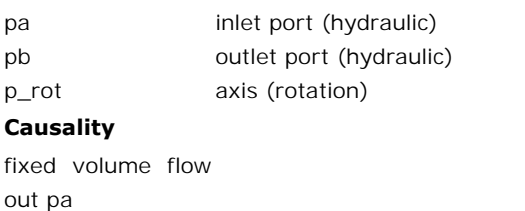

#### **Causality**

out pa . —<br>**Causality**<br>fixed volume flow<br>fixed volume flow<br>out pb out pb fixed volume flow<br>out pa<br>fixed volume flow<br>out pb<br>fixed torque out p\_rot

#### **Parameters**

D displacement per revolution [m3]

Iconic Diagrams\Hydraulics\Pumps\Basic Pumps

# **Use**

**Domains**: Continuous. **Size**: 1-D. **Kind**: Iconic Diagrams (Hydraulics).

# **Description**

This model describes an ideal pump with a displacement that is proportional to the speed of the input axis:

*pa.phi = pb.phi = i \* p\_rot.omega; i = D / (2\*pi);*

The torque is equal to:

*p.T = i\*(pa.p - pb.p);*

The torque is equal to:<br>  $p.T = i*(pa.p - pb.p);$ <br>
If the inlet pressure is smaller than the vapour pressure(p < p\_vapour), the flow is zero. If<br>
the inlet pressure is larger than the vapour pressure the flow gradually grows to its The torque is equal to:<br>  $p.T = i*(pa.p - pb.p);$ <br>
If the inlet pressure is smaller than the vapour pressure ( $p < p\_vapour$ ), the flow is zero. If<br>
the inlet pressure is larger than the vapour pressure the flow gradually grows to its no value, until the atmospheric pressure  $(p = 0)$  is reached.

# **Interface**

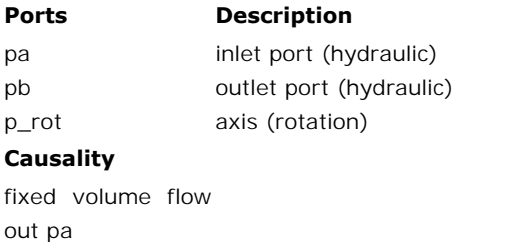

# **Causality**

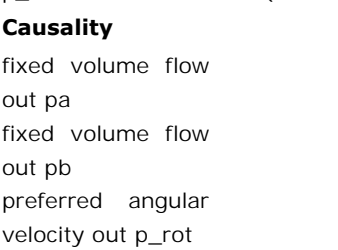

#### **Parameters**

<span id="page-545-0"></span>D displacement per revolution [m3]

# **Library**

Iconic Diagrams\Hydraulics\Pumps\Basic Pumps

# **Use**

**Domains**: Continuous. **Size**: 1-D. **Kind**: Iconic Diagrams (Hydraulics).

# **Description**

This model represents an ideal flow source with a fixed flow given by the parameter phi:

*p.phi = phi;*

The model has no leakage.

# **Interface**

# **Ports Description**

p

**Causality**

**Ports Descriptio**<br>p<br>**Causality**<br>fixed volume flow<br>out p out p

# **Parameters**

phi Volume flow [m3/s]

# **Library**

Iconic Diagrams\Hydraulics\Pumps\Basic Pumps

# **Use**

**Domains**: Continuous. **Size**: 1-D. **Kind**: Iconic Diagrams (Hydraulics).

# **Description**

This model represents an ideal flow source with a variable flow that is given by input signal *phi:*

*p.phi = phi;*

The model has no leakage.

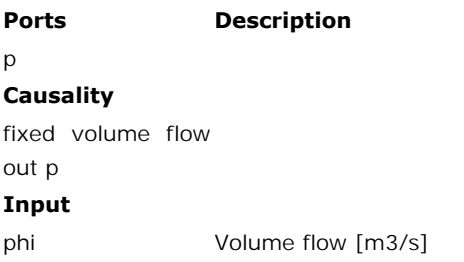

Iconic Diagrams\Hydraulics\Pumps\Basic Pumps

# **Use**

**Domains**: Continuous. **Size**: 1-D. **Kind**: Iconic Diagrams (Hydraulics).

# **Description**

This model represents an ideal pressure source with a fixed pressure given by the parameter pressure:

*p.p = pressure;*

The model has no leakage.

# **Interface**

# **Ports Description**

 $\mathsf{D}$ 

**Causality**

fixed pressure out

## **Input**

pressure Pressure [Pa]

# **Library**

Iconic Diagrams\Hydraulics\Pumps\Basic Pumps

# **Use**

**Domains**: Continuous. **Size**: 1-D. **Kind**: Iconic Diagrams (Hydraulics).

# **Description**

This model represents an ideal pressure source with a fixed pressure given by the parameter pressure:

*p.p = pressure;*

The model has no leakage.

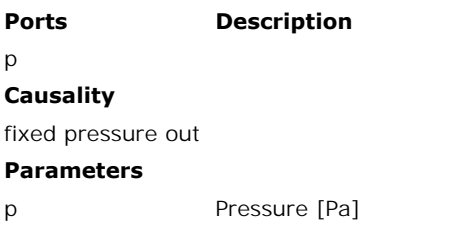

Iconic Diagrams\Hydraulics\Pumps\Basic Pumps

#### **Use**

**Domains**: Continuous. **Size**: 1-D. **Kind**: Iconic Diagrams (Hydraulics).

#### **Description**

This model describes an ideal motor with an axial speed that is proportional to the input flow rate:

*pa.phi = pb.phi = i \* p\_rot.omega; i = D \* c / (2\*pi);*

The torque is equal to:

*p.T = i\*(pa.p - pb.p);*

The displacement is controllable by the input signal *c*. For a positive rotation of the driving axis the flow is:

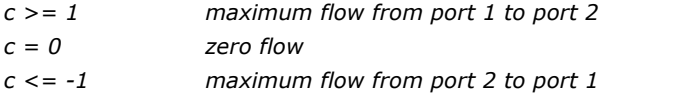

If the port pressure is smaller than the vapour pressure (p < p\_vapour), the flow is zero. If  $c = 0$  zero flow<br>  $c \le -1$  maximum flow from port 2 to port 1<br>
If the port pressure is smaller than the vapour pressure ( $p < p$ \_vapour), the flow is zero. If<br>
the port pressure becomes larger than the vapour pressure the fl normal value, until the atmospheric pressure  $(p = 0)$  is reached.

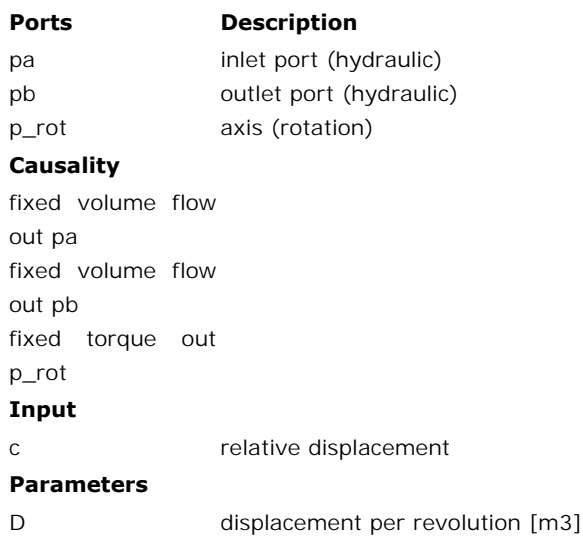

Iconic Diagrams\Hydraulics\Pumps\Basic Pumps

#### **Use**

**Domains**: Continuous. **Size**: 1-D. **Kind**: Iconic Diagrams (Hydraulics).

#### **Description**

This model describes an ideal pump with a displacement that is proportional to the speed of the input axis:

*pa.phi = pb.phi = i \* p\_rot.omega; i = D \* c / (2\*pi);*

The torque is equal to:

*p.T = i\*(pb.p - pa.p);*

The displacement is controllable by the input signal *c*. For a positive rotation of the driving axis the flow is:

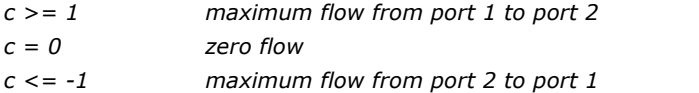

If the port pressure is smaller than the vapour pressure (p < p\_vapour), the flow is zero. If  $c = 0$  zero flow<br>  $c \le -1$  maximum flow from port 2 to port 1<br>
If the port pressure is smaller than the vapour pressure ( $p < p$ \_vapour), the flow is zero. If<br>
the port pressure is larger than the vapour pressure the flow gr value, until the atmospheric pressure  $(p = 0)$  is reached.

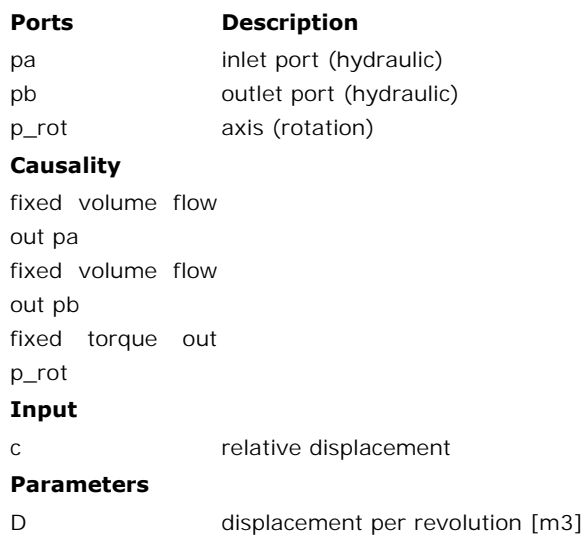

Iconic Diagrams\Hydraulics\Pumps

## **Use**

**Domains**: Continuous. **Size**: 1-D. **Kind**: Iconic Diagrams (Hydraulics).

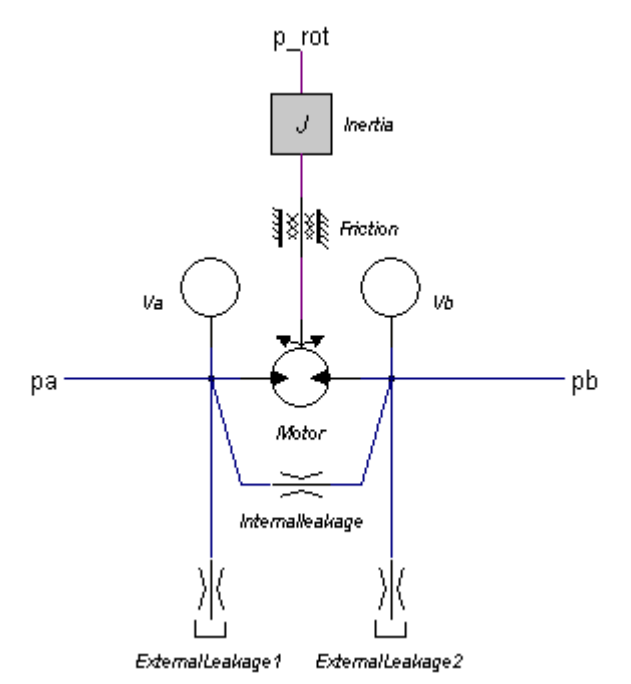

# **Description**

This model describes an motor with internal and external leakage and an axial speed that is proportional to the input flow rate:

*pa.phi = pb.phi = i \* p\_rot.omega; i = D / (2\*pi);*

The actual flows at the inlet and outlet port may be slightly different because of the flow into the lumped volumes and the leakage flows. The leakage flows are modeled by laminar resistances. The torque is equal to:

$$
p.T = i*(pa.p - pb.p);
$$

If the port pressure is smaller than the vapour pressure (p < p\_vapour), the flow is zero. If resistances. The torque is equal to:<br>  $p.T = i*(pa.p - pb.p);$ <br>
If the port pressure is smaller than the vapour pressure ( $p < p$ \_vapour), the flow is zero. If<br>
the port pressure is larger than the vapour pressure the flow gradually g value, until the atmospheric pressure  $(p = 0)$  is reached.

# **Interface**

# **Ports Description**

(hydraulic)

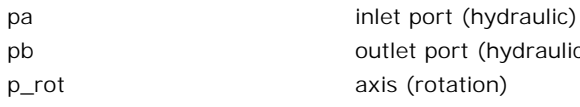

# **Causality**

preferred pressure out pa preferred pressure out pa preferred angular velocity out p\_rot

# **Parameters**

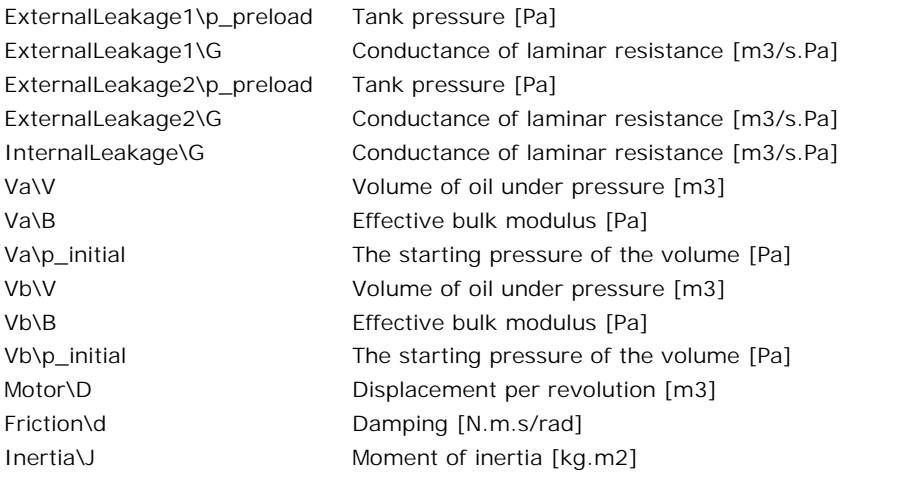

Iconic Diagrams\Hydraulics\Pumps

#### **Use**

**Domains**: Continuous. **Size**: 1-D. **Kind**: Iconic Diagrams (Hydraulics).

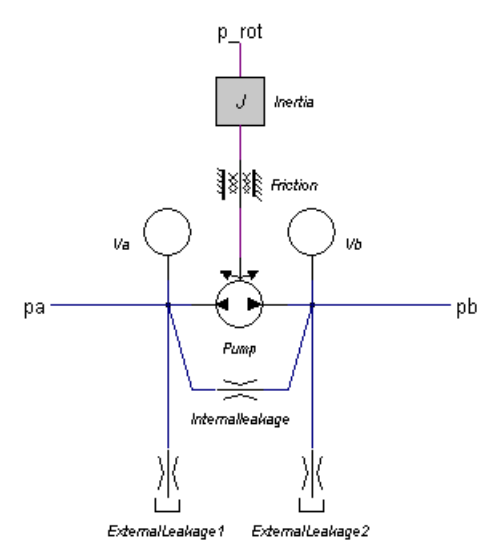

#### **Description**

External Leakage ? External Leakage 2<br>**Description**<br>This model describes a pump with internal and external leakage and a displacement that is proportional to the speed of the input axis:

*i = D \* c / (2\*pi); pa.phi = pb.phi = i \* p\_rot.omega;*

The actual flows at the inlet and outlet port may be slightly different because of the flow into the lumped volumes and the leakage flows. The leakage flows are modeled by laminar resistances. The torque of the pump is equal to:

*p.T = i\*(pa.p - pb.p);*

If the inlet pressure is smaller than the vapour pressure(p < p\_vapour), the flow is zero. If<br>the inlet pressure is smaller than the vapour pressure(p < p\_vapour), the flow is zero. If<br>the inlet pressure becomes larger th resistances. The torque of the pump is equal to:<br>  $p.T = i*(pa.p - pb.p);$ <br>
If the inlet pressure is smaller than the vapour pressure  $(p < p\_vapour)$ , the flow is zero. If<br>
the inlet pressure becomes larger than the vapour pressure the f normal value, until the atmospheric pressure  $(p = 0)$  is reached.

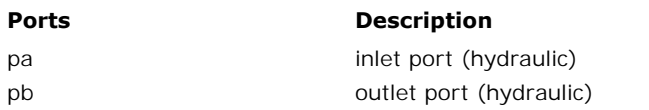

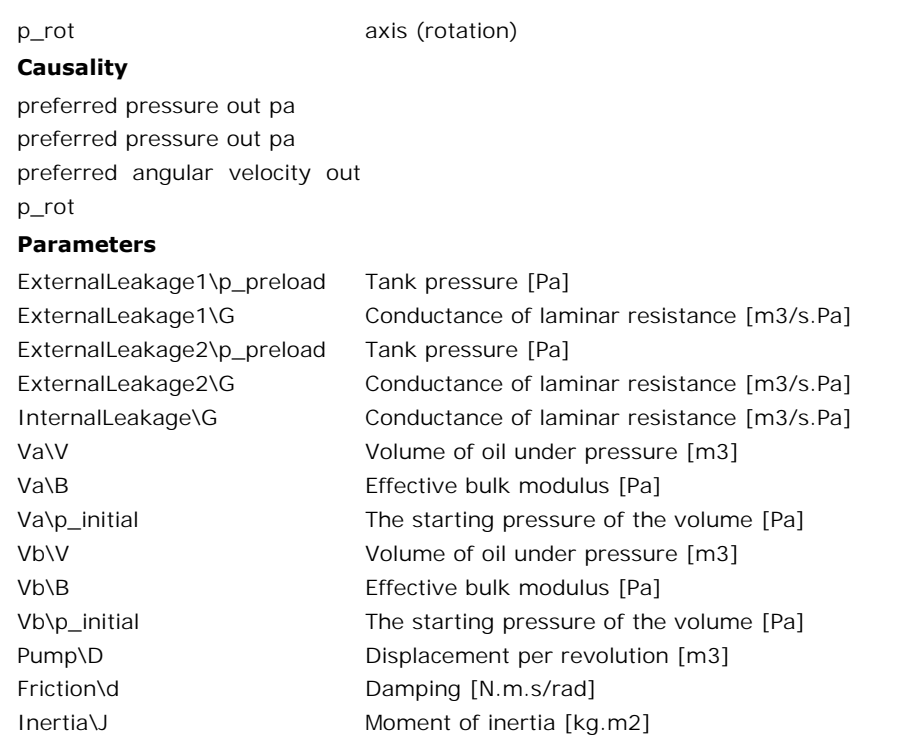

Iconic Diagrams\Hydraulics\Pumps

# **Use**

**Domains**: Continuous. **Size**: 1-D. **Kind**: Iconic Diagrams (Hydraulics).

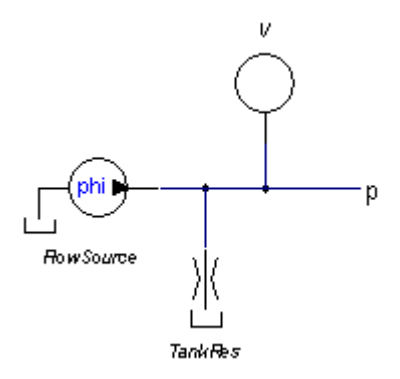

# **Description**

This model represents a flow source with a fixed flow and leakage. The flow is given by the parameter *phi:*

*p.phi = phi - G\*p.p;*

The actual flow at the outlet port may be slightly different because of the flow into the lumped volume at the outlet port and the leakage flow.

#### **Interface**

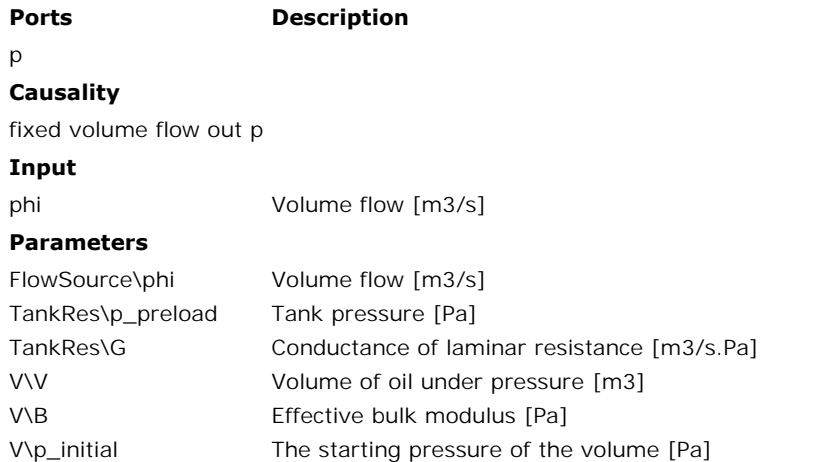

# **Library**

Iconic Diagrams\Hydraulics\Pumps

#### **Use**

**Domains**: Continuous. **Size**: 1-D. **Kind**: Iconic Diagrams (Hydraulics).

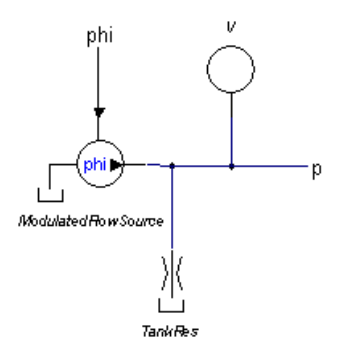

# **Description**

Tank Res<br> **Description**<br>
This model represents a flow source with a variable flow and leakage. The variabele flow is given by an input signal:

# *p.phi = phi - G\*p.p;*

The actual flow at the outlet port may be slightly different because of the flow into the lumped volume at the outlet port and the leakage flow.

# **Interface**

**Ports Description**

#### p

**Causality**

fixed volume flow out p

## **Input**

phi Volume flow [m3/s]

# **Parameters**

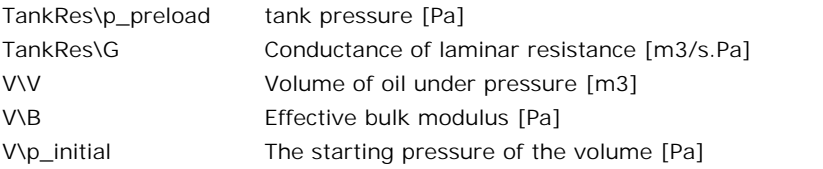

Iconic Diagrams\Hydraulics\Pumps

#### **Use**

**Domains**: Continuous. **Size**: 1-D. **Kind**: Iconic Diagrams (Hydraulics).

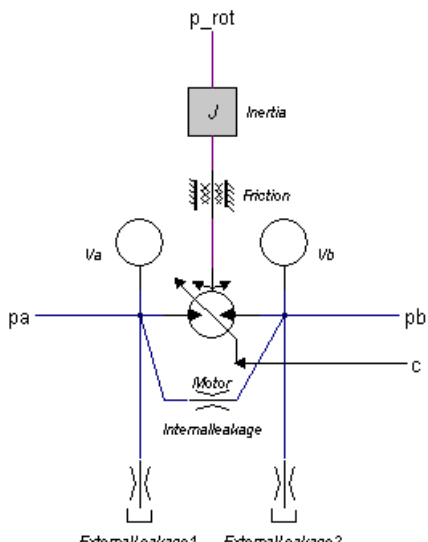

ExternalLeakage2 ExternalLeakage1

#### **Description**

This model describes an motor with internal and external leakage and an axial speed that is proportional to input flow rate:

*pa.phi = pb.phi = i \* p\_rot.omega;*  $i = D / (2 * pi)$ ;

The actual flows at the inlet and outlet port may be slightly different because of the flow into *pa.phi* = *pb.phi* = *i* \* *p\_rot.omega;*<br> *i* = *D* / (2\**pi);*<br>
The actual flows at the inlet and outlet port may be slightly different because of the flow into<br>
the lumped volumes and the leakage flows. The leakage fl resistances. The torque is equal to: the lumped volumes and the leakage flows. The leakage flows are modeled by laminar resistances. The torque is equal to:<br> $p.T = i*(pa.p - pb.p);$ <br>The displacement is controllable by the input signal *c*. For a positive rotation of th

$$
p.T = i*(pa.p - pb.p);
$$

axis the flow is:

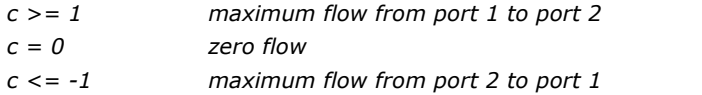

If the port pressure is smaller than the vapour pressure  $(p < p$ \_vapour), the flow is zero. If 9. Library<br>If the port pressure is smaller than the vapour pressure  $(p < p$  vapour), the flow is zero. If<br>the port pressure is larger than the vapour pressure the flow gradually grows to its normal<br>value, until the atmosphe

## **Interface**

# **Ports Description**

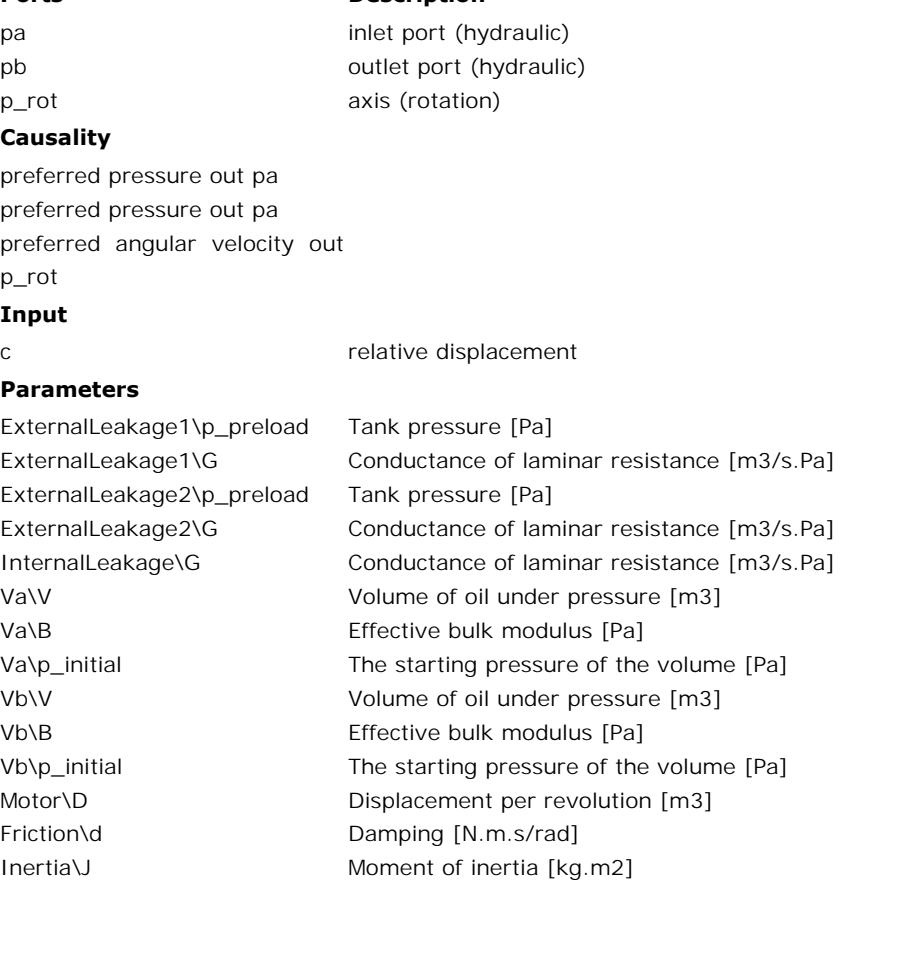

Iconic Diagrams\Hydraulics\Pumps

#### **Use**

**Domains**: Continuous. **Size**: 1-D. **Kind**: Iconic Diagrams (Hydraulics).

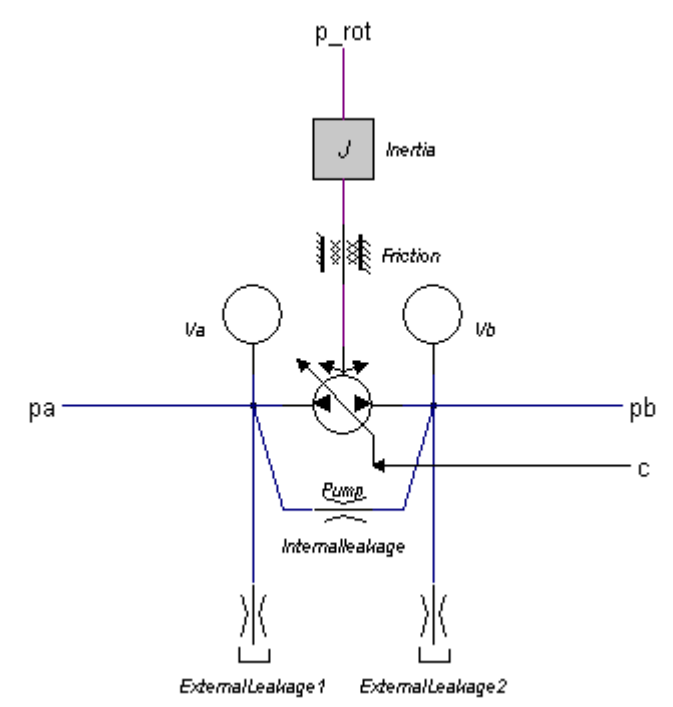

# **Description**

External Leakage 1 External Leakage 2<br> **Description**<br>
This model describes a pump with internal and external leakage and a displacement that is proportional to the speed of the input axis:

*i = D \* c / (2\*pi); pa.phi = pb.phi = i \* p\_rot.omega;*

The actual flows at the inlet and outlet port may be slightly different because of the flow into  $t = D * c / (2 * pi);$ <br>  $p$ a.phi =  $p$ b.phi =  $i * p_{rot}$ .omega;<br>
The actual flows at the inlet and outlet port may be slightly different because of the flow into<br>
the lumped volumes and the leakage flows. The leakage flows are model resistances. The torque of the pump is equal to: the lumped volumes and the leakage flows. The leakage flows are modeled by laminar resistances. The torque of the pump is equal to:<br> $p.T = i*(pa.p - pb.p);$ <br>The displacement is controllable by the input signal c. For a positive rota

$$
p.T = i*(pa.p - pb.p);
$$

axis the flow is:

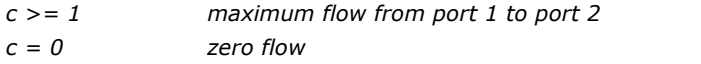

*c <= -1 maximum flow from port 2 to port 1*

If the port pressure is smaller than the vapour pressure (p < p\_vapour), the flow is zero. If  $c \le -1$  maximum flow from port 2 to port 1<br>If the port pressure is smaller than the vapour pressure ( $p < p$ \_vapour), the flow is zero. If<br>the port pressure becomes larger than the vapour pressure the flow gradually grows t normal value, until the atmospheric pressure  $(p = 0)$  is reached.

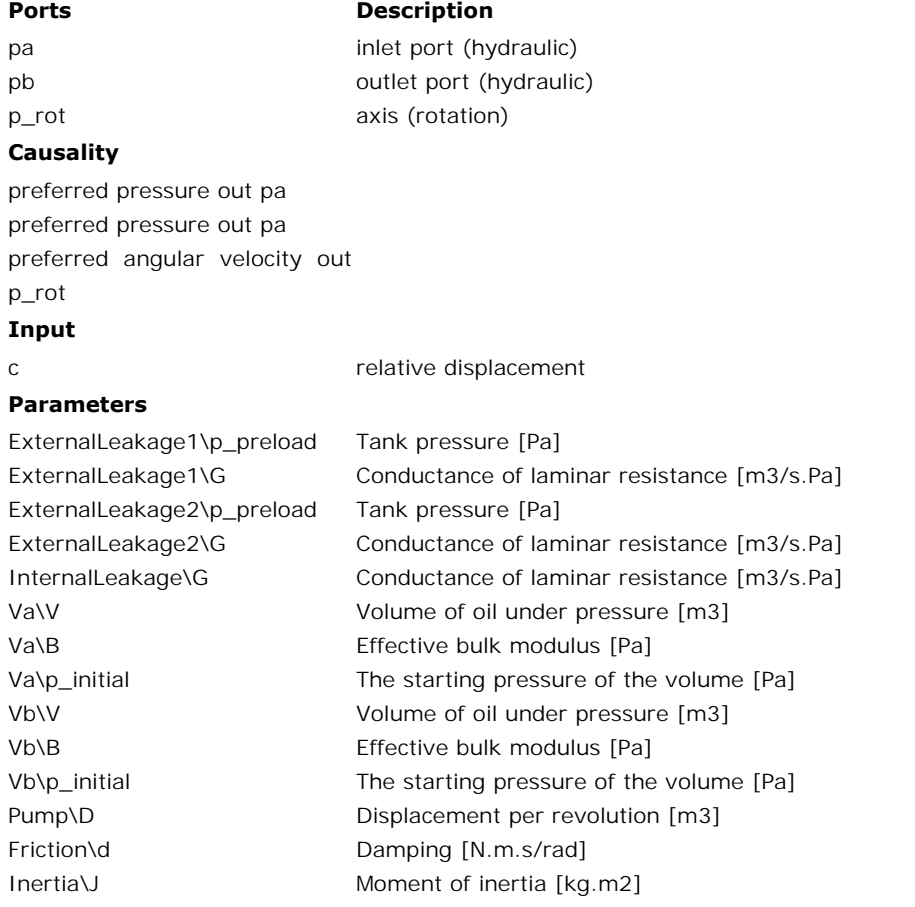

<span id="page-560-0"></span>Iconic Diagrams\Hydraulics\Restrictions

#### **Use**

**Domains**: Continuous. **Size**: 1-D. **Kind**: Iconic Diagrams (Hydraulics).

## **Description**

This model describes the laminar flow through a component:

*pa.phi = pb.phi = G\*(pa.p - pb.p);*

The pressure at both ports has a lower limit which is equal to the vapour pressure. Therefore the actual equations used in this component are:

*p1\_lim = if pa.p < p\_vapour then p\_vapour else pa.p end; p2\_lim = if pb.p < p\_vapour then p\_vapour else pb.p end; dp = p1\_lim - p2\_lim; pa.phi = G\*dp; pb.phi = pa.phi;*

There is no check on the validity of laminar flow in this component!

# **Interface**

#### **Ports Description**

pa, pb Both terminals of the hydraulic component.

#### **Causality**

**Ports**<br>
pa, pb Both termin<br> **Causality**<br>
fixed volume flow<br>
out pa out pa Fixed volume flow<br>fixed volume flow<br>out pa<br>fixed volume flow<br>out pb out pb

#### **Parameters**

<span id="page-560-1"></span>G Conductance of laminar resistance [m3/s.Pa], G > = 0!.

# **Library**

Iconic Diagrams\Hydraulics\Restrictions

#### **Use**

**Domains**: Continuous. **Size**: 1-D. **Kind**: Iconic Diagrams (Hydraulics).

#### **Description**

This model describes the laminar/turbulent flow through an orifice if no cavitation occurs. The flow depends on the pressure difference:

*dp = pa.p - pb.p phi = sign(dp) \* Cd \* A \* sqrt( (2/rho) \* abs(dp) ) + GLeak \* dp;*

Here *Cd* is the discharge coefficient which normally has a value between 0.55 and 0.7 and *A* is the area of the orifice opening. *Gleak* is the conductance of laminar leakage flow when the valve is closed.

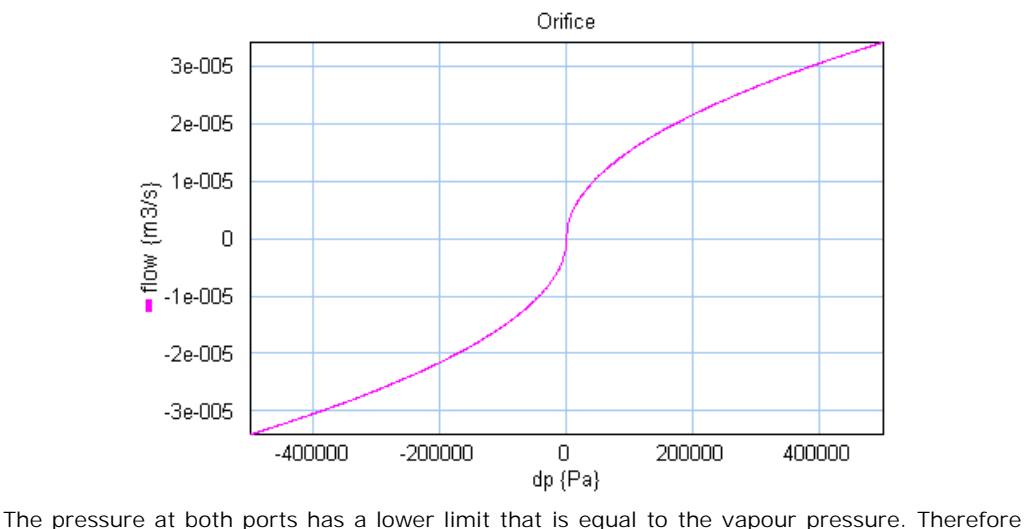

the actual equations used in this component are:

*p1\_lim = if pa.p < p\_vapour then p\_vapour else pa.p end; p2\_lim = if pb.p < p\_vapour then p\_vapour else pb.p end; dp = p1\_lim - p2\_lim;*

# **Interface**

#### **Ports Description**

pa, pb Both terminals of the hydraulic component.

#### **Causality**

**Ports**<br>
pa, pb Both termin<br> **Causality**<br>
fixed volume flow<br>
out pa out pa **Causality<br>fixed volume flow<br>out pa<br>fixed volume flow<br>out pb** out pb **Parameters**

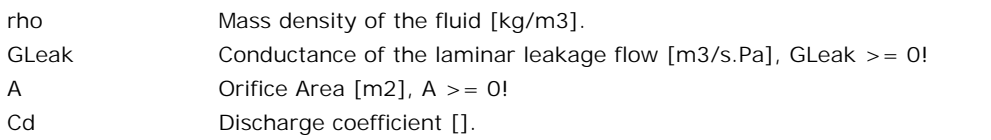

<span id="page-562-0"></span>Iconic Diagrams\Hydraulics\Restrictions

# **Use**

**Domains**: Continuous. **Size**: 1-D. **Kind**: Iconic Diagrams (Hydraulics).

## **Description**

This model describes the laminar flow through a component:

*pa.phi = pb.phi = G\*(pa.p - pb.p);*

This model describes the laminar flow through a component:<br>  $pa.phi = pb.phi = G*(pa.p - pb.p);$ <br>
The variable conductance G is given by an input signal. The pressure at both ports has a<br>
lower limit that is equal to the vapour pressure. T Ihis model describes the laminar flow through a component:<br>  $p a.phi = pb.phi = G*(pa.p - pb.p);$ <br>
The variable conductance G is given by an input signal. The pressure at both ports has a<br>
lower limit that is equal to the vapour pressure. component are:

*p1\_lim = if pa.p < p\_vapour then p\_vapour else pa.p end; p2\_lim = if pb.p < p\_vapour then p\_vapour else pb.p end;*  $dp = p1$   $\lim_{h \to 2}$   $\lim_{h \to 2}$ *pa.phi = G\*dp; pb.phi = pa.phi;*

There is no check on the validity of laminar flow in this component!

# **Interface**

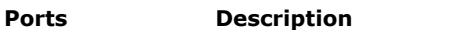

pa, pb Both terminals of the hydraulic component.

#### **Causality**

**Ports**<br>
pa, pb Both termin<br> **Causality**<br>
fixed volume flow<br>
out pa out pa **Causality<br>fixed volume flow<br>out pa<br>fixed volume flow<br>out pb** out pb

#### **Input**

```
G Conductance of laminar resistance [m3/s.Pa], G \ge 0.
```
# **Library**

Iconic Diagrams\Hydraulics\Restrictions

#### **Use**

**Domains**: Continuous. **Size**: 1-D. **Kind**: Iconic Diagrams (Hydraulics).

# **Description**

This model describes the laminar/turbulent flow through an orifice if no cavitation occurs. The flow depends on the pressure difference:

*dp = pa.p - pb.p; phi = sign(dp) \* Cd \* A \* sqrt( (2/rho) \* abs(dp) ) + GLeak \* dp;*

Here *Cd* is the discharge coefficient that normally has a value between 0.55 and 0.7 and *A* is the area of the orifice opening. The area *A* is given as an input signal.

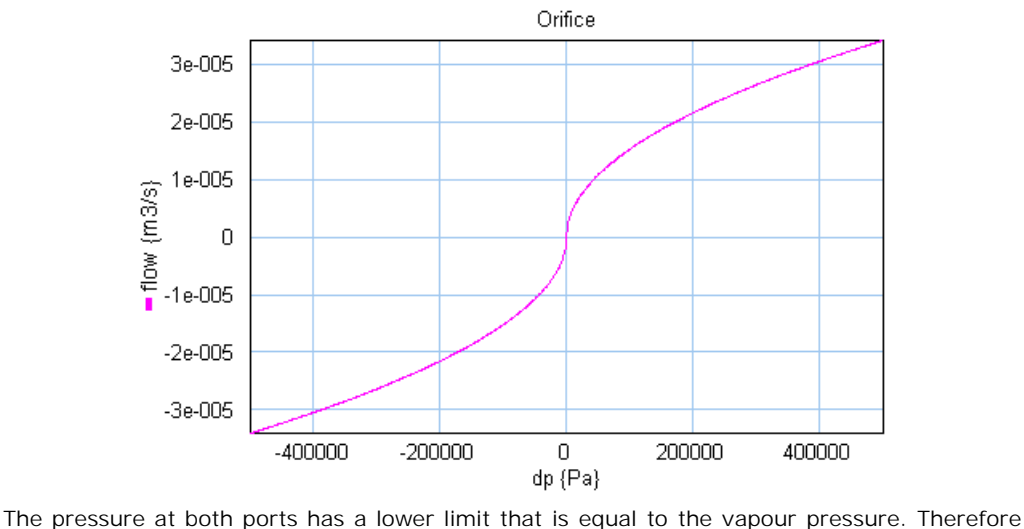

the actual equations used in this component are:

*p1\_lim = if pa.p < p\_vapour then p\_vapour else pa.p end; p2\_lim = if pb.p < p\_vapour then p\_vapour else pb.p end; dp = p1\_lim - p2\_lim;*

# **Interface**

#### **Ports Description**

pa, pb Both terminals of the hydraulic component.

#### **Causality**

**Ports**<br>
pa, pb Both termin<br> **Causality**<br>
fixed volume flow<br>
out pa out pa Fixed volume flow<br>fixed volume flow<br>out pa<br>fixed volume flow<br>out pb out pb

#### **Input**

A Orifice Area  $[m2]$ ,  $A > = 0$ .

#### **Parameters**

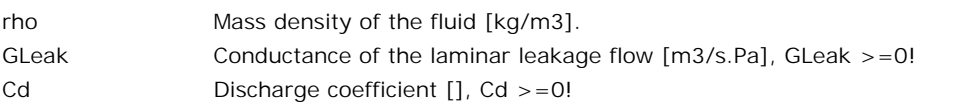

Iconic Diagrams\Hydraulics\Sensors

# **Use**

**Domains**: Continuous. **Size**: 1-D. **Kind**: Iconic Diagrams (Hydraulics).

## **Description**

This model gives the measured flow as an output signal. The port p of the model has separate high and low terminals. The equations are:

*p.phi = p\_high.phi = p\_low.phi; p.p = p\_high.p - p\_low.p; p.p = 0; phi = p.phi;*

The model has no leakage.

# **Interface**

# **Ports Description**

#### p

**Causality**

**Ports Descriptio**<br>p<br>**Causality**<br>fixed volume flow<br>out out

# **Output**

phi Volume flow [m3/s]

# **Library**

Iconic Diagrams\Hydraulics\Sensors

# **Use**

**Domains**: Continuous. **Size**: 1-D. **Kind**: Iconic Diagrams (Hydraulics).

# **Description**

This model gives the power that is tranferred over a hydraulic line:

*p\_high.p = p\_low.p; p\_high.phi = p\_low.phi; P = p\_high.phi\*p\_high.p;*

The model has no leakage.

# **Interface**

#### **Ports Description**

# p

# **Causality**

indifferent

## **Output**

P Power [W].

# **Library**

Iconic Diagrams\Hydraulics\Sensors

# **Use**

**Domains**: Continuous. **Size**: 1-D. **Kind**: Iconic Diagrams (Hydraulics).

# **Description**

This model gives the measured pressure as an output signal:

*pressure = p.p; p.phi = 0;*

The model has no leakage.

# **Interface**

# **Ports Description**

p

**Causality**

```
Ports Descriptio<br>p<br>Causality<br>fixed volume flow<br>out
out
```
# **Output**

pressure Absolute velocity [m/s].

# **Library**

Iconic Diagrams\Hydraulics\Valves\Basic Valves

# **Use**

**Domains**: Continuous. **Size**: 1-D. **Kind**: Iconic Diagrams (Hydraulics).

# **Description**

This model describes a spring-loaded check valve. The resistance depends on the pressure difference:

*dp < pclosed => valve closed, only leakage: pa.phi = pb.phi = dp \* GLeak pclosed < dp < popen => working range, i. e. valve partially opened popen < dp => valve wide open: pa.phi = pb.phi = Cd \* A \* sqrt(dp - pclosed);*

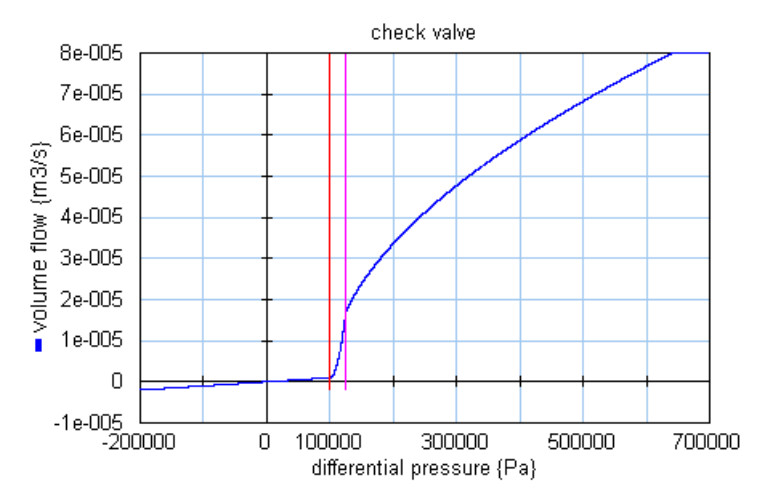

# **Interface**

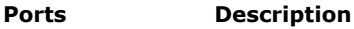

pa, pb Both terminals of the hydraulic component.

#### **Causality**

**Ports**<br>
pa, pb Both termin<br> **Causality**<br>
fixed volume flow<br>
out pa out pa Fixed volume flow<br>fixed volume flow<br>out pa<br>fixed volume flow<br>out pb out pb

# **Parameters**

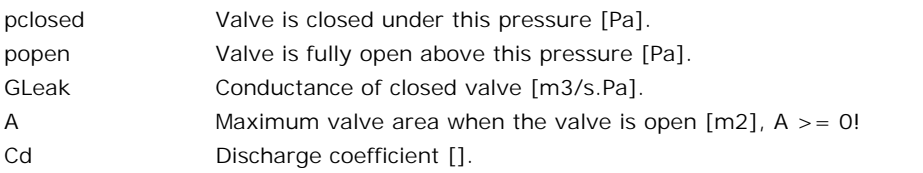

# **Library**

Iconic Diagrams\Hydraulics\Valves\Basic Valves

# **Use**

**Domains**: Continuous. **Size**: 1-D. **Kind**: Iconic Diagrams (Hydraulics).

# **Description**

9. Library<br> **Description**<br>
Flow control valves have the purpose to provide a constant flow, independent of the<br>
downstream pressure. The flow is obtained by means of a pressure difference controller using **Description**<br>Flow control valves have the purpose to provide a constant flow, independent of the<br>downstream pressure. The flow is obtained by means of a pressure difference controller using<br>the pressure drop over an orifi pressure drop before the desired flow can be achieved.

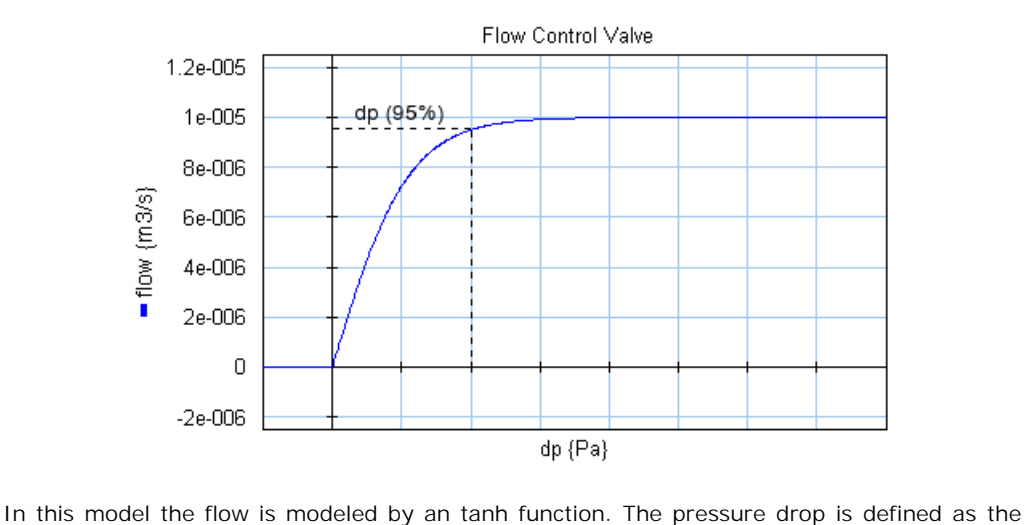

pressure where 95% of the desired flow rate is achieved.

```
dp = pa.p - pb.p
phi = if dp > 0 then
  phi*arctanh( (arctan(0.95)/p_drop) * dp) + GLeak * dp;
else
  GLeak * dp
end;
```
Here *phi* is the desired flow and *p\_drop* is the 95% pressure drop. *Gleak* is the conductance of laminar leakage flow when the valve is closed. The pressure at both ports has a lower limit that is equal to the vapour pressure. Therefore the actual equations used in this model are:

```
p1_lim = if pa.p < p_vapour then p_vapour else pa.p end;
p2_lim = if pb.p < p_vapour then p_vapour else pb.p end;
dp = p1_lim - p2_lim;
```
#### **Interface**

#### **Ports Description**

pa, pb Both terminals of the hydraulic component.

#### **Causality**

**Ports**<br>
pa, pb Both termin<br> **Causality**<br>
fixed volume flow<br>
out pa out pa Fixed volume flow<br>fixed volume flow<br>out pa<br>fixed volume flow<br>out pb out pb

#### **Parameters**

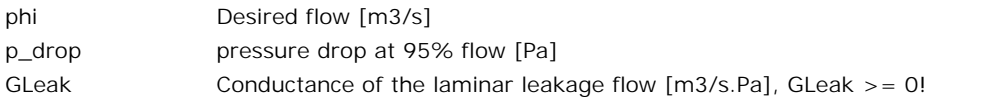

# **Library**

Iconic Diagrams\Hydraulics\Valves\Basic Valves

## **Use**

**Domains**: Continuous. **Size**: 1-D. **Kind**: Iconic Diagrams (Hydraulics).

## **Description**

This model is equal to the [four three way proportional valve](#page-570-0) model, except for the spool position. The spool position is rounded to 0, 1 or -1:

*-0.5 < spoolpos < 0.5 => pos = 0 spoolpos >= 0.5 => pos = 1 spoolpos <= -0.5 => pos = -1*

The spool dynamics is modeled by a second order transfer function:

*sp = SO(f,d,discrete(pos))*

which is characterized by the bandwidth *(f)* and damping *(d)*.

#### **Implementation**

 $sp = SO(f,d,discrete(pos))$ <br>which is characterized by the bandwidth (*f*) and damping (*d*).<br>**Implementation**<br>The 4/3-way directional control valve is implemented with various spool centre<br>configurations. The configurations are shown in

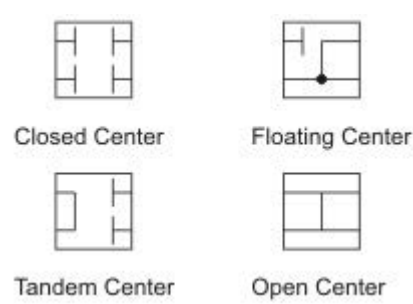

When you drag and drop a model in the editor, you will be asked which [implementation](#page-30-0) you want to choose. During modeling you can easily change the spool center configuration: 1. Tand<br>
1. Select the valve model.<br>
1. Select the valve model.<br>
2. Click the right mouse button When you drag and drop a model in the editor, you will be asked where the right modeling you can easily change the spool central of the value model.<br>
2. Click the right mouse button to open the right mouse menu.<br>
2. Click

- 
- 1. Select the valve model.<br>2. Click the right mouse button to open the right mouse menu.<br>3. Click *Edit Implementation* and choose another implementation.
- 

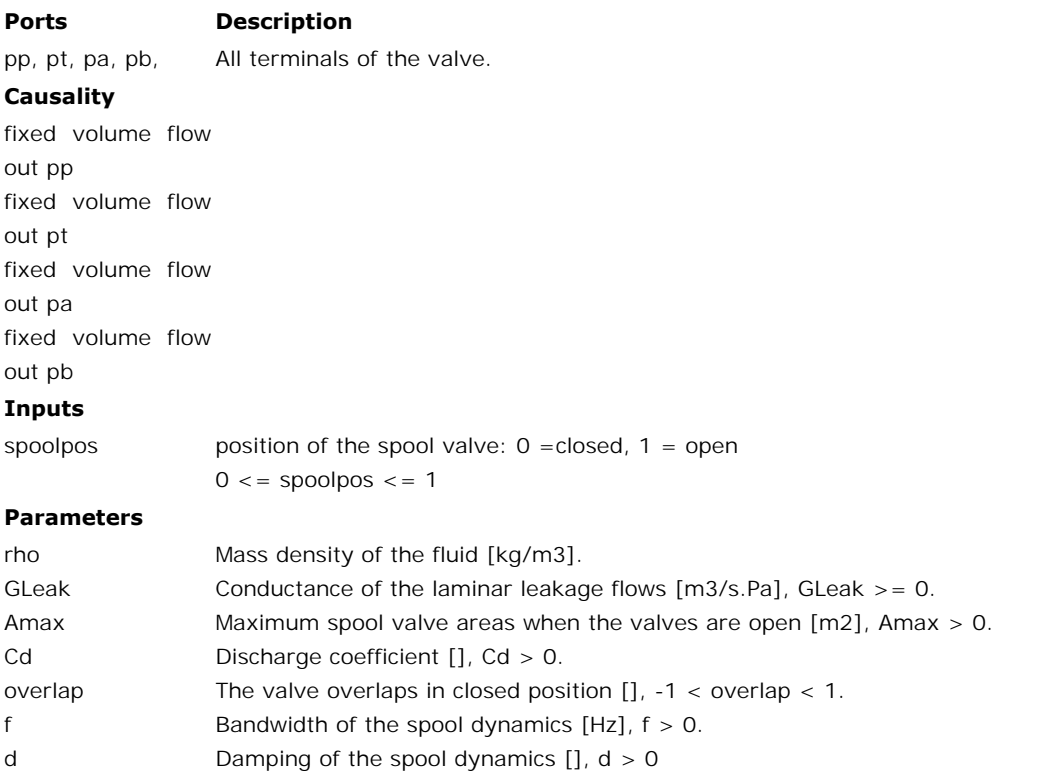

<span id="page-570-0"></span>Iconic Diagrams\Hydraulics\Valves\Basic Valves

#### **Use**

**Domains**: Continuous. **Size**: 1-D. **Kind**: Iconic Diagrams (Hydraulics).

# **Description**

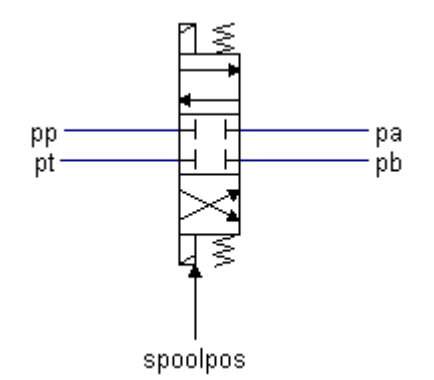

This model describes a 4/3-way proportional control valve with second order spool dynamics.

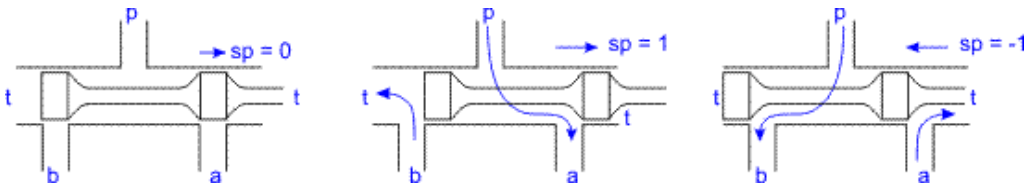

The spool position is indicated by the variable *sp:*

*sp = -1 Flow from p to b and a to t*

*-1 < sp < 0 Partial flow from p to b and a to t*

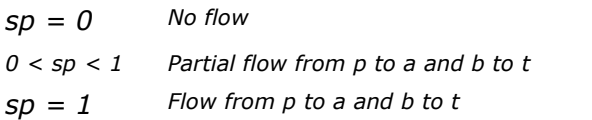

 $5p = 1$  Flow from p to a and b to t<br>  $5p = 1$  Flow from p to a and b to t<br>
The flow through the valves is described as laminar/turbulent flow through an [orifice.](#page-560-1) A<br>
detailed description of the flow equations can be found i  $sp = 1$  $sp = 1$  $sp = 1$  Flow from p to a and b to t<br>The flow through the valves is described as laminar/turbulent flow through an orifice. A<br>detailed description of the flow equations can be found in the description of the model<br>TwoTwoWay TwoTwoWayDirectionalValve. The flow through the valves is described as laminar/turbulent flow through an orifice. A detailed description of the flow equations can be found in the description of the model TwoTwoWayDirectionalValve.<br>In the neutral sp

the spool must travel a certain distance before the valves open. A negative overlap indicates detailed description of the flow equations can be found in the description of the model<br>TwoTwoWayDirectionalValve.<br>In the neutral spool position (sp = 0) all valves are closed. A positive overlap indicates that<br>the spool m with negative overlap could therefore also be indicated by the figure below.

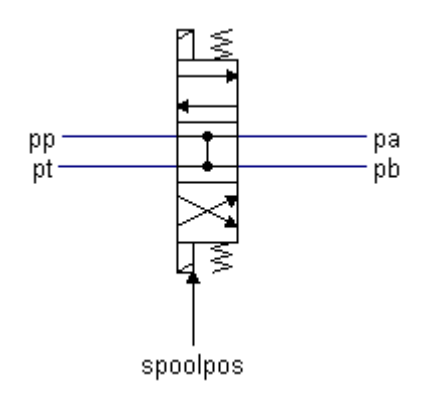

spoolpos<br>The overlap is indicated by the parameter *overlap*, which is given as a fraction of the spool position. Note that overlap is only active in the neutral position. For the spool position equal to 1 or -1 the valves are completely open or completely closed.

The spool position *sp* is a function of the input signal *spoolpos*:

#### *sp = SO(f,d,discrete(spoolpos))*

The spool position *sp* is a function of the input signal *spoolpos:*<br>  $sp = SO(f,d,discrete(spoolpos))$ <br>
where *SO* is a second order transfer function to model the spool dynamics. The function is<br>
characterized by the bandwidth (*f*) and d be limited to the range between -1 and 1. where *SO* is a second order transfer function to model the spool dynamics. The function is<br>characterized by the bandwidth (*f*) and damping (*d*). The valve input position *spoolpos* should<br>be limited to the range betwee

#### **Implementation**

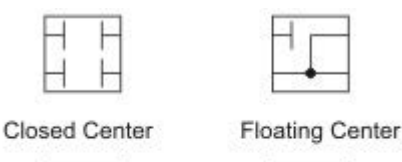

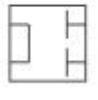

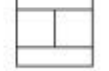

Open Center

When you drag and drop a model in the editor, you will be asked which [implementation](#page-30-0) you want to choose. During modeling you can easily change the spool center configuration: 1. Tand<br>
1. Select the valve model.<br>
1. Select the valve model.<br>
2. Click the right mouse button When you drag and drop a model in the editor, you will be asked where the right modeling you can easily change the spool central of the value model.<br>
2. Click the right mouse button to open the right mouse menu.<br>
2. Click

- 
- 1. Select the valve model.<br>2. Click the right mouse button to open the right mouse menu.<br>3. Click *Edit Implementation* and choose another implementation
- 

# **Interface**

#### **Ports Description**

pp, pt, pa, pb, All terminals of the valve.

### **Causality**

pp, pt, pa, pb, All terminal:<br>**Causality**<br>fixed volume flow<br>out pp out pp **Causality**<br>fixed volume flow<br>out pp<br>fixed volume flow<br>out pt out pt Fixed volume flow<br>out pp<br>fixed volume flow<br>fixed volume flow<br>out pa out pa Fixed volume flow<br>out pt<br>fixed volume flow<br>fixed volume flow<br>out pb out pb

# **Inputs**

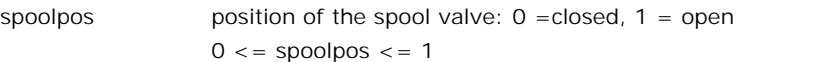

## **Parameters**

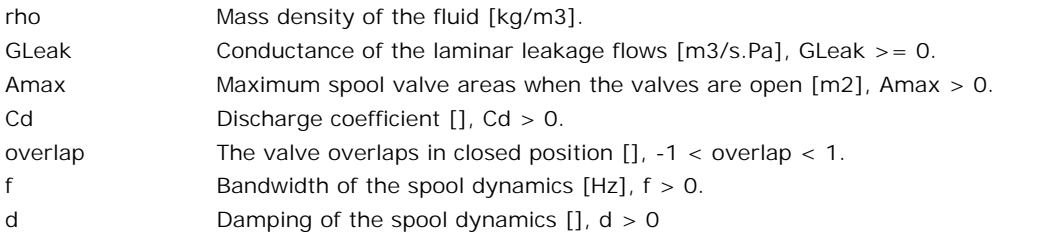

# **Library**

Iconic Diagrams\Hydraulics\Valves\Basic Valves

# **Use**

**Domains**: Continuous. **Size**: 1-D. **Kind**: Iconic Diagrams (Hydraulics).

# **Description**

**Use**<br>**Domains**: Continuous. **Size**: 1-D. **Kind**: Iconic Diagrams (Hydraulics).<br>**Description**<br>Pressure reducing valves have the purpose to provide a constant pressure (p\_nom),<br>independent of the upstream pressure. They are **Domains**: Continuous. **Size**: 1-D. **Kind**: Iconic Diagrams (Hydraulics).<br>**Description**<br>Pressure reducing valves have the purpose to provide a constant pressure (p\_nom),<br>independent of the upstream pressure. They are used circuit to a desired pressure for a secondary circuit.

The desired pressure  $(p\_nom)$  is obtained by means of a flow over a valve between an input port  $(pa)$  and an output port  $(pb)$ . The valve is modeled by a variable conductance). Pressure reducing valves have the purpose to provide a constant pressure ( $p\_nom$ ),<br>independent of the upstream pressure. They are used to limit the pressure of a primary<br>circuit to a desired pressure ( $p\_nom$ ) is obtained by independent of the upstream pressure. They are used to limit the pressure of a primary<br>circuit to a desired pressure ( $p\_nom$ ) is obtained by means of a flow over a valve between an input<br>port ( $p$ a) and an output port ( $p$ circuit to a desired pressure for a secondary circuit.<br>The desired pressure  $(p\_{nom})$  is obtained by means of a flow over a valve between an input<br>port  $(p\bar{a})$  and an output port  $(p\bar{b})$ . The valve is modeled by a variabl establish the correct downstream pressure.

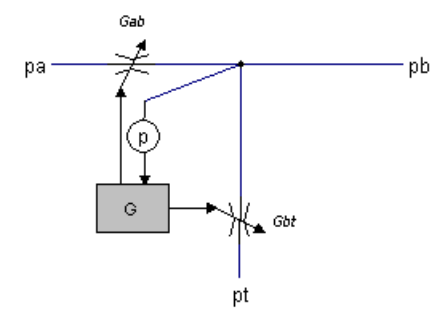

When the downstream pressure (*pb.p*) increases over the desired pressure a second valve<br>opens to allow flow from the downstream port (*pb*) to a third port (*pt*). The third port is When the downstream pressure (*pb.p*) increases over the desired pressure a second valve<br>opens to allow flow from the downstream port (*pb*) to a third port (*pt*). The third port is<br>mostly connected to the tank. mostly connected to the tank.

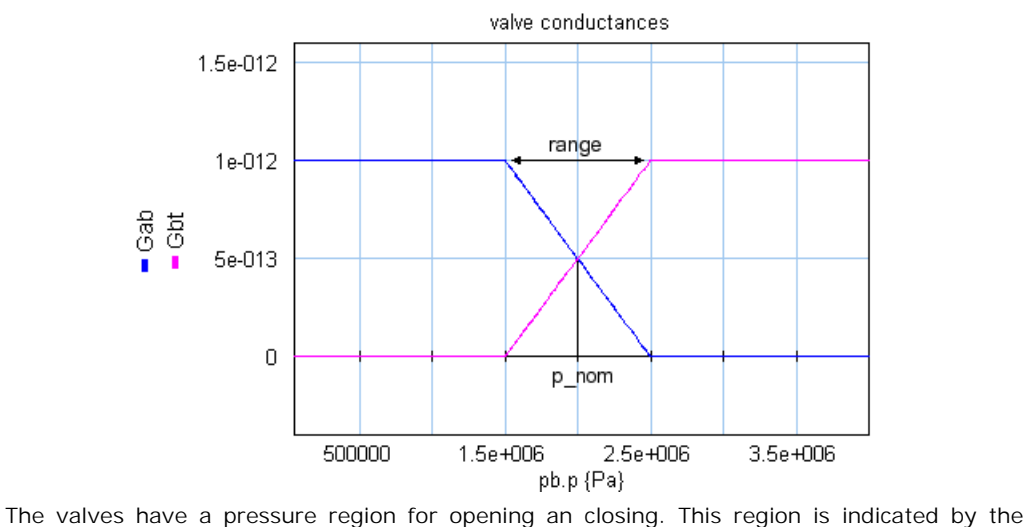

parameter *range*.

# **Interface**

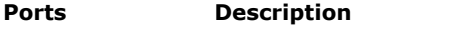

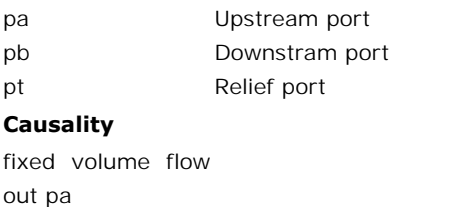

### **Causality**

out pa **Causality<br>f**ixed volume flow<br>out pa<br>fixed volume flow<br>out pb out pb Fixed volume flow<br>out pa<br>fixed volume flow<br>fixed volume flow<br>out pt out pt

### **Parameters**

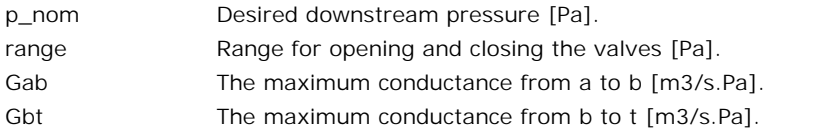

# **Library**

Iconic Diagrams\Hydraulics\Valves\Basic Valves

#### **Use**

**Domains**: Continuous. **Size**: 1-D. **Kind**: Iconic Diagrams (Hydraulics).

## **Description**

This model describes a pressure relief valve. The resistance depends on the pressure difference:

*dp = pa.p - pb.p dp < pclosed => valve closed, only leakage: pa.phi = pb.phi = dp \* GLeak pclosed < dp < popen => working range, i. e. valve partially opened popen < dp => valve wide open: pa.phi = pb.phi = dp \* GOpen*

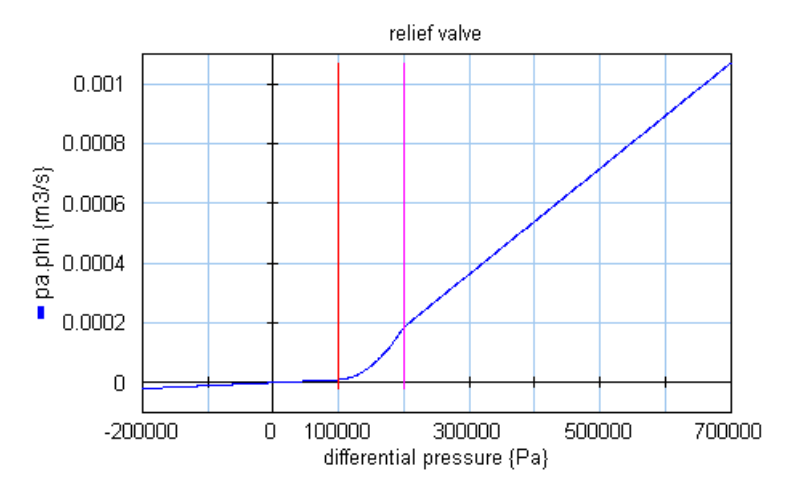

# **Interface**

#### **Ports Description**

pa, pb Both terminals of the hydraulic component.

# **Causality**

fixed volume flow<br>out pa out pa fixed volume flow<br>out pa<br>fixed volume flow<br>out pb out pb

#### **Parameters**

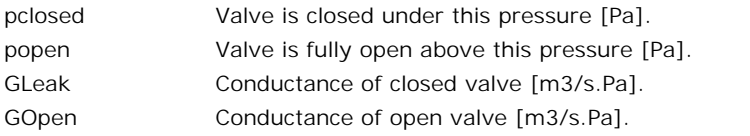

# <span id="page-575-0"></span>**Library**

Iconic Diagrams\Hydraulics\Valves\Basic Valves

#### **Use**

**Domains**: Continuous. **Size**: 1-D. **Kind**: Iconic Diagrams (Hydraulics).

# **Description**

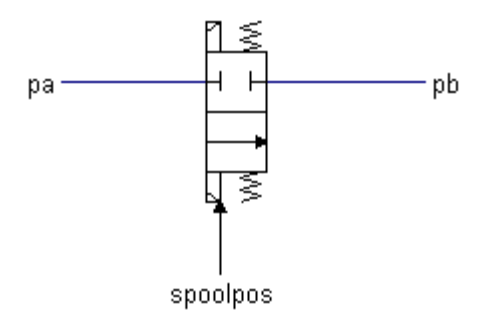

spoolpos<br>This model describes a 2/2-way directional control valve with second order [spool](#page-560-1) dynamics. The flow through the valve is described as laminar/turbulent flow through an orifice:

*dp = pa.p - pb.p*  $phi = sign(dp) * Cd * A(sp) * sqrt( (2/rho) * abs(dp) ) + Gleak * dp;$ 

Here *Cd* is the discharge coefficient which normally has a value between 0.55 and 0.7. A(*sp*) is the area of the orifice opening.  $A(sp)$  depends linearly on the spool position *sp* and varies between 0 (sp = 0) and the maximum area *Amax* (sp = 1). Gleak is the conductance of  $ap = pa.p - p b.p$ <br>  $phi = sign(dp) * Cd * A(sp) * sqrt((2/rho) * abs(dp)) + Gleak * dp;$ <br>
Here Cd is the discharge coefficient which normally has a value between 0.55 and 0.7. A(sp)<br>
is the area of the orifice opening. A(sp) depends linearly on the spool position sp phi = sign(dp) \* Cd \* A(sp) \* sqrt( (2/rho) \* abs(dp) ) + GLeak \* dp;<br>Here Cd is the discharge coefficient which normally has a value between 0.55 and 0.7. A(sp)<br>is the area of the orifice opening. A(sp) depends linearly Here *Cd* is the discharge coefficient which normally has a value between 0.55 and 0.7. A(*sp*) is the area of the orifice opening. A(*sp*) depends linearly on the spool position *sp* and varies between 0 (sp = 0) and the valve the spool position (*sp*) is equal to 1.
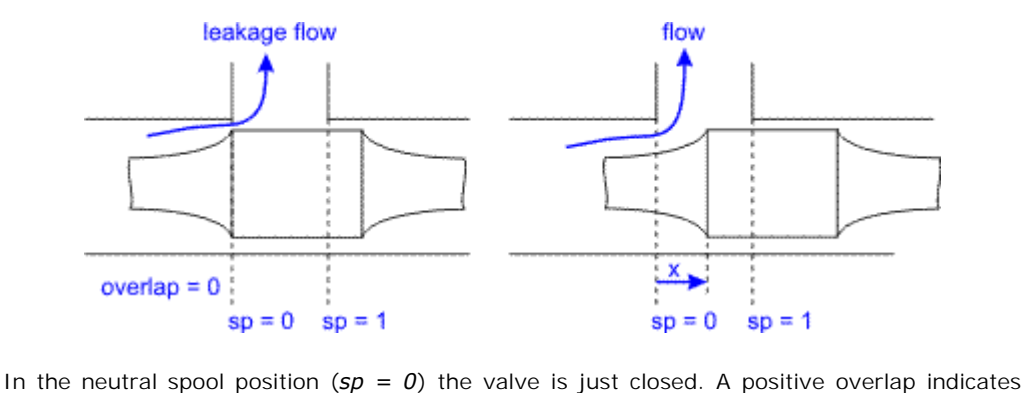

that the spool must travel a certain distance before the valve opens.

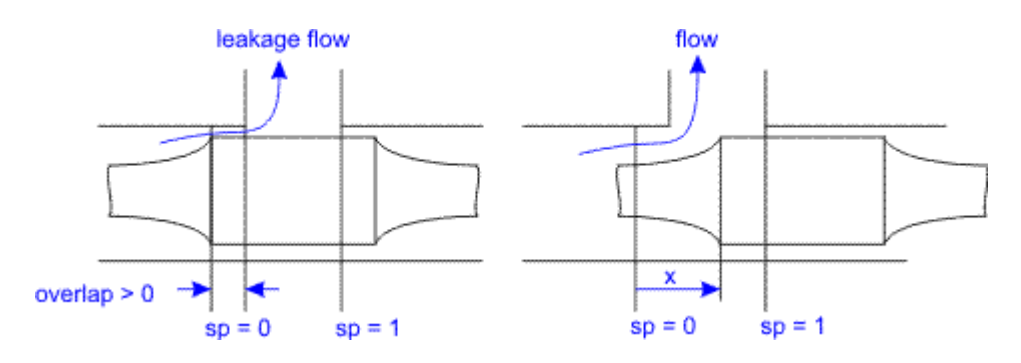

A negative overlap indicates that the valve is already open in the neutral position.

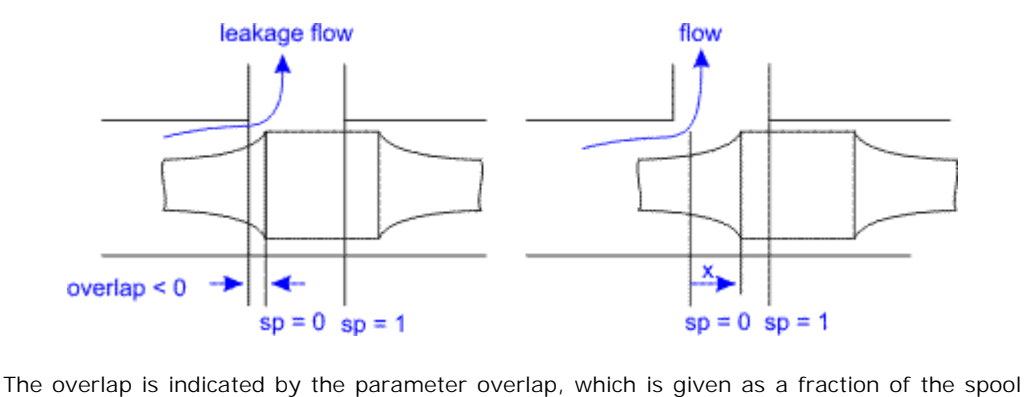

position.

The spool position sp is a function of the input signal spoolpos:

*sp = SO(f,d,discrete(spoolpos))*

where *SO* is a second order transfer function to model the spool dynamics. The function is characterized by the bandwidth (*f*) and damping (*d*). The model acts as a directional valve (a valve which is either open or closed) because the input signal *spoolpos* is rounded to 0 or 1:

*spoolpos < 0.5 => 0 spoolpos >= 0.5 => 1*

The pressure at both ports has a lower limit which is equal to the vapour pressure. Therefore the actual equations used in this component are:

*pa\_lim = if pa.p < p\_vapour then p\_vapour else pa.p end; pb\_lim = if pb.p < p\_vapour then p\_vapour else pb.p end;*

# **Interface**

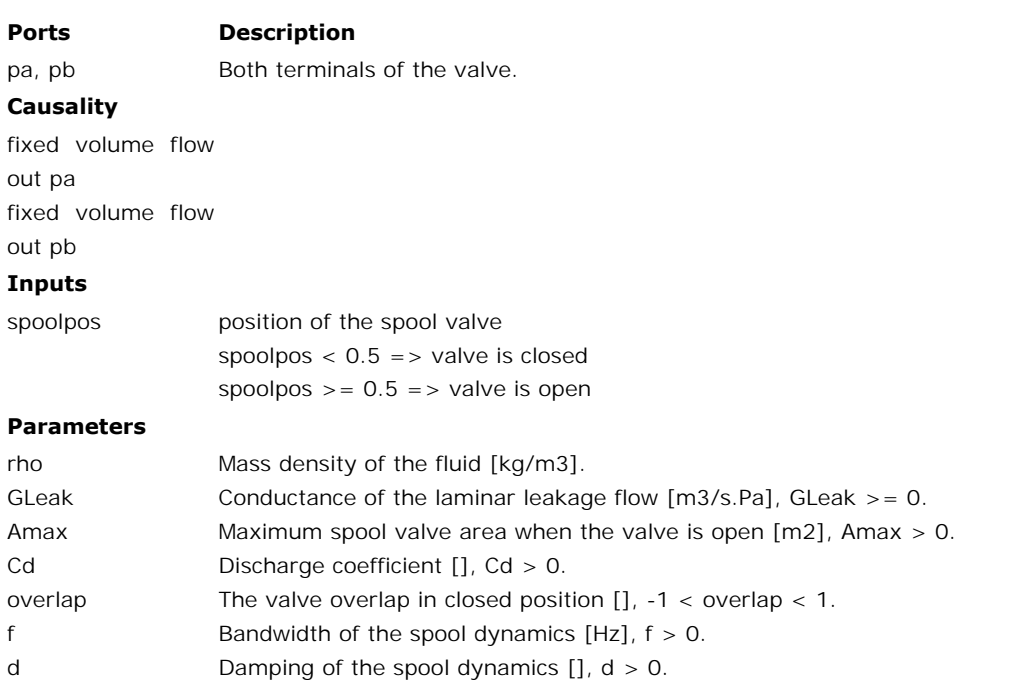

<span id="page-578-0"></span>Iconic Diagrams\Hydraulics\Valves\Basic Valves

## **Use**

**Domains**: Continuous. **Size**: 1-D. **Kind**: Iconic Diagrams (Hydraulics).

# **Description**

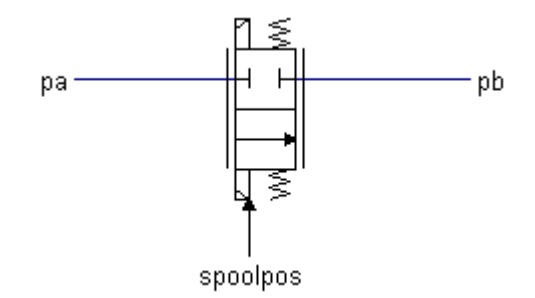

This model describes a 2/2-way proportional control valve with second order spool dynamics. The flow through the valve is described as laminar/turbulent flow through an [orifice](#page-560-0):

*dp = pa.p - pb.p phi = sign(dp) \* Cd \* A(sp) \* sqrt( (2/rho) \* abs(dp) ) + GLeak \* dp;*

Here *Cd* is the discharge coefficient which normally has a value between 0.55 and 0.7. A(*sp*) is the area of the orifice opening. A(*sp*) depends linearly on the spool position *sp* and varies  $ap = pa, p - pb, p$ <br>  $phi = sign(dp) * Cd * A(sp) * sqrt((2/rho) * abs(dp)) + Gleak * dp;$ <br>
Here Cd is the discharge coefficient which normally has a value between 0.55 and 0.7. A(sp)<br>
is the area of the orifice opening. A(sp) depends linearly on the spool position sp phi = sign(dp) \* Cd \* A(sp) \* sqrt( (2/rho) \* abs(dp) ) + GLeak \* dp;<br>Here Cd is the discharge coefficient which normally has a value between 0.55 and 0.7. A(sp)<br>is the area of the orifice opening. A(sp) depends linearly Here *Cd* is the discharge coefficient which normally has a value between 0.55 and 0.7. A(*sp*) is the area of the orifice opening. A(*sp*) depends linearly on the spool position *sp* and varies between 0 (*sp* = *0*) and valve the spool position (*sp*) is equal to 1.

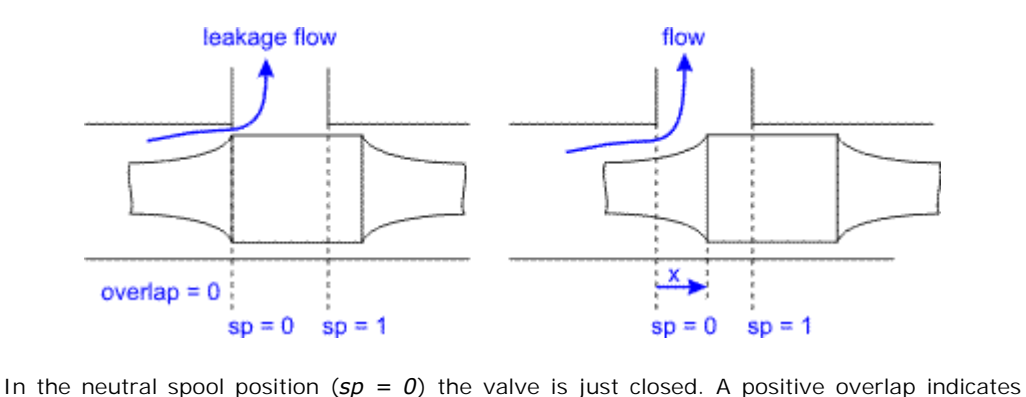

that the spool must travel a certain distance before the valve opens.

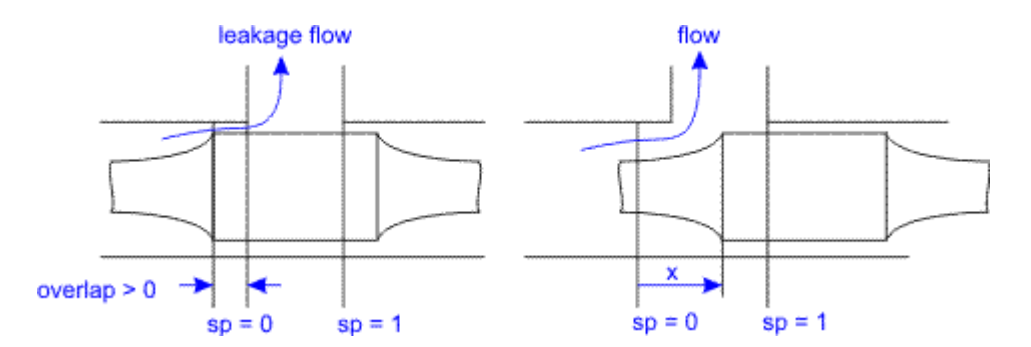

A negative overlap indicates that the valve is already open in the neutral position.

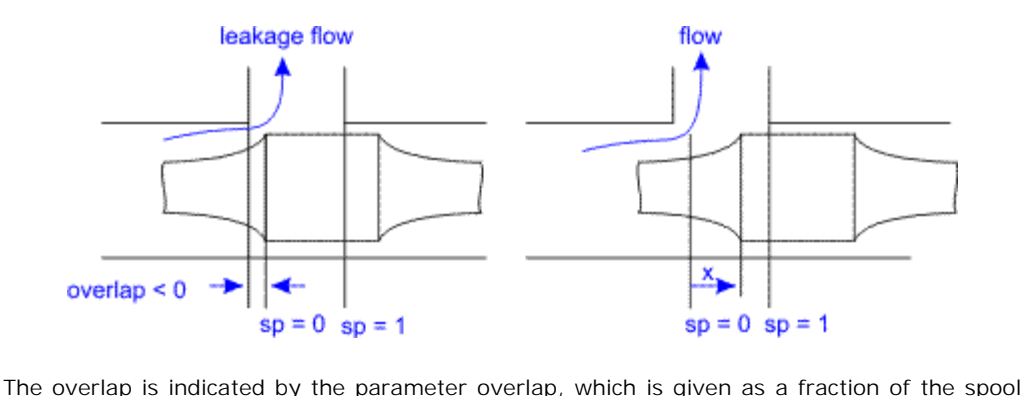

position.

The spool position *sp* is a function of the input signal *spoolpos*:

*sp = SO(f,d,spoolpos)*

The spool position *sp* is a function of the input signal *spoolpos:*<br>  $sp = SO(f,d,spoofpos)$ <br>
where *SO* is a second order transfer function to model the spool dynamics. The function is<br>
characterized by the bandwidth *(f)* and dam be limited to the range between 0 and 1.

The pressure at both ports has a lower limit which is equal to the vapour pressure. Therefore the actual equations used in this component are:

*pa\_lim = if pa.p < p\_vapour then p\_vapour else pa.p end; pb\_lim = if pb.p < p\_vapour then p\_vapour else pb.p end;*

# **Interface**

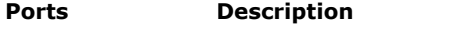

pa, pb Both terminals of the valve.

**Causality**

fixed volume flow<br>out pa out pa fixed volume flow<br>out pa<br>fixed volume flow<br>out pb out pb

## **Inputs**

```
spoolpos position of the spool valve: 0 =closed, 1 = open
                  0 \leq s spoolpos \leq s 1
```
## **Parameters**

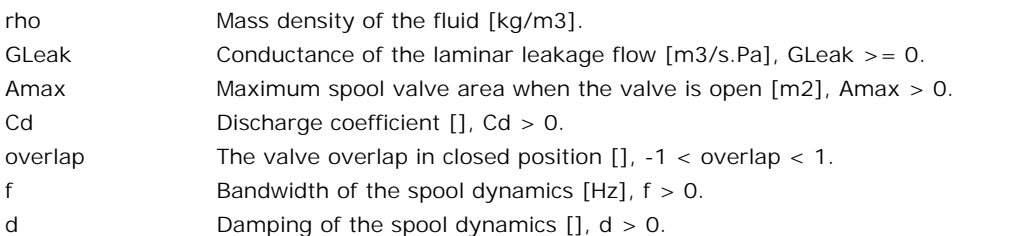

# **Library**

Iconic Diagrams\Hydraulics\Valves

## **Use**

**Domains**: Continuous. **Size**: 1-D. **Kind**: Iconic Diagrams (Hydraulics).

## **Description**

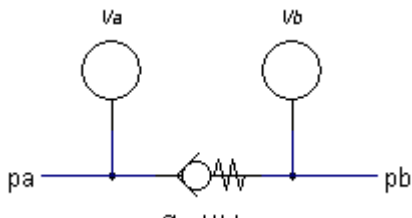

 $pa \longrightarrow Q \mathcal{W}_V \longrightarrow pb$  ph<br> $\mathcal{W}_V$  are with lumped volumes. The resistance model describes a spring-loaded check valve with lumped volumes. The resistance depends on the pressure difference:

*dp < pclosed => valve closed, only leakage: pa.phi = pb.phi = dp \* GLeak pclosed < dp < popen => working range, i. e. valve partially opened popen < dp => valve wide open: pa.phi = pb.phi = K \* sqrt(dp - pclosed);*

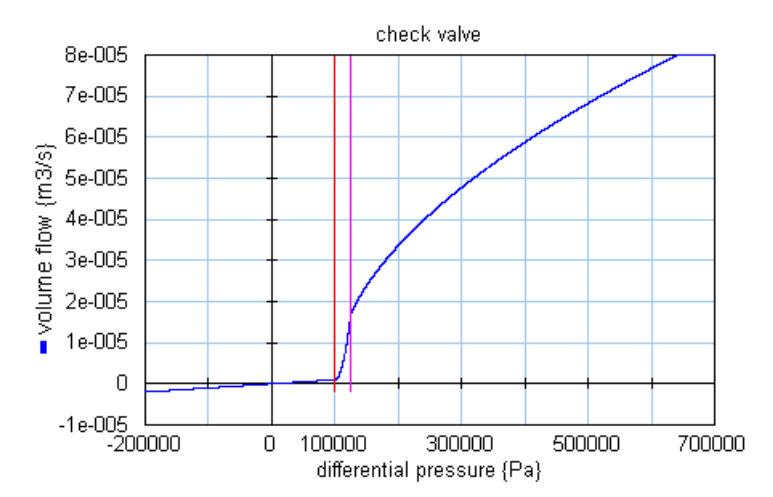

# **Interface**

### **Ports Description**

pa, pb Both terminals of the hydraulic component.

# **Causality**

preferred pressure out pa preferred pressure out pb

## **Parameters**

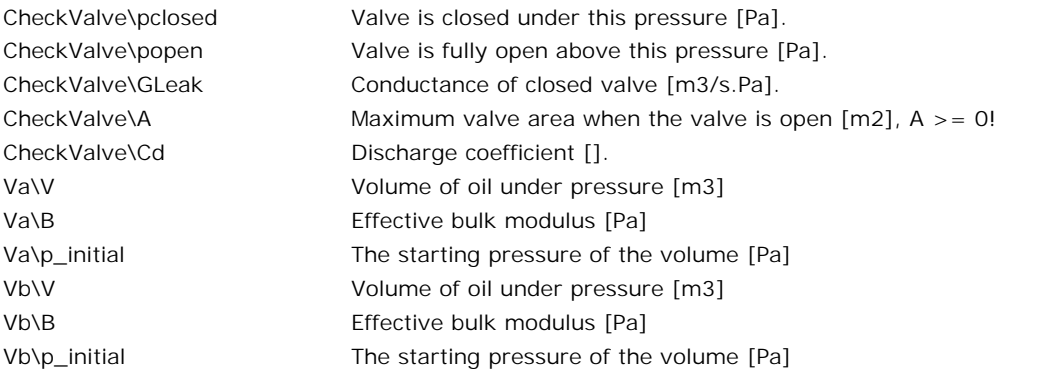

Iconic Diagrams\Hydraulics\Valves\Basic Valves

## **Use**

**Domains**: Continuous. **Size**: 1-D. **Kind**: Iconic Diagrams (Hydraulics).

# **Description**

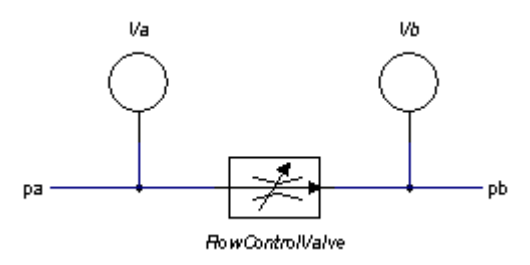

This model describes a [flow control valve](#page-566-0) with with lumped volumes.

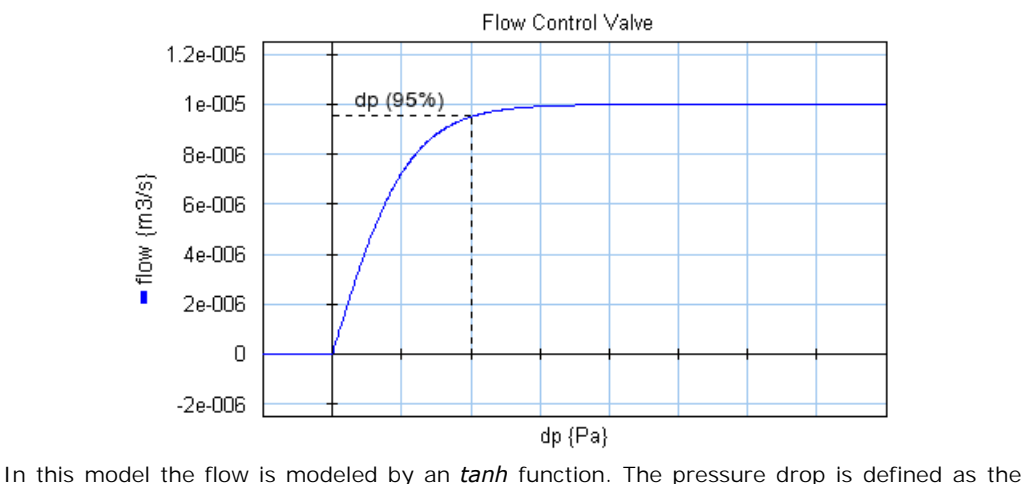

pressure where 95% of the desired flow rate is achieved.

```
dp = pa.p - pb.p
phi = if dp > 0 then
  phi*arctanh( (arctan(0.95)/p_drop) * dp) + GLeak * dp;
else
  GLeak * dp
end;
```
Here *phi* is the desired flow and *p\_drop* is the 95% pressure drop. *Gleak* is the conductance of laminar leakage flow when the valve is closed. The pressure at both ports has a lower limit that is equal to the vapour pressure. Therefore the actual equations used in this model are:

*p1\_lim = if pa.p < p\_vapour then p\_vapour else pa.p end; p2\_lim = if pb.p < p\_vapour then p\_vapour else pb.p end; dp = p1\_lim - p2\_lim;*

# **Interface**

# **Ports Description**

pa, pb Both terminals of the hydraulic component.

## **Causality**

fixed volume flow out pa fixed volume flow out pb

# **Parameters**

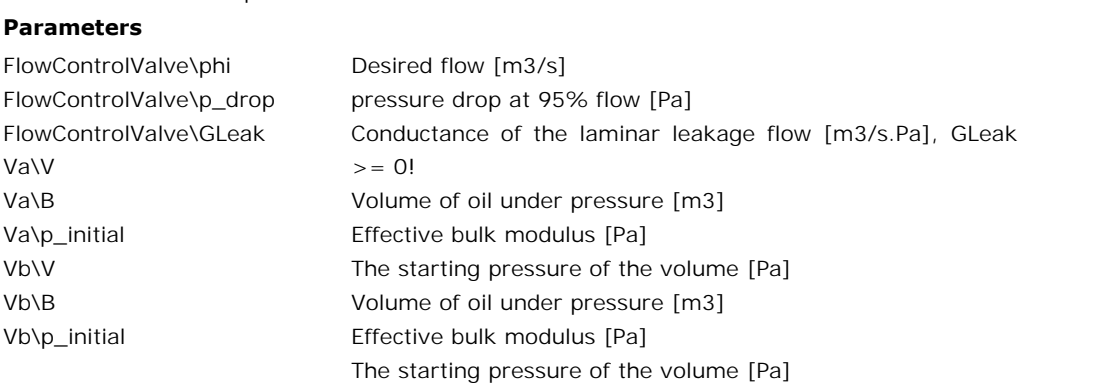

# **Library**

Iconic Diagrams\Hydraulics\Valves

# **Use**

**Domains**: Continuous. **Size**: 1-D. **Kind**: Iconic Diagrams (Hydraulics).

# **Description**

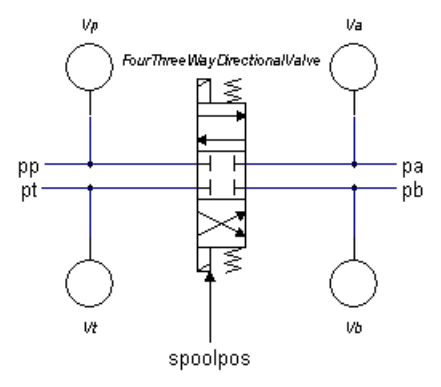

This model describes a 4/3-way directional control valve with second order spool dynamics<br>and lumped volumes. The flow through the valves is described as laminar/turbulent flow and lumped volumes. The flow through the valves is described as laminar/turbulent flow<br>through the valves is described as laminar/turbulent flow<br>through an orifice. A detailed description of the valve can be found in wspoolpos<br>spoolpos<br>This model describes a 4/3-way directional control valve with second order spool dynamics<br>and lumped volumes. The flow through the valves is described as laminar/turbulent flow<br>through an orifice. A det FourThreeWayDirectionalValve.htm.

The spool position is indicated by the input spoolpos:

*sp = -1 Flow from p to b and a to t*

*sp = 0 No flow*

*sp = 1 Flow from p to a and b to t*

Values between -1 and 0 or between 0 and 1 are rounded to the nearest value.

## **Implementation**

The 4/3-way proportional control valve is implemented with various spool center configurations. The configurations are shown in the picture below:

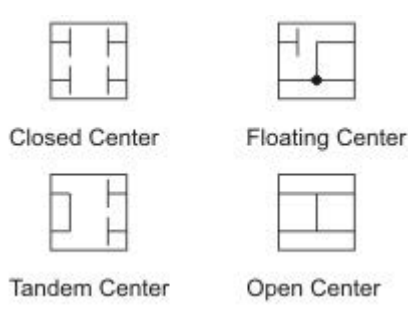

When you drag and drop a model in the editor, you will be asked which [implementation](#page-30-0) you want to choose. During modeling you can easily change the spool center configuration: 1. Tand<br>
1. Select the valve model.<br>
1. Select the valve model.<br>
2. Click the right mouse button When you drag and drop a model in the editor, you will be asked where the right modeling you can easily change the spool central of the value model.<br>
2. Click the right mouse button to open the right mouse menu.<br>
2. Click

- 
- 1. Select the valve model.<br>2. Click the right mouse button to open the right mouse menu.<br>3. Click *Edit Implementation* and choose another implementation.
- 

# **Interface**

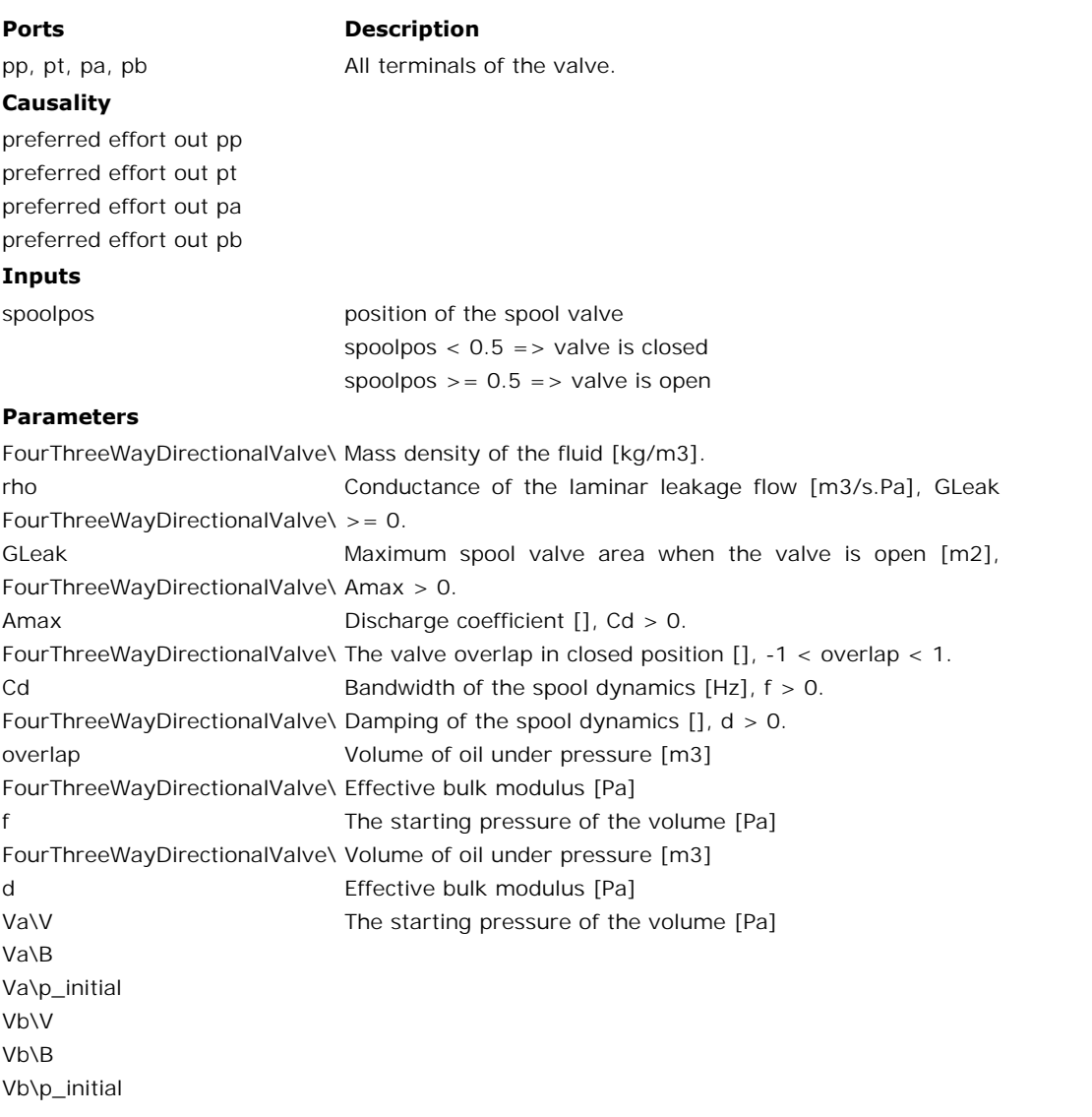

Iconic Diagrams\Hydraulics\Valves

# **Use**

**Domains**: Continuous. **Size**: 1-D. **Kind**: Iconic Diagrams (Hydraulics).

# **Description**

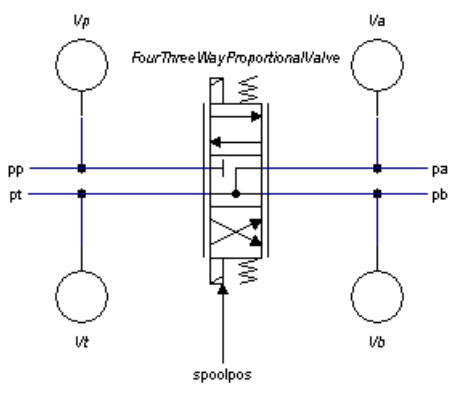

This model describes a 4/3-way proportional control valve with second order spool dynamics<br>and lumped volumes. The flow through the valves is described as laminar/turbulent flow This model describes a 4/3-way proportional control valve with second order spool dynamics<br>and lumped volumes. The flow through the valves is described as laminar/turbulent flow<br>through an orifice. A detailed description o <sup>yt</sup><br>
s<sub>poolpos</sub><br>
This model describes a 4/3-way proportional control valve with second order spool dynamics<br>
and lumped volumes. The flow through the valves is described as laminar/turbulent flow<br>
through an orifice. A de FourThreeWayProportionalValve.htm.

The spool position is indicated by the input *spoolpos*:

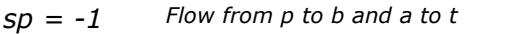

*-1 < sp < 0 Partial flow from p to b and a to t*

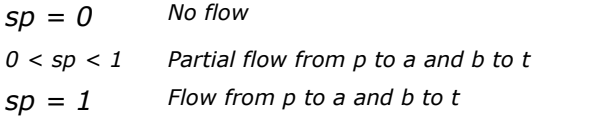

# **Implementation**

The 4/3-way proportional control valve is implemented with various spool centre configurations. The configurations are shown in the picture below:

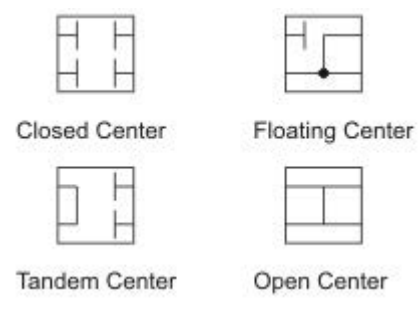

When you drag and drop a model in the editor, you will be asked which [implementation](#page-30-0) you want to choose. During modeling you can easily change the spool center configuration: 1. Tand<br>
1. Select the valve model.<br>
1. Select the valve model.<br>
2. Click the right mouse button When you drag and drop a model in the editor, you will be asked where the right modeling you can easily change the spool central of the value model.<br>
2. Click the right mouse button to open the right mouse menu.<br>
2. Click

- 
- 1. Select the valve model.<br>
2. Click the right mouse button to open the right mouse menu.<br>
3. Click *Edit Implementation* and choose another implementation.
- 

# **Interface**

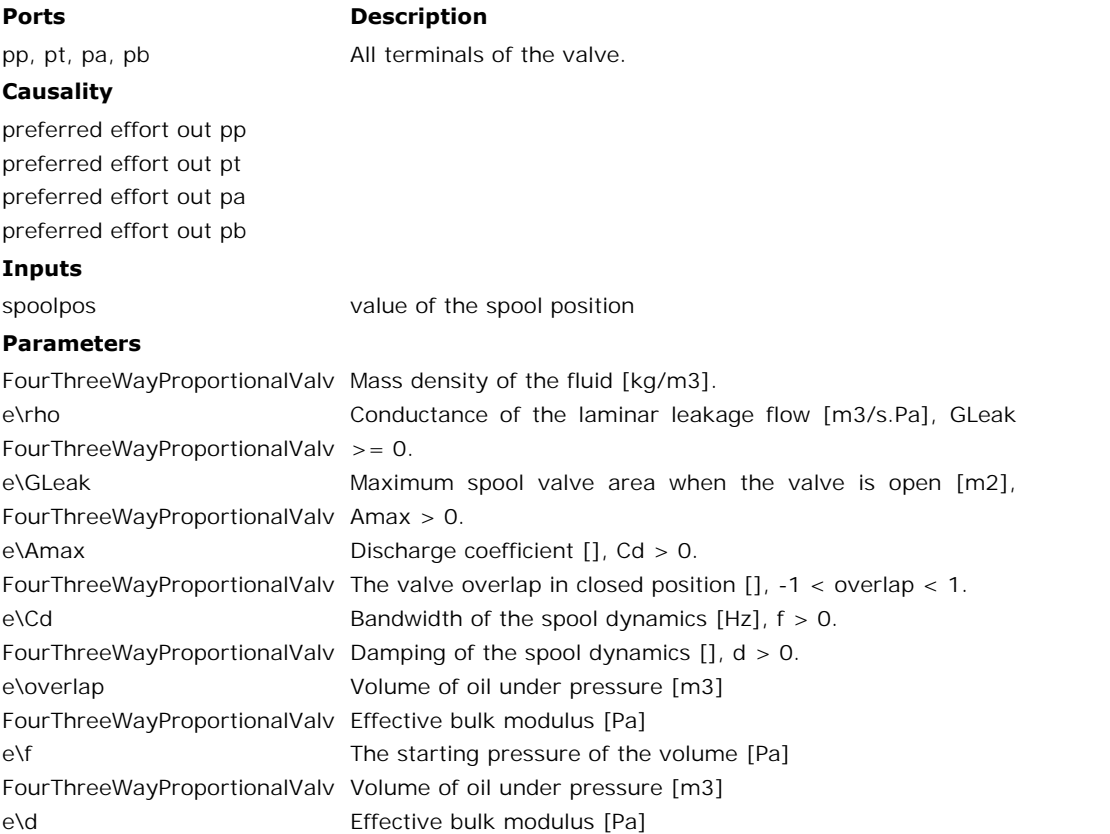

[Va\](#page-596-0)V [Va\](#page-596-0)B [Va\](#page-596-0)p\_initial [Vb\](#page-596-0)V [Vb\](#page-596-0)B [Vb\](#page-596-0)p\_initial

# **Library**

Iconic Diagrams\Hydraulics\Valves

## **Use**

**Domains**: Continuous. **Size**: 1-D. **Kind**: Iconic Diagrams (Hydraulics).

## **Description**

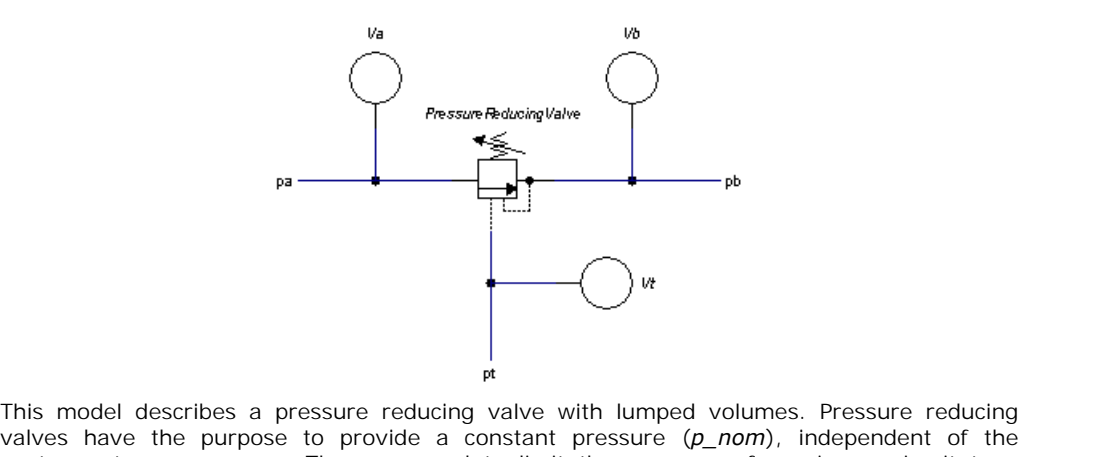

The starting pressure of the volume [Pa]

This model describes a pressure reducing valve with lumped volumes. Pressure reducing<br>valves have the purpose to provide a constant pressure (*p\_nom*), independent of the<br>upstreamstream pressure. They are used to limit the This model describes a pressure reducing valve with lumped volumes. Pressure reducing valves have the purpose to provide a constant pressure  $(p\_nom)$ , independent of the upstreamstream pressure. They are used to limit the p desired pressure for a secondary circuit.

# **Interface**

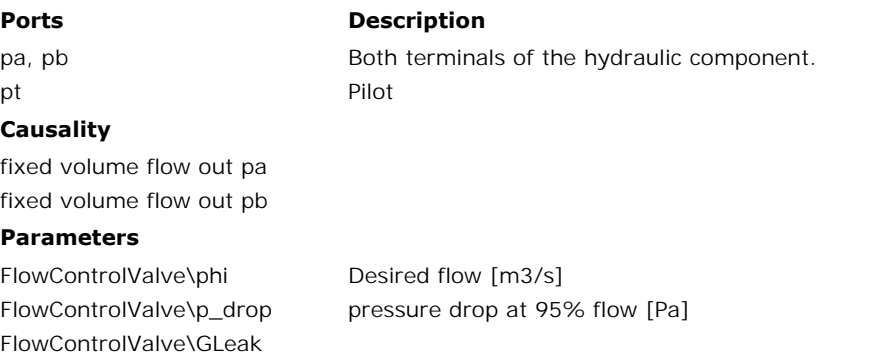

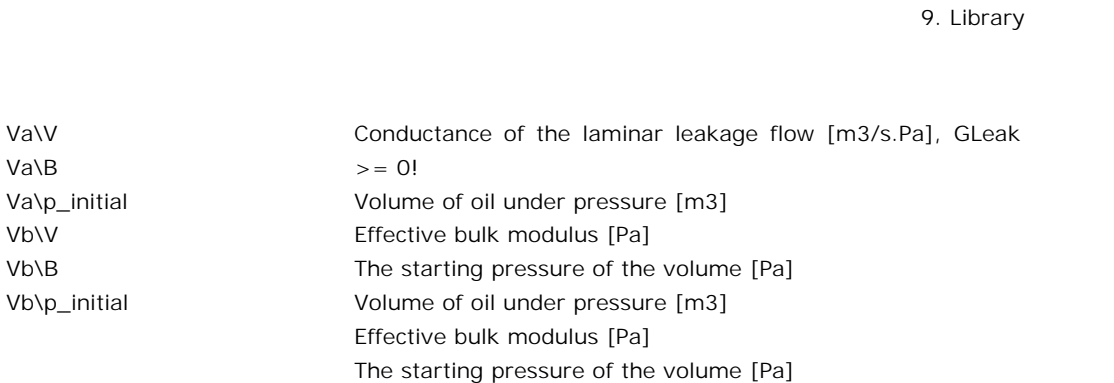

Iconic Diagrams\Hydraulics\Valves

## **Use**

**Domains**: Continuous. **Size**: 1-D. **Kind**: Iconic Diagrams (Hydraulics).

# **Description**

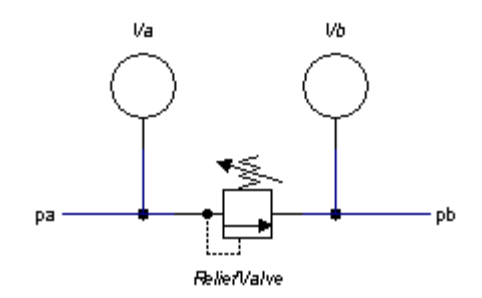

This model describes a pressure relief valve with lumped volumes. The resistance depends on the pressure difference:

*dp = pa.p - pb.p dp < pclosed => valve closed, only leakage: pa.phi = pb.phi = dp \* GLeak pclosed < dp < popen => working range, i. e. valve partially opened popen < dp => valve wide open: pa.phi = pb.phi = dp \* GOpen*

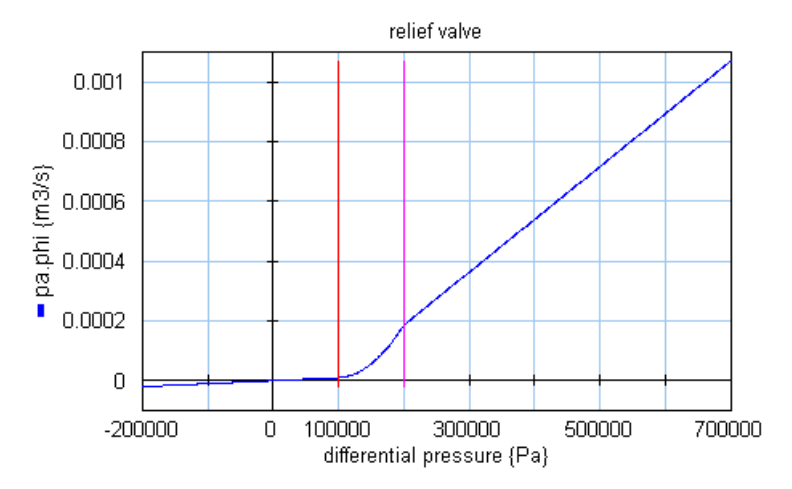

# **Interface**

**Ports Description**

pa, pb Both terminals of the hydraulic component.

# **Causality**

preferred pressure out pa preferred pressure out pb

# **Parameters**

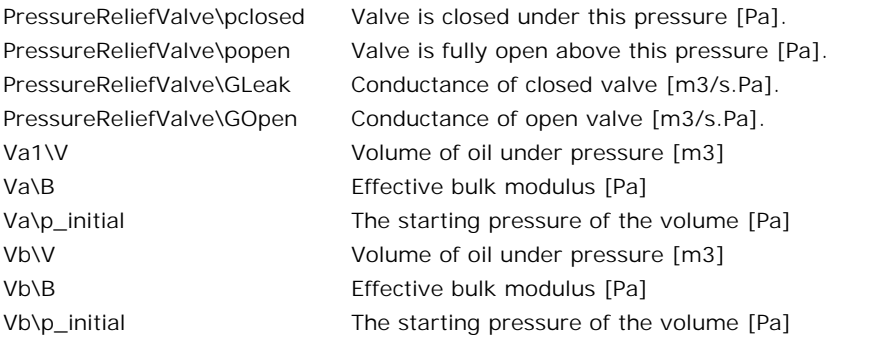

Iconic Diagrams\Hydraulics\Valves

## **Use**

**Domains**: Continuous. **Size**: 1-D. **Kind**: Iconic Diagrams (Hydraulics).

# **Description**

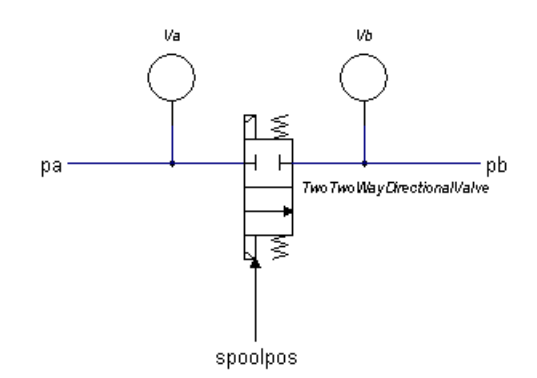

spoolpos<br>This model describes a 2/2-way directional control valve with second order spool dynamics<br>and lumped volumes. The flow through the valve is described as laminar/turbulent flow spoolpos<br>and lumped volumes. The flow through the valve with second order spool dynamics<br>through the valve is described as laminar/turbulent flow<br>through an orifice. A detailed description of the valve can be found in spoolpos<br>This model describes a 2/2-way directional control valve with second order spool dynamics<br>and lumped volumes. The flow through the valve is described as laminar/turbulent flow<br>[through an orifice. A deta](#page-575-0)iled descri TwoTwoWayDirectionalValve.htm.

# **Interface**

## **Ports Description**

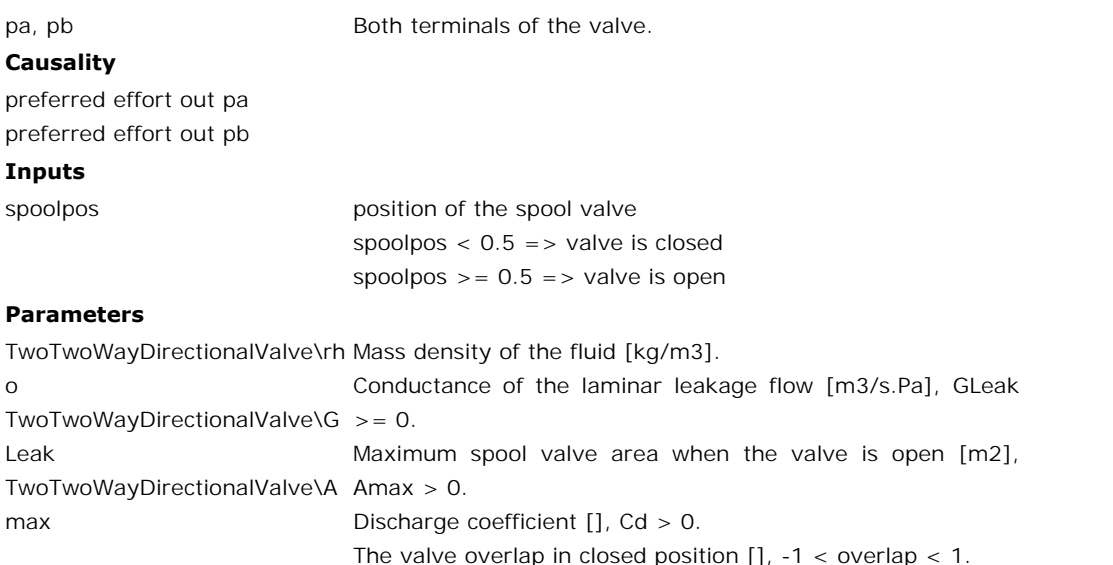

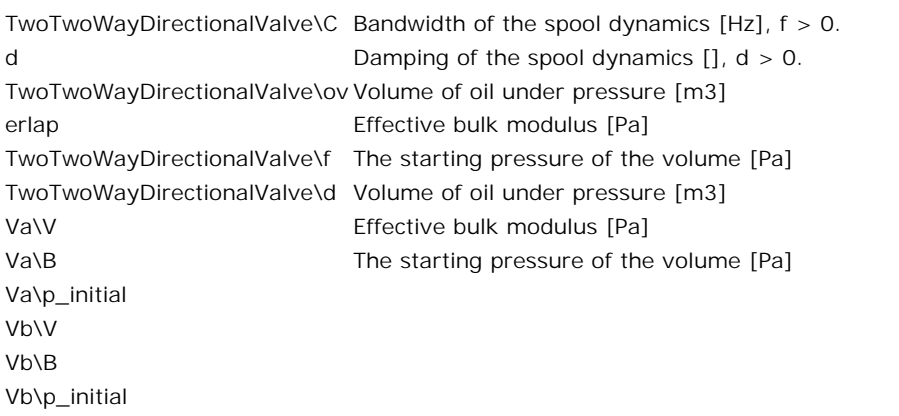

Iconic Diagrams\Hydraulics\Valves

## **Use**

**Domains**: Continuous. **Size**: 1-D. **Kind**: Iconic Diagrams (Hydraulics).

## **Description**

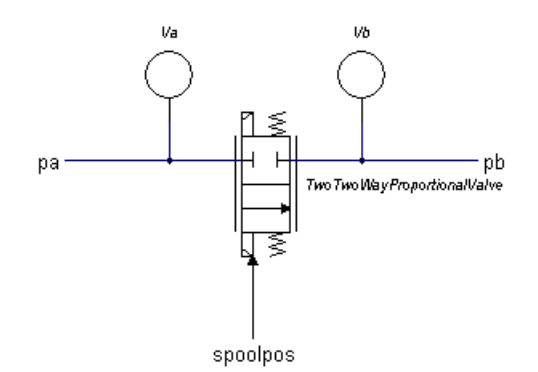

This model describes a 2/2-way proportional control valve with second order spool dynamics spoolpos<br>and lumped volumes. The flow through the valve with second order spool dynamics<br>through the valve is described as laminar/turbulent flow<br>through an orifice. A detailed description of the valve can be found in spoolpos<br>Thismodel describes a 2/2-way proportional control valve with second order spool dynamics<br>and lumped volumes. The flow through the valve is described as laminar/turbulent flow<br>through an orifice. A detailed descr TwoTwoWayProportionalValve.htm.

# **Interface**

**Ports Description**

pa, pb Both terminals of the valve.

## **Causality**

preferred effort out pa

preferred effort out pb

## **Inputs**

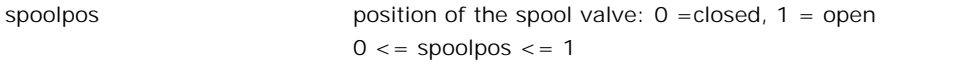

# **Parameters**

[TwoTwoWayDirectionalValve\](#page-575-0)rh Mass density of the fluid [kg/m3].

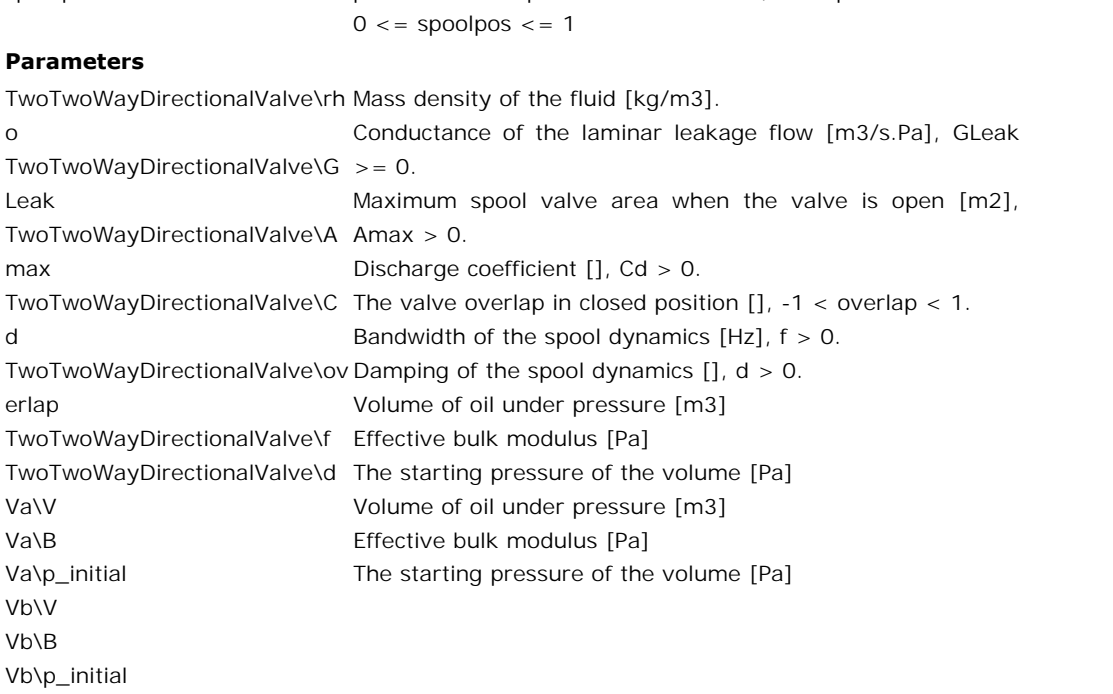

# **Library**

Iconic Diagrams\Hydraulic\Volumes

# **Use**

**Domains**: Continuous. **Size**: 1-D. **Kind**: Iconic Diagrams (Hydraulics).

## **Description**

Hydraulic accumulators regulate the performance of a hydraulic system by providing an additional volume of system fluid, pressurized by an external gas supply.

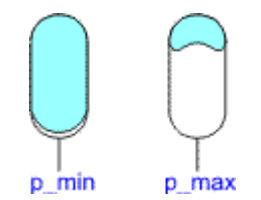

A common accumulator consists of a volume of gas that is separated from the hydraulic fluid by a flexible diaphragm or a piston. The gas is pressurized to make it react against the fluid **Pressure.** When the fluid pressure is low, the accumulator is completely filled by a flexible diaphragm or a piston. The gas is pressurized to make it react against the fluid pressure. When the fluid pressure is low, the volume. When the fluid pressure rises at a given minimum  $(p = p \text{ min})$  the gas volume starts to shrink until it reaches its smallest allowable volume (*p = p\_max*).

In this model the shape of the accumulator is supposed to be designed in such a way that the fluid volume is a linear function of the pressure, as shown in the figure below.

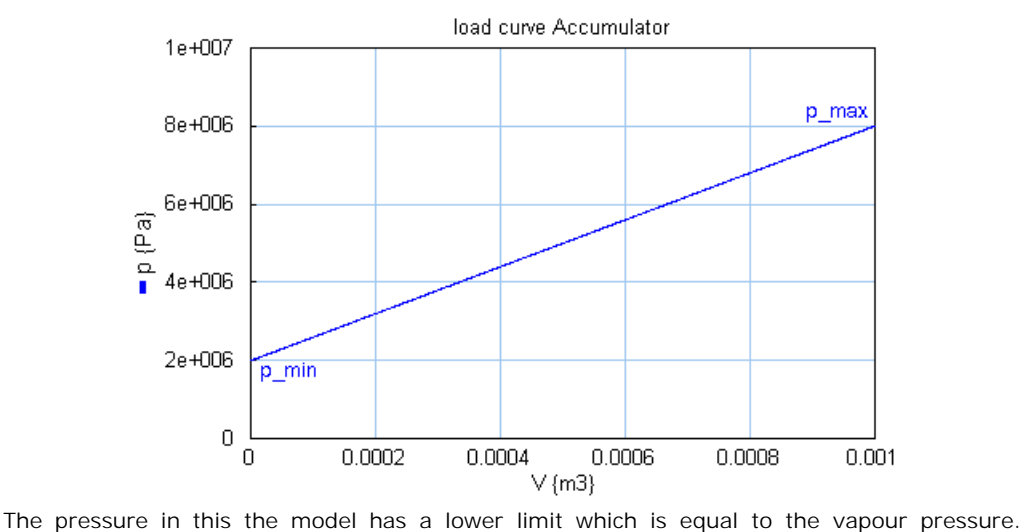

Therefore the actual equations used in this component are:

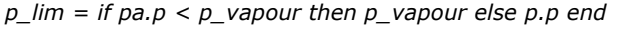

## **Interface**

## **Ports Description**

p

**Causality**

```
preferred pressure
out
Parameters
```
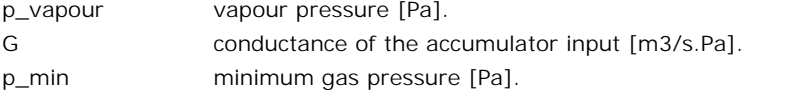

p\_max maximum gas pressure [Pa].

# **Library**

Iconic Diagrams\Hydraulic\Volumes

## **Use**

**Domains**: Continuous. **Size**: 1-D. **Kind**: Iconic Diagrams (Hydraulics).

## **Description**

**Domains**: Continuous. **Size**: 1-D. **Kind**: Iconic Diagrams (Hydraulics).<br>**Description**<br>This model represents a tank with a preload pressure against atmosphere. The default<br>preload pressure of 0 [Pa] means that the tank ha of 1e5 [Pa] means that the tank has an absolute pressure of 2e5 [Pa] etc.

## **Interface**

## **Ports Description**

p

# **Causality**

fixed pressure out

## **Parameters**

p\_preload tank pressure [Pa]

# **Library**

Iconic Diagrams\Hydraulic\Volumes

## **Use**

**Domains**: Continuous. **Size**: 1-D. **Kind**: Iconic Diagrams (Hydraulics).

## **Description**

This model represents a tank with a preload pressure against atmosphere and a resistance of **Domains:** Continuous. **Size:** 1-D. **Kind:** Iconic Diagrams (Hydraulics).<br>**Description**<br>This model represents a tank with a preload pressure against atmosphere and a resistance of<br>the tank pipe. The default preload pressur **Domains**: Continuous. **Size**: 1-D. **Kind**: Iconic Diagrams (Hydraulics).<br>**Description**<br>This model represents a tank with a preload pressure against atmosphere and a resistance of<br>the tank pipe. The default preload pressur 2e5 [Pa] etc.

There is no check on the validity of laminar flow in this component!

# **Interface**

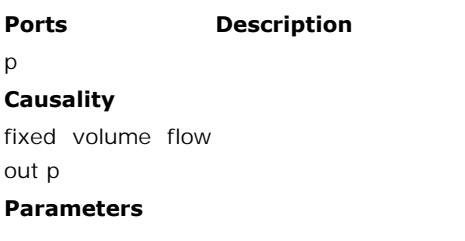

<span id="page-596-0"></span>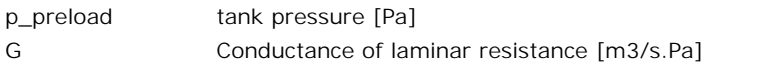

Iconic Diagrams\Hydraulic\Volumes

## **Use**

**Domains**: Continuous. **Size**: 1-D. **Kind**: Iconic Diagrams (Hydraulics).

## **Description**

This model represents a lumped volume with a constant bulk modulus. If the calculated pressure falls below the vapour pressure the pressure is NOT limited to the vapour pressure.

# **Interface**

## **Ports Description**

## p

# **Causality**

preferred pressure out

## **Parameters**

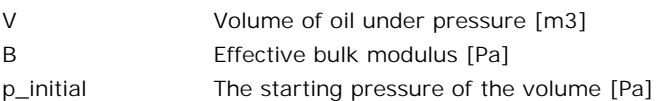

# **Mechanical**

The Mechanical library contains components which are very useful for modeling mechanical systems. The library contains the following sections:

- Mechanics
	- $\bullet$ Rotation
		- Actuators  $\bullet$
		- Components
		- $\bullet$ Friction
		- Gears
		- Sensors
	- Translation
		- [2D Small Rotation](#page-674-0)
		- [3D Small Rotation](#page-707-0)  $\bullet$
		- Actuators  $\bullet$
		- Components
		- Friction
		- Sensors
		- Transmission

# **Library**

Iconic Diagrams\Mechanical\Rotation\Actuators

# **Use**

**Domains**: Continuous. **Size**: 1-D. **Kind**: Iconic Diagrams (Rotation), Block Diagrams.

# **Description**

This model represents an ideal actuator. An angular acceleration input signal is integrated to an angular velocity difference between its two terminals:

*p\_high.omega = p\_low.omega + int(alpha,omega\_initial);*  $p$  low.  $T = p$  high.  $T =$  indifferent;

# **Interface**

## **Ports Description**

p\_high, p\_low Both terminals of the Rotation port p.

# **Causality**

fixed angular<br>velocity out velocity out

# **Input**

alpha Angular acceleration [rad/s2 ].

## **Parameters**

omega\_initial Initial angular velocity output of the integration [rad/s].

# **Library**

Iconic Diagrams\Mechanical\Rotation\Actuators

# **Use**

**Domains**: Continuous. **Size**: 1-D. **Kind**: Iconic Diagrams (Rotation), Block Diagrams.

# **Description**

This model represents an ideal actuator. An angular acceleration input signal is integrated to an angular velocity at the rotation port. The actuator is mounted to the fixed world:

*p.omega = int(alpha,omega\_initial); p.T = indifferent;*

# **Interface**

- **Ports Description**
- p Rotation port. **Ports Descr<br>
p Rotati<br>
Causality Rotati<br>
fixed angular<br>
velocity out**

## **Causality**

velocity out

## **Input**

alpha Angular acceleration [rad/s2 ].

## **Parameters**

```
omega_initial Initial angular velocity at the port [rad/s].
```
# **Note**

This model was named ServoMotor.emx in previous versions of 20-sim!

# **Library**

Iconic Diagrams\Mechanical\Rotation\Actuators

## **Use**

**Domains**: Continuous. **Size**: 1-D. **Kind**: Iconic Diagrams (Rotation).

## **Description**

Industrial servo motors in the medium to high power range generally consist of an AC-electric and drive (the digital controlled current supply of the motor). The drive takes care of the correct supply of current to let the electric and drive (the digital controlled current supply of the motor). The drive takes care of **Domains**: Continuous. **Size**: 1-D. **Kind**: Iconic Diagrams (Rotation).<br> **Description**<br>
Industrial servo motors in the medium to high power range generally consist of an AC-<br>
electric and drive (the digital controlled curr **Description**<br>Industrial servo motors in the medium to high power range generally consist of an AC-<br>electric and drive (the digital controlled current supply of the motor). The drive takes care of<br>the correct supply of cur the commercial motor suppliers. Fortunately modern servo-motors are designed well enough to be described by general parameters that can be found in every data sheet.

The servo motor model describes a digitally controlled AC-motor that is described by general exact implementation and performance of drives and motors is one of the trade secrets of<br>the commercial motor suppliers. Fortunately modern servo-motors are designed well enough<br>to be described by general parameters that c the commercial motor suppliers. Fortunately modern servo-motors are designed well enough<br>to be described by general parameters that can be found in every data sheet.<br>The servo motor model describes a digitally controlled A to be described by general parameters that can be found in every data sheet.<br>The servo motor model describes a digitally controlled AC-motor that is described by general<br>parameters. The model is suited for modeling machine complete description of the motor is given in the second part of this topic.

# **Interface**

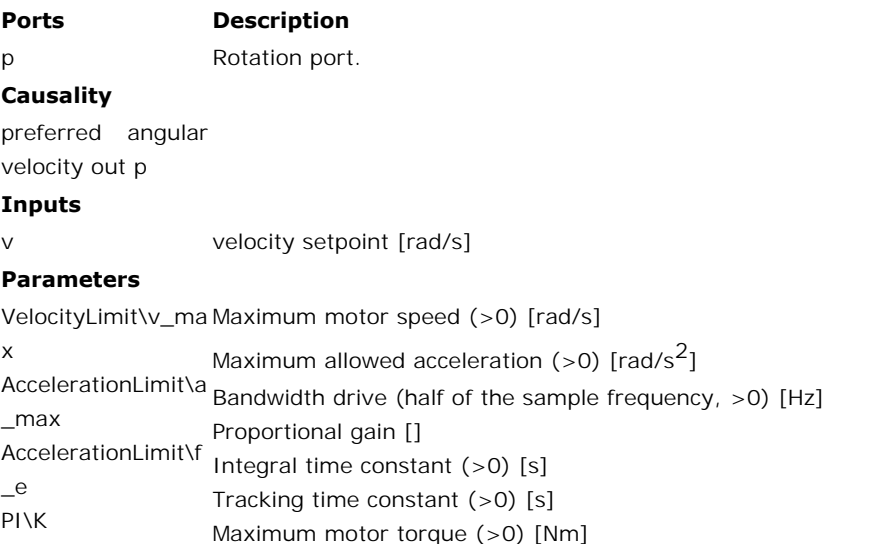

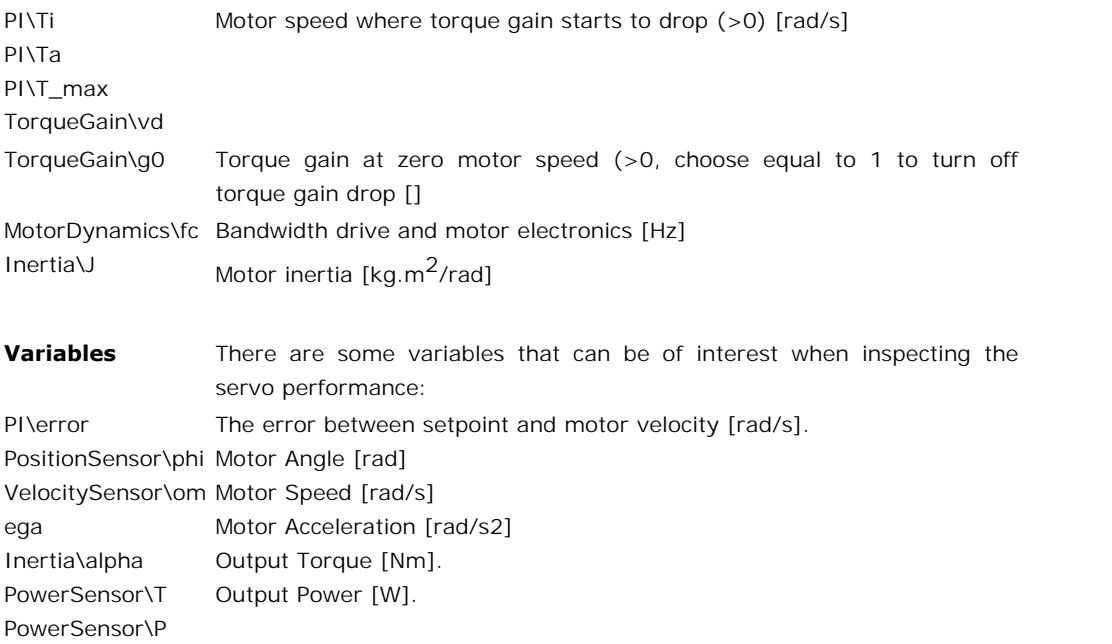

# **Model**

The complete servo motor model is shown below. Every block that is used to form this model will be explained in the next sections. The model has a velocity input signal v and a rotary output port p.

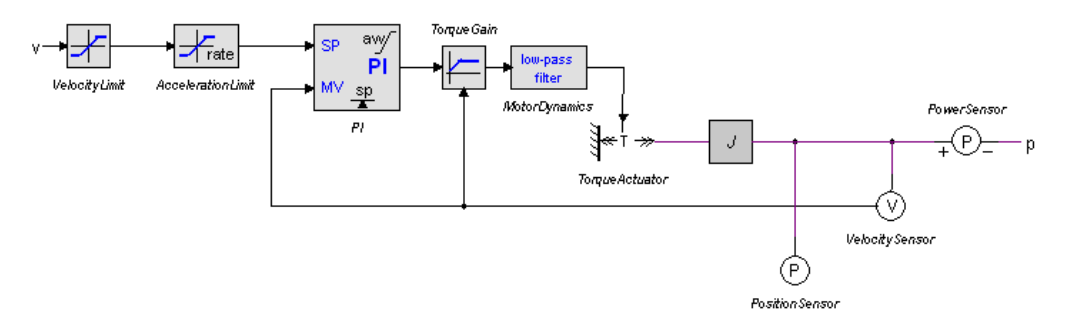

The servo motor model can be used in a machine model as shown in the example below.

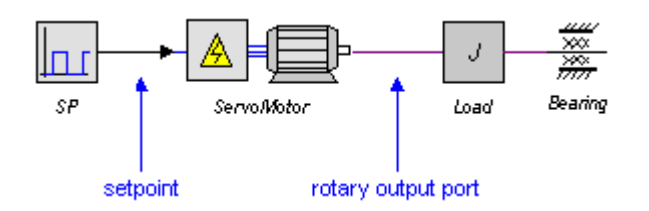

# **Blocks**

## **Velocity Limit**

Most servo motors have a velocity limit to prevent the motor from damage. This limit can be set in the velocity VelocityLimit block. If no limit is known choose twice the nominal velocity.

## **Acceleration Limit**

To prevent the motor from damage, most servos have a maximum acceleration limit. This limit is very important in a model because it can seriously degrade the systems performance.

To find the acceleration, the derivative of the input must be calculated. This is done by means To prevent the motor from damage, most servos have a maximum acceleration limit. This<br>limit is very important in a model because it can seriously degrade the systems performance.<br>To find the acceleration, the derivative of To prevent the motor from damage, most servos have a maximum acceleration limit. This limit is very important in a model because it can seriously degrade the systems performance.<br>To find the acceleration, the derivative o limit is very important in a model because it can seriously degrade the systems performance.<br>To find the acceleration, the derivative of the input must be calculated. This is done by means<br>of a first order differentiation control loop on sample frequencies of 2 kHz or more. of a first order differentiation with bandwidth t\_c. The bandwidth is equal to one half the of<br>the sample frequencies ranging from 100 Hz to 500 Hz. Modern drives can run the velocity<br>control loop on sample frequencies of

high enough and choose the bandwidth sufficiently high, preferably 10 times as large as the bandwidth f\_e of the motor electronics (specified in the motor dynamics block).

## **PI-Controller**

Most servos will use velocity as the setpoint signal. To calculate the desired torque out of the velocity setpoint, PI-controllers are widely used. For many servos, the controller parameters **PI-Controller**<br>Most servos will use velocity as the setpoint signal. To calculate the desired torque out of the<br>velocity setpoint, PI-controllers are widely used. For many servos, the controller parameters<br>can be changed offer automatic tuning facilities.

In 20-sim you can use the Optimization toolbox for automatic tuning. A good starting point is can be changed by the user, but this is not a very easy task. Therefore these servos often<br>offer automatic tuning facilities.<br>In 20-sim you can use the Optimization toolbox for automatic tuning. A good starting point is<br>to controller parameters for a certain task. If you run another task, i.e. perform a simulation offer automatic tuning facilities.<br>In 20-sim you can use the Optimization toolbox for automatic tuning. A good starting point is<br>to take the error variable of the PI-controller and minimize it by changing the controller<br>pa In 20-sim you can use the Optimization toolbox for automatic tuning. A good starting point is<br>to take the error variable of the PI-controller and minimize it by changing the controller<br>parameters Kp , Ti and Ta. It is impo In 20-sim you can use the Optimization toolbox for automatic tuning. A good starting point is<br>to take the error variable of the PI-controller and minimize it by changing the controller<br>parameters Kp, Ti and Ta. It is impor starting values, the table below shows some motors, loads and corresponding starting value for the controller parameters.

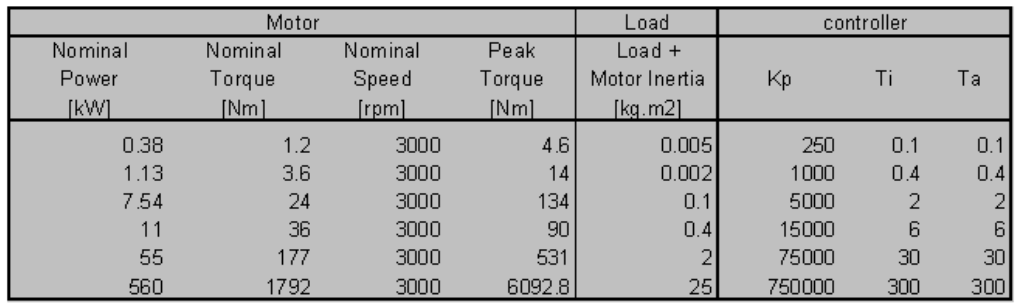

The user has to find the load that should be driven in terms of the rotational inertia. If there  $\begin{array}{|l|c|c|c|c|}\n\hline\n & 11 & 36 & 3000 & 90 \\
\hline\n & 55 & 177 & 3000 & 531 & 2 & 75000 & 30 & 30 \\
\hline\n\end{array}$ <br>
The user has to find the load that should be driven in terms of the rotational inertia. If there<br>
is a gear that changes the  $\begin{array}{|l|l|l|}\n\hline\n & 55 & 177 & 3000 & 531 & 25 & 750000 & 300 & 300 \\
\hline\n\end{array}$ <br>
The user has to find the load that should be driven in terms of the rotational inertia. If there is a gear that changes the rotary motion to a line domain. Do not forget to add the inertia of the motor itself! For many gear ratios the load in terms of rotational inertia will be of the same magnitude as the motor inertia.

In this model PI-controller with an anti-windup facility is used. This controller is the heart of divided by the square of the gear ratio to get the corresponding load in the rotational<br>domain. Do not forget to add the inertia of the motor itself! For many gear ratios the load in<br>terms of rotational inertia will be of information can be found in the PID controllers section of the library.

AC-motors have a limited output torque which is a complex function of the controller settings, the servo motor model. It is therefore important to know something about PI-control. More information can be found in the PID controllers section of the library.<br>AC-motors have a limited output torque which is a complex fu maximum. Because this is a simplification of the real behavior, the maximum torque limit should only be used to inspect what happens to the system when the motor torque is AC-motors have a limited output torque which is a complex function of the controller settings, the applied speed, duty cycle, temperature and more. In the servo motor model simply the torque limit of the PI-controller T\_ma AC-motors have a limited output torque which is a complex tunction of the controller settings, the applied speed, duty cycle, temperature and more. In the servo motor model simply the torque limit of the PI-controller T\_ma the applied speed, duty cycle, temperature and more. In the servo motor model simply the torque limit of the PI-controller T\_max is used which limits the generated torque to a maximum. Because this is a simplification of t motor runs at a maximum torque. This is called the duty cycle. Every motor manual will have tables showing duty cycles and the corresponding chances of overheating.

## **Torque Gain**

Standard AC-motors, normally designed to run at base speeds between 850 to 3500 rpm, are not particularly well suited for low-speed operation, as their efficiency drops with the tables showing duty cycles and the corresponding chances of overheating.<br> **Torque Gain**<br>
Standard AC-motors, normally designed to run at base speeds between 850 to 3500 rpm, are<br>
not particularly well suited for low-speed **Torque Gain**<br>Standard AC-motors, normally designed to run at base speeds between 850 to 3500 rpm, are<br>not particularly well suited for low-speed operation, as their efficiency drops with the<br>reduction in speed. They may a speeds. Standard AC-motors, normally designed to run at base speeds between 850 to 3500 rpm, are<br>not particularly well suited for low-speed operation, as their efficiency drops with the<br>reduction in speed. They may also be unable

result in an output torque of 1 Nm. Most industrial motors have a torque gain of 1, is an input signal of 1 Nm will always<br>result in an output torque of 1 Nm. Most industrial motors have a torque gain that is only<br>result i reduction in speed. They may also be unable to deliver sufficient smooth torque at low<br>speeds.<br>An ideal motor will always have a torque gain of 1, i.e. an input signal of 1 Nm will always<br>result in an output torque of 1 Nm speeds.<br>An ideal motor will always have a torque gain of 1, i.e. an input signal of 1 Nm will always<br>result in an output torque of 1 Nm. Most industrial motors have a torque gain that is only<br>equal to 1 for higher speeds. An ideal motor will always have a torque gain of 1, i.e. an input signal of 1 Nm will always result in an output torque of 1 Nm. Most industrial motors have a torque gain that is only equal to 1 for higher speeds. At low s torque gain drop is desired, choose g0 equal to 1.

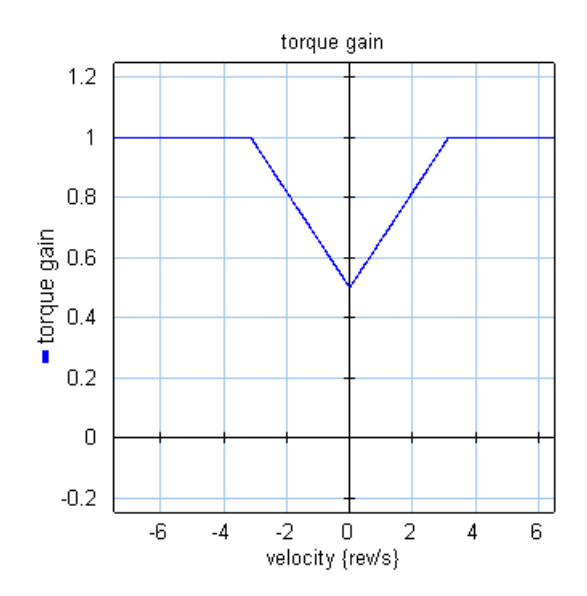

## **Motor Dynamics**

The electrical circuits of the drive and wiring of the motor have a limited bandwidth. This is<br>The electrical circuits of the drive and wiring of the motor have a limited bandwidth. This is<br>modeled with a first order low-p welocity {rew's}<br> **Motor Dynamics**<br>
The electrical circuits of the drive and wiring of the motor have a limited bandwidth. This is<br>
modeled with a first order low-pass filter with a bandwidth f\_e. Typical motor bandwidths<br> vary from 3 kHz tot 20 kHz.

## **Torque source**

In the torque source block the torque signal is converted to an iconic diagram port p.

## **Inertia**

This block describes the rotor inertia. The equations of motion of the inertia are used to get the angular acceleration without needing derivatives.

## **Sensors**

Finally four sensors are available to plot the position, velocity, acceleration and output power.

## **Variables**

There are some variables in the model that may be of special interest

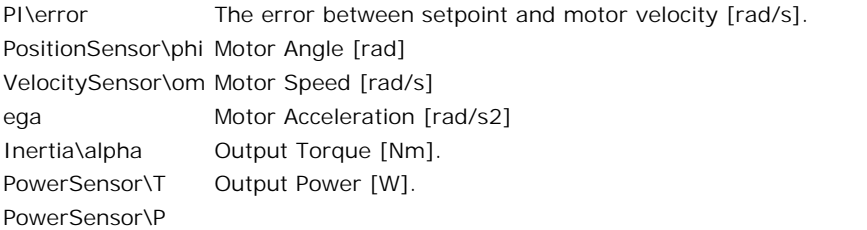

All these variables are output signals of their respective blocks. By inserting extra outputs in the servo motor model you can use as output signals for usage in other parts of your model. In the pictures below is shown how to define signals for the torque and power.

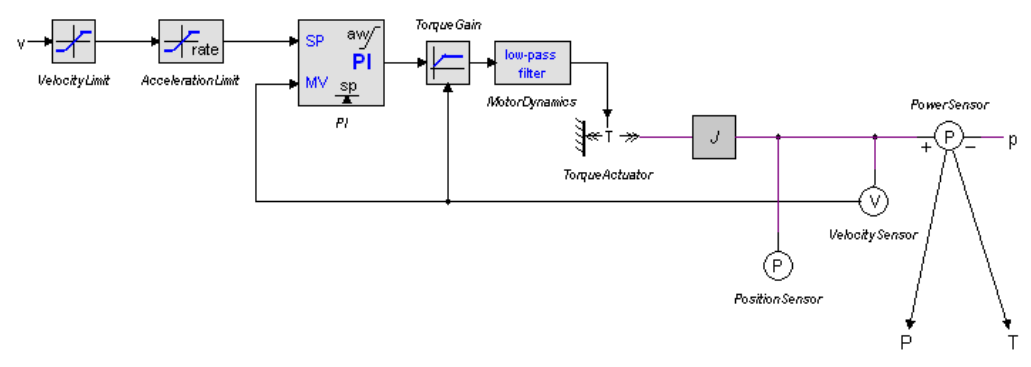

In the servo model define a torque and a power output and connect them.

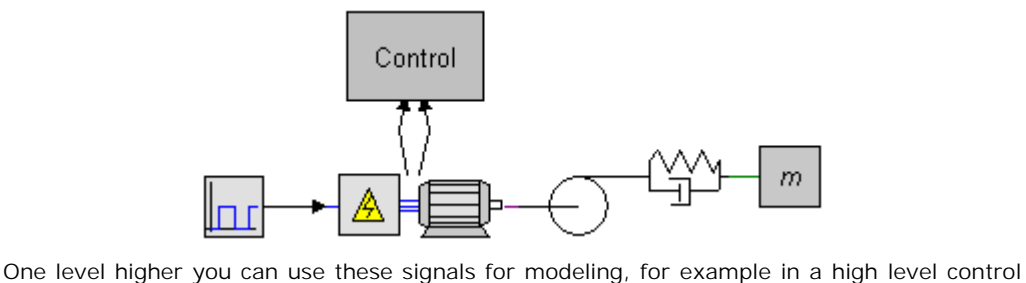

unit.

# **Library**

Iconic Diagrams\Mechanical\Rotation\Actuators

## **Use**

**Domains**: Continuous. **Size**: 1-D. **Kind**: Iconic Diagrams (Rotation).

## **Description**

**Use<br>Domains**: Continuous. **Size**: 1-D. **Kind**: Iconic Diagrams (Rotation).<br>**Description**<br>This is a model of an industrial AC electric motor with squirrel cage rotor. The motor is not<br>controlled by a power electric convert **Domains**: Continuous. **Size**: 1-D. **Kind**: Iconic Diagrams (Rotation).<br>**Description**<br>This is a model of an industrial AC electric motor with squirrel cage rotor. The motor is not<br>controlled by a power electric convertor. torque speed curve.

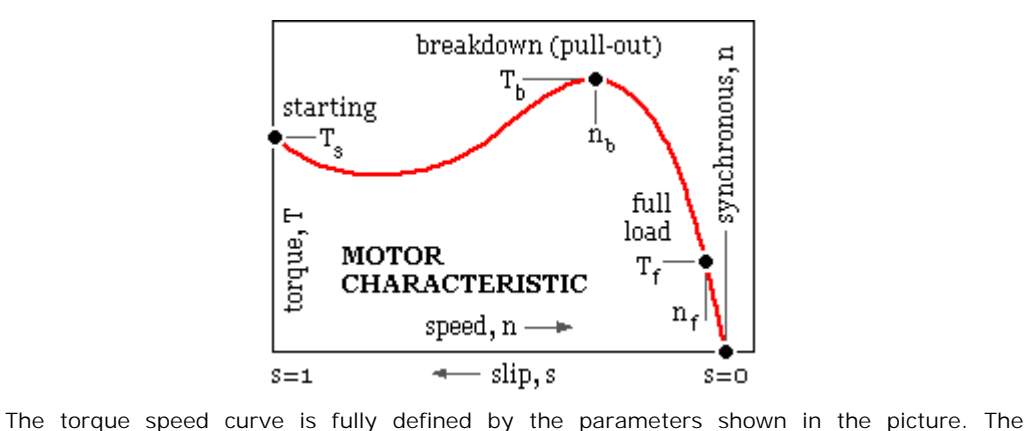

synchronous speed is defined as:

*n = 2 \* voltage frequency / no. of poles*

## **Interface**

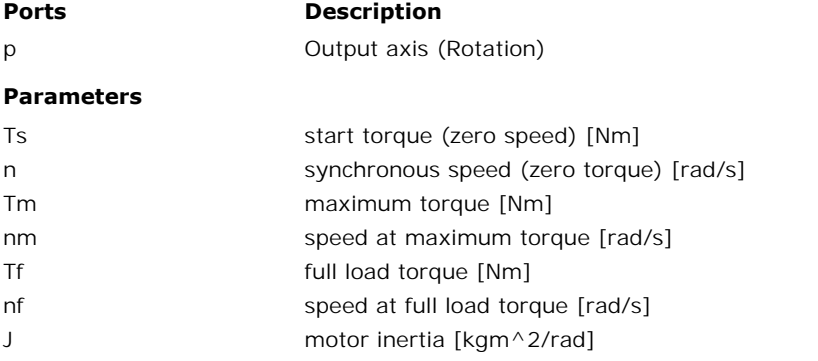

# **Library**

Iconic Diagrams\Electric\Actuators Iconic Diagrams\Mechanical\Electric

# **Implementations**

Default IR

# **Use**

**Domains**: Continuous. **Size**: 1-D. **Kind**: Iconic Diagrams (Electric, Electric).

# **Description - Default**

This models represents an ideal DC-motor with no energy loss. The electric port has separate high and low terminals. The equations are

 $p1.i = p1$  high.i = p1 low.i; *p1.u = p1\_high.u - p1\_low.u;*

The model can have mixed forms of causality

*p1.u = k \* p2.omega; p2.T = k \* p1.i;*

or:

*p2.omega = p1.u / k; p1.i = p2.T / k;*

# **Interface - Default**

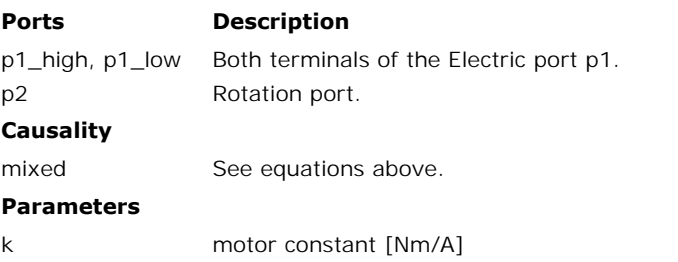

# **Description - IR**

This models represents an ideal DC-motor with inductance and resistance.

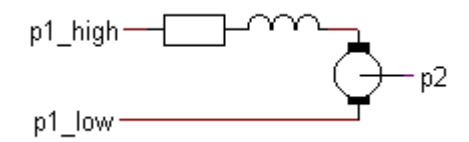

The electric port has separate high and low terminals. The equations are

*p1.i = p1\_high.i = p1\_low.i; p1.u = p1\_high.u - p1\_low.u;*

**Interface - IR**

# **Ports Description**

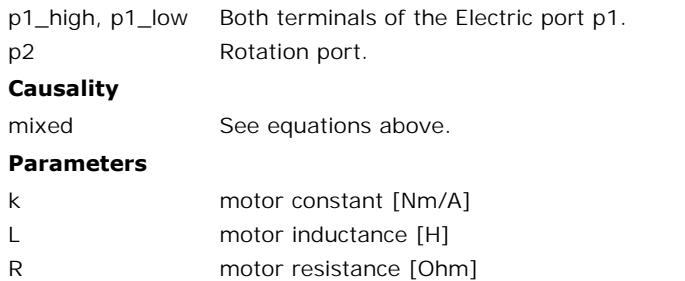

Iconic Diagrams\Mechanical\Rotation\Actuators

## **Use**

**Domains**: Continuous. **Size**: 1-D. **Kind**: Iconic Diagrams (Rotation), Block Diagrams.

## **Description**

This model represents an ideal actuator. An angle input signal is differentiated by a state variable filter to an angular velocity difference between its two terminals:

*p\_high.omega = p\_low.omega + dphi/dt;*  $p\rightarrow p\rightarrow p\rightarrow p$  *p\_low.T = p\_high.T = indifferent;* 

Differentiation is performed by a state variable filter:

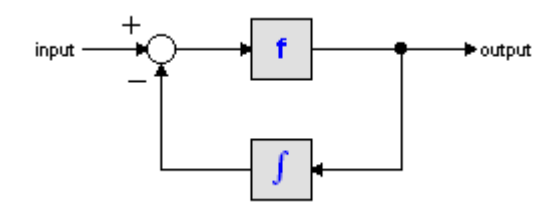

The S-domain function of this filter is equal to:

$$
output = \frac{s}{\frac{s}{f} + 1} \cdot input
$$

where f is the cut-off frequency. For very high values of f, the output becomes the pure derivative of the input. High values of f, however, increase simulations times. A good tradeoff is a starting value of 1e5.

## **Interface**

## **Ports Description**

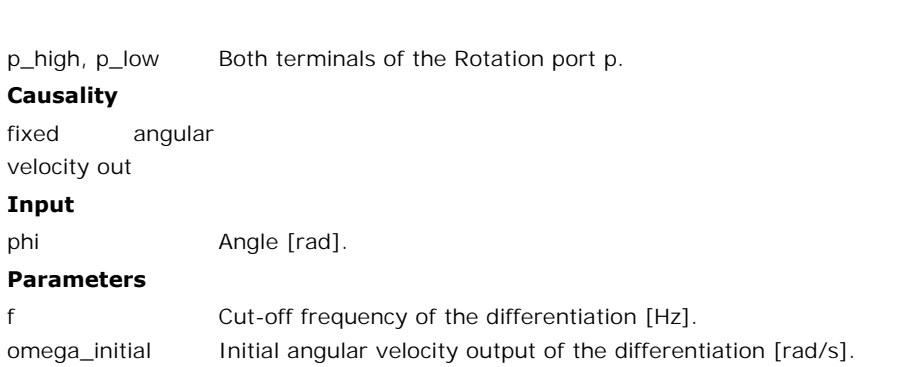

Iconic Diagrams\Mechanical\Rotation\Actuators

# **Use**

**Domains**: Continuous. **Size**: 1-D. **Kind**: Iconic Diagrams (Rotation), Block Diagrams.

# **Description**

**Domains**: Continuous. **Size**: 1-D. **Kind**: Iconic Diagrams (Rotation), Block Diagrams.<br>**Description**<br>This model represents an ideal actuator. An angle input signal is differentiated by a state<br>variable filter to an angula world:

*p.omega = dphi/dt; p.T = indifferent;*

Differentiation is performed by a state variable filter:

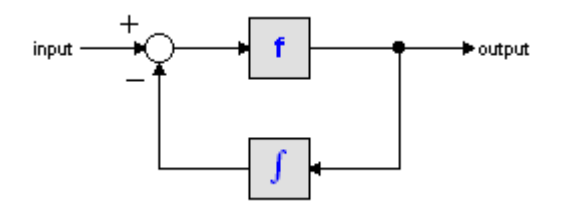

The S-domain function of this filter is equal to:

$$
output = \frac{s}{\frac{s}{f} + 1} \cdot input
$$

 $output = \frac{s}{\frac{s}{f} + 1}$ <br>where *f* is the cut-off frequency. For very high values of *f*, the output becomes the pure<br>derivative of the input. High values of *f*, however, increase simulations times. A good tradeoff is a starting value of 1e5.

## **Interface**

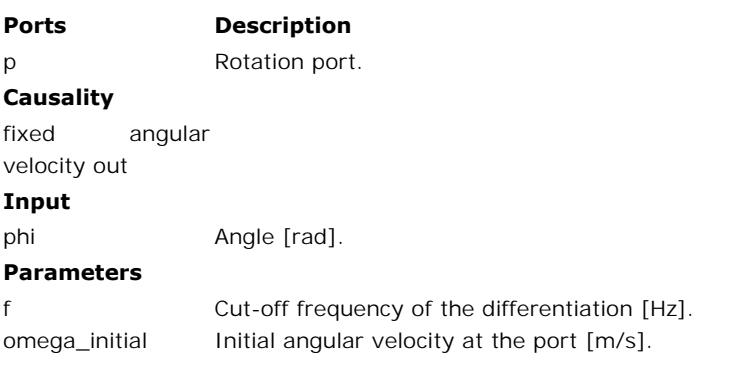

## **Library**

Iconic Diagrams\Mechanical\Rotation\Actuators Iconic Diagrams\Mechanical\Translation\Actuators

# **Use**

**Domains**: Continuous. **Size**: 1-D. **Kind**: Iconic Diagrams (Electric).

## **Description**

**Domains**: Continuous. **Size**: 1-D. **Kind**: Iconic Diagrams (Electric).<br>**Description**<br>This is a masked model which opens the [Servo Motor Editor](#page-363-0) when edited. The servo Motor<br>Editor is a tool that can shows the torque speed **Domains:** Continuous. **Size:** 1-D. **Kind:** Iconic Diagrams (Electric).<br>**Description**<br>This is a masked model which opens the Servo Motor Editor when edited. The servo Motor<br>Editor is a tool that can shows the torque speed **Domains**: Continuous. **Size**: 1-D. **Kind**: Iconic Diagrams (Electric).<br>**Description**<br>This is a masked model which opens the Servo Motor Editor when edited. The servo Motor<br>Editor is a tool that can shows the torque speed types are supported: Editor is a tool that can shows the torque speed plots numerous permanent magnet motors<br>
and can generate a dynamic model from any motor that you select. The following motor<br>
types are supported:<br>
1. Brush DC<br>
2. Brushless and can generate a dynamic model from any motor that you select. The following motor

- 
- 
- 3. AC synchronous (sinusoidal EMC and sinusoidal currents)

4. AC synchronous linear (sinusoidal EMC and sinusoidal currents)

# **Interface**

Depending on the type of motor that you have selected, the interface can vary:

# **DC Brush**

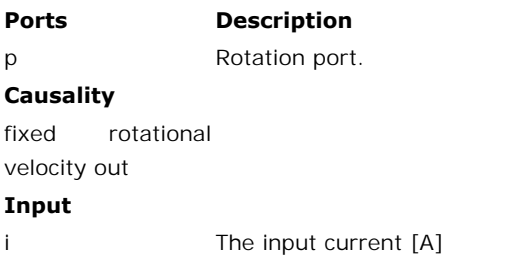

# **DC Brushless**

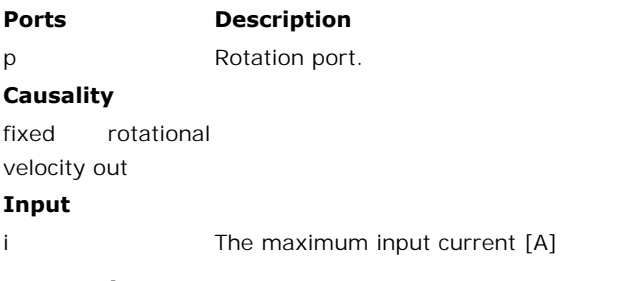

# **AC Synchronous**

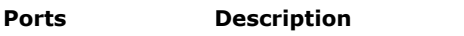

p Rotation port.

## **Causality**

**Ports** Des<br>
p Rot.<br> **Causality**<br>
fixed rotational<br>
velocity out velocity out

## **Input**

i\_rms The rms phase current [A]

# **AC Synchronous Linear**

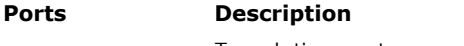

# p Translation port.

# **Causality**

fixed velocity out

## **Input**

i\_rms The rms phase current [A]

[For more informatio](#page-363-0)n on the parameters an variables of this model is referred to the Mechatronic Toolbox.

# **Library**

Iconic Diagrams\Mechanical\Rotation\Actuators

## **Use**

**Domains**: Continuous. **Size**: 1-D. **Kind**: Iconic Diagrams (Rotation).

## **Description**

A stepper motor is a device used to convert electrical pulses into discrete mechanical rotational movements. The minimum movement, invoked by one pulse, is called the *step* angle. The electrical pulses are mostly generated by a pulse generator that converts a **Description**<br>**A** stepper motor is a device used to convert electrical pulses into discrete mechanical<br>rotational movements. The minimum movement, invoked by one pulse, is called the *step*<br>angle. The electrical pulses are a pulse generator and stepper motor. rotational movements. The minimum movement, invoked by one pulse, is called the *step* angle. The electrical pulses are mostly generated by a pulse generator that converts a setpoint change in a corresponding amount of pul

a strong brake to hold the load. The holding torque as function of the output angle is shown a pulse generator and stepper motor.<br>At standstill the torque required to deflect the motor a full step is called the *holding torque*.<br>The holding torque normally is much higher than required to drive the load, and thus a At standstill the torque required to deflect the motor a full step is called the *holding torque*. The holding torque normally is much higher than required to drive the load, and thus acts as a strong brake to hold the loa load.

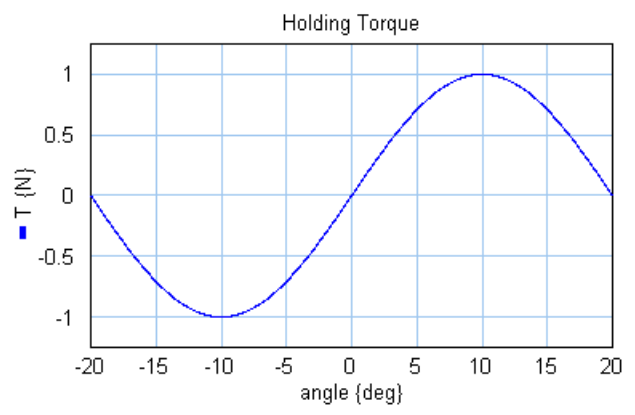

*Motor torque a s function of the angle (holding toque = 1 [N], step angle = [10°] ).*

If the subsequent steps are generated fast enough the holding torque will start to decrease. The maximum holding torque as function of the rotation speed is shown in the figure below. This force curve is commonly describe as the *pull out* curve.
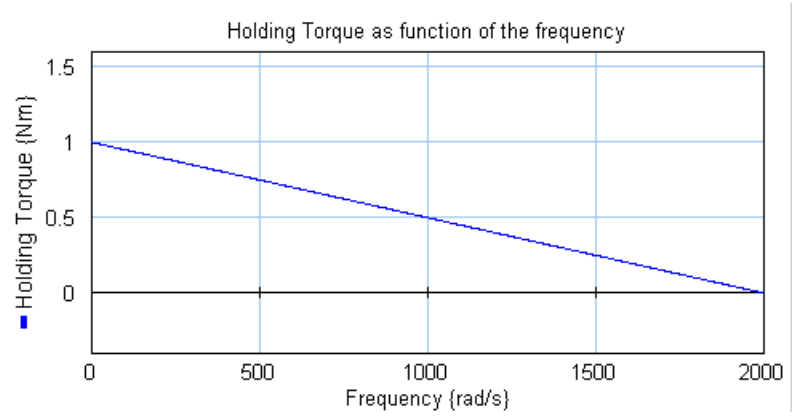

*Pull out curve: maximum generated torque as a function of the rotational speed.*

## **Ports Description**

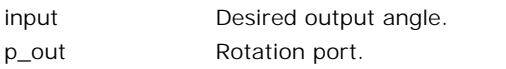

#### **Causality**

fixed current out p\_in . —<br>**Causality**<br>p\_in<br>preferred angular<br>velocity out p\_out

# **Inputs**

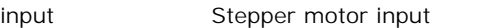

# **Parameters**

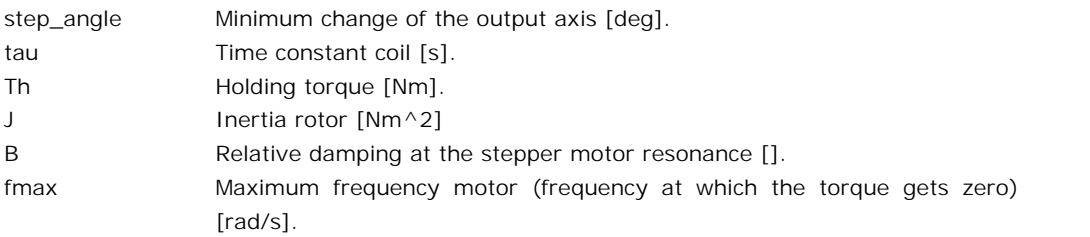

# **Library**

Iconic Diagrams\Mechanical\Rotation\Actuators

# **Use**

**Domains**: Continuous. **Size**: 1-D. **Kind**: Iconic Diagrams (Rotation).

# **Description**

9. Library<br>This model represents an ideal actuator. The actuator applies a torque between its two<br>terminals. This torque can be set to a certain constant value, the angular velocity is **Description**<br>This model represents an ideal actuator. The actuator applies a torque between its two<br>terminals. This torque can be set to a certain constant value, the angular velocity is<br>indifferent. indifferent.

*p\_high.T = p\_low.T = T* 

# **Interface**

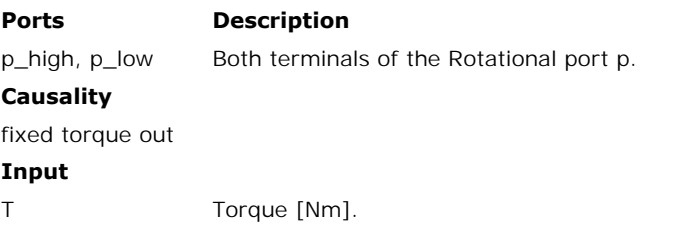

# **Library**

Iconic Diagrams\Mechanical\Rotation\Actuators

## **Use**

**Domains**: Continuous. **Size**: 1-D. **Kind**: Iconic Diagrams (Rotation).

# **Description**

**Use<br>Domains**: Continuous. **Size**: 1-D. **Kind**: Iconic Diagrams (Rotation).<br>**Description**<br>This model represents an ideal actuator. The actuator is mounted to the fixed world and<br>applies a torque. The torque can be set to a **Domains**: Continuous. **Size**: 1-D. **Kind**: Iconic Diagrams (Rotation).<br>**Description**<br>This model represents an ideal actuator. The actuator is mounted to the fixed world and<br>applies a torque. The torque can be set to a cer indifferent.

$$
p.T = T;
$$

# **Interface**

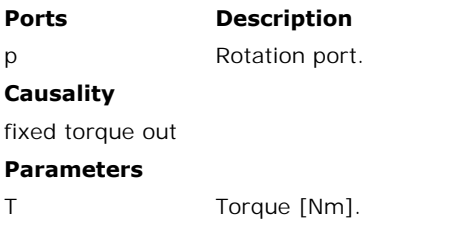

# **Library**

Iconic Diagrams\Mechanical\Rotation\Actuators

# **Use**

**Domains**: Continuous. **Size**: 1-D. **Kind**: Iconic Diagrams (Rotation), Block Diagrams.

# **Description**

**Use**<br>Domains: Continuous. Size: 1-D. Kind: Iconic Diagrams (Rotation), Block Diagrams.<br>Description<br>This model represents an ideal actuator. The actuator applies a torque between its two<br>terminals. This torque can be set t **Domains**: Continuous. **Size**: 1-D. **Kind**: Iconic Diagrams (Rotation), Block Diagrams.<br>**Description**<br>This model represents an ideal actuator. The actuator applies a torque between its two<br>terminals. This torque can be set angular velocity is indifferent.

*p\_high.T = p\_low.T = T*

# **Interface**

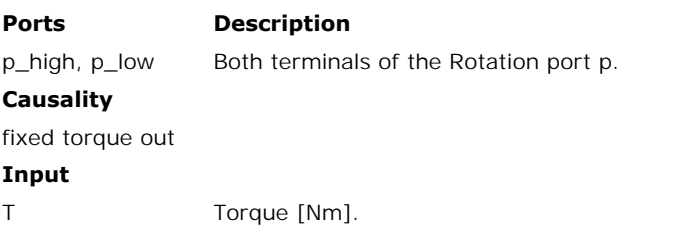

# **Library**

Iconic Diagrams\Mechanical\Rotation\Actuators

# **Use**

**Domains**: Continuous. **Size**: 1-D. **Kind**: Iconic Diagrams (Rotation), Block Diagrams.

# **Description**

**Use**<br>Domains: Continuous. Size: 1-D. Kind: Iconic Diagrams (Rotation), Block Diagrams.<br>This model represents an ideal actuator. The actuator is mounted to the fixed world and<br>applies a torque. The torque can be set to a ( **Domains**: Continuous. **Size**: 1-D. **Kind**: Iconic Diagrams (Rotation), Block Diagrams.<br>**Description**<br>This model represents an ideal actuator. The actuator is mounted to the fixed world and<br>applies a torque. The torque can

*p.T = T;*

# **Interface**

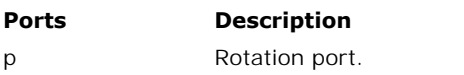

**Causality**

fixed torque out

## **Input**

T Torque [Nm].

# **Library**

Iconic Diagrams\Mechanical\Rotation\Actuators

# **Use**

**Domains**: Continuous. **Size**: 1-D. **Kind**: Iconic Diagrams (Rotation).

# **Description**

**Use<br>Domains**: Continuous. **Size**: 1-D. **Kind**: Iconic Diagrams (Rotation).<br>**Description**<br>This model represents an ideal actuator. The actuator applies an angular velocity difference<br>between its two terminals. This angular **Domains**: Continuous. **Size**: 1-D. **Kind**: Iconic Diagrams (Rotation).<br>**Description**<br>This model represents an ideal actuator. The actuator applies an angular velocity difference<br>between its two terminals. This angular vel force is indifferent.

*p\_low.omega = p\_high.omega + omega*

# **Interface**

# **Ports Description**

p\_high, p\_low Both terminals of the Rotation port p.

# **Causality**

**Ports Descr<br>
p\_high, p\_low** Both t<br> **Causality**<br>
fixed angular<br>
velocity out velocity out

# **Parameter**

v Angular velocity [rad/s].

# **Library**

Iconic Diagrams\Mechanical\Rotation\Actuators

# **Use**

**Domains**: Continuous. **Size**: 1-D. **Kind**: Iconic Diagrams (Rotation).

# **Description**

**Use<br>Domains**: Continuous. **Size**: 1-D. **Kind**: Iconic Diagrams (Rotation).<br>**Description**<br>This model represents an ideal actuator. The actuator is mounted to the fixed world and<br>applies an angular velocity. This angular ve **Domains**: Continuous. **Size**: 1-D. **Kind**: Iconic Diagrams (Rotation).<br>**Description**<br>This model represents an ideal actuator. The actuator is mounted to the fixed world and<br>applies an angular velocity. This angular veloci torque is indifferent.

*p.omega = omega;*

# **Interface**

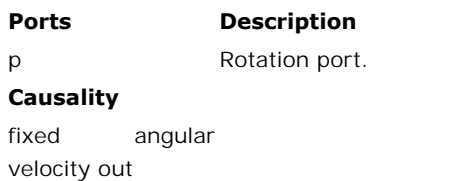

#### **Causality**

velocity out

#### **Parameters**

omega Angular velocity [rad/s].

# **Library**

Iconic Diagrams\Mechanical\Rotation\Actuators

#### **Use**

**Domains**: Continuous. **Size**: 1-D. **Kind**: Iconic Diagrams (Rotation), Block Diagrams.

## **Description**

**Domains**: Continuous. **Size**: 1-D. **Kind**: Iconic Diagrams (Rotation), Block Diagrams.<br>**Description**<br>This model represents an ideal actuator. The actuator applies an angular velocity difference<br>between its two terminals. **Domains**: Continuous. **Size**: 1-D. **Kind**: Iconic Diagrams (Rotation), Block Diagrams.<br>**Description**<br>This model represents an ideal actuator. The actuator applies an angular velocity difference<br>between its two terminals. the input signal *v*, the force is indifferent.

*p\_low.omega = p\_high.omega + omega*

# **Interface**

#### **Ports Description**

p\_high, p\_low Both terminals of the Rotation port p.

#### **Causality**

**Ports Descr<br>
p\_high, p\_low** Both t<br> **Causality**<br>
fixed angular<br>
velocity out velocity out

## **Input**

omega Angular velocity [rad/s].

# **Library**

Iconic Diagrams\Mechanical\Rotation\Actuators

# **Use**

**Domains**: Continuous. **Size**: 1-D. **Kind**: Iconic Diagrams (Rotation), Block Diagrams.

## **Description**

This model represents an ideal actuator. The actuator is mounted to the fixed world and applies an angular velocity. This angular velocity can be set to a (fluctuating) value given by the input signal *omega,* the torque is indifferent.

*p.omega = omega;*

# **Interface**

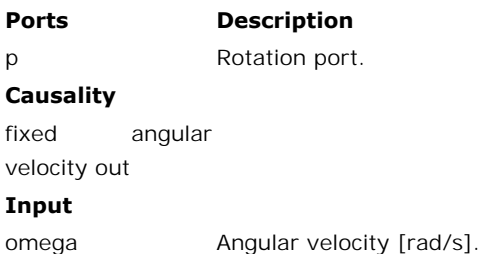

# **Library**

Iconic Diagrams\Mechanical\Rotation\Components

# **Use**

**Domains**: Continuous. **Size**: 1-D. **Kind**: Iconic Diagrams (Rotation).

# **Description**

**Use<br>Domains**: Continuous. **Size**: 1-D. **Kind**: Iconic Diagrams (Rotation).<br>**Description**<br>backlash model. The port p of this model has separate high and low terminals. The equations<br>backlash model. The port p of this model are:

 $p.T = p_$ high. $T = p_$ low. $T$ *p.omega = p\_high.omega - p\_low.omega*

# **Interface**

# **Ports Description**

p\_high, p\_low Both terminals of port p (Rotation).

## **Causality**

fixed torque out

#### **Parameters**

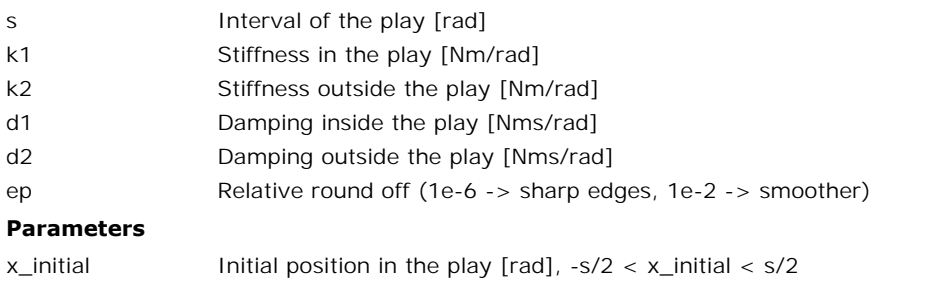

# **Library**

Iconic Diagrams\Mechanical\Rotation\Components

## **Use**

**Domains**: Continuous. **Size**: 1-D. **Kind**: Iconic Diagrams (Rotation).

## **Description**

In this model bearing friction is represented as linear viscous friction. The model has only one initial port p defined. Because any number of connections can be made, successive ports are named p1, p2, p3 etc. 20-sim will automatically create equations such that the resulting **Domains:** Continuous. **Size:** 1-D. **Kind:** Iconic Diagrams (Rotation).<br> **Description**<br>
In this model bearing friction is represented as linear viscous friction. The model has only one<br>
initial port p defined. Because any **Description**<br>In this model bearing friction is represented as linear viscous friction. The model has only one<br>initial port p defined. Because any number of connections can be made, successive ports are<br>named p1, p2, p3 et velocities of all connected ports are equal to *p.omega*. The model can have an torque out as well as an angular velocity out causality. In the last case the constitutive equation, as shown below, is simply inverted:

*p.T = sum(p1.T, p2.T, ....) p.omega = p1.omega = p2.omega = ....*

Torque out causality:

*p.T = d \* p.omega;*

Angular velocity out causality:

*p.omega = p.T / d;*

# **Interface**

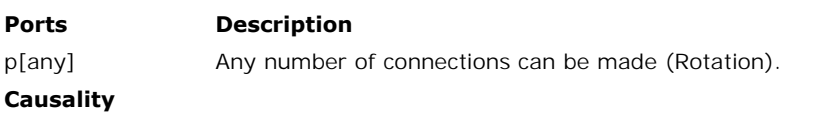

indifferent

## **Parameters**

d Damping [Nms/rad]

# **Library**

Iconic Diagrams\Mechanical\Rotation\Components

## **Implementations**

C V CV **SCVS** LuGre

## **Use**

**Domains**: Continuous. **Size**: 1-D. **Kind**: Iconic Diagrams (Rotation).

## **Introduction**

The brake models represent a disk brake or other type of brake where a rotation is stopped by applying a friction force. The amount of friction depends on the normal force that is applied and the friction function that is used. The normal force is given by the input signal *Fn.* The brake is mounted to the fixed world.

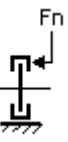

 $T$  and  $T$  and  $T$  and  $T$  and  $T$  and  $T$  and  $T$  and  $T$  arrow of connections can be any number of connections can be any number of connections can be made, successive ports are named p1, p2, p3 etc. 20-sim will automatically create equations such that the resulting torque *p.T* is equal to the sum of the torques of all connected ports p1 .. pn. The angular velocities of all connected ports are equal to *p.omega*.

*p.T = sum(p1.T, p2.T, ....) p.omega = p1.omega = p2.omega = ....*

Due to the use of normal force, the brake models all have a fixed torque out causality. The constitutive equations are therefore described as:

*p.T = Fn \* f(p.omega);*

with *f* the friction function.

# **Description - C**

This model represents a brake with braking force described as coulomb friction. The brake is with*f* the friction function.<br>**Description - C**<br>This model represents a brake with braking force described as coulomb friction. The brake is<br>mounted to the fixed world. The amount of friction depends on the normal force applied:

### *p.T = Fn\*mu\_c\*tanh(slope\*p.omega);*

*Fn*: normal force (given by the input signal Fn) *mu\_c:* the coulomb friction coefficient *slope*: the steepness of the coulomb friction curve.

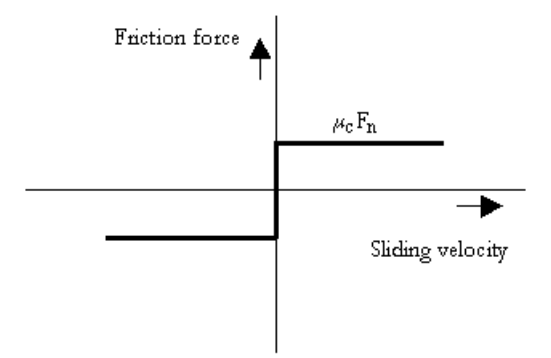

# **Interface - C**

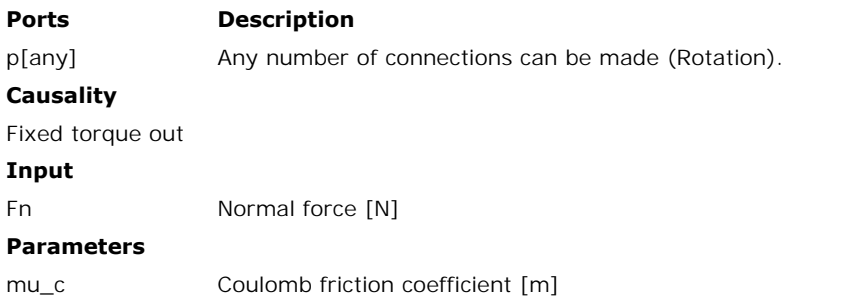

# slope

# **Description - V**

This model represents a brake with braking force described as [viscous friction.](#page-992-0) The brake is<br>
This model represents a brake with braking force described as viscous friction. The brake is<br>
mounted to the fixed world. The am slope<br>
mounted to the fixed world. The amount of friction depends on the normal force that is<br>
mounted to the fixed world. The amount of friction depends on the normal force that is<br>
applied: applied:

Steepness of Coulomb friction curve [s/rad]

#### *p.T = Fn\*mu\_v\*p.omega;*

*Fn*: normal force (given by the input signal *Fn*) *mu\_v:* the viscous friction coefficient

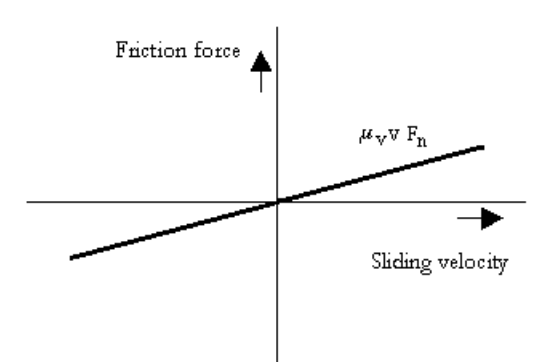

# **Interface - V**

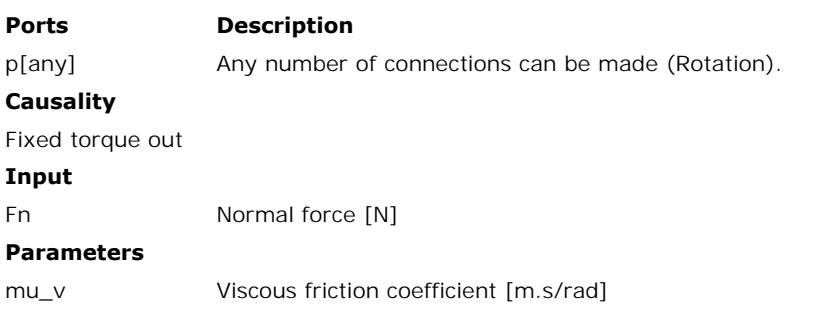

# **Description - CV**

This model represents a brake with braking force described as [coulomb plus viscous friction](#page-992-0). The brake is mounted to the fixed world. The amount of friction depends on the normal force that is applied:

*p.T = Fn\*(mu\_c\*tanh(slope\*p.omega) + mu\_v\*p.omega);*

*Fn:* normal force (given by the input signal Fn) *mu\_v*: the viscous friction coefficient *mu\_c:* the coulomb friction coefficient *slope*: the steepness of the coulomb friction curve.

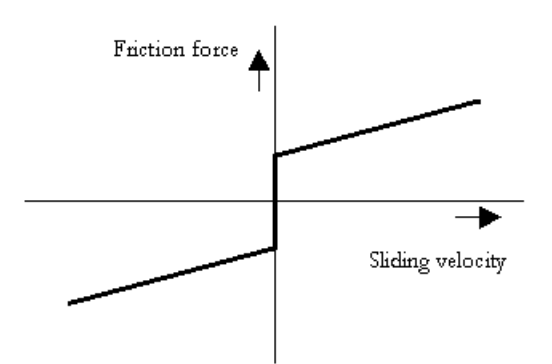

# **Interface - CV**

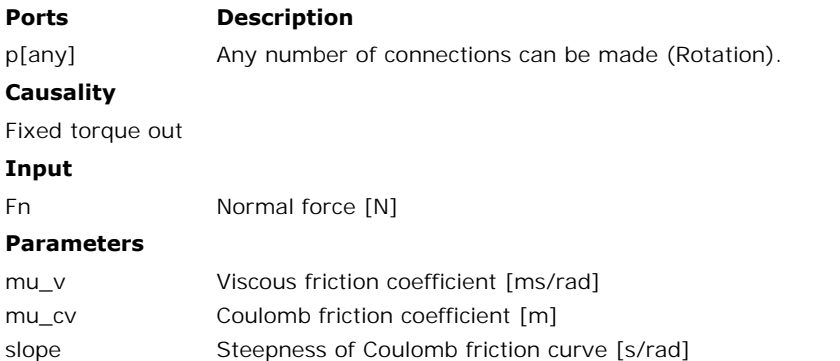

# **Description - SCVS**

mu\_cv Coulomb friction coefficient [m]<br>
slope Steepness of Coulomb friction curve [s/rad]<br> **Description - SCVS**<br> [This model represents a br](#page-992-0)ake with braking force described as static plus [coulomb plus](#page-992-0)<br>
viscous plus Stribeck depends on the normal force that is applied:

*p.T = Fn \* (( mu\_c + (mu\_st\*abs(tanh( slope\*p.omega )) - mu\_c) \* exp( -((p.omega / v\_st)^2 )) ) \* sign(p.omega) + mu\_v \* p.omega);*

*Fn*: normal force (given by the input signal Fn) *mu\_s*: the static friction coefficient *mu\_v*: the viscous friction coefficient *mu\_c*: the coulomb friction coefficient *slope*: the steepness of the coulomb and static friction curve. *v\_st*: the characteristic Stribeck velocity.

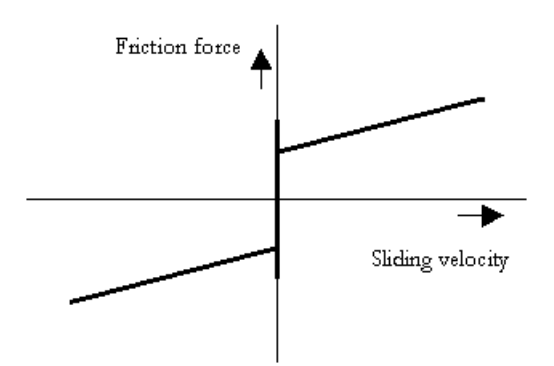

# **Interface - SCVS**

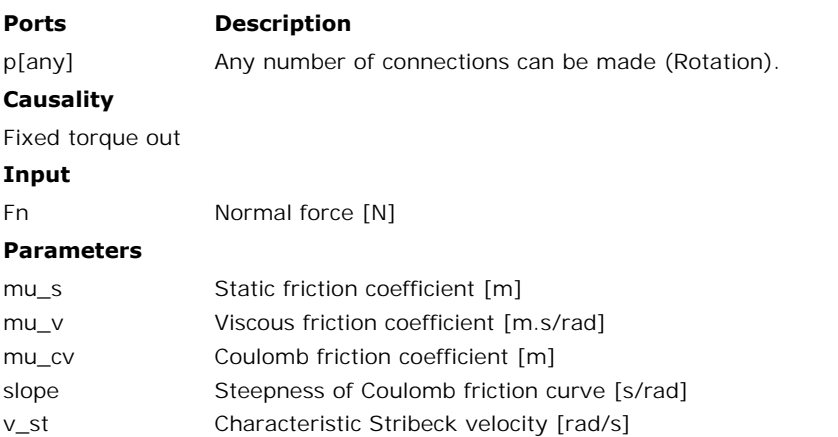

# **Description - LuGre**

This model represents a brake with braking force described by the [LuGre friction model](#page-992-0). The brake is mounted to the fixed world. The amount of friction depends on the normal force that is applied:

*p.T = FN\*f\_lg(p.omega);*

*Fn:* normal force (given by the input signal Fn) *f\_lg*: the LuGre friction model

# **Interface - LuGre**

# **Ports Description**

p[any] Any number of connections can be made (Rotation).

# **Causality**

Fixed Torque out

## **Input**

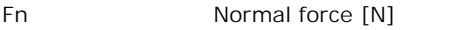

## **Parameters**

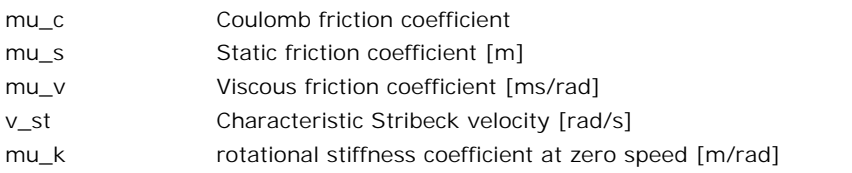

Iconic Diagrams\Mechanical\Rotation\Components

## **Implementations**

C V  $C_{V}$ **SCVS** LuGre

## **Use**

**Domains**: Continuous. **Size**: 1-D. **Kind**: Iconic Diagrams (Rotation).

#### **Introduction**

The clutch models model represent friction relative to other objects. The amount of friction depends on the normal force that is applied and the friction function that is used. The normal force is given by the input signal *FN.*

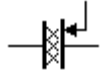

The port  $p$  of the clutch model has separate high and low terminals. The equations are:

 $p.T = p$  high. $T = p$  low. $T = p$ *p.omega = p\_high.omega - p\_low.omega*

Due to the use of normal force, the clutch models all have a fixed torque out causality. The constitutive equations are therefore described as:

*p.T = Fn \* f(p.omega);*

with *f* the friction function.

#### **Description - C**

 $p.T = Fn * f(p.omega)$ <br>
with f the friction function.<br> **Description - C**<br>
This model represents bearing with friction force described as [coulomb friction.](#page-992-0) The amount<br>
of friction depends on the normal force that is applied and the

*p.T = Tc\*tanh(slope\*p.omega);*

*Tc*: coulomb friction *slope*: the steepness of the coulomb friction curve.

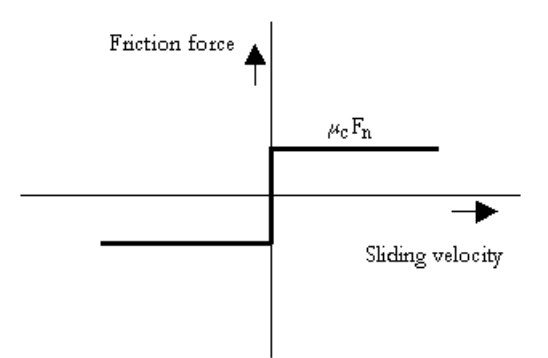

# **Interface - C**

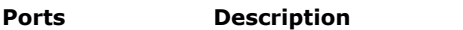

p Both terminals of port p (Rotation).

# **Causality**

Fixed torque out

# **Input**

Fn Normal force [N]

#### **Parameters**

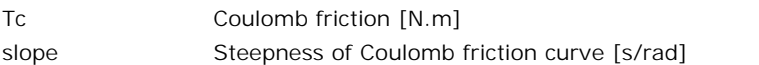

# **Description - V**

This model represents a clutch with friction force described as [viscous friction.](#page-992-0) The amount of friction depends on the normal force that is applied and the friction function that is used:

*p.T = Fn\*mu\_v\*p.omega;*

*Fn*: normal force (given by the input signal Fn) *mu\_v*: the viscous friction coefficient

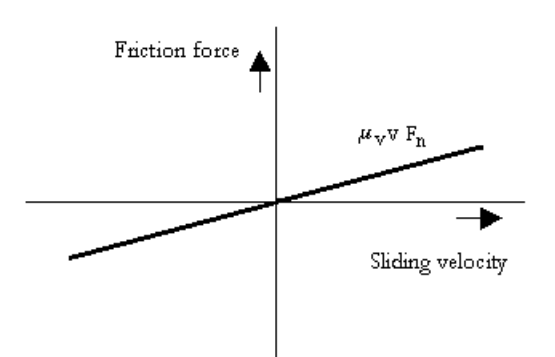

# **Interface - V**

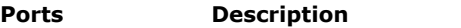

p\_high, p\_low Both terminals of port p (Rotation).

## **Causality**

Fixed torque out

# **Input**

Fn Normal force [N]

#### **Parameters**

mu\_v Viscous friction coefficient [m.s/rad]

# **Description - CV**

**Parameters**<br>
mu\_v<br> **Description - CV**<br>
This model represents a clutch with friction force described as [coulomb plus viscous friction](#page-992-0).<br>
The amount of friction depends on the normal force that is applied and the friction fu The amount of friction depends on the normal force described as coulomb plus viscous friction.<br>This model represents a clutch with friction force described as coulomb plus viscous friction.<br>The amount of friction depends o that is used:

*p.T = Fn\*(Tc\*tanh(slope\*p.omega) + mu\_v\*p.omega);*

*Fn:* normal force (given by the input signal Fn) *mu\_v*: the viscous friction coefficient *Tc:* the coulomb friction coefficient *slope*: the steepness of the coulomb friction curve.

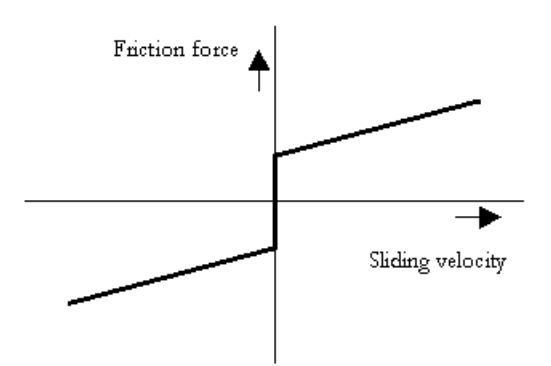

# **Interface - CV**

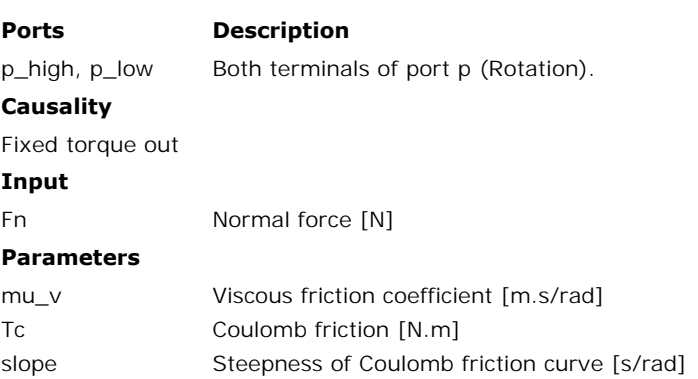

# **Description - SCVS**

TcCoulomb friction [N.m]<br>
Slope Steepness of Coulomb friction curve [s/rad]<br> **Description - SCVS**<br>
This model represents a clutch with friction force described as [static plus coulomb plus](#page-992-0)<br>
viscous plus Stribeck friction. slope<br>
viscous plus Steepness of Coulomb friction curve [s/rad]<br> **Description - SCVS**<br>
This model represents a clutch with friction force described as static plus coulomb plus<br>
viscous plus Stribeck friction. The amount of applied and the friction function that is used:

*p.T = Fn \* (( Tc + (mu\_st\*abs(tanh( slope\*p.omega )) - Tc) \* exp( -((p.omega / v\_st)^2 )) ) \* sign(p.omega) + mu\_v \* p.omega);*

*Fn*: normal force (given by the input signal Fn) *mu\_s*: the static friction coefficient *mu\_v*: the viscous friction coefficient *Tc:* the coulomb friction coefficient *slope*: the steepness of the coulomb and static friction curve. *v\_st:* the characteristic Stribeck velocity.

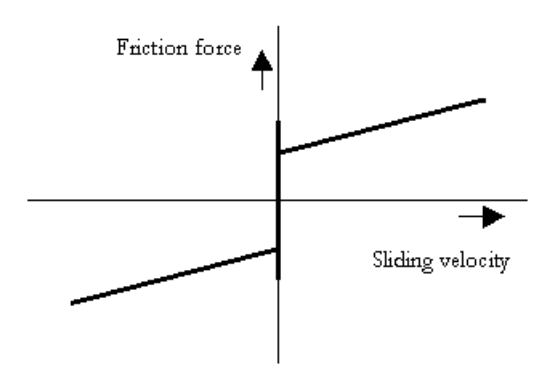

# **Interface - SCVS**

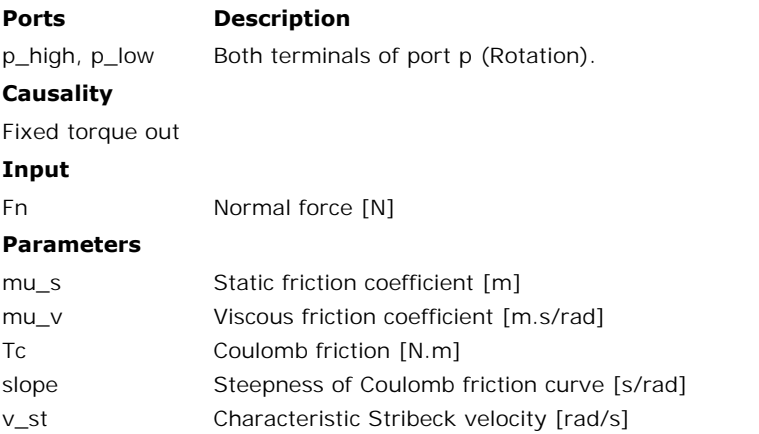

# **Description - LuGre**

This model represents a clutch with friction force described by the [LuGre friction model](#page-992-0). The amount of friction depends on the normal force that is applied and the friction function that is used:

*p.T = FN\*f\_lg(p.omega);*

*Fn*: normal force (given by the input signal Fn) *f\_lg*: the LuGre friction model

#### **Interface- LuGre**

## **Ports Description**

p\_high, p\_low Both terminals of port p (Rotation).

#### **Causality**

Fixed torque out

#### **Input**

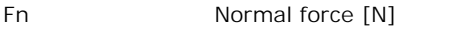

# **Parameters**

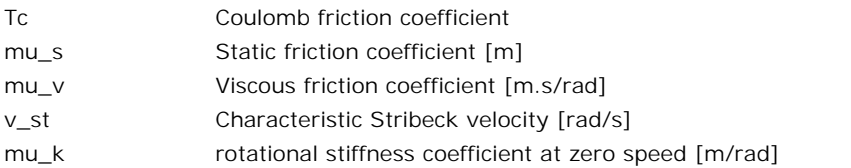

# **Library**

Iconic Diagrams\Mechanical\Rotation\Components

## **Use**

**Domains**: Continuous. **Size**: 1-D. **Kind**: Iconic Diagrams (Rotation).

## **Description**

**Domains**: Continuous. **Size**: 1-D. **Kind**: Iconic Diagrams (Rotation).<br>**Description**<br>This model represents a linear damper. It can have an torque out as well as an angular<br>velocity out causality. In the last case the cons **Domains**: Continuous. **Size**: 1-D. **Kind**: Iconic Diagrams (Rotation).<br>**Description**<br>This model represents a linear damper. It can have an torque out as well as an angular<br>velocity out causality. In the last case the cons inverted. The port *p* of the damper model has separate high and low terminals. The equations are:

 $p.T = p$  high. $T = p$  low. $T$ *p.omega = p\_high.omega - p\_low.omega*

Torque out causality:

*p.T = d \* p.omega;*

Angular velocity out causality:

*p.omega = p.T / d;*

# **Interface**

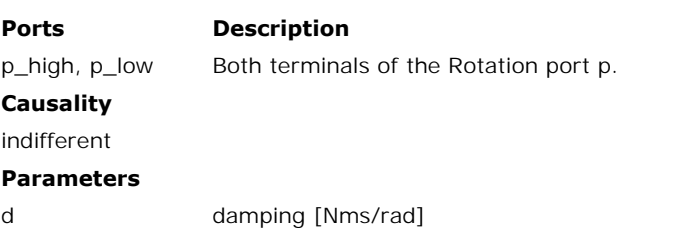

# **Library**

Iconic Diagrams\Mechanical\Rotation\Components

# **Use**

**Domains**: Continuous. **Size**: 1-D. **Kind**: Iconic Diagrams (Rotation).

## **Description**

**Domains**: Continuous. **Size**: 1-D. **Kind**: Iconic Diagrams (Rotation).<br>**Description**<br>This model represents the fixed world (angular velocity = 0). The model has only one initial<br>port p defined. Because any number of conne **Domains**: Continuous. **Size**: 1-D. **Kind**: Iconic Diagrams (Rotation).<br>**Description**<br>This model represents the fixed world (angular velocity = 0). The model has only one initial<br>port p defined. Because any number of conne named p1, p2, p3 etc. which gives the constitutive equations:

*p1.omega = p2.omega = .. = pn.omega = 0; p1.T = free; p2.T = free; ..; pn.T = free;*

# **Interface**

## **Ports Description**

p [any] Any number of connections can be made.

# **Causality**

**Ports Description**<br>
p [any] Any n<br> **Causality**<br>
Fixed angular All port<br>
velocity out velocity out angular All ports have a fixed angular velocity out causality.

Iconic Diagrams\Mechanical\Rotation\Components

# **Implementations**

 $\mathsf C$ V  $C<sub>N</sub>$ **SCVS** LuGre

# **Use**

**Domains**: Continuous. **Size**: 1-D. **Kind**: Iconic Diagrams (Rotation).

# **Introduction**

**Domains**: Continuous. **Size**: 1-D. **Kind**: Iconic Diagrams (Rotation).<br>**Introduction**<br>The friction model represent bearing friction with various friction models. The model have<br>only one initial port p defined. Because any only one initial port p defined. Because any number of connections can be made, successive ports are named p1, p2, p3 etc. 20-sim will automatically create equations such that the **Domains**: Continuous. **Size**: 1-D. **Kind**: Iconic Diagrams (Rotation).<br> **Introduction**<br>
The friction model represent bearing friction with various friction models. The model have<br>
only one initial port p defined. Because **Introduction**<br>The friction model represent bearing friction with various friction models. The model have<br>only one initial port p defined. Because any number of connections can be made, successive<br>ports are named p1, p2, p velocities of all connected ports are equal to *p.v*.

*p.F = sum(p1.F, p2.F, ....) p.v = p1.v = p2.v = ....*

# **Description - C**

This model represents a bearing with friction torque described as [coulomb friction:](#page-992-0)

# *p.T = Tc\*tanh(slope\*p.omega);*

### *Tc*: the coulomb friction

*slope*: the steepness of the coulomb friction curve.

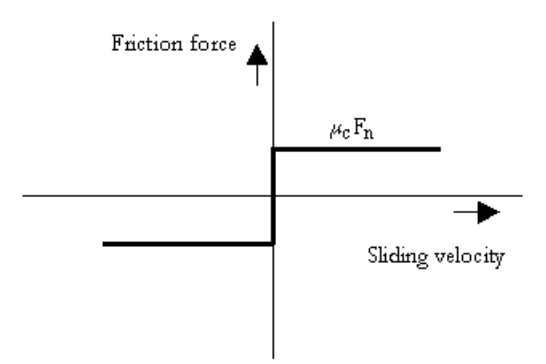

# **Interface - C**

# **Ports Description**

p[any] Any number of connections can be made (Rotation).

# **Causality**

Fixed torque out

#### **Parameters**

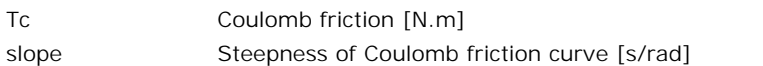

# **Description - V**

This model represents a bearing with friction force described as [viscous friction:](#page-992-0)

#### *p.T = d\*p.omega;*

*d:* the viscous damping

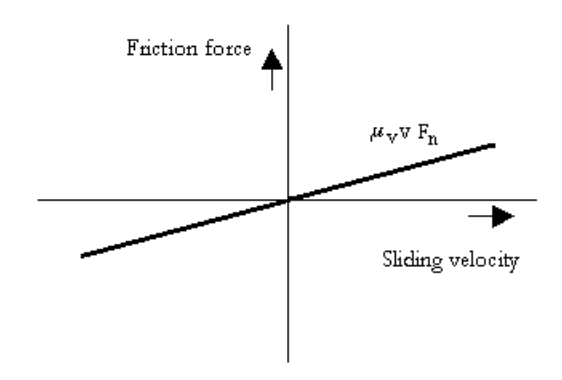

# **Interface - V**

# **Ports Description**

p[any] Any number of connections can be made (Rotation).

# **Causality**

Fixed torque out

**Input**

Fn Normal force [N]

## **Parameters**

mu\_v Viscous damping [N.m.s/rad]

# **Description - CV**

This model represents a bearing with friction force described as [coulomb plus viscous friction](#page-992-0):

*p.T = Tc\*tanh(slope\*p.omega) + mu\_v\*p.omega;*

*d*: the viscous damping *Tc*: the coulomb friction *slope*: the steepness of the coulomb friction curve.

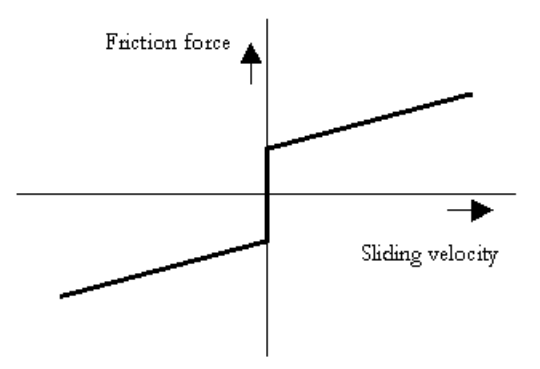

# **Interface - CV**

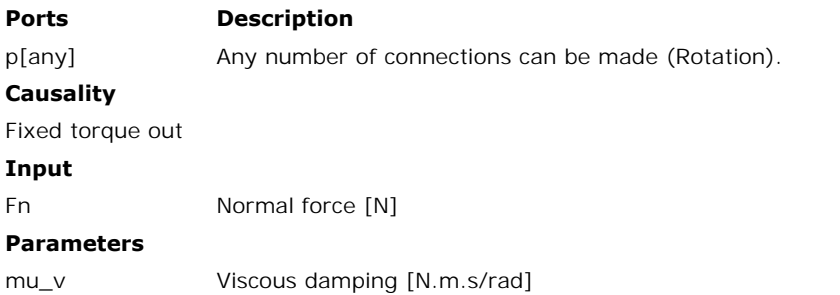

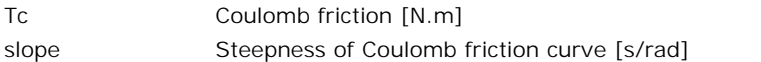

# **Description - SCVS**

[This model represents a be](#page-992-0)aring with friction force described as [static plus coulomb plus](#page-992-0) viscous plus Stribeck friction:

*p.T = (( Tc + (Tst\*abs(tanh( slope\*p.omega )) - Tc) \* exp( -((p.omega / v\_st)^2 )) ) \* sign(p.omega) + d \* p.omega);*

*Tst:* the static friction *d*: the viscous damping *Tc*: the coulomb friction *slope*: the steepness of the coulomb and static friction curve. *v\_st:* the characteristic Stribeck velocity.

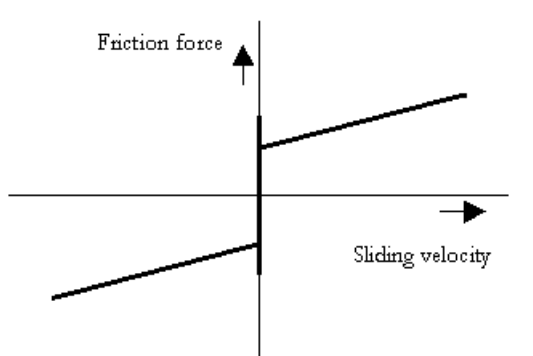

# **Interface - SCVS**

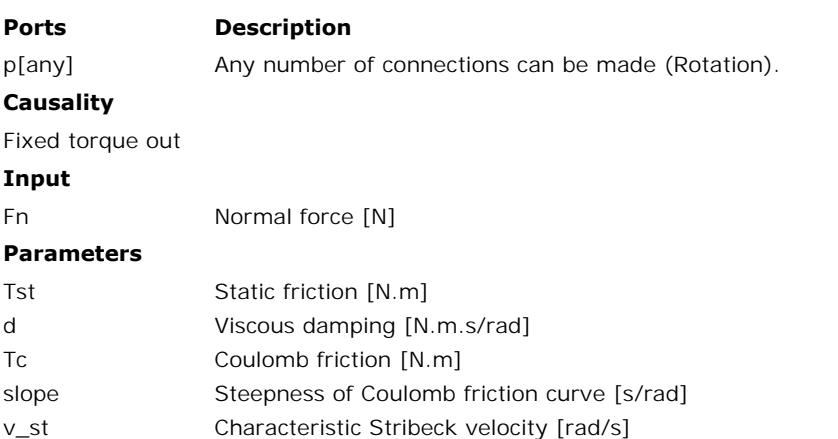

# **Description - LuGre**

This model represents a bearing with friction force described by the [LuGre friction model:](#page-992-0)

# *p.T = f\_lg(p.omega);*

*f\_lg*: the LuGre friction model

# **Interface- LuGre**

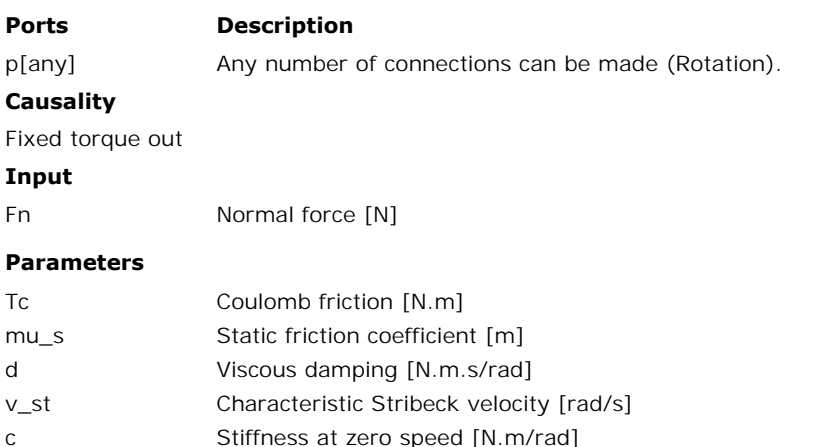

# **Library**

Iconic Diagrams\Mechanical\Rotation\Components

# **Use**

**Domains**: Continuous. **Size**: 1-D. **Kind**: Iconic Diagrams (Rotation).

# **Description**

**Domains**: Continuous. Size: 1-D. Kind: Iconic Diagrams (Rotation).<br>Description<br>This model represents an ideal rotational inertia. The element has a preferred angular<br>velocity out causality. The corresponding constitutive **Domains:** Continuous. **Size:** 1-D. **Kind:** Iconic Diagrams (Rotation).<br> **Description**<br>
This model represents an ideal rotational inertia. The element has a preferred angular<br>
velocity out causality. The corresponding cons The element can also have the non-preferred torque out causality. The constitutive equations then contain a derivation. The model has only one initial port p defined. Because any number of connections can be made, successive ports are named p1, p2, p3 etc. 20-sim will This model represents an ideal rotational inertia. The element has a preferred angular velocity out causality. The corresponding constitutive equations then contain an integration. The element can also have the non-prefer This model represents an ideal rotational inertia. The element has a preferred angular velocity out causality. The corresponding constitutive equations then contain an integration. The element can also have the non-prefer torques of all connected ports p1 .. pn and that the angular velocities of all connected prots is equal to *p.omega*.

*p.T = sum(p1.T, p2.T, ....) p.omega = p1.omega = p2.omega = ....*

angular velocity out causality (preferred):

*alpha = p.T/J; p.omega = int(alpha); phi = int(p.omega);*

torque out causality:

*alpha = ddt(p.omega); p.T = J\*alpha; phi = int(p.omega);*

# **Interface**

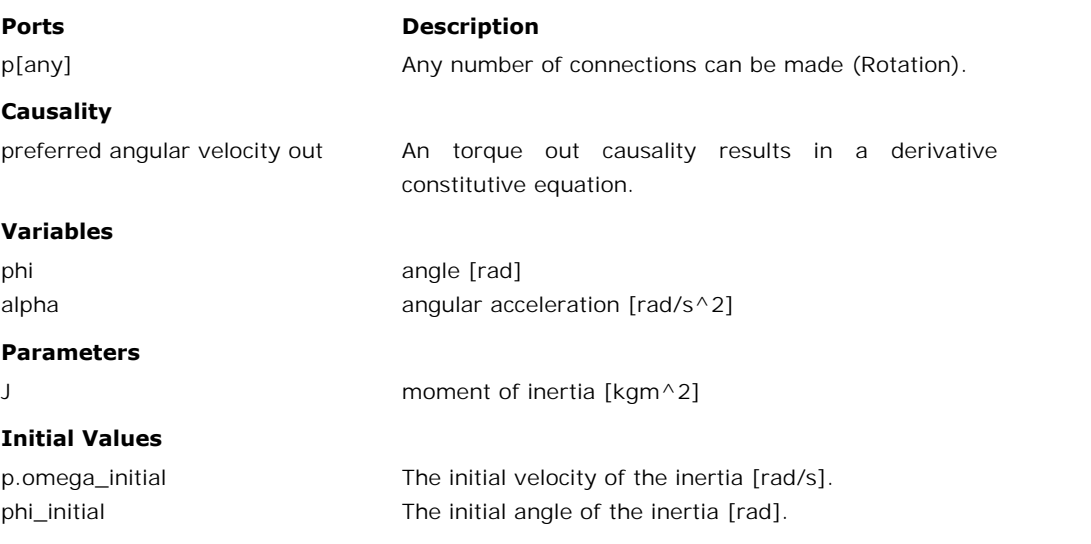

# **Library**

Iconic Diagrams\Mechanical\Rotation\Components

#### **Use**

**Domains**: Continuous. **Size**: 1-D. **Kind**: Iconic Diagrams (Rotation).

#### **Description**

This node model represents a structural connection between two (or more) shafts, where the **Domains:** Continuous. **Size:** 1-D. **Kind:** Iconic Diagrams (Rotation).<br> **Description**<br>
This node model represents a structural connection between two (or more) shafts, where the<br>
velocity of all connected shafts is equal. **Domains**: Continuous. **Size**: 1-D. **Kind**: Iconic Diagrams (Rotation).<br>**Description**<br>This node model represents a structural connection between two (or more) shafts, where the<br>velocity of all connected shafts is equal. Th etc.

# **Interface**

# **Ports Description**

p [any] Any number of connections can be made (Rotation).

# **Library**

Iconic Diagrams\Mechanical\Rotation\Components

# **Use**

**Domains**: Continuous. **Size**: 1-D. **Kind**: Iconic Diagrams (Rotation).

# **Description**

**Domains**: Continuous. **Size**: 1-D. **Kind**: Iconic Diagrams (Rotation).<br>**Description**<br>This model represents an ideal rotational spring. The element has a preferred torque out<br>causality. The corresponding constitutive equat causality. The corresponding constitutive equations then contain an integration. The element can also have the non-preferred angular velocity out causality. The constitutive equations **Domains**: Continuous. **Size**: 1-D. **Kind**: Iconic Diagrams (Rotation).<br> **Description**<br>
This model represents an ideal rotational spring. The element has a preferred torque out causality. The corresponding constitutive equ **Description**<br>This model represents an ideal rotational spring. The element has a preferred torque out<br>causality. The corresponding constitutive equations then contain an integration. The element<br>can also have the non-pref terminals. The equations are:

 $p.T = p$  high. $T = p$  low. $T$ *p.omega = p\_high.omega - p\_low.omega*

torque out causality (preferred):

*phi = int(p.omega); p.T = c \* phi;*

angular velocity out causality:

*p.omega = ddt(phi); phi = p.T/k;*

# **Interface**

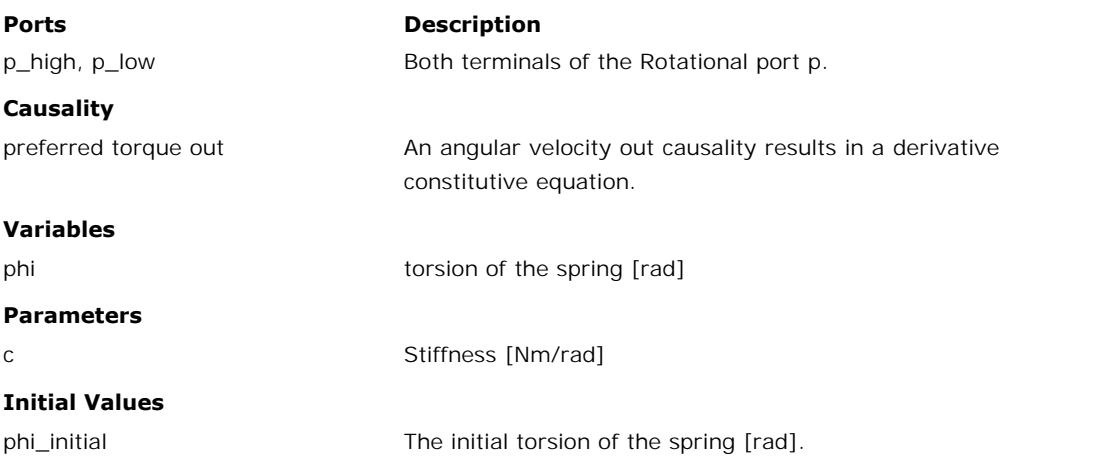

# **Library**

Iconic Diagrams\Mechanical\Rotation\Components

## **Implementations**

Default **Stiffness** Frequency

# **Use**

**Domains**: Continuous. **Size**: 1-D. **Kind**: Iconic Diagrams (Translation).

# **Description - Default**

**Domains**: Continuous. **Size**: 1-D. **Kind**: Iconic Diagrams (Translation).<br>**Description - Default**<br>This model represents an ideal rotational spring with damper. The element has a preferred<br>torque out causality. The corresp **Domains:** Continuous. **Size:** 1-D. **Kind:** Iconic Diagrams (Translation).<br> **Description - Default**<br>
This model represents an ideal rotational spring with damper. The element has a preferred<br>
torque out causality. The corr The element can also have the non-preferred angular velocity out causality. The constitutive **Description - Default**<br>This model represents an ideal rotational spring with damper. The element has a preferred<br>torque out causality. The corresponding constitutive equations then contain an integration.<br>The element can low terminals. The equations are:

 $p.T = p_$ high. $T = p_$ low. $T$ *p.omega = p\_high.omega - p\_low.omega*

Torque out causality (preferred):

*phi = int(p.omega); p.T = c \* phi + d\*p.omega;*

Angular velocity out causality:

*p.omega = ddt(phi); phi = (p.T - d\*p.omega)/c;*

# **Interface - Default**

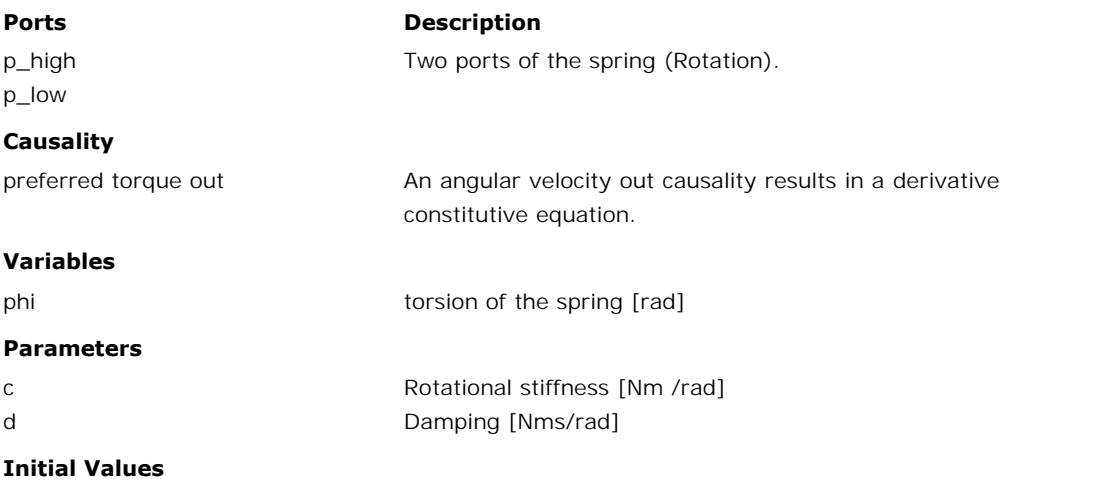

phi\_initial The initial torsion of the spring [rad].

# **Description - Stiffness**

This model represents an ideal rotational spring with damper. The damping value (*d*) is calculated on the basis of a known stiffness (*c*), relative damping (*b*) and reference inertia (*J*) . The inertia is only used to compute the damping (no actual mass is used in this component)

The element has a preferred torque out causality. The corresponding constitutive equations then contain an integration. The element can also have the non-preferred angular velocity out causality. The constitutive equations then contain a derivation. The port p of the spring model has separate high and low terminals. The equations are:

 $p.T = p_$ high. $T = p_$ low. $T$ *p.omega = p\_high.omega - p\_low.omega*

Torque out causality (preferred):

*phi = int(p.omega); p.F = c \* phi + d\*p.omega; d = 2\*b\*sqrt(c\*J);*

Angular velocity out causality:

*p.omega = ddt(phi); phi = (p.T - d\*p.omega)/c; d = 2\*b\*sqrt(c\*J);*

# **Interface - Stiffness**

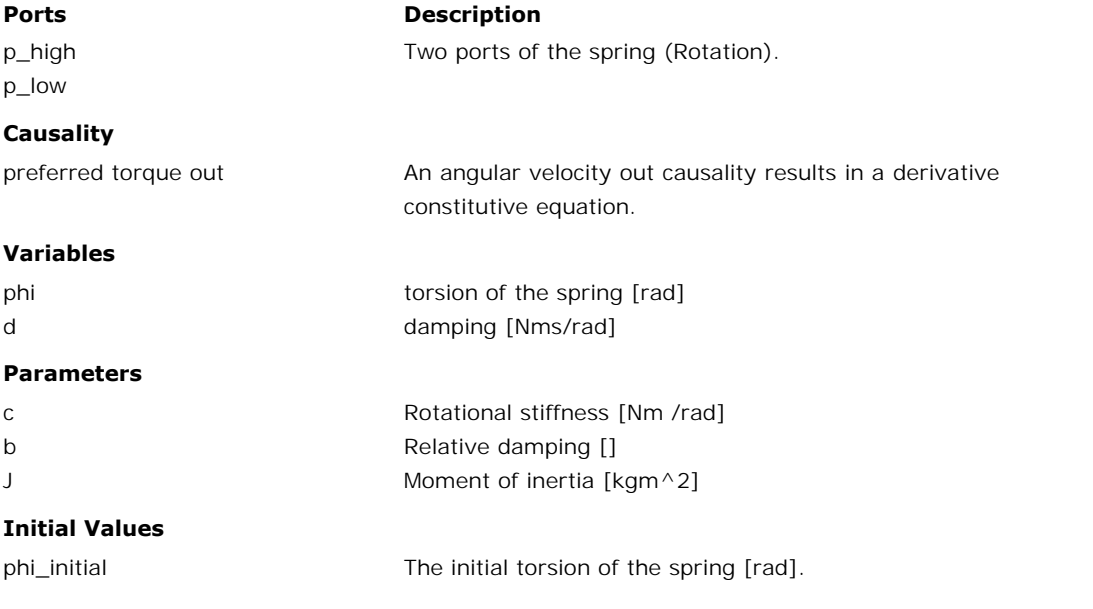

# **Description - Frequency**

9. Library<br> **Description - Frequency**<br>
This model represents an ideal rotational spring with damper. The stiffness *(c)* is calculated<br>
on basis of a known resonance frequency *(f)*. The damping value *(d)* is calculated o **Description - Frequency**<br>This model represents an ideal rotational spring with damper. The stiffness *(c)* is calculated<br>on basis of a known resonance frequency *(f)*. The damping value *(d)* is calculated on the<br>basis of to compute the damping (no actual mass is used in this component). This model represents an ideal rotational spring with damper. The stiffness  $(c)$  is calculated<br>on basis of a known resonance frequency  $(f)$ . The damping value  $(d)$  is calculated on the<br>basis of the stiffness, relative dam

then contain an integration. The element can also have the non-preferred angular velocity out causality. The constitutive equations then contain a derivation. The port *p* of the spring model has separate high and low terminals. The equations are:

 $p.T = p_$ high. $T = p_$ low. $T$ *p.omega = p\_high.omega - p\_low.omega*

Torque out causality (preferred):

*phi = int(p.omega); p.T = c \* phi + d\*p.omega;*  $c = J^*(2*pi*f)^{2}$ ; *d = 2\*b\*sqrt(c\*J);*

Angular velocity out causality:

*p.omega = ddt(phi); phi = (p.T - d\*p.omega)/c;*  $c = J^*(2*pi*f)^{12}$ ; *d = 2\*b\*sqrt(c\*J);*

#### **Interface - Frequency**

#### **Ports Description**

- p\_high Two ports of the spring (Rotation).
- p\_low

# **Causality**

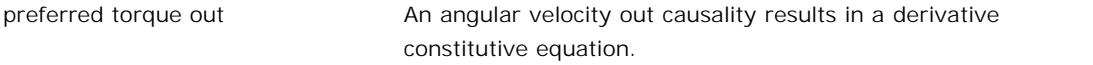

#### **Variables**

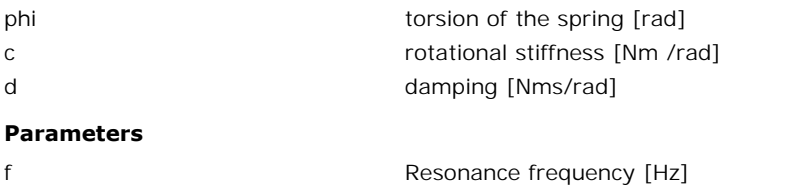

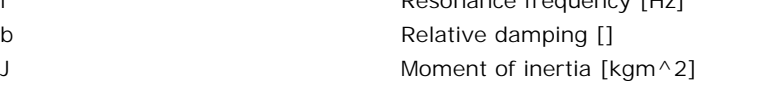

#### **Initial Values**

J

phi\_initial The initial torsion of the spring [rad].

# **Library**

Iconic Diagrams\Mechanical\Rotation\Components

## **Use**

**Domains**: Continuous. **Size**: 1-D. **Kind**: Iconic Diagrams (Rotation).

## **Description**

This model can be used to connect any open end of another model that is not connected to the fixed world. It generates a fixed torque of 0 N while the angular velocity is free:

*p.omega = indifferent; p.T = 0;*

# **Interface**

# **Ports Description**

p rotation port

#### **Causality**

Fixed torque out

# **Library**

Iconic Diagrams\Mechanical\Rotation\Gears

#### **Use**

**Domains**: Continuous. **Size**: 1-D. **Kind**: Iconic Diagrams (Rotation/Translation).

#### **Description**

This models represents a belt and pulley. The connection to the pulley is through the rotation **Domains:** Continuous. **Size:** 1-D. **Kind:** Iconic Diagrams (Rotation/Translation).<br>**Description**<br>This models represents a belt and pulley. The connection to the pulley is through the rotation<br>port *p\_rot*. The connection **Domains**: Continuous. **Size**: 1-D. **Kind**: Iconic Diagrams (Rotation/Translation).<br> **Description**<br>
This models represents a belt and pulley. The connection to the pulley is through the rotation<br>
port  $p\_rot$ . The connection torque out & velocity out or angular velocity out & force out:

*p\_rot.T = radius \* p\_trans.F p\_trans.v = radius \* p\_rot.omega* or:

```
p_trans.F = 1/radius * p_rot.T
p_rot.omega = 1/radius * p_trans.v
```
# **Interface**

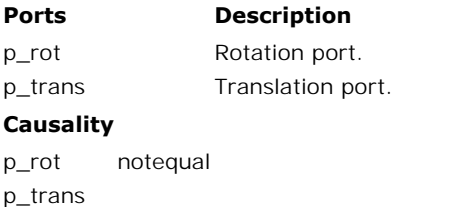

#### **Causality**

p\_trans

#### **Parameters**

radius pulley radius [m]

# **Library**

Iconic Diagrams\Mechanical\Rotation\Gears Iconic Diagrams\Mechanical\Translation\Transmission

#### **Use**

**Domains**: Continuous. **Size**: 1-D. **Kind**: Iconic Diagrams (Rotation/Translation).

#### **Description**

This is a masked model [which opens the](#page-343-0) [Cam Wizard](#page-339-0) when edited. Depending on the selections entered, various cam motion profiles can be generated.

# **Interface**

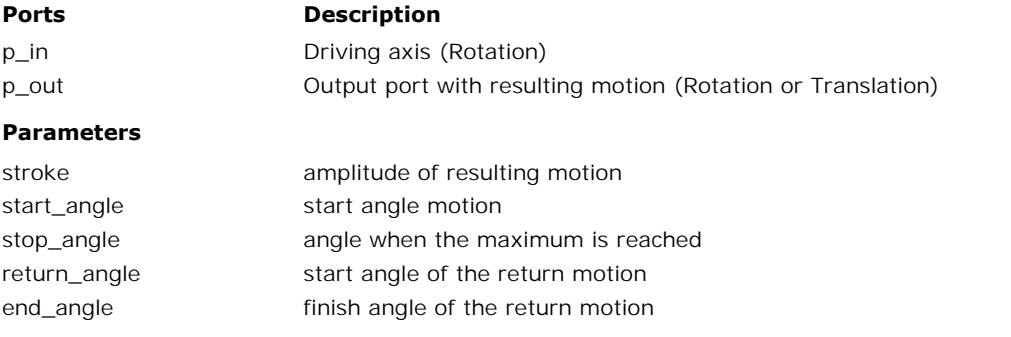

# **Library**

Iconic Diagrams\Mechanical\Rotation\Gears Iconic Diagrams\Mechanical\Translation\Transmission

# **Use**

**Domains**: Continuous. **Size**: 1-D. **Kind**: Iconic Diagrams (Translation).

## **Description**

This models represents a cam and rod mechanism. If the input shaft is rotating with a constant speed, the output motion is a pure sinusoidal.

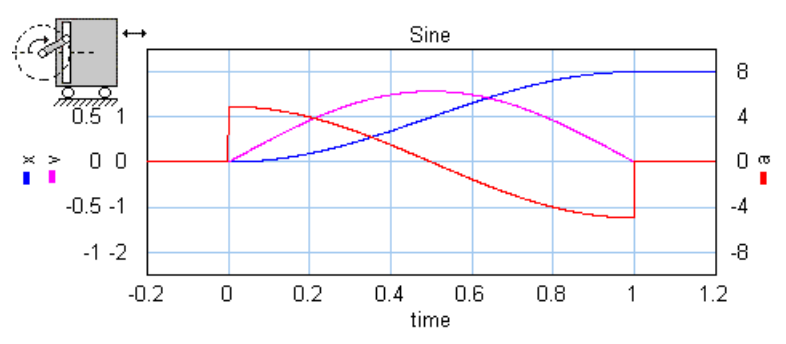

The mechanism is ideal, i.e., it does not have inertia, friction or geometrical limitations. It has The mechanism is ideal, i.e., it does not have inertia, friction or geometrical limitations. It has<br>one rotation port *(p\_in)* and one translation port *(p\_out)*. The causality of this model is<br>always mixed: one port has a always mixed: one port has a force out causality while the other has a velocity out causality:

*p\_in.T = i \* p\_out.F p\_out.v = i \* p\_in.omega*

The transmission ratio (i) is the ratio of the velocities of both ports (in fact a sinusoidal function of the shaft angle).

# **Interface**

### **Ports Description**

p\_in p\_out Driving axis (Rotation) Output port with resulting motion (Translation) p\_in Drivir<br>p\_out Outpu<br>**Causality** fixed torque out<br>p\_in

#### **Causality**

p\_in **Causality<br>f**ixed torque out<br>p\_in<br>fixed velocity out<br>p\_out p\_out

#### **Parameters**

stroke Stroke of the translation port (is equal to half the length of the rod).

# **Library**

Iconic Diagrams\Mechanical\Rotation\Gears Iconic Diagrams\Mechanical\Translation\Transmission

# **Use**

**Domains**: Continuous. **Size**: 1-D. **Kind**: Iconic Diagrams (Translation).

# **Description**

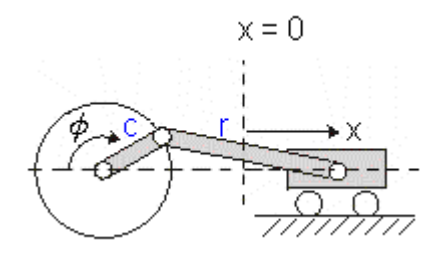

This models represents a crank and rod mechanism. The mechanism is ideal, i.e., it does not This models represents a crank and rod mechanism. The mechanism is ideal, i.e., it does not have inertia, friction or geometrical limitations. It has one rotation port (*p\_in*) and one translation port (*p\_out*). The causa translation port (*p\_out*). The causality of this model is always mixed: one port has a force out causality while the other has a velocity out causality:

*p\_in.T = i \* p\_out.F p\_out.v = i \* p\_in.omega*

The transmission ratio (i) is the ratio of the velocities of both ports. It is a function of the shaft angle, the crank length and the rod length.

# **Interface**

# **Ports Description**

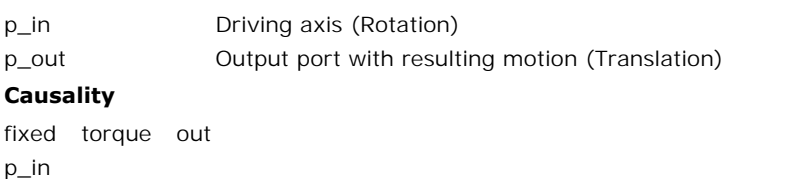

#### **Causality**

p\_in **Causality<br>f**ixed torque out<br>p\_in<br>fixed velocity out<br>p\_out

p\_out

#### **Parameters**

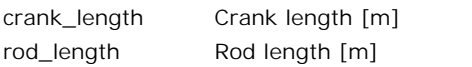

# **Library**

Iconic Diagrams\Mechanical\Rotation\Gears

# **Use**

**Domains**: Continuous. **Size**: 1-D. **Kind**: Iconic Diagrams (Rotation).

# **Description**

A differential gear is well known for its use in automotive mechanics. It transfers power from **Domains**: Continuous. **Size**: 1-D. **Kind**: Iconic Diagrams (Rotation).<br>**Description**<br>A differential gear is well known for its use in automotive mechanics. It transfers power from<br>the engine to the wheels, dividing the fo follow paths of different lengths when turning a corner.

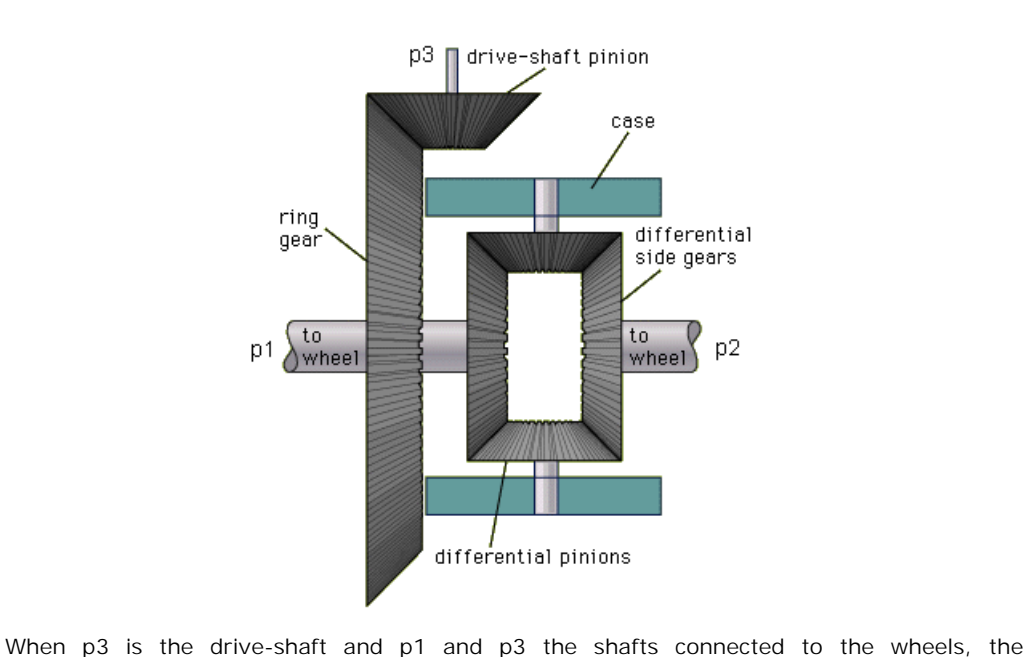

constitutive equations for this model are:

*p3.omega\*2\*i = p1.omega + p2.omega; p1.T = p2.T = p3.T/(2\*i);*

with i the gear ratio. The gear ratio is equal to the diameter of the drive shaft pinion divided p3.omega\*2\*i = p1.omega + p2.omega;<br>p1.T = p2.T = p3.T/(2\*i);<br>with i the gear ratio. The gear ratio is equal to the diameter of the drive shaft pinion divided<br>by the diameter of the ring gear, which makes it equivalent to drive shaft divided by the average angular velocity of the wheel shafts:

*i = p3.omega / ((p1.omega + p2.omega)/2);*

# **Interface**

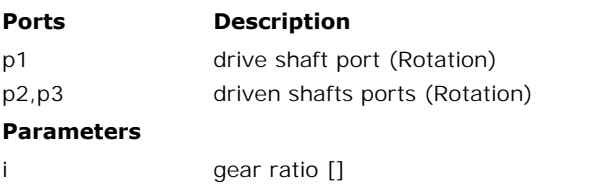

# **Library**

Iconic Diagrams\Mechanical\Rotation\Gears

#### **Use**

**Domains**: Continuous. **Size**: 1-D. **Kind**: Iconic Diagrams (Rotation).

# **Description**

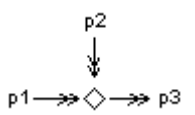

 $p^2$ <br>  $\downarrow$ <br>  $p^4 \rightarrow \Diamond \rightarrow p^3$ <br>
This model is equivalent to the [fork](#page-767-0) model of the Translation library. It represents a special type of node where the torques are equal and the angular velocities are added:

*p3.omega = p1.omega + p2.omega; p1.T = p2.T = p3.T;*

This model can for example be used for actuators that generate a torque difference. With the  $p3.omega = p1.omega + p2.omega;$ <br>  $p1.7 = p2.7 = p3.7;$ <br>
This model can for example be used for actuators that generate a torque difference. With the differential model an equivalent model can be found with the actuator attached to the fixe world:

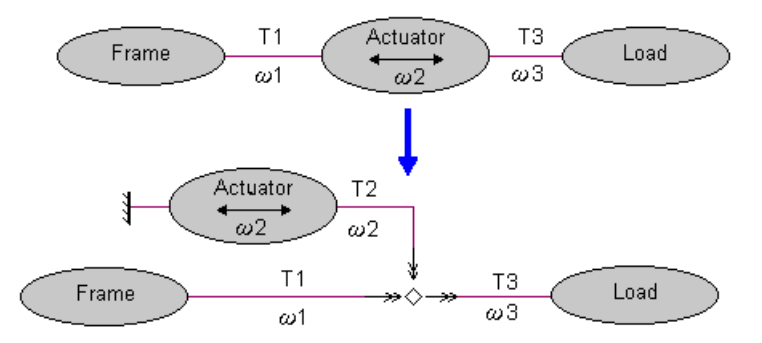

# **Interface**

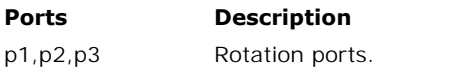

# **Library**

Iconic Diagrams\Mechanical\Rotation\Gears

# **Implementations**

Ideal Lossy

## **Use**

**Domains**: Continuous. **Size**: 1-D. **Kind**: Iconic Diagrams (Rotation).

#### **Description - Ideal**

**Domains**: Continuous. **Size**: 1-D. **Kind**: Iconic Diagrams (Rotation).<br>**Description - Ideal**<br>This models represents any type of gearbox with two counter rotating shafts. The gear is<br>ideal, i.e., it does not have inertia o **Domains:** Continuous. **Size:** 1-D. **Kind:** Iconic Diagrams (Rotation).<br>**Description - Ideal**<br>This models represents any type of gearbox with two counter rotating shafts. The gear is<br>ideal, i.e., it does not have inertia o slow moving shaft. The gearbox has a reduction of i: 1 and thus a transmission ratio of 1/i. This models represents any type of gearbox with two counter rotating shafts. The gear is ideal, i.e., it does not have inertia or friction. The gear has one fast moving shaft and one slow moving shaft. The gearbox has a re

other has an angular velocity out causality:

*p\_in.T = -1/i \* p\_out.T p\_out.omega = -1/i \* p\_in.omega*

or:

*p\_out.T = -i \* p\_in.T p\_in.omega = -i \* p\_out.omega*

# **Interface- Ideal**

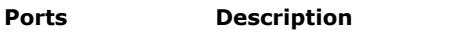

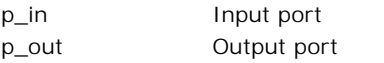

#### **Causality**

```
p_in hpp<br>p_in hpp<br>Causality Out<br>Causality<br>p_in not equal<br>p_out
p_out
```
#### **Parameters**

qearbox reduction,  $i > 1$ 

# **Description - Lossy**

This models represents any type of gearbox with two counter rotating shafts. The gearbox has a reduction of i: 1 and thus a transmission ratio of 1/i.

*p\_in.omega = -i \* p\_out.omega*

This models represents any type of gearbox with two counter rotating shafts. The gearbox<br>has a reduction of i: 1 and thus a transmission ratio of 1/i.<br> $p\_in.omega = -i * p\_out.omega$ <br>Unlike the model of an ideal gearbox, this model incl The inertian is defined at the input axis of this model includes rotational inertia and power loss.<br>The inertia is defined at the input axis. If the gearbox manufacturer gives the inertia at the output axis you can calcul output axis you can calculate the inertia at input axis as:

*Jinput = Joutput/i^2*

The power loss is represented by the efficiency, where the efficiency is defined as the output power divided by the input power:

*eff = Pout / Pin*

The power loss is represented by the efficiency, where the efficiency is defined as the output<br>power divided by the input power:<br> $\text{eff} = \text{Pout}/\text{Pin}$ <br>The efficiency is a value between zero and one and given by the gearbox gearbox for example contains three stages, you can set the efficiency as:

*eff = 0.98\*0.98\*0.98 = 0.94*

# **Interface - Lossy**

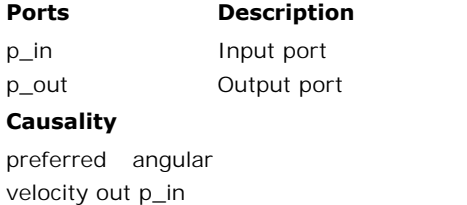

# **Causality**

velocity out p\_in **Causality**<br>preferred angular<br>velocity out p\_in<br>preferred angular<br>velocity out p\_out velocity out p\_out

### **Parameters**

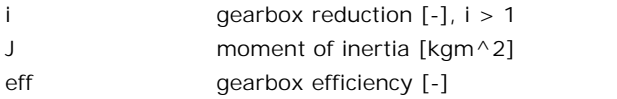

# **Library**

Iconic Diagrams\Mechanical\Rotation\Gears

# **Use**

**Domains**: Continuous. **Size**: 1-D. **Kind**: Iconic Diagrams (Rotation).

# **Description**

A planetary gear is well known for its use in automotive mechanics. It transfers power from a sun wheel to the planet wheels and the ring. In standard planetary gears, the planet wheels are connected by a carriage. I.e the gear has three rotation ports: the sun, the carriage and the ring.

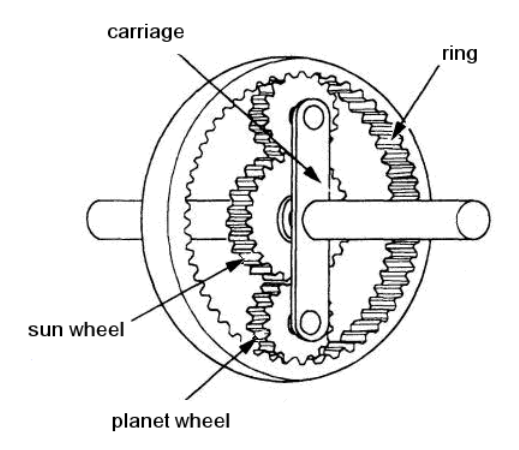
The model that is used here is ideal. I.e. there is only power flow between the three axes. No 9. Library<br>The model that is used here is ideal. I.e. there is only power flow between the three axes. No<br>internal dynamics or friction are incorporated. If the inertia cannot be neglected, you can<br>easily add inertia model easily add inertia models to the ports of the planetary gear model.

The number of teeth of the planet wheels are uniquely defined by the number of teeth of the sun wheel and the ring by:

*zp = (zr - zs)/2;*

Therefore the ratio between the sun teeth and the ring teeth:

*z = zr / zs;*

determine the transmission ratio of the gearbox and therefore the dynamic equations of the gearbox:

*carriage.omega = sun.omega \**  $(1/(1 + z)) + ring.$ *omega \**  $(z/(1 + z))$ *; ring.T* = *carriage.T* \*  $(z/(1 + z))$ ; *sun.T = carriage.T \* (1/(1 + z));*

# **Interface**

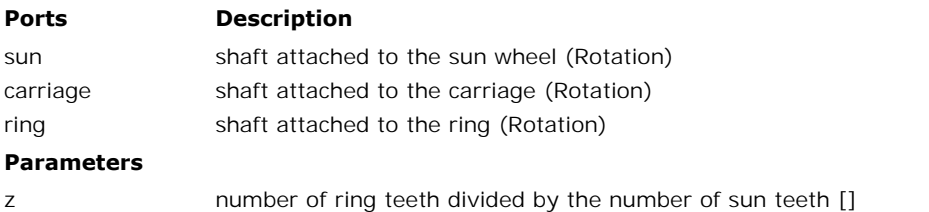

# <span id="page-648-0"></span>**Library**

Iconic Diagrams\Mechanical\Rotation\Gears Iconic Diagrams\Mechanical\Translation\Transmission

#### **Implementations**

FixedPinion FixedRack

#### **Use**

**Domains**: Continuous. **Size**: 1-D. **Kind**: Iconic Diagrams (Rotation/Translation).

#### **Description - FixedPionion**

This models represents a rack and pinion gear. The connection to the pinion gear is through **Domains:** Continuous. **Size:** 1-D. **Kind:** Iconic Diagrams (Rotation/Translation).<br>**Description - FixedPionion**<br>This models represents a rack and pinion gear. The connection to the pinion gear is through<br>the rotation port

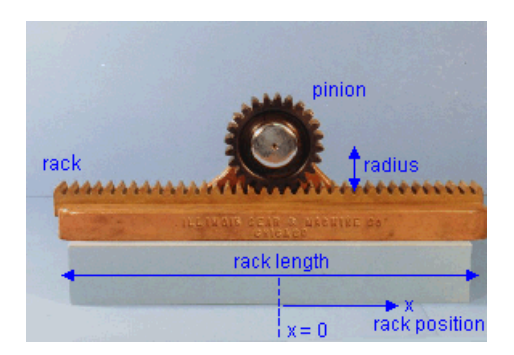

In this model the pinion bearing is connected to the fixed world and the rack is free to move.  $x = 0$  rack position<br>In this model the pinion bearing is connected to the fixed world and the rack is free to move.<br>This in contrary to the model FixedRackPinionGear where the pinion bearing is free to move and the rack is connected to the fixed world.

The causality of this model is always mixed: torque out & velocity out or angular velocity out & force out:

*p\_rot.T = radius \* p\_trans.F p\_trans.v = radius \* p\_rot.omega*

or:

*p\_trans.F = 1/radius \* p\_rot.T p\_rot.omega = 1/radius \* p\_trans.v*

The rack position is determined by the internal variable x. For  $x = 0$ , the pinion gear is at the middle of the rack. When the pinion crosses the end of the rack, i.e.

*abs(x) > rack\_length/2*

a warning is given, *"WARNING: rack length has been exceeded at the rack and pinion gear!"*, and the simulation is stopped.

# **Interface - FixedPionion**

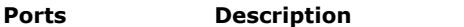

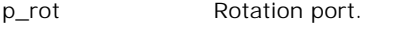

p\_trans Translation port.

#### **Causality**

p\_rot Rot.<br>p\_trans Trai<br>**Causality**<br>p\_rot notequal<br>p\_trans p\_trans

#### **Parameters**

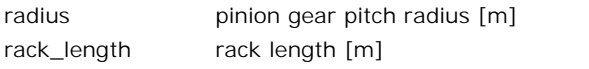

# **Variables**

x Internal variable which denotes the rack position,  $abs(x) < rack$  length/2 else simulation halted.

#### **Initial values**

x\_initial Initial rack position, abs(x\_initial) < rack\_length/2

#### **Description - FixedRack**

**This models represents a fixed rack position, abs(x\_initial)** < rack\_length/2<br> **Description - FixedRack**<br>
This models represents a fixed rack and pinion gear. The connection to the pinion gear is<br>
through the rotation por x\_initial limitial rack position, abs(x\_initial) < rack\_length/2<br> **Description - FixedRack**<br>
This models represents a fixed rack and pinion gear. The connection to the pinion gear is<br>
through the rotation port p\_*rot*. The *p\_trans*. The model is ideal, i.e. there is no compliance nor inertia nor backlash.

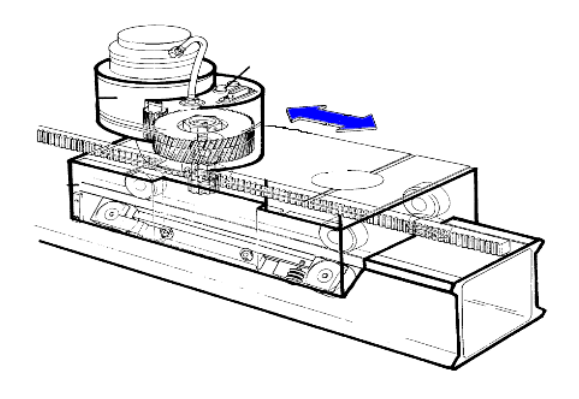

In this model the pinion bearing is free to move and the rack is connected to the fixed world. This in contrary to the model [RackPinionGear](#page-648-0) where the pinion bearing is connected to the fixed world and the rack is free to move.

The causality of this model is always mixed: torque out & velocity out or angular velocity out & force out:

*p\_rot.T = radius \* p\_trans.F p\_trans.v = radius \* p\_rot.omega*

or:

*p\_trans.F = 1/radius \* p\_rot.T p\_rot.omega = 1/radius \* p\_trans.v*

The rack position is determined by the internal variable x. For  $x = 0$  the pinion gear is at the middle of the rack. When the pinion crosses the end of the rack, i.e.

*abs(x) > rack\_length/2*

a warning is given, *"WARNING: rack length has been exceeded at the rack and pinion gear!"*, and the simulation is stopped.

# **Interface - FixedRack**

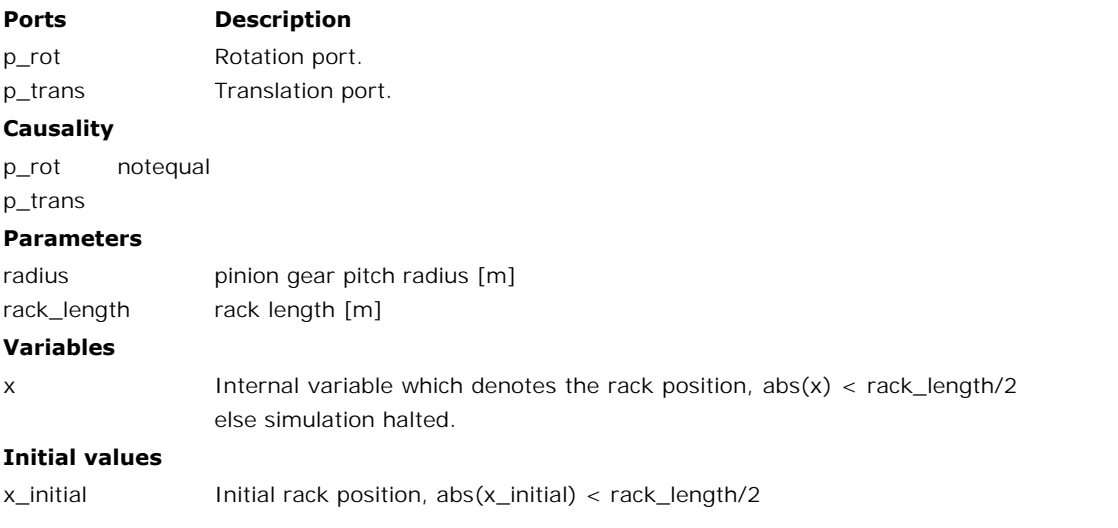

# **Library**

Iconic Diagrams\Mechanical\Rotation\Gears Iconic Diagrams\Mechanical\Translation\Transmission

# **Use**

**Domains**: Continuous. **Size**: 1-D. **Kind**: Iconic Diagrams (Rotation).

# **Introduction**

This models represents a spindle and nut. It transfers an angular motion of the spindle into a **Domains:** Continuous. **Size:** 1-D. **Kind:** Iconic Diagrams (Rotation).<br>**Introduction**<br>This models represents a spindle and nut. It transfers an angular motion of the spindle into a<br>translational motion of the nut. The mod **Domains**: Continuous. **Size**: 1-D. **Kind**: Iconic Diagrams (Rotation).<br>**Introduction**<br>This models represents a spindle and nut. It transfers an angular motion of the spindle into a<br>translational motion of the nut. The mod other has an angular velocity out causality:

*p\_spindle.T =*  $i * p$ *\_nut.F p\_nut.v = i \* p\_spindle.omega*

or:

*p\_nut.F =*  $1/i * p$ *\_spindle.T p\_spindle.omega = 1/i \* p\_nut.v*

or:<br>
p\_nut.F = 1/i \* p\_spindle.T<br>
p\_spindle.omega = 1/i \* p\_nut.v<br>
The model has two implementations which calculate the transform ratio *i* out of different<br>
parameters. parameters.

# **Description - Pitch**

The model has two implementations which calculate the transform ratio *i* out of different<br>parameters.<br>**Description - Pitch**<br>In this implementation the transform ratio is calculated using the *pitch* (the advance of the<br>nu nut during one revolution of the spindle):

*i = pitch / (2 \* pi);*

# **Interface - Pitch**

#### **Ports Description**

p\_spindle p\_nut Port at the spindle shaft (Rotation). Port at the wheel (Translation).

#### **Causality**

p\_spindle notequal

p\_nut

#### **Parameters**

pitch translation of the nut during one revolution of the spindle [m]

# **Description - LeadAngle**

This implementation calculates the transform ratio out of the lead angle *alpha* and the radius *r\_spindle* of the spindle:

*i = tan(alpha)\*r\_spindle;*

The pitch angle is shown in the figure below. *r* spindle is the effective radius of the spindle, i.e. the radius from the center of the spindle to the pitch point *p*.

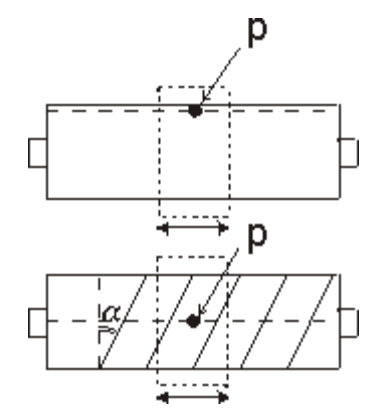

# **Interface -LeadAngle**

#### **Ports Description**

p\_spindle p\_nut Port at the spindle shaft (Rotation). Port at the wheel (Translation).

# **Causality**

p\_spindle notequal p\_nut **Parameters**

r\_spindle alpha effective radius of the spindle [m] lead angle of the spindle [rad]

# **Library**

Iconic Diagrams\Mechanical\Rotation\Gears Iconic Diagrams\Mechanical\Translation\Transmission

#### **Use**

**Domains**: Continuous. **Size**: 1-D. **Kind**: Iconic Diagrams (Rotation/Translation).

#### **Introduction**

This models represents a timing belt, used for linear positioning.

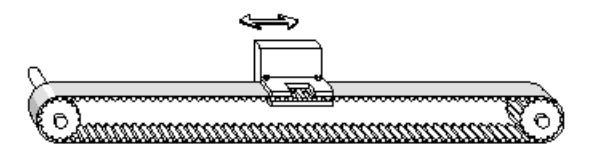

It has a rotating pulley which drives the the belt and clamp. The timing belt is modeled by a For the series of spring damper elements that convey the rotation of the pulley to a clamp<br>translation. Because the output position is moving, stiffness and damping values are not The same of the output position. Because the output position is moving, stiffness and damping values are not constant. constant.

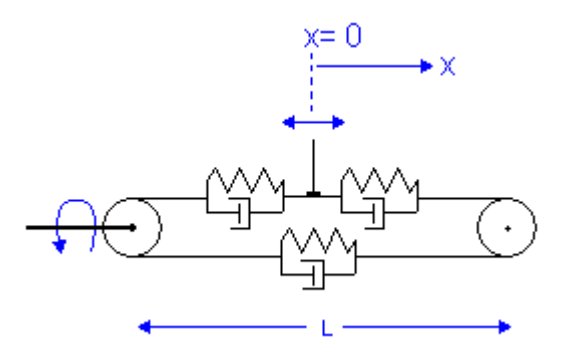

The stiffness for a piece of belt can be expressed as:

$$
k = E^*A / I
$$

with

*E = Modulus of elasticity {N/m2} A = Belt area {m2} l = belt length {m}*

If the belt is sufficiently pre-tensioned, the stiffness experienced at the clamp can be expressed as the combination of three individual belt parts:

$$
k = E^*A/(0.5^*I+x) + 1/(1/E^*A/(0.5^*I-x) + 1/E^*A/I)
$$

which can be rewritten to:

$$
k = E^*A^* (1/(0.5^*I+x) + 1/(1.5^*I - x))
$$

The stiffness approaches infinity as the clamp moves to the driven pulley  $(x = -1/2)$  and has a minimum value when the clamp moves to the other pulley  $(x = 0.5<sup>*</sup>)$ . The minimum stiffness is equal to:

*k = 2\*E\*A / l*

The belt position is determined by the internal variable *x*. For  $x = 0$  the clamp is in the middle. When the position crosses the driven pulley, i.e.

$$
x < -\text{ belt\_length}/2
$$

the simulation is stopped: *"Error: clamp position larger than belt end!".* When the position crosses the other pulley, i.e.

```
x > belt_length/2
```
the simulation is also stopped, *"Error: clamp position smaller than belt start!".*

#### **Description - Default**

In this model the minimum stiffness is used, based on an output position at a length L of the driven pulley.

*k = 2\*E\*A / l*

#### **Description - VariableStiffness**

In this model a variable stiffness is used equal to:

 $k = E^*A^*({1/(0.5^*I+x) + 1/(1.5^*I - x)})$ 

Take care not to let the clamp get too close to the driven pulley, because the stiffness will then grow to infinity!

#### **Interface**

# **Ports Description**

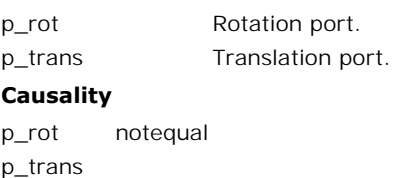

#### **Causality**

# p\_trans

# **Parameters**

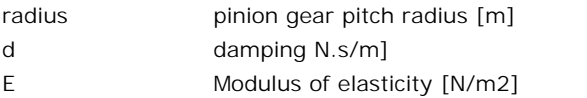

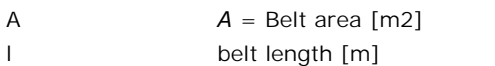

#### **Variables**

x clamp position, abs(x) < belt length/2

#### **Initial values**

x\_initial Initial clamp position, abs(x\_initial) < belt length/2

# **Library**

Iconic Diagrams\Mechanical\Rotation\Gears

#### **Implementations**

Ideal Lossy

#### **Use**

**Domains**: Continuous. **Size**: 1-D. **Kind**: Iconic Diagrams (Rotation).

#### **Description - Ideal**

**Domains**: Continuous. **Size**: 1-D. **Kind**: Iconic Diagrams (Rotation).<br>**Description - Ideal**<br>This models represents any type of gearbox with two shafts rotating in the same direction.<br>The gear is ideal, i.e., it does not and one slow moving shaft. The gearbox has a reduction of i : 1 and thus a transmission ratio of 1/i. This models represents any type of gearbox with two shafts rotating in the same direction.<br>The gear is ideal, i.e., it does not have inertia or friction. The gear has one fast moving shaft<br>and one slow moving shaft. The g

other has an angular velocity out causality:

*p\_in.T = 1/i \* p\_out.T p\_out.omega = 1/i \* p\_in.omega*

or:

*p\_out.T = i \* p\_in.T p\_in.omega = i \* p\_out.omega*

# **Interface - Ideal**

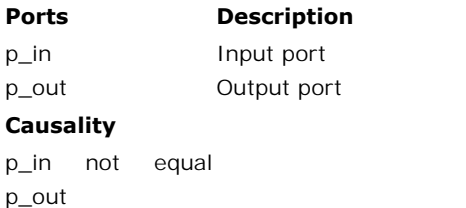

# **Causality**

p\_out

#### **Parameters**

i gearbox reduction, i > 1

# **Description - Lossy**

This models represents any type of gearbox with two shafts rotating in the same direction. The gearbox has a reduction of i : 1 and thus a transmission ratio of 1/i.

*p\_in.omega = i \* p\_out.omega*

This models represents any type of gearbox with two shafts rotating in the same direction.<br>The gearbox has a reduction of i: 1 and thus a transmission ratio of 1/i.<br> $p\_in.omega = i * p\_out.omega$ <br>Unlike the model of an ideal gearbox, th The gearbox has a reduction of F: 1 and thus a transmission ratio of 1/1.<br>  $p\_in.omega = i * p\_out.omega$ <br>
Unlike the model of an ideal gearbox, this model includes rotational inertia and power loss.<br>
The inertia is defined at the input output axis you can calculate the inertia at input axis as:

*Jinput = Joutput/i^2*

The power loss is represented by the efficiency, where the efficiency is defined as the output power divided by the input power:

*eff = Pout / Pin*

The efficiency is a value between zero and one and given by the gearbox manufacturer. If you do no know the value, a good guess is a power loss of 2% per stage (eff = 0.98). If your gearbox for example contains three stages, you can set the efficiency as:

*eff = 0.98\*0.98\*0.98 = 0.94*

#### **Interface - Lossy**

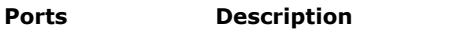

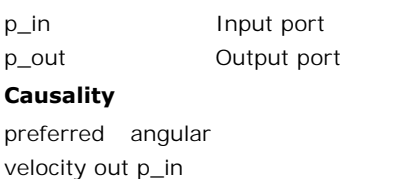

#### **Causality**

velocity out p\_in **Causality**<br>preferred angular<br>velocity out p\_in<br>preferred angular<br>velocity out p\_out velocity out p\_out

#### **Parameters**

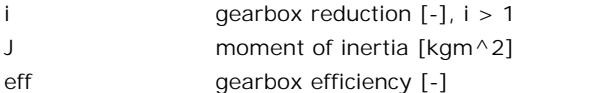

# **Library**

Iconic Diagrams\Mechanical\Rotation\Gears

#### **Use**

**Domains**: Continuous. **Size**: 1-D. **Kind**: Iconic Diagrams (Rotation).

#### **Description**

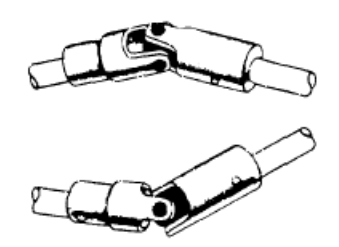

Universal Joint couplings are used to couple axes which are not aligned. The can be used in single or double set-up. Consider the single Universal Joint coupling, shown in the picture Universal Joint couplings are used to couple axes which are not aligned. The can be used in single or double set-up. Consider the single Universal Joint coupling, shown in the picture below. below.

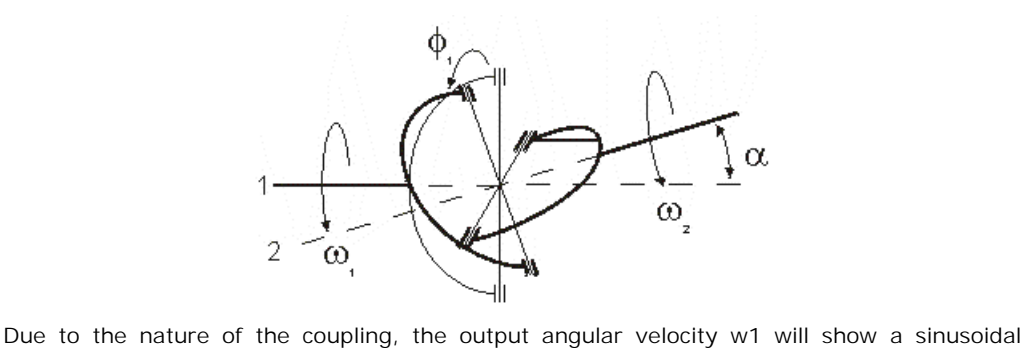

ripple, compared to the input angular velocity w2:

$$
\omega_2 = \frac{\cos(\alpha)}{1 - \cos^2(\varphi_1)\sin^2(\alpha)} \cdot \omega_1
$$

with  $\alpha$  the angle between the two axes and  $\varphi$ 1 the initial rotation of the input axis. The initial rotation  $\varphi$ 1 is defined with respect to a plane that is spanned by the axes (1 and 2).

When two Universal Joint couplings are combined, the angular velocity of the output axis will with  $\alpha$  the angle between the two axes and  $\varphi$ 1 the initial rotation of the input axis. The initial rotation  $\varphi$ 1 is defined with respect to a plane that is spanned by the axes (1 and 2).<br>When two Universal Joint co metrican with a the angle between the two axes and  $\psi$ <sup>T</sup> the finital rotation of the input axis. The finital rotation  $\varphi$ 1 is defined with respect to a plane that is spanned by the axes (1 and 2).<br>When two Universal J coupling, these conditions are:

- 1. For both couplings the absolute value of the angle  $\alpha$  should be equal.
- 2. The difference in initial rotation of both couplings ( $\varphi$ 1  $\varphi$ 2) should be equal to  $+\pi/2$  [rad] or  $-\pi/2$  [rad].

Two alignments are shown in the figure below.

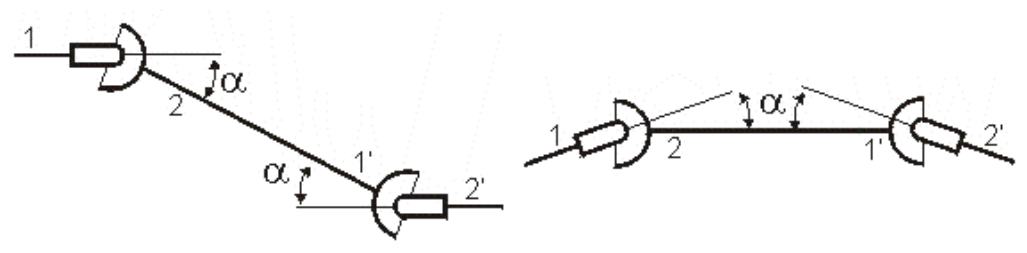

 $\alpha = 0.35, \alpha' = -0.35$ ,  $\varphi$ 1 = 0,  $\varphi$ 1' =  $\pi/2$  [rad]  $\alpha = 0.35, \alpha' = 0.35$ ,  $\varphi$ 1 = 0,  $\varphi$ 1' =  $\pi/2$  [rad]

# **Interface**

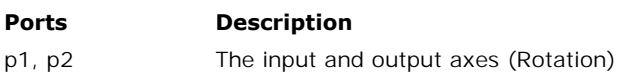

# **Causality**

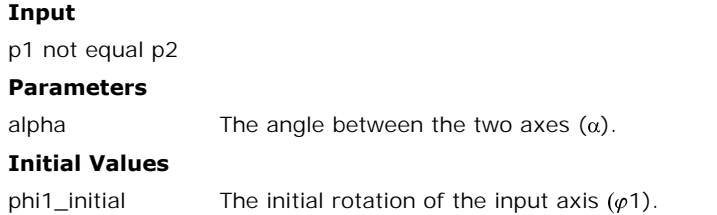

# **Library**

Iconic Diagrams\Mechanical\Rotation\Gears

#### **Implementations**

Ideal Backlash

#### **Use**

**Domains**: Continuous. **Size**: 1-D. **Kind**: Iconic Diagrams (Rotation).

# **Description - Ideal**

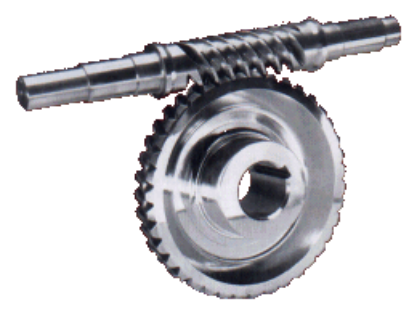

This models represents a worm gear with spindle (also referred to as worm) and wheel (also referred to as gear). The gear is ideal, i.e., it does not have inertia or friction. The causality This models represents a worm gear with spindle (also referred to as worm) and wheel (also referred to as gear). The gear is ideal, i.e., it does not have inertia or friction. The causality of this model is always mixed: o angular velocity out causality:

*p\_spindle.T = i \* p\_wheel.T p\_wheel.omega = i \* p\_spindle.omega*

or:

*p\_wheel.T = 1/i \* p\_spindle.T p\_spindle.omega = 1/i \* p\_wheel.omega*

with

*i = tan(alpha)\*r\_spindle/r\_wheel;*

*Alpha* is the pitch angle as shown in the figure below. *r\_wheel* and *r\_spindle* are the effective *i* =  $tan(alpha) * r$ \_spindle/r\_wheel;<br>Alpha is the pitch angle as shown in the figure below. r\_wheel and r\_spindle are the effective<br>radii of the wheel and spindle, i.e. the radii from the center of the wheel and spindle to the pitch point *p*.

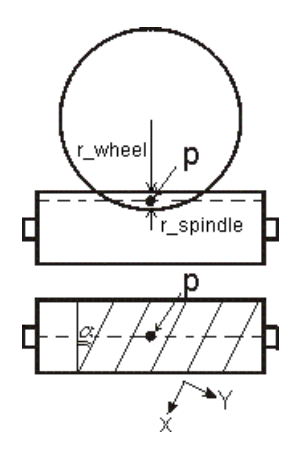

# **Interface - Ideal**

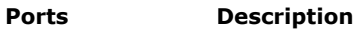

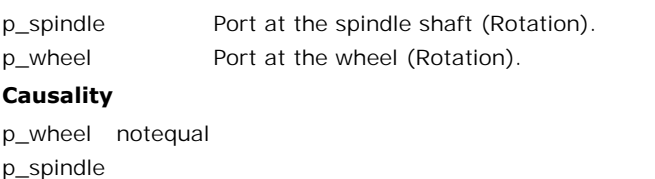

#### **Causality**

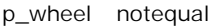

p\_spindle

#### **Parameters**

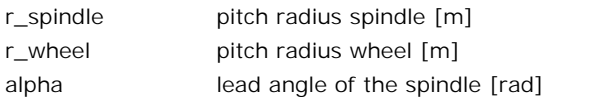

# **Description - Backlash**

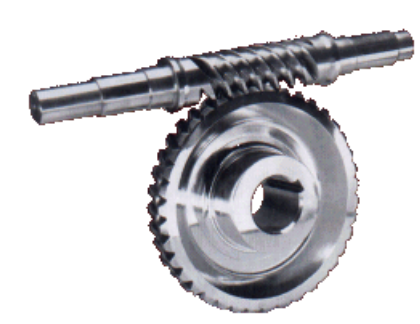

This models represents a worm gear with spindle (also referred to as worm) and wheel (also This models represents a worm gear with spindle (also referred to as worm) and wheel (also referred to as gear). Between spindle and wheel, backlash and friction is modelled. The causality of this model is always fixed: bo

# **Analysis**

9. Library<br>The spindle and wheel have one ore more pair of teeth contacting each other. The effective<br>point of contact is called the pitch point  $\bm P$ . At the pitch point a frame is defined, with an x-**Analysis**<br>The spindle and wheel have one ore more pair of teeth contacting each other. The effective<br>point of contact is called the pitch point *P*. At the pitch point a frame is defined, with an x-<br>and y-direction. Durin and y-direction. During rotation of the wheel and spindle, the teeth will experience a normal force *Fn* in the x-direction and a friction force *Ff* in the y-direction.

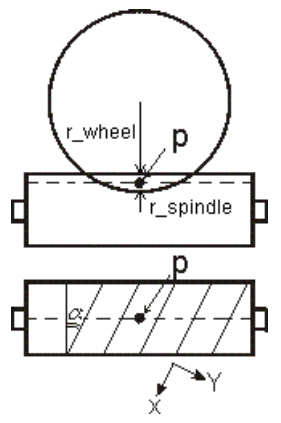

Between each pair of teeth, a clearance exists (y-direction), causing backlash. This effect is<br>time-dependent, because of the tooth pairs coming in and out of contact. During normal Between each pair of teeth, a clearance exists (y-direction), causing backlash. This effect is<br>time-dependent, because of the tooth pairs coming in and out of contact. During normal<br>operation this is a high frequency effe Between each pair of teeth, a clearance exists (y-direction), causing backlash. This effect is<br>time-dependent, because of the tooth pairs coming in and out of contact. During normal<br>operation this is a high frequency effe construction. We therefore only use an **average backlash** at the pitch point. Using the same reasoning as backlash, an **average friction** is used at the pitch point.

To define both backlash and friction **a frame is used at the pitch point** (see picture above) to indicate velocities. The velocity in x-direction is the sliding velocity between the teeth and used to calculate the friction force. The position in y-direction is the position in the clearance and used to calculate the backlash force. The backlash is described by the standard formula that is also used in the [Backlash.emx](#page-617-0)<br> **Backlash**<br>
The backlash is described by the standard formula that is also used in the Backlash.emx<br>
model. The normal force is model

# **Backlash**

damping and stiffness is used (*k1 and d1*), while a high stiffness and damping (*k2 and d2*) is used at both ends of the clearance. This yields a normal force *Fn* of:

$$
p.F = 0.5 \cdot k_2 \cdot \left(x - \sqrt{\left(-x - \frac{s}{2}\right) + \left(\exp\cdot s\right)^2} + x + \sqrt{\left(x - \frac{s}{2}\right) + \left(\exp\cdot s\right)^2}\right) + k_1 \cdot x + d_{1072} \cdot p.v
$$

# **Friction**

Friction is described as [static plus coulomb plus viscous plus Stribeck](#page-992-0) friction:

```
p.F = Fn *
(( mu_c + (mu_st*abs(tanh( slope*p.v )) - mu_c)
* exp( -((p.v / v_st)^2 )) ) * sign(p.v)
+ mu_v * p.v);
```
with:

*Fn*: the normal force (given by the backlash formula) *mu\_s:* the static friction coefficient *mu\_v:* the viscous friction coefficient *mu\_c*: the coulomb friction coefficient *slope*: the steepness of the coulomb and static friction curve. *v st:* the characteristic Stribeck velocity.

#### **Self-Locking**

A worm gear is said to be self-locking, or irreversible when the wheel cannot drive the spindle. This condition is obtained, if the lead angle of the worm is small and the friction force **Self-Locking**<br>A worm gear is said to be self-locking, or irreversible when the wheel cannot drive the<br>spindle. This condition is obtained, if the lead angle of the worm is small and the friction force<br>between the teeth is **Self-Locking**<br>A worm gear is said to be self-locking, or irreversible when the wheel cannot drive the<br>spindle. This condition is obtained, if the lead angle of the worm is small and the friction force<br>between the teeth is coefficients are equal. Then self locking is obtained when the following condition holds:

*mu\_s > tan(alpha) mu\_c > tan(alpha)*

#### **Interface - Backlash**

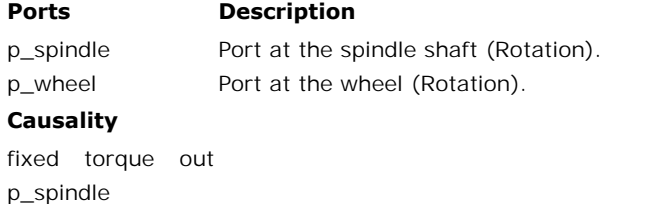

#### **Causality**

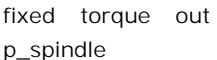

#### **Parameters**

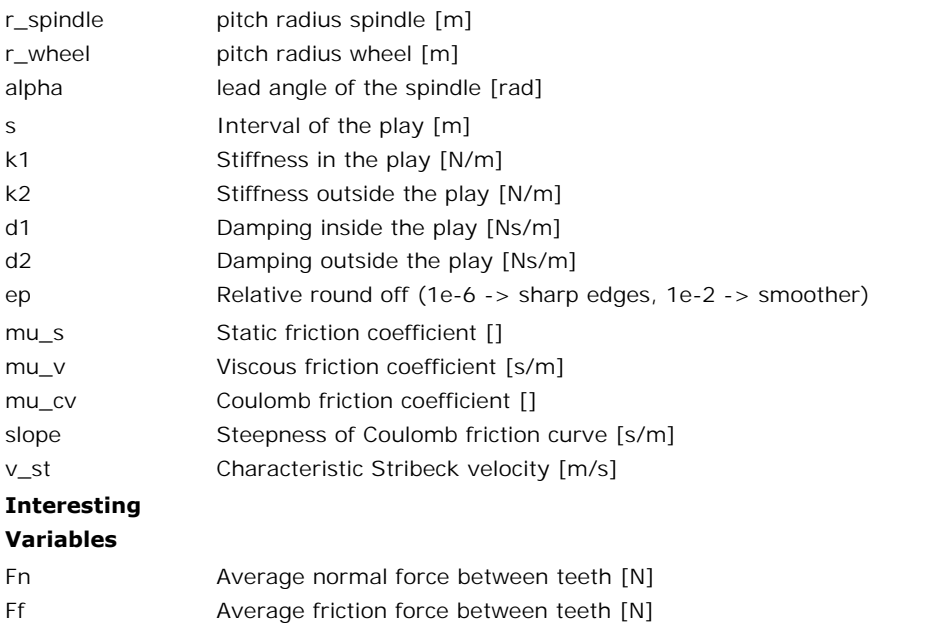

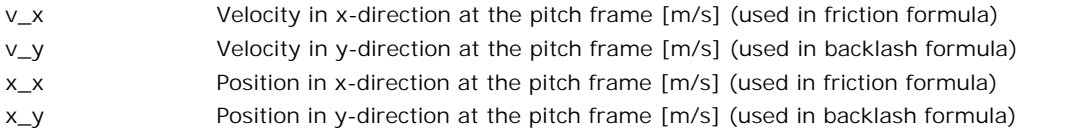

# **Library**

Iconic Diagrams\Mechanical\Rotation\Sensors

#### **Use**

**Domains**: Continuous. **Size**: 1-D. **Kind**: Iconic Diagrams (Rotation), Block Diagrams.

#### **Description**

This model describes an acceleration sensor which derives an angular acceleration output out of a port angular velocity by differentiation. Differentiation is performed by a state variable filter:

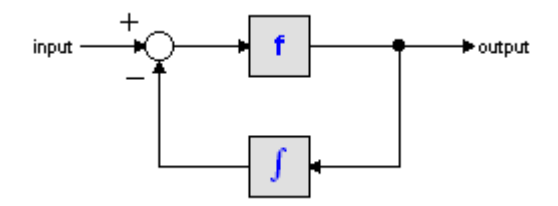

The S-domain function of this filter is equal to:

$$
output = \frac{s}{\frac{s}{f} + 1} \cdot input
$$

 $output = \frac{s}{\frac{s}{f} + 1}$ <br>where *f* is the cut-off frequency. For very high values of *f*, the output becomes the pure<br>derivative of the input. High values of *f*, however, increase simulations times. A good tradeoff is a starting value of 1e5.

The equations of this model are:

*alpha = d( p.omega)/dt; p.T = indifferent;*

# **Interface**

**Ports Description**

p Rotation port p.

#### **Causality**

fixed force out

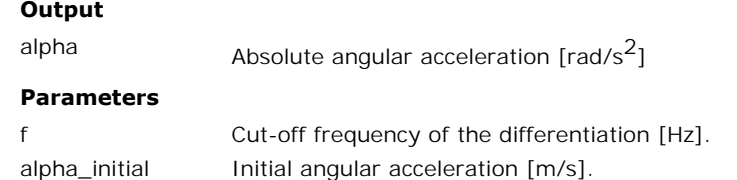

# **Library**

Iconic Diagrams\Mechanical\Rotation\Sensors

#### **Use**

**Domains**: Continuous. **Size**: 1-D. **Kind**: Iconic Diagrams (Rotation), Block Diagrams.

#### **Description**

This model describes an acceleration sensor which derives an angular acceleration output out of a angular velocity difference (between high and low terminals) by differentiation. Differentiation is performed by a state variable filter:

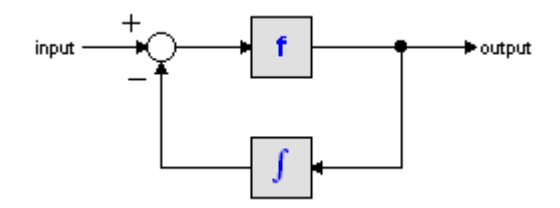

The S-domain function of this filter is equal to:

$$
output = \frac{s}{\frac{s}{f} + 1} \cdot input
$$

where *f* is the cut-off frequency. For very high values of *f*, the output becomes the pure derivative of the input. High values of *f*, however, increase simulations times. A good tradeoff is a starting value of 1e5.

The equations of this model are:

*alpha = d( p\_high.omega - p\_low.omega)/dt; p\_low.T = p\_high.T = indifferent;*

# **Interface**

#### **Ports Description**

p\_high, p\_low Both terminals of the Mechanical port p.

#### **Causality**

fixed force out

# **Output**

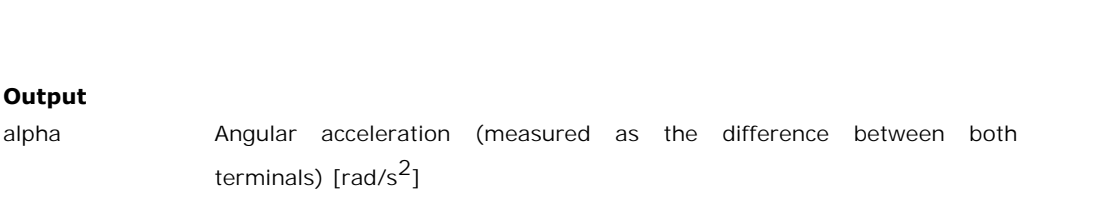

#### **Parameters**

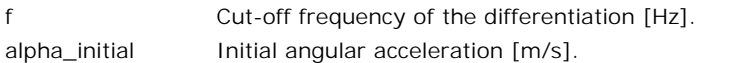

# **Library**

Iconic Diagrams\Mechanical\Rotation\Sensors

#### **Implementations**

Ideal Absolute Incremental

#### **Use**

Ideal<br>Absolute<br>Incremental<br>**Use**<br>Diagrams: Continuous/Discrete. **Size**: 1-D. **Kind**: Iconic Diagrams (Rotation) / Block<br>Diagrams. Diagrams. **Domains:** Continuous/Discrete. **Size:** 1-D. **Kind:** Iconic Diagrams (Rotation) / Block<br>Diagrams.<br>**Description - Ideal**<br>This is a model of an optical encoder combined with sampling. The Encoder has no internal<br>friction. Th

#### **Description - Ideal**

friction. The output signal is equal to the sampled shaft shaft angle (in radians).

#### **Example**

The shaft angle is equal to a sine with amplitude  $2*pi$  (one revolution forward and one back), the sampling rate is 5 Hz.

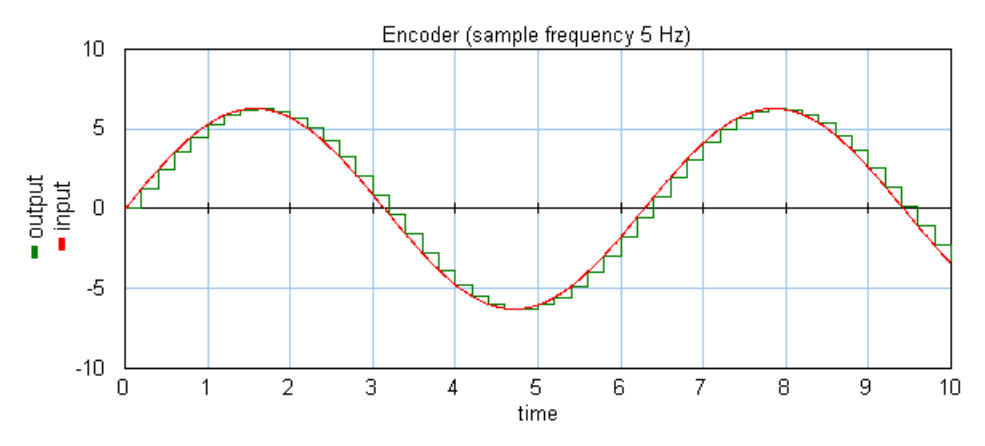

# **Interface - Ideal**

**Ports Description** p Rotation port

#### **Causality**

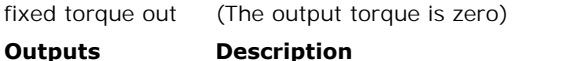

output sampled shaft angle (rad)

#### **Description - Absolute**

**Outputs**<br> **Description - Absolute**<br>
This is a model of an optical encoder combined with counting logic and analog to digital<br>
conversion. The encoder has no internal friction. Counting is absolute. The shaft angle is output<br> **Description - Absolute**<br>
This is a model of an optical encoder combined with counting logic and analog to digital<br>
conversion. The encoder has no internal friction. Counting is absolute. The shaft angle is<br>
measur measured with an accuracy of a given number of counts per revolution. Frank conversion. The encoder has no internal friction. Counting is absolute. The shaft angle is<br>measured with an accuracy of a given number of counts per revolution.<br>**Example**<br>An encoder has an accuracy of 10 counts per r

#### **Example**

value 6.283185307 gives an output of 10. This is illustrated in the figure below. The input is a sine with amplitude  $2*pi$  (one revolution forward and one back).

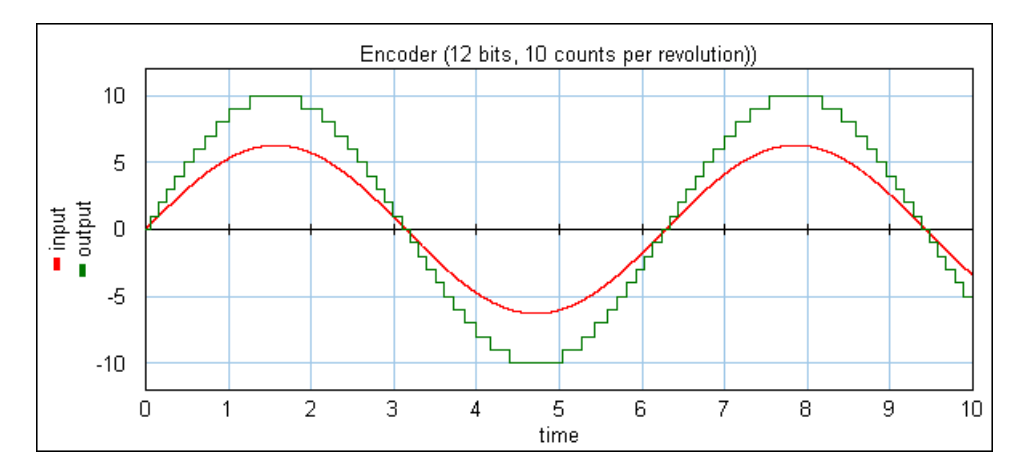

# **Overflow**

This model has no overflow.

# **Interface - Absolute**

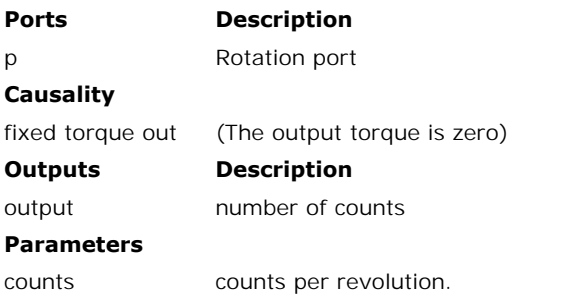

# **Description - Incremental**

9. Library<br> **Description - Incremental**<br>
This is a model of an optical encoder combined with counting logic and analog to digital<br>
conversion. The encoder has no internal friction. Counting is incremental. The shaft angle **Description - Incremental**<br>This is a model of an optical encoder combined with counting logic and analog to digital<br>conversion. The encoder has no internal friction. Counting is incremental. The shaft angle is<br>measured wi measured with an accuracy of a given number of counts per revolution and a window defined<br>by the number of bits.<br>**Example**<br>An encoder has an accuracy of 2000 counts per revolution. This means an input signal with<br>value 6.2 by the number of bits.

# **Example**

value 6.283185307 gives an output of 2000.

# **Example**

An encoder has an accuracy of 10 counts per revolution and a 5 bits counter. This means an input signal with value 6.283185307 gives an output of 10 and the output is clipping between +15 and -16. This is illustrated in the figure below. The input is a sine with amplitude  $2*pi$ **Example**<br>An encoder has an accuracy of 10 counts per revolution and a 5 bits counter. This means an<br>input signal with value 6.283185307 gives an output of 10 and the output is clipping between<br>+15 and -16. This is illust (one revolution forward and one back).

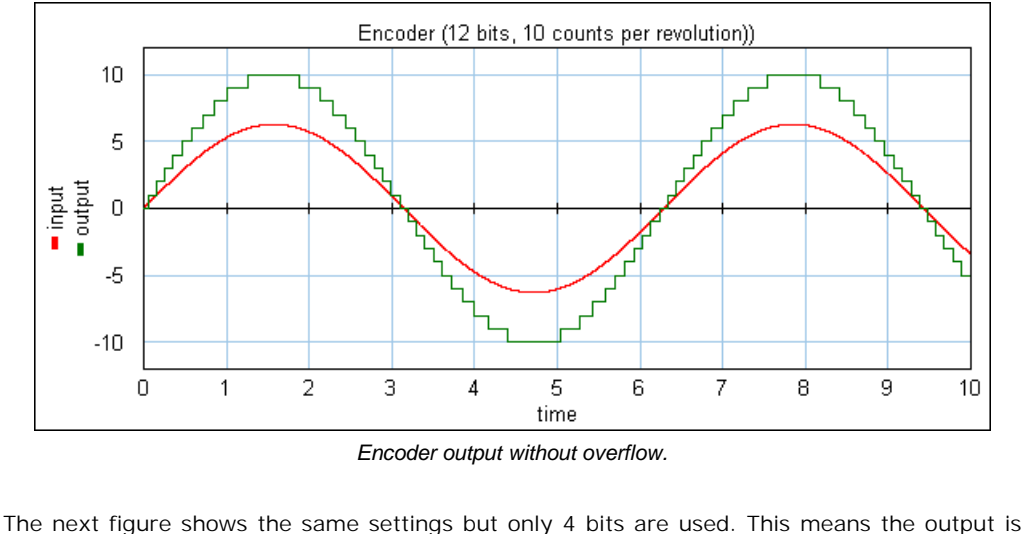

*Encoder output without overflow.*

clipping between  $+7$  and  $-8$ .

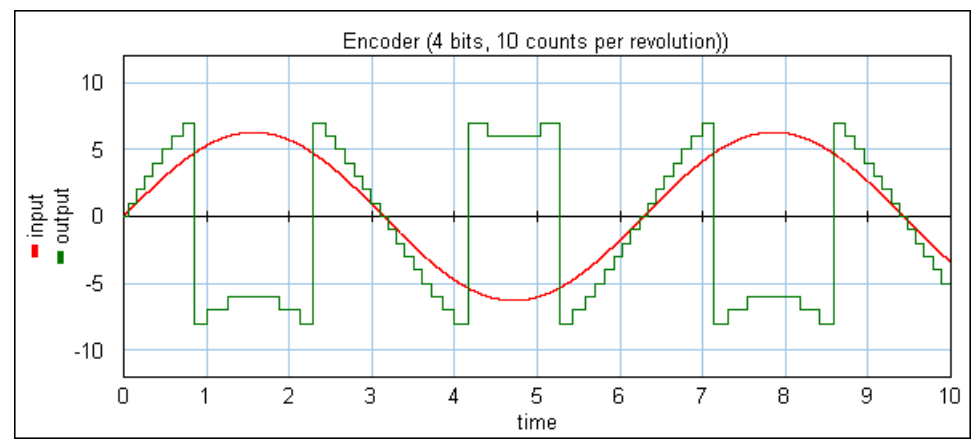

*Encoder output with overflow.*

# **Overflow**

The maximum and minimum number of counts are equal to 2(bits-1) -1 and -2(bits-1). If the number of counts passes 2(bits-1) -1, counting continues at -2(bits-1) and vice versa.

# **Interface - Incremental**

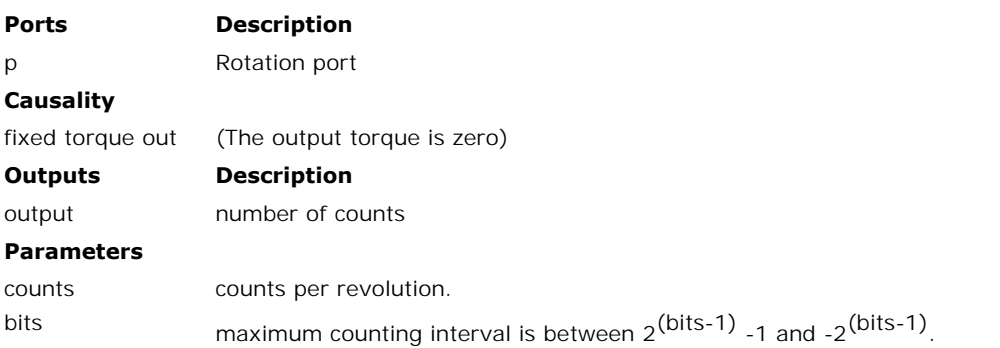

# **Limitations**

The output of this model is a discrete signal. 20-sim will automatically detect the existence of maximum counting interval is between 2<sup>(bits-1)</sup> -1 and -2<sup>(bits-1)</sup>.<br> **Limitations**<br>
The output of this model is a discrete signal. 20-sim will automatically detect the existence of<br>
discrete models. Each chain of discret **Conditions**<br>The output of this model is a discrete signal. 20-sim will automatically detect the existence of<br>discrete models. Each chain of discrete models will be assigned a specific sampletime. You<br>can set this sample t

# **Library**

Iconic Diagrams\Mechanical\Rotation\Sensors

# **Use**

**Domains**: Continuous. **Size**: 1-D. **Kind**: Iconic Diagrams (, Block Diagrams.), Block Diagrams.

# **Description**

This model translates a angular position to an output signal. It has a force out causality. The equations are:

*p.T = 0; phi = int(p.omega);*

# **Interface**

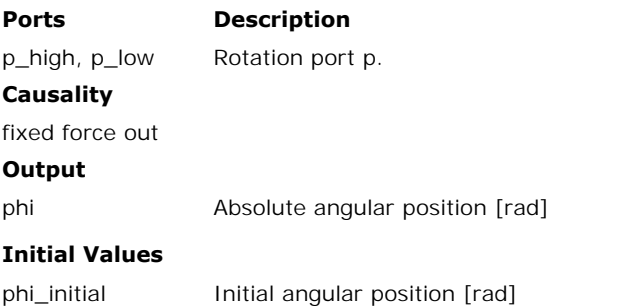

# **Library**

Iconic Diagrams\Mechanical\Rotation\Sensors

# **Use**

**Domains**: Continuous. **Size**: 1-D. **Kind**: Iconic Diagrams (Rotation), Block Diagrams.

# **Description**

This model translates a angular position difference to an output signal. It has a force out causality. The port *p* of the model has separate high and low terminals. The equations are:

 $p.T = p$  high. $T = p$  low.T; *p.omega = p\_high.omega - p\_low.omega; p.T = 0; phi = int(p.omega);*

# **Interface**

# **Ports Description**

p\_high, p\_low Both terminals of the Rotation port p.

# **Causality**

fixed force out

#### **Output**

phi Relative angular position [rad]

# **Initial Values**

phi\_initial initial angular position [rad]

# **Library**

Iconic Diagrams\Mechanical\Rotation\Sensors

#### **Use**

**Domains**: Continuous. **Size**: 1-D. **Kind**: Iconic Diagrams (Rotation / Electric).

#### **Description**

**Use<br>Domains**: Continuous. **Size**: 1-D. **Kind**: Iconic Diagrams (Rotation / Electric).<br>**Description**<br>Potentiometers have a variable resistance according to a certain rotation. By establishing a<br>voltage (see picture below) **Domains**: Continuous. **Size**: 1-D. **Kind**: Iconic Diagrams (Rotation / Electric).<br>**Description**<br>Potentiometers have a variable resistance according to a certain rotation. By establishing a voltage (see picture below) acro between the angle and the output voltage.

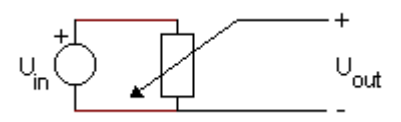

with

*Uout = Umax \* angle / (turns\*2\*pi)*

Here Umax is the maximum voltage and turns is the maximum number of turns.

# **Interface**

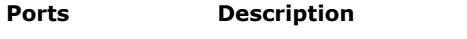

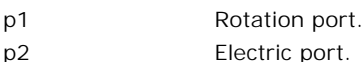

# **Causality**

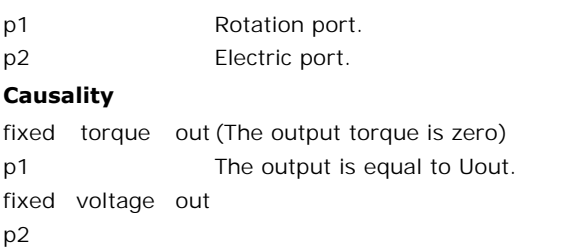

#### **Parameters**

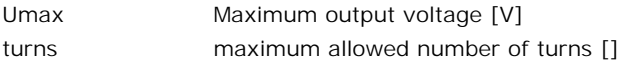

# **Library**

Iconic Diagrams\Mechanical\Rotation\Sensors

#### **Use**

**Domains**: Continuous. **Size**: 1-D. **Kind**: Iconic Diagrams (Rotation), Block Diagrams.

#### **Description**

This is an ideal sensor (no dissipation or other effects) that yields the power that flows through the model as output signal. The equations are:

*p\_high.T = p\_low.T p\_high.omega = p\_low.omega P = p\_high.T \* p\_high.omega;*

# **Interface**

#### **Ports Description**

p\_high, p\_low Both rotation ports.

#### **Causality**

p\_high not equal

p\_low

#### **Output**

P Power [w].

#### **Library**

Iconic Diagrams\Mechanical\Rotation\Sensors

#### **Use**

**Domains**: Continuous/Discrete. **Size**: 1-D. **Kind**: Iconic Diagrams (Rotation) / Block Diagrams.

# **Description**

shaft of a motor and gives a voltage signal proportional to the rotation speed:

$$
V = Kv \cdot v
$$

A tachometer is a transducer for measuring the rotation speed. It is normally mounted at the shaft of a motor and gives a voltage signal proportional to the rotation speed:<br> $V = K v \cdot v$ <br>with Kv the tachometer gradient [V / r with Kv the tachometer gradient  $[V / rad/s]$  and v the shaft velocity  $[rad/s]$ . This equation represents the ideal case. Due to the slots and commutator segments of the tachometer, a noise ripple will exists:

$$
Vn = \frac{Kn}{100} \cdot Kv \cdot v \cdot \cos(N \cdot v \cdot t)
$$

 $Vn = \frac{Kn}{100} \cdot Kv \cdot v \cdot cos(N \cdot v \cdot t)$ <br>with N the ripple frequency [cycles per turn] and Kn the peak to peak noise Ripple [in % of<br>the output voltage]. To convert the Voltage Gradient parameter from RPM units [V / RPM] to radian units [V / rad/s], use the conversion formula:

$$
Kv_{rad/s} = Kv_{RPM} \cdot \frac{2 \cdot \pi}{60}
$$

# **Interface**

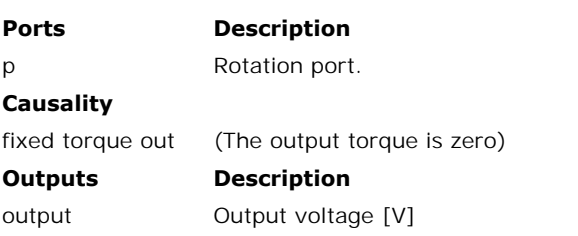

#### **Parameters**

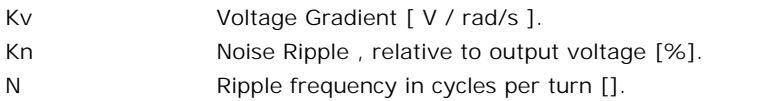

#### **Library**

Iconic Diagrams\Mechanical\Rotation\Sensors

#### **Use**

**Domains**: Continuous. **Size**: 1-D. **Kind**: Iconic Diagrams (Rotation), Block Diagrams.

#### **Description**

This model translates an applied torque to an output signal. It has an angular velocity out causality. The port *p* of the model has separate high and low terminals. The equations are:

*p.T = p\_high.T = p\_low.T; p.omega = p\_high.omega - p\_low.omega; p.omega = 0; T = p.T;*

# **Interface**

# **Ports Description Ports Descr<br>
p\_high, p\_low Both t<br>
Causality<br>
fixed angular<br>
velocity out**

p\_high, p\_low Both terminals of the Rotation port p.

# **Causality**

velocity out

#### **Output**

T Applied torque [N/m]

# **Library**

Iconic Diagrams\Mechanical\Rotation\Sensors

# **Use**

**Domains**: Continuous. **Size**: 1-D. **Kind**: Iconic Diagrams (Rotation), Block Diagrams.

# **Description**

This model translates an angular velocity to an output signal. It has a force out causality. The equations are:

*p.T = 0; omega = p.omega;*

# **Interface**

# **Ports Description** p Mechanical port p.

# **Causality**

fixed force out

# **Output**

omega Absolute angular velocity [rad/s]

# **Library**

Iconic Diagrams\Mechanical\Rotation\Sensors

# **Use**

**Domains**: Continuous. **Size**: 1-D. **Kind**: Iconic Diagrams (Rotation), Block Diagrams.

# **Description**

This model translates a velocity difference to an output signal. It has a force out causality. The port p of the model has separate high and low terminals. The equations are:

 $p.T = p$  high. $T = p$  low.T; *p.omega = p\_high.omega - p\_low.omega; p.T = 0; omega = p.omega;*

# **Interface**

#### **Ports Description**

p\_high, p\_low Both terminals of the Rotation port p.

# **Causality**

fixed force out

#### **Output**

omega Relative angular velocity [rad/s]

# **Introduction**

The 2DSmallRotation library contains models that describe 2-D planar motion and are valid for small rotations. Due to these small rotations, the dynamic equations that describe the **Introduction**<br>The 2DSmallRotation library contains models that describe 2-D planar motion and are valid<br>for small rotations. Due to these small rotations, the dynamic equations that describe the<br>various models are simple **Introduction**<br>The 2DSmallRotation library contains models that describe 2-D planar motion and are valid<br>for small rotations. Due to these small rotations, the dynamic equations that describe the<br>various models are simple **Introduction**<br>The 2DSmallRotation library contains models that describe 2-D planar motion and are valid<br>for small rotations. Due to these small rotations, the dynamic equations that describe the<br>various models are simple analyzed in the frequency domain.

Consider the guidance system below. Due to the limited stiffness of the guidance wheels, the central body will experience a small rotation that results in a movement in the x-direction at for modeling mechanical systems that experience small rotations and must be thoroughly<br>analyzed in the frequency domain.<br>Consider the guidance system below. Due to the limited stiffness of the guidance wheels, the<br>central force, this rotation has to be incorporated. To inspect the resulting resonance frequencies in a bode plot, the model must be linearized. If linearization is performed symbolically, the effect the end-effector. To properly model the end-effector movement as a function of the driven<br>force, this rotation has to be incorporated. To inspect the resulting resonance frequencies in a<br>bode plot, the model must be linear useful when the system is still in the design phase.

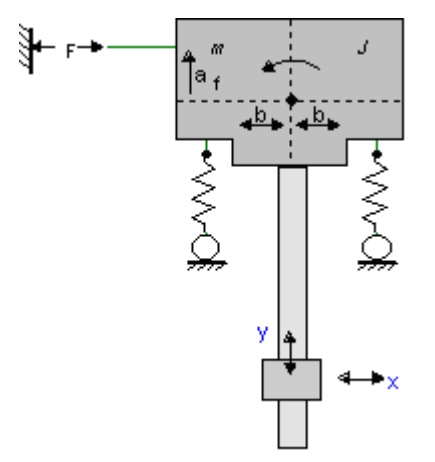

To perform symbolic linearization, the example system should be modeled using the models of the 2DSmallAngles library.

#### <span id="page-674-0"></span>**2D**

To perform symbolic linearization, the example system should be modeled using the models<br>of the 2DSmallAngles library.<br>**2D**<br>When we speak of **2D motion** we often mean all planar motion. However, to describe this<br>motion, **2D**<br>When we speak of **2D motion** we often mean all planar motion. However, to describe this<br>motion, **three degrees of freedom** (displacement x and y and rotation  $\theta$ ) are used. In 20-<br>sim we keep to the common naming st **2D**<br>When we speak of **2D motion** we often mean all planar motion. However, to describe this<br>motion, **three degrees of freedom** (displacement x and y and rotation  $\theta$ ) are used. In 20-<br>sim we keep to the common naming st freedom for planar motion are combined in a vector notation:

**d.o.f. identity forces velocities**

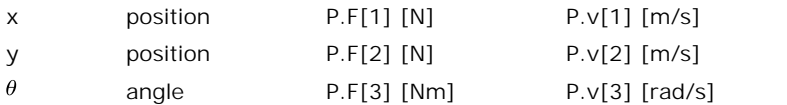

#### **Note**

It is not possible in 20-sim to use vector elements with mixed units. Therefore element number 3 will be displayed with units [m/s] and [N] although it really is [rad/s] and [Nm]!

# **1D**

number 3 will be displayed with units [m/s] and [N] although it really is [rad/s] and [Nm]!<br>1D<br>The models in the 2DSmallRotation library have two types of connection ports: 1D and 2D.<br>The 1D ports can represent movement an **1D**<br>The models in the 2DSmallRotation library have two types of connection ports: 1D and 2D.<br>The 1D ports can represent movement and force (x- or y-direction) or an angular<br>displacement and torque. displacement and torque.

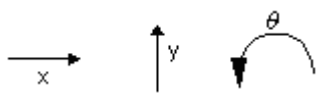

The models of the standard [translation](#page-730-0) and [rotation](#page-617-0) libraries can be used connect to these 1D ports as is shown in the picture below.

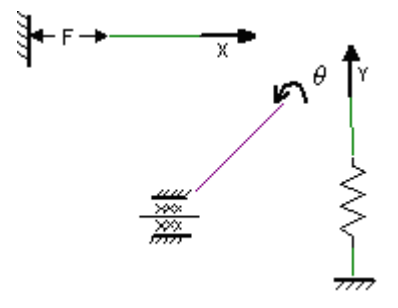

#### **2D**

The 2D connection port is a vector that represents three [degrees of freedom.](#page-674-0) The vector notation that is used in 20-sim is:

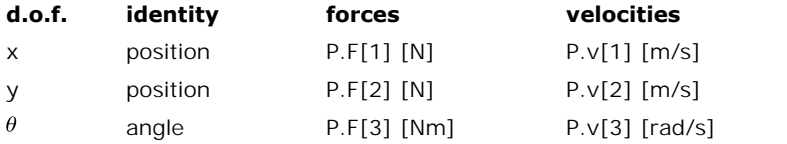

In 20-sim it is not possible to use vector ports with mixed units. This means that element<br>
In 20-sim it is not possible to use vector ports with mixed units. This means that element<br>
number 3 will be always be displayed position  $P.F[2] [N]$   $P.V[2] [m/s]$ <br>  $\theta$  angle  $P.F[3] [Nm]$   $P.V[3] [rad/s]$ <br>
In 20-sim it is not possible to use vector ports with mixed units. This means that element<br>
number 3 will be always be displayed with the units [m/s] and interpreted as [rad/s] and [Nm]. In 20-sim it is not possible to use vector ports with mixed units. This means that element<br>number 3 will be always be displayed with the units [m/s] and [N] although it should be<br>interpreted as [rad/s] and [Nm].<br>To connect

this vector connection.

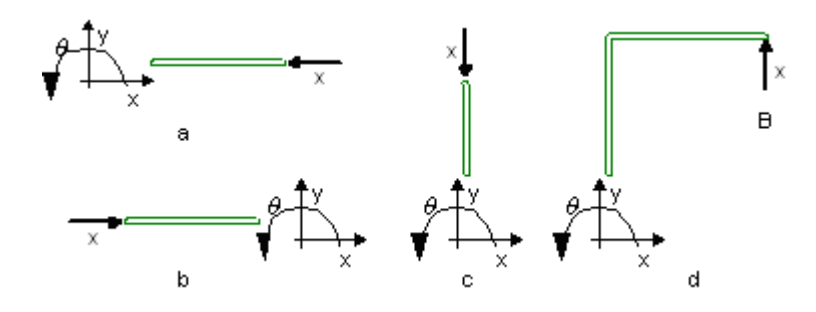

Consider the body below:

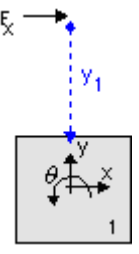

Given a force *Fx* in *x*-direction acting upon the body at an offset *y1* from the center, the resulting force at the center of the body is:

$$
F1x = Fx * cos(q)
$$
  

$$
F1y = Fx * sin(q)
$$
  

$$
F1q = Fx * -y1
$$

For small angles this can be simplified to:

$$
F1x = Fx
$$
  
 
$$
F1y = 0
$$
  
 
$$
F1q = Fx * -y1
$$

A force acting upon a body at a certain offset is rewritten to a force at the center of the body. This is common in multibody dynamics and called a transformation. A force acting at a certain point can be transformed to see its effect at another point.

Consider two frames which have an arbitrary offset as shown in the picture below. We want to know how a force in frame 0 is transformed to a force in frame 1. We assume that frame 1 has an offset of x1 and y1 with respect to frame 0 and a rotation q1 with respect to frame 0. Consider two frames which have an arbitrary offset as shown in the picture below. We want<br>to know how a force in frame 0 is transformed to a force in frame 1. We assume that frame 1<br>has an offset of x1 and y1 with respect with extra indices  $(x1,0, y1,0)$  and  $(\theta1,0)$ .

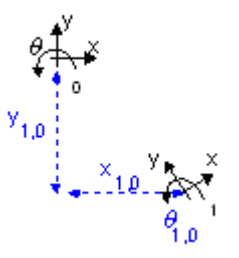

Given an arbitrary force *F1,0* at frame 0 the resulting force *F1,1* at frame 1 is equal to:

$$
F_{1,1} = R_0^1 \cdot F_{1,0} \quad \text{with} \quad R_0^1 = \begin{bmatrix} \cos(\theta_{1,0}) & \sin(\theta_{1,0}) & 0 \\ -\sin(\theta_{1,0}) & \cos(\theta_{1,0}) & 0 \\ -y_{1,0} & x_{1,0} & 1 \end{bmatrix}
$$

For small angles this can be simplified to:

$$
F_{1,1} = R_{01} \cdot F_{1,0} \quad \text{with} \quad R_{01} = \begin{bmatrix} 1 & 0 & 0 \\ 0 & 1 & 0 \\ -y_{1,0} & x_{1,0} & 1 \end{bmatrix}
$$
  
The accuracy of this simplification depends on the angle  $\theta$ . For an angle of 0.5 degrees (0.009 rad) this results in an almost 1% error in the calculation of *F1,1*. Considering the

 $\begin{bmatrix} F_{11} - F_{01} & F_{10} & \text{with } F_{01} = \begin{bmatrix} 0 & 1 & 0 \ -y_{1,0} & x_{1,0} & 1 \end{bmatrix} \end{bmatrix}$ <br>The accuracy of this simplification depends on the angle  $\theta$ . For an angle of 0.5 degrees (0.009 rad) this results in an almost 1% error i The accuracy of this simplification depends on the angle  $\theta$ . For an angle of 0.5 degrees (0.009 rad) this results in an almost 1% error in the calculation of  $FI,1$ . Considering the cumulative effects of this error when degrees (<1 mrad) is an upper bound for the models of the 2DSmallRotation library. The simplification of the equations has two advantages. First because of the small rotations degrees ( $\lt 1$  mrad) is an upper bound for the models are used, an angle of maximum 0.05 degrees ( $\lt 1$  mrad) is an upper boun

cumulative effects of this error when multiple models are used, an angle of maximum 0.05 degrees (<1 mrad) is an upper bound for the models of the 2DSmallRotation library.<br>The simplification of the equations has two advant degrees (<1 mrad) is an upper bound for the models of the 2DSmallRotation library.<br>The simplification of the equations has two advantages. First because of the small rotations<br>there is no frame rotation any more. Therefore The simplification of the equations has two advantages. First because of the small rotations there is no frame rotation any more. Therefore all frames have the same direction (there is only an offset in x-direction and y-d models symbolically and thus perform tasks in the frequency like parameter sweeps!

#### **Degrees of Freedom**

**Degrees of Freedom**<br>As described in the previous topic, the models in 2DSmallRotation library have two types of<br>connection ports: 1D and 2D. The 1D port can represent movement in the x-direction, the ydirection or an angular displacement  $\theta$ .

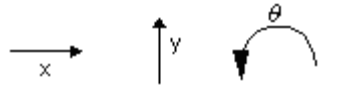

The 2D port is a vector that contains all three degrees of freedom. The vector notation that is used in 20-sim is:

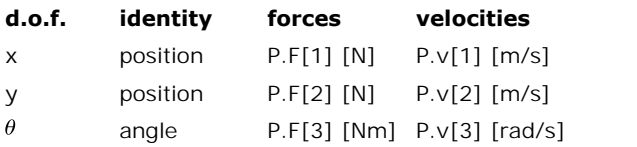

The vector element number  $(1, 2 \text{ or } 3)$  denotes the identity of the degree of freedom  $(x, y)$ and  $\theta$ ). To create meaningful models, we have to define the positive direction of each degree of freedom:

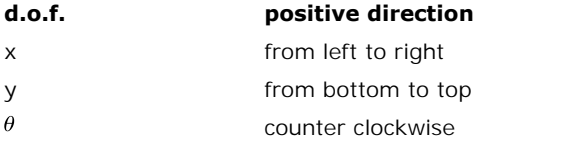

This definition is arbitrary. We could as well define it any other way. In the 2DSmallRotation library we have chosen the definition above. It will help us define new models and interpret simulation results. This definition is arbitrary. We could as well define it any other way. In the 2DSmallRotation<br>library we have chosen the definition above. It will help us define new models and interpret<br>simulation results.<br>**Orientation I** 

# **Orientation Independent**

transferred from one model to the other and vice versa. The orientation of the models in the Simulation results.<br> **Orientation Independent**<br>
The connections between models only indicate how variables (forces and velocities) are<br>
transferred from one model to the other and vice versa. The orientation of the models are the same although their individual models are oriented differently.

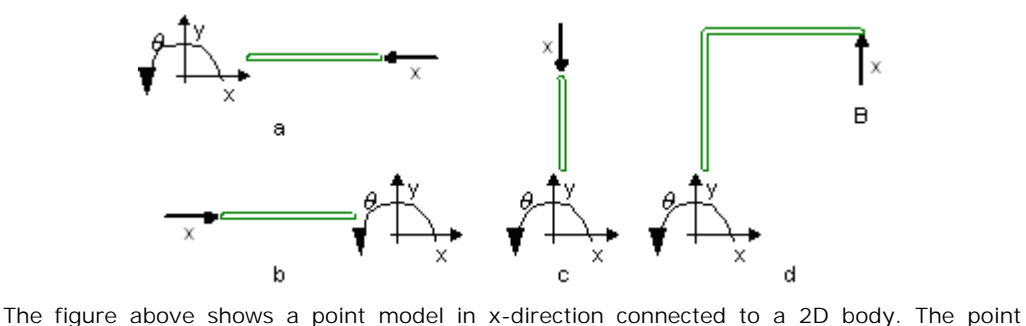

indicates a force in *x*-direction that is applied to the body. Since we defined that the positive *x-*direction is from the left to the right, intuitively figure b leads to the correct interpretation. The figure above shows a point model in x-direction connected to a 2D body. The point indicates a force in x-direction that is applied to the body. Since we defined that the positive x-direction is from the left to the rig

The figure above shows a point model in x-direction connected to a 2D body. The point<br>indicates a force in x-direction that is applied to the body. Since we defined that the positive<br>x-direction is from the left to the rig misinterpretation of a model by other users. 1. Intuitively interpret them differently. It is therefore useful to impose some rules to prevent<br>1. **Drawing Rules**<br>1. Preferably leave the orientation of the models of the 2DSmallRotation library as they pop

# **Drawing Rules**

up on the screen.

- 9.<br>2. If necessary, only flip or rotate models in a direction that does not lead to<br>misinterpretations. misinterpretations. 2. If necessary, only flip or rotate models in a direction that does no<br>misinterpretations.<br>3. If possible, draw 1D connections in the following direction:
- 

#### **d.o.f. positive direction**

- x from left to right
- y from bottom to top
- $\theta$ from left bottom to right top

An example is shown in the figure below:

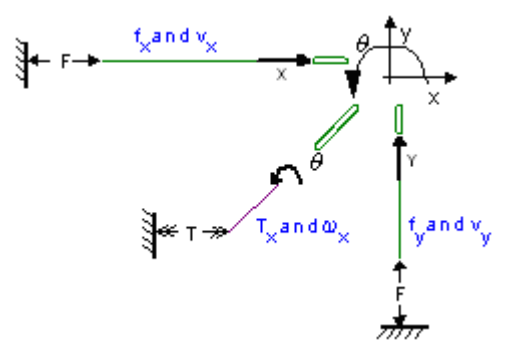

<span id="page-679-0"></span>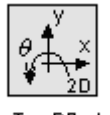

**TumDRody** 

# **Library**

Iconic Diagrams\Mechanical\Translation\2DSmallAngles

# **Use**

**Domains**: Continuous. **Size**: 2-D. **Kind**: Iconic Diagrams (2D Planar).

# **Description**

The central model in the 2DSmallRotation library is the TwoDBody model. It describes a body **Domains:** Continuous. **Size:** 2-D. **Kind:** Iconic Diagrams (2D Planar).<br> **Description**<br>
The central model in the 2DSmallRotation library is the TwoDBody model. It describes a body<br>
with three degrees of freedom: x, y and inertia. The constitutive equations are therefore very simple:

$$
P.v = I.* int(P.F);
$$

With

*I = [1/M; 1/M; 1/J];*

Any number of connections can be made to the TwoDBody model. All forces acting upon the body are added.

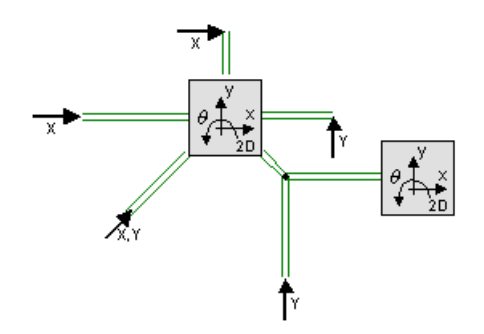

Because any number of connections can be made, successive ports are named *P1*, *P2*, *P3* etc. Exercise any number of connections can be made, successive ports are named  $PI$ ,  $P2$ ,  $P3$  etc.<br>20-sim will automatically create equations such that the resulting force  $P.F$  is equal to the sum of the forces of all connec Because any number of connections can be made, successive ports are named *P1*, *P2*, *P3* etc.<br>20-sim will automatically create equations such that the resulting force *P.F* is equal to the<br>sum of the forces of all connec equal to *P.v.* The model has a preferred velocity out causality. The corresponding constitutive sum of the forces of all connected ports  $P1$ .  $Pn$ . The velocities of all connected ports are equal to  $P.v$ . The model has a preferred velocity out causality. The corresponding constitutive equations then contain an inte causality. The constitutive equations then contain a differentiation.

*P.F = sum(P1.F, P2.F, ....) P.v = P1.v = P2.v = ....*

velocity out causality (preferred):

*I = [1/M;1/M;1/J] P.v = I\*int(P.F);*

force out causality:

*I = [1/M;1/M;1/J] P.F = I-1\*ddt(P.v);*

# **Interface**

#### **Ports Description**

P[3] Port with three degrees of freedom  $(x, y, \theta)$ . Any number of connections can be made. P[3] Port with<br>can be n<br>**Causality**<br>preferred velocity<br>out

#### **Causality**

out

#### **Parameters**

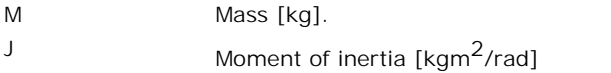

#### **Note**

A TwoDBody model can be connected to any other element of the 2D-library except other 2D-bodies. Two bodies can always be simplified to one TwoDBody model with the combined mass and inertia of both single bodies.

9. Library<br>TwoDBody models can be connected to 1D models using the [TwoDPoint models](#page-681-0) as<br>intermediate. If a TwoDPoint is connected to a body, it constrains the movement of the 9. Library<br>IwoDBody models can be connected to 1D models using the TwoDPoint models as<br>intermediate. If a TwoDPoint is connected to a body, it constrains the movement of the<br>body in one direct body in one direct intermediate. If a TwoDPoint is connected to a body, it constrains the movement of the<br>body in one direct<br>TwoDPoint models are used to connect 1D models to [TwoDBodies.](#page-679-0) They indicate a 1D force

<span id="page-681-0"></span>or torque that is applied in a certain direction, onto a body.

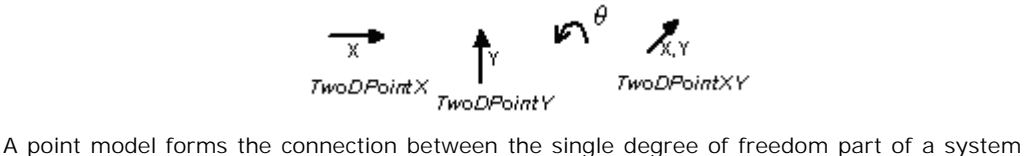

and the center of mass of a body. Consider the example below, where force F in x-direction (single degree of freedom) is pushing upon a body (three degrees of freedom) at an offset *YP* from the body center of mass.

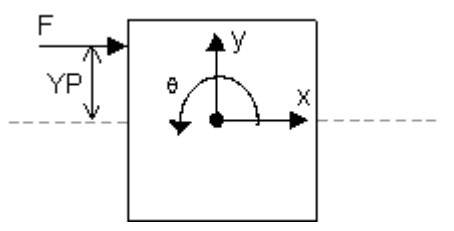

To create such a construct, the [TwoDPoint-X](#page-682-0) model is used:

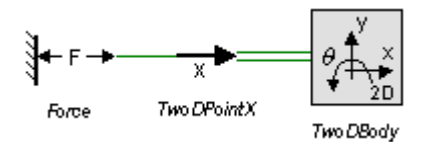

to a 1D velocity (x-direction).

Two*Point* X<br>
Force Two *DPointX*<br>
Force Two *DPointX*<br>
Two *PointX*<br>
Two *PointX*<br>
Two *PointX*<br>
Two *PointX*<br>
Two *PointX*<br>
Two *Point*<br>
Two *PointX*<br>
Two *Point*<br>
Two *Point*<br>
Two *Point*<br>
Two *Point*<br>
Two *Point*<br>
Tw There are four point models. Three point models transform from x-direction, y-direction and 2D.  $\theta$ -direction to 2D. One point models transforms from direction with arbitrary orientation to 2D.<br> **Fixation of bodies**<br>
If a TwoDBody model is used in combination with TwoDPoint models, at least three non-<br>
coinciding,

# **Fixation of bodies**

b-direction to 2D. One point models transforms from direction with arbitrary orientation to<br>2D.<br>**Fixation of bodies**<br>If a TwoDBody model is used in combination with TwoDPoint models, at least three non-<br>coinciding, unequal **Fixation of bodies**<br>If a TwoDBody model is used in combination with TwoDPoint models, at least three non-<br>coinciding, unequal (i.e. not having the same offsets) TwoDPoints must be connected to<br>prevent the body from free m **Fixation of bodies**<br>If a TwoDBody model is used in combination with TwoDPoint models, at least three non-<br>coinciding, unequal (i.e. not having the same offsets) TwoDPoints must be connected to<br>prevent the body from free m motion in the other two directions is free.

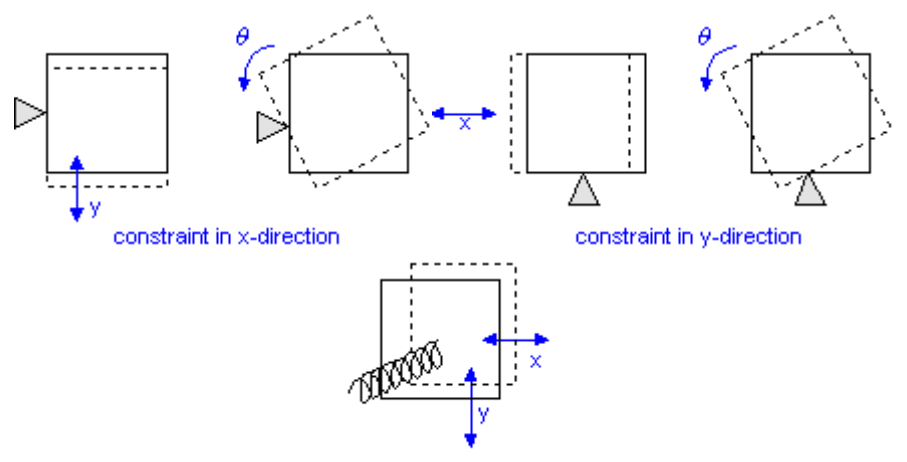

motion contraint in  $\theta$ -direction.

To show that two points are not sufficient to constrain all motions look at the figure below.

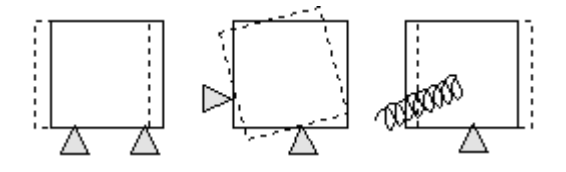

# <span id="page-682-0"></span>**Library**

Iconic Diagrams\Mechanical\Translation\2DSmallAngles

# **Implementations**

 $\frac{\mathsf{X}}{\mathsf{Y}}$ Y theta XY

# **Use**

**Domains**: Continuous. **Size**: 1-D/2-D. **Kind**: Iconic Diagrams (1D Translation, 2D Planar).

#### **Description - X**

**Domains**: Continuous. **Size**: 1-D/2-D. **Kind**: Iconic Diagrams (1D Translation, 2D Planar).<br>**Description - X**<br>[TwoDPoint models](#page-681-0) are used to connect 1D models to [TwoDBodies.](#page-679-0) They indicate a 1D force<br>or torque that is applie **Domains:** Continuous. **Size:** 1-D/2-D. **Kind:** Iconic Diagrams (1D Translation, 2D Planar).<br> **Description - X**<br>
TwoDPoint models are used to connect 1D models to TwoDBodies. They indicate a 1D force<br>
or torque that is app the connection between the single degree of freedom in x-direction and the center of mass of a body. Consider the example below, where force F in x-direction (single degree of freedom) TwoDPoint models are used to connect 1D models to TwoDBodies. They indicate a 1D force<br>or torque that is applied in a certain direction, onto a body. The TwoDPoint-X model forms<br>the connection between the single degree of

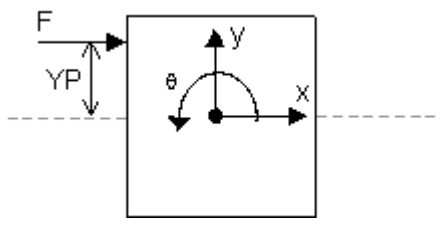

To create such a construct the TwoDPoint-X model is used:

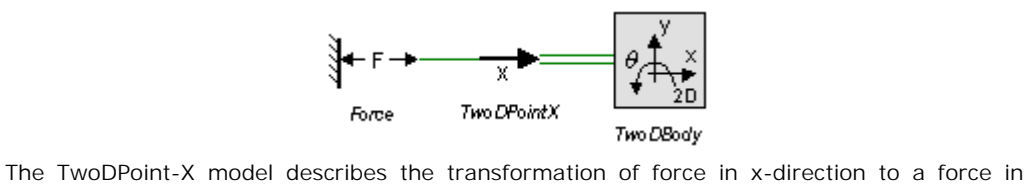

three degrees of freedom. The single degree of freedom port *p\_in* describes the connection in x-direction and the three three degree of freedom port *P\_out* describes connection with the 2D-body (x, y and  $\theta$ ).

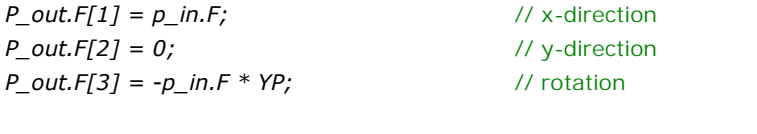

*p\_in.v = P\_out.v[1] - YP \* P\_out.v // x-direction [3];*

# **Interface - X**

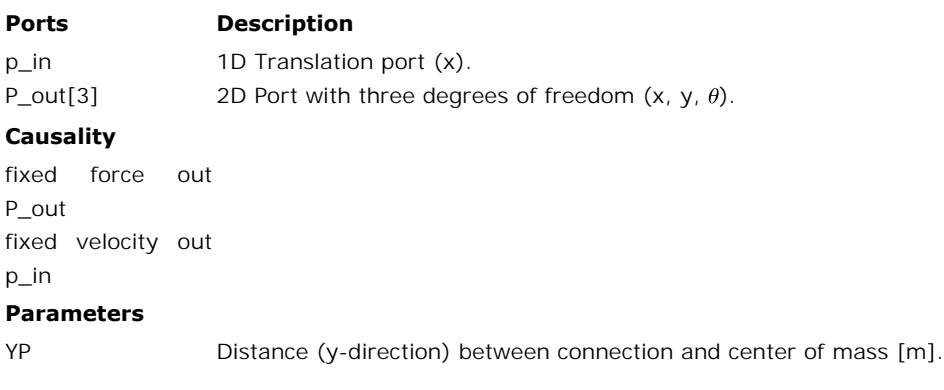
## **Description - Y**

[TwoDPoint models](#page-681-0) are used to connect 1D models to [TwoDBodies.](#page-679-0) They indicate a 1D force **Description - Y**<br>
TwoDPoint models are used to connect 1D models to TwoDBodies. They indicate a 1D force<br>
or torque that is applied in a certain direction, onto a body. The TwoDPoint-Y model forms<br>
the connection between a body. Consider the example below, where force F in y-direction (single degree of freedom) is pushing upon a body (three degrees of freedom) at an offset  $XP$  from the body center of TwoDPoint models are used to connect 1D models to TwoDBodies. They indicate a 1D force<br>or torque that is applied in a certain direction, onto a body. The TwoDPoint-Y model forms<br>the connection between the single degree of

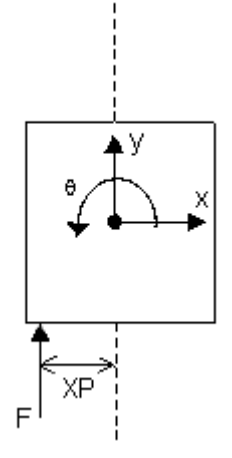

To create such a construct the 2D-point-Y model is used:

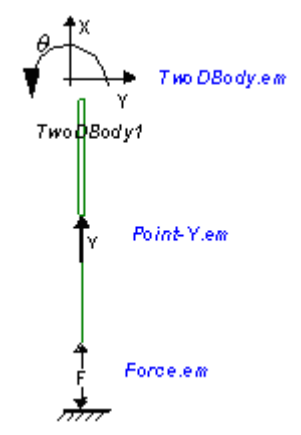

The 2D-point-Y model describes the transformation of force in y-direction to a force in three The 2D-point-Y model describes the transformation of force in y-direction to a force in three<br>degrees of freedom. The single degree of freedom port  $p\_in$  describes the connection in ydirection and the three three degree of freedom port *P\_out* describes connection with the 2Dbody  $(x, y \text{ and } \theta)$ .

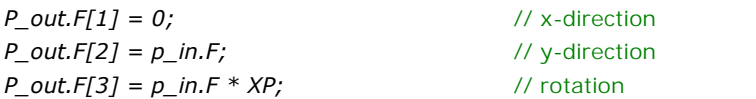

*p\_in.v = P\_out.v[2] + XP \* P\_out.v // y-direction [3];*

## **Interface - Y**

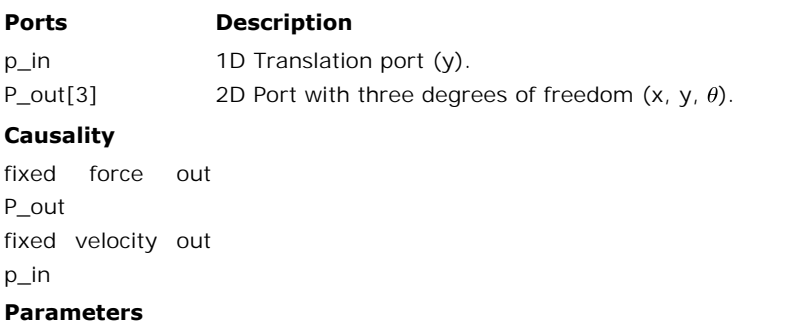

XP Distance (x-direction) between connection and center of mass [m].

#### **Description - theta**

**Description - theta**<br>[TwoDPoint models](#page-681-0) are used to connect 1D models to [TwoDBodies.](#page-679-0) They indicate a 1D force<br>or torque that is applied in a certain direction, onto a body. The TwoDPoint-Theta model **Description - theta**<br>TwoDPoint models are used to connect 1D models to TwoDBodies. They indicate a 1D force<br>or torque that is applied in a certain direction, onto a body. The TwoDPoint-Theta model<br>forms the connection bet forms the connection between the single degree of freedom rotation and the center of mass of a body. Consider the example below, where torque (single degree of freedom) is acting on a body (three degrees of freedom).

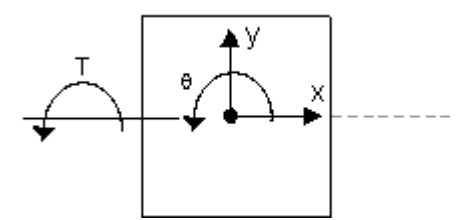

To create such a construct the TwoDPoint-Theta model is used:

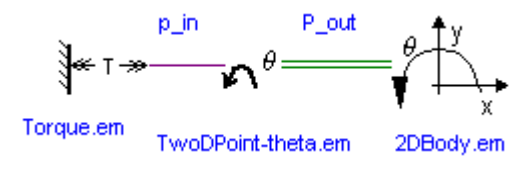

The TwoDPoint-Theta model describes the transformation of a single rotation to a rotation of Torque.em<br>
Torque.em<br>
TwoDPoint-theta.em<br>
The TwoDPoint-Theta model describes the transformation of a single rotation to a rotation of<br>
the 2D-body. The single degree of freedom port *p\_in* describes the connection to the Torque.em<br>The TwoDPoint-Theta model describes the transformation of a single rotation to a rotation of<br>the 2D-body. The single degree of freedom port *P\_in* describes the connection to the single<br>degree rotation the three 2D-body (x, y and  $\theta$ ).

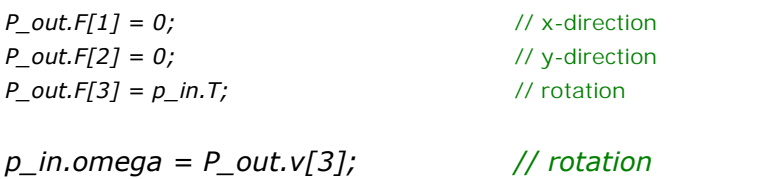

# **Interface - theta**

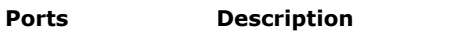

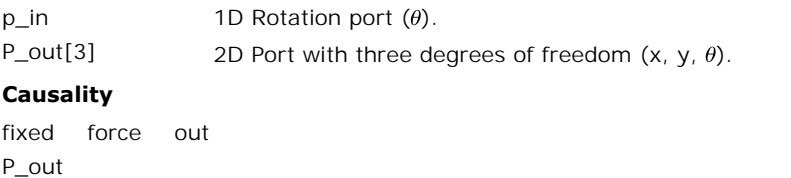

#### **Causality**

P\_out fixed force out<br>P\_out<br>fixed velocity out p\_in

## **Description - XY**

**Description - XY**<br>[TwoDPoint models](#page-681-0) are used to connect 1D models to [TwoDBodies.](#page-679-0) They indicate a 1D force<br>or torque that is applied in a certain direction, onto a body. The TwoDPoint-XY model forms **Description - XY**<br>TwoDPoint models are used to connect 1D models to TwoDBodies. They indicate a 1D force<br>or torque that is applied in a certain direction, onto a body. The TwoDPoint-XY model forms<br>the connection between a **Description - XY**<br>TwoDPoint models are used to connect 1D models to TwoDBodies. They indicate a 1D force<br>or torque that is applied in a certain direction, onto a body. The TwoDPoint-XY model forms<br>the connection between a **Description - XY**<br>TwoDPoint models are used to connect 1D models to TwoDBodies. They indicate a 1D force<br>or torque that is applied in a certain direction, onto a body. The TwoDPoint-XY model forms<br>the connection between a pushing upon a body (three degrees of freedom) with an arbitrary angle *theta* at an offset *XP* and *YP* from the body center of mass.

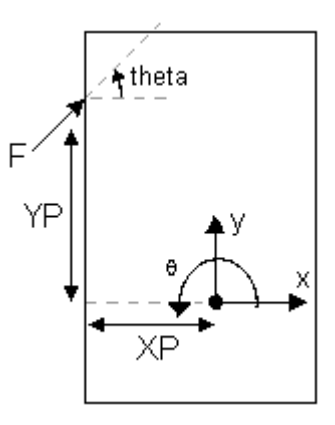

To create such a construct the TwoDPoint-XY model is used:

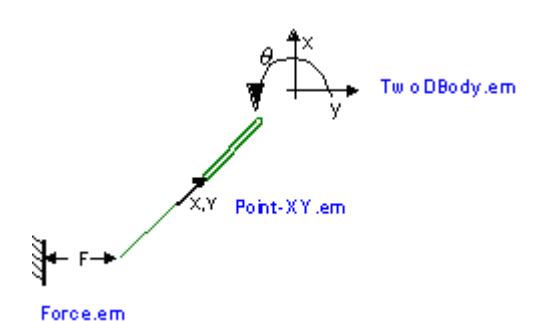

The TwoDPoint-XY model describes the transformation of a one degree of freedom force in an arbitrary direction to a force in three degrees of freedom. The single degree of freedom port **Force.em**<br>The TwoDPoint-XY model describes the transformation of a one degree of freedom force in an arbitrary direction to a force in three degrees of freedom. The single degree of freedom port  $p_in$  describes the connect freedom port  $P_$ *out* describes connection with the 2D-body (x, y and  $\theta$ ).

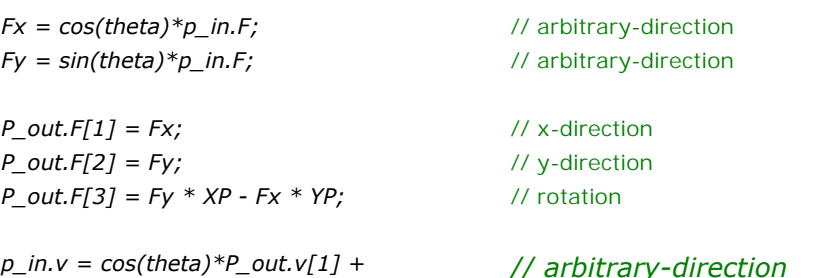

*p\_in.v = cos(theta)\*P\_out.v[1] + sin(theta)\*P\_out.v[2] + XP \* sin(theta)\* P\_out.v[3] - YP \* cos(theta) \* P\_out.v[3];*

# **Interface - XY**

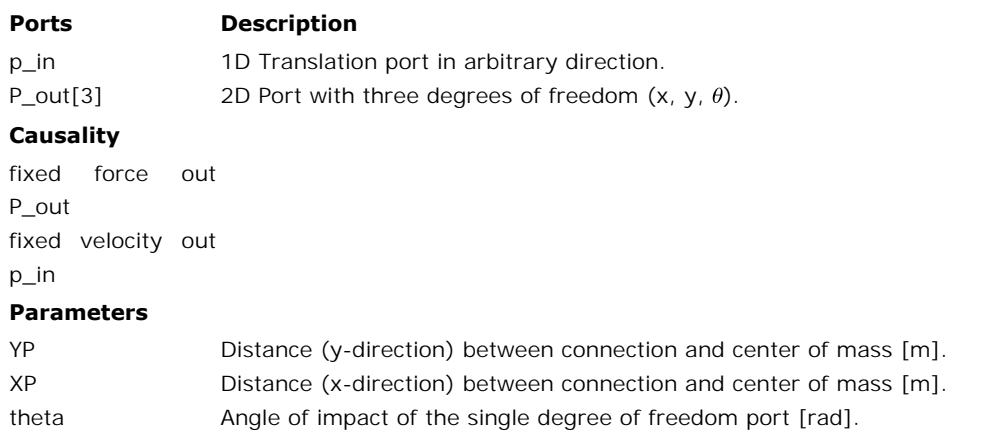

## **Note**

- A TwoDBody has to be connected to at least three unequal TwoDPoint models to prevent it from free motion (rotation & translation). **te**<br>A TwoDBody has to be connected to at least three unequal TwoDPoint models to prevent<br>it from free motion (rotation & translation).<br>[Flipping or rotating](#page-678-0)the model does not change the direction of applied forces or<br>meas
- measured directions. Preferably leave the orientation as it pops up on the screen.

## **Library**

Iconic Diagrams\Mechanical\Translation\2DSmallAngles

#### **Use**

**Domains**: Continuous. **Size**: 2-D. **Kind**: Iconic Diagrams (2D Planar).

#### **Description**

The TwoDFixedWorld represents the fixed world in 3 degrees of freedom. It can be connected **Domains**: Continuous. **Size**: 2-D. **Kind**: Iconic Diagrams (2D Planar).<br>**Description**<br>The TwoDFixedWorld represents the fixed world in 3 degrees of freedom. It can be connected<br>to other 2D models to freeze their motion. M **Description**<br>The TwoDFixedWorld rep<br>to other 2D models to frame:<br>1. TwoDSprings toother 2D models to freeze their motion. Models that can be connected to the fixed world<br>are:<br>1. TwoDSprings<br>2. TwoDLinearSlides<br>3. TwoDLinearActuators

- 
- 
- are.<br>1. TwoDSprings<br>2. [TwoDLinearActuators](#page-693-0)<br>3. TwoDLinearActuators<br>Although other models like the

Although other models like the [TwoDBody](#page-679-0) can also be connected to the TwoDFixedWorld model, it makes no sense because it completely fixates all equations of motion.

# **Interface**

#### **Ports Description**

P Port with three degrees of freedom  $(x, y, \theta)$ .

#### **Causality**

fixed velocity out P

## **Library**

Iconic Diagrams\Mechanical\Translation\2DSmallAngles

## **Use**

**Domains**: Continuous. **Size**: 2-D. **Kind**: Iconic Diagrams (2D Planar).

#### **Description**

This model can be used to connect any open end of another 2D model that is not connected **Domains:** Continuous. **Size:** 2-D. **Kind:** Iconic Diagrams (2D Planar).<br>**Description**<br>This model can be used to connect any open end of another 2D model that is not connected<br>to the fixed world. It generates a three degre free.

# **Interface**

#### **Ports Description**

P Port with three degrees of freedom  $(x, y, \theta)$ .

## **Causality**

fixed force out P

To inspect the model behavior you can plot variables. Sometimes not all variables are available. Then sensor model can be used.

## **1D**

To use the 1D sensor models from the standard library, connect them to the 2D models using the TwoDPoint models.

## **2D**

Touse the 1D sensor models fr[om the](#page-690-0) standard library, connect them to the 2D models using<br>the TwoDPoint models.<br>**2D**<br>To measure variables [directly](#page-689-0) from the 2D [models, three](#page-691-0) absolute sensors are available<br>showing the absol Tomeasure variables directly from the 2D models, three absolute sensors are available showing the absolute position, velocity and acceleration. Also two relative sensors are available showing the force and powerflow between two elements.

## <span id="page-689-0"></span>**Library**

Iconic Diagrams\Mechanical\Translation\2DSmallAngles

#### **Use**

**Domains**: Continuous. **Size**: 1-D/2-D. **Kind**: Iconic Diagrams (1D Translation,1D Rotation, 2D Planar).

#### **Description**

This model is used to find the absolute position of a TwoDBody model. It has a port *P* which can be connected to the body and it has three outputsignals that denotes the *x*- and *y*- position and the angle of the body. The model has a force out causality. The equations are:

*P.F = 0; x = int (P.v[1]); y = int (P.v[2]); theta = int (P.v[3]);*

#### **Interface**

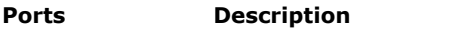

P[3] Port with three degrees of freedom  $(x, y, \theta)$ .

#### **Causality**

fixed force out P

#### **Output**

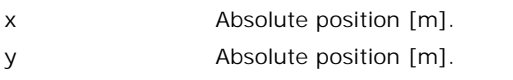

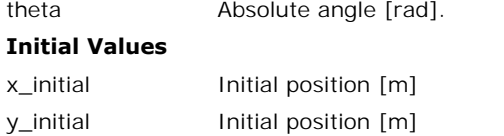

<span id="page-690-0"></span>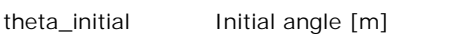

Iconic Diagrams\Mechanical\Translation\2DSmallAngles

## **Use**

**Domains**: Continuous. **Size**: 1-D/2-D. **Kind**: Iconic Diagrams (1D Translation,1D Rotation, 2D Planar).

# **Description**

This model is used to find the absolute velocity of a TwoDBody model. It has a port *P* which **Domains**:Continuous. **Size**: 1-D/2-D. **Kind**: Iconic Diagrams (1D Translation, 1D Rotation, 2D Planar).<br>**Description**<br>This model is used to find the absolute velocity of a TwoDBody model. It has a port *P* which<br>can be c equations are:

$$
P.F = 0;
$$
  
\n
$$
vx = P.V[1];
$$
  
\n
$$
vy = P.V[2];
$$
  
\n
$$
omega = P.V[3];
$$

# **Interface**

#### **Ports Description**

P[3] Port with three degrees of freedom  $(x, y, \theta)$ .

#### **Causality**

fixed force out P

#### **Output**

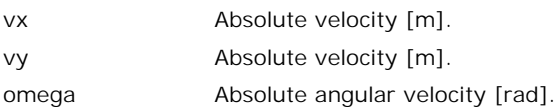

<span id="page-691-0"></span>Iconic Diagrams\Mechanical\Translation\2DSmallAngles

## **Use**

**Domains**: Continuous. **Size**: 1-D/2-D. **Kind**: Iconic Diagrams (1D Translation, 1D Rotation, 2D Planar).

## **Description**

**Domains**: Continuous. **Size**: 1-D/2-D. **Kind**: Iconic Diagrams (1D Translation, 1D Rotation, 2D Planar).<br>2D Planar).<br>This model is used to find the absolute acceleration of a [TwoDBody](#page-679-0) model. It has a port *P* which can be *y*-acceleration and the angular acceleration of the body. This model is used to find the absolute acceleration of a TwoDBody model. It has a port  $P$  which can be connected to the body and it has three output signals that denotes the  $x$ - and  $y$ -acceleration and the angular acc

performed by a state variable filter:

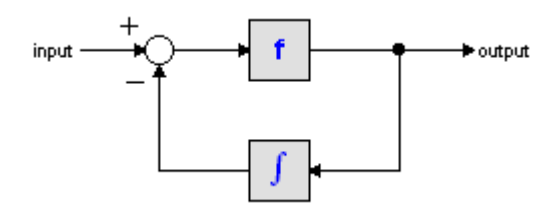

The S-domain function of this filter is equal to:

$$
output = \frac{s}{\frac{s}{f} + 1} \cdot input
$$

 $output = \frac{s}{\frac{s}{f} + 1}$ <br>where *f* is the cut-off frequency. For very high values of *f*, the output becomes the pure<br>derivative of the input. High values of *f*, however, increase simulations times. A good tradeoff is a starting value of 1e5.

The equations of this model are:

```
P.F = 0;
ax = 2*pi*f*( P.v[1] - int(ax, 0));
ay = 2*pi*f*( P.v[2] - int(ay, 0));
alpha = 2*pi*f*( P.v[3] - int(alpha, 0));
```
## **Interface**

## **Ports Description**

P[3] Port with three degrees of freedom  $(x, y, \theta)$ .

## **Causality**

fixed force out P

#### **Outputs**

ax Absolute acceleration [m].

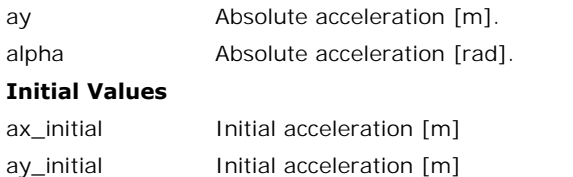

<span id="page-692-0"></span>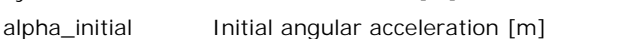

Iconic Diagrams\Mechanical\Translation\2DSmallAngles

## **Use**

**Domains**: Continuous. **Size**: 1-D/2-D. **Kind**: Iconic Diagrams (1D Translation, 1D Rotation, 2D Planar).

# **Description**

This model can be used to measure the forces and torque between two components. It has a high and a low terminal to connect to both components. The equations are:

 $P.F = P$  high. $F = P$  low.F; *P.v = P\_high.v - P\_low.v; P.v = 0; Fx = P.F[1]; Fy = P.F[2]; T = P.F[3];*

## **Interface**

#### **Ports Description**

P[3] Port with three degrees of freedom  $(x, y, \theta)$ . **Ports** Desc<br>P[3] Port v<br>**Causality**<br>fixed velocity out<br>P

## **Causality**

P

# **Outputs**

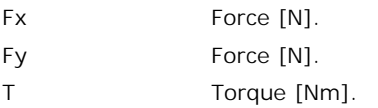

<span id="page-693-1"></span>Iconic Diagrams\Mechanical\Translation\2DSmallAngles

## **Use**

**Domains**: Continuous. **Size**: 1-D/2-D. **Kind**: Iconic Diagrams (1D Translation, 1D Rotation, 2D Planar).

## **Description**

This model can be used to measure the powerflow between two models. It has two ports to to both models. The equations are:

*P.F = P\_high.F = P\_low.F; P\_high.F = P\_low.F;*  $\overline{P}$  high.v =  $\overline{P}$  low.v; *P = P\_high.v .\* P\_high.F; Px = P[1]; Py = P[2]; Ptheta = P[3];*

## **Interface**

## **Ports Description**

P[3] Port with three degrees of freedom  $(x, y, \theta)$ .

## **Causality**

**Ports** Desc<br>P[3] Port v<br>**Causality**<br>fixed velocity out<br>P P

# **Outputs**

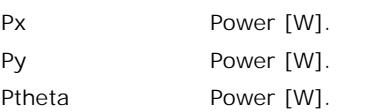

# <span id="page-693-0"></span>**2D Springs**

A TwoDSpring model represents a flexible spring between two bodies. The center of stiffness is located relative to the two bodies. The offsets from the bodies to the center of stiffness are indicated by *x1*, *y1*, *x2* and *y2* as shown in the picture below (left).

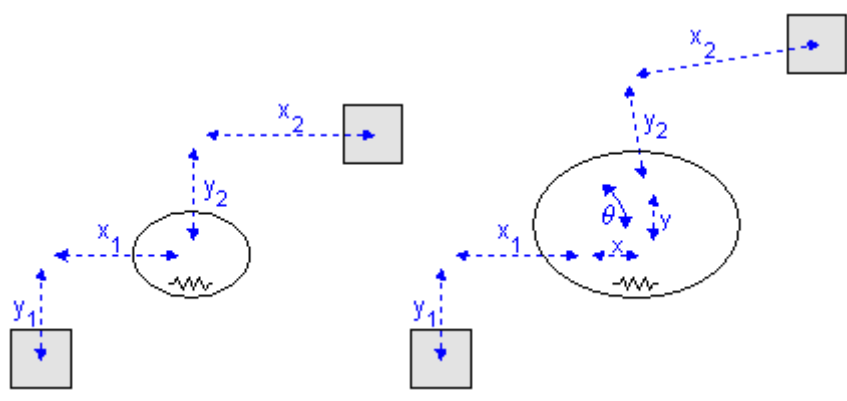

*A 2-D spring in rest (left) and stretched (right).*

Note that *x1*, *y1*, *x2* and *y2* are defined with respect to the spring coordinate frame which is at the center of the spring. This means in the picture above *x1* and *y1* have a negative value and *x2* and *y2* have a positive value. Note that *x1*, *y1*, *x2* and *y2* are defined with respect to the spring coordinate frame which is at the center of the spring. This means in the picture above *x1* and *y1* have a negative value and *x2* and *y2* have

When the spring is stretched the offsets will change by the spring elongations  $x$ ,  $y$  and  $\theta$  as indicated in the picture (right). The center of stiffness is always located precisely in the middle of the spring elongat at the center of the spring. This means in the picture above x1 and y1 nave a negative value<br>and x2 and y2 have a positive value.<br>When the spring is stretched the offsets will change by the spring elongations x, y and  $\theta$ when the spring is stretched the offsets will change by the spring elongations  $x$ ,  $y$  and  $\theta$  as indicated in the picture (right). The center of stiffness is always located precisely in the middle of the spring elongat

For a realistic representation of vibration behavior, every 2D spring has a damper in parallel. middle of the spring elongations. Because all spring equations will be calculated from the center of stiffness this means that the offsets for a stretched spring are  $(x1 - x/2)$ ,  $(y1 - y/2)$ ,  $(x2 + x/2)$  and  $(y2 + y/2)$ .<br>For a re zero. If you want to damp out unwanted vibrations, choose the damping parameters equal to 0.1% to 10% of the spring parameters. If you want to turn off the effects of this damper, choose the damping parameters equal to<br>zero. If you want to damp out unwanted vibrations, choose the damping parameters equal to<br>0.1% to 10% of the spring parameters.<br>**Li** 

#### **Linear Slides**

direction by a zero force we have created a linear slide.

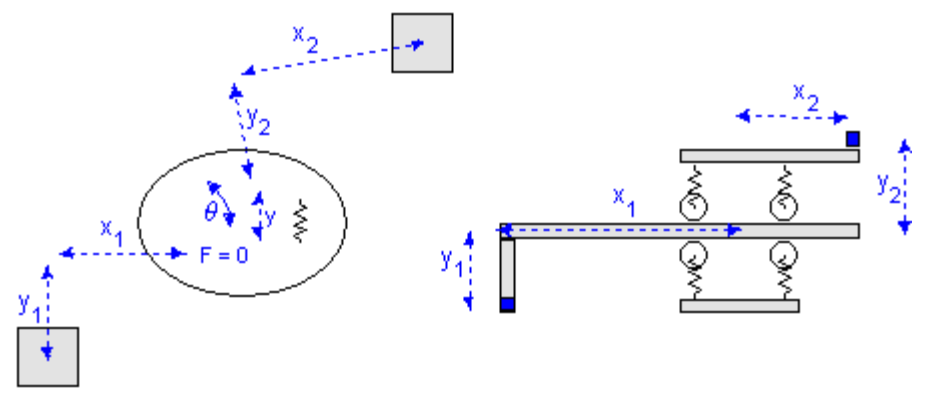

*Linear slide:*  $x = free$ ,  $y = stiff$ ,  $\theta = stiff$ .

Consider a carriage that is clamped with four wheels to a slide. In the *x*-direction the carriage is free to move, which is equal to a zero force. The limited stiffness of the wheels is 9. Library<br>Consider a carriage that is clamped with four wheels to a slide. In the x-direction the carriage<br>is free to move, which is equal to a zero force. The limited stiffness of the wheels is<br>represented by springs. If 9. Library<br>Consider a carriage that is clamped with four wheels to a slide. In the x-direction the carriage<br>is free to move, which is equal to a zero force. The limited stiffness of the wheels is<br>represented by springs. If Consider a carriage that is clamped with four wheels to a slide. In the *x*-direction the carriage<br>is free to move, which is equal to a zero force. The limited stiffness of the wheels is<br>represented by springs. If there is Consider a carriage that is clamped with four wheels to a slide. In the *x*-direction the carriage is free to move, which is equal to a zero force. The limited stiffness of the wheels is represented by springs. If there i The presented by springs. It there is a force with equal sign on both wheels, the carriage will slightly move in the y-direction. If there is a force with opposite sign on both wheels, the carriage will only rotate. This

Sugrity move in the y-direction. If there is a force with opposite sign on both wheels, the carriage will only rotate. This can be represented by two independent springs: one in the y-<br>direction and  $\theta$ -direction.<br>If we If we repeat the same experiment and replace the spring in x-direction by a zero force and<br>If we repeat the same experiment and replace the spring in x-direction by a zero force and<br>the spring in  $\theta$ -direction by a zero wheels as shown below.

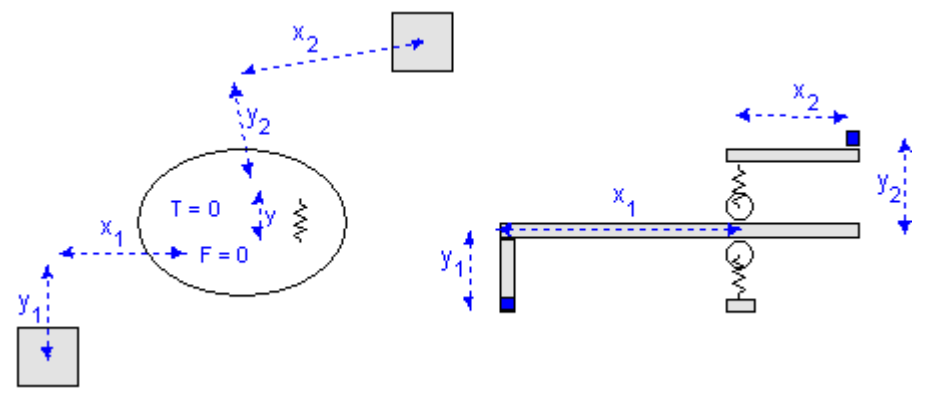

*Linear slide:*  $x = free$ ,  $y = stiff$ ,  $\theta = free$ .

The TwoDLibrary contains four Linear Slide models:

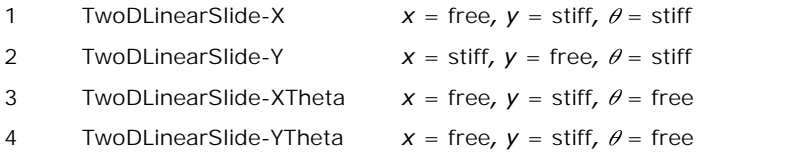

#### **Linear Actuators**

Instead of replacing the spring in *x*-direction with a zero force as with the linear slides, we can replace it by a 1D power port to allow all kind of connections with the models from the **4** TwoDLinearSlide-YTheta  $x = \text{free}$ ,  $y = \text{stiff}$ ,  $\theta = \text{free}$ <br> **Linear Actuators**<br>
Instead of replacing the spring in x-direction with a zero force as with the linear slides, we<br>
can replace it by a 1D power port to allow **Linear Actuators**<br>Instead of replacing the spring in x-direction with a zero force as with the linear slides, we<br>can replace it by a 1D power port to allow all kind of connections with the models from the<br>standard library actuation.

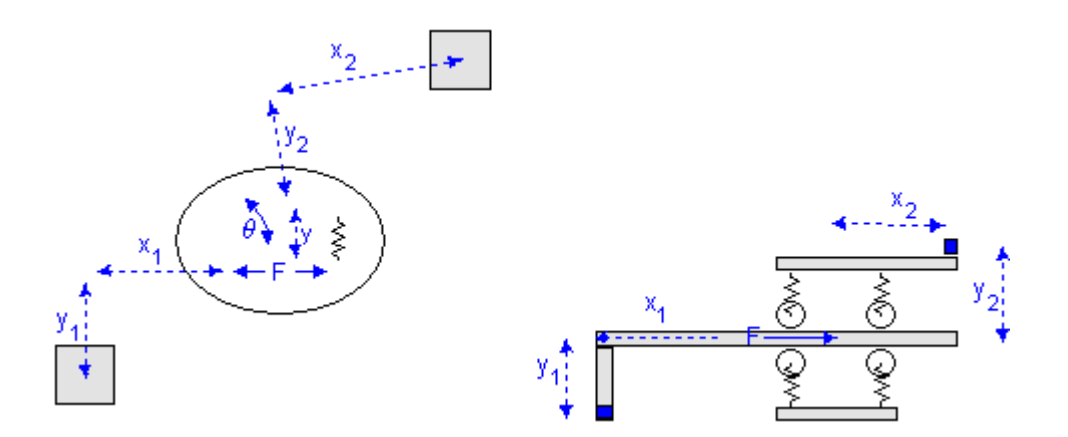

Like the linear slides, for the linear actuators we can also replace the spring in  $\theta$ -direction by a zero torque, which makes the total number of linear actuator models equal to four:

- 1 TwoDLinearActuator-X *Fx* and *vx* connected to a port
- 2 TwoDLinearActuator-Y *Fy* and *vy* connected to a port
- 3 TwoDLinearActuator-XTheta *Fx* and *vx* connected to a port,  $T = 0$ ,  $\omega = 0$
- 4 TwoDLinearActuator-YTheta *Fy* and *vy* connected to a port,  $T = 0$ ,  $\omega = 0$

With the port connection ever possible form of actuation can be created. Two examples are shown below.

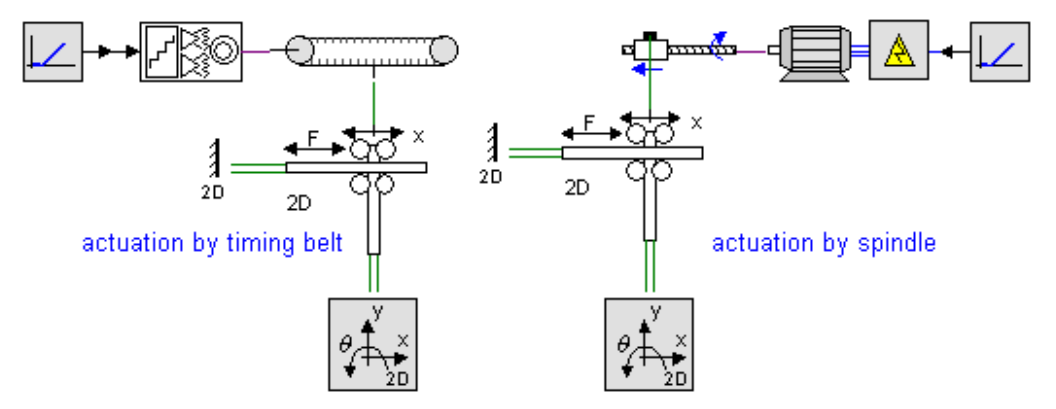

<span id="page-697-0"></span>Iconic Diagrams\Mechanical\Translation\2DSmallAngles

#### **Use**

**Domains**: Continuous. **Size**: 2-D. **Kind**: Iconic Diagrams (2D Planar).

#### **Description**

**Domains**: Continuous. **Size**: 2-D. **Kind**: Iconic Diagrams (2D Planar).<br>**Description**<br>A TwoDSpring model represents a [flexible connection](#page-693-0) between two bodies. The bodies are<br>located relative to the center of stiffness. The **Domains:** Continuous. **Size:** 2-D. **Kind:** Iconic Diagrams (2D Planar).<br> **Description**<br>
A TwoDSpring model represents a flexible connection between two bodies. The bodies are<br>
located relative to the center of stiffness. stiffness are indicated by *x1*, *y1*, *x2* and *y2* as shown in the picture below (left).

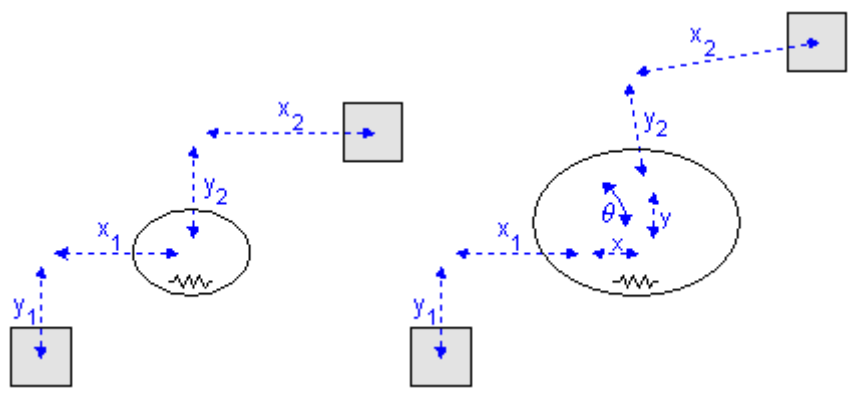

*A 2-D spring in rest (left) and stretched (right).*

Note that *x1*, *y1*, *x2* and *y2* are defined with respect to the spring coordinate frame which is at the center of the spring. This means in the picture above *x1* and *y1* have a negative value and *x2* and *y2* have a positive value.

When the spring is stretched the offsets will change by the spring elongations  $x$ ,  $y$  and  $\theta$  as indicated in the picture (right). The center of stiffness is always located precisely in the indicated in the picture (right). The series will change by the spring coordinate in the which is<br>and x2 and y2 have a positive value.<br>When the spring is stretched the offsets will change by the spring elongations x, y an middle of the spring is interested the spring elongations. When the spring is stretched the offsets will change by the spring elongations x, y and  $\theta$  as indicated in the picture (right). The center of stiffness is alway When the spring is stretched the offsets will change by the spring elongations  $x$ ,  $y$  and  $\theta$  as indicated in the picture (right). The center of stiffness is always located precisely in the middle of the spring elongat center of stiffness this means that the offsets for a stretched spring are  $(x1 - x/2)$ ,  $(y1 - y/2)$ ,  $(x2 + x/2)$  and  $(y2 + y/2)$ .

For a realistic representation of vibration behavior, every 2D spring has a damper in parallel.<br>If you want to turn off the effects of this damper, choose the damping parameters equal to zero. If you want to damp out unwanted vibrations, choose the damping parameters equal to 0.1% to 10% of the spring parameters.

#### **Interface**

#### **Ports Description**

P[3] Port with three degrees of freedom  $(x, y, \theta)$ .

#### **Causality**

fixed force out P

#### **Parameters**

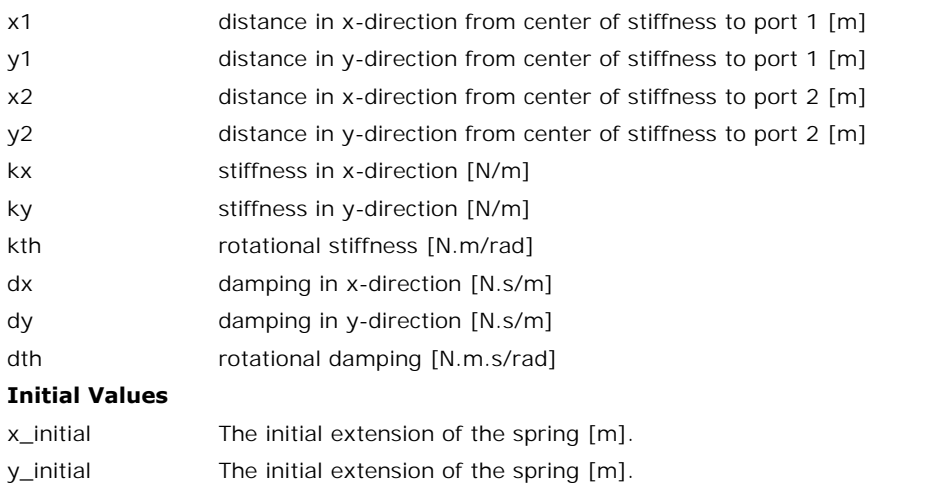

theta\_initial The initial rotation of the spring [rad].

# <span id="page-698-0"></span>**Library**

Iconic Diagrams\Mechanical\Translation\2DSmallAngles

# **Implementations**

X Y XTheta YTheta

## **Use**

**Domains**: Continuous. **Size**: 2-D. **Kind**: Iconic Diagrams (2D Planar).

# **Description - X**

The TwoDLinearSlide-X model represents a flexible connection between two bodies in *y*- and **Domains:**Continuous. **Size:** 2-D. **Kind:** Iconic Diagrams (2D Planar).<br> **Description - X**<br>
The TwoDLinearSlide-X model represents a flexible connection between two bodies in y- and<br>
direction. The bodies are located rela bodies to the center of stiffness are indicated by the parameters *x1*, *y1*, *x2* and *y2* as shown in the picture below.

The TwoDLinearSLide-X model is based on the TwoDSpring model by replacing the spring and damper in x-direction by a zero force. Consider a carriage that is clamped with four wheels to a slide. In the x-direction the carriage is freetomove,which is equal to a zero force. The limited stiffness of the wheels is represented by springs. If there is a force with equal sign on both wheels, the carriage will slightly move in the y-direction. If there is a force with opposite sign on both wheels, the carriage will only rotate. This can be represented by two independent springs: one in the y-direction and  $\theta$ -direction.

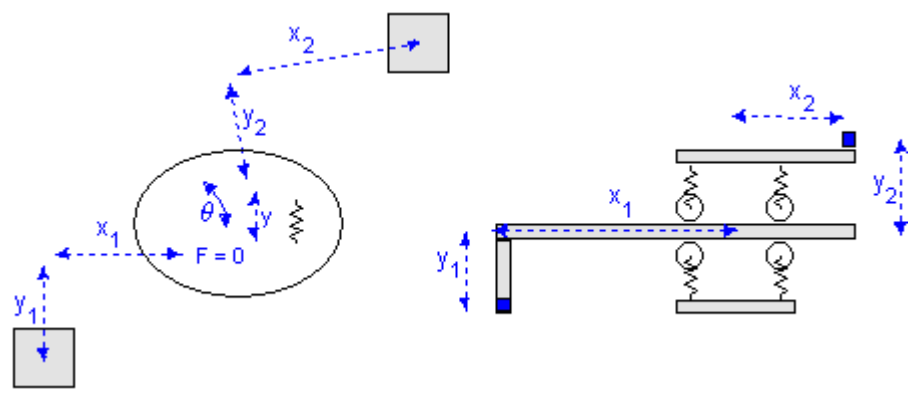

*Linear slide:*  $x = free$ ,  $y = stiff$ ,  $\theta = stiff$ .

For a realistic representation of vibration behavior, every spring has a damper in parallel. If you want to turn off the effects of this damper, choose the damping parameters equal to Example 1  $\blacksquare$ <br>
Linear slide:  $x = \text{free}$ ,  $y = \text{stiff}$ ,  $\theta = \text{stiff}$ .<br>
For a realistic representation of vibration behavior, every spring has a damper in parallel. If<br>
you want to turn off the effects of this damper, choose 0.1% to 10% of the spring parameters.

# **Interface - X**

#### **Ports Description**

P[3] Port with three degrees of freedom  $(x, y, \theta)$ .

## **Causality**

fixed force out P

## **Parameters**

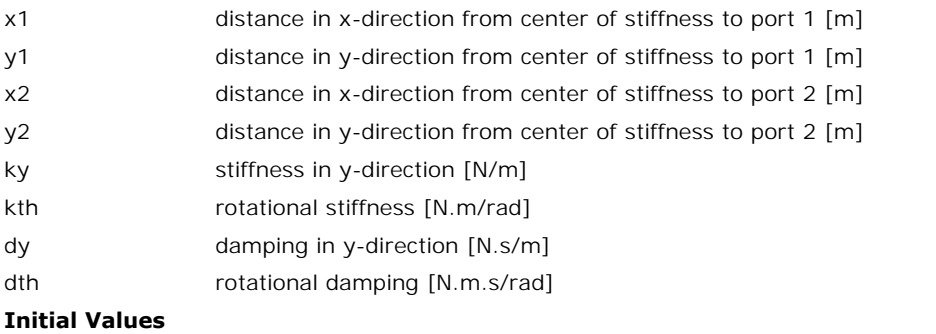

# y\_initial The initial extension of the spring [m].

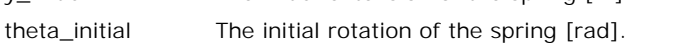

# **Description - Y**

The TwoDLinearSlide-Y model is equal to the TwoDLinearSlide-X model except that here the movement is free in the y-direction.

# **Interface - Y**

## **Ports Description**

## P[3] Port with three degrees of freedom  $(x, y, \theta)$ .

# **Causality**

fixed force out P

## **Parameters**

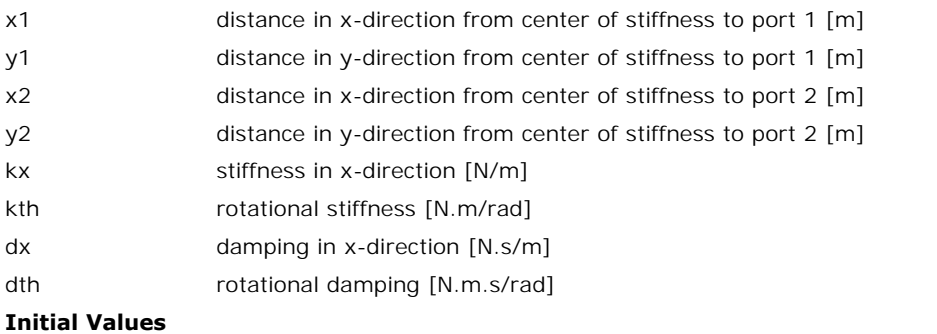

# x\_initial The initial extension of the spring [m]. theta\_initial The initial rotation of the spring [rad].

# **Description - XTheta**

The TwoDLinearSlide-XTheta model represents a flexible connection between two bodies in ydirection. The bodies are located relative to thecenterofstiffness. The offsets from the bodies to the center of stiffness are indicated by the parameters *x1*, *y1*, *x2* and *y2* as shown in the picture below.

The TwoDLinearSLide-X model is based on the TwoDSpring model by replacing the spring and direction.The bodies are located Telative to the center of stiffness. The offsets from the bodies to the center of stiffness are indicated by the parameters  $x1$ ,  $y1$ ,  $x2$  and  $y2$  as shown in the picture below.<br>The Tw In the picture below.<br>The TwoDLinearSLide-X model is based on the TwoDSpring model by replacing the spring and<br>damper in x- and  $\theta$ -direction by a zero force. Consider a carriage that is clamped with two<br>wheels to a slid force. The carriage is also free to rotate, which is equal to a zero torque. The limited stiffness The TwoDLinearSLide-X model is based on the TwoDSpring model by replacing the spring and damper in x- and  $\theta$ -direction by a zero force. Consider a carriage that is clamped with two wheels to a slide. In the x-direction slightly move in the y-direction.

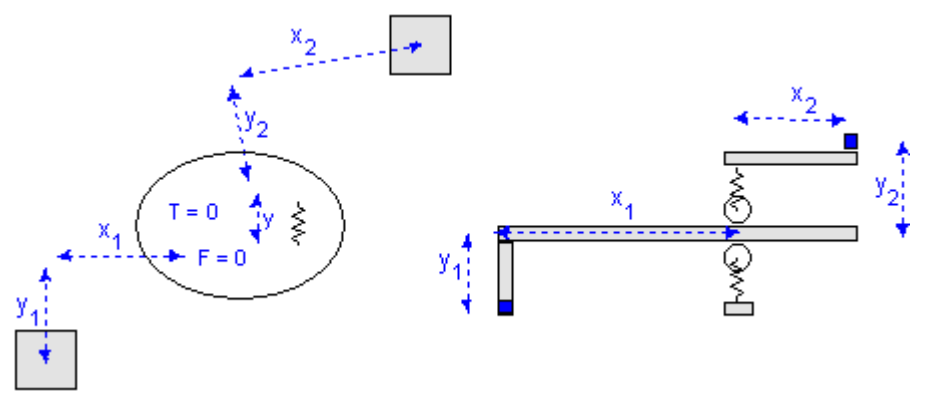

*Linear slide:*  $x = free$ ,  $y = stiff$ ,  $\theta = stiff$ .

For a realistic representation of vibration behavior, every spring has a damper in parallel. If you want to turn off the effects of this damper, choose the damping parameters equal to Example 1  $\blacksquare$ <br>
Linear slide:  $x = \text{free}$ ,  $y = \text{stiff}$ ,  $\theta = \text{stiff}$ .<br>
For a realistic representation of vibration behavior, every spring has a damper in parallel. If<br>
you want to turn off the effects of this damper, choose 0.1% to 10% of the spring parameters.

## **Interface - XTheta**

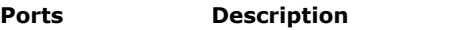

P[3] Port with three degrees of freedom  $(x, y, \theta)$ .

## **Causality**

fixed force out P

#### **Parameters**

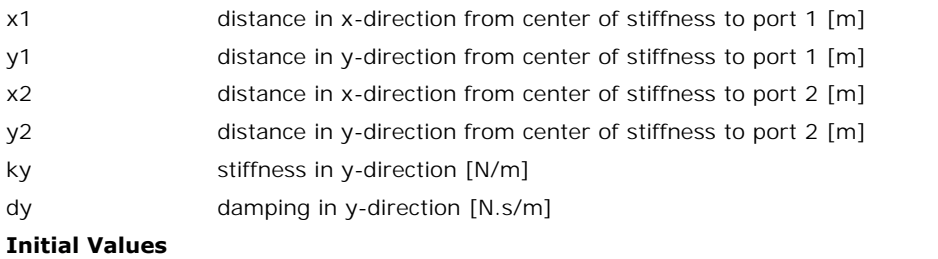

y\_initial The initial extension of the spring [m].

# **Description - YTheta**

The TwoDLinearSlide-YTheta model is equal to the TwoDLinearSlide-XTheta model except that here the movement is free in the y and  $\theta$ -direction.

# **Interface - YTheta**

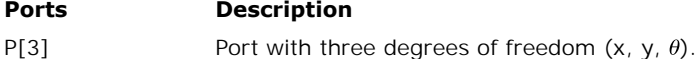

## **Causality**

fixed force out P

#### **Parameters**

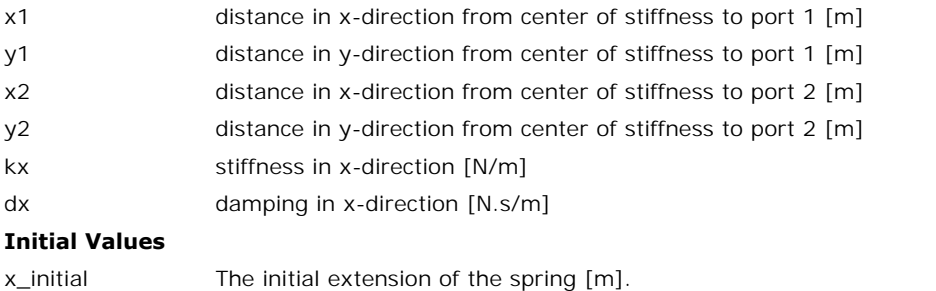

# **Library**

Iconic Diagrams\Mechanical\Translation\2DSmallAngles

## **Implementations**

X Y XTheta YTheta

## **Use**

**Domains**: Continuous. **Size**: 1-D / 2-D. **Kind**: Iconic Diagrams (1D Translation, 2D Planar).

## **Description - X**

**Use<br>Domains**:Continuous. **Size**: 1-D / 2-D. **Kind**: Iconic Diagrams (1D Translation, 2D Planar).<br>**Description - X**<br>The TwoDLinearActuator-X model represents a [flexible connection](#page-693-0) between two bodies in *y*-<br>and θ-directi Instead of using a zero force in the x-direction, there is a coupling with a 1D translation port for the actuator force.

Consider a carriage that is clamped with four wheels to a slide. In the x-direction the carriage can be moved by a certain force. The limited stiffness of the wheels is represented by Instead of using a zero force in the x-direction, there is a coupling with a 1D translation port<br>for the actuator force.<br>Consider a carriage that is clamped with four wheels to a slide. In the x-direction the carriage<br>can Springs. If there is a force with four wheels to a slide. In the x-direction the carriage<br>can be moved by a certain force. The limited stiffness of the wheels is represented by<br>springs. If there is a force with equal sign Consider a carriage that is clamped with four wheels to a slide. In the x-direction the carriage<br>can be moved by a certain force. The limited stiffness of the wheels is represented by<br>springs. If there is a force with equ Consider a carriage that is clamped with four wheels to a slide. In the x-direction the carriage can be moved by a certain force. The limited stiffness of the wheels is represented by springs. If there is a force with equ

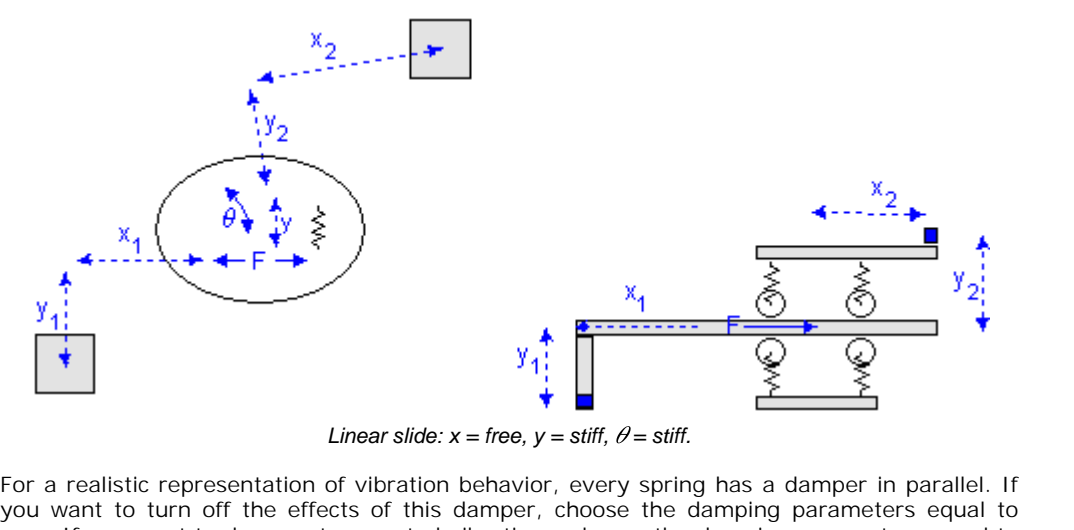

*Linear slide:*  $x = free$ ,  $y = stiff$ ,  $\theta = stiff$ .

Linear slide:  $x = \text{free}$ ,  $y = \text{stiff}$ ,  $\theta = \text{stiff}$ .<br>
For a realistic representation of vibration behavior, every spring has a damper in parallel. If you want to turn off the effects of this damper, choose the damping parame zero. If you want to damp out unwanted vibrations, choose the damping parameters equal to 0.1% to 10% of the spring parameters. For a realistic representation of vibration behavior, every spring has a damper in parallel. If<br>you want to turn off the effects of this damper, choose the damping parameters equal to<br>zero. If you want to damp out unwanted

models from the standard library. Two examples are shown below.

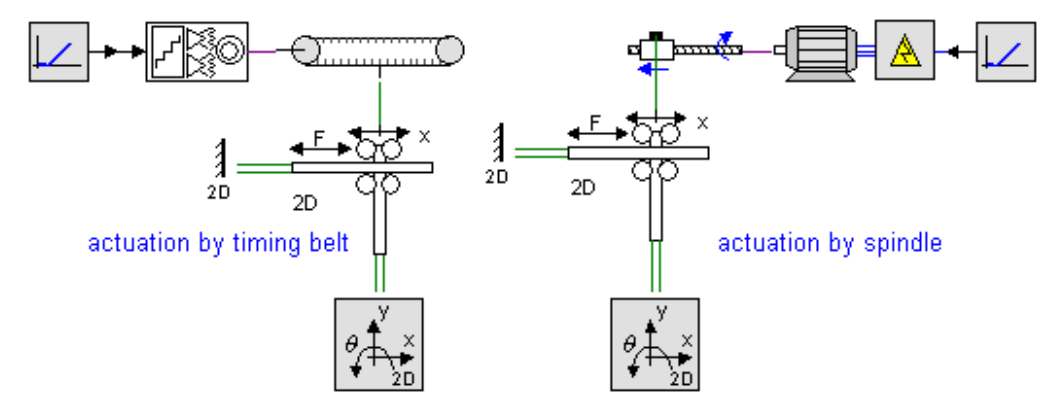

# **Interface - X**

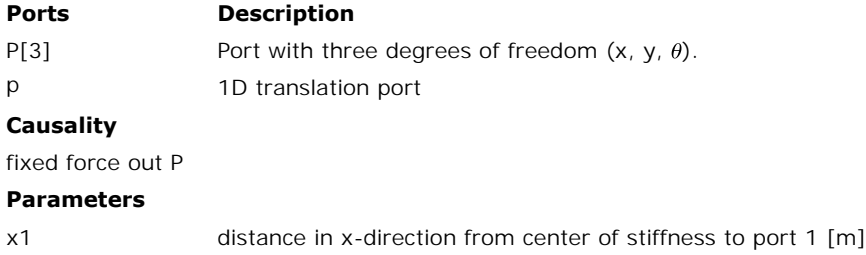

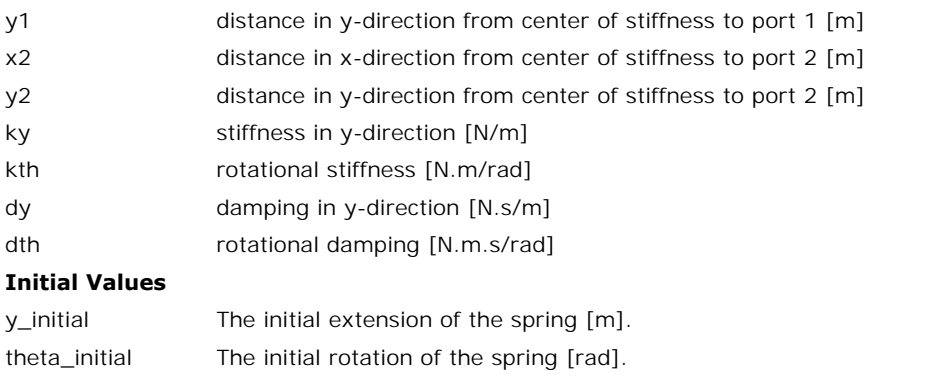

# **Description - Y**

The TwoDLinearActuator-Y model is equal to the TwoDLinearActuator-X model except that here the force acts in the y-direction.

# **Interface - Y**

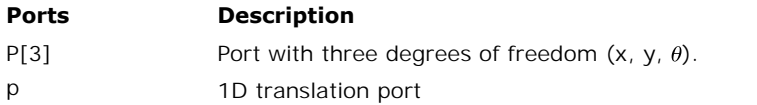

## **Causality**

fixed force out P

#### **Parameters**

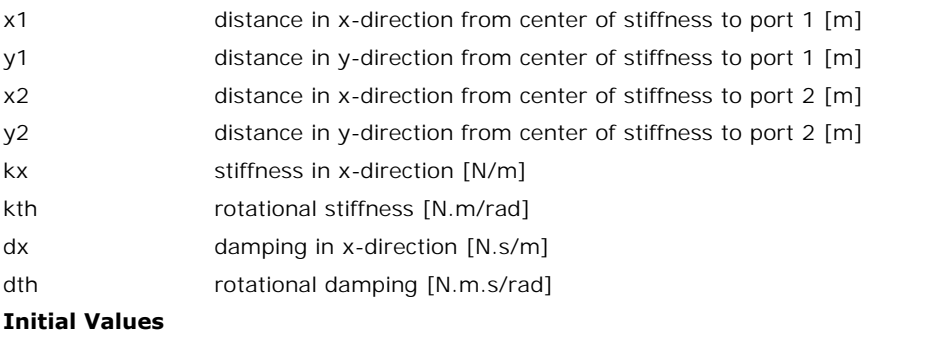

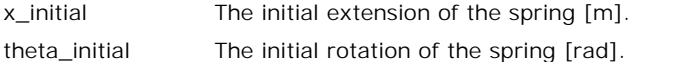

## **Description - XTheta**

x\_initial The initial extension of the spring [m].<br>
theta\_initial The initial rotation of the spring [rad].<br> **Description - XTheta**<br>
The TwoDLinearActuator-XTheta model represents a [flexible connection](#page-693-0) be[tween two bodies](#page-698-0)<br> in *The initial rotation of the spring [rad]*<br> **Description - XTheta**<br>
The TwoDLinearActuator-XTheta model represents a flexible connection between two bodies<br>
in y-direction. The TwoDLinearActuator-XTheta model is based o [XTheta](#page-698-0) model. Instead of using a zero force in the x-direction, there is a coupling with a 1D translation port for the actuator force.

Consider a carriage that is clamped with two wheels to a slide. In the x-direction the carriage can be moved by a certain force. The carriage is free to rotate, which is equal to a zero torque. The limited stiffness of the wheels is represented by springs. If there is a force acting on both wheels, the carriage will slightly move in the y-direction. If there is a force acting on the wheels, the carriage will slightly move in the y-direction.

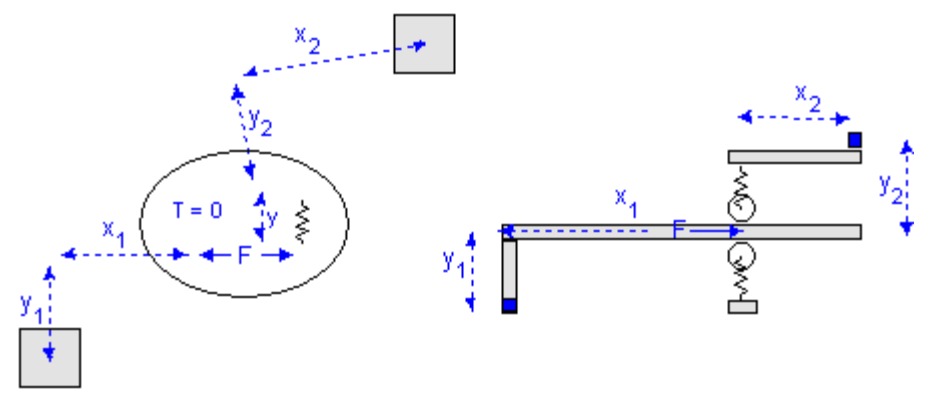

*Linear slide:*  $x = free$ ,  $y = stiff$ ,  $\theta = stiff$ .

For a realistic representation of vibration behavior, the spring has a damper in parallel. If you want to turn off the effects of this damper, choose the damping parameters equal to zero. If you want to damp out unwanted vibrations, choose the damping parameter equal to 0.1% to 10% of the spring parameter. For a realistic representation of vibration behavior, the spring has a damper in parallel. If you<br>want to turn off the effects of this damper, choose the damping parameters equal to zero. If<br>you want to damp out unwanted v

models from the standard library. For example see the TwoDLinearActuator-X model.

## **Interface - XTheta**

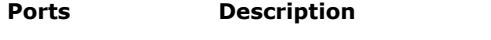

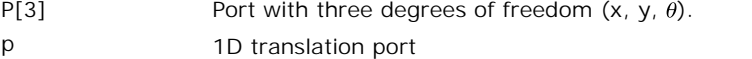

#### **Causality**

fixed force out P

#### **Parameters**

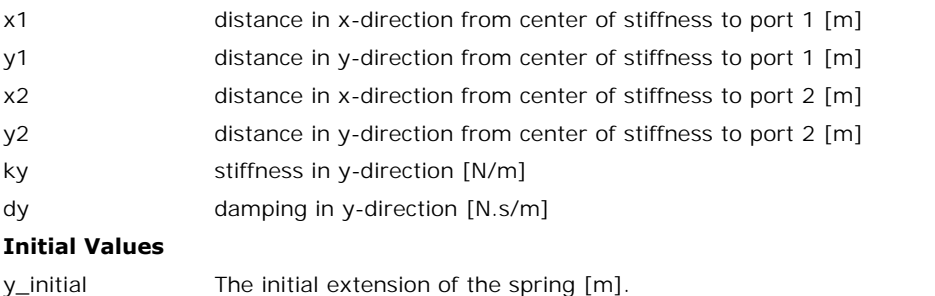

# **Description - YTheta**

The TwoDLinearActuator-YTheta model is equal to the TwoDLinearActuator-XTheta model except that here the force acts in the y-direction.

## **Interface - YTheta**

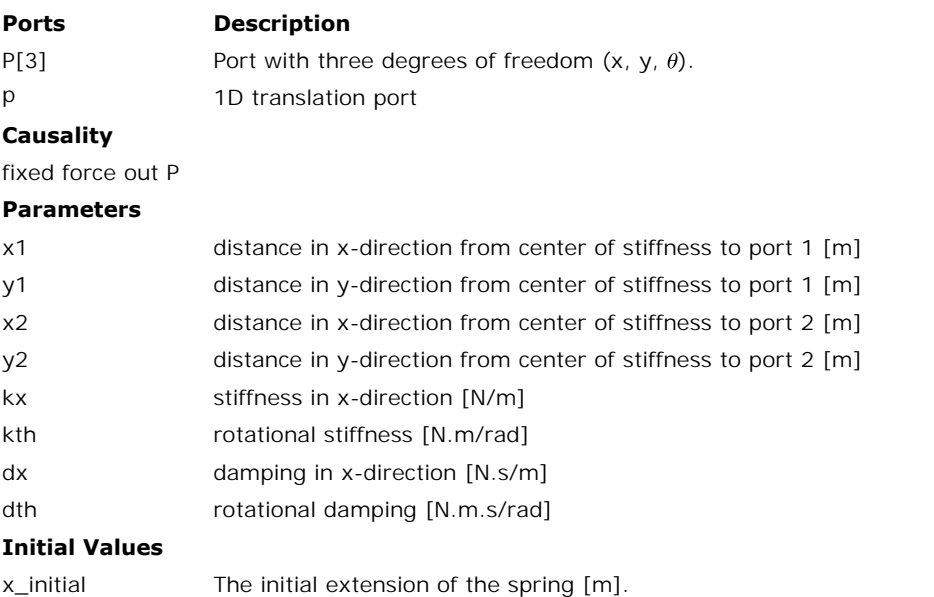

theta initial The initial rotation of the spring [rad].

When you are working with the 2D-Library for small angles, it is good to keep the following tips in mind:

- The 2DSmallRotations library is very well suited for frequency domain analysis through linearization.
- The 2DSmallRotations library is not suited for large rotations. Consider a rotation of 0.05 degrees or 1 mrad as an upper bound for every model part.
- The2DSmallRotations library is very well suited for frequency domain analysis through<br>linearization.<br>The 2DSmallRotations library is not suited for large rotations. Consider a rotation of 0.05<br>degrees or 1 mrad as an uppe
- The2DSmallRotations library is not suited for large rotations. Consider a rotation of 0.05 degrees or 1 mrad as an upper bound for every model part.<br>It is not possible in 20-sim to use vector elements with mixed units. Th  $\bullet$ rotating of a model does not change this degree (e.g. a rotation does not change from x into y). Preferably leave the orientation of the models as they pop up on the screen.
- To create intuitive models, the [positive direction](#page-677-0) of each degree of freedom is defined as: x from left to right, y from bottom to top, ? counter clockwise.
- To prevent misinterpretation of a model by other users, stick to the [drawing rules](#page-678-0) that are given.
- A [TwoDBody](#page-679-0) model can be connected to any other element of the 2D-library except other 2D-bodies.
- A [TwoDBody](#page-679-0) model can be connected to 1D models using the [TwoDPoint](#page-681-0) models as intermediate.
- TwoDPoint models can only be connected to TwoDBody models.
- If a TwoDBody model is connected to TwoDPoint models only, it has to be connected to at ATwoDBody model can be connected to 1D models using the TwoDPoint models as<br>intermediate.<br>TwoDPoint models can only be connected to TwoDBody models.<br>If a TwoDBody model is connected to TwoDPoint models only, it has to be prevent it from free motion.

The 3*DSmallRotation* library contains 3D models that are only suited for small rotations. The library is comparable to the [2DSmallRotation](#page-674-0) library and suited for modelingsystemsthat, due to limited stiffness, experience rotation that should be accounted for. The *SDSmallRotation* library contains 3D models that are only suited for small rotations. The library is comparable to the 2DSmallRotation library and suited for modeling systems that, due to limited stiffness, experience

#### <span id="page-707-0"></span>**Degrees of Freedom**

**Degrees of Freedom**<br>All models in 3DSmallRotation library contain one or more ports with 6 degrees of freedom.<br>The first three degrees of freedom denote the x-, y- and z-position and the last three degrees<br>of freedom deno denote the forces and velocities for these degrees of freedom. For a model with a port *P* the notation is:

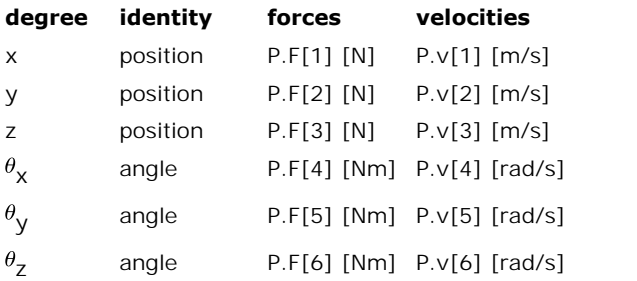

## **Note**

- angle P.F[6] [Nm] P.v[6] [rad/s]<br> **te**<br>
It is not possible in 20-sim to use vector elements with mixed units. Therefore element<br>
number 4 to 6 will be displayed with units [m/s] and [N] although it really is [rad/s] and [Nm]! It is not possible in 20-sim to use vector elements with mixed units. Therefore element<br>number 4 to 6 will be displayed with units [m/s] and [N] although it really is [rad/s] and<br>[Nm]!<br>The vector element number (1 to 6) de
- Flipping or rotating of a model does not change the this identity (e.g. a rotation does not change  $x$  into  $y$ ). Preferably leave the orientation of the models as they pop up on the change x into y). Preferably leave the orientation of the models as they pop up on the screen.<br>
The vector element number (1 to 6) denotes the identity of the degree of freedom.<br>
Flipping or rotating of a model does not ch screen.

## **3D-body**

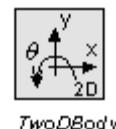

The central model in the 3*DSmallRotation* library is the [3D-body](#page-708-0) model which describes a body with 6 degrees of freedom.

#### **3D-mass**

The 3D-mass model is a body with only mass and zero rotational inertia.

#### **Points**

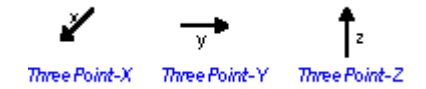

The 3D-body model is nothing more than a center of mass. To connect a 3D-body with the outside (single degree of freedom) world, 3D-points are used. A 3D-point describes the offset between the center of mass and the connection point. 3D-body model is nothing more than a center of mass. To connect a 3D-body with the side (single degree of freedom) world, 3D-points are used. A 3D-point describes the offset ween the center of mass and the connection point

- offsets to prevent it from free rotation.
- A 3D-body has to be connected to at least three orthogonal 3D-point models to prevent it from free motion.

#### **Sensors**

The velocities of bodies can be inspected directly in the body models. To find positions sensor models are available.

#### <span id="page-708-0"></span>**Library**

Iconic Diagrams\Mechanical\Translation\3DSmallAngles

#### **Use**

**Domains**: Continuous. **Size**: 6D. **Kind**: Iconic Diagrams (Translation,Rotation).

#### **Description**

**Domains**: Continuous. **Size**: 6D. **Kind**: Iconic Diagrams (Translation, Rotation).<br>**Description**<br>This is a model of a 6 degree of freedom body. It is the equivalent of the [2D-body](#page-679-0) model.<br>The first three degrees of freedom **Domains:** Continuous. **Size:** 6D. **Kind:** Iconic Diagrams (Translation, Rotation).<br> **Description**<br>
This is a model of a 6 degree of freedom body. It is the equivalent of the 2D-body model.<br>
The first three degrees of free last three degrees of freedom by a rotational inertia. The 3D-body has to be connected to at least three orthogonal 3D-points, which define the reaction forces.

9. Library<br>The model has a preferred velocity out causality. The corresponding constitutive equations<br>then contain an integration. The model can also have the non-preferred force out causality. 9. Library<br>The model has a preferred velocity out causality. The corresponding constitutive equations<br>then contain an integration. The model can also have the non-preferred force out causality.<br>The constitutive equations t The constitutive equations then contain a differentiation. Because any number of connections can be made, successive ports are named  $PI$ ,  $P2$ ,  $P3$  etc. 20-sim will automatically create The model has a preferred velocity out causality. The corresponding constitutive equations<br>then contain an integration. The model can also have the non-preferred force out causality.<br>The constitutive equations then contain equations such that the resulting force *P.F* is equal to the sum of the forces of all connected ports *P1* .. *Pn*. The velocities of all connected ports are equal to *P.v*

$$
P.F = sum(P1.F, P2.F, ....)
$$
  

$$
P.V = P1.V = P2.V = ....
$$

velocity out causality (preferred):

$$
I = [1/M; 1/M; 1/M; 1/J[1]/1/J[2]; 1/J[3]];
$$
  

$$
P.V = I.*int(P.F);
$$

force out causality:

*I = [1/M;1/M;1/M;1/J[1];1/J[2];1/J[3]]; P.F = I-1.\*ddt(P.v);*

#### **Interface**

#### **Ports Description**

P[6] Port with 6 [degrees of freedom](#page-707-0). Any number of connections can be made.

#### **Causality**

Ports Descrip<br>P[6] Port with<br>Causality<br>preferred velocity<br>out out

#### **Parameters**

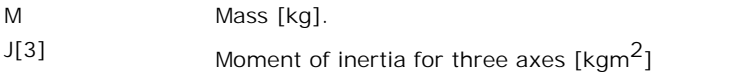

## **Note**

- A body has to be connected to 3D-points with at least three orthogonal nonzero offsets to prevent it from free rotation.
- A 3D-body has to be connected to at least three orthogonal 3D-point models to prevent it from free motion.
- Flipping or rotating the model does not change the direction of applied forces or measured directions. Preferably leave the orientation as it pops up on the screen.
- It is not possible in 20-sim to use vector elements with mixed units. Therefore element number 4 to 6 will be displayed with units [m/s] and [N] although it really is [rad/s] and [Nm]!

Iconic Diagrams\Mechanical\Translation\3DSmallAngles

#### **Use**

**Domains**: Continuous. **Size**: 6-D. **Kind**: Iconic Diagrams (Translation,Rotation).

#### **Description**

This model represents the fixed world in 6 degrees of freedom It can be connected to a 3Dbody model to freeze its motion.

## **Interface**

#### **Ports Description**

P Port with 6 [degrees of freedom](#page-707-0).

#### **Causality**

fixed velocity out P

## **Library**

Iconic Diagrams\Mechanical\Translation\3DSmallAngles

#### **Use**

**Domains**: Continuous. **Size**: 1-D/6-D. **Kind**: Iconic Diagrams (Translation,Rotation).

## **Description**

**Use<br>Domains**: Continuous. **Size**: 1-D/6-D. **Kind**: Iconic Diagrams (Translation,Rotation).<br>**Description**<br>This model represents an ideal actuator. The actuator applies a force between its two<br>terminals. This force can be s **Domains**: Continuous. **Size**: 1-D/6-D. **Kind**: Iconic Diagrams (Translation, Rotation).<br>**Description**<br>This model represents an ideal actuator. The actuator applies a force between its two<br>terminals. This force can be set velocity is indifferent. Thismodel represents an ideal actuator. The actuator applies a force between its two terminals. This force can be set to a (fluctuating) value given by the input signal  $F$ , the velocity is indifferent.<br>This model is the

Relative.emx. It model represents an ideal actuator. The actuator applies a force between its two terminals. The force can be set to a (fluctuating) value given by a vector K multiplied by a signal *F*, the velocity is indifferent. By setting the elements of the vector K equal to zero or one, specific elements of the 6 degrees of freedom output force can set equal to the input signal *F.*

*P\_high.F[1:6] = P\_low.F[1:6] = K\*F;*

## **Interface**

## **Ports Description**

P\_high[6], P\_low Both terminals of the port with 6 [degrees of freedom.](#page-707-0)

[6]

## **Causality**

fixed force out P

#### **Parameters**

K[6] Vector with 6 elements to set the 6 force elements on or off.

## **Library**

Iconic Diagrams\Mechanical\Translation\3DSmallAngles

#### **Use**

**Domains**: Continuous. **Size**: 1-D/6-D. **Kind**: Iconic Diagrams (Translation,Rotation).

#### **Description**

**Domains**: Continuous. **Size**: 1-D/6-D. **Kind**: Iconic Diagrams (Translation,Rotation).<br>**Description**<br>This model is the equivalent of the 1 degree of fredom model *ForceActuator.emx.* It model<br>represents an ideal actuator. The force can be set to a (fluctuating) value given by a vector K multiplied by a signal *F*, the **Description**<br>Thismodel is the equivalent of the 1 degree of fredom model *ForceActuator.emx.* It model<br>represents an ideal actuator. The actuator is mounted to the fixed world and applies a force.<br>The force can be set to elements of the 6 degrees of freedom output force can set equal to the input signal *F.*

*P.F[1:6] = K\*F;*

#### **Interface**

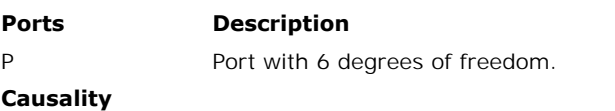

fixed force out P

#### **Parameters**

K[6] Vector with 6 elements to set the 6 force elements on or off.

## **Library**

Iconic Diagrams\Mechanical\Translation\3DSmallAngles

#### **Use**

**Domains**: Continuous. **Size**: 6D. **Kind**: Iconic Diagrams (Translation,Rotation).

#### **Description**

This is a model of a 6 degree of freedom body without rotational inertia. The 3D-mass has to be connected to at least three orthogonal 3D-points, which define the reaction forces.

The model has a fised velocity out causality. Because any number of connections can be made, successive ports are named *P1*, *P2*, *P3* etc. 20-sim will automatically create equations such that the resulting force *P.F* is equal to the sum of the forces of all connected ports *P1* .. *Pn*. The velocities of all connected ports are equal to *P.v*

*P.F = sum(P1.F, P2.F, ....) P.v = P1.v = P2.v = .... I = [1/M;1/M;1/M]; P.v[1..3] = I.\*int(P.F); P.v[4..6] = 0;*

## **Interface**

#### **Ports Description**

P[6] Port with 6 [degrees of freedom](#page-707-0). Any number of connections can be made.

## **Causality**

fixed velocity out

#### **Parameters**

M Mass [kg].

## **Note**

- A 3D-body has to be connected to 3D-points with at least three orthogonal nonzero offsets to prevent it from free rotation.
- A 3D-body has to be connected to at least three orthogonal 3D-point models to prevent it from free motion. A 3D-body has to be connected to 3D-points with at least three orthogonal nonzero<br>offsets to prevent it from free rotation.<br>A 3D-body has to be connected to at least three orthogonal 3D-point models to prevent it<br>from free
- measured directions. Preferably leave the orientation as it pops up on the screen. It is not other is not change the direction of applied forces or<br>It is not possible in 20-sim to use vector elements with mixed units. Therefore element<br>It is not possible in 20-sim to use vector elements with mixed units.
- number 4 to 6 will be displayed with units [m/s] and [N] although it really is [rad/s] and [Nm]!

# <span id="page-712-0"></span>**Library**

Iconic Diagrams\Mechanical\Translation\3DSmallAngles

## **Implementations**

X<br>Y Y Z XYZ

# **Use**

**Domains**: Continuous. **Size**: 1-D/6-D. **Kind**: Iconic Diagrams (Translation,Rotation).

# **Description - X**

A point model forms the connection between the single degree of freedom part of a system and the center of mass of a 3D-body.

The 3D-point-X model is the equivalent of the 2D-point-X model. It describes the translation of force in x-direction to a force in 6 degrees of freedom. Because there are three rotational degrees of freedom, the 3D-point-X model has two offsets,  $YP$  and  $ZP$ . andthe center of mass of a 3D-body.<br>The 3D-point-X model is the equivalent of the 2D-point-X model. It describes the translation<br>of force in x-direction to a force in 6 degrees of freedom. Because there are three rotation

degree of freedom port *P\_out* describes connection with the 3D-body.

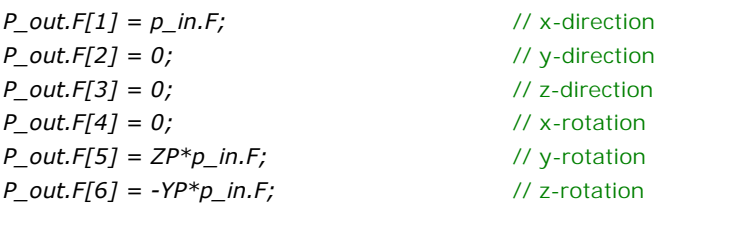

*p\_in.v = P\_out.v[1] - YP\*P\_out.v[6] // x-direction + ZP \*P\_out.v[5];*

As can bee seen from the equations, a nonzero offset *YP* or *ZP* (distance from center of mass) in a 3D-point will result in a momentum. Therefore a 3D-body has to be connected to 3D-points with at least three orthogonal nonzero offsets to prevent it from free rotation.

The equations also show that the y-direction and z-direction are not affected by the 3*D-point-X* model. Therefore each 3D-body has to be connected to at least three orthogonal 3D-point models to prevent it from free motion.

## **Interface - X**

#### **Ports Description**

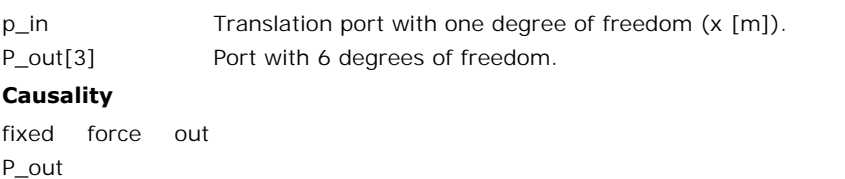

#### **Causality**

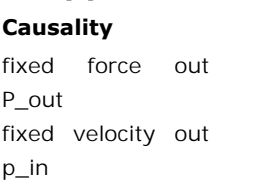

#### **Parameters**

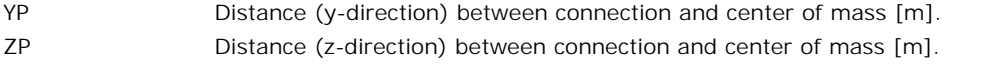

## **Description - Y**

A point model forms the connection between the single degree of freedom part of a system and the center of mass of a 3D-body.

The 3D-point-Y model is the equivalent of the 2D-point-Y model. It describes the translation of force in x-direction to a force in 6 degrees of freedom. Because there are three rotational degrees of freedom, the 3D-point-Y model has two offsets, XP and ZP. andthe center of mass of a 3D-body.<br>The 3D-point-Y model is the equivalent of the 2D-point-Y model. It describes the translation<br>of force in x-direction to a force in 6 degrees of freedom. Because there are three rotation

degree of freedom port *P\_out* describes connection with the 3D-body.

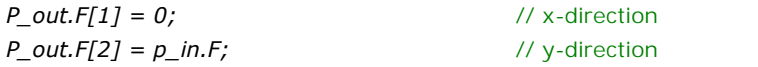

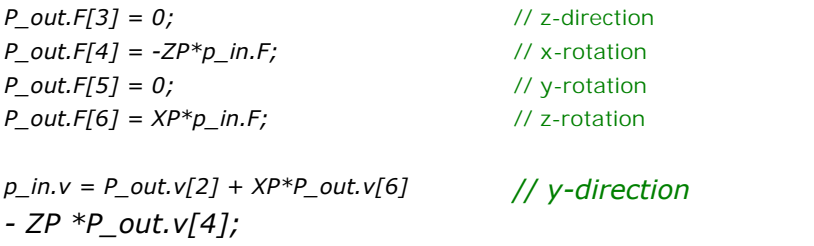

p\_in.v = P\_out.v[2] + XP\*P\_out.v[6]<br>
- ZP \*P\_out.v[4];<br>
As can bee seen from the equations, a nonzero offset XP or ZP (distance from center of<br>
mass) in a 3D-point will result in a momentum. Therefore a 3D-body has to be c 3D-points with at least three orthogonal nonzero offsets to prevent it from free rotation.

The equations also show that the x-direction and z-direction are not affected by the 3*D-point-Y* model. Therefore each 3D-body has to be connected to at least three orthogonal 3D-point models to prevent it from free motion.

#### **Interface - Y**

#### **Ports Description**

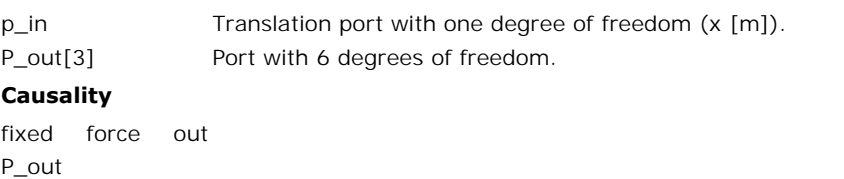

#### **Causality**

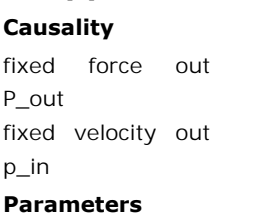

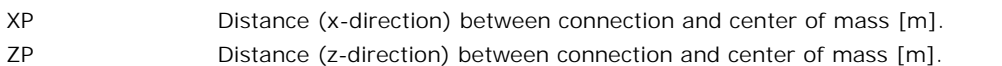

## **Description - Z**

A point model forms the connection between the single degree of freedom part of a system and the center of mass of a 3D-body.

The 3D-point-Z model is the equivalent of the 2D-point-X model. It describes the translation of force in z-direction to a force in 6 degrees of freedom. Because there are three rotational degrees of freedom, the 3D-point-Y model has two offsets, XP and YP. andthe center of mass of a 3D-body.<br>The 3D-point-Z model is the equivalent of the 2D-point-X model. It describes the translation<br>of force in z-direction to a force in 6 degrees of freedom. Because there are three rotation

degree of freedom port *P\_out* describes connection with the 3D-body.

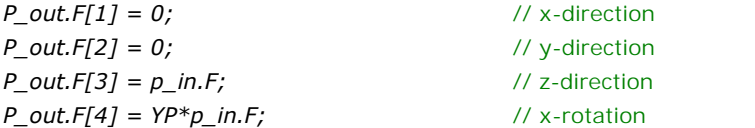

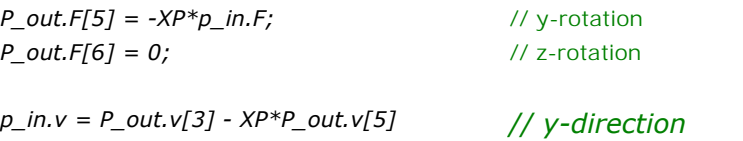

As can bee seen from the equations, a nonzero offset X*P* or Y*P* (distance from center of mass) in a 3D-point will result in a momentum. Therefore a 3D-body has to be connected to 3D-points with at least three orthogonal nonzero offsets to prevent it from free rotation. As can bee seen from the equations, a nonzero offset XP or YP (distance from center of mass) in a 3D-point will result in a momentum. Therefore a 3D-body has to be connected to 3D-points with at least three orthogonal nonz

point models to prevent it from free motion.

#### **Interface - Z**

*+ YP \*P\_out.v[4];*

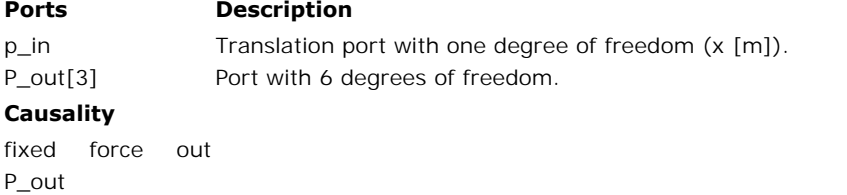

#### **Causality**

P\_out results<br> **Causality**<br>
fixed force out<br> **P\_out**<br>
fixed velocity out<br> **p\_in** p\_in

#### **Parameters**

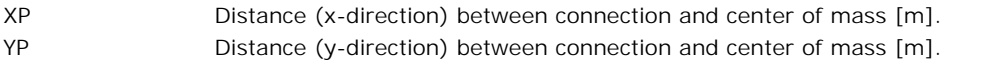

## **Description - XYZ**

A point model forms the co[nnection](#page-708-0) between connection and center of mass [m].<br> **Description - XYZ**<br>
A point model forms the connection between the single degree of freedom part of a system<br>
and the center of mass of a 3D-b and the center of mass of a 3D-body.

The 3D-point-XYZ model is a combination of the 3D-point-X model, the 3D-point-Y model and The3D-point-Materian structure of mass of a 3D-body.<br>The 3D-point-XYZ model is a combination of the 3D-point-X model, the 3D-point-Y model and<br>the 3D-point-Z model. It describes the translation of force in x-direction, y-A point model forms the connection between the single degree of freedom part of a system<br>and the center of mass of a 3D-body.<br>The 3D-point-XYZ model is a combination of the 3D-point-X model, the 3D-point-Y model and<br>the 3D Free 3D-point-XYZ model is a combination of the 3D-point-X model, the 3D-point-Y model and<br>the 3D-point-Z model. It describes the translation of force in x-direction, y-direction and z-<br>ditrection to a force in 6 degrees o

the 3D-point-Z model. It describes the translation of force in x-direction, y-direction and z-<br>ditrection to a force in 6 degrees of freedom. Because there are three rotational degrees of<br>freedom, the model has three offse connection with the 3D-body.

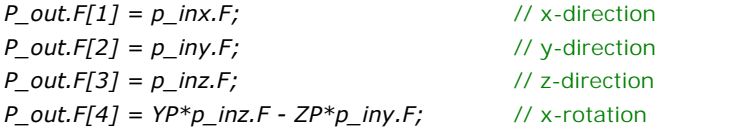

*P\_out.F[5] = -XP\*p\_inz.F + ZP\*p\_inx.F;*<br> *P\_out.F[6] = XP\*p\_iny.F - YP\*p\_inx.F;*<br> *p\_inx.v = P\_out.v[1] - YP\*P\_out.v[6] + ZP*// x-direction<br> *\*P\_out.v[5];*<br>
// y-direction *P\_out.F[6] = XP\*p\_iny.F - YP\*p\_inx.F; \*P\_out.v[5]; p\_inx.v = P\_out.v[1] - YP\*P\_out.v[6] + ZP*// x-direction<br> *p\_inx.v = P\_out.v[1] - YP\*P\_out.v[6] + ZP*// x-direction<br> *p\_iny.v = P\_out.v[2] + XP\*P\_out.v[6] - ZP*// *z-directi*<br> *\*P\_out.v[4]; \*P\_out.v[4]; p\_inz.v = P\_out.v[3] - XP\*P\_out.v [5] + YP \*P\_out.v[4];* // z-rotation  $p_{\text{max}} \cdot v = P_{\text{out}} \cdot v[1] - YP^*P_{\text{out}} \cdot v[6] + ZP \cdot / \times \text{direction}$ // y-direction *// z-direction* p\_inz.v = P\_out.v[3] - XP\*P\_out.v<br>[5] + YP \*P\_out.v[4];<br>As can bee seen from the equations, a nonzero offset *XP, YP* or *ZP* (distance from center of<br>mass) in a 3D-point will result in a momentum. **Therefore a 3D-body has** 

[5] + YP \*P\_out.v[4];<br>As can bee seen from the equations, a nonzero offset *XP, YP* or *ZP* (distance from center of<br>mass) in a 3D-point will result in a momentum. **Therefore a 3D-body has to be connected**<br>**to 3D-points wi rotation**.

## **Interface - XYZ**

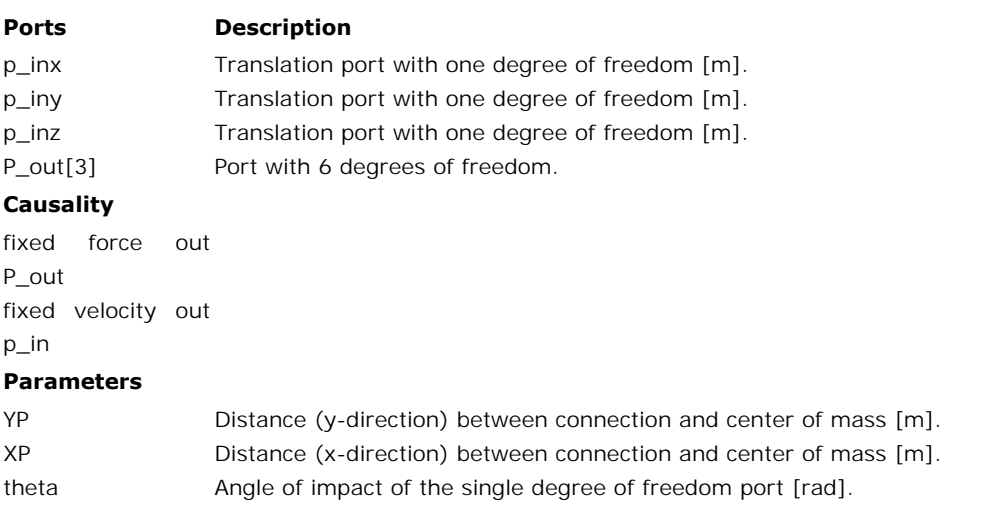

## **Note**

- A body has to be connected to 3D-points with at least three orthogonal nonzero offsets to prevent it from free rotation.
- A 3D-body has to be connected to at least three orthogonal 3D-point models to prevent it from free motion.
- Flipping or rotating the model does not change the direction of applied forces or measured directions. Preferably leave the orientation as it pops up on the screen.

It is not possible in 20-sim to use vector elements with mixed units. Therefore element number 4 to 6 will be displayed with units [m/s] and [N] although it really is [rad/s] and [Nm]!

# **Library**

Iconic Diagrams\Mechanical\Translation\3DSmallAngles

## **Use**

**Domains**: Continuous. **Size**: 1-D/6D. **Kind**: Iconic Diagrams (Translation,Rotation).

#### **Description**

This model is used to find the positions of a 3D-body model. It has a port *P* which can be connected to the body and an output signal pos that denotes the positions  $(x,y,z,\theta x,\theta y,\theta z)$  of the body.

## **Interface**

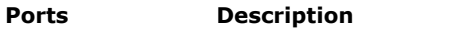

P[3] Port with 6 [degrees of freedom](#page-707-0).

## **Causality**

fixed force out P

#### **Output**

Pos(6) Absolute positions [m].

#### **Initial Values**

Pos\_initial[6] Initial positions [m]

## **Note**

- The sensor model yields an absolute position starting at 0. Set the initial values to yield a position starting at other values. **te**<br>The sensor model yields an absolute position starting at 0. Set the initial values to yield a<br>position starting at other values.<br>It is not possible in 20-sim to use vector elements with mixed units. Therefore element<br>
- number 4 to 6 will be displayed with units [m] although it really is [rad]!

# **Library**

Iconic Diagrams\Mechanical\Translation\3DSmallAngles

## **Use**

**Domains**: Continuous. **Size**: 1-D/6-D. **Kind**: Iconic Diagrams (Translation,Rotation).

## **Description**

**Domains**: Continuous. **Size**: 1-D/6-D. **Kind**: Iconic Diagrams (Translation,Rotation).<br>**Description**<br>This model is the equivalent of the 1 degree of freedom model SpringDamper.emx. It<br>model represents an ideal spring-damp **Domains:**Continuous. **Size:** 1-D/6-D. **Kind:** Iconic Diagrams (Iranslation, Rotation).<br> **Description**<br>
This model is the equivalent of the 1 degree of freedom model SpringDamper.emx. It<br>
model represents an ideal spring-**Description**<br>This model is the equivalent of the 1 degree of freedom model SpringDamper.emx. It<br>model represents an ideal spring-damper. The model has a preferred force out causality. The<br>corresponding constitutive equati The spring-damper model has separate high and low ports. The equations are

 $P.F = P_high.F = P_low.F$ *P.v = P\_high.v - P\_low.v*

Force out causality (preferred):

$$
X = int(P.v);
$$
  
P.F = S<sup>\*</sup>X + D<sup>\*</sup>P.v;

Velocity out causality:

*P.v = ddt(X); X = S-1\*(P.F - D\*P.v);*

#### **Interface**

#### **Ports Description**

P\_high[6], P\_low Both terminals of a port with 6 [degrees of freedom.](#page-707-0)

[6]

## **Causality**

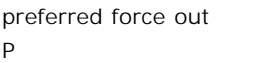

#### **Variables**

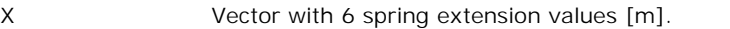

#### **Parameters**

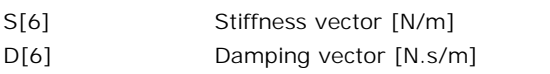

## **Initial Values**

X\_initial[6] Vector with 6 initial extension values of the spring [m].

## **Note**

It is not possible in 20-sim to use vector elements with mixed units. Therefore element<br>It is not possible in 20-sim to use vector elements with mixed units. Therefore element<br>number 4 to 6 will be displayed with units [m/ Note<br>It is not possible in 20-sim to use vector elements with mixed units. Therefore element<br>number 4 to 6 will be displayed with units [m/s] and [N] although it really is [rad/s] and<br>[Nm] etc.! [Nm] etc.!

## **Library**

Iconic Diagrams\Mechanical\Translation\3DSmallAngles

## **Use**

**Domains**: Continuous. **Size**: 6-D. **Kind**: Iconic Diagrams (Translation,Rotation).

## **Description**

This model can be used to connect any open end of another 3D model that is not connected **Domains:** Continuous. **Size:** 6-D. **Kind:** Iconic Diagrams (Translation, Rotation).<br>**Description**<br>This model can be used to connect any open end of another 3D model that is not connected<br>to the fixed world. It generates a free.

# **Interface**

#### **Ports Description**

P Port with 6 [degrees of freedom](#page-707-0).

## **Causality**

fixed force out P

# **Note**

Fixed force out P<br> **Note**<br>
It is not possible in 20-sim to use vector elements with mixed units. Therefore element<br>
It is not possible in 20-sim to use vector elements with mixed units. Therefore element<br>
number 4 to 6 wil fixed force out P<br>**Note**<br>It is not possible in 20-sim to use vector elements with mixed units. Therefore element<br>number 4 to 6 will be displayed with units [m/s] and [N] although it really is [rad/s] and<br>[Nm] etc.! [Nm] etc.!

# **Library**

Iconic Diagrams\Mechanical\Translation\Actuators

## **Use**

**Domains**: Continuous. **Size**: 1-D. **Kind**: Iconic Diagrams (Translation), Block Diagrams.

# **Description**

This model represents an ideal actuator. An acceleration input signal is integrated to a velocity difference between its two terminals:

*p\_high.v = p\_low.v + int(a,v\_initial); p\_low.F = p\_high.F = indifferent;*

# **Interface**

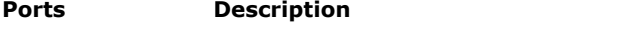

p\_high, p\_low Both terminals of the Translation port p.

# **Causality**

fixed velocity out

## **Input**

a  $\sim$  Acceleration [m/s<sup>2</sup>].

## **Parameters**

v initial Initial velocity output of the integration [m/s].
# **Library**

Iconic Diagrams\Mechanical\Translation\Actuators

#### **Use**

**Domains**: Continuous. **Size**: 1-D. **Kind**: Iconic Diagrams (Translation), Block Diagrams.

#### **Description**

This model represents an ideal actuator. An acceleration input signal is integrated to a velocity at the translation port. The actuator is mounted to the fixed world:

*p.v = int(a,v\_initial); p.F = indifferent;*

# **Interface**

# **Ports Description**

p Translation port.

#### **Causality**

fixed velocity out

#### **Input**

a  $\sim$  Acceleration [m/s<sup>2</sup>].

#### **Parameters**

v\_initial Initial velocity at the port [m/s].

# **Library**

Iconic Diagrams\Electric\Actuators Iconic Diagrams\Mechanical\Translation\Actuators

#### **Use**

**Domains**: Continuous. **Size**: 1-D. **Kind**: Iconic Diagrams (Translation), Block Diagrams.

#### **Description**

**Use<br>Domains**: Continuous. **Size**: 1-D. **Kind**: Iconic Diagrams (Translation), Block Diagrams.<br>**Description**<br>This model represents a piezo actuator. The actuator translates a voltage difference at port<br> $p1$  to a mechanical **Domains**: Continuous. **Size**: 1-D. **Kind**: Iconic Diagrams (Translation), Block Diagrams.<br>**Description**<br>This model represents a piezo actuator. The actuator translates a voltage difference at port<br> $p1$  to a mechanical pos This model represents a piezo actuator. The actuator translates a voltage difference at port  $p1$  to a mechanical position difference between the base at port  $p2$  and the end effector at port  $p3$ .<br>Although the underlyin

CMAStrecher.emx model, the default parameter values are typical for bending.

#### **Interface**

#### **Ports Description**

p Translation port.

#### **Causality**

fixed force out

#### **Input**

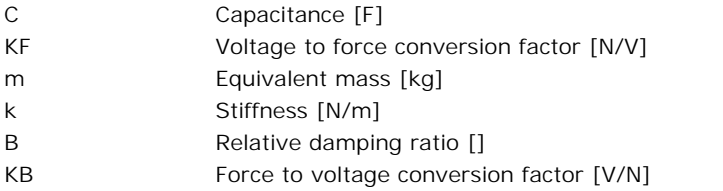

#### **Library**

Iconic Diagrams\Electric\Actuators Iconic Diagrams\Mechanical\Translation\Actuators

#### **Use**

**Domains**: Continuous. **Size**: 1-D. **Kind**: Iconic Diagrams (Translation), Block Diagrams.

#### **Description**

**Use<br>Domains**: Continuous. **Size**: 1-D. **Kind**: Iconic Diagrams (Translation), Block Diagrams.<br>**Description**<br>This model represents a piezo actuator. The actuator translates a voltage difference at port<br> $p1$  to a mechanical **Domains**: Continuous. **Size**: 1-D. **Kind**: Iconic Diagrams (Translation), Block Diagrams.<br>**Description**<br>This model represents a piezo actuator. The actuator translates a voltage difference at port  $p1$  to a mechanical pos p1to a mechanical position difference between the base at port  $p2$  and the end effector at port  $p3$ .<br>Although the underlying equations of this model are equal to the equations of the

CMABender.emx model, the default parameter values are typical for stretching.

#### **Interface**

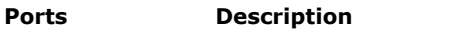

p Translation port.

**Causality**

fixed force out

#### **Input**

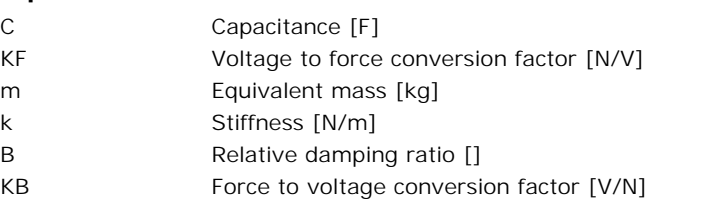

# **Library**

Iconic Diagrams\Mechanical\Translation\Actuators

#### **Use**

**Domains**: Continuous. **Size**: 1-D. **Kind**: Iconic Diagrams (Translation), Block Diagrams.

#### **Description**

**Domains**: Continuous. **Size**: 1-D. **Kind**: Iconic Diagrams (Translation), Block Diagrams.<br>**Description**<br>This model represents an ideal actuator. The actuator applies a force between its two<br>terminals. This force can be se

*p\_high.F = p\_low.F = F*

# **Interface**

#### **Ports Description**

p\_high, p\_low Both terminals of the Translation port p.

#### **Causality**

fixed force out

#### **Parameters**

F Force [N]

# **Library**

Iconic Diagrams\Mechanical\Translation\Actuators

# **Use**

**Domains**: Continuous. **Size**: 1-D. **Kind**: Iconic Diagrams (Translation).

# **Description**

This model represents an ideal actuator. The actuator is mounted to the fixed world and applies a force. The force can be set to a certain constant value, the velocity is indifferent.

#### *p.F = F;*

# **Interface**

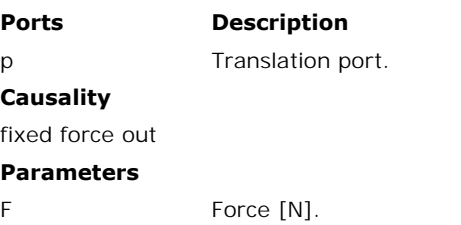

# **Library**

Iconic Diagrams\Mechanical\Translation\Actuators

# **Use**

**Domains**: Continuous. **Size**: 1-D. **Kind**: Iconic Diagrams (Translation), Block Diagrams.

# **Description**

**Use**<br>Domains: Continuous. Size: 1-D. Kind: Iconic Diagrams (Translation), Block Diagrams.<br>Description<br>This model represents an ideal actuator. The actuator applies a force between its two<br>terminals. This force can be set **Domains**: Continuous. **Size**: 1-D. **Kind**: Iconic Diagrams (Translation), Block Diagrams.<br>**Description**<br>This model represents an ideal actuator. The actuator applies a force between its two<br>terminals. This force can be se velocity is indifferent.

*p\_high.F = p\_low.F = F*

# **Interface**

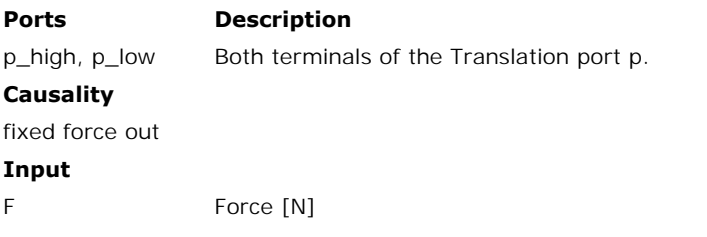

# **Library**

Iconic Diagrams\Mechanical\Translation\Actuators

# **Use**

**Domains**: Continuous. **Size**: 1-D. **Kind**: Iconic Diagrams (Translation), Block Diagrams.

# **Description**

**Domains**: Continuous. **Size**: 1-D. **Kind**: Iconic Diagrams (Translation), Block Diagrams.<br>**Description**<br>This model represents an ideal actuator. The actuator is mounted to the fixed world and<br>applies a force. The force ca velocity is indifferent.

$$
p.F = F;
$$

# **Interface**

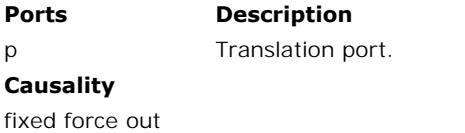

#### **Input**

F Force [N].

# **Library**

Iconic Diagrams\Mechanical\Translation\Actuators

#### **Use**

**Domains**: Continuous. **Size**: 1-D. **Kind**: Iconic Diagrams (Translation), Block Diagrams.

#### **Description**

**Domains**: Continuous. **Size**: 1-D. **Kind**: Iconic Diagrams (Translation), Block Diagrams.<br>**Description**<br>This model represents an ideal actuator. A position input signal is differentiated by a state variable filter to a ve variable filter to a velocity difference between its two terminals:

*p\_high.v = p\_low.v + dx/dt; p\_low.F = p\_high.F = indifferent;*

Differentiation is performed by a state variable filter:

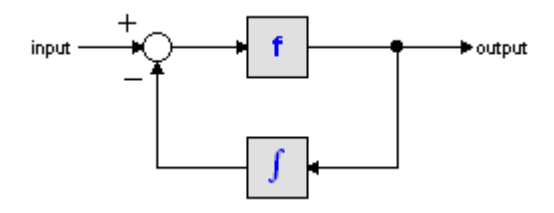

The S-domain function of this filter is equal to:

$$
output = \frac{s}{\frac{s}{f} + 1} \cdot input
$$

where  $f$  is the cut-off frequency. For very high values of  $f$ , the output becomes the pure derivative of the input. High values of *f*, however, increase simulations times. A good tradeoff is a starting value of 1e5.

# **Interface**

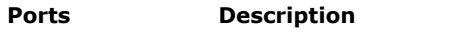

p\_high, p\_low Both terminals of the Translation port p.

#### **Causality**

fixed velocity out

#### **Input**

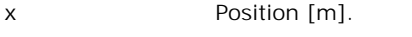

#### **Parameters**

f Cut-off frequency of the differentiation [Hz].

v initial Initial velocity output of the differentiation [m/s].

# **Library**

Iconic Diagrams\Mechanical\Translation\Actuators

#### **Use**

**Domains**: Continuous. **Size**: 1-D. **Kind**: Iconic Diagrams (Translation), Block Diagrams.

#### **Description**

**Domains**: Continuous. **Size**: 1-D. **Kind**: Iconic Diagrams (Translation), Block Diagrams.<br>**Description**<br>This model represents an ideal actuator. A position input signal is differentiated by a state<br>variable filter to a ve

*p.v = dx/dt; p.F = indifferent;*

Differentiation is performed by a state variable filter:

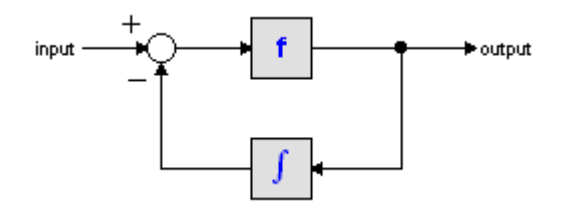

The S-domain function of this filter is equal to:

$$
output = \frac{s}{\frac{s}{f} + 1} \cdot input
$$

where *f* is the cut-off frequency. For very high values of *f*, the output becomes the pure derivative of the input. High values of *f*, however, increase simulations times. A good tradeoff is a starting value of 1e5.

# **Interface**

**Ports Description** p Translation port. **Causality** fixed velocity out **Input** x Position [m].

#### **Parameters**

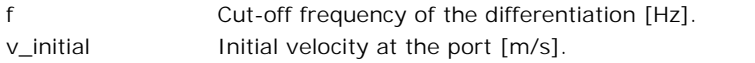

# **Library**

Iconic Diagrams\Mechanical\Rotation\Actuators Iconic Diagrams\Mechanical\Translation\Actuators

#### **Use**

**Domains**: Continuous. **Size**: 1-D. **Kind**: Iconic Diagrams (Electric).

#### **Description**

**Domains**: Continuous. **Size**: 1-D. **Kind**: Iconic Diagrams (Electric).<br>**Description**<br>This is a masked model which opens the [Servo Motor Editor](#page-363-0) when edited. The servo Motor<br>Editor is a tool that can shows the torque speed **Domains**: Continuous. **Size**: 1-D. **Kind**: Iconic Diagrams (Electric).<br>**Description**<br>This is a masked model which opens the Servo Motor Editor when edited. The servo Motor<br>Editor is a tool that can shows the torque speed **Domains**: Continuous. **Size**: 1-D. **Kind**: Iconic Diagrams (Electric).<br> **Description**<br>
This is a masked model which opens the Servo Motor Editor when edited. The servo Motor<br>
Editor is a tool that can shows the torque spe types are supported: This is a masked mode<br>Editor is a tool that can<br>and can generate a dy<br>types are supported:<br>1. Brush DC<br>2. Prushless DC (trans 2. Brushless DC (trapezoidal EMC and square wave currents)<br>2. Brushless DC (trapezoidal EMC and square wave currents)<br>2. AC synchronous (sinusoidal EMC and sinusoidal surrents)

- 
- 3. Brush DC<br>3. Brushless DC (trapezoidal EMC and square wave currents)<br>3. AC synchronous (sinusoidal EMC and sinusoidal currents)<br>4. AC synchronous linear (sinusoidal EMC and sinusoidal currents)
- 
- 1. Brushless DC (trapezoidal EMC and square wave currents)<br>3. AC synchronous (sinusoidal EMC and sinusoidal currents)<br>4. AC synchronous linear (sinusoidal EMC and sinusoidal currents)<br>**Interface**

# **Interface**

Depending on the type of motor that you have selected, the interface can vary:

# **DC Brush**

**Ports Description** p Rotation port. **Causality Ports** Des<br>
p Rot.<br> **Causality**<br>
fixed rotational<br>
velocity out velocity out **Input** i The input current [A] **DC Brushless Ports Description** p Rotation port.

#### **Causality**

fixed rotational<br>velocity out

velocity out

# **Input**

i The maximum input current [A]

# **AC Synchronous**

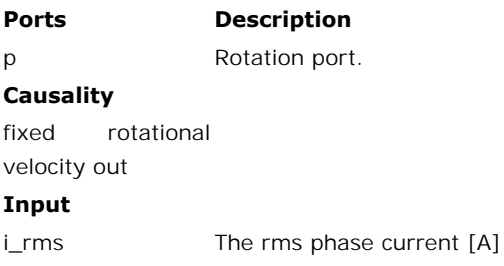

# **AC Synchronous Linear**

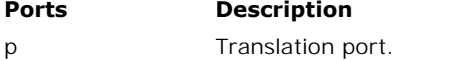

# **Causality**

fixed velocity out

#### **Input**

i\_rms The rms phase current [A]

[For more informatio](#page-363-0)n on the parameters an variables of this model is referred to the Mechatronic Toolbox.

# **Library**

Iconic Diagrams\Mechanical\Translation\Actuators

# **Use**

**Domains**: Continuous. **Size**: 1-D. **Kind**: Iconic Diagrams (Translation).

# **Description**

This model represents an ideal actuator. The actuator applies a velocity difference between its two terminals. This velocity can be set to a constant value v, the force is indifferent.

*p\_low.v = p\_high.v + v*

# **Interface**

#### **Ports Description**

p\_high, p\_low Both terminals of the Translation port p.

# **Causality**

fixed velocity out

#### **Parameter**

v Velocity [m/s].

# **Library**

Iconic Diagrams\Mechanical\Translation\Actuators

# **Use**

**Domains**: Continuous. **Size**: 1-D. **Kind**: Iconic Diagrams (Translation).

# **Description**

**Use<br>Domains**: Continuous. **Size**: 1-D. **Kind**: Iconic Diagrams (Translation).<br>This model represents an ideal actuator. The actuator is mounted to the fixed world and<br>applies a velocity. This velocity can be set to a certa

#### *p.v = v;*

# **Interface**

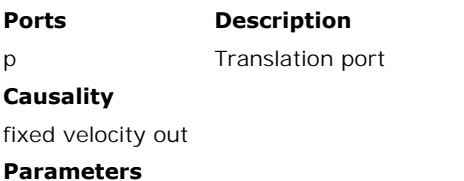

v velocity [m/s]

# **Library**

Iconic Diagrams\Mechanical\Translation\Actuators

# **Use**

**Domains**: Continuous. **Size**: 1-D. **Kind**: Iconic Diagrams (Translation), Block Diagrams.

# **Description**

This model represents an ideal actuator. The actuator applies a velocity difference between its two terminals. This velocity can be set to a (fluctuating) value given by the input signal *v*, the force is indifferent.

*p\_high.v = p\_low.v + v*

# **Interface**

# **Ports Description**

p\_high, p\_low Both terminals of the Translation port p.

# **Causality**

fixed velocity out

# **Input**

v Velocity [m/s].

# **Library**

Iconic Diagrams\Mechanical\Translation\Actuators

# **Use**

**Domains**: Continuous. **Size**: 1-D. **Kind**: Iconic Diagrams (Translation), Block Diagrams.

# **Description**

**Domains**: Continuous. **Size**: 1-D. **Kind**: Iconic Diagrams (Translation), Block Diagrams.<br>**Description**<br>This model represents an ideal actuator. The actuator is mounted to the fixed world and<br>applies a velocity. This velo the force is indifferent.

# *p.v = v;*

# **Interface**

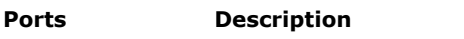

p Translation port.

# **Causality**

fixed velocity out

# **Input**

v Velocity [m/s].

# **Library**

Iconic Diagrams\Mechanical\Translation\Components

#### **Use**

**Domains**: Continuous. **Size**: 1-D. **Kind**: Iconic Diagrams (Translation).

#### **Description**

This model represents backlash by a spring damper system. Inside an outside the play, spring and damping can be set separately. Discontinuities are avoided by adding a round off. The model can has a force out causality. The port *p* of this model has separate high and low terminals. The equations are:

$$
p.F = p_{\text{high}}.F = p_{\text{low}}.F
$$
  
\n
$$
p.F = p_{\text{high}}.v - p_{\text{low}}.v
$$
  
\n
$$
p.F = 0.5 \cdot k_2 \cdot \left(x - \sqrt{\left(-x - \frac{s}{2}\right) + \left(ep \cdot s\right)^2} + x + \sqrt{\left(x - \frac{s}{2}\right) + \left(ep \cdot s\right)^2} + k_1 \cdot x + d_{\text{low } 2} \cdot p.v
$$
  
\nwith x the position within the play. Real backlash behavior is obtained by choosing low  
\nstiffness and damping values inside the play and choosing high stiffness and damping values

outside the play. with x the position within the play. Real backlash behavior is obtained by choosing low<br>stiffness and damping values inside the play and choosing high stiffness and damping values<br>outside the play.<br>The parameter *ep* deter

with x the position within the play. Real backlash behavior is obtained by choosing low<br>stiffness and damping values inside the play and choosing high stiffness and damping values<br>outside the play.<br>The parameter  $ep$  deter boundaries. A smaller value (< 0.001 ) makes the force change abruptly. This is shown in the figure below. A good starting value for *ep* is 1e-4.

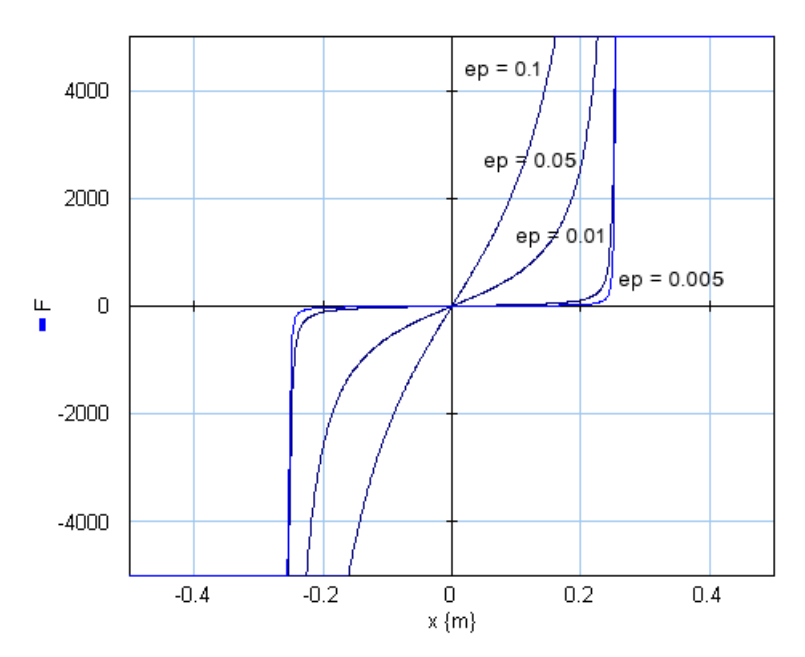

# **Interface**

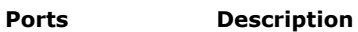

p\_high, p\_low Both terminals of port p (Translation).

# **Causality**

fixed force out

# **Parameters**

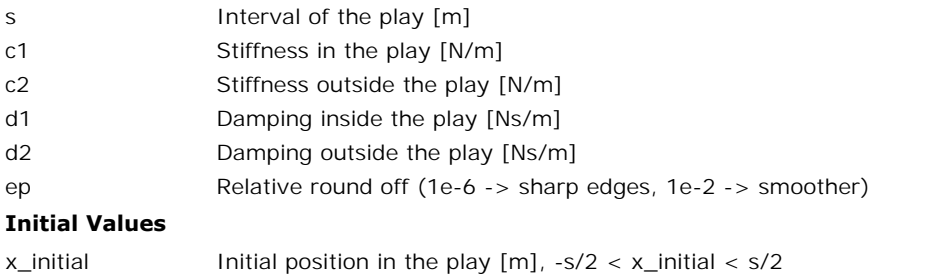

# **Library**

Iconic Diagrams\Mechanical\Translation\Components

# **Implementations**

Right Left

# **Use**

**Domains**: Continuous. **Size**: 1-D. **Kind**: Iconic Diagrams (Translation).

# **Description - Right**

This model represents an collision of an object with another object. It can be used to indicate a possible collision to the right of an object.

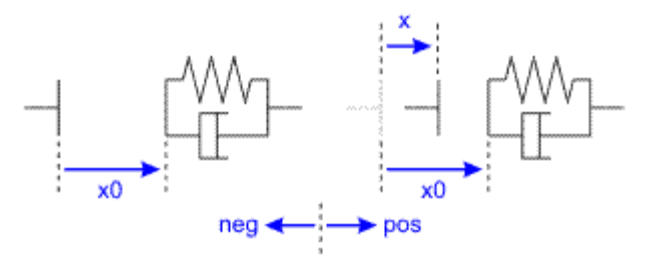

The collision force is modeled by a spring and damper:

#### *p.F = if x > x0 then k\*(x-x0) + d\*limit(p.v,0,1e20) else 0 end;*

with a stiffness *k* and damping *d*. The *limit* function is used to prevent the damper force to become negative. The initial position of the spring is indicated by  $x0$  (see the figure above). Note that the positive dir become negative. The initial position of the spring is indicated by *x0* (see the figure above).  $p.F = if x > x0$  then  $k*(x-x0) + d*limit(p.v, 0, 1e20)$  else 0 end;<br>with a stiffness k and damping d. The limit function is used to prevent the damper force to<br>become negative. The initial position of the spring is indicated by  $x0$  (se  $p.F = \text{if } x > x0 \text{ then } k*(x \cdot x0) + d* \text{limit}(p.v, 0, 1e20) \text{ else } 0 \text{ end};$ <br>with a stiffness k and damping d. The limit function is used to prevent the damper force to<br>become negative. The initial position of the spring is indicated by equations are

*p.F = p\_high.F = p\_low.F p.v = p\_high.v - p\_low.v*

#### **Interface - Right**

#### **Ports Description**

p\_high p\_low Two ports of the collision model. **Causality** fixed force out **Variables**

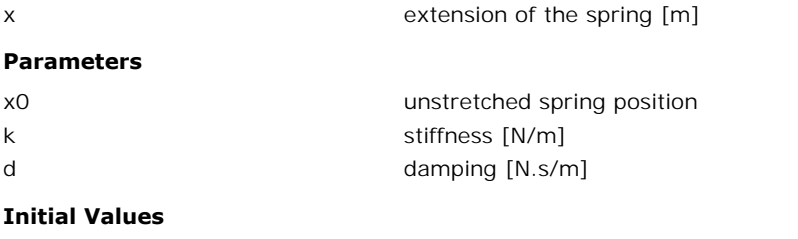

x initial The initial extension of the spring [m].

# **Description - Left**

This model represents an collision of an object with another object. It can be used to indicate a possible collision to the left of an object.

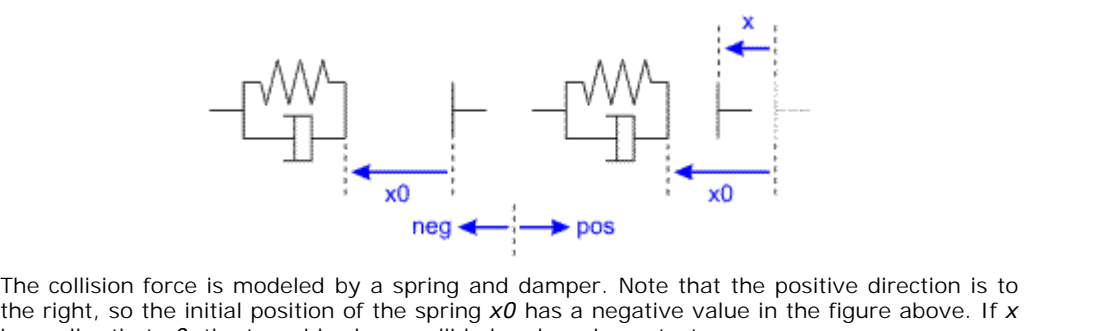

is smaller that *x0*, the two sides have collided and are in contact.

# **Interface - Left**

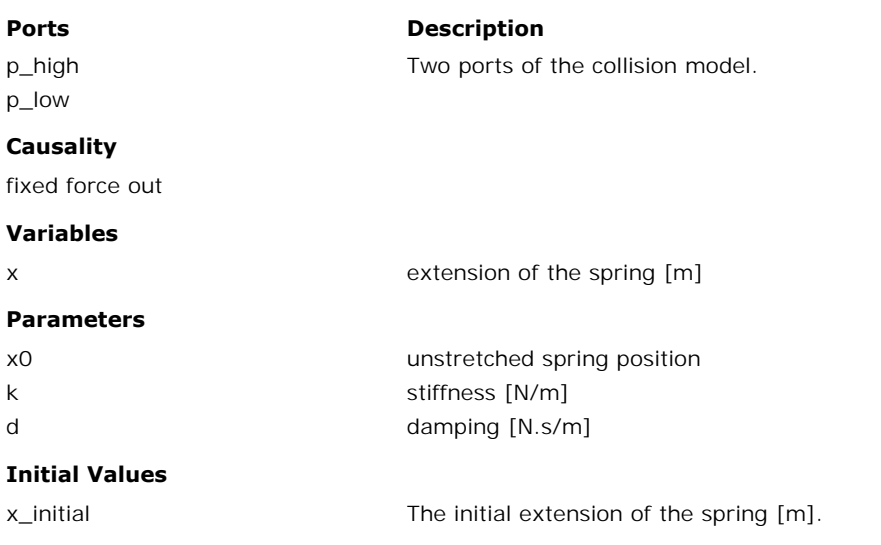

#### **Library**

Iconic Diagrams\Mechanical\Translation\Components

#### **Implementations**

Right Left

#### **Use**

**Domains**: Continuous. **Size**: 1-D. **Kind**: Iconic Diagrams (Translation).

# **Description - Right**

This model represents an collision of an object with the ground.

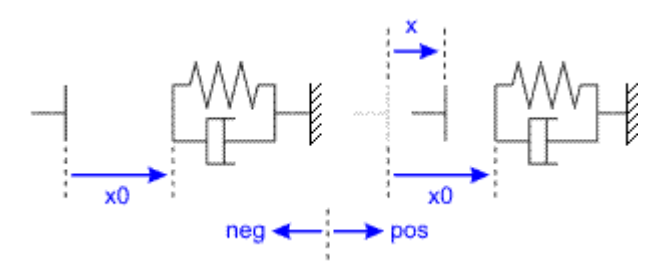

The collision force is modeled by a spring and damper:

#### *p.F = if x > x0 then k\*(x-x0) + d\*limit(p.v,0,1e20) else 0 end;*

The collision force is modeled by a spring and damper:<br>  $p.F = if x > x0$  then  $k*(x-x0) + d*limit(p.v, 0, 1e20)$  else 0 end;<br>
with a stiffness *k* and damping *d*. The *limit* function is used to prevent the damper force to<br>
become negat  $p.F = if x > x0$  then  $k*(x-x0) + d*limit(p.v, 0, 1e20)$  else 0 end;<br>with a stiffness k and damping d. The limit function is used to prevent the damper force to<br>become negative. The initial position of the spring is indicated by  $x0$  (se p.F = if  $x > x0$  then  $k*(x-xU) + d*limit(p.v, 0, 1e2U)$  else 0 end;<br>with a stiffness k and damping d. The limit function is used to prevent the damper force to<br>become negative. The initial position of the spring is indicated by  $x0$ equations are

 $p.F = p_$ high. $F = p_$ low. $F$ *p.v = p\_high.v - p\_low.v*

#### **Interface - Right**

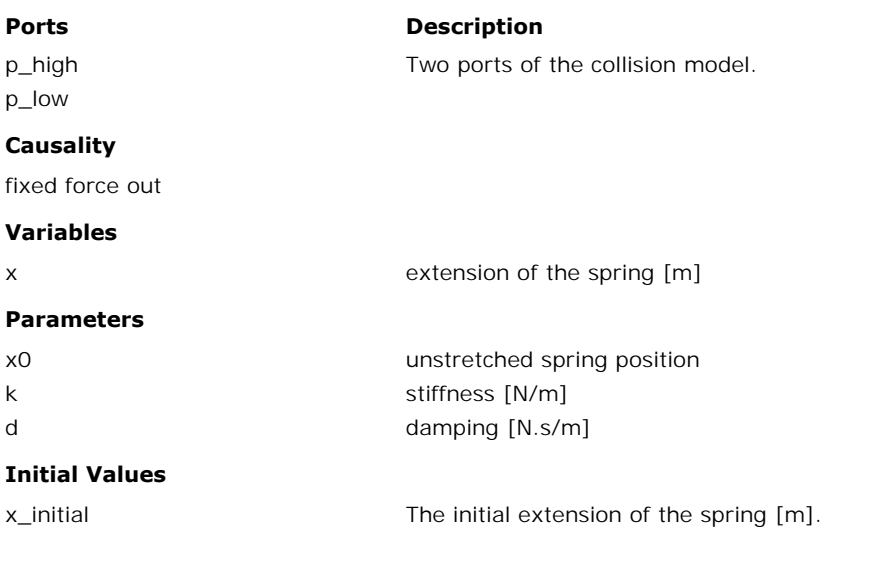

# **Description - Left**

This model represents an collision of an object with the ground.

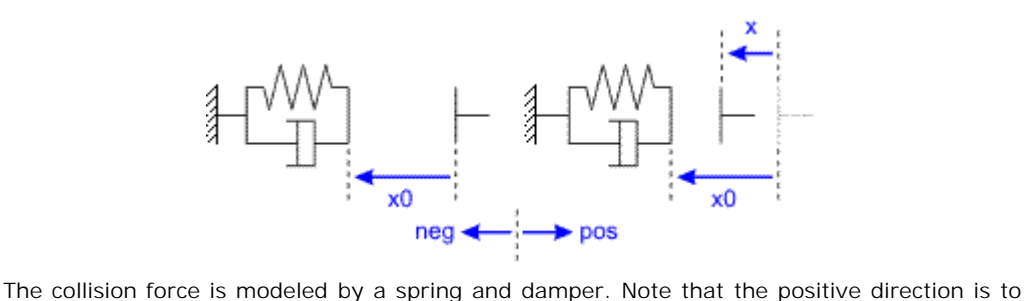

the right, so the initial position of the spring *x0* has a negative value in the figure above. If *x* is smaller that *x0*, the two sides have collided and are in contact.

# **Interface - Left**

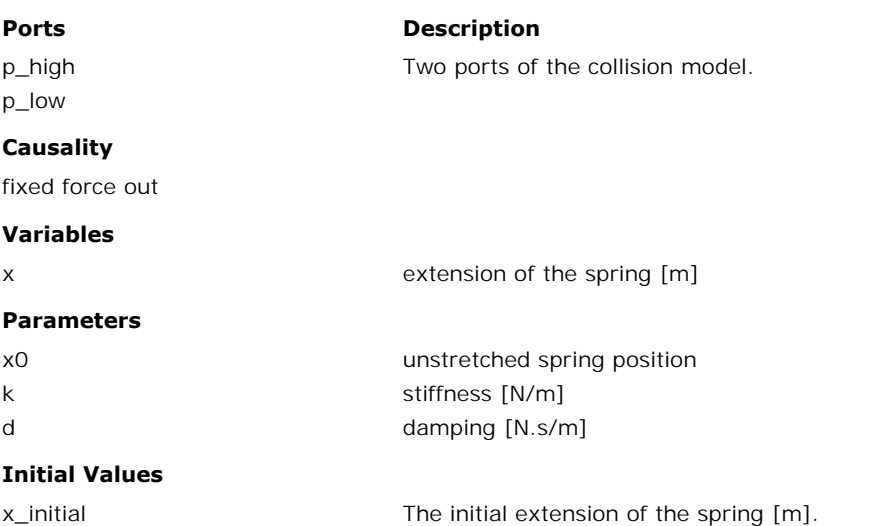

# **Library**

Iconic Diagrams\Mechanical\Translation\Components

#### **Use**

**Domains**: Continuous. **Size**: 1-D. **Kind**: Iconic Diagrams (Translation).

#### **Description**

This model represents a linear damper. It can have an force out as well as an velocity out causality. In the last case the constitutive equation, as shown below, is simply inverted. The port p of the damper model has separate high and low terminals. The equations are:

 $p.F = p$  high. $F = p$  low. $F$  $p.v = p$ *high.v - p\_low.v* 

Force out causality:

9. Library

$$
p.F = d * p.v;
$$

Velocity velocity out causality:

*p.v = p.F / d;*

# **Interface**

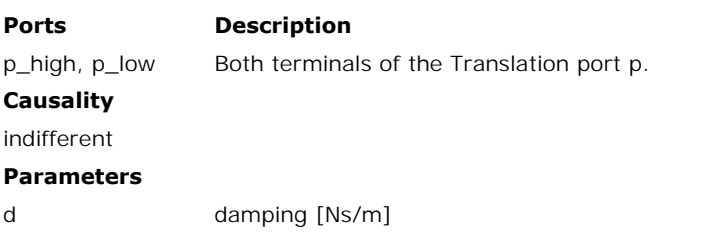

# **Library**

Iconic Diagrams\Mechanical\Translation\Components

#### **Use**

**Domains**: Continuous. **Size**: 1-D. **Kind**: Iconic Diagrams (Translation).

# **Description**

**Domains**: Continuous. **Size**: 1-D. **Kind**: Iconic Diagrams (Translation).<br>**Description**<br>This model represents the fixed world (velocity = 0). The model has only one initial port p<br>defined. Because any number of connection **Domains**: Continuous. **Size**: 1-D. **Kind**: Iconic Diagrams (Translation).<br>**Description**<br>This model represents the fixed world (velocity = 0). The model has only one initial port p<br>defined. Because any number of connection p2, p3 etc. which gives the constitutive equations:

*p1.v = p2.v = .. = pn.v = 0; p1.F = free; p2.F = free; ..; pn.F = free;*

# **Interface**

# **Ports Description**

p [any] Any number of connections can be made (Translation).

#### **Causality**

**Ports Description**<br>
p [any] Any n<br> **Causality Example angular All poly**<br>
velocity out velocity out angular All ports have a fixed velocity out causality.

# **Library**

Iconic Diagrams\Mechanical\Translation\Components

# **Implementations**

C V CV SCVS LuGre

# **Use**

**Domains**: Continuous. **Size**: 1-D. **Kind**: Iconic Diagrams (Translation).

# **Introduction**

These models represents friction relative to other objects. The amount of friction depends on **Domains:** Continuous. **Size:** 1-D. **Kind:** Iconic Diagrams (Translation).<br>**Introduction**<br>These models represents friction relative to other objects. The amount of friction depends on<br>the normal force that is applied and t given by the input signal *Fn.*

The port p of the friction models have separate high and low terminals. The equations are:

*p.F = p\_high.F = p\_low.F p.v = p\_high.v - p\_low.v*

Due to the use of normal force, the friction models all have a fixed torque out causality. The constitutive equations are therefore described as:

$$
p.F = Fn * f(p.v);
$$

with f the friction function.

# **Description -C**

This model represents friction between two terminals described as [coulomb friction:](#page-992-0)

*p.F = Fn\*mu\_c\*tanh(slope\*p.v);*

*Fn*: normal force (given by the input signal Fn) *mu\_c*: the coulomb friction coefficient *slope*: the steepness of the coulomb friction curve.

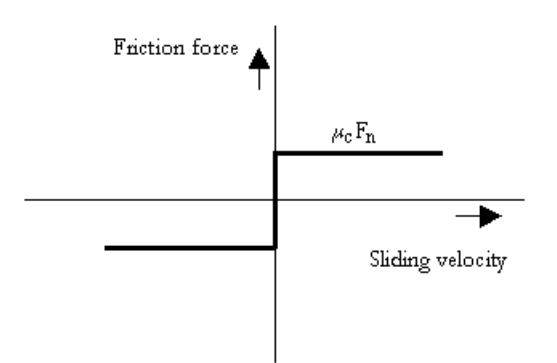

# **Interface - C**

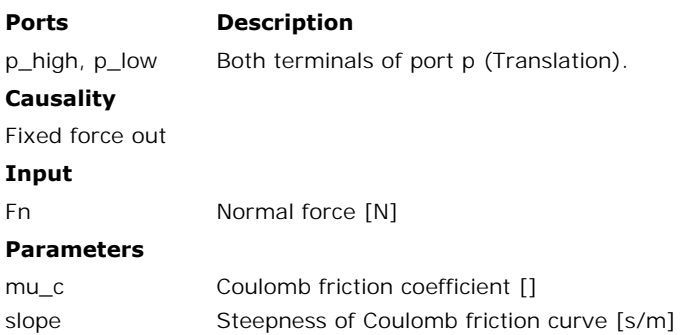

# **Description - V**

This model represents friction between two terminals described as [viscous friction](#page-992-0):

*p.F = Fn\*mu\_v\*p.v;*

*Fn*: normal force (given by the input signal Fn) *mu\_v*: the viscous friction coefficient

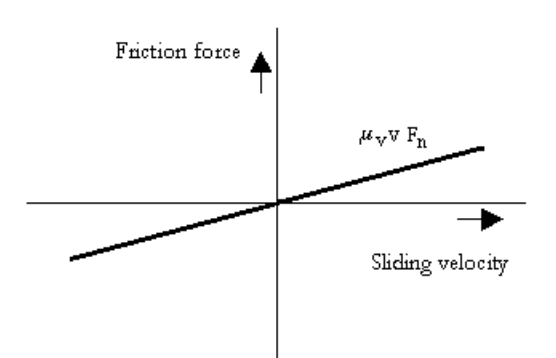

# **Interface -V**

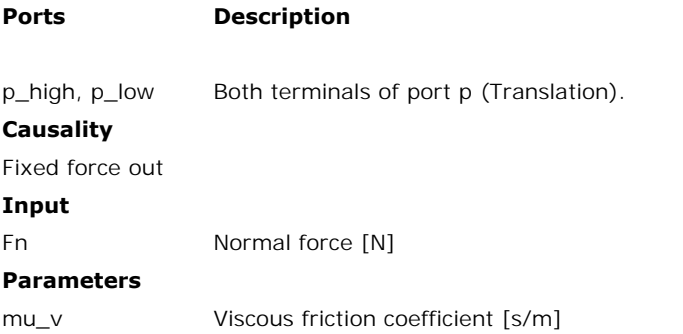

# **Description - CV**

Thismodel represents friction between two terminals described as [coulomb plus viscous](#page-992-0) friction:

*p.F = Fn\*(mu\_c\*tanh(slope\*p.v) + mu\_v\*p.v);*

*Fn*: normal force (given by the input signal Fn) *mu\_v*: the viscous friction coefficient *mu\_c*: the coulomb friction coefficient *slope*: the steepness of the coulomb friction curve.

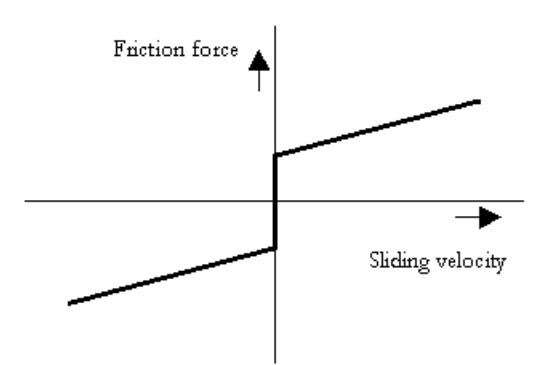

# **Interface - CV**

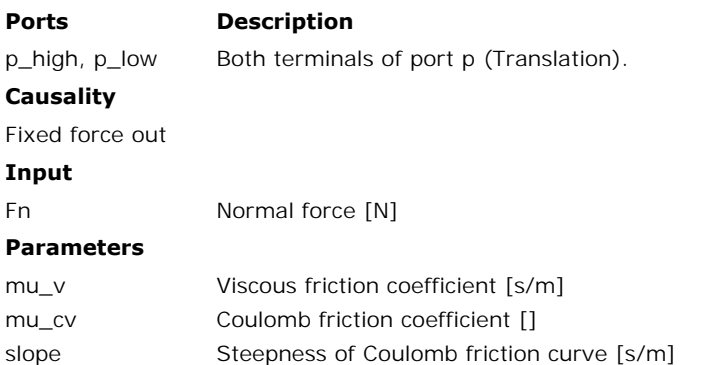

# **Description - SCVS**

[This model represents frictio](#page-992-0)n between two terminals described as [static plus coulomb plus](#page-992-0) viscous plus Stribeck friction:

*p.F = Fn \* (( mu\_c + (mu\_st\*abs(tanh( slope\*p.v )) - mu\_c) \* exp( -((p.v / v\_st)^2 )) ) \* sign(p.v) + mu\_v \* p.v);*

*Fn*: normal force (given by the input signal Fn) *mu\_s*: the static friction coefficient *mu\_v*: the viscous friction coefficient *mu\_c*: the coulomb friction coefficient *slope*: the steepness of the coulomb and static friction curve. *v\_st*: the characteristic Stribeck velocity.

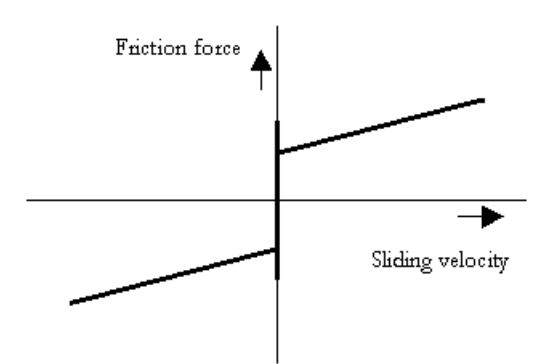

# **Interface - SCVS**

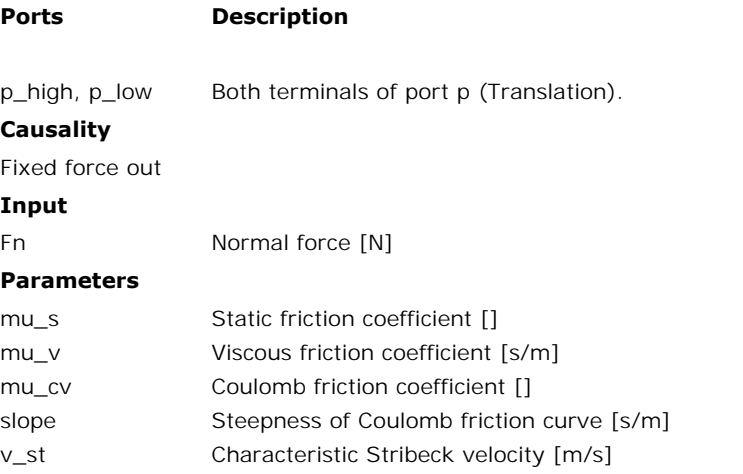

# **Description - LuGre**

This model represents friction between two terminals described by the [LuGre friction model:](#page-992-0)

*p.F = FN\*f\_lg(p.v);*

*Fn*: normal force (given by the input signal Fn) *f\_lg*: the LuGre friction model

# **Interface - LuGre**

# **Ports Description**

p\_high, p\_low Both terminals of port p (Translation).

#### **Causality**

Fixed force out

#### **Input**

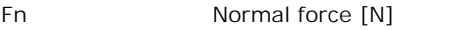

# **Parameters**

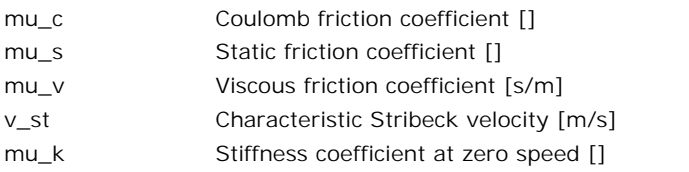

# **Library**

Iconic Diagrams\Mechanical\Translation\Components

#### **Use**

**Domains**: Continuous. **Size**: 1-D. **Kind**: Iconic Diagrams (Translation).

# **Implementations**

C V CV SCVS LuGre

#### **Use**

**Domains**: Continuous. **Size**: 1-D. **Kind**: Iconic Diagrams (Translation).

#### **Introduction**

These models represents friction with the fixed world. The amount of friction depends on the normal force that is applied and the friction function that is used. The normal force is given by the input signal *Fn.*

$$
\frac{1}{\frac{1}{1000}}
$$

The models have only one initial port p defined. Because any number of connections can be made, successive ports are named p1, p2, p3 etc. 20-sim will automatically create equations such that the resulting force *p.F* is equal to the sum of the forces of all connected ports p1. pn. The velocities of all connected ports are equal to *p.v*.

*p.F = sum(p1.F, p2.F, ....) p.v = p1.v = p2.v = ....*

Due to the use of normal force, the friction models all have a fixed force out causality. The constitutive equations are therefore described as:

*p.F = Fn \* f(p.v);*

with *f* the friction function.

# **Description - C**

This model represents friction with the fixed world described as [coulomb friction:](#page-992-0)

*p.F = Fn\*mu\_c\*tanh(slope\*p.v);*

*Fn*: normal force (given by the input signal Fn) *mu\_c*: the coulomb friction coefficient *slope*: the steepness of the coulomb friction curve.

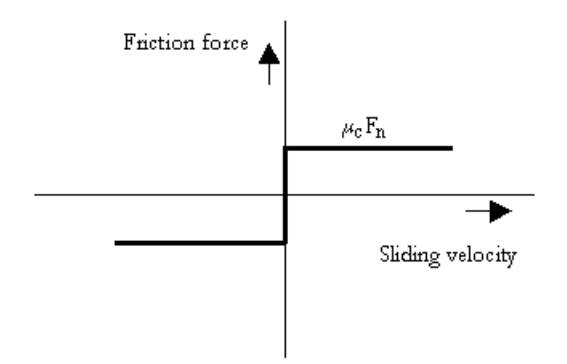

# **Interface - C**

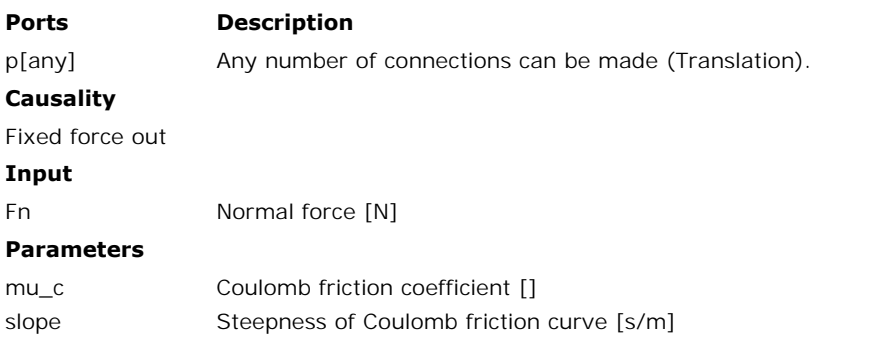

# **Description - V**

This model represents friction with the fixed world described as [viscous friction](#page-992-0):

*p.F = Fn\*mu\_v\*p.v;*

*Fn*: normal force (given by the input signal Fn) *mu\_v*: the viscous friction coefficient

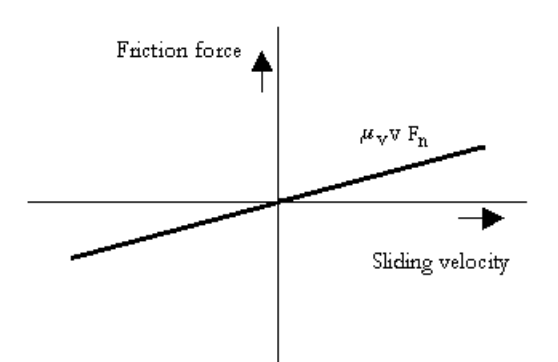

# **Interface - V**

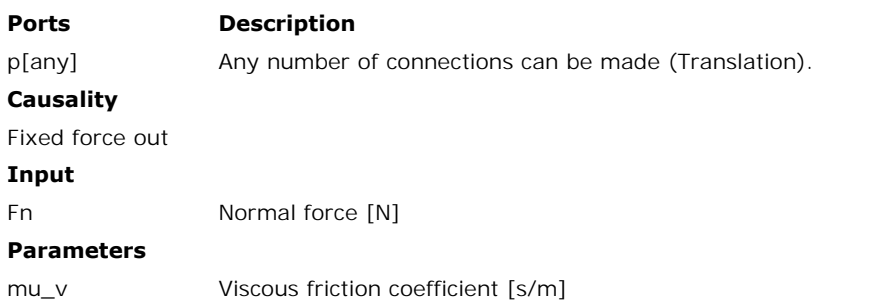

# **Description - CV**

This model represents friction with the fixed world described as [coulomb plus viscous friction:](#page-992-0)

*p.F = Fn\*(mu\_c\*tanh(slope\*p.v) + mu\_v\*p.v);*

*Fn*: normal force (given by the input signal Fn) *mu\_v*: the viscous friction coefficient *mu\_c*: the coulomb friction coefficient *slope*: the steepness of the coulomb friction curve.

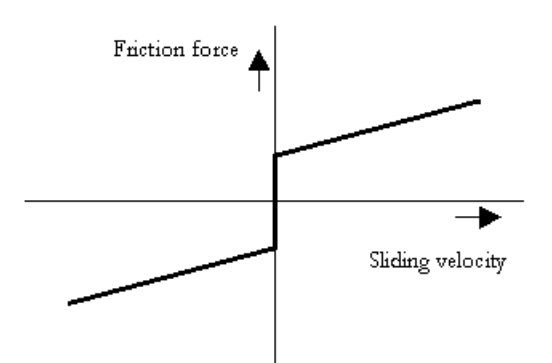

# **Interface - CV**

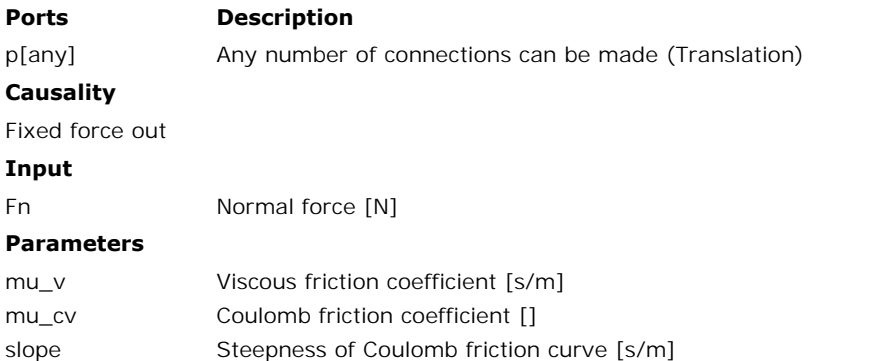

# **Description - SCVS**

[This model represents fricti](#page-992-0)on with the fixed world described as [static plus coulomb plus](#page-992-0) viscous plus Stribeck friction:

*p.F = Fn \* (( mu\_c + (mu\_st\*abs(tanh( slope\*p.v )) - mu\_c) \* exp( -((p.v / v\_st)^2 )) ) \* sign(p.v) + mu\_v \* p.v);*

*Fn*: normal force (given by the input signal Fn) *mu\_s*: the static friction coefficient *mu\_v*: the viscous friction coefficient *mu\_c*: the coulomb friction coefficient *slope*: the steepness of the coulomb and static friction curve. *v\_st*: the characteristic Stribeck velocity.

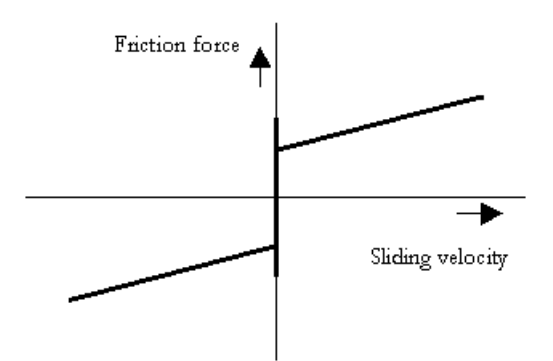

# **Interface - SCVS**

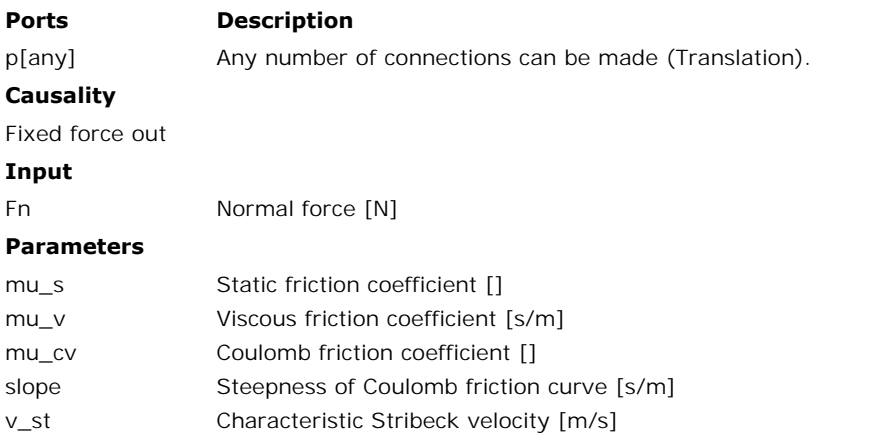

# **Description - LuGre**

This model represents friction with the fixed world described by the [LuGre friction model](#page-992-0):

*p.F = FN\*f\_lg(p.v);*

*Fn*: normal force (given by the input signal Fn) *f\_lg*: the LuGre friction model

# **Interface - LuGre**

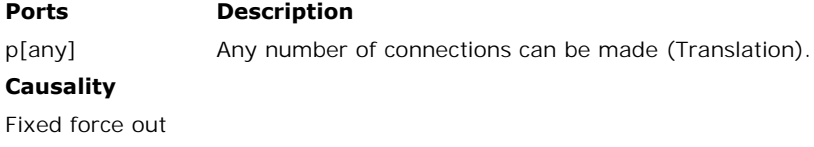

# **Input**

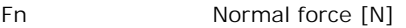

#### **Parameters**

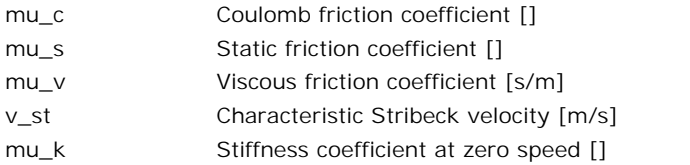

#### <span id="page-747-0"></span>**Library**

Iconic Diagrams\Mechanical\Translation\Components

#### **Use**

**Domains**: Continuous. **Size**: 1-D. **Kind**: Iconic Diagrams (Translation).

#### **Description**

This model represents an ideal mass (no gravity). The element has a preferred velocity out causality. The corresponding constitutive equations then contain an integration. The element can also have the non-preferred force out causality. The constitutive equations then contain a derivation. Because any number of connections can be made, successive ports are named p1, p2, p3 etc. 20-sim will automatically create equations such that the resulting force p.F is Performation This model represents an ideal mass (no gravity). The element has a preferred velocity out causality. The corresponding constitutive equations then contain an integration. The element can also have the non-pre ports are equal to *p.v*.

*p.F = sum(p1.F, p2.F, ....) p.v = p1.v = p2.v = ....*

velocity out causality (preferred):

*a = p.F/m; p.v = int(a); x = int(p.omega);*

force out causality:

$$
a = ddt(p.v);
$$
  
 
$$
p.T = m*a;
$$
  
 
$$
x = int(p.v);
$$

#### **Interface**

#### **Ports Description**

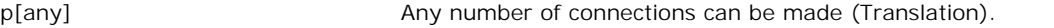

#### **Causality**

# **Ports**<br>
p[any] **Any number of connections can be made (Translation).<br>
<b>Causality**<br>
preferred velocity out An torque out causality results in a derivative<br>
constitutive equation. constitutive equation.

#### **Variables**

x position [m]

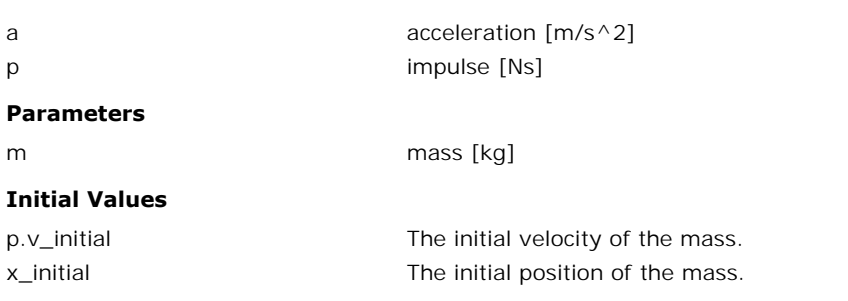

# <span id="page-748-0"></span>**Library**

Iconic Diagrams\Mechanical\Translation\Components

# **Implementations**

**Stiffness** Frequency

#### **Use**

**Domains**: Continuous. **Size**: 1-D. **Kind**: Iconic Diagrams (Translation).

#### **Description - Stiffness**

**Use<br>Domains**: Continuous. **Size**: 1-D. **Kind**: Iconic Diagrams (Translation).<br>**Description - Stiffness**<br>This model represents a spring-damper-mass system that can be used for modal analysis.<br>The springdamper is equivalent **Domains**:Continuous. **Size**: 1-D. **Kind**: Iconic Diagrams (Translation).<br>**Description - Stiffness**<br>This model represents a spring-damper-mass system that can be used for modal analysis.<br>The springdamper is equivalent tot **Description - Stiffness**<br>
This model represents a spring-damper-mass system that can be used for modal analysis.<br>
This model represents a spring-damper-mass system that can be used for modal analysis.<br>
The springdamper is the [modal-summer.emx](#page-749-0) model.

# **Interface - Stiffness**

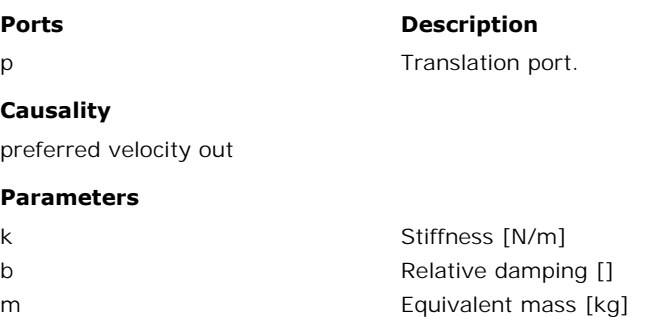

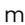

mping [] Equivalent mass [kg]

# **Description - Frequency**

Frequency<br>This model represents a spring-damper-mass system that can be used for modal analysis.<br>The springdamper is equivalent tot the *SpringDamper-Frequency* model. The mass is m<br>
This model represents a spring-damper-mass system that can be used for modal analysis.<br>
The springdamp[er is](#page-747-0) equivalent tot the *SpringDamper-Frequency* model. The [mass is](#page-749-0)<br>
equivalent to the *Mass* model. The model has o equivalent to the *Mass* model. The model has one output that can be connected to the *Modal-[Summer](#page-749-0)* model.

# **Interface - Frequency**

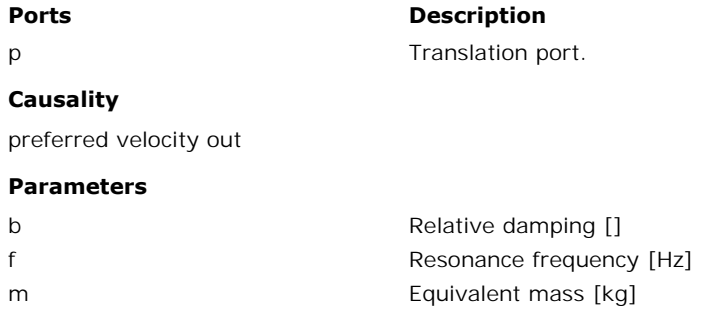

# <span id="page-749-0"></span>**Library**

Iconic Diagrams\Mechanical\Translation\Components

#### **Use**

**Domains**: Continuous. **Size**: 1-D. **Kind**: Iconic Diagrams (Translation).

#### **Description**

**Domains**: Continuous. **Size**: 1-D. **Kind**: Iconic Diagrams (Translation).<br>**Description**<br>This model combines the results from all [modal.emx](#page-748-0) models to one resulting output. The<br>model has 8 input ports and one output port th input ports are needed, you have to adapt the model (Choose *Go Down* and alter the internal description).

 $[Hz]$ 

# **Interface**

#### **Ports Description**

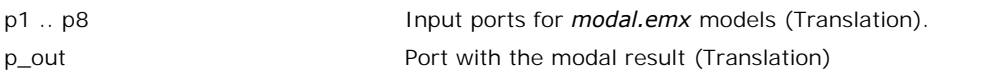

#### **Causality**

preferred force out p1..p8 preferred velocity out p\_out

#### **Parameters**

A1 .. A8 Gains for each input port.

# **Library**

Iconic Diagrams\Mechanical\Translation\Components

# **Use**

**Domains**: Continuous. **Size**: 1-D. **Kind**: Iconic Diagrams (Translation).

# **Description**

This node model represents a structural connection between two or more parts, where the velocity of all connected parts is equal. The model has only one initial port p defined. Because any number of connections can be made, successive ports are named p1, p2, p3 etc.

# **Interface**

#### **Ports Description**

p [any] Any number of connections can be made (Translation).

# **Library**

Iconic Diagrams\Mechanical\Translation\Components

# **Implementations**

Right Left

#### **Use**

**Domains**: Continuous. **Size**: 1-D. **Kind**: Iconic Diagrams (Translation).

#### **Introduction**

This model represents a shock absorber with an open end. This type of shock absorbers is used to protect equipment from large impacts when reaching the end of a line.

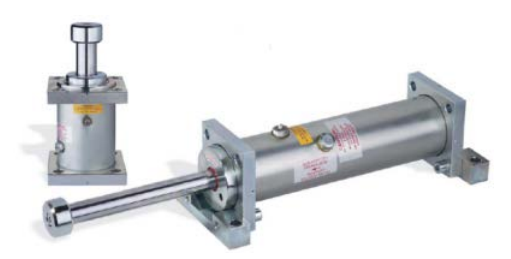

The damper has an internal piston which can travel a certain length (i.e. the stroke *l*) until it collides with the end cap. The shock absorber is modeled by a damper for the active damping part and a spring damper to model the impact with the end cap. The position of the damper is indicated by the parameter  $x0$ . Two implementations are available: one with the impact at the right and one with the impact at the left.

The damper is modeled by viscous damping, where the damping force is proportional with the velocity:

$$
p.F = d * v;
$$

After a stroke of length *l*, the end caps are reached which a are modeled by a spring damper:

*p.F = k \* x;*

To get the damper back in its original position a return force is added.

# **Description - Right**

The *ShockAbsorber-Right* models a shock absorber with impact at the right of the system.

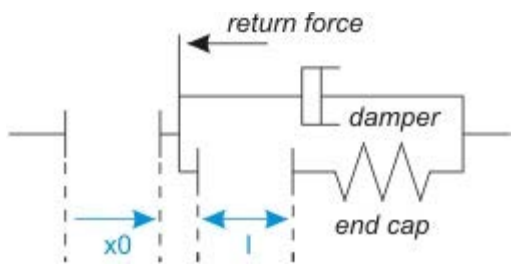

*Shock absorber model with impact at the right.*

# **Description - Right**

The *ShockAbsorber-Left* models a shock absorber with impact at the left of the system.

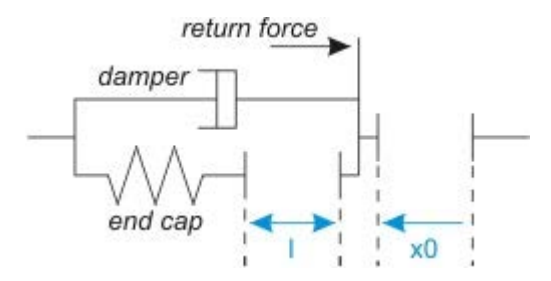

*Shock absorber model with impact at the left.*

Two ports of the shock absorber model.

#### **Interface**

**Ports Description**

p\_high p\_low

#### **Causality**

fixed force out

#### **Parameters**

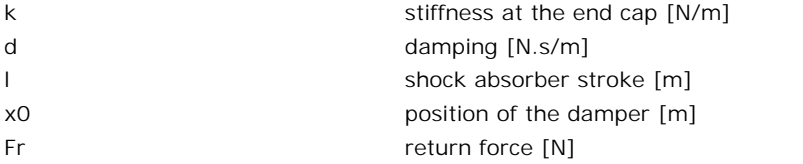

#### **Library**

Iconic Diagrams\Mechanical\Translation\Components

#### **Use**

**Domains**: Continuous. **Size**: 1-D. **Kind**: Iconic Diagrams (Translation).

#### **Description**

This model represents a skyhook damper. It can have an force out as well as an velocity out causality. In the last case the constitutive equation, as shown below, is simply inverted. The model has a fixed force out causality. The equations are:

#### **Force out causality:**

*p\_high.F = d \* p\_high.v; p\_low.F = p\_high.F*

As the equations point out, the force of the skyhook damper only depends on the velocity at  $p\_high.F = d * p\_high.v;$ <br>  $p\_low.F = p\_high.F$ <br>
As the equations point out, the force of the skyhook damper only depends on the velocity at<br>
the port  $p\_high$ . The position of  $p\_high$  is indicated by an arrow, as shown in the figure<br>
below. below.

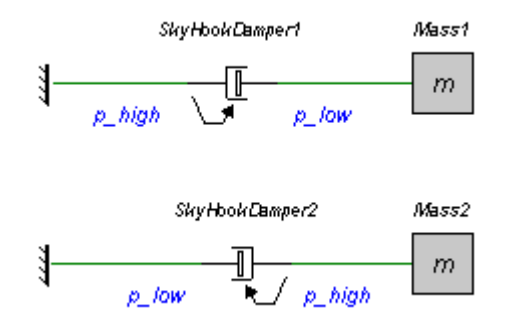

In this figure two models are shown. In the top model, the damping force of the skyhook damper is zero because the velocity at p\_high is zero. Consequently the mass is free to move. In this figure two models are shown. In the top model, the damping force of the skyhook damper is zero because the velocity at p\_high is zero. Consequently the mass is free to move.<br>In the lower model, the damping force i

skyhook damper acts as a normal damper.

# **Interface**

#### **Ports Description**

p\_high, p\_low Both Translation ports of the skyhook damper.

# **Causality**

fixed force out

#### **Parameters**

d damping [Ns/m]

# **Library**

Iconic Diagrams\Mechanical\Translation\Components

# **Use**

**Domains**: Continuous. **Size**: 1-D. **Kind**: Iconic Diagrams (Translation).

# **Description**

**Domains**: Continuous. **Size**: 1-D. **Kind**: Iconic Diagrams (Translation).<br>**Description**<br>This model represents an ideal translational spring. The element has a preferred force out<br>causality. The corresponding constitutive **Domains**: Continuous. **Size**: 1-D. **Kind**: Iconic Diagrams (Translation).<br> **Description**<br>
This model represents an ideal translational spring. The element has a preferred force out<br>
causality. The corresponding constituti contain a derivation. The spring model has separate high and low ports. The equations are

*p.F = p\_high.F = p\_low.F p.v = p\_high.v - p\_low.v*

Force out causality (preferred):

$$
x = int(p.v);
$$
  

$$
p.F = k * x;
$$

Velocity out causality:

*p.v = ddt(x); x = p.F/k;*

# **Interface**

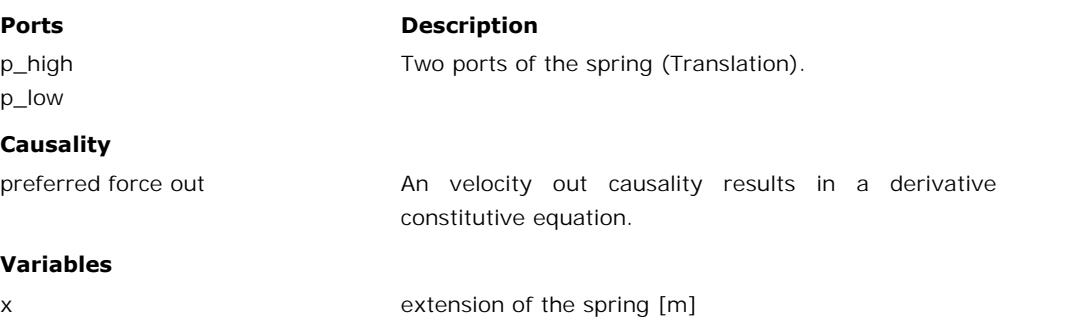

#### **Parameters**

k Stiffness [N/m]

#### **Initial Values**

x\_initial The initial extension of the spring [m].

#### **Library**

Iconic Diagrams\Mechanical\Translation\Components

#### **Implementations**

Default Stiffness Frequency

#### **Use**

**Domains**: Continuous. **Size**: 1-D. **Kind**: Iconic Diagrams (Translation).

# **Description - Default**

This model represents an ideal translational spring with damper. The element has a preferred force out causality. The corresponding constitutive equations then contain an integration. The **Domains:** Continuous. **Size:** 1-D. **Kind:** Iconic Diagrams (Translation).<br> **Description - Default**<br>
This model represents an ideal translational spring with damper. The element has a preferred<br>
force out causality. The co **Description - Default**<br>This model represents an ideal translational spring with damper. The element has a preferred<br>force out causality. The corresponding constitutive equations then contain an integration. The<br>element ca equations are

 $p.F = p_$ high. $F = p_$ low. $F$  $p.v = p$  high.v - p\_low.v

Force out causality (preferred):

*x = int(p.v); p.F = k\*x + d\*p.v;*

Velocity out causality:

*p.v = ddt(x);*  $x = (p.F - d * p.v)/k;$ 

**Interface - Default**

#### **Ports Description**

# p\_high

p\_low

Two ports of the spring (Translation).

**Causality**

preferred force out

#### **Variables**

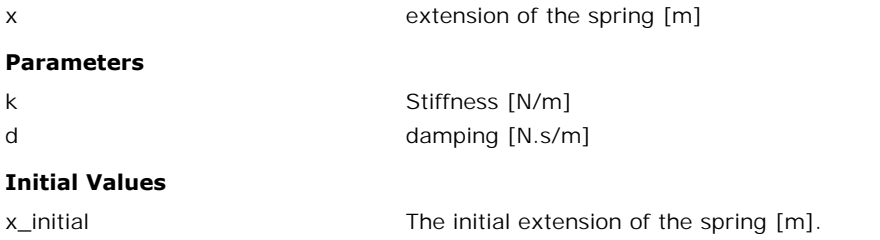

# **Description - Stiffness**

**The initial extension of the spring [m].**<br> **Description - Stiffness**<br>
This model represents another implementation of the ideal translational spring with damper.<br>
The damping value (*d*) is calculated on the basis of a kn The initial extension of the spring [m].<br> **Description - Stiffness**<br>
This model represents another implementation of the ideal translational spring with damper.<br>
The damping value (*d*) is calculated on the basis of a know (*b*) and mass reference (*m*). The mass is only used to compute the damping (no actual mass is used in this component). This model represents another implementation of the ideal translational spring with damper.<br>The damping value (d) is calculated on the basis of a known stiffness  $(k)$ , relative damping<br>(b) and mass reference (m). The mass

The damping value (d) is calculated on the basis of a known stiffness  $(k)$ , relative damping (b) and mass reference  $(m)$ . The mass is only used to compute the damping (no actual mass is used in this component).<br>The elemen causality. The constitutive equations then contain a derivation. The spring-damper model has separate high and low ports. The equations are

 $p.F = p_$ high. $F = p_$ low. $F$  $p.v = p$  high.v - p\_low.v

Force out causality (preferred):

*x = int(p.v); p.F = k \* x + d\*p.v; d = 2\*b\*sqrt(k\*m);*

Velocity out causality:

*p.v = ddt(x);*  $x = (p.F - d * p.v)/k;$ *d = 2\*b\*sqrt(k\*m);*

# **Interface - Stiffness**

#### **Ports Description**

Two ports of the spring (Translation).

# p\_high p\_low

#### **Causality**

preferred force out

#### **Variables**

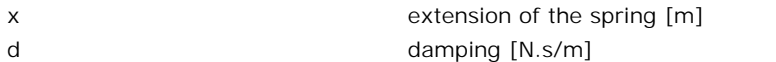

#### **Parameters**
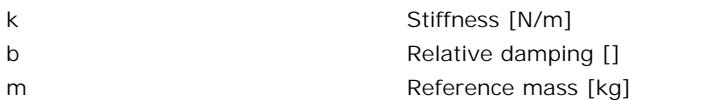

#### **Initial Values**

x\_initial x\_initial extension of the spring [m].

#### **Description - Frequency**

The initial extension of the spring [m].<br> **Description - Frequency**<br>
This model represents another implementation of the ideal translational [spring with damper](#page-754-0).<br>
The stiffness (k) is calculated on basis of a known resonanc **Description - Frequency**<br>This model represents another implementation of the ideal translational spring with damper.<br>The stiffness (*k*) is calculated on basis of a known resonance frequency. The damping value<br>(*d*) is ca **Description - Frequency**<br>
This model represents another implementation of the ideal translational spring with damper.<br>
The stiffness (*k*) is calculated on basis of a known resonance frequency. The damping value<br>
(*d*) is reference (*m*). The mass is only used to compute the damping (no actual mass is used in this component). The stiffness  $(K)$  is calculated on basis of a known resonance frequency. The damping value  $(d)$  is calculated on the basis of the calculated stiffness  $(k)$ , relative damping  $(b)$  and mass reference  $(m)$ . The mass is only

(d) is calculated on the basis of the calculated stiffness  $(K)$ , relative damping  $(D)$  and mass reference  $(m)$ . The mass is only used to compute the damping (no actual mass is used in this component).<br>The element has a pr causality. The constitutive equations then contain a derivation. The spring-damper model has separate high and low ports. The equations are

*p.F = p\_high.F = p\_low.F*  $p.v = p$ *high.v - p\_low.v* 

Force out causality (preferred):

*x = int(p.v); p.F = k \* x + d\*p.v;*  $k = m*(2*pi*F)^{1/2};$ *d = 2\*b\*sqrt(k\*m);*

Velocity out causality:

*p.v = ddt(x); x = (p.F - d\*p.v)/k;*  $k = m*(2*pi*f)^{2}$ ; *d = 2\*b\*sqrt(k\*m);*

#### **Interface - Frequency**

#### **Ports Description**

p\_high p\_low

Two ports of the spring (Translation).

#### **Causality**

preferred force out

#### **Variables**

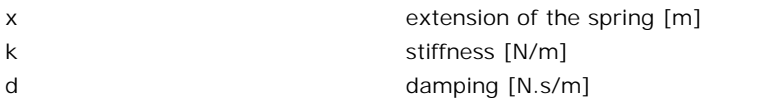

#### **Parameters**

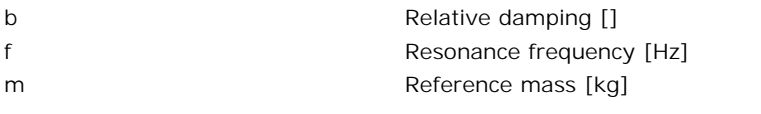

#### **Initial Values**

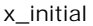

The initial extension of the spring [m].

#### **Library**

Iconic Diagrams\Mechanical\Translation\Components

#### **Use**

**Domains**: Continuous. **Size**: 1-D. **Kind**: Iconic Diagrams (Translation).

#### **Description**

This model can be used to connect any open end of another model that is not connected to the fixed world. It generates a fixed force of 0 N while the velocity is free:

*p.v = indifferent; p.F = 0;*

#### **Interface**

#### **Ports Description**

p Translation port

#### **Causality**

Fixed force out

#### **Library**

Iconic Diagrams\Mechanical\Translation\Sensors

#### **Use**

**Domains**: Continuous. **Size**: 1-D. **Kind**: Iconic Diagrams (Translation), Block Diagrams.

#### **Description**

**Domains**: Continuous. **Size**: 1-D. **Kind**: Iconic Diagrams (Translation), Block Diagrams.<br>**Description**<br>This model describes an acceleration sensor which derives an acceleration output out of a<br>port velocity by differenti

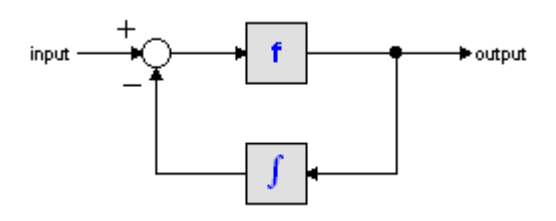

The S-domain function of this filter is equal to:

$$
output = \frac{s}{\frac{s}{f} + 1} \cdot input
$$

where *f* is the cut-off frequency. For very high values of *f*, the output becomes the pure derivative of the input. High values of *f*, however, increase simulations times. A good tradeoff is a starting value of 1e5.

The equations of this model are:

*a = d( p.v)/dt; p.F = indifferent;*

#### **Interface**

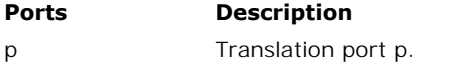

#### **Causality**

fixed force out

## **Output**

alpha  $\triangle$  Acceleration  $\lfloor m/s^2 \rfloor$ ]

#### **Parameters**

f a\_initial Cut-off frequency of the differentiation [Hz]. Initial acceleration [m/s].

#### **Library**

Iconic Diagrams\Mechanical\Translation\Sensors

#### **Use**

**Domains**: Continuous. **Size**: 1-D. **Kind**: Iconic Diagrams (Translation), Block Diagrams.

#### **Description**

**Domains**: Continuous. **Size**: 1-D. **Kind**: Iconic Diagrams (Translation), Block Diagrams.<br>**Description**<br>This model describes an acceleration sensor which derives an acceleration output out of a<br>velocity difference (betwee **Domains**: Continuous. **Size**: 1-D. **Kind**: Iconic Diagrams (Translation), Block Diagrams.<br>**Description**<br>This model describes an acceleration sensor which derives an acceleration output out of a<br>velocity difference (betwee performed by a state variable filter:

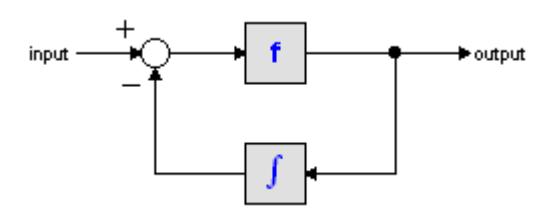

The S-domain function of this filter is equal to:

$$
output = \frac{s}{\frac{s}{f} + 1} \cdot input
$$

 $output = \frac{s}{\frac{s}{f} + 1}$ <br>where *f* is the cut-off frequency. For very high values of *f*, the output becomes the pure<br>derivative of the input. High values of *f*, however, increase simulations times. A good tradeoff is a starting value of 1e5.

The equations of this model are:

*a = d( p\_high.v - p\_low.v)/dt; p\_low.F = p\_high.F = indifferent;*

## **Interface**

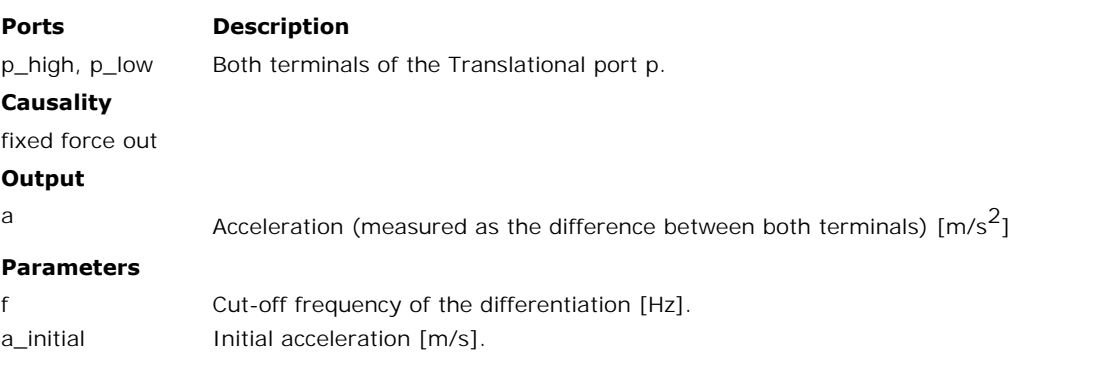

#### **Library**

Iconic Diagrams\Mechanical\Translation\Sensors

#### **Use**

**Domains**: Continuous. **Size**: 1-D. **Kind**: Iconic Diagrams (Translation), Block Diagrams.

#### **Description**

This model translates an applied force to an output signal. It has a velocity out causality. The port *p* of the model has separate high and low terminals. The equations are:

*p.F = p\_high.F = p\_low.F; p.v = p\_high.v - p\_low.v; F = p.F; p.v = 0;*

## **Interface**

#### **Ports Description**

p\_high, p\_low Both terminals of the Translation port p.

#### **Causality**

fixed velocity out

#### **Output**

F Applied force [N].

#### **Library**

Iconic Diagrams\Mechanical\Translation\Sensors

#### **Use**

**Domains**: Continuous. **Size**: 1-D. **Kind**: Iconic Diagrams (Translation), Block Diagrams.

#### **Description**

**Domains**: Continuous. **Size**: 1-D. **Kind**: Iconic Diagrams (Translation), Block Diagrams.<br>**Description**<br>This model translates a position to an output signal. It has a force out causality. The<br>equations are: equations are:

*p.F = 0; x = int(p.v);*

#### **Interface**

#### **Ports Description**

p\_high, p\_low Translation port p.

#### **Causality**

fixed force out

#### **Output**

x Absolute position [m].

#### **Initial Values**

x initial **Initial position** [m]

#### **Library**

Iconic Diagrams\Mechanical\Translation\Sensors

#### **Use**

**Domains**: Continuous. **Size**: 1-D. **Kind**: Iconic Diagrams (Translation), Block Diagrams.

#### **Description**

This model translates a position difference to an output signal. It has a force out causality. The port  $p$  of the model has separate high and low terminals. The equations are:

 $p.F = p$  high. $F = p$  low.F; *p.v = p\_high.v - p\_low.v; p.F = 0;*  $x = int(p.v);$ 

#### **Interface**

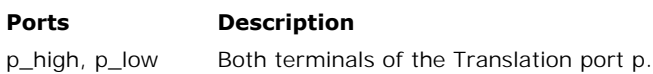

#### **Causality**

fixed force out

#### **Output**

x Relative position [m].

#### **Initial Values**

x\_initial lnitial position [m].

#### **Library**

Iconic Diagrams\Mechanical\Translation\Sensors

#### **Use**

**Domains**: Continuous. **Size**: 1-D. **Kind**: Iconic Diagrams (Translation), Block Diagrams.

#### **Description**

**Domains**: Continuous. **Size**: 1-D. **Kind**: Iconic Diagrams (Translation), Block Diagrams.<br>**Description**<br>This is an ideal sensor (no dissipation or other effects) that yields the power that flows<br>through the model as outpu through the model as output signal. The equations are:

*p\_high.F = p\_low.F p\_high.v = p\_low.v P = p\_high.F \* p\_high.v;*

## **Interface**

#### **Ports Description**

p\_high, p\_low Both translation ports.

#### **Causality**

p\_high not equal p\_low

#### **Output**

P Power [w].

#### **Library**

Iconic Diagrams\Mechanical\Translation\Sensors

#### **Use**

**Domains**: Continuous. **Size**: 1-D. **Kind**: Iconic Diagrams (Translation), Block Diagrams.

#### **Description**

This model translates a velocity to an output signal. It has a force out causality. The equations are:

$$
p.F = 0;
$$
  

$$
v = p.v;
$$

## **Interface**

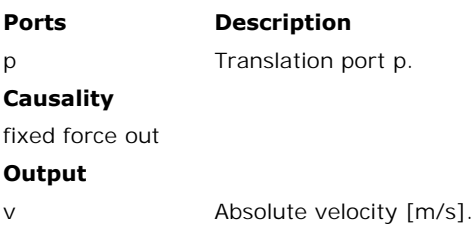

#### **Library**

Iconic Diagrams\Mechanical\Translation\Sensors

#### **Use**

**Domains**: Continuous. **Size**: 1-D. **Kind**: Iconic Diagrams (Translation), Block Diagrams.

#### **Description**

This model translates a velocity difference to an output signal. It has a force out causality. The port  $p$  of the model has separate high and low terminals. The equations are:

*p.F = p\_high.F = p\_low.F; p.v = p\_high.v - p\_low.v; p.F = 0; v = p.v;*

#### **Interface**

#### **Ports Description**

p\_high, p\_low Both terminals of the Translation port p.

#### **Causality**

fixed force out

#### **Output**

v Relative velocity [m/s].

#### **Library**

Iconic Diagrams\Mechanical\Rotation\Gears

#### **Use**

**Domains**: Continuous. **Size**: 1-D. **Kind**: Iconic Diagrams (Rotation/Translation).

#### **Description**

This models represents a belt and pulley. The connection to the pulley is through the rotation **Domains:** Continuous. **Size:** 1-D. **Kind:** Iconic Diagrams (Rotation/Translation).<br>**Description**<br>This models represents a belt and pulley. The connection to the pulley is through the rotation<br>port *p\_rot*. The connection **Domains**: Continuous. **Size**: 1-D. **Kind**: Iconic Diagrams (Rotation/Translation).<br> **Description**<br>
This models represents a belt and pulley. The connection to the pulley is through the rotation<br>
port  $p\_rot$ . The connection torque out & velocity out or angular velocity out & force out:

*p\_rot.T = radius \* p\_trans.F p\_trans.v = radius \* p\_rot.omega*

or:

*p\_trans.F = 1/radius \* p\_rot.T p\_rot.omega = 1/radius \* p\_trans.v*

#### **Interface**

#### **Ports Description**

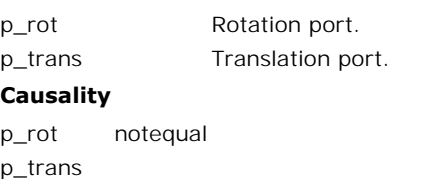

#### **Causality**

p\_trans

#### **Parameters**

radius pulley radius [m]

#### **Library**

Iconic Diagrams\Mechanical\Rotation\Gears Iconic Diagrams\Mechanical\Translation\Transmission

#### **Use**

**Domains**: Continuous. **Size**: 1-D. **Kind**: Iconic Diagrams (Rotation/Translation).

#### **Description**

This is a masked model [which opens the](#page-343-0) [Cam Wizard](#page-339-0) when edited. Depending on the selections entered, various cam motion profiles can be generated.

#### **Interface**

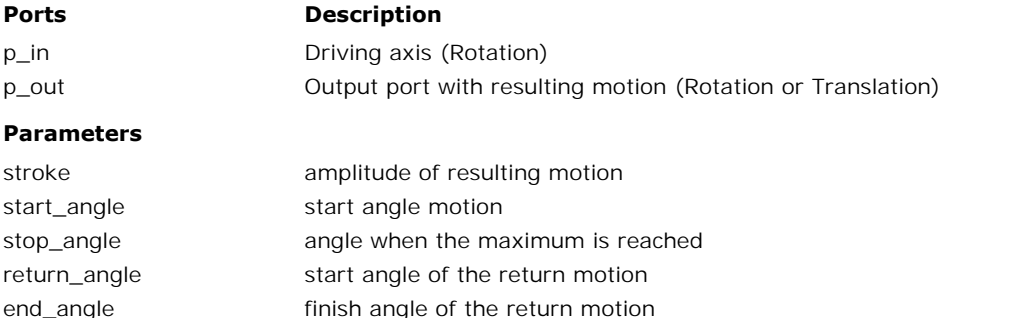

#### **Library**

Iconic Diagrams\Mechanical\Rotation\Gears Iconic Diagrams\Mechanical\Translation\Transmission

#### **Use**

**Domains**: Continuous. **Size**: 1-D. **Kind**: Iconic Diagrams (Translation).

#### **Description**

This models represents a cam and rod mechanism. If the input shaft is rotating with a constant speed, the output motion is a pure sinusoidal.

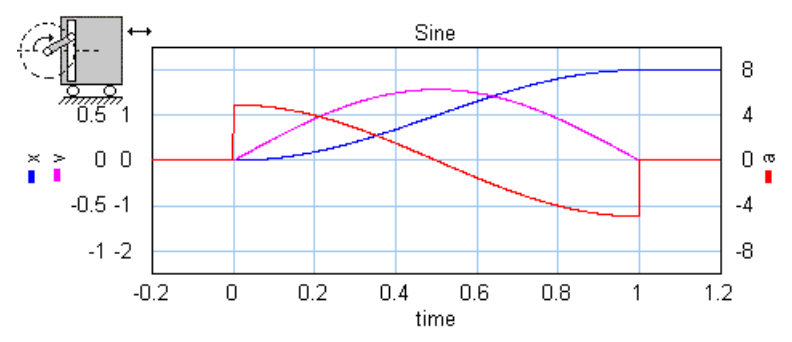

The mechanism is ideal, i.e., it does not have inertia, friction or geometrical limitations. It has The mechanism is ideal, i.e., it does not have inertia, friction or geometrical limitations. It has<br>one rotation port *(p\_in)* and one translation port *(p\_out)*. The causality of this model is<br>always mixed: one port has a

*p\_in.T = i \* p\_out.F p\_out.v = i \* p\_in.omega*

The transmission ratio (i) is the ratio of the velocities of both ports (in fact a sinusoidal function of the shaft angle).

#### **Interface**

#### **Ports Description**

p\_in Driving axis (Rotation) p\_in Drivir<br>p\_out Outpu<br>**Causality** fixed torque out<br>p\_in

p\_out Output port with resulting motion (Translation)

#### **Causality**

p\_in

**Causality<br>f**ixed torque out<br>p\_in<br>fixed velocity out<br>p\_out

p\_out

#### **Parameters**

stroke Stroke of the translation port (is equal to half the length of the rod).

#### **Library**

Iconic Diagrams\Mechanical\Rotation\Gears Iconic Diagrams\Mechanical\Translation\Transmission

#### **Use**

**Domains**: Continuous. **Size**: 1-D. **Kind**: Iconic Diagrams (Translation).

#### **Description**

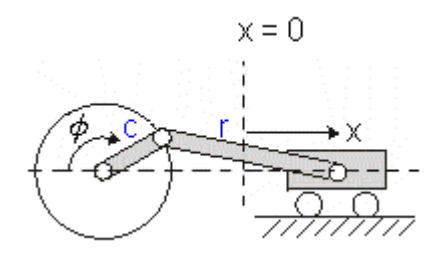

This models represents a crank and rod mechanism. The mechanism is ideal, i.e., it does not have inertia, friction or geometrical limitations. It has one rotation port  $(p_in)$  and one This models represents a crank and rod mechanism. The mechanism is ideal, i.e., it does not have inertia, friction or geometrical limitations. It has one rotation port (*p\_in*) and one translation port (*p\_out*). The causa causality while the other has a velocity out causality:

*p\_in.T = i \* p\_out.F p\_out.v = i \* p\_in.omega*

The transmission ratio (i) is the ratio of the velocities of both ports. It is a function of the shaft angle, the crank length and the rod length.

#### **Interface**

#### **Ports Description**

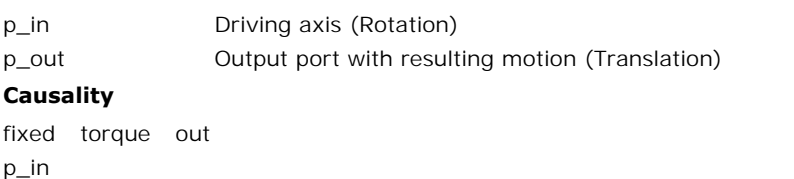

#### **Causality**

p\_in fixed torque out<br>p\_in<br>fixed velocity out

p\_out

#### **Parameters**

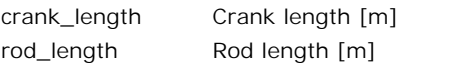

#### **Library**

Iconic Diagrams\Mechanical\Translation\Transmission

#### **Use**

**Domains**: Continuous. **Size**: 1-D. **Kind**: Iconic Diagrams (Translation).

#### **Description**

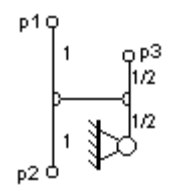

This model is equivalent to the [differential](#page-645-0) model of the Rotation library. It represents a special type of node where the forces are equal and the velocities are added:

*p3.v = p1.v + p2.v; p1.F = p2.F = p3.F;*

This model can for example be used for actuators that generate a force difference. With the fork model an equivalent model can be found with the actuator attached to the fixed world:

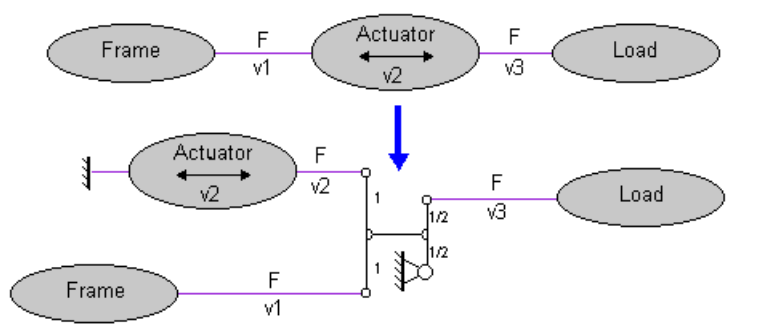

#### **Interface**

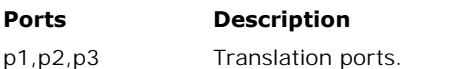

#### <span id="page-768-0"></span>**Library**

Iconic Diagrams\Mechanical\Translation\Transmission

#### **Use**

**Domains**: Continuous. **Size**: 1-D. **Kind**: Iconic Diagrams (Translation).

#### **Description**

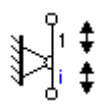

This models represents any type of lever with two counter-moving ports. The lever is ideal, i.e., it does not have inertia, friction or geometrical limitations. The lever has one fast moving port and one slow moving port. The lever ratio is the (absolute) ratio of the velocities of both This models represents any type of lever with two counter-moving ports. The lever is ideal, i.e., it does not have inertia, friction or geometrical limitations. The lever has one fast moving port and one slow moving port. the other has an velocity out causality:

*p\_fast.F = -i \* p\_slow.F p\_slow.v = -i \* p\_fast.v*

or:

*p\_slow.F = -1/i \* p\_fast.F p\_fast.v = -1/i \* p\_slow.v*

#### **Interface**

#### **Ports Description**

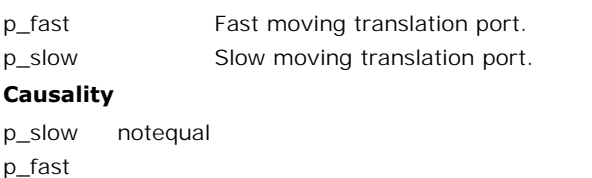

#### **Causality**

p\_fast

#### **Parameters**

i lever ratio p\_slow.v / p\_fast.v  $[$ ], 0 < i < 1

#### **Note**

Keep the lever ratio *i* between 0 and 1. Confusion might otherwise exist:

- $\bullet$  *i* > 1: the fast moving port is slower than the slow moving port (you better interchange the connections of the lever model).
- $i < 0$ : the ports are not counter-moving (use the transmission model instead).

#### **Library**

Iconic Diagrams\Mechanical\Rotation\Gears

Iconic Diagrams\Mechanical\Translation\Transmission

#### **Implementations**

FixedPinion FixedRack

#### **Use**

**Domains**: Continuous. **Size**: 1-D. **Kind**: Iconic Diagrams (Rotation/Translation).

#### **Description - FixedPionion**

This models represents a rack and pinion gear. The connection to the pinion gear is through **Domains:** Continuous. **Size:** 1-D. **Kind:** Iconic Diagrams (Rotation/Translation).<br>**Description - FixedPionion**<br>This models represents a rack and pinion gear. The connection to the pinion gear is through<br>the rotation port

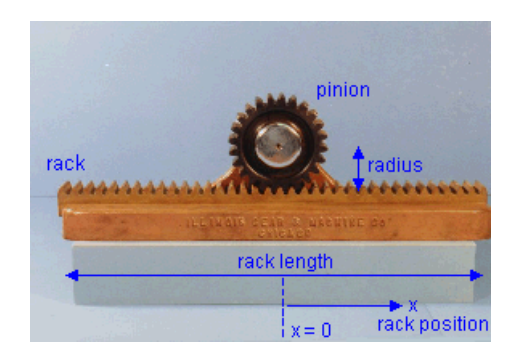

In this model the pinion bearing is connected to the fixed world and the rack is free to move.  $\frac{1}{x} = 0$  rack position<br>In this model the pinion bearing is connected to the fixed world and the rack is free to move.<br>This in contrary to the model FixedRackPinionGear where the pinion bearing is free to move and the rack is connected to the fixed world.

The causality of this model is always mixed: torque out & velocity out or angular velocity out & force out:

*p\_rot.T = radius \* p\_trans.F p\_trans.v = radius \* p\_rot.omega*

or:

*p\_trans.F = 1/radius \* p\_rot.T p\_rot.omega = 1/radius \* p\_trans.v*

The rack position is determined by the internal variable x. For  $x = 0$ , the pinion gear is at the middle of the rack. When the pinion crosses the end of the rack, i.e.

*abs(x) > rack\_length/2*

a warning is given, *"WARNING: rack length has been exceeded at the rack and pinion gear!"*, and the simulation is stopped.

#### **Interface - FixedPionion**

#### **Ports Description**

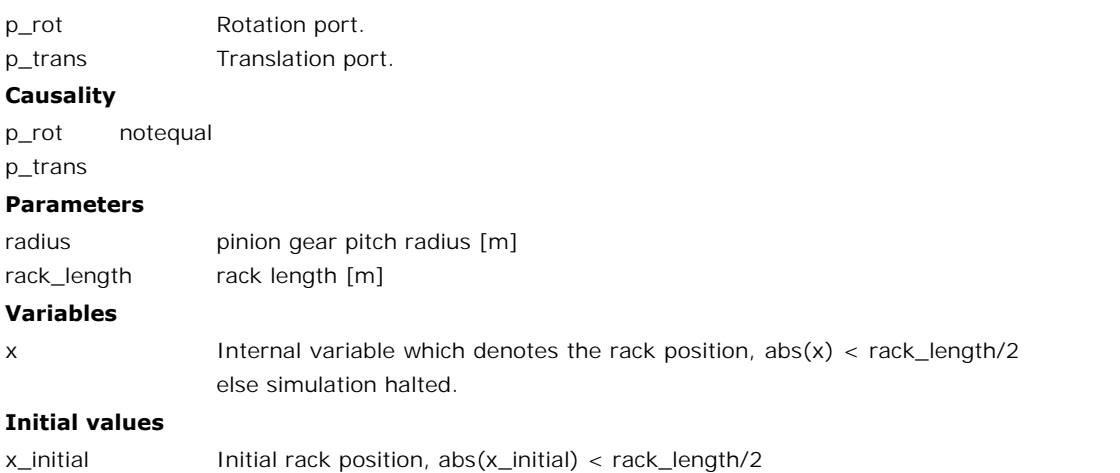

#### **Description - FixedRack**

**This models represents a fixed rack position, abs(x\_initial)** < rack\_length/2<br> **Description - FixedRack**<br>
This models represents a fixed rack and pinion gear. The connection to the pinion gear is<br>
through the rotation por through through the rotation and specific reack is through the rotation **proferent of reack**<br>This models represents a fixed rack and pinion gear. The connection to the pinion gear is<br>through the rotation port p\_rot. The co *p\_trans*. The model is ideal, i.e. there is no compliance nor inertia nor backlash.

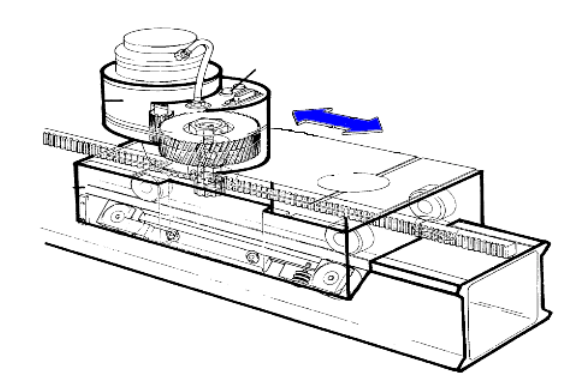

In this model the pinion bearing is free to move and the rack is connected to the fixed world. In this model the pinion bearing is free to move and the rack is connected to the fixed world.<br>This in contrary to the model [RackPinionGear](#page-648-0) where the pinion bearing is connected to the fixed world and the rack is free to m fixed world and the rack is free to move.

The causality of this model is always mixed: torque out & velocity out or angular velocity out & force out:

```
p_rot.T = radius * p_trans.F
p_trans.v = radius * p_rot.omega
```
or:

*p\_trans.F = 1/radius \* p\_rot.T p\_rot.omega = 1/radius \* p\_trans.v*

The rack position is determined by the internal variable x. For  $x = 0$  the pinion gear is at the middle of the rack. When the pinion crosses the end of the rack, i.e.

*abs(x) > rack\_length/2*

a warning is given, *"WARNING: rack length has been exceeded at the rack and pinion gear!"*, and the simulation is stopped.

#### **Interface - FixedRack**

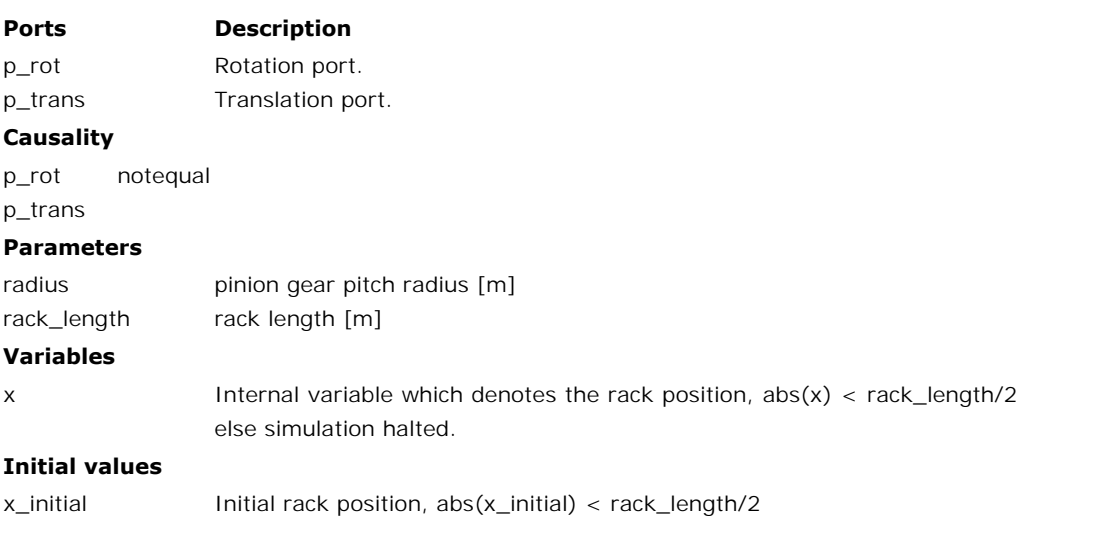

#### **Library**

Iconic Diagrams\Mechanical\Rotation\Gears Iconic Diagrams\Mechanical\Translation\Transmission

#### **Use**

**Domains**: Continuous. **Size**: 1-D. **Kind**: Iconic Diagrams (Rotation).

#### **Introduction**

This models represents a spindle and nut. It transfers an angular motion of the spindle into a **Domains:** Continuous. **Size:** 1-D. **Kind:** Iconic Diagrams (Rotation).<br>**Introduction**<br>This models represents a spindle and nut. It transfers an angular motion of the spindle into a<br>translational motion of the nut. The mod **Domains**: Continuous. **Size**: 1-D. **Kind**: Iconic Diagrams (Rotation).<br>**Introduction**<br>This models represents a spindle and nut. It transfers an angular motion of the spindle into a<br>translational motion of the nut. The mod other has an angular velocity out causality:

*p\_spindle.T =*  $i * p$ *\_nut.F p\_nut.v = i \* p\_spindle.omega*

or:

*p\_nut.F =*  $1/i * p$ *\_spindle.T p\_spindle.omega = 1/i \* p\_nut.v*

 $p\_nut.F = 1/i * p\_spindle.T$ <br>  $p\_spindle.omega = 1/i * p\_nut.v$ <br>
The model has two implementations which calculate the transform ratio *i* out of different<br>
parameters. parameters. The model has two implementations which calculate the transform ratio *i* out of different<br>parameters.<br>**Description - Pitch**<br>In this implementation the transform ratio is calculated using the *pitch* (the advance of the<br>nu

#### **Description - Pitch**

nut during one revolution of the spindle):

*i = pitch / (2 \* pi);*

#### **Interface - Pitch**

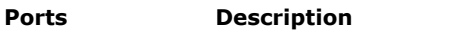

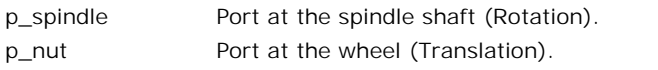

#### **Causality**

p\_spindle notequal

p\_nut

#### **Parameters**

pitch translation of the nut during one revolution of the spindle [m]

#### **Description - LeadAngle**

This implementation calculates the transform ratio out of the lead angle *alpha* and the radius *r\_spindle* of the spindle:

*i = tan(alpha)\*r\_spindle;*

The pitch angle is shown in the figure below. *r* spindle is the effective radius of the spindle, i.e. the radius from the center of the spindle to the pitch point *p*.

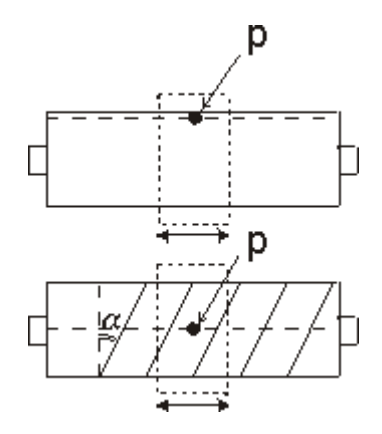

## **Interface -LeadAngle**

#### **Ports Description**

p\_spindle p\_nut Port at the spindle shaft (Rotation). Port at the wheel (Translation).

## **Causality**

p\_spindle notequal

p\_nut

#### **Parameters**

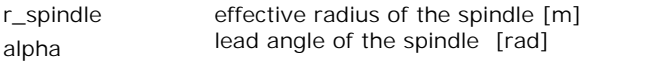

#### **Library**

Iconic Diagrams\Mechanical\Rotation\Gears Iconic Diagrams\Mechanical\Translation\Transmission

#### **Use**

**Domains**: Continuous. **Size**: 1-D. **Kind**: Iconic Diagrams (Rotation/Translation).

#### **Introduction**

This models represents a timing belt, used for linear positioning.

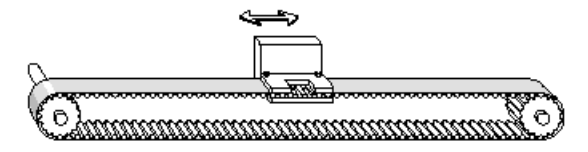

It has a rotating pulley which drives the the belt and clamp. The timing belt is modeled by a For the series of spring damper elements that convey the rotation of the pulley to a clamp<br>translation. Because the output position is moving, stiffness and damping values are not The same of the output position. Because the output position is moving, stiffness and damping values are not constant. constant.

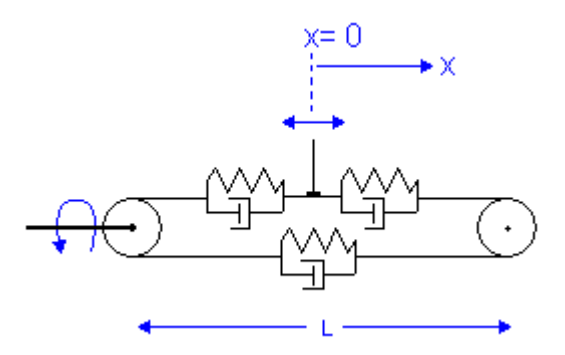

The stiffness for a piece of belt can be expressed as:

$$
k = E^*A / I
$$

with

*E = Modulus of elasticity {N/m2} A = Belt area {m2} l = belt length {m}*

If the belt is sufficiently pre-tensioned, the stiffness experienced at the clamp can be expressed as the combination of three individual belt parts:

 $k = E^*A/(0.5^*I+x) + 1/(1/E^*A/(0.5^*I - x) + 1/E^*A/I)$ 

which can be rewritten to:

$$
k = E^* A^* (1/(0.5^*I + x) + 1/(1.5^*I - x))
$$

The stiffness approaches infinity as the clamp moves to the driven pulley (x = -l/2) and has a which can be rewritten to:<br>  $k = E^*A^* (1/(0.5^*I+x) + 1/(1.5^*I - x))$ <br>
The stiffness approaches infinity as the clamp moves to the driven pulley (x = -1/2) and has a<br>
minimum value when the clamp moves to the other pulley (x = 0 stiffness is equal to: minimum value when the clamp moves to the other pulley  $(x = 0.5^*)$ . The minimum<br>stiffness is equal to:<br> $k = 2*E*A / I$ <br>The belt position is determined by the internal variable *x*. For *x* = 0 the clamp is in the

*k = 2\*E\*A / l*

middle. When the position crosses the driven pulley, i.e.

*x < - belt\_length/2*

the simulation is stopped: *"Error: clamp position larger than belt end!".* When the position crosses the other pulley, i.e.

```
x > belt_length/2
```
the simulation is also stopped, *"Error: clamp position smaller than belt start!".*

#### **Description - Default**

In this model the minimum stiffness is used, based on an output position at a length L of the driven pulley.

*k = 2\*E\*A / l*

#### **Description - VariableStiffness**

In this model a variable stiffness is used equal to:

 $k = E^*A^*({1/(0.5^*1+x) + 1/(1.5^*1 - x)})$ 

Take care not to let the clamp get too close to the driven pulley, because the stiffness will then grow to infinity!

#### **Interface**

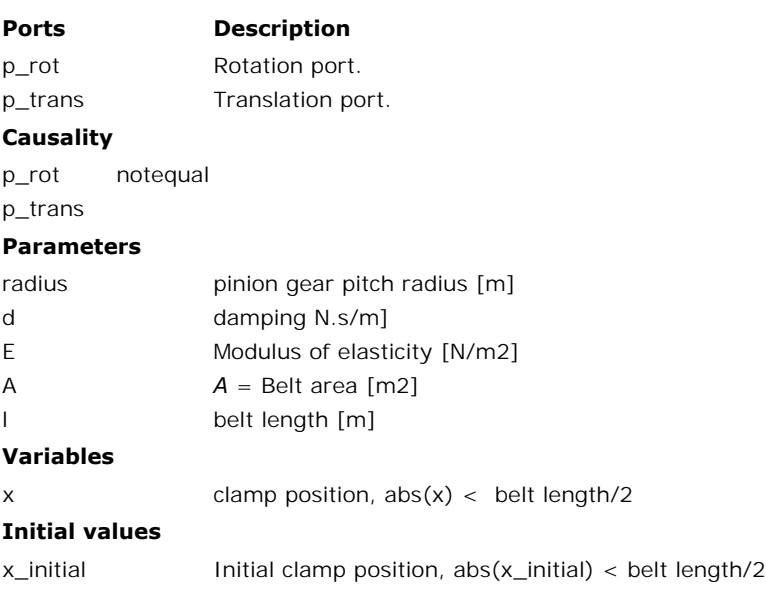

#### <span id="page-776-0"></span>**Library**

Iconic Diagrams\Mechanical\Translation\Transmission

#### **Use**

**Domains**: Continuous. **Size**: 1-D. **Kind**: Iconic Diagrams (Translation).

#### **Description**

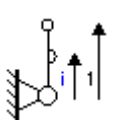

This models represents any type of lever with ports moving in the same direction. The lever This models represents any type of lever with ports moving in the same direction. The lever<br>is ideal, i.e., it does not have inertia, friction or geometrical limitations. The lever has one<br>fast moving port and one slow mo This models represents any type of lever with ports moving in the same direction. The lever<br>is ideal, i.e., it does not have inertia, friction or geometrical limitations. The lever has one<br>fast moving port and one slow mo velocities of both ports. The causality of this model is always mixed: one port has a force out causality while the other has an velocity out causality:

*p\_fast.F = i \* p\_slow.F p\_slow.v = i \* p\_fast.v* 

or:

*p\_slow.F = 1/i \* p\_fast.F*  $p$  fast.v =  $1/i * p$  slow.v

#### **Interface**

#### **Ports Description**

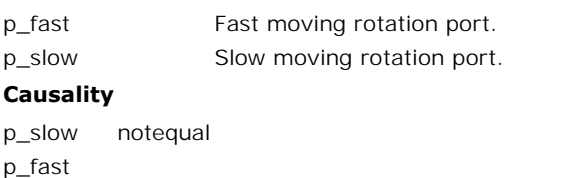

#### **Causality**

p\_fast

#### **Parameters**

i transmission ratio p\_slow.v / p\_fast.v  $[1, 0 < i < 1]$ 

#### **Note**

Keep the transmission ratio i between 0 and 1. Confusion might otherwise exist:

- $\bullet$  *i* > 1: the fast moving port is slower than the slow moving port (you better interchange the connections of the transmission model).
- $\bullet$  *i* < 0: the ports are counter-moving (use the lever model instead).

#### **Library**

Iconic Diagrams\Mechanical\Translation\Transmission

#### **Use**

**Domains**: Continuous. **Size**: 1-D. **Kind**: Iconic Diagrams (Translation).

#### **Description**

This model represents an ideal transmission with a free pivot point. The relations are:

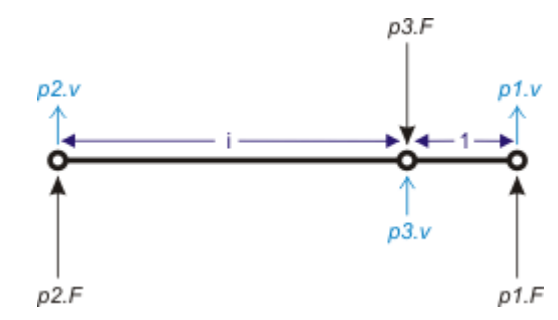

*p3.v = (i/(1+i))\*p1.v + (1/(1+i))\*p2.v; p2.F = (1/(1+i)\*p3.F; p1.F = (i/(1+i)\*p3.F;*

#### **Ground**

Although each of the three ports may be connected to the ground, it is more efficient to use **othermodels.** When p1 or p2 is connected to the ground, it is more efficient to use<br>other models. When p1 or p2 is connected to the ground, it is more efficient to use<br>other models. When p1 or p2 is connected to the gro **Ground**<br>Although each of the three ports may be connected to the ground, it is more efficient to use<br>other models. When p1 or p2 is connected to the ground, this model is equal to the<br>[Transmissi](#page-768-0)on.emx model. When p3 is co Lever.emx model.

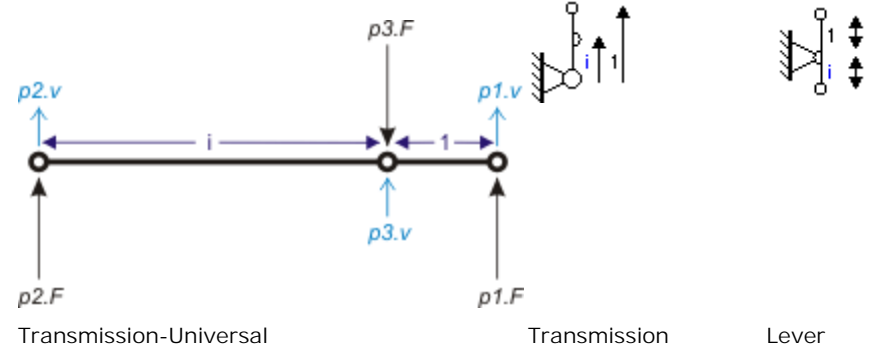

#### **Interface**

#### **Ports Description**

p1,p2,p3 Translation ports.

#### **Parameters**

#### i Transmission ratio []

## **Thermal**

The Thermal library contains components which are very useful for modeling thermal systems. The following libraries are available.

- [Components](#page-778-0)
- Generators
- Sensors

#### **Note**

- Generators<br>Sensors<br>**te**<br>Fordomains that have port variables that do no multiply to power the name<br>*pseudo* is used. This model has pseudothermal ports. The port variables of a *pseudo is*<br>*pseudo* is used. This model has pseudothermal ports. The port variables of a<br>pseudothermal port are the heat flow, p.dQ [W], and the temperature, p.T [K], pseudothermal port are the heat flow, p.dQ [W], and the temperature, p.T [K], which do not multiply to power. For domains that have port variables that do no multiply to power the name<br>pseudo is used. This model has pseudothermal ports. The port variables of a<br>pseudothermal port are the heat flow, p.dQ [W], and the temperature, p.
- pseudois used. This model has pseudothermal ports. The port variables of a<br>pseudothermal port are the heat flow, p.dQ [W], and the temperature, p.T [K],<br>which do not multiply to power.<br>The base unit of temperature is degr always SI units (Kelvin) are used for calculations.

# <span id="page-778-0"></span>**Library**

Iconic Diagrams\Mechanical\Thermal\Components

#### **Use**

**Domains**: Continuous. **Size**: 1-D. **Kind**: Iconic Diagrams (Pseudothermal).

#### **Description**

This model describes linear heat convection between a material surface and gas or fluid flow. The basic equation is:

*p.dQ = (p1.T - p2.T)\*Gc;*

where *p1.T* is the temperature of at the surface and *p2.T* the gas or fluid temperature. *Gr* is The basic equation is:<br>  $p.dQ = (p1.7 - p2.7)^*Gc$ ;<br>
where  $p1.7$  is the temperature of at the surface and  $p2.7$  the gas or fluid temperature. Gr is<br>
the thermal conductance which is function of the surface area *A* and the co coefficient *h*:

$$
Gr = A^*h;
$$

of the sariace area *A* and the convection<br>coefficient *h*:<br>In most cases *h* is not contant but a non-analytical function of the gas or fluid speed and<br>other poperties. In most cases *Gr* is experimentally defined. Theref signal.

## **Interface**

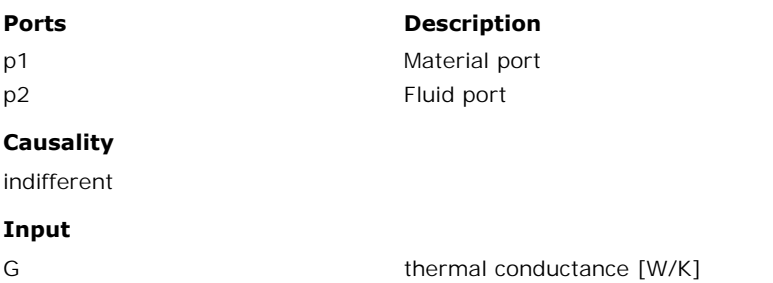

# **Library**

Iconic Diagrams\Mechanical\Thermal\Components

#### **Use**

**Domains**: Continuous. **Size**: 1-D. **Kind**: Iconic Diagrams (Pseudothermal).

#### **Description**

**Use**<br>Domains: Continuous. Size: 1-D. Kind: Iconic Diagrams (Pseudothermal).<br>This is a general model for the heat storage that is so large that is can be considered<br>constant (e.g. the environment). It is comparable to the

$$
TO = 25 {degC};
$$
  

$$
p.T = TO;
$$

#### **Interface**

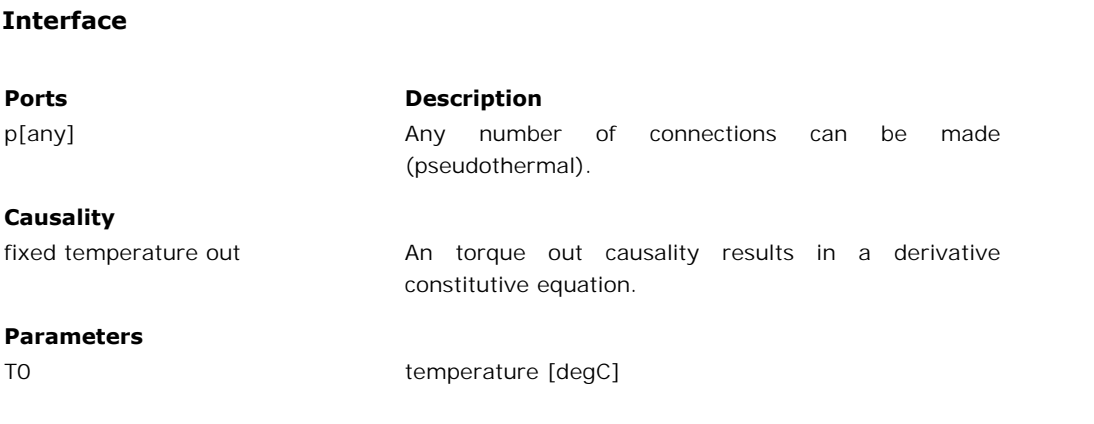

# **Library**

Iconic Diagrams\Mechanical\Thermal\Components

#### **Use**

**Domains**: Continuous. **Size**: 1-D. **Kind**: Iconic Diagrams (Pseudothermal).

#### **Description**

This is a general model for the heat storage in a specific material. A constant temperature distribution in the material is assumed and a constant heat capacity:

$$
E = int(d.Q) + T0/C;
$$
  

$$
p.T = E/C;
$$

*T0* is the initial temperature of the material, *E* the internal energy and *C* the thermal capacity.  $E = int(d.Q) + T0/C;$ <br>  $p.T = E/C;$ <br>
TO is the initial temperature of the material, E the internal energy and C the thermal capacity.<br>
Because any number of connections can be made, successive ports are named p1, p2, p3<br>
etc. 20-sim etc. 20-sim will automatically create equations such that the resulting heat flow p.dQ is equal to the sum of the heatflows of all connected ports p1 .. pn. The temperatures of all connected ports are equal to element temperature *p.T*.

$$
p.dQ = sum(p1.dQ, p2.dQ, ....)
$$
  
 $p.T = p1.T = p2.T = ....$ 

The thermal capacity can be calculated with the specific heat capacity *cp* and material mass *m*:

#### *C = cp\*m;*

Typical values for *cp* are:

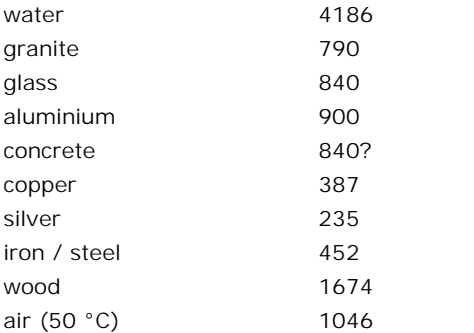

## **Interface**

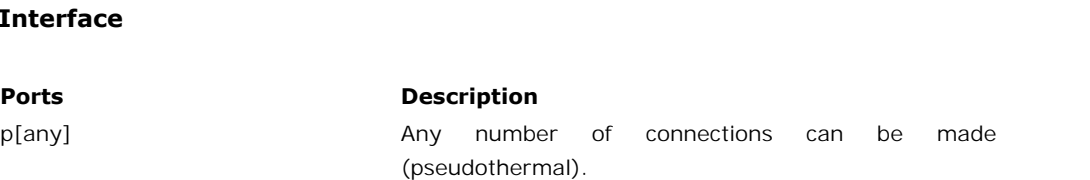

#### **Causality**

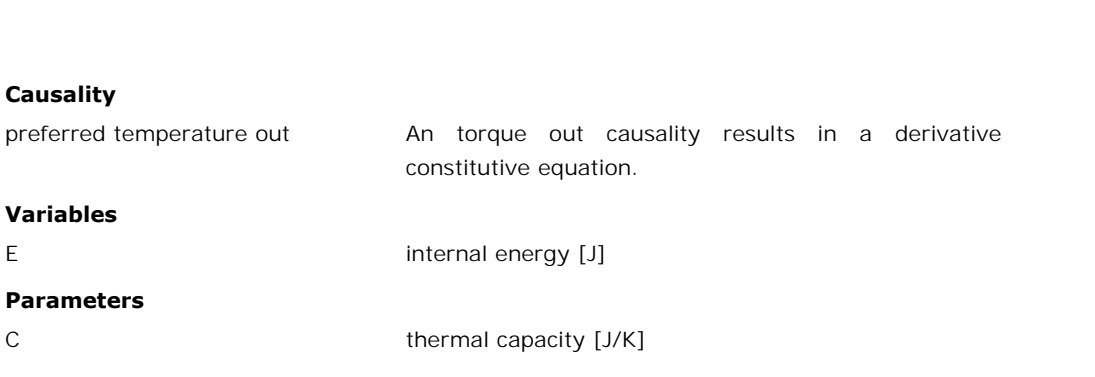

# **Library**

Iconic Diagrams\Mechanical\Thermal\Components

#### **Use**

**Domains**: Continuous. **Size**: 1-D. **Kind**: Iconic Diagrams (Pseudothermal).

#### **Description**

This model describes the heat transfer between to bodies through radiation*:*

*p.dQ =Gr\*sigma\*(p1.T^4 - p2.T^4);*

where *p1.T* and *p2.T* are the temperatures of the body surfaces and sigma is the Stefan-<br>Boltzmann constant. For simple cases, Gr may be analytically computed. The analytical This model describes the heat transfer between to bodies through radiation:<br>  $p.dQ = Gr*sigma* (p1.T \rightarrow P2.T \rightarrow I);$ <br>
where  $p1.T$  and  $p2.T$  are the temperatures of the body surfaces and sigma is the Stefan-<br>
Boltzmann constant. For simpl if the body absorbs all radiation (= black body). Epsilon=0, if the body reflects all radiation and does not absorb any.

Typical values for epsilon are:

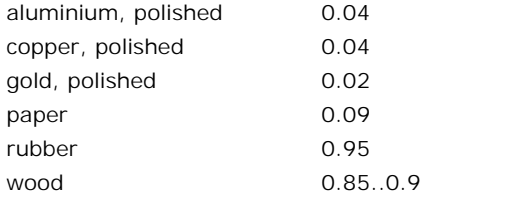

#### **Analytical Equations for Gr**

Small convex object in large enclosure (e.g., a hot machine in a room):

 *Gr = e\*A;*

where

*e:* Emission value of object (0..1)

*A*: Surface area of object where radiation heat transfer takes place Two parallel plates:

$$
Gr = A/(1/e1 + 1/e2 - 1);
$$

where

*e1:* Emission value of plate1 (0..1) *e2:* Emission value of plate2 (0..1)

*A* : Area of plate1 (= area of plate2)

#### **Interface**

#### **Ports Description**

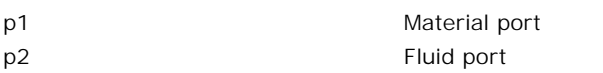

#### **Causality**

indifferent

#### **Input**

<span id="page-782-0"></span>G thermal conductance [W/K]

#### **Library**

Iconic Diagrams\Mechanical\Thermal\Components

#### **Use**

**Domains**: Continuous. **Size**: 1-D. **Kind**: Iconic Diagrams (Pseudothermal).

#### **Description**

When a temperature difference exists in a material, heat will flow from the high temperature part to the low temperature part. This model describes the transport of heat through a block of material with a temperature difference on both sides of the block. The heat conducting capacity of the material is indicated by the parameter *G* (thermal conductance):

*p.dQ = p.T\*G;*

This model is the dual form of the [thermal resistor](#page-783-0) where the insulation capacity of the block is indicated by the parameter *R* (thermal resistance)*:*

*p.dQ = p.T/R;*

The heat flow through the material is ideal. I.e. there is no heat storage modeled. The thermal resistance model has separate high and low ports. The equations are

$$
p.dQ = p_high.dQ = p_low.dQ
$$
  

$$
p.T = p_high.T - p\_low.T
$$

#### **Block**

The thermal conductance of a block can be calculated with the specific thermal conductivity *k*, the length *L* of the block, and the area *A* of both sides of the block:

#### $G = k*A/L$

Typical values of the thermal conductivity [W.m-1.K-1] are:

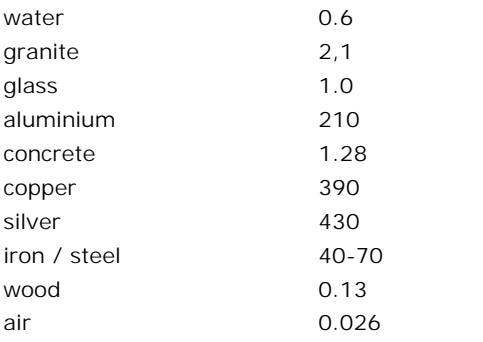

#### **Interface**

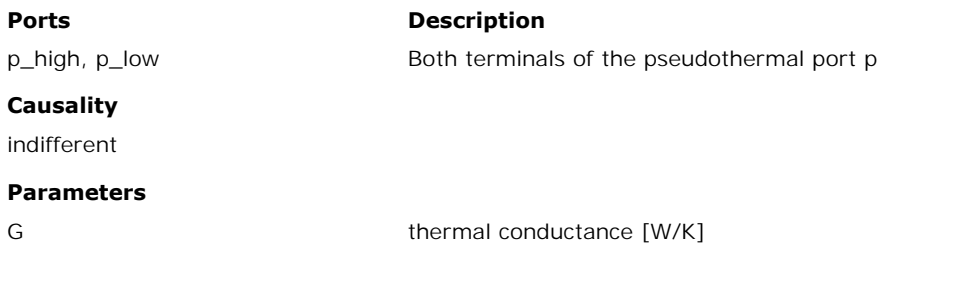

# <span id="page-783-0"></span>**Library**

Iconic Diagrams\Mechanical\Thermal\Components

#### **Use**

**Domains**: Continuous. **Size**: 1-D. **Kind**: Iconic Diagrams (Pseudothermal).

#### **Description**

When a temperature difference exists in a material, heat will flow from the high temperature part to the low temperature part. This model describes the transport of heat through a block of material with a temperature difference on both sides of the block. The insulation capacity of the block is indicated by the parameter *R* (thermal resistance)*:*

*p.dQ = p.T/R;*

This model is the dual form of the [thermal conductor](#page-782-0) where the heat conducting capacity of the material is indicated by the parameter *G* (thermal conductance):

*p.dQ = p.T\*G;*

The heat flow through the material is ideal. I.e. there is no heat storage modeled. The thermal resistance model has separate high and low ports. The equations are

 $p.dQ = p_$ high.d $Q = p_$ low.d $Q$  $p.T = p$ *high.T - p\_low.T* 

#### **Block**

The thermal resistance of a block can be calculated with the specific thermal conductivity *k*, the length *L* of the block, and the area *A* of both sides of the block:

 $R = L/(k*A)$ 

Typical values of the thermal conductivity [W.m-1.K-1] are:

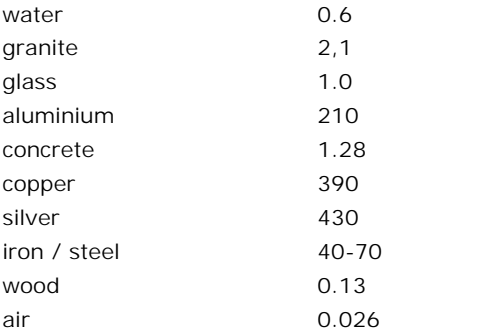

#### **Interface**

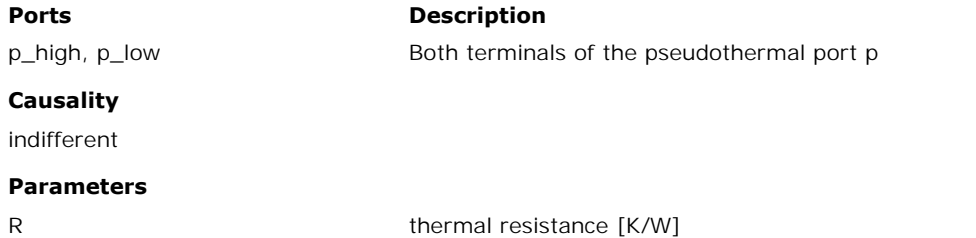

#### <span id="page-784-0"></span>**Library**

Iconic Diagrams\Mechanical\Thermal\Generators

#### **Use**

**Domains**: Continuous. **Size**: 1-D. **Kind**: Iconic Diagrams (Pseudothermal).

#### **Description**

This model yields a heat flow that is set to a constant value. The temperature is indifferent. The model can represent any heat generating object with a constant heat flow.

#### **Interface**

**Ports Description**

#### p

#### **Causality**

fixed heat flow out

#### **Parameters**

dQ Heat flow [J/s]

#### **Library**

Iconic Diagrams\Mechanical\Thermal\Generators

#### **Use**

**Domains**: Continuous. **Size**: 1-D. **Kind**: Iconic Diagrams (Pseudothermal).

#### **Description**

**Domains**: Continuous. **Size**: 1-D. **Kind**: Iconic Diagrams (Pseudothermal).<br>**Description**<br>This model yields a heat flow that is equal to a (fluctuating) value given by the input signal<br>*dQ*. The temperature is indifferent a fluctuating heat flow.

#### **Interface**

#### **Ports Description**

p

#### **Causality**

fixed heat flow out

#### **Parameters**

dQ Heat flow [J/s]

#### **Library**

Iconic Diagrams\Mechanical\Thermal\Generators

#### **Use**

**Domains**: Continuous. **Size**: 1-D. **Kind**: Iconic Diagrams (Pseudothermal).

#### **Description**

This model has a temperature that is equal to a (fluctuating) value given by the input signal  $T$ . The heat flow is indifferent. This model can represent an object that has a heat capacity **Description**<br>This model has a temperature that is equal to a (fluctuating) value given by the input signal<br>7. The heat flow is indifferent. This model can represent an object that has a heat capacity<br>which is so much larg independant variable.

#### **Interface**

**Ports Description**

 $\mathsf{D}$ 

#### **Causality**

fixed temperature out

#### **Input**

T Variable temperature signal [K]

#### **Library**

Iconic Diagrams\Thermal\Generators\Generators

#### **Use**

**Domains**: Continuous. **Size**: 1-D. **Kind**: Iconic Diagrams (Pseudothermal, Electric).

#### **Description**

This is a model of a resistor with a temperature coefficient. The resistance and voltage equation can be written as:

$$
R = R_ref*(1 + alpha*(p_th.T - T_ref));
$$
  

$$
p_{el}.u = p_{el}.i * R;
$$

equation can be written as:<br>  $R = R_ref*(1 + alpha*(p_th.T - T_ref));$ <br>  $p\_e.L = p\_e.Li * R;$ <br>
where  $R_ref$  is the reference resistance at reference temperature  $T_ref$  and alpha the<br>
temperature coefficient of resistance. The actual temperature of th  $R = R_ref*(1 + alpha*(p_th.T - T_ref));$ <br>  $p\_el.u = p\_el.i * R;$ <br>
where  $R_ref$  is the reference resistance at reference temperature  $T_ref$  and alpha the<br>
temperature coefficient of resistance. The actual temperature of the resistor is given by the<br>
ps pseudothermal port of the model , *p\_el.T*. The heat generated by the resistor is equal to

*p\_th.dQ = p\_el.u \* p\_el.i;*

The electrical port *p* of the resistor model has separate high and low terminals. The equations are:

 $p_e$  *el.i = p\_high\_el.i = p\_low\_el.i; p\_el.u = p\_el\_high.u - p\_el\_low.u;*

#### **Interface**

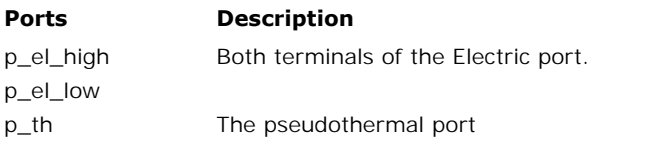

#### **Causality**

indifferent p\_el **Causality**<br>indifferent p\_el<br>fixed heat flow out<br>p\_th p\_th **Parameters** R\_ref T\_ref alpha Reference resistance [Ohm]. Reference temperature [K]. Temperature coefficient of the resistance []

# **Library**

Iconic Diagrams\Mechanical\Thermal\Generators

#### **Use**

**Domains**: Continuous. **Size**: 1-D. **Kind**: Iconic Diagrams (Pseudothermal).

#### **Description**

**Domains**: Continuous. **Size**: 1-D. **Kind**: Iconic Diagrams (Pseudothermal).<br>**Description**<br>This model has a temperature that is set to a certain constant value. The heat flow is<br>indifferent. The model can represent a piece variation is neglectable (e.g. the environment) and thus can be seen as an ideal temperature source

#### **Interface**

**Ports Description**

p

#### **Causality**

fixed temperature out

#### **Parameters**

T Fixed temperature [K]

#### **Library**

Iconic Diagrams\Thermal\Generators

#### **Use**

**Domains**: Continuous. **Size**: 1-D. **Kind**: Iconic Diagrams (Pseudothermal, Electric).

#### **Description**

This is a model of a linear thermistor. Thermistors are thermally sensitive resistors and have, according to type, a negative (NTC), or positive (PTC) resistance/temperature coefficient. For linear thermistors the resistance and voltage equation can be written as:

 $R = R_{ref}*(1 + alpha*(p_th.T - T_{ref}));$ *p\_el.u = p\_el.i \* R;*

 $R = R_ref*(1 + alpha*(p_th.T - T_ref));$ <br>  $p\_e.L = p\_e.L * R;$ <br>
where  $R_ref$  is the reference resistance at reference temperature  $T_ref$  and alpha the<br>
temperature coefficient of resistance. The actual temperature of the themistor is given by the pseudothermal port of the model , *p\_el.T*. The heat generated by the thermistor is equal to

*p\_th.dQ = p\_el.u \* p\_el.i;*

temperature coefficient of resistance. The actual temperature of the themistor is given by the<br>pseudothermal port of the model ,  $p_{el}.T$ . The heat generated by the thermistor is equal to<br> $p_{el}.th.dQ = p_{el}.u * p_{el}.i;$ <br>The electri equations are:

*p\_el.i = p\_high\_el.i = p\_low\_el.i; p\_el.u = p\_el\_high.u - p\_el\_low.u;*

#### **Interface**

#### **Ports Description**

p\_el\_high Both terminals of the Electric port.

p\_el\_low p\_th The pseudothermal port

#### **Causality**

indifferent p\_el in The p<br> **Causality**<br>
indifferent p\_el<br>
fixed heat flow out<br>
p\_th p\_th

#### **Parameters**

<span id="page-788-0"></span>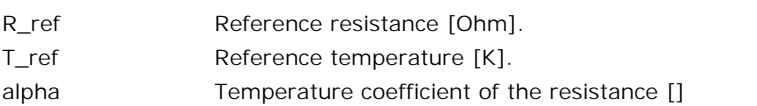

# **Library**

Iconic Diagrams\Mechanical\Thermal

#### **Use**

**Domains**: Continuous. **Size**: 1-D. **Kind**: Iconic Diagrams (Pseudothermal).

#### **Description**

**Domains**: Continuous. **Size**: 1-D. **Kind**: Iconic Diagrams (Pseudothermal).<br>**Description**<br>This is a model of an ideal heat flow sensor with an output signal *dQ* that is equal to the<br>measured heat flow. The sensor is idea **Domains**: Continuous. **Size**: 1-D. **Kind**: Iconic Diagrams (Pseudothermal).<br>**Description**<br>This is a model of an ideal heat flow sensor with an output signal dQ that is equal to the<br>measured heat flow. The sensor is ideal heat.

## **Interface**

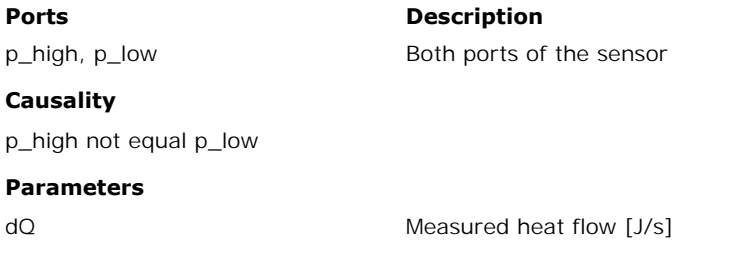

# **Library**

Iconic Diagrams\Mechanical\Thermal

#### **Use**

**Domains**: Continuous. **Size**: 1-D. **Kind**: Iconic Diagrams (Pseudothermal).

#### **Description**

This is a model of an ideal temperature sensor with an output signal *T* that is equal to the measured temperature. The heat flow into the model is zero to assure zero power loss.

#### **Interface**

**Ports Description**

#### p

#### **Causality**

fixed heat flow out

#### **Parameters**

T Measured temperature [K]

# **Causality<br>fixed heat flow out<br>Parameters<br>T<br><b>9.3 Signal**<br>Block Diagram

## **Block Diagram**

#### **Library**

Signal\Block Diagram

#### **Use**

**Domains**: Continuous, Discrete. **Size**: 1-D. **Allowed in**: Block Diagrams.

#### **Description**

This model divides an input signal by a constant value.

*output = input/K*

#### **Interface**

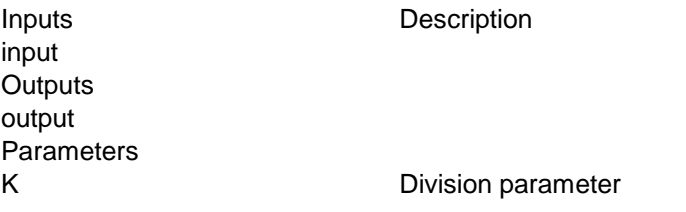

#### <span id="page-790-0"></span>**Library**

Signal\Block Diagram

#### **Use**

**Domains**: Continuous. **Size**: 1-D. **Kind**: Block Diagrams.

#### **Description**

This model delays the input signal by "T" seconds using a 4th order Pade approximation. The model is linear which means that it can be used in models that should be linearized.

#### **Interface**

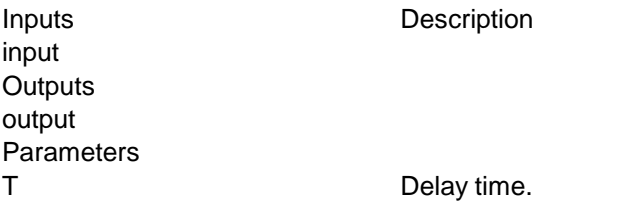

#### **Library**

Signal\Block Diagram

#### **Use**

**Domains**: Continuous. **Size**: 1-D. **Kind**: Block Diagrams.

#### **Description**

This model delays its input signal one simulation step.

*output = initial; (time = 0) output = inp(time - hk); (time > 0)*

where  $hk =$  simulation step size.

#### **Note**

9. Library<br>To correctly use models with constant delays, simulation runs must be [performed using](#page-791-0)<br>integration algorithms with a constant time-step. Otherwise the model Delay-Time.emx **Note**<br>To correctly use models with constant delays, simulation runs must be performed using<br>integration algorithms with a constant time-step. Otherwise the model Delay-Time.emx<br>should be used! should be used!

#### **Interface**

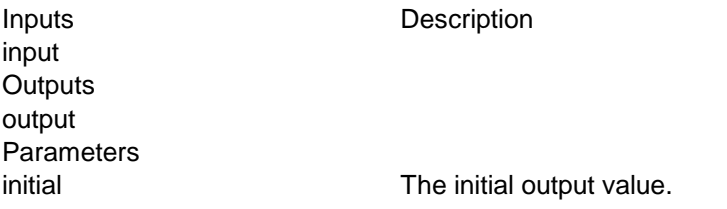

#### **Note**

- Theinitial output value.<br> **The initial output value.**<br>
To correctly use models with constant delays, simulation runs must be performed using<br>
integration algorithms with a constant time-step. Otherwise the model Delay-Tim integration algorithms with constant delays, simulation runs must be performed using<br>integration algorithms with a constant time-step. Otherwise the model Delay-Time.emx<br>should be used! should be used! To correctly use models with constant delays, simulation runs must be performed using<br>integration algorithms with a constant time-step. Otherwise the model Delay-Time.emx<br>should be used!<br>The delay-step.emx submodel is non-
- The delay-step.emx submodel is non-linear: i.e. models which include the *delay-step.emx* perform linearization.

#### <span id="page-791-0"></span>**Library**

Signal\Block Diagram

#### **Use**

**Domains**: Continuous. **Size**: 1-D. **Kind**: Block Diagrams.

#### **Description**

**Domains**: Continuous. **Size**: 1-D. **Kind**: Block Diagrams.<br>**Description**<br>This model stores the input signal and corresponding time in a buffer. After "delay" seconds<br>the stored values are retrieved. When the simulation ti **Domains:** Continuous. **Size:** 1-D. **Kind:** Block Diagrams.<br>**Description**<br>This model stores the input signal and corresponding time in a buffer. After "delay" seconds<br>the stored values are retrieved. When the simulation ti delay time "delay", the output is calculated by first order interpolation.

*output = initial; (time < delay) output = inp(time - delay); (time >= delay)*

#### **Interface**

**Inputs** Description input **Outputs** output Parameters initial delay The initial output value. Delay time.
Signal\Block Diagram

#### **Use**

**Domains**: Continuous. **Size:** 1-D. **Kind**: Block Diagrams.

#### **Description**

This model stores the input signal and corresponding time in a buffer. After "delay" seconds the stored values are retrieved. This delay is a variable input signal. When the simulation **Domains**: Continuous. **Size:** 1-D. **Kind**: Block Diagrams.<br> **Description**<br>
This model stores the input signal and corresponding time in a buffer. After "delay" seconds<br>
the stored values are retrieved. This delay is a var interpolation.

*output = initial; (time < delay) output = input(time - delay); (time >= delay) output = input(time); (delay < 0)*

## **Interface**

**Inputs** Description input **Outputs** output Parameters initial delay The initial output value. Delay time.

#### **Note**

- The maximum storage capacity of the buffer is 58254 input values. When many input values are stored the simulation speed may slow down considerably!
- **te**<br>The maximum storage capacity of the buffer is 58254 input values. When many input<br>values are stored the simulation speed may slow down considerably!<br>The delay-variabletime.emx submodel is non-linear: i.e. models which The maximum storage capacity of the buffer is 58254 input values. When many input values are stored the simulation speed may slow down considerably!<br>The delay-[variabletim](#page-790-0)e.emx submodel is non-linear: i.e. models which incl Pade.emx if you want to perform linearization.

#### <span id="page-792-0"></span>**Library**

Signal\Block Diagram

**Use**

**Domains**: Continuous. **Size**: 1-D. **Kind**: Block Diagrams.

#### **Description**

You can use the [Mux](#page-806-0) model to combine multiple input signals into one multi-dimensional signal.

This model can be used to spit the multi-dimensional signal again into single signals.

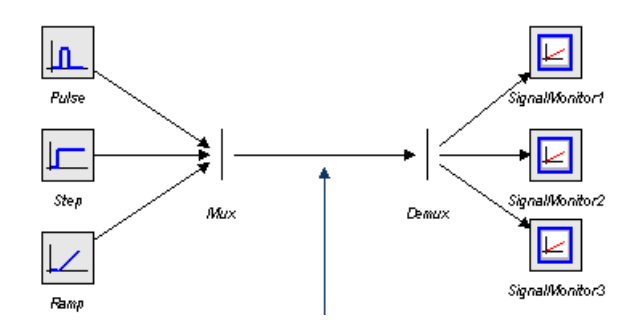

## **Interface**

#### **Inputs Description**

inputs Default 2 signals can be connected. Use the right mouse menu and choose *Edit Implementation* to change the number of signals.

## **Outputs**

output[any] The output signal size is equal to the number of

#### **Library**

Signal\Block Diagram

#### **Use**

**Domains**: Continuous. **Size**: 1-D. **Kind**: Block Diagrams.

## **Description**

This model approximates the differentiation of an input signal by the equation:

inputs.

$$
y = \frac{2}{3} \cdot \frac{u(t) - u(t-h)}{h} + \frac{1}{3} \cdot y(t-h)
$$

where hk = simulation step size. The initial value of the output is equal to the parameter "initial". When the simulation step size is zero (time event, state event) the output value will where  $hk =$  simulation step size. The initial value of the output is equal to the parameter "initial". When the simulation step size is zero (time event, state event) the output value will be equal to the previous output v prevent a division by zero).

## **Interface**

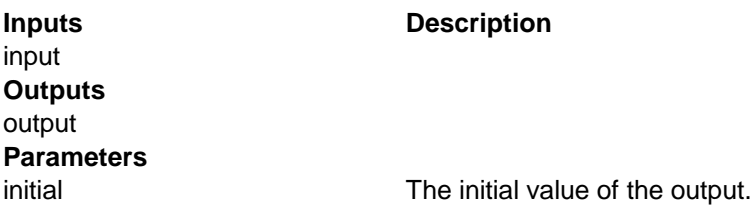

<span id="page-794-0"></span>Signal\Block Diagram

## **Use**

**Domains:** Continuous. **Size:** 1-D. **Kind**: Block Diagrams.

## **Description**

This model is a first order approximation of a differentiation. The transfer function is:

$$
Y(s) = kd \cdot \frac{2 \cdot \pi \cdot fh \cdot s}{s + 2 \cdot \pi \cdot fh} \cdot U(s)
$$

As shown in the figure below, the model behaves as a differentiator for frequencies below *fl.*

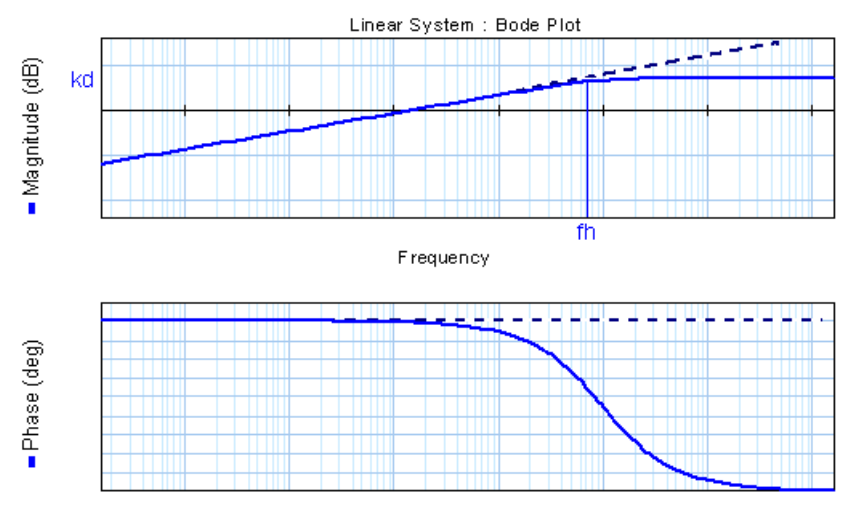

Frequency

## **Interface**

input **Outputs** output Parameters kd fl Initial Values

**Inputs** Description

Differentiation gain [] Differentiation limit [Hz]

output\_initial The initial value of the integral.

Signal\Block Diagram

#### **Use**

**Domains**: Continuous. **Size**: 1-D. **Kind:** Block Diagrams.

#### **Description**

This model approximates the differentiation of an input with a state variable filter:

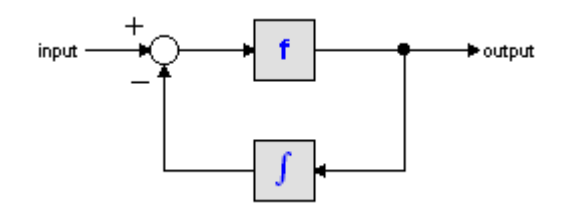

As can be seen, no differentiation is used in this model and consequently all integration algorithms can be used. In the S-domain the output of this model is equal to:

$$
output = \frac{s}{\frac{s}{f} + 1} \cdot input
$$

 $output = \frac{s}{\frac{s}{f} + 1}$ <br>For very high values of N, the output becomes the pure derivative of the input. High values<br>of N, however, increase simulations times. A good trade-off is a starting value of 10. If more accuracy is needed, this value can be increased.

#### **Interface**

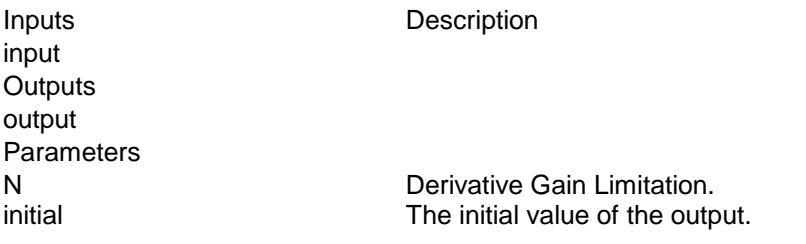

## **Library**

Signal\Block Diagram

## **Use**

**Domains**: Continuous. **Size**: 1-D. **Kind**: Block Diagrams.

## **Description**

This model differentiates an input signal. The initial value of the output is equal to the parameter "initial".

*output = ddt(input,initial);*

## **Interface**

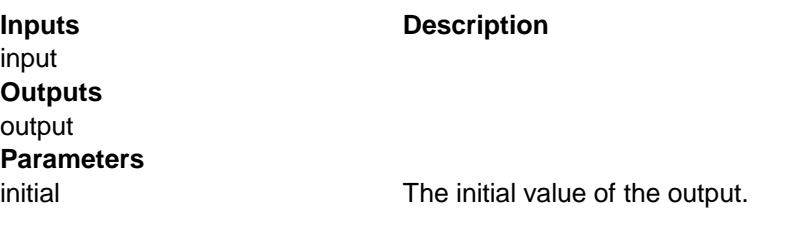

#### **Library**

Signal\Block Diagram

#### **Use**

**Domains**: Continuous. **Size**: 1-D. **Kind**: Block Diagrams.

#### **Description**

When you select this model and click [Go Down](#page-19-0) a special editor opens [\(Filter Editor\)](#page-300-0), allowing you to choose a filter:

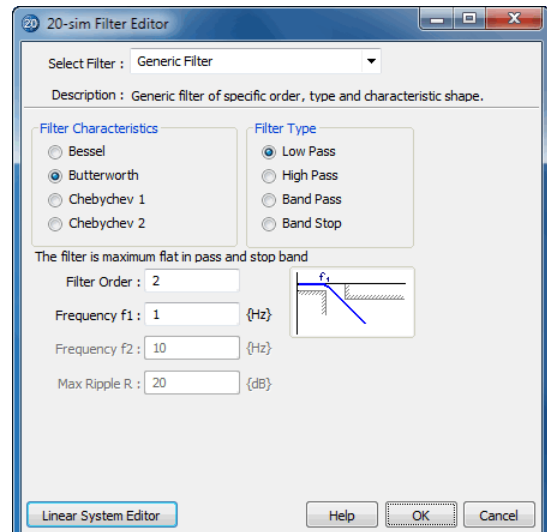

## **Interface**

input **Outputs** output

**Inputs** Description

Initial Values

The model has internal states that are not accessible.

**Parameters** 

Parameters are entered by the Filter Editor.

## **Library**

Signal\Block Diagram

## **Use**

Domains: Continuous, Discrete. Size: 1-D. Allowed in: Block Diagrams.

## **Description**

This model multiplies an input signal with a constant value.

*output = K \* input*

## **Interface**

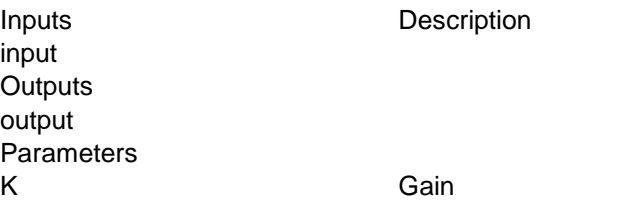

## **Library**

Signal\Block Diagram

#### **Use**

**Domains:** Continuous. **Size**: 1-D. **Kind**: Block Diagrams.

## **Description**

This model integrates an input signal over an exponential window with time constant T0 [s].

$$
output(t) = \int_{0}^{t} input(\tau) \cdot e^{(t-\tau)/T\sigma} d\tau
$$

The model behaves as a signal averager, with an effective window of T0 [s].

## **Interface**

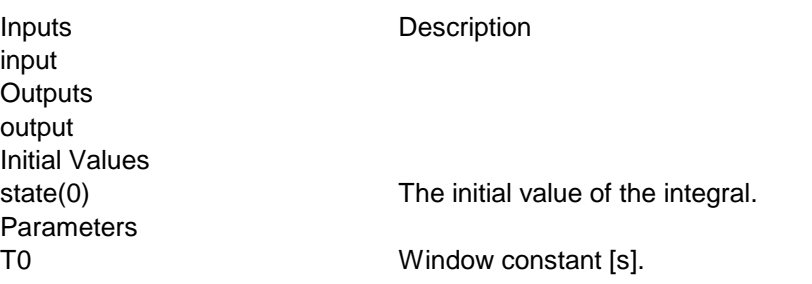

**Library**

Signal\Block Diagram

## **Use**

**Domains**: Continuous. **Size**: 1-D. **Kind**: Block Diagrams.

## **Description**

This model is a first order approximation of an integration. The transfer function is:

$$
Y(s)=\frac{k i}{2\cdot \pi\cdot \textit{fl}+s}\cdot U(s)
$$

As shown in the figure below, the model behaves as an integrator for frequencies above the *fl*

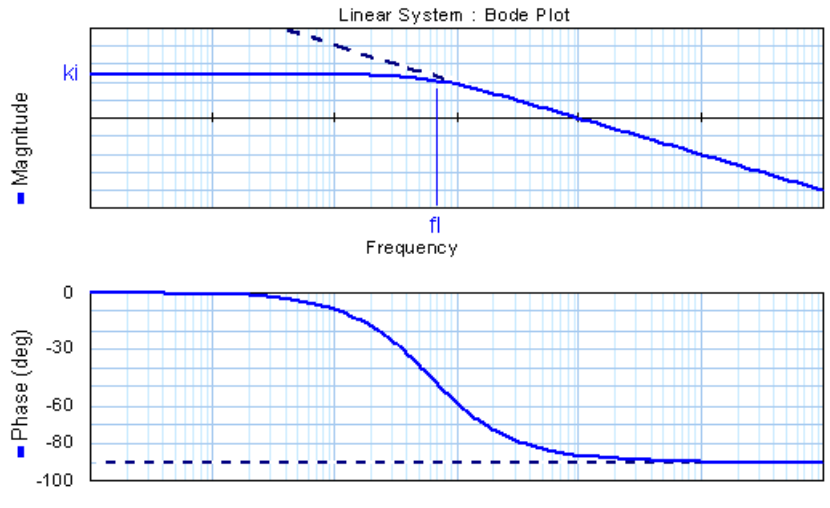

Frequency

## **Interface**

Inputs Description input **Outputs** output Parameters ki fl output\_initial Integration gain [] Integration limit [Hz] Initial value.

## **Library**

Signal\Block Diagram

## **Use**

**Domains:** Continuous. **Size**: 1-D. **Kind**: Block Diagrams.

## **Description**

This model is a first order approximation of an integration with an output value limited to a minimum and maximum value. The model checks the output value to see if the maximum of minimum values have been crossed. If so the input value is set to zero to prevent the integral from winding-up. Between the bounds the transfer function is:

$$
Y(s) = \frac{k i}{2 \cdot \pi \cdot fl + s} \cdot U(s)
$$

As shown in the figure below, the model behaves as an integrator for frequencies above the *fl*

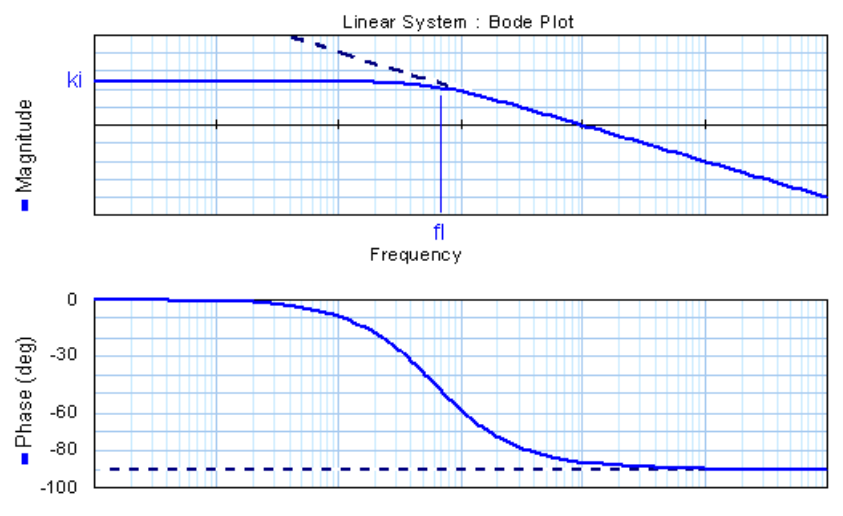

Frequency

## **Interface**

Inputs Description input **Outputs** output **Parameters** ki fl output\_initial maximum minimum Integration gain [] Integration limit [Hz] Initial value. Maximum output value Minimum output value

## **Library**

Signal\Block Diagram

## **Use**

**Domains:** Continuous. **Size**: 1-D. **Kind**: Block Diagrams.

## **Description**

This model integrates an input signal. The output of this integral is limited between a maximum and minimum bound. If the integral is in saturated condition and the input changes sign, the output wanders away from the bounds immediately.

*output = int(inp) + state(0); (minimum <= output <= maximum)*

## **Interface**

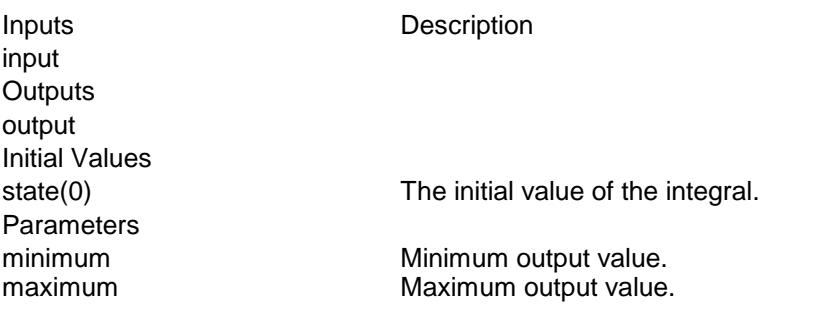

## **Library**

Signal\Block Diagram

#### **Use**

## **Domains: Continuous. Size: 1-D. Kind: Block Diagrams.**

## **Description**

This model integrates an input signal over a limited time interval which is T0 [s] wide.

$$
output = \int_{t-T_0}^{t} input \cdot dt
$$

The model behaves as a signal averager, with a rectangular window of T0 [s].

## **Interface**

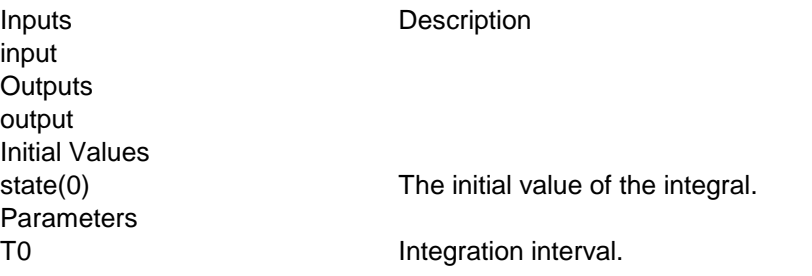

Signal\Block Diagram

## **Use**

**Domains**: Continuous. **Size**: 1-D. **Kind**: Block Diagrams.

#### **Description**

This model integrates an input signal. The output of this integral may be reset to any desired value each time the reset signal is unequal to zero.

*output = int(inp) + state(0); (reset = 0) output = reset to newoutput; (reset <> 0)*

## **Interface**

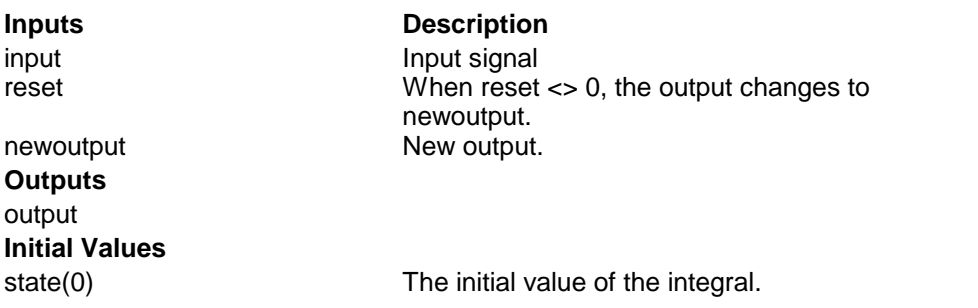

## **Library**

Signal\Block Diagram

#### **Use**

**Domains**: Continuous. **Size**: 1-D. **Kind**: Block Diagrams.

### **Description**

This model integrates an input signal:

*output = int(input) + state(0)*

## **Interface**

input **Outputs** output

**Inputs** Description

Initial Values

state(0) The initial value of the integral.

## **Library**

Signal\Block Diagram

#### **Use**

**Domains**: Continuous, Discrete. **Size**: 1-D. **Allowed in**: Block Diagrams.

#### **Description**

This model yields the inverse of the input signal.

*output = 1 / input*

## **Interface**

input **Outputs** output

Inputs Description

## **Library**

Signal\Block Diagram

#### **Use**

**Domains:** Continuous**. Size**: 1-D. **Kind**: Block Diagrams.

## **Description**

When you select this model and click Go Down a special editor opens (Linear System Editor), allowing you to enter a linear systeminState Space form, as a TransferFunctionorby adding poles and zeros:

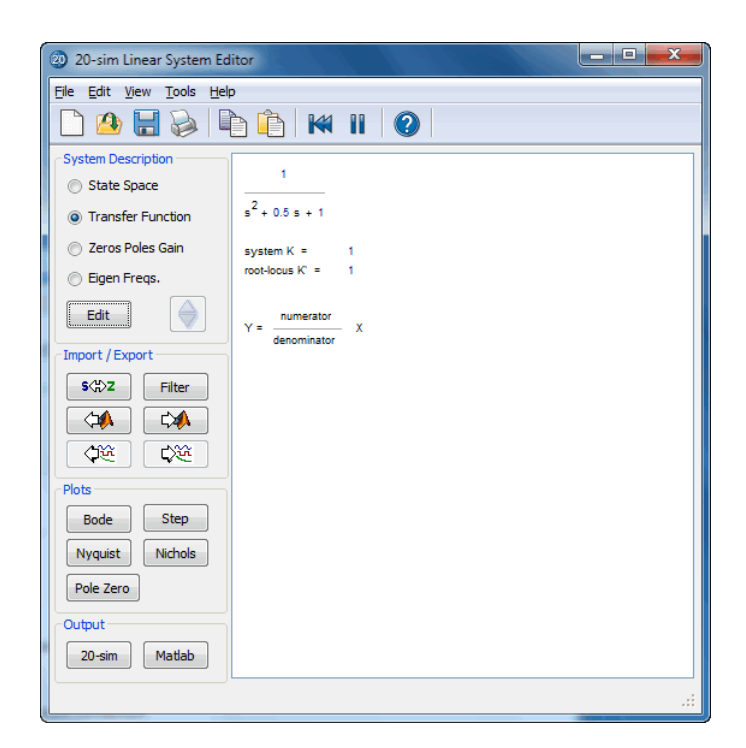

## **Interface**

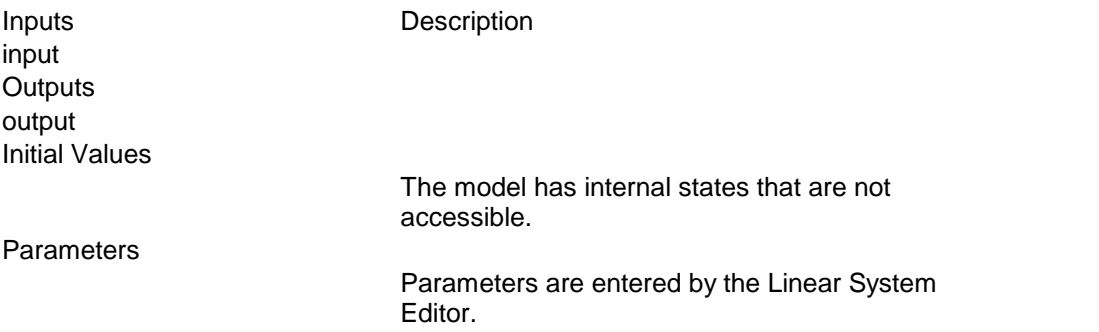

Signal\Block Diagram , System

#### **Use**

**Domains**: Continuous, Discrete. **Size**: [n,m]. **Kind**: Block Diagrams.

#### **Description**

This model yields a multiplication and/or division of one or more input signals. While connecting input signals, 20-sim will ask whether the signals should be multiplied or divided. The signals may have either size, but the size of all connected signals should be equal.

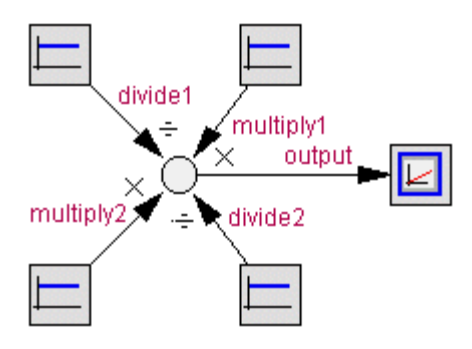

For example the MultiplyDivide model can have 2 signals connected that are multiplied and 2 signals that must be divided. 20-sim treats them as an array multiply and an array divide with:

*multiply = [multiply1;multiply2];*

and

*divide = [divide1;divide2];*

The output will then be equal to:

```
output = (multiply1 * multiply2) / (divide1 * divide2);
```
## **Interface**

**Inputs Description** multiply[any] divide[any]

Any number of input signals (each of the same size) may be connected to be multiplied (multiply) or divided (divide).

## **Outputs**

output

## **Limitations**

The signals connected to this model should all have the same size.

<span id="page-806-0"></span>Signal\Block Diagram

#### **Use**

**Domains**: Continuous. **Size**: 1-D. **Kind**: Block Diagrams.

#### **Description**

You can use this model to combine multiple input signals into one multi-dimensional signal. The [Demux](#page-792-0) model can be used to spit the multi-dimensional signal again into single signals.

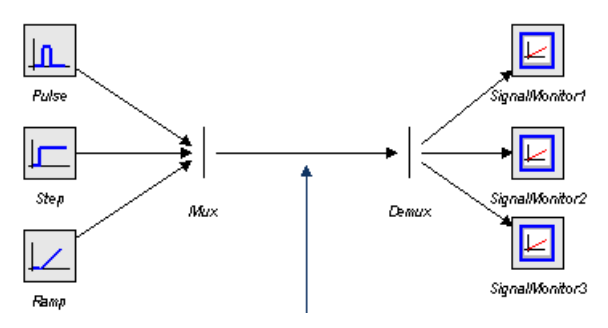

## **Interface**

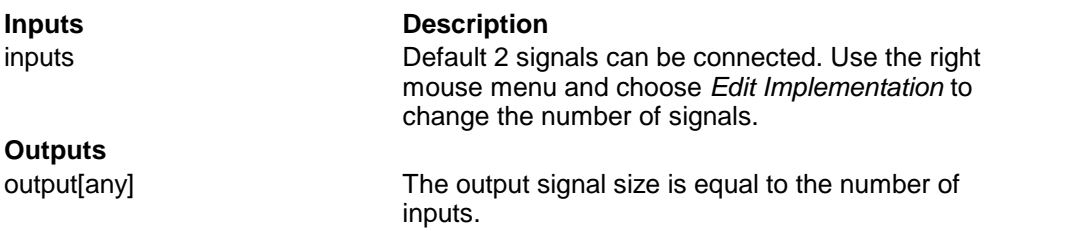

#### **Library**

Signal\Block Diagram

#### **Use**

**Domains**: Continuous, Discrete. **Size**: 1-D. **Allowed in**: Block Diagrams.

#### **Description**

This model yields the negative of the input signal.

*output = -input*

## **Interface**

input

Inputs Description

## **Outputs** output

## **Library**

Signal\Block Diagram , System

## **Use**

**Domains**: Continuous, Discrete. **Size**: [n,m]. **Kind**: Block Diagrams.

## **Description**

This model yields a subtraction and/or summation of one or more input signals. While connecting input signals, 20-sim will ask whether the signals should be added or subtracted. The signals may have either size, but the size of all connected signals should be equal.

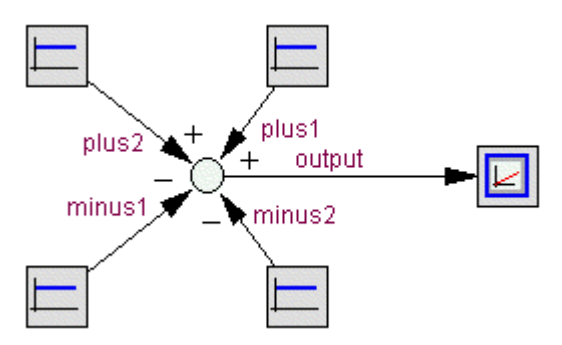

For example the PlusMinus model can have 2 signals connected that are added and 2 signals that must be subtracted. 20-sim treats them as an array plus and an array minus with:

*plus = [plus1;plus2];*

and

*minus = [minus1;minus2];*

The output will then be equal to:

$$
output = plus1 + plus2 - minus1 - minus2;
$$

## **Interface**

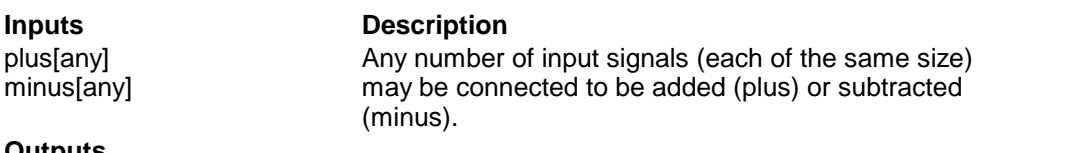

## **Outputs**

output

## **Limitations**

The signals connected to this model should all have the same size.

## **Library**

Signal\Block Diagram , Signal\Sources

#### **Use**

**Domains**: Continuous, Discrete. **Size**: 1-D. **Allowed in**: Block Diagrams.

#### **Description**

This model shows the value of its input in the Simulator. When you open the Simulator (select Properties and Plot) the input of this model is automatically selected as plotvariable. **Domains:** Continuous, Discrete. **Size:** 1-D. **Allowed in**: Block Diagrams.<br> **Description**<br>
This model shows the value of its input in the Simulator. When you open the Simulator<br>
(select Properties and Plot) the input of t **Description**<br>This model shows the value of its input in the Simulator. When you open the Simulator<br>(select Properties and Plot) the input of this model is automatically selected as plotvariable.<br>As label for this variable mouse button and select Attributes from the right mouse menu).

#### **Interface**

#### **Inputs Description**

input The value of the input is shown in the Simulator using the local name of the model as label.

## **Library**

Signal\Block Diagram , System

## **Use**

**Domains**: Continuous, Discrete. **Size**: [n,m]. **Kind**: Block Diagrams.

## **Description**

This model can split one output signal into two or more output signals. The signals may have either size, but the size of all connected signals should be equal.

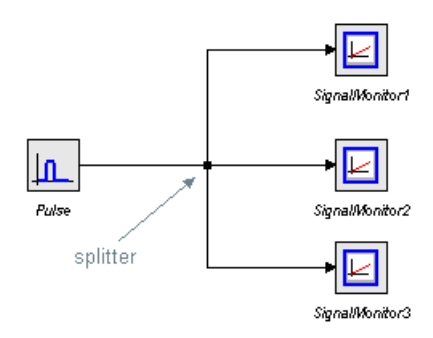

## **Interface**

**Inputs** Description

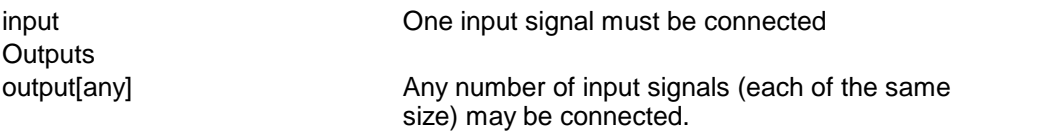

#### **Limitations**

The signals connected to this model should all have the same size.

## **Block Diagram Non-Linear**

#### **Library**

Signal\Block Diagram Non-Linear

#### **Use**

**Domains**: Discrete, Continuous. **Size**: 1-D. **Allowed in**: Block Diagrams.

#### **Description**

This model generates zero output when the input is within a specified region, called the dead zone. Otherwise the output equals the input plus or minus half the zone.

*output = input + zone/2; (input < -zone/2) output = 0; (-zone/2 <= input <= zone/2) output = input - zone/2; (input > zone/2)*

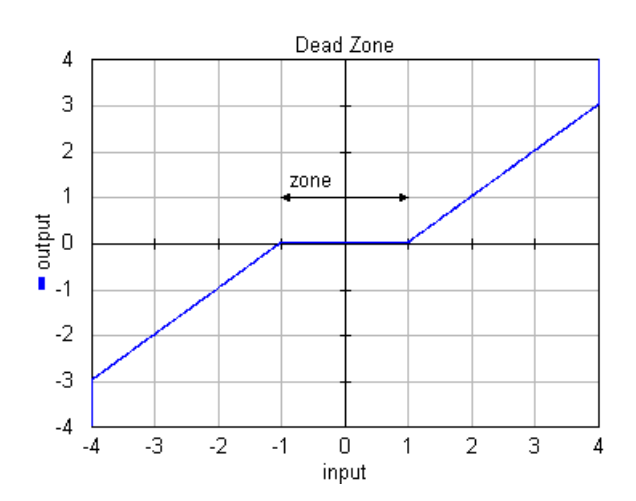

## **Interface**

## **Inputs Description**

input

#### **Outputs**

output

#### **Parameters**

zone **Magnitude of the dead zone.** 

#### **Limitations**

Only single signals (i.e. signals of size 1) can be connected to this model.

## **Library**

Signal\Block Diagram Non-Linear

#### **Use**

**Domains**: Continuous. **Size**: 1-D. **Kind**: Block Diagrams.

#### **Description**

This model uses a two-dimensional table with data points to calculate the output  $z = f(x,y)$  as a function of the input *x* and *y*. The output *z* is calculated using linear interpolation between the table data points.

- The first row denotes the *x-*values and the first column denotes the *y*-values.
- The input data of the first column and first row needs to be monotonically increasing.
- Discontinuities are allowed, by providing the same input point twice in first row or first column of the table.
- The first fow defioles the x-values and the first column defioles the y-values.<br>The input data of the first column and first row needs to be monotonically increasing.<br>Discontinuities are allowed, by providing the same inpu points.

A table must be stored as an ASCII (text) file and should consist rows and columns of data. • Values outside of the table range, are computed by linear extrapolation of the last two<br>points.<br>A table must be stored as an ASCII (text) file and should consist rows and columns of data.<br>The first row consists of the *x* • Values outside of the table range, are computed by linear extrapolation of the last two<br>points.<br>A table must be stored as an ASCII (text) file and should consist rows and columns of data.<br>The first row consists of the xpoints.<br>A table must be stored as an ASCII (text) file and should consist rows and columns of data.<br>The first row consists of the x-values first column consist of the y-values. The row-column<br>pairs are the corresponding z-A table must be stored as an ASCII (text) file and should consist rows and columns of data.<br>The first row consists of the x-values first column consist of the y-values. The row-column<br>pairs are the corresponding z-values. assumed to be in the experiment directory.

## **Example**

Suppose we want to use the well known Matlab *peaks* function:

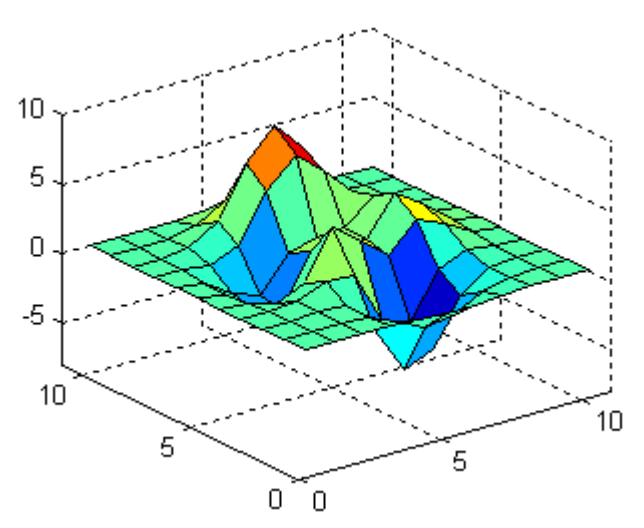

This function can be put in a matrix form as:

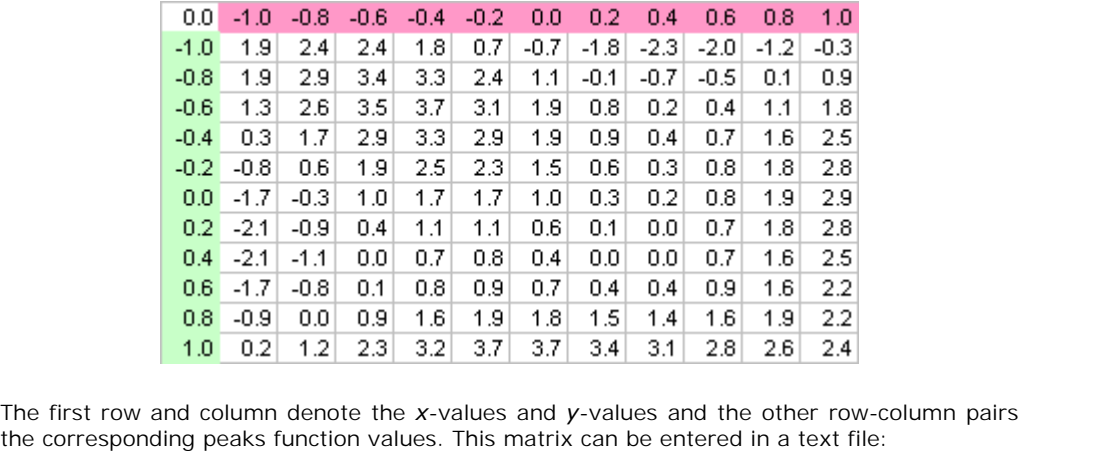

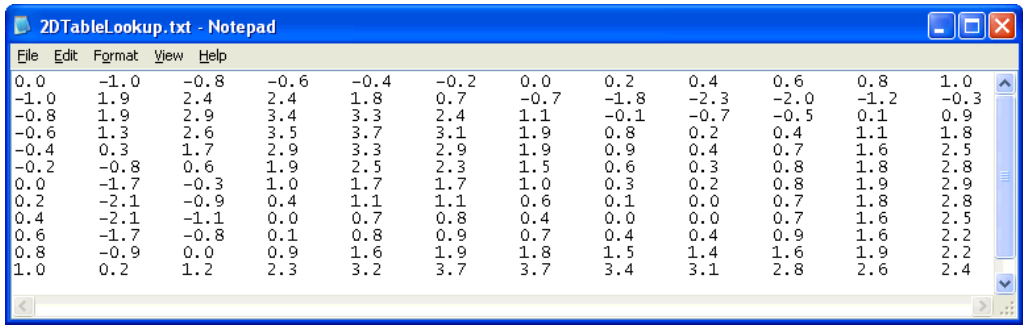

The model 2DTableLookup.emx (*Examples\Signal Processing*) shows how to use this text file as a 2-D table.

## **Interface**

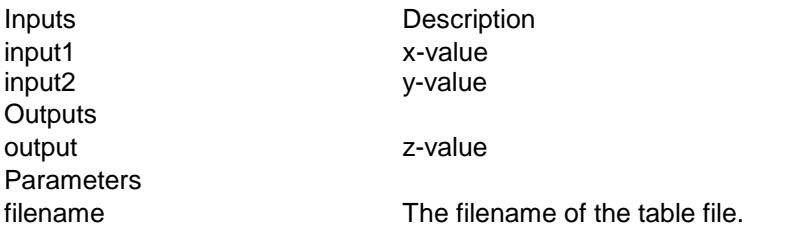

## **Library**

Signal\Block Diagram Non-Linear

#### **Use**

**Domains**: Discrete, Continuous. **Size**: 1-D. **Allowed in**: Block Diagrams.

#### **Description**

This model yields the absolute value of an input signal.

*outp = abs(inp);*

## **Interface**

## **Inputs Description**

input

#### **Outputs**

output

## **Library**

Signal\Block Diagram Non-Linear

#### **Use**

**Domains**: Discrete, Continuous. **Size**: 1-D. **Allowed in**: Block Diagrams.

#### **Description**

This model yields the cosine of an input signal.

*output = cos(input);*

## **Interface**

## **Inputs Description**

input

## **Outputs**

output

## **Library**

Signal\Block Diagram Non-Linear

## **Use**

**Domains:** Discrete, Continuous. **Size**: 1-D. **Allowed in**: Block Diagrams.

## **Description**

This model returns an output signal in decibel (dB):

*output = 20\*log10(input);*

## **Interface**

input **Outputs** output

Inputs Description

## **Library**

Signal\Block Diagram Non-Linear

## **Use**

**Domains**: Discrete, Continuous. **Size**: 1-D. **Allowed in**: Block Diagrams.

## **Description**

This model returns the natural logarithm of the input.

*output = log(input);*

## **Interface**

input **Outputs** output

Inputs Description

Signal\Block Diagram Non-Linear

#### **Use**

**Domains**: Discrete, Continuous. **Size**: 1-D. **Allowed in**: Block Diagrams.

#### **Description**

This model raises the values of an input signal to the power p.

*output = input^p;*

## **Interface**

**Inputs Description**

input

#### **Outputs**

output

**Parameters**

p

## **Library**

Signal\Block Diagram Non-Linear

## **Use**

**Domains**: Discrete, Continuous. **Size**: 1-D. **Allowed in**: Block Diagrams.

#### **Description**

This model returns the sign of the input. A zero input results in a zero output.

*output = -1; (input < 0) output = 0; (input = 0) output = 1; (input > 0)*

#### **Interface**

#### **Inputs Description**

input

#### **Outputs**

output

Signal\Block Diagram Non-Linear

#### **Use**

**Domains**: Discrete, Continuous. **Size**: 1-D. **Allowed in**: Block Diagrams.

## **Description**

This model yields the sine of an input signal.

*output = sin(input);*

## **Interface**

**Inputs Description**

input

## **Outputs**

output

## **Library**

Signal\Block Diagram Non-Linear

#### **Use**

**Domains**: Discrete, Continuous. **Size**: 1-D. **Allowed in:** Block Diagrams.

## **Description**

This model returns the square of the input signal.

*output = input^2;*

## **Interface**

input **Outputs** output

Inputs Description

Signal\Block Diagram Non-Linear

#### **Use**

**Domains**: Discrete, Continuous. **Size**: 1-D. **Allowed in**: Block Diagrams.

#### **Description**

This model yields the square root of an input signal.

*outp = sqrt(inp);*

## **Interface**

**Inputs Description**

input

## **Outputs**

output

## **Library**

Signal\Block Diagram Non-Linear

#### **Use**

**Domains**: Discrete, Continuous. **Size**: 1-D. **Allowed in**: Block Diagrams.

## **Description**

This model yields the square root of an input signal with sign and multiplied by a parameter *p*.

*output = sign(input)\*sqrt(inp)/p;*

## **Interface**

**Inputs Description**

input

#### **Outputs**

output

## **Parameters**

p

Signal\Block Diagram Non-Linear

#### **Use**

**Domains**: Discrete, Continuous. **Size**: 1-D. **Allowed in**: Block Diagrams.

#### **Description**

This model yields the square of an input signal with sign and multiplied by a parameter *p*.

*output = p\*sign(input)\*input\*input;*

## **Interface**

**Inputs Description**

input

#### **Outputs**

output

#### **Parameters**

p

## **Library**

Signal\Block Diagram Non-Linear

## **Use**

Domains: Continuous. Size: 1-D. Kind: Block Diagrams.

#### **Description**

This model uses a one-dimensional table with data points to calculate the output  $y = f(x)$  as a function of the input *x*. The output *y* is calculated using linear interpolation between the table data points.

- The input data of the first column needs to be monotonically increasing.  $\bullet$
- Discontinuities are allowed, by providing the same input point twice in the table.
- Values outside of the table range, are computed by linear extrapolation of the last two points.

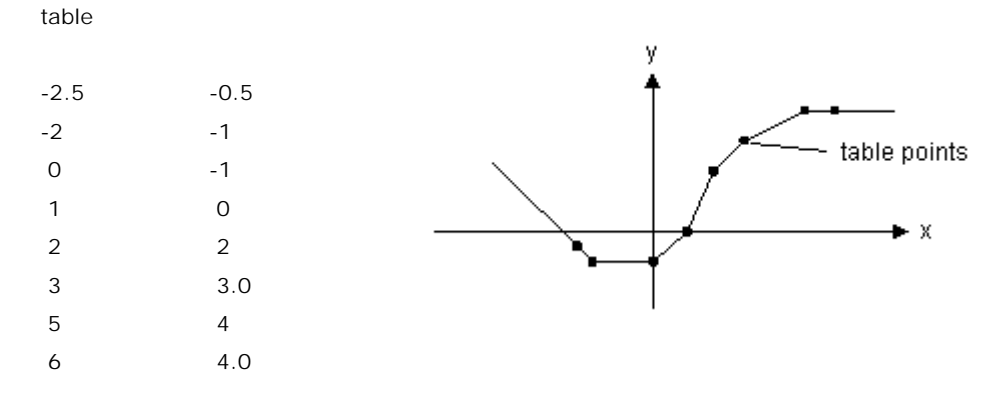

A table must be stored either as an ASCII (text) file or as a matrix inside the equation model. In both cases the table should consist two columns of data. The first column consists of the x-values and the second column of the corresponding y-values. A table must be stored either as an ASCII (text) file or as a matrix inside the equation model.<br>In both cases the table should consist two columns of data. The first column consists of the<br>x-values and the second column of

#### **Reading data from a file**

corresponding y-value. The two values must be separated by a space or a tab. Each new set x-values and the second column of the corresponding y-values.<br> **Reading data from a file**<br>
If the table is read from a file, each line of the file may only contain one x- and one<br>
corresponding y-value. The two values must **Reading data from a file**<br>If the table is read from a file, each line of the file may only contain one x- and one<br>corresponding y-value. The two values must be separated by a space or a tab. Each new set<br>of x- and y-value \data\data.tbl). When no path is given, the file is assumed to be in the experiment directory.

#### **Interface**

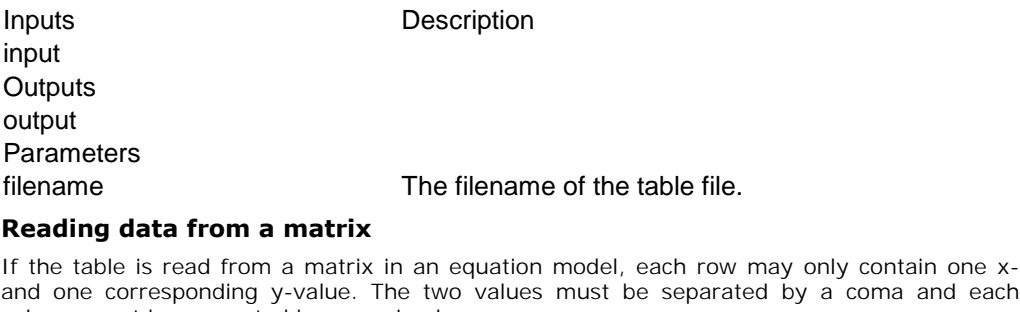

#### **Reading data from a matrix**

The filename<br> **Reading data from a matrix**<br>
If the table is read from a matrix in an equation model, each row may only contain one x-<br>
and one corresponding y-value. The two values must be separated by a coma and each<br>
col column must be separated by a semi-colon.

#### **Note**

Table interpolation can also be used directly in an equation model by using the function [table](#page-149-0).

## **Library**

Signal\Block Diagram Non-Linear

#### **Use**

**Domains:** Discrete, Continuous. **Size**: 1-D. **Allowed in**: Block Diagrams.

## **Description**

This model yields the tangent of an input signal.

*output = tan(input);*

Note that the tangent goes infinity for input signals that are a multiple of pi.

## **Interface**

input **Outputs** output

## **Inputs Description**

**Library** Signal\Block Diagram Non-Linear

#### **Use**

**Domains**: Discrete, Continuous. **Size**: 1-D. **Allowed in**: Block Diagrams.

#### **Description**

This model rounds the input towards zero (i.e. it removes the fraction of the input).

*output = trunc(input);*

## **Interface**

input

## **Inputs Description**

# **Outputs**

output

#### **Parameters**

p

Signal\Block Diagram Non-Linear

#### **Use**

**Domains**: Continuous. **Size**: 1-D. **Kind**: Block Diagrams.

#### **Description**

This model represents mechanical backlash between an input position and an output position.

*output = 0; (input is within the dead zone) output = input - zone/2; (input is increasing and out of the dead zone) output = input + zone/2; (input is decreasing and out of the dead zone)*

$$
p.F = 0.5 \cdot k_2 \cdot \left(x - \sqrt{\left(-x - \frac{s}{2}\right) + \left(ep \cdot s\right)^2} + x + \sqrt{\left(x - \frac{s}{2}\right) + \left(ep \cdot s\right)^2}\right) + k_1 \cdot x + d_{1072} \cdot p.v
$$

## **Interface**

**Inputs Description**

input

#### **Outputs**

output

#### **Parameters**

zone Size of the dead zone. *zone >= 0*  $initial$  Value of the output at time  $= 0$ . initial  $\ge$  = input(time = 0) - zone/2 *initial <= input(time = 0) + zone/2*

## **Library**

Signal\Block Diagram Non-Linear

#### **Use**

**Domains**: Continuous. **Size**: 1-D. **Kind**: Block Diagrams.

#### **Description**

The output signal of this submodel switches between *maximum* and *min*imum, depending on the sign of the input signal, with hysteresis applied. When traversing between *minimum* and *max*imum (dead zone), the rate of change is defined by the parameter *k*.

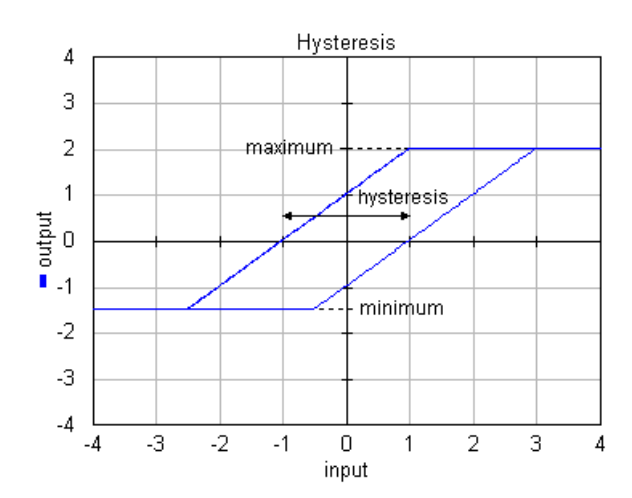

## **Interface**

**Inputs Description**

input

## **Outputs**

output

#### **Parameters**

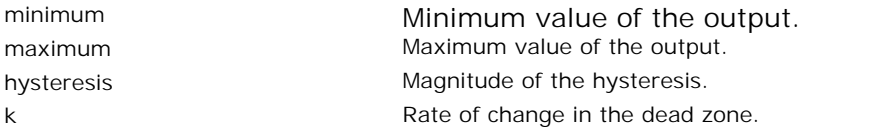

## **Library**

Signal\Block Diagram Non-Linear

## **Use**

**Domains**: Discrete, Continuous. **Size:** 1-D. **Allowed in**: Block Diagrams.

## **Description**

This model limits the input signal to a minimum and maximum jump and a minimum and maximum rate.

*for minimum < input < maximum: output = input else doutput/dt = dinput/dt; (minimumrate < dinput/dt < maximumrate) doutput/dt = minimum; (dinput/dt < minimumrate) output = maximum (dinput/dt > maximumrate)*

En example is shown below where a sinusoidal input signal is limited to a minmum jump opf - 0.2, a maximum jump of 0.2, a maximum rate of 0.4 and a minimum rate of -0.4.

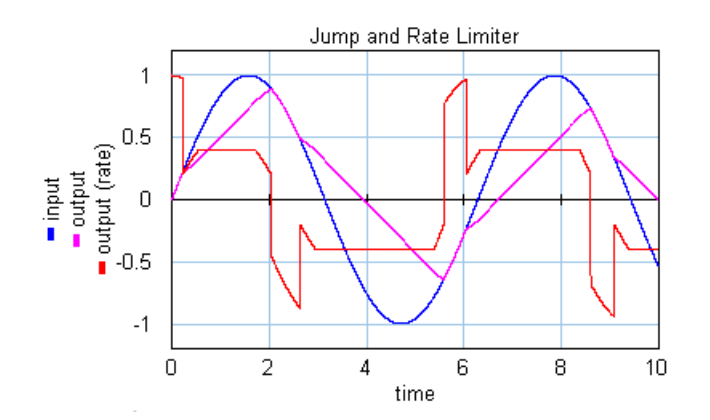

## **Interface**

input

#### **Outputs**

output

## **Parameters**

minimum maximum minimumrate maximumrate

**Inputs** Description

Minimum jump of the output. Maximum jump of the output. Minimum rate of the output. Maximum rate of the output.

## **Library**

Signal\Block Diagram Non-Linear

#### **Use**

**Domains**: Discrete, Continuous. **Size**: 1-D. **Allowed in**: Block Diagrams.

#### **Description**

This model limits the input signal to minimum and maximum bounds.

*output = minimum; (input < minimum) output = input; (minimum <= input <= maximum) output = maximum (input > maximum)*

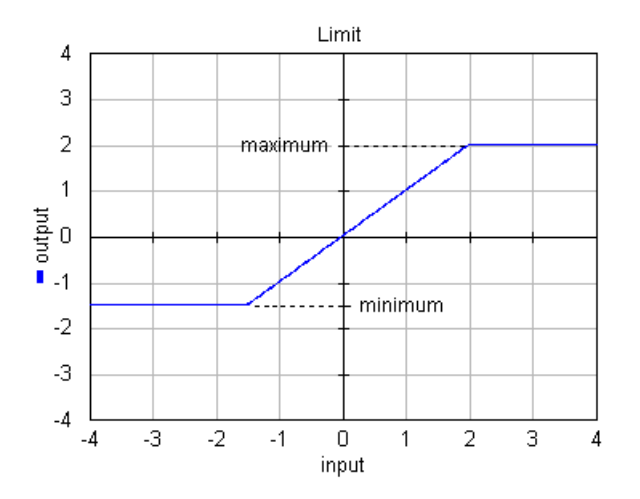

## **Interface**

**Inputs Description**

input

## **Outputs**

output

### **Parameters**

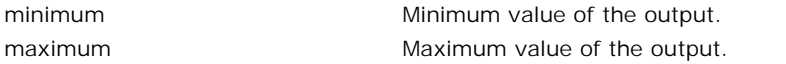

## **Library**

Signal\Block Diagram Non-Linear

#### **Use**

**Domains**: Discrete, Continuous. **Size**: 1-D. **Allowed in**: Block Diagrams.

## **Description**

9. Library<br>Pulse width modulation (PWM) is a powerful technique for controlling analog circuits with a<br>processor's digital outputs. PWM is employed in a wide variety of applications, ranging from **Description**<br>Pulse width modulation (PWM) is a powerful technique for controlling analog circuits with a<br>processor's digital outputs. PWM is employed in a wide variety of applications, ranging from<br>measurement and communi **Description**<br>Pulse width modulation (PWM) is a powerful technique for controlling analog circuits with a<br>processor's digital outputs. PWM is employed in a wide variety of applications, ranging from<br>measurement and communi **Description**<br>Pulse width modulation (PWM) is a powerful technique for controlling analog circuits with a<br>processor's digital outputs. PWM is employed in a wide variety of applications, ranging from<br>measurement and communi pulse is *off*) is proportional to the value of the input signal if the input is within the range < *- input amp*, *+input amp* >. For Bipolar PWM the output signal witches between a positive Pulse width modulation (PWM) is a powerful technique for controlling analog circuits with a processor's digital outputs. PWM is employed in a wide variety of applications, ranging from measurement and communications to pow and a negative value. For Unipolar PWM the output signal witches between zero and positive or negative value.

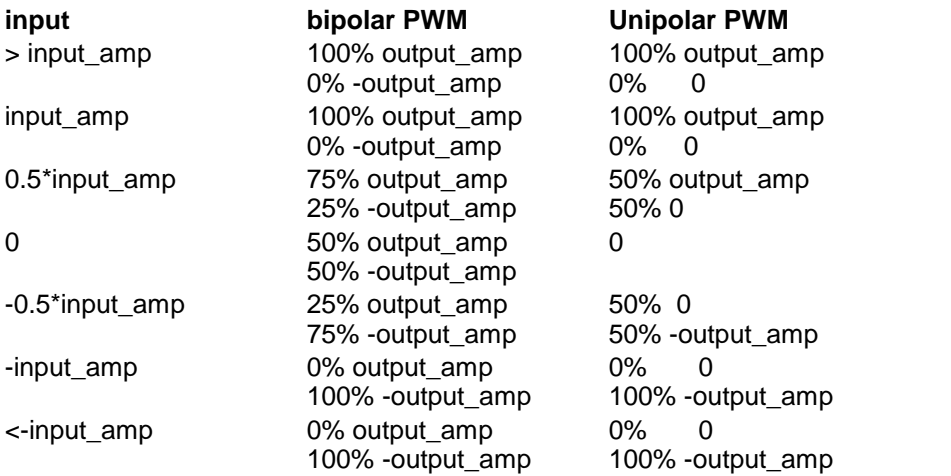

An example is shown in the graph below. The parameter *input\_amp* is equal to 1 and the parameter *max output* is equal to 5. The frequency of the PWM signal is 10 Hz.

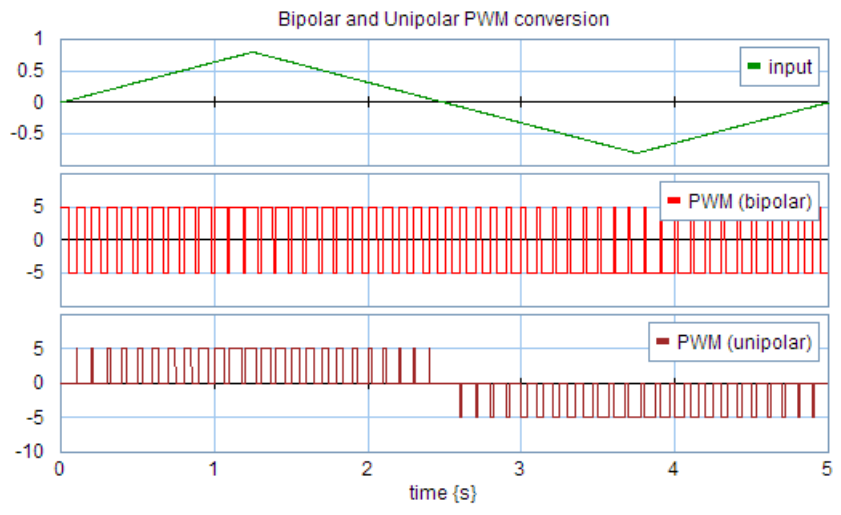

Bipolar and Unipolar PWM conversion.

## **Interface**

**Inputs Description** input

# **Outputs**

output

## **Parameters**

f input\_amp output\_amp

The modulating frequency [Hz]. Maximum value of the input signal. The output value will switch between output amp, 0 and -output\_amp.

## **Library**

Signal\Block Diagram Non-Linear

## **Use**

**Domains**: Discrete, Continuous. **Size**: 1-D. **Allowed in**: Block Diagrams.

## **Description**

This model limits the input signal to a minimum and maximum rate.

*doutput/dt = dinput/dt; (minimum < dinput/dt < maximum) doutput/dt = minimum; (dinput/dt < minimum) output = maximum (dinput/dt > maximum)*

En example is shown below where a sinusoidal input signal is limited to a maximum rate of 0.4 and a minimum rate of -0.8.

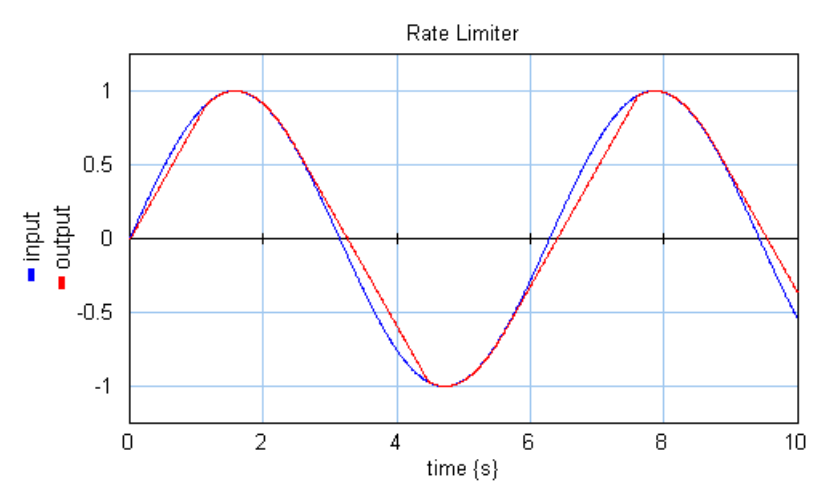

The rate limiter uses a first order filter to approximate the derivative of the input. Below the Therate limiter uses a first order filter to approximate the derivative of the input. Below the cut-off frequency *fl* the approximation is accurate and the model behaves as a rate limiter.<br>Above the cut-off frequency *fl* Above the cut-off frequency *fl* the model output weakens to zero. For high values of the cutoff frequency *fl*, the model will slow down simulation because it forces the integration method to take very small time-steps. A good trade-off for most models is a starting value of 100 The rate limiter uses a first order filter to approximate the derivative of the input. Below the cut-off frequency  $f\bar{f}$  the approximation is accurate and the model behaves as a rate limiter.<br>Above the cut-off frequenc [Hz].

#### **Interface**

**Inputs Description**

## input

#### **Outputs**

output

#### **Parameters**

minimum maximum fl

Minimum rate of the output. Maximum rate of the output. Cut-off frequency [Hz]

## **Library**

Signal\Block Diagram Non-Linear

#### **Use**

**Domains**: Discrete, Continuous. **Size**: 1-D. **Allowed in**: Block Diagrams.

#### **Description**

The output signal of this submodel switches between a max and a min parameter using the sign of the input signal.

*output = minimum; (input < 0) output = maximum; (input >= 0)*

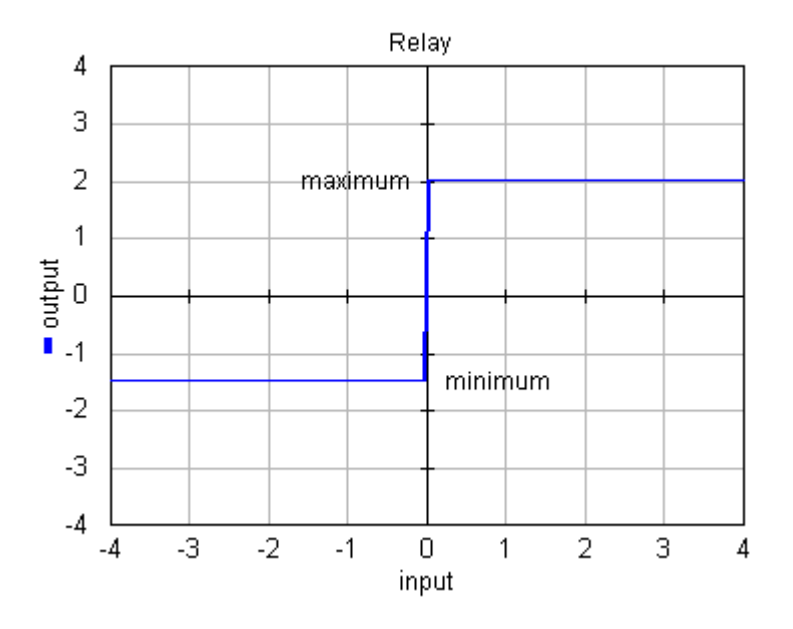

## **Interface**

#### **Inputs Description**

input

#### **Outputs**

output

#### **Parameters**

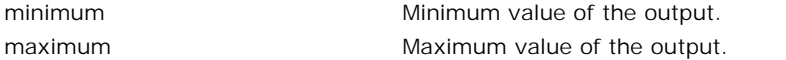

#### **Library**

Signal\Block Diagram Non-Linear

## **Use**

**Domains**: Discrete, Continuous. **Size**: 1-D. **Allowed in**: Block Diagrams.

#### **Description**

The output signal of this submodel switches between max and min parameters, depending on the sign of the input signal, with hysteresis and dead zone applied.
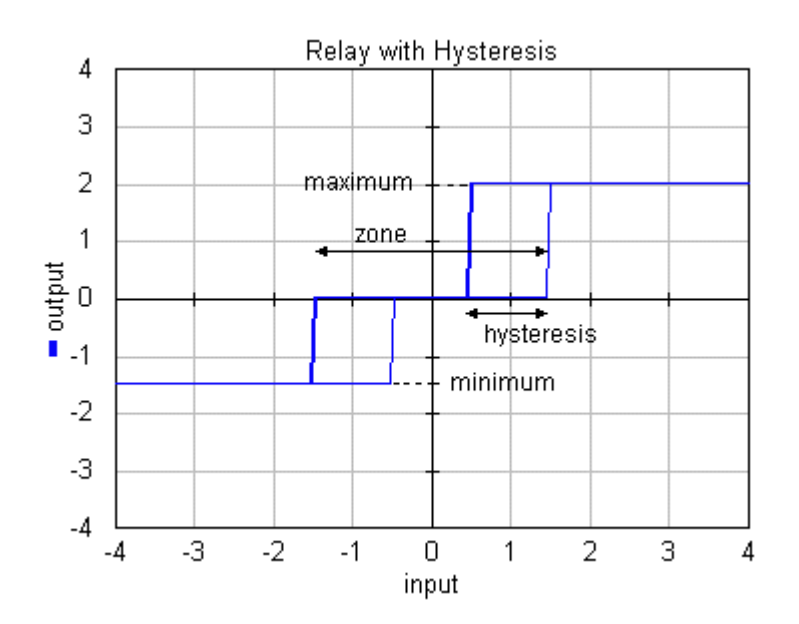

# **Interface**

#### **Inputs Description**

input

# **Outputs**

output

# **Parameters**

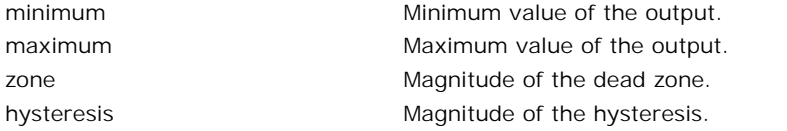

#### **Library**

Signal\Block Diagram Non-Linear

#### **Use**

**Domains**: Discrete, Continuous. **Size**: 1-D. **Allowed in**: Block Diagrams.

# **Description**

This model switches between zero and the input signal, depending on the value of a condition input signal.

*output = 0; (condition > 0) output = input; (condition <= 0)*

# **Interface**

#### **Inputs Description**

input\_high input\_low

condition **Switching condition** 

# **Outputs**

output

# **Library**

Signal\Block Diagram Non-Linear

# **Use**

**Domains**: Discrete, Continuous. **Size**: 1-D. **Allowed in**: Block Diagrams.

# **Description**

This model switches between two input signals, depending on the value of a third input signal.

*output = input\_high; (condition >= 0) output = inp\_low; (condition < 0)*

# **Interface**

#### **Inputs Description**

input\_high input\_low

condition **Switching condition** 

# **Outputs**

output

# **Library**

Signal\Block Diagram Non-Linear

#### **Use**

**Domains**: Discrete, Continuous. **Size**: 1-D. **Allowed in**: Block Diagrams.

#### **Description**

This model switches between the input signal and zero, depending on the value of a condition input signal.

*output = input; (condition > 0) output = 0; (condition <= 0)*

# **Interface**

**Inputs Description**

input\_high input\_low

condition Switching condition

#### **Outputs**

output

# **Library**

Signal\Block Diagram Non-Linear

#### **Use**

**Domains**: Discrete, Continuous. **Size**: 1-D. **Allowed in**: Block Diagrams.

#### **Description**

This model yields the maximum of two input signals.

*output = input1; (input1 >= input2) output = input2; (input1 < input2)*

# **Interface**

#### **Inputs Description**

input1 input2

# **Outputs**

output

# **Library**

Signal\Block Diagram Non-Linear

#### **Use**

**Domains**: Discrete, Continuous. **Size**: 1-D. **Allowed in**: Block Diagrams.

#### **Description**

This model yields the minimum of two input signals.

*output = input1; (input1 <= input2) output = input2; (input1 > input2)*

# **Interface**

**Inputs Description**

#### input1 input2

# **Outputs**

output

# **Control**

# **Library**

Signal\Control\Controlled Linear Systems

#### **Use**

**Domains**: Continuous. **Size**: 1-D. **Kind**: Block Diagrams.

#### **Description**

This is a masked model which opens the [Controller Design Editor](#page-268-0) when edited. Using this editor the settings for a controlled linear system can be entered.

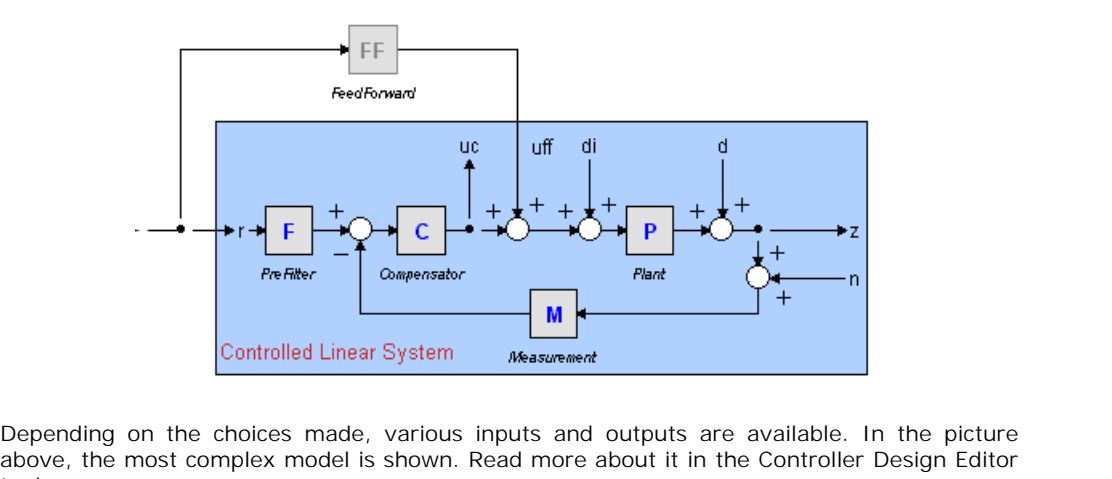

topic.

# **Interface**

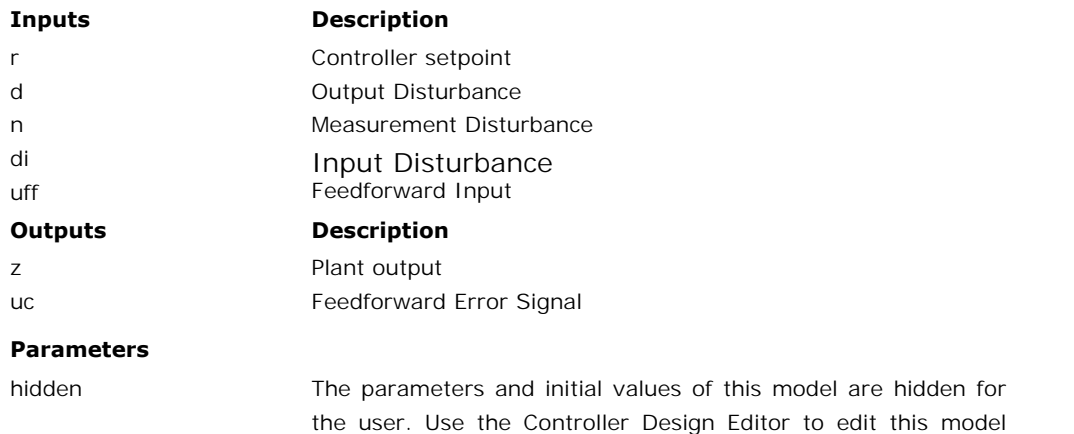

#### **Library**

Signal\Control\Controlled Linear Systems

#### **Implementations**

rz rzff rzffn rzffnd rzffnddi rzn rznd rznddi

(select the model and choose **Go Down**).

# **Use**

**Domains**: Continuous. **Size**: 1-D. **Kind**: Iconic Diagrams (Translation).

#### **Description - rz**

This model represents a controlled linear system described by graphically connected Linear systems:

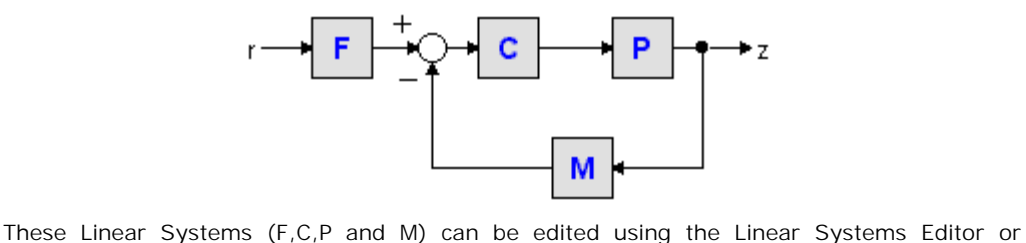

replaced by drag and drop (any desired model) giving maximum flexibility.

# **Interface - rz**

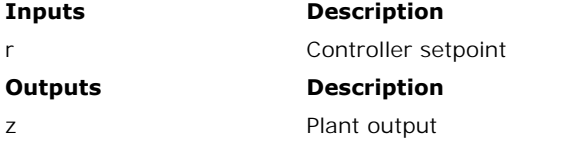

#### **Parameters**

Depends on the implementation of the submodels.

# **Description - rzff**

This model represents a controlled linear system described by graphically connected Linear systems:

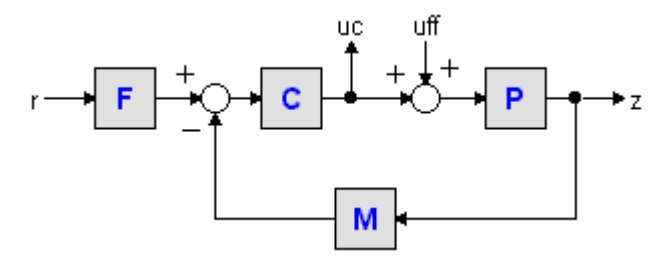

These Linear Systems (F,C,P and M) can be edited using the [Linear Systems Editor](#page-319-0) or replaced by drag and drop (any desired model) giving maximum flexibility.

#### **Interface - rzff**

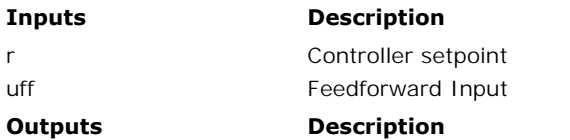

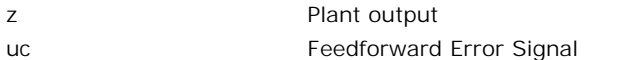

#### **Parameters**

Depends on the implementation of the submodels.

# **Description - rzffn**

This model represents a controlled linear system described by graphically connected Linear systems:

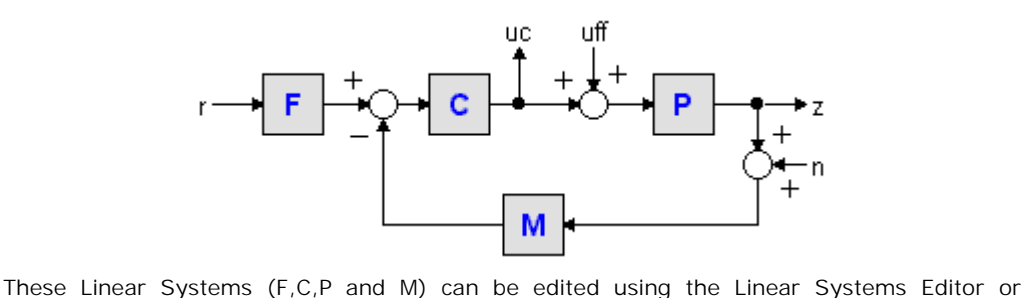

replaced by drag and drop (any desired model) giving maximum flexibility.

# **Interface - rzffn**

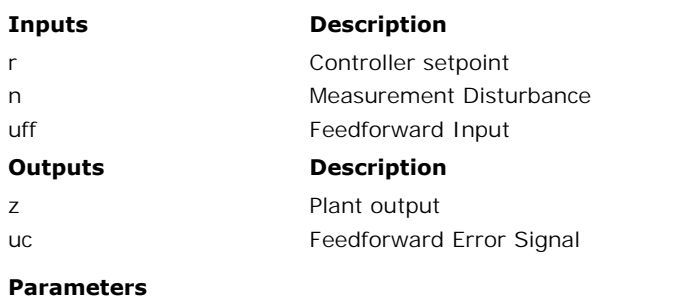

Depends on the implementation of the submodels.

# **Description - rzffnd**

This model represents a controlled linear system described by graphically connected Linear systems:

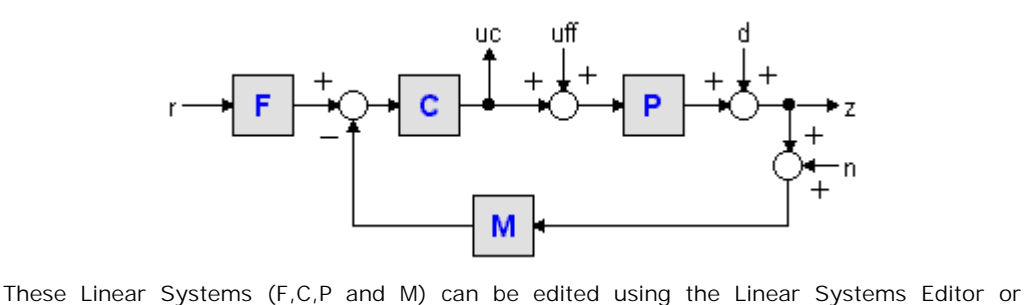

replaced by drag and drop (any desired model) giving maximum flexibility.

#### **Interface - rzffnd**

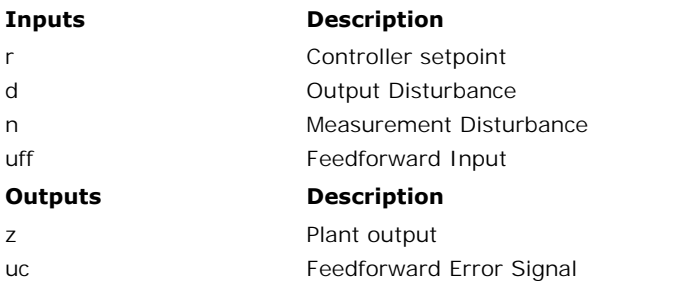

#### **Parameters**

Depends on the implementation of the submodels.

# **Description-rzffnddi**

This model represents a controlled linear system described by graphically connected Linear systems:

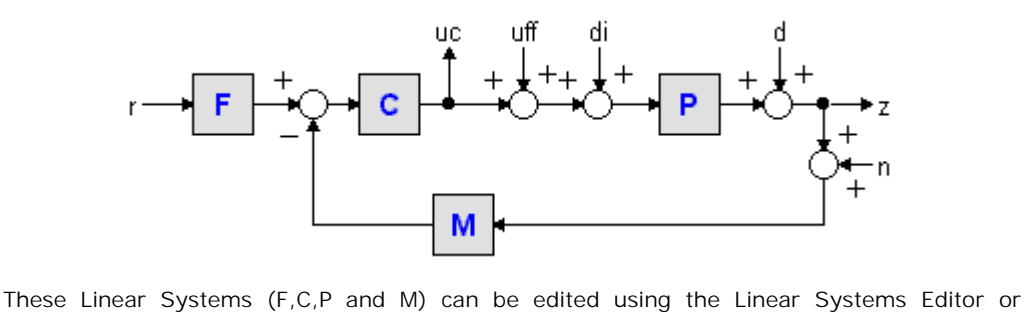

replaced by drag and drop (any desired model) giving maximum flexibility.

# **Interface-rzffnddi**

**Inputs Description**

r Controller setpoint

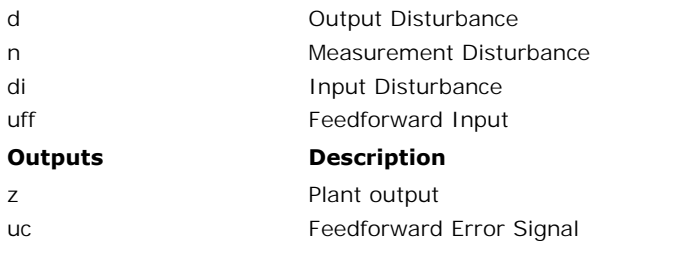

#### **Parameters**

Depends on the implementation of the submodels.

#### **Description - rzn**

This model represents a controlled linear system described by graphically connected Linear systems:

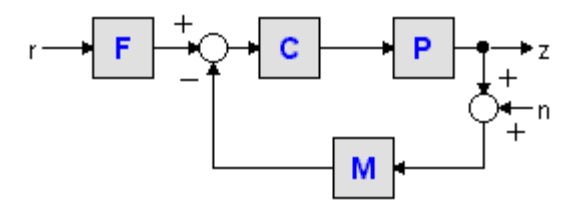

These Linear Systems (F,C,P and M) can be edited using the [Linear Systems Editor](#page-319-0) or replaced by drag and drop (any desired model) giving maximum flexibility.

#### **Interface - rzn**

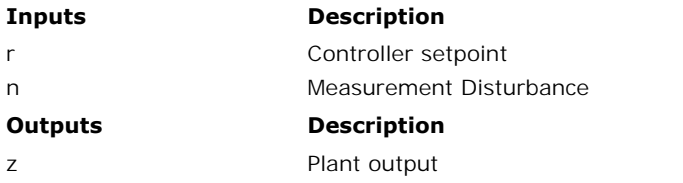

#### **Parameters**

Depends on the implementation of the submodels.

## **Description - rznd**

This model represents a controlled linear system described by graphically connected Linear systems:

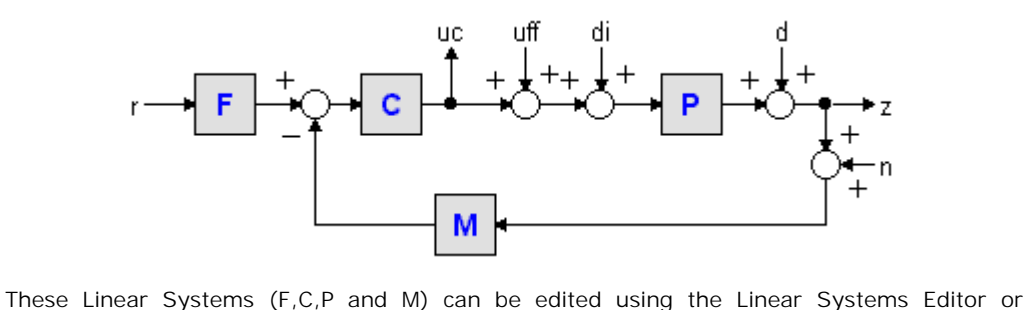

replaced by drag and drop (any desired model) giving maximum flexibility.

# **Interface - rznd**

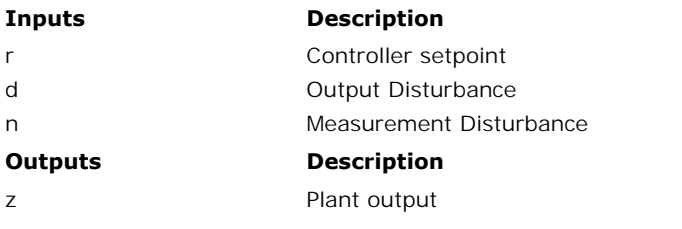

# **Parameters**

Depends on the implementation of the submodels.

#### **Description - rznddi**

This model represents a controlled linear system described by graphically connected Linear systems:

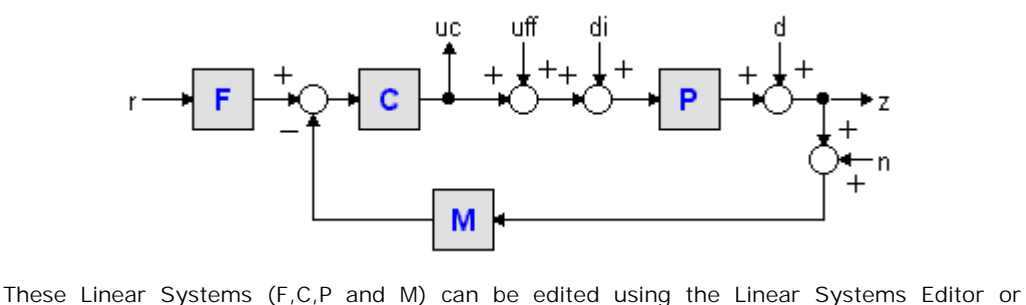

replaced by drag and drop (any desired model) giving maximum flexibility.

#### **Interface - rznddi**

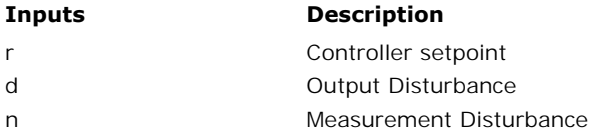

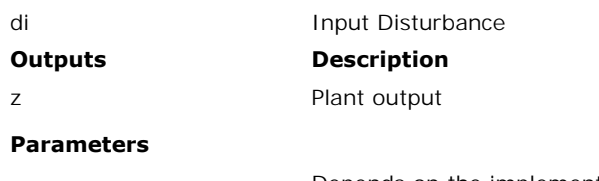

Depends on the implementation of the submodels.

# **Library**

Signal\Control\Neural Networks

# **Use**

**Domains**: Continuous, Discrete. **Size**: 1-D. **Kind**: Block Diagrams.

#### **Description**

This is a masked model which opens the [BSpline Editor](#page-293-0) when edited. Using this editor the settings for a B-Spline Network can be entered.

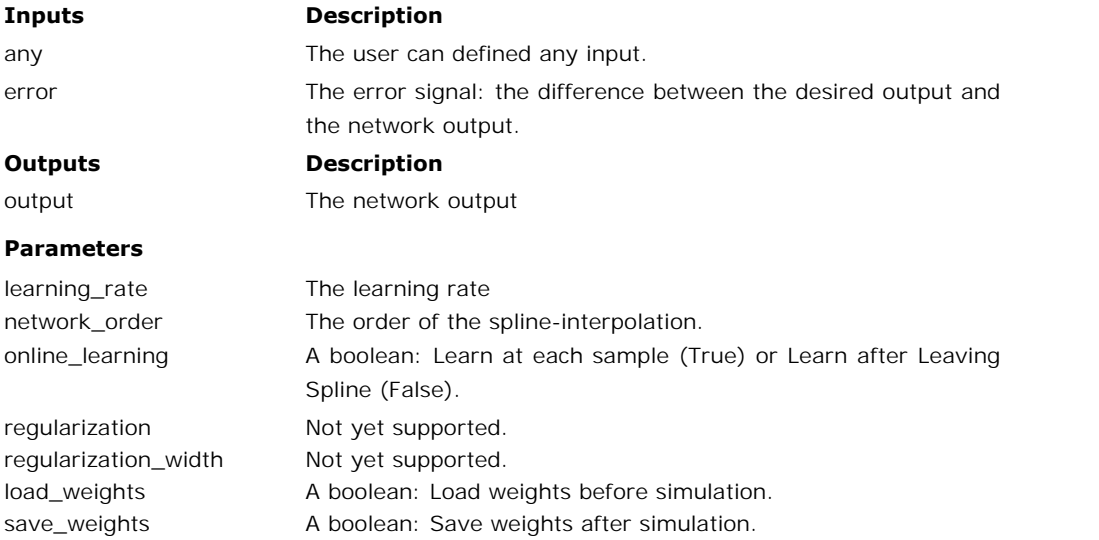

# **Library**

Signal\Control\Neural Networks

#### **Use**

**Domains**: Continuous, Discrete. **Size**: 1-D. **Kind**: Block Diagrams.

#### **Description**

This is a masked model which opens the [MLP Editor](#page-287-0) when edited. Using this editor the settings for a MLP Network can be entered.

#### **Interface**

writeWeights

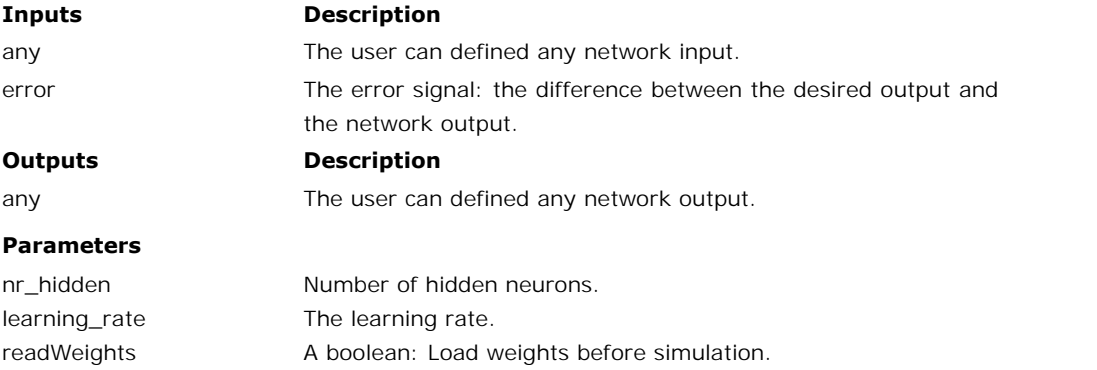

PID control stands for **P**roportional, **I**ntegral and **D**erivative control. PID controllers have PID control stands for **P**roportional, **I**ntegral and **D**erivative control. PID controllers have<br>been around since about 1940. Modern controllers perform the same functions as those,<br>perhaps with a few embelishments and ce PID control stands for **P**roportional, **I**ntegral and **D**erivative control. PID controllers have<br>been around since about 1940. Modern controllers perform the same functions as those,<br>perhaps with a few embelishments and ce nonetheless. PID control stands for **Proportional**, Integral and Derivative control. PID controllers have<br>been around since about 1940. Modern controllers perform the same functions as those,<br>perhaps with a few embelishments and certai

A boolean: Save weights after simulation.

perhaps with a few embelishments and certainly more accurately, but the same functions<br>nonetheless.<br>PID controllers are the best general purpose controllers to do the job. More sophisticated<br>control algorithms will produce perhaps with a few embelishments and certainly more accurately, but the same functions<br>nonetheless.<br>PID controllers are the best general purpose controllers to do the job. More sophisticated<br>control algorithms will produce nonetheless.<br>PID controllers are the best general purpose controllers to do the job. More sophisticated<br>control algorithms will produce better performance when fitted to a specific process, but<br>poorer performance results i trade-off between robustness and performance. control algorithms will produce better performance when fitted to a specific process, but<br>poorer performance results if the process changes. This sensitivity to process changes is<br>called robustness, with more robust being

poorer performance results if the process changes. This sensitivity to process changes is<br>called robustness, with more robust being less sensitive. The PID algorithm is an excellent<br>trade-off between robustness and perform supports the most common algorithms.

<span id="page-840-0"></span>A standard control loop is shown in the figure below. A controller tries to steer a process in a A standard control loop is shown in the figure below. A controller tries to steer a process in a<br>way that minimizes the difference between a given setpoint and the output of that process.<br>In other words, the controller tri In other words, the controller tries to get the process output as close as possible to the given setpoint.

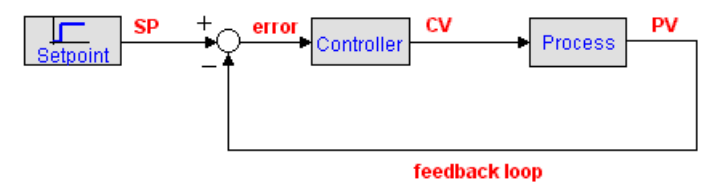

#### **Setpoint**

**Setpoint**<br> **Setpoint**<br>
The **setpoint (SP**) is where the process output should match. It can be a static value (e.g.<br>
the desired temperature of a room) or a varying value (e.g. the desired position of a robottip). The **setpoint (SP)** is where the process output should match. It can be a static value (e.g. the desired temperature of a room) or a varying value (e.g. the desired position of a robottip).<br>The setpoint is where you would

difference between set-point and measurement.

#### **Process**

The **process** is the system that should be controlled. It is sometimes referred to as **plant** or **system**. The process should have has at least one impute to control its behavior and at least **Process**<br>**Process**<br>The **process** is the system that should be controlled. It is sometimes referred to as **plant** or<br>**system**. The process should have has at least one impute to control its behavior and at least<br>one output process output. **system**. The process should have has at least one impute to control its behavior and at least<br>one output that is a measure of its behavior. Consider for example a gas heated house as<br>process. The heater feed could be the

mostly the input for an actuator that can drive the process to a desired setpoint. The process input is connected to the **controller output** or **controller variable** (CV). It is mostly the input for an actuator that can drive the process to a desired setpoint.<br>The **process output** is commonly known as **p** 

(MV). Other names of the process output are system output and measurement.

#### **Error**

The **error** is defined as the setpoint minus the process output. It is a measure for how much the process deviates from the desired setpoint, and thus how much the controller should respond to get the process back to the desired setpoint. The **error** is defined as the setpoint minus the process output. It is a measure for how much<br>the process deviates from the desired setpoint, and thus how much the controller should<br>respond to get the process back to the d

#### **Setpoint Weighting**

the process deviates from the desired setpoint, and thus how much the controller should<br>respond to get the process back to the desired setpoint.<br>**Setpoint Weighting**<br>For many controllers the controller input is equal to th respond to get the process back to the desired setpoint.<br> **Setpoint Weighting**<br>
For many controllers the controller input is equal to the error signal. Some controllers,<br>
however use specialized inputs for their proportion and are therefore also described as 2-DOF controllers.

#### **Gain**

<span id="page-840-1"></span>**Gain**<br>When we talk about the proportional action of a controller, we generally refer t[o the](#page-840-0)<br>**proportional gain**. The action means that the controller moves in proportion to the error **Gain**<br>When we talk about the proportional action of a controller, we generally refer to the<br>**proportional gain**. The action means that the controller moves in proportion to the error<br>between setpoint (SP) and process outp between setpoint (SP) and process output (PV):

*controller output = K\*error = K\*(SP - PV)*

controller output =  $K^*error = K^*(SP - PV)$ <br>where the gain is denoted by the parameter K. Many terms have been used by different<br>manufacturers to designate this action. It has been called proportional gain, **gain**, throttling controller output = K\*error = K\*(SP - PV)<br>where the gain is denoted by the parameter K. Many terms have been used by different<br>manufacturers to designate this action. It has been called proportional gain, **gain**, throttlin band, sensitivity and **proportional band**.

#### **Proportional Band**

In practice, the controller output is limited, either by its own limitations or by the limitations of the corresponding actuator. Let umax and umin denote the minimum and maximum output of the controller. The proportional band of the controller is then defined as:

$$
PB = \frac{u_{\text{max}} - u_{\text{min}}}{K} \cdot 100\%
$$

In the ideal case, a controller can have an unlimited output. The **proportional band** (**PB**) is then defined as:

$$
PB = \frac{1}{K} \cdot 100\%
$$

This definition of proportional band is often used instead of the controller gain. The value is expressed in percent (%).

#### **Direct Acting / Reverse Acting**

Suppose a process with a controller output CV and a process output PV is in steady state and kept to a certain setpoint SP. For proportional control the following equations can be found:

$$
PV = P(CO)
$$
  
CV = K\*error = K\*(SP - PV)

kept to a certain setpoint SP. For proportional control the following equations can be found:<br>  $PV = P(CO)$ <br>  $CV = K*error = K*(SP - PV)$ <br>
where P is the process function that yields a measured variable as a result of the controller output output. If the controller output decreases as the measured variable increases the controller is  $PV = P(CO)$ <br> $CV = K*error = K*(SP - PV)$ <br>where P is the process function that yields a measured variable as a result of the controller<br>output. If the controller output decreases as the measured variable increases the controller is<br>said to  $CV = K*error = K*(SP - PV)$ <br>where P is the process function that yields a measured variable as a result of the controller is<br>output. If the controller output decreases as the measured variable increases the controller is<br>said to be **d** the **gain K is positive** and reverse acting if the **gain K is negative**.

This is not only valid for proportional control, but for all PID controllers in the 20-sim library. If you need a reverse acting controller, simply use a negative gain.

#### <span id="page-841-1"></span>**Offset**

If you look at the equation for the proportional gain:

*CV = K\*error = K\*(SP - PV)*

you will notice that there has to be an error to produce a controller output. This means that Ityou look at the equation for the proportional gain:<br>  $CV = K^*error = K^*(SP - PV)$ <br>
you will notice that there has to be an error to produce a controller output. This means that<br>
with proportional control only, there will always be the measured variable. To remove this offset, integral control has to be used.

<span id="page-841-0"></span>With **integral** action, the controller output is proportional to the amount of time the error is present. Integral action eliminates [offset](#page-841-1) that remains when [proportional control](#page-840-1) is used.

#### *controller output = (1/Ti)\*int(error)*

where the parameter Ti is called the **integral time**. Integral action is also know as reset and the parameter Ti as reset time.

Integral action gives the controller a large gain at low frequencies that results in eliminating where the parameter Ti is called the **integral time**. Integral action is also know as reset and<br>the parameter Ti as reset time.<br>Integral action gives the controller a large gain at low frequencies that results in eliminati Where the parameter II is called the **integral time**. Integral action is also know as reset and<br>the parameter Ti as reset time.<br>Integral action gives the controller a large gain at low frequencies that results in eliminati the parameter II as reset time.<br>
Integral action gives the controller a large gain at low frequencies that results in eliminating<br>
offset. Integrals give information concerning the past. That is why integrals are always la and integral action (in s-domain) is then:

$$
U = K \cdot \left(1 + \frac{1}{s \cdot Ti}\right) \cdot E
$$

<span id="page-842-0"></span>with E equal to SP - PV.

with *E* equal to SP - PV.<br>With *derivative* action, the controller output is proportional to the rate of change of the<br>measurement or error. Some manufacturers use the term rate or pre-act instead of with E equal to SP - PV.<br>With *derivative* action, the controller output is proportional to the rate of change of the<br>measurement or error. Some manufacturers use the term rate or pre-act instead of<br>derivative. Derivative, derivative. Derivative, rate and pre-act are the same thing. The controller output is calculated by the rate of change of the error with time.

$$
controller output = Td * d(error)/dt = Td * d(SP - PV)/dt
$$

where the parameter Td is called **derivative time**. Derivative control is mathematically the opposite of integral action, but while we might have an integral-only controller, we would controller output =  $Td*d(error)/dt = Td*d(SP - PV)/dt$ <br>where the parameter Td is called **derivative time**. Derivative control is mathematically the<br>opposite of integral action, but while we might have an integral-only controller, we wou controller output =  $Td*d(error)/dt = Td*d(SP - PV)/dt$ <br>where the parameter Td is called **derivative time**. Derivative control is mathematically the<br>opposite of integral action, but while we might have an integral-only controller, we wou knows the error is changing. It does not know what the setpoint actually is. where the parameter Id is called **derivative time**. Derivative control is mathematically the opposite of integral action, but while we might have an integral-only controller, we would never have a derivative-only controlle

opposite of integral action, but while we might have an integral-only controller, we would<br>never have a derivative-only controller. The reason for this is that derivative control only<br>knows the error is changing. It does n enough, not too much.

#### **Derivative Gain Limitation**

In most commercial processes sudden changes in process output may appear. In most cases a sudden change in the slope of such a process output cannot be avoided at all times. Using **Derivative Gain Limitation**<br>In most commercial processes sudden changes in process output may appear. In most cases<br>a sudden change in the slope of such a process output cannot be avoided at all times. Using<br>such a proces **Derivative Gain Limitation**<br>In most commercial processes sudden changes in process output may appear. In most cases<br>a sudden change in the slope of such a process output cannot be avoided at all times. Using<br>such a proces lead to unwanted large outputs of the controller.

To prevent this unwanted effect, the derivative action can be filtered by a first-order system with time constant *Td/N*.

$$
s\cdot K\cdot Td\to \frac{s\cdot K\cdot Td}{1+s\cdot \frac{Td}{N}}
$$

 $s \cdot K \cdot Td \rightarrow \frac{s \cdot K \cdot Td}{1 + s \cdot \frac{Td}{N}}$ <br>This approximation acts as a derivative for low-frequency signal components. The gain, however, is limited to  $K^*N$ . This means that high-frequency measurement noise is amplified  $s \cdot K \cdot 16 \rightarrow -1 + s \cdot \frac{Td}{N}$ <br>This approximation acts as a derivative for low-frequency signal components. The gain,<br>however, is limited to *K\*N*. This means that high-frequency measurement noise is amplified<br>at most by a fa This approximation acts as a derivative for low-frequency signal components. The gain,<br>however, is limited to  $K*N$ . This means that high-frequency measurement noise is amplified<br>at most by a factor  $KN$ . This is why the pa name beta (beta =  $1/N$ ).

<span id="page-843-0"></span>In literature various PID controller laws and types have been described. In industry two types prevail: the parallel form and the series form. In literature various PID controller laws and types have been described. In industry two types<br>prevail: the parallel form and the series form.<br>**Parallel Form**<br>A PID controller in parallel form (also known as standard form,

#### **Parallel Form**

form), has the control equation:

$$
U=K\cdot\left(1+\frac{1}{s\cdot Ti}+s\cdot Td\right)\cdot E
$$

The controller actions (P, I and D) act independently as can be seen in the corresponding block diagram representation.

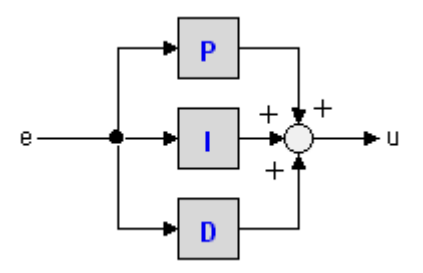

#### **Series Form**

A PID controller in series form (also known as interacting form), has the control equation:

$$
U = K \cdot \left(1 + \frac{1}{s \cdot Ti}\right) (1 + s \cdot Td) \cdot E
$$

The controller actions (P, I and D) act dependently as can be seen in the corresponding block diagram representation.

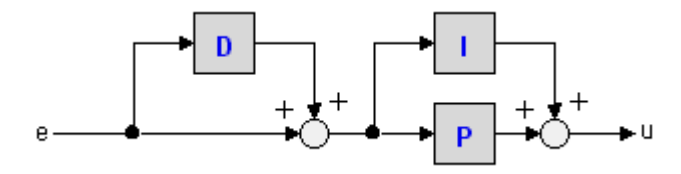

#### **Note**

P and PI controllers are the same in series and parallel form.

<span id="page-844-0"></span>Standard PID controller equations operate on the error signal (Error Based):

$$
P - action: Ep = SP - PV
$$
  
I - action: E<sub>I</sub> = SP - PV  
D - action: E<sub>p</sub> = SP - PV

A more flexible structure is obtained by treating the setpoint (SP) and the process output (PV) separately (Setpoint Weighting):

P-action: 
$$
E_p = b \cdot SP - PV
$$
  
I-action:  $E_I = SP - PV$   
D-action:  $E_p = c \cdot SP - PV$ 

The I-action always operates on the error to insure that the error between setpoint and process output will be minimized.

In most commercial controllers, the parameters b an c are chosen 1 or 0:

*b = 1 -> proportional control using the error: SP - PV (error feedback). b = 0 -> only proportional control on the process output (PV). c = 1 -> derivative control using the error: SP - PV (error feedback). c = 0 -> only derivative control on the process output (PV).*

<span id="page-844-1"></span>All actuators have physical limitations, a control valve cannot be more than fully open or fully  $c = 1$  -> derivative control using the error:  $SP - PV$  (error reedback).<br>  $c = 0$  -> only derivative control on the process output (PV).<br>
All actuators have physical limitations, a control valve cannot be more than fully open action in a PID controller is an unstable mode. This does not cause any difficulties when the All actuators have physical limitations, a control valve cannot be more than fully open or fully closed, a motor has limited velocity, etc. This has severe consequences for control. Integral action in a PID controller is a because the output of the saturating element is then not influenced by its input. The unstable mode in the controller may then drift to very large values. When the actuator desaturates it closed, a motor has limited velocity, etc. This has severe consequences for control. Integral<br>action in a PID controller is an unstable mode. This does not cause any difficulties when the<br>loop is closed. The feedback loop bounces several time between high and low values before the system recovers. mode in the controller may then drift to very large values. When the actuator desaturates it<br>may then take a long time for the system to recover. It may also happen that the actuator<br>bounces several time between high and

#### **Integrator windup**

may then take a long time for the system to recover. It may also happen that the actuator bounces several time between high and low values before the system recovers.<br> **Integrator windup**<br>
Integrator windup is illustrated with the transfer function:

$$
G(s) = \frac{1}{s(s+1)} \cdot x
$$

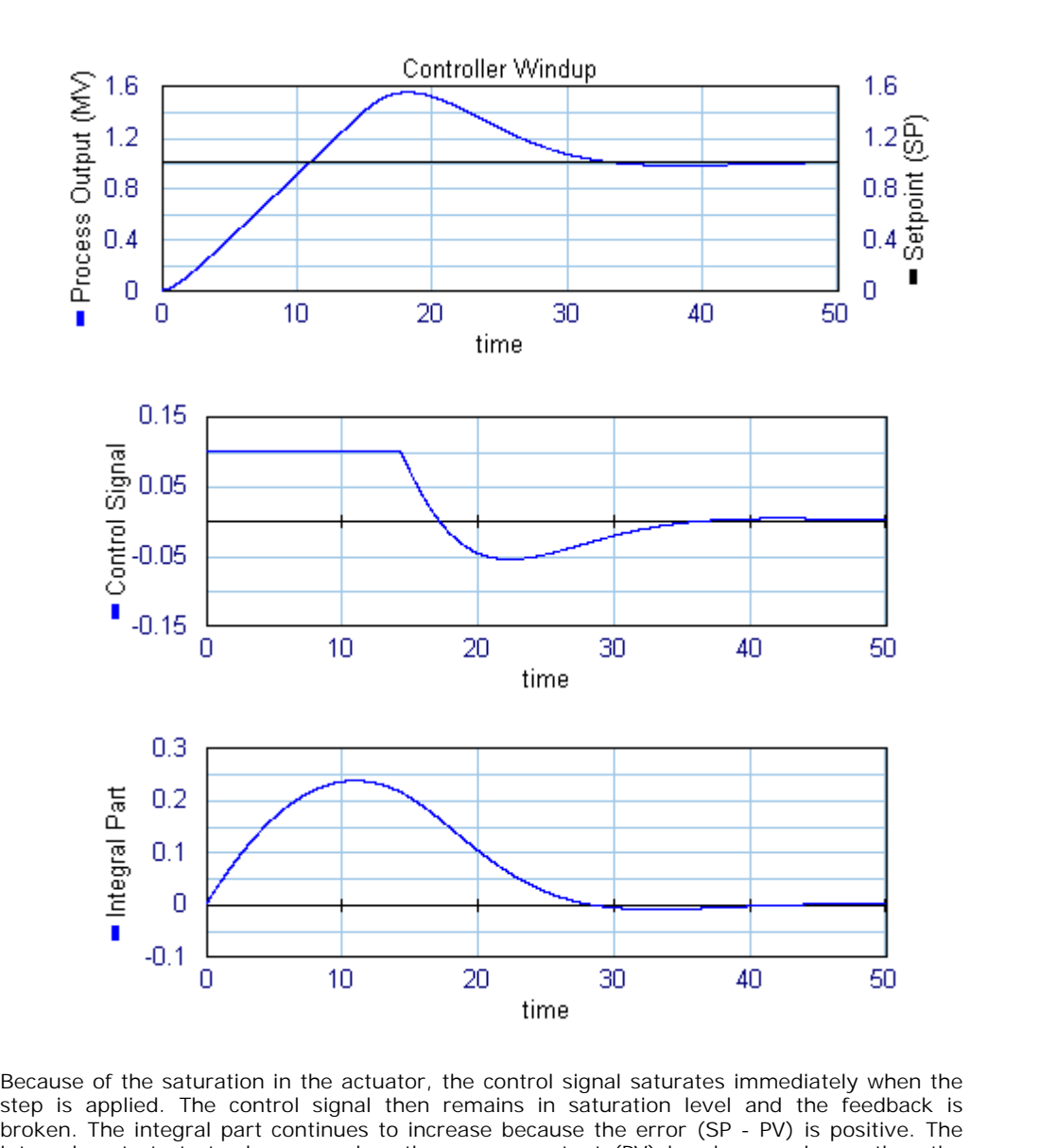

Because of the saturation in the actuator, the control signal saturates immediately when the time<br>Because of the saturation in the actuator, the control signal saturates immediately when the<br>step is applied. The control signal then remains in saturation level and the feedback is<br>broken. The integral part continues Because of the saturation in the actuator, the control signal saturates immediately when the<br>step is applied. The control signal then remains in saturation level and the feedback is<br>broken. The integral part continues to i Because of the saturation in the actuator, the control signal saturates immediately when the step is applied. The control signal then remains in saturation level and the feedback is broken. The integral part continues to i Slowly the process output decreases towards the setpoint. broken. The integral part continues to increase because the error (SP - PV) is positive. The integral part starts to decrease when the process output (PV) has become larger than the setpoint (SP), but the process output re

windup". A good insight in windup is found when looking at the proportional band.

# <span id="page-846-0"></span>**Proportional Band and Windup**

The values of the process output that correspond to the minimum and maximum output are **Proportional Band and Windup**<br>The values of the process output that correspond to the minimum and maximum output are<br>denoted as ymax and ymin. The controller operates linearly only if the process output is in<br>the range (y **Proportional Band and Windup**<br>The values of the process output that correspond to the minimum and maximum output are<br>denoted as ymax and ymin. The controller operates linearly only if the process output is in<br>the range (y The values of the process output that correspond to the minimum and maximum output are denoted as ymax and ymin. The controller operates linearly only if the process output is in the range (ymax, ymin). The controller outp the extra variables PB\_high and PB\_low which are equal to ymax and ymin. the range (ymax, ymin). The controller output saturates when the process output is outside<br>this band. A good insight into the windup problem is obtained by investigating the range<br>(ymax, ymin). All 20-sim controller model

the same controller. As can be seen, the actuator is saturated from  $t = 0$  until  $t = 14$ . At  $t =$ An illustration of the proportional band is given below. The same linear system is used with the same controller. As can be seen, the actuator is saturated from  $t = 0$  until  $t = 14$ . At  $t = 14$  the process output enters t regained.

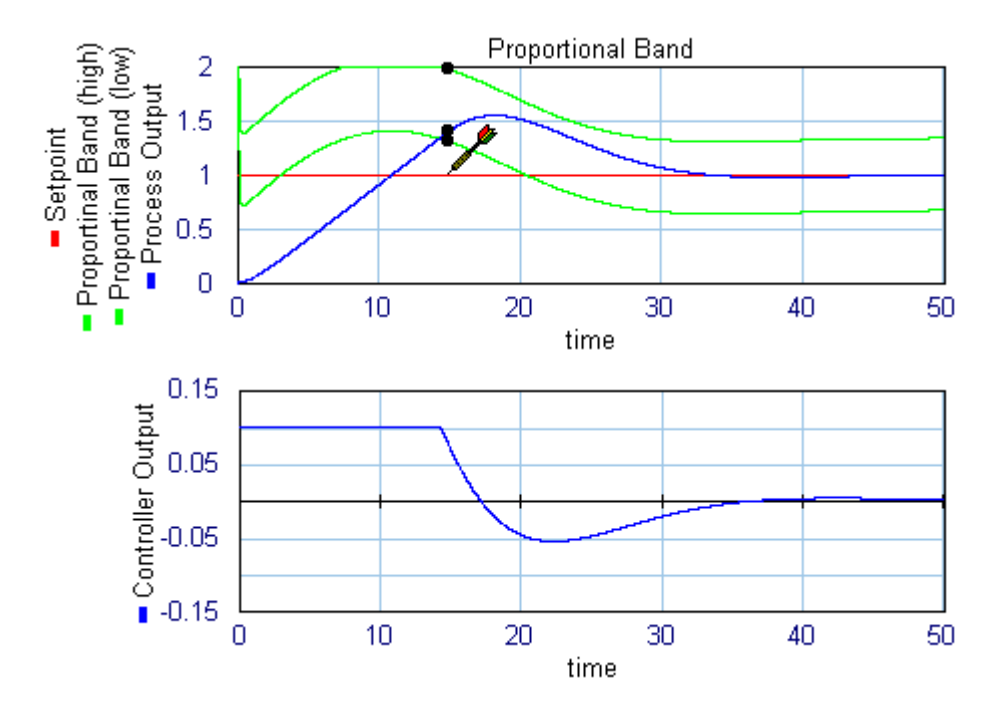

# **Anti-Windup**

Integrator windup can be avoided, by making sure that the integral is kept to a proper value when the actuator saturates, so that the controller is ready to resume action, as soon as the control error changes. This anti-windup scheme is known as tracking or back calculation.

#### **parallel form**

As well known form of tracking is linear feedback anti windup. It is shown in the figure below **parallel form**<br>As well known form of tracking is linear feedback anti windup. It is shown in the figure below<br>(parallel form). The actuator is represented by a signal limiter. The difference between<br>actuator input and out actuator input and output (TR) is fed back to the integrator through the gain 1/Ta. As soon as the limiter saturates, this signal becomes non-zero and prevents the integrator from winding up. The tracking time constant Ta can be used to tune then amount of anti windup.

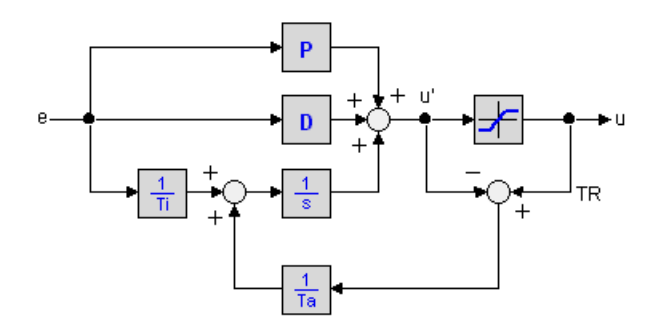

# **series form**

The same scheme can also be used for controllers with a series form. A diagram is shown below.

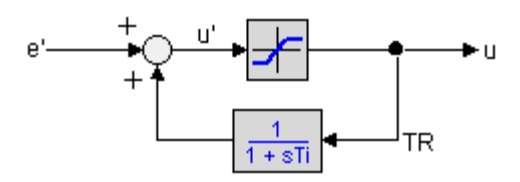

# **Tracking Time constant**

To prevent the integrator from saturating, the tracking time constant must be chosen small. Tracking Time constant<br>To prevent the integrator from saturating, the tracking time constant must be chosen small.<br>Too small values, however decrease the controller performance. As a rule of thumb [Åström](#page-850-0)<br>suggested to choos controller performance and suggest to choose  $Ta = Ti$ .

# <span id="page-847-0"></span>**External Tracking**

As long as the actuator output is equal to the controller output, anti-windup scheme will not suggested to choose the tracking time constant  $1d \leq 1d \leq 11$ . Some authors prefer a good<br>controller performance and suggest to choose  $Ta = Ti$ .<br>**External Tracking**<br>As long as the actuator output is equal to the controller **External Tracking**<br>As long as the actuator output is equal to the controller output, anti-windup scheme will not<br>be activated and the controller is in normal operation (*control mode*). When the actuator<br>saturates, the a **External Tracking**<br>As long as the actuator output is equal to the controller output, anti-windup scheme will not<br>be activated and the controller is in normal operation (*control mode*). When the actuator<br>saturates, the an actuator output. This is why the actuator output is also known as the tracking signal (TR).

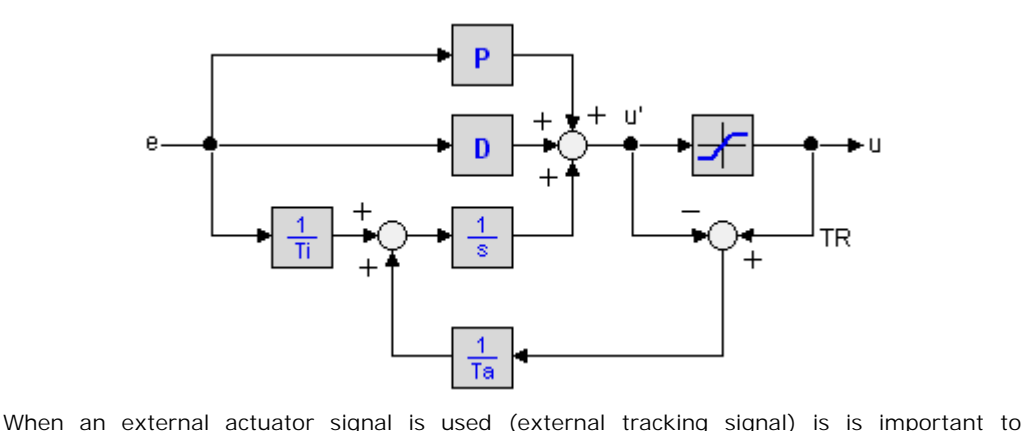

compensate for the actuator gain. Otherwise the tracking signal is not equal to the controller output, during normal operation and the anti-windup scheme is activated.

# **Actuator Model**

Anti-windup schemes are based on the difference between actuator input (controller output) and actuator output. These signals are not always available. Therefore an actuator model can be used inside the controller to yield this difference. In the library models, a signal limiter is used the actuator model:

*output = minimum; (input < minimum) output = input; (minimum <= input <= maximum) output = maximum (input > maximum)*

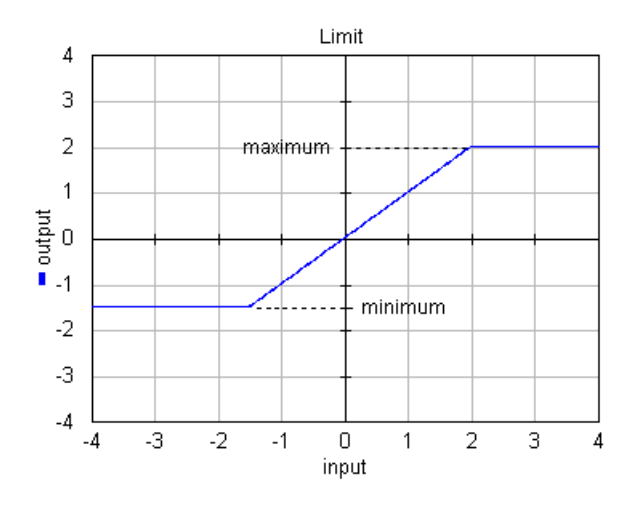

<span id="page-848-0"></span>The output of PID controllers at time 0 depends on the given setpoint (SP), process output<br>(PV) and control law. In general the process will not be at rest (PV  $\langle$  > 0) and the setpoint (PV) and control law. In general the process will not be at rest (PV <> 0) and the setpoint<br>(PV) and control law. In general the process will not be at rest (PV <> 0) and the setpoint<br>will not be equal to the process outpu will not be equal to the process output  $(SP \leq 0)$ . This will result in an undesired step in the The output of PID controllers at time 0 depends on the given setpoint (SP), process output (PV) and control law. In general the process will not be at rest (PV  $\lt$  > 0) and the setpoint will not be equal to the process o startup, the use of setpoint weighting may result in a step in the control signal:

P-action: 
$$
E_p = b \cdot SP - PV
$$
  
I-action:  $E_r = SP - PV$   
D-action:  $E_p = c \cdot SP - PV$ 

Let PV be a non zero value and b or c equal to zero. The P or D -action will then lead to a step in the control signal.

To avoid such a step, the *initial output* of some PID-controllers can be set to any value. The slope of the the control output of these controllers at startup is equal to zero.

#### **Initial output for with delays**

To avoid such a step, the *initial output* of some PID-controllers can be set to any value. The<br>slope of the the control output of these controllers at startup is equal to zero.<br>**Initial output for with delays**<br>Controllers Controllers with manual output at start-up, use the process output at  $t = 0$ , PV(0), to calculate an internal offset that compensates for the initial controller output. Care should be taken when delays are available between the process output and the controller input. Due to these, the measured process output at t = 0 in the controller ( PV(0)' ) may not be the same as the real process output at  $t = 0$  ( $PV(0)$ ). As a result, a wrong offset will be calculated and the initial output will not have the desired value. To avoid this, all initial values of delay Controllers with manual output at start-up, use the process output at  $t = 0$ ,  $PV(0)$ , to calculate an internal offset that compensates for the initial controller output. Care should be taken when delays are available betw calculate an internal offset that compensates for the initial controller output. Care should be taken when delays are available between the process output and the controller input. Due to these, the measured process outpu initial process output) ! elements between the process and controller should be chosen properly (e.g. equal to the

<span id="page-849-0"></span>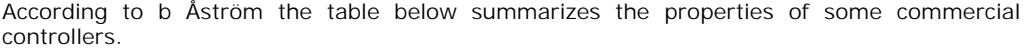

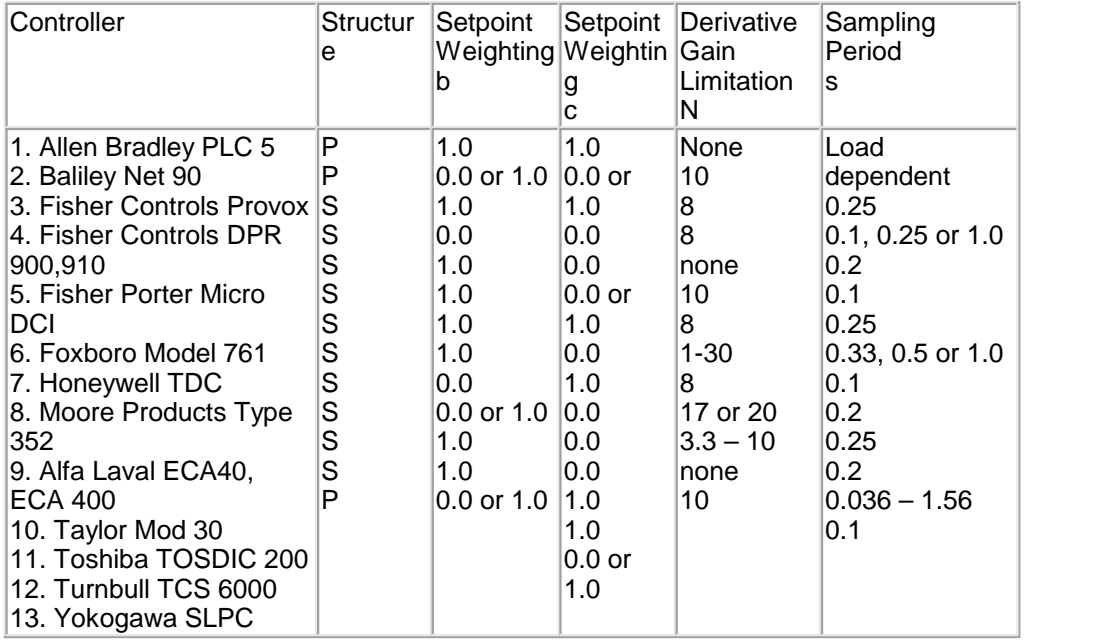

- 1. K.J. Astrom, T. Hagglund, Pid Controllers, Instrument Society of America; ISBN: 1556175167, (1995), (avalaible at www.amazon.com)
- <span id="page-850-0"></span>2. K.J. Astrom, T. Hagglund, Pid Controllers, Instrument Society of America; ISBN:<br>1556175167, (1995), (avalaible at www.amazon.com)<br>2. B.G. Liptak, Instrument Engineers' Handbook, Volume 1: Process Measurement, CRC Pr;<br>IS ISBN: 0801981972, (2000), (avalaible at www.amazon.com).
- 1556175167, (1995), (avalaible at www.amazon.com)<br>
2. B.G. Liptak, Instrument Engineers' Handbook, Volume 1: Process Measurement, CRC Pr;<br>
ISBN: 0801981972, (2000), (avalaible at www.amazon.com).<br>
3. B.G. Liptak, Instrumen 0801982421, (2000), (avalaible at www.amazon.com). 1SBN: 0801981972, (2000), (avalaible at www.amazon.com).<br>
3. B.G. Liptak, Instrument Engineers' Handbook, Volume 2: Process Control, CRC Pr; ISBN:<br>
0801982421, (2000), (avalaible at www.amazon.com).<br>
4. G.K. McMillan, D.M.
- McGraw Hill Text, ISBN: 0070125821, (1999), (avalaible at www.amazon.com).
- 9801982421, (2000), (avalaible at www.amazon.com).<br>
4. G.K. McMillan, D.M. Considine, Process/Industrial Instruments and Controls Handbook,<br>
McGraw Hill Text, ISBN: 0070125821, (1999), (avalaible at www.amazon.com).<br>
5. B. Hall; ISBN: 0133148998, (1996), (avalaible at www.amazon.com).

Expert information can also be found in the sci.eng.control newsgroup. An exelent frequently 5. B. Wittenmark, K.J. Astrom, Computer-Controlled Systems: Theory and Design, Prentice<br>Hall; ISBN: 0133148998, (1996), (avalaible at www.amazon.com).<br>Expert information can also be found in the sci.eng.control newsgroup. www.tcnj.edu/~rgraham/PID-tuning.html).

www.tchj.edu/~rgranam/PrD-tuning.html).<br>Two types of PID-controllers are available in this library. The first type of controllers use an<br>**error** input and the second type of controllers use separate Setpoint (SP) and Measu **error** input and the second type of controllers use separate Setpoint (**SP**) and Measured Variable (**MV**) input.

#### **Error Input**

PID-Controllers with the error as a direct input signal, are all in series form. The name simply denotes the type of controller: P, PI, PD or PID. Two versions of each controller exists: **error**input and the second type of controllers use separate Setpoint (SP) and Measured Variable (MV) input.<br> **Error Input**<br>
PID-Controllers with the error as a direct input signal, are all in series form. The name simply Discrete.

#### **Ports**

All controllers have one input ports and one output port:

- 1. *error*: The error between setpoint and measured variable.
- 2. *output*: The controller output.

#### **Parameters**

Depending on the type of controller, the following parameters can be used:

- 1. *kd*: The proportional gain of the controller.
- 2. *tauD*: The derivative time constant.
- 3. beta: The reciprocal [derivative gain limitation.](#page-842-0)<br>4. *tau*l: The integral time constant.
- 4. *tau*I: The integral time constant.

#### **Controller Wizard**

3. beta: T[he](#page-300-0) reciprocal derivative gain limitation.<br>4. *tau*l: The integral time constant.<br>**Controller Wizard**<br>A special form of controllers with error input is generated by the [ControllerWizard.emx](#page-853-0)<br>submodel. When you sele 4. *taul*: The integral time constant.<br>**Controller Wizard**<br>A special form of controllers with error input is generated by the ControllerWizard.emx<br>submodel. When you select this model and click **Go Down** the Filter Editor allowing you to specify controllers with frequency oriented parameters.

# **Separate Input**

9. Library<br> **Separate Input**<br>
Controllers with separate inputs come in many forms. The naming denotes the type of<br>
controller and the options that are available. The type and options are also available in the **Separate Input**<br>Controllers with separate inputs come in many forms. The naming denotes the type of<br>controller and the options that are available. The type and options are also available in the<br>model icons. model icons.

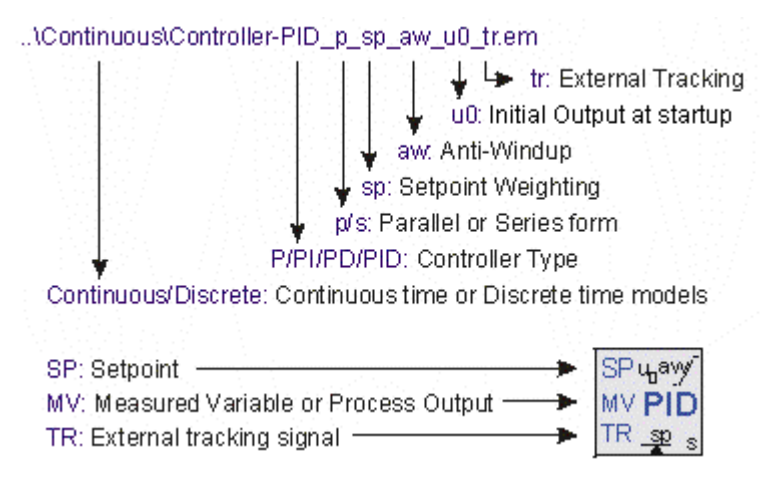

- 1. Two versions of each controller exists: continuous time and discrete time. They can be found in the subdirectories *Continuous* and *Discrete*. Continuous-time controllers have icons with blue text and discrete-time controllers have icons with green text.
- 2. The first characters denote the type of controller: *P*, *PD*, *PI* or *PID.*
- 3. The character p or s denote the form: [parallel](#page-843-0) (*p*) or [series](#page-843-0) (*p*).
- 4. If [setpoint weighting](#page-844-0) is used, the term *sp* is added.
- 5. If an [anti-windup](#page-844-1) scheme is incorporated, the term *aw* is added.
- 6. If the [output at startup](#page-848-0) can be set manually, the term *u0* is added.
- 7. If an [external tracking](#page-847-0) signal is used, the term *tr* is added.

# **Ports**

All controllers have two inputs ports and one output port:

- 1. *SP*: The setpoint
- 2. *MV*: The measured variable (also called process variable).
- 3. *output*: The controller output.

#### **Parameters**

Depending on the type of controllers, the following parameters can be used:

- 1. *K*: The proportional gain of the controller.
- 2. *Td*: The derivative time constant.
- 3. *N*: The [derivative gain limitation.](#page-842-0)
- 4. *Ti*: The integral time constant.
- 5. *b*: The [setpoint weighting](#page-844-0) constant for the proportional part of the controller.
- 6. *c*: The [setpoint weighting](#page-844-0) constant for the derivative part of the controller.
- 7. *Ta*: The tracking time constant of the [anti-windup](#page-844-1) scheme.
- 8. *minimum*: The minimum controller output representing [actuator saturation](#page-844-1).
- 9. *maximum*: The maximum controller output representing [actuator saturation](#page-844-1).
- 10. *output initial*: The [controller output at start-up](#page-848-0).

#### **Initial Values**

Although most controllers have one or more internal states, the initial values of these states Although most controllers have one or more internal states, the initial values or these states<br>do not need to be set manually. You use the default values (0) at the start of a simulation. To<br>get a desired output of the con

#### **Discrete Controllers**

do not need to be set manually. You use the detail values (0) at the start of a simulation. To<br>get a desired output of the controller at startup , the parameter output\_initial should be used.<br>**Discrete Controllers**<br>The dis **Discrete Controllers**<br>The discrete controllers<br>The discrete controllers<br>The discrete controllers that are available in the library are directly derived from their<br>continuous counterparts, using approximation by backward d **Discrete Controllers**<br>The discrete controllers that are available in the library are directly derived from their<br>continuous counterparts, using approximation by backward differences. These discrete<br>models have identical b change the sample time in the Run Properties Editor (in the **Simulator** from the **Properties** menu select the **Simulation** command).

#### **Variables**

Some PID controllers (parallel form with anti-windup) have two internal variables that are of change the sample time in the Run Properties Editor (in the **Simulator** from the **Properties**<br>menu select the **Simulation** command).<br>**Variables**<br>Some PID controllers (parallel form with anti-windup) have two internal varia proportional band. Some PID controllers (paraliel form with anti-windup) have two internal variables that are of<br>interest. PB\_high and PB\_low. These parameters are the upper and lower bound of the<br>proportional band.<br>All controllers must can

<span id="page-852-0"></span>continuous time controller and the bottom part shows a discrete time controller.

#### **Error Input**

- 1. An error signal is generated with a plus minus element. Its serves as an input of the controller.
- 2. The controller output is connected with the process input.

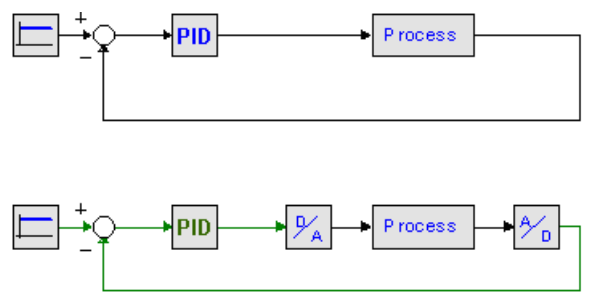

As shown in the figure, analog to digital convertors and digital to analog convertors should be used, when connecting a discrete-time controller to a continuous-time process.

# **Separate Input**

- 1. A setpoint signal is connected with the **SP** port of the controller.
- 2. The process output is connected with the **PV** port of the controller.
- 3. The controller output is connected with the process input.

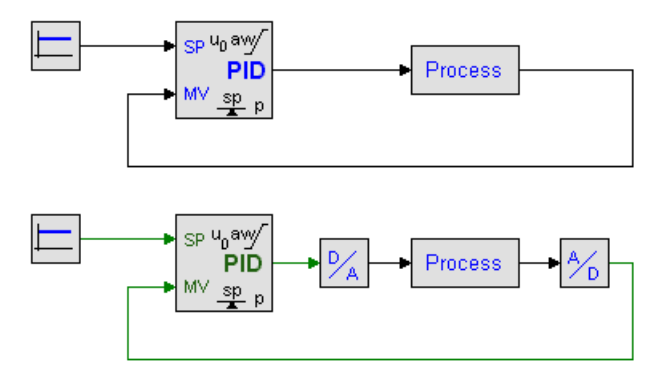

<span id="page-853-0"></span>As shown in the figure, analog to digital convertors and digital to analog convertors should be used, when connecting a discrete-time controller to a continuous-time process.

# **Library**

Signal\Control\PID Control\Continuous

#### **Use**

**Domains**: Continuous, Discrete **Size**: 1-D. **Kind**: Block Diagrams.

# **Description**

**Use<br>Domains**: Continuous, Discrete **Size**: 1-D. **Kind**: Block Diagrams.<br>**Description**<br>A special form of controllers with error input is generated by the ControllerWizard.emx<br>submodel. When you select this model and click **Domains**: Continuous, Discrete **Size**: 1-D. **Kind**: Block Diagrams.<br>**Description**<br>A special form of controllers with error input is generated by the ControllerWizard.emx<br>submodel. When you select this model and click **Go** allowing you to specify controllers with frequency oriented parameters.

# **Interface**

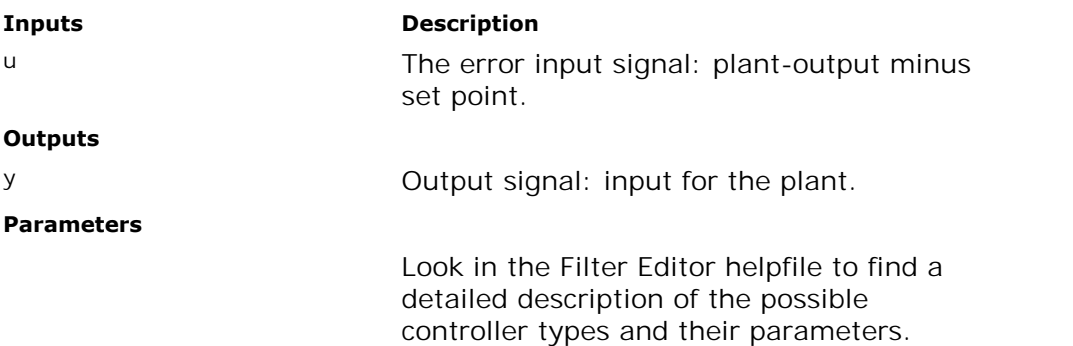

# **Library**

Signal\Control\PID Control\Continuous

#### **Use**

**Domains**: Continuous, Discrete. **Size**: 1-D. **Kind**: Block Diagrams.

# **Description**

This is a [P controller.](#page-852-0) The output of this controller (in s-domain) is:

 $U = K \cdot E$ 

with E equal to SP - PV.

# **Interface**

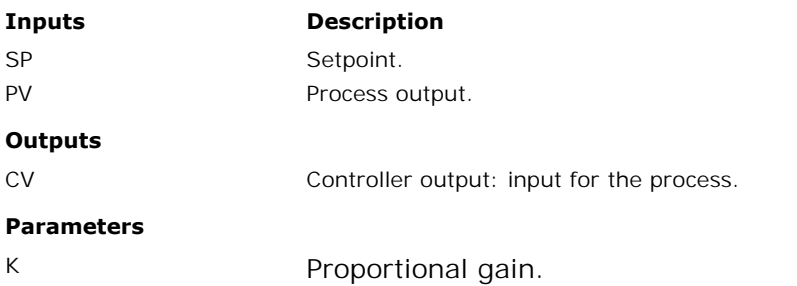

# **Library**

Signal\Control\PID Control\Continuous

#### **Use**

**Domains**: Continuous, Discrete. **Size**: 1-D. **Kind**: Block Diagrams.

#### **Description**

This is a [PD controller](#page-852-0) in [parallel form](#page-843-0). The output of this controller (in s-domain) is:

$$
U=K\cdot\left(1+\frac{s\cdot Td}{1+s\cdot\frac{Td}{N}}\right)\cdot E
$$

with E equal to SP - MV.

# **Interface**

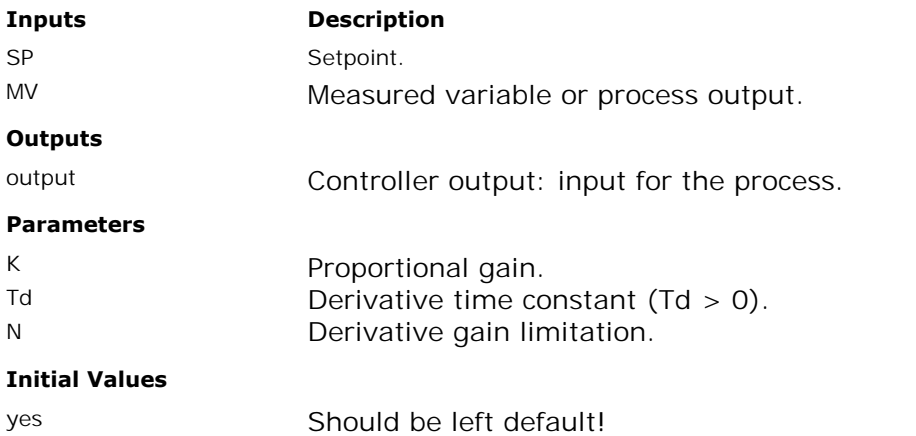

# **Library**

Signal\Control\PID Control\Continuous

# **Use**

**Domains**: Continuous, Discrete. **Size**: 1-D. **Kind**: Block Diagrams.

# **Description**

This is a [PD controller](#page-852-0) in [series form.](#page-843-0) The output of this controller (in s-domain) is:

$$
U = K \cdot \left(\frac{1 + s \cdot Td}{1 + s \cdot \frac{Td}{N}}\right) \cdot E
$$

with E equal to SP - MV.

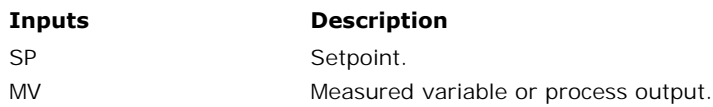

# **Outputs**

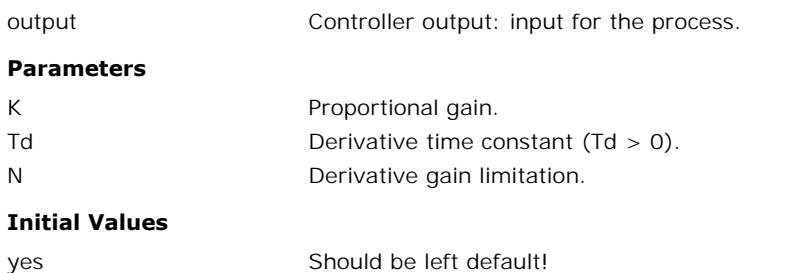

# **Library**

Signal\Control\PID Control\Continuous

# **Use**

**Domains**: Continuous, Discrete. **Size**: 1-D. **Kind**: Block Diagrams.

# **Description**

This is a [PI controller](#page-852-0). The output of this controller (in s-domain) is:

$$
U=K\cdot\left(1+\frac{1}{s\cdot Ti}\right)\cdot E
$$

with E equal to SP - MV.

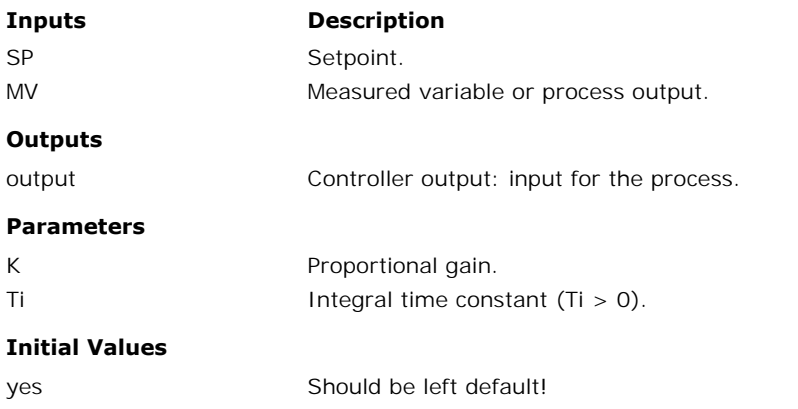

# **Library**

Signal\Control\PID Control\Continuous

#### **Use**

**Domains**: Continuous, Discrete. **Size**: 1-D. **Kind**: Block Diagrams.

# **Description**

This is a [PI controller](#page-852-0) with [setpoint weighting](#page-844-0). The output of this controller (in s-domain) is:

$$
U = K \cdot \left( (b \cdot SP - MV) + \frac{1}{s \cdot Ti} \cdot (SP - MV) \right)
$$

# **Interface**

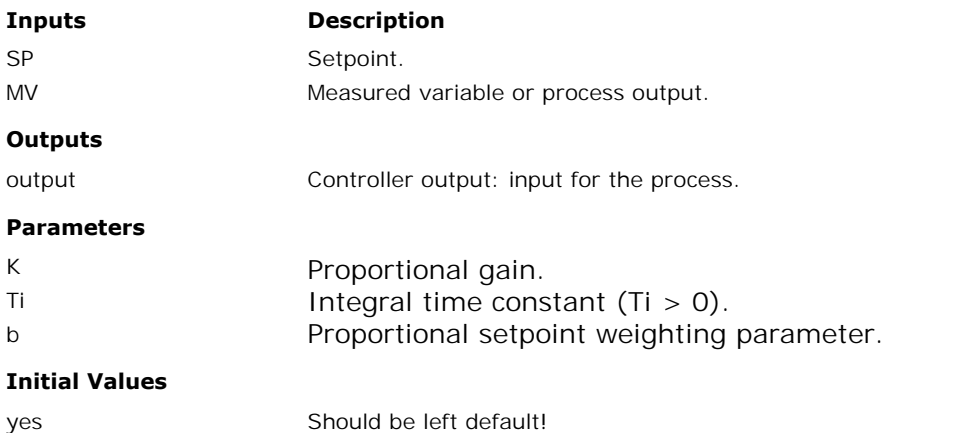

# **Library**

Signal\Control\PID Control\Continuous

# **Use**

**Domains**: Continuous, Discrete. **Size**: 1-D. **Kind**: Block Diagrams.

# **Description**

This is a [PI controller](#page-852-0) with [setpoint weighting](#page-844-0). The output of this controller (in s-domain) is:

$$
U=K\cdot\left(\left(b\cdot SP-MV\right)+\frac{1}{s\cdot Ti}\cdot\left(SP-MV\right)\right)
$$

An [anti-windup](#page-844-1) scheme has been added to this controller.

# **Interface**

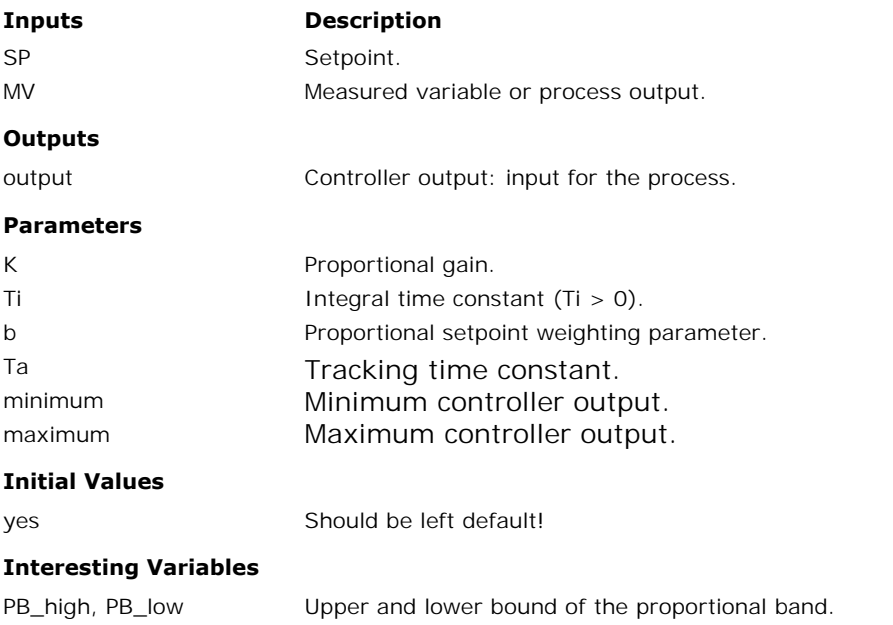

# **Library**

Signal\Control\PID Control\Continuous

# **Use**

**Domains**: Continuous, Discrete. **Size**: 1-D. **Kind**: Block Diagrams.

# **Description**

This is a [PI controller](#page-852-0) with [setpoint weighting](#page-844-0). The output of this controller (in s-domain) is:

$$
U=K\cdot\left(\left(b\cdot SP-MV\right)+\frac{1}{s\cdot Ti}\cdot\left(SP-MV\right)\right)
$$

An[anti-windup](#page-844-1)scheme has been added to this controller as well as an offset for [manual](#page-848-0) output at start-up.

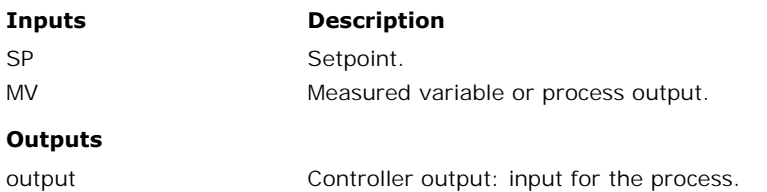

#### **Parameters**

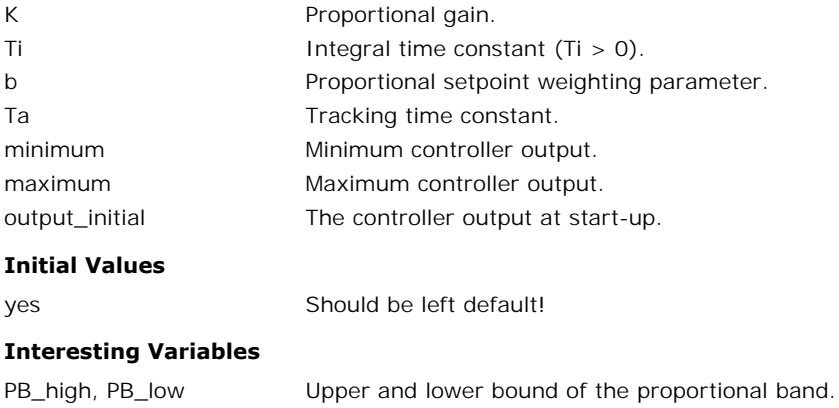

#### **Library**

Signal\Control\PID Control\Continuous

#### **Use**

**Domains**: Continuous, Discrete. **Size**: 1-D. **Kind**: Block Diagrams.

#### **Description**

This is a [PI controller](#page-852-0) with [setpoint weighting](#page-844-0). The output of this controller (in s-domain) is:

$$
U=K\cdot\left(\left(b\cdot SP-MV\right)+\frac{1}{s\cdot Ti}\cdot\left(SP-MV\right)\right)
$$

 $U = K \cdot \left( (b \cdot SP - MV) + \frac{1}{s \cdot Ti} \cdot (SP - MV) \right)$  $U = K \cdot \left( (b \cdot SP - MV) + \frac{1}{s \cdot Ti} \cdot (SP - MV) \right)$  $U = K \cdot \left( (b \cdot SP - MV) + \frac{1}{s \cdot Ti} \cdot (SP - MV) \right)$ <br>An [anti-windup](#page-844-1) scheme has been added to this controller as well as an offset for [manual](#page-848-0)<br>output at start-up. An external tracking signal must be supplied to activate the anti-windup  $U = K \cdot \left( (b \cdot SP - MV) + \frac{1}{s \cdot Ti} \cdot (SP - MV) \right)$ <br>An anti-windup scheme has been added to this controller as well as an offset for manual<br>output at start-up. An external tracking signal must be supplied to activate the anti-windup<br> scheme.

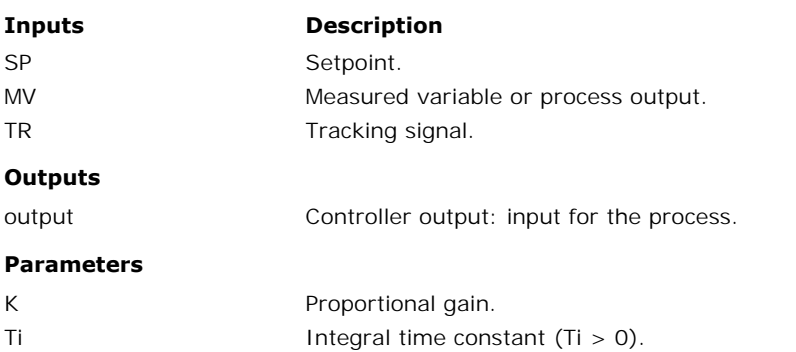

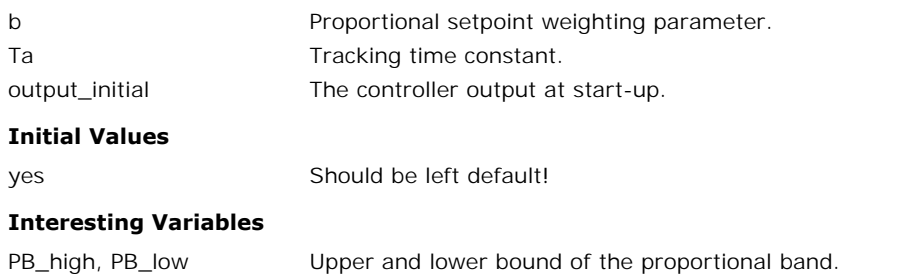

# **Library**

Signal\Control\PID Control\Continuous

# **Use**

**Domains**: Continuous, Discrete. **Size**: 1-D. **Kind**: Block Diagrams.

# **Description**

This is a [PID controller](#page-852-0) in [parallel form.](#page-843-0) The output of this controller (in s-domain) is:

$$
U = K \cdot \left(1 + \frac{1}{s \cdot Ti} + \frac{s \cdot Td}{1 + s \cdot \frac{Td}{N}}\right) \cdot E
$$

with E equal to SP - MV.

# **Interface**

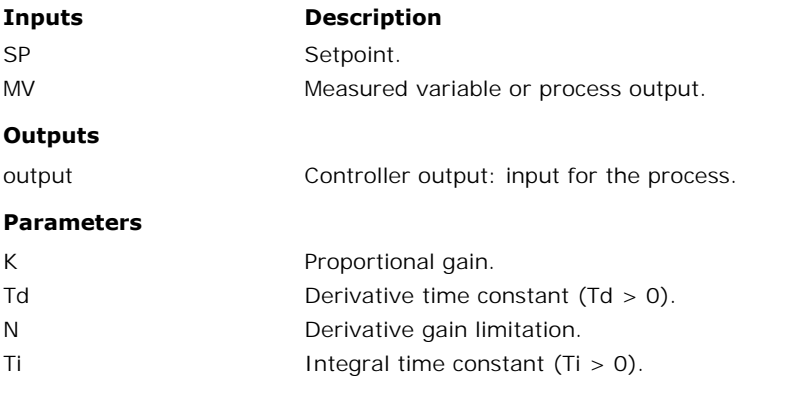

# **Initial Values**

yes Should be left default!

# **Library**

Signal\Control\PID Control\Continuous

# **Use**

**Domains**: Continuous, Discrete. **Size**: 1-D. **Kind**: Block Diagrams.

# **Description**

This is a [PID controller](#page-852-0) in [parallel form](#page-843-0) with [setpoint weighting.](#page-844-0) The output of this controller (in s-domain) is:

$$
U = K \cdot \left( (b \cdot SP - MV) + \frac{1}{s \cdot Ti} \cdot (SP - MV) + \frac{s \cdot Td}{1 + s \cdot \frac{Td}{N}} \cdot (c \cdot SP - MV) \right)
$$

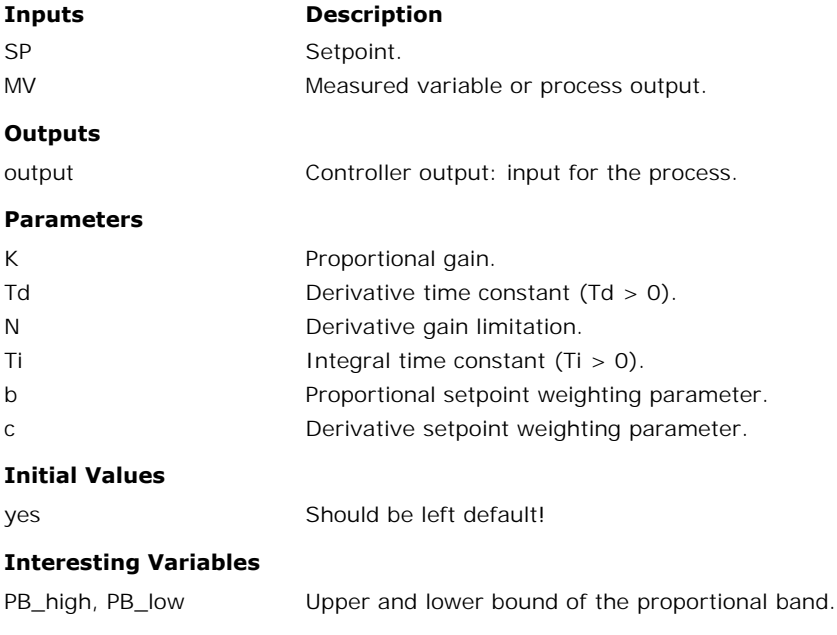

# **Library**

Signal\Control\PID Control\Continuous

# **Use**

**Domains**: Continuous, Discrete. **Size**: 1-D. **Kind**: Block Diagrams.

# **Description**

This is a [PID controller](#page-852-0) in [parallel form](#page-843-0) with [setpoint weighting.](#page-844-0) The output of this controller (in s-domain) is:

$$
U=K\cdot\left((b\cdot SP-MV)+\frac{1}{s\cdot Ti}\cdot (SP-MV)+\frac{s\cdot Td}{1+s\cdot \frac{Td}{N}}\cdot (c\cdot SP-MV)\right)
$$

An [anti-windup](#page-844-1) scheme has been added to this controller.

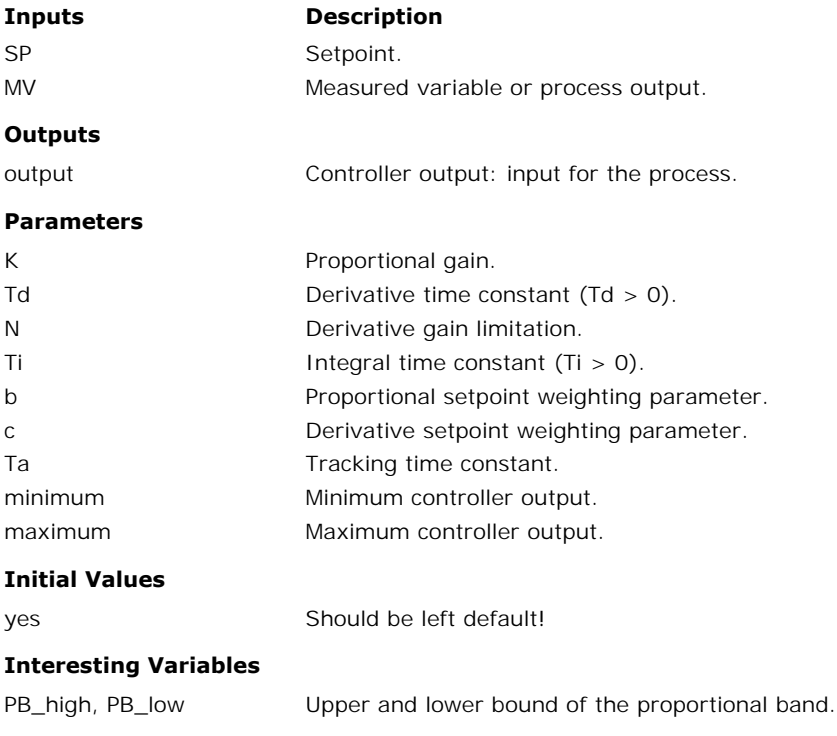

# **Library**

Signal\Control\PID Control\Continuous

# **Use**

**Domains**: Continuous, Discrete. **Size**: 1-D. **Kind**: Block Diagrams.

# **Description**

This is a [PID controller](#page-852-0) in [parallel form](#page-843-0) with [setpoint weighting.](#page-844-0) The output of this controller (in s-domain) is:

$$
U=K\cdot\left((b\cdot SP-MV)+\frac{1}{s\cdot Ti}\cdot (SP-MV)+\frac{s\cdot Td}{1+s\cdot \frac{Td}{N}}\cdot (c\cdot SP-MV)\right)
$$

An[anti-windup](#page-844-1)scheme has been added to this controller as well as an offset for [manual](#page-848-0) output at start-up.

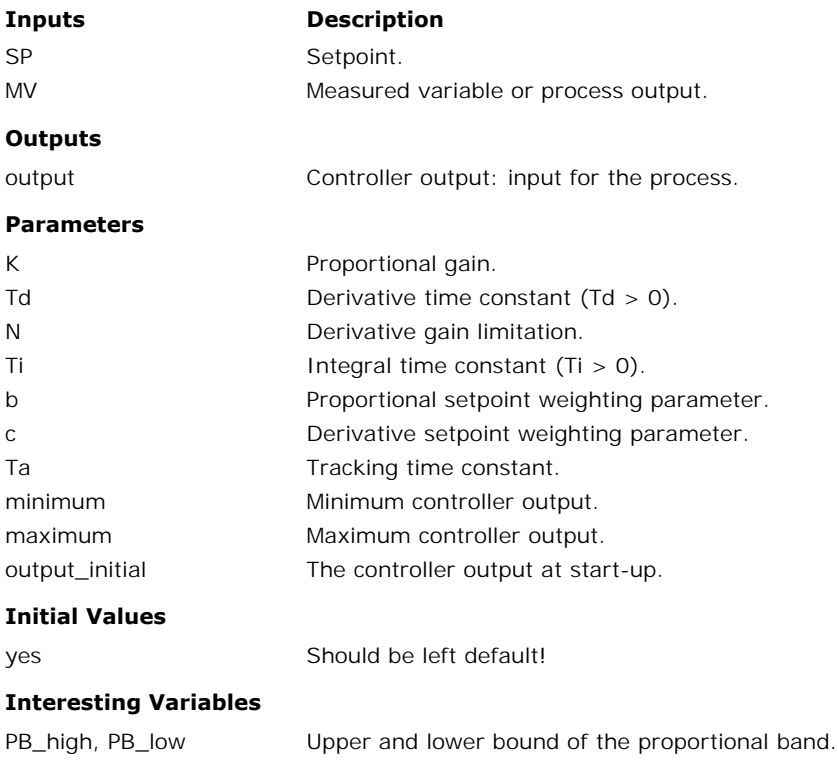
Signal\Control\PID Control\Continuous

## **Use**

**Domains**: Continuous, Discrete. **Size**: 1-D. **Kind**: Block Diagrams.

## **Description**

This is a [PID controller](#page-852-0) in [parallel form](#page-843-0) with [setpoint weighting.](#page-844-0) The output of this controller (in s-domain) is:

$$
U = K \cdot \left( (b \cdot SP - MV) + \frac{1}{s \cdot Ti} \cdot (SP - MV) + \frac{s \cdot Td}{1 + s \cdot \frac{Td}{N}} \cdot (c \cdot SP - MV) \right)
$$
  
An anti-windup scheme has been added to this controller as well as an offset for manual output at start-up. An external tracking signal must be supplied to activate the anti-windup

 $0 = K \cdot \begin{bmatrix} 0 \cdot 5P - MV \end{bmatrix} + \frac{1}{s \cdot Ti} \cdot (5P - MV) + \frac{1}{s \cdot Ti} \cdot (C \cdot 5P - MV)$ <br>An anti-windup scheme has been added to this controller as well as an offset for manual output at start-up. An external tracking signal must be suppli scheme.

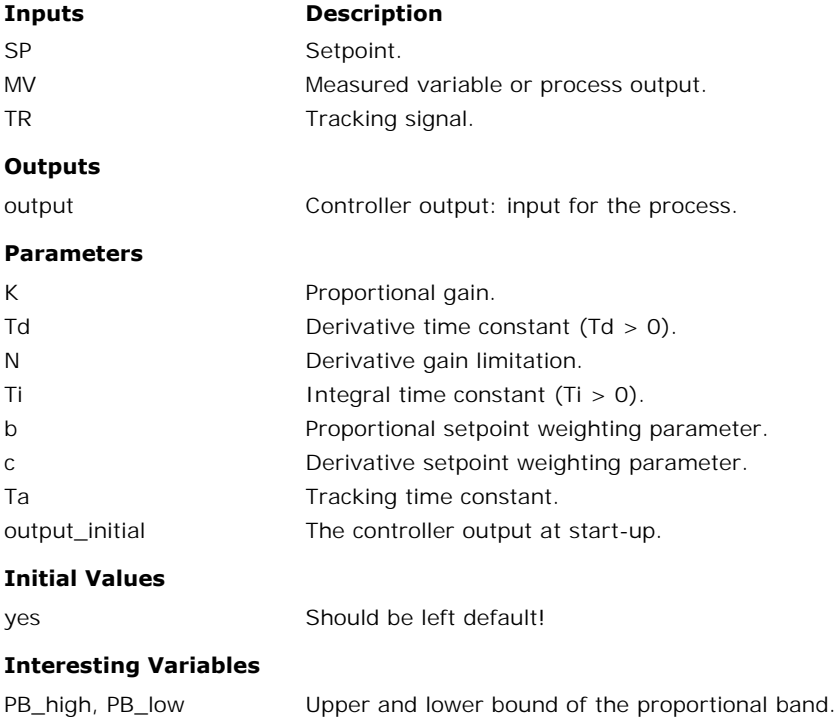

Signal\Control\PID Control\Continuous

#### **Use**

**Domains**: Continuous, Discrete. **Size**: 1-D. **Kind**: Block Diagrams.

## **Description**

This is a [PID controller](#page-852-0) in [series form.](#page-843-0) The output of this controller (in s-domain) is:

$$
U = K \cdot \left(1 + \frac{1}{s \cdot Ti} \right) \left( \frac{1 + s \cdot Td}{1 + s \cdot \frac{Td}{N}} \right) \cdot E
$$

J.

with E equal to SP - MV.

## **Interface**

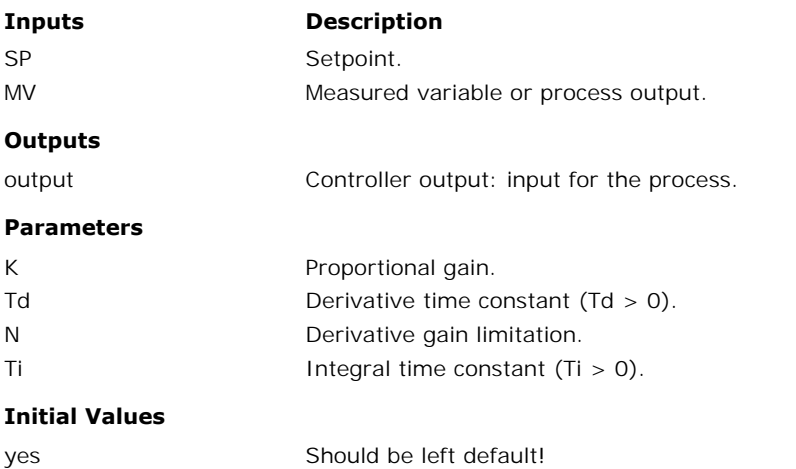

# **Library**

Signal\Control\PID Control\Continuous

#### **Use**

**Domains**: Continuous, Discrete. **Size**: 1-D. **Kind**: Block Diagrams.

# **Description**

This is a [PID controller](#page-852-0) in [series form](#page-843-0) with [setpoint weighting](#page-844-0). The output of this controller (in s-domain) is:

9. Library

$$
U = K \cdot \left[ \left( b + \frac{1}{s \cdot Ti} \right) \cdot \frac{1 + s \cdot c \cdot Td}{1 + s \cdot \frac{Td}{N}} \cdot SP - \left( 1 + \frac{1}{s \cdot Ti} \right) \frac{1 + s \cdot Td}{1 + s \cdot \frac{Td}{N}} \cdot MV \right]
$$

## **Interface**

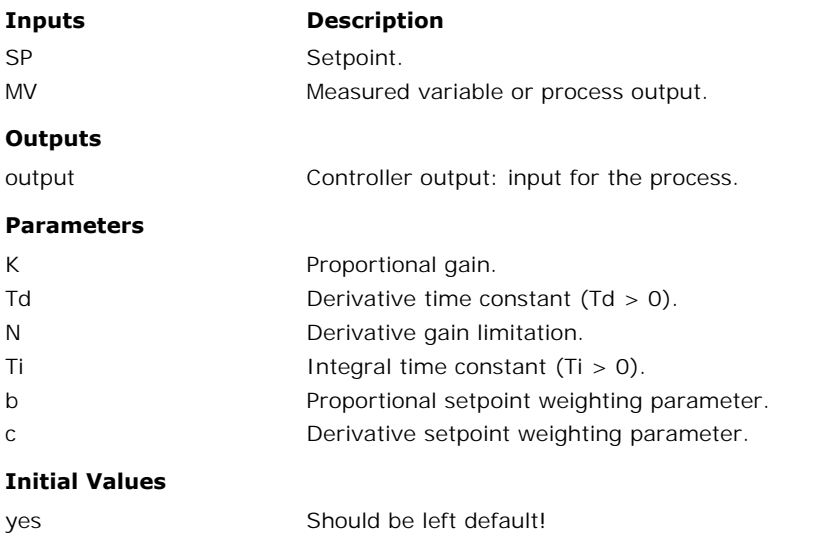

#### **Library**

Signal\Control\PID Control\Continuous

#### **Use**

**Domains**: Continuous, Discrete. **Size**: 1-D. **Kind**: Block Diagrams.

#### **Description**

This is a [PID controller](#page-852-0) in [series form](#page-843-0) with [setpoint weighting](#page-844-0). The output of this controller (in s-domain) is:

$$
U = K \cdot \left( \left( b + \frac{1}{s \cdot Ti} \right) \cdot \frac{1 + s \cdot c \cdot Td}{1 + s \cdot \frac{Td}{N}} \cdot SP - \left( 1 + \frac{1}{s \cdot Ti} \right) \frac{1 + s \cdot Td}{1 + s \cdot \frac{Td}{N}} \cdot MV \right)
$$

An [anti-windup](#page-844-1) scheme has been added to this controller.

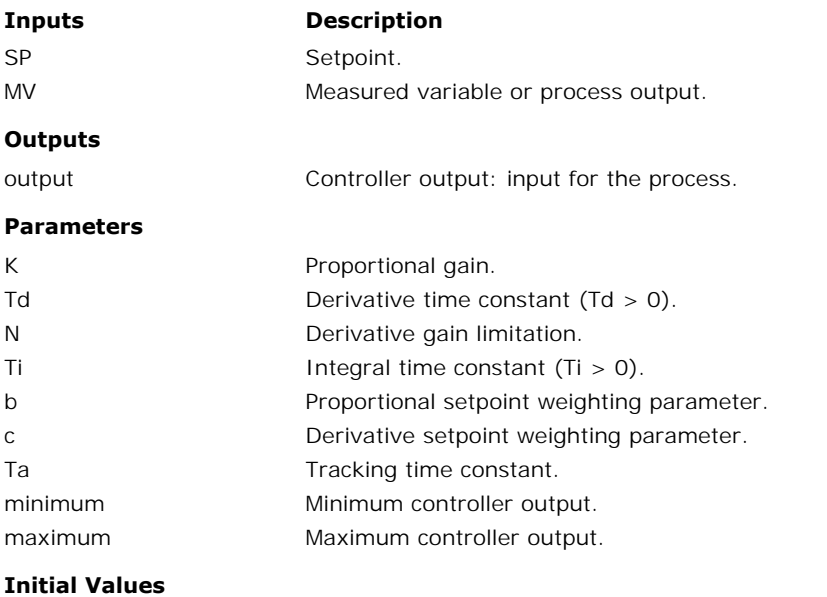

yes Should be left default!

# **Library**

Signal\Control\PID Control\Continuous

#### **Use**

**Domains**: Continuous, Discrete. **Size**: 1-D. **Kind**: Block Diagrams.

#### **Description**

This is a [PID controller](#page-852-0) in [series form](#page-843-0) with [setpoint weighting](#page-844-0). The output of this controller (in s-domain) is:

$$
U = K \cdot \left( \left( b + \frac{1}{s \cdot Ti} \right) \cdot \frac{1 + s \cdot c \cdot Td}{1 + s \cdot \frac{Td}{N}} \cdot SP - \left( 1 + \frac{1}{s \cdot Ti} \right) \frac{1 + s \cdot Td}{1 + s \cdot \frac{Td}{N}} \cdot MV \right)
$$

An[anti-windup](#page-844-1)scheme has been added to this controller as well as an offset for [manual](#page-848-0) output at start-up.

# **Interface**

**Inputs Description**

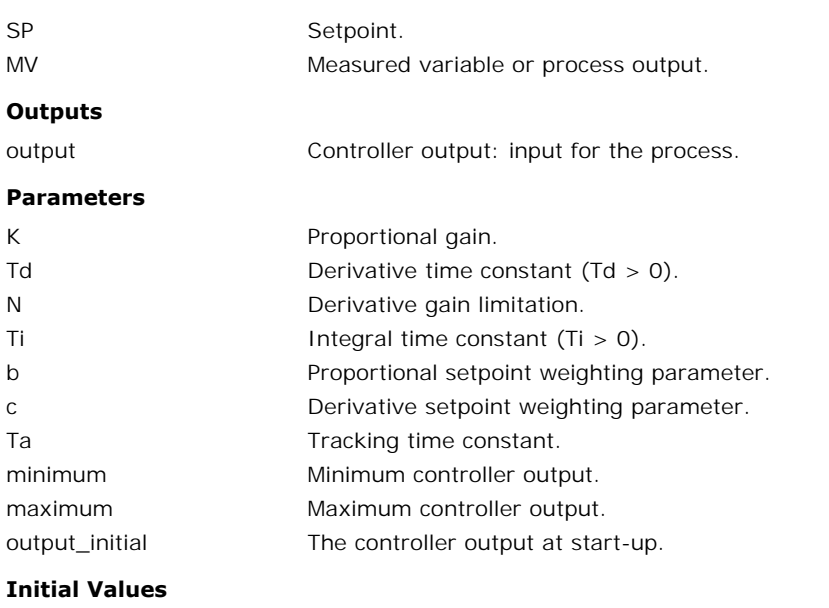

yes Should be left default!

# **Library**

Signal\Control\PID Control\Continuous

#### **Use**

**Domains**: Continuous, Discrete. **Size**: 1-D. **Kind**: Block Diagrams.

## **Description**

This is a [PID controller](#page-852-0) in [series form](#page-843-0) with [setpoint weighting](#page-844-0). The output of this controller (in s-domain) is:

$$
U = K \cdot \left( b + \frac{1}{s \cdot Ti} \right) \cdot \frac{1 + s \cdot c \cdot Td}{1 + s \cdot \frac{Td}{N}} \cdot SP - \left( 1 + \frac{1}{s \cdot Ti} \right) \frac{1 + s \cdot Td}{1 + s \cdot \frac{Td}{N}} \cdot MV \right)
$$
  
An anti-windup scheme has been added to this controller as well as an offset for manual output at start-up. An external tracking signal must be supplied to activate the anti-windup

 $0 = K \cdot \left[ \left( \frac{6 + \frac{1}{s \cdot Ti}}{s \cdot Ti} \right) \cdot \frac{Td}{1 + s \cdot \frac{Td}{N}} \cdot 5F - \left( \frac{1 + \frac{1}{s \cdot Ti}}{s \cdot Ti} \right) \frac{Td}{1 + s \cdot \frac{Td}{N}} \right]$ <br>An anti-windup scheme has been added to this controller as well as an offset for manual soluput at start-up. An scheme.

## **Interface**

**Inputs Description**

SP [Setpoint](#page-852-0).

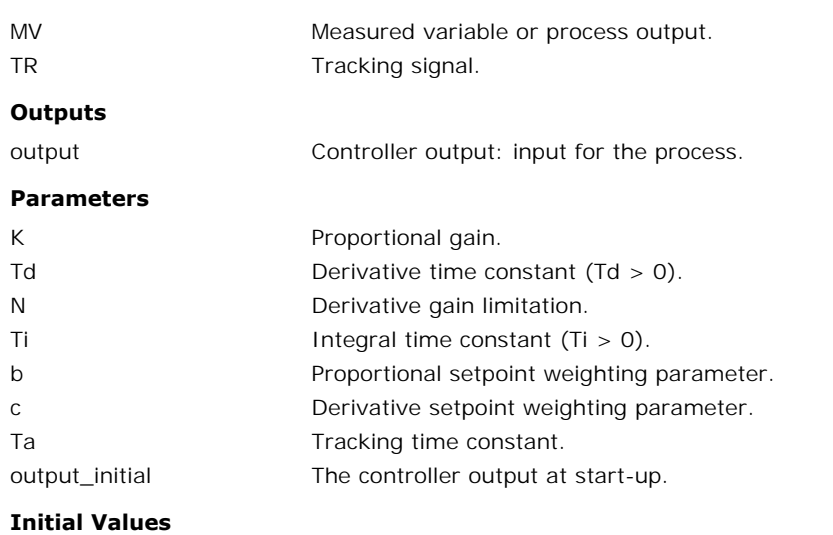

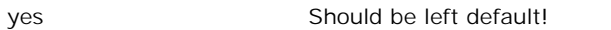

Signal\Control\PID Control\Continuous

#### **Use**

**Domains**: Continuous, Discrete **Size**: 1-D. **Kind**: Block Diagrams.

#### **Description**

This is a [P controller.](#page-852-0) The output of this controller is:

 $output = kp \cdot error$ 

with the input of the controller equal to the error and the output of the controller used as the plant input:

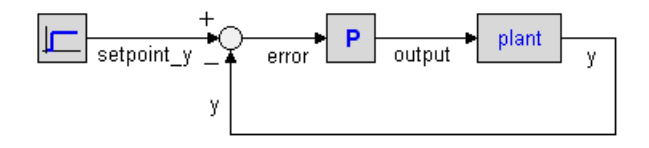

# **Interface**

#### **Inputs Description**

error **Input signal:** plant-output minus set point.

#### **Outputs**

output Output signal: input for the plant.

#### **Parameters**

kp **Proportional gain.** 

#### **Library**

Signal\Control\PID Control\Continuous

#### **Use**

**Domains**: Continuous, Discrete **Size**: 1-D. **Kind**: Block Diagrams.

#### **Description**

This is a [PD controller](#page-852-0) in [series form.](#page-843-0) The transfer function of an ideal PD-controller is:

$$
G(s) = \frac{kp(1 + s \cdot tauD)}{1 + s \cdot beta \cdot tauD}
$$

with the input of the controller equal to the error and the output of the controller used as the plant input:

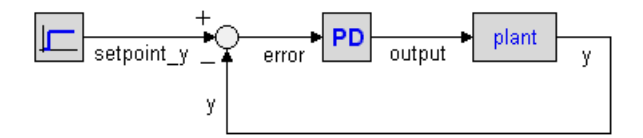

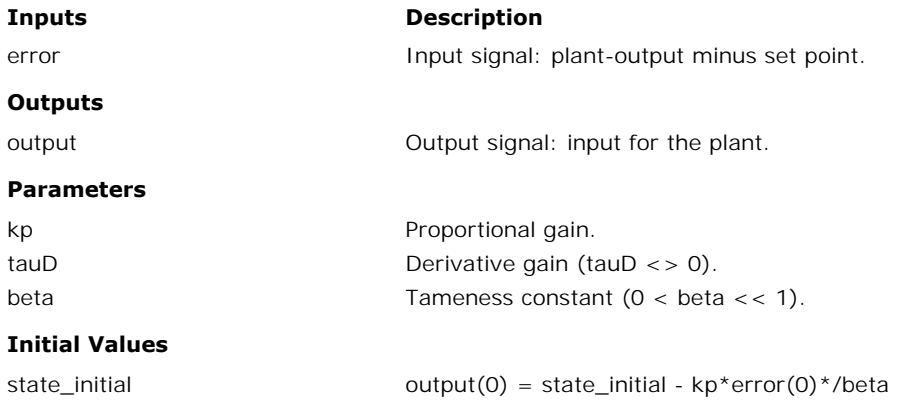

Signal\Control\PID Control\Continuous

#### **Use**

**Domains**: Continuous, Discrete **Size**: 1-D. **Kind**: Block Diagrams.

#### **Description**

This is a [PI controller](#page-852-0). The transfer function of the controller is:

$$
G(s) = kp + \frac{kp}{s \cdot tauI}
$$

with the input of the controller equal to the error and the output of the controller used as the plant input:

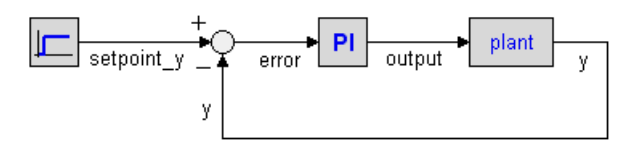

# **Interface**

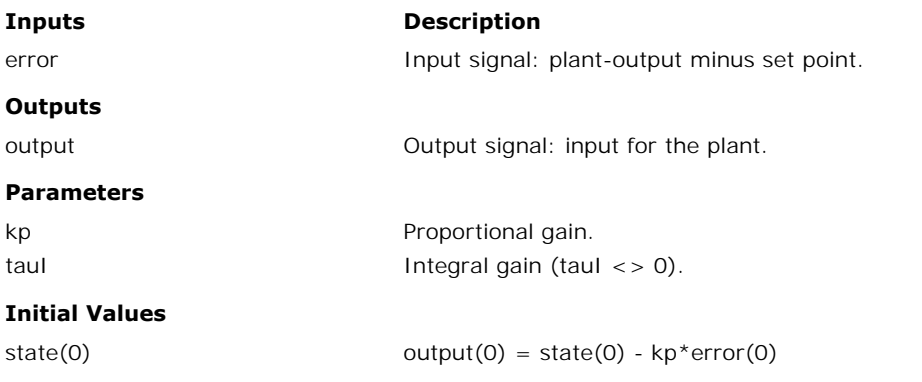

# **Library**

Signal\Control\PID Control\Continuous

#### **Use**

**Domains**: Continuous, Discrete **Size**: 1-D. **Kind**: Block Diagrams.

#### **Description**

This is a [PID controller](#page-852-0) in [series form.](#page-843-0) The transfer function is:

$$
G(s) = kp \cdot \left(1 + \frac{1}{s \cdot tau} \right) \left( \frac{1 + s \cdot tauD}{1 + s \cdot beta \cdot tauD} \right)
$$

with the input of the controller equal to the error and the output of the controller used as the plant input:

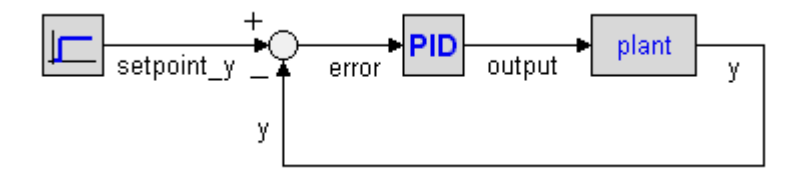

#### **Interface**

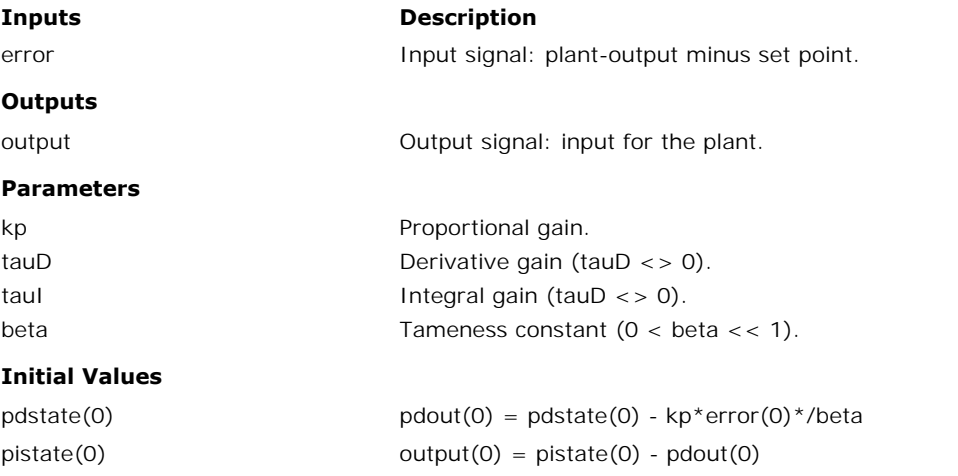

Two types of PID-controllers are available in this library. The first type used an error input Two types of PID-controllers are available in this library. The first type used an error input<br>and the second type of controller use separate setpoint and Measured Variable input. Both<br>types use the same internal descripti types use the same internal description, so the use is just a question of flavor. andthe second type of controller use separate setpoint and Measured Variable input. Both types use the same internal description, so the use is just a question of flavor.<br> **Error Input**<br>
PID-Controllers with the error as

#### **Error Input**

PID-Controllers with the error as a direct input signal, are all in series form. The name simply continuous time and discrete time. They can be found in the subdirectories Continuous and Discrete.

#### **Ports**

All controllers have one input ports and one output port:

1. *error*: The error between setpoint and measured variable.

2. *output*: The controller output.

#### **Parameters**

Depending on the type of controller, the following parameters can be used:

- 1. *kd*: The proportional gain of the controller.
- 2. *tauD*: The derivative time constant.
- 3. beta: The proportional gain of the controller.<br>3. **tauD**: The derivative time constant.<br>3. beta: The reciprocal [derivative gain limitation.](#page-842-0)
- 4. *tau*I: The integral time constant.

#### **Separate Input**

3. beta: The reciprocal derivative gain limitation.<br>4. *tau*l: The integral time constant.<br>**Separate Input**<br>Controllers with separate inputs come in many forms. The naming denotes the type of<br>controller and the options tha 4. *taul*: The integral time constant.<br>**Separate Input**<br>Controllers with separate inputs come in many forms. The naming denotes the type of<br>controller and the options that are available. The type and options are also avail model icons.

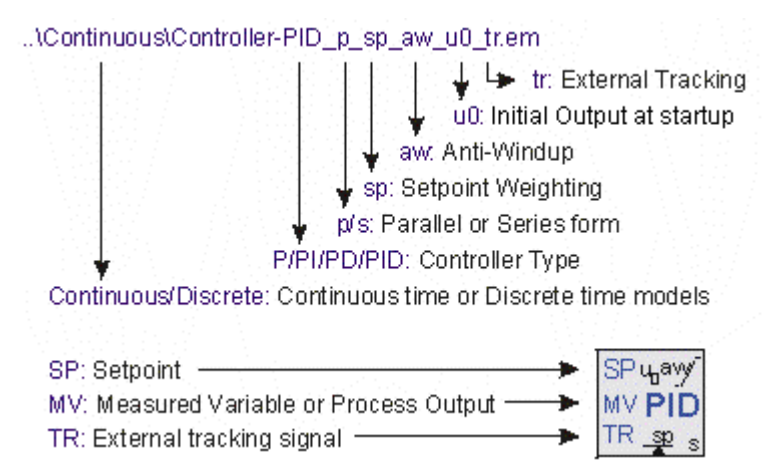

- 1. Two versions of each controller exists: continuous time and discrete time. They can be found in the subdirectories *Continuous* and *Discrete*. Continuous-time controllers have icons with blue text and discrete-time controllers have icons with green text.
- 2. The first characters denote the type of controller: *P*, *PD*, *PI* or *PID.*
- 3. The character p or s denote the form: [parallel](#page-843-0) (*p*) or [series](#page-843-0) (*p*).
- 4. If [setpoint weighting](#page-844-0) is used, the term *sp* is added.
- 5. If an [anti-windup](#page-844-1) scheme is incorporated, the term *aw* is added.
- 6. If the [output at startup](#page-848-0) can be set manually, the term *u0* is added.
- 7. If an [external tracking](#page-847-0) signal is used, the term *tr* is added.

#### **Ports**

All controllers have two inputs ports and one output port:

- 1. *SP*: The setpoint
- 2. *MV*: The measured variable (also called process variable).
- 3. *output*: The controller output.

#### **Parameters**

Depending on the type of controllers, the following parameters can be used:

- 1. *K*: The proportional gain of the controller.
- 2. *Td*: The derivative time constant.
- 3. *N*: The [derivative gain limitation.](#page-842-0)
- 4. *Ti*: The integral time constant.
- 5. *b*: The [setpoint weighting](#page-844-0) constant for the proportional part of the controller.
- 6. *c*: The [setpoint weighting](#page-844-0) constant for the derivative part of the controller.
- 7. *Ta*: The tracking time constant of the [anti-windup](#page-844-1) scheme.
- 8. *minimum*: The minimum controller output representing [actuator saturation](#page-844-1).
- 9. *maximum*: The maximum controller output representing [actuator saturation](#page-844-1).
- 10. *output\_initial*: The [controller output at start-up](#page-848-0).

#### **Initial Values**

Although most controllers have one or more internal states, the initial values of these states do not need to be set manually. You use the default values (0) at the start of a simulation. To get a desired output of the controller at startup , the parameter output\_initial should be used. Although most controllers have one or more internal states, the initial values or these states<br>do not need to be set manually. You use the default values (0) at the start of a simulation. To<br>get a desired output of the con

#### **Discrete Controllers**

do not need to be set manually. You use the default values (0) at the start of a simulation. To<br>get a desired output of the controller at startup, the parameter output\_initial should be used.<br>**Discrete Controllers**<br>The dis **Discrete Controllers**<br>The discrete controllers<br>The discrete controllers that are available in the library are directly derived from their<br>continuous counterparts, using approximation by backward differences. These discret **Discrete Controllers**<br>The discrete controllers that are available in the library are directly derived from their<br>continuous counterparts, using approximation by backward differences. These discrete<br>models have identical b change the sample time in the Run Properties Editor (in the **Simulator** from the **Properties** menu select the **Simulation** command).

#### **Variables**

Some PID controllers (parallel form with anti-windup) have two internal variables that are of [interest. PB\\_high](#page-846-0) and PB\_low. These parameters are the upper and lower bound of the proportional band.

<span id="page-874-0"></span>All controllers must can be used as shown in the figure below. The upper part shows a continuous time controller and the bottom part shows a discrete time controller.

#### **Error Input**

- 1. An error signal is generated with a plus minus element. Its serves as an input of the controller.
- 2. The controller output is connected with the process input.

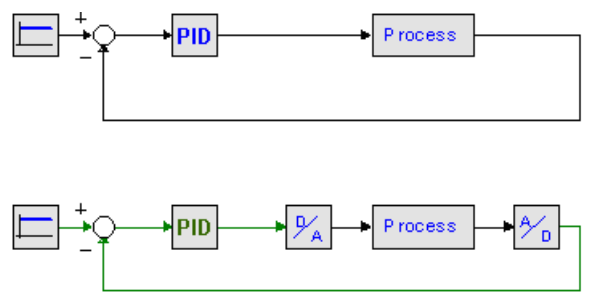

As shown in the figure, analog to digital convertors and digital to analog convertors should be used, when connecting a discrete-time controller to a continuous-time process.

# **Separate Input**

- 1. A setpoint signal is connected with the **SP** port of the controller.
- 2. The process output is connected with the **PV** port of the controller.

The controller output is connected with the process input.

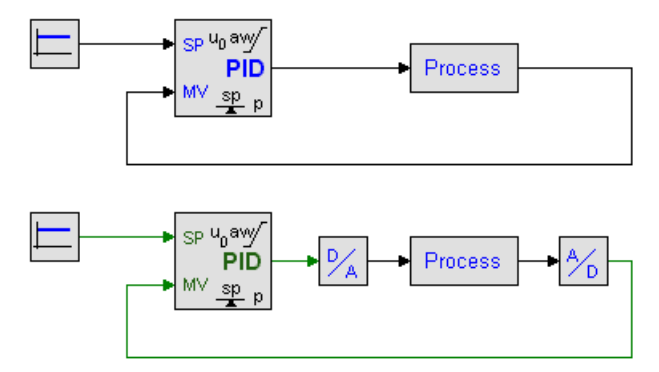

As shown in the figure, analog to digital convertors and digital to analog convertors should be used, when connecting a discrete-time controller to a continuous-time process.

#### **Library**

Signal\Control\PID Control\Discrete

#### **Use**

**Domains**: Continuous, Discrete. **Size**: 1-D. **Kind**: Block Diagrams.

#### **Description**

This is a [P controller.](#page-874-0) The output of this controller (in s-domain) is:

 $U = K \cdot E$ 

with E equal to SP - PV.

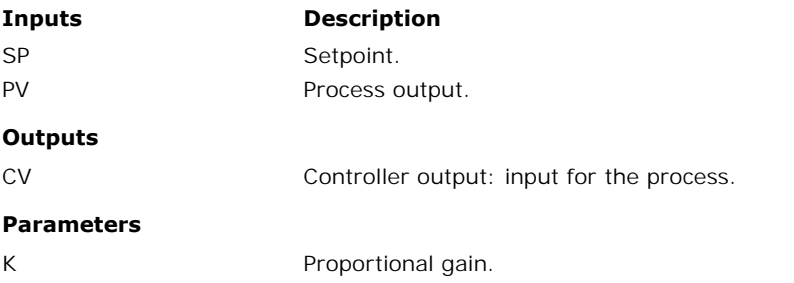

# **Library**

Signal\Control\PID Control\Discrete

# **Use**

**Domains**: Continuous, Discrete. **Size**: 1-D. **Kind**: Block Diagrams.

# **Description**

This is a [PD controller](#page-874-0) in [parallel form](#page-843-0). The output of this controller (in s-domain) is:

$$
U = K \cdot \left(1 + \frac{s \cdot Td}{1 + s \cdot \frac{Td}{N}}\right) \cdot E
$$

with E equal to SP - MV.

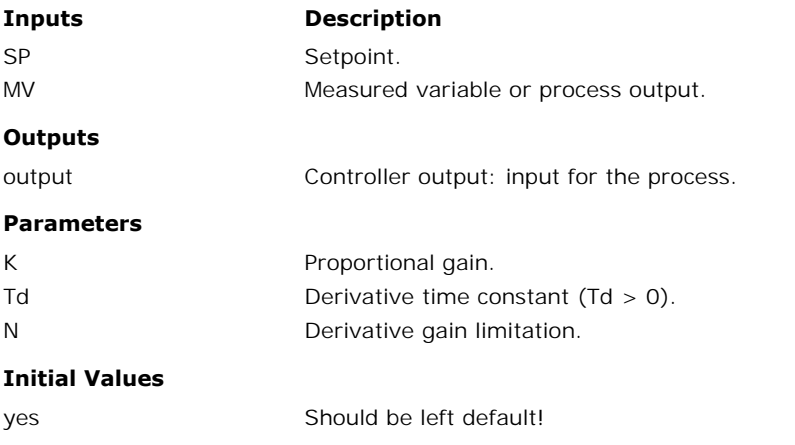

Signal\Control\PID Control\Discrete

#### **Use**

**Domains**: Continuous, Discrete. **Size**: 1-D. **Kind**: Block Diagrams.

#### **Description**

This is a [PD controller](#page-874-0) in [series form.](#page-843-0) The output of this controller (in s-domain) is:

$$
U=K\cdot\left(\frac{1+s\cdot Td}{1+s\cdot\frac{Td}{N}}\right)\cdot E
$$

with E equal to SP - MV.

# **Interface**

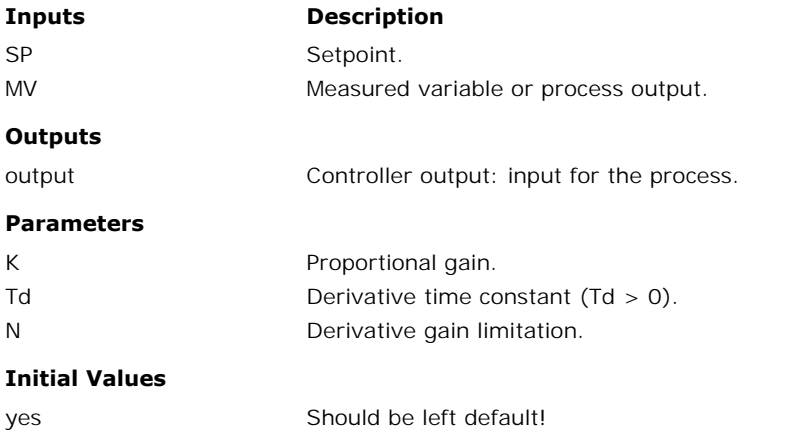

# **Library**

Signal\Control\PID Control\Discrete

**Use**

**Domains**: Continuous, Discrete. **Size**: 1-D. **Kind**: Block Diagrams.

## **Description**

This is a [PI controller](#page-874-0). The output of this controller (in s-domain) is:

$$
U=K\cdot\left(1+\frac{1}{s\cdot Ti}\right)\cdot E
$$

with E equal to SP - MV.

# **Interface**

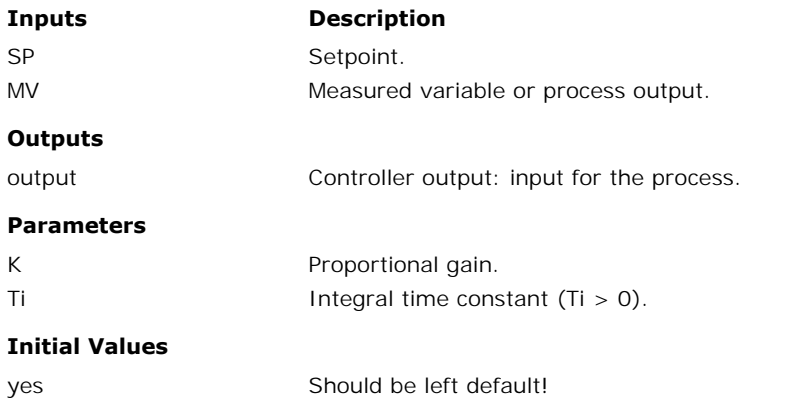

#### **Library**

Signal\Control\PID Control\Discrete

#### **Use**

**Domains**: Continuous, Discrete. **Size**: 1-D. **Kind**: Block Diagrams.

## **Description**

This is a [PI controller](#page-874-0) with [setpoint weighting](#page-844-0). The output of this controller (in s-domain) is:

$$
U=K\cdot\left(\left(b\cdot SP-MV\right)+\frac{1}{s\cdot Ti}\cdot\left(SP-MV\right)\right)
$$

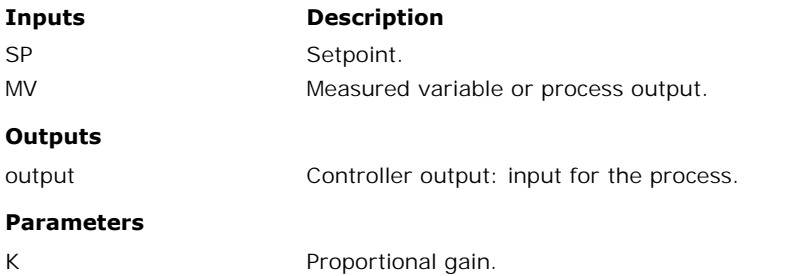

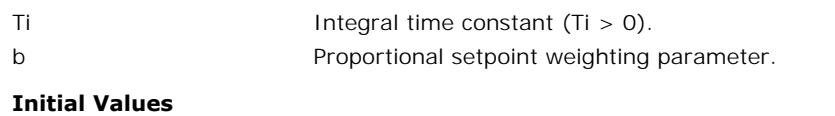

yes Should be left default!

#### **Library**

Signal\Control\PID Control\Discrete

#### **Use**

**Domains**: Continuous, Discrete. **Size**: 1-D. **Kind**: Block Diagrams.

#### **Description**

This is a [PI controller](#page-874-0) with [setpoint weighting](#page-844-0). The output of this controller (in s-domain) is:

$$
U=K\cdot\left(\left(b\cdot SP-MV\right)+\frac{1}{s\cdot Ti}\cdot\left(SP-MV\right)\right)
$$

An [anti-windup](#page-844-1) scheme has been added to this controller.

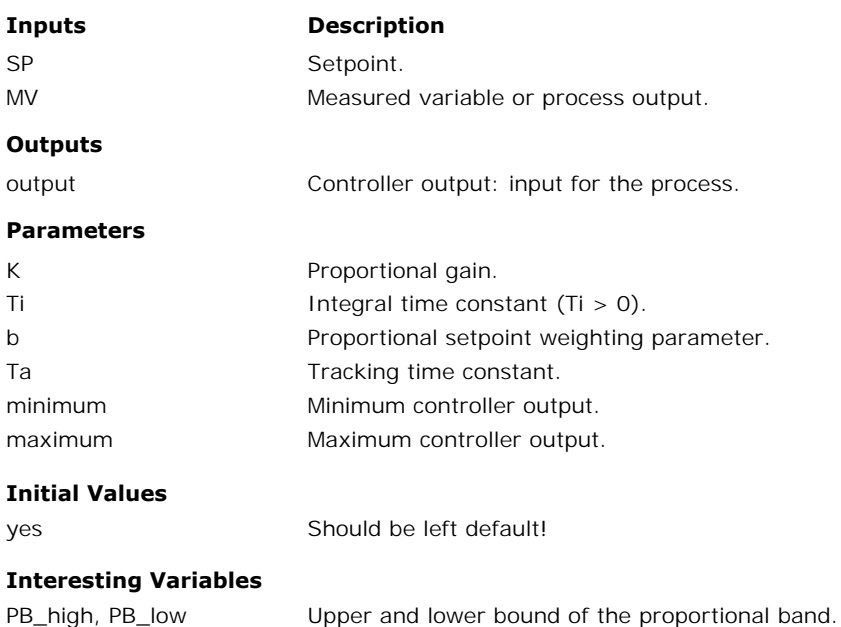

Signal\Control\PID Control\Discrete

## **Use**

**Domains**: Continuous, Discrete. **Size**: 1-D. **Kind**: Block Diagrams.

## **Description**

This is a [PI controller](#page-874-0) with [setpoint weighting](#page-844-0). The output of this controller (in s-domain) is:

$$
U=K\cdot\left(\left(b\cdot SP-MV\right)+\frac{1}{s\cdot Ti}\cdot\left(SP-MV\right)\right)
$$

[An](#page-848-0) [anti-windup](#page-844-1) [sc](#page-848-0)heme has been added to this controller as well as an offset for [manual](#page-848-0) output at start-up.

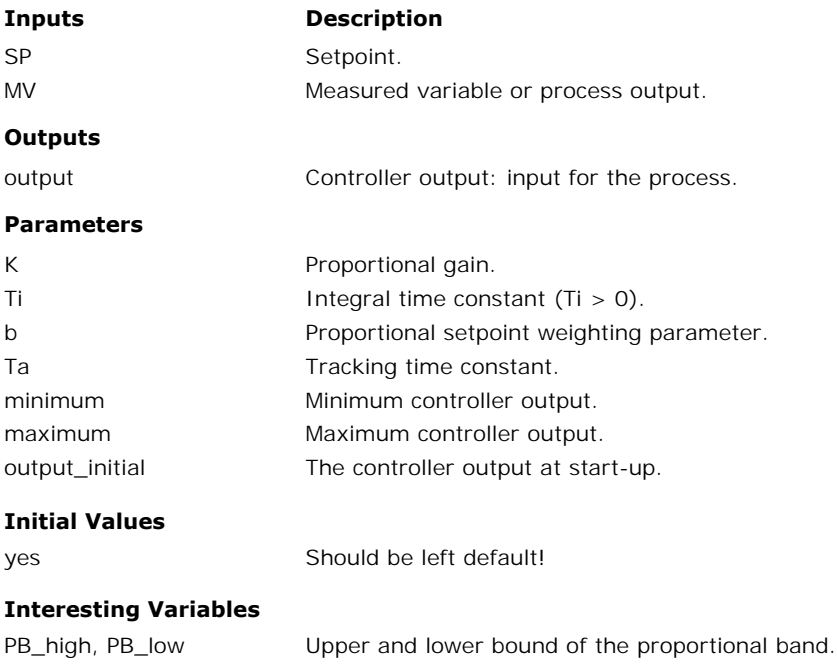

Signal\Control\PID Control\Discrete

#### **Use**

**Domains**: Continuous, Discrete. **Size**: 1-D. **Kind**: Block Diagrams.

## **Description**

This is a [PI controller](#page-874-0) with [setpoint weighting](#page-844-0). The output of this controller (in s-domain) is:

$$
U=K\cdot\left(\left(b\cdot SP-MV\right)+\frac{1}{s\cdot Ti}\cdot\left(SP-MV\right)\right)
$$

 $U = K \cdot \left( (b \cdot SP - MV) + \frac{1}{s \cdot Ti} \cdot (SP - MV) \right)$ <br>[An](#page-848-0) [anti-windup](#page-844-1) [sc](#page-848-0)he[me has been added to th](#page-847-0)is controller as well as an offset for [manual](#page-848-0)<br>output at start-up. An external tracking signal must be supplied to activate the anti-windup  $U = K \cdot \left( (b \cdot SP - MV) + \frac{1}{s \cdot Ti} \cdot (SP - MV) \right)$ <br>An anti-windup scheme has been added to this controller as well as an offset for manual<br>output at start-up. An external tracking signal must be supplied to activate the anti-windup<br> scheme.

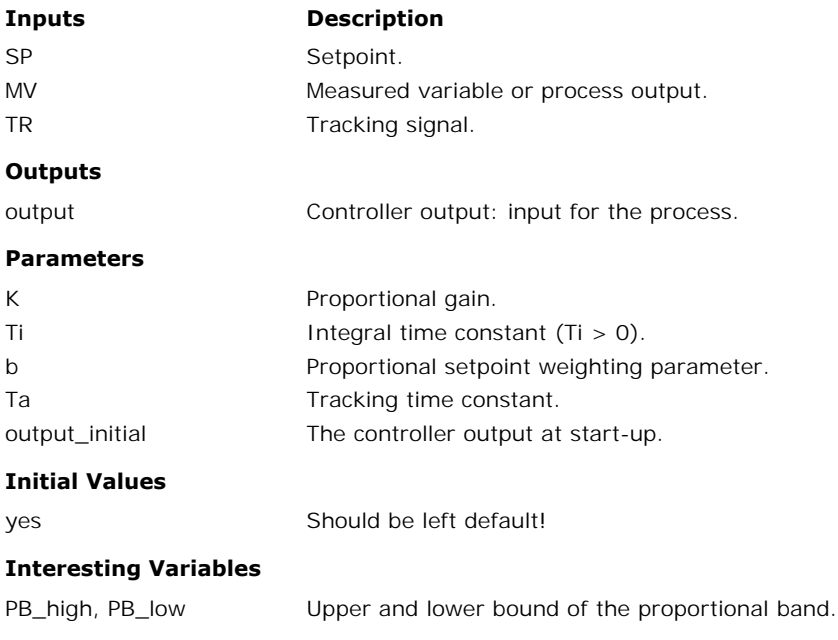

Signal\Control\PID Control\Discrete

#### **Use**

**Domains**: Continuous, Discrete. **Size**: 1-D. **Kind**: Block Diagrams.

#### **Description**

This is a [PID controller](#page-874-0) in [parallel form.](#page-843-0) The output of this controller (in s-domain) is:

$$
U = K \cdot \left( 1 + \frac{1}{s \cdot Ti} + \frac{s \cdot Td}{1 + s \cdot \frac{Td}{N}} \right) \cdot E
$$

with E equal to SP - MV.

## **Interface**

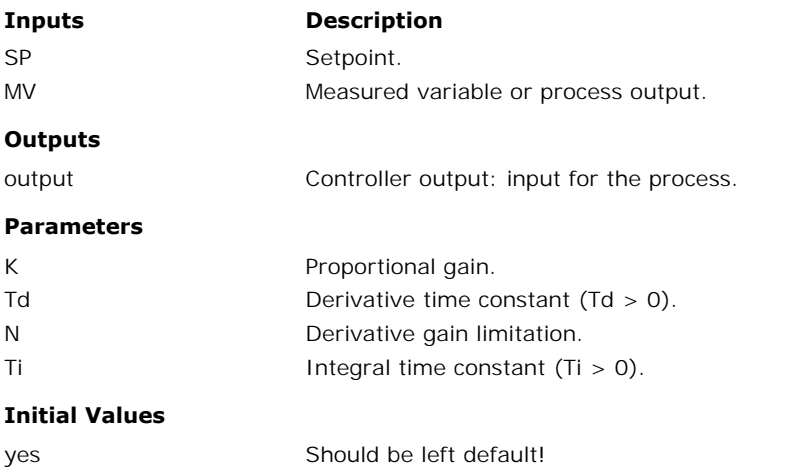

# **Library**

Signal\Control\PID Control\Discrete

#### **Use**

**Domains**: Continuous, Discrete. **Size**: 1-D. **Kind**: Block Diagrams.

#### **Description**

This is a [PID controller](#page-874-0) in [parallel form](#page-843-0) with [setpoint weighting.](#page-844-0) The output of this controller (in s-domain) is:

$$
U=K\cdot\left((b\cdot SP-MV)+\frac{1}{s\cdot Ti}\cdot (SP-MV)+\frac{s\cdot Td}{1+s\cdot \frac{Td}{N}}\cdot (c\cdot SP-MV)\right)
$$

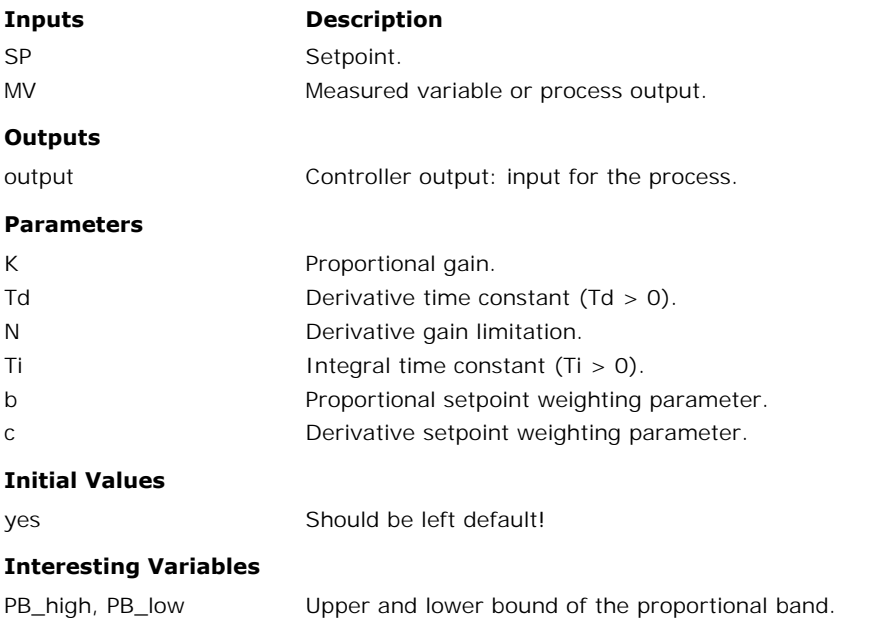

#### **Library**

Signal\Control\PID Control\Discrete

#### **Use**

**Domains**: Continuous, Discrete. **Size**: 1-D. **Kind**: Block Diagrams.

#### **Description**

This is a [PID controller](#page-874-0) in [parallel form](#page-843-0) with [setpoint weighting.](#page-844-0) The output of this controller (in s-domain) is:

$$
U = K \cdot \left( (b \cdot SP - MV) + \frac{1}{s \cdot Ti} \cdot (SP - MV) + \frac{s \cdot Td}{1 + s \cdot \frac{Td}{N}} \cdot (c \cdot SP - MV) \right)
$$

An [anti-windup](#page-844-1) scheme has been added to this controller.

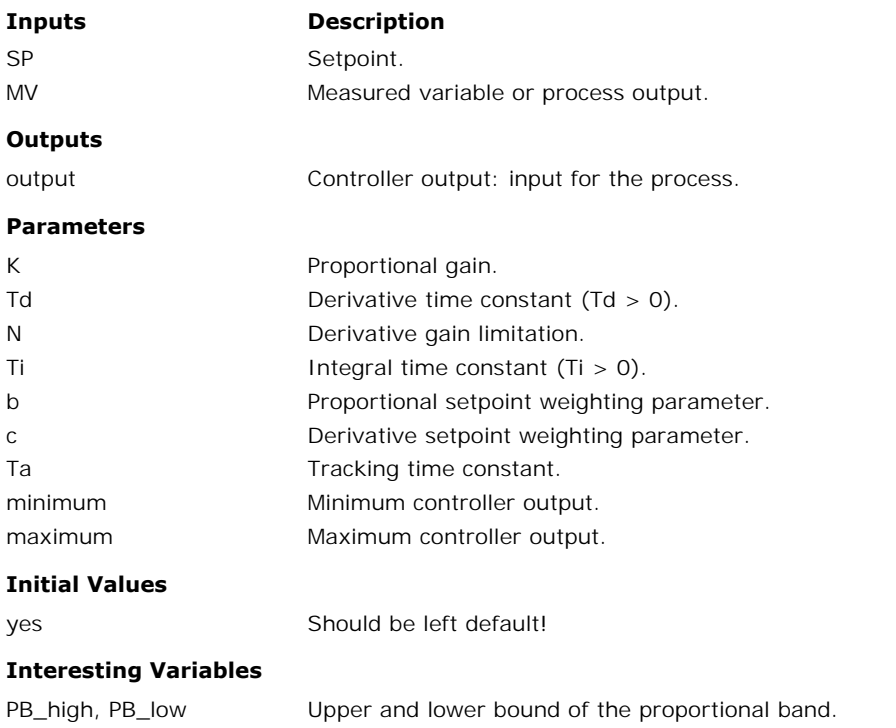

# **Library**

Signal\Control\PID Control\Discrete

#### **Use**

**Domains**: Continuous, Discrete. **Size**: 1-D. **Kind**: Block Diagrams.

## **Description**

This is a [PID controller](#page-874-0) in [parallel form](#page-843-0) with [setpoint weighting.](#page-844-0) The output of this controller (in s-domain) is:

$$
U=K\cdot\left(\left(b\cdot SP-MV\right)+\frac{1}{s\cdot Ti}\cdot\left( SP-MV\right)+\frac{s\cdot Td}{1+s\cdot\frac{Td}{N}}\cdot\left(c\cdot SP-MV\right)\right)
$$

[An](#page-848-0) [anti-windup](#page-844-1) [sc](#page-848-0)heme has been added to this controller as well as an offset for [manual](#page-848-0) output at start-up.

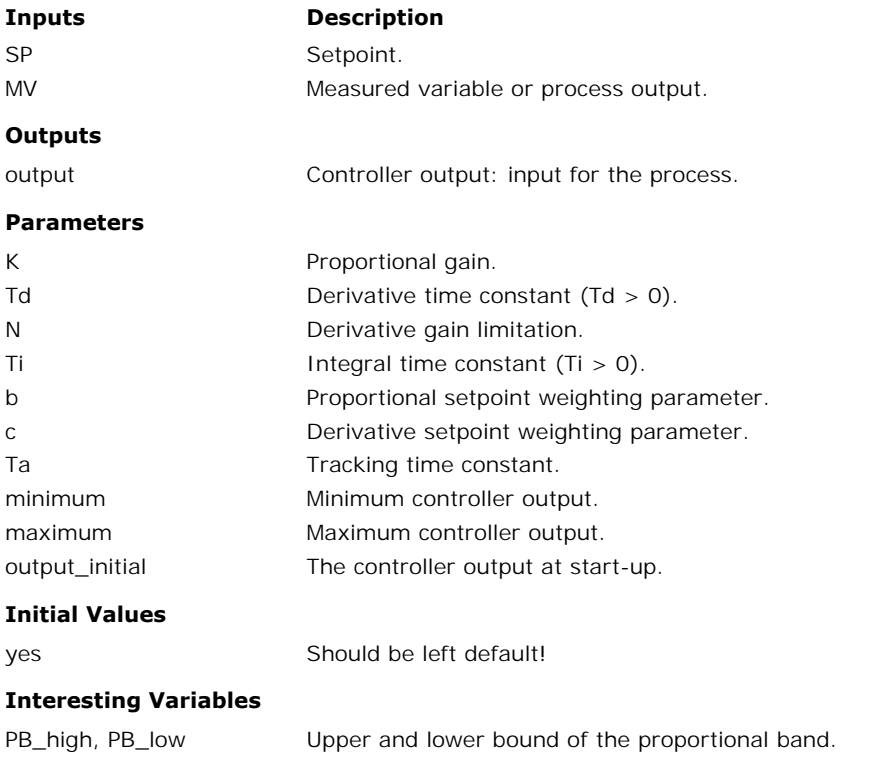

# **Library**

Signal\Control\PID Control\Discrete

#### **Use**

**Domains**: Continuous, Discrete. **Size**: 1-D. **Kind**: Block Diagrams.

#### **Description**

This is a [PID controller](#page-874-0) in [parallel form](#page-843-0) with [setpoint weighting.](#page-844-0) The output of this controller (in s-domain) is:

$$
U = K \cdot \left( (b \cdot SP - MV) + \frac{1}{s \cdot Ti} \cdot (SP - MV) + \frac{s \cdot Td}{1 + s \cdot \frac{Td}{N}} \cdot (c \cdot SP - MV) \right)
$$
  
An anti-windup scheme has been added to this controller as well as an offset for manual output at start-up. An external tracking signal must be supplied to activate the anti-windup

 $0 = K \cdot \begin{bmatrix} 0 \cdot 5P - MV \end{bmatrix} + \frac{1}{s \cdot Ti} \cdot (5P - MV) + \frac{1}{s \cdot Ti} \cdot (C \cdot 5P - MV)$ <br>An anti-windup scheme has been added to this controller as well as an offset for manual output at start-up. An external tracking signal must be suppli scheme.

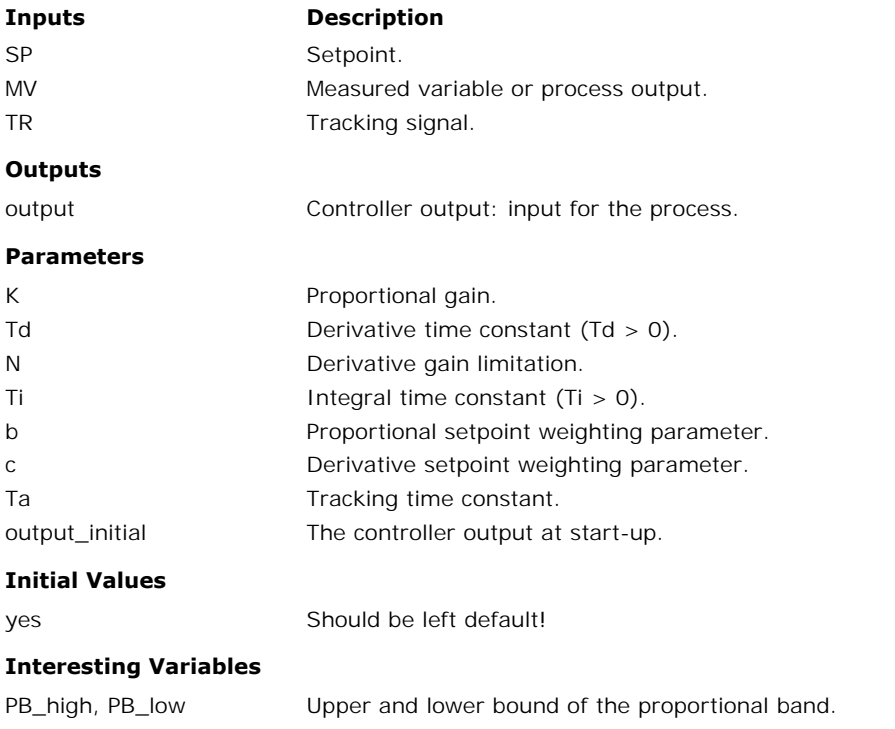

## **Library**

Signal\Control\PID Control\Discrete

#### **Use**

**Domains**: Continuous, Discrete. **Size**: 1-D. **Kind**: Block Diagrams.

#### **Description**

This is a [PID controller](#page-874-0) in [series form.](#page-843-0) The output of this controller (in s-domain) is:

$$
U=K\cdot\left(1+\frac{1}{s\cdot Ti}\sqrt{\frac{1+s\cdot Td}{1+s\cdot \frac{Td}{N}}}\right)\cdot E
$$

with E equal to SP - MV.

## **Interface**

**Inputs Description**

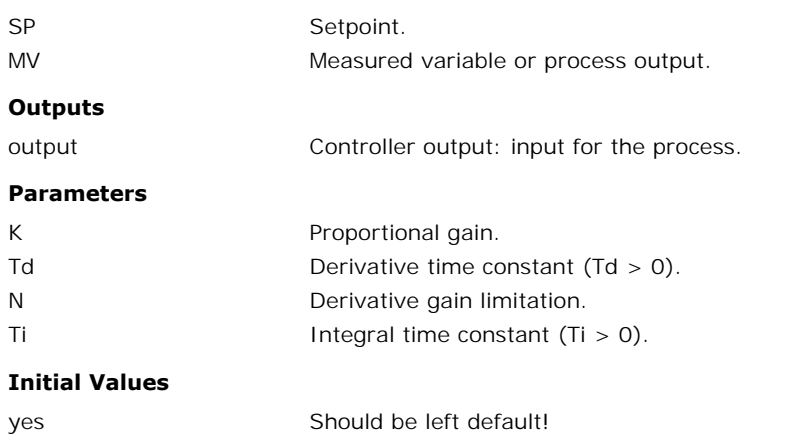

Signal\Control\PID Control\Discrete

#### **Use**

**Domains**: Continuous, Discrete. **Size**: 1-D. **Kind**: Block Diagrams.

## **Description**

This is a [PID controller](#page-874-0) in [series form](#page-843-0) with [setpoint weighting](#page-844-0). The output of this controller (in s-domain) is:

$$
U = K \cdot \left( \left( b + \frac{1}{s \cdot Ti} \right) \cdot \frac{1 + s \cdot c \cdot Td}{1 + s \cdot \frac{Td}{N}} \cdot SP - \left( 1 + \frac{1}{s \cdot Ti} \right) \frac{1 + s \cdot Td}{1 + s \cdot \frac{Td}{N}} \cdot MV \right)
$$

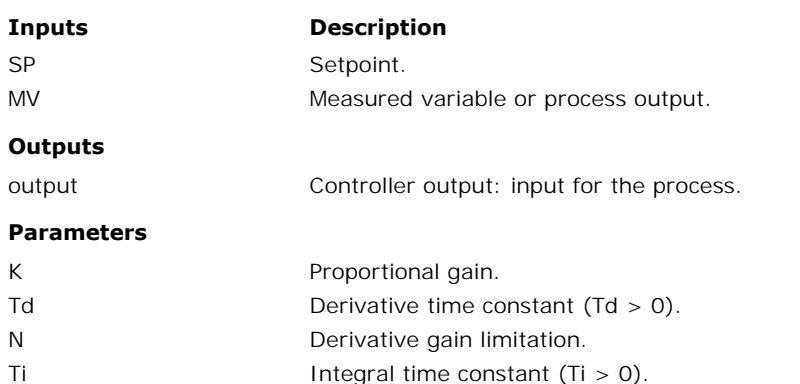

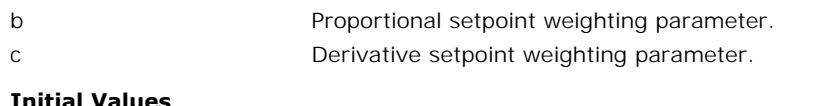

#### **Initial Values**

yes Should be left default!

## **Library**

Signal\Control\PID Control\Discrete

## **Use**

**Domains**: Continuous, Discrete. **Size**: 1-D. **Kind**: Block Diagrams.

## **Description**

This is a [PID controller](#page-874-0) in [series form](#page-843-0) with [setpoint weighting](#page-844-0). The output of this controller (in s-domain) is:

$$
U = K \cdot \left[ \left( b + \frac{1}{s \cdot Ti} \right) \cdot \frac{1 + s \cdot c \cdot Td}{1 + s \cdot \frac{Td}{N}} \cdot SP - \left( 1 + \frac{1}{s \cdot Ti} \right) \frac{1 + s \cdot Td}{1 + s \cdot \frac{Td}{N}} \cdot MV \right]
$$

An [anti-windup](#page-844-1) scheme has been added to this controller.

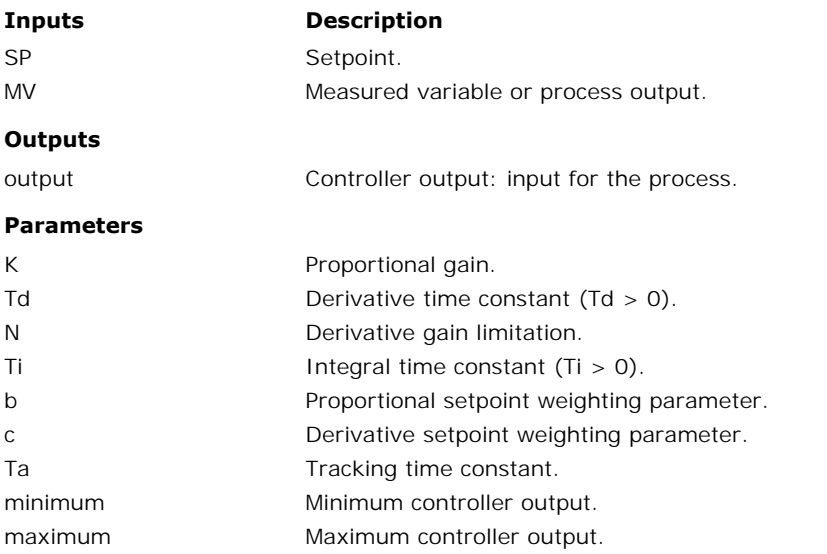

#### **Initial Values**

yes Should be left default!

## **Library**

Signal\Control\PID Control\Discrete

#### **Use**

**Domains**: Continuous, Discrete. **Size**: 1-D. **Kind**: Block Diagrams.

#### **Description**

This is a [PID controller](#page-874-0) in [series form](#page-843-0) with [setpoint weighting](#page-844-0). The output of this controller (in s-domain) is:

$$
U = K \cdot \left( \left( b + \frac{1}{s \cdot Ti} \right) \cdot \frac{1 + s \cdot c \cdot Td}{1 + s \cdot \frac{Td}{N}} \cdot SP - \left( 1 + \frac{1}{s \cdot Ti} \right) \frac{1 + s \cdot Td}{1 + s \cdot \frac{Td}{N}} \cdot MV \right)
$$

[An](#page-848-0) [anti-windup](#page-844-1) [sc](#page-848-0)heme has been added to this controller as well as an offset for [manual](#page-848-0) output at start-up.

# **Interface**

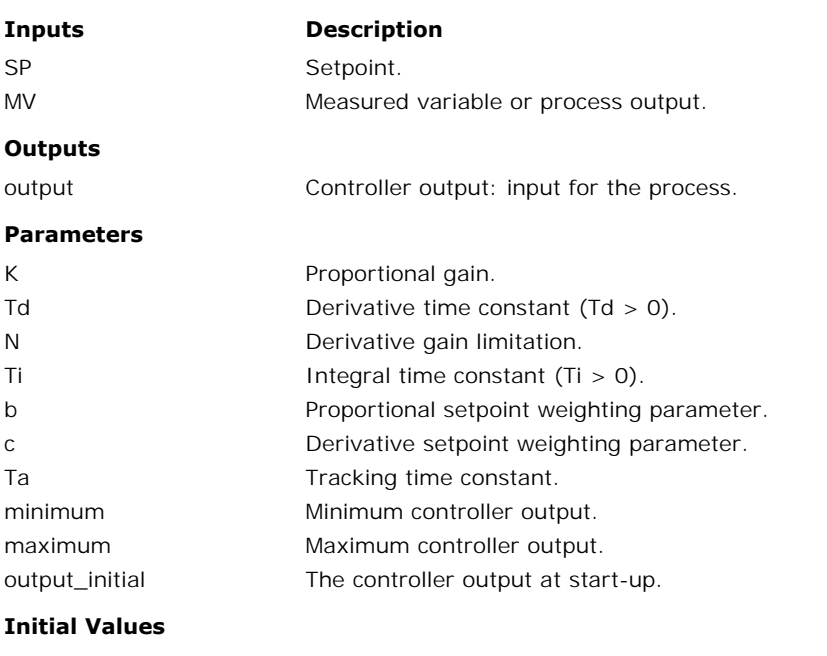

yes Should be left default!

Signal\Control\PID Control\Discrete

## **Use**

**Domains**: Continuous, Discrete. **Size**: 1-D. **Kind**: Block Diagrams.

## **Description**

This is a [PID controller](#page-874-0) in [series form](#page-843-0) with [setpoint weighting](#page-844-0). The output of this controller (in s-domain) is:

$$
U = K \cdot \left( b + \frac{1}{s \cdot Ti} \right) \cdot \frac{1 + s \cdot c \cdot Td}{1 + s \cdot \frac{Td}{N}} \cdot SP - \left( 1 + \frac{1}{s \cdot Ti} \right) \frac{1 + s \cdot Td}{1 + s \cdot \frac{Td}{N}} \cdot MV \right)
$$
  
An anti-windup scheme has been added to this controller as well as an offset for manual output at start-up. An external tracking signal must be supplied to activate the anti-windup

 $0 = K \cdot \left[ \left( \frac{6 + \frac{1}{s \cdot Ti}}{s \cdot Ti} \right) \cdot \frac{Td}{1 + s \cdot \frac{Td}{N}} \cdot 5F - \left( \frac{1 + \frac{1}{s \cdot Ti}}{s \cdot Ti} \right) \frac{Td}{1 + s \cdot \frac{Td}{N}} \right]$ <br>An anti-windup scheme has been added to this controller as well as an offset for manual soluput at start-up. An scheme.

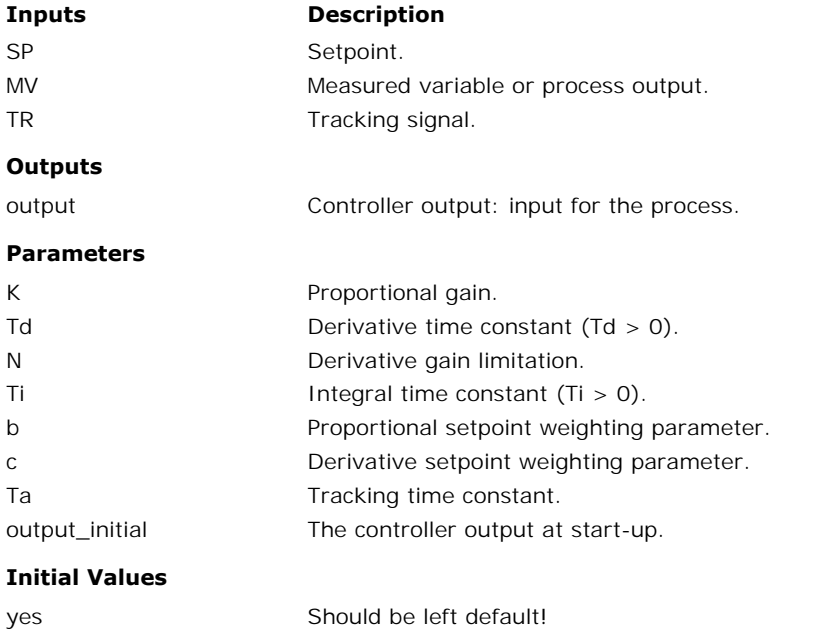

Signal\Control\PID Control\Discrete

#### **Use**

**Domains**: Continuous, Discrete **Size**: 1-D. **Kind**: Block Diagrams.

#### **Description**

This is a [P controller.](#page-874-0) The output of this controller is:

ouput =  $kp \cdot error$ 

with the input of the controller equal to the error and the output of the controller used as the plant input:

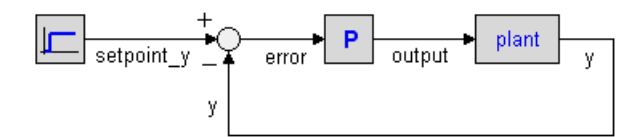

# **Interface**

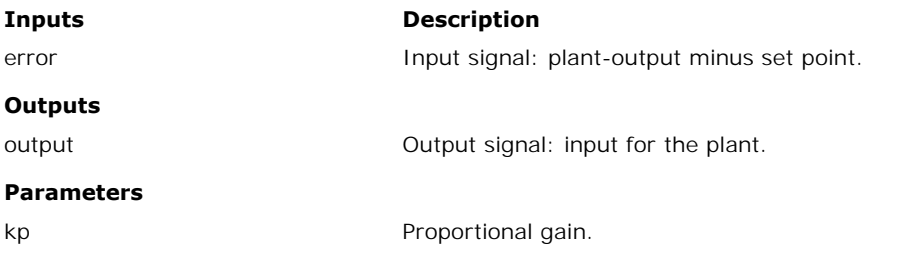

#### **Library**

Signal\Control\PID Control\Discrete

#### **Use**

**Domains**: Continuous, Discrete **Size**: 1-D. **Kind**: Block Diagrams.

#### **Description**

This is a [PD controller](#page-874-0) in [series form.](#page-843-0) The transfer function of an ideal PD-controller is:

$$
G(s) = \frac{\text{kp}(1 + s \cdot \text{tau})}{1 + s \cdot \text{beta} \cdot \text{tau}}
$$

with the input of the controller equal to the error and the output of the controller used as the plant input:

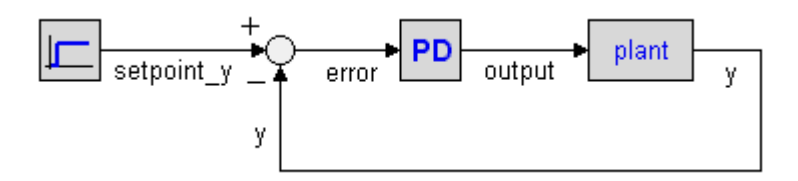

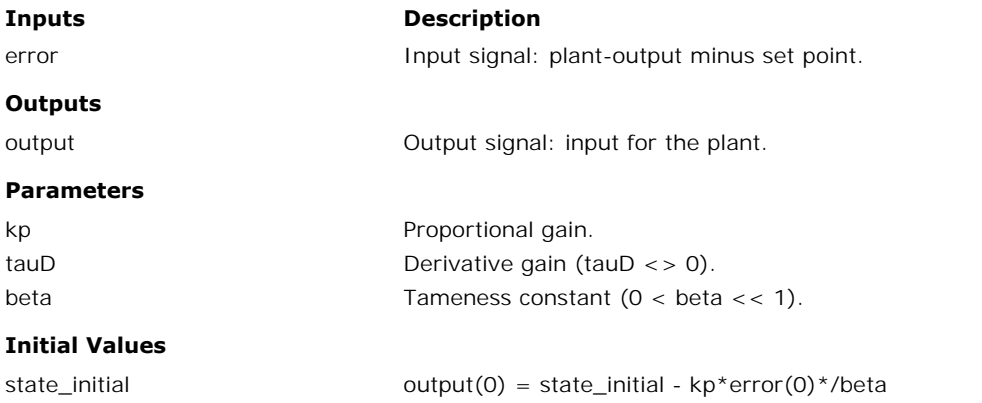

#### **Library**

Signal\Control\PID Control\Discrete

#### **Use**

**Domains**: Continuous, Discrete **Size**: 1-D. **Kind**: Block Diagrams.

#### **Description**

This is a [PI controller](#page-874-0). The transfer function of the controller is:

$$
G\left( s\right) =kp+\frac{kp}{s\cdot tauI}
$$

with the input of the controller equal to the error and the output of the controller used as the plant input:

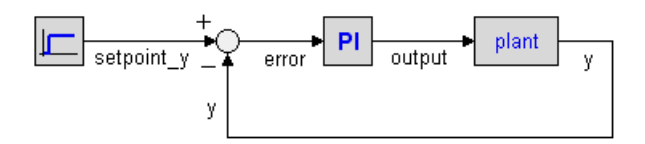

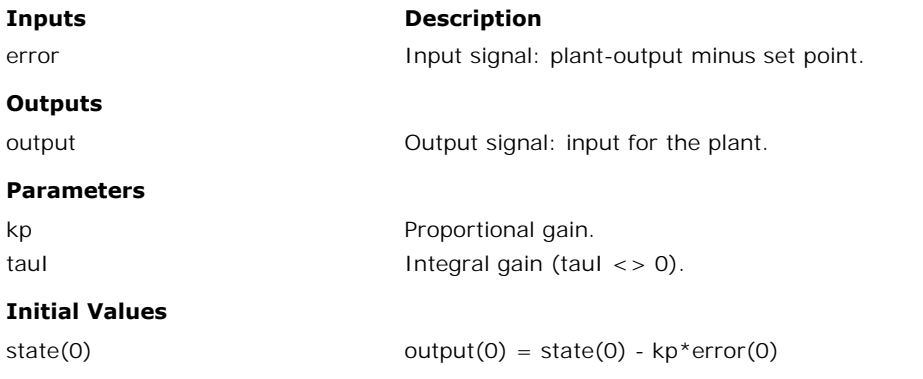

#### **Library**

Signal\Control\PID Control\Discrete

#### **Use**

**Domains**: Continuous, Discrete **Size**: 1-D. **Kind**: Block Diagrams.

#### **Description**

This is a [PID controller](#page-874-0) in [series form.](#page-843-0) The transfer function is:

$$
G\left(s\right)=kp\cdot\left(1+\frac{1}{s\cdot tauI}\right)\left(\frac{1+s\cdot tauD}{1+s\cdot beta\cdot tauD}\right)
$$

with the input of the controller equal to the error and the output of the controller used as the plant input:

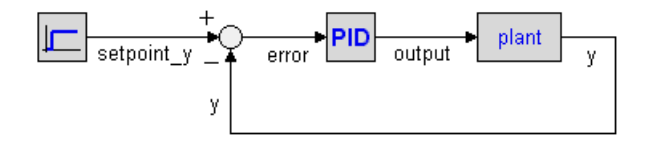

## **Interface**

**Inputs Description**

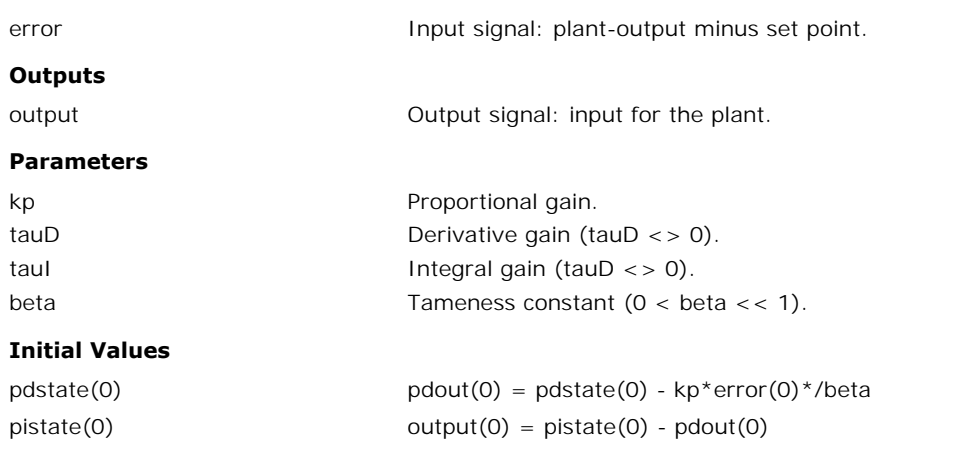

# **Cost Functions**

## **Library**

Signal\Cost Functions\Continuous

#### **Implementations**

IE ISE IAE ISTE ITAE **ITSE** IAEWAI ISEWSI ITAEWAI

# **Use**

**Domains**: Continuous. **Size**: 1-D. **Kind**: Iconic Diagrams (Electric, Electric).

#### **Description - IE**

This submodel yields the following cost function:

*output = int(e);*

#### **Description - ISE**

This submodel yields the following cost function:

*output = int(e2);*

## **Description**

This submodel yields the following cost function:

*output = int(abs(e));*

# **Description - ISTE**

This submodel yields the following cost function:

*output = int(time2\*e2);*

## **Description - ITAE**

This submodel yields the following cost function:

*output = int(time\*abs(e));*

#### **Description - ITSE**

This submodel yields the following cost function:

*output = int(time\*e2);*

# **I**

## **Description - IAEWAI**

This submodel yields the following cost function:

*output = int(abs(e) + lambda\*abs(input));*

## **Description - ISEWSI**

This submodel yields the following cost function:

*output = int(e2 + lambda\*input2);*

#### **Description**

This submodel yields the following cost function:

*output = int(time\*abs(e) + lambda\*abs(input));*

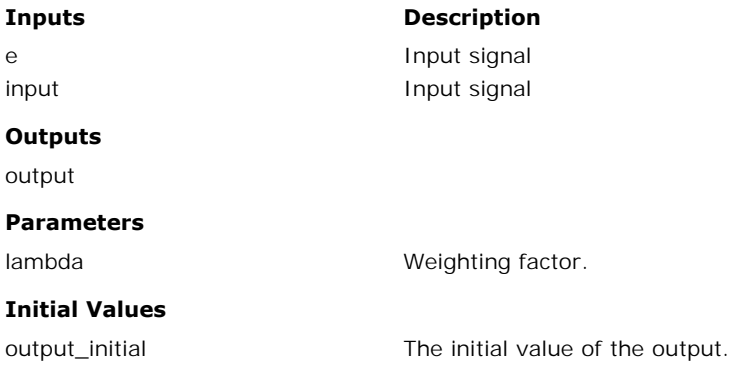

Signal\Cost Functions\Discrete

#### **Implementations**

IE ISE IAE ISTE ITAE **ITSE** IAEWAI ISEWSI ITAEWAI

## **Use**

**Domains**: Continuous. **Size**: 1-D. **Kind**: Iconic Diagrams (Electric, Electric).

#### **Description - IE**

This submodel yields the following cost function:

*output = sum(e);*

#### **Description - ISE**

This submodel yields the following cost function:

*output = sum(e2);*

#### **Description - IAE**

This submodel yields the following cost function:

*output = sum(abs(e));*

# **Description - ISTE**

This submodel yields the following cost function:

*output = sum(time2\*e2);*

#### **Description - ITAE**

This submodel yields the following cost function:

```
output = sum(time*abs(e));
```
#### **Description - ITSE**

This submodel yields the following cost function:

*output = sum(time\*e2);*

#### **I**

#### **Description - IAEWAI**

This submodel yields the following cost function:

*output = sum(abs(e) + lambda\*abs(input));*

## **Description - ISEWSI**

This submodel yields the following cost function:

*output = sum(e2 + lambda\*input2);*

#### **Description**

This submodel yields the following cost function:

*output = sum(time\*abs(e) + lambda\*abs(input));*

#### **Interface**

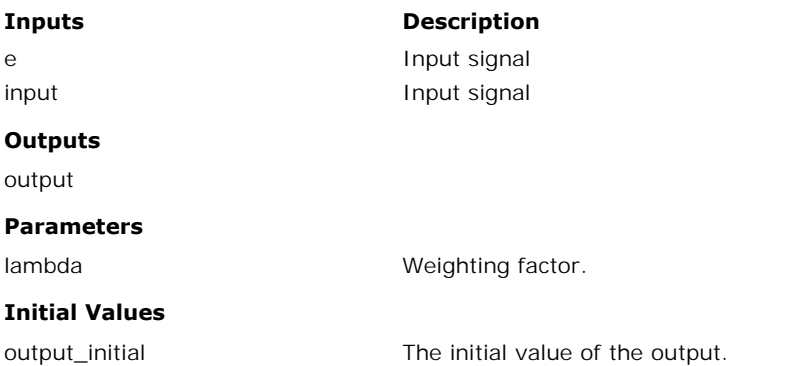

# **Discrete**

#### **Library**

Signal\Discrete

#### **Use**

**Domains**: Discrete, Continuous. **Size**: 1-D. **Allowed in**: Block Diagrams.

#### **Description**

This model incorporates the basic functions of an analog to digital convertor: sample and hold, output window (i.e. restriction of the output between a minimum and maximum value) and quantization. The quantization is specified in bits. For example 8 bits quantization means the output has  $2^8 - 1 = 255$  possible values between the given minimum and maximum.

## **Interface**

**Inputs Description**

input

#### **Outputs**

output

#### **Parameters**

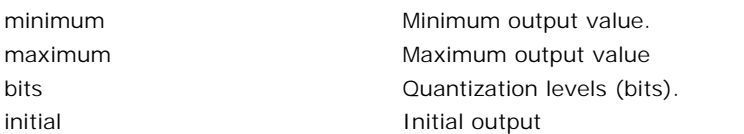

#### **Limitations**

- Quantization levels (bits).<br>
ial lations<br>
The input of this model is a continuous signal. The output of this model is a<br>
discrete signal. 20-sim will automatically detect the existence of discrete Initial output<br> **initial output**<br>
The input of this model is a continuous signal. The output of this model is a<br>
discrete signal. 20-sim will automatically detect the existence of discrete<br>
models. Each chain of discrete m mitations<br>The input of this model is a continuous signal. The output of this model is a<br>discrete signal. 20-sim will automatically detect the existence of discrete<br>models. Each chain of discrete models will be assigned a s **nitations**<br>The input of this model is a continuous signal. The output of this model is a<br>discrete signal. 20-sim will automatically detect the existence of discrete<br>models. Each chain of discrete models will be assigned a **Properties**, **Simulation** and **Discrete System**). The inject of the signal. 20-sim will automatically detect the existence of discrete models. Each chain of discrete models will be assigned a specific sampletime.<br>You can set this sample time to any desired value in the Si
- maximum and rounded by the number of bits used.

## **Library**

Signal\Discrete

#### **Use**

**Domains**: Discrete. **Size**: 1-D. **Allowed in**: Block Diagrams.

#### **Description**

This models generates a logical discrete clock signal, i.e. a signal that changes from true (1) to false (0) and vice-versa, each sample time.

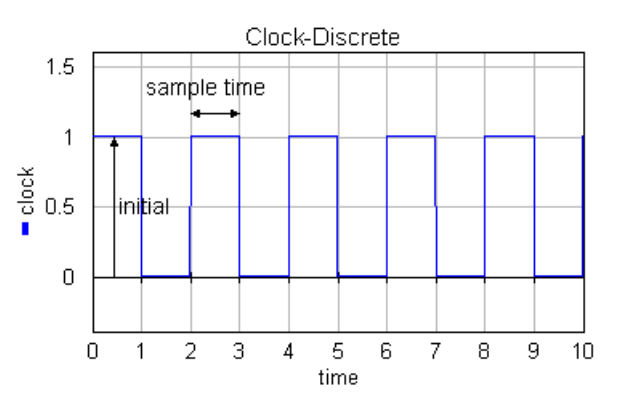

#### **Interface**

**Outputs Description**

# output

# **Parameters**

initial initial value of the output.

#### **Limitations**

The output of this model is a discrete signal. 20-sim will automatically detect the existence of initial<br> **Limitations**<br> **Cimitations**<br>
The output of this model is a discrete signal. 20-sim will automatically detect the existence of<br>
discrete models. Each chain of discrete models will be assigned a specific sampletime **communism**<br> **communisms**<br>
The output of this model is a discrete signal. 20-sim will automatically detect the existence of<br>
discrete models. Each chain of discrete models will be assigned a specific sampletime. You<br>
can s

#### **Library**

Signal\Discrete

#### **Use**

**Domains**: Discrete, Continuous. **Size**: 1-D. **Allowed in**: Block Diagrams.

#### **Description**

This model incorporates the basic functions of a digital to analog convertor: zero order hold, output window (i.e. restriction of the output between a minimum and maximum value) and quantization. The quantisation is specified in bits. For example 8 bits quantisation means the output has  $2^8 - 1 = 255$  possible values between the given minimum and maximum.

The standard models of the discrete library assume that there is no time needed to perform output window (i.e. restriction of the output between a minimum and maximum value) and<br>quantization. The quantisation is specified in bits. For example 8 bits quantisation means the<br>output has  $2^8 - 1 = 255$  possible value quantization. The quantisation is specified in bits. For example 6 bits quantisation means the<br>output has 2^8 - 1 = 255 possible values between the given minimum and maximum.<br>The standard models of the discrete library ass user and should correspond to the time needed to perform all calculations of the discrete loop in a real system.

#### **Interface**

**Inputs Description**

input

#### **Outputs**

output

#### **Parameters**

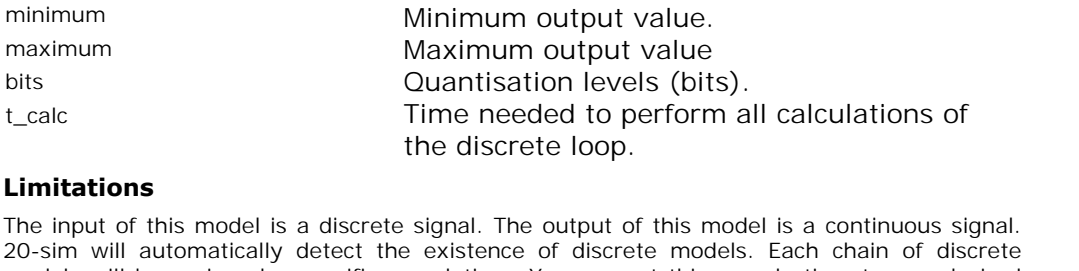

#### **Limitations**

20-sim will automatically detect the existence of discrete models.<br>20-sim will automatically detect the existence of discrete models. Each chain of discrete models will be assigned a specific sampletime. You can set this s Limitations<br>The input of this model is a discrete signal. The output of this model is a continuous signal.<br>20-sim will automatically detect the existence of discrete models. Each chain of discrete<br>models will be assigned a value in the Simulator (choose **Properties**, **Simulation** and **Discrete System**).
Signal\Discrete

#### **Use**

**Domains**: Discrete, Continuous. **Size**: 1-D. **Allowed in**: Block Diagrams.

#### **Description**

This model incorporates the basic functions of a digital to analog convertor: zero order hold, **Domains**: Discrete, Continuous. **Size**: 1-D. **Allowed in**: Block Diagrams.<br> **Description**<br>
This model incorporates the basic functions of a digital to analog convertor: zero order hold,<br>
output window (i.e. restriction of output has  $2^8 - 1 = 255$  possible values between the given minimum and maximum.

#### **Interface**

**Inputs Description**

input

#### **Outputs**

output

#### **Parameters**

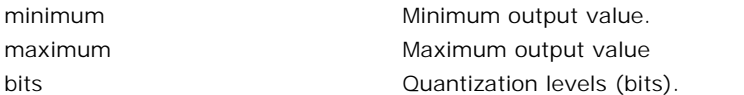

#### **Limitations**

maximum<br>
bits<br> **Limitations**<br> **Cu**antization levels (bits).<br> **Limitations**<br>
The input of this model is a discrete signal. The output of this model is a continuous signal.<br>
20-sim will automatically detect the existence of 20-sim will automatically detect the existence of discrete models. Each chain of discrete<br>20-sim will automatically detect the existence of discrete models. Each chain of discrete<br>20-sim will automatically detect the exist **Limitations**<br>The input of this model is a discrete signal. The output of this model is a continuous signal.<br>20-sim will automatically detect the existence of discrete models. Each chain of discrete<br>models will be assigned value in the Simulator (choose **Properties**, **Simulation** and **Discrete System**).

#### **Library**

Signal\Discrete

#### **Use**

**Domains**: Discrete. **Size**: 1-D. **Kind**: Block Diagrams.

#### **Description**

This is the the z-delay function with n samples delay.

*output(k) = input(k - n\*T) with*  $k = n * T$ *,*  $n = 1, 2, 3, ...$ 

The sampletime T can be set in the Simulator (choose **Properties**, **Simulation** and **Discrete System**).

# **Interface**

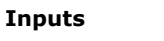

**Description** 

input

#### **Outputs**

output

#### **Initial Values**

output\_initial The initial value of the block.

#### **Parameters**

n The number of sample delays  $(n = 1, 2, 3, ...)$ .

# **Limitations**

- The parameter n can not be changed during simulation. If it is increased, recoompiling of the model is necessary.
- nitations<br>The parameter n can not be changed during simulation. If it is increased,<br>recoompiling of the model is necessary.<br>The input and output of this model are discrete signals. 20-sim will<br>automatically detect the exis The parameter n can not be changed during simulation. If it is increased,<br>recoompiling of the model is necessary.<br>The input and output of this model are discrete signals. 20-sim will<br>automatically detect the existence of d The parameter n can not be changed during simulation. If it is increased,<br>recoompiling of the model is necessary.<br>The input and output of this model are discrete signals. 20-sim will<br>automatically detect the existence of d recoompiling of the model is necessary.<br>The input and output of this model are discrete signals. 20-sim will<br>automatically detect the existence of discrete models. Each chain of discrete<br>models will be assigned a specific **System**).

## **Library**

Signal\Discrete

## **Use**

**Domains**: Discrete. **Size**: 1-D. **Kind**: Block Diagrams.

## **Description**

This is the the z-delay function with one sample interval delay.

*output(k) = input(k - T) with*  $k = n * T$ ,  $n = 0, 1, 2, 3, \dots$ 

The sampletime T can be set in the Simulator (choose **Properties**, **Simulation** and **Discrete System**).

# **Interface**

**Inputs Description**

input

#### **Outputs**

output

#### **Initial Values**

output\_initial The initial value of the block.

#### **Limitations**

**The initial value of the block.**<br> **Limitations**<br>
The input and output of this model are discrete signals. 20-sim will automatically detect the<br>
existence of discrete models. Each chain of discrete models will be assigned output\_initial<br> **Limitations**<br>
The input and output of this model are discrete signals. 20-sim will automatically detect the<br>
existence of discrete models. Each chain of discrete models will be assigned a specific<br>
samplet **Limitations**<br>The initial value of the block.<br>The input and output of this model are discrete signals. 20-sim will automatically detect the<br>existence of discrete models. Each chain of discrete models will be assigned a spe **Properties**, **Simulation** and **Discrete System**).

#### **Library**

Signal\Discrete

#### **Use**

**Domains**: Discrete. **Size**: 1-D. **Kind**: Block Diagrams.

#### **Description**

This model represents the discrete equivalent of the continuous differentiation:

*output(0) = initial; (k = 0)*  $output(1) = (u(1) - initial)/sampletime; (k = 1)$ *output (k) = (u(k) - u(k-1))/sampletime; (k = n \* T , n = 2,3,4,...*

The sampletime T can be set in the Simulator (choose **Properties**, **Simulation** and **Discrete System**). The discrete transfer function of this model is:

*H(z) = (z - 1) / ( z \* sampletime)*

which is the equivalent (using the backward difference transformation) of the continuous time transferential:

*H(s) = s*

# **Interface**

**Inputs Description**

#### input

#### **Outputs**

output

#### **Parameters**

initial initial value of the output.

#### **Limitations**

The input and output of this model are discrete signals. 20-sim will automatically detect the existence of discrete models. Each chain of discrete models will be assigned a specific **Limitations**<br>The input and output of this model are discrete signals. 20-sim will automatically detect the<br>existence of discrete models. Each chain of discrete models will be assigned a specific<br>sampletime. You can set th **Limitations**<br>The input and output of this model are discrete signals. 20-sim will automatically detect the<br>existence of discrete models. Each chain of discrete models will be assigned a specific<br>sampletime. You can set th **Properties**, **Simulation** and **Discrete System**).

#### **Library**

Signal\Discrete

#### **Use**

**Domains**: Discrete. **Size**: 1-D. **Kind**: Block Diagrams.

#### **Description**

This model represents the discrete equivalent of the continuous integration:

*output(k) = initial; (k = 0) inp(k-T)\*T + inp(k-2T)\*T + inp(k-3T)\*T + ... + inp(0)\*T + initial; (k = n \* T , n = 1,2,3,...)*

The sampletime T can be set in the Simulator (choose **Properties**, **Simulation** and **Discrete System**). The discrete transfer function of this model is:

*H(z) = sampletime / ( z - 1)*

which is the equivalent (using the forward difference transformation) of the continuous time transfer function:

*H(s) = 1/s*

#### **Interface**

**Inputs Description**

input

#### **Outputs**

output

#### **Parameters**

initial initial value of the output.

#### **Limitations**

**Parameters**<br>
initial limitations<br> **Limitations**<br>
The input and output of this model are discrete signals. 20-sim will automatically detect the<br>
existence of discrete models. Each chain of discrete models will be assigned initial<br> **Limitations**<br> **Limitations**<br>
The input and output of this model are discrete signals. 20-sim will automatically detect the<br>
existence of discrete models. Each chain of discrete models will be assigned a specific<br> **Limitations**<br>The input and output of this model are discrete signals. 20-sim will automatically detect the<br>existence of discrete models. Each chain of discrete models will be assigned a specific<br>sampletime. You can set th **Properties**, **Simulation** and **Discrete System**).

Signal\Discrete

#### **Use**

**Domains**: Discrete, Continuous. **Size**: 1-D. **Allowed in**: Block Diagrams.

#### **Description**

This model forms the interconnection between a discrete and continuous system: zero order hold.

# **Interface**

**Inputs Description**

input discrete signal

#### **Outputs**

output continuous signal

## **Limitations**

**Outputs**<br>
output continuous signal<br> **Limitations**<br>
The input of this model is a discrete signal. The output of this model is a continuous signal.<br>
20-sim will automatically detect the existence of discrete models. Each ch 20-sim will automatically detect the existence of discrete models is a continuous signal.<br>20-sim will automatically detect the existence of discrete models. Each chain of discrete<br>20-sim will automatically detect the exist **Limitations**<br>The input of this model is a discrete signal. The output of this model is a continuous signal.<br>20-sim will automatically detect the existence of discrete models. Each chain of discrete<br>models will be assigned value in the Simulator (choose **Properties**, **Simulation** and **Discrete System**).

## **Library**

Signal\Discrete

#### **Use**

**Domains**: Discrete. **Size**: 1-D. **Kind**: Block Diagrams.

#### **Description**

When you select this model and click *Go Down* a special editor opens (Linear System Editor), allowing you to enter a linear systeminState Space form, as a TransferFunctionorby adding poles and zeros:

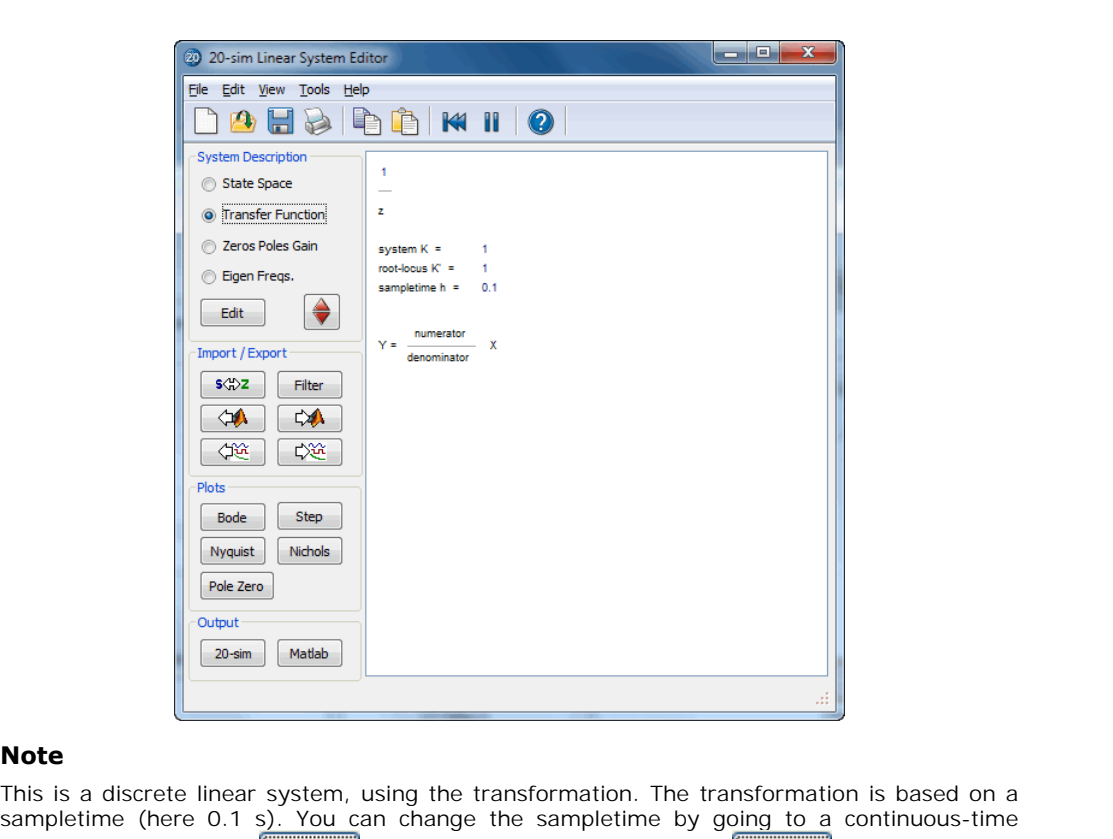

#### **Note**

**Note**<br>This is a discrete linear system, using the transformation. The transformation is based on a<br>sampletime (here 0.1 s). You can change the sampletime by going to a continuous-time<br> $S\sqrt[4]{2}$ linear system (click the  $\frac{\sqrt{3}}{2}$  button) and back (click again the  $\frac{\sqrt{3}}{2}$  button).

# **Interface**

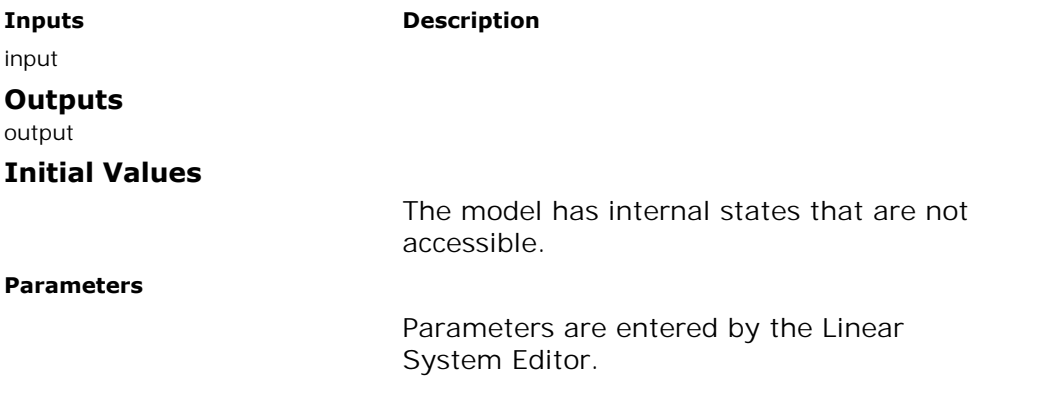

<span id="page-906-0"></span>Signal\Discrete

#### **Use**

**Domains**: Discrete, Continuous. **Size**: 1-D. **Allowed in**: Block Diagrams.

#### **Description**

**Domains**: Discrete, Continuous. **Size**: 1-D. **Allowed in**: Block Diagrams.<br>**Description**<br>This model can be used to represent quantization of an input signal. It rounds the input as<br>shown in the graph below. The quantizati **Domains**: Discrete, Continuous. **Size**: 1-D. **Allowed in**: Block Diagrams.<br>**Description**<br>This model can be used to represent quantization of an input signal. It rounds the input as<br>shown in the graph below. The quantizati (lsb). The maximum output error is half a least significant bit.

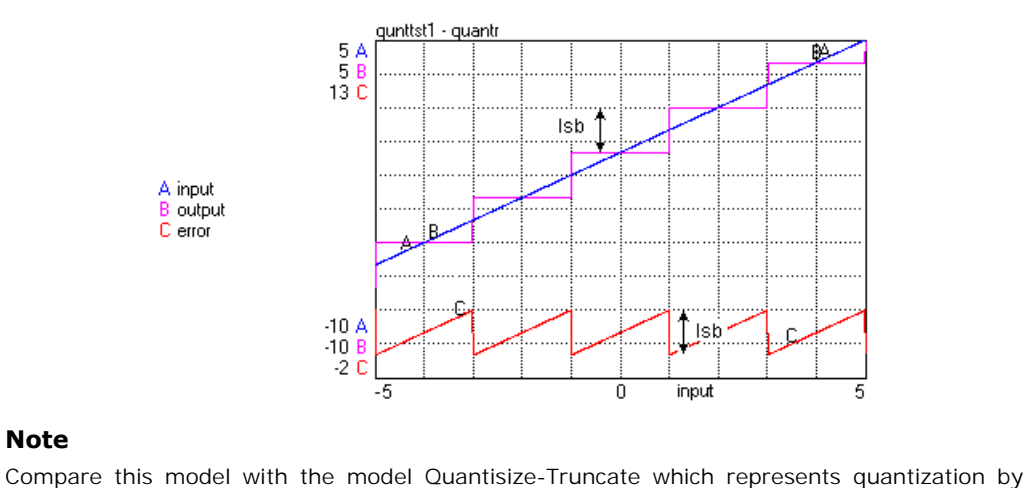

### **Note**

truncation. Truncation results in a maximum error of a least significant bit.

#### **Interface**

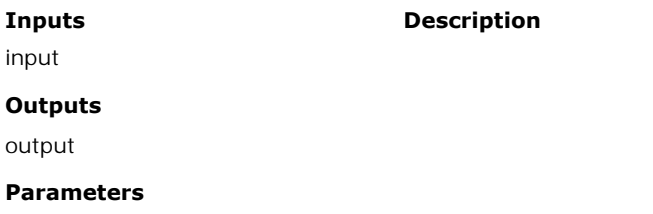

lsb Least significant bit.

<span id="page-907-0"></span>Signal\Discrete

#### **Use**

**Domains**: Discrete, Continuous. **Size**: 1-D. **Allowed in**: Block Diagrams.

#### **Description**

This model can be used to represent quantization of an input signal. It truncates the input as shown in the graph below. The quantization interval is specified by the least significant bit (Isb). The maximum output error is a least significant bit.<br>qunttert - quantity - quantity assumed by the least significant bit. (lsb). The maximum output error is a least significant bit.

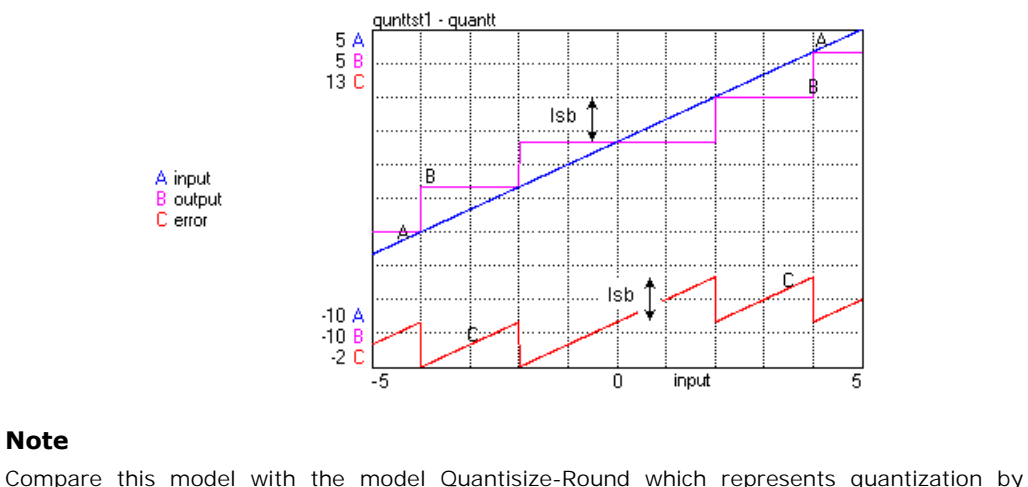

# **Note**

rounding. Rounding results in a maximum error of half a least significant bit.

# **Interface**

**Inputs Description**

input

#### **Outputs**

output

#### **Parameters**

lsb Least significant bit.

Signal\Discrete

#### **Use**

**Domains**: Discrete, Continuous. **Size**: 1-D. **Allowed in**: Block Diagrams.

#### **Description**

This model samples and holds the input every T [s].

*output = input;*  $(t = k)$ *where k = n\*T , with n = 0,1,2,3, ...*

The sampletime T can be set in the Simulator (choose **Properties**, **Run** and **Discrete System**).

# **Interface**

**Inputs Description**

input

## **Outputs**

output

#### **Limitations**

**Outputs**<br> **Limitations**<br>
The input of this model is a continuous signal. The output of this model is a discrete signal.<br>
20-sim will automatically detect the existence of discrete models. Each chain of discrete output<br>**Limitations**<br>The input of this model is a continuous signal. The output of this model is a discrete signal.<br>20-sim will automatically detect the existence of discrete models. Each chain of discrete<br>models will be a **Limitations**<br>The input of this model is a continuous signal. The output of this model is a discrete signal.<br>20-sim will automatically detect the existence of discrete models. Each chain of discrete<br>models will be assigned value in the Simulator (choose **Properties**, **Simulation** and **Discrete System**).

## **Library**

Signal\Discrete

#### **Use**

**Domains**: Discrete. **Size**: 1-D. **Kind**: Block Diagrams.

## **Description**

This model represents a discrete summation operator:

*output(k) = initial; with*  $k = 0$ *outp(k) = inp(k-T) + inp(k-2T) + inp(k-3T) + ...+ inp(0) + initial with k = n \* T , n = 1,2,3,...*

The sampletime T can be set in the Simulator (choose **Properties**, **Simulation** and **Discrete System**).

# **Interface**

**Inputs Description**

input

#### **Outputs**

output

### **Parameters**

initial initial value of the output.

#### **Limitations**

**Parameters**<br>
initial limitations<br> **Limitations**<br>
The input and output of this model are discrete signals. 20-sim will automatically detect the<br>
existence of discrete models. Each chain of discrete models will be assigned initial<br> **Limitations**<br> **Limitations**<br>
The input and output of this model are discrete signals. 20-sim will automatically detect the<br>
existence of discrete models. Each chain of discrete models will be assigned a specific<br> **Limitations**<br>The input and output of this model are discrete signals. 20-sim will automatically detect the<br>existence of discrete models. Each chain of discrete models will be assigned a specific<br>sampletime. You can set th **Properties**, **Simulation** and **Discrete System**).

## **Events**

## **Library**

Signal\Events

#### **Implementations**

**CrossingBoth** CrossingDown CrossingUp

#### **Use**

**Domains**: Discrete, Continuous. **Size**: 1-D. **Allowed in**: Block Diagrams.

#### **Description - CrossingBoth**

This is the block implementation of the [event](#page-129-0) function. The output signal is a boolean which goes from false (0) to true (1) when the input signal crosses zero (offset = 0):

*output = event (input - offset);*

If desired, you can change the parameter *offset* to trigger the event on a non-zero input value.

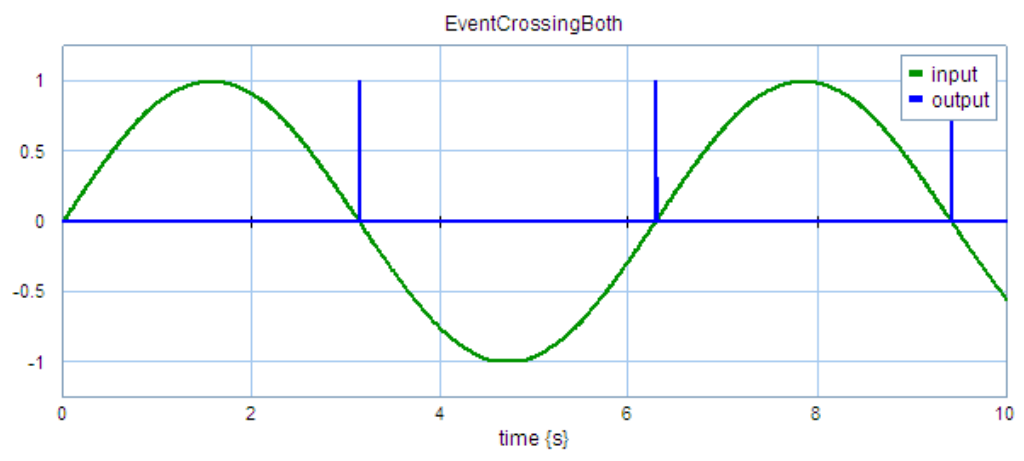

*The output of the event block for a sinusoidal input (parameter offset = 0).*

# **Interface - CrossingBoth**

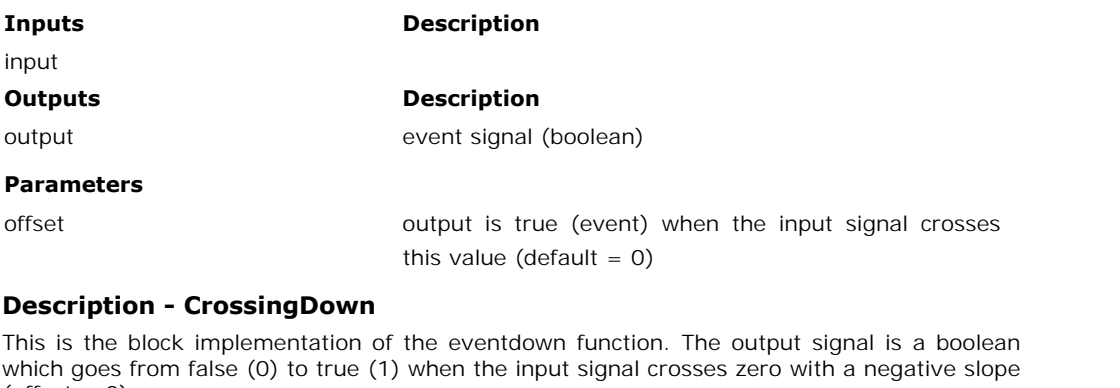

# **Description - CrossingDown**

 $(offset = 0)$ :

```
output = eventdown (input - offset);
```
If desired, you can change the parameter *offset* to trigger the event on a non-zero input value.

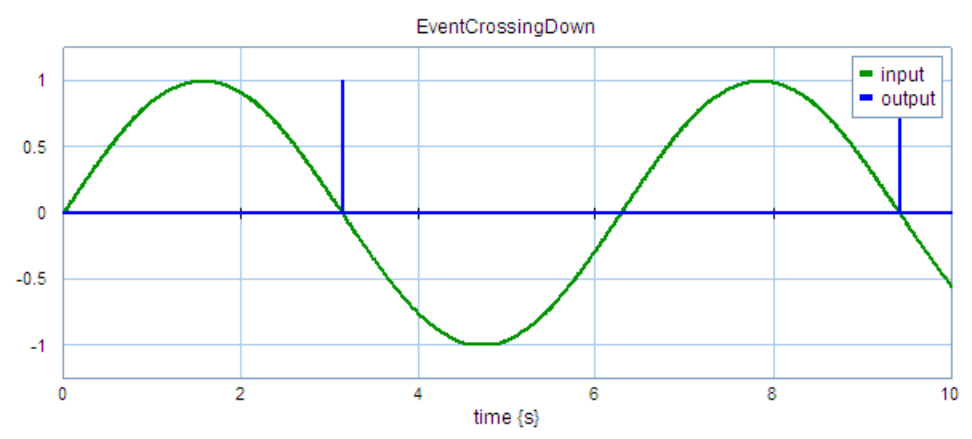

*The output of the event block for a sinusoidal input (parameter offset = 0).*

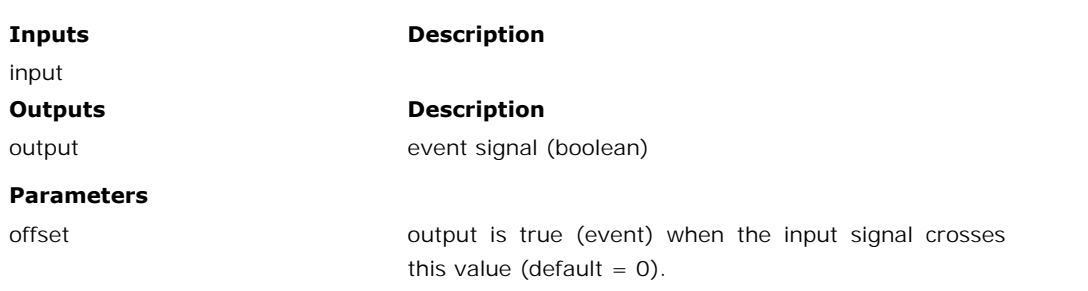

# **Description - CrossingUp**

**Interface - CrossingDown**

This is the block implementation of the [eventup](#page-130-1) function. The output signal is a boolean which goes from false (0) to true (1) when the input signal crosses zero with a positive slope (offset  $= 0$ :

*output = eventup (input - offset);*

If desired, you can change the parameter *offset* to trigger the event on a non-zero input value.

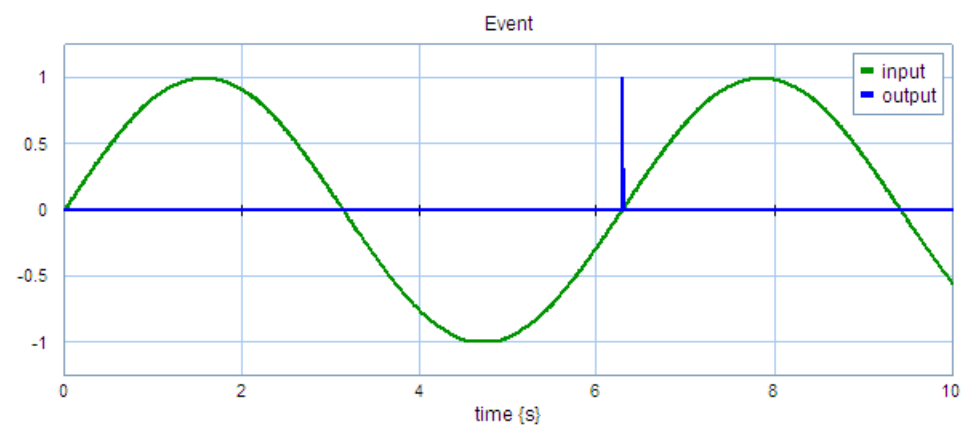

*The output of the event block for a sinusoidal input (parameter offset = 0).*

## **Interface - CrossingUp**

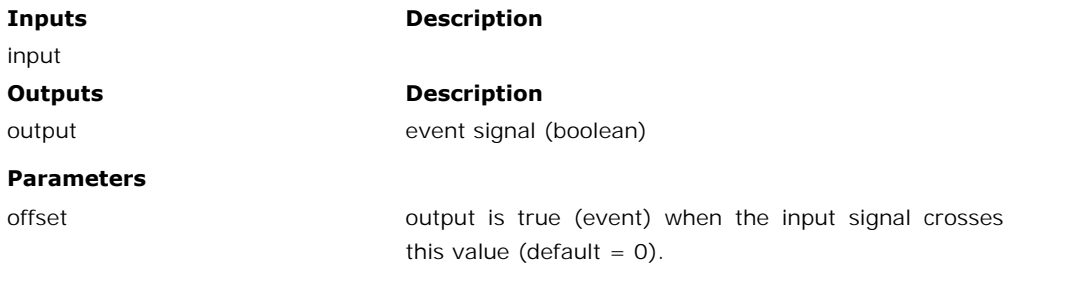

# **Library**

Signal\Events

### **Use**

**Domains**: Discrete, Continuous. **Size**: 1-D. **Allowed in**: Block Diagrams.

# **Description**

**Use**<br>Domains: Discrete, Continuous. Size: 1-D. Allowed in: Block Diagrams.<br>Description<br>This is the block implementation of the [frequencyevent](#page-130-2) function. The output signal is a<br>boolean which is true (1) every time when  $p$  **Domains**: Discrete, Continuous. **Size**: 1-D. **Allowed in**: Block Diagrams.<br>**Description**<br>This is the block implementation of the frequencyevent function. The output signal is a<br>boolean which is true (1) every time when  $p$ offset of *o* [s]. The offset parameter is optional.

*output = frequencyevent(p,o);*

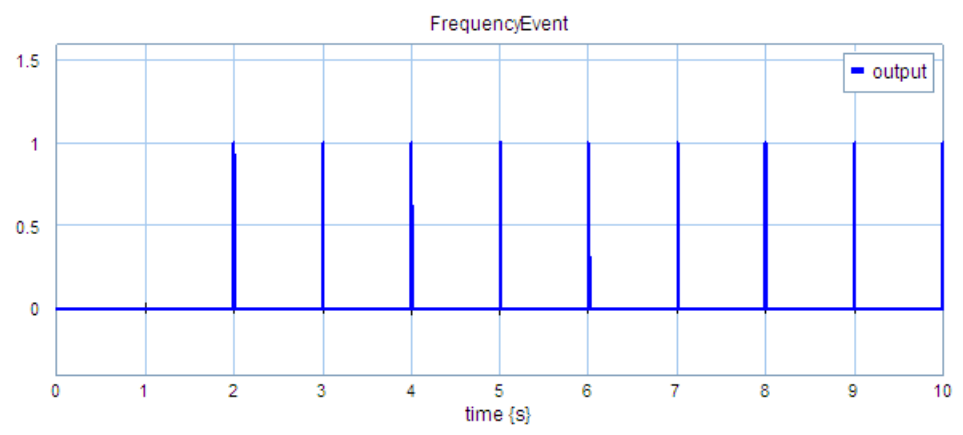

*The output of the frequencyevent block with a period of 1 s and an offset of 2 s.*

# **Interface**

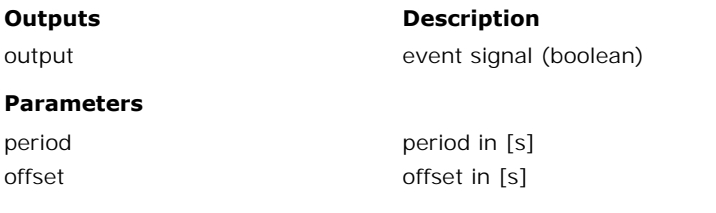

# **Library**

Signal\Events

# **Use**

**Domains**: Discrete, Continuous. **Size**: 1-D. **Allowed in**: Block Diagrams.

# **Description**

This is the block implementation of the [timeevent](#page-131-0) function. The output signal is a boolean which is true (1) at a specific time given by the parameter *triggerTime*:

*output = timeevent(triggerTime);*

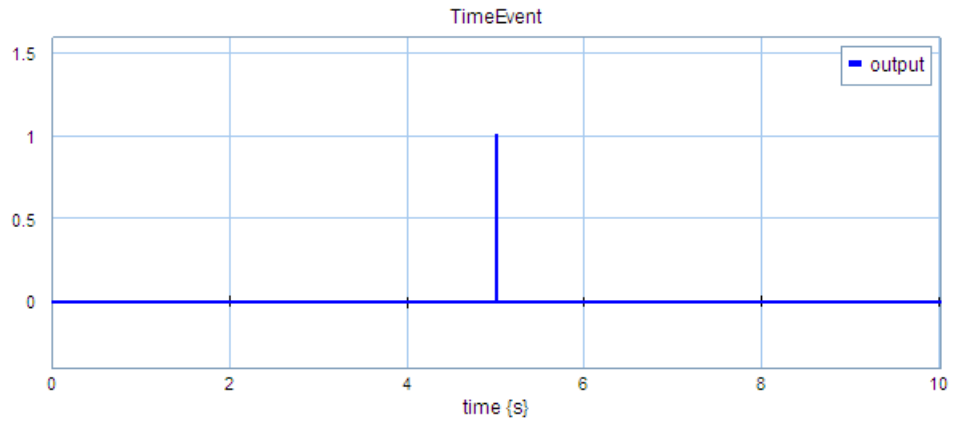

*The output of the timeevent block with a triggerTime of 5 s.*

# **Interface**

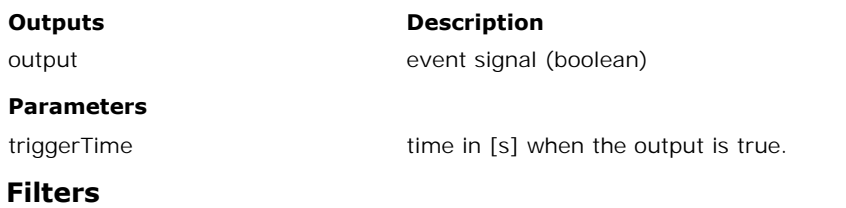

# **Library**

Signal\Block Diagram

## **Use**

**Domains**: Continuous. **Size**: 1-D. **Kind**: Block Diagrams.

# **Description**

When you select this model and click *[Go Down](#page-19-0)* a special editor opens [\(Filter Editor\)](#page-300-0), allowing you to choose a filter:

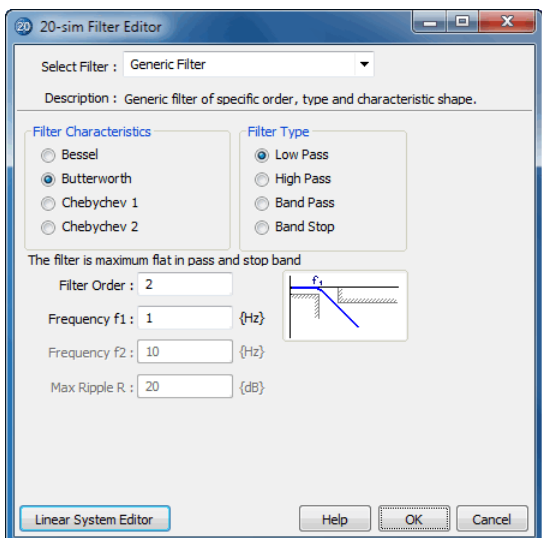

# **Interface**

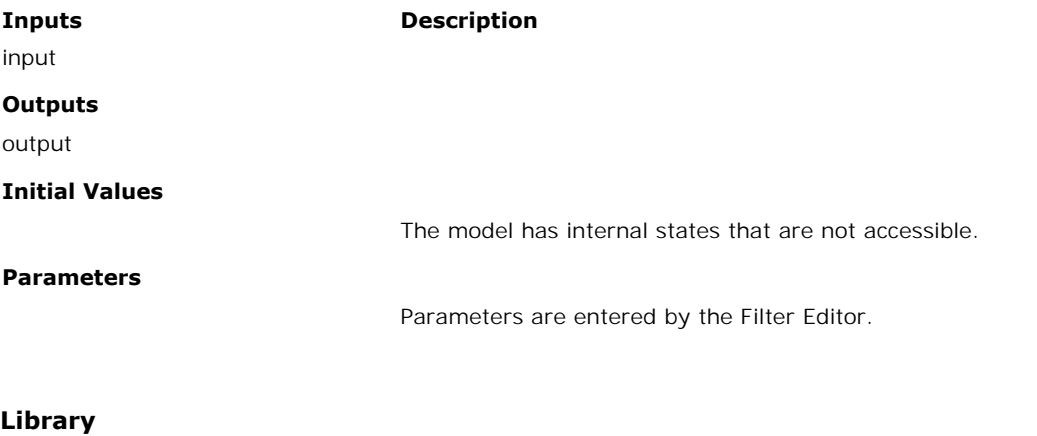

# Signal\Filters

### **Use**

**Domains**: Continuous. **Size**: 1-D. **Kind**: Block Diagrams.

# **Description**

**Use<br>Domains**: Continuous. **Size**: 1-D. **Kind**: Block Diagrams.<br>**Description**<br>This is a second order Butterworth filter. The bandwidth is given in Hz. The phase and<br>magnitude plot (bandwidth = 1 Hz) are shown in the figure

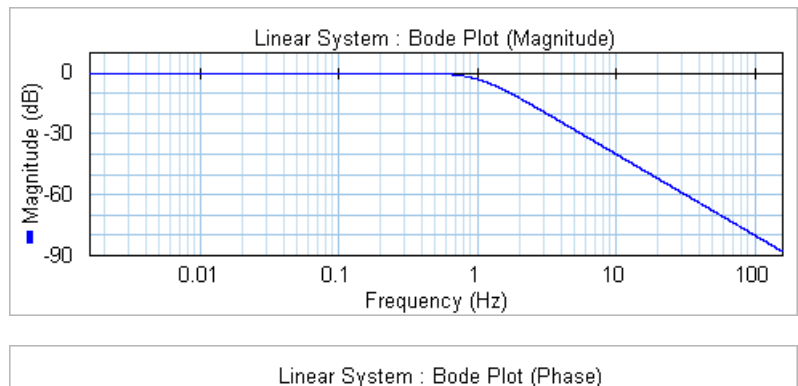

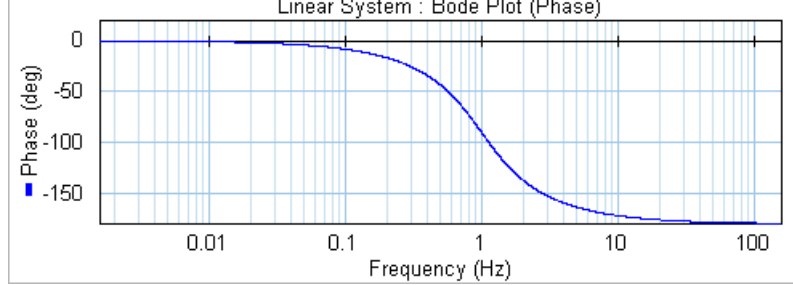

# **Interface**

#### **Outputs Description**

input,output

#### **Parameters**

BW Bandwidth (Hz)

## **Initial Values**

 $y$ \_initial  $y$ <sup>o</sup> Output value of the filter at  $t = 0$  s.

Signal\Filters

#### **Use**

**Domains**: Continuous. **Size**: 1-D. **Kind**: Block Diagrams.

#### **Description**

This is a fourth order Butterworth filter. The bandwidth is given in Hz. The phase and magnitude plot (bandwidth =  $1$  Hz) are shown in the figure below.

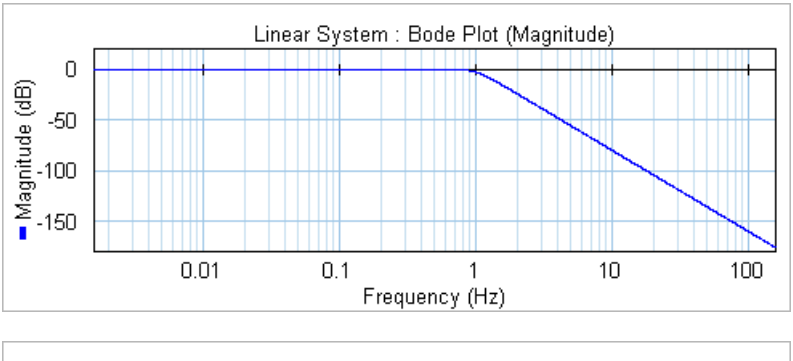

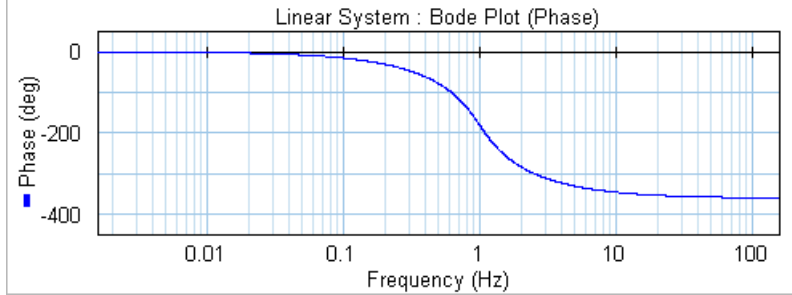

# **Interface**

**Outputs Description**

input,output

#### **Parameters**

BW Bandwidth (Hz)

# **Initial Values**

y initial  $\qquad$  Output value of the filter at t = 0 s.

Signal\Filters

### **Use**

**Domains**: Continuous. **Size**: 1-D. **Kind**: Block Diagrams.

#### **Description**

This is a first order filter. with transfer function:

$$
Y(s) = \frac{1}{\frac{s}{2 \cdot \pi \cdot BW}} \cdot U(s)
$$

The bandwidth is given in Hz. The phase and magnitude plot (bandwidth  $= 1$  Hz) are shown in the figure below.

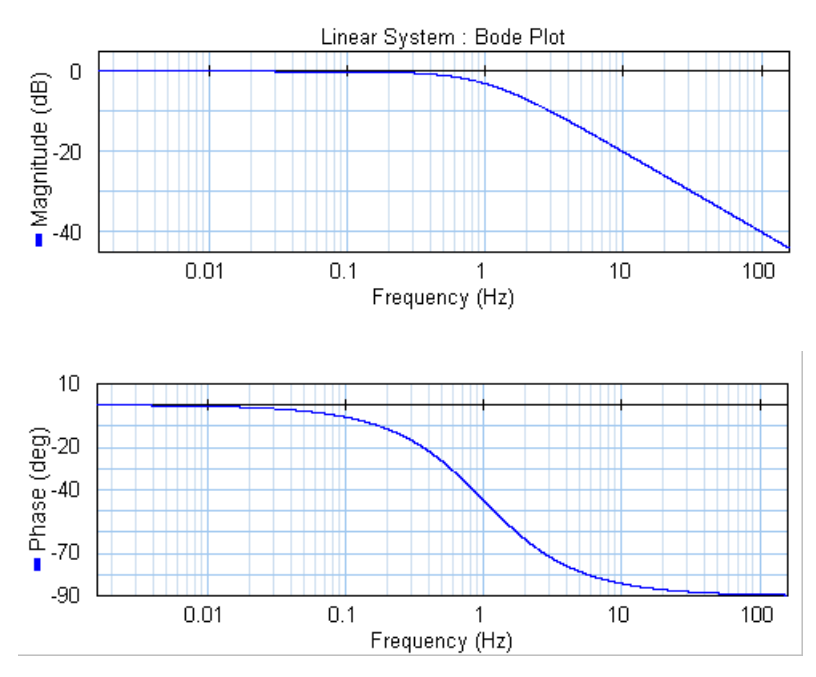

# **Interface**

**Outputs Description**

input,output

**Parameters**

BW Bandwidth (Hz)

#### **Initial Values**

state\_initial  $Output$  value of the filter at  $t = 0$  s.

#### **Library**

Signal\Filters

#### **Use**

**Domains**: Continuous. **Size**: 1-D. **Kind**: Block Diagrams.

### **Description**

This is a second order filter. with transfer function:

$$
Y(s) = \frac{\left(2 \cdot \pi \cdot BW\right)^2}{s^2 + 2 \cdot \pi \cdot BW \frac{s}{Q} + \left(2 \cdot \pi \cdot BW\right)^2} \cdot U(s)
$$

The bandwidth is given in Hz. The phase and magnitude plot (bandwidth  $= 1$  Hz) are shown in the figure below.

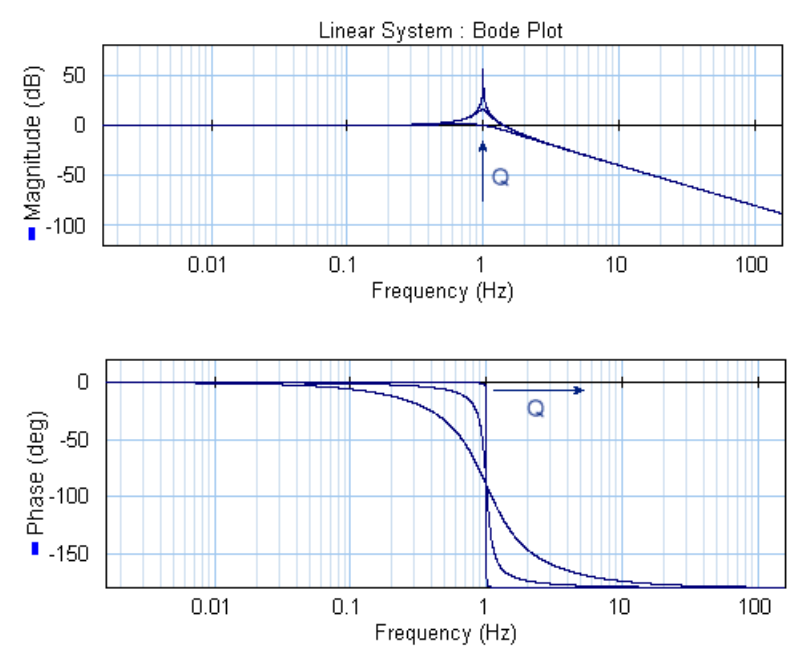

# **Interface**

**Outputs Description**

input,output

# **Parameters**

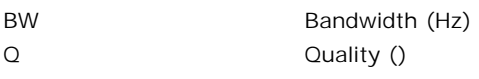

# **Initial Values**

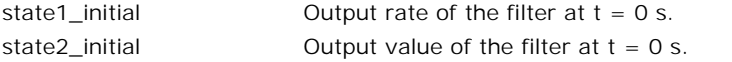

# **Import Export**

#### **Library**

Signal\Import Export\Matlab

#### **Use**

**Domains**: Continuous, Discrete. **Size**: 1-D. **Allowed in**: Block Diagrams.

#### **Description**

This submodel sends a command to the Matlab workspace during simulation, and gets the output signal from the Matlab workspace.

#### **Interface**

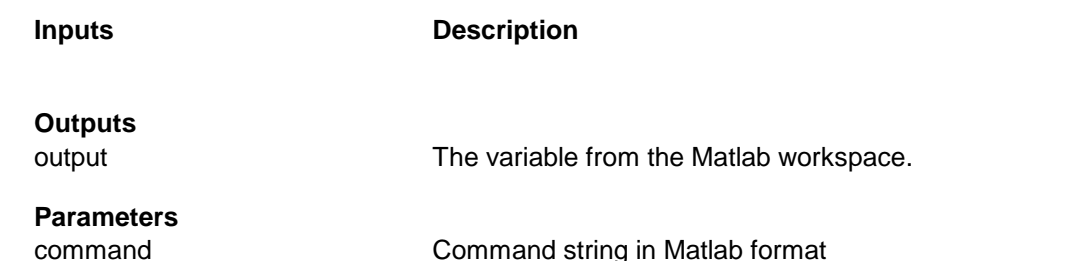

# command Command string in Matlab format name mame name of the variable inside the Matlab workspace.

#### **Tip**

20-sim uses a single quote ' for strings. If you wish to include a single quote inside the command string for Matlab, use 2 single quotes '' in the command string instead.

#### **Library**

Signal\Import Export\Matlab

### **Use**

**Domains:** Continuous, Discrete. **Size**: 1-D. **Allowed in**: Block Diagrams.

#### **Description**

This submodel sends a command to the Matlab workspace at the end of the simulation.

#### **Interface**

# **Inputs Description**

# **Outputs**

# **Parameters**

## command Command string in Matlab format

# **Tip**

20-sim uses a single quote ' for strings. If you wish to include a single quote inside the command string for Matlab, use 2 single quotes '' in the command string instead.

# **Library** Signal\Import Export\Matlab **Use Domains:** Continuous, Discrete. **Size**: 1-D. **Allowed in**: Block Diagrams. **Description**

This submodel sends a command to the Matlab workspace at the start of the simulation.

# **Interface**

**Inputs Description**

#### **Outputs**

#### **Parameters**

command Command string in Matlab format

## **Tip**

20-sim uses a single quote ' for strings. If you wish to include a single quote inside the command string for Matlab, use 2 single quotes '' in the command string instead.

## **Library**

Signal\Import Export\Matlab

## **Use**

**Domains**: Continuous, Discrete. **Size**: 1-D. **Allowed in:** Block Diagrams.

# **Description**

This submodel sends a command to the Matlab workspace during simulation.

#### **Interface**

## **Inputs Description**

# **Outputs**

# **Parameters**

### command Command string in Matlab format

# **Tip**

**Parameters**<br> **20-sim uses a single quote ' for strings. If you wish to include a single quote inside the<br>
20-sim uses a single quote ' for strings. If you wish to include a single quote inside the<br>
command string for Matl** 

## **Library**

Signal\Import Export\Matlab

#### **Use**

**Domains:** Continuous, Discrete. **Size**: 1-D. **Allowed in**: Block Diagrams.

#### **Description**

This submodel gets an output from the Matlab workspace during simulation.

#### **Interface**

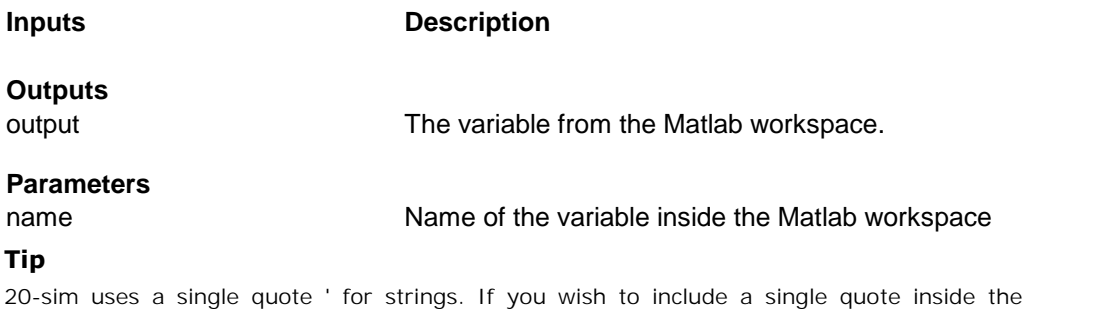

#### **Tip**

command string for Matlab, use 2 single quotes '' in the command string instead.

#### **Library**

Signal\Import Export\Matlab

#### **Use**

**Domains:** Continuous, Discrete. **Size:** 1-D. **Allowed in**: Block Diagrams.

#### **Description**

This submodel sends the input signal to the Matlab workspace, sends the command to the workspace, and gets the output variable back. This is done during the 20-sim simulation.

# **Interface**

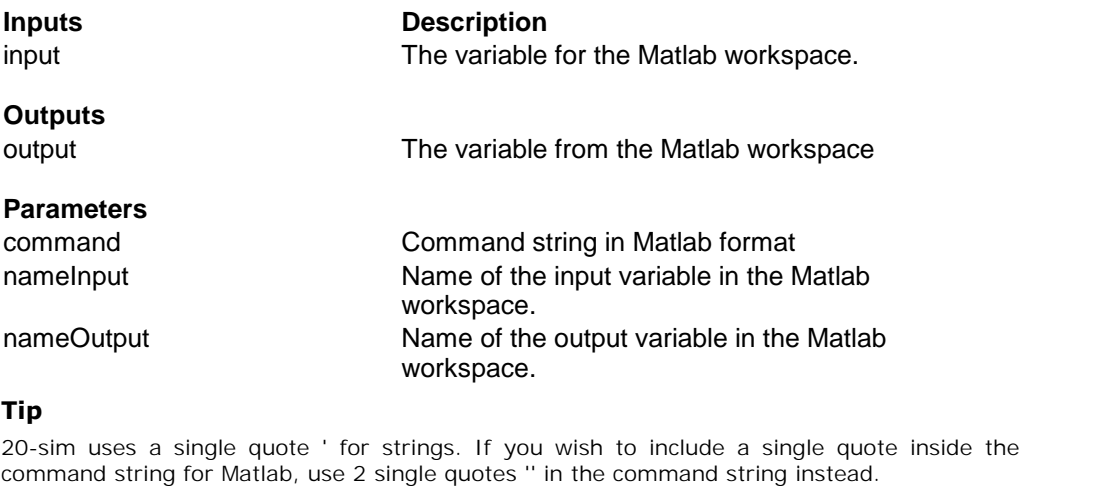

# **Tip**

# **Library**

Signal\Import Export\Matlab

#### **Use**

**Domains**: Continuous, Discrete. **Size**: 1-D. **Allowed in:** Block Diagrams.

#### **Description**

This submodel sends the input signal and a command to the Matlab workspace during simulation.

# **Interface**

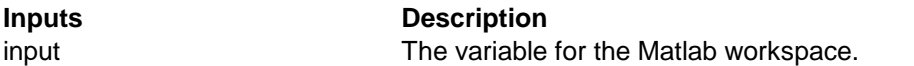

# **Outputs**

# **Parameters**

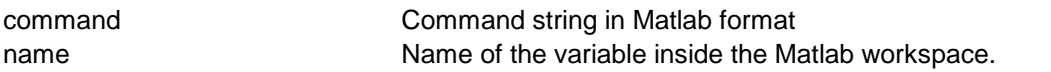

# **Tip**

20-sim uses a single quote ' for strings. If you wish to include a single quote inside the command string for Matlab, use 2 single quotes '' in the command string instead.

Signal\Import Export\Matlab

#### **Use**

**Domains:** Continuous, Discrete. **Size**: 1-D. **Allowed in**: Block Diagrams.

#### **Description**

This submodel sends the input signal to the Matlab workspace, stores the input inside the Matlab workspace into a matrix, and plots the result in a graph. Each row of the matrix **Domains:** Continuous, Discrete. **Size**: 1-D. **Allowed in**: Block Diagrams.<br> **Description**<br>
This submodel sends the input signal to the Matlab workspace, stores the input inside the<br>
Matlab workspace into a matrix, and plo the name is set during the processing phase only

#### **Interface**

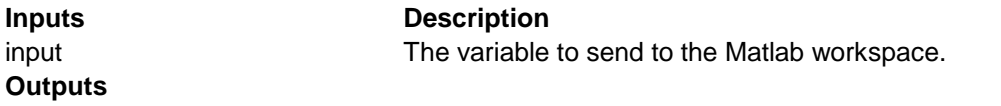

#### **Parameters**

name name name of the variable inside the Matlab workspace

#### **Tip**

20-sim uses a single quote ' for strings. If you wish to include a single quote inside the command string for Matlab, use 2 single quotes '' in the command string instead.

#### **Library**

Signal\Import Export\Matlab

#### **Use**

**Domains**: Continuous, Discrete. **Size**: 1-D. **Allowed in**: Block Diagrams.

#### **Description**

This submodel sends the input signal to the Matlab workspace and stores the input inside the Matlab workspace into a matrix. Each row of the matrix corresponds with a major simulation step, so the input is limited to a scalar or vector. Note: the name is set during the processing phase only.

#### **Interface**

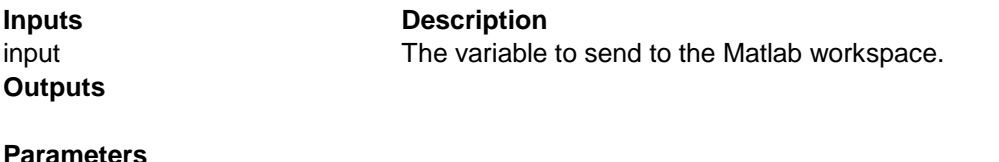

# name Name of the variable inside the Matlab workspace

#### **Tip**

20-sim uses a single quote ' for strings. If you wish to include a single quote inside the command string for Matlab, use 2 single quotes '' in the command string instead.

# **Library**

Signal\Import Export\Matlab

#### **Use**

**Domains**: Continuous, Discrete. **Size:** 1-D. **Allowed in:** Block Diagrams.

#### **Description**

This submodel sends the time and input signal to the Matlab workspace. The input is limited to a scalar or vector. Note: the name is set during the processing phase only. Interface

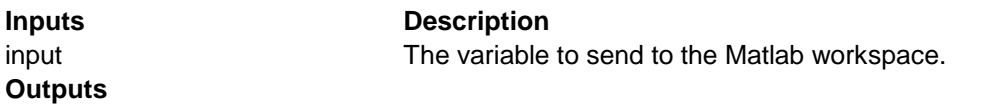

#### **Parameters**

name **Name of the variable inside the Matlab workspace** 

## **Tip**

20-sim uses a single quote ' for strings. If you wish to include a single quote inside the command string for Matlab, use 2 single quotes '' in the command string instead.

## **Library**

Signal\Import Export\Matlab

#### **Use**

**Domains**: Continuous, Discrete. **Size:** 1-D. **Allowed in:** Block Diagrams.

#### **Description**

This submodel sends the time and input signal to the Matlab workspace, stores the time and input inside the Matlab workspace into a matrix, and plots the result in a graph. Each row of the matrix corresponds with a major simulation step, so the input is limited to a scalar or column vector. Note: the name is set during the processing phase only

#### **Interface**

#### **Inputs Description**

**Outputs**

input The variable to send to the Matlab workspace.

# **Parameters**

# name **Name of the variable inside the Matlab workspace**

# **Tip**

20-sim uses a single quote ' for strings. If you wish to include a single quote inside the command string for Matlab, use 2 single quotes '' in the command string instead.

# **Library**

Signal\Import Export\Matlab

#### **Use**

Domains: Continuous, Discrete. Size: 1-D. Allowed in: Block Diagrams.

#### **Description**

**Use**<br>Domains: Continuous, Discrete. Size: 1-D. Allowed in: Block Diagrams.<br>**Description**<br>This submodel sends the time and input signal to the Matlab workspace and stores the time<br>and input inside the Matlab workspace into a major simulation step, so the input is limited to a scalar or column vector. Note: the name is set during the processing phase only

## **Interface**

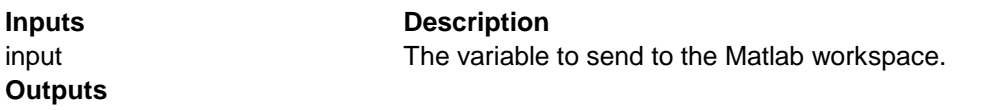

#### **Parameters**

name **Name of the variable inside the Matlab workspace** 

## **Tip**

20-sim uses a single quote ' for strings. If you wish to include a single quote inside the command string for Matlab, use 2 single quotes '' in the command string instead.

## **Library**

Signal\Import Export\Matlab

## **Use**

Domains: Continuous, Discrete. Size: 1-D. Allowed in: Block Diagrams.

# **Description**

This submodel sends a variable to the Matlab workspace during simulation.

# **Interface**

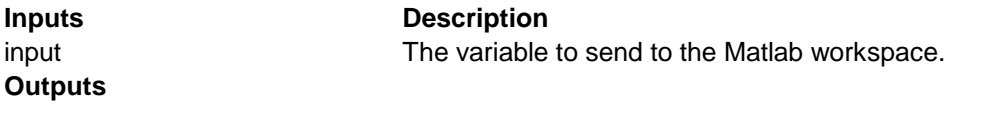

## **Parameters**

name Name of the variable inside the Matlab workspace

#### **Tip**

**Parameters**<br> **20-sim uses a single quote ' for strings.** If you wish to include a single quote inside the<br>
20-sim uses a single quote ' for strings. If you wish to include a single quote inside the<br>
command string for Mat

# **Logical**

#### **Library**

Signal\Logical\Continuous

#### **Use**

**Domains**: Discrete, Continuous. **Size**: 1-D. **Allowed in**: Block Diagrams.

#### **Description**

The output signal of this model is according the truth table below:

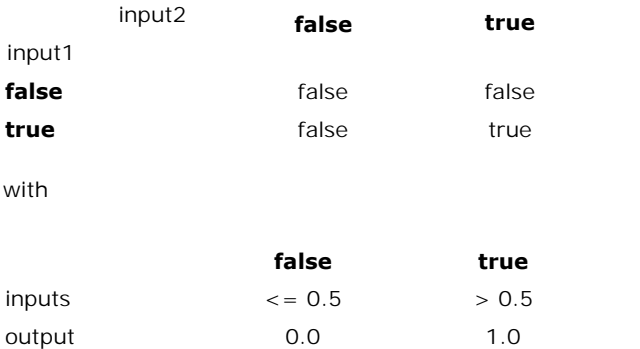

# **Interface**

**Inputs Description**

input1 input2

# **Outputs**

output

# **Library**

Signal\Logical\Continuous

# **Use**

**Domains**: Continuous. **Size**: 1-D. **Kind**: Block Diagrams.

# **Description**

This models generates a logical continuous clock signal, i.e. a signal that changes from true<br>(1) to false (0) and back, each period T.<br>Clock-Discrete (1) to false (0) and back, each period T.

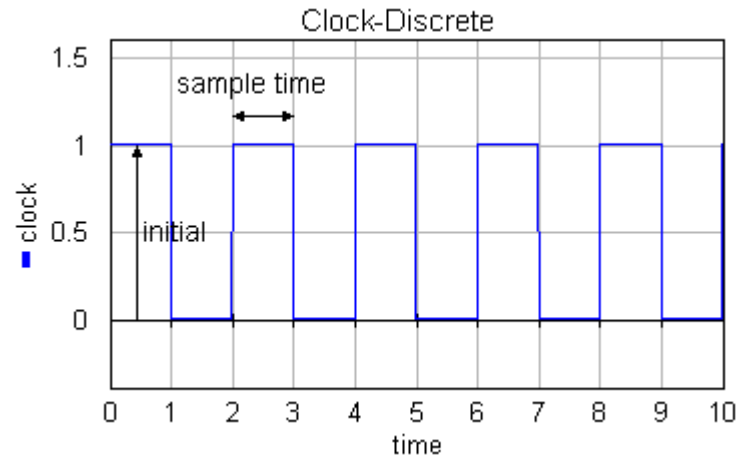

# **Interface**

# **Outputs Description**

output

#### **Parameters**

initial T

Initial value of the output. Clock-period.

Signal\Logical\Continuous

#### **Use**

**Domains**: Continuous. **Size**: 1-D. **Kind**: Block Diagrams.

#### **Description**

The initial output of this model is equal to the parameter *initial*. Otherwise the output signal is equal to the input signal each time the control input changes from false to true:

*output = input; (oldcontrol = false and control = true) output = oldoutput; (otherwise)*

with

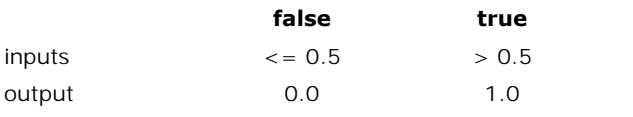

## **Interface**

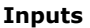

**Description** 

input control

#### **Outputs**

output

#### **Parameters**

initial initial value of the output.

## **Library**

Signal\Logical\Continuous

#### **Use**

**Domains**: Discrete, Continuous. **Size**: 1-D. **Allowed in**: Block Diagrams.

#### **Description**

The output signal of this model is according the truth table below:

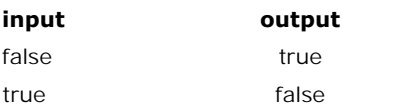

with

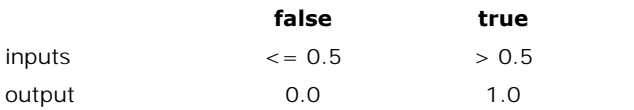

# **Interface**

**Inputs Description**

input

#### **Outputs**

output

# **Library**

Signal\Logical\Continuous

### **Use**

**Domains**: Discrete, Continuous. **Size**: 1-D. **Allowed in**: Block Diagrams.

## **Description**

The output signal of this model is according the truth table below:

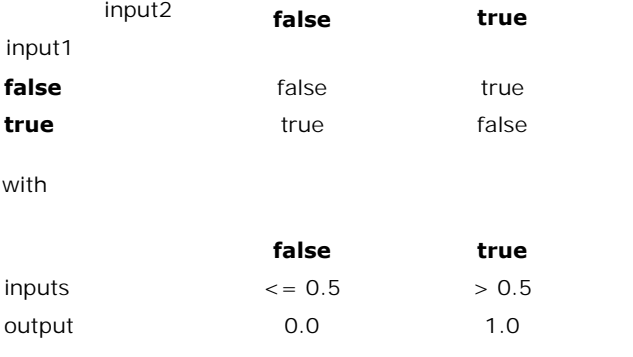

# **Interface**

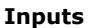

input1 input2

#### **Outputs**

output

**Description** 

Signal\Logical\Continuous

#### **Use**

**Domains**: Discrete, Continuous. **Size**: 1-D. **Allowed in**: Block Diagrams.

#### **Description**

The output signal of this model is according the truth table below:

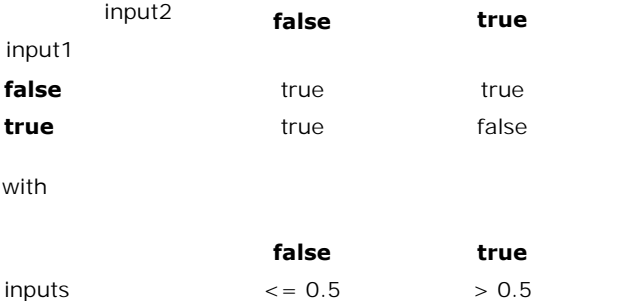

output 0.0 1.0

# **Interface**

**Inputs Description**

# input1

input2

# **Outputs**

output

# **Library**

Signal\Logical\Continuous

# **Use**

**Domains**: Discrete, Continuous. **Size**: 1-D. **Allowed in**: Block Diagrams.

## **Description**

The output signal of this model is according the truth table below:

input2

**false true**

input1

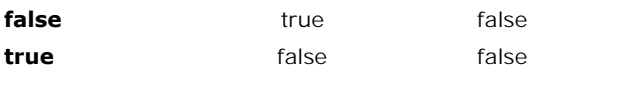

with

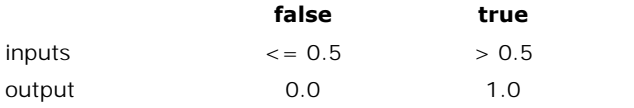

# **Interface**

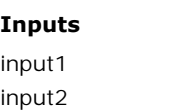

# **Outputs**

output

# **Library**

Signal\Logical\Continuous

#### **Use**

**Domains**: Discrete, Continuous. **Size**: 1-D. **Allowed in**: Block Diagrams.

**Description** 

#### **Description**

The output signal of this model is according the truth table below:

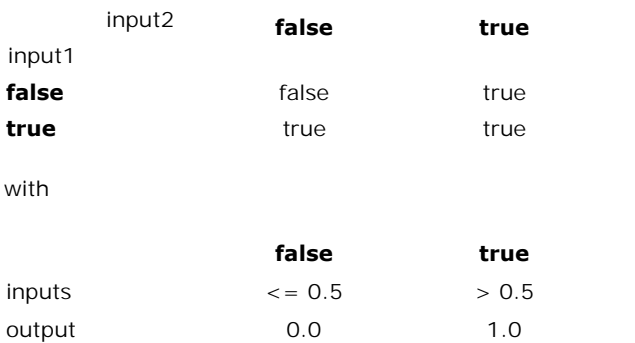

# **Interface**

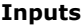

**Description** 

input1 input2

#### **Outputs**

output

# **Library**

Signal\Logical\Continuous

#### **Use**

**Domains**: Continuous. **Size**: 1-D. **Kind**: Block Diagrams.

#### **Description**

This is the continuous version of [SetResetFlipFlop-Discrete.emx](#page-941-0). The initial output of this model is equal to the parameter *initial*. Otherwise the output signal is according the truth table below:

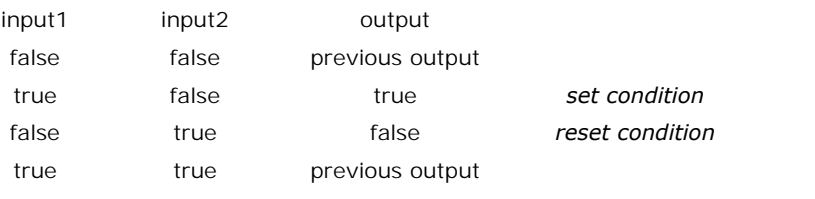

with

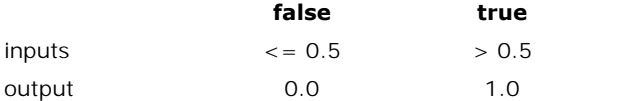

# **Interface**

**Inputs Description**

input1 input2

## **Outputs**

output

#### **Parameters**

initial initial value of the output.

Signal\Logical\Continuous

#### **Use**

**Domains**: Continuous. **Size**: 1-D. **Kind**: Block Diagrams.

#### **Description**

Initially the output is equal to the parameter initial. Otherwise the output signal is changed each time the control input changes from false to true:

*output = not oldoutput; (oldcontrol = false and control = true) output = oldoutput; (otherwise)*

with

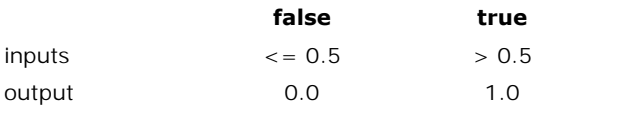

# **Interface**

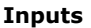

**Description** 

input control

## **Outputs**

output

#### **Parameters**

initial initial value of the output.

# **Library**

Signal\Logical\Discrete **Use Domains**: Discrete, Continuous. **Size**: 1-D. **Allowed in**: Block Diagrams. **Description**

The output signal of this model is according the truth table below:

input2 **false true**
#### input1

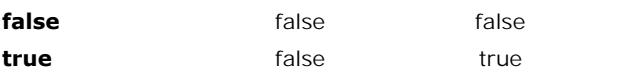

with

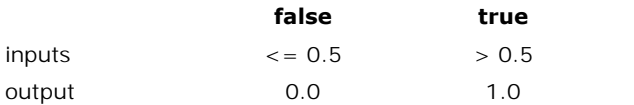

## **Interface**

**Inputs Description**

# input1

input2

## **Outputs**

output

## **Library**

Signal\Logical\Discrete

## **Use**

**Domains**: Continuous. **Size**: 1-D. **Kind**: Block Diagrams.

## **Description**

This models generates a logical discrete clock signal, i.e. a signal that changes from true (1) to false (0) and vice-versa, each sample time.

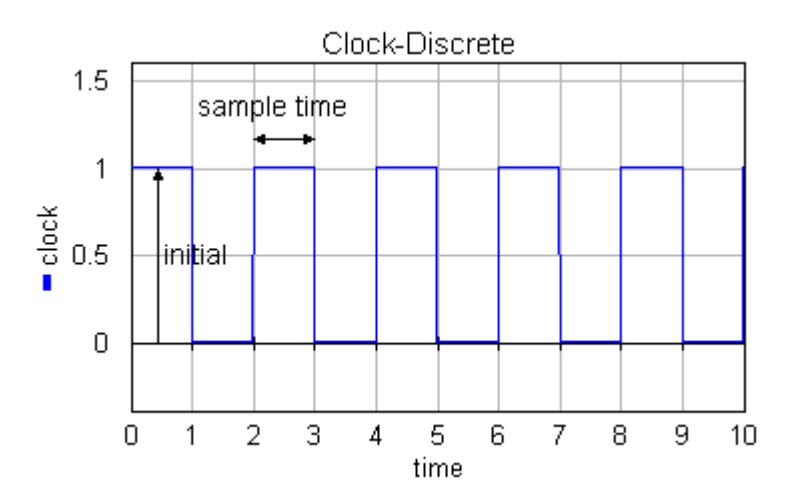

## **Interface**

# **Outputs Description**

#### output

#### **Parameters**

initial T

Initial value of the output. Clock-period.

## **Library**

Signal\Logical\Discrete

## **Use**

**Domains**: Discrete. **Size**: 1-D. **Kind**: Block Diagrams. **The initial output of the initial output of this model is equal to the initial output of this model is equal to the initial value** *oldoutput\_initial***. Otherwise the output of this model is equal to the initial value** *oldo* **Use**<br>**Domains**: Discrete. **Size**: 1-D. **Kind**: Block Diagrams.<br>The initial output of this model is equal to the initial value *oldoutput\_initial*. Otherwise the<br>output signal is equal to the input signal each time the con true:

*output = input; (oldcontrol = false and control = true) output = oldoutput; (otherwise)*

## with

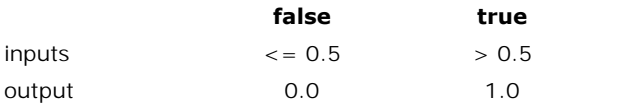

## **Interface**

**Inputs Description**

input control

## **Outputs**

output

## **Initial Values**

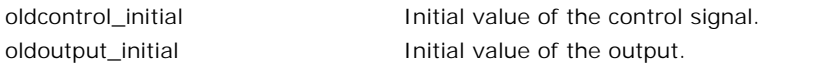

## **Library**

Signal\Logical\Discrete

#### **Use**

**Domains**: Discrete, Continuous. **Size**: 1-D. **Allowed in**: Block Diagrams.

## **Description**

The output signal of this model is according the truth table below:

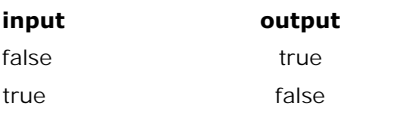

with

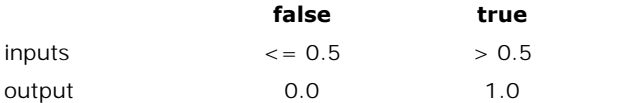

## **Interface**

# **Inputs Description**

input

#### **Outputs**

output

Signal\Logical\Discrete

#### **Use**

**Domains**: Discrete, Continuous. **Size**: 1-D. **Allowed in**: Block Diagrams.

## **Description**

The output signal of this model is according the truth table below:

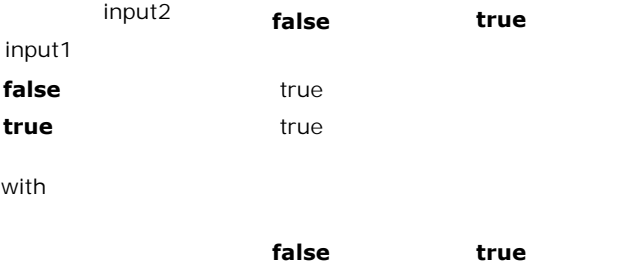

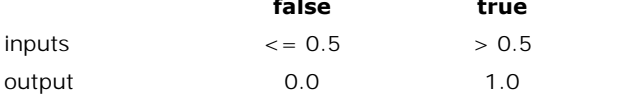

## **Interface**

**Inputs Description**

# input1

input2

## **Outputs**

output

## **Library**

Signal\Logical\Discrete

## **Use**

**Domains**: Discrete, Continuous. **Size**: 1-D. **Allowed in**: Block Diagrams.

## **Description**

The output signal of this model is according the truth table below:

input2

**false true**

input1

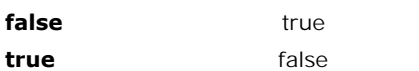

with

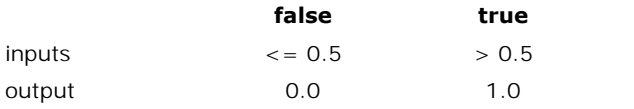

## **Interface**

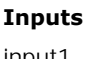

**Description** 

input1 input2

## **Outputs**

output

## **Library**

Signal\Logical\Discrete

#### **Use**

**Domains**: Discrete, Continuous. **Size**: 1-D. **Allowed in**: Block Diagrams.

## **Description**

The output signal of this model is according the truth table below:

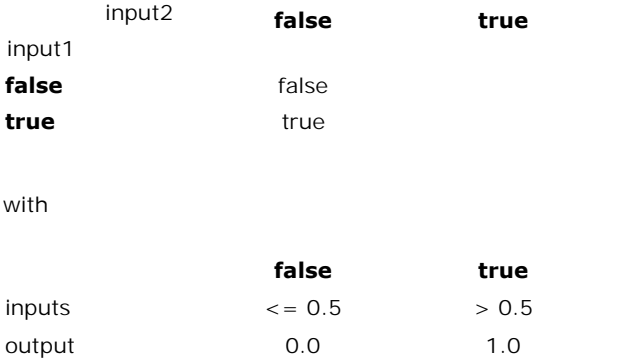

## **Interface**

**Inputs Description**

input1 input2

## **Outputs**

output

## **Library**

Signal\Logical\Discrete

#### **Use**

**Domains**: Discrete. **Size**: 1-D. **Kind**: Block Diagrams.

## **Description**

The initial output of this model is equal to the initial\_value *oldoutput\_initial*. Otherwise the output signal is according the truth table below:

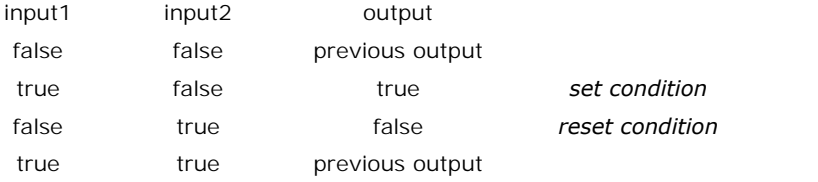

with

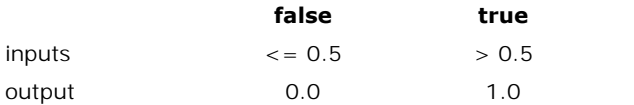

## **Interface**

**Inputs Description**

input1 input2

#### **Outputs**

output

## **Initial Values**

oldoutput\_initial initial value of the output.

Signal\Logical\Discrete

**Use**

**Domains**: Continuous. **Size**: 1-D. **Kind**: Block Diagrams.

#### **Description**

Initially the output is equal to the initial value *oldoutput\_intitial*. Otherwise the output signal is changed each time the control input changes from false to true:

*output = not oldoutput; (oldcontrol = false and control = true) output = oldoutput; (otherwise)*

## **Interface**

## **Inputs Description**

control

#### **Outputs**

output

#### **Initial Values**

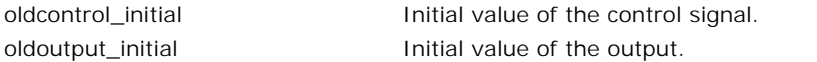

## **Library**

Signal\Logical\Discrete

#### **Use**

**Domains**: Discrete, Continuous. **Size**: 1-D. **Allowed in**: Block Diagrams.

#### **Description**

The output signal of this model is according the truth table below:

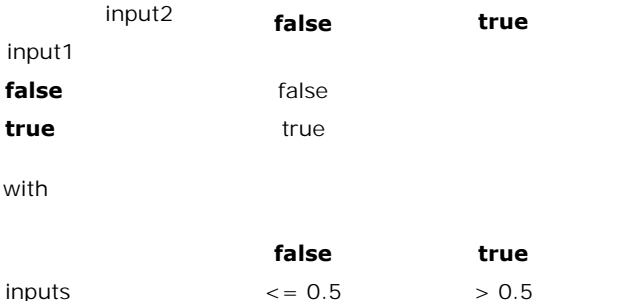

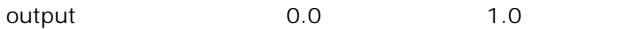

## **Interface**

**Inputs Description**

input1

input2

## **Outputs**

output

# **Signal Processing**

#### **Library**

Signal\Signal Processing

#### **Use**

**Domains**: Continuous. **Size**: 1-D. **Allowed in**: Block Diagrams.

## **Description**

This model measures the amplitude of harmonic signals, i.e. periodic signals, that go through zero twice every period. For half a period (between the passes through zero) the input signal **Domains**: Continuous. **Size**: 1-D. **Allowed in**: Block Diagrams.<br>**Description**<br>This model measures the amplitude of harmonic signals, i.e. periodic signals, that go through<br>zero twice every period. For half a period (betw half period. That is why this sensor always has an output delay of half a period.

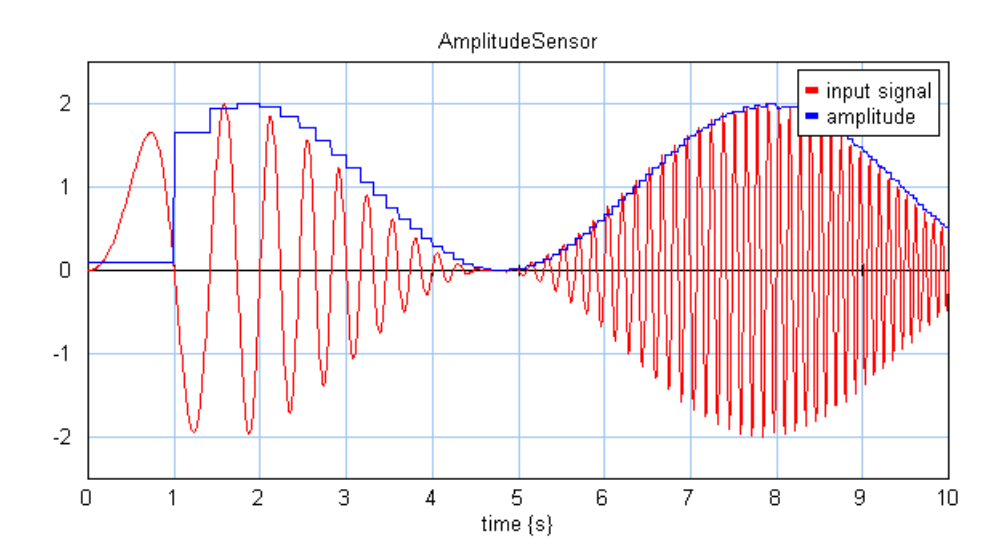

## **Interface**

input

**Inputs Description**

**Outputs** output

**Parameters**

initial initial initial output value

## **Library**

Signal\Signal Processing

#### **Use**

**Domains**: Continuous. **Size**: 1-D. **Allowed in**: Block Diagrams.

#### **Description**

This submodel yields the maximum value of an input signal.

### **Interface**

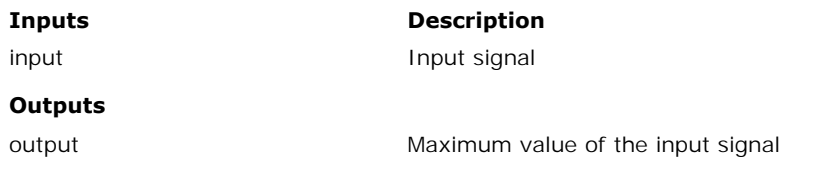

## **Library**

Signal\Signal Processing

## **Use**

**Domains**: Continuous. **Size**: 1-D. **Allowed in**: Block Diagrams.

## **Description**

This submodel yields the mean of an input signal using the integral function:

*output = int(input)/time*

## **Interface**

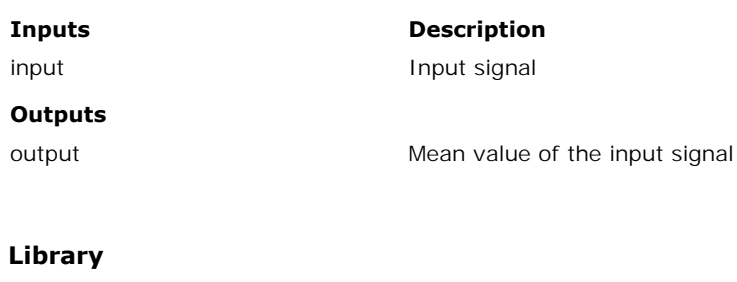

Signal\Signal Processing

#### **Use**

**Domains**: Continuous. **Size**: 1-D. **Allowed in**: Block Diagrams.

#### **Description**

This submodel yields the minimum value of an input signal.

## **Interface**

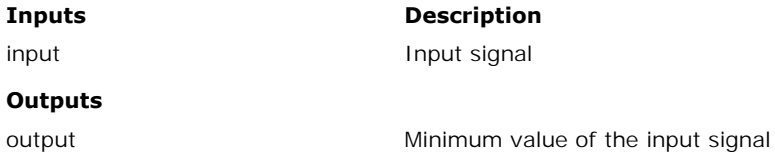

## **Library**

Signal\Signal Processing

## **Use**

**Domains**: Continuous. **Size**: 1-D. **Allowed in**: Block Diagrams.

#### **Description**

This submodel yields the average of an input signal over a window T0 (s) using an integral function:

*output = int(input,0)/T0*

## **Interface**

**Inputs Description**

input input input signal

## **Outputs**

output

#### **Parameters**

To **Time window** 

## **Library**

Signal\Signal Processing

## **Use**

**Domains**: Continuous. **Size**: 1-D. **Allowed in**: Block Diagrams.

#### **Description**

This submodel yields the root mean square of an input signal using an integral function:

```
output = sqrt( int(input2,0)/time )
```
#### **Interface**

#### **Inputs Description**

input input input signal

#### **Outputs**

output

## **Library**

Signal\Signal Processing

#### **Use**

**Domains**: Continuous. **Size**: 1-D. **Allowed in**: Block Diagrams.

#### **Description**

This submodel yields the standard deviation of an input signal using an integral function:

```
output = sqrt( int( (input - mean)2 / time) )
```
where mean is the mean of the input

## **Interface**

# **Inputs Description**

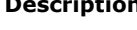

input input input signal

#### **Outputs**

output computed by the Standard deviation of the input signal

## **Library** Signal\Signal Processing **Use Domains**: Continuous. **Size**: 1-D. **Allowed in**: Block Diagrams.

#### **Description**

This submodel yields the variance of an input signal using an integral function:

*output = int( (input - mean)2 / time)*

where mean is the mean of the input

## **Interface**

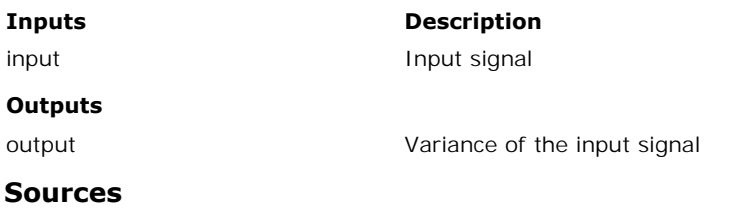

#### **Library**

Signal\Sources

#### **Use**

**Domains**: Discrete, Continuous. **Size**: 1-D. **Allowed in**: Block Diagrams.

#### **Description**

The output of this model is equal to the parameter *C*.

*output = C;*

## **Interface**

## **Outputs Description**

output

#### **Parameters**

C C The output is equal to C.

Signals\Sources

#### **Use**

**Domains**: Continuous. **Size**: 1-D. **Kind**: Block Diagrams.

#### **Description**

This is a masked model which opens the Data Input Wizard when edited. You can use this wizard to open a data file.

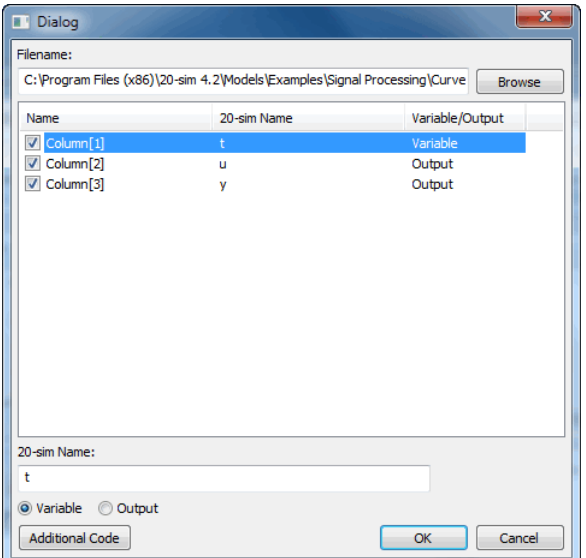

## **Items**

- *Filename*: Enter the filename of the datafile or use the *Browse* button.
- *Name*: The columns of data.
- *20-sim Name*: The 20-sim name that corresponds with the column data. You can enter any desired name.
- *Variable / Output*: The data may be a variable (useful for plotting in the simulator) or an output of the model (use as an input for other models).

#### **Interface**

#### **Outputs Description**

outputs user defined outputs

#### **File format**

20-sim supports data files in Comma Separated Values format (.csv). The first line is used as outputs<br> **File format**<br>
20-sim supports data files in Comma Separated Values format (.csv). The first line is used as<br>
a header describing the column name. Without a proper header line, you have to define the<br>
20-sim varia 20-sim variable names for each column yourself.

Example CSV file format with header:

"time","x","y"  $0.0, 1, 2$  $0.1, 5, 10$ 0.2, 6, 11

## **Library**

Signal\Sources

#### **Use**

**Domains**: Discrete, Continuous. **Size**: 1-D. **Allowed in**: Block Diagrams.

#### **Description**

This model uses the joystick.dll function to get a joystick input.

## **Interface**

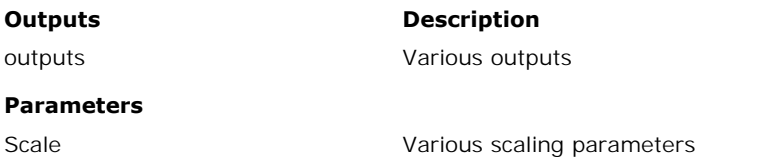

## **Library**

Signals\Sources

## **Use**

**Domains**: Continuous. **Size**: 1-D. **Kind**: Block Diagrams.

#### **Description**

This is a masked model which [opens the](#page-356-0) [Motion Profile Wizard](#page-352-0) when edited. Depending on the selections entered, various motion profiles can be generated.

## **Interface**

start\_time

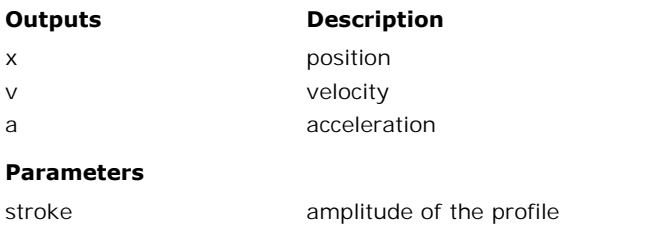

start time of the profile

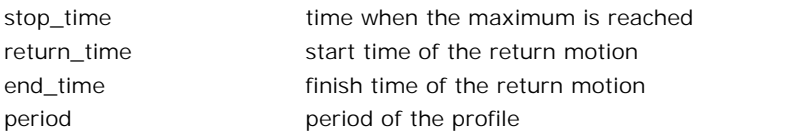

Signal\Sources

## **Use**

**Domains**: Discrete, Continuous. **Size**: 1-D. **Allowed in**: Block Diagrams.

## **Description**

The output of this model is equal to one.

*output = 1.0;*

## **Interface**

#### **Outputs Description**

output

## **Library**

Signal\Sources

## **Use**

**Domains**: Discrete, Continuous. **Size**: 1-D. **Allowed in**: Block Diagrams.

## **Description**

The output of this model is equal to pi.

*output =*  $\pi$ ;

## **Interface**

**Outputs Description**

#### output

Signal\Sources

#### **Use**

**Domains**: Discrete, Continuous. **Size**: 1-D. **Allowed in**: Block Diagrams.

#### **Description**

This model generates a cycloidal step signal:

*tDelta = 2\*pi\*(time - start\_time)/(stop\_time - start\_time)*

*output = 0; (tDelta < 0) output = amplitude\*(tDelta - sin(tDelta))/2\*pi; (0 <= tDelta <= 2\*pi) output = amplitude; (tDelta > 2\*pi)*

## **Interface**

#### **Outputs Description**

output

#### **Parameters**

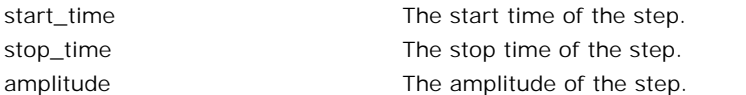

## **Library**

Signal\Source

#### **Use**

**Domains**: Continuous. **Size**: 1-D. **Kind**: Block Diagrams.

## **Description**

This model generates an output by linear interpolation of data read from file. The data on file **Domains**: Continuous. **Size**: 1-D. **Kind**: Block Diagrams.<br>**Description**<br>This model generates an output by linear interpolation of data read from file. The data on file<br>is stored in columns. The first column contains the contains the corresponding output values (*y*).

- The time data of the first column needs to be monotonically increasing.
- Discontinuities are allowed, by providing the same time point twice in the table.
- Values outside of the range, are computed by linear extrapolation of the last two points.

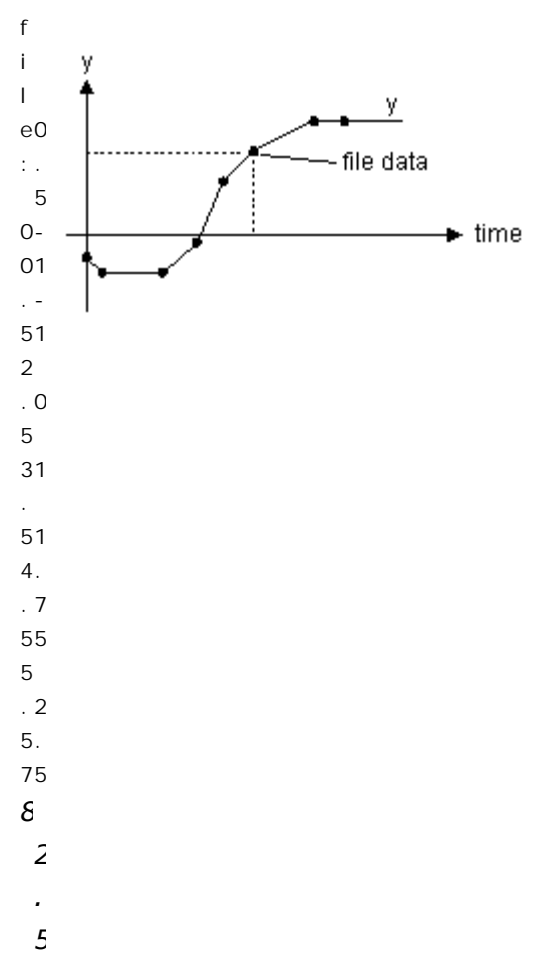

*Example of an input file.*

Example of an input file.<br>The input file must be an ASCII (text) file and should consist at least two columns of data.<br>The first column (number 0) should always contain the time values. The other columns *Example of an input file.*<br>The input file must be an ASCII (text) file and should consist at least two columns of data.<br>The first column (number 0) should always contain the time values. The other columns<br>(number 1, 2, 3, Example of an input file.<br>
The input file must be an ASCII (text) file and should consist at least two columns of data.<br>
The first column (number 0) should always contain the time values. The other columns<br>
(number 1, 2, 3 is used to specify which column is used for as output data. The imput file must be an ASCII (text) file and should consist at least two columns of data.<br>The first column (number 0) should always contain the time values. The other columns<br>(number 1, 2, 3, etc.) should contain the co

The first column (number 0) should always contain the time values. The other columns (number 1, 2, 3, etc.) should contain the corresponding data values. The parameter *column* is used to specify which column is used for (number 1, 2, 3, etc.) should contain the corresponding data values. The parameter *column* is used to specify which column is used for as output data.<br>The various values must be separated by a space or a tab. Each new se When no path is given, the file is assumed to be in the experiment directory.

## **Interface**

**Outputs Description**

output

#### **Parameters**

filename column

Filename of the input file. column number.

## **Library**

Signal\Sources

#### **Implementations**

frequency\_limited\_FOH frequency\_limited\_ZOH unlimited

#### **Use**

**Domains**: Discrete, Continuous. **Size**: 1-D. **Allowed in**: Block Diagrams.

## **Description - frequency\_limited\_FOH**

[This model gen](#page-954-0)erates a gaussian noise signal with gaussian distribution and variance 1 and random seed s. The noise is multiplied by the parameter amplitude.

*output = amplitude\*gauss(1,seed);*

The noise signal is limited to a maximum frequency, which can be adjusted (parameter). Values in-between two noise samples are interpolated (first order hold).

## **Interface - frequency\_limited\_FOH**

**Outputs Description**

output

#### **Parameters**

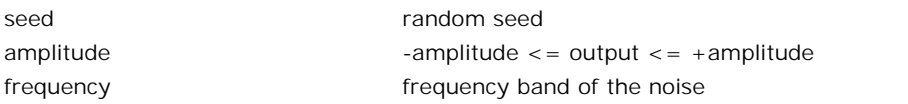

## **Description - frequency\_limited\_ZOH**

Thismodelgenerates a gaussian noise signal with gaussian distribution and variance 1 and random seed s. The noise is multiplied by the parameter amplitude.

*output = amplitude\*gauss(1,seed);*

The noise signal is limited to a maximum frequency, which can be adjusted (parameter). Values in-between two noise samples are interpolated (first order hold).

## **Interface - frequency\_limited\_ZOH**

**Outputs Description**

output

#### **Parameters**

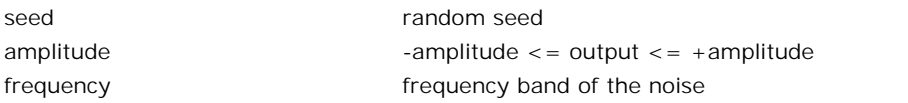

## **Description - unlimited**

Thismodelgenerates a gaussian noise signal with gaussian distribution and variance 1 and random seed s. The noise is multiplied by the parameter amplitude.

```
output = amplitude*gauss(1,seed);
```
The noise signal has no frequency limitation.

#### **Note**

output = amplitude\*gauss(1,seed);<br>
The noise signal has no frequency limitation.<br> **Note**<br>
It is advised only to use this implementation with [fixed step integration methods](#page-70-0) such as<br>
Euler and Runge Kutta 2/4. If you run thi The noise signal has no frequency limitation.<br>**Note**<br>It is advised only to use this implementation with fixed step integration methods such as<br>Euler and Runge Kutta 2/4. If you run this implementation with a variable step method, simulations may get very slow!

#### **Interface - unlimited**

**Outputs Description**

output

#### **Parameters**

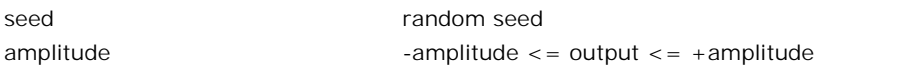

#### **Limitations**

<span id="page-954-0"></span>seed must be a number in the region <0,65000>.

**Limitations**<br>seed must be a number in the region <0,65000>.<br>20-sim generates a sequence of random numbers for each simulation differently depending<br>upon the value of the random seed parameter. The random noise function an function are affected by this. The default value of the random seed is 0. The maximum value is 65000. upon the value of the random seed parameter. The random noise function and gaussian noise<br>function are affected by this. The default value of the random seed is 0. The maximum value<br>is 65000.<br>**Default value (0)**<br>When the r

#### **Default value (0)**

function are affected by this. The default value of the random seed is 0. The maximum value<br>is 65000.<br>**Default value (0)**<br>When the random seed value is 0 (default value), 20-sim generates a new sequence of<br>random numbers f is 65000.<br>**Default value (0)**<br>When the random seed value is 0 (default value), 20-sim generates a new sequence of<br>random numbers for each simulation and for each new random function. E.g. when two<br>random functions with def generate different sequences of random numbers during a simulation. random numbers for each simulation and for each new random function. E.g. when two<br>random functions with default random seed value (0) are used in one model, they will<br>generate different sequences of random numbers during

## **Other values (>0)**

random functions with default random seed value (0) are used in one model, they will<br>generate different sequences of random numbers during a simulation.<br>**Other values (>0)**<br>When the random seed value is chosen larger than **Other values (>0)**<br>
When the random seed value is chosen larger than zero, 20-sim generates the same<br>
sequence of random numbers for each simulation. Moreover 20-sim will generate the same<br>
sequence of random numbers for **Other values (>0)**. When the random seed value is chosen larger than zero, 20-sim generates the same sequence of random numbers for each simulation. Moreover 20-sim will generate the same sequence of random numbers for e one model, they will generate the same sequence of random numbers during a simulation.

Signal\Sources

## **Use**

**Domains**: Discrete, Continuous. **Size**: 1-D. **Allowed in**: Block Diagrams.

#### **Description**

This models yields a pulse signal:

```
output = 0; (time < start_time)
output = amplitude; (start_time <= time <= stop_time)
output = 0; (time \geq = stop_time)
```
#### **Interface**

#### **Outputs Description**

output

#### **Parameters**

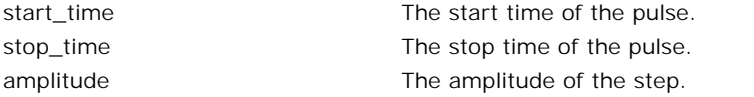

## **Library**

Signal\Sources

#### **Use**

**Domains**: Discrete, Continuous. **Size**: 1-D. **Allowed in**: Block Diagrams.

#### **Description**

This models yields a ramp signal:

*output = 0; (time < start\_time) output = slope \* ramp(start\_time); (time >= start\_time)* 

#### **Interface**

#### **Outputs Description**

output

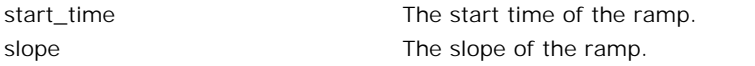

Signal\Sources

#### **Implementations**

frequency\_limited\_FOH frequency\_limited\_ZOH unlimited

#### **Use**

**Domains**: Discrete, Continuous. **Size**: 1-D. **Allowed in**: Block Diagrams.

#### **Description - frequency\_limited\_FOH**

This model gener[ates a rando](#page-954-0)m (noise) signal with values between -amplitude and +amplitude and random seed s. The

*output = ran(ampl,seed);*

The noise signal is limited to a maximum frequency, which can be adjusted (parameter). Values in-between two noise samples are interpolated (first order hold).

#### **Interface - frequency\_limited\_FOH**

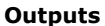

**Description** 

output

#### **Parameters**

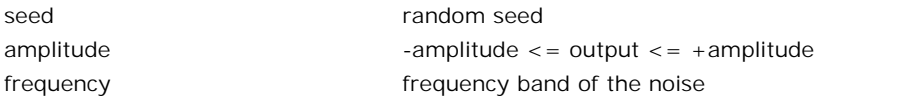

#### **Description - frequency\_limited\_ZOH**

This model generatesarandom (noise) signal with values between -amplitude and +amplitude and random seed s.

*output = ran(ampl,seed);*

The noise signal is limited to a maximum frequency, which can be adjusted (parameter). Values in-between two noise samples are interpolated (first order hold).

#### **Interface - frequency\_limited\_ZOH**

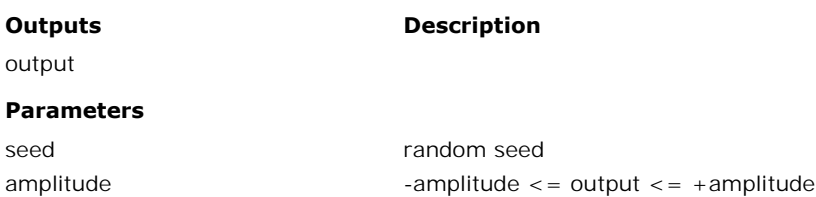

frequency frequency band of the noise

## **Description - unlimited**

This model generatesarandom (noise) signal with values between -amplitude and +amplitude and random seed s.

*output = ran(ampl,seed);*

The noise signal has no frequency limitation.

#### **Note**

output = ran(ampl,seed);<br>
The noise signal has no frequency limitation.<br> **Note**<br>
It is advised only to use this implementation with [fixed step integration methods](#page-70-0) such as<br>
Euler and Runge Kutta 2/4. If you run this impleme The noise signal has no frequency limitation.<br>**Note**<br>It is advised only to use this implementation with fixed step integration methods such as<br>Euler and Runge Kutta 2/4. If you run this implementation with a variable step method, simulations may get very slow!

#### **Interface - unlimited**

**Outputs Description**

output

#### **Parameters**

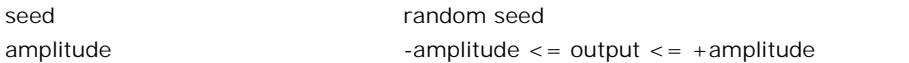

#### **Limitations**

seed must be a number in the region <0,65000>.

#### **Library**

Signal\Sources

#### **Use**

**Domains**: Discrete, Continuous. **Size**: 1-D. **Allowed in**: Block Diagrams.

#### **Description**

This models yields a step signal:

*output = 0; (time < start time) output = amplitude; (time >= start\_time)*

#### **Interface**

#### **Outputs Description**

output

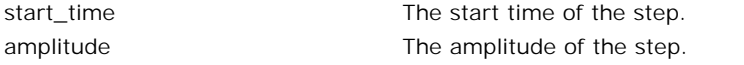

Signal\Sources

#### **Use**

**Domains**: Continuous. **Size**: 1-D. **Kind**: Block Diagrams.

#### **Description**

This model generates an output signal equal to the simulator time step.

#### **Interface**

## **Outputs Description**

output contracts output simulated time.

## <span id="page-958-0"></span>**Library**

Signal\Sources

#### **Implementations**

Default Logarithmic ZeroMean

## **Use**

**Domains**: Discrete, Continuous. **Size**: 1-D. **Allowed in**: Block Diagrams.

#### **Description - Default**

The output of this model is a linear sine sweep. The signal starts with angular frequency "omega\_start" and ends at an angular frequency "omega\_stop".

In the picture below the three available sweep functions are shown. The curve on top shows The output of this model is a linear sine sweep. The signal starts with angular frequency<br>"omega\_start" and ends at an angular frequency "omega\_stop".<br>In the picture below the three available sweep functions are shown. The curve shows the linear sine sweep with zero mean.

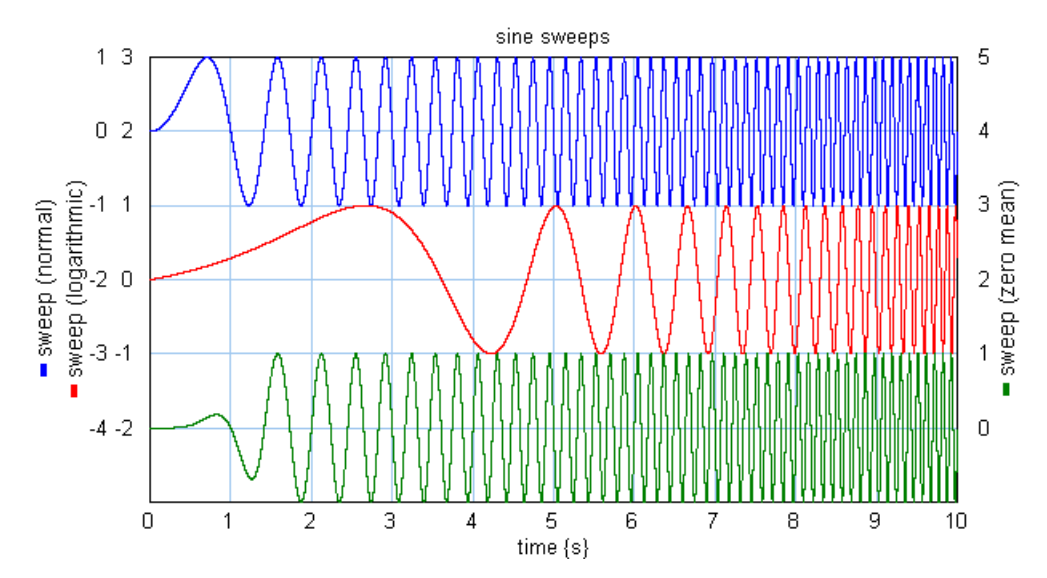

## **Interface - Default**

**Outputs Description**

output

#### **Parameters**

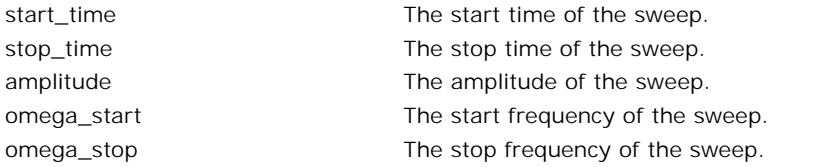

## **Description - Logarithmic**

The output of this model is a logarithmic sine sweep. Compared to the linear sine sweep the Inter of the sweep.<br> **Description - Logarithmic**<br>
The output of this model is a logarithmic sine sweep. Compared to the linear sine sweep the<br>
lower frequencies are stretched out and the higher frequencies are squeezed. Th **Description - Logarithmic**<br>The output of this model is a logarithmic sine sweep. Compared to the linear sine sweep the<br>lower frequencies are stretched out and the higher frequencies are squeezed. The signal<br>starts with an "omega\_stop". starts with angular frequency "omega\_start" and ends at an angular frequency<br>"omega\_stop".<br>In the picture below the three available sweep functions are shown. The curve on top shows<br>the [linear sine sweep.](#page-958-0) The middle curve

In the picture below the three available sweep functions are shown. The curve on top shows curve shows the linear sine sweep with zero mean. The middle curve clearly uses more time for the lower frequencies and less time for the higher frequencies.

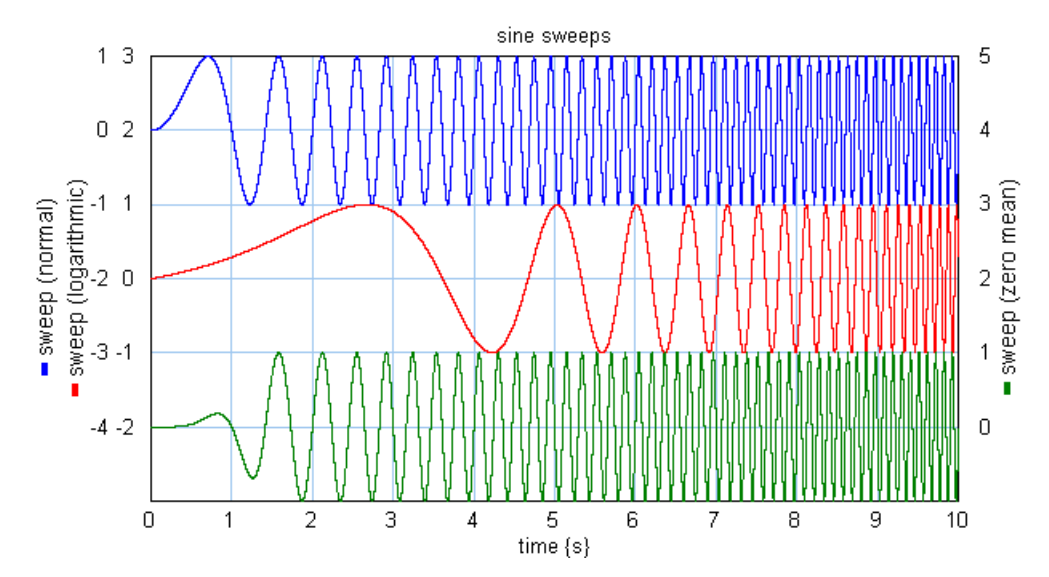

## **Interface - Logarithmic**

**Outputs Description**

output

#### **Parameters**

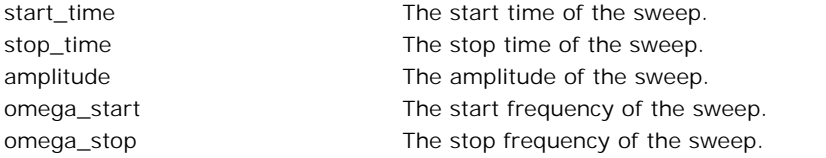

#### **Description - ZeroMean**

The output of this model is a linear sine sweep with compensation in the first period to get a zero mean output. A zero mean is important when the signal is integrated twice. To prevent **Description - ZeroMean**<br>The output of this model is a linear sine sweep with compensation in the first period to get a<br>zero mean output. A zero mean is important when the signal is integrated twice. To prevent<br>drift the m **Description - ZeroMean**<br>The output of this model is a linear sine sweep with compensation in the first period to get a<br>zero mean output. A zero mean is important when the signal is integrated twice. To prevent<br>drift the m The output of this model is a linear sine sweep with compensation in the first period to get a<br>zero mean output. A zero mean is important when the signal is integrated twice. To prevent<br>drift the mean should be zero. Doubl The output of this model is a linear sine sweep with compensation in the first period to get a zero mean output. A zero mean is important when the signal is integrated twice. To prevent drift the mean should be zero. Doubl "omega\_stop". mean force should be precisely zero to prevent the system from drifting away. The signal starts with angular frequency "omega\_start" and ends at an angular frequency "omega\_stop".<br>In the picture below the three available s

In the picture below the three available sweep functions are shown. The curve on top shows curve shows the linear sine sweep with zero mean. The bottom curve differs slightly from the top curve in the first period.

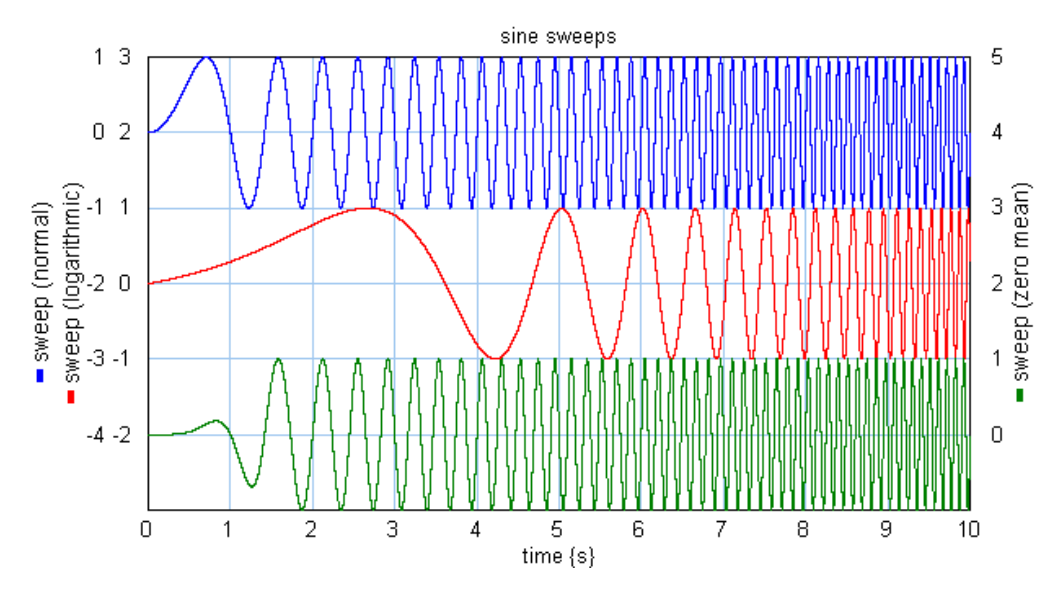

# **Interface - ZeroMean**

**Outputs Description**

output

#### **Parameters**

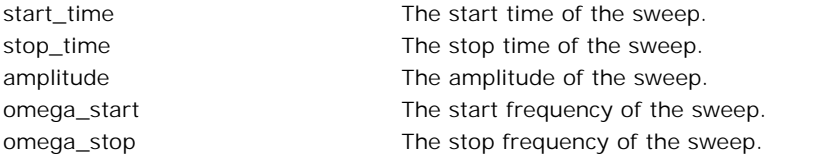

## **Library**

Signal\Sources

## **Use**

**Domains**: Discrete, Continuous. **Size**: 1-D. **Allowed in**: Block Diagrams.

#### **Description**

This model generates an output signal equal to the (simulated) time.

*output = time;*

## **Interface**

## **Outputs Description**

output contract output Simulated time.

## **Library**

Signal\Block Diagram , Signal\Sources

#### **Use**

**Domains**: Continuous, Discrete. **Size**: 1-D. **Allowed in**: Block Diagrams.

#### **Description**

**Domains**: Continuous, Discrete. **Size**: 1-D. **Allowed in**: Block Diagrams.<br>**Description**<br>This model shows the value of its input in the Simulator. When you open the Simulator<br>(select Properties and Plot) the input of this **Domains:** Continuous, Discrete. **Size:** 1-D. **Allowed in:** Block Diagrams.<br> **Description**<br>
This model shows the value of its input in the Simulator. When you open the Simulator<br>
(select Properties and Plot) the input of t As label for this variable the local name of the SignalMonitor model is chosen. It is therefore advised to give each SignalMonitor model a useful name (select the model, click the right **Description**<br>This model shows the value of its input in the Simulator. When you open the Simulator<br>(select Properties and Plot) the input of this model is automatically selected as plotvariable.<br>As label for this variable mouse button and select Attributes from the right mouse menu).

#### **Interface**

#### **Inputs Description**

input The value of the input is shown in the Simulator using the local name of the model as label.

## **Library**

Signal\Sources

#### **Use**

**Domains**: Discrete, Continuous. **Size**: 1-D. **Allowed in**: Block Diagrams.

#### **Description**

This model generates a cosine wave.

```
output = amplitude * cos(omega * time);
```
#### **Interface**

#### **Outputs Description**

output

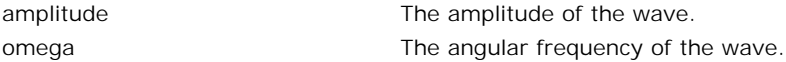

Signal\Sources

#### **Use**

**Domains**: Discrete, Continuous. **Size**: 1-D. **Allowed in**: Block Diagrams.

#### **Description**

This model generates a sine wave with phase shift.

*output = amplitude \* sin(omega \* time + phase);*

## **Interface**

# **Outputs Description**

output

## **Parameters**

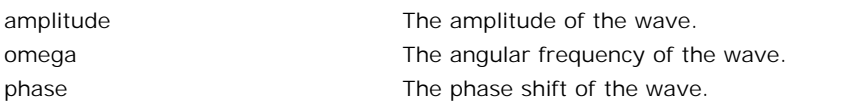

## **Library**

Signal\Source

#### **Use**

**Domains**: Discrete, Continuous. **Size**: 1-D. **Allowed in**: Block Diagrams.

#### **Description**

This model generates a saw wave.

*output = upward ramp; (each cycle)*

## **Interface**

# **Outputs Description**

output

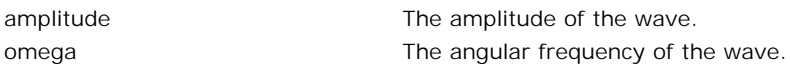

Signal\Sources

#### **Use**

**Domains**: Discrete, Continuous. **Size**: 1-D. **Allowed in**: Block Diagrams.

#### **Description**

This model generates a sine wave.

```
output = amplitude * sin(omega * time);
```
#### **Interface**

**Outputs Description**

output

#### **Parameters**

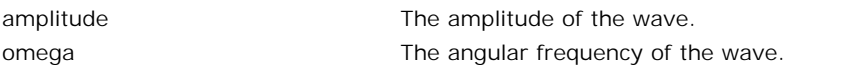

## **Library**

Signal\Sources

#### **Use**

**Domains**: Discrete, Continuous. **Size**: 1-D. **Allowed in**: Block Diagrams.

#### **Description**

This model generates a block wave:

*output = amplitude; (first wave halve) output = 0; (second wave halve)*

## **Interface**

#### **Outputs Description**

output

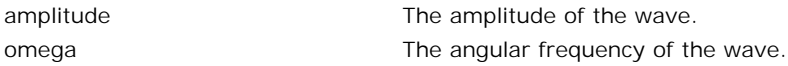

Signal\Sources

#### **Use**

**Domains**: Discrete, Continuous. **Size**: 1-D. **Allowed in**: Block Diagrams.

#### **Description**

This model generates a non-ideal block wave. The steepness of the edges are defined by the rise time. The rise time is defined as 63% of the amplitude being reached.

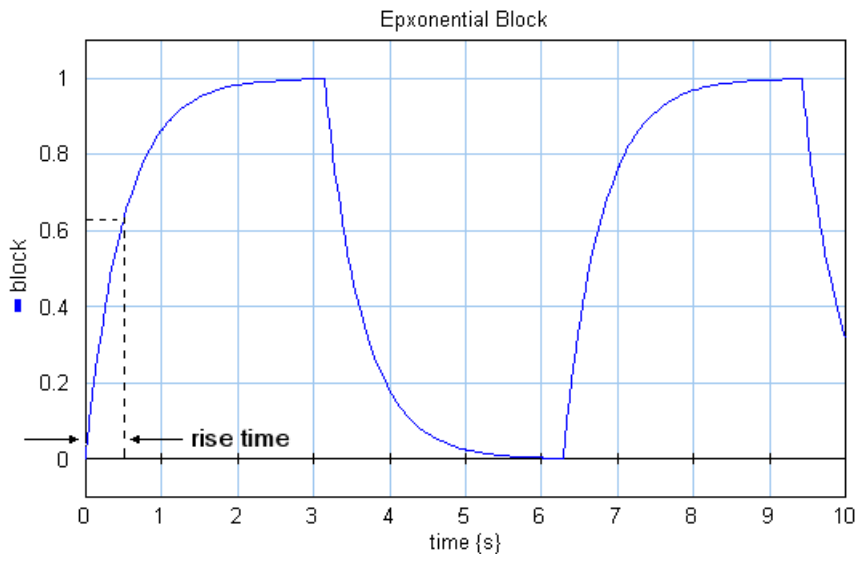

The output can be described as an exponential function:

*output = amplitude\*(1-exp(time/rise\_time)); (first wave halve) output = amplitude\*exp(time/rise\_time); (second wave halve)*

## **Interface**

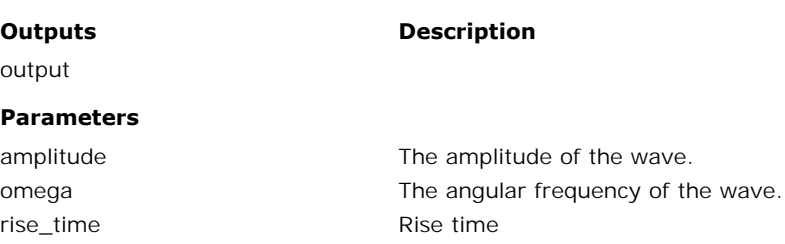

Signal\Sources

#### **Use**

**Domains**: Discrete, Continuous. **Size**: 1-D. **Allowed in**: Block Diagrams.

#### **Description**

This model generates a triangular wave.

*output = upward ramp; (first wave halve) output = downward ramp; (second wave halve)*

## **Interface**

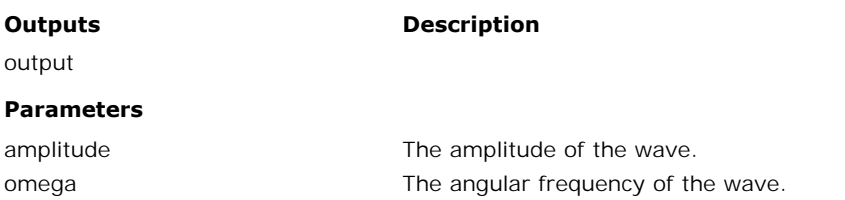

## **Library**

Signal\Sources

#### **Use**

**Domains**: Discrete, Continuous. **Size**: 1-D. **Allowed in**: Block Diagrams.

## **Description**

The output of this model is equal to zero.

*output = 0.0;*

## **Interface**

**Outputs Description**

```
output
```
## **Stochastic**

#### **Library**

Signal\Signal Processing

#### **Use**

**Domains**: Continuous. **Size**: 1-D. **Allowed in**: Block Diagrams.

#### **Description**

This submodel yields the mean of an input signal using the integral function:

*output = int(input)/time*

## **Interface**

## **Inputs Description**

input input input signal

#### **Outputs**

output output  $\blacksquare$  Mean value of the input signal

## **Library**

Signal\Sources

## **Implementations**

frequency\_limited\_FOH frequency\_limited\_ZOH unlimited

#### **Use**

**Domains**: Discrete, Continuous. **Size**: 1-D. **Allowed in**: Block Diagrams.

#### **Description - frequency\_limited\_FOH**

[This model gen](#page-954-0)erates a gaussian noise signal with gaussian distribution and variance 1 and random seed s. The noise is multiplied by the parameter amplitude.

*output = amplitude\*gauss(1,seed);*

The noise signal is limited to a maximum frequency, which can be adjusted (parameter). Values in-between two noise samples are interpolated (first order hold).

## **Interface - frequency\_limited\_FOH**

**Outputs Description**

output

#### **Parameters**

seed random seed

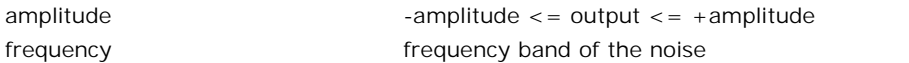

#### **Description - frequency\_limited\_ZOH**

[This model gen](#page-954-0)erates a gaussian noise signal with gaussian distribution and variance 1 and random seed s. The noise is multiplied by the parameter amplitude.

```
output = amplitude*gauss(1,seed);
```
The noise signal is limited to a maximum frequency, which can be adjusted (parameter). Values in-between two noise samples are interpolated (first order hold).

#### **Interface - frequency\_limited\_ZOH**

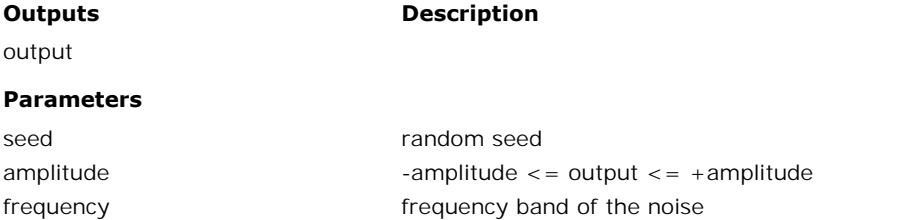

#### **Description - unlimited**

[This model gen](#page-954-0)erates a gaussian noise signal with gaussian distribution and variance 1 and random seed s. The noise is multiplied by the parameter amplitude.

```
output = amplitude*gauss(1,seed);
```
The noise signal has no frequency limitation.

#### **Note**

output = amplitude\*gauss(1,seed);<br>
The noise signal has no frequency limitation.<br> **Note**<br>
It is advised only to use this implementation with [fixed step integration methods](#page-70-0) such as<br>
Euler and Runge Kutta 2/4. If you run thi The noise signal has no frequency limitation.<br>**Note**<br>It is advised only to use this implementation with fixed step integration methods such as<br>Euler and Runge Kutta 2/4. If you run this implementation with a variable step method, simulations may get very slow!

#### **Interface - unlimited**

**Outputs Description**

output

#### **Parameters**

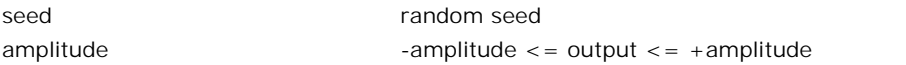

#### **Limitations**

seed must be a number in the region <0,65000>.

Signal\Sources

#### **Implementations**

frequency\_limited\_FOH frequency\_limited\_ZOH unlimited

#### **Use**

**Domains**: Discrete, Continuous. **Size**: 1-D. **Allowed in**: Block Diagrams.

#### **Description - frequency\_limited\_FOH**

This model gener[ates a rando](#page-954-0)m (noise) signal with values between -amplitude and +amplitude and random seed s. The

*output = ran(ampl,seed);*

The noise signal is limited to a maximum frequency, which can be adjusted (parameter). Values in-between two noise samples are interpolated (first order hold).

#### **Interface - frequency\_limited\_FOH**

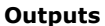

**Description** 

output

#### **Parameters**

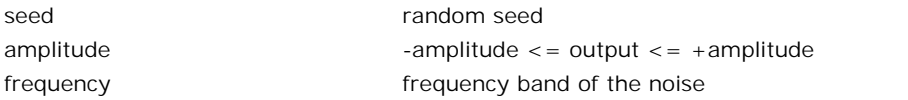

#### **Description - frequency\_limited\_ZOH**

This model generatesarandom (noise) signal with values between -amplitude and +amplitude and random seed s.

*output = ran(ampl,seed);*

The noise signal is limited to a maximum frequency, which can be adjusted (parameter). Values in-between two noise samples are interpolated (first order hold).

#### **Interface - frequency\_limited\_ZOH**

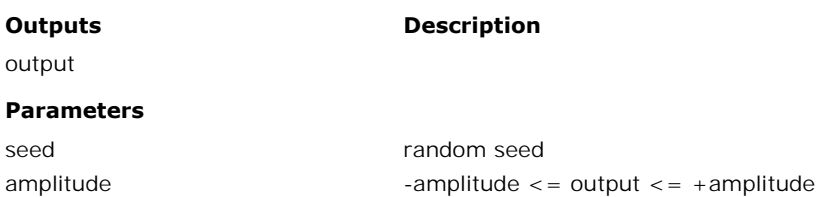

frequency frequency band of the noise

## **Description - unlimited**

This model generatesarandom (noise) signal with values between -amplitude and +amplitude and random seed s.

*output = ran(ampl,seed);*

The noise signal has no frequency limitation.

#### **Note**

output = ran(ampl,seed);<br>
The noise signal has no frequency limitation.<br> **Note**<br>
It is advised only to use this implementation with [fixed step integration methods](#page-70-0) such as<br>
Euler and Runge Kutta 2/4. If you run this impleme The noise signal has no frequency limitation.<br>**Note**<br>It is advised only to use this implementation with fixed step integration methods such as<br>Euler and Runge Kutta 2/4. If you run this implementation with a variable step method, simulations may get very slow!

#### **Interface - unlimited**

**Outputs Description**

output

#### **Parameters**

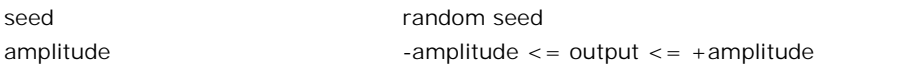

#### **Limitations**

seed must be a number in the region <0,65000>.

## **Library**

Signal\Stochastic

#### **Use**

**Domains**: Discrete, Continuous. **Size**: 1-D. **Allowed in**: Block Diagrams.

#### **Description**

This model generates uniformly distributed random integers in the range [0, *m*-1], where *m* **Domains**:Discrete, Continuous. **Size**: 1-D. **Allowed in**: Block Diagrams.<br> **Description**<br>
This model generates uniformly distributed random integers in the range [0, *m*-1], where *m*<br>
is an integer. All output random va each simulation run.

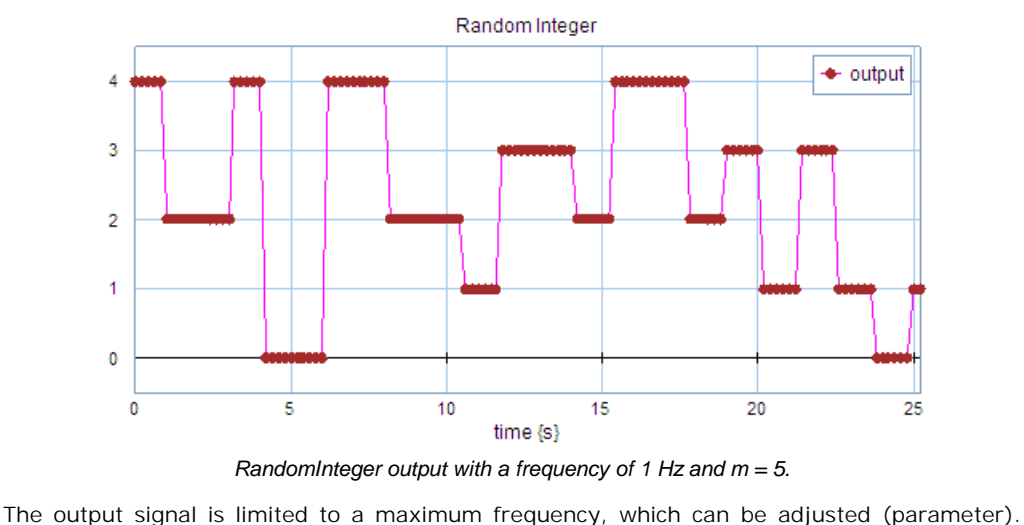

*RandomInteger output with a frequency of 1 Hz and m = 5.*

Values in-between two samples are interpolated (first order hold).

## **Interface**

**Outputs Description**

output

#### **Parameters**

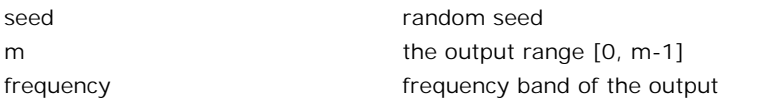

## **Limitations**

seed must be a number in the region <0,65000>.

## **Library**

Signal\Stochastic

#### **Use**

**Domains**: Discrete, Continuous. **Size**: 1-D. **Allowed in**: Block Diagrams.

#### **Description**

This model generates a block signal that alternates between 0 and 1. The mean time interval of a section is given by the parameter *meanTimeInterval*. The distribution of the time interval is uniform between [0, 2\**meanTimeInterval*]. With the parameter [random seed](#page-954-0) you can choose to make the distribution variable or fixed for each simulation run.
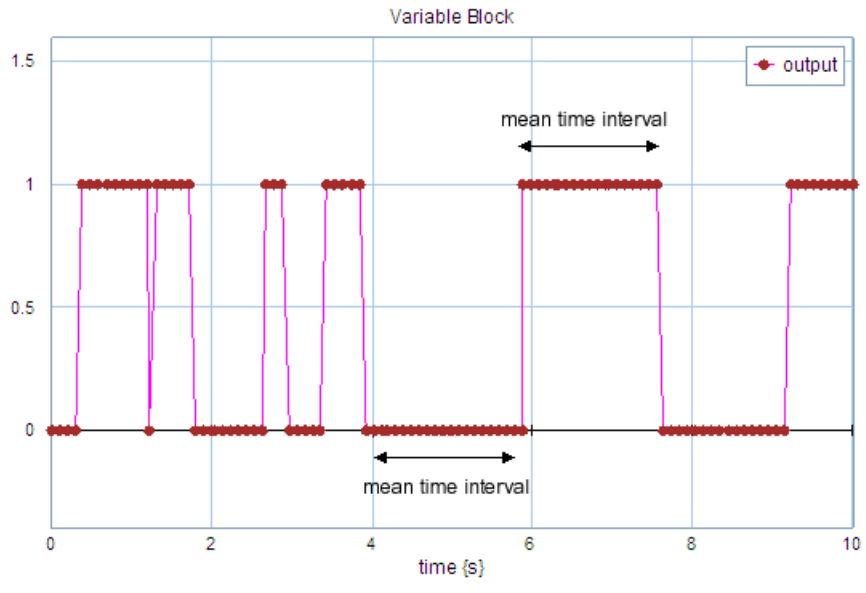

*VariableBlock output with a mean time interval of 1 s.*

# **Interface**

**Outputs Description**

output

### **Parameters**

meanTimeInterval

mean time {s} before the output signal changes random seed

seed

## **Limitations**

seed must be a number in the region <0,65000>.

# **Library**

Signal\Stochastic **Use Domains**: Discrete, Continuous. **Size**: 1-D. **Allowed in**: Block Diagrams.

# **Description**

9. Library<br>This model generates a pulse train with a pulse value of 1. The pulse width is given by the<br>parameter *pulseLength*. The mean time interval between two pulses is given by the **Description**<br>This model generates a pulse train with a pulse value of 1. The pulse width is given by the<br>parameter *pulseLength*. The mean time interval between two pulses is given by the<br>parameter *meanTimeInterval*. The **Description**<br>This model generates a pulse train with a pulse value of 1. The pulse width is given by the<br>parameter *meanTimeInterval*. The distributi[on of the time](#page-954-0) interval is uniform between [0,<br>2\**meanTimeInterval*]. Wi distribution variable or fixed for each simulation run.

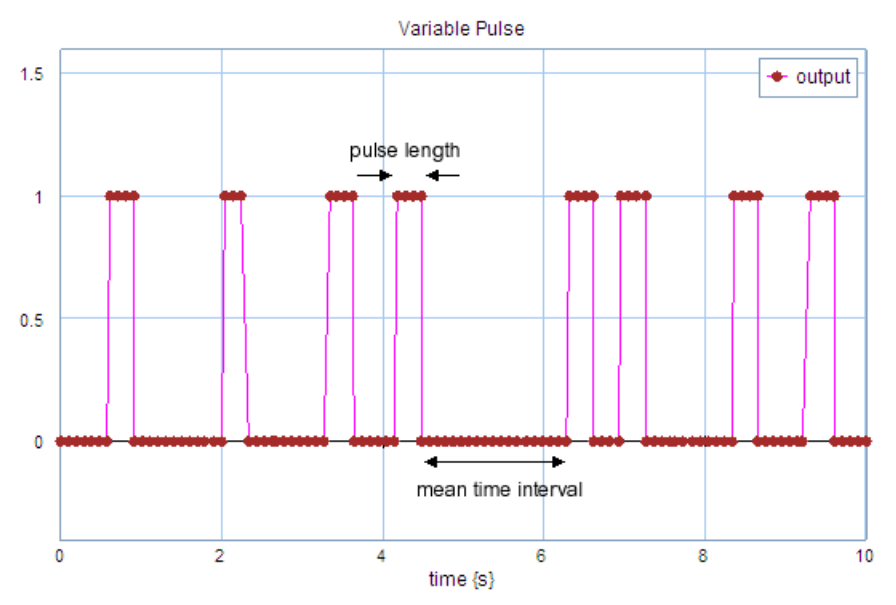

*VariablePulse output with a pulse length of 0.3 s and a mean time interval of 1 s.*

# **Interface**

**Outputs Description**

output

#### **Parameters**

pulseLength seed

meanTimeInterval

mean time {s} before the output signal changes length of the pulse {s} random seed

# **Limitations**

seed must be a number in the region <0,65000>.

# **Library** Signal\Signal Processing **Use**

**Domains**: Continuous. **Size**: 1-D. **Allowed in**: Block Diagrams.

## **Description**

This submodel yields the standard deviation of an input signal using an integral function:

*output = sqrt( int( (input - mean)2 / time) )*

where mean is the mean of the input

# **Interface**

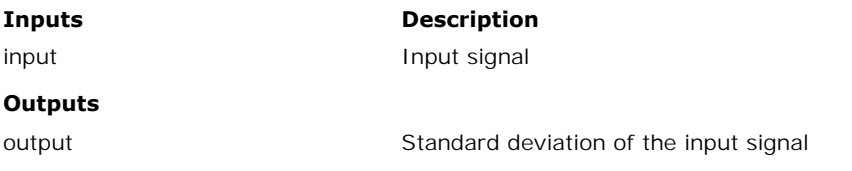

# **Library**

Signal\Signal Processing

#### **Use**

**Domains**: Continuous. **Size**: 1-D. **Allowed in**: Block Diagrams.

#### **Description**

This submodel yields the variance of an input signal using an integral function:

```
output = int( (input - mean)2 / time)
```
where mean is the mean of the input

# **Interface**

#### **Inputs Description**

input input input signal

## **Outputs**

output output variance of the input signal

# **Transfer Functions**

The Transfer Functions library contains a nu[mber of predefined](#page-319-0) transfer functions and a general transfer function model that opens the Linear System Editor.

# **Without Dead Time**

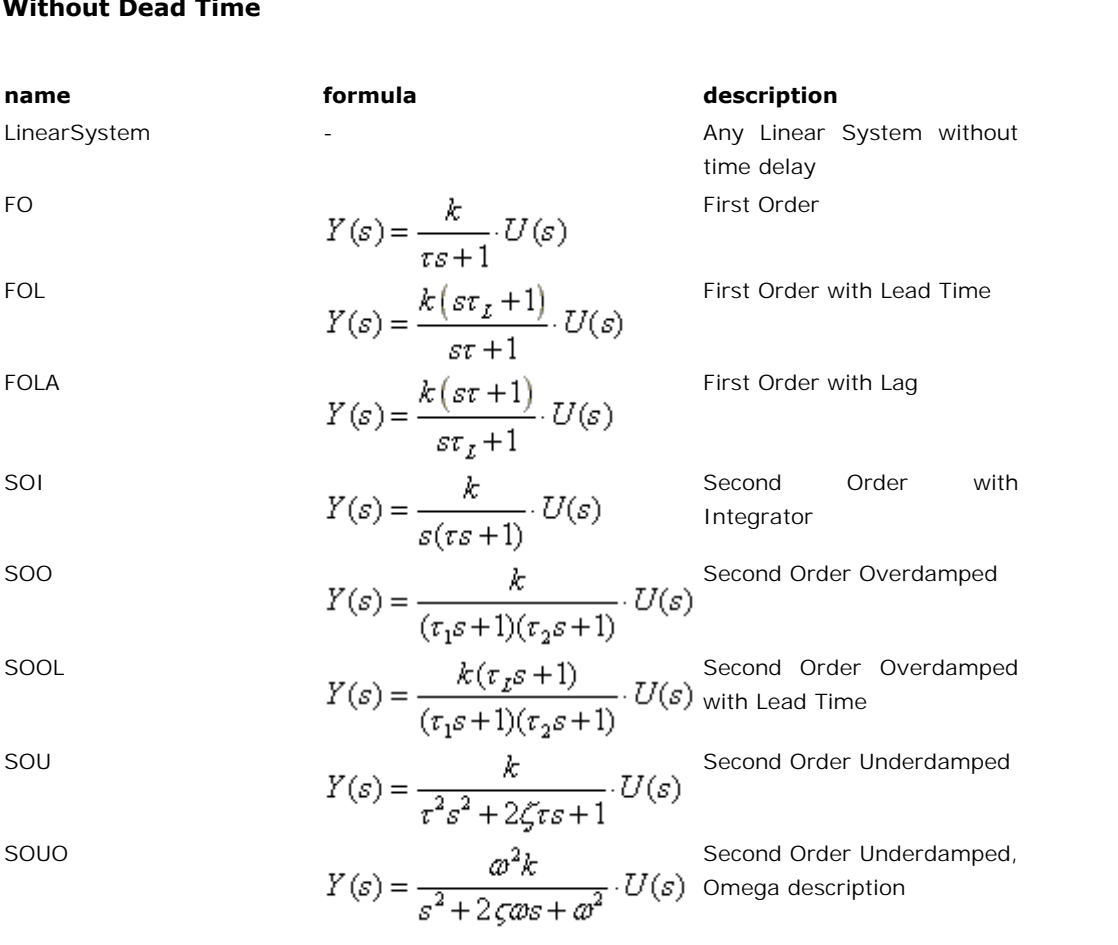

# **With Dead Time**

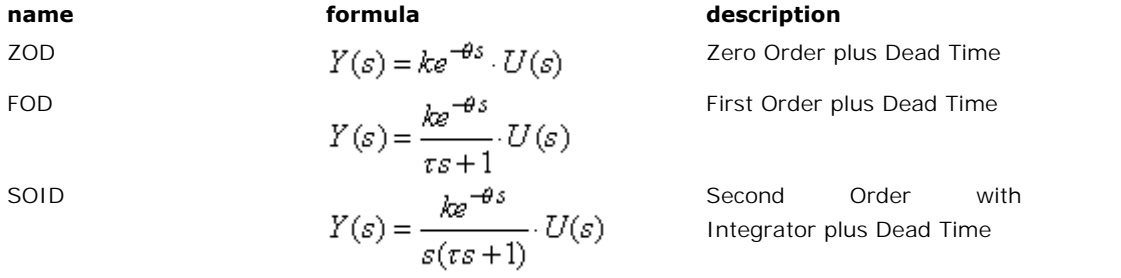

500D

\n500D

\n
$$
Y(s) = \frac{k e^{-\theta s}}{(r_1 s + 1)(r_2 s + 1)} \cdot U(s)
$$
 *Classed Time*

\n500LD

\n
$$
Y(s) = \frac{k(r_1 s + 1)e^{-\theta s}}{(r_1 s + 1)(r_2 s + 1)} \cdot U(s)
$$
 *with Local Time plus Dead*

\n50UD

\n
$$
Y(s) = \frac{k e^{-\theta s}}{(r_1 s + 1)(r_2 s + 1)} \cdot U(s)
$$
 *by Second Order Underdamped*

\n500D

\n500D

\n500D

\n500D

\n500D

\n500D

\n500D

\n500D

\n500D

\n500D

\n500D

\n500D

\n500D

\n500D

\n500D

\n500D

\n500D

\n500D

\n500D

\n500D

\n500D

\n500D

\n500D

\n500D

\n500D

\n500D

\n500D

\n500D

\n500D

\n500D

\n500D

\n500D

\n500D

\n500D

\n500D

\n500D

\n500D

\n500D

\n500D

\n500D

\n500D

\n500D

\n500D

\n500D

\n500D

\n500D

\n500D

\n500D

\n500D

\n500D

\n50

plus Dead Time SOUD<br>  $S = \frac{k e^{-\theta s}}{r^2 s^2 + 2\zeta r s + 1} \cdot U(s)$  plus Dead Time<br>
SOUDO<br>  $Y(s) = \frac{a^2 k e^{-\theta s}}{s^2 + 2\zeta r s + 1} \cdot U(s)$  plus Dead Time, Omega

second Order Underdamped<br>plus Dead Time<br>Second Order Underdamped<br>plus Dead Time, Omega<br>description

# **Library**

Signal\TransferFunctions

# **Use**

**Domains**: Continuous. **Size**: 1-D. **Kind**: Block Diagrams.

# **Description**

When you select this model and click *Go Down* a special editor opens (Linear System Editor), allowing you to enter a linear systeminState Space form, as a TransferFunctionorby adding poles and zeros:

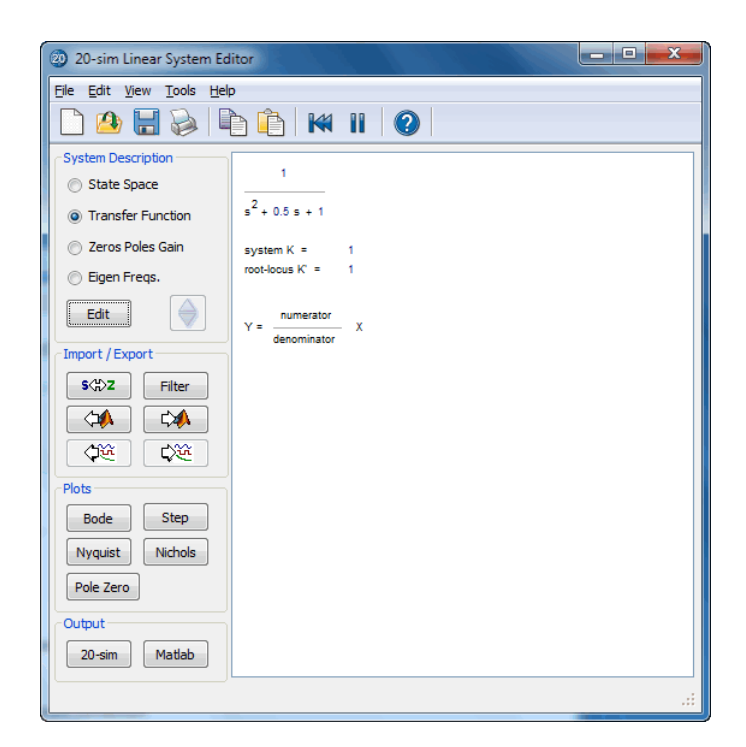

# **Interface**

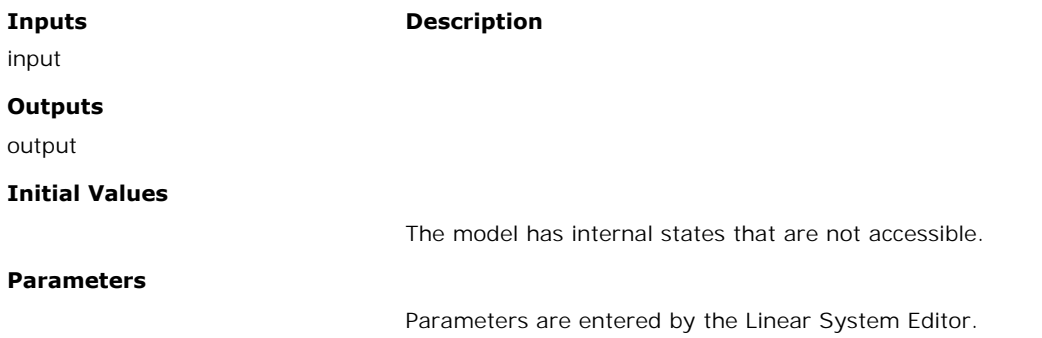

#### **Library**

Signal\Transfer Functions

# **Implementations**

FO FOL FOLA SOI

SOO SOU SOUO SOOL

#### **Use**

**Domains**: Discrete, Continuous. **Size**: 1-D. **Allowed in**: Block Diagrams.

#### **Description - FO**

This model describes a first order process determined by k and tau. The transfer function of this process is:

$$
Y(s) = \frac{k}{\tau s + 1} \cdot U(s)
$$

## **Interface - FO**

#### **Inputs Description**

input

#### **Outputs**

output

#### **Initial Values**

state\_initial The initial value of the output.

## **Parameters**

k tau Proportional gain []. Process time constant [s].

#### **Description - FOL**

This model describes a first order process with lead time determined by the parameters k, tau and tauL. The transfer function of this process is:

$$
Y(s) = \frac{k\left(st_L + 1\right)}{s\tau + 1} \cdot U(s)
$$

## **Interface - FOL**

**Inputs Description**

input

#### **Outputs**

output

**Initial Values**

state\_initial internal state.

#### **Parameters**

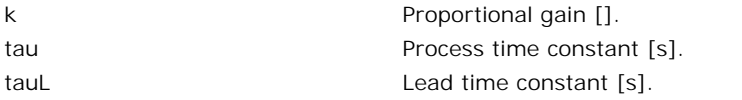

## **Description - FOLA**

This model describes a first order process with lag determined by the parameters k, tau and tauL. The transfer function of this process is:

$$
Y(s) = \frac{k(s\tau + 1)}{s\tau_t + 1} \cdot U(s)
$$

# **Interface - FOLA**

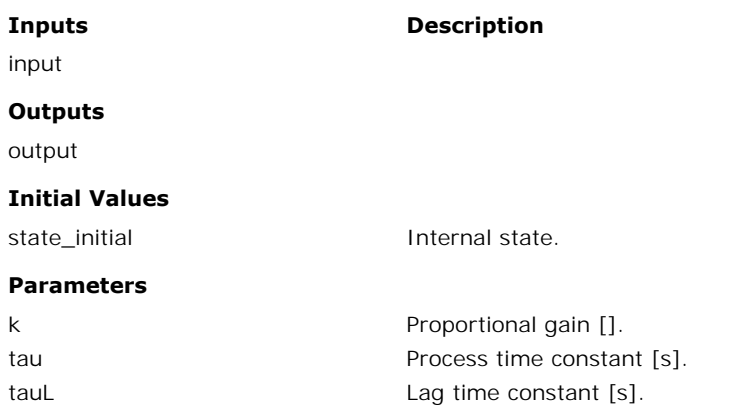

## **Description - SOI**

This model describes a second order process with integrator determined by the parameters k and tau. The transfer function of this process is:

$$
Y(s) = \frac{k}{s(ts+1)} \cdot U(s)
$$

# **Interface - SOI**

#### **Inputs Description**

input

## **Outputs**

output

#### **Initial Values**

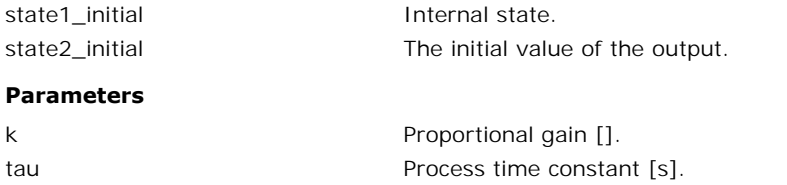

## **Description - SOO**

This model describes an overdamped second order process determined by the parameters k, tau1 and tau2. The transfer function of this process is:

$$
Y(s) = \frac{k}{(\tau_1 s + 1)(\tau_2 s + 1)} \cdot U(s)
$$

# **Interface - SOO**

**Inputs Description**

input

#### **Outputs**

output

#### **Initial Values**

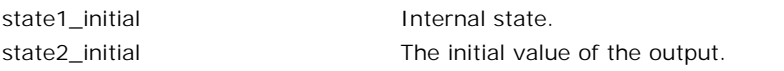

#### **Parameters**

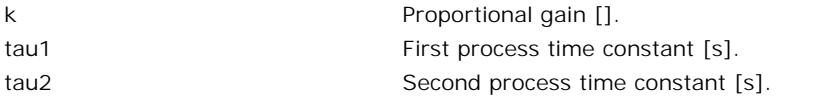

## **Description - SOU**

This model describes an underdamped second order process, determined by the parameters k, tau and zeta. The transfer function of this process is:

$$
Y(s) = \frac{k}{\tau^2 s^2 + 2\zeta \tau s + 1} \cdot U(s)
$$

#### **Interface - SOU**

#### **Inputs Description**

input

#### **Outputs**

output

#### **Initial Values**

state1\_initial state2\_initial Internal state. The initial value of the output after the dead time has passed.

## **Parameters**

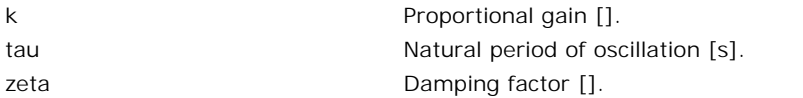

#### **Description - SOUO**

This model describes an underdamped second order process, determined by the parameters k, omega and zeta. The transfer function of this process is:

$$
Y(s) = \frac{\omega^2 k}{s^2 + 2\zeta \omega s + \omega^2} \cdot U(s)
$$

## **Interface - SOUO**

#### **Inputs Description**

input

#### **Outputs**

output

#### **Initial Values**

state1\_initial state2\_initial

Internal state. The initial value of the output after the dead time has passed.

#### **Parameters**

k Proportional gain [].

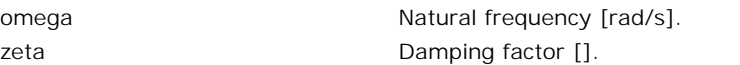

#### **Description - SOOL**

This model describes an overdamped second order process with lead time determined by the parameters k, tau1, tau2 and tauL. The transfer function of this process is:

$$
Y(s) = \frac{k(\tau_{\mathcal{I}}s + 1)}{(\tau_1s + 1)(\tau_2s + 1)} \cdot U(s)
$$

# **Interface - SOOL**

**Inputs Description**

input

#### **Outputs**

output

#### **Initial Values**

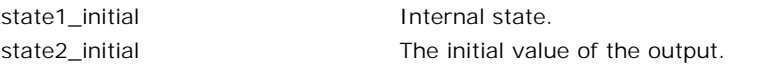

#### **Parameters**

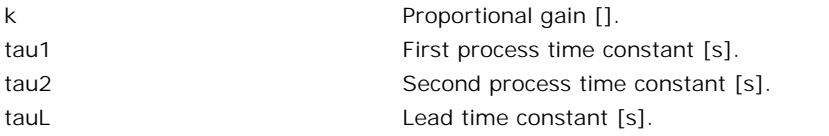

## **Library**

Signal\Transfer Functions

### **Implementations**

ZOD FOD SOID SOOD SOUD SOOLD SOUDO

# **Use**

**Domains**: Discrete, Continuous. **Size**: 1-D. **Allowed in**: Block Diagrams.

# **Description - ZOD**

This model describes a first zero process plus dead time determined by k and theta. The transfer function of this process is:

$$
Y(s) = ke^{-\theta s} \cdot U(s)
$$

## **Interface - ZOD**

**Inputs Description**

input

#### **Outputs**

output

#### **Parameters**

k

theta

Proportional gain []. Dead time [s].

#### **Description - FOD**

This model describes a first order process plus dead time determined by k tau and theta. The transfer function of this process is:

$$
Y(s) = \frac{ke^{-\theta s}}{\tau s + 1} \cdot U(s)
$$

# **Interface - FOD**

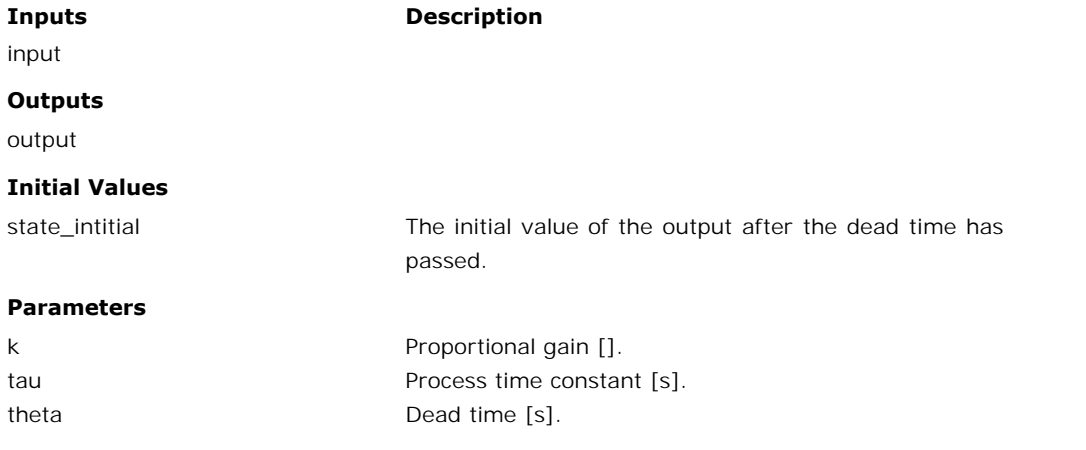

## **Description - SOID**

This model describes a second order process with integrator plus dead time determined by the parameters k and tau. The transfer function of this process is:

$$
Y(s) = \frac{k}{s(\tau s + 1)} \cdot U(s)
$$

# **Interface - SOID**

**Inputs Description**

input

#### **Outputs**

output

theta

#### **Initial Values**

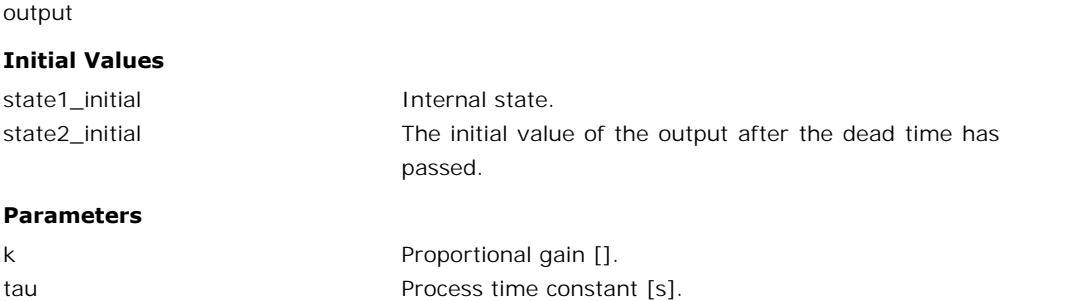

Dead Time [s].

## **Description - SOOD**

This model describes an overdamped second order process plus dead time determined by the parameters k, tau1 and tau2. The transfer function of this process is:

$$
Y(s) = \frac{ke^{-\theta s}}{(\tau_1 s + 1)(\tau_2 s + 1)} \cdot U(s)
$$

# **Interface - SOOD**

#### **Inputs Description**

input

#### **Outputs**

output

#### **Initial Values**

state1\_initial state2\_initial Internal state.

The initial value of the output after the dead time has passed.

#### **Parameters**

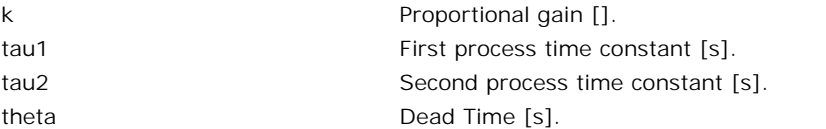

## **Description - SOUD**

This model describes an underdamped second order process plus Dead Time, determined by the parameters k, tau and zeta. The transfer function of this process is:

$$
Y(s) = \frac{ke^{-\theta s}}{\tau^2 s^2 + 2\zeta \tau s + 1} \cdot U(s)
$$

## **Interface - SOUD**

**Inputs Description**

passed.

input

#### **Outputs**

output

#### **Initial Values**

state1\_initial state2\_initial Internal state. The initial value of the output after the dead time has

#### **Parameters**

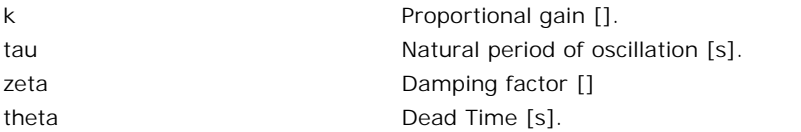

## **Description - SOOLD**

This model describes an overdamped second order process with lead time plus dead time<br>This model describes an overdamped second order process with lead time plus dead time<br>determined by the parameters k, tau1, tau2 and tau determined by the parameters k, tau1, tau2 and tauL. The transfer function of this process is:<br>
this model describes an overdamped second order process with lead time plus dead time<br>
determined by the parameters k, tau1, t is:

$$
Y(s) = \frac{k(\tau_{\mathcal{E}}s + 1)e^{-\theta s}}{(\tau_{\mathcal{E}}s + 1)(\tau_{\mathcal{E}}s + 1)} \cdot U(s)
$$

#### **Interface - SOOLD**

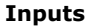

**Description** 

input

#### **Outputs**

output

#### **Initial Values**

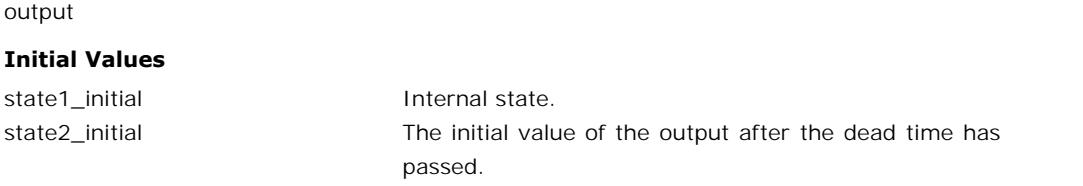

#### **Parameters**

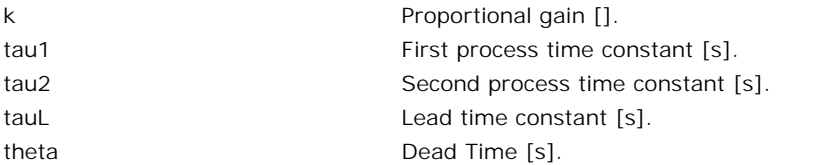

# **Description - SOUDO**

This model describes an underdamped second order process plus Dead Time, determined by the parameters k, omega and zeta. The transfer function of this process is:

$$
Y(s) = \frac{\omega^2 k e^{-\theta s}}{s^2 + 2\zeta \omega s + \omega^2} \cdot U(s)
$$

# **Interface - SOUDO**

#### **Inputs Description**

input

#### **Outputs**

output

#### **Initial Values**

state1\_initial state2\_initial

Internal state. The initial value of the output after the dead time has passed.

### **Parameters**

k omega zeta theta

Proportional gain []. Natural frequency [rad/s]. Damping factor [] Dead Time [s].

# **10 Modeling Tutorial 10 Modeling Tutorial<br>10.1 Friction**

# **Introduction**

**10.1 Friction**<br>In all machines incorporating parts with relative motion, friction is present. Friction is a<br>natural resistance to relative motion between two contacting bodies. At particular locations in **Introduction**<br>In all machines incorporating parts with relative motion, friction is present. Friction is a<br>natural resistance to relative motion between two contacting bodies. At particular locations in<br>machines, friction as is the case for example in actions as walking and grasping and in a brake system.

In most systems, friction has a negative influence on the performance of the system. Under certain conditions, friction in a system can result in effects like a steady state error, tracking errors, especially nearby velocity reversals (reversal bump effect: getting stuck when moving through zero velocity), limit cycles (hunting) and/or stick-slip. In most systems, friction has a negative influence on the performance of the system. Under<br>certain conditions, friction in a system can result in effects like a steady state error, tracking<br>errors, especially nearby veloci

describe the friction models that are available in the 20-sim library.

# **Normal Force**

Assume a mass is dragged over a surface and experiences friction.

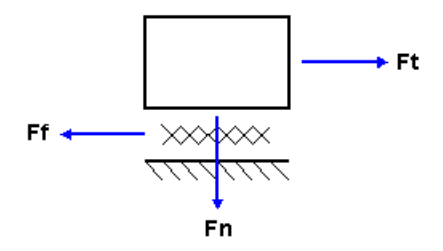

A tension force *Ft* has to be applied to overcome the amount of friction force *Ff*. The friction force will depend on the applied normal force as:

$$
Ft = Fn * f(x,v,...);
$$

where *f* is the friction function which depends on the displacement *x*, velocity *v* etc.

 $F$ t =  $Fn * f(x, v, ...)$ ;<br>where  $f$  is the friction function which depends on the displacement  $x$ , velocity  $v$  etc.<br>In most cases a normal force is available (disk breaks, surface friction, clutches etc.).<br>Therefore all models those models that do not experience a normal force (bearings), a unity normal force *Fn* = 1 [N] is applied.

# <span id="page-989-0"></span>**Friction Phenomena**

There are different phenomena of friction. The following friction phenomena are described in the friction models in 20-sim:

- *static friction*: the torque or force necessary to initiate motion from rest (the so called break-away force); it is often larger than the Coulomb friction,
- *Coulomb friction (kinetic friction, dynamic friction)*: the friction component that is only dependent of the direction of velocity, not of the magnitude of the velocity,
- *viscous friction*: the friction component that is proportional to velocity and goes to zero at zero velocity,
- *Stribeck friction (Stribeck effect)*: the friction phenomenon that arises from the use only dependent of the direction of velocity, not of the magnitude of the velocity,<br>viscous friction: the friction component that is proportional to velocity and goes to<br>zero at zero velocity,<br>Stribeck friction (Stribeck ef at low velocity, *pero at zero velocity,*<br>*pre-sliding (Stribeck effect)*: the friction phenomenon that arises from the use<br>of fluid lubrication and gives rise to decreasing friction with increasing velocity<br>at low velocity,<br>*pre-sliding d*
- causes a displacement linear dependent on the applied force if this applied force is less than the break-away force, *at low velocity,*<br>*pre-sliding displacement (Dahl effect):* the spring-like behavior of friction that<br>causes a displacement linear dependent on the applied force if this applied force<br>is less than the break-away force (*r*
- force on the rate of increase of the applied force,
- *f* causes a displacement linear dependent on the applied force if this applied force is less than the break-away force,<br>*frictional break-away force (rising static friction)*: the dependence of the break-away<br>force on the change in the velocity.

force on the rate of increase of the applied force,<br>
• frictional lag: the delay in the change of the friction force as a function of a<br>
change in the velocity.<br>
Beside the friction phenomena mentioned above, some other ef • *frictional lag*: the delay in the change of the friction force as a function of a change in the velocity.<br>Beside the friction phenomena mentioned above, some other effects with respect to friction are reported in the li friction models: change in the velocity.<br> *Time* the friction phenomena mentioned above, some other effects with respect to friction<br>
reported in the literature. These effects are not incorporated into the 20-sim library of<br> *Time-dependen* 

- ide the friction phenomena mentioned above, some other effects with respect to friction reported in the literature. These effects are not incorporated into the 20-sim library of tion models:<br>Time-dependent friction: From e lubricant, deformation of the surface material, change in temperature due to the surface material, changes with time. These changes of friction with time are due to such things as loss of lubricant, deformation of the surf generated heat and/or accumulation of wear debris. *Position-dependent friction*: From experiments it is known that friction changes with<br>time. These changes of friction with time are due to such things as loss of<br>lubricant, deformation of the surface material, change in t
- more interesting of the surface material, change in temperature due to<br>dependent and/or accumulation of wear debris.<br>Position-dependent friction: A dependence of the friction on the position of a<br>system is another effect t information of the transmission of wear debris.<br> **Position-dependent friction**: A dependence of the friction on the position of a<br>
system is another effect that is experimentally observed and is well known by a<br>
lot of res Position-dependent friction: A dependence of the friction on the position of a system is another effect that is experimentally observed and is well known by a lot of researchers. This position-dependency is caused by spati Position-aependent friction: A dependence of the friction on the position of a<br>system is another effect that is experimentally observed and is well known by a<br>lot of researchers. This position-dependency is caused by spati system is another effect that is experimentally observed and is well known by a<br>lot of researchers. This position-dependency is caused by spatial<br>inhomogeneities in the transmission of the system due to contact geometry<br>an for or researchers. This position-dependency is caused by spatial<br>inhomogeneities in the transmission of the system due to contact geometry<br>and/or loading which varies as a function of position. As the load varies, the<br>nor load can be decreased. and/or loading which varies as a function of position. As the load varies, the<br>normal force between the sliding surfaces varies, causing a varying friction<br>(friction is linear dependent on the normal force). By preloading
- (friction is linear dependent on the normal force). By preloading the transmission elements and roller bearings this dependency of friction on the load can be decreased.<br>Direction-dependent friction: A lot of researchers h vision is in the levels in the levels in the levels in the load can be decreased.<br>Direction-dependent friction: A lot of researchers have found the friction to be<br>dependent on the direction of the motion of a system. Diffe have been observed experimentally on many occasions. Theoretically, this may be dependent on the direction of the motion of a system. Different Coulomb and viscous friction levels in the left and right directions of a sing be due to anisotropies in material or geometry.

# **Wet and Dry Friction**

#### **Wet Friction**

Most machines are lubricated in order to decrease the effects of friction. But in most cases, this is not sufficient and significant friction effects remain.

There are four regimes of lubrication in a system with grease or oil in which the phenomena From that are mentioned in order to decrease the effects of friction. But in most cases,<br>this is not sufficient and significant friction effects remain.<br>There are four regimes of lubrication in a system with grease or oil the system. In the figure below, these four regimes are given in the plot of the friction force as a function of the sliding velocity, sometimes referred to as the *Stribeck curve*.

A description of the four regimes is:

#### **Regime 1: Static friction and pre-sliding displacement**

Although in this regime of static friction there is no sliding, because of the fact that contacts Regime 1: Static friction and pre-sliding displacement<br>Although in this regime of static friction there is no sliding, because of the fact that contacts<br>between two surfaces are compliant, there are small motions when a fo **Regime 1: Static friction and pre-sliding displacement**<br>Although in this regime of static friction there is no sliding, because of the fact that contacts<br>between two surfaces are compliant, there are small motions when a **Regime 1: Static friction and pre-sliding displacement**<br>Although in this regime of static friction there is no sliding, because of the fact that contacts<br>between two surfaces are compliant, there are small motions when a For the same of static friction there is no sliding, because of the fact that contacts<br>between two surfaces are compliant, there are small motions when a force is applied. The<br>contact between two surfaces can be seen as an with pre-sliding displacement in static friction to sliding is not abrupt: first sliding starts at the boundary of a contact and then it propagates toward the center.

#### **Regime 2: Boundary lubrication**

In this regime the sliding velocity is very low and is not adequate to build a fluid film of the **Regime 2: Boundary lubrication**<br>In this regime the sliding velocity is very low and is not adequate to build a fluid film of the<br>lubricant between the sliding surfaces. The boundary layer of the surfaces serves to provide **Regime 2: Boundary lubrication**<br>In this regime the sliding velocity is very low and is not adequate to build a fluid film of the<br>lubricant between the sliding surfaces. The boundary layer of the surfaces serves to provide case of fluid lubrication, as is the situation in regimes three and four.

## **Regime 3: Partial fluid lubrication**

Lubrication: In most cases, the included in this boundary identication regime is higher than in<br>case of fluid lubrication, as is the situation in regimes three and four.<br>**Regime 3: Partial fluid lubrication**<br>Lubricant is b **Regime 3: Partial fluid lubrication.**<br>Lubricant is brought into the load-bearing region between the sliding surfaces through<br>motion. Some lubricant is expelled by pressure arising from the load, but as a result of the<br>vis **Regime 3: Partial fluid lubrication**<br>Lubricant is brought into the load-bearing region between the sliding surfaces through<br>motion. Some lubricant is expelled by pressure arising from the load, but as a result of the<br>visc **Regime 3: Partial fluid lubrication**<br>Lubricant is brought into the load-bearing region between the sliding surfaces through<br>motion. Some lubricant is expelled by pressure arising from the load, but as a result of the<br>visc Existing the still solid-bearing region between the sliding surfaces through<br>motion. Some lubricant is expelled by pressure arising from the load, but as a result of the<br>viscosity not all of the lubricant will escape and t Lubricant is brought into the load-bearing region between the sliding surfaces through<br>motion. Some lubricant is expelled by pressure arising from the load, but as a result of the<br>viscosity not all of the lubricant will es solid-to-solid contacts will exist. This explains the descending friction force when the velocity increases, called the Stribeck effect. exist; at some places there is still solid-to-solid contact: there is partial fluid lubrication. As<br>the velocity becomes larger, more lubricant will be brought between the surfaces and less<br>solid-to-solid contacts will exi

friction to a new steady state level: the phenomenon of frictional lag takes place. This effect solid-to-solid contacts will exist. This explains the descending friction force when the velocity<br>increases, called the Stribeck effect.<br>There is a time lag between a change in the velocity or load conditions and the chang increases, called the Stribeck effect.<br>There is a time lag between a change in the velocity or load conditions and the change in<br>friction to a new steady state level: the phenomenon of frictional lag takes place. This effe load bearing region of the sliding surfaces.

#### **Regime 4: Full fluid lubrication**

In this regime the solid-to-solid contacts are all eliminated. The wear is reduced by orders of magnitude. The viscosity of the lubricant is determinative for the friction force and the friction phenomenon now at work is the well-behaved viscous friction, besides the Coulomb friction.

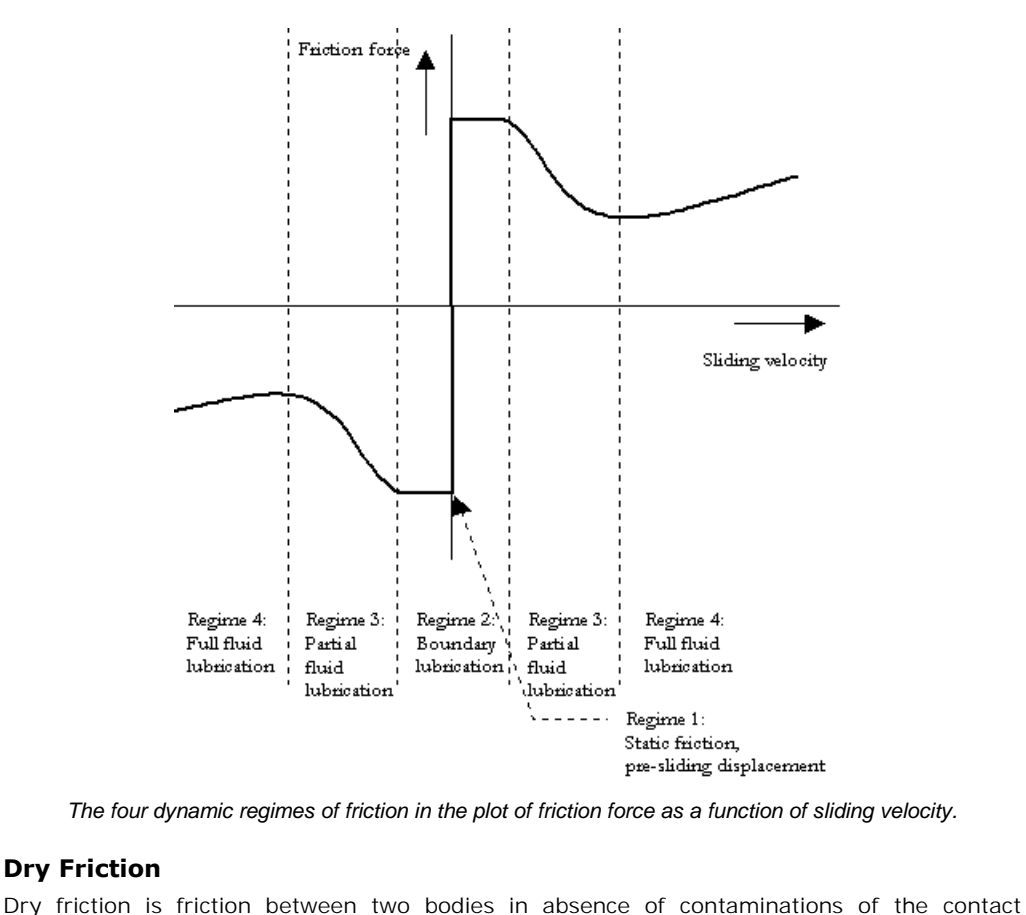

*The four dynamic regimes of friction in the plot of friction force as a function of sliding velocity.*

# **Dry Friction**

surfaces. This is an ideal situation which is not possible to achieve in real systems, due to the fact that chemical reactions will occur at the surfaces. Therefore dry friction will show some of the effects described above. Some special effects due to the use of lubricants, such as the Stribeck effect and sometimes viscous friction will not be significant in dry friction.

# **Static and Dynamic Phenomena**

The friction [phenomena](#page-989-0) can be grouped in static and dynamic phenomena:

- static friction phenomena:
	- static friction
	- Coulomb friction (dynamic friction)
	- viscous friction
	- Stribeck friction (Stribeck effect)
- dynamic friction phenomena:
	- pre-sliding displacement (Dahl effect)
	- rising static friction (varying break-away force)
	- frictional lag

Static friction models only have a static dependency on velocity. Even when the applied force is very small, the result is a non-zero velocity. This means a significant displacement is found • frictional lag<br>
Static friction models only have a static dependency on velocity. Even when the applied force<br>
is very small, the result is a non-zero velocity. This means a significant displacement is found<br>
after some applied forces are large (>> static friction), or change sign often.

Dynamic friction models incorporate a spring like behavior for small forces. I.e. no significant displacement is found when the applied force is smaller that the static friction.

#### **Coulomb friction**

Static friction phenomena only have a static dependency on velocity. The first static friction model was the classic model of friction of Leonardo Da Vinci: friction force is proportional to displacement is found when the applied force is smaller that the static friction.<br> **Coulomb friction**<br>
Static friction phenomena only have a static dependency on velocity. The first static friction<br>
model was the classic m **Coulomb friction**<br>Static friction phenomena only have a static dependency on velocity. The first static friction<br>model was the classic model of friction of Leonardo Da Vinci: friction force is proportional to<br>load, oppose known as *Coulomb friction*. The model is given in the figure below.

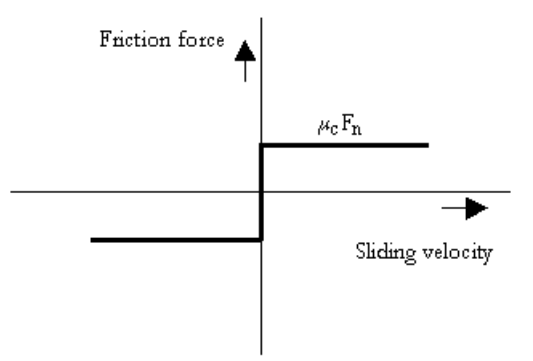

*The Coulomb friction model.*

The friction force can be described as:

 $Ff = Fn * mu c * sign (v);$ 

with *mu\_c* the *Coulomb friction coefficient*. The Coulomb friction model is, because of its simplicity, often used. In many textbooks is is also referred to as *dynamic friction* and mu\_s described as the *dynamic friction coefficient*.

# **Static Friction**

Morin (1833) introduced the idea of static friction: friction force opposes the direction of motion when the sliding velocity is zero.

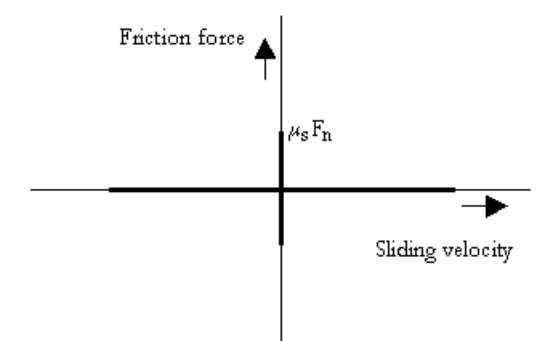

The static friction force is equal to the tensile forces until a maximum or minimum is reached:

*Ff\_max = Fn \* mu\_s; Ff\_min = -Fn \* mu\_s;*

with *mu\_s* the *static friction coefficient*.

#### **Viscous friction**

Reynolds (1866) developed expressions for the friction force caused by the viscosity of lubricants. The term viscous friction is used for this friction phenomenon.

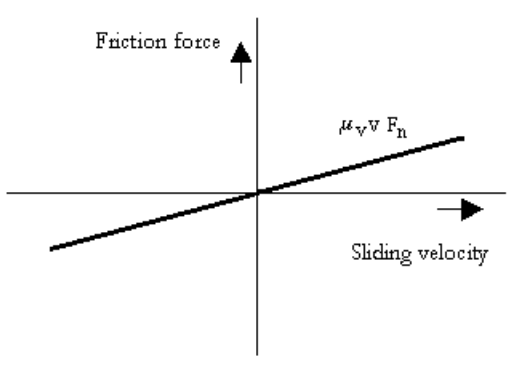

*The viscous friction model.*

The friction force can be described as:

*Ff = Fn \* mu\_v \* v;*

with *mu\_v* the **viscous friction coefficient**.

# **Coulomb plus Viscous friction**

This viscous friction combined with the Coulomb friction gave the model given in the figure below.

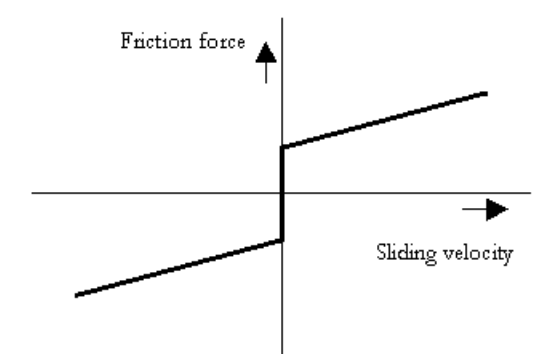

 *The Coulomb plus viscous friction model.*

## **Static plus Coulomb plus Viscous friction**

When static friction is added, a friction model appears that is commonly used in engineering: the *Static plus Coulomb plus Viscous friction model*. This model is depicted in the figure below.

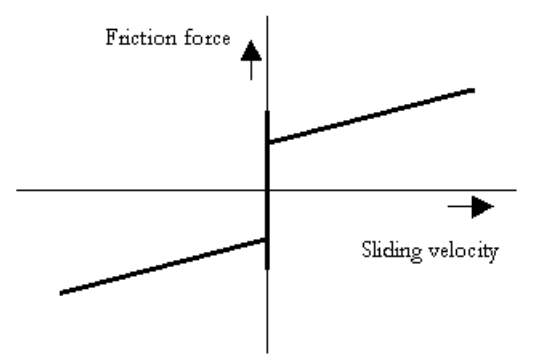

*The static, Coulomb plus viscous friction model.*

## **Static plus Coulomb plus Viscous plus Stribeck friction**

Stribeck (1902) observed that for low velocities, the friction force is decreasing continuously with increasing velocities and not in a discontinuous matter as described above. This phenomenon of a decreasing friction at low, increasing velocities is called the Stribeck friction or effect. The model including *Static, Coulomb, Viscous and Stribeck friction* is given below.

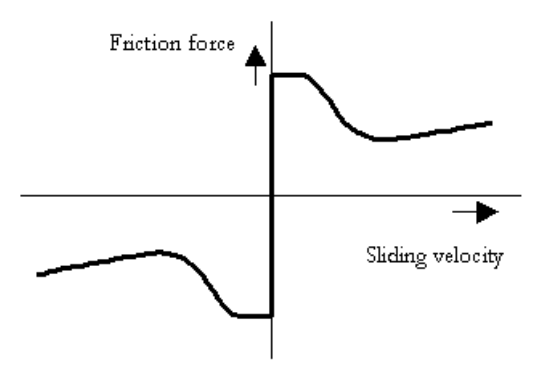

*The static, Coulomb, viscous plus Stribeck friction model.*

The Stribeck effect is described by the parameter *v\_st* which is the characteristic Stribeck velocity. It denotes the sliding velocity where only a 37% of the static friction is active. In The static, Coulomb, viscous plus Stribeck friction model.<br>The Stribeck effect is described by the parameter  $v\_st$  which is the characteristic Stribeck<br>velocity. It denotes the sliding velocity where only a 37% of the stat The Stribeck effect is described by the parameter  $v\_st$  which is the characteristic Stribeck velocity. It denotes the sliding velocity where only a 37% of the static friction is active. In other words, small values of  $v\_st$ *v st* give a slow decreasing Stribeck effect. velocity. It denotes the sliding velocity where only a 37% of the static friction is active. In other words, small values of  $v\_st$  give a fast decreasing Stribeck effect and large values of  $v\_st$  give a slow decreasing St

## **Continuous Functions**

other words, small values of **v\_st** give a fast decreasing Stribeck effect and large values of **v\_st** give a slow decreasing Stribeck effect.<br>**Continuous Functions**<br>All these friction models above show a discontinuity at z **Continuous Functions**<br>All these friction models above show a discontinuity at zero velocity. At zero velocity the<br>friction force as a function of only velocity is not specified. What for example should the<br>friction force example:

#### *F = tanh(slope\*v);*

and the inverse

#### *v = arctanh(F)/slope;*

with *slope* a very large constant. The use of continuous functions results in straightforward<br>models that are easy to simulate for large forces and velocities. For small forces and  $v = arctanh(F)/slope;$ <br>with slope a very large constant. The use of continuous functions results in straightforward<br>models that are easy to simulate for large forces and velocities. For small forces and<br>velocities, the the slope pa  $v = arctanh(F)/slope;$ <br>with *slope* a very large constant. The use of continuous functions results in straightforward<br>models that are easy to simulate for large forces and velocities. For small forces and<br>velocities, the the slope  $v = \arctanh(F)/slope;$ <br>with *slope* a very large constant. The use of continuous functions results in straightforward<br>models that are easy to simulate for large forces and velocities. For small forces and<br>velocities, the the slope friction force). This results in stiff models, which are hard to simulate. model starts to move, even when the applied force is smaller than the static or Coulomb<br>friction force). This results in stiff models, which are hard to simulate.<br>**LuGre friction model**<br>The LuGre model is inspired by the b

#### **LuGre friction model**

model starts to move, even when the applied force is smaller than the static or Coulomb<br>friction force). This results in stiff models, which are hard to simulate.<br>**LuGre friction model**<br>The LuGre model is inspired by the b

Friction is modeled as the average deflection force of elastic springs. When a tangential force is applied the bristles will deflect. If the deflection is sufficiently large, the bristles start to The LuGre model is inspired by the bristle interpretation of friction (surfaces are very irregular at the microscopic level and two surfaces make contact at a number of asperities, which can be thought of as elastic bristl which can be thought of as elastic bristles), in combination with lubricant effects.<br>Friction is modeled as the average deflection force of elastic springs. When a tangential force<br>is applied the bristles will deflect. If Friction is modeled as the average deflection force of elastic springs. When a tangential force is applied the bristles will deflect. If the deflection is sufficiently large, the bristles start to slip. The average defecti Friction is modeled as the average deflection force of elastic springs. When a tangential force<br>is applied the bristles will deflect. If the deflection is sufficiently large, the bristles start to<br>slip. The average defecti is applied the bristles will deflect. If the deflection is sufficiently large, the bristles start to<br>slip. The average defection at steady state slip is determined by the velocity, so that for low<br>velocities the steady sta and frictional lag. The model behaves like a well damped spring with a stiffness at zero speed for small motions.

# **Comparison of Friction Models**

In order to get insight in the friction phenomena, a friction model should incorporate as much **Comparison of Friction Models**<br>In order to get insight in the friction phenomena, a friction model should incorporate as much<br>friction phenomena and behave as much as real friction. In the table below an overview of<br>the d the different models of the 20-sim library with respect to the friction phenomena is given. friction phenomena and behave as much as real friction. In the table below an overview of

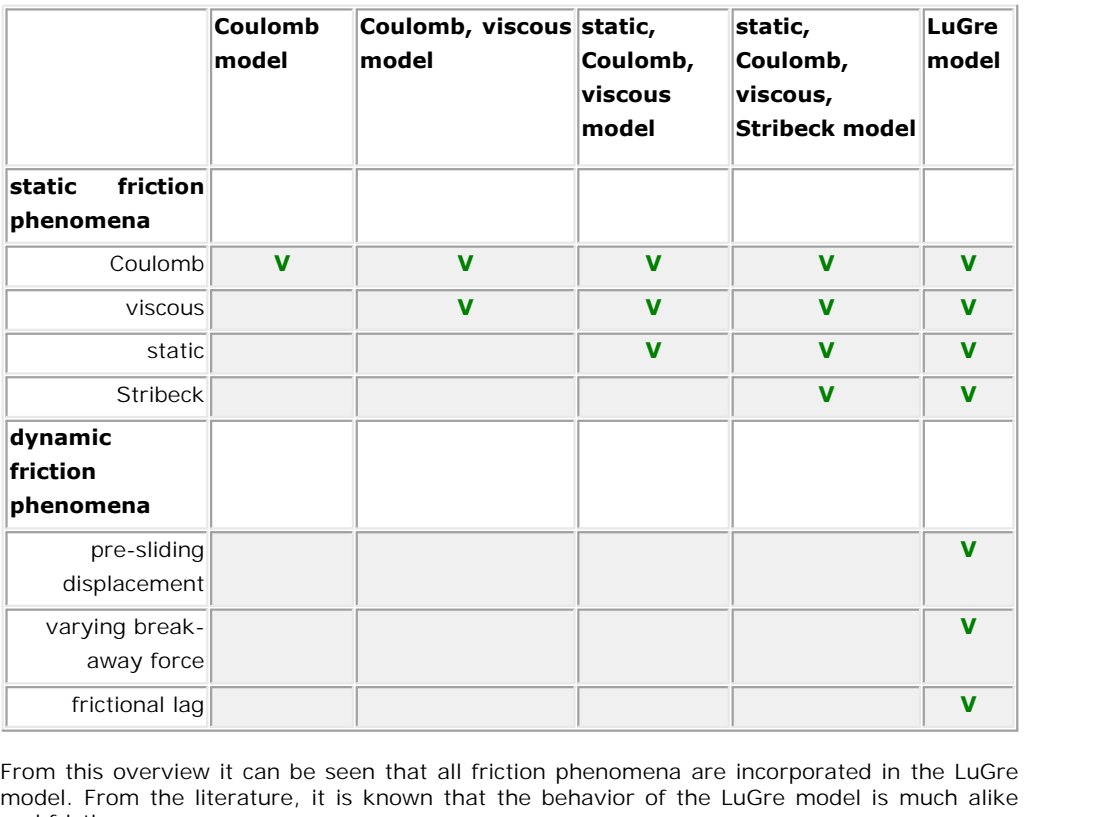

Frictional lag<br>
From this overview it can be seen that all friction phenomena are incorporated in the LuGre<br>
model. From the literature, it is known that the behavior of the LuGre model is much alike<br>
real friction. real friction. model. From the literature, it is known that the behavior of the LuGre model is much alike<br>real friction.<br>For most engineering applications, a static friction model, for example a static, Coulomb,

viscous friction model, is sufficient. If all friction effects should be modeled, the LuGre friction model seems best suited.

# **Literature**

- model seems best suited.<br>**Literature**<br>1. Altpeter, F., Ghorbel, F., Longchamp, R., *A Singular Perturbation Analysis Of Two Friction<br><i>Models Applied To A Vertical EDM-Axis*, Motion Control '98, France, September 1998, pp. *Models Applied To A Vertical EDM-Axis*, Motion Control '98, France, September 1998, pp. 7-12 2. Altpeter, F., Ghorbel, F., Longchamp, R., *A Singular Perturbation Analysis Of Two Friction<br>
Models Applied To A Vertical EDM-Axis, Motion Control '98, France, September 1998, pp.<br>
7-12<br>
2. Altpeter, F., Ghorbel, F., Lo*
- *Singular Perturbation Approach*, Proceedings of the 37th IEEE Conference on Decision & Control, Tampa, Florida USA, December 1998, pp. 1572-1574 2. Altpeter, F., Ghorbel, F., Longchamp, R., *Relationship Between Two Friction Models: A*<br> *Singular Perturbation Approach*, Proceedings of the 37th IEEE Conference on Decision &<br>
Control, Tampa, Florida USA, December 199
- 
- 4. Altpeter, F., Necsulescu, D., Longchamp, R., *Friction Modelling And Identification Issues For Electric Drives*, Electromotion '97, Cluj-Napoca, Romania, May 1997, pp. 149-154 4. Altpeter, F., Necsulescu, D., Longchamp, R., *Friction Modelling And Identification Issues*<br>For Electric Drives, Electromotion '97, Cluj-Napoca, Romania, May 1997, pp. 149-154<br>5. Armstrong-Hélouvry, B., Control of Machi
- Boston, 1991
- For Electric Drives, Electromotion '97, Cluj-Napoca, Romania, May 1997, pp. 149-154<br>5. Armstrong-Hélouvry, B., Control of Machines with Friction, Kluwer Academic Publishers,<br>6. Armstrong-Hélouvry, B., Dupont, P., Wit, C.C. *and Compensation Methods for the Control of Machines with Friction*, Automatica, Vol. 30, No. 7, 1994, pp. 1083-1138 9. Armstrong-Hélouvry, B., Dupont, P., Wit, C.C. de, A Survey of Models, Analysis Tools<br>and Compensation Methods for the Control of Machines with Friction, Automatica, Vol.<br>30, No. 7, 1994, pp. 1083-1138<br>7. Canudas de Wit,
- *Systems with Friction*, IEEE Transactions On Automatic Control, Vol. 40, No. 3, March 1995, pp. 419-425 8. Canudas de Wit, C., Olssen, H., Aström, K.J., Lischinsky, P., A New Model for Control of<br>Systems with Friction, IEEE Transactions On Automatic Control, Vol. 40, No. 3, March<br>1995, pp. 419-425<br>8. Du, H., Nair, S.S., Mode
- 121 9. Du, H., Nair, S.S., *Modelling and Compensation of Low-Velocity Friction With Bounds*,<br>
IEEE Transactions On Control Systems Technology, Vol. 7, No. 1, January 1999, pp. 110-<br>
121<br>
9. Gäfvert, M., *Comparison of Two Dyn*
- Control, Lund Institute of Technology, 1996 10. Gäfvert, M., *Comparison of Two Dynamic Friction Models*, Department of Automatic<br>Control, Lund Institute of Technology, 1996<br>10. Lischinsky, P., Wit, C.C. de, Morel, G., *Friction Compensation for an Industrial Hydrau*
- *Robot*, IEEE Control Systems, February 1999, pp. 25-32
- 11. Menon, K., Krishnamurthy, K., *Control of Low velocity friction and gear backlash in a machine tool feed drive system*, Mechatronics, 9, 1999, pp. 33-52 Robot, IEEE Control Systems, Febru<br>11. Menon, K., Krishnamurthy, K., *Contranchine tool feed drive system*, Me<br>**10.2 Bond Graphs**<br>**Dynamic Systems**

## **Dynamic Systems**

<span id="page-997-0"></span>An important aspect in mechatronic systems is the dynamic behavior, i.e. the behavior of the **10.2 Bond Graphs**<br>**Dynamic Systems**<br>An important aspect in mechatronic systems is the dynamic behavior, i.e. the behavior of the<br>system as function of time. Especially in systems that display swift changes or systems that should behave accurately, the dynamic behavior is important. It is therefore useful to predict the dynamic behavior of a system. Modeling and simulation is useful for making such predictions.

There are various methods of modeling and simulating dynamic systems. A well known one is

There are various methods of modeling and simulating dynamic systems. A well known one is<br>the *Lumped Parameter Method*.<br>With the *Lumped Parameter Method*, the dynamic behavior of a system is<br>concentrated in discrete poin There are various methods of modeling and simulating dynamic systems. A well known one is<br>the *Lumped Parameter Method*.<br>With the *Lumped Parameter Method*, the dynamic behavior of a system is<br>concentrated in discrete poin There are various methods of modeling and simulating dynamic systems. A well known one is<br>the *Lumped Parameter Method*, the dynamic behavior of a system is<br>concentrated in discrete points. The interaction of these points accurate the model will be. concentrated in discrete points. The interaction of these points gives us insight in the behavior of the real system. The more discrete points are used the more accurate the model will be.<br>There are various ways to represe

are iconic diagrams, differential equations, block diagrams and bond graphs.

accurate the model will be.<br>There are various ways to represent lumped parameter models. Well known representations<br>are iconic diagrams, differential equations, block diagrams and bond graphs.<br>Let's consider the suspension identification of the various lumps (or parts or components) of this system. We start with the There are various ways to represent lumped parameter models. Well known representations<br>are iconic diagrams, differential equations, block diagrams and bond graphs.<br>Let's consider the suspension of a car. A lumped paramete are iconic diagrams, differential equations, block diagrams and bond graphs.<br>Let's consider the suspension of a car. A lumped parameter model starts with the<br>identification of the various lumps (or parts or components) of Let's consider the suspension of a car. A lumped parameter model starts with the identification of the various lumps (or parts or components) of this system. We start with the car body. It is supposed to be a rigid body an car body. It is supposed to be a rigid body and therefore this part is represented with the icon of a mass. The suspension of the car is represented by a spring damper combination. The wheel is considered to have a signifi generator function. The resulting ideal physical model (IPM) is shown below.

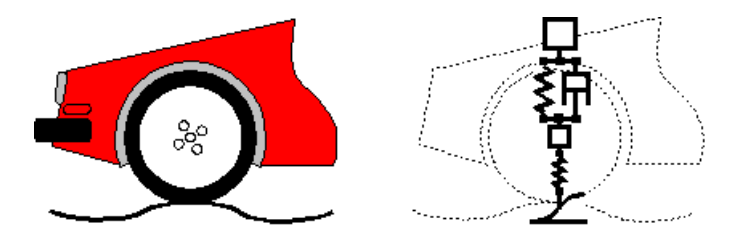

*Iconic diagram of a car suspension.*

# **Bond Graphs**

Iconic diagram of a car suspension.<br> **Bond Graphs**<br>
Bond graphs are a network-like description of physical systems in terms of ideal physical<br>
processes. With the bond graph method we split up the system characteristics in *conic diagram of a car suspension.*<br> **Bond Graphs**<br>
Bond graphs are a network-like description of physical systems in terms of ideal physical<br>
processes. With the bond graph method we split up the system characteristics i **Bond Graphs**<br>Bond graphs are a network-like description of physical systems in terms of ideal physical<br>processes. With the bond graph method we split up the system characteristics into an<br>(imaginary) set of separate eleme processes. With the bond graph method we split up the system characteristics into an (imaginary) set of separate elements. Each element describes an idealized physical process. To facilitate drawing of bond graphs, the com

Look again at the car suspension example. In the picture below at the right a bond graph is (imaginary) set of separate elements. Each element describes an idealized physical process.<br>To facilitate drawing of bond graphs, the common elements are denoted by special symbols.<br>Look again at the car suspension example To facilitate drawing of bond graphs, the common elements are denoted by special symbols.<br>Look again at the car suspension example. In the picture below at the right a bond graph is<br>shown that has been entered in 20-sim. A Look again at the car suspension example. In the picture below at the right a bond graph is shown that has been entered in 20-sim. All elements of the ideal physical model have corresponding elements in the bond graph. The (the half arrows).

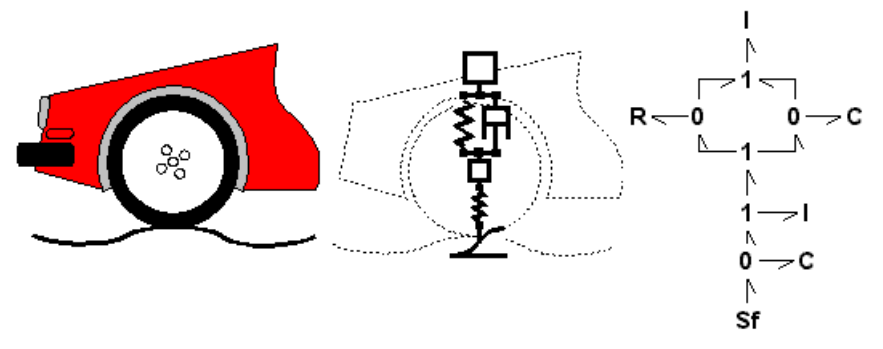

*The car suspension model (middle) and corresponding bond graph model (right).*

For the mechanical domain, ideal velocity sources are in bond graphs denoted by the symbol **Sf**<br>*The car suspension model (middle) and corresponding bond graph model (right).*<br>For the mechanical domain, ideal velocity sources are in bond graphs denoted by the symbol<br>*Sf*. Dampers are denoted by an *R*, springs b connection of elements is denoted and with a *0* a velocity difference is denoted. For the mechanical domain, ideal velocity sources are in bond graphs denoted by the symbol  $Sf$ . Dampers are denoted by an  $R$ , springs by a  $C$  and masses by a  $I$ . With a  $I$  a structural connection of elements is denot

connected by energy flows (the bonds).

# **Effort and Flow**

A bond between two elements transfers power from one element to the other. This flow of energy can be described in many ways. For bond graphs a uniform approach is chosen:

The flow of energy between two elements (and thus a bond) is always<br>characterized by two variables, of which the product is power. According to the 10. Modeling Tutorial<br>The flow of energy between two elements (and thus a bond) is always<br>characterized by two variables, of which the product is power. According to the<br>bond graph notation, these variables are called *eff* bond graph notation, these variables are called *effort* (e) and *flow* (f).

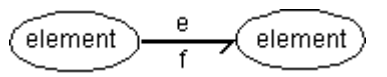

*Effort and flow as variables of a bond.*

The effort and flow variables make up a combination that is typical for a physical domain. The product of effort and flow is always power. We call such a pair of variables *power conjugated Fifort and flow variables* make up a combination that is typical for a physical domain. The product of effort and flow is always power. We call such a pair of variables *power conjugated* variables. For example voltage an Effort and flow variables make up a combination that is typical for a physical domain. The product of effort and flow is always power. We call such a pair of variables *power conjugated* variables. For example voltage and for the domains that are currently supported in 20-sim.

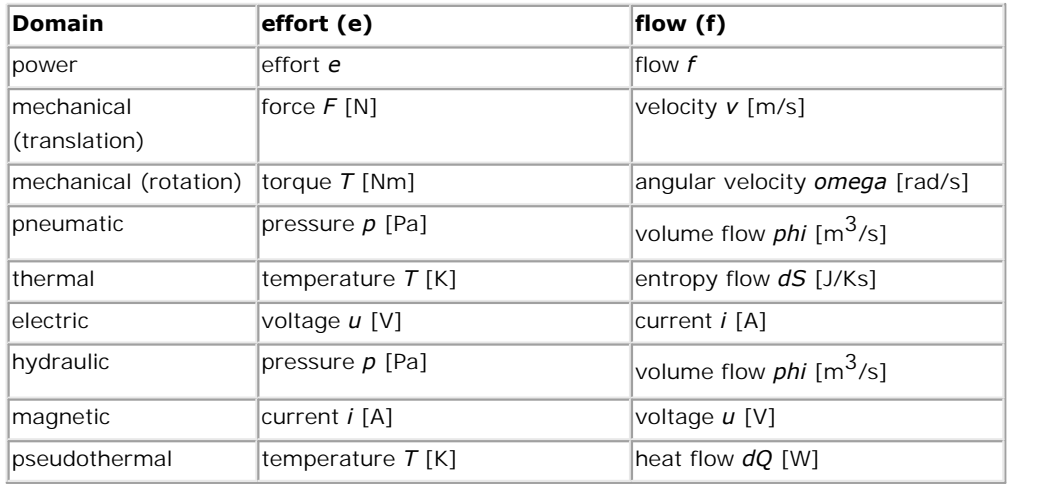

#### *The effort and flow variables for several domains.*

To most general domain is power. Bonds of this domain can connected to elements of all<br>domains. For the thermal domain there is one pair of effort and flow, T and dS, that The effort and flow variables for several domains.<br>To most general domain is power. Bonds of this domain can connected to elements of all<br>domains. For the thermal domain there is one pair of effort and flow, T and dS, that multiplies to power. The pair T and dQ however, is more often used but does not multiply to power. Therefore the domain with these variables is called pseudothermal.

#### **Note**

There is a direct relation between the [across and through](#page-1026-0) variables of an iconic diagram an the effort and flow variables of a bond graph:

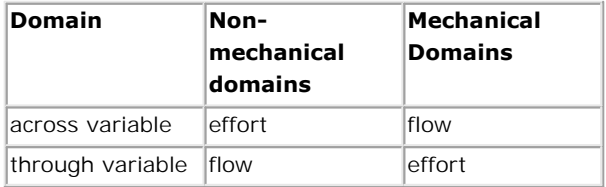

#### *The relation between across and through variables and effort and flow variables.*

- The relation between across and through variables and effort and flow variables.<br>20-sim propagates domains. If a bond of the general power domain is coupled with an<br>element of the electrical domain, it automatically become The relation between across and through variables and effort and flow variables.<br>20-sim propagates domains. If a bond of the general power domain is coupled with an<br>element of the electrical domain, it automatically become end of the bond can then only be connected to another element of the electrical domain. 20-sim propagates domains. If a bond of the general power domain is coupled with an element of the electrical domain, it automatically becomes an electrical bond. The other end of the bond can then only be connected to ano
- then be used as an alias for your own variables.

## <span id="page-1000-0"></span>**Bonds**

The power of a bond is positive when both effort and flow have a positive value or both effort and flow have a negative value (power = effort  $\times$  flow).

To denote the orientation, i.e. the direction of positive power, we use the harpoon at the end of a bond. An element with an inward bond connected, consumes power when the product of effort and flow is positive.

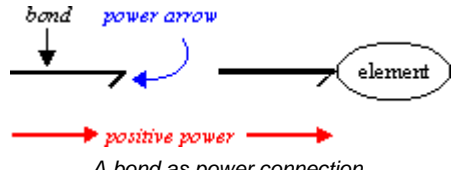

*A bond as power connection.*

Notice the positive power<br>
A bond as power connection.<br>
When two elements are connected by a bond, one element will always determine the effort,<br>
while the opposite element will always determine the flow. The element that while the opposite elements are connected by a bond, one element will always determine the effort,<br>while the opposite element will always determine the flow. The element that determines the<br>effort, gets an enforced flow fr effort, gets an enforced flow from the other element. When two elements are connected by a bond, one element will always determine the effort, while the opposite element will always determine the flow. The element that determines the effort, gets an enforced flow from the oth

signal), of which the directions are opposite to each other.

With *direction* we mean the direction of the flow of information, just like in a block diagram. In a block diagram the effort and flow variables, which together form the flow of power, are We can therefore also see a bond as a bilateral signal connection (effort-signal and flow-<br>signal), of which the directions are opposite to each other.<br>With *direction* we mean the direction of the flow of information, jus the structure of the model.

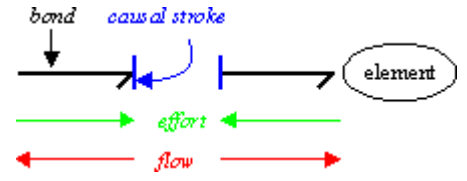

*A bond as a bilateral signal flow.*

The interpretation of a bond as a bilateral signal flow, does not fix the individual direction of A bond as a bilateral signal flow.<br>The interpretation of a bond as a bilateral signal flow, does not fix the individual direction of<br>the effort and the flow. It only means the direction of the effort and flow are opposite. A bond as a bilateral signal flow.<br>The interpretation of a bond as a bilateral signal flow, does not fix the individual direction of<br>the effort and the flow. It only means the direction of the effort and flow are opposite. are of importance. The interpretation of a bond as a bilateral signal flow, does not fix the individual direction of<br>the effort and the flow. It only means the direction of the effort and flow are opposite. For<br>the derivation of a simulation *stroke)* the derivation of a simulation model out of a bond graph however, the individual directions are of importance.<br>*To indicate the individual direction of the effort and flow, we use a small stroke (causal stroke) p* 

*direction of the flow is opposite.*

The choice of the direction of signals, also known as causality, depends on the element that is connected to the bond.

# **Standard Elements**

To facilitate drawing of bond graphs, the common elements are denoted by special mnemonic symbols. The elements can be divided in several classes:

- <span id="page-1001-0"></span>**Automard Elements**<br>[Junctions](#page-1018-0): (0 junctions and praphs, the common elements are denoted by special mnemonic<br>holds. The elements can be divided in several classes:<br>Junctions: (0 junction, 1 junction) elements that couple en elements.
- [Buffers:](#page-1022-0) (C,I) elements that store energy.
- [Dissipators](#page-1022-1): (R) elements that dissipate energy.
- [Sources](#page-1022-2): (Se,Sf) elements that generate energy.
- [Modulated Sources:](#page-1022-2) (MSe, MSf) elements that generate energy (driven by signals).
- [Transformers and Gyrators:](#page-1023-0) (TF, GY) elements that convert energy (ideally).
- [Modulated Transformers and Gyrators:](#page-1023-0) (MTF, MGY) elements that convert energy (driven by signals).
- Other elements: other elements and user defined elements.

## **Orientation**

The orientation of a bond, i.e. the direction of the half arrow, denotes the direction of positive power.An element [wit](#page-1022-1)[h a](#page-1022-0)n in[coming bon](#page-1022-0)d consumes power when the product of effort and flow is positive. For R, C and I-elements an incoming bond is the standard orientation. For • Other elements: other elements and user defined elements.<br> **Orientation**<br>
The orientation of a bond, i.e. the direction of the half arrow, denotes the direction of positive<br>
power. An element with an incoming bond consum The orientation of a bond, i.e. the direction of the half arrow, denotes the direction of positive power. An element with an incoming bond consumes power when the product of effort and flow is positive. For R, C and I-elem The orientation of a bond, i.e. the direction of the half arrow, denotes the direction of positive power. An element with an incoming bond consumes power when the product of effort and flow is positive. For R, C and I-elem model, as much as possible an orientation from source to load is applied. the system. For the IF and GY-element the standard orientation is one incoming bond and<br>one outgoing bond, since this reflects the natural flow of power. For the other bonds in a<br>model, as much as possible an orientation f

# **Bonds and Signals**

model, as much as possible an orientation from source to load is applied.<br> **Bonds Graph models** are useful when describing systems with powerflow. In mechatronic<br>
systems these systems are usually coupled to systems that h with block diagrams. The coupling can be performed by special submodels. systems these systems are usually coupled to systems that handle (powerless) signals. These<br>systems are more conveniently described by block diagrams. Bond graphs can be combined<br>with block diagrams. The coupling can be pe

#### **Sensors**

the effort. Sensors can be found in the 20-sim bond graph library.

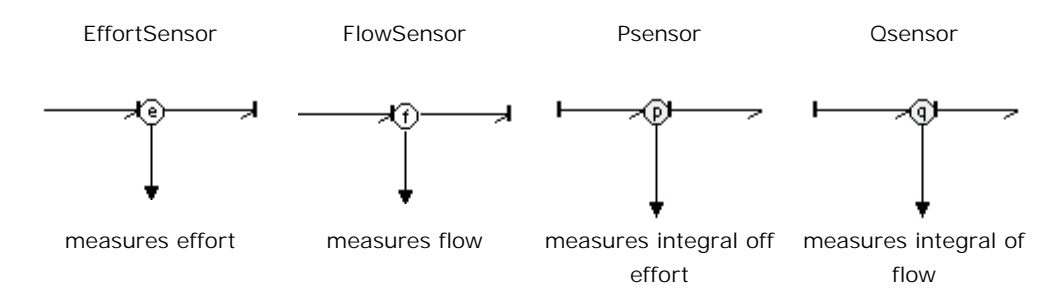

#### **Junctions**

**Junctions**<br>In 20-sim 1 junctions have a signal output which is equal to the flow. From a 1 junction a<br>signal can be drawn which can be used as input for a block diagram. In a similar way an **Junctions**<br>In 20-sim 1 junctions have a signal output which is equal to the flow. From a 1 junction a<br>signal can be drawn which can be used as input for a block diagram. In a similar way an<br>effort signal can be drawn from effort signal can be drawn from a 0 junction.

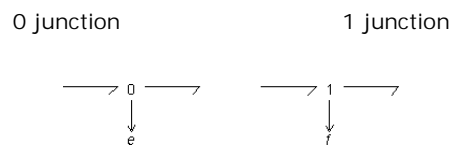

#### **Modulated Elements**

Theresult of a block diagram can be converted into power by means of a generator. In a bond graph model, this can be done by connecting a signal to modulated source elements. **bondulated Elements**<br>
The result of a block diagram can be converted into power by means of a generator. In a<br>
bond graph model, this can be done by connecting a signal to modulated source elements.<br>
These elements conver **Modulated Elements**<br>The result of a block diagram can be converted into power by means of a generator. In a<br>bond graph model, this can be done by connecting a signal to modulated source elements.<br>These elements convert in input are modulated transformers and modulated gyrators. bond graph model, this can be done by connecting a signal to modulated source elements.<br>These elements convert input signals into efforts or flows. Other elements that use a signal<br>input are modulated transformers and modu

#### **Example**

An example model where a bond graph and a block diagram are coupled is shown in the picture below. As can be seen an effort signal is measured at the 0 junction. In the block diagram part it is processed and fed back into the bond graph at the modulated effort source.

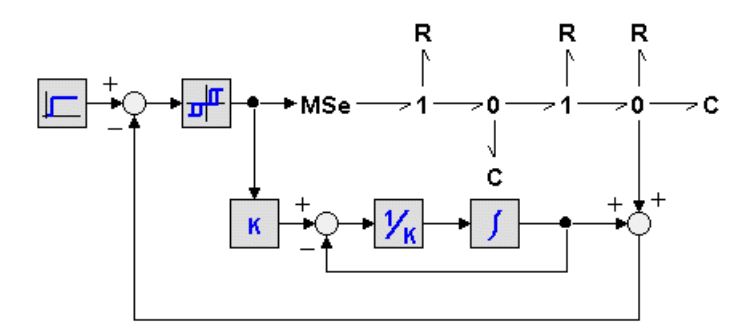

# <span id="page-1002-0"></span>**Simplification of Bond Graph Models**

When a bond graph model has been created by converting all elements of the iconic diagram **Simplification of Bond Graph Models**<br>When a bond graph model has been created by converting all elements of the iconic diagram<br>into bond graph elements and connecting the elements, simplifications can be performed.<br>This c **Simplification of Bond Graph Models**<br>When a bond graph model has been created by converting all elements of the iconic diagram<br>into bond graph elements and connecting the elements, simplifications can be performed.<br>This c arrow, are allowed in both orientations). into bond graph elements and connecting the elements, simplifications can be performed.<br>This can be easily done by applying the following set of rules (the bonds that have no half arrow, are allowed in both orientations).<br>

- 
- 2. Eliminate junctions.

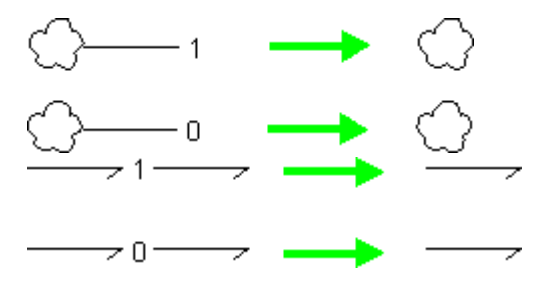

3. Melt equal junctions.

- 4. Eliminate sources with a zero output.
- Sf: 0 –<br>5. Eliminate junction in combination with<br>a sign change on the source element. a sign change on the source element.  $\frac{Sf: c}{Se: c}$ <br>6. Eliminate a double difference (two 0-
- junctions coupled with two 1-junctions)

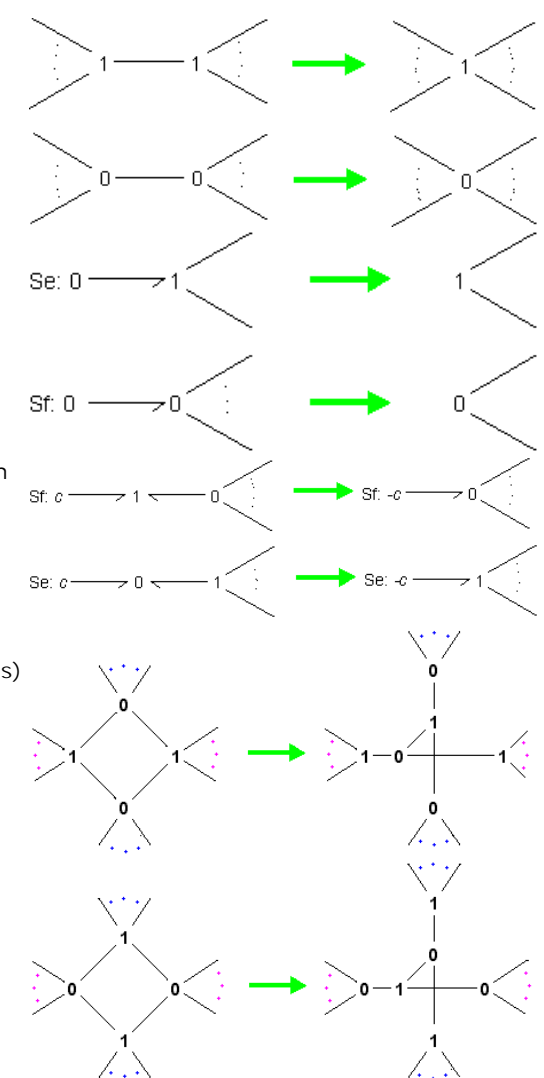

# **Note**

Simplification rules 1, 2, 3 and 6 can be performed automatically in 20-sim using the [Simplify](#page-24-0) [Model](#page-24-0) command.

# **Causality**

Causal analysis is the determination of the direction of the efforts and flows in a bond graph **Causality**<br>Causalanalysis is the determination of the direction of the efforts and flows in a bond graph<br>model. The result is a causal bond graph which can be considered as a compact block<br>diagram. From causal bond graph diagram. From causal bond graph we can directly derive an equivalent block diagram. In 20 model. The result is a causal bond graph which can be considered as a compact block<br>diagram. From causal bond graph we can directly derive an equivalent block diagram. In 20-<br>sim causality is assigned automatically. To cre the following steps.

- 1. Apply causality for all elements with fixed causality ([Se,Sf](#page-1022-2)[,Mse,MSf,](#page-1023-1)[user defined](#page-1017-0) [models\)](#page-1017-0), i.e. assign a [causal stroke](#page-1000-0) to all bonds connected to elements with fixed causality.
- 2. Apply,as much as possible, causality for elements that have a constraint causality ([0 junction,](#page-1018-0) [1 junction,](#page-1018-0) [TF,GY](#page-1023-0)[,MTF,MGY](#page-1024-0)[,user defined models](#page-1017-0)).
- 3. Apply causality for an arbitrary element with preferred causality ([C,I](#page-1022-0)[,user defined](#page-1017-0) [models\)](#page-1017-0). If possible, let this be the preferred causality. Now iterate step 2 and 3 as far as possible.
- 4. Apply causality for an arbitrary element with indifferent causality (R[,user defined](#page-1017-0) models). If this causality is not fixed, choose a causality arbitrarily. Now iterate step 2, 3 and 4 as far as possible. In Many causality for an arbitrary element with indifferent causality (R, user defined models). If this causality is not fixed, choose a causality arbitrarily. Now iterate step 2, 3 and 4 as far as possible.<br>In many cases,

*conflict* occurs. This means the model is not correct arithmetically. Often this points out an illdefined model. Redefinition of the ideal physical model will solve the problem. Sometimes the and 4 as far as possible.<br>In many cases, the bond graph model is causal after step 2. However, sometimes as *causal*<br>conflict occurs. This means the model is not correct arithmetically. Often this points out an ill-<br>define with algebraic loops are generally hard to simulate. model is only causal after step 4. This means the model contains an *algebraic loop*. Models<br>with algebraic loops are generally hard to simulate.<br>**Example**<br>Causal assignment will be illustrated by an example. We will manua

## **Example**

graph out of the following model:

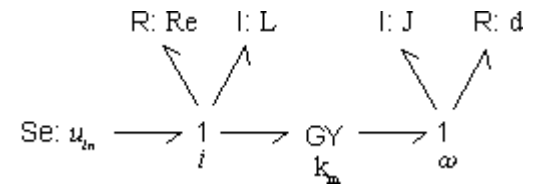

1. Apply fixed causality:

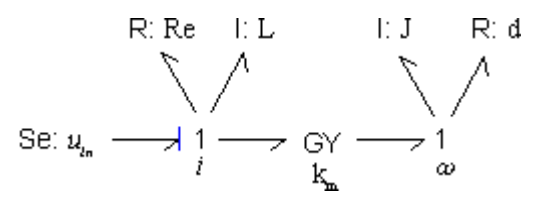

- 2. Apply constraint causality. This step is not yet applicable.
- 3. Apply preferred causality. We can choose between the two I-elements. Let's select the left one and assign causality in its preferred form:

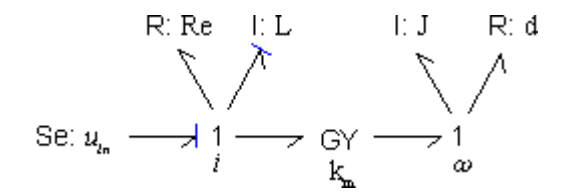

4. Apply constraint causality. The 1 junction on the left has one bond with effortout causality (seen from the 1 junction). The other bonds connected must therefore have effort-in causality (seen from the 1 junction). In a same way we can now assign causality for the GY-element:

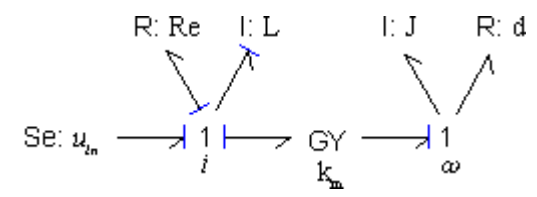

5. Apply preferred causality. Only the right I-element is left. We can assign causality in its preferred form:

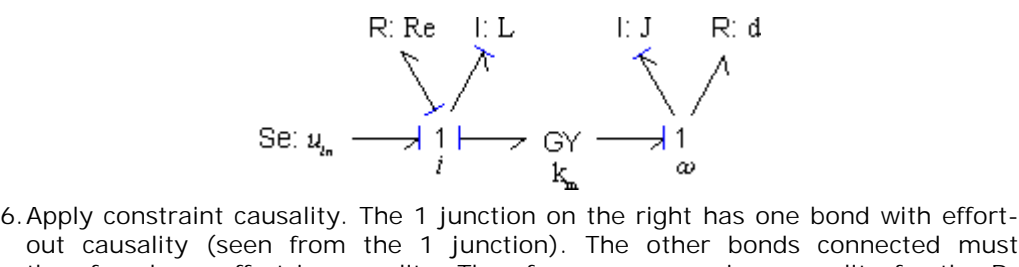

Se:  $u_{i_n} \longrightarrow 1 \longrightarrow GY \longrightarrow 1$ <br>Apply constraint causality. The 1 junction on the right has one bond with effort-<br>out causality (seen from the 1 junction). The other bonds connected must<br>therefore have effort-in causality. Theref 6. Apply constraint causality. The 1 junction on the right has one bond with effort-<br>out causality (seen from the 1 junction). The other bonds connected must<br>therefore have effort-in causality. Therefore we can assign caus element:

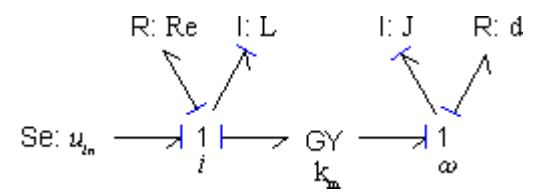

# **Creating a Bond Graph model**

There are various methods described in [literature](#page-1017-1) to convert a ideal physical model into a bond graph. The simplest method is a direct conversion of the parts of the ideal physical **Creating a Bond Graph model**<br>There are various methods described in literature to convert a ideal physical model into a<br>bond graph. The simplest method is a direct conversion of the parts of the ideal physical<br>model into **Creating a Bond Graph model**<br>There are various methods described in literature to convert a ideal physical [model in](#page-1018-0)to a<br>bond graph. The simplest method is a direct conversion of the parts of the ideal physical<br>model into junctions have a special interpretation. This allows us to make tables of ideal physical model parts and their direct representation as bond graph elements. The drawback of the method is that it is not generally applicable: for physical domains that are not described here, the user is referred to [other methods.](#page-1017-1)

- 1. Create an [ideal physical model.](#page-997-0)
- 2. Replace each part of the ideal physical model with corresponding [bond graph](#page-1001-0) [elements](#page-1001-0). Standard replacements are shown in the tables of this tutorial.
- 3. Select the bond graph elements in the 20-sim library and drag and drop them to the 20-sim editor. 5. Select the bond graph elements in the 20-sim library<br>5. [Simplify](#page-1002-0) the bond graph according to the ideal physica<br>5. Simplify the bond graph according to the given rules.
- 4. Connect the elements according to the ideal physical model.
- 
- 6. Compile the bond graph model and run a simulation.

## **From Iconic Diagram to Bond Graph**

5. Simplify the bond graph according to the given rules.<br>6. Compile the bond graph model and run a simulation.<br>**From Iconic Diagram to Bond Graph**<br>There are various methods described in [literature](#page-1017-1) to convert a iconic diagr 6. Complie the bond graph model and run a simulation.<br> **From Iconic Diagram to Bond Graph**<br>
There are various methods described in literature to convert a iconic diagrams into bond<br>
graph models. The simplest method is a d **From Iconic Diagram to Bond Graph**<br>There are various methods described in literature to convert a iconic diagrams into bond<br>graph models. The simplest method is a direct conversion of iconic diagrams into bond graph<br>eleme There are various methods described in literature to convert a iconic diagrams into bond graph models. The simplest method is a direct conversion of iconic diagrams into bond graph elements. It is based on the fact that fo generally applicable: for physical domains that are not described here, the user is referred to [other methods.](#page-1017-1)

- [Mechanical Domain](#page-1008-0)
- [Electrical Domain](#page-1006-0)

# <span id="page-1006-0"></span>**Iconic Diagrams to Bond Graphs (Electrical Domain)**

Iconic Diagrams to Bond Graphs (Electrical Domain)<br>In the electrical domain, terminals and knots can be replaced by 0 junctions. With this<br>knowledge and the description of various icons a table can be created that shows ic **Iconic Diagrams to Bond Graphs (Electrical Domain)**<br>In the electrical domain, terminals and knots can be replaced by 0 junctions. With this<br>knowledge and the description of various icons a table can be created that shows electrical elements and their equivalent bond graph elements. The method of creating a bond graph model is:

- 1. Create an iconic diagram of the electrical system.
- 2. Reference points or grounds are split up as much as possible.
- 3. Replace every element of the diagram by its bond graph equivalent using the conversion table.
- 4. Replace every knot that has been left by a 0 junction.
- 5. Connect all elements and junctions with bonds according to the layout of the electrical system.

6. Simplify the resulting bond graph model, using the given set of [simplification](#page-1002-0) [rules](#page-1002-0).

# **Example**

The method will be illustrated by an example. We will convert an electrical circuit into a bond graph model.

1. Create an iconic diagram

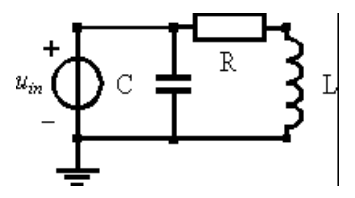

2. Split up reference points.

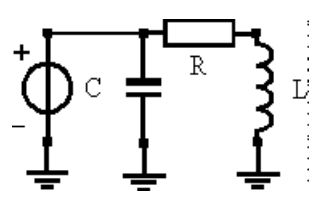

3. Replace elements by bond graph equivalents. Note that we have arranged the orientation of the bonds (the direction of the half arrow) as much as possible in the direction of the power flow from the source to the load elements.

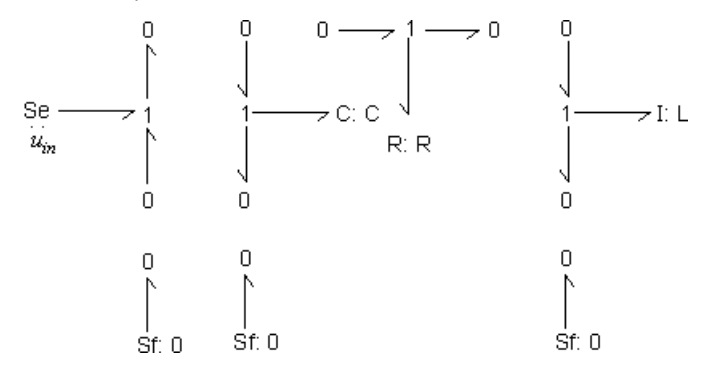

- 4. Replace every knot that has been left by a 0 junction. In this model no knots have been left. Step 4 is therefore not applicable.
- 5. Connect all elements and junctions with bonds, according to the layout of the electrical system. A comparison between the iconic diagram and the bond graph model clearly shows the symmetry between both representations. It is obvious that any change or addition in the iconic diagram, can be easily implemented in the bond graph model.
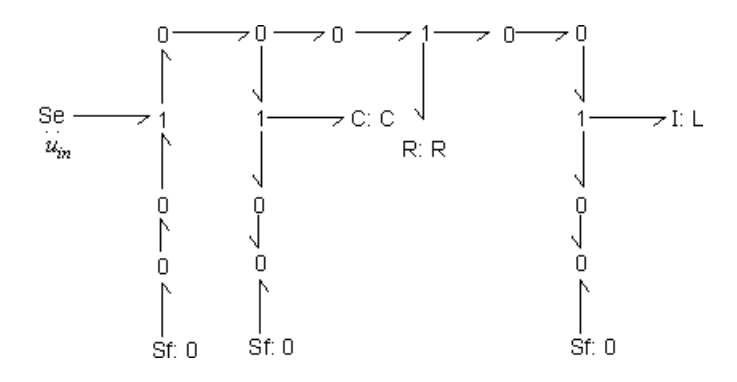

7. Simplify the resulting bond graph model. First we eliminate the Sources (Se elements) with zero output.

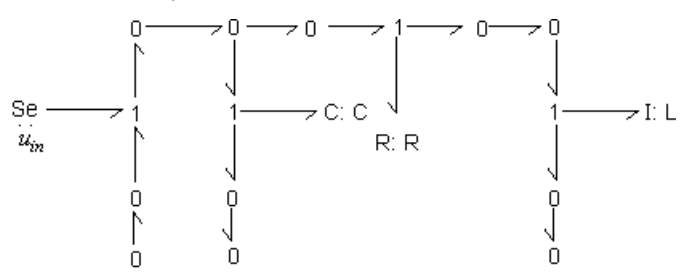

8. Eliminate loose junctions.

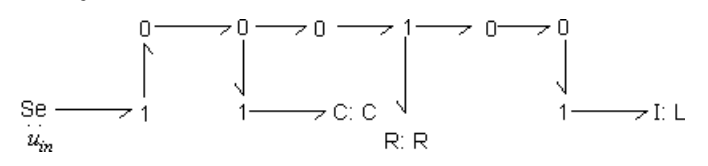

9. Eliminate junctions.

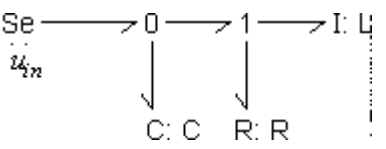

clear insight in the flows of power from the voltage source to the other elements.

## **Iconic Diagrams to Bond Graphs (Mechanical Domain)**

The simplified model does not show a direct symmetry with the iconic diagram. It does give a clear insight in the flows of power from the voltage source to the other elements.<br> **Iconic Diagrams to Bond Graphs (Mechanical D** replaced by 1 junctions. With this knowledge and the description of various icons a table can In the mechanical domain, both translational and rotational, terminals and knots can be replaced by 1 junctions. With this knowledge and the description of various icons a table can be created that shows icons of mechanica elements. The method of creating a bond graph model is:

- 1. Create an iconic diagram of the mechanical system.
- 2. Reference points or grounds are split up as much as possible.
- 3. Replace every element of the diagram by its bond graph equivalent using the conversion table.
- 4. Replace every knot that has been left by a 1 junction.
- 5. Connect all elements and junctions with bonds, according to the layout of the mechanical system.
- 6. Simplify the resulting bond graph model, using the given set of simplification rules.

#### **Example**

The method will be illustrated by an example. We will convert an mechanicalstructure (translational) into a bond graph model.

1. Create an iconic diagram

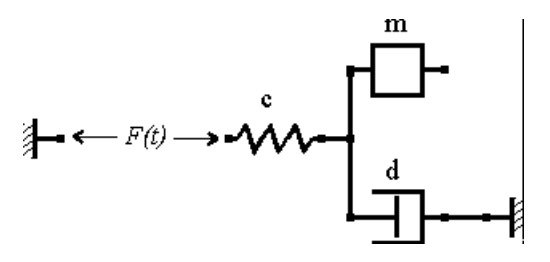

- 2. Split up reference points. In this diagram this is not possible.
- 3. Replace elements by bond graph equivalents. Note that we have arranged the orientation of the bonds (the direction of the harpoon) as much as possible in the direction of the power flow from the source to the load elements.

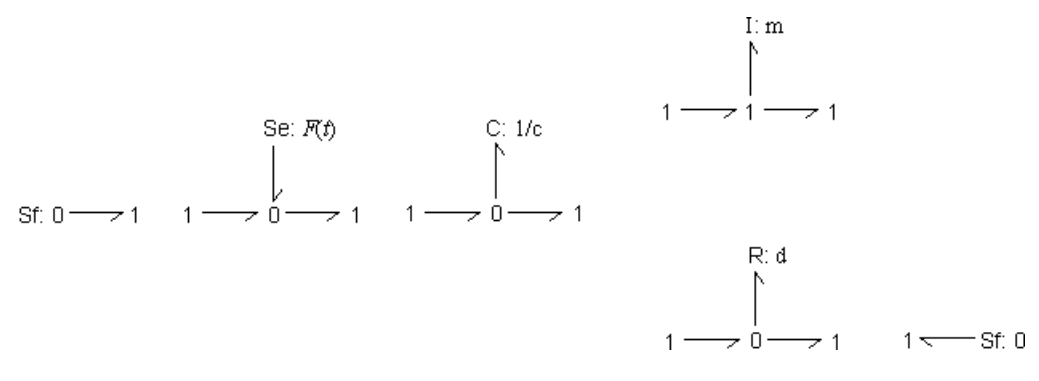

4. Replace every knot that has been left by a 1 junction.

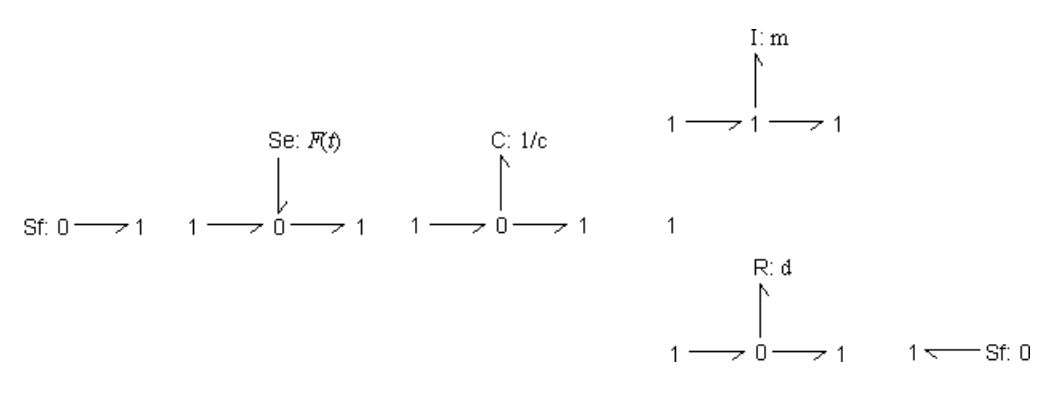

5. Connect all elements and junctions with bonds, according to the layout of the mechanical system. A comparison between the iconic diagram and the bond graph model clearly shows the symmetry between both representations. It is obvious that any change or addition in the iconic diagram, can be easily implemented in the bond graph model.

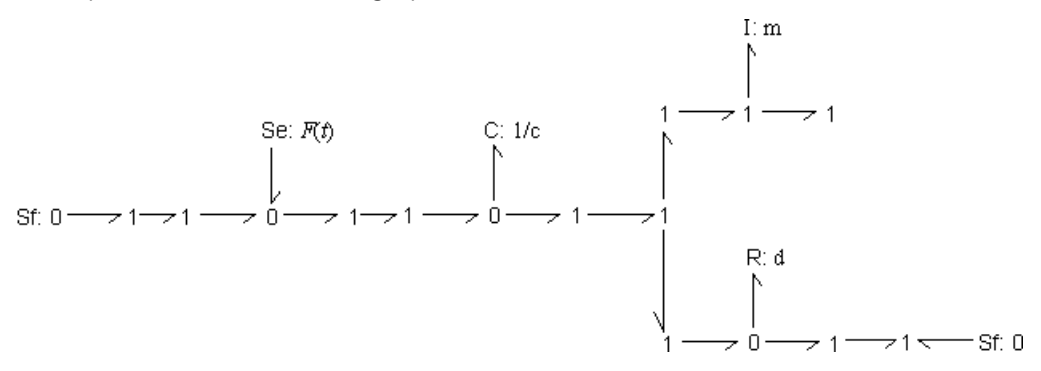

6. Simplify the resulting bond graph model. First we eliminate the Sources (Se elements) with zero output.

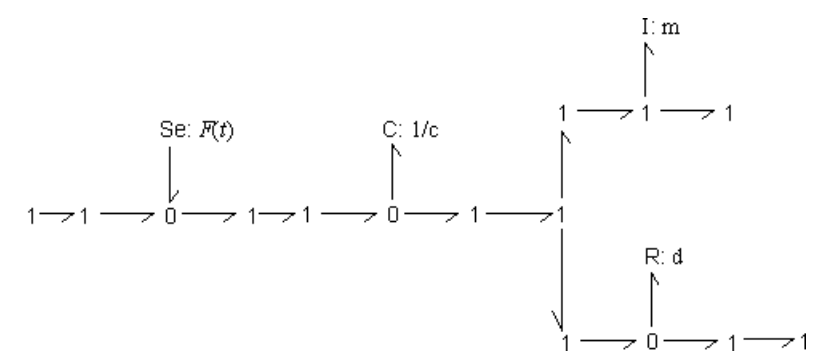

7. Eliminate loose junctions.

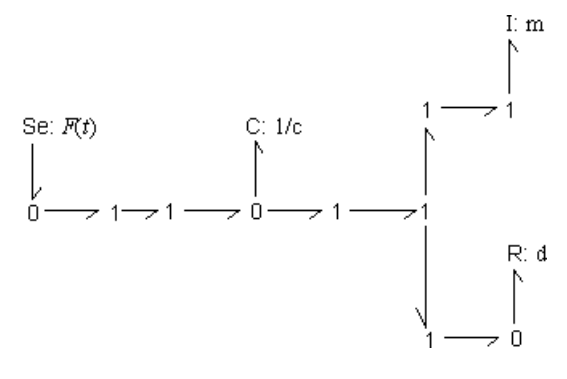

8. Eliminate junctions.

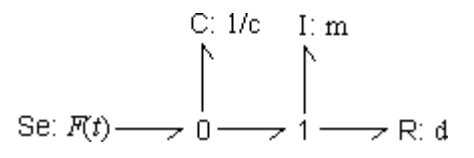

The simplified model does not show a direct symmetry with the iconic diagram. It does give a clear insight in the flows of power from the force source to the other elements.

## **From Bond Graph to Block Diagram**

With a [causal](#page-1004-0) bond graph model, equivalent block diagram models can easily be derived. To create a block diagram, the following steps have to be performed.

- Change bonds by equivalent bilateral signals.
- Replace elements by corresponding block diagram symbols. Use the correct effort and flow description which can be found in the [element](#page-1001-0) [tables](#page-1001-0). As an example both descriptions for the R-element are given.
- Replace the junctions by signal summation points and signal splitters. If correct, the bonds have already be replaced by effort and flow signals. Out  $\frac{t}{r}$ of these signals and the [junction](#page-1018-0) [description](#page-1018-0) you can derive the effort

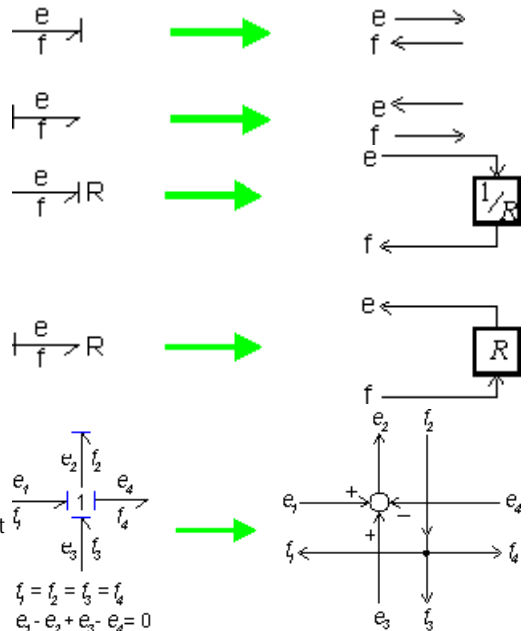

20-sim Reference 4.3 1008

and flow equations for the junction. As an example the conversion for a 1 junction is shown.

### **Example**

As an example in the figure below a causal bond graph model is shown.

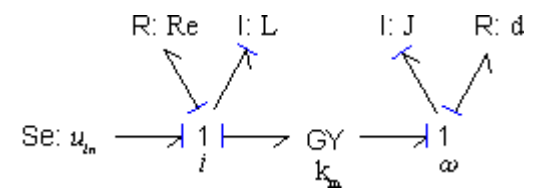

Using the given set of rules and the element descriptions an equivalent block diagram models is found, which is shown below.

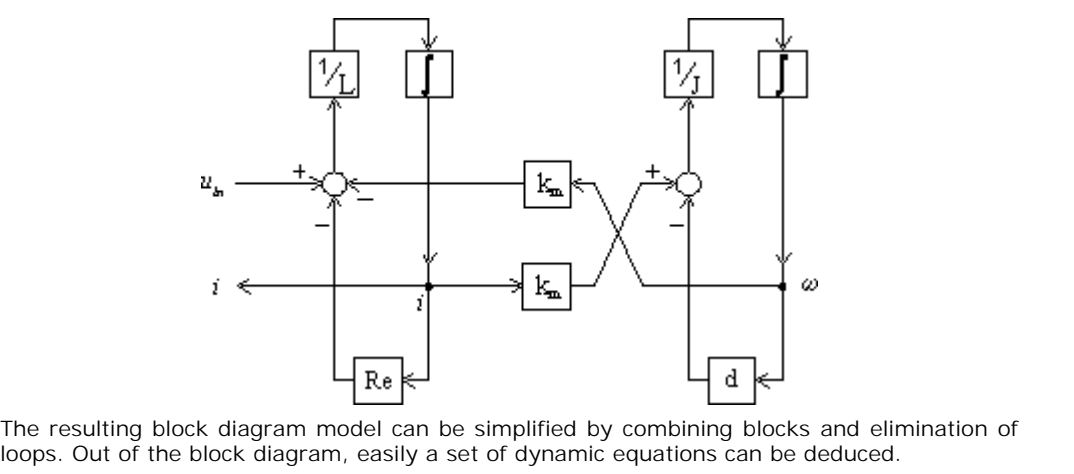

loops. Out of the block diagram, easily a set of dynamic equations can be deduced. The resulting block diagram model can be simplified by combining blocks and elimination of loops. Out of the block diagram, easily a set of dynamic equations can be deduced.<br> **From Bond Graph to Equations**<br>
With a causal b

### **From Bond Graph to Equations**

create the dynamic equations, the following steps have to be performed.

Denote for every bond its effort and flow pair. You can use names that are obvious or methodically use numbers. Some examples are shown at the right.

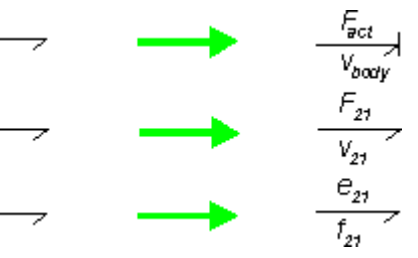

- Replace elements by corresponding dynamic<br>
countions The flexe correct effort and flow  $\frac{F_{\text{act}}}{\text{max}}$ R equations. Use the correct effort and flow  $\frac{2\pi}{v_{\text{low}}}$ description which can be found in the [element](#page-1001-0) [tables](#page-1001-0). As an example descriptions for the Relement are given.
- Replace the junctions by the correct equations. For [0 junctions](#page-1020-0) the efforts are equal. All flows of the bonds pointing towards the 0 junction should be added and all flows of the bonds pointing from the 0 junction should be subtracted. For [1 junctions](#page-1021-0) the flows are equal. All efforts of the bonds pointing towards the 0 junction should be added and all efforts of the bonds pointing from the 0 junction should be subtracted. Some examples are shown at the right.

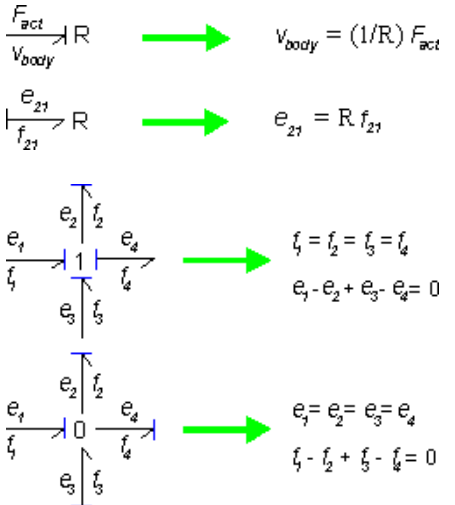

• Rearrange the equations by removing redundant variables.

### **Example**

As an example in the figure below a causal bond graph model is shown. We will derive the set of dynamic equations out of this model.

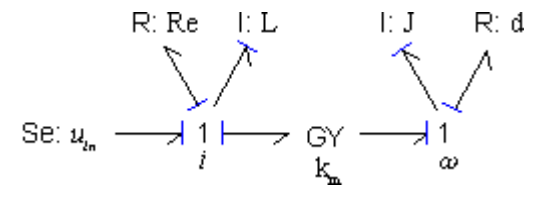

1. Denote all efforts and flows. This is shown below:

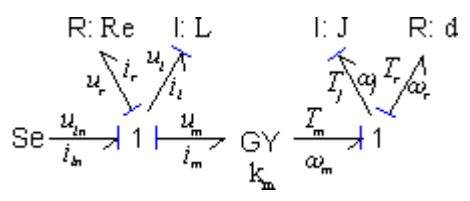

2. Write the dynamic equations of the elements and junctions:

#### **elements equations**

See

\n
$$
u_{in} = \text{constant}, \quad i_{in} = \text{free}
$$
\nR

\n
$$
u_{r} = \text{Re } i_{r}
$$
\n1

\n
$$
i_{1} = (1/L) \text{ int}(u_{1})
$$
\n1 junction

\n
$$
i_{in} = i_{r} = i_{1} = i_{m}
$$
\n
$$
u_{in} - u_{r} - u_{1} - u_{m} = 0
$$
\nGV

\n
$$
u_{m} = k_{m} \omega_{m}
$$
\n
$$
T_{m} = k_{m} \text{ im}
$$
\n
$$
T_{j} = (1/J) \text{ int}(\omega_{j})
$$
\nR

\n
$$
T_{r} = d \omega_{r}
$$
\n1 junction

\n
$$
\omega_{m} = \omega_{j} = \omega_{r}
$$
\n
$$
T_{m} - T_{1} - T_{r} = 0
$$

3. Reduce the amount of equations. We replace the equalities of the 1 junctions:  $i$ *iin* = *ir* = *il* = *im* = *i* and  $\omega m = \omega j = \omega r = \omega$ .

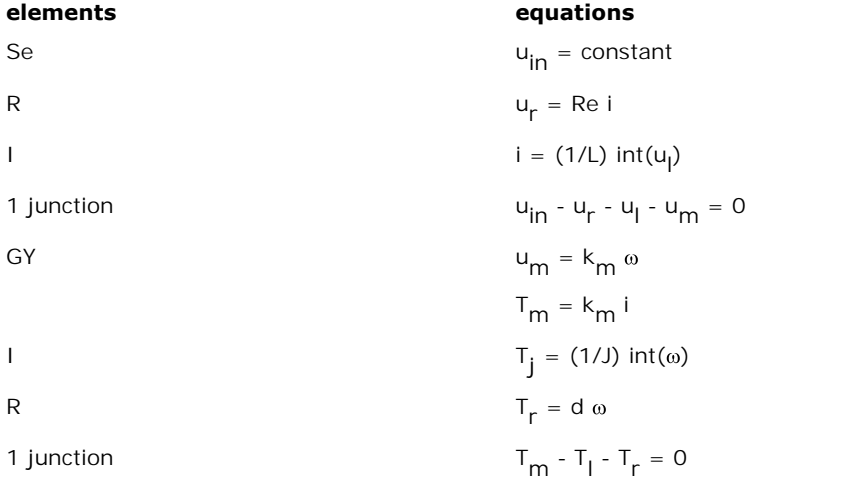

The resulting dynamic equations can be used for simulation. 20-sim can automatically extract 1 junction<br>
T<sub>m</sub> - T<sub>l</sub> - T<sub>r</sub> = 0<br>
The resulting dynamic equations can be used for simulation. 20-sim can automatically extract<br> [the dynamic eq](#page-48-0)uations out of a bond graph model. The equations can be shown using the<br>
Show Show Equations command or used in the Simulator for simulation.

## <span id="page-1015-0"></span>**Ports**

A port is a location where an element can exchange information (in case of a signal port) or power (in case of a power port) with its environment. So, it is the model port that defines the connection with the element. A port is an important concept, as it allows you to describe the properties of the bonds that can be connected to the element, i.e., its direction, size, domain, etc. Ports can be defined in 20-sim using the *Interface Editor*.

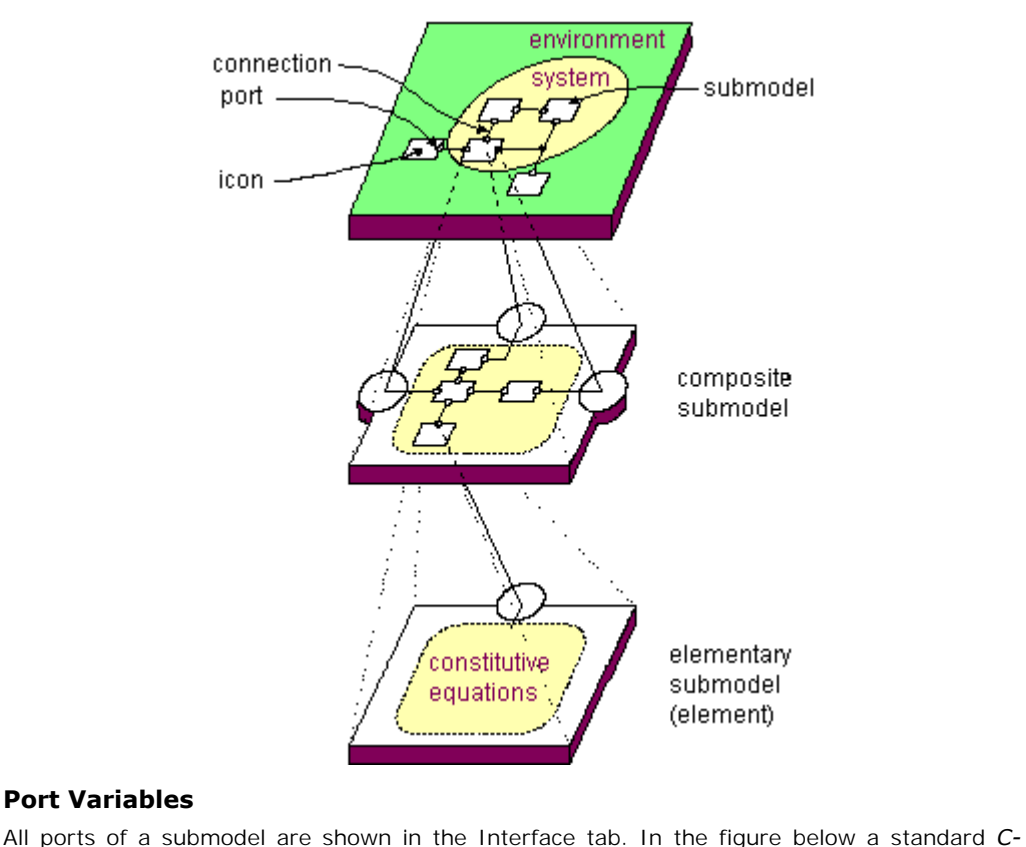

## **Port Variables**

*element* is shown with one power port *p*. Each port has an effort and a flow variable. In 20 sim these variables are be denoted with the extensions *.e* and *.f.* You can see an example in the figure below where equations are defined using the variables *p.e* and *p.f.*

![](_page_1016_Picture_53.jpeg)

### **Port Properties**

Ports can be added and defined in the 20-sim [Interface Editor](#page-56-0). The *Interface Editor* of the *Celement* is shown below.

![](_page_1016_Picture_54.jpeg)

Bond graph ports have several properties:

- *Name*: The name of the port.
- *Type*: Next to bond graph ports, 20-sim also knows iconic diagram ports and signal ports
- *Orientation*: The [orientation](#page-1001-1) of a connected bond (indicated by the half arrow).
- *fixed in orientation*: The bond will point towards the element.
- *fixed out orientation*: The bond will point from the element to another element.
- *Rows/Columns*: The standard size of a port and corresponding bond is 1 but you can also define ports with larger sizes.
- *Domain*: The domain of the port.
- *Causality*: The preferred causality of the port variable (effort and flow). You have Rows/Columns:The standard size of a port and corresponding bond is 1 but you<br>can also define ports with larger sizes.<br>Domain: The domain of the port.<br>Causality: The preferred causality of the port variable (effort and flo should be the output variable (effort or flow). In 20-sim you can easily create your own bond graph elements.<br>
In 20-sim you can easily create your own bond graph elements. The process of creation

## **Creating your own Elements**

consists of three parts:

- 1. For any bond connected to your submodel an internal [port](#page-1015-0) has to be defined. For each port you have to specify some data:
	- The [physical domain](#page-998-0).
	- The [size.](#page-1015-0)
	- The [orientation.](#page-1015-0)
	- The [causality.](#page-1015-0)  $\bullet$
- 2. Create the icon for the component. This can be done with a specialized drawing editor.
- 3. Create the element description. This can be done by (differential) equations or by a bond graph.

### **Bond Graph Literature**

A vast number of publications and books on bond graph modeling have been issued. Here is only referred to some well known books. A comprehensive collection of bond graph literature by a bond graph.<br> **Bond Graph Literature**<br>
A vast number of publications and books on bond graph modeling have been issued. Here is<br>
only referred to some well known books. A comprehensive collection of bond graph literatu bg.html) and the mirror site at the Glasgow University (http://www.eng.gla.ac.uk/bg/).

Alan J. Blundell (1982) Bond Graphs for Modelling Engineering Systems Ellis Horwood Publishers, Chichester, United Kingdom, and Halsted Press, New York, 151p.

Peter C. Breedveld, Geneviève Dauphin-Tanguy (1992) Bond Graphs for Engineers Elsevier Science Publishers, Amsterdam.

François Edouard Cellier (1991) Continuous System Modeling Springer-Verlag, New York, ISBN 0-387-97502-0, 755p.

Dean C. Karnopp, Ronald C. Rosenberg (1968) Analysis and Simulation of Multiport Systems - The Bond Graph Approach to Physical Systems Dynamics M.I.T. Press.

Dean C. Karnopp, Ronald C. Rosenberg (1974)

System Dynamics: A Unified Approach John Wiley, New York.

Dean C. Karnopp, Donald L. Margolis, Ronald C. Rosenberg (1990) System Dynamics: A Unified Approach - 2nd Edition John Wiley, New York.

Lennart Ljung, Torkel Glad (1994) Modeling of Dynamic Systems Prentice Hall, Englewood Cliffs, N.J.

Henry M. Paynter (1961) Analysis and Design of Engineering Systems M.I.T. Press, Cambridge, Mass.

Ronald C. Rosenberg, Dean C. Karnopp (1983) Introduction to Physical System Dynamics McGraw-Hill, New York.

Nobuhide Suda (1988) System Dynamics Koronasha, Tokyo. (in Japanese)

Jean U. Thoma (1982) Grundlagen und Anwendungen der Bonddiagramme Girardet Taschenbuch GT20, Essen, Germany.

Jean U. Thoma (1989) Simulation by bond graphs - Introduction to a Graphical Method Springer-Verlag, New York.

## <span id="page-1018-0"></span>**Standard Elements**

Junctions couple one or more elements of a model in a power continuous mode: no energy is **Standard Elements**<br>Junctions couple one or more elements of a model in a power continuous mode: no energy is<br>stored or dissipated. Examples are a series junction or parallel junction in an electrical<br>network, a fixed conn network, a fixed connection between two mechanical parts etc. Two types of junctions exist: 0 junctions and 1 junctions.

#### **0 junction**

$$
\begin{array}{c}\n e_2 \\
 f_2 \\
 f_3\n\end{array}\n\qquad\n\begin{array}{c}\n 0 \\
 0 \\
 f_3\n\end{array}
$$
\n
$$
\begin{array}{c}\n e_3 \\
 e_4 = e_2 = e_3 \\
 f_4 - f_2 - f_3 = 0\n\end{array}
$$

The 0 junction represents a coupling where all efforts of the connected bonds are equal. As a consequence of the property of powe[r continuity](#page-1020-0) thesumoftheflowsmustbe equal to zero. The orientation of the bonds determines the sign of the flow summation: all flows of the bonds pointing towards the 0 junction should be added and all flows of the bonds pointing<br>from the 0 junction should be subtracted. This summation corresponds to the Kirchhoff The0 junction represents a coupling where all efforts of the connected bonds are equal. As a consequence of the property of power continuity the sum of the flows must be equal to zero. The orientation of the bonds determi zero.The orientation of the bonds determines the sign of the flow summation: all flows of<br>the bonds pointing towards the 0 junction should be added and all flows of the bonds pointing<br>from the 0 junction should be subtrac zero. The orientation of the bonds determines the sign of the how summation: an hows of<br>the bonds pointing towards the 0 junction should be added and all flows of the bonds pointing<br>from the 0 junction should be subtracted from the 0 junction). In other words: the 1 junction has a *constraint causality.*

#### **1 junction**

$$
e_{2} \n\begin{array}{ccc}\n & e_{2} \\
 & f_{2} \\
\hline\n & f_{3} \\
 & f_{4} = f_{2} = f_{3} \\
 & e_{4} - e_{2} - e_{3} = 0\n\end{array}
$$

The 1 junction is the dual form of the 0 junction (effort and flow are opposite). The 1 junction  $t_1 = t_2 = t_3$  $t_1 = t_2 = t_3$  $t_1 = t_2 = t_3$ <br>  $e_1 - e_2 - e_3 = 0$ <br>
The 1 junction is the dual form of the 0 junction (effort and flow are opposite). The 1 junction<br>
represents coupli[ng where all flows](#page-1021-0) of the connected bonds are equal. As a consequence of<br> **e<sub>t</sub>** - **e**<sub>2</sub> - **e**<sub>3</sub> = 0<br>The 1 junction is the dual form of the 0 junction (effort and flow are opposite). The 1 junction<br>represents coupling where all flows of the connected bonds are equal. As a consequence of<br>the p The 1 junction is the dual form of the 0 junction (effort and flow are opposite). The 1 junction represents coupling where all flows of the connected bonds are equal. As a consequence of the property of power continuity th From the 1 junction is the dual form of the 0 junction (enot and now are opposite). The 1 junction<br>represents coupling where all flows of the connected bonds are equal. As a consequence of<br>the property of power continuity *voltage law* for electrical networks. The equality of the flows, limits the causality. Only one bond may have an "*effort-out*" causality (the stroke pointing from the 1 junction). All other orientation of the bonds determines the sign of the flow summation: all efforts of the bonds pointing towards the 1 junction should be added and all efforts of the bonds pointing from the 1 junction should be subtracted. T bonds must have (seen from the 1 junction) an "*effort-in*" causality (stroke pointing to the 1 junction). In other words: the 1 junction has a *constrained causality.*

<span id="page-1020-0"></span>Suppose we have the following 0 junction with one bond (1) pointing towards the junction and two bonds (2 and 3) pointing from the junction.

$$
e_2 \t f_2
$$
  
\n
$$
e_3 \t f_3
$$
  
\n
$$
e_4 = e_2 = e_3
$$
  
\n
$$
f_4 - f_2 - f_3 = 0
$$

1. For a 0 junction the efforts are always equal! This means:

*e1* = *e2* = *e3*

2. The junction is power continuous. For the figure above this means:

*e1×f1 = e2×f2 + e2×f2*

3. Combining 1 and 2 yields:

*f1 - f2 - f3 = 0*

The last equation can also be derived with a rule of thumb: All flows of the bonds pointing<br>towards the 0 junction should be added and all flows of the bonds pointing from the 0 *f1* - *f2* - *f3* = 0<br>*f1* - *f2* - *f3* = 0<br>The last equation can also be derived with a rule of thumb: All flows of the bonds pointing<br>*towards* the 0 junction should be added and all flows of the bonds pointing *from* junction should be subtracted. The last equation can also be derived with a rule of thumb: All flows of the bonds pointing<br>towards the 0 junction should be added and all flows of the bonds pointing from the 0<br>junction should be subtracted.<br>The first equ

function should be subtracted.<br>The first equation, limits the causality. Only one bond may have an *effort-in* causality (the<br>stroke pointed towards the 0 junction). All other bonds must have (seen from the 0 junction)<br>an means three possible causal forms can exist:

<span id="page-1021-0"></span>Suppose we have the following 1 junction with one bond (1) pointing towards the junction and two bonds (2 and 3) pointing from the junction.

$$
e_{2} \t f_{2}
$$
  
\n
$$
e_{3} \t f_{3}
$$
  
\n
$$
f_{1} = f_{2} = f_{3}
$$
  
\n
$$
e_{3} - e_{2} - e_{3} = 0
$$

1. For a 1 junction the flows are always equal! This means:

$$
f1 = f2 = f3
$$

2. The junction is power continuous. For the figure above this means: 2. The junction is power continu<br> $eI \times fI = e2 \times f2 + e2 \times f2$ <br>3. Combining 1 and 2 yields:

*e1×f1 = e2×f2 + e2×f2*

$$
e1 - e2 - e3 = 0
$$

The last equation can also be derived with the rule of thumb: All effort of the bonds pointing *towards* a 1 junction should be added and all efforts of the bonds pointing *from* the 1 junction should be subtracted. The last equation can also be derived with the rule of thumb: All effort of the bonds pointing<br>towards a 1 junction should be added and all efforts of the bonds pointing from the 1 junction<br>should be subtracted.<br>The first

*flow-out* causality. The first equation, limits the causality. Only one bond may have an *flow-in* causality (the stroke pointed from the 1 junction). All other bonds must have (seen from the 1 junction) a *flow-out* caus means three possible causal forms can exist:

$$
e_{2}\begin{array}{|c|c|c|c|c|}\n\hline\ne_{2}\begin{array}{|c|c|c|}\n\hline\nf_{2}\end{array} & e_{2}\begin{array}{|c|c|c|}\n\hline\nf_{2}\end{array} & e_{2}\begin{array}{|c|c|}\n\hline\nf_{2}\end{array} & e_{3}\begin{array}{|c|c|}\n\hline\nf_{3}\end{array} & e_{3}\begin{array}{|c|c|}\n\hline\nf_{4}\end{array} & e_{4}\begin{array}{|c|c|}\n\hline\nf_{5}\end{array} & e_{5}\begin{array}{|c|c|}\n\hline\nf_{6}\end{array} & e_{6}\begin{array}{|c|c|}\n\hline\nf_{7}\end{array} & e_{7}\begin{array}{|c|c|}\n\hline\nf_{8}\end{array} & e_{7}\begin{array}{|c|c|}\n\hline\nf_{9}\end{array} & e_{7}\begin{array}{|c|c|}\n\hline\nf_{1}\end{array} & e_{7}\begin{array}{|c|c|}\n\hline\nf_{2}\end{array} & e_{7}\begin{array}{|c|c|}\n\hline\nf_{3}\end{array} & e_{7}\begin{array}{|c|c|}\n\hline\nf_{4}\end{array} & e_{7}\begin{array}{|c|c|}\n\hline\nf_{5}\end{array} & e_{7}\begin{array}{|c|c|}\n\hline\nf_{6}\end{array} & e_{7}\begin{array}{|c|c|}\n\hline\nf_{7}\end{array} & e_{7}\begin{array}{|c|c|}\n\hline\nf_{8}\end{array} & e_{7}\begin{array}{|c|c|}\n\hline\nf_{9}\end{array} & e_{7}\begin{array}{|c|c|}\n\hline\nf_{1}\end{array} & e_{7}\begin{array}{|c|c|}\n\hline\nf_{2}\end{array} & e_{7}\begin{array}{|c|c|c|}\n\hline\nf_{3}\end{array} & e_{7}\begin{array}{|c|c|c|}\n\hline\nf_{4}\end{array} & e_{7}\begin{array}{|c|c|c|}\n\hline\nf_{5}\end{array} & e_{7}\begin{array}{|c|c|c|}\n\hline\nf_{6}\end{array} & e_{7}\begin{array} |c|c|}\n\hline\nf_{7
$$

<span id="page-1022-2"></span>Buffers are bond graph elements that can store energy. There are two types of buffers: *C-elements* and *I-elements*. The table below shows the effort and flow descriptions that belong Buffers are bond graph elements that can store energy. There are two types of buffers: *C*-<br>elements and *I-elements*. The table below shows the effort and flow descriptions that belong<br>to these elements. The parameters "C Buffers are bond graph elements that can store energy. There are two types of buffers: *C*-elements and *I*-elements. The table below shows the effort and flow descriptions that belong to these elements. The parameters "C" capacitor. Examples of an I-element are a mechanical inertia and an electrical inductance.

![](_page_1022_Picture_195.jpeg)

Buffer elements do not fix the direction of the effort and flow. Both effort-in as well as effortout causality is allowed. With simulation however, we prefer to avoid differentiation. in other Buffer elements do not fix the direction of the effort and flow. Both effort-in as well as effort-out causality is allowed. With simulation however, we prefer to avoid differentiation. in other words, with the C-element th out causality is allowed. With simulation however, we preferred and with the I-element the words, with the C-element the effort-out causality is *preferred* and with the I-element the effort-in causality is *preferred*.<br>Ef

<span id="page-1022-1"></span>words, with the C-element the errort-out causality is *preferred* and with the I-element the<br>effort-in causality is *preferred*.<br>A resistance, R, dissipates free energy. This energy of any arbitrary domain is transported<br> errort-in causality is *preferred*.<br>A resistance, R, dissipates free energy. This energy of any arbitrary domain is transported<br>**irreversibly** to the thermal domain. This means the power towards a resistance is always<br>posi Examples of a resistance are a mechanical damper and an electrical resistor.

![](_page_1022_Picture_196.jpeg)

The direction of effort and flow is not restricted for a resistance and there is no preferred form for the equation. In other words: the R-element has a *indifferent causality*.

Sources represent the interaction of a systems with its environment. There are two types of source elements: effort sources (Se) and flow sources (Sf).

<span id="page-1022-0"></span>In the table below the effort and flow description of the source elements is shown. Examples Sources represent the interaction of a systems with its environment. There are two types of<br>source elements: effort sources (Se) and flow sources (Sf).<br>In the table below the effort and flow description of the source eleme Sources represent the interaction of a systems with its environment. There are two types of<br>source elements: effort sources (Se) and flow sources (Sf).<br>In the table below the effort and flow description of the source eleme constant mechanical force.

![](_page_1023_Picture_179.jpeg)

The direction of effort and flow for sources are restricted. In other words: the Se-element (effort-out) and Sf-element (effort-in) have a *fixed causality*.

Next to the standard effort and flow sources, that generate a constant effort and flow, bond (eriort-out) and Si-element (eriort-in) nave a *fixed causality*.<br>Next to the standard effort and flow sources, that generate a constant effort and flow, bond<br>graph modeling also allows the use of so called **modulated sour** Next to the standard effort and flow sources, that generate a constant effort and flow, bond<br>graph modeling also allows the use of so called **modulated sources**. In these sources the<br>resulting effort or flow are equal to a Next to the standard effort and flow sources, that generate a constant effort and flow, bond<br>graph modeling also allows the use of so called **modulated sources**. In these sources the<br>resulting effort or flow are equal to a flow source **MSf**. In the table below the effort and flow description of the source elements is shown.

![](_page_1023_Figure_4.jpeg)

(effort-out) and MSf-element (effort-in) have a *fixed causality*.

<span id="page-1023-0"></span>Transformers and gyrators are bond graph elements that can convert energy ideally, as well in one physical domain as well as between one physical domain and another. A transformer is denoted by the mnemonic code **TF** and a gyrator by the code **GY**. In the table below the effort and flow equations are shown. The parameters *r* and *n* are the *transformation ratio* and *gyration ratio*. An examples of a transformer is a mechanical gear. An example of a gyrator is a DC-motor.

![](_page_1023_Figure_7.jpeg)

![](_page_1024_Figure_1.jpeg)

The directions of the flow and effort are partly fixed for a transformer. Like the 1 junction and The directions of the flow and effort are partly fixed for a transformer. Like the 1 junction and<br>the 0 junction, the causality is *constraint*. For a transformer, an effort-in causality on the<br>incoming bond results in an The directions of the flow and effort are partly fixed for a transformer. Like the 1 junction and<br>the 0 junction, the causality is *constraint*. For a transformer, an effort-in causality on the<br>incoming bond results in an The directions of the flow and effort are partly fixed for a transformer. Like the 1 junction and the 0 junction, the causality is *constraint*. For a transformer, an effort-in causality on the incoming bond results in an outgoing bond and vice-versa.

Next to transformers and gyrators wit a fixed transformation ratio and gyration ratio, in bond graphs also modulated transformers (**MTF**) and modulated gyrators (**MGY**) are supported. In Next to transformers and gyrators wit a fixed transformation ratio and gyration ratio, in bond<br>graphs also modulated transformers (MTF) and modulated gyrators (MGY) are supported. In<br>these models the transformation ratio o provided by an input signal. In the table below the effort and flow equations are shown.

![](_page_1024_Figure_4.jpeg)

The directions of the flow and effort are partly fixed for a modulated transformer. Like the 1 10. Modeling Tutorial<br>The directions of the flow and effort are partly fixed for a modulated transformer. Like the 1<br>[junction](#page-1018-0) and the [0 junction](#page-1018-0), the causality is *constraint*. For a transformer, an effort-in<br>causality on 10. Modeling lutorial<br>The directions of the flow and effort are partly fixed for a modulated transformer. Like the 1<br>junction and the 0 junction, the causality is *constraint*. For a transformer, an effort-in<br>causality on The directions of the flow and effort are partly fixed for a modulated transformer. Like the 1<br>junction and the 0 junction, the causality is *constraint*. For a transformer, an effort-in<br>causality on the incoming bond resu causality on the outgoing bond and vice-versa. The directions of the flow and effort are part<br>junction and the 0 junction, the causality<br>causality on the incoming bond results in a<br>vice-versa. For a gyrator, an effort-in causa<br>causality on the outgoing bond and vice-ve

## **Dynamic Systems**

An important aspect in mechatronic systems is the dynamic behavior, i.e. the behavior of the **10.3 Iconic Diagrams**<br> **Dynamic Systems**<br>
An important aspect in mechatronic systems is the dynamic behavior, i.e. the behavior of the<br>
system as function of time. Especially in systems that display swift changes or syste system as function of time. Especially in systems that display swift changes or systems that should behave accurately, the dynamic behavior is important. It is therefore useful to predict the dynamic behavior of a system. predictions.

There are various methods of modeling and simulating dynamic systems. A well known one is

the *Lumped Parameter Method*.<br>There are various methods of modeling and simulating dynamic systems. A well known one is<br>the *Lumped Parameter Method*.<br>With the *Lumped Parameter Method*, the dynamic behavior of a system i There are various methods of modeling and simulating dynamic systems. A well known one is<br>the *Lumped Parameter Method*, the dynamic behavior of a system is<br>concentrated in discrete points. The interaction of these points There are various methods of modeling and simulating dynamic systems. A well known one is<br>the *Lumped Parameter Method*.<br>With the *Lumped Parameter Method*, the dynamic behavior of a system is<br>concentrated in discrete poin accurate the model will be. concentrated in discrete points. The interaction of these points gives us insight in the behavior of the real system. The more discrete points are used the more accurate the model will be.<br>There are various ways to represe

are iconic diagrams, differential equations, block diagrams and bond graphs.

Let's consider the suspension of a car. A lumped parameter model starts with the identification of the various lumps (or parts or components) of this system. We start with the There are various ways to represent lumped parameter models. Well known representations<br>are iconic diagrams, differential equations, block diagrams and bond graphs.<br>Let's consider the suspension of a car. A lumped paramete are iconic diagrams, differential equations, block diagrams and bond graphs.<br>Let's consider the suspension of a car. A lumped parameter model starts with the<br>identification of the various lumps (or parts or components) of Let's consider the suspension of a car. A lumped parameter model starts with the identification of the various lumps (or parts or components) of this system. We start with the car body. It is supposed to be a rigid body an Let's consider the suspension of a car. A lumped parameter model starts with the identification of the various lumps (or parts or components) of this system. We start with the car body. It is supposed to be a rigid body an generator function. The resulting ideal physical model (IPM) is shown below.

![](_page_1025_Figure_9.jpeg)

*Iconic diagram of a car suspension.*

## **Iconic Diagrams**

Iconic Diagrams<br>Iconic Diagrams<br>If we can represent the various parts of an ideal physical model by predefined models or<br>components modeling is easy. In 20-sim a large library of components is available allowing comic Components modeling is easy. In 20-sim a large library of components is available allowing<br>If we can represent the various parts of an ideal physical model by predefined models or<br>components modeling is easy. In 20-s **Iconic Diagrams**<br>If we can represent the various parts of an ideal physical model by predefined models or<br>components modeling is easy. In 20-sim a large library of components is available allowing<br>you to create a model ju **Iconic Diagrams**<br>If we can represent the various parts of an ideal physical model by predefined models or<br>components modeling is easy. In 20-sim a large library of components is available allowing<br>you to create a model ju If we can represent the various parts of an ideal physical model by predefined models or components modeling is easy. In 20-sim a large library of components is available allowing you to create a model just by selecting th If we can represent the various parts of an ideal physical model by predefined models or<br>components modeling is easy. In 20-sim a large library of components is available allowing<br>you to create a model just by selecting th components modeling is easy. In 20-sim a large library of components is available allowing<br>you to create a model just by selecting the proper components and connect them according<br>to the ideal physical model. To make model

automatically compute simulation code out of an iconic diagram and start a simulation.

Look again at the car suspension example. In the picture below at the right an iconic diagram is shown that has been entered in 20-sim. As you can see, the iconic diagram similar to the automatically compute simulation code out of an iconic diagram and start a simulation.<br>Look again at the car suspension example. In the picture below at the right an iconic diagram<br>is shown that has been entered in 20-sim Look again at the car suspension example. In the picture below at the right an iconic diagram<br>is shown that has been entered in 20-sim. As you can see, the iconic diagram similar to the<br>ideal physical model. Each componen represents the linear spring equation  $(F = k^*x)$ . The connections between the components in the iconic diagram represent ideal energy transfer between those components, i.e. no energy is stored, generated or dissipated.

![](_page_1026_Figure_3.jpeg)

*A iconic diagram model of a car suspension.*

(the components) connected by energy flows (the connections). An iconic diagram describes a physical system as a number of physical concepts<br>(the components) connected by energy flows (the connections).<br>**Across and through**<br>A connection between two components transfers energy from on

## <span id="page-1026-0"></span>**Across and through**

This flow of energy can be described in many ways. In 20-sim a uniform approach is chosen: A connection between two components transfers energy from one component to the other.<br>This flow of energy can be described in many ways. In 20-sim a uniform approach is chosen:<br>The flow of energy between two components of

characterized by two variables, of which the product is power. These variables are called *across* (a) and *through* (t).

![](_page_1026_Figure_9.jpeg)

*Across and though as variables of a connection.*

The across and though variables make up a combination that is typical for a physical domain. For example voltage and current are used for electrical networks and for a physical domain.<br>For example voltage and current are used for electrical networks and force and velocity are<br>used for mechanical (translation) sys Across and though as variables of a connection.<br>The across and though variables make up a combination that is typical for a physical domain.<br>For example voltage and current are used for electrical networks and force and ve domains that are currently supported in 20-sim.

![](_page_1026_Picture_161.jpeg)

![](_page_1027_Picture_208.jpeg)

#### *The across and through variables for several domains.*

To most general domain is power. Connections of this domain can used for all domains.<br>To most general domain is power. Connections of this domain can used for all domains. For the thermal domain there is one pair of across The across and through variables for several domains.<br>To most general domain is power. Connections of this domain can used for all domains. For<br>the thermal domain there is one pair of across and through, T and dS, that mul To most general domain is power. Connections of this domain can used for all domains. For<br>the thermal domain there is one pair of across and through, T and dS, that multiplies to<br>power. The pair T and dQ however is more of Therefore the domain with these variables is called pseudothermal.

There is a direct relation between the across and through variables of an iconic diagram and the [effort and flow](#page-998-0) variables of a bond graph:

![](_page_1027_Picture_209.jpeg)

*The relation between across and through variables and effort and flow variables.*

#### **Note**

- The relation between across and through variables and effort and flow variables.<br> **te**<br>
20-sim propagates domains. If a connection of the general power domain is tied to a<br>
component of the electrical domain, it automatica The relation between across and through variables and enort and now variables.<br>
20-sim propagates domains. If a connection of the general power domain is tied to a<br>
component of the electrical domain, it automatically beco **te**<br>20-sim propagates domains. If a connection of the general power domain is tied to a<br>component of the electrical domain, it automatically becomes an electrical connection.<br>The other end of the connection can then only electrical domain. In this way it is prevented to connect components of different physical domains. The other end of the connection can then only be tied to another component of the electrical domain. In this way it is prevented to connect components of different physical domains.<br>If you want to use a connection of a dom
- If you want to use a connection of a domain that is not supported or has variables other variables can then be used as an alias of your own variables. •If you want to use a connection of a domain that is not supported or has variables other<br>than across and through, use the general power domain. The across and through<br>variables can then be used as an alias of your own va

#### **Connections**

compute the across and through, use the general power domain. The across and through<br>variables can then be used as an alias of your own variables.<br>**Connections**<br>When two components in an Iconic Diagram are connected, one c through variable. When two components in an Iconic Diagram are connected, one component will always compute the across variable, while the opposite component will always determine the through variable.<br>We can therefore also interpret a conn

and through-signal), of which the directions are opposite to each other.

With "direction" we mean the computational direction, just like signals in a block diagram. In a block diagram the across and through variables, which together form the flow of power, are 10. Modeling Tutorial<br>With "direction" we mean the computational direction, just like signals in a block diagram. In<br>a block diagram the across and through variables, which together form the flow of power, are<br>not shown as the structure of the model.

![](_page_1028_Figure_2.jpeg)

*A connection as a bilateral signal flow.*

The interpretation of a connection as a bilateral signal flow,<br>The interpretation of a connection as a bilateral signal flow, does not fix the individual<br>direction of the across variable and the through variable. It only m direction of the across variable and the through direction as a bilateral signal flow.<br>The interpretation of a connection as a bilateral signal flow, does not fix the individual<br>direction of the across variable and the thr across variable and through variable are opposite. The interpretation of a connection as a bilateral signal flow, does not fix the individual<br>direction of the across variable and through variables is called causality.<br>The specific computational direction of across and and

directionof the across variable and the through variable. It only means the direction of the<br>across variable and through variable are opposite.<br>The specific computational direction of across and and through variables is c across variable and infough variable are opposite.<br>The specific computational direction of across and and through variables is called causality.<br>In 20-sim an advanced algorithm detects the possible causalities of each subm command is shown in the example below. The computational direction of forces and velocities is clearly shown for all the connections.

![](_page_1028_Figure_6.jpeg)

## <span id="page-1028-0"></span>**Orientation (Across)**

When simulating, you have to know how across and through variables are oriented to make a correct interpretation of what is happening. 20-sim can show the orientation when you select the *Orientation Info* option of the *View* menu.

#### **Across variables in the Top Level**

Across variables in the top level of a model are always defined with respect to a single [global](#page-1032-0) [reference.](#page-1032-0) In the picture below an electrical iconic diagram is shown with three voltages (u1  $= 5$  V, u2 = 3 V and u3 = 1 V). This means these voltages are all defined with respect to the same reference, e.g., the ground  $u = 0$  V.

$$
u1 = 5V
$$
  
\n
$$
u2 = 3V
$$
  
\n
$$
u3 = 1V
$$
  
\n
$$
u3 = 1V
$$
  
\n
$$
u3 = 1V
$$
  
\n
$$
u3 = 1V
$$
  
\n
$$
u3 = 1V
$$
  
\n
$$
i1 = 1A
$$
  
\n
$$
i2 = 1A
$$
  
\n
$$
i3 = 1A
$$

All variables values of a connection can be easily inspected during simulation by placing the mouse pointer on top of that connection as shown below. The connection between the mass and the spring (see picture below) shows an across value  $v = 0.84$  m/s. This means the point where the mass and spring are connected has a [global](#page-1032-0) velocity of  $v = 0.84$  m/s.

![](_page_1029_Figure_1.jpeg)

voltage of  $u = -2e-5V$ .

![](_page_1029_Figure_3.jpeg)

#### **Across variables in Submodels**

**Across variables in Submodels**<br>In submodels you have to inspect how acr[oss variables are defined. For exa](#page-1037-0)mple an ideal<br>electrical resistor (see figure below) uses separate high and low terminals. The internal **Across variables in Submodels**<br>In submodels you have to inspect how across variables are defined. For example an ideal<br>electrical resistor (see figure below) uses separate high and low terminals. The internal<br>equations ar equations are:

*p.u = p\_high.u - p\_low.u; p\_high.i = p\_low.i = p.i; p.u = R \* p.i;*

 $p.u = p_high.u - p_low.u;$ <br>  $p_high.i = p_low.i = p.i;$ <br>  $p.u = R * p.i;$ <br>
where p.high and p\_low are the ports to the connections at both sides of the resistor.<br>
p\_high.u and p\_low.u are voltages defined with respect to the global reference, but p.u p\_high.u and p\_low.u are voltages defined with respect to the global reference, but p.u is the p\_nigh.i =  $p_low \cdot l = p_l \cdot l$ ;<br>p.u =  $R * p_l \cdot l$ ;<br>where p.high and p\_low are the ports to the connections at both sides of the resistor.<br>p\_high.u and p\_low.u are voltages defined with respect to the global reference, but p.u is the global reference.

![](_page_1030_Picture_1.jpeg)

The definition of across variables depends on the definition of number of terminals of a port, which is shown in the Type Editor. To inspect the ports, put the mouse pointer on top of the Type section and select **edit type** from the right mouse menu. definition of across variables depends on the definition of number of terminals of a port,<br>ch is shown in the Type Editor. To inspect the ports, put the mouse pointer on top of the<br>e section and select **edit type** from the

## **Note**

- ch is shown in the Type Editor. To inspect the ports, put the mouse pointer on top of the<br>e section and select **edit type** from the right mouse menu.<br>**te**<br>The geometrical layout of the iconic diagram does not have a meanin resistor and select **edit type** from the right mouse menu.<br> **te**<br>
The geometrical layout of the iconic diagram does not have a meaning. If a<br>
resistor is drawn upside down, its current is still defined with respect to the<br> still defined with respect to that mass (pulling or pushing). The geometrical layout of the iconic diagram does not have a meaning. If a<br>resistor is drawn upside down, its current is still defined with respect to the<br>resistor (flowing towards or from). If a mass is drawn upside down,
- *Orientation Info* option of the *View* menu.

# **Orientation (Through)**

When simulating, you have to know how across and through variables are oriented to make a correct interpretation of what is happening. 20-sim can show the orientation when you select the *Orientation Info* option of the *View* menu.

### **Through variables in connections**

Through variables in connections are always [defined with respect to the components](#page-1032-0) they are connected with. 20-sim automatically assigns an orientation for these through variables. This orientation can be made visible by selecting the *Orientation Info* command of the *View* Menu.

### **Non-mechanical**

Through variables that are not of the mechanical domain are always shown with an arrow in the connection. The arrow indicates the direction of the positive flow. The figure below shows a negative current: i = **-**2e-5 A. This means the current flows in the opposite direction of the arrow.

![](_page_1031_Figure_1.jpeg)

### **Mechanical**

Through variables of the mechanical domain are always shown with two arrows. The arrows indicate the direction of the positive force. The figure below shows a positive force:  $F = 0.45$  N. This means the spring pushes with indicate the direction of the positive force. The figure below shows a positive force:  $F = 0.45$ **Mechanical**<br>Through variables of the mechanical domain are always shown with two arrows. The arrows<br>indicate the direction of the positive force. The figure below shows a positive force:  $F = 0.45$ <br>N. This means the sprin instead of pushing).

![](_page_1031_Figure_4.jpeg)

This interpretation of forces in 20-sim is only valid when a positive velocity defined from the left to the right, and from the bottom to the top!

#### **Through Variables in Submodels**

In submodels, you have to use the Type Editor to find out how through variables are defined. For example an ideal mass (see next figure) uses the option [any number of terminals](#page-1037-0) for its port (inspect the port in the Type Editor). The port equations are:

*p.F = p1.F + p2.F p.v = p1.v = p2.v;*

The internal equations are:

*p.v = (1/m)\*int(p.F); x = int(p.v);*

The internal equations are:<br>  $p.v = (1/m)*int(p.F);$ <br>  $x = int(p.v);$ <br>
where  $p1$  and  $p2$  are the ports to the connections at both sides of the mass.  $p1.v$  and  $p2.v$ <br>
are velocities defined with respect to the global reference. However,  $p.v = (1/m)*int(p.F);$ <br>  $x = int(p.v);$ <br>
where  $p1$  and  $p2$  are the ports to the connections at both sides of the mass.  $p1.v$  and  $p2.v$ <br>
are velocities defined with respect to the global reference. However,  $p.F$  (see also in the<br>
figure figure below) is the sum of the forces applied on both sides.

![](_page_1032_Picture_1.jpeg)

The definition of through variables depends on the definition of number of terminals of a port, which is shown in the Type Editor. To inspect the ports, put the mouse pointer on top of the [Interface](#page-14-0) tab and select *Edit* from the right mouse menu. definition of through variables depends on the definition of number of terminals of a port, ch is shown in the Type Editor. To inspect the ports, put the mouse pointer on top of the irrface tab and select *Edit* from the r

### **Note**

- ch is shown in the Type Editor. To inspect the ports, put the mouse pointer on top of the<br>prface tab and select *Edit* from the right mouse menu.<br>**The geometrical layout of the iconic diagram does not have a meaning. If a** Frace tab and select *Edit* from the right mouse menu.<br> **The geometrical layout of the iconic diagram does not have a meaning. If a resistor is drawn upside down, its current is still defined with respect to the resistor (** still defined with respect to that mass (pulling or pushing). The geometrical layout of the iconic diagram does not have a meaning. If a<br>resistor is drawn upside down, its current is still defined with respect to the<br>resistor (flowing towards or from). If a mass is drawn upside down,
- *Orientation Info* option of the *View* menu.

## <span id="page-1032-0"></span>**Global Reference**

20-sim iconic diagram models do not contain geometrical information. It is not important how Follow of the the brief and formation of an identic biagram select of deserved the<br>*Orientation Info* option of the *View* menu.<br>**Global Reference**<br>20-sim iconic diagram models do not contain geometrical information. It is the simulation results, the definition of references has to be known. reference. For all domains this global references has to be known.<br> **Across**<br> **Across**<br> **Across**<br> **Across**<br> **Across**<br> **Across**<br> **Across**<br> **Across**<br> **Across**<br> **Across**<br> **Across**<br> **Across**<br> **Across**<br> **Across**<br> **Across**<br> **Acr** 

### **Across**

Across variables in the top level of a model are always defined with respect to a single global reference is up to the user. For example a zero pressure could be the absolute vacuum or the air pressure at ground level. For most physical domains, unless specified otherwise, a standard interpretation is used. This is shown in the table below.

![](_page_1032_Picture_216.jpeg)

![](_page_1033_Picture_164.jpeg)

## **Through**

Through variables in connections are always defined with respect to the components they are connected with.

### **Non-Mechanical**

Through variables that are not of the mechanical domain are always shown with an arrow indicating the direction of the positive flow.

### **Mechanical**

Through variables of the mechanical domain are always shown with two arrows indicating the direction of the positive force. Since mechanical variables are often geometrically interpreted, these arrows assume a positive velocity from the left to the right and from the bottom to the top.

![](_page_1033_Figure_8.jpeg)

See for example the system shown above. Look at the connection between the spring and<br>the fixed world. Most users will correctly interpret a positive force as one that "makes the<br>mass slow down". The same model is shown b See for example the system shown above. Look at the connection between the spring and the fixed world. Most users will correctly interpret a positive force as one that "makes the mass slow down". The same model is shown be such as a positive force "makes the mass accelerate", the arrows are pointing inwards.

![](_page_1033_Figure_10.jpeg)

the right and from the bottom to the top!

### <span id="page-1033-0"></span>**Causality**

The connection between two components describes the flow of power from one to the other. This interpretation is only valid when you assume that a positive velocity is from the left to<br>the right and from the bottom to the top!<br>**Causality**<br>The connection between two components describes the flow of power from o electrical connection can be described by the variables voltage  $\mu$  and current *i* ( $u^*i = power$ ). **Causality**<br>The connection between two components describes the flow of power from one to the other.<br>This power flow is always described by across and through variables. For example an<br>electrical connection can be describ electric resistor can be described by the equation:

#### *u = i\*R;*

where *R* is the resistance. Here the voltage is a function of the current. In 20-sim we say the component has a voltage out causality. This causality is not fixed. We can easily invert the equation:

*i = u/R;*

Now the component has a current out causality. Which of the two equations will be used for the simulation depends on the other components. I =  $u/R$ ;<br>
Now the component has a current out causality. Which of the two equations will be used for<br>
the simulation depends on the other components.<br>
In 20-sim an advanced algorithm detects the possible causalities of e

combine these in such a way, that optimal simulation code will be generated.

#### <span id="page-1034-0"></span>**Ports**

A port is a location where a component can exchange information (in case of a signal port) or In 20-sim an advanced algorithm detects the possible causalities of each model and tries to<br>combine these in such a way, that optimal simulation code will be generated.<br>**Ports**<br>A port is a location where a component can ex connection with a component. A port is an important concept, as it allows you to describe the **Ports**<br>A port is a location where a component can exchange information (in case of a signal port) or<br>power (in case of a power port) with its environment. So, it is the port that defines the<br>connection with a component. A domain, etc. Ports can be defined in 20-sim using the Type Editor.

![](_page_1034_Figure_8.jpeg)

#### **Port Variables**

**PortVariables**<br>All ports of a submodel are shown in the Type window of the 20-sim Editor. In the figure<br>below an electrical Resistor is shown with one power port p. Each port has an across and **[below a](#page-1026-0)n electrical Resistor is shown in the Type window of the 20-sim Editor. In the figure below an electrical Resistor is shown with one power port** *p***. Each port has an across and through variable. In 20-sim these var Port Variables**<br>All ports of a submodel are shown in the Type window of the 20-sim Editor. In the figure<br>below an electrical Resistor is shown with one power port p. Each port has an across and<br>through variable. In 20-sim **Port Variables**<br>All ports of a submodel are shown in the Type window of the 20-sim Editor. In the figure<br>below an electrical Resistor is shown with one power port p. Each port has an across and<br>through variable. In 20-sim All ports of a submodel are shown in the Type window of the 20-sim Editor. In the figure below an electrical Resistor is shown with one power port  $p$ . Each port has an across and through variable. In 20-sim these variabl section) where equations are defined using the variables *p.u* and *p.i.*

![](_page_1035_Picture_1.jpeg)

## **Port Properties**

Ports can be added and defined in the 20-sim Type Editor. You can open the *Interface Editor* in the [Interface tab](#page-14-0) (right mouse menu). The *Interface Editor* of the Resistor is shown below.

![](_page_1036_Picture_128.jpeg)

## **Port Properties**

Iconic Diagram Ports have several properties:

- *Name*: The name of the port.
- *Type*: Next to Iconic diagram ports, 20-sim also knows bond graph ports and signal ports.
- *Size*: The standard size of a port and corresponding connection is 1 but you can also define ports with larger sizes. *Type*: Next to Iconic diagram ports, 20-sim also knows bond graph ports and signal ports.<br> *Size*: The standard size of a port and corresponding connection is 1 but you can<br>
also define ports with larger sizes.<br> *Orientat*
- connected.
- *In* the standard size of a port and corresponding connection is 1 but you can<br> *Input*: The orientation of a port defines how the though variable is<br> *Input*: A positive through variable will act upon a component in the p o define ports with larger sizes.<br> **entation:** The orientation of a port defines how the though variable is<br> **Input:** A positive through variable will act upon a component in the positive<br>
direction (mechanical domain) or domain).
	- *Output*: A positive through variable will act upon a component in the negative direction (mechanical domain) or flows from the component (non-mechanical domain).

Note: The port orientation and the orientation of the corresponding connection can be made visible in 20-sim by arrows.

- *Domain*: The physical domain of the port.
- domain).<br> *Causality*:The port orientation and the orientation of the corresponding connection can be made<br> *Causality*: The physical domain of the port.<br> *Causality*: The causality of the port variable (across and throug e: The port orientation and the orientation of the corresponding connection can be made<br>visible in 20-sim by arrows.<br>Domain: The physical domain of the port.<br>Causality: The causality of the port variable (across and throug should be the output variable (across or through).
- By default, an iconic diagram port is a port where power can be exchanged between a component and its environment in terms of an across variable and a through variable. 10. Modeling Tutorial<br>
default, an iconic diagram port is a port where power can be exchanged between a<br>
component and its environment in terms of an across variable and a through variable.<br>
Such a port is represented by o default, an iconic diagram port is a port where power can be exchanged between a<br>component and its environment in terms of an across variable and a through variable.<br>Such a port is represented by one terminal. However, the default, an iconic diagram port is a port where power can be exchanged between a component and its environment in terms of an across variable and a through variable. Such a port is represented by one terminal. However, the options are only for advanced users! *Such a port is represented by one terminal. However, there are two special cases where it* is desirable to define an iconic diagram port that has more than one terminal. These are the Separate High / Low Terminals port an
- experienced users!
- *Any Number of Terminals port and the Any Number of Terminals port. These*<br>*Any Number High / Low Terminals:* Select the port to have two terminals. Only for<br>experienced users!<br>*Any Number of Terminals:* Select the port to experienced users!

### <span id="page-1037-0"></span>**Ports with more than one Terminal**

• Any Number of Terminals: Select the port to have any number of terminals. Only for experienced users!<br> **Ports with more than one Terminal**<br>
By default, an iconic diagram port is a port where power can be exchanged betwee port is represented by one terminal (connection point). However, there are two special cases where it is desirable to define an iconic diagram port that has more than one terminal.

#### **Separate High / Low Terminals**

Consider, as an example, an mechanical spring. The power that flows into such a component port is represented by one terminal (connection point). However, there are two special cases<br>where it is desirable to define an iconic diagram port that has more than one terminal.<br>**Separate High / Low Terminals**<br>Consider, where it is desirable to define an iconic diagram port that has more than one terminal.<br> **Separate High / Low Terminals**<br>
Consider, as an example, an mechanical spring. The power that flows into such a component<br>
is unique **Separate High / Low Terminals**<br>Consider, as an example, an mechanical spring. The power that flows into such a component<br>is uniquely determined by the velocity difference between the two terminals of the<br>component and the difference) and one through value (the common force), but is represented by two terminals. is uniquely determined by the velocity difference between the two terminals of the component and the common force that acts upon both ends. Because of this one could say that there is one port, whose power is determined by indicating that is has Separate High / Low Terminals. The two terminals of the connection are named high and low. If the port is named p, the formal equations are:

#### **fixed in orientation**

*p.t = p1.t = p2.t p.a = p\_high.a - p\_low.a*

#### **fixed out orientation:**

*p.t = p1.t = p2.t p.a = - p\_high.a + p\_low.a*

In 20-sim these equations are automatically derived.

### **Any Number of Terminals**

Consider, as an example, a mass. A characteristic of this component is that you can connect In 20-sim these equations are automatically derived.<br> **Any Number of Terminals**<br>
Consider, as an example, a mass. A characteristic of this component is that you can connect<br>
many springs and dampers to it. Implicitly, one In 20-sim these equations are automatically derived.<br> **Any Number of Terminals**<br>
Consider, as an example, a mass. A characteristic of this component is that you can connect<br>
many springs and dampers to it. Implicitly, one Any Number of Terminals<br>Consider, as an example, a mass. A characteristic of this component is that you can connect<br>many springs and dampers to it. Implicitly, one expects that the net force (i.e., the<br>summation of the for Consider, as an example, a mass. A characteristic of this component is that you can connect<br>many springs and dampers to it. Implicitly, one expects that the net force (i.e., the<br>summation of the forces applied by the conne Consider, as an example, a mass. A characteristic of this component is that you can connect many springs and dampers to it. Implicitly, one expects that the net force (i.e., the summation of the forces applied by the conne equations are:

*p.a = p1.a = p2.a = p3.a = .....*  $p.t = sign(p1)*p1.t + sign(p2)*p2.t + sign(p3)*p3.t + ...$ *sign = 1 when p1 has a [fixed in orientation](#page-1034-0) etc. sign = -1 when p2 has a [fixed out orientation](#page-1034-0) etc.*

In 20-sim these equations are automatically derived.

# **Creating Iconic Diagrams**

When you understand the concepts of [across and through,](#page-1026-0) including [orientation,](#page-1028-0) constructing an iconic diagram is easy:

- 1. Create an [ideal physical model.](#page-997-0)
- 2. Select the components that represent the various parts of the ideal physical model and drag and drop them to the 20-sim editor. Iconic Diagram components can be found in the model library. Some standard components are shown in the tables of this tutorial.
- 3. Connect the components according to the ideal physical model.
- 4. Compile the model and run a simulation. For a good interpretation of the plots, you must know that across variables are always defined with respect to a global reference and through variables are always defined with respect to the components.

## **Creating your own Components**

In 20-simyou caneasilycreateyour own components.Theprocessofcreationconsists of three parts:

- 1. For any connection an internal [port](#page-1034-0) has to be defined. For each port you have to specify some data:
	- $\bullet$ The [physical domain](#page-1026-0).
	- The [size.](#page-1034-0)
	- The [orientation.](#page-1034-0)
	- The [causality.](#page-1034-0)
- 2. Create the icon for the component. This can be done with a specialized drawing editor.
- 3. Create the component description. This can be done by (differential) equations or by an iconic diagram.

# **Index**

```
- - -
- 173, 181
- * -
* 129, 172
- . -
.* 173
./ 174
.^{\wedge} 174
.cse 369
.csv 369
 .emxz 18
- / -
/ 174
- [ -
[ 194
- ] -
] 194
- ^ -
^{\wedge} 176
- + -
+ 129, 172, 181
- < -
 < 178\leq = 179
 \leq 179
- = -
 = 179
- > -
 > 180
 >= 180
- 0 -
0 472, 1015
0-junction 472
- 1 -
 1 463, 1015, 1018
 1-3-5-7-9 Polynomial 340, 353
```

```
1D 672
 1-junction 463
- 2 -
 20-sim Filter Editor 316
 20-sim library 11
 20-sim Model 216
 20-sim Scenery 216
 255 256
 2D 672
 2-D 671
 2D Library 671
 2D motion 671
 2D Springs 690
 2D-Animation 252
 2D-modelling 705
 2D-point-X 709
 2DSmallRotation library 671
- 3 -
 3 degrees of freedom 705
 32-bit machine code 38
 3-4-5 Polynomial 340, 353
 3D Animation 73
 3D Animation Properties 234
 3D Body 704
 3D Library 704
 3D Points 704
 3D Representation 210
 3D-body 709
 3D-mass 704
- A -
 A 524
 ABCD matrix 309
 abort 188
 Abs 113
 Absolute 91, 92, 171, 809
 absolute tolerance 314
 absolute value 113
 acceleration 349, 688, 744
```
AccelerationActuator.emx 595, 717

Index

AccelerationActuator-Relative.emx AccelerationSensor-Absolute.emx AccelerationSensor-Relative.emx Across 57, 1023 Activation 7 activation function 281 Activation Function Type 284 Active 78 Actuated Joints 222 actuator 609, 610, 611, 612, 613, 614, 707añ **08**lar acceleration 631 719, 720, 724, 725, 726 Actuator Model 841 Actuator Properties dialog 231 Actuators 690 AD 894 Adams-Bashford 91 Add 804 Add New 27 Add to Favorites 75 Add to Input Probes 75 Add to Output Probes 75 Add/Delete 78, 414 Addition 172 Additional Outputs 216 adjoint 147, 148 After the run 403 algebraic 75, 114 algebraic loop in 38 algebraic loop out 38 Algebraic loops 42, 90, 197 algebraic solver 90 Algebraic variables solved 22 Alias 61 alias variable 38 Alias Variables 75 All Runs 73 Allow model updates 22 Allow Symbol Prefixes 61 Always Look up Vector 252 Always perform brute force simulation 22 594, 716 Ambient color 254 660, 754 Ambient Light 254 661, 755 amplifier 508 Auto Causality 22

Analog 897 analog filter 316 Analog to Digital Convertor 894 Analyze Causality 26 And 177, 925, 932 angle 631 angular velocity (constant) 612 angular velocity (variable) 613, 614 angular velocity =  $0$  627, 733 Animation Properties 234 ANSI-C Code 403 ANSI-C Function 403 antisym 149 Anti-Windup 841 Any Number of Terminals 55, 1034 Apply Regularization 290 arccos 162 arccosh 163 Archive 18 arcsin 162 arcsinh 164 arctan 165 arctanh 165 Array 195 Array Division 174 Array Multiplication 173 Array Power 174 Artificial intelligence 280, 285 As Constraint Joint 222 atan2 166 Attempting Real-Time simulation 85 Attenuate 786 Attenuation 261 Attributes 234 Author 22

Auto Recovery Filename 25 Average 941, 964 Averaging Integration 798 Avi 239 **- B -** B 256 back plane 252 Background Color 241 Background Image 241 Backlash.emx 614, 727 BackPropagation Networks 280 Backward Difference transformation 316 Backward Differentiation Formula 92 Band 302 Band Pass 302 Band Stop 302 Bandwith 912, 914 Base 10 Logarithm 120 basic libraries 524 basis function 285 BDF 92

bearing 627 Bearing.emx 615 BeltPulley.emx 637, 760

Bessel 302

bitmap 258

blue 256

bilateral signal 1024 bilinear transformation 316 Bipolar Sigmoid 284

Block Diagram 1008 Block Diagrams 894

Bode Plots 276, 330 body points 704

Body Properties Dialog 218

body without rotational inertia 708 Bond Graph 15, 1003, 1008, 1009 Bond Graph Literature 1014 Bond Graph Models 999

Bipolar Sigmoid Activation Function Scale 284am Bond Graph Models,Simplification 999 Bond Graph,Equations 1009 Bond Graph,Iconic Diagram 1003 Bond Graphs 995, 1003, 1005 Bond Graphs, Iconic Diagrams 1003, 1005 Bonds 997, 998 Boolean 108, 110, 111 Boolean And 177 Boolean Not 182 Boolean Or 177 Break.emx 616 Breakpoint Editor 78 Breakpoints 78 Bridge 511 Brute Force 73 Bryant angles 218, 255 B-spline 285 B-spline Network 285 Buffers 1019 Built-in Compiler 67 Bulk modulus 524 Butterworth 302, 912, 914 BW 912, 914 by 186 **- C -** C 403, 454 C-2 486 C-3 475 638, 761 Cam Motion Profiles 340 Cam Wizard 336, 340 Camera 252 Camera Settings 213 CamProfile.dll 638, 761 cams 336, 638, 761 Cam-Wizzard.emx 638, 761 Capacitor 501 Capacitor.emx 501 carriage 690 Case 188

Catch up with lost time 85 Causal analysis 26 causal conflict 26 Causal Form 39, 198 causal order 39, 198 Causal Strokes 26, 1024 Causality 39, 55, 192, 193, 198, 1001, 1024,oin030nsator 265, 301 CCCS 517 C-code Folders 25 C-Code Generation 25, 403 Cd 524 ceil 114 C-elements 1019 center of stiffness 694 changing mass 744 Chebychev 302 check 215 Check Complete Model 22 Check Energetic Behavior 26 Check Model 216 Chrome 258 Circle 251 circle elements 243, 245, 246, 261 Clear 73 Clear After Every Run 414 Clock Signal 926 Clock-Continuous 926 clockinterrupt 88 closed chain mechanism 213 Closed Forms 261 Clutch.emx 621 code 96 code block 97 Code Blocks 42, 201 Cogging 394 collect 158 colon 194 Color 61, 256 Column 31 Columns 150, 194, 1031 Combining of divisions 21 Combining of multiplications 21 Combining splitters 21 Comments 102 Commercial Controllers 846 Company 22 Compiling 38 Compiling Models 38 complete set of equations 45, 202 Component Properties 204 Components 1035 computational direction 1024 Cone 246 Confirmation on Delete 25 connecting of joints 215 Connecting Sensors 228 Connecting Submodels 20 connection 632, 747 connection mode 20 Connections 1024 Constant 254, 944 constant current 521 Constant Values 103 constant voltage 523 Constants 66, 103 constraint 2, 55, 115 constraint equal 55 Constraint Joint 213 constraint not equal 55 Constraint variables solved 22 constraints on motion 678 Continue 78 continuous pulse 340, 353 Continuous-Discrete Tranformations 316 Continuous-Time 29 Continuous-Time and Discrete-Time Models 29 contra-rotating shafts 642 ControlledLinearSystem 828

Controller 298, 299, 300, 301, 302, 866, 860re36t&ng,Bond Graphs 1003 888, 889, 890 Controller Design Editor 265 controller output 837 controller variable 837 Controller-P.emx 851, 872 Controller-PD\_p.emx 851, 873 Controller-PD\_s.emx 852, 874 Controller-PI.emx 853, 874 Controller-PI\_sp.emx 854, 875 Controller-PI\_sp\_aw.emx 854, 876 Controller-PI\_sp\_aw\_u0.emx 855, 877 Controller-PID\_p.emx 857, 879 Controller-PID\_p\_sp.emx 858, 879 Controller-PID\_p\_sp\_aw.emx 859, 880 Controller-PID\_p\_sp\_aw\_u0.emx 860, 881 Controller-PID\_s.emx 862, 883 Controller-PID\_s\_sp.emx 862, 884 Controller-PID\_s\_sp\_aw.emx 863, 885 Controller-PID\_s\_sp\_aw\_u0.emx 864, 886 Convert 1003 Copy 75 Copy from States 414 Copy Specified 75 Copy States 73, 81 correct order of execution 42, 201 cos 167 cosh 167 Cosine Wave 959 cost function 452 counter-moving ports 765 counting 194 coupling 654 Coupling-Universal.emx 654 CPS 335 Create Datafile 414 Created 22 Creating 1003, 1035 Creating Components 1035 Creating Elements 1014

Creating,Iconic Diagrams 1035 cross 150 CrossingBoth 906 CrossingDown 906 CrossingUp 906 crossover yerk 340, 353 Cube 244 Cubic 340, 353 cumulative power spectral density 335 current 521 current controlled current source 517 Current time 309 CurrentSensor.emx 502 CurrentSource 521 CurrentSource.emx 521 CurrentSource-CCCS 517 CurrentSource-CCCS.emx 517 curve fitting 430 custom libraries 15 CV 837 cyclic 340, 353 Cyclic Motions 340, 353 Cycloid 948 Cycloidal 340, 353 Cylinder 245, 258 **- D -** D Controller 299 DA 897 Damper 626, 694, 732, 749 Damper.emx 626, 732 data 130 Data Types 110 Datafile 814, 948 DCmotor 499, 602 DC-motor 499, 602 DCmotor.emx 499, 602 Ddt 115 DeadZone 806 deal voltage source 523
Debugger 77 Default Lights and Cameras 252 Default Line Thickness 25 Default Shared Y-Axis 25 default value 66 default values 105 degree of freedom 705 degrees of freedom 671, 674 Delay 787, 898 Delay-Pade 787 Delay-Step 787 Delay-Time 788 Demonstration Version 6 denominator 269, 321 Department 22 Dependent 75 dependent rate 38, 40, 199 dependent state 38, 40, 199 Dependent states are transformed 22 Dependent/Algebraic 75 Derivative 115 Derivative action 839 Derivative Gain Limitation 792, 839 Derivative time 839 description 22, 61, 66 Desired Area of Operation 400 det 150 Determinant 150 diag 151 difference equations 267, 319 Differential 899 differential equations 267, 319 differential form 40, 199 Differential.emx 642 Differentiate 791 Differentiate- 790 Differentiate-Calculus 790 Differentiate-Default 792 Differentiate-FO 791 Differentiate-SVF 792

Differentiation 792 Differentiator 299 Diffuse color 254 Digital 897 digital filter 316 Digital linear controllers 297 Digital linear filters 297 Digital to Analog Convertor 897 Diode 502, 511 Diode Bridge 511 Diode-Ideal 502 direct 159 Direct acting 837 Direction Up Vector 218 Directional Light 255 discharge coefficient 524 Discrete 316 Discrete Differential 899 Discrete Integral 900 Discrete Sample time 267, 318, 319 Discrete System 87, 124 Discrete Time Interval 87 DiscreteDifferential 899 DiscreteIntegral 900 Discrete-Time 29 Discrete-Time Models 29 discrete-time system 316 dissipative element 461, 468 Distribute curves at end of simulation 22 disturbances 265 Div 174, 175 Divide 802 Division 174 DLL 131, 133 dlldynamic 132 dly 115 Do 186 Documentation Editor 35 DoFromMatlab 918 Domain 57

domain changes 471 Domain name 61 Domains 57, 61 Domains,Quantities and Units Editor 57 DoMatlab 190, 919 DoMatlab-Final 918 DoMatlab-Initial 919 Double Click Function 25 DoubleSwitch-Level 504 drag and drop 15, 215 Drawing Rules 674 DTypeFlipFlop-Continuous 927 DTypeFlipFlop-Discrete 934 During the run 403 Duty Cycle 394 Dynamic Error Budgeting 335 Dynamic Systems 994, 1022 dynamic variables 75 **- E -** Eddy Current 394 Edit Condition 78 Edit Implementation 27 Edit Modes 211 Edit window 208 Editing Domains 61 Editor 11 Effort 57, 995 effort in 192 effort source 461, 469 Effortincausality 192 EffortSensor 456, 998 Electric 57 Electric Switch 504, 513 electrical inductance 507 Elements 194, 1014 Eliminating double differences 21 Eliminating junctions 21 Eliminating nodes 21 Else 183, 185 Enable XMLRPC Interface 25

Encoder.emx 662 encrypted 18 end 183, 185, 186 End Angle 336 end plane 241 end position 243 End Time 349 end\_time 340, 353 Endless 67, 85 Energy 26, 456 EnergySensor.emx 456 Equal 55, 128, 179, 180 Equation Editor 11 Equations 45, 96, 97, 202, 1009 Equations interpreted as code 22 Equations,Bond Graph 1009 Error 837 error message 22 Errors 22, 77 Euler 90 Euler Parameters 218, 255 event 126, 127, 906 Event delta 67 eventdown 127 Events 102 eventup 127 Every 25 Examples 15 Execution 42, 201 Exp 116 exp10 116 exp2 117 Expand Vectors/Matrices 75 Expand Vectors/Matrices: 75 Explode 21 Exponential 116, 117 Exponential Window 794 Export 35 Export to Matlab 33 Export to Simulink 33

External DLL 451 External Tracking 841 eye 151 **- F -** F3 16 fading colors 74 false 108 Fast Fourier Transform 307 favorites 75 femto 61 FFT Analysis 307 FFT plot 307 FFT settings 307 File Data 130, 146 File Input 814, 948 FileInput 130 Files of Type 18 Filter 297, 302, 307, 793, 839, 912, 914 Filter Editor 297, 793 Filtering 316 Final Equations 97 finalequations 96 Find 74 Find again 16 Find box 16 Find tab 11, 16 Finish 67 first 159 First Order Filter 303, 305 Fixation of bodies 678 Fixed Causality 39, 198 fixed in orientation 1031 fixed out 55 fixed out orientation 1031 fixed position 47 fixed sample time 80 Fixed Sampletime 88 fixed time step 80 fixed world 627, 685, 707, 733 FixedWorld 627, 733

FixedWorld.emx 627, 733 Flash 239 Flat 257, 258 Flexible Components 690 FlipFlop 927, 931, 932, 934, 938, 939 Flipping 703 Floating License 6, 8 floating mechanism 218 floor 117 Flow 57, 995 flow conductance 524 flow in 193 flow source 462, 469 Flowincausality 193 FlowSensor 457, 998 Fonts 25 For 186 For To Do 186 Force 707, 708, 719 force (constant) 719 force (variable) 720 Force.emx 719 ForceActuator 720 ForceActuator.emx 720 ForceActuator-Relative 720 ForceActuator-Relative.emx 720 Force-Relative.emx 719 forces 689 ForceSensor-Relative.emx 757 Fork.emx 764 Form 39, 198 Forward Euler transformation 316 Fourier Analysis 307 frame 255 frame hierarchy 242 frame rate 239 Frames 252 Free License 6 freeze 685, 707 frequency 87, 307, 334

frequency range 307 Frequency Sweep 955 frequencyevent 127, 909 Friction 461, 468, 627 Friction.emx 739 FrictionRelative-C 734 FrictionRelative-C.emx 734 From Matlab 66 FromMatlab 191, 920 front plane 252 Function-Absolute 809 Function-Cosine 809 Function-Log 810 Function-Power 811 Functions 113 Function-Sign 811 Function-Sine 812 Function-SquareRootSign 813 Function-SquareSign 814 Function-Table 814 Function-Truncation 816 **- G -** G 256, 524 Gain 298, 323, 794, 837, 918, 919, 920, 92ħal♥22,188 923, 924 Gain-Phase 334 Gauss 160, 950, 964 Gaussian Noise 160, 950, 951, 964 Gear 642 gear box 642 gear ratio 642, 652 Gear.emx 642 gearbox 652 General Modified Sine with Constant Velocity 353 General Properties 241, 257 Generate 20-sim Model 216 Generic Filter 302 Geneva Mechanism 340, 353 Ghost Modes 211 giga 61 Global 48, 109 Global Maximum 74 Global Minimum 74 Global parameters 48, 66, 109 global variables 48, 75, 109 globals 48 Go Down 16 Go Up 16 Gouroud 257 Graphical Editor 11 gravity 744 green 256 green input and output lines 29 Ground 506 Ground.emx 506 GY 458 GY-2 487, 489 GY-3 476 GY-element 1020 Gyrator 458, 460, 470 Gyrators 1020 **- H -** Has Damping 222 Has Minimum 222 Has Spring 222 Help 1 Help Page 22 Hidden 75, 103, 105, 107, 110 Hidden layer 281 Hidden layers 280 hidden variable 38 Hierarchical Models 16 hierarchy 16, 242 high 55 High / Low Terminals 55, 1034 High frequency noise 839 High pass 302, 303, 304 High Pass First Order Filter 303

High Pass Second Order Filter 304 high-frequency measurement noise 839 High-frequency roll-off filter 301 Hinge X-rotation 222 Hinge Y-rotation 222 Hinge Z-rotation 222 Histogram 440 H-matrix (4x4) 228 Hold 124, 901 homogeneous 151 html document 35 Hydraulic 57 HydraulicInertia 528 Hysteresis 394, 817, 824 Hz 87, 912, 914 **- I -** I 458 I Controller 298 I-2 488 I-3 477 IC-2 459 Icon 16 Icon Editor 11, 46 Icon Size 25 Icon tab 11 Iconic Diagram 1003 Iconic Diagram Ports 1031 Iconic Diagram,Bond Graph 1003 Iconic Diagrams 15, 1003, 1005, 1022 Iconic Diagrams,Bond Graphs 1003, 1005 ideal capacitor 501 ideal current source 521, 522 ideal DC-motor 499, 602 ideal electrical inductance 507 ideal electrical resistor 512 ideal mass 744 ideal physical model 994, 1022 ideal voltage source 523 Identified with 87 I-elements 1019

If 183, 185 If Then 183 If Then Else 183, 185 Image 241 imaginary 334 Implementation 16 Implementations 27 Implode 21 Import 66, 78 Import Data 334 Import Gain-Phase 334 Import Real-Imag 334 indentation 242 independent rate 38 independent state 38 indexer 638, 761 indexers 638, 761 indifferent 55 Indifferent Causality 39, 198 Inductor 507 Inductor.emx 507 Inertia 631 Inertia.emx 631 Initial 91, 92 Initial Equations 97 initial output 845 Initial Values 66 Initial Weights Fill Scale 284 initial yerk 340, 353 initialequations 96 Initialize variables at start of simulation 22 Initialize Variables on Nan 77 inner 152 Input Equations 38 Input from File 146, 948 Input is not used 22 input noise 335 input probes 75 input signal 54 insert a submodel 19

Inspect Models 16 Installing 20-sim 7 instructions 38 int 118 Integer 110, 112 Integral 118, 900 Integral Form 40, 199 integral time 838 Integrate 795, 799 Integrate Data 307 Integrate-ExpWindow 794 Integrate-FO 795 Integrate-Limited 797 Integrate-RectWindow 798 Integrate-Reset 799 Integration Error 91, 92 Integration Methods 67, 85 Integrator 298 interacting form 840 Interesting 75, 107, 110 interesting variable 38 Interface Editor 11 Interface tab 11 intermediate points 20 Intermittent 340, 353 Interpreter Code 38 Interval 798 inverse 152 inverseH 152 inverting equations 39, 198 Invertor 927 IPM 994, 1022 ISA form 840 iterate 102 **- J -** Jacobian Matrix 228 jerk 336 Join Parameter Variation 414 Jump 16, 818 Jump and Rate Limiter 818

Junction 1018 Junctions 1015 **- K**  keyboard keys 237 keys 237 Keywords 22, 103 kilo 61 kind 75 **- L -** Lag Filter 304 Laminar flow 524 LaminarResistance.emx 557 Language Reference 94, 96, 97, 103, 110, 113, 171, 182 Laplace variable 269, 321 Larger Than 180 Last Run 73 layers 280 Lead Filter 304 Learn after Leaving Spline 285, 290 Learn at each Sample 285, 290 learning rate 284, 285, 290 left-hand frames 252 left-handed 257 Less Than 178, 179 Lever 765, 773 lever ratio 765 Lever.emx 765 Libraries 25 Library 11, 15 Library File 22 Library Folders 25 library names 25 Library Path 22 library paths 25 Library tab 11, 209 License 8 License Activation 7 limint 118 Limit 119, 819

Limited Integration 118, 797 limited stiffness 704 Line 243 Linear 254 Linear Actuators 690 linear differential equations 267, 319 linear feedback anti windup 841 Linear Slides 690 Linear System 800 Linear System Editor 316, 800 linear time- invariant models 316 Linearization moment 22 Linearization Tolerances 314 Linearization Type 22 Linearize at 309 Linearize Model 309 linearized symbolically 671 linsolve 153 Load Scene 239 Load Weights at Start of Simulation Locate License File 8 locks 237 log 119 log10 120 log2 120 Logarithm 120 logarithmic sine sweep 2 Logical Nand 929 Logical-And 925, 932 Logical-Invertor 927 Logical-Nor 929 Logical-Or 930 Logical-Xor 928 Loop 3D Animation on replay 22 Loops 42, 197 low 55 Low Pass 302, 305, 912, 914 Low Pass First Order Filter 305 Low Pass Second Order Filter 305 Low Terminals 55, 1034

LowPassFilter-BW2Hz 912 LowPassFilter-BW4Hz.emx 914 Lumped Parameter Method 994, 1022 **- M -** Machine Code 38 Magnetic 57 Main Model 16, 22 Main Model / Submodel 22 main reference frame 242 major 108 Manager 22 Manipulate 237 Manual output 845 Mark 74 mask 316 Mass 744 Mass.emx 744 Material 261 Matlab 33, 75, 189, 190, 191, 309, 403, 414 284, 29Matlab-Code folders 25 Matlab-Code Generation 25 Matrices 31, 75, 194 Matrix 194, 195 Matrix Declaration 194 Matrix is assigned a scalar 22 Matrix Notation 194 Matrix Operators 195 Matrix Use 195 max 154 maximum 91, 92, 827, 941 Maximum allowed lost time 85 maximum continuous torque 394 Maximum Efficiency 399 Maximum number of variables to show in varlist  $(0 = all) 25$ maximum phase current 382 maximum phase to phase voltage 382 Maximum Power 399 Maximum Step Size 92 Maxon 370

Maxon motors 370 Maxwell reciprocity 459 Mean 941, 964 mean time interval 968 measured data 307 measured variable 837 measurement 265, 837 Mechanical 57 mechanism 638, 761 mechanisms 336, 638, 761 mega 61 Melt equal junctions 21 Mesh 257 Message Log 63 Message window 210 m-file 33 MGY 460, 1021 MGY-2 489 MGY-3 478 MGY-element 1021 micro 61 milli 61 min 154 Minimize/Maximize 418 Minimum 828, 942 Minimum / Maximum 414, 418 Minus 804 Mixed models 29 MLP Network 281 Mod 175 Model contains algebraic loops 22 Model contains algebraic variables 22 Model contains constraint variables 22 MR Model contains dependent states 22 Model Help 22 Model Hierarchy 11, 66 Model Hierarchy: 75 Model Layout 95 model libraries 15 Model Settings 212

Model tab 11, 208 Model Template Folders 25 Models 16 Modified Sine 340, 353 Modified Sine with Constant Velocity 340, 353 modified sine with contstant velocity 340, 353 Modified Trapezoidal 340, 353 Modulated dissipative element 461 Modulated effort source 461 Modulated Elements 998 Modulated flow source 462 Modulated gyrator 460 Modulated Gyrators 1021 Modulated Sources 1020 Modulated transformer 462 Modulated Transformers 1021 ModulatedCurrentSource 522 ModulatedCurrentSource.emx 522 ModulatedVoltageSource 523 ModulatedVoltageSource.emx 523 Modulus Operator 175 Momentum Constant 284 Monitor 805, 959 Monte Carlo analysis 73, 440 More 239 motion 215, 336, 353 motion profile 336 Motion profile parameters 353 Motion Profile Wizard 349 MotionProfile-Wizard.emx 946 Moving 237 Moving Objects 237 461 MR-2 490 MR-3 479 MSC% 340, 353 MSC50 340, 353 MSe 461 MSe-2 491 MSe-3 480

MSe-element 1020 MSf 462 MSf-2 492 MSf-3 481 MSf-element 1020 msum 154 MTF 462, 1021 MTF-2 492 MTF-3 481 MTF-element 1021 mul 129 Multi Layer Perceptron 281 multi-bond 31 multi-connection 31 Multi-Dimensional Models 31 Multi-Dimensional Ports 31 multiple port restrictions 55 Multiple Run 73 Multiple Run results 73, 414 Multiple Run Wizard 413 multiple-run 73 Multiplication 59, 172, 173 multiplication factor 61 Multiplications 61 Multiply 786, 802 MultiplyDivide 129, 802 multi-signal 31 **- N -** Name 22, 75, 1031 names 66, 103, 105, 107 Nand 929 nano 61 Natural Logarithm 119 Negate 803 net energy 26 net power 26 net power flow 26 network 280, 285 Network is Discrete 290 Network Name 284, 290

Neural Networks 280, 285 neuron 281 neurons 280, 285 New in 20-sim 4.2 2 next 124 Next Camera 252 Next Local Maximum 74 Next Local Minimum 74 Nichols 278, 332 Nichols Chart 278, 316, 332 No Emphasising Threshold 25 Node 632, 747 Node.emx 508, 632, 747 Noise 160, 161, 307, 950, 953, 964, 966 Nominal Operating Point 394 Non-actuated 222 non-interacting form 840 Nor 929 norm 155 norminf 155 Not 182 Not Equal 55, 179 Notch Filter 305, 306 NTC 784 Number 55, 1034 Number Hidden Neurons 284 Number of points to simulate before updating plot 22 Number of samples 307 Number of Splines 290 numerator 269, 321 numerical linearization 314 Numerical Output 414 Numerical Values 74 Nyquist 279, 331 Nyquist Diagram 279, 331 Nyquist Plot 316 **- O -** Object Attributes 234 Object Tree 234

objects 234, 237, 250 offset 258, 838 OK 414 Omega (3x1) 228 Omega and Velocity (3x1) 228 Omega-X 228 Omega-Y 228 Omega-Z 228 One Junction 1015, 1018 One Step 73 One Step Simulation 73, 77 One\_in 55 One\_out 55 OneJunction 463 Only Frames 239 OpAmp 508 OpAmp.emx 508 Open 18 open chain mechanism 213 open end 685 Open Model 18 Operating Point 81, 309 operational amplifier 508 Operators 171 Optimization 418 Optimization Method 418 Optimization Results 418 optimization run 73 Optimize Divisions 22 Optimize Duplicate Expression 22 Optimize Equation Structure 22 Optimize Static Expressions 22 Optimizing Equation Structure 38 Or 177, 930 order 290, 340, 353 Order of Excecution 42, 201 Order of Execution 42, 201 Orientation 55, 228, 255, 998, 1025, 1031 Perspective 252 Orientation Info 1025 orifice area 524

Origin 258 OrthoGraphic 252 oscillating 340, 353 oscillating signal generators 340, 353 output 849, 871 Output After Each 67, 85 output delay 267, 319 Output Equations 38 Output Filename 216 Output is not used 22 Output position 222 output probes 75 Output Sigma 335 output signal 54 Output tab 11 overshoot 274, 328 **- P -** P 866, 888 P Controller 298, 866, 888 p\_vapour 524 Pack 18, 33 Packed Files 18 Pade Time Delay 787 Parallel 254 Parallel Form 840 Parameter is not used 22 parameter sweep 73, 414 Parameter Sweeps 414 Parameters 66, 105 Parameters/Initial Values Editor 66 Partial Cubic 340, 353 Partial Trapezoidal 340, 353 Pass Band 302 PD 867, 888 PD Controller 299, 867, 888 peaks 307 penumbra 254 phase 334 phase to phase inductance 388

phase to phase resistance 388 Phased Sine Wave.emx 960 Phong 257 physical domain 57 Physical Domains 57 physical model 994, 1022 PI 868, 889 PI Controller 299, 868, 889 pico 61 PID 868, 890 PID Compensator 301 PID Controller 300, 301, 302, 868, 890 PID-1 Controller 300 PID-2 Controller 301 planar motion 671 Plane Distance 252 plant 265, 837 Plot Properties Editor 69 Plus 804 PlusMinus 129, 804 Pneumatic 57 point mass 676 point model 679 Pole Zero 277, 333 Pole Zero Diagram 277, 333 pole zero notation 271, 325 Poles 271, 316, 325, 800 Poles and Zeros (including root locus) Polynomial 340, 353 Polynomials 269, 321 Port is not used 22 Port Names 98 Port Properties 1012, 1031 Port Relations tab 55 Port Variables 57, 1031 Ports 55, 1012, 1031, 1034 port-size 31 position 218, 228, 255, 349, 686, 714, 744 process 837 Position (3x1) 228 Position Sensor 686, 714 Position/Orientation 228 PositionActuator.emx 605, 722 PositionActuator-Relative.emx 604, 721 PositionSensor-Absolute.emx 665, 757 PositionSensor-Relative.emx 666, 758 Position-X 228 Position-Y 228 Position-Z 228 positive direction 674 Possible loss of data at type conversion 22 Potentiometer 667 Potentiometer.emx 667 Power 26, 57, 176, 690, 811 power flow 26 Power Interaction Port 222 Power ports 98 power spectral density 307, 335 powerflow 690 PowerSensor.emx 668 PowerSplitter 466 powertport 57 pre-act 839 Predefined Variables 108 preferred 55 Preferred Causality 26, 39, 198 Preferred out 55 Prefilter 265, 307 316 prefix 61 Prefix Minus Sign 181

20-sim Reference 4.3 1051 Prefix Plus Sign 181 prefixes 59 Pressing Mode 20 pressure 524 previous 125 Previous Local Maximum 74 Previous Local Minimum 74 Previous Runs 73 process output 837 Process tab 11

## Index

process variable 837 Professional 6 profile 340, 349, 353 Profiles 239, 340, 353 Programming Language 403 Progress Bar Update Interval (ms,0=don't show) ndom form and 39, 198 25 Project 22 Projection 252 Properties 209, 234, 1031 Property Page 25 Proportional Band 837 proportional gain 837 PSD 335 Psensor 467, 998 Pseudo Domain 61 Pseudo Pneumatic 57 PseudoHydraulic 57 PseudoThermal 57 PseudoThermalH 57 PTC 784 Pulse 340, 353, 952 PV 837 **- Q -** Qsensor 468, 998 Quadratic 254 quanties 66 Quantisize-Round 903 Quantisize-Truncate 904 quantities 57, 59, 61 Quantities and Units Editor 57 Quantities Mismatch 22 QuantitiesAndUnits.ini 57 Quantity 61, 75, 103, 105, 107 Quantity name 61 **- R -** R 256, 468 R-2 493 R-3 482 RackPinionGear.emx 645, 765 Radius 248 Raising Power 811 Ramp 160, 340, 353, 952 ran 161 Random 108, 161, 953, 966 random integers 967 random noise 161, 951 random numbers 951 Random Seed 161, 951 range 194 ranges 194 Rate 40, 199, 822, 839 Rate Limiter 818, 822 Rates 75 ratio 458, 460 raw Pseudo bonds As Dashed Bonds 22 Ray Tracing 239 Read Datafile 73 real 110, 112, 334 Real Time 3D Animation 73 Real-Imag 334 Real-Time simulation 85 Rectangular Window 798 Rectifier 511 red 256 Reduction Tolerance 316 Reference Body is Floating option 218 Reference Frame 242, 255 Registration/Update License 8 Regularization 290 Relative 91, 92 relative tolerance 314 Relay 823 RelayHysteresis 824 Remove redundant equations 22, 38 render 257 Rendering 257 Repeat 187 Repeat Until 187

Index

Replace parameters when this model is used to Rows/Columns 1012, 1031 update another model 22 Replay 73 Representation 210 Request License 8 resample 80 Reserved Words 100 reset 838 reset time 838 Resettable Integration 121, 799 resint 121 Resistance 1019 Resistor 461, 468, 512 Resistor.emx 512 resolution 307 resonance frequencies 307 resonant frequencies 307 resonant peaks 307 Restore Default 25 Return Angle 336 Return Time 349 return\_time 340, 353 reverse acting 837 rewrite equations 40, 199 rewriting equations 39, 198 rho 524 right hand frames 252 ripple 302, 380 rise time 274, 328 Root Locus Gain 323 root locus plot 277, 333 Rotation 57 Rotation (3x3) 228 rotation speed 668 rotational inertia 631, 676 rotational spring 633 round 121 Rounding 903 Row 31 Rows 155, 194, 1031 Run 73 Run Number 74 Run Properties Editor 67 Runge Kutta Dormand Prince 8 92 Runge-Kutta-Fehlberg 91 Running a Simulation 73 Runtime 97 **- S**  s 87, 316 s& amp;amp;amp;amp;amp;amp;amp;amp;amp;amp;a mp;amp;amp;amp;amp;amp;lt;-&amp ;amp;amp;amp;amp;amp;amp;amp;amp;amp;amp;a mp;amp;amp;amp;amp;amp;amp;amp;amp;amp;am p;amp;gt;z 316 Safe Operating Area 394 Sample 124, 125, 894, 905 Sample all Data 307 Sample and Hold 901 sample frequency 29, 87 sample rate 29 sample time 80, 316 Sampletime 108, 125, 894, 901, 905 Sampling 125 Sava As 18 Save 18 Save Encrypted 18 Save Scene 239 Save Weights at End of Simulation 290 Save Weights at Start of Simulation 284 Saw Wave 960 Scaling 256 Scenery Filename 216 Scenes 239 scope 16, 48 Se 469 Se-2 494 Se-3 483 search 16 Second Order Filter 304, 305

see 252 Se-element 1019 Segment 247 segments 245, 246, 247, 248 Select 234 Selecting Objects 236 selection box 236 Selection Properties 209 sensitivity 435, 837 Sensitivity analysis 435 Sensor 686, 687, 688, 714 Sensor Types 228 Sensors 228, 686, 704 Separate High / Low Terminals 55, 1034 sequential 97 Series Form 840 Set As Reference Body 218 Set Values 414 setpoint 837, 847, 849, 871 Setpoint Weighting 841 Set-Reset Flipflop 931 SetResetFlipflop-Continuous 931 SetResetFlipFlop-Discrete 938 Setting Causality 26 settling time 274, 328 Sf 469 Sf-2 495 Sf-3 483 Sf-element 1019 S-function 33 S-functions 403 SGY 470 SGY-2 495 SGY-3 484 shape 340, 353 Show Equations 45, 202 Show Grid 22 Show Names For New Submodel 25 Sine Show results after processing 22 Show Variables: 75

SI Symbol 61 SIDOPS 94 SIDOPS+ 94 Sigma 905 Sigmoid 281 Sign 121, 811, 814 Signal 15 Signal Ports 98 SignalGenerator-Cycloid 948 SignalGenerator-FileInput 948 SignalGenerator-GaussianNoise 950, 964 SignalGenerator-Pulse 952 SignalGenerator-Ramp 952 SignalGenerator-Random 953, 966 SignalGenerator-RandomInteger 967 SignalGenerator-Step 954 SignalGenerator-StepTime 955 SignalGenerator-Sweep 955 SignalGenerator-Time 958 SignalGenerator-VariableBlock 968 SignalLimiter-Backlash 817 SignalLimiter-Hysteresis 817 SignalLimiter-JumpRateLimit 818 SignalLimiter-Limit 819 SignalLimiter-RateLimit 822 SignalLimiter-Relay 823 SignalLimiter-RelayHysteresis 824 SignalMonitor 805, 959 Signals 998 Simple Transformer 471 Simplification 21, 999 Simplification, Bond Graph Models 999 Simplify Model 21, 999 Simulation Code 38 Simulink 33, 403 Simulink S-function 403 sin 168 Sine 340, 353, 812 Sine Sweep 955 sine sweep model with zero mean 2

Sine Wave 960, 961 Single License 6, 8 Single-Step Simulation 73, 77 sinh 169 SISO 269, 316, 321 size 31, 239 skew 156 Skip 78 SkyHookDamper 749 Slides 690 Small Rotations 671, 673 Smart Contraint Solving 93 Smooth Line 20 Snap to Grid 22 Solve algebraic variables 22 Solving Differential Equations 40, 199 source 461, 462, 469 Sources 1019 SP 837, 849, 871 Specular color 254 Sphere 245, 258 Spiral 248 spline function 285 Spot Angle 254 Spot Exponent 254 Spot Light 254 Spring 633, 750 Spring Damper 213 Spring Damper Joint 213 Spring.emx 633, 750 Springs 690 sqr 122 sart 122 Square 122, 251 Square Root 122 Square Root with Sign 813 Square Sign 814 stall torque 389 Stand-alone ANSI-C 403 Standard 6

standard deviation 335, 943, 971 standard deviations 335 Standard Elements 998 standard form 840 StandardCameras\_Orthographic.scn 252 Start 67 Start Angle 336 Start of simulation 309 start plane 241 start position 243 Start Time 349 start\_time 340, 353 state 40, 199 State and Time Events 102 state events 67, 102 State Space 800 State Space Models 267, 316, 319 State Variable Filter 792 Statements 182 States 75 States/Rates 75 state-space description 309 steady state 81 Steady State Gain 323 steady state value 274, 328 steepness 389 Step 161, 274, 328, 954 Step Response 274, 316, 328 Step Size 90, 91, 92 Step-by-Step 78 StepMotor.emx 608 Steps 414 STF 471 STF-2 496 STF-3 485 stiffness 694, 704 Stop 73, 85 Stop Angle 336 Stop band 302 Stop Time 349

stop\_time 340, 353 Stopsimulation 188 Storage element 454, 458 Straight Lines 20 String 110, 112 Stroke 336, 340, 349, 353 strokes 26 structural connection 632, 747 Submodel 19, 22, 1014 Submodel Name to be used in 20-sim 216 tera 61 Submodels 16 Subtract 804 Subtract DC-component 307 Subtraction 173 sum 129 Sweep 414, 955 Switch 188, 504, 513, 825, 826, 827 Switch Case 188 Switch-Break 825 Switch-Default 826 Switch-Level 513 Switch-Make 827 Switch-Maximum 827 Switch-Minimum 828 sym 156 Symbol 61 Symbol Prefixes 61 Symbolic Linearization 314 Symplectic gyrator 470 Syntax Highlighting Threshold 25 system 837 System Gain 323 system output 837 **- T -** Table 146, 814 Table of Contents 35 Tabular Function 814 Tachometer 668 Tachometer.emx 668 tan 170

tanh 169 TankNoRes.emx 592 Tapping Mode 20 targets 404, 406 Targets.ini 404, 406 taskbar 11, 12, 14 tdelay 123 Tecnotion 375 Tecnotion motors 375  $216$  tera Terminal 55 terminal inductance 388 terminal resistance 388 Terminals 55, 1034 Texture 258 Texture Offset 258 texture wrap 258 TF 471 TF-2 497 TF-3.emx 485 TF-element 1020 Then 183, 185 Thermal 57 Thermal Duty Cycle 394 thermistor 784 ThreeDBody 704 ThreeDFixedWorld.emx 707 ThreeDForceActuator.emx 708 ThreeDForceActuator-Relative.emx 707 ThreeDMass.emx 708 ThreeDPoint-X.emx 709 ThreeDPositionSensor-Y.emx 714 ThreeDZeroForce.emx 715 throttling band 837 Through 57, 1023 tilde 156 Time 108, 958 Time Delay 123, 788 Time Domain Toolbox 413 Time Events 102

Time window 798 timeevent 128, 910 timer 88 Timing 67 Title 22 To 186 To Matlab 66, 75 ToDoMatlab 920, 921 tokens 404, 409 Tolerance 316, 418 Tolerances 22, 309 ToMatlab 189, 924 ToMatlab-Plot 922 ToMatlab-Store 922 ToMatlab-Timed 923 ToMatlab-TimedPlot 923 ToMatlab-TimedStore 924 Torque 610, 689 torque (constant) 609, 610 torque (variable) 611 torque constant 389 torque function 379 Torque.emx 610 TorqueActuator 611 TorqueActuator.emx 611 TorqueActuator-Relative 611 TorqueActuator-Relative.emx 611 Torque-Relative 609 Torque-Relative.emx 609 TorqueSensor-Relative.emx 669 Torus 247 trace 157 tracking time constant 841 train 280, 285 Training 285 transducer 668 Transfer Function 800 Transfer functions 269, 316, 321 Transform Dependents states 22 transformation 316, 673

transformer 462, 471 Transformer.emx 515 Transformers 1020 Translation 57 translational spring 750 Transmission 652, 773 Transmission.emx 652, 773 Transmission-Universal.emx 774 transparency 258 transpose 157 Trapezoidal 340, 353 Triangle Wave 963 Trigger Type 932 Trigger-type Flipflop 939 TriggerTypeFlipFlop-Continuous 932 TriggerTypeFlipFlop-Discrete 939 trunc 123 Truncate 904 Truncation 816 Tube 247, 248 Turbulent flow 524 turns 248, 667 Tustin 316 TwoDAccelerationSensor.emx 688 TwoDBody.emx 676, 705 TwoDFixedWorld.emx 685 TwoDForceSensor.emx 689 TwoDLinearActuator-X.emx 699 TwoDLinearSlide-X.emx 695 TwoDPoint-X.emx 679 TwoDPositionSensor.emx 686 TwoDPowerSensor.emx 690 TwoDSpring.emx 694 TwoDVelocitySensor.emx 687 TwoDZeroForce.emx 685 Two-Terminal 55, 1034 Type 75, 1031 Type conversion found 22 Type Editor 1012, 1025, 1031 type of motion 349

Types 66, 103, 105, 107 **- U**  umbra 254 Uniform distribution 950, 964 Unipolar Sigmoid 284 Unit 66, 75, 103, 105, 107 Unit Conversion when SI disabled 22 Velocity Unit Conversion when SI enabled 22 Unit Delay 115, 125 Unit is unknown 22 Unit missing for variable when SI disabled Unit name 61 Unit Symbol 61 units 57, 59, 61, 66 Units Editor 57 Universal Joint coupling 654 Universal Notch Filter 306 Unlit 257 Unlit Flat 257 Unpack 18, 33 Until 187 Use as Result 414 Use BDF Integration Scheme 92 Use Built-in Compiler 67 Use First N samples 307 Use Newton Solver 92 **- V -** Value 66, 75 Values 66, 103, 105, 414 vapour pressure 524 Variable 75 Variable Chooser 75 Variable is never given a value 22 Variable is not used 22 Variable is set but not used 22 Variable Multiple set 22 Variable name 61 variable sampletime 88 variable voltage 523 Variables 75, 107, 108

Variables: 75 variance 944, 950, 964, 971 Variation Analysis 446 VCVS 518 Vector 194, 195, 254 Vectors 31, 75, 194, 258 228, 349, 612, 687, 725 Velocity (3x1) 228 velocity (constant) 612, 724, 725 velocity (variable) 613, 614, 725, 726 2yelocity.emx 612, 725 VelocityActuator 614, 726 VelocityActuator.emx 614, 726 VelocityActuator-Relative 613, 725 VelocityActuator-Relative.emx 613, 725 Velocity-Relative 612, 724 Velocity-Relative.emx 612, 724 VelocitySensor-Absolute.emx 670, 759 VelocitySensor-Relative.emx 670, 760 Velocity-X 228 Velocity-Y 228 Velocity-Z 228 Version 22 View Modes 211 Viewer 6 Vode Adams 92 voltage 523 voltage constant 389 voltage controlled voltage source 518 VoltageSensorCurrentSensor.emx 516 VoltageSource.emx 523 VoltageSource-VCVS 518 VoltageSource-VCVS.emx 518 Volume-Constant.emx 593 **- W -** Warning 188 WaveGenerator-Cosine 959 WaveGenerator-PhasedSine 960 WaveGenerator-Saw 960 WaveGenerator-Sine 961

WaveGenerator-Square 961 WaveGenerator-Triangle 963 weight 285 Welcome 1 While 186 While Do 186 White Space 101 Window 794, 798 Windows Media Video 239 WireFrame 241, 257 Working Point 309 WormGear.emx 655 wrap 258 Writing Comments 102 Writing DLL's 133 **- X -** X-files 250 Xor 178, 928 X-rotation 222 X-translation 222 X-value 74 X-Y-X Euler 218 **- Y -** Y-Axis 258 yellow 236 yerk 340, 349, 353 YouTube 239 Y-rotation 222 Y-translation 222 Y-value 74 **- Z**  z 316 Z-1 898 Z-Axis 258 Zero Junction 1015 Zero Order Hold 124, 901 ZeroForce.emx 754 ZeroJunction.emx 472 Zeros 271, 316, 325, 800

```
Zeros and Poles 316
ZeroTorque.emx 637
zip-file 18
Zooming 252
Z-rotation 222
Z-translation 222
Z-X-Z-Euler 255
```
that runs under Microsoft Windows. With 20-

20-sim fully supports graphical modeling, compromising power. 20-sim supports the

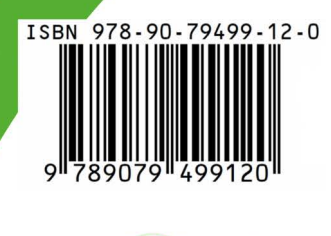

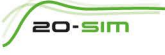

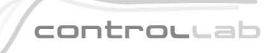

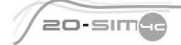

Controllab Products B.V. Hengelosestraat 500, 7521 AN Enschede, The Netherlands T +31(0)53 483 64 34, E info@controllab.nl, www.20sim.com